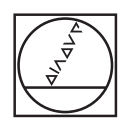

# **HEIDENHAIN**

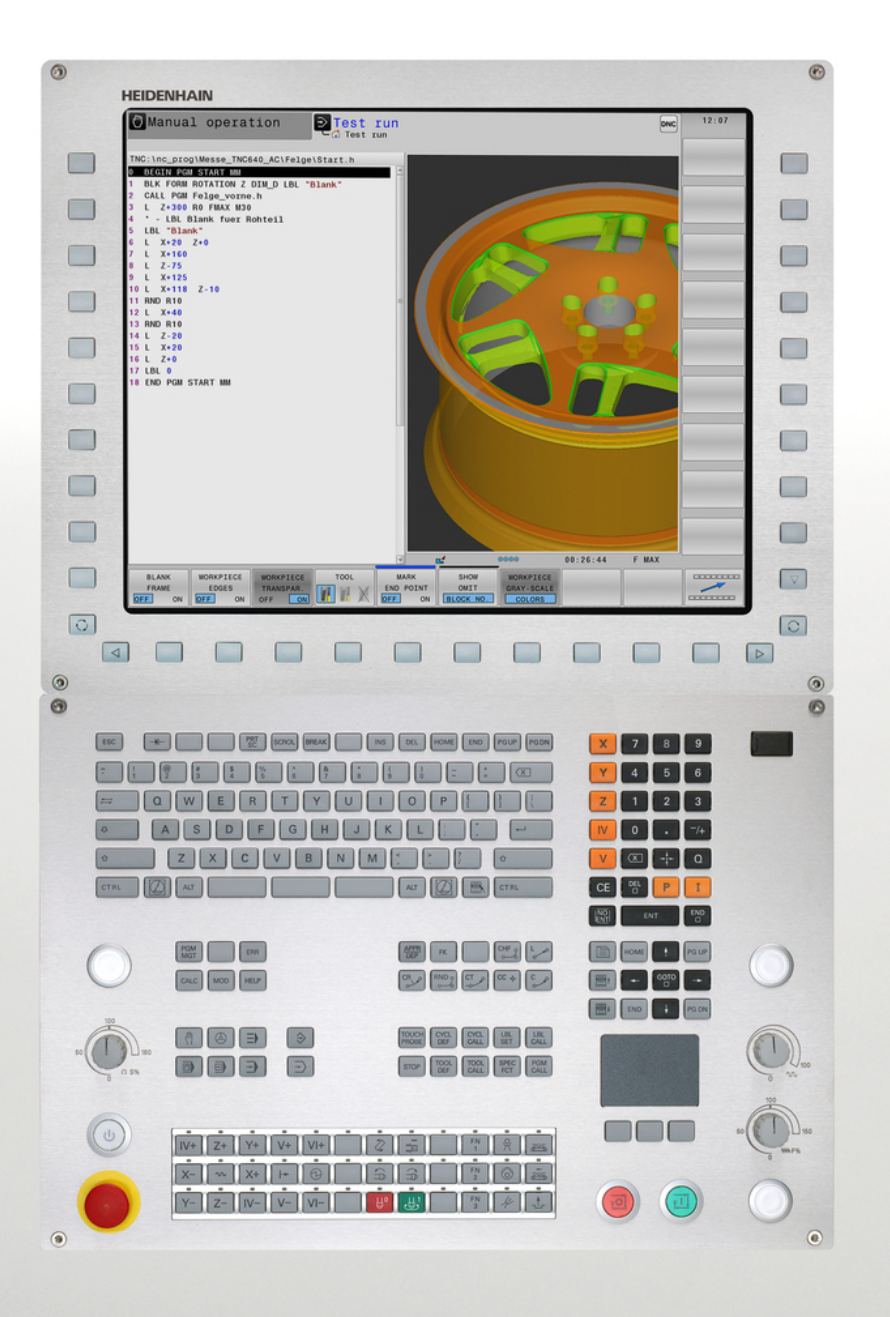

# **TNC 640**

Gebruikershandboek DIN/ISO-programmering

NC-software 340590-06 340591-06 340595-06

Nederlands (nl) 9/2015

### **Bedieningselementen van de TNC**

### **Bedieningselementen op het beeldscherm**

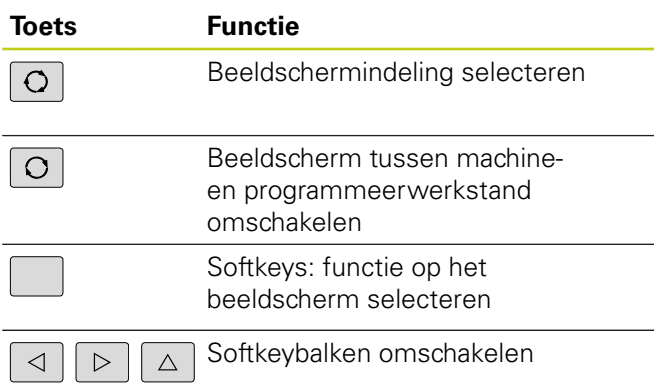

### **Lettertoetsenbord**

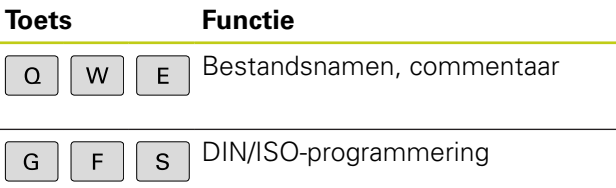

### **Machinewerkstanden**

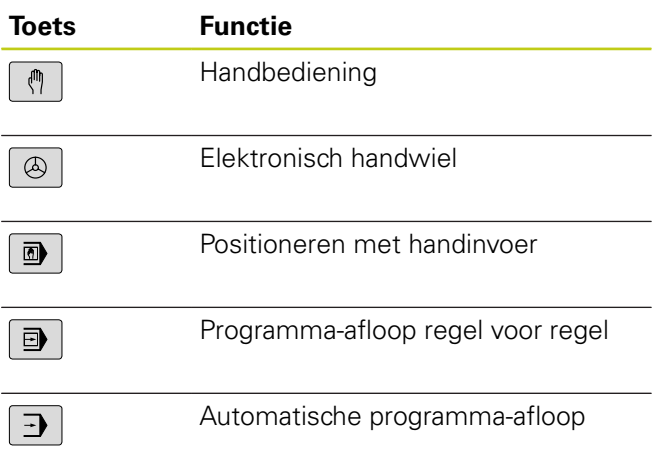

### **Programmeerwerkstanden**

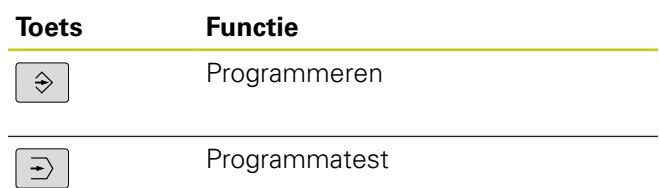

### **Programma's en bestanden beheren, TNC-functies**

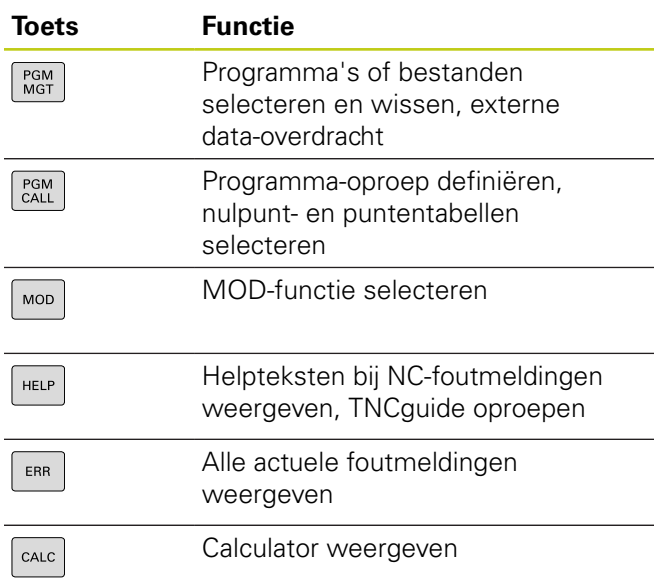

### **Navigatietoetsen**

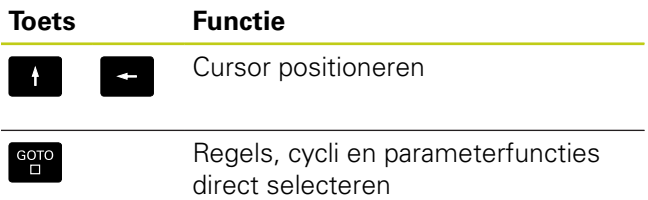

### **Potentiometer voor aanzet en spiltoerental**

**Aanzet Spiltoerental**

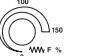

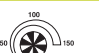

### **Cycli, subprogramma's en herhalingen van programmadelen**

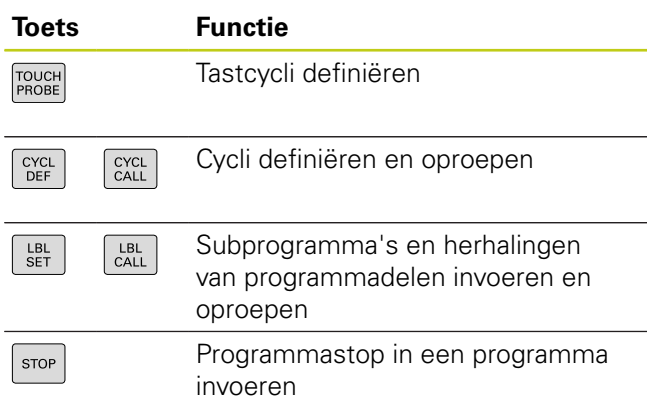

### **Gereedschapsgegevens**

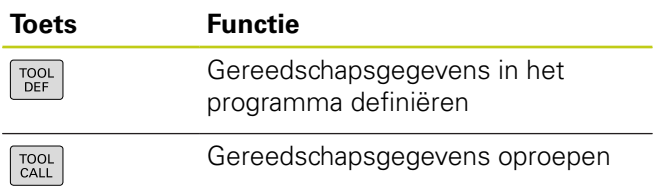

### **Baanbewegingen programmeren**

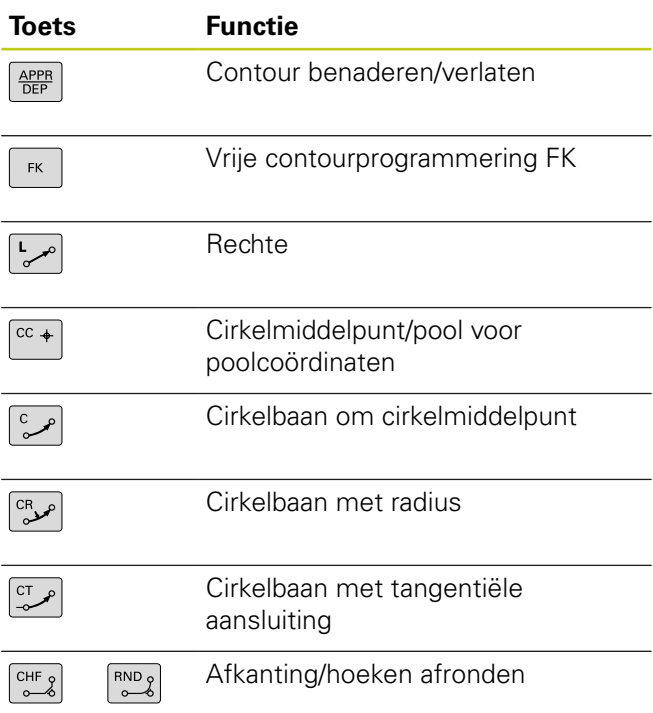

### **Speciale functies**

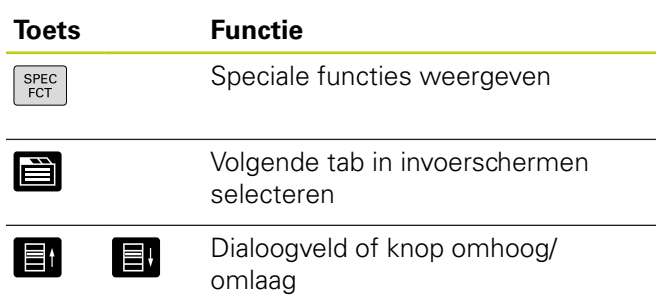

### **Coördinatenassen en cijfers invoeren, bewerken**

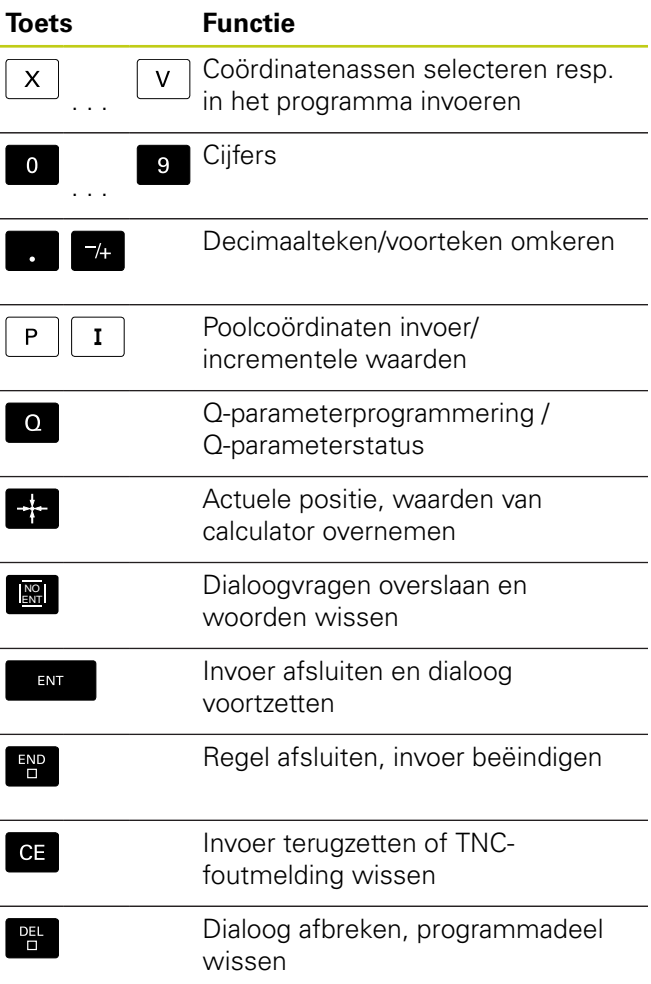

# **Bedieningselementen van de TNC**

**Over dit handboek**

### **Over dit handboek**

Hieronder vindt u een lijst met de in dit handboek gebruikte aanwijzingssymbolen

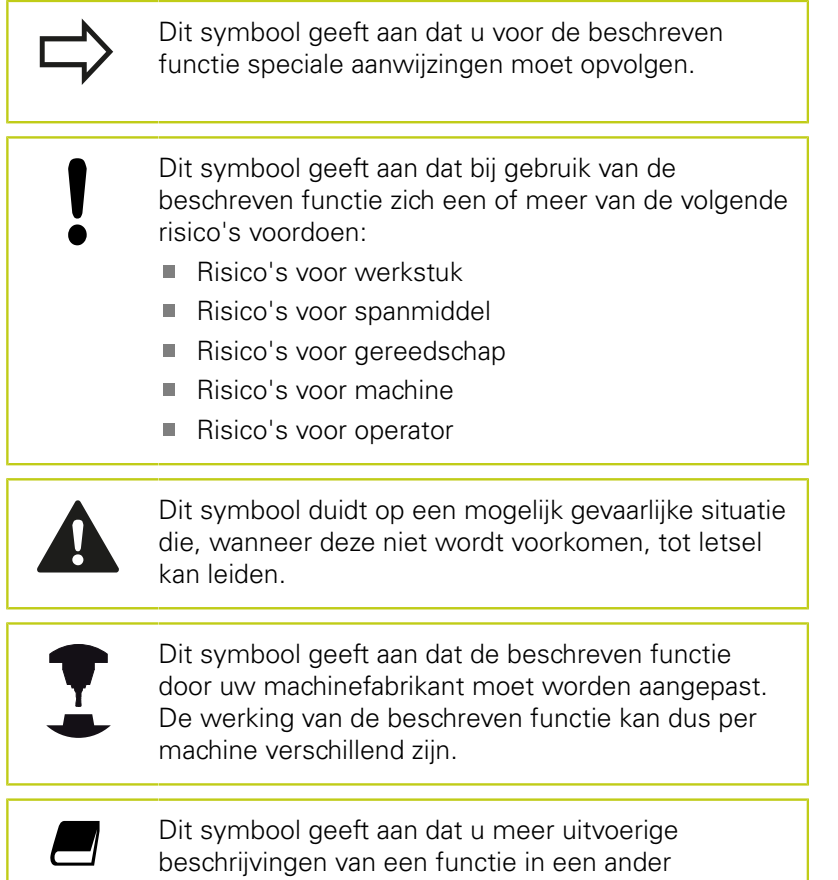

gebruikershandboek kunt vinden.

### **Wenst u wijzigingen of hebt u fouten ontdekt?**

Wij streven er voortdurend naar onze documentatie voor u te verbeteren. U kunt ons daarbij helpen. De door u gewenste wijzigingen kunt u per e-mail toezenden naar:

#### **[tnc-userdoc@heidenhain.de](mailto:tnc-userdoc@heidenhain.de)**

### **TNC-type, software en functies**

In dit handboek wordt beschreven over welke functies u bij de TNC's vanaf de volgende NC-softwarenummers kunt beschikken.

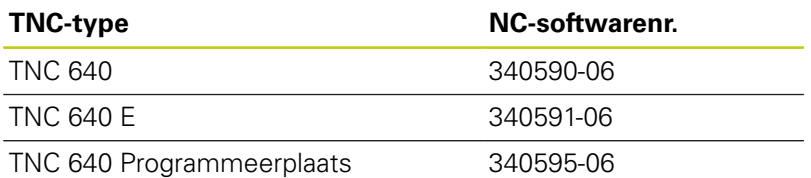

De codeletter E geeft de exportversie van de TNC aan. Voor de exportversie van de TNC geldt de volgende beperking:

Rechteverplaatsingen simultaan tot maximaal vier assen

De machinefabrikant past de beschikbare functies van de TNC via de machineparameters aan de desbetreffende machine aan. Daarom worden er in dit handboek ook functies beschreven die niet op iedere TNC beschikbaar zijn.

TNC-functies die niet op alle machines beschikbaar zijn, zijn bijv.:

Gereedschapsmeting met de TT

Om de werkelijke functieomvang van uw machine te leren kennen, kunt u contact opnemen met de machinefabrikant.

Veel machinefabrikanten en ook HEIDENHAIN bieden programmeercursussen voor de TNC's aan. Wij adviseren u deze cursussen te volgen, als u de functies van de TNC grondig wilt leren kennen.

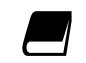

#### **Gebruikershandboek Cyclusprogrammering:**

Alle cyclusfuncties (tast- en bewerkingscycli) zijn in het gebruikershandboek Cyclusprogrammering beschreven. Neem contact op met HEIDENHAIN, wanneer u dit gebruikershandboek nodig hebt. ID: 892905-xx

### **TNC-type, software en functies**

### <span id="page-7-0"></span>**Software-opties**

De TNC 640 beschikt over diverse software-opties die door uw machinefabrikant vrijgegeven kunnen worden. Iedere optie moet afzonderlijk worden vrijgegeven en omvat steeds de hierna genoemde functies:

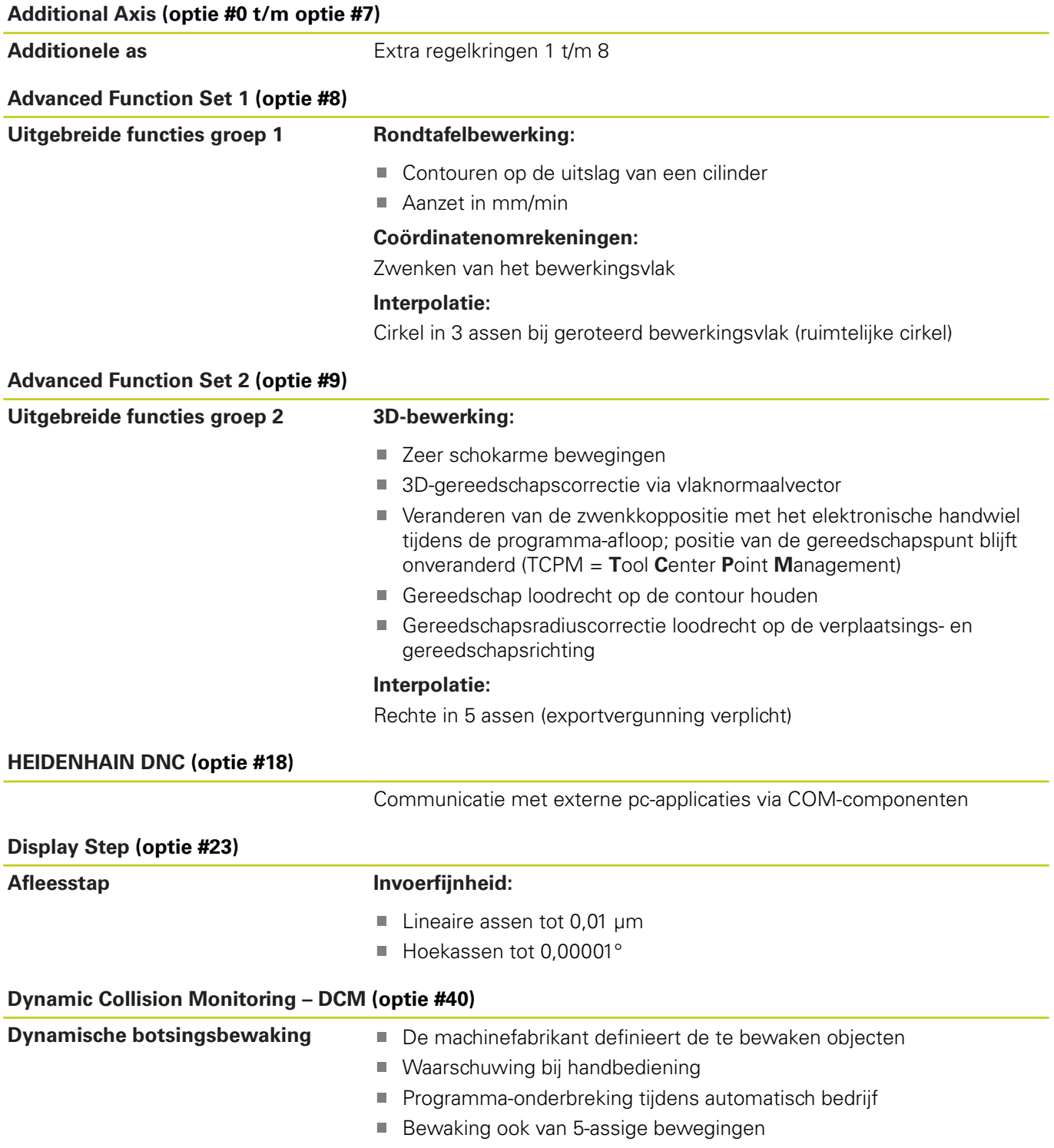

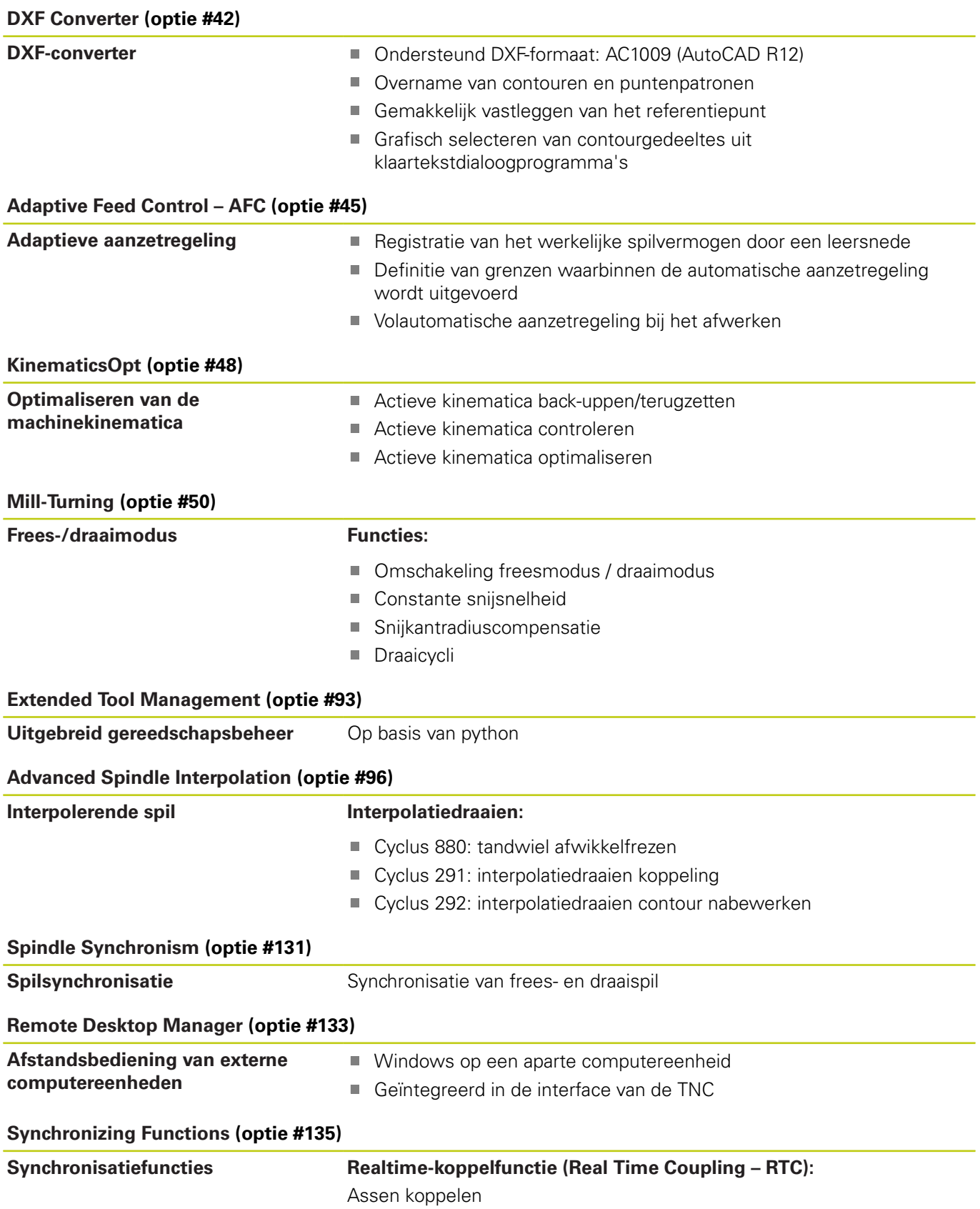

# **TNC-type, software en functies**

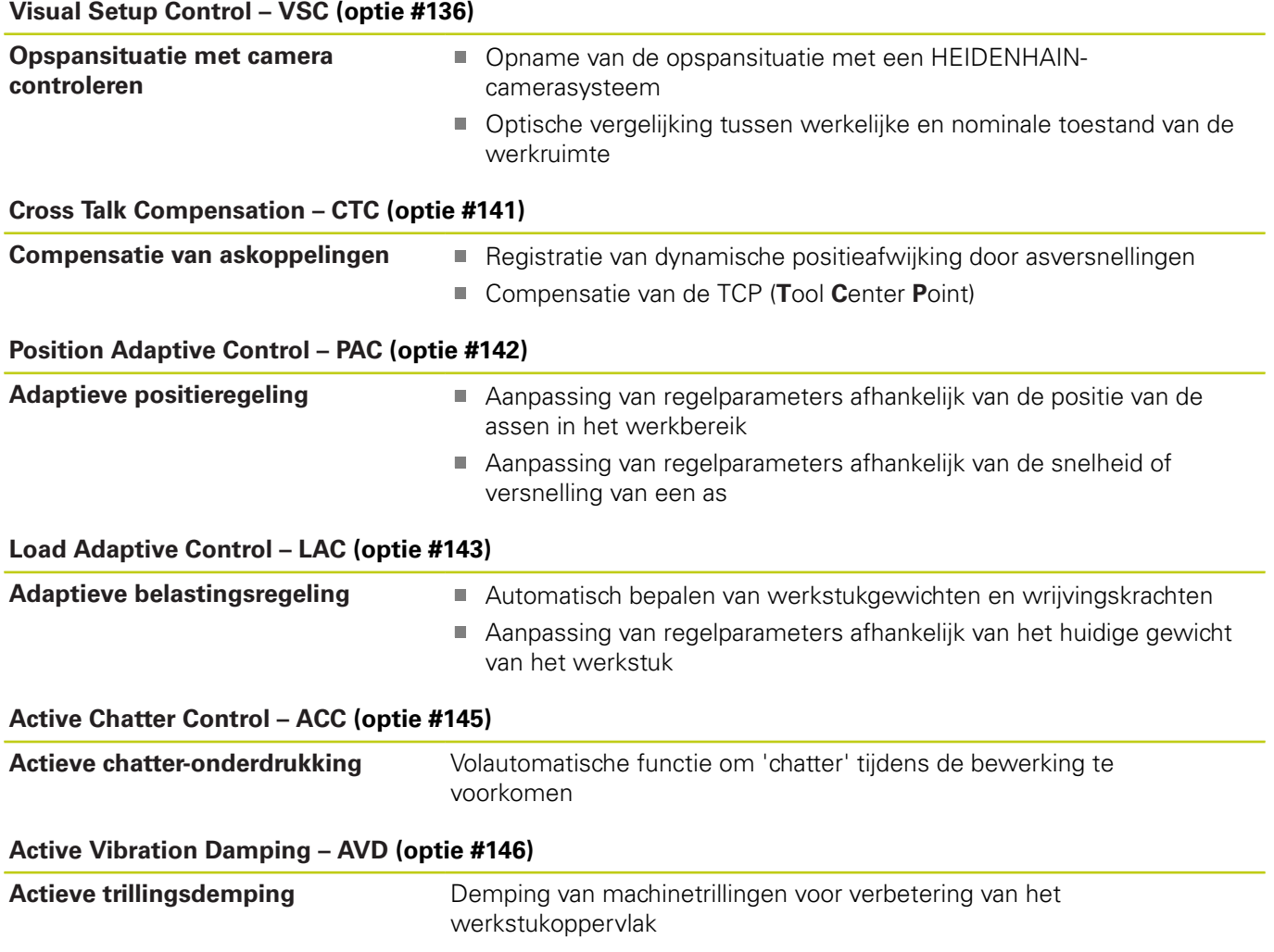

### **Ontwikkelingsversie (upgrade-functies)**

Naast software-opties worden belangrijke verdere ontwikkelingen van de TNC-software via upgrade-functies, de **F**eature **C**ontent **L**evel (Engelse term voor ontwikkelingsversie), beheerd. U kunt niet automatisch beschikken over functies die afhankelijk zijn van de FCL, wanneer u een software-update in uw TNC laadt.

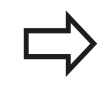

Als u een nieuwe machine ontvangt, dan staan u alle upgrade-functies gratis ter beschikking.

Upgrade-functies zijn in het handboek met **FCL n** aangegeven. De **n** geeft het volgnummer van de ontwikkelingsversie aan.

U kunt met een tegen betaling verkrijgbaar sleutelgetal de FCLfuncties permanent vrijschakelen. Neem daartoe contact op met uw machineleverancier of met HEIDENHAIN.

### **Gebruiksomgeving**

De TNC voldoet aan de eisen van klasse A volgens EN 55022 en is hoofdzakelijk bedoeld voor gebruik in een industriële omgeving.

### **Juridische opmerking**

Dit product maakt gebruik van open source software. Meer informatie vindt u op de besturing onder

- werkstand Programmeren/bewerken
- MOD-functie
- **Softkey LICENTIE-INFORMATIE**

**TNC-type, software en functies**

#### **Nieuwe functies**

#### **Nieuwe functies 34059x-02**

- DXF-bestanden kunnen nu direct op de TNC worden geopend, om daaruit contouren en puntenpatronen te extraheren, [zie](#page-262-0) ["Programmeren: overname van gegevens uit CAD-bestanden",](#page-262-0) [Bladzijde 263](#page-262-0)
- De actieve richting van de gereedschapsas kan nu bij handbediening en tijdens handwiel-override als virtuele gereedschapsas worden geactiveerd, [zie "Handwielpositionering](#page-374-0) [tijdens de programma-afloop laten doorwerken: M118 ",](#page-374-0) [Bladzijde 375](#page-374-0)
- De machinefabrikant kan nu willekeurig definieerbare zones van **II** de machine laten bewaken om botsingen te voorkomen, [zie](#page-386-0) ["Dynamische botsingsbewaking \(optie #40\)", Bladzijde 387](#page-386-0)
- Het schrijven en lezen van tabellen is nu met vrij definieerbare tabellen mogelijk, [zie "Vrij definieerbare tabellen",](#page-416-0) [Bladzijde 417](#page-416-0)
- De functie automatische aanzetregeling AFC (Adaptive Feed Control) is ingevoerd, [zie "Adaptive Adaptieve aanzetregeling](#page-397-0) [AFC \(optie #45\)", Bladzijde 398](#page-397-0)
- Nieuwe tastcyclus 484 voor kalibratie van het kabelloze tastsysteem TT 449, zie gebruikershandboek Cyclusprogrammering
- De nieuwe handwielen HR 520 en HR 550 FS worden ondersteund, [zie "Verplaatsen met elektronische handwielen",](#page-501-0) [Bladzijde 502](#page-501-0)
- Nieuwe bewerkingscyclus 225 Graveren, П zie gebruikershandboek Cyclusprogrammering
- Nieuwe software-optie actieve chatter-onderdrukking ACC, [zie "Actieve chatter-onderdrukking ACC \(optie #145\)",](#page-409-0) [Bladzijde 410](#page-409-0)
- Nieuwe handmatige tastcyclus "Middenas als referentiepunt", [zie "Middenas als referentiepunt ", Bladzijde 553](#page-552-0)
- Nieuwe functie voor het afronden van hoeken, [zie "Hoeken](#page-380-0) [afronden: M197", Bladzijde 381](#page-380-0)
- De externe toegang tot de TNC kan nu via een MOD-functie  $\overline{\phantom{a}}$ worden geblokkeerd, [zie "Externe toegang", Bladzijde 613](#page-612-0)

#### **Gewijzigde functies 34059x-02**

- In de gereedschapstabel is het maximumaantal tekens voor de velden NAME en DOC van 16 naar 32 verhoogd, [zie](#page-177-0) ["Gereedschapsgegevens in de tabel invoeren", Bladzijde 178](#page-177-0)
- De gereedschapstabel is uitgebreid met de kolommen AFC en ACC uitgebreid, [zie "Gereedschapsgegevens in de tabel](#page-177-0) [invoeren", Bladzijde 178](#page-177-0)
- De bediening en het positioneergedrag van de handbediende tastcycli is verbeterd, [zie "3D-tastsysteem gebruiken ",](#page-528-0) [Bladzijde 529](#page-528-0)
- In cycli kunnen met de functie PREDEF nu ook voorgedefinieerde waarden in een cyclusparameter worden overgenomen, zie gebruikershandboek Cyclusprogrammering
- De statusweergave is uitgebreid met de tab AFC, [zie](#page-81-0) ["Additionele statusweergaven", Bladzijde 82](#page-81-0)
- $\mathbb{R}^n$ De draaifunctie FUNCTION TURNDATA SPIN is uitgebreid met de invoermogelijkheid voor een maximumtoerental, [zie](#page-473-0) ["Toerental programmeren", Bladzijde 474](#page-473-0)
- Bij de KinematicsOpt-cycli wordt nu een nieuw optimalisatie-algoritme gebruikt, zie gebruikershandboek Cyclusprogrammering
- Bij cyclus 257 Frezen van ronde tappen is nu een parameter  $\mathcal{L}_{\mathcal{A}}$ beschikbaar waarmee u de benaderingspositie bij de tap kunt vastleggen, zie gebruikershandboek Cyclusprogrammering
- Bij cyclus 256 Rechthoekige tap is nu een parameter beschikbaar waarmee u de benaderingspositie bij de tap kunt vastleggen, zie gebruikershandboek Cyclusprogrammering
- Met de handmatige tastcyclus "Basisrotatie" kan de scheve ligging van het werkstuk nu ook via een tafelrotatie worden gecompenseerd, [zie "Scheve ligging van het werkstuk via een](#page-544-0) [tafelrotatie compenseren", Bladzijde 545](#page-544-0)

### **TNC-type, software en functies**

#### **Nieuwe functies 34059x-04**

- П Nieuwe speciale werkstand VRIJZETTEN, [zie "Terugtrekken na](#page-598-0) [stroomuitval", Bladzijde 599](#page-598-0)
- Ī. Nieuwe simulatiegrafiek, [zie "Grafische weergaven ",](#page-577-0) [Bladzijde 578](#page-577-0)
- Nieuwe MOD-functie "Bestand GS-gebruik" binnen de groep Machine-instellingen,[zie "Bestand GS-gebruik", Bladzijde 615](#page-614-0)
- $\mathbb{R}$ Nieuwe MOD-functie "Systeemtijd instellen" binnen de groep Machine-instellingen, [zie "Systeemtijd instellen", Bladzijde 617](#page-616-0)
- Nieuwe MOD-groep "Grafische instellingen", [zie "Grafische](#page-611-0) [instellingen", Bladzijde 612](#page-611-0)
- Met de nieuwe syntaxis voor de adaptieve aanzetregeling AFC Ī. kunt u een leersnede starten of beëindigen, [zie "Leersnede](#page-401-0) [uitvoeren", Bladzijde 402](#page-401-0)
- $\blacksquare$ Met de snijgegevenscalculator kunt u het spiltoerental en de aanzet berekenen, [zie "Snijgegevenscalculator", Bladzijde 153](#page-152-0)
- Met de functie FUNCTION TURNDATA kan nu ook de werkwijze van de gereedschapscorrectie worden vastgelegd, [zie](#page-479-0) ["Gereedschapscorrectie in het programma", Bladzijde 480](#page-479-0)
- De functie actieve chatter-onderdrukking ACC kunt u nu via een softkey in- en uitschakelen, [zie "ACC inschakelen/uitschakelen",](#page-410-0) [Bladzijde 411](#page-410-0)
- Bij de sprongopdrachten zijn nieuwe indien/dan-beslissingen toegevoegd, [zie "Indien/dan-beslissingen programmeren",](#page-312-0) [Bladzijde 313](#page-312-0)
- De tekenset van de bewerkingscyclus 225 Graveren  $\overline{\phantom{a}}$ is uitgebreid met trema's en diametertekens, zie gebruikershandboek Cyclusprogrammering
- Nieuwe bewerkingscyclus 275 Wervelfrezen,  $\blacksquare$ zie gebruikershandboek Cyclusprogrammering
- Nieuwe bewerkingscyclus 233 Vlakfrezen, П zie gebruikershandboek Cyclusprogrammering
- In de boorcycli 200, 203 en 205 is de parameter Q395 REF. DIEPTE ingevoerd, om de T-ANGLE te analyseren, zie gebruikershandboek Cyclusprogrammering
- De tastcyclus 4 METEN 3D is ingevoerd, zie gebruikershandboek Cyclusprogrammering

#### **Gewijzigde functies 34059x-04**

- $\overline{\phantom{a}}$ De draaigereedschapstabel is uitgebreid met de kolom NAAM, [zie "Gereedschapsgegevens", Bladzijde 481](#page-480-0)
- $\overline{\phantom{a}}$ In een NC-regel zijn nu max. 4 M-functies toegestaan, [zie](#page-361-0) ["Basisprincipes", Bladzijde 362](#page-361-0)
- In de calculator zijn nieuwe softkeys voor de overname van waarden toegevoegd, [zie "Bediening", Bladzijde 150](#page-149-0)
- De uitlezing van de restweg kan nu ook in het invoersysteem  $\Box$ worden weergegeven, [zie "Digitale uitlezing selecteren",](#page-617-0) [Bladzijde 618](#page-617-0)
- Cyclus 241 EENLIPPIG DIEPBOREN is uitgebreid met diverse invoerparameters, zie gebruikershandboek Cyclusprogrammering
- Cyclus 404 is uitgebreid met parameter Q305 NR. IN TABEL, zie gebruikershandboek Cyclusprogrammering
- In de draadfreescycli 26x is een benaderingsaanzet toegevoegd, zie gebruikershandboek Cyclusprogrammering
- In cyclus 205 Universeel-diepboren kan nu met de parameter Q208 een aanzet voor het terugtrekken worden gedefinieerd, zie gebruikershandboek Cyclusprogrammering

### **TNC-type, software en functies**

#### **Nieuwe functies 34059x-05**

- $\mathbb{R}^d$ Het gereedschapsbeheer is uitgebreid met de kolom PITCH, [zie](#page-177-0) ["Gereedschapsgegevens in de tabel invoeren", Bladzijde 178](#page-177-0)
- Ī. De draaigereedschapstabel is uitgebreid met de kolommen YL en DYL, [zie "Gereedschapsgegevens", Bladzijde 481](#page-480-0)
- In het gereedschapsbeheer kunnen nu meer regels aan het einde van de tabel worden ingevoegd, [zie "Gereedschapsbeheer](#page-203-0) [bewerken", Bladzijde 204](#page-203-0)
- Voor de programmatest kan een willekeurige draaigereedschapstabel worden geselecteerd, [zie](#page-589-0) ["Programmatest", Bladzijde 590](#page-589-0)
- Programma's met de extensies .HU en .HC kunnen in alle werkstanden worden geselecteerd en bewerkt
- De functies **PROGRAMMA KIEZEN** en **GEKOZEN PROGRAMMA** П **OPROEPEN** zijn ingevoerd, [zie "Willekeurig programma als](#page-290-0) [subprogramma oproepen", Bladzijde 291](#page-290-0)
- Nieuwe functie **FEED DWELL** voor het programmeren van herhalende stilstandtijden, [zie "Stilstandtijd FUNCTION FEED](#page-423-0) [DWELL", Bladzijde 424](#page-423-0)
- De besturing begint de regel automatisch met een hoofdletter, П [zie "Baanfuncties programmeren", Bladzijde 230](#page-229-0)
- De D18-functies zijn uitgebreid, [zie "D18 Systeemgegevens](#page-324-0) [lezen", Bladzijde 325](#page-324-0)
- De functie DCM kan vanuit het NC-programma worden geactiveerd en gedeactiveerd, [zie "Botsingsbewaking activeren](#page-391-0) [en deactiveren", Bladzijde 392](#page-391-0)
- Met de veiligheidssoftware SELinux kunnen USBgegevensdragers worden geblokkeerd, [zie "Veiligheidssoftware](#page-95-0) [SELinux", Bladzijde 96](#page-95-0)
- De machineparameter **posAfterContPocket** (nr. 201007) is ingevoerd; daarmee wordt de positionering na een SL-cyclus beïnvloed, [zie "Machinespecifieke gebruikerparameters",](#page-641-0) [Bladzijde 642](#page-641-0)
- Ī. In het MOD-menu kunnen veiligheidszones worden gedefinieerd, [zie "Verplaatsingsgrenzen invoeren",](#page-614-1) [Bladzijde 615](#page-614-1)
- Schrijfbeveiliging voor afzonderlijke regels van de preset-tabel mogelijk, [zie "Referentiepunten in de preset-tabel opslaan",](#page-518-0) [Bladzijde 519](#page-518-0)
- $\blacksquare$ Nieuwe handmatige tastfunctie voor het uitlijnen van een vlak,[zie "3D-basisrotatie bepalen", Bladzijde 546](#page-545-0)
- Nieuwe functie voor het uitlijnen van het bewerkingsvlak zonder rotatie-assen, [zie "Bewerkingsvlak zwenken zonder rotatie](#page-450-0)[assen", Bladzijde 451](#page-450-0)
- Openen van CAD-bestanden zonder optie #42 mogelijk, [zie](#page-264-0) ["CAD-viewer", Bladzijde 265](#page-264-0)
- Nieuwe software-optie #96 Advanced Spindle Interpolation,[zie](#page-7-0) ["Software-opties", Bladzijde 8](#page-7-0)
- Nieuwe software-optie #131 Spindle Synchronism[,zie "Software-](#page-7-0)Ī. [opties", Bladzijde 8](#page-7-0)

#### **Gewijzigde functies 34059x-05**

- П Bij de gereedschapsselectie toont de besturing in het aparte venster ook de kolommen XL en ZL uit de draaigereedschapstabel, [zie "Gereedschapsoproep",](#page-478-0) [Bladzijde 479](#page-478-0)
- Het invoerbereik van de kolom DOC in de plaatstabel is uitgebreid naar 32 tekens, [zie "Plaatstabel voor](#page-187-0) [gereedschapswisselaar", Bladzijde 188](#page-187-0)
- De commando's D15, D31 en D32 uit vorige besturingen genereren bij het importeren niet langer ERROR-regels. Bij het simuleren of afwerken van een NC-programma met dergelijke commando's onderbreekt de besturing het NC-programma met een foutmelding die u ondersteunt bij het vinden van een alternatieve realisering.
- De additionele functies M104, M105, M112, M114, M124, M134, M142, M150, M200 - M204 uit vorige besturingen genereren bij het importeren niet langer ERROR-regels. Bij het simuleren of afwerken van een NC-programma met deze additionele functies onderbreekt de besturing het NCprogramma met een foutmelding die u ondersteunt bij het vinden van een alternatieve realisering, [zie "Vergelijking:](#page-680-0) [additionele functies", Bladzijde 681](#page-680-0)
- De maximale bestandsgrootte van de met D16 F-Afdrukken uitgevoerde bestanden is uitgebreid van 4 kB naar 20 kB.
- De preset-tabel Preset.PR is in de werkstand Programmeren voorzien van een schrijfbeveiliging, [zie "Referentiepunten in de](#page-518-0) [preset-tabel opslaan", Bladzijde 519](#page-518-0)
- Het invoerbereik van de lijst met Q-parameters voor het definiëren van het tabblad QPARA van de statusweergave omvat 132 invoerposities, [zie "Q-parameters weergeven \(tab](#page-86-0) [QPARA\)", Bladzijde 87](#page-86-0)
- Handmatig kalibreren van het tastsysteem met minder voorpositioneringen, [zie "3D-tastsysteem kalibreren ",](#page-536-0) [Bladzijde 537](#page-536-0)
- De digitale uitlezing houdt rekening met de in de T-regel geprogrammeerde overmaten DL die kunnen worden geselecteerd als overmaat van het werkstuk of gereedschap, [zie](#page-176-0) ["Deltawaarden voor lengten en radiussen", Bladzijde 177zie](#page-176-0) ["Deltawaarden voor lengten en radiussen", Bladzijde 177](#page-176-0)
- In de afzonderlijke regel werkt de besturing bij puntpatrooncycli en G79 PAT elk punt afzonderlijk af, [zie "Programma-afloop",](#page-592-0) [Bladzijde 593](#page-592-0)
- Het rebooten van de besturing is niet langer mogelijk met de **END**-toets, maar met de softkey **OPNIEUW STARTEN**, [zie](#page-499-0) ["Uitschakelen", Bladzijde 500](#page-499-0)
- In de handbediening toont de besturing de baanaanzet, [zie "spiltoerental S, aanzet F en additionele M-functie",](#page-511-0) [Bladzijde 512](#page-511-0)
- ш Zwenken in de handbediening kan alleen via het 3D-ROT-menu worden gedeactiveerd, [zie "Handmatig zwenken activeren",](#page-559-0) [Bladzijde 560](#page-559-0)

**TNC-type, software en functies**

- De machineparameter **maxLineGeoSearch**(nr. 105408) is verhoogd naar max. 100000, [zie "Machinespecifieke](#page-641-0) [gebruikerparameters", Bladzijde 642](#page-641-0)
- De namen van de software-opties #8, #9 en #21 zijn gewijzigd, [zie "Software-opties", Bladzijde 8](#page-7-0)

#### **Nieuwe en gewijzigde cyclusfuncties 34059x-05**

- Nieuwe cyclus **G880 TANDWIEL AFWIKKELFR.** (Optie #96, optie #131)
- Nieuwe cyclus **G292 CONTOUR.TURNG.INTRP.** (optie #96)
- Nieuwe cyclus **G291 COUPLG.TURNG.INTERP.** (optie #96)
- Nieuwe cyclus **G239 ASCERTAIN THE LOAD** voor LAC (Load Adapt. Control) Belastingsafhankelijke aanpassing van regelparameters (optie #143)
- Cyclus **G270 CONTOURREEKS- DATA** is toegevoegd
- Cyclus **G139 CYL. MANTEL CONTOUR** is toegevoegd (optie #1)
- De tekenset van de bewerkingscyclus **G225 GRAVEREN** is uitgebreid met het CE-teken, ß, het @-teken en de systeemtijd
- Cycli **G252**-**G254** zijn uitgebreid met de optionele parameter Q439
- Cyclus **G122 UITRUIMEN** is uitgebreid met de optionele  $\blacksquare$ parameter Q401, Q404
- Cyclus **G484 IR-TT KALIBREREN** is uitgebreid met de optionele parameter Q536
- Cycli **G841 SIMPLE REC. TURNG., RADIAL DIR.**, **G842 ENH.REC.TURNNG, RAD.**, **G851 SIMPLE REC TURNG, AX**, **G852 ENH.REC.TURNING, AX.** zijn uitgebreid met insteekaanzet Q488
- Excentrisch draaien met cyclus **G800 DRAAISYST. AANPASSEN** is met optie #50 mogelijk

**TNC-type, software en functies**

#### **Nieuwe functies 34059x-06**

- $\overline{\mathbb{D}}$ Bij handmatige tastfuncties wordt een regel in de preset-tabel aangemaakt die nog niet bestaat, [zie "Meetwaarden uit de](#page-535-0) [tastcycli in de preset-tabel vastleggen", Bladzijde 536](#page-535-0)
- $\mathbf{u}$ Bij handmatige tastfuncties kan in een met een wachtwoord beveiligde regel worden geschreven, [zie "Meetwaarden uit de](#page-535-0) [tastcycli in de preset-tabel vastleggen", Bladzijde 536](#page-535-0)
- De gereedschapstabel is uitgebreid met de kolom **AFC-LOAD** uitgebreid. In deze kolom kunt u een gereedschapsafhankelijk regel-referentievermogen voor de adaptieve aanzetregeling AFC instellen, die u eenmalig hebt vastgesteld met behulp van een leersnede, [zie "Gereedschapsgegevens in de tabel invoeren",](#page-177-0) [Bladzijde 178](#page-177-0)
- De draaigereedschapstabel is uitgebreid met de kolom **KINEMATIC**, [zie "Gereedschapsgegevens in de tabel invoeren",](#page-177-0) [Bladzijde 178](#page-177-0)
- Bij het importeren van gereedschapsgegevens mag het CSV-bestand aanvullende tabelkolommen bevatten die niet bekend zijn bij de besturing. Bij de import verschijnt er een melding betreffende de onbekende kolommen en een mededeling dat deze waarden niet worden overgenomen, [zie "Gereedschapsgegevens importeren en exporteren",](#page-208-0) [Bladzijde 209](#page-208-0)
- Nieuwe functie **FUNCTION S-PULSE** voor het programmeren van een pulserend toerental, [zie "Pulserend toerental FUNCTION S-](#page-422-0)[PULSE", Bladzijde 423](#page-422-0)
- In het bestandsbeheer kan snel naar bestanden worden gezocht via de invoer van de desbetreffende beginletter, [zie "Stations,](#page-121-0) [directory's en bestanden selecteren", Bladzijde 122](#page-121-0)
- Bij een actieve indeling kan de indelingsregel in het indelingsvenster worden bewerkt, [zie "Definitie,](#page-148-0) [toepassingsmogelijkheid", Bladzijde 149](#page-148-0)
- $\blacksquare$ De D18-functies zijn uitgebreid, [zie "D18 – Systeemgegevens](#page-324-0) [lezen", Bladzijde 325](#page-324-0)
- De besturing maakt onderscheid tussen een onderbroken en  $\mathbf{u}$ een gestopt NC-programma. In onderbroken toestand biedt de besturing meer mogelijkheden om in te grijpen, [zie "Bewerking](#page-594-0) [onderbreken", Bladzijde 595](#page-594-0)
- De machinefabrikant kan tevens de rotatiespil (optie #50) als te selecteren as op het handwiel configureren, [zie "Te verplaatsen](#page-506-0) [as selecteren", Bladzijde 507](#page-506-0)
- Bij de functie Bewerkingsvlak zwenken kan een bewegende hulp worden geselecteerd, [zie "Overzicht", Bladzijde 431](#page-430-0)
- De software-optie #42 DXF-converter genereert nu ook CR-× cirkels, [zie "Basisinstellingen", Bladzijde 268](#page-267-0)
- Nieuwe software-optie #136 Visual Setup Control (met een camera controleren van de opspansituatie), [zie "Software](#page-7-0)[opties", Bladzijde 8](#page-7-0),[zie "Met een camera controleren van de](#page-562-0) [opspansituatie VSC \(optie #136\)", Bladzijde 563.](#page-562-0)

#### **Gewijzigde functies 34059x-06**

- П Bij het bewerken van gereedschapstabel of gereedschapsbeheer wordt uitsluitend de actuele tabelregel geblokkeerd, [zie "Gereedschapstabellen bewerken",](#page-182-0) [Bladzijde 183](#page-182-0)
- Bij het importeren van gereedschapstabellen worden niet aanwezige gereedschapstypen als type Ongedefinieerd geïmporteerd, [zie "Gereedschapstabellen importeren",](#page-185-0) [Bladzijde 186](#page-185-0)
- Gegevens van gereedschappen die nog in de plaatstabel zijn opgeslagen, kunt u niet wissen, [zie "Gereedschapstabellen](#page-182-0) [bewerken", Bladzijde 183](#page-182-0)
- Bij alle handmatige tastfuncties is een snellere selectie van de starthoek van boringen en tappen met behulp van softkeys mogelijk (asparallelle tastrichtingen), [zie "Functies in tastcycli",](#page-529-0) [Bladzijde 530](#page-529-0)
- Bij het tasten wordt na de overname van de actuele positie van het 1e punt voor het 2e punt de softkey voor de asrichting weergegeven
- Bij alle handmatige tastfuncties wordt de richting van de hoofdas als instelwaarde aangeboden
- In de handmatige tastcycli kunnen de hardkeys **END** en **OVERNAME ACTUELE POSITIE** gebruikt worden
- In de handbediening is de weergave van de baanaanzet gewijzigd, [zie "spiltoerental S, aanzet F en additionele M](#page-511-0)[functie", Bladzijde 512](#page-511-0)
- In het bestandsbeheer worden de programma's of directory's op de cursorpositie bovendien in een eigen veld onder de actuele padweergave getoond
- Regel bewerken zorgt er niet meer voor dat de blokmarkering wordt opgeheven. Wanneer bij een actieve blokmarkering een regel wordt bewerkt en er vervolgens via de syntaxiszoekfunctie een andere regel wordt geselecteerd, wordt de markering uitgebreid met de nieuw geselecteerde regel, [zie](#page-113-0) ["Programmadelen markeren, kopiëren, wissen en invoegen",](#page-113-0) [Bladzijde 114](#page-113-0)
- Met de beeldschermindeling **PGM + VERDELING** is het mogelijk de verdeling in het indelingsvenster te bewerken, ["Definitie,](#page-148-0) [toepassingsmogelijkheid"](#page-148-0)
- Via de functies **APPR CT** en **DEP CT** kan een helix worden benaderd en vrijgezet. Deze beweging wordt als helix met gelijke spoed uitgevoerd, [zie "Overzicht: baanvormen voor het](#page-221-0) [benaderen en verlaten van de contour", Bladzijde 222](#page-221-0)
- De functies APPR LT, APPR LCT, DEP LT en DEP LCT positioneren alle drie de assen tegelijkertijd naar het hulppunt, [zie "Benaderen via een rechte met tangentiële aansluiting: APPR](#page-224-0) [LT", Bladzijde 225](#page-224-0), [zie "Benaderen via een cirkelbaan met](#page-226-0) [tangentiële aansluiting op de contour en de rechte: APPR LCT",](#page-226-0) [Bladzijde 227](#page-226-0)
- De ingevoerde waarden van de verplaatsingsgrenzen worden op geldigheid gecontroleerd, [zie "Verplaatsingsgrenzen invoeren",](#page-614-1) [Bladzijde 615](#page-614-1)

**TNC-type, software en functies**

- De besturing registreert bij het berekenen van de ashoek in de via M138 gedeselecteerde assen de waarde 0, [zie "Keuze van](#page-458-0) [zwenkassen: M138", Bladzijde 459](#page-458-0)
- Het invoerbereik van de kolommen SPA, SPB en SPC van de preset-tabel is uitgebreid tot 999,9999, [zie](#page-517-0) ["Referentiepuntbeheer met de preset-tabel", Bladzijde 518](#page-517-0)
- Zwenken is ook in combinatie met spiegelen toegestaan, [zie](#page-428-0) ["De PLANE-functie: zwenken van het bewerkingsvlak \(optie #8\)",](#page-428-0) [Bladzijde 429](#page-428-0)
- Ook wanneer het dialoogvenster 3D-ROT in de werkstand Handbediening op Actief staat, werkt **PLANE RESET** bij een actieve basistransformatie, [zie "Handmatig zwenken activeren",](#page-559-0) [Bladzijde 560](#page-559-0)
- De aanzet-potentiometer reduceert uitsluitend de geprogrammeerde aanzet, niet meer de door de besturing berekende aanzet, [zie "Aanzet F", Bladzijde 174](#page-173-0)
- De DXF-converter geeft **FUNCTION MODE TURN** of **FUNCTION** П **MODE MILL** als commentaar

#### **Nieuwe en gewijzigde cyclusfuncties 34059x-06**

- Ī. Nieuwe cyclus 258 VEELHOEKTAP
- $\blacksquare$ Nieuwe cycli 600 en 601 voor het met een camera controleren van de opspansituatie (optie #136)
- Cyclus 291 INTERPOLATIEDRAAIEN KOPPELING (optie #96) is uitgebreid met parameter Q561
- $\mathbf{r}$ De cycli 421, 422 en 427 zijn uitgebreid met de parameters Q498 en Q531
- Bij cyclus 247: REFERENTIEPUNT VASTLEGGEN kan bij de desbetreffende parameter het referentiepuntnummer uit de preset-tabel worden geselecteerd
- Bij cyclus 200 en 203 is het gedrag van de stilstandtijd boven aangepast
- Met cyclus 205 wordt op het coördinaatoppervlak ontspaand
- $\blacksquare$ Bij SL-cycli wordt nu met M110 rekening gehouden bij aan de binnenkant gecorrigeerde cirkelbogen, wanneer dit tijdens de bewerking actief is

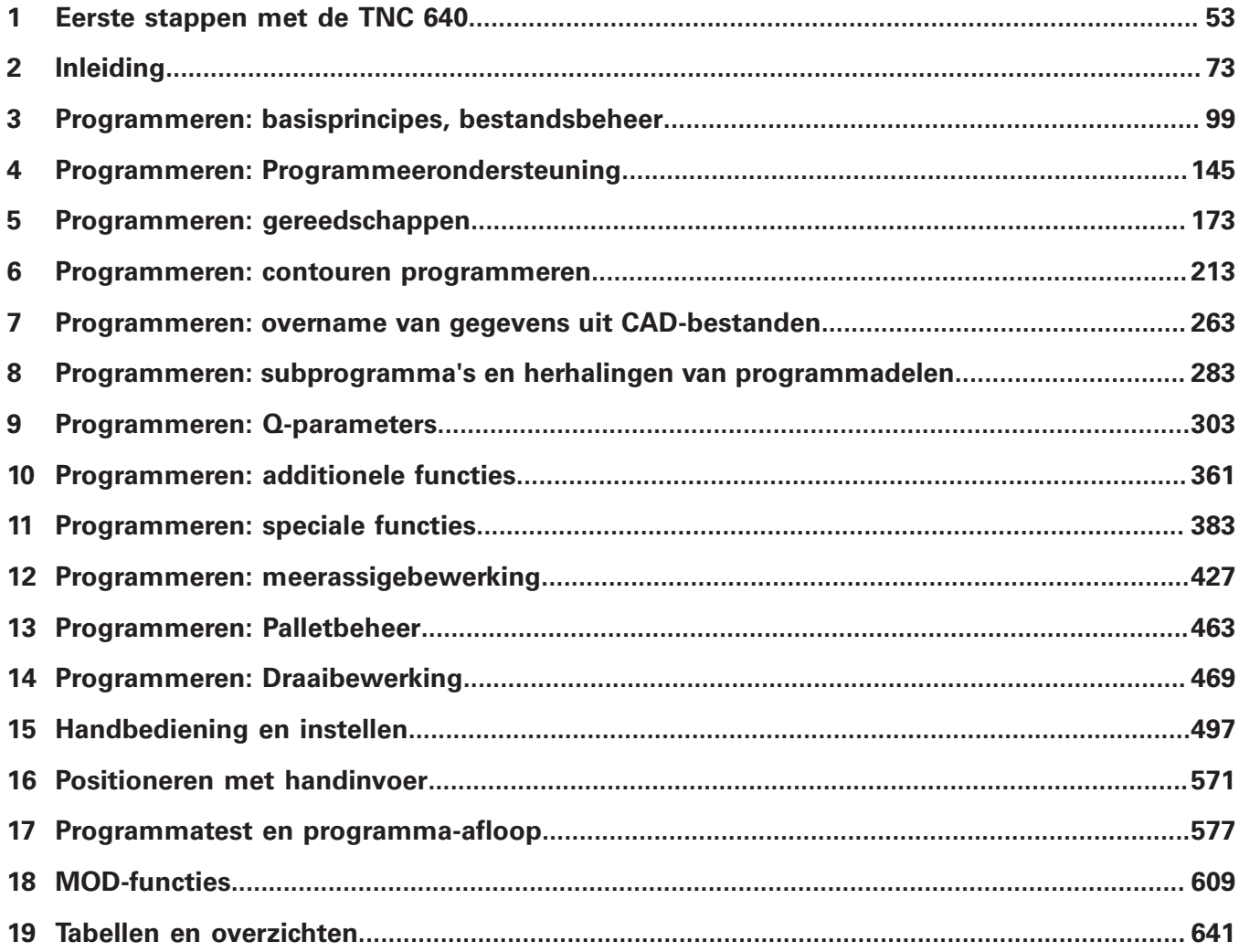

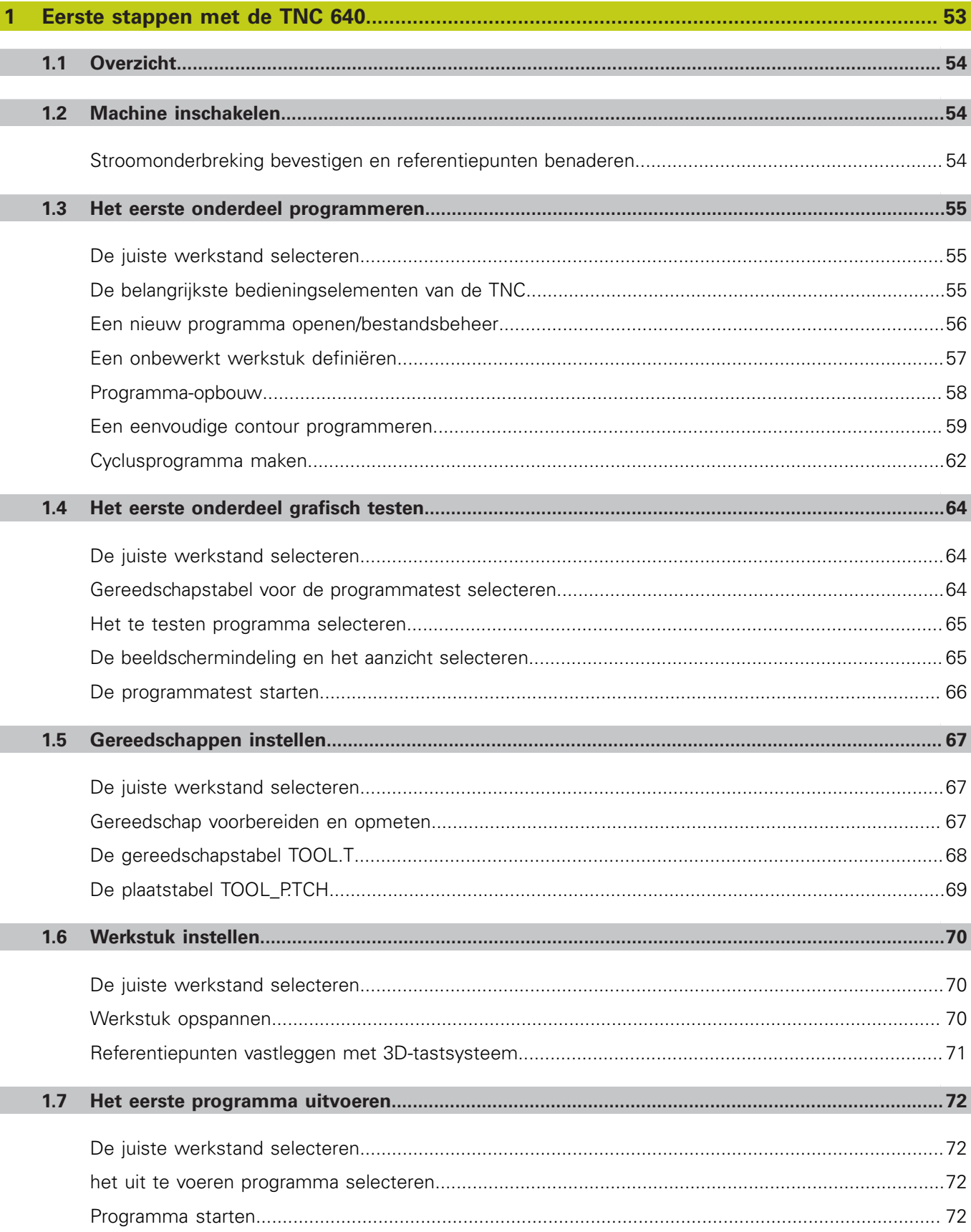

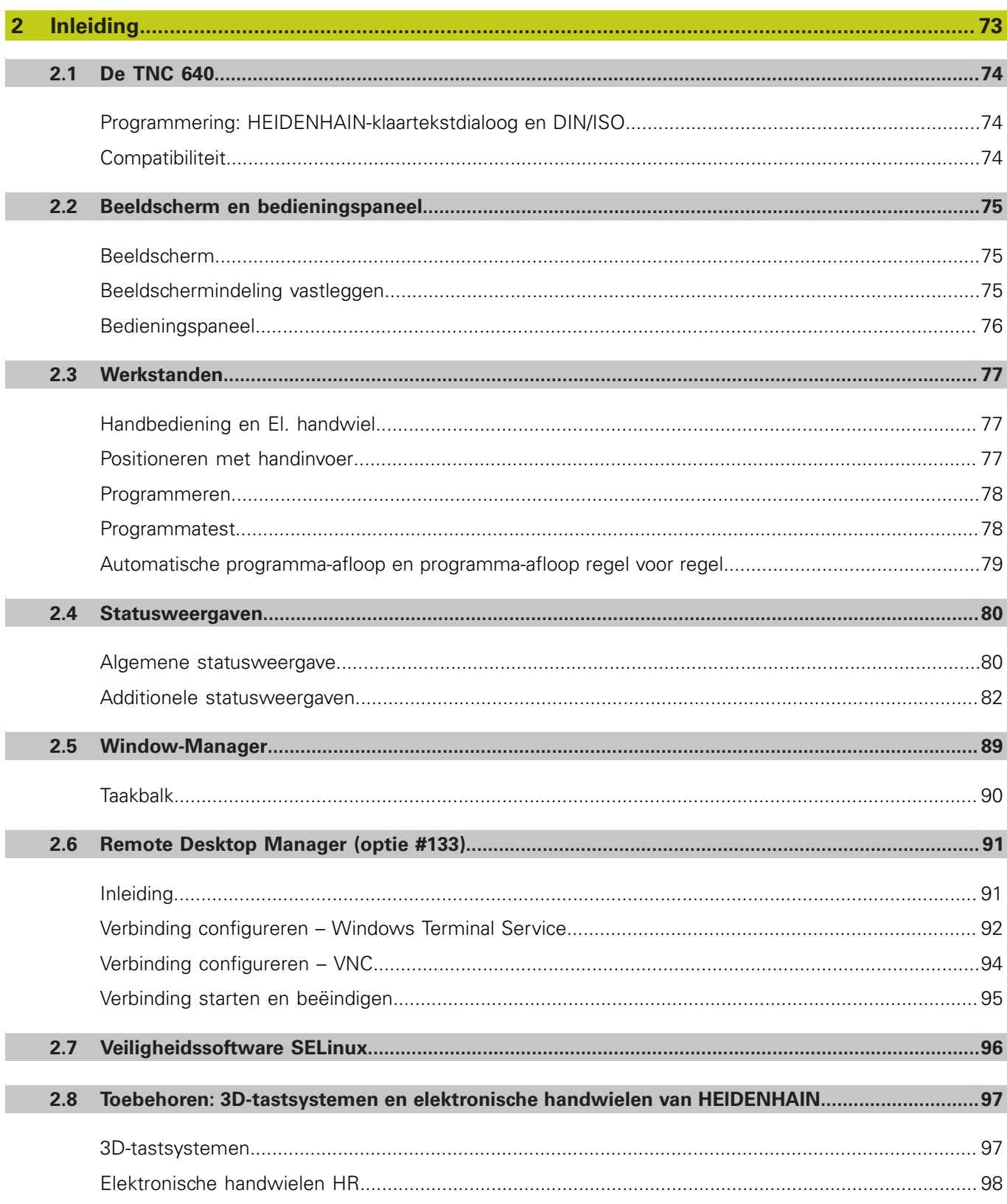

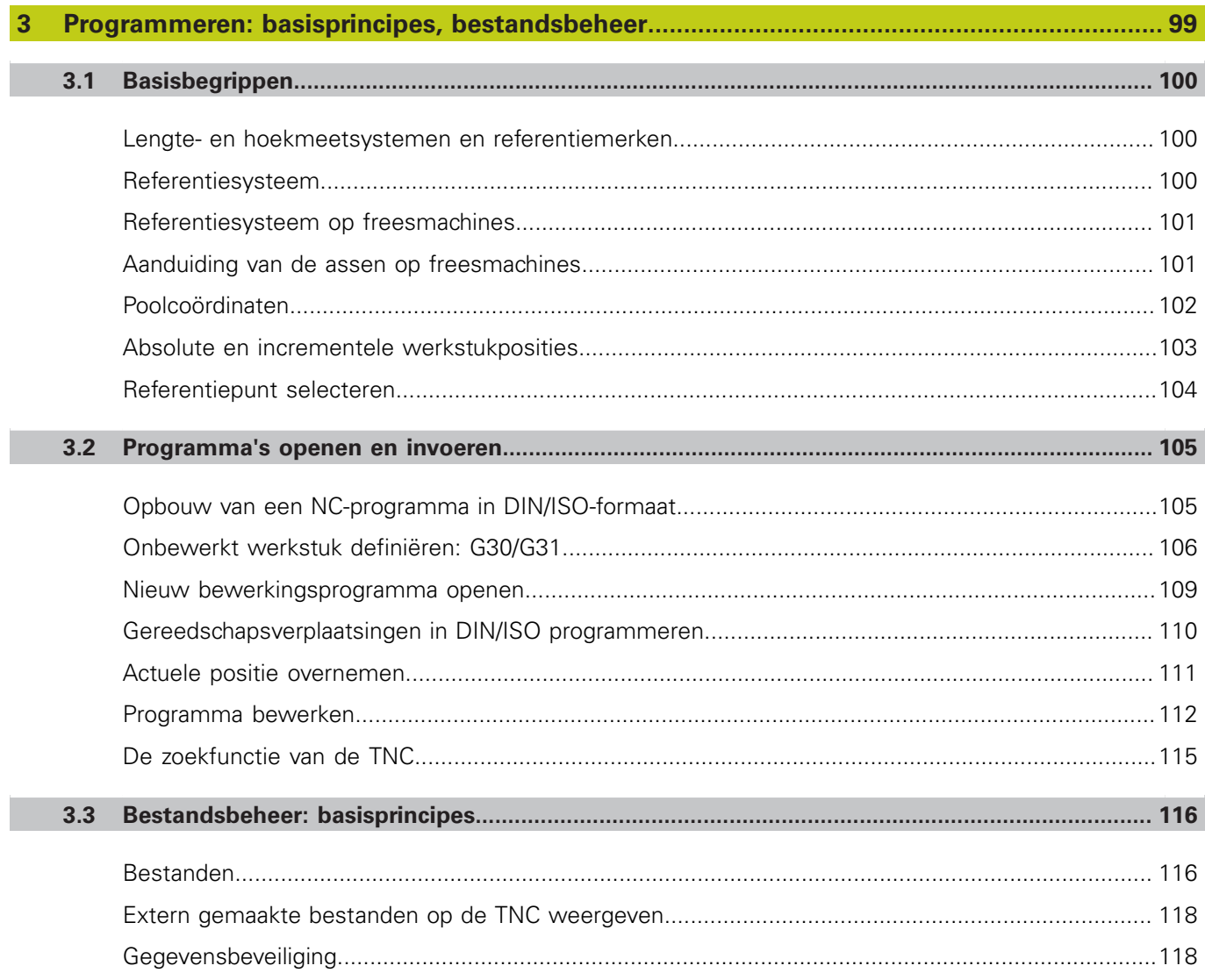

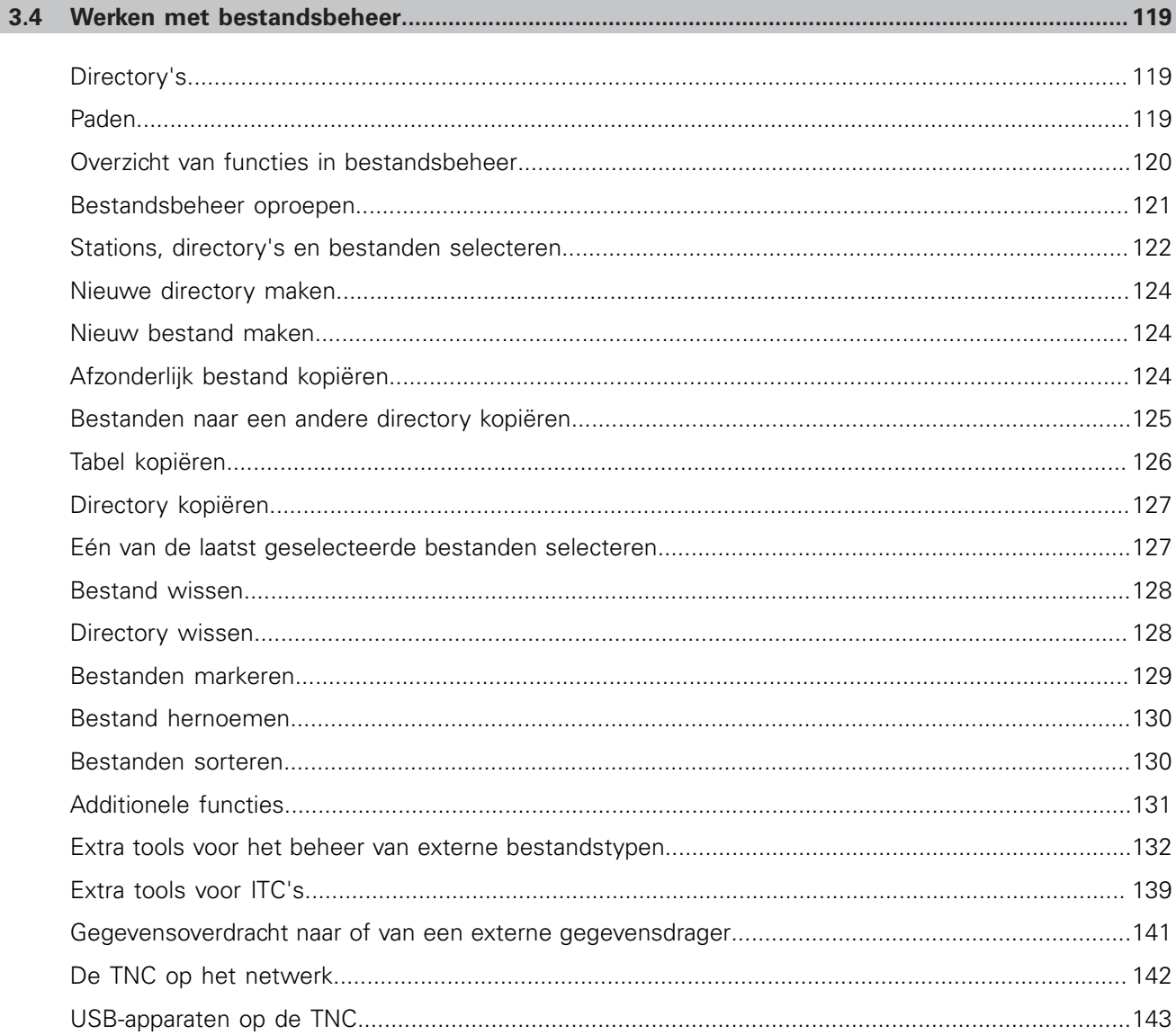

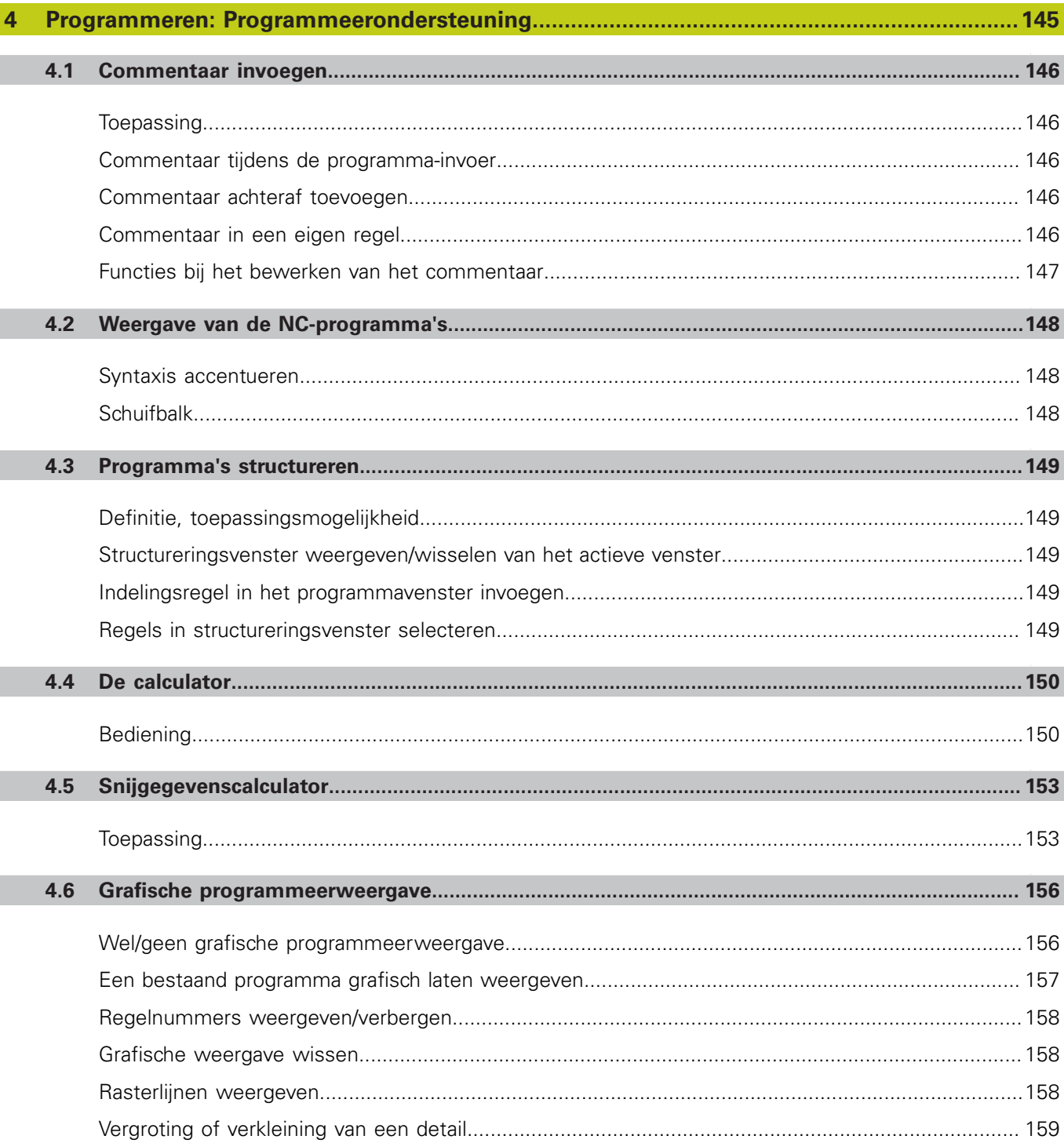

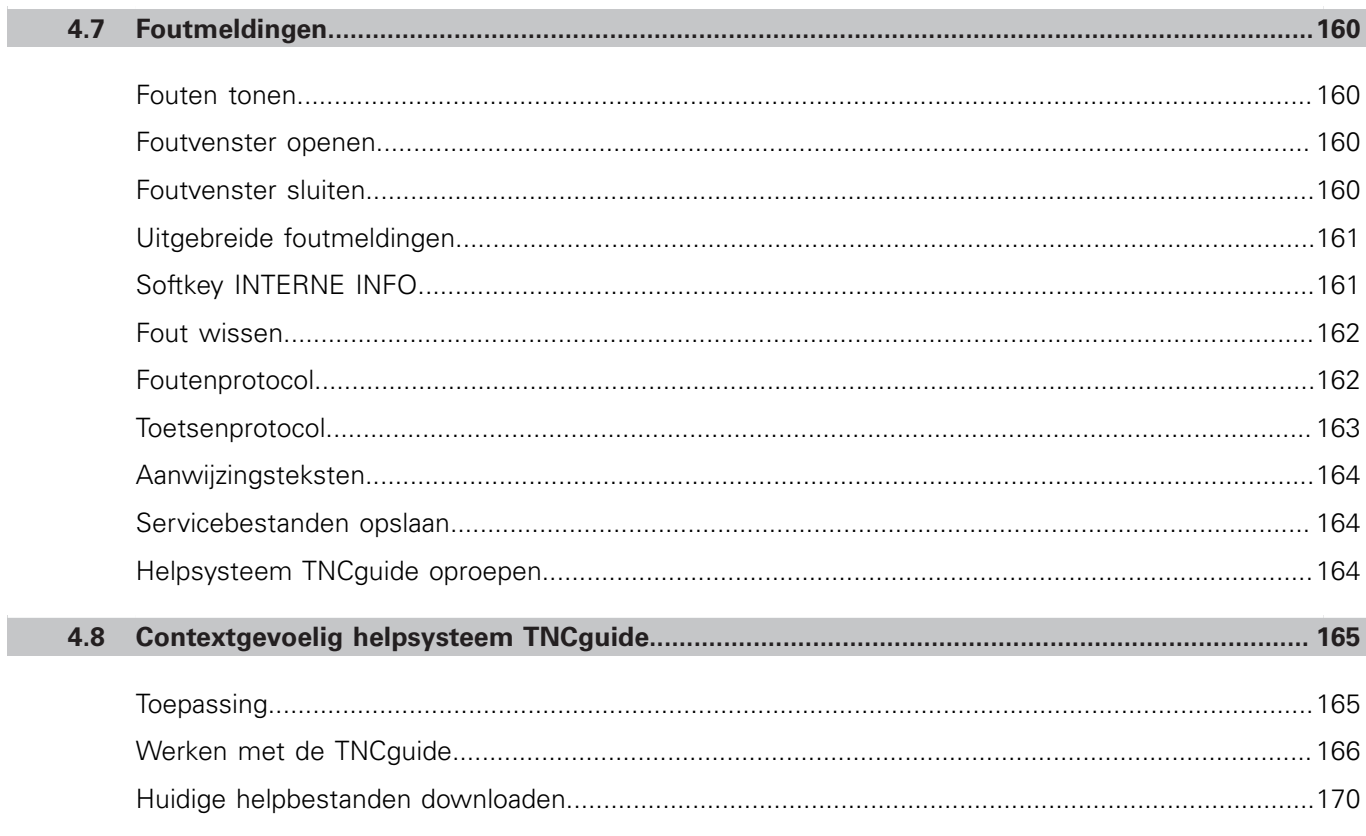

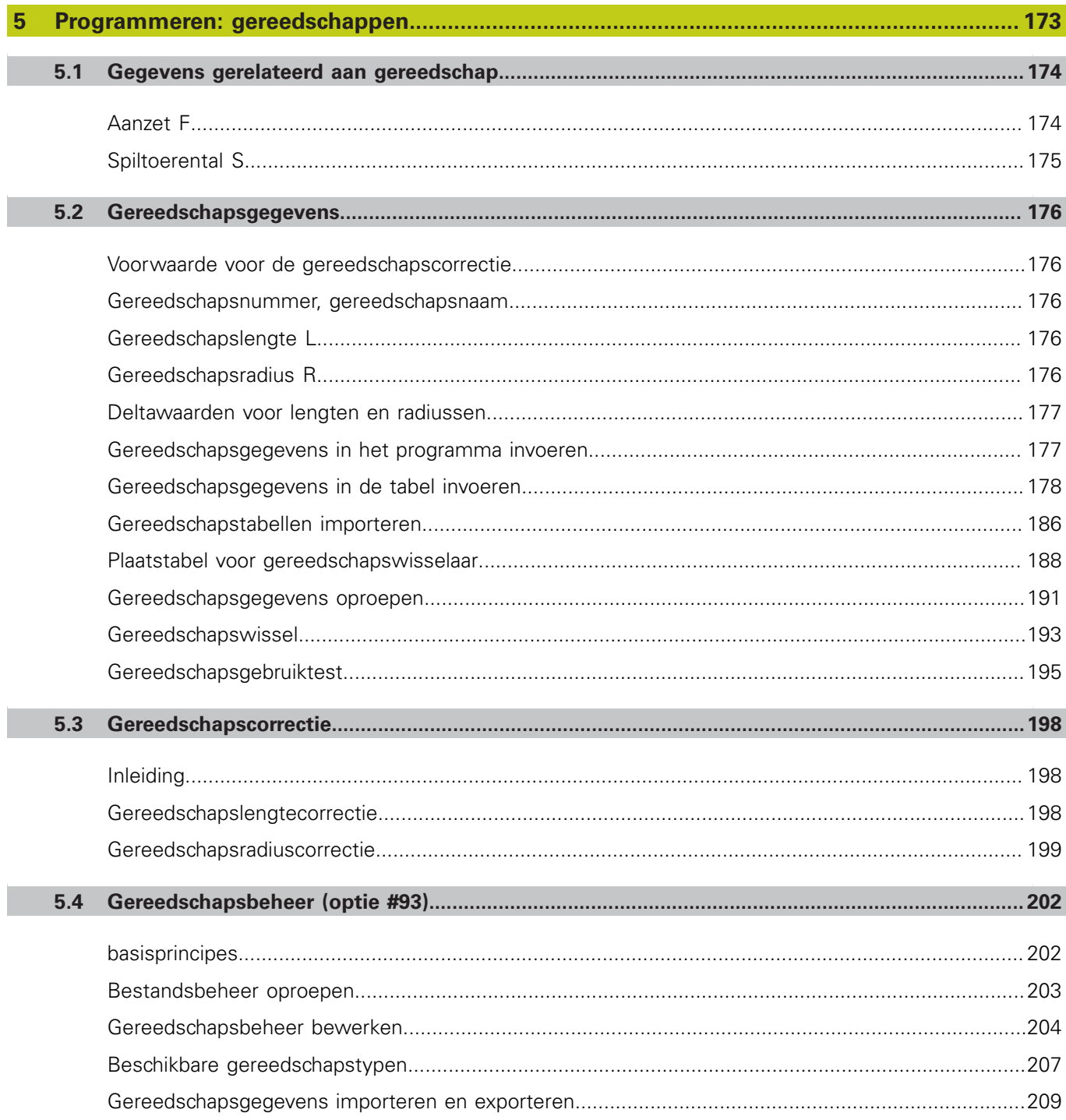

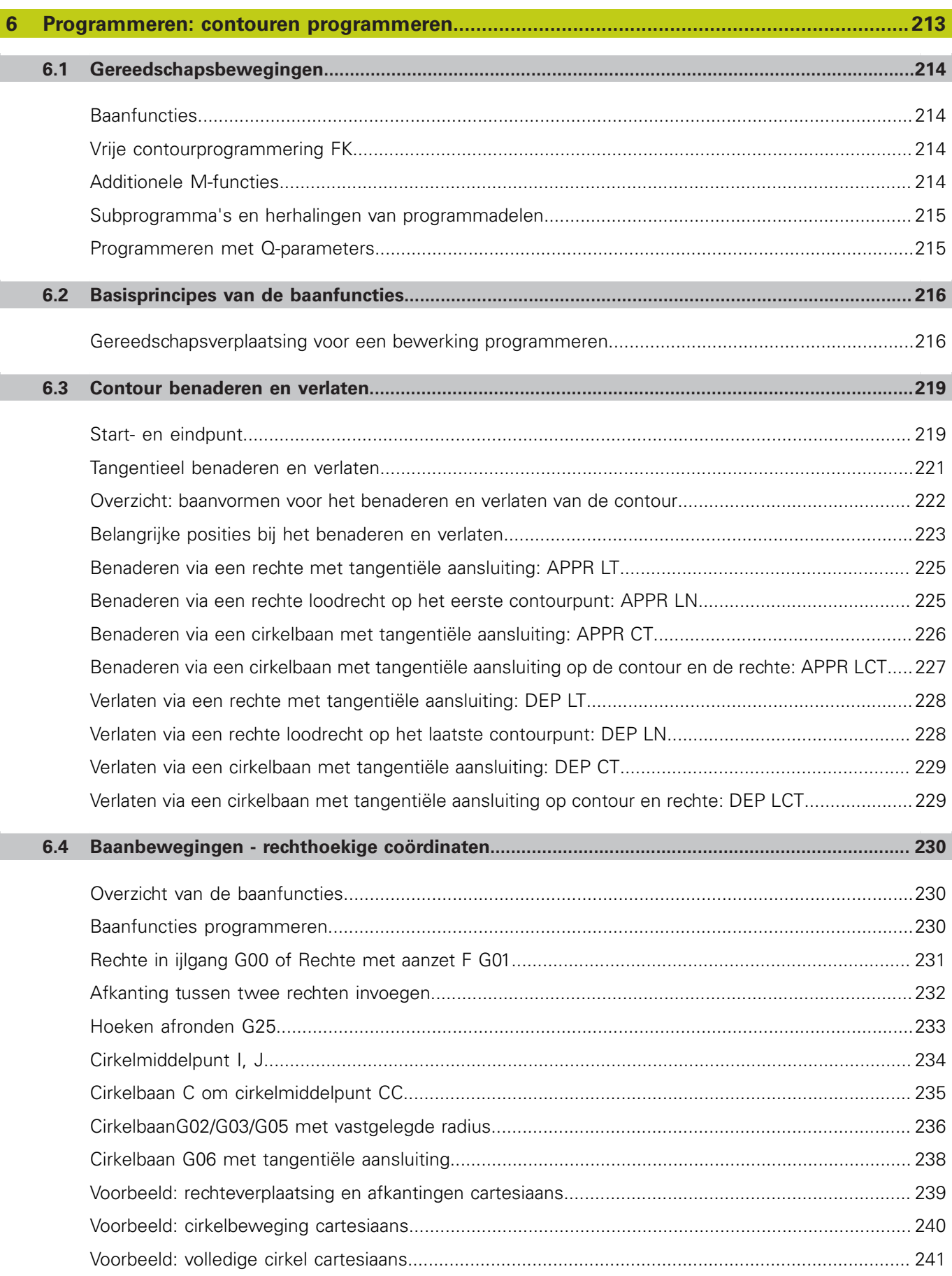

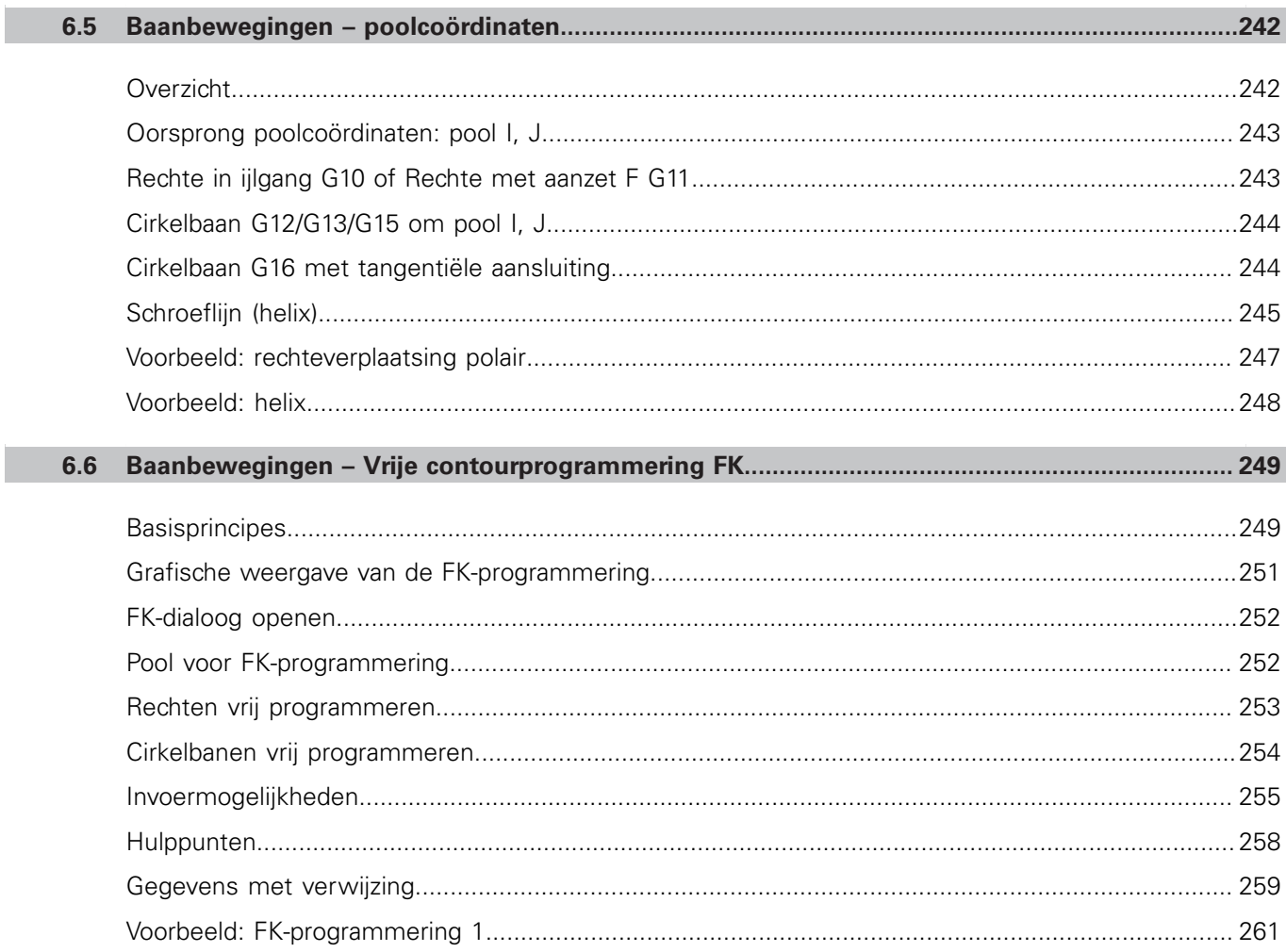

П

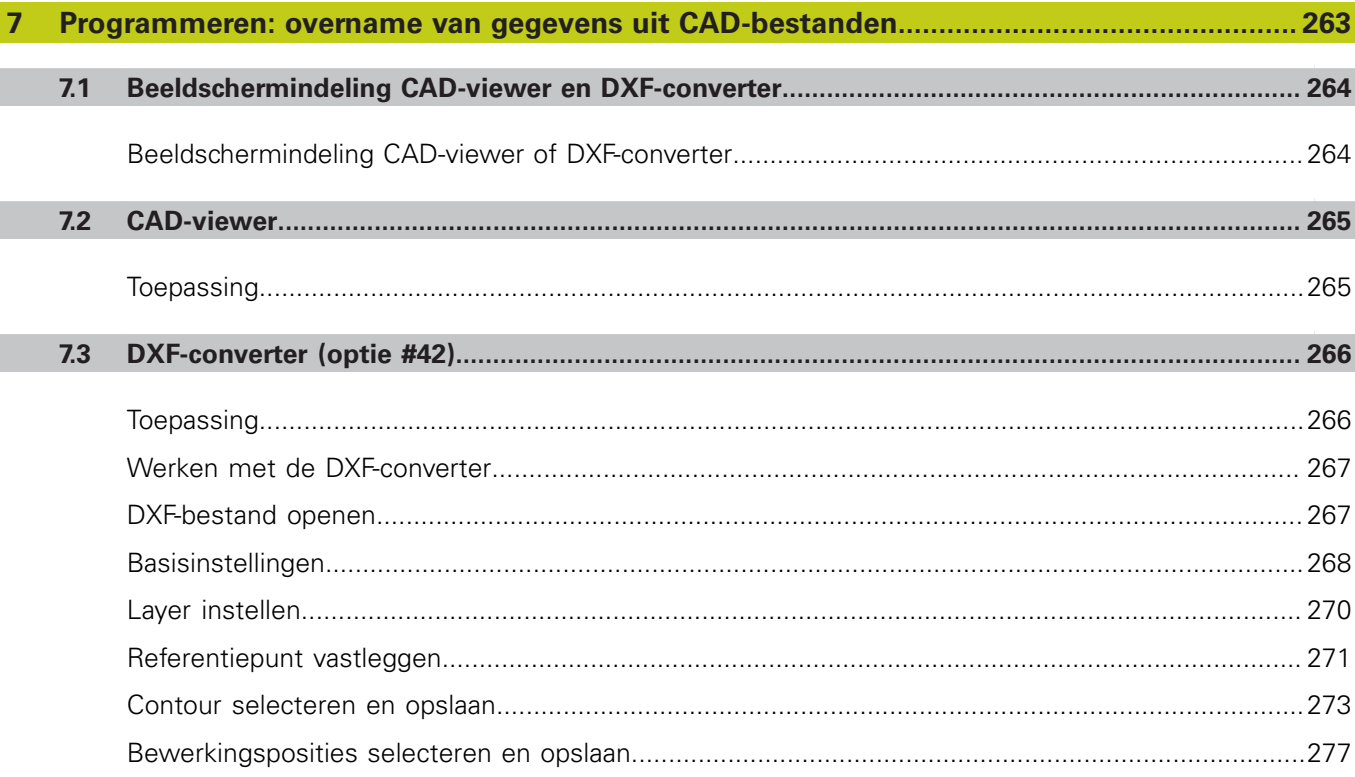

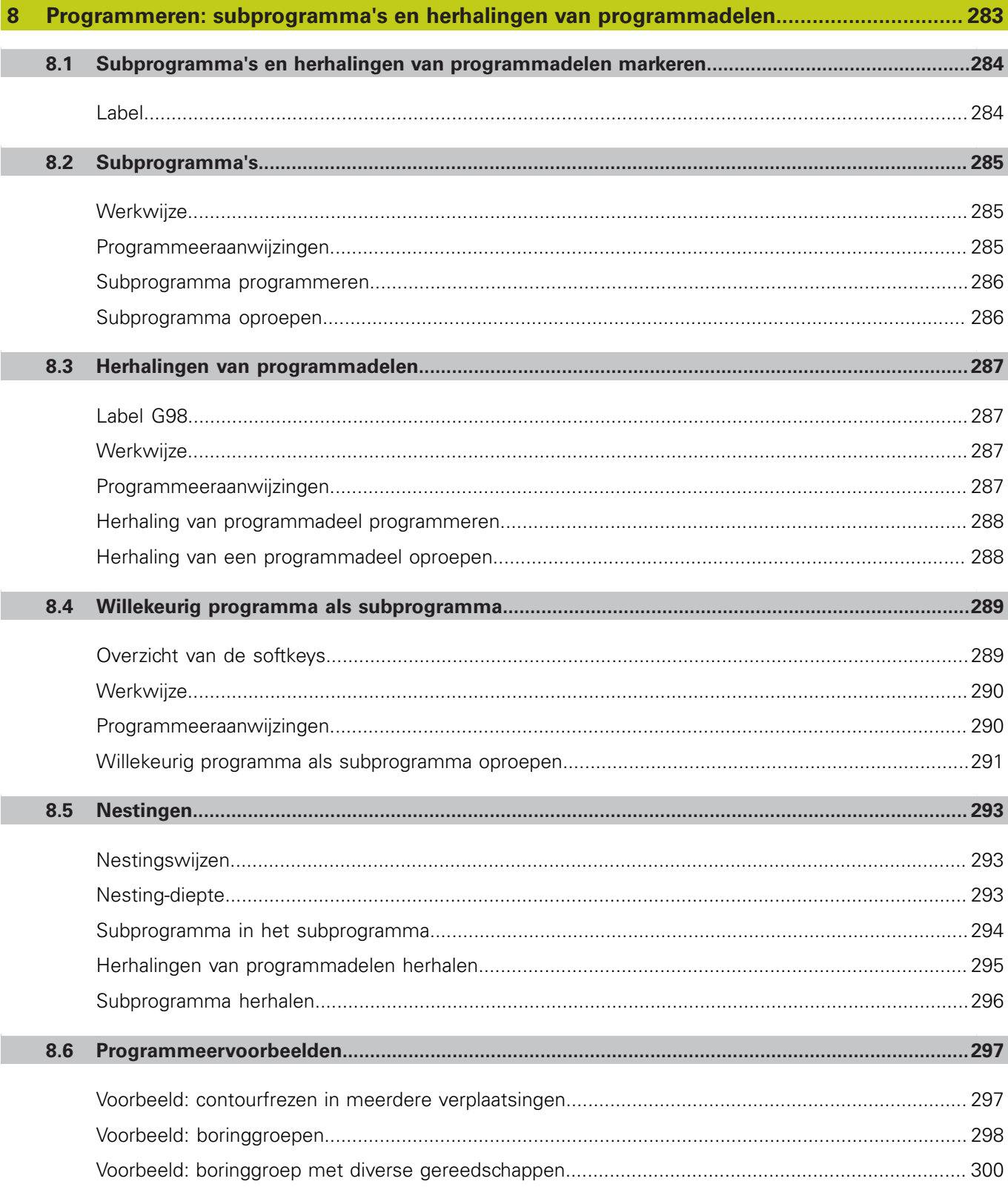

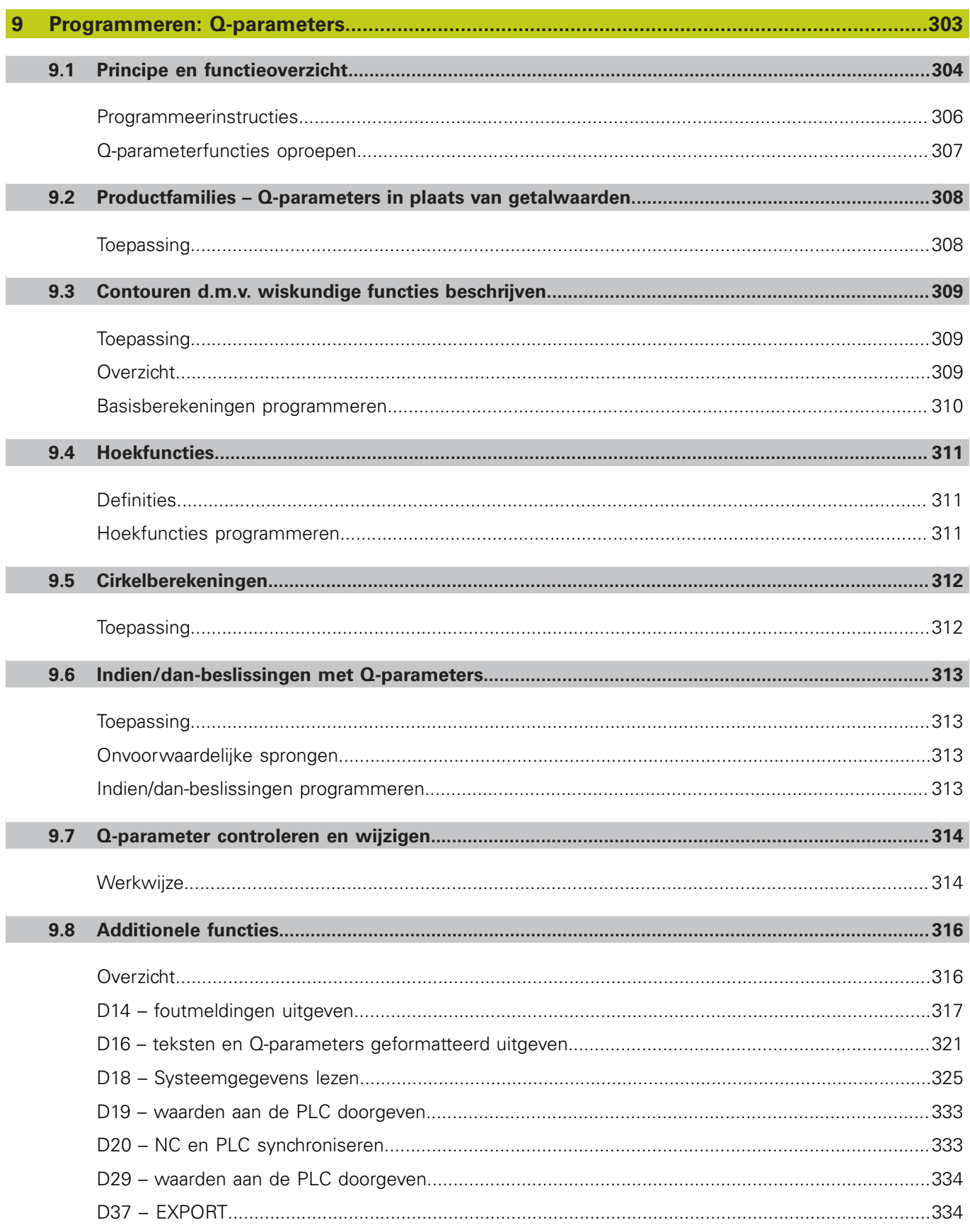
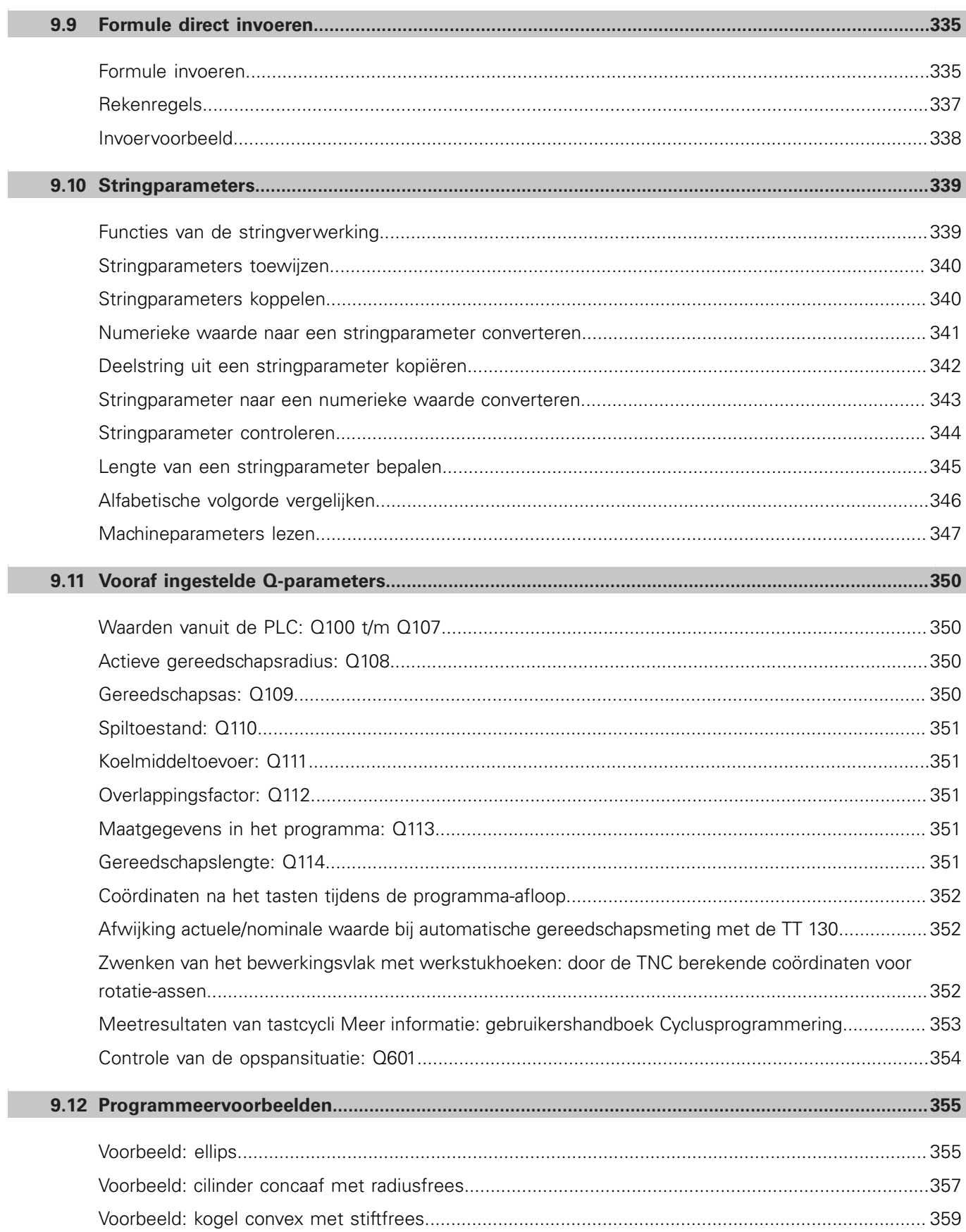

I

 $\overline{\phantom{a}}$ 

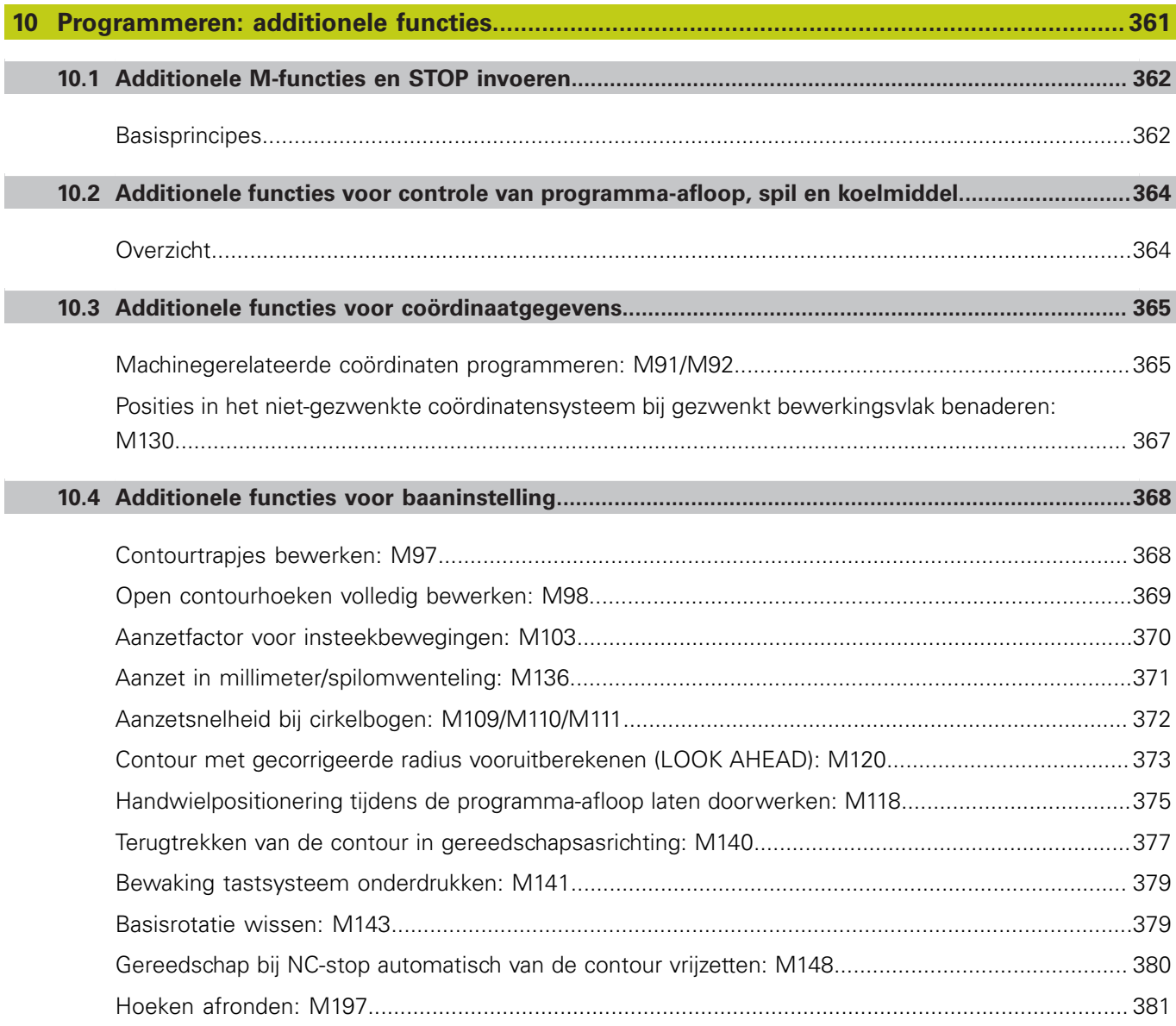

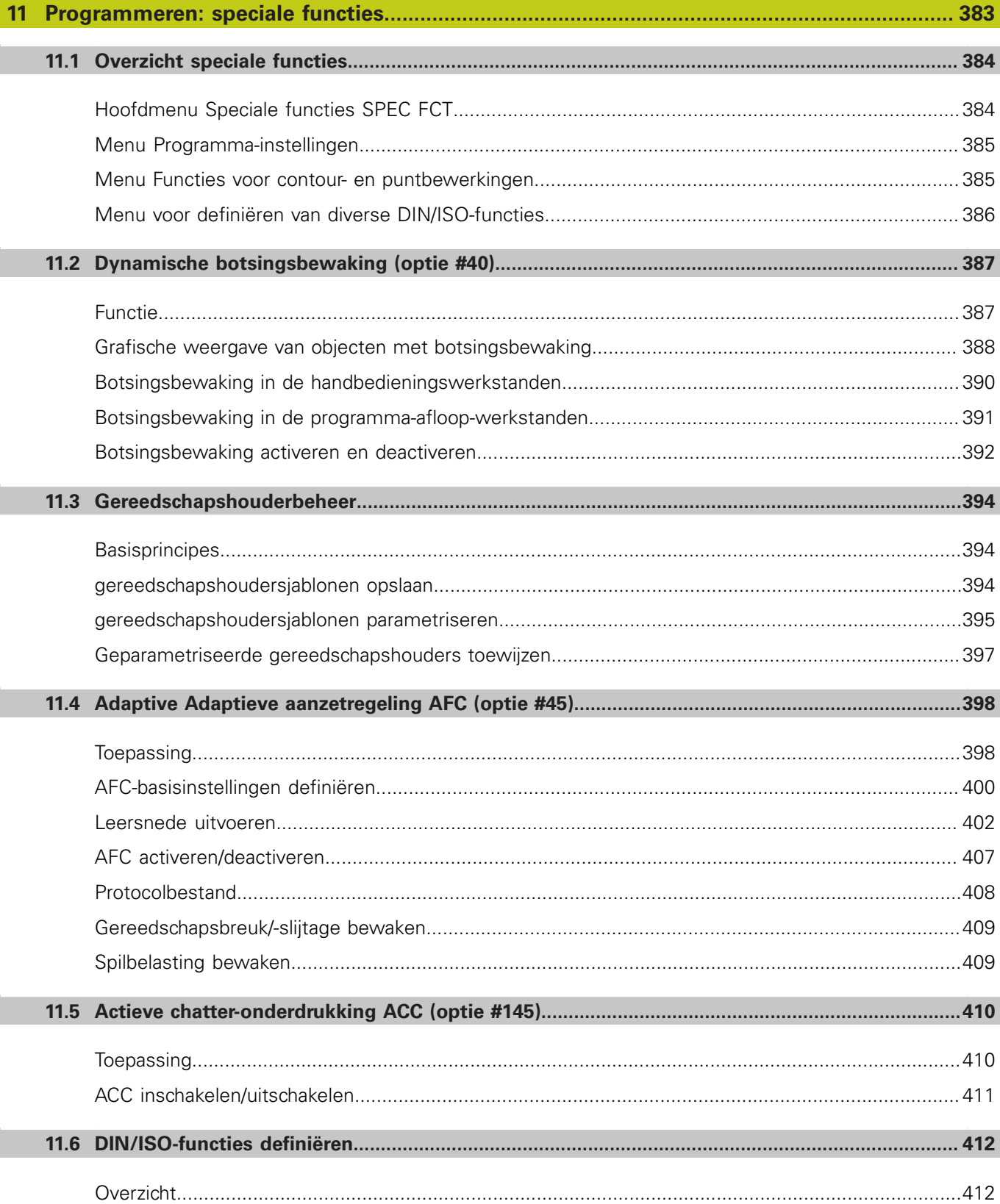

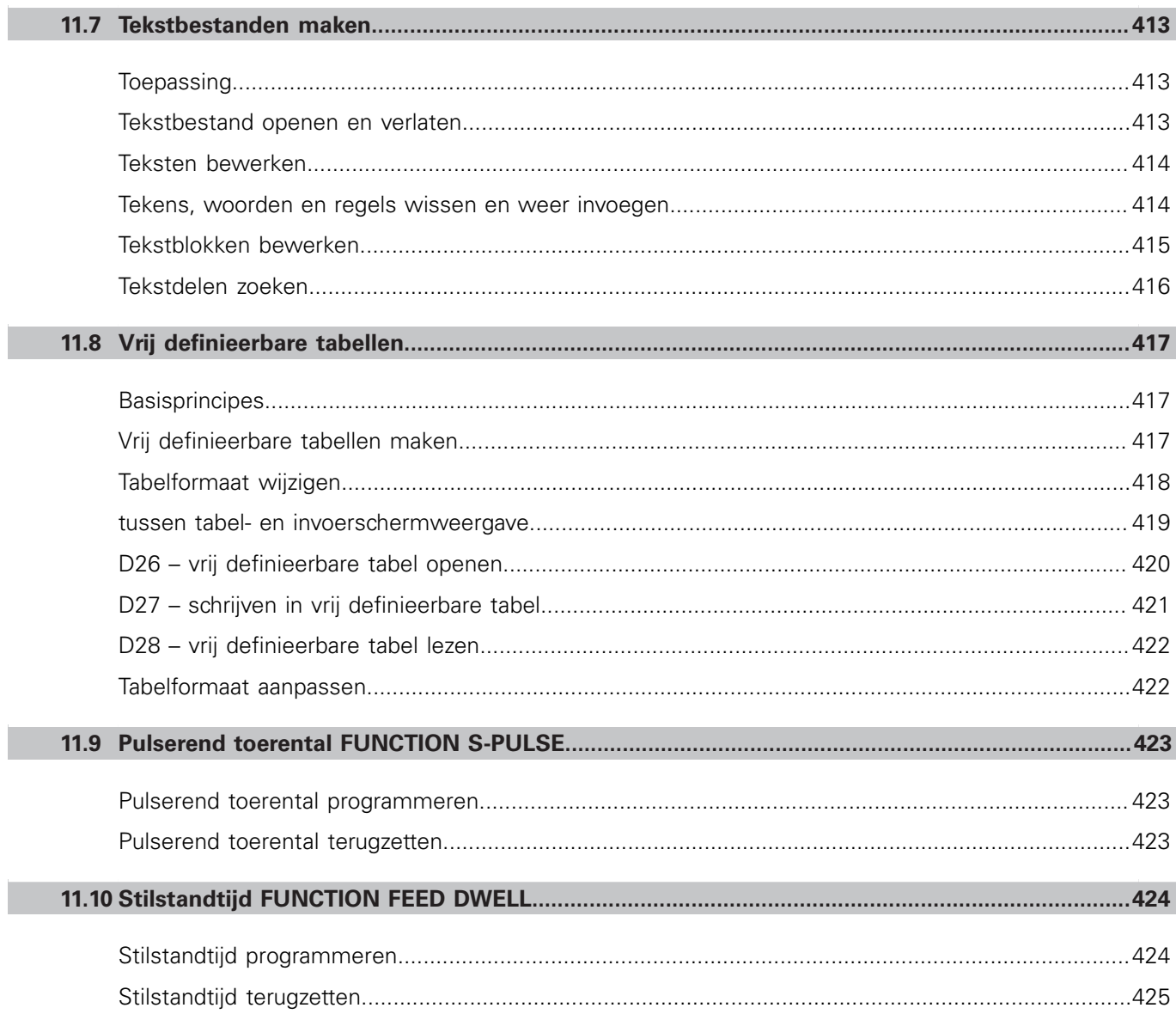

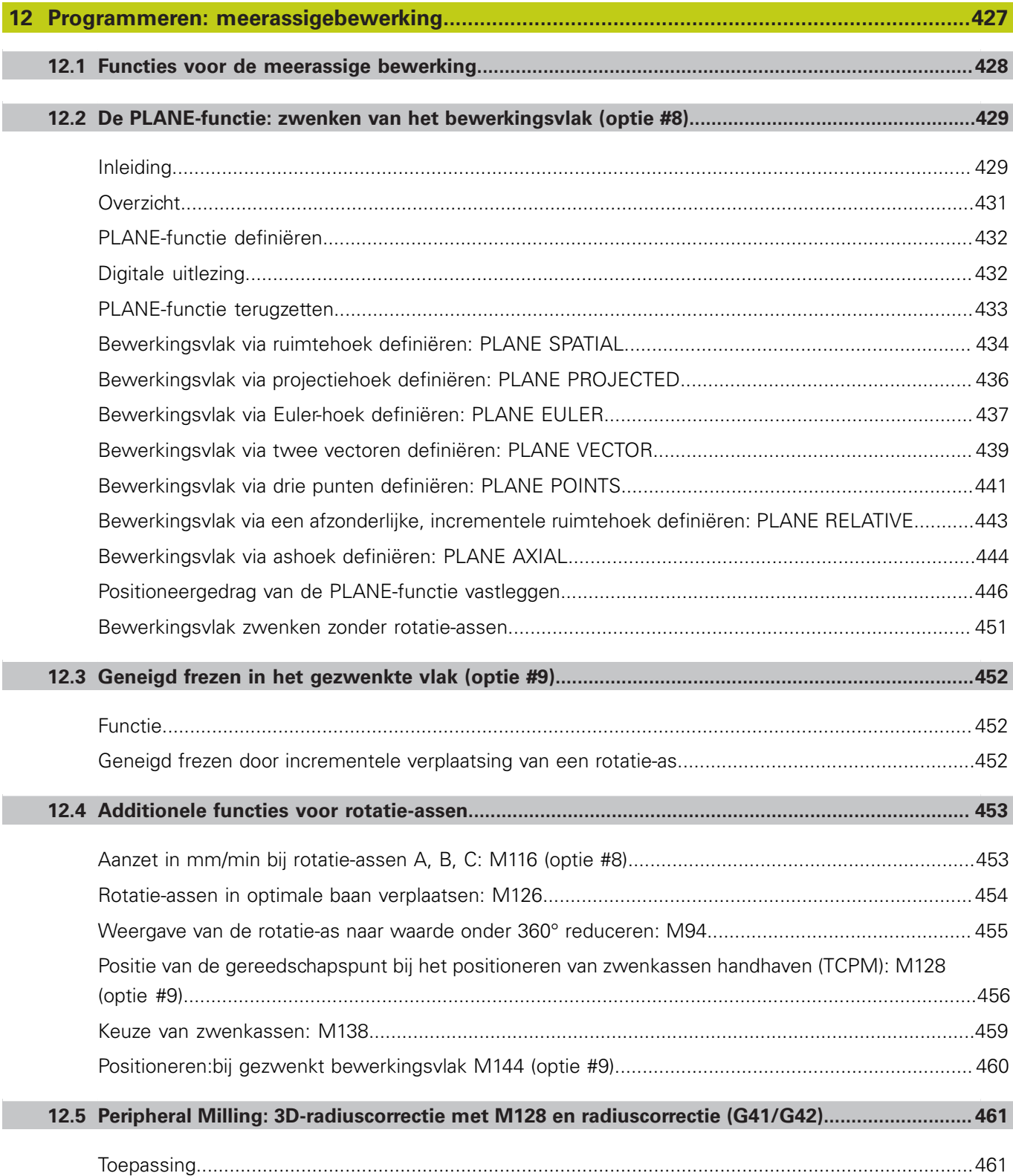

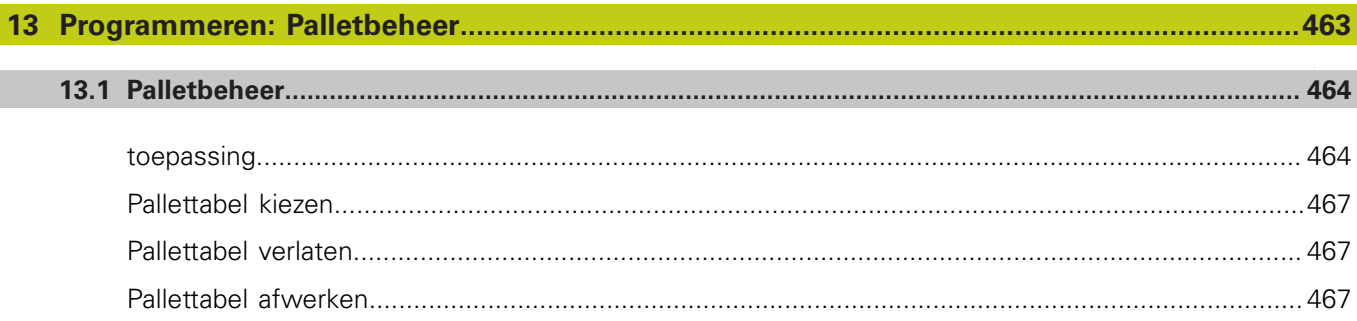

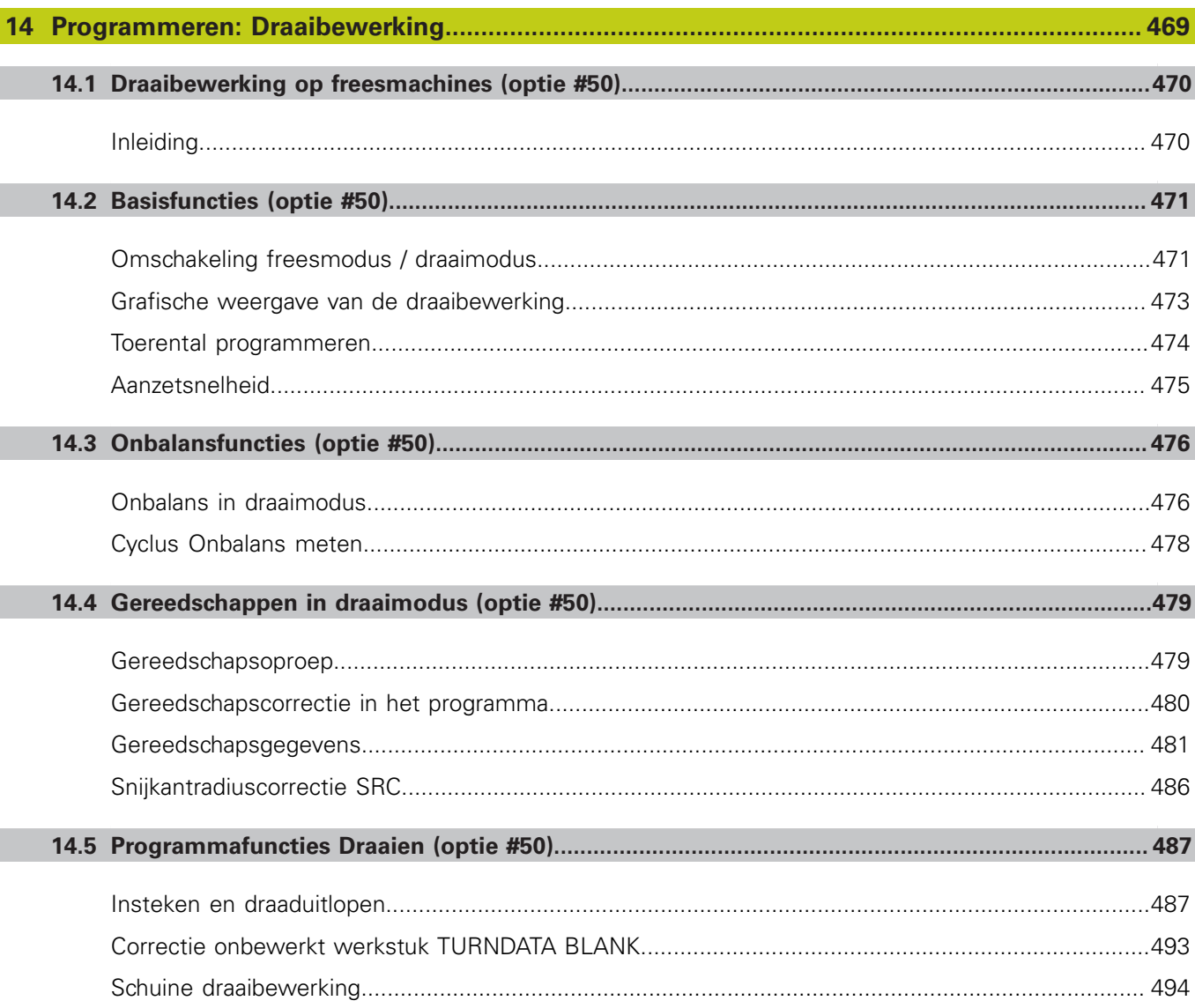

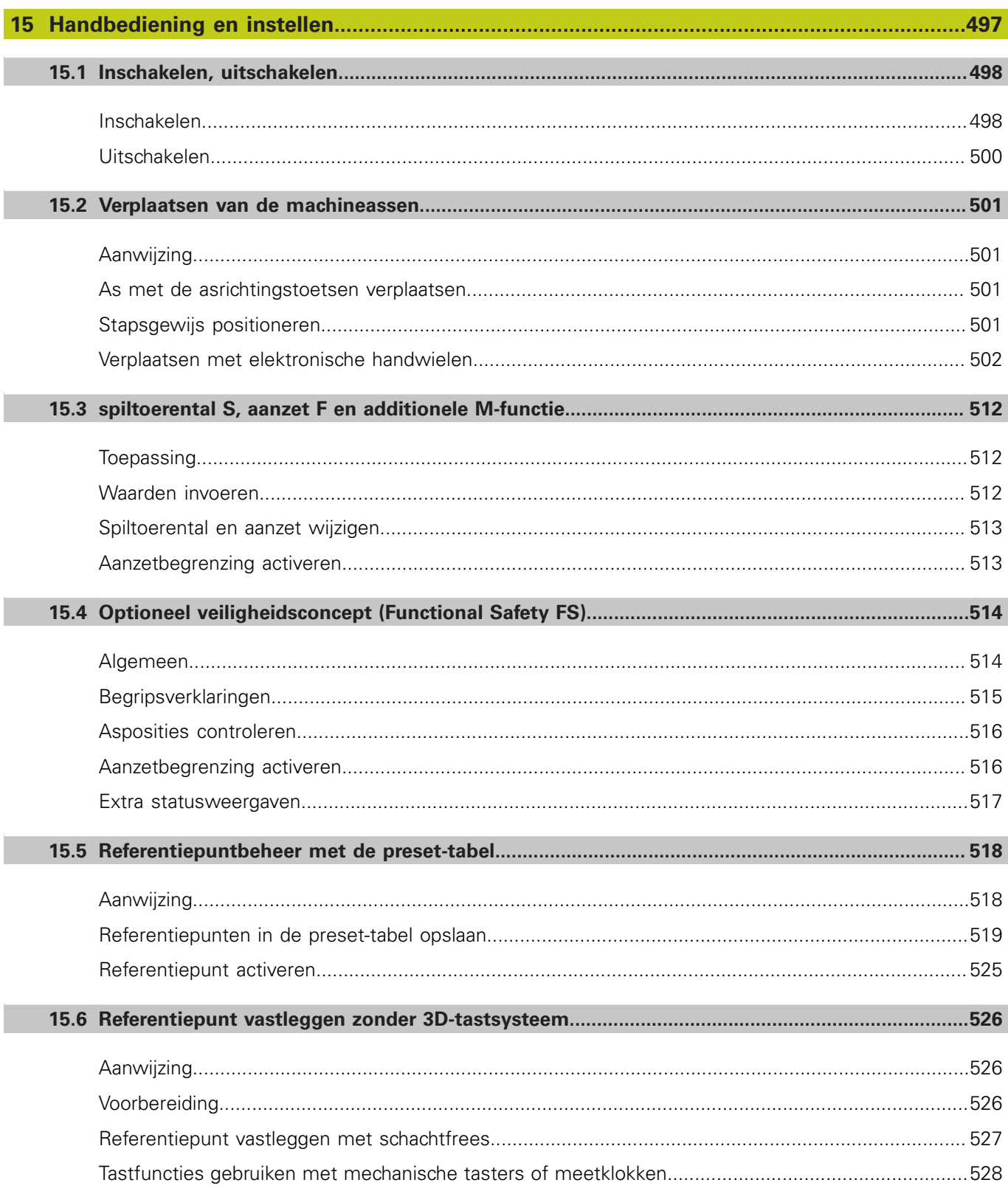

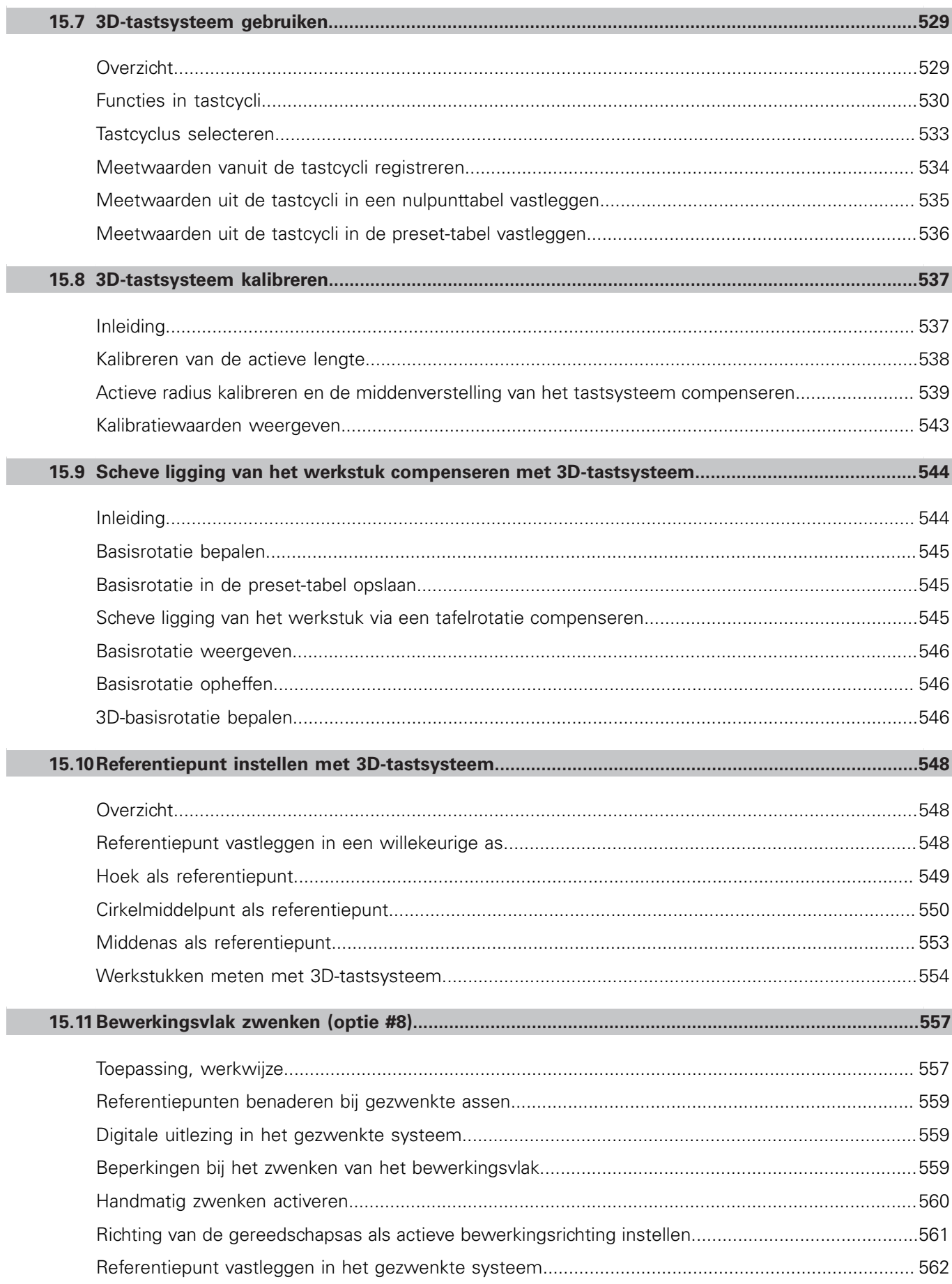

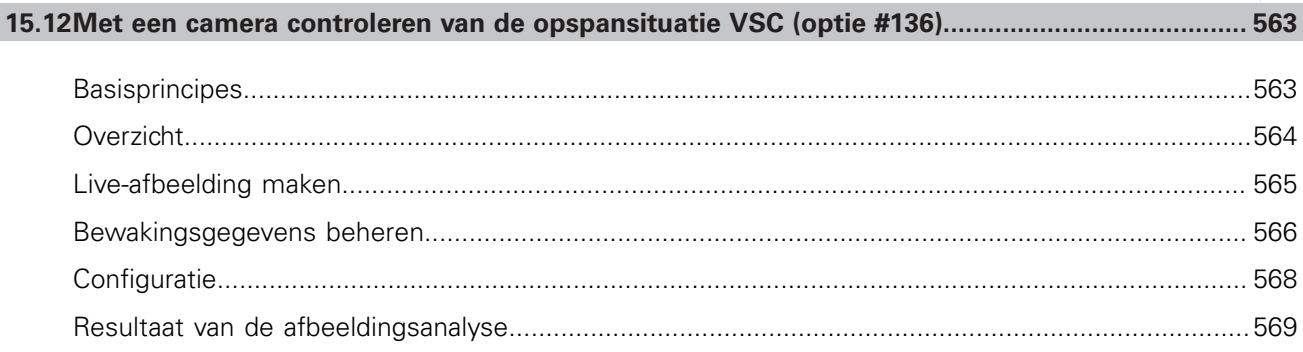

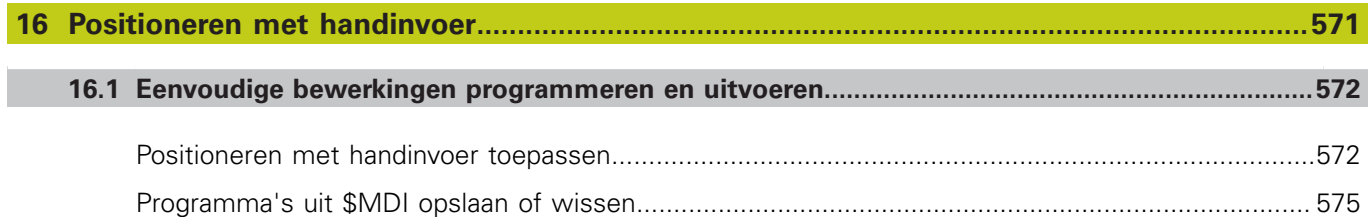

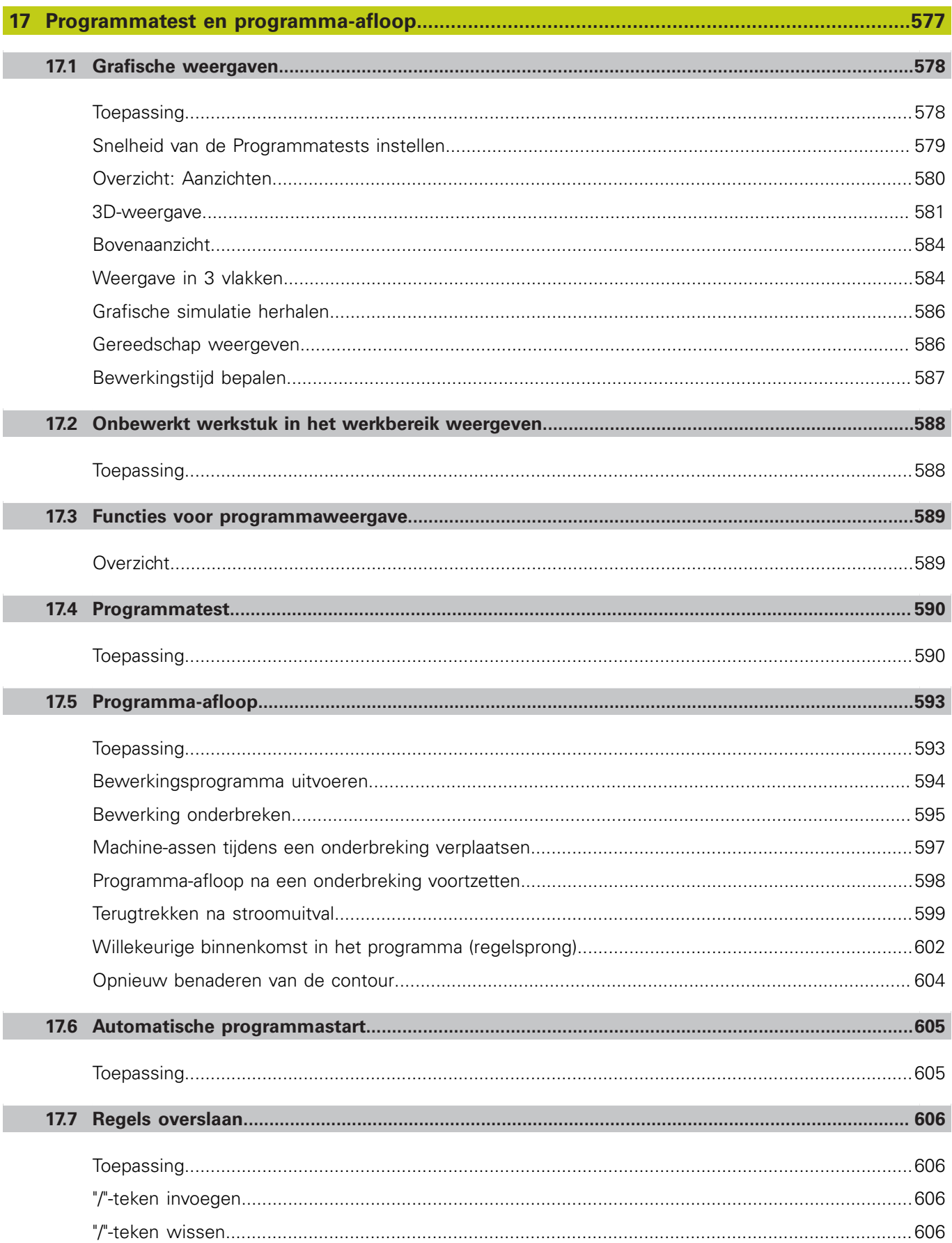

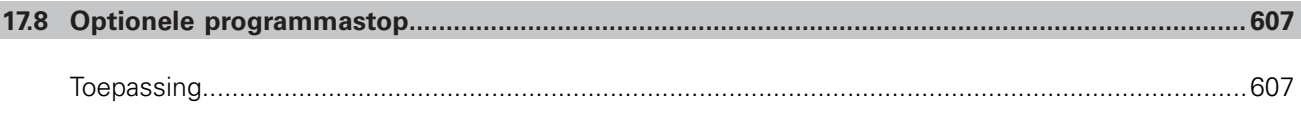

# Inhoudsopgave

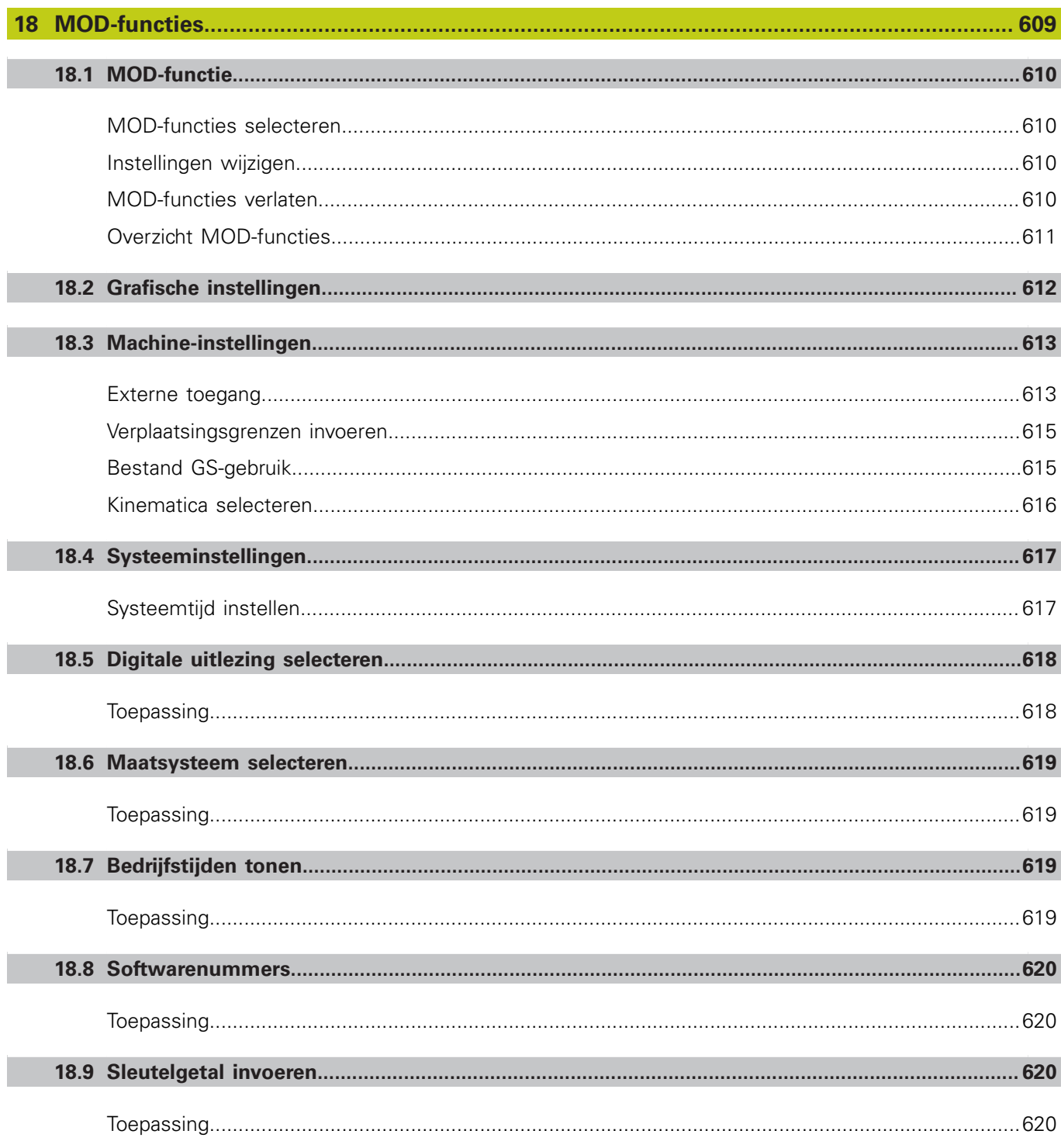

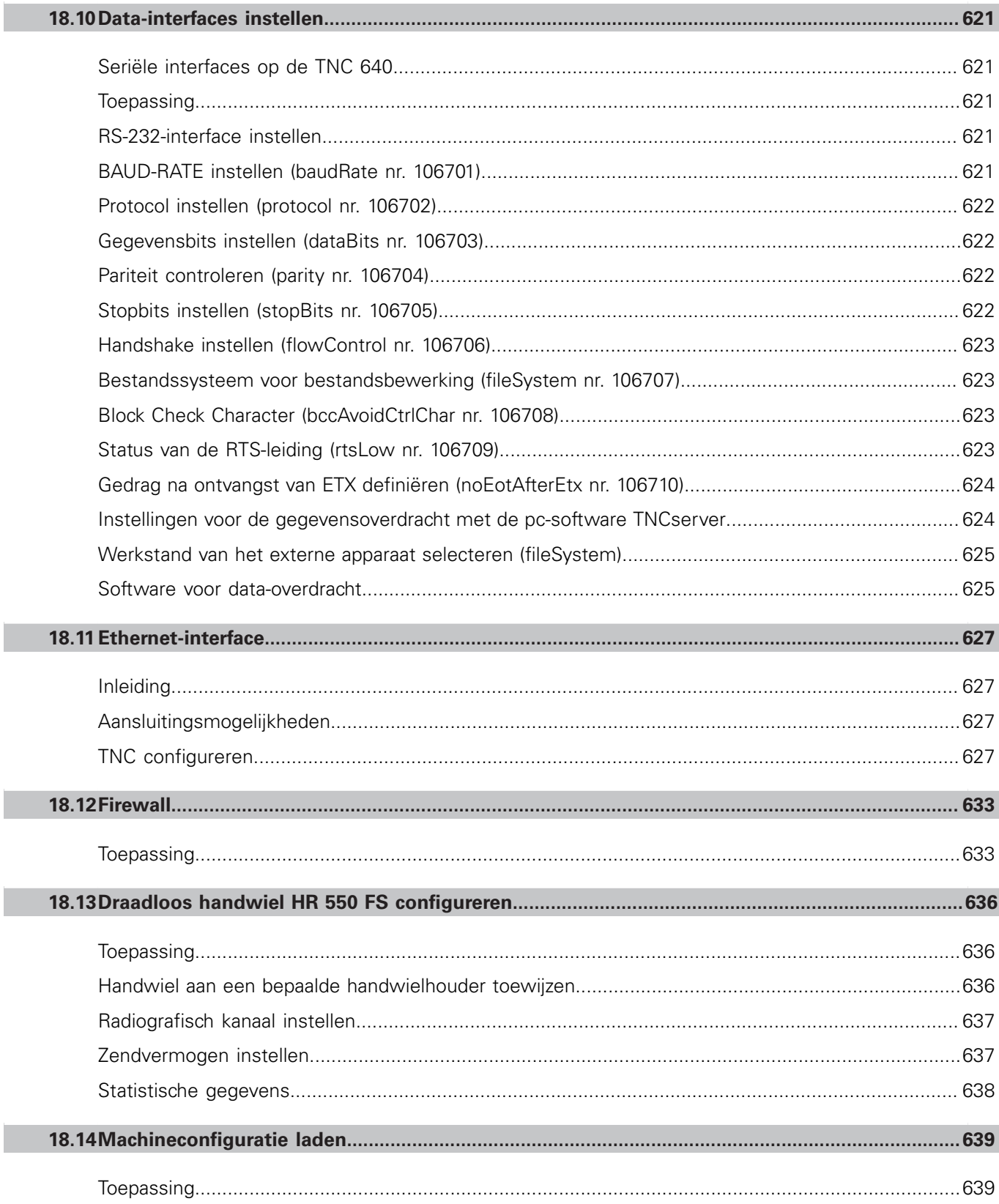

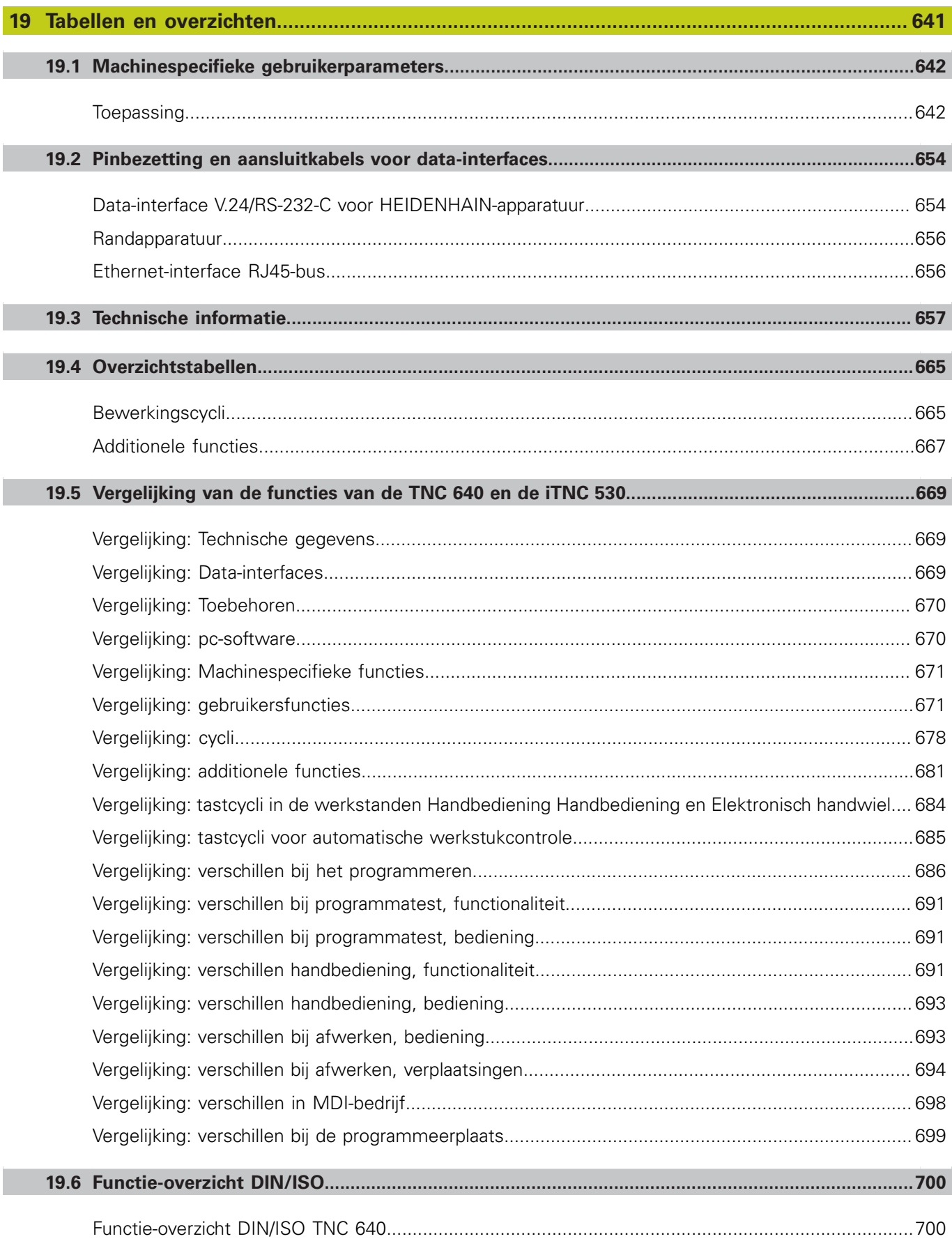

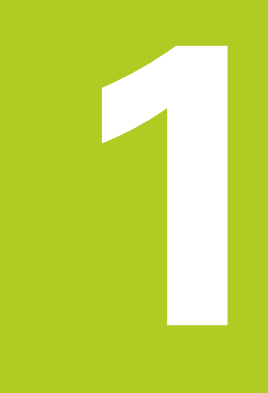

## **1.1 Overzicht**

# **1.1 Overzicht**

Dit hoofdstuk is bedoeld om beginnende TNC-gebruikers snel vertrouwd te maken met de belangrijkste bedieningsmogelijkheden van de TNC. Meer informatie over de diverse onderwerpen vindt u in de bijbehorende beschrijving waarnaar telkens wordt verwezen.

In dit hoofdstuk worden de volgende onderwerpen behandeld:

- Machine inschakelen  $\mathbb{R}^n$
- $\overline{\phantom{a}}$ Het eerste onderdeel programmeren
- I. Het eerste onderdeel grafisch testen
- Gereedschappen instellen D
- п Werkstuk instellen
- $\blacksquare$ Het eerste programma uitvoeren

# **1.2 Machine inschakelen**

## **Stroomonderbreking bevestigen en referentiepunten benaderen**

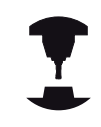

Het inschakelen en het benaderen van de referentiepunten zijn machine-afhankelijke functies. Raadpleeg uw machinehandboek!

Schakel de voedingsspanning van de TNC en de machine in:  $\blacktriangleright$ de TNC start het besturingssysteem. Dit proces kan enkele minuten duren. Daarna toont de TNC in de kopregel op het beeldscherm de dialoog Stroomonderbreking.

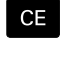

 $\Box$ 

Toets **CE** indrukken: de TNC vertaalt het PLCprogramma

- ▶ Stuurspanning inschakelen: de TNC controleert de noodstopschakeling en gaat naar de werkstand Referentiepunt benaderen
- Referentiepunten in de vooraf ingevoerde volgorde passeren: voor iedere as toets **NC-START** indrukken. Als uw machine is uitgerust met lengteen hoekmeetsystemen, vervalt het passeren van de referentiepunten.

De TNC is nu gebruiksklaar en staat in de werkstand **Handbediening**.

- Referentiepunten benaderen **Verdere informatie:** [Inschakelen, Bladzijde 498](#page-497-1)
- Werkstanden  $\blacksquare$ **Verdere informatie:** [Programmeren, Bladzijde 78](#page-77-0)

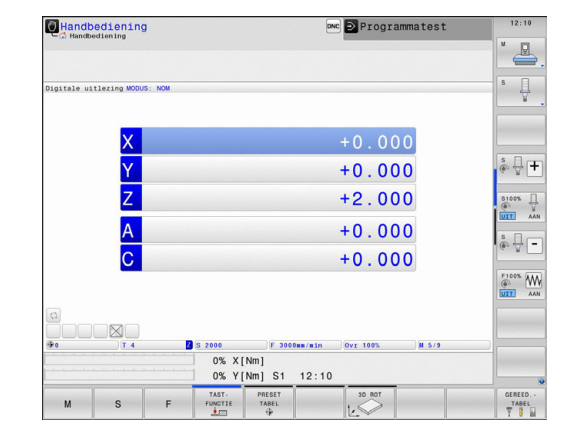

**1**

# **1.3 Het eerste onderdeel programmeren**

## **De juiste werkstand selecteren**

Programma's kunnen alleen in de werkstand Programmeren worden gemaakt:

 $\Rightarrow$ 

Werkstandtoets indrukken: de TNC gaat naar de werkstand **Programmeren**

#### **Uitgebreide informatie over dit onderwerp**

■ Werkstanden **Verdere informatie:** [Programmeren, Bladzijde 78](#page-77-0)

#### **De belangrijkste bedieningselementen van de TNC**

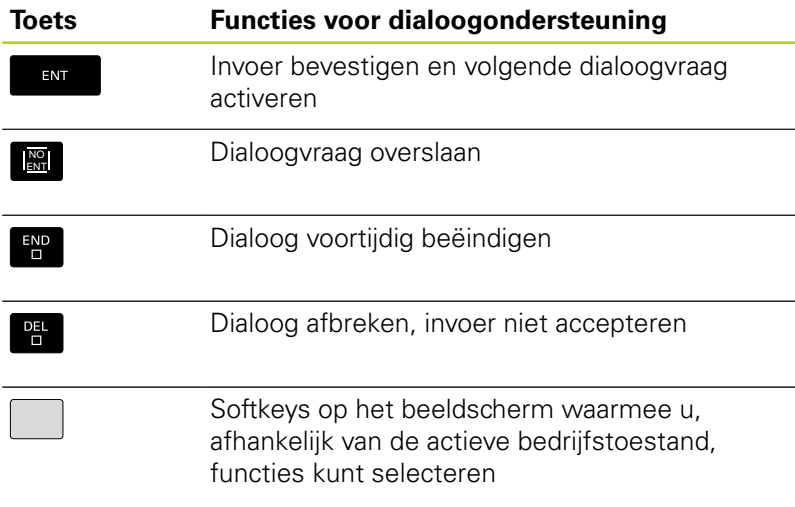

- **Programma's maken en wijzigen Verdere informatie:** [Programma bewerken, Bladzijde 112](#page-111-0)
- Toetsenoverzicht **Verdere informatie:** [Bedieningselementen van de TNC,](#page-1-0) [Bladzijde 2](#page-1-0)

## **1.3 Het eerste onderdeel programmeren**

#### **Een nieuw programma openen/bestandsbeheer**

- ▶ Toets PGM MGT indrukken: de TNC opent het bestandsbeheer.Het bestandsbeheer van de TNC is vergelijkbaar met het bestandsbeheer op een pc met Windows Explorer.Met bestandsbeheer beheert u de gegevens in het interne geheugen van de TNC
	- Selecteer met de pijltoetsen de map waarin u het nieuwe bestand wilt maken
	- Voer een willekeurige bestandsnaam met de extensie **.I** in
	- ▶ Met **ENT**-toets bevestigen: de TNC vraagt om de maateenheid van het nieuwe programma
	- Maateenheid selecteren: softkey **MM** of **INCH** indrukken

De eerste en de laatste regel van het programma worden automatisch door de TNC gegenereerd. Deze regels kunt u daarna niet meer wijzigen.

#### **Uitgebreide informatie over dit onderwerp**

- Bestandsbeheer **Verdere informatie:** [Werken met bestandsbeheer,](#page-118-0) [Bladzijde 119](#page-118-0)
- Nieuw programma maken **Verdere informatie:** [Programma's openen en invoeren,](#page-104-0) [Bladzijde 105](#page-104-0)

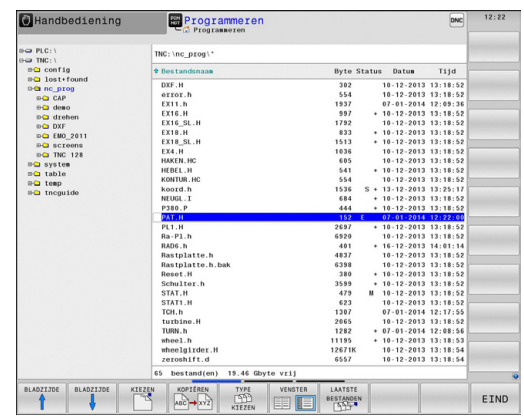

# **1**

PGM<br>MGT

ENT

MM

## **Een onbewerkt werkstuk definiëren**

Nadat u een nieuw programma hebt geopend, kunt u een onbewerkt werkstuk definiëren Een rechthoekig blok bijvoorbeeld definieert u door invoer van het MIN- en MAX-punt, telkens gerelateerd aan het geselecteerde referentiepunt.

Nadat u met de softkey de gewenste vorm van het onbewerkte werkstuk hebt geselecteerd, start de TNC automatisch de definitie van het onbewerkte werkstuk en vraagt de benodigde gegevens van het onbewerkte werkstuk op:

- **spilas Z vlak XY**: actieve spilas invoeren. G17 licht als vooraf ingestelde waarde op, met **ENT**-toets overnemen
- **Definitie onbew. werkstuk: minimum X**: kleinste Xcoördinaat van het onbewerkte werkstuk gerelateerd aan het referentiepunt invoeren, bijv. 0, met **ENT**-toets bevestigen
- **Definitie onbew. werkstuk: minimum Y**: kleinste Ycoördinaat van het onbewerkte werkstuk gerelateerd aan het referentiepunt invoeren, bijv. 0, met **ENT**-toets bevestigen
- **Definitie onbew. werkstuk: minimum Z**: kleinste Zcoördinaat van het onbewerkte werkstuk gerelateerd aan het referentiepunt invoeren, bijv. -40, met **ENT**-toets bevestigen
- **Definitie onbew. werkstuk: maximum X**: grootste Xcoördinaat van het onbewerkte werkstuk gerelateerd aan het referentiepunt invoeren, bijv. 100, met **ENT**-toets bevestigen
- **Definitie onbew. werkstuk: maximum Y**: grootste Ycoördinaat van het onbewerkte werkstuk gerelateerd aan het referentiepunt invoeren, bijv. 100, met **ENT**-toets bevestigen
- **Definitie onbew. werkstuk: maximum Z**: grootste Zcoördinaat van het onbewerkte werkstuk gerelateerd aan het referentiepunt invoeren, bijv. 0, met **ENT**-toets bevestigen: de TNC sluit de dialoog af

#### **NC-voorbeeldregels**

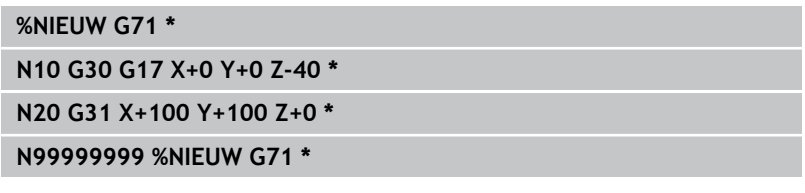

#### **Uitgebreide informatie over dit onderwerp**

Onbewerkt werkstuk definiëren **Verdere informatie:** [Nieuw bewerkingsprogramma openen,](#page-108-0) [Bladzijde 109](#page-108-0)

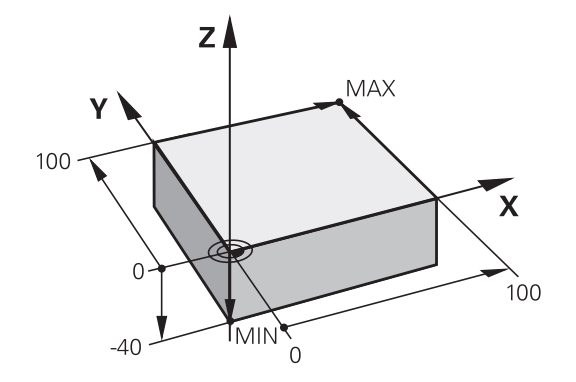

#### **Programma-opbouw**

**1**

Bewerkingsprogramma's moeten zoveel mogelijk altijd op dezelfde manier zijn opgebouwd. Dat is overzichtelijker, versnelt de programmering en beperkt het aantal foutenbronnen.

#### **Aanbevolen programma-opbouw bij eenvoudige, conventionele contourbewerkingen**

- 1 Gereedschap oproepen, gereedschapsas definiëren
- 2 Gereedschap terugtrekken
- 3 In het bewerkingsvlak in de buurt van het startpunt van de contour voorpositioneren
- 4 In de gereedschapsas boven het werkstuk of direct op diepte voorpositioneren. Indien nodig, spil/koelmiddel inschakelen
- 5 Contour benaderen
- 6 Contour bewerken
- 7 Contour verlaten
- 8 Gereedschap terugtrekken, programma afsluiten

#### **Uitgebreide informatie over dit onderwerp**

■ Contourprogrammering **Verdere informatie:** [Gereedschapsverplaatsing voor een](#page-215-0) [bewerking programmeren, Bladzijde 216](#page-215-0)

#### **Aanbevolen programma-opbouw bij eenvoudige cyclusprogramma's**

- 1 Gereedschap oproepen, gereedschapsas definiëren
- 2 Gereedschap terugtrekken
- 3 Bewerkingscyclus definiëren
- 4 Bewerkingspositie benaderen
- 5 Cyclus oproepen, spil/koelmiddel inschakelen
- 6 Gereedschap terugtrekken, programma afsluiten

#### **Uitgebreide informatie over dit onderwerp**

Cyclusprogrammering **Meer informatie:** gebruikershandboek Cyclusprogrammering

#### **Programma-opbouw contourprogrammering**

**%BSPCONT G71 \* N10 G30 G71 X... Y... Z... \* N20 G31 X... Y... Z... \***

**N30 T5 G17 S5000 \***

**N40 G00 G40 G90 Z+250 \***

**N50 X... Y... \***

**...**

**N60 G01 Z+10 F3000 M13 \***

**N70 X... Y... RL F500 \***

**N160 G40 ... X... Y... F3000 M9 \* N170 G00 Z+250 M2 \***

**N99999999 BSPCONT G71 \***

#### **Programma-opbouw cyclusprogrammering**

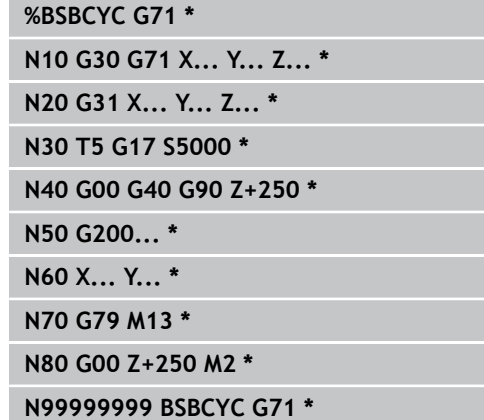

## **Een eenvoudige contour programmeren**

Er moet op diepte 5 mm één keer rond de contour worden gefreesd die in de afbeelding rechts wordt getoond. De definitie van het onbewerkte werkstuk hebt u al gemaakt. Nadat u met een functietoets een dialoog hebt geopend, voert u alle gegevens in die de TNC in de kopregel op het beeldscherm vraagt.

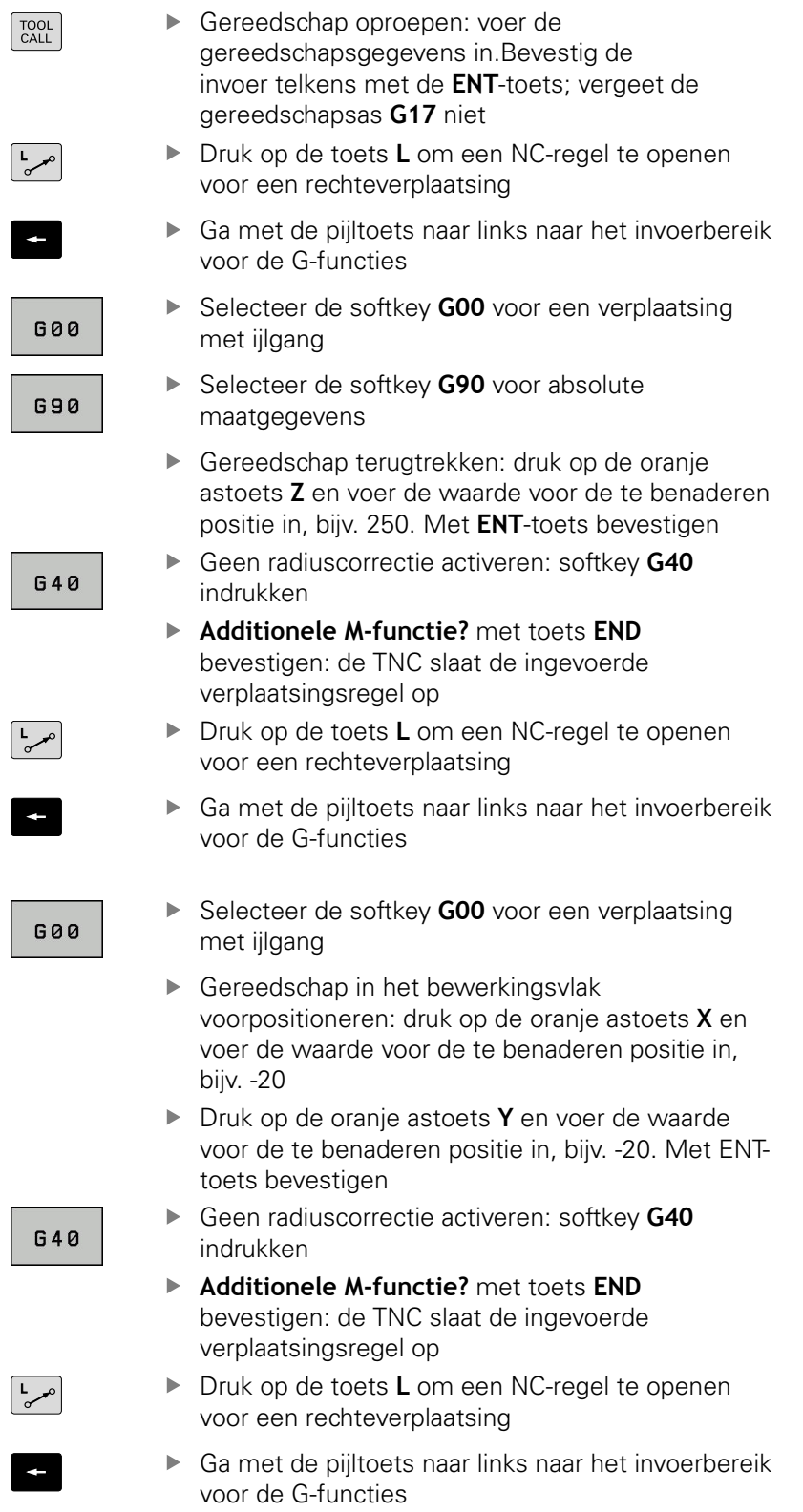

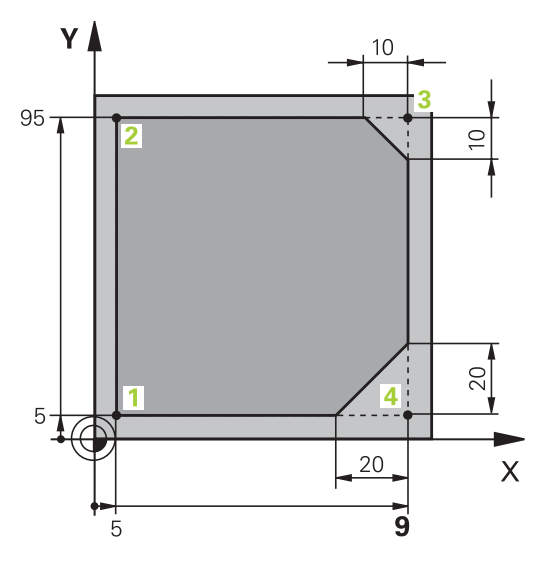

**1**

**1**

# **1.3 Het eerste onderdeel programmeren**

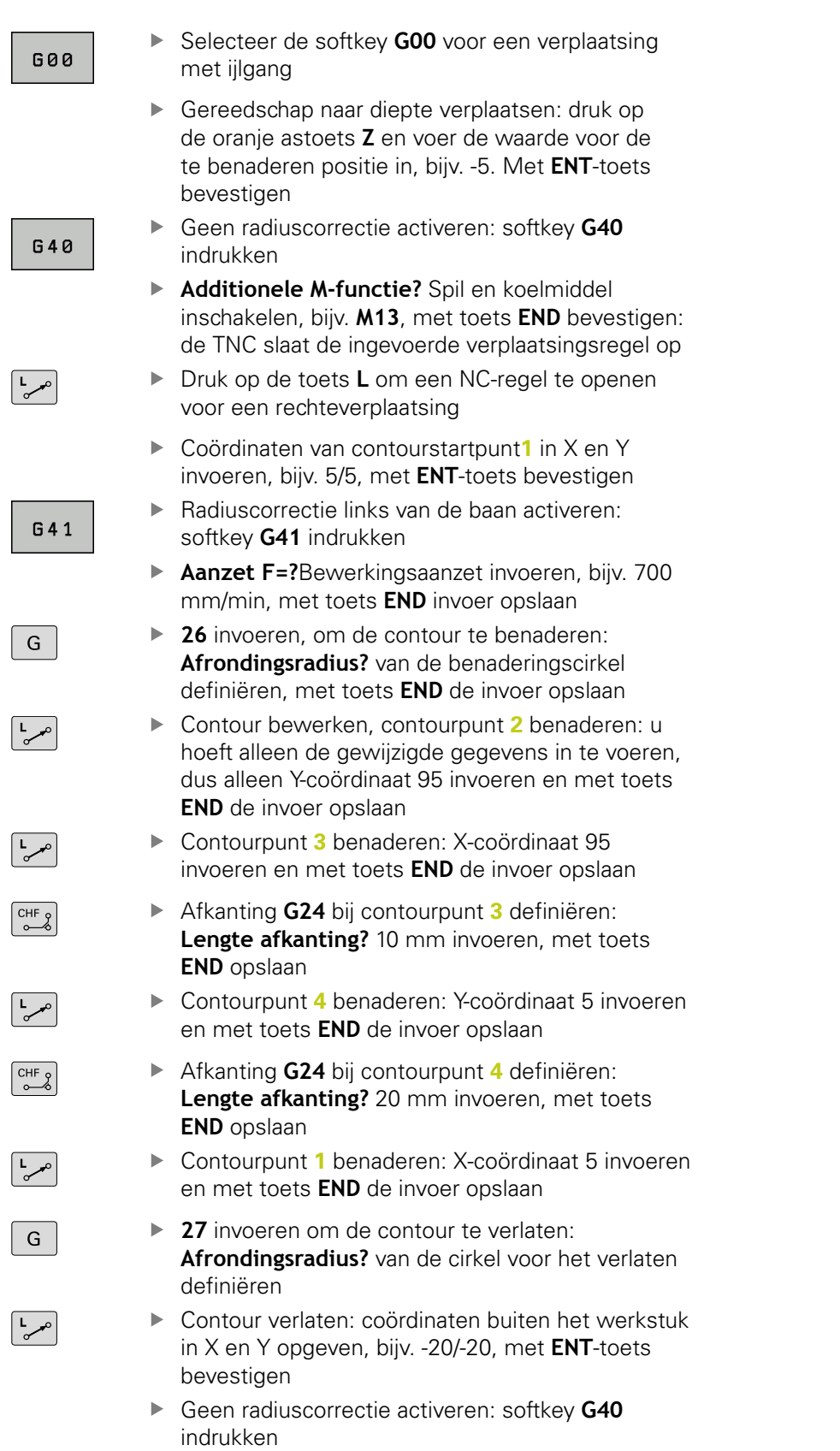

- Druk op de toets **L** om een programmaregel te openen voor een rechteverplaatsing
- ▶ Selecteer de softkey **G00** voor een verplaatsing met ijlgang
- Gereedschap terugtrekken: druk op de oranje astoets **Z**, om in de gereedschapsas terug te trekken en voer de waarde voor de te benaderen positie in, bijv. 250. Met **ENT**-toets bevestigen
- Geen radiuscorrectie activeren: softkey **G40** indrukken
- **ADDITIONELE M-FUNCTIE? M2** voor programmaeinde invoeren, met **END**-toets bevestigen: de TNC slaat de ingevoerde verplaatsingsregel op

#### **Uitgebreide informatie over dit onderwerp**

 $\frac{1}{\sigma}$ 

- Compleet voorbeeld met NC-regels **Verdere informatie:** [Voorbeeld: rechteverplaatsing en](#page-238-0) [afkantingen cartesiaans, Bladzijde 239](#page-238-0)
- Nieuw programma maken **Verdere informatie:** [Programma's openen en invoeren,](#page-104-0) [Bladzijde 105](#page-104-0)
- Contouren benaderen/verlaten **Verdere informatie:** [Contour benaderen en verlaten,](#page-218-0) [Bladzijde 219](#page-218-0)
- Contouren programmeren **Verdere informatie:** [Overzicht van de baanfuncties,](#page-229-0) [Bladzijde 230](#page-229-0)
- Gereedschapsradiuscorrectie **Verdere informatie:** [Gereedschapsradiuscorrectie,](#page-198-0) [Bladzijde 199](#page-198-0)
- Additionele M-functies **Verdere informatie:** [Additionele functies voor controle van](#page-363-0) [programma-afloop, spil en koelmiddel , Bladzijde 364](#page-363-0)

# **1.3 Het eerste onderdeel programmeren**

## **Cyclusprogramma maken**

De in de afbeelding rechts getoonde boringen (diepte 20 mm) moeten met een standaardboorcyclus worden gemaakt. De definitie van het onbewerkte werkstuk hebt u al gemaakt.

TOOL<br>CALL

**1**

- Gereedschap oproepen: voer de gereedschapsgegevens in.Bevestig de invoer telkens met de **ENT**-toets; vergeet de gereedschapsas niet
- 

GAA

- ▶ Druk op de toets **L** om een programmaregel te openen voor een rechteverplaatsing
- Ga met de pijltoets naar links naar het invoerbereik voor de G-functies
- ▶ Selecteer de softkey **G00** voor een verplaatsing met ijlgang
- Selecteer de softkey **G90** voor absolute  $\mathbf{b}$  . maatgegevens
- ▶ Gereedschap terugtrekken: druk op de oranje astoets **Z** en voer de waarde voor de te benaderen positie in, bijv. 250.Met de **ENT**-toets bevestigen
- Geen radiuscorrectie activeren: softkey **G40** indrukken
- **Additionele M-functie?**Spil en koelmiddel inschakelen, bijv. **M13** met toets **END** bevestigen: de TNC slaat de ingevoerde verplaatsingsregel op
- Cyclusmenu oproepen

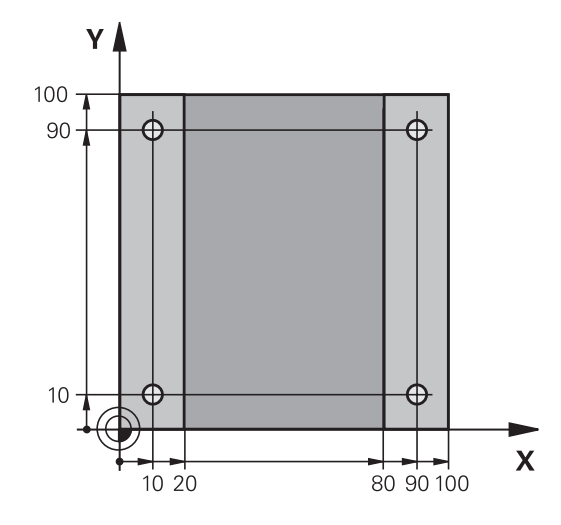

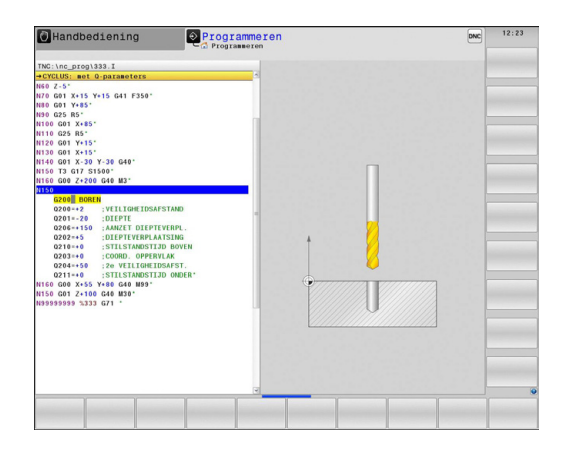

- 
- $200$ 77

 $G$ 

G

G

BORENZ SCHR.DR

CYCL<br>DEF

- **Boorcycli weergeven**
- Standaardboorcyclus 200 selecteren: de TNC start de dialoog voor de cyclusdefinitie. Voer stap voor stap de door de TNC gevraagde parameters in. Invoer telkens met **ENT**-toets bevestigen. De TNC toont in de rechter beeldschermhelft bovendien een grafische weergave met de desbetreffende cyclusparameter
- **0** invoeren om de eerste boorpositie te benaderen:  $\blacktriangleright$ **coördinaten** van de boorpositie invoeren, cyclus met **M99** oproepen
- **0** invoeren om andere boorpositie te benaderen: **coördinaten** van de desbetreffende boorposities invoeren, cyclus met **M99** oproepen
- **0** invoeren om het gereedschap terug te trekken: druk op de oranje astoets **Z** en voer de waarde voor de te benaderen positie in, bijv. 250.Met de **ENT**-toets bevestigen
- **Additionele M-functie?M2** voor programma-einde invoeren, met toets **END** bevestigen: de TNC slaat de ingevoerde verplaatsingsregel op

**1**

#### **NC-voorbeeldregels**

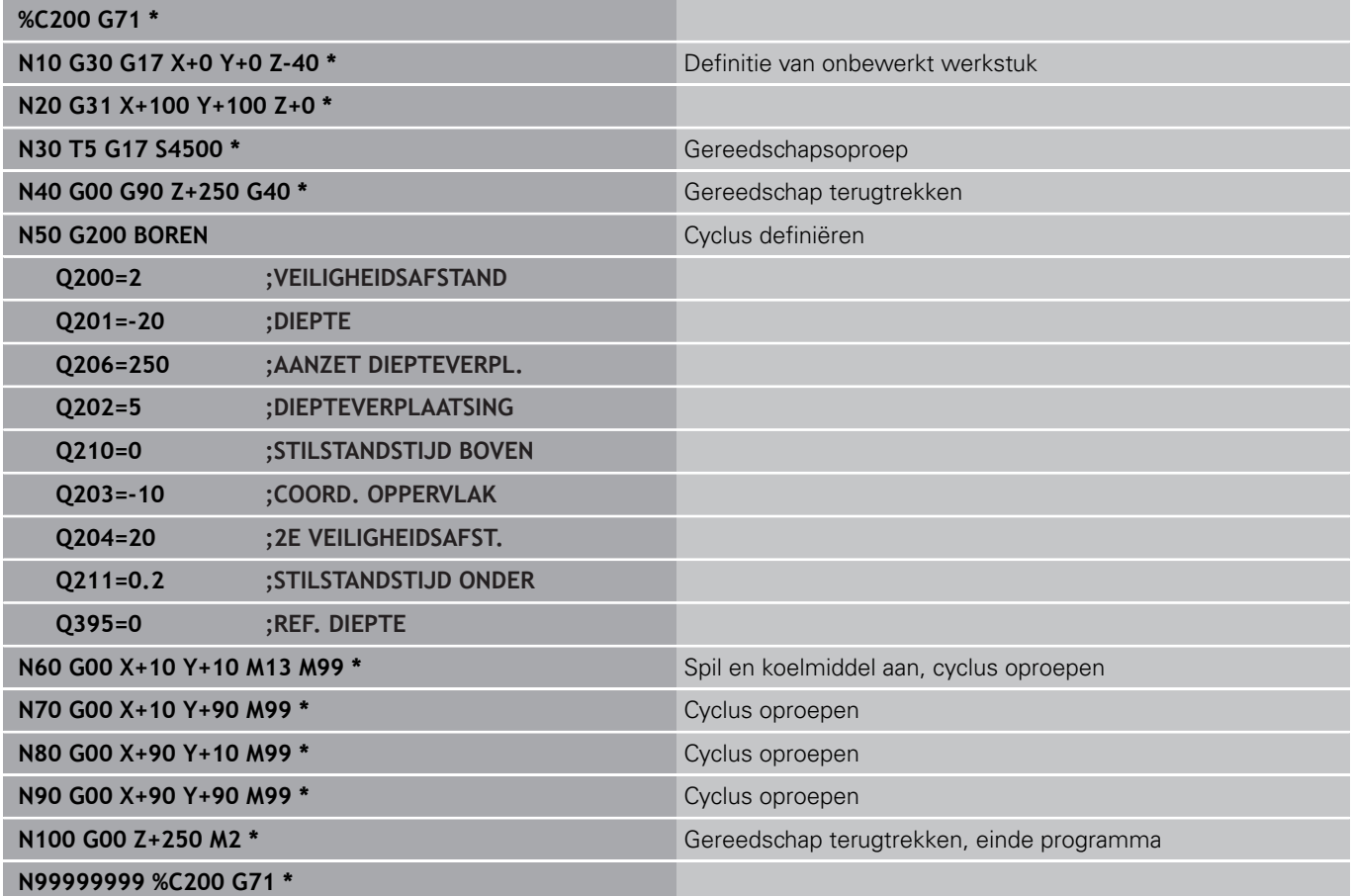

#### **Uitgebreide informatie over dit onderwerp**

■ Nieuw programma maken **Verdere informatie:** [Programma's openen en invoeren,](#page-104-0) [Bladzijde 105](#page-104-0)

Cyclusprogrammering **Meer informatie** gebruikershandboek Cyclusprogrammering

**1.4 Het eerste onderdeel grafisch testen**

# **1.4 Het eerste onderdeel grafisch testen**

### **De juiste werkstand selecteren**

Programma's kunnen in de werkstand **Programmatest** worden getest:

 $\Rightarrow$ 

Werkstandtoets indrukken: de TNC gaat naar de werkstand **Programmatest**

#### **Uitgebreide informatie over dit onderwerp**

- $\blacksquare$ Werkstanden van de TNC **Verdere informatie:** [Werkstanden, Bladzijde 77](#page-76-0)
- Programma's testen **Verdere informatie:** [Programmatest, Bladzijde 590](#page-589-0)

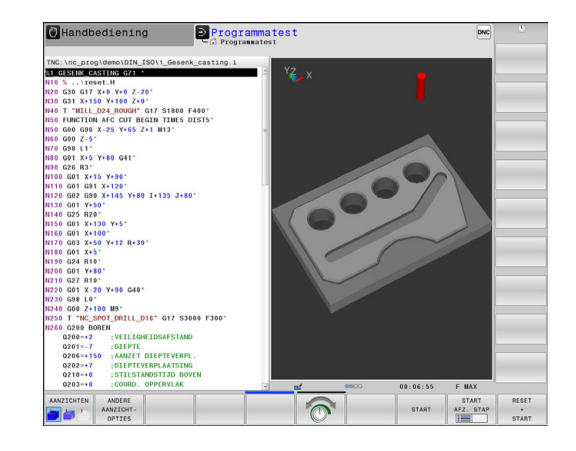

## **Gereedschapstabel voor de programmatest selecteren**

Wanneer u in de werkstand **Programmatest** nog geen activeerd, moet u deze stap uitvoeren.

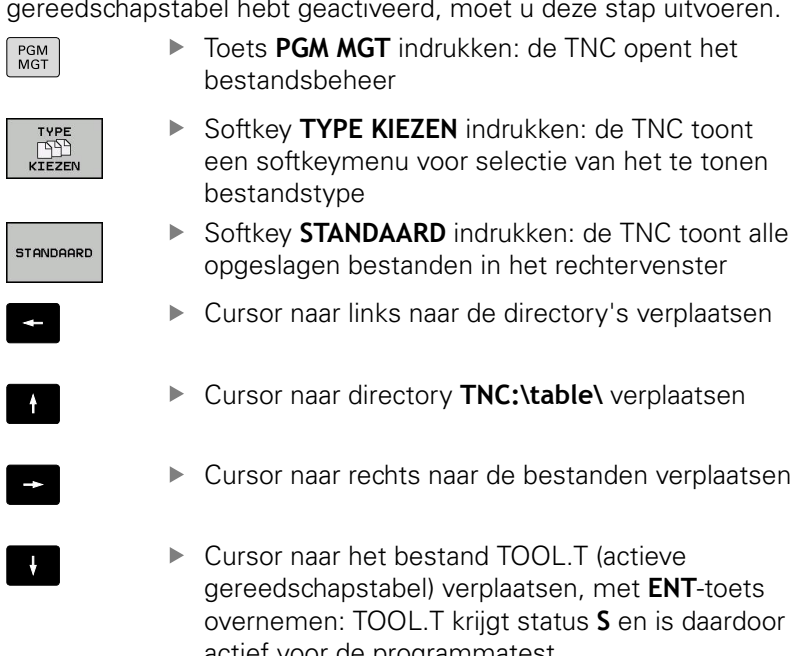

ar links naar de directory's verplaatsen

**MGT** indrukken: de TNC opent het

- ar directory **TNC:\table\** verplaatsen
- ar rechts naar de bestanden verplaatsen
- ar het bestand TOOL.T (actieve lapstabel) verplaatsen, met **ENT**-toets n: TOOL.T krijgt status **S** en is daardoor actief voor de programmatest
- ▶ Toets **END** indrukken: bestandsbeheer verlaten

#### **Uitgebreide informatie over dit onderwerp**

- $\mathbb{R}^n$ Gereedschapsbeheer **Verdere informatie:** [Gereedschapsgegevens in de tabel](#page-177-0) [invoeren, Bladzijde 178](#page-177-0)
- Programma's testen **Verdere informatie:** [Programmatest, Bladzijde 590](#page-589-0)

 $\overline{\Box}$ 

**1**

#### **Het te testen programma selecteren**

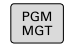

▶ Toets PGM MGT indrukken: de TNC opent het bestandsbeheer

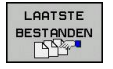

- Softkey **LAATSTE BESTANDEN** indrukken: de TNC opent een apart venster met de laatst geselecteerde bestanden
- Met de pijltoetsen het te testen programma selecteren en met de toets **ENT** overnemen

#### **Uitgebreide informatie over dit onderwerp**

Programma selecteren **Verdere informatie:** [Werken met bestandsbeheer,](#page-118-0) [Bladzijde 119](#page-118-0)

### **De beeldschermindeling en het aanzicht selecteren**

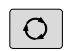

▶ Toets voor selectie van de beeldschermindeling indrukken: de TNC toont in de softkeybalk alle beschikbare alternatieven

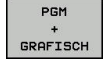

▶ Softkey PGM + GRAFISCH indrukken: de TNC toont in de linker beeldschermhelft het programma en in de rechter beeldschermhelft het onbewerkte werkstuk

De TNC biedt de volgende aanzichten:

## **Softkeys Functie**

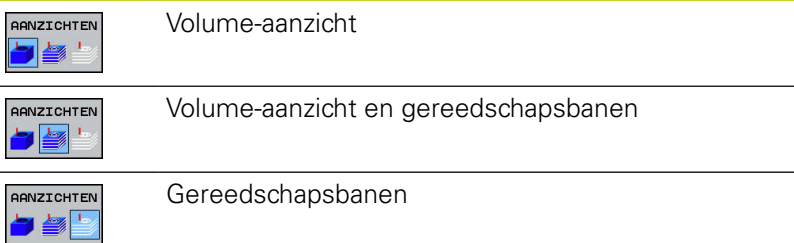

- Grafische functies **Verdere informatie:** [Grafische weergaven , Bladzijde 578](#page-577-0)
- **Programmatest uitvoeren Verdere informatie:** [Programmatest, Bladzijde 590](#page-589-0)

## **1.4 Het eerste onderdeel grafisch testen**

#### **De programmatest starten**

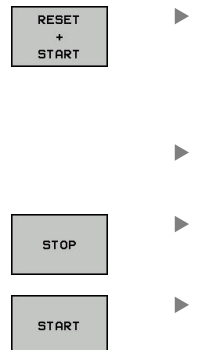

**1**

Softkey **RESET + START** indrukken: de TNC simuleert het actieve programma tot een geprogrammeerde onderbreking of tot het programma-einde

Tijdens de simulatie kunt u met de softkeys het aanzicht veranderen

Softkey **STOP** indrukken: de TNC onderbreekt de programmatest

Softkey **START** indrukken: de TNC gaat na een onderbreking verder met de programmatest

- **Programmatest uitvoeren Verdere informatie:** [Programmatest, Bladzijde 590](#page-589-0)
- Grafische functies **Verdere informatie:** [Grafische weergaven , Bladzijde 578](#page-577-0)
- Simulatiesnelheid instellen **Verdere informatie:** [Snelheid van de Programmatests instellen,](#page-578-0) [Bladzijde 579](#page-578-0)

# **1.5 Gereedschappen instellen**

### **De juiste werkstand selecteren**

Gereedschappen kunnen in de werkstand **Handbediening** worden ingesteld:

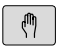

Werkstandtoets indrukken: de TNC gaat naar de werkstand **Handbediening**

#### **Uitgebreide informatie over dit onderwerp**

 $\overline{\phantom{a}}$ Werkstanden van de TNC **Verdere informatie:** [Werkstanden, Bladzijde 77](#page-76-0)

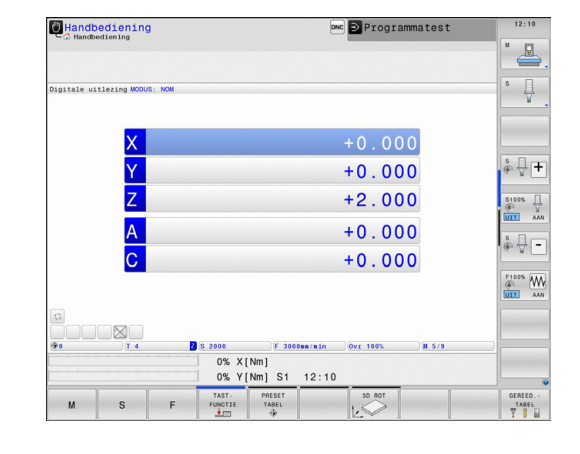

## **Gereedschap voorbereiden en opmeten**

- De benodigde gereedschappen in de juiste  $\blacktriangleright$ gereedschapsopnames spannen
- Bij opmeten met een extern voorinstelapparaat voor gereedschap: gereedschap opmeten, lengte en radius noteren of rechtstreeks via een transmissieprogramma naar de machine verzenden
- Bij opmeten op de machine: gereedschap in de gereedschapswisselaar opslaan **Verdere informatie:** [De plaatstabel TOOL\\_P.TCH,](#page-68-0) [Bladzijde 69](#page-68-0)

**1.5 Gereedschappen instellen**

## **De gereedschapstabel TOOL.T**

In de gereedschapstabel TOOL.T (permanent opgeslagen onder **TNC:\table\**) slaat u niet alleen gereedschapsgegevens (bijv. lengte en radius) op, maar ook andere specifieke gereedschapsgegevens die de TNC nodig heeft om de meest uiteenlopende functies te kunnen uitvoeren.

Ga als volgt te werk om gereedschapsgegevens in de gereedschapstabel TOOL.T in te voeren:

GEREED.-TABEL

**1**

- ▶ Gereedschapstabel weergeven: de TNC toont de gereedschapstabel in een tabelweergave
- **BEUERKEN** UIT **AAN**
- Gereedschapstabel wijzigen: softkey **BEWERKEN** op **AAN** zetten
- Met de pijltoetsen omlaag of omhoog het te wijzigen gereedschapsnummer selecteren
- Met de pijltoetsen naar rechts of naar links de te wijzigen gereedschapsgegevens selecteren
- Gereedschapstabel verlaten: toets **END** indrukken

#### **Uitgebreide informatie over dit onderwerp**

Werkstanden van de TNC

**Verdere informatie:** [Werkstanden, Bladzijde 77](#page-76-0)

■ Werken met de gereedschapstabel **Verdere informatie:** [Gereedschapsgegevens in de tabel](#page-177-0) [invoeren, Bladzijde 178](#page-177-0)

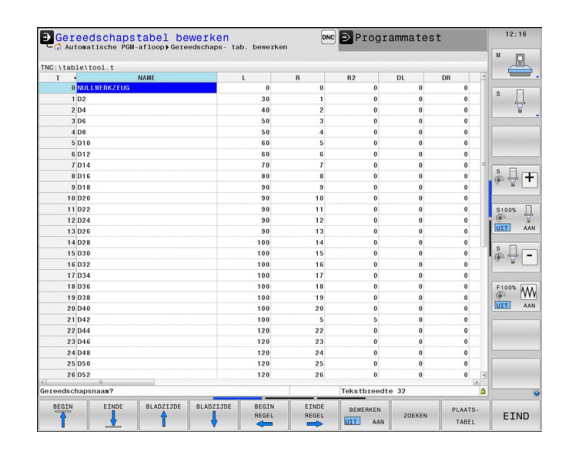

# <span id="page-68-0"></span>**De plaatstabel TOOL\_P.TCH**

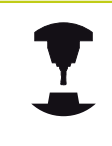

De werking van de plaatstabel is machine-afhankelijk. Raadpleeg uw machinehandboek!

In de plaatstabel TOOL\_P.TCH (permanent opgeslagen onder **TNC:\table\**) legt u vast welk gereedschap zich in uw gereedschapsmagazijn bevindt.

Ga als volgt te werk om de gegevens in de plaatstabel TOOL\_P.TCH in te voeren:

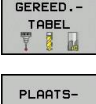

TABEL

- Gereedschapstabel weergeven: de TNC toont de gereedschapstabel in een tabelweergave
- Plaatstabel weergeven: de TNC toont de plaatstabel in een tabelweergave
- Plaatstabel wijzigen: softkey **EDIT** op **AAN** zetten
- Met de pijltoetsen omlaag of omhoog het te wijzigen plaatsnummer selecteren
- Met de pijltoetsen naar rechts of naar links de te wijzigen gegevens selecteren
- Plaatstabel verlaten: toets **END** indrukken

- Werkstanden van de TNC **Verdere informatie:** [Werkstanden, Bladzijde 77](#page-76-0)
- Werken met de plaatstabel  $\blacksquare$ **Verdere informatie:** [Plaatstabel voor gereedschapswisselaar,](#page-187-0) [Bladzijde 188](#page-187-0)

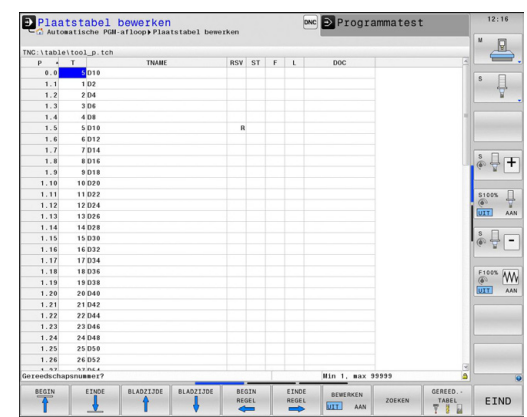

**1.6 Werkstuk instellen**

# **1.6 Werkstuk instellen**

## **De juiste werkstand selecteren**

Werkstukken kunnen in de werkstand **Handbediening** of **Elektronisch handwiel** worden ingesteld

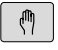

Werkstandtoets indrukken: de TNC gaat naar de werkstand **Handbediening**

#### **Uitgebreide informatie over dit onderwerp**

De werkstand **Handbediening**: **Verdere informatie:** [Verplaatsen van de machineassen,](#page-500-0) [Bladzijde 501](#page-500-0)

## **Werkstuk opspannen**

Span het werkstuk met een spaninrichting op de machinetafel. Wanneer uw machine met een 3D-tastsysteem is uitgerust, vervalt het asparallelle uitrichten van het werkstuk.

Wanneer u niet over een 3D-tastsysteem beschikt, moet het werkstuk zo worden uitgericht dat het parallel aan de machineassen is opgespannen.

- Referentiepunten vastleggen met 3D-tastsysteem **Verdere informatie:** [Referentiepunt instellen met 3D](#page-547-0)[tastsysteem , Bladzijde 548](#page-547-0)
- Referentiepunten vastleggen zonder 3D-tastsysteem **Verdere informatie:** [Referentiepunt vastleggen zonder 3D](#page-525-0)[tastsysteem, Bladzijde 526](#page-525-0)

**1**

## **Referentiepunten vastleggen met 3D-tastsysteem**

 $\blacktriangleright$ 3D-tastsysteem inspannen: in de werkstand **Positioneren met handinvoer** een **TOOL CALL**-regel met opgave van de gereedschapsas uitvoeren en vervolgens weer de werkstand **Handbediening** selecteren

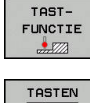

REF. **PUNT** VASTL

- ▶ Tastfuncties selecteren: de TNC toont in de softkeybalk de beschikbare functies
- ▶ Referentiepunt bijv. op de hoek van het werkstuk instellen
- Tastsysteem naar een positie in de buurt van de eerste tastpositie op de eerste zijde van het werkstuk verplaatsen
- Met de softkey de tastrichting selecteren
- ▶ Toets **NC-START** indrukken: het tastsysteem verplaatst zich in de vastgelegde richting. totdat het werkstuk raakt en keert daarna weer automatisch terug naar het startpunt
- ▶ Tastsysteem met de asrichtingstoetsen in de buurt van de tweede tastpositie op de eerste zijde van het werkstuk voorpositioneren
- NC-start indrukken: het tastsysteem verplaatst zich in de vastgelegde richting, totdat het het werkstuk raakt en keert daarna weer automatisch terug naar het startpunt
- ▶ Tastsysteem met de asrichtingstoetsen in de buurt van de eerste tastpositie op de tweede zijde van het werkstuk voorpositioneren
- ▶ Met de softkey de tastrichting selecteren
- ▶ NC-start indrukken: het tastsysteem verplaatst zich in de vastgelegde richting, totdat het het werkstuk raakt en keert daarna weer automatisch terug naar het startpunt
- ▶ Tastsysteem met de asrichtingstoetsen in de buurt van de tweede tastpositie op de tweede zijde van het werkstuk voorpositioneren
- NC-start indrukken: het tastsysteem verplaatst zich in de vastgelegde richting, totdat het het werkstuk raakt en keert daarna weer automatisch terug naar het startpunt
- Vervolgens toont de TNC de coördinaten van het vastgestelde hoekpunt
- $\blacktriangleright$ 0 instellen: softkey **REF.PUNTVASTLEGGEN** indrukken
- Menu met softkey **EINDE** verlaten

#### **Uitgebreide informatie over dit onderwerp**

■ Referentiepunten vastleggen **Verdere informatie:** [Referentiepunt instellen met 3D](#page-547-0)[tastsysteem , Bladzijde 548](#page-547-0)

**1.7 Het eerste programma uitvoeren**

# **1.7 Het eerste programma uitvoeren**

## **De juiste werkstand selecteren**

Programma's kunnen worden uitgevoerd in de werkstand **PGMafloop regel voor regel** of in de werkstand **Automatische programma-afloop**:

 $\Box$ 

 $\boxed{\exists}$ 

- Werkstandtoets indrukken: de TNC gaat naar de werkstand **PGM-afloop regel voor regel**, de TNC voert het programma regel voor regel uit. U moet echter elke regel met de toets **NC-START** bevestigen
- Werkstandtoets indrukken: de TNC gaat naar de werkstand **Automatische programma-afloop**, de TNC voert het programma na NC-start uit tot een programma-onderbreking of tot het programmaeinde

#### **Uitgebreide informatie over dit onderwerp**

- Werkstanden van de TNC **Verdere informatie:** [Werkstanden, Bladzijde 77](#page-76-0)
- $\overline{\phantom{a}}$ Programma's uitvoeren **Verdere informatie:** [Programma-afloop, Bladzijde 593](#page-592-0)

### **het uit te voeren programma selecteren**

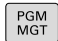

- ▶ Toets PGM MGT indrukken: de TNC opent het bestandsbeheer
- LAATSTE **BESTANDER**
- Softkey **LAATSTE BESTANDEN** indrukken: de TNC opent een apart venster met de laatst geselecteerde bestanden
- Indien nodig, met de pijltoetsen het uit te voeren programma selecteren en met toets **ENT** overnemen

#### **Uitgebreide informatie over dit onderwerp**

Bestandsbeheer **Verdere informatie:** [Werken met bestandsbeheer,](#page-118-0) [Bladzijde 119](#page-118-0)

#### **Programma starten**

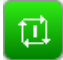

▶ Toets **NC-START** indrukken: de TNC voert het actieve programma uit

#### **Uitgebreide informatie over dit onderwerp**

Programma's uitvoeren **Verdere informatie:** [Programma-afloop, Bladzijde 593](#page-592-0)

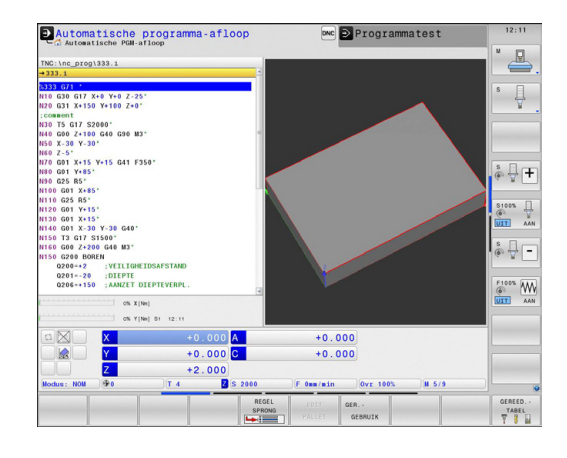
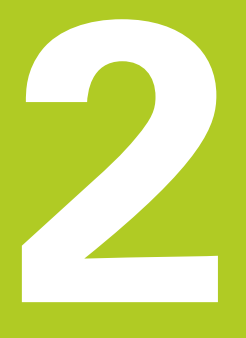

**Inleiding**

**2**

# **2.1 De TNC 640**

De TNC's van HEIDENHAIN zijn in de werkplaats programmeerbare contourbesturingen, waarmee standaardfrees- en

standaardboorbewerkingen direct op de machine in gemakkelijk te begrijpen klaartekstdialoog geprogrammeerd kunnen worden.Ze zijn ontworpen voor toepassing op frees- en boorbanken alsmede bewerkingscentra met maximaal 18 assen.Ook kan de hoekpositie van de spil geprogrammeerd worden.

Op de geïntegreerde harde schijf kunnen willekeurig veel programma's opgeslagen worden, ook wanneer deze extern gemaakt zijn. Voor snelle berekeningen kan op elk moment een calculator worden opgeroepen.

De indeling van zowel het bedieningspaneel als van de beeldschermweergave is overzichtelijk, zodat alle functies snel en eenvoudig kunnen worden bereikt.

## **Programmering: HEIDENHAIN-klaartekstdialoog en DIN/ISO**

Het maken van programma's is bijzonder eenvoudig in de gebruikersvriendelijke HEIDENHAIN-klaartekstdialoog. Grafische programmeerweergave geeft de afzonderlijke bewerkingsstappen tijdens de programma-invoer weer. Wanneer er geen voor NC geschikte tekening voorhanden is, dan helpt ook de vrije contourprogrammering FK. De grafische simulatie van de werkstukbewerking is zowel tijdens een programmatest als tijdens een programma-afloop mogelijk.

Bovendien kunnen de TNC's ook volgens DIN/ISO of in DNC-bedrijf worden geprogrammeerd.

Een programma kan ook ingevoerd en getest worden terwijl een ander programma op dat moment een werkstukbewerking uitvoert.

# **Compatibiliteit**

Bewerkingsprogramma's die u op HEIDENHAINcontourbesturingen (vanaf TNC 150 B) hebt gemaakt, kunnen beperkt door de TNC 640 worden uitgevoerd. Indien NC-regels ongeldige elementen bevatten, worden deze door de TNC bij het openen van het bestand met een foutmelding of als ERROR-regels aangegeven.

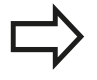

Raadpleeg hiertoe ook de uitgebreide beschrijving van de verschillen tussen de iTNC 530 en de TNC 640.

**Verdere informatie:** [Vergelijking van de functies van](#page-668-0) [de TNC 640 en de iTNC 530, Bladzijde 669](#page-668-0)

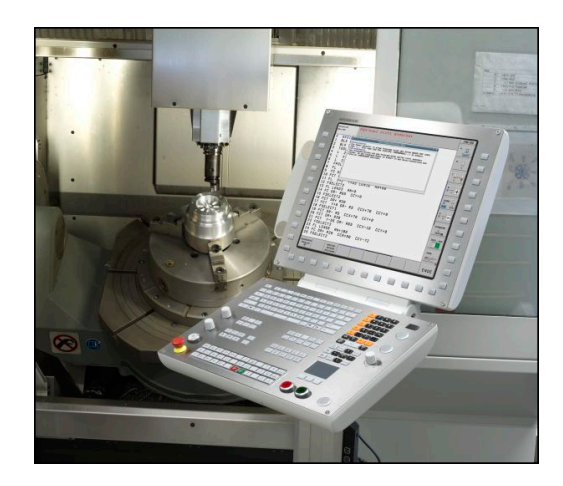

# **2.2 Beeldscherm en bedieningspaneel**

## **Beeldscherm**

De TNC wordt met een 19 inch plat TFT-scherm geleverd.

**1** Kopregel

Bij een ingeschakelde TNC worden de gekozen werkstanden in de kopregel op het beeldscherm weergegeven: Machinewerkstanden links en programmeerwerkstanden rechts. In het grote veld van de kopregel staat op welke werkstand het beeldscherm is geschakeld: daar verschijnen dialoogvragen en meldteksten (uitzondering: wanneer de TNC alleen grafisch weergeeft).

**2** Softkeys

In de voetregel toont de TNC verdere functies in een softkeybalk. Deze functies worden d.m.v. de daaronder liggende toetsen geselecteerd. Ter oriëntering tonen streepjes direct boven de softkeybalk het aantal softkeybalken dat met de aan de buitenkant beschikbare softkey-omschakeltoetsen kan worden geselecteerd. De actieve softkeybalk wordt als een oplichtende balk weergegeven

- **3** Softkey-keuzetoetsen
- **4** Softkey-omschakeltoetsen
- **5** Vastleggen van de beeldschermindeling
- **6** Beeldscherm-omschakeltoets voor machine- en programmeerwerkstanden
- **7** Softkey-keuzetoetsen voor softkeys voor machinefabrikanten
- **8** Softkey-omschakeltoetsen voor softkeys van de machinefabrikant

## **Beeldschermindeling vastleggen**

De gebruiker kiest de beeldschermindeling; zo kan de TNC bijv. in de werkstand **Programmeren** het programma in het linkervenster tonen, terwijl het rechtervenster tegelijkertijd grafisch het programma weergeeft. Als alternatief kan in het rechter venster ook de onderverdeling van het programma worden getoond of uitsluitend het programma in één groot venster. Welke vensters de TNC kan weergeven, hangt af van de geselecteerde werkstand.

Beeldschermindeling vastleggen:

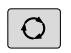

**DCM GRAFISCH** 

- Beeldscherm-omschakeltoets indrukken: de softkeybalk toont de mogelijke beeldschermindelingen **[Verdere informatie:](#page-76-0)** Werkstanden, [Bladzijde 77](#page-76-0)
- Beeldschermindeling met softkey selecteren

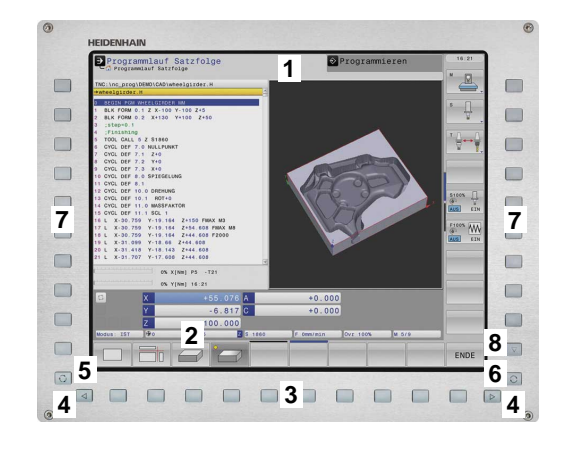

#### **Inleiding 2**

# **2.2 Beeldscherm en bedieningspaneel**

## **Bedieningspaneel**

De TNC 640 wordt met een geïntegreerd bedieningspaneel geleverd. De afbeelding rechtsboven toont de bedieningselementen van het bedieningspaneel:

- **1** Lettertoetsenbord voor tekstinvoer, bestandsnamen en DIN/ ISO-programmering
- **2** Bestandsbeheer
	- Calculator
	- MOD-functie
	- HELP-functie
- **3** Programmeerwerkstanden
- **4** Machinewerkstanden
- **5** Openen van programmeerdialogen
- **6** Navigatietoetsen en sprongfunctie **GOTO**
- **7** Invoer van getallen en askeuze
- **8** Touchpad
- **9** Muisknoppen
- **10** USB-aansluiting

De functies van de toetsen worden stuk voor stuk op de eerste uitklapbare bladzijde beschreven.

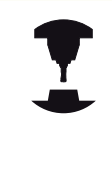

Sommige machinefabrikanten gebruiken niet het standaardbedieningspaneel van HEIDENHAIN. Raadpleeg uw machinehandboek!

Toetsen zoals **NC-START** of **NC-STOP** zijn in uw machinehandboek beschreven

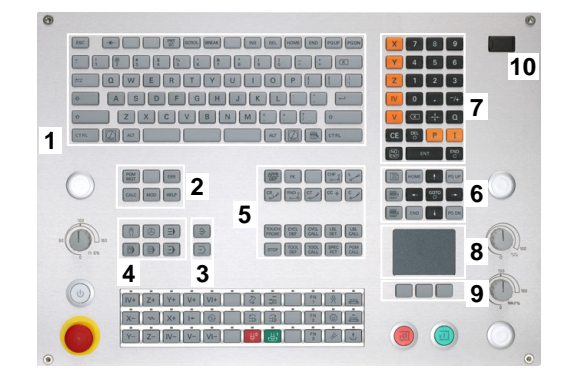

# <span id="page-76-0"></span>**2.3 Werkstanden**

# **Handbediening en El. handwiel**

Machines worden ingesteld in de werkstand **Handbediening**. In deze werkstand kunnen de machine-assen handmatig of stapsgewijs worden gepositioneerd, de referentiepunten worden vastgelegd en kan het bewerkingsvlak worden gezwenkt.

De werkstand **El. handwiel** ondersteunt het handmatig verplaatsen van de machine-assen met een elektronisch handwiel HR.

## **Softkeys voor de beeldschermindeling (selecteren zoals hiervoor beschreven)**

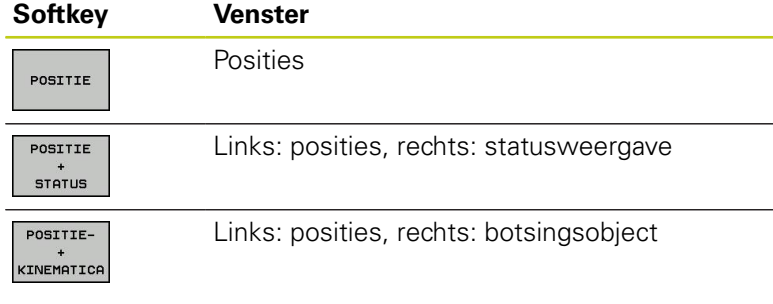

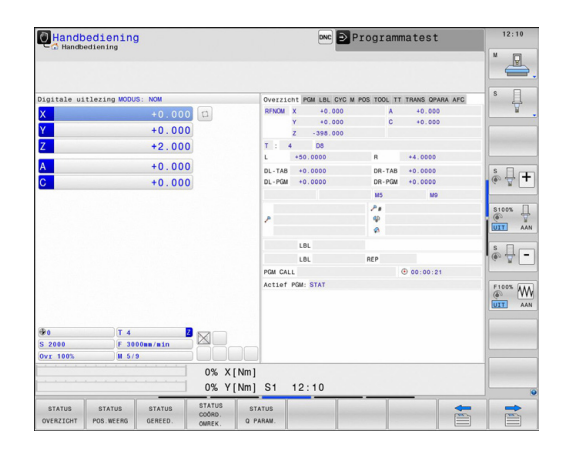

## **Positioneren met handinvoer**

In deze werkstand kunnen eenvoudige verplaatsingen geprogrammeerd worden, bijv. voor het vlakfrezen of voorpositioneren.

## **Softkeys voor de beeldschermindeling**

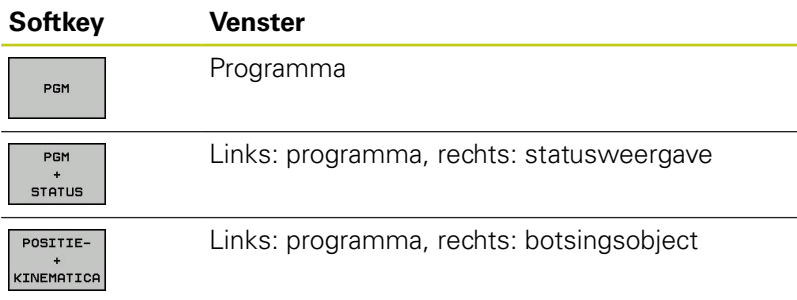

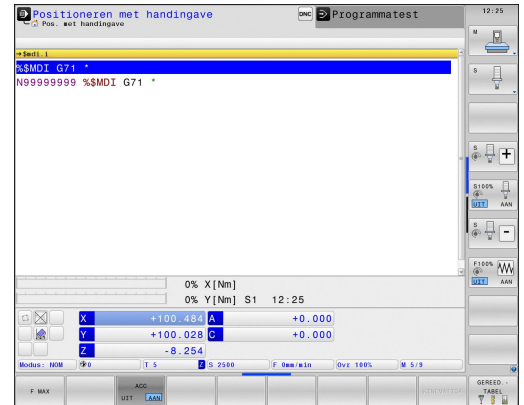

## **Programmeren**

Uw bewerkingsprogramma's worden in deze werkstand gemaakt. De vrije contourprogrammering, de verschillende cycli en de Q-parameterfuncties bieden uitgebreide ondersteuning en aanvulling bij het programmeren. Desgewenst geeft de programmeerweergave de geprogrammeerde verplaatsingen weer.

## **Softkeys voor de beeldschermindeling**

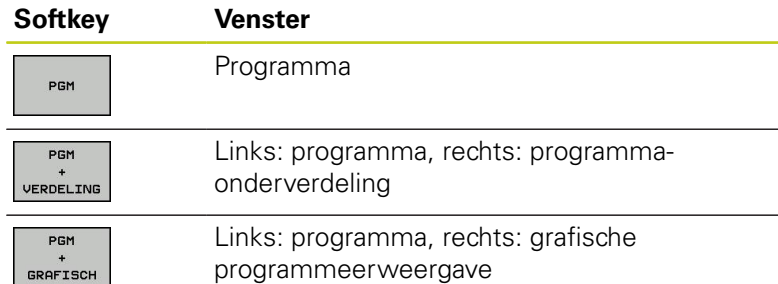

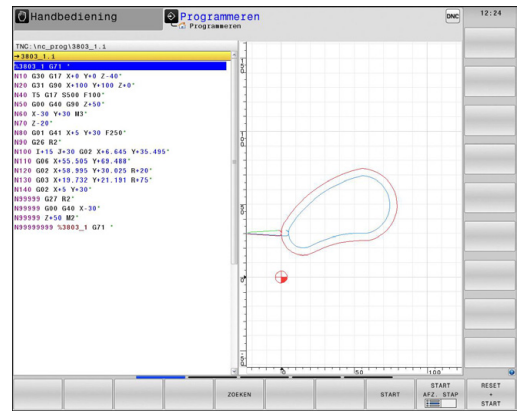

## **Programmatest**

De TNC simuleert programma's en delen van programma's in de werkstand **Programmatest**, om bijv. geometrische onverenigbaarheden, ontbrekende of foutieve gegevens in het programma en beschadigingen van het werkbereik te ontdekken.De simulatie wordt grafisch met verschillende aanzichten ondersteund.

## **Softkeys voor de beeldschermindeling**

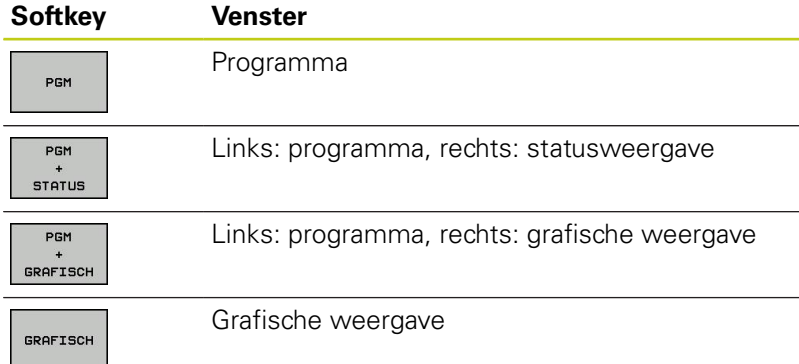

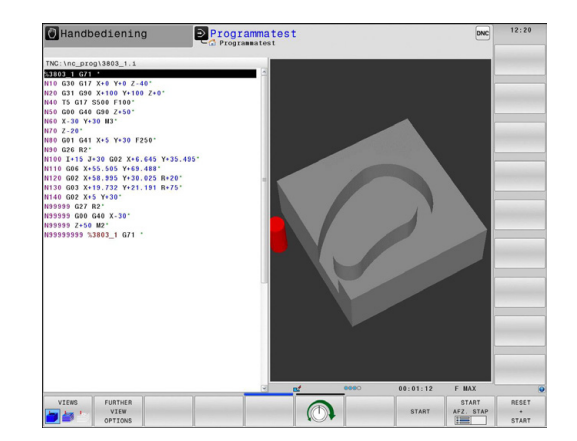

# **Automatische programma-afloop en programmaafloop regel voor regel**

In de werkstand **Automatische PGM-afloop** voert de TNC een programma t/m het einde van het programma of tot een handmatige resp. geprogrammeerde onderbreking uit. Na een onderbreking kan de programma-afloop weer worden voortgezet.

In de werkstand **PGM-afloop regel v.regel** wordt elke regel apart gestart met de toets **NC-START**. Bij puntpatrooncycli en **CYCL CALL PAT** stopt de besturing na elk punt.

## **Softkeys voor de beeldschermindeling**

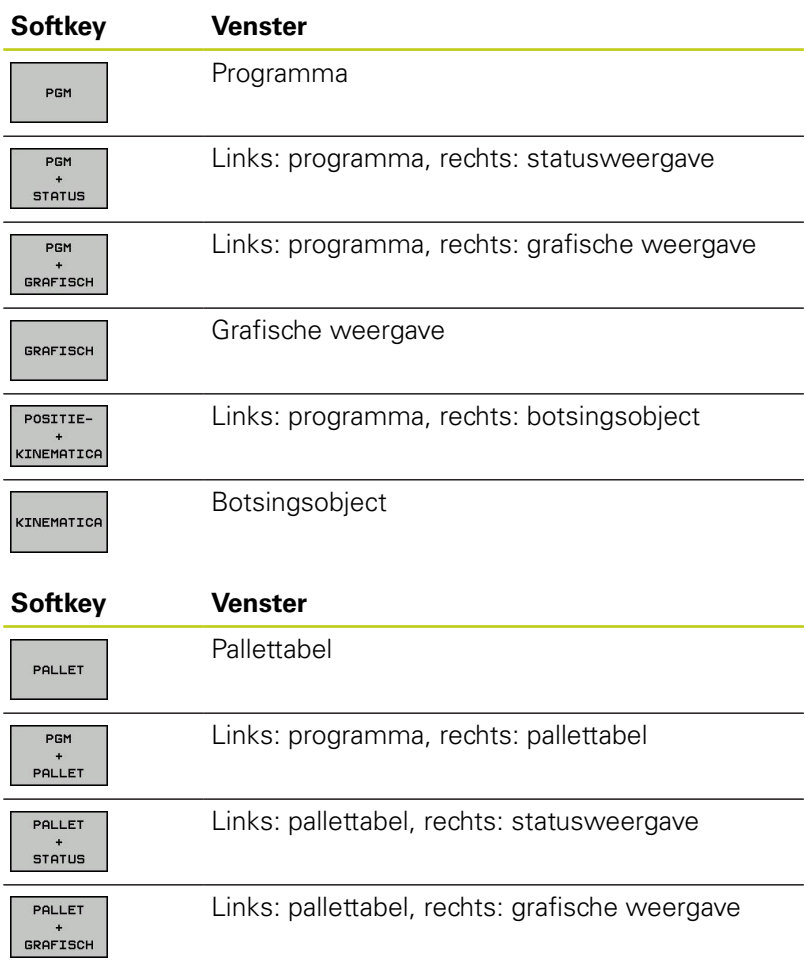

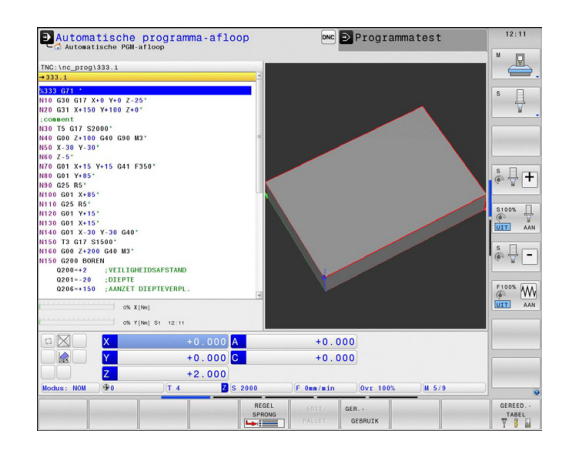

# **2.4 Statusweergaven**

## **Algemene statusweergave**

De algemene statusweergave onderaan het beeldscherm informeert over de actuele status van de machine. Zij verschijnt automatisch in de werkstanden

- $\overline{\phantom{a}}$ **Programma-afloop regel voor regel**
- $\overline{\phantom{a}}$ **Automatische programma-afloop**
- $\mathbb{R}^2$ **Positioneren met handinvoer**

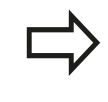

Wanneer de beeldschermindeling **GRAFISCH** is geselecteerd, wordt de statusweergave niet getoond.

In de werkstanden **Handbediening** en **El. handwiel** verschijnt de statusweergave in het grote venster.

#### **Informatie over de statusweergave**

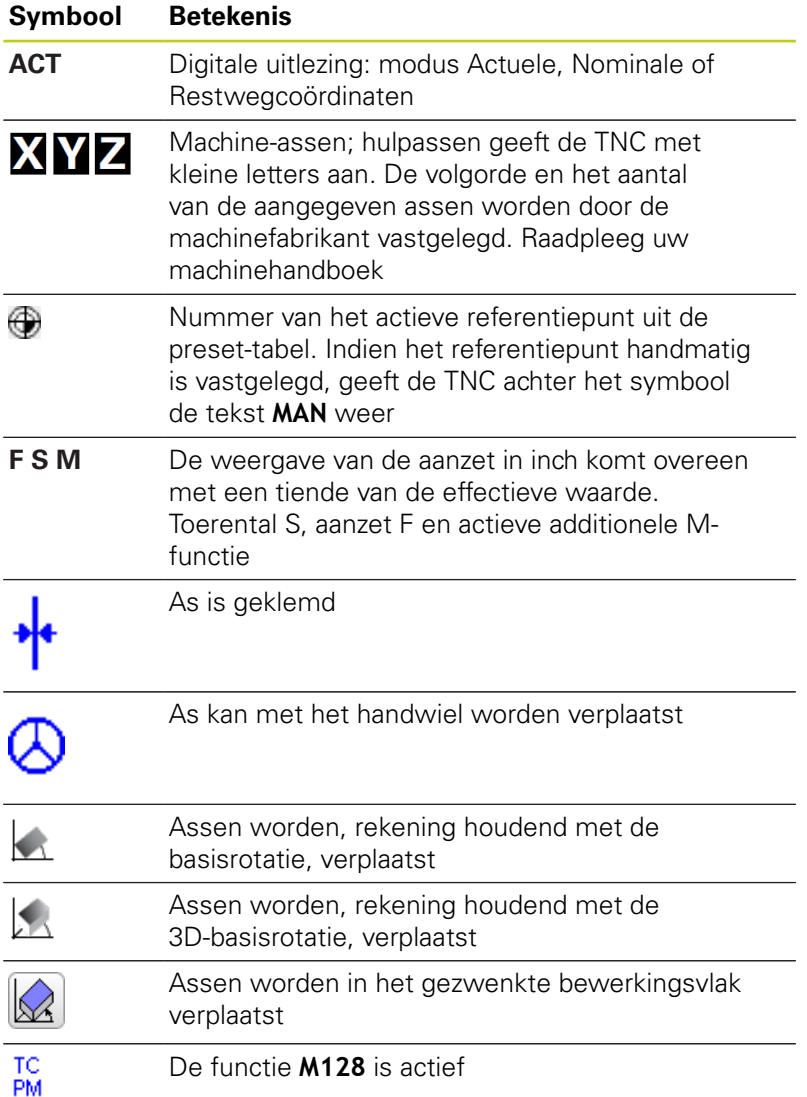

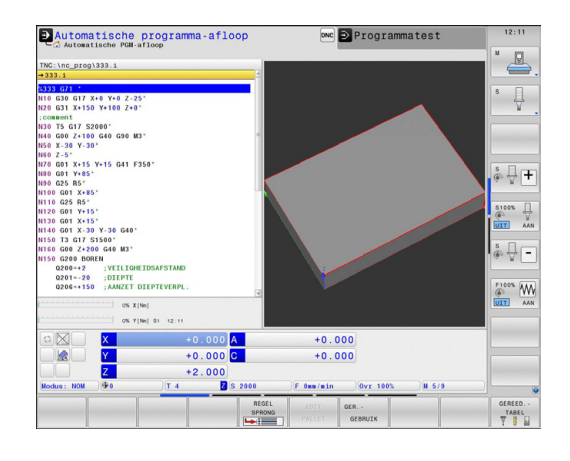

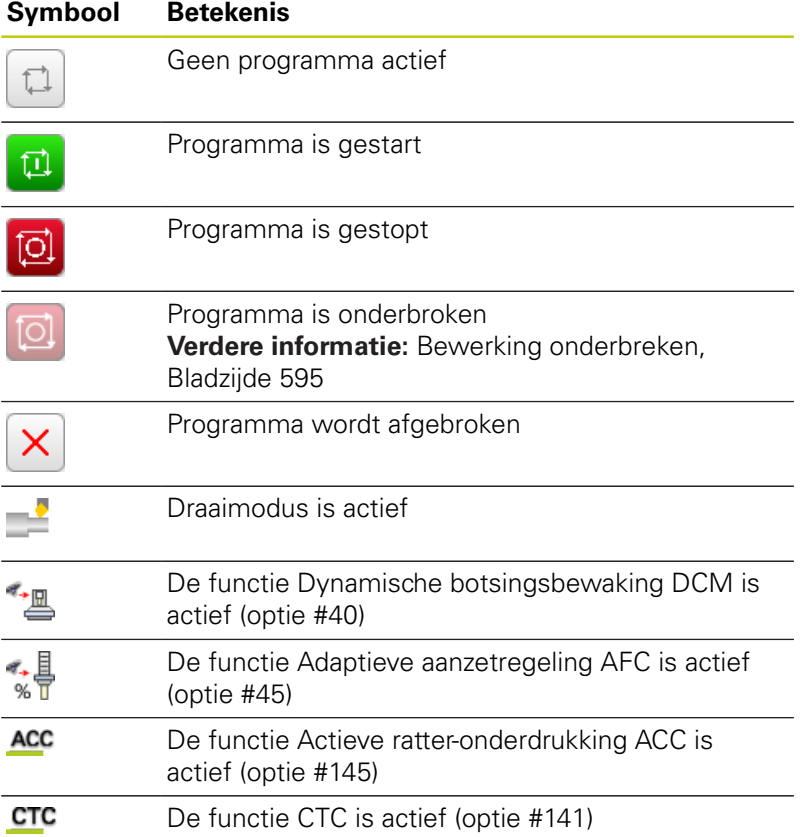

**2**

## **Additionele statusweergaven**

De additionele statusweergaven geven gedetailleerde informatie over de programma-afloop. Ze kunnen in alle werkstanden opgeroepen worden, m.u.v. de werkstand **Programmeren**.

#### **Additionele statusweergave inschakelen**

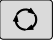

Softkeybalk voor de beeldschermindeling oproepen

PGM **STATUS**  Beeldschermweergave met additionele statusweergave selecteren: de TNC toont in de rechter beeldschermhelft het statusscherm **OVERZICHT**

## **Additionele statusweergaven selecteren**

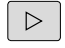

Softkeybalk omschakelen totdat de **STATUS**softkeys verschijnen

Additionele statusweergave direct met softkey selecteren, bijv. posities en coördinaten, of

**STATUS** POS. WEERG

 $\blacktriangleright$ gewenst aanzicht met omschakel-softkeys selecteren

Hieronder zijn de beschikbare statusweergaven beschreven, die direct via softkeys of omschakel-softkeys geselecteerd kunnen worden.

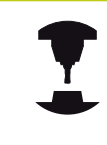

Houd er rekening mee dat bepaalde hieronder beschreven statusinformatie alleen beschikbaar is, wanneer de bijbehorende software-optie op uw TNC is vrijgegeven.

## **Overzicht**

Het statusscherm **Overzicht** toont de TNC nadat deze is ingeschakeld, wanneer u de beeldschermindeling **PGM + STATUS** (of **POSITIE + STATUS**) hebt geselecteerd. Samengevat is de belangrijkste statusinformatie in het overzichtsscherm opgenomen. Deze informatie treft u ook op meerdere plaatsen in de desbetreffende detailschermen aan.

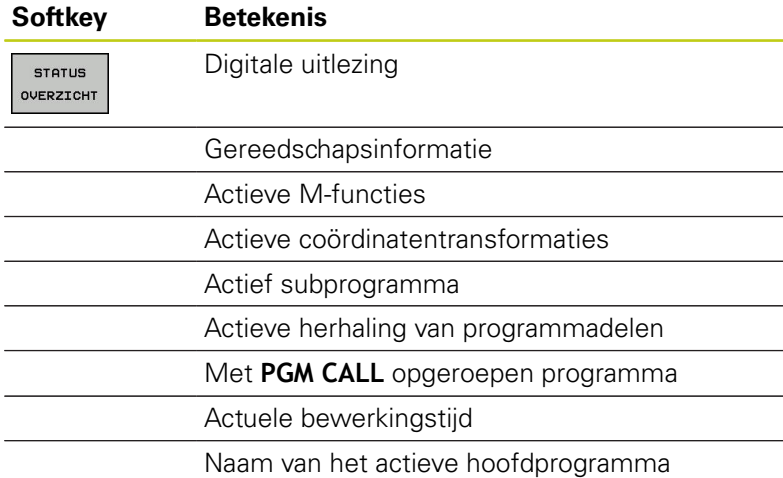

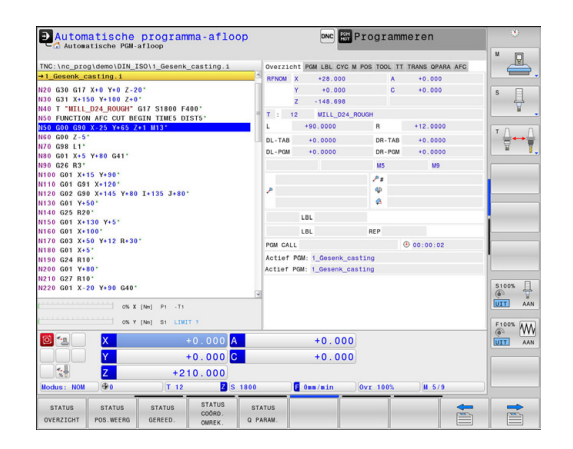

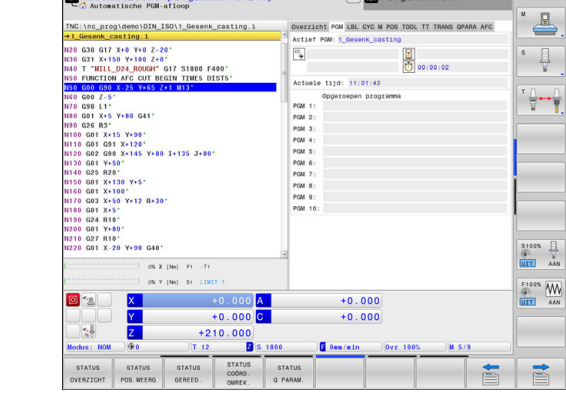

 $m -$ 

**EXAMPLE** 

ntingha nyaay

## **Algemene programma-informatie (tab PGM)**

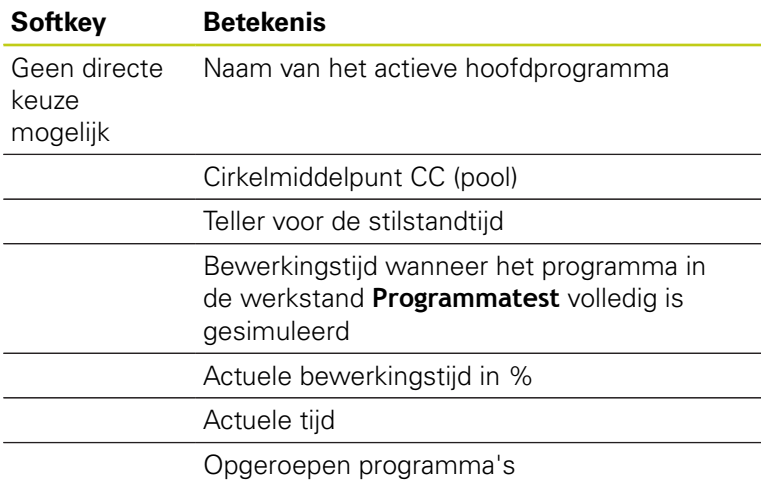

**2**

## **Herhaling van programmadelen/subprogramma's (tab LBL)**

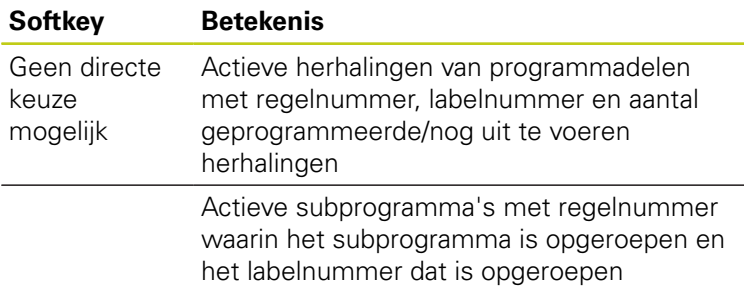

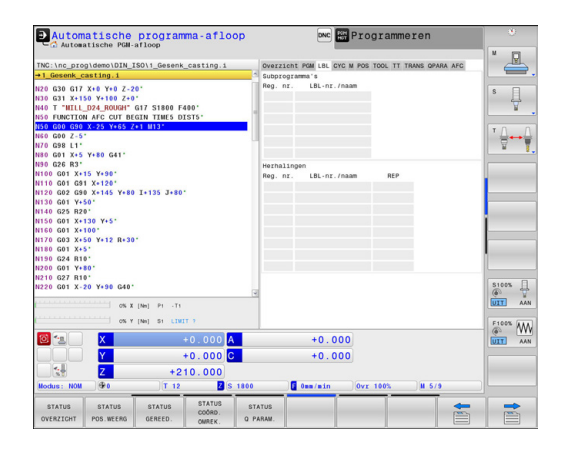

## **Informatie over standaardcycli (tab CYC)**

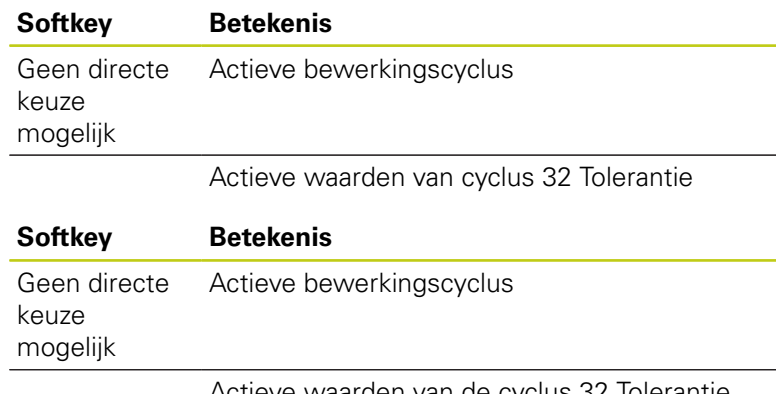

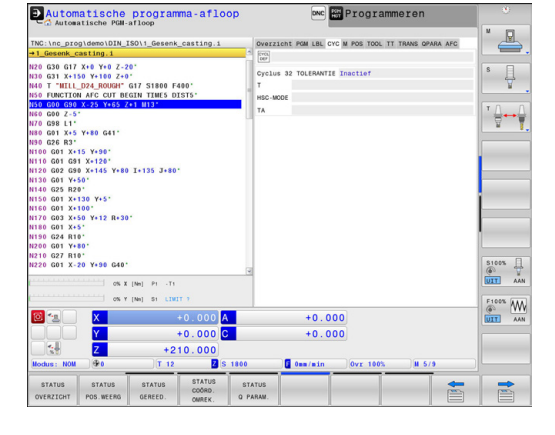

Actieve waarden van de cyclus 32 Iolerantie

## **Actieve additionele M-functies (tab M)**

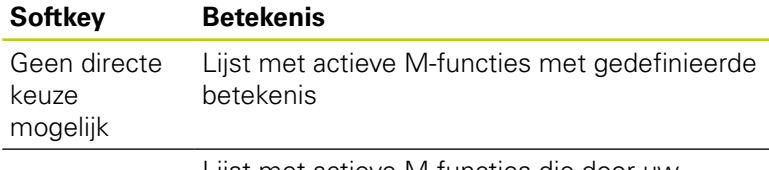

Lijst met actieve M-functies die door uw machinefabrikant worden aangepast

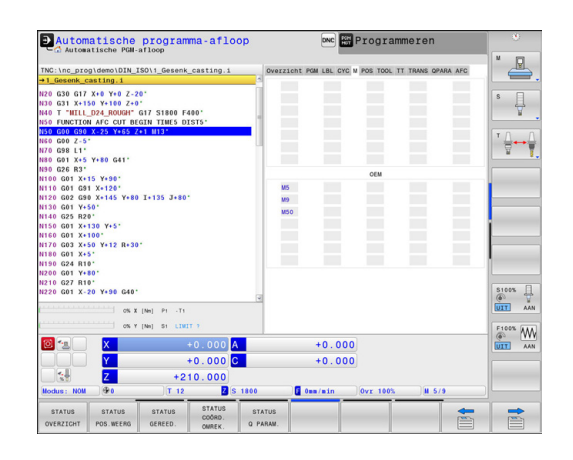

## **Posities en coördinaten (tab POS)**

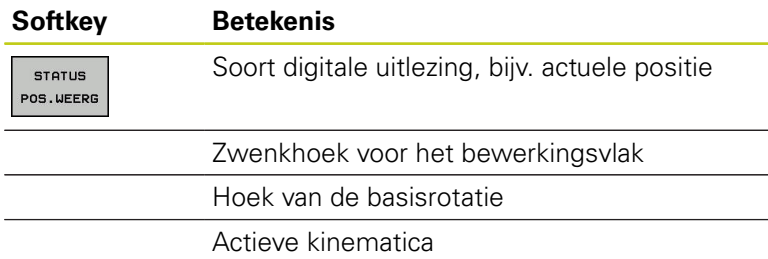

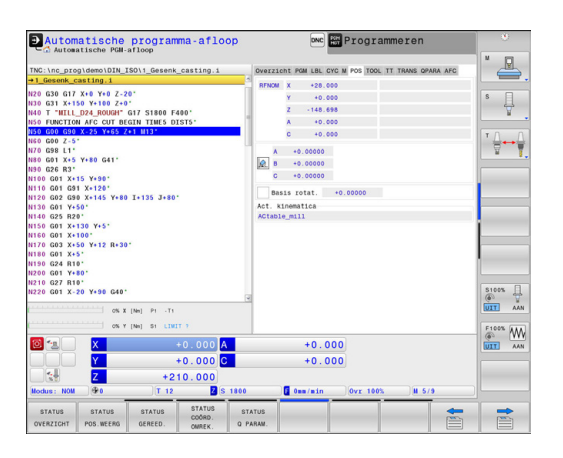

## **Informatie over de gereedschappen (tab TOOL)**

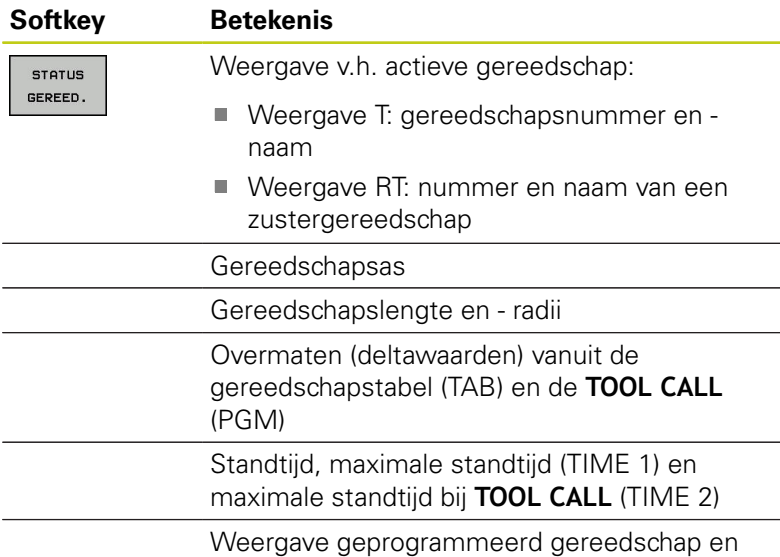

zustergereedschap

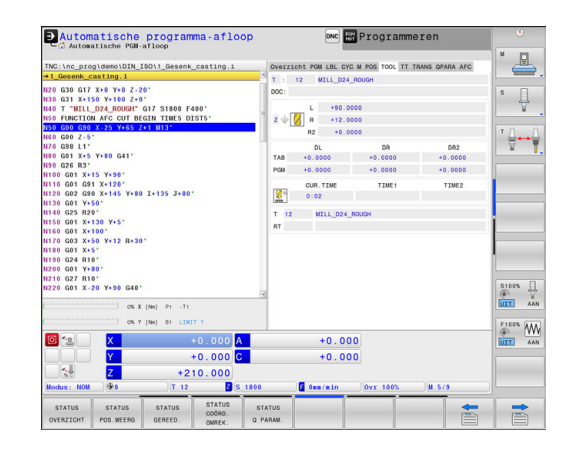

#### **Gereedschapsmeting (tab TT)**

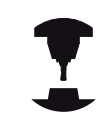

De TNC toont de tab TT alleen dan wanneer deze functie op uw machine actief is.

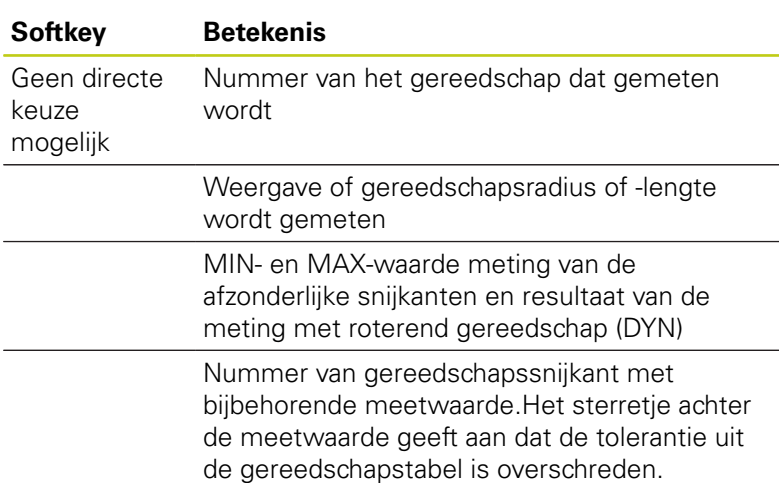

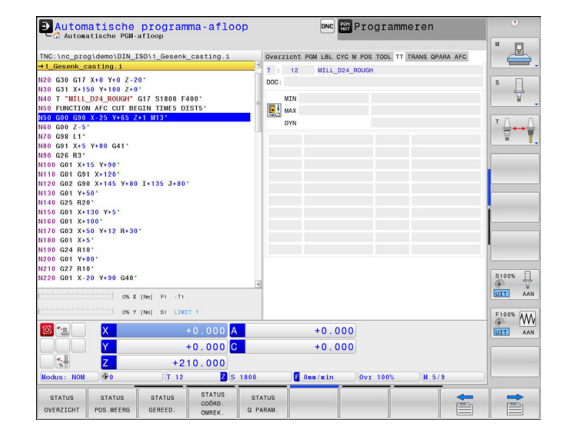

**2**

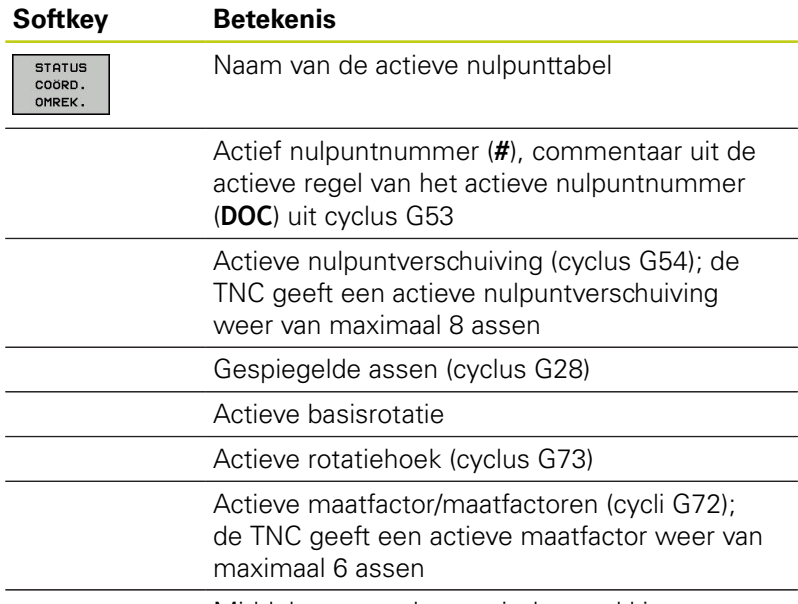

## **Coördinatenomrekeningen (tab TRANS)**

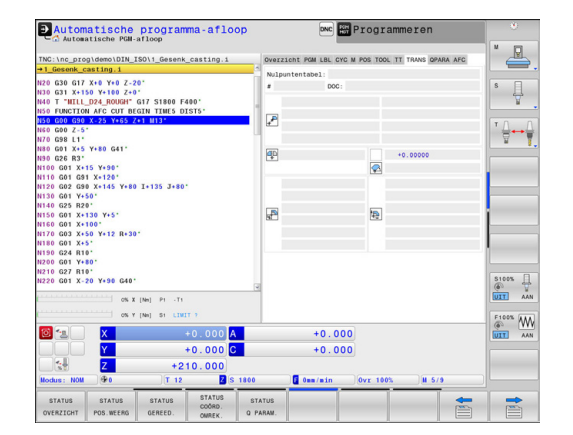

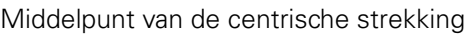

**Meer informatie:** gebruikershandboek Cyclusprogrammering

## **Q-parameters weergeven (tab QPARA)**

# **Softkey Betekenis**

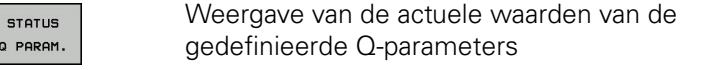

Weergave van de tekenreeksen van de gedefinieerde stringparameters

#### Druk op de softkey **Q PARAMETER LIJST**.

De TNC opent een apart venster. Definieer voor elk parametertype (Q, QL, QR, QS) de parameternummers die u wilt controleren. Afzonderlijke Q-parameters scheidt u met een komma, opeenvolgende Q-parameters verbindt u met een streepje, bijv. 1,3,200-208. Het invoerbereik per parametertype bedraagt 132 tekens.

De weergave in tabblad **QPARA** bevat altijd acht decimalen. Het resultaat van Q1 = COS 89.999 toont de besturing bijv. als 0.00001745. Zeer grote of zeer kleine waarden toont de besturing in de exponentiële notatie. Het resultaat van  $Q1 = COS$  89.999  $*$  0.001 toont de besturing als +1.74532925e-08, waarbij e-08 met de factor 10-8 overeenkomt.

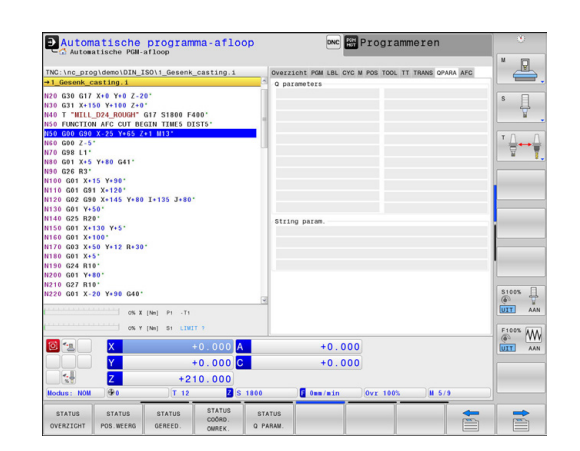

## **Adaptieve aanzetregeling AFC (tab AFC, optie #45)**

De TNC toont de tab AFC alleen dan wanneer deze functie op uw machine actief is.

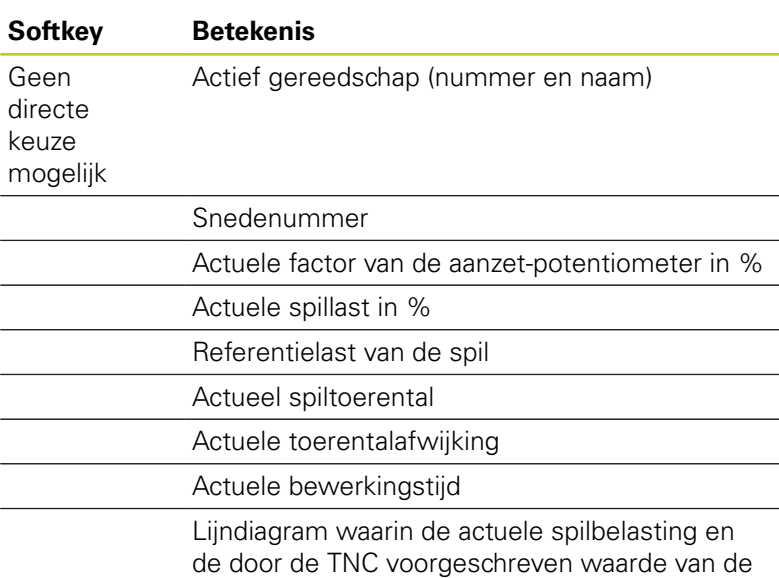

aanzet-override worden weergegeven

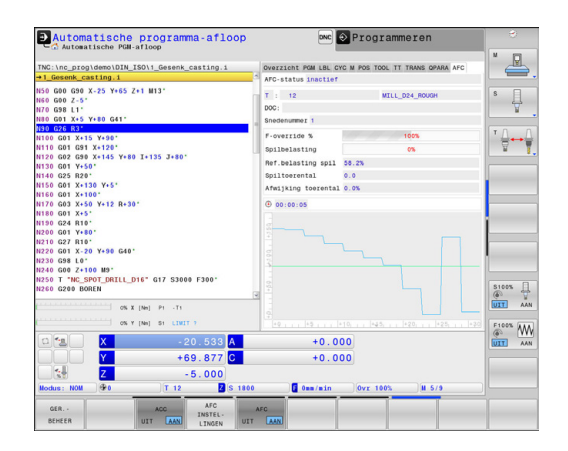

# **2.5 Window-Manager**

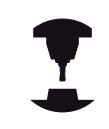

Uw machinefabrikant bepaalt de beschikbare functies en de werking van de Window-Manager. Raadpleeg uw machinehandboek!

Op de TNC hebt u de Window-Manager Xfce tot uw beschikking. Xfce is een standaardapplicatie voor UNIX-besturingssystemen waarmee de grafische gebruikersinterface kan worden beheerd. Met de Window-Manager kunnen de volgende functies worden uitgevoerd:

- $\mathbf{r}$ Taakbalk voor het omschakelen tussen verschillende applicaties (gebruikersinterfaces) weergeven
- Extra desktop beheren waarop speciale applicaties van uw  $\mathcal{L}_{\mathcal{A}}$ machinefabrikant kunnen draaien
- Sturen van de focus tussen applicaties van de NC-software en Ī. applicaties van de machinefabrikant
- De grootte en positie van aparte vensters (pop-upvensters)  $\mathcal{L}_{\mathcal{A}}$ kunnen worden gewijzigd. De aparte vensters kunnen ook worden gesloten, teruggezet en geminimaliseerd.

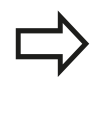

De TNC toont linksboven op het beeldscherm een ster wanneer een applicatie van de Window-Manager of de Window-Manager zelf een fout heeft veroorzaaktGa in dat geval naar de Windowmanager en verhelp het probleem. Raadpleeg het machinehandboek, indien nodig.

## **Taakbalk**

Via de taakbalk kunt u met de muis diverse werkgebieden selecteren.De TNC beschikt over de volgende werkgebieden:

- Werkbereik 1: actieve machinewerkstand
- $\overline{\phantom{a}}$ Werkbereik 2: actieve programmeerwerkstand
- Ī. Werkgebied 3: toepassingen van de machinefabrikant (optioneel beschikbaar)

Bovendien kunt u via de taakbalk ook andere toepassingen selecteren die u parallel met de TNC hebt gestart. Zoals bijv. naar de **PDF-viewer** of de **TNCguide** omschakelen.

Via het groene HEIDENHAIN-symbool opent u met een muisklik een menu waarmee u informatie krijgt, instellingen kunt uitvoeren of toepassingen kunt starten.De volgende functies zijn beschikbaar:

- × **About HeROS**: informatie over het besturingssysteem van de TNC
- Ī. **NC Control**: TNC-software starten en stoppen. Uitsluitend toegestaan voor diagnosedoeleinden
- **Web Browser**: webbrowser starten
- I. **Remote Desktop Manager** (optie #133): weergave en afstandsbediening van externe computereenheden
- **Diagnostics**: uitsluitend te gebruiken door hiertoe  $\overline{\phantom{a}}$ bevoegd specialistisch personeel voor het starten van diagnosetoepassingen
- **Settings**: configuratie van diverse instellingen
	- **Date/Time**: instellingen van datum en tijd
	- **Language**: instelling van de systeemdialoogtaal. De TNC overschrijft deze instelling bij het starten met de taalinstelling van machineparameter **CfgDisplayLanguage** (nr. 101300)
	- **Network**: netwerkinstellingen van de besturing
	- **Screensaver**: instellingen van de screensaver
	- **SELinux**: instellingen van de veiligheidssoftware voor Linuxbesturingssystemen
	- **Shares:** instellingen voor externe netstations
	- **VNC**: instelling voor externe software, die bijv. voor onderhoud toegang hebben tot de besturing (**V**irtual **N**etwork **C**omputing)
	- **WindowManagerConfig**: uitsluitend te gebruiken door hiertoe bevoegd deskundig personeel voor het instellen van de Window-Manager
	- **Firewall:** instellingen van de firewall **Verdere informatie:** [Firewall, Bladzijde 633](#page-632-0)
- п **Tools**: alleen vrijgegeven voor hiertoe bevoegde gebruikers. De onder Tools beschikbare toepassingen kunnen direct worden gestart door het bijbehorende bestandstype in het bestandsbeheer van de TNC te selecteren **Verdere informatie:** [Bestandsbeheer: basisprincipes,](#page-115-0) [Bladzijde 116](#page-115-0)

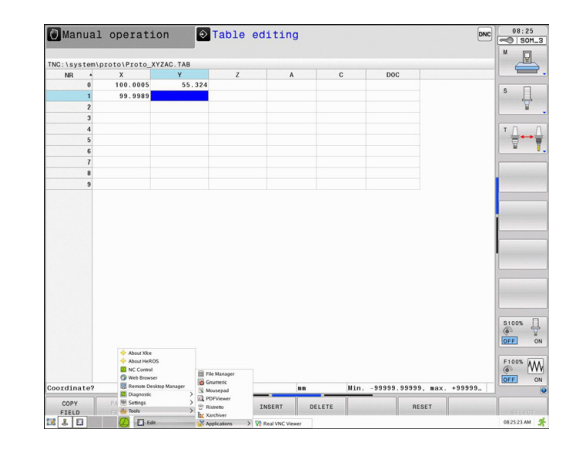

# **2.6 Remote Desktop Manager (optie #133)**

## **Inleiding**

Met de Remote Desktop Manager kunt u externe, via Ethernet verbonden computereenheden op het TNC-beeldscherm laten weergeven en via de TNC bedienen.Bovendien kunnen doelgericht programma's onder HeROS worden gestart of webpagina's van een externe server worden weergegeven.

De volgende verbindingsmogelijkheden zijn beschikbaar:

- **Windows Terminal Server (RDP)**: geeft de desktop van een externe Windows-computer op de besturing weer
- **Windows Terminal Server (RemoteFX)**: geeft de desktop van  $\mathbb{R}$ een externe Windows-computer op de besturing weer
- **VNC**: verbinding met een externe computer (bijv. HEIDENHAIN-IPC).Geeft de desktop van een externe Windows- of Unixcomputer op de besturing weer
- **Switch-off/restart of a computer**: uitsluitend te gebruiken door hiertoe bevoegd deskundig personeel
- **World Wide Web**: uitsluitend te gebruiken door hiertoe bevoegd  $\mathbf{r}$ deskundig personeel
- **SSH:** uitsluitend te gebruiken door hiertoe bevoegd deskundig personeel
- **XDMCP**: uitsluitend te gebruiken door hiertoe bevoegd п deskundig personeel
- **User-defined connection**: uitsluitend te gebruiken door hiertoe bevoegd deskundig personeel

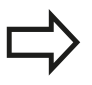

HEIDENHAIN garandeert dat een verbinding tussen HeROS 5 en de IPC 6341 werkt.HEIDENHAIN garandeert niet de werking van alle andere combinaties of verbindingen met externe apparaten.

#### **Inleiding 2**

## **Verbinding configureren – Windows Terminal Service**

## **Externe computer configureren**

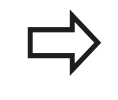

Voor een verbinding met de Windows Terminal Service hebt u geen extra software voor uw externe computer nodig.

Configureer de externe computer als volgt, bijv. in het besturingssysteem Windows 7:

- Selecteer via de taakbalk na het indrukken van de Windowsstartknop de menuoptie **Systeembesturing**
- Selecteer de menuoptie **Systeem**  $\mathbf{r}$
- Selecteer de menuoptie **Uitgebreide systeeminstellingen**
- Selecteer het tabblad **Remote**
- Activeer in het gedeelte **Remote-ondersteuning** de functie **Verbinding voor remote-ondersteuning met deze computer toestaan**
- Activeer in het gedeelte **Remotedesktop** de functie **Verbindingen van computers toestaan waarop een willekeurige versie van remotedesktop wordt uitgevoerd**
- ▶ Neem de instellingen over met de knop OK

## **TNC configureren**

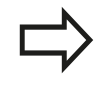

Afhankelijk van het besturingssysteem van uw externe computer en het gebruikte protocol selecteert u **Windows Terminal Service (RDP)** of **Windows Terminal Service (RemoteFX)**.

Configureer de TNC als volgt:

- ▶ Selecteer via de taakbalk na het indrukken van de groene HEIDENHAIN-button de menuoptie **Remote Desktop Manager**
- Druk op de knop **Nieuwe verbinding** in het venster  $\blacktriangleright$ **Remote Desktop Manager**
- Selecteer de menuoptie **Windows Terminal Service (RDP)** of **Windows Terminal Service (RemoteFX)**
- Definieer de benodigde verbindingsinformatie in het venster  $\blacktriangleright$ **Verbinding bewerken**

# **Remote Desktop Manager (optie #133) 2.6**

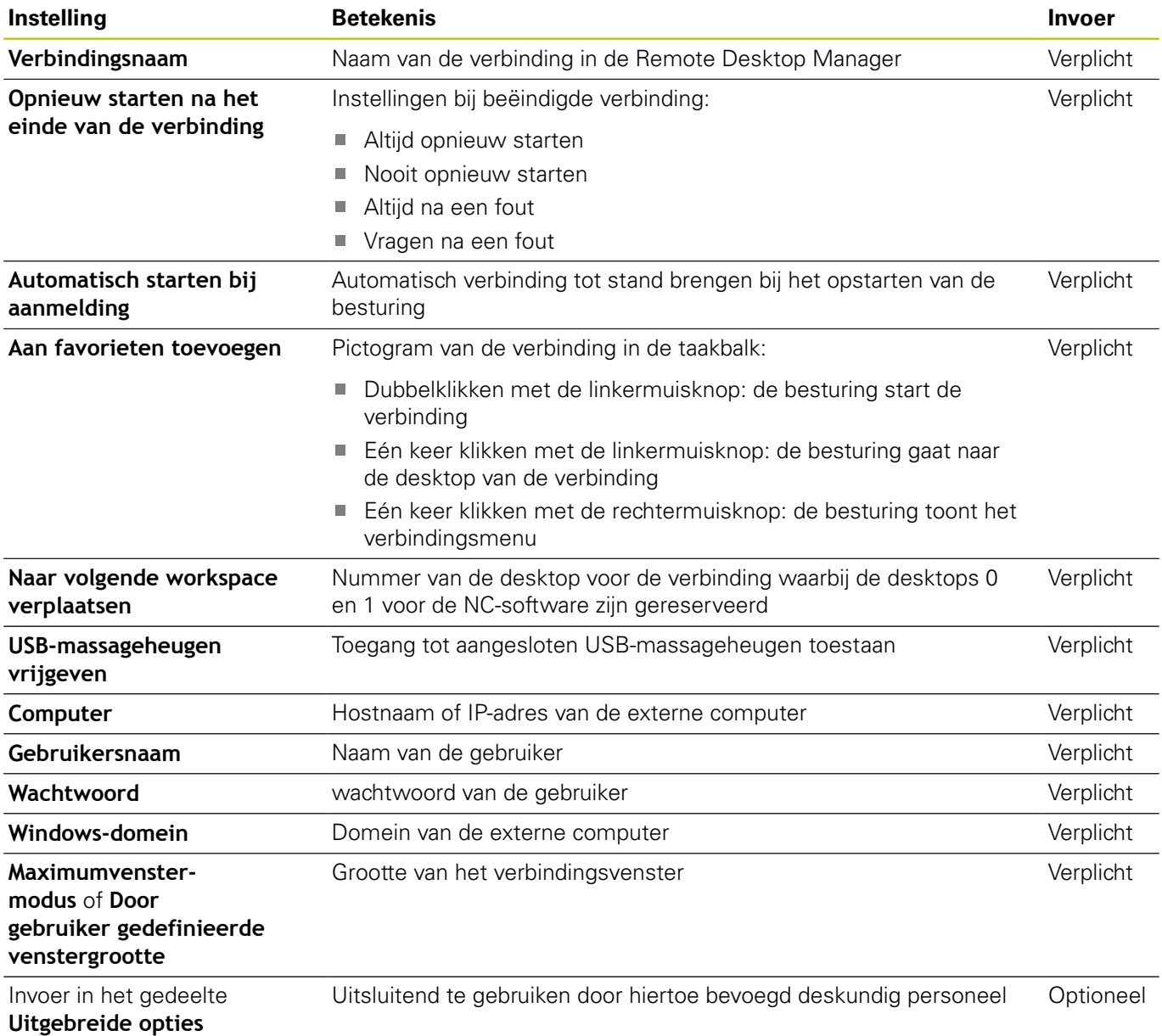

## **Verbinding configureren – VNC**

## **Externe computer configureren**

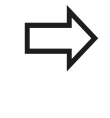

Voor een verbinding met VNC hebt u een extra VNCserver voor uw externe computer nodig. Installeer en configureer de VNC-server, bijv. de TightVNC Server, voordat de TNC wordt geconfigureerd.

## **TNC configureren**

Configureer de TNC als volgt:

- Selecteer via de taakbalk de menuoptie **Remote Desktop Manager**
- Druk op de knop **Nieuwe verbinding** in het venster **Remote Desktop Manager**
- Selecteer de menuoptie **VNC**
- Definieer de benodigde verbindingsinformatie in het venster **Verbinding bewerken**

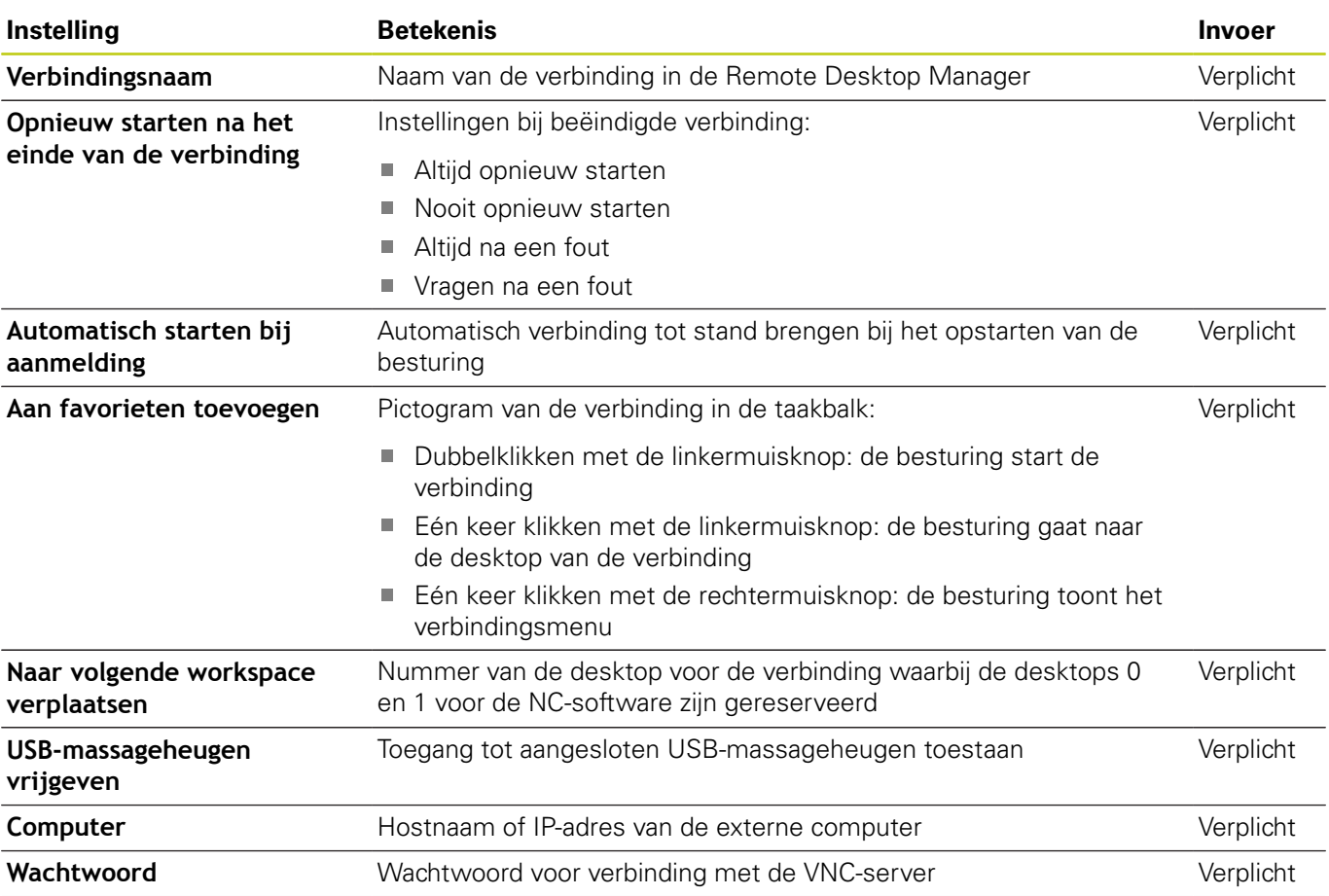

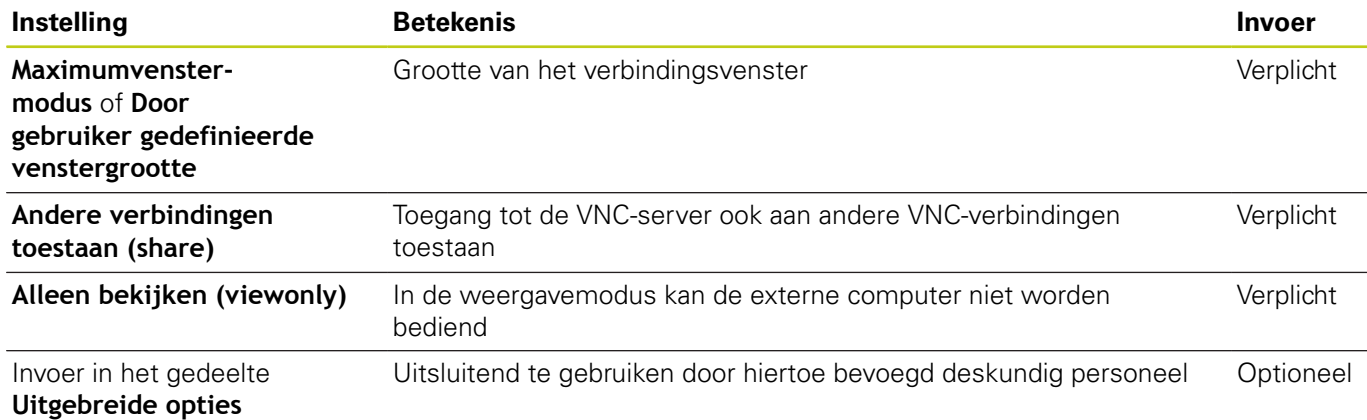

## **Verbinding starten en beëindigen**

Nadat een verbinding is geconfigureerd, wordt deze als pictogram in het venster van de Remote Desktop Manager weergegeven.Wanneer met de rechtermuisknop op het verbindingspictogram wordt geklikt, wordt een menu geopend waarmee u de weergave kunt starten en stoppen.

Met de rechter DIADUR-toets op het toetsenbord gaat u naar desktop 3 en terug naar de TNC-interface.U kunt echter ook via de taakbalk naar de desbetreffende desktop gaan.

Als de desktop van de externe verbinding of de externe computer actief is, worden alle met de muis of het toetsenbord ingevoerde gegevens daar naartoe verzonden.

Alle verbindingen worden automatisch beëindigd, wanneer het besturingssysteem HeROS 5 wordt afgesloten.Bedenk echter dat hier alleen de verbinding wordt beëindigd, maar dat de externe computer of het externe systeem niet automatisch wordt afgesloten.

#### **Inleiding 2**

**2.7 Veiligheidssoftware SELinux**

# **2.7 Veiligheidssoftware SELinux**

**SELinux** is een uitbreiding voor op Linux gebaseerde besturingssystemen. SELinux is extra veiligheidssoftware in de zin van Mandatory Access Control (MAC) en beveiligt het systeem tegen de uitvoering van niet-geautoriseerde processen of functies en dus tegen virussen en andere schadelijke software.

MAC betekent dat elke actie expliciet toegestaan moet zijn, omdat de TNC deze anders niet uitvoert.De software dient als extra beveiliging naast de normale toegangsbeperking onder Linux.Alleen wanneer de standaardfuncties en toegangscontrole van SELinux toestaan dat bepaalde processen en acties worden uitgevoerd, is dat toegestaan.

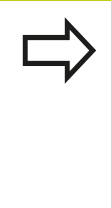

De SELinux-installatie van de TNC is zodanig voorbereid dat alleen programma's mogen worden uitgevoerd die met de NC-software van HEIDENHAIN worden geïnstalleerd. Andere programma's kunnen met de standaardinstallatie niet worden uitgevoerd.

De toegangscontrole van SELinux onder HEROS 5 is als volgt geregeld:

- De TNC voert alleen applicaties uit die met de NC-software van HEIDENHAIN worden geïnstalleerd.
- Bestanden die verband houden met de veiligheid van de  $\mathbb{R}^n$ software (systeembestanden van SELinux, boot-bestanden van HEROS 5, etc.) mogen uitsluitend door expliciet geselecteerde programma's worden gewijzigd.
- Bestanden die door andere programma's nieuw gemaakt  $\overline{\phantom{a}}$ worden, mogen in principe niet worden uitgevoerd.
- USB-gegevensdragers kunnen worden gedeselecteerd
- $\blacksquare$ Er zijn slechts twee processen waarbij nieuwe bestanden mogen worden uitgevoerd:
	- Starten van een software-update: een software-update van HEIDENHAIN kan systeembestanden vervangen of wijzigen.
	- Starten van de SELinux-configuratie: de configuratie van SELinux is meestal door uw machinefabrikant met een wachtwoord beveiligd. Raadpleeg het machinehandboek.

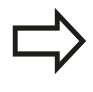

HEIDENHAIN adviseert SELinux altijd te activeren, omdat dit extra beveiliging biedt tegen een aanval van buitenaf.

#### **Toebehoren: 3D-tastsystemen en elektronische handwielen van HEIDENHAIN 2.8**

# **2.8 Toebehoren: 3D-tastsystemen en elektronische handwielen van HEIDENHAIN**

## **3D-tastsystemen**

Met de verschillende 3D-tastsystemen van HEIDENHAIN kunnen:

- werkstukken automatisch worden uitgericht
- referentiepunten snel en nauwkeurig worden vastgelegd
- Metingen op het werkstuk tijdens de programma-afloop I. uitvoeren
- gereedschappen worden gemeten en gecontroleerd П

Alle cyclusfuncties (tast- en bewerkingscycli) zijn in het gebruikershandboek Cyclusprogrammering beschreven. Neem contact op met HEIDENHAIN, wanneer u dit gebruikershandboek nodig hebt. ID: 892905-xx

## **De schakelende tastsystemen TS 220, TS 440, TS 444, TS 640 en TS 740**

Deze tastsystemen zijn bijzonder geschikt voor het automatisch uitlijnen van het werkstuk, het vastleggen van het referentiepunt en voor de metingen op het werkstuk. Bij de TS 220 vindt overdracht van de schakelsignalen plaats via een kabel; de TS 220 is bovendien een voordelig alternatief wanneer er slechts incidenteel hoeft te worden gedigitaliseerd.

De tastsystemen TS 640 en het kleinere tastsysteem TS 440 zijn speciaal voor machines met gereedschapswisselaar geschikt. De overdracht van de schakelsignalen vindt via een infraroodtraject zonder kabels plaats.

De werking: in de schakelende tastsystemen van HEIDENHAIN registreert een slijtvaste optische sensor het uitwijken van de taststift. Het gegenereerde signaal zorgt ervoor dat de actuele waarde van de actuele positie van het tastsysteem opgeslagen wordt.

## **Het gereedschaps-tastsysteem TT 140 voor gereedschapsmeting**

De TT 140 is een schakelend 3D-tastsysteem voor het meten en controleren van gereedschappen. De TNC stelt hiervoor drie cycli beschikbaar, waarmee gereedschapsradius en -lengte bij stilstaande of roterende spil kunnen worden bepaald. De bijzonder robuuste constructie en de hoge beschermingsklasse maken de TT 140 ongevoelig voor koelmiddelen en spanen. Het schakelsignaal wordt via een optische sensor gerealiseerd, die slijtvast werkt en een hoge betrouwbaarheid waarborgt.

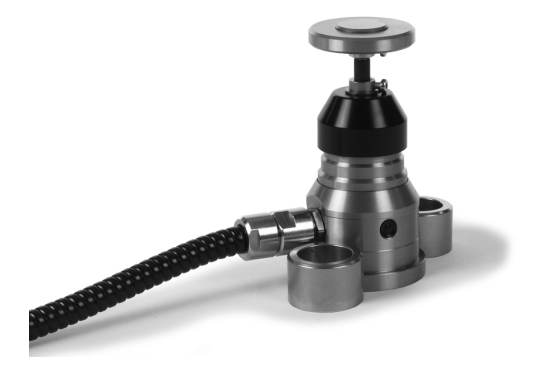

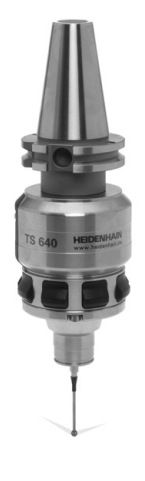

# **2.8 Toebehoren: 3D-tastsystemen en elektronische handwielen van HEIDENHAIN**

## **Elektronische handwielen HR**

De elektronische handwielen vereenvoudigen het precieze handmatig verplaatsen van de assleden. De verplaatsing per omwenteling van het handwiel is over een groot bereik instelbaar. Naast de inbouwhandwielen HR 130 en HR 150 biedt HEIDENHAIN ook het draagbare handwiel HR 410 aan.

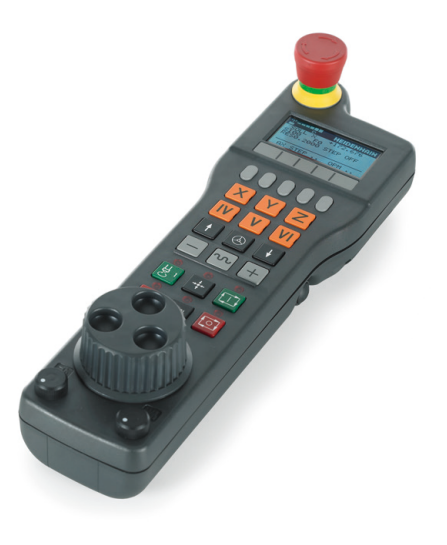

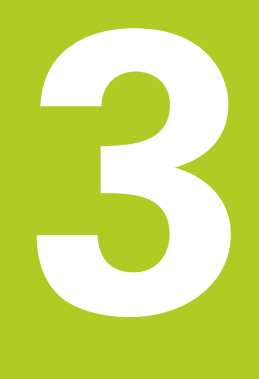

**Programmeren: basisprincipes, bestandsbeheer**

#### **Programmeren: basisprincipes, bestandsbeheer 3**

**3.1 Basisbegrippen**

# **3.1 Basisbegrippen**

## **Lengte- en hoekmeetsystemen en referentiemerken**

Op de machine-assen bevinden zich lengte- en hoekmeetsystemen, die de posities van de machinetafel resp. het gereedschap registreren. Er zijn meestal lengtemeetsystemen aan lineaire assen aangebouwd, en hoekmeetsystemen aan rondtafels en zwenkassen.

Wanneer een machine-as wordt verplaatst, genereert het bijbehorende lengte- en hoekmeetsysteem een elektrisch signaal, waaruit de TNC de precieze actuele positie van de machine-as bepaalt.

Bij een stroomonderbreking gaat de relatie tussen de positie van de machineslede en de berekende actuele positie verloren. Om deze relatie te herstellen, beschikken incrementele lengteen hoekmeetsystemen over referentiemerken. Bij het passeren van een referentiemerk ontvangt de TNC een signaal dat een machinevast referentiepunt kenmerkt. Daarmee kan de TNC de relatie tussen de actuele positie en de actuele machinepositie herstellen. Bij lengtemeetsystemen met afstandsgecodeerde referentiemerken moeten de machine-assen maximaal 20 mm verplaatst worden, bij hoekmeetsystemen maximaal 20°.

Bij absolute meetsystemen wordt na inschakeling een absolute positiewaarde naar de besturing gezonden. Hierdoor is, zonder dat de machine-assen worden verplaatst, de relatie tussen de actuele positie en de positie van de machineslede direct na inschakeling hersteld.

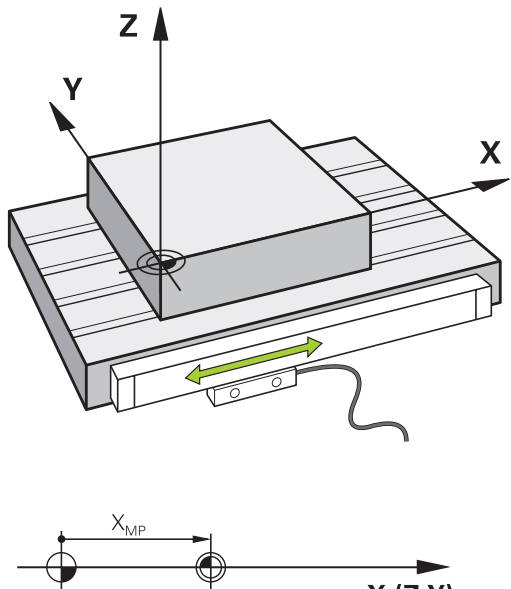

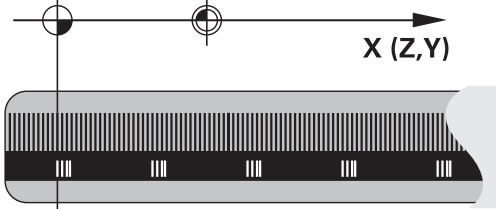

## **Referentiesysteem**

Met een referentiesysteem worden posities in een vlak of een ruimte eenduidig vastgelegd. De opgave van een positie is altijd gerelateerd aan een vastgelegd punt en wordt door coördinaten beschreven.

In het rechthoekige systeem (cartesiaans systeem) worden drie richtingen als assen X, Y en Z vastgelegd. De assen staan loodrecht op elkaar en snijden elkaar in één punt, het nulpunt. Eén coördinaat geeft de afstand tot het nulpunt in één van deze richtingen aan. Zo wordt een positie in het vlak door twee coördinaten en in een ruimte door drie coördinaten beschreven.

Coördinaten die aan het nulpunt zijn gerelateerd, worden absolute coördinaten genoemd. Relatieve coördinaten zijn gerelateerd aan een willekeurige, andere positie (referentiepunt) in het coördinatensysteem. Relatieve coördinatenwaarden worden ook incrementele coördinatenwaarden genoemd.

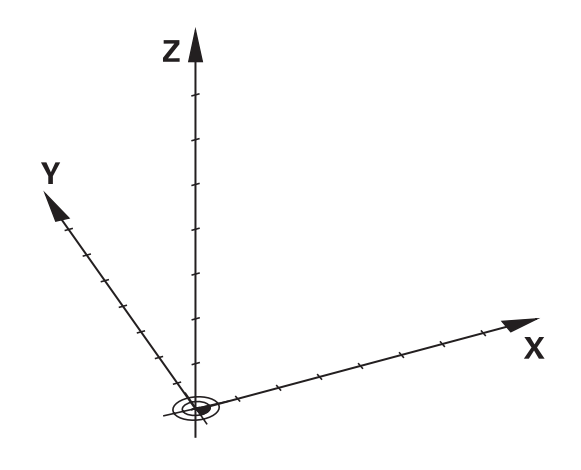

# **Referentiesysteem op freesmachines**

Bij de bewerking van een werkstuk op een freesmachine gaat men in het algemeen uit van het rechthoekige coördinatensysteem. De afbeelding rechts toont hoe het rechthoekige coördinatensysteem toegekend wordt aan de machine-assen. De drie-vinger-regel van de rechterhand dient als ezelsbruggetie: wanneer de middelvinger in de richting van de gereedschapsas vanaf het werkstuk naar het gereedschap wijst, dan wijst hij in de richting Z+, de duim in de richting X+ en de wijsvinger in de richting Y+.

De TNC 640 kan optioneel maximaal 18 assen besturen. Naast de hoofdassen X, Y en Z zijn er ook parallelle additionele assen U, V en W. Rotatie-assen worden met A, B en C aangeduid. De afbeelding rechtsonder toont de indeling van de additionele assen resp. rotatie-assen ten opzichte van de hoofdassen.

# $+Z$

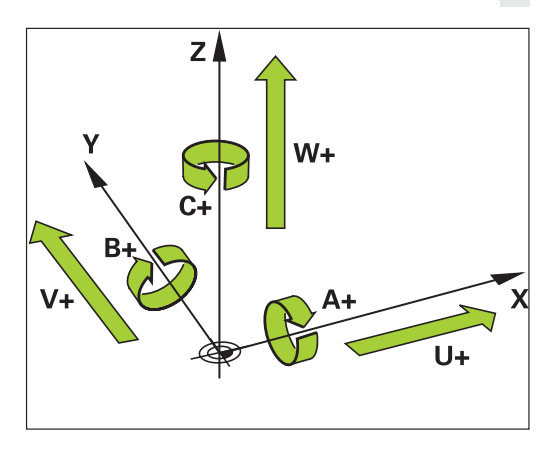

# **Aanduiding van de assen op freesmachines**

De assen X, Y en Z op uw freesmachine worden ook aangeduid met gereedschapsas, hoofdas (1e as) en nevenas (2e as). De positie van de gereedschapsas is bepalend voor de toewijzing van de hoofd- en nevenas.

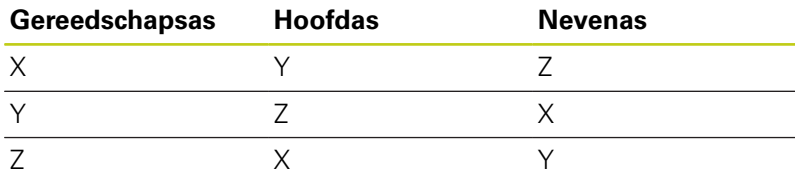

# **Programmeren: basisprincipes, bestandsbeheer**

# **3.1 Basisbegrippen**

## **Poolcoördinaten**

**3**

Als de maatvoering van de productietekening rechthoekig is, moet het bewerkingsprogramma ook met rechthoekige coördinaten gemaakt worden.Bij werkstukken met cirkelbogen of bij hoekmaten is het vaak eenvoudiger de posities d.m.v. poolcoördinaten vast te leggen.

Poolcoördinaten beschrijven (in tegenstelling tot de rechthoekige coördinaten X, Y en Z) alleen posities in een vlak. Poolcoördinaten hebben hun nulpunt in de pool CC (CC = circle centre; Engelse term voor cirkelmiddelpunt). Een positie in een vlak wordt op die manier eenduidig bepaald door middel van:

- poolcoördinatenradius: de afstand vanaf pool CC tot de positie
- $\overline{\phantom{a}}$ poolcoördinatenhoek: hoek tussen de hoekreferentie-as en de lijn die de pool CC met de positie verbindt

## **Vastleggen van de pool en de hoekreferentie-as**

De pool wordt door twee coördinaten in het rechthoekige coördinatensysteem in één van de drie vlakken vastgelegd. Daarmee wordt ook de hoekreferentie-as voor de poolcoördinatenhoek H eenduidig bepaald.

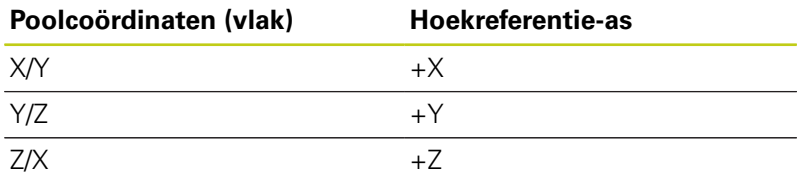

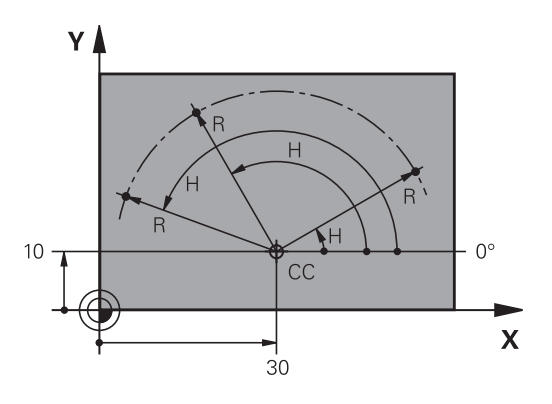

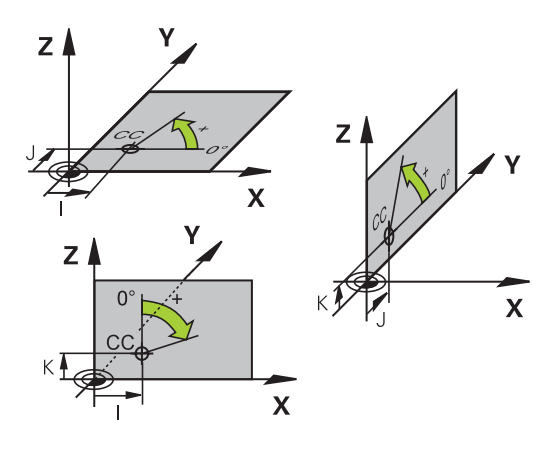

# **Absolute en incrementele werkstukposities**

## **Absolute werkstukposities**

Wanneer de coördinaten van een positie gerelateerd zijn aan het coördinatennulpunt (oorsprong), worden deze als absolute coördinaten aangeduid. Elke positie op het werkstuk wordt door middel van de absolute coördinaten eenduidig bepaald.

Voorbeeld 1: boringen met absolute coördinaten:

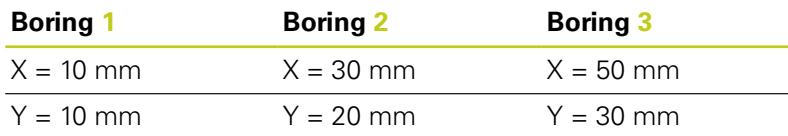

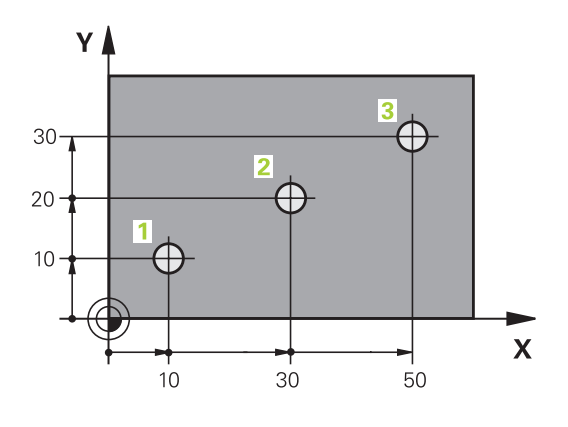

## ٧ 16  $\supseteq$  $\overline{5}$  $\supseteq$ 4  $\subset$  $\overline{\mathbf{X}}$ 20  $20$

## **Incrementele werkstukposities**

Incrementele coördinaten zijn gerelateerd aan de laatst geprogrammeerde positie van het gereedschap, die als relatief (denkbeeldig) nulpunt dient. Incrementele coördinaten geven bij het maken van het programma dus de maat tussen de laatste en de daaropvolgende nominale positie aan, waarmee het gereedschap zich moet verplaatsen. Derhalve wordt zij ook als kettingmaat aangeduid.

Een incrementele maat wordt gekenmerkt door , de functie G91 vóór de asaanduiding.

Voorbeeld 2: boringen met incrementele coördinaten

## **Absolute coördinaten van de boring 4**

 $X = 10$  mm  $Y = 10$  mm

## **Boring 5, gerelateerd aan 4 Boring 6, gerelateerd aan 5**

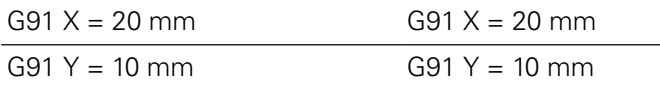

## **Absolute en incrementele poolcoördinaten**

Absolute coördinaten zijn altijd gerelateerd aan de pool en de hoekreferentie-as.

Incrementele coördinaten zijn altijd gerelateerd aan de laatst geprogrammeerde positie van het gereedschap.

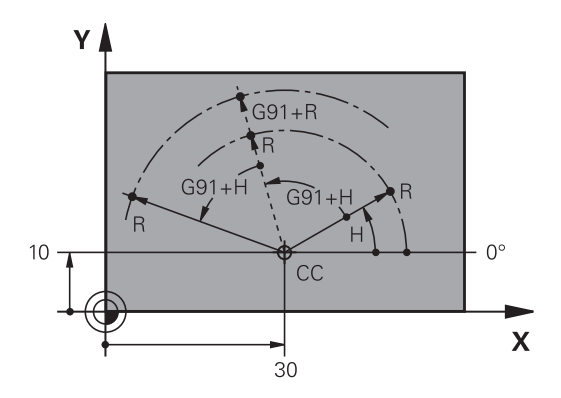

# **Programmeren: basisprincipes, bestandsbeheer**

## **3.1 Basisbegrippen**

**3**

## **Referentiepunt selecteren**

Een productietekening geeft een bepaald vormelement van het werkstuk als absoluut referentiepunt (nulpunt) aan, meestal een hoek van het werkstuk. Bij het vastleggen van het referentiepunt wordt het werkstuk eerst ten opzichte van de machine-assen uitgericht en wordt het gereedschap voor elke as in een bekende positie ten opzichte van het werkstuk gebracht. Voor deze positie wordt de weergave van de TNC op nul of op een overeenkomstige positiewaarde vastgelegd. Daardoor wordt het werkstuk toegekend aan het referentiesysteem dat voor de TNC-weergave of uw bewerkingsprogramma geldt.

Geeft de productietekening relatieve referentiepunten aan, dan moet eenvoudig gebruikgemaakt worden van de cycli voor coördinatenomrekening .

**Meer informatie:** gebruikershandboek Cyclusprogrammering

Wanneer de productietekening geen juiste NC-maten heeft, dan wordt een positie of een hoek van het werkstuk als referentiepunt geselecteerd van waaruit de maten van de overige posities op het werkstuk bepaald kunnen worden.

De referentiepunten kunnen met een 3D-tastsysteem van HEIDENHAIN bijzonder eenvoudig worden vastgelegd.

**Verdere informatie:** [Referentiepunt instellen met 3D-tastsysteem ,](#page-547-0) [Bladzijde 548](#page-547-0)

## **Voorbeeld**

De schets van het werkstuk toont boringen (**1** t/m **4**), waarvan de maatvoering gerelateerd is aan een absoluut referentiepunt met de coördinaten X=0 Y=0. De boringen (**5** t/m **7**) zijn gerelateerd aan een relatief referentiepunt met de absolute coördinaten X=450 Y=750. Met de cyclus **NULPUNTVERSCHUIVING** kan het nulpunt tijdelijk naar positie X=450, Y=750 worden verschoven, om de boringen (**5** t/m **7**) zonder verdere berekeningen te programmeren.

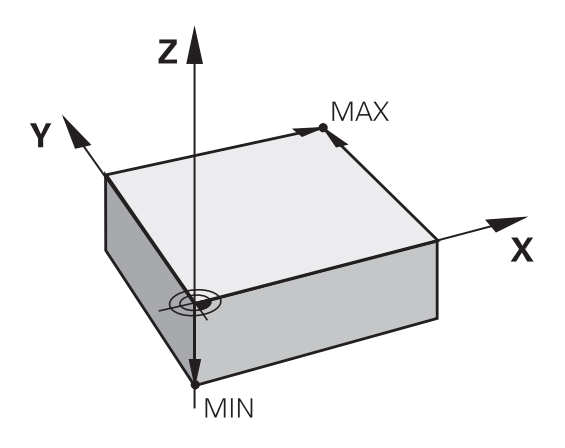

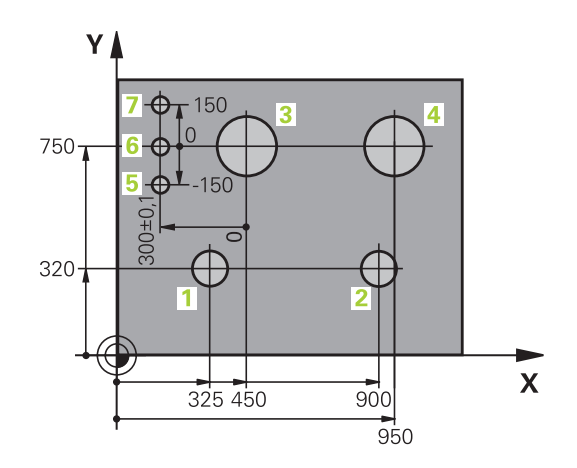

# **3.2 Programma's openen en invoeren**

## **Opbouw van een NC-programma in DIN/ISOformaat**

Een bewerkingsprogramma bestaat uit een aantal programmaregels. De afbeelding rechts toont de elementen van een regel.

De TNC nummert de regels van een bewerkingsprogramma automatisch, afhankelijk van machineparameter **blockIncrement** (105409).De machineparameter **blockIncrement** (105409) definieert de stapgrootte van de regelnummers.

De eerste regel van een programma wordt d.m.v. **%**, de programmanaam en de geldende maateenheid gekenmerkt.

De daaropvolgende regels bevatten informatie over:

- het onbewerkte werkstuk
- $\blacksquare$ Gereedschapsoproepen
- I. Benaderen van een veiligheidspositie
- $\blacksquare$ aanzetten en toerentallen
- $\mathbf{r}$ Baanbewegingen, cycli en verdere functies

De laatste regel van een programma wordt d.m.v. **N99999999**,de programmanaam en de geldende maateenheid gekenmerkt.

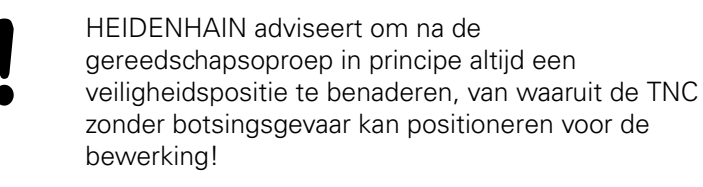

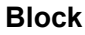

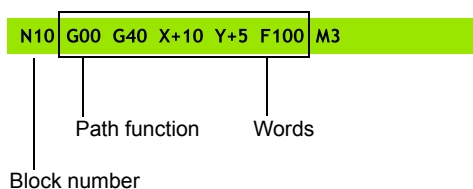

# **Programmeren: basisprincipes, bestandsbeheer**

## **3.2 Programma's openen en invoeren**

## **Onbewerkt werkstuk definiëren: G30/G31**

Direct na het openen van een nieuw programma moet een onbewerkt werkstuk gedefinieerd worden. Om het onbewerkte werkstuk achteraf te definiëren, moet de toets **SPEC FCT**, de softkey **PROGRAMMAINSTELL.** en daarna de softkey **BLK FORM** worden ingedrukt. De TNC heeft de definitie nodig voor de grafische simulaties.

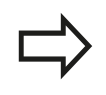

**3**

De definitie van het onbewerkte werkstuk is alleen noodzakelijk, wanneer het programma grafisch moet worden getest!

De TNC kan verschillende vormen van onbewerkte werkstukken weergeven:

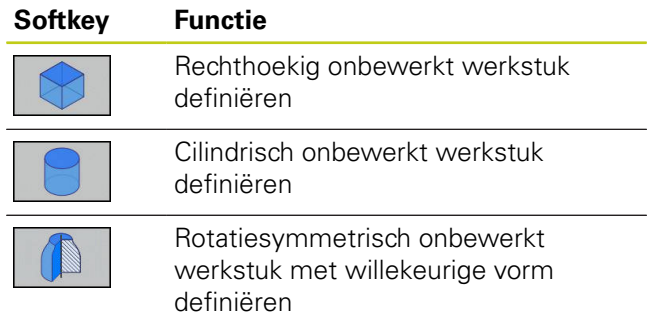

## **Rechthoekig onbewerkt werkstuk**

De zijden van het rechthoekige blok liggen parallel aan de assen X, Y en Z. Dit onbewerkte werkstuk wordt door twee van zijn hoekpunten vastgelegd:

- MIN-punt G30: kleinste X-, Y- en Z-coördinaat van het rechthoekige blok; absolute waarden invoeren
- MAX-punt G31: grootste X-, Y- en Z-coördinaat van het rechthoekige blok; absolute of incrementele waarden invoeren

#### **Voorbeeld: Weergave van de BLK FORM in het NC-programma**

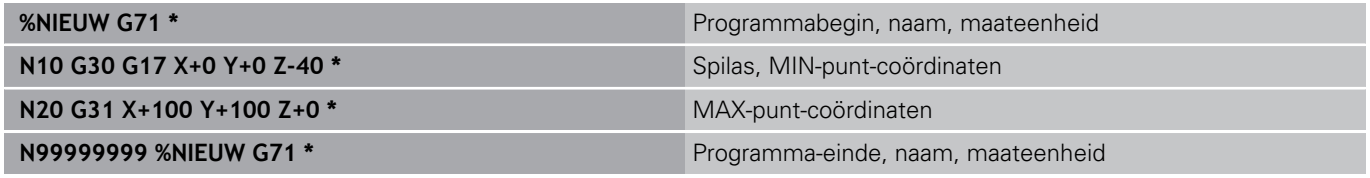

**3**

## **Cilindrisch onbewerkt werkstuk**

Het cilindrische onbewerkte werkstuk wordt met de afmetingen van de cilinder vastgelegd:

- Rotatieas X, Y of Z
- $\overline{\phantom{a}}$ R: radius van de cilinder (met positief voorteken)
- Ì. L: lengte van de cilinder (met positief voorteken)
- DIST: verschuiving langs de rotatieas
- $\blacksquare$  RI: binnenradius voor holle cilinders

De parameters **DIST** en **RI** zijn optioneel en hoeven niet te worden geprogrammeerd.

#### **Voorbeeld: Weergave van de BLK FORM CYLINDER in het NCprogramma**

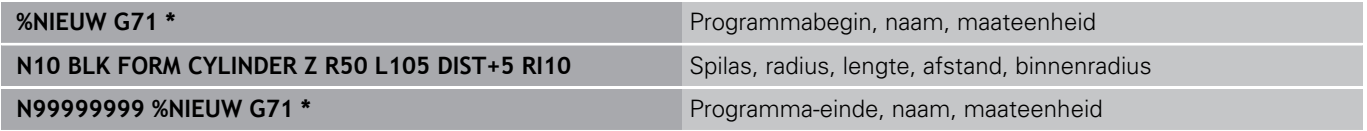

## **Rotatiesymmetrisch onbewerkt werkstuk met willekeurige vorm**

De contour van het rotatiesymmetrische onbewerkte werkstuk definieert u in een subprogramma.Gebruik daarbij X, Y of Z als rotatieas.

In de definitie van het onbewerkte werkstuk verwijst u naar de contourbeschrijving:

- DIM\_D, DIM\_R: diameter of radius van het rotatiesymmetrische D onbewerkte werkstuk
- LBL: subprogramma met contourbeschrijving

De contourbeschrijving mag negatieve waarden in de rotatieas. maar alleen positieve waarden in de hoofdas bevatten.De contour moet gesloten zijn, d.w.z. het begin van de contour komt overeen met het einde van de contour.

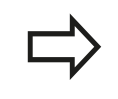

Het subprogramma kan met een nummer, naam of QS-parameter worden opgegeven:

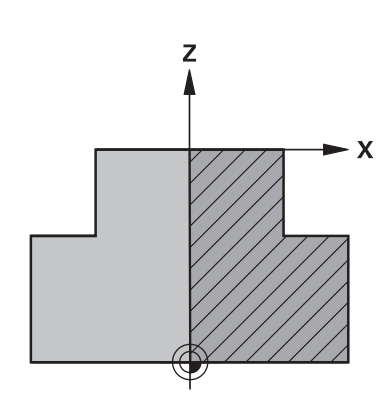

## **Programmeren: basisprincipes, bestandsbeheer 3**

# **3.2 Programma's openen en invoeren**

**Voorbeeld: Weergave van de BLK FORM ROTATION in het NC-**

# **programma**

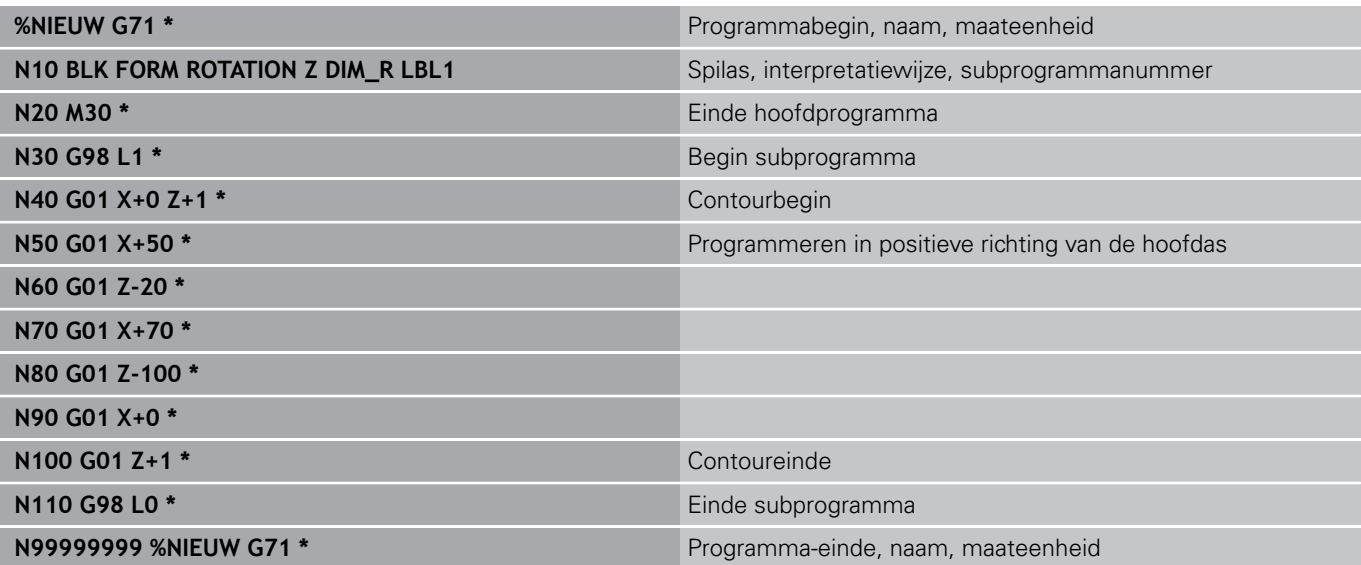
**3**

#### **Nieuw bewerkingsprogramma openen**

Een bewerkingsprogramma moet altijd in de werkstand **Programmeren** worden ingevoerd. Voorbeeld van het openen van een programma:

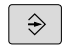

Werkstand **Programmeren** selecteren

PGM<br>MGT

**Bestandsbeheer oproepen: toets PGM MGT** indrukken

Kies de directory waarin het nieuwe programma moet worden opgeslagen:

#### **BESTANDSNAAM = NIEUW.I**

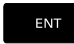

Nieuwe programmanaam invoeren en met **ENT**toets bevestigen

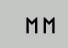

Maateenheid selecteren: softkey **MM** of **INCH** indrukken.De TNC schakelt over naar het programmavenster en opent de dialoog voor de definitie van de **BLK-FORM** (onbewerkt werkstuk)

Rechthoekig onbewerkt werkstuk selecteren: softkey voor rechthoekig onbewerkt werkstuk indrukken

#### **BEWERKINGSVLAK IN GRAFISCHE WEERGAVE: XY**

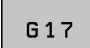

ENT

▶ Spilas invoeren, bijv. **G17** 

#### **DEFINITIE VAN ONBEWERKT WERKSTUK: MINIMUM**

▶ Achtereenvolgens X-, Y- en Z-coördinaten van het MIN-punt invoeren en telkens met de **ENT**-toets bevestigen

#### **DEFINITIE VAN ONBEWERKT WERKSTUK: MAXIMUM**

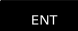

Achtereenvolgens X-, Y- en Z-coördinaten van het MAX-punt invoeren en telkens met de **ENT**-toets bevestigen

#### **Voorbeeld: weergave van de BLK-Form in het NC-programma**

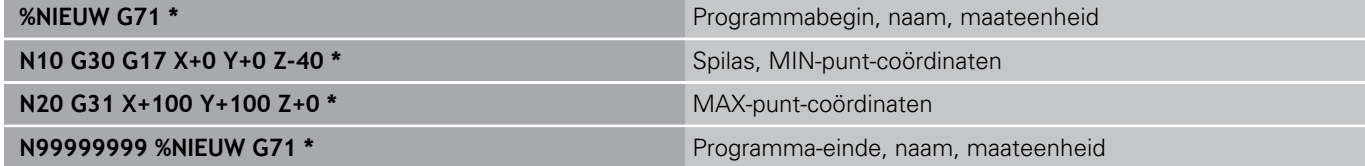

De eerste en de laatste regel van het programma worden automatisch door de TNC gegenereerd.

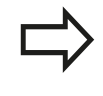

Wanneer er geen definitie van het onbewerkte werkstuk moet worden geprogrammeerd, breekt u de dialoog bij **Bewerkingsvlak in grafische weergave: XY** met de **DEL**-toets af!

**3.2 Programma's openen en invoeren**

## **Gereedschapsverplaatsingen in DIN/ISO programmeren**

Om een regel te programmeren, drukt u op de toets **SPEC FCT**. Selecteer de softkey **PROGRAMMAFUNCTIES** en daarna de softkey **DIN/ISO**. U kunt ook de grijze baanfunctietoetsen gebruiken, om de bijbehorende G-code te verkrijgen.

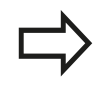

Als u de DIN/ISO-functies met een aangesloten USB-toetsenbord invoert, let er dan op dat de hoofdletterfunctie actief is.

#### **Voorbeeld van een positioneerregel**

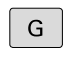

ENT

**3**

**1** invoeren en op **ENT**-toets drukken om de regel te openen

### **COÖRDINATEN?**

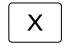

**10** (doelcoördinaat voor X-as invoeren)

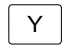

**20** (doelcoördinaat voor Y-as invoeren)

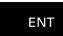

▶ Met **ENT**-toets naar de volgende vraag

#### **FREESMIDDELPUNTSBAAN**

G

**40** invoeren en met de **ENT**-toets bevestigen, om zonder gereedschapsradiuscorrectie te verplaatsen, **of**

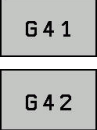

▶ Links of rechts van de geprogrammeerde contour verplaatsen: **G41** of **G42** via softkey selecteren

### **AANZET F=?**

**100** (aanzet voor deze baanbeweging 100 mm/min invoeren) ь

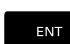

▶ Met **ENT**-toets naar de volgende vraag

### **ADDITIONELE M-FUNCTIE?**

 $\mathbf{r}$ **3** (additionele functie **M3** "Spil aan") invoeren.

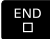

▶ Met de toets **END** beëindigt de TNC deze dialoog.

#### **Het programmavenster toont de regel:**

**N30 G01 G40 X+10 Y+5 F100 M3 \***

## **Actuele positie overnemen**

De TNC biedt de mogelijkheid de actuele gereedschapspositie in het programma over te nemen, bijv. bij

- verplaatsingsregels programmeren
- Cycli programmeren

Ga als volgt te werk om hiervoor de juiste positiewaarden over te nemen:

Invoerveld op de positie in een regel positioneren waar u een positie wilt overnemen

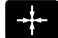

- Functie "Actuele positie overnemen" selecteren: De TNC toont in de softkeybalk de assen waarvan u de posities kunt overnemen
- AS z
- As selecteren: de TNC schrijft de actuele positie van de geselecteerde as in het actieve invoerveld

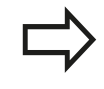

De TNC neemt in het bewerkingsvlak altijd de coördinaten van het gereedschapsmiddelpunt over, ook wanneer de gereedschapsradiuscorrectie actief is.

De TNC neemt in de gereedschapsas altijd de coördinaat van de gereedschapspunt over en houdt dus altijd rekening met de actieve gereedschapslengtecorrectie.

De TNC houdt de softkeybalk voor de askeuze actief totdat u deze weer uitschakelt door opnieuw de toets "Actuele positie overnemen" in te drukken.Deze procedure geldt ook wanneer u de actuele regel opslaat en met de baanfunctietoets een nieuwe regel opent.Wanneer u een regelelement selecteert waarin u met de softkey een invoeralternatief moet selecteren (bijv. de radiuscorrectie), dan sluit de TNC ook de softkeybalk voor de askeuze.

De functie "Actuele positie overnemen" is niet toegestaan wanneer de functie "Bewerkingsvlak zwenken" actief is.

## **3.2 Programma's openen en invoeren**

## **Programma bewerken**

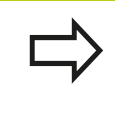

**3**

U kunt een programma alleen bewerken wanneer het niet op dat moment in een machinewerkstand van de TNC wordt uitgevoerd.

Tijdens het maken of wijzigen van een bewerkingsprogramma kan met de pijltoetsen of met de softkeys elke regel in het programma en elk afzonderlijk woord van een regel geselecteerd worden:

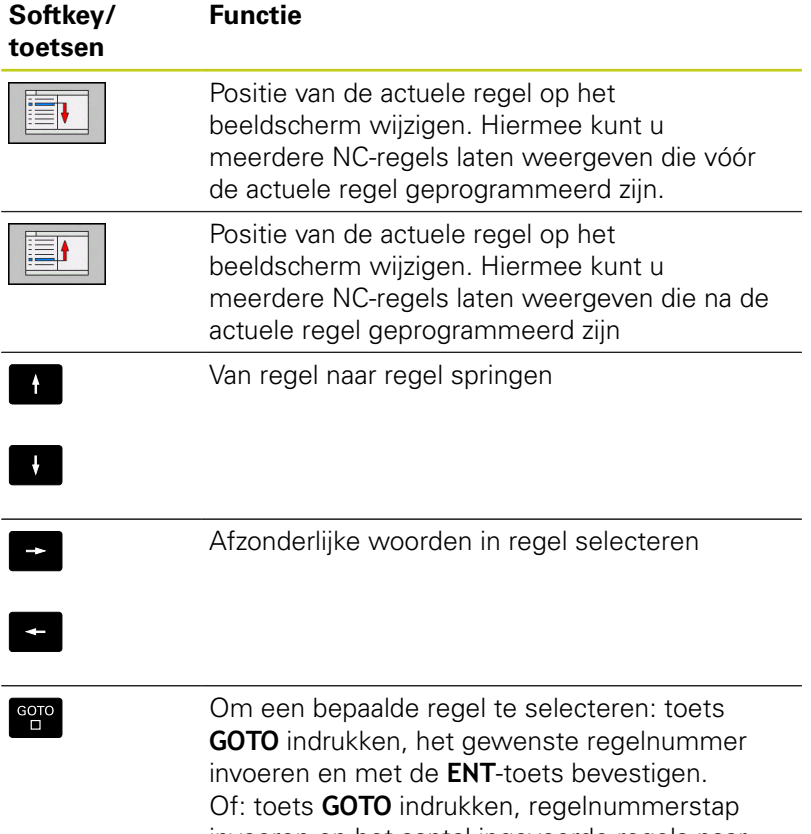

invoeren en het aantal ingevoerde regels naar boven of naar beneden overslaan door te drukken op de softkey **N REGELS**

**3**

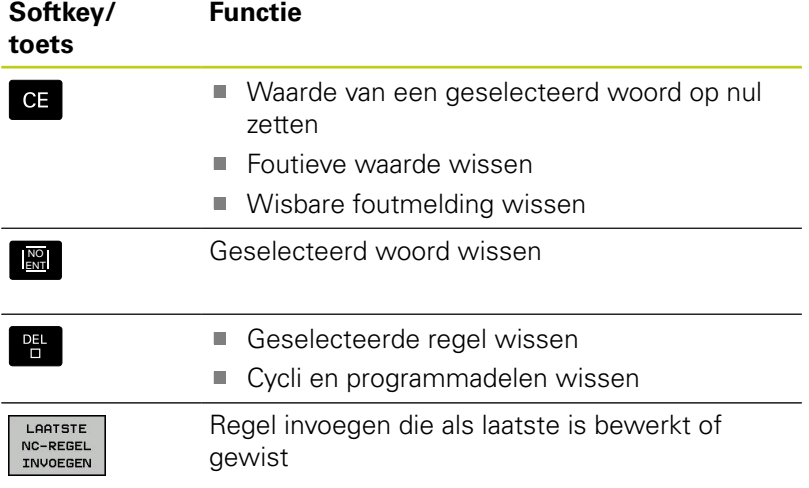

#### **Regels op willekeurige plaats invoegen**

Kies de regel waarachter een nieuwe regel moet worden ingevoegd en open de dialoog

#### **Woorden veranderen en invoegen**

- Kies in een regel een woord en overschrijf het door het nieuwe woord. Op het moment dat het woord wordt geselecteerd, staat de klaartekstdialoog ter beschikking
- Wijziging beëindigen: toets **END** indrukken

Wanneer een woord moet worden ingevoegd, druk dan op de pijltoetsen (naar rechts of links) totdat de gewenste dialoog verschijnt en voer het gewenste woord in.

#### **Dezelfde woorden in verschillende regels zoeken**

- Woord in een regel selecteren: pijltoetsen zo vaak indrukken totdat het gewenste woord gemarkeerd is
- л.
- Regel met pijltoetsen selecteren
	- Pijl omlaag: vooruit zoeken
	- Pijl omlaag: achteruit zoeken

De markering bevindt zich in de nieuw geselecteerde regel op hetzelfde woord als in de eerst geselecteerde regel.

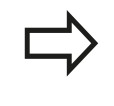

Wanneer in zeer lange programma's het zoeken is gestart, toont de TNC een symbool met de voortgangsinformatie.Tegelijkertijd kan dan met een softkey het zoekproces worden afgebroken.

## **3.2 Programma's openen en invoeren**

#### **Willekeurige tekst zoeken**

- Zoekfunctie selecteren: softkey **ZOEKEN** indrukken. De TNC  $\blacktriangleright$ toont de dialoog **Zoek tekst**:
- Gezochte tekst invoeren ь
- Tekst zoeken: Softkey **ZOEKENUITVOEREN** indrukken

#### **Programmadelen markeren, kopiëren, wissen en invoegen**

Om programmadelen binnen een NC-programma of naar een ander NC-programma te kopiëren, beschikt de TNC over de volgende functies:

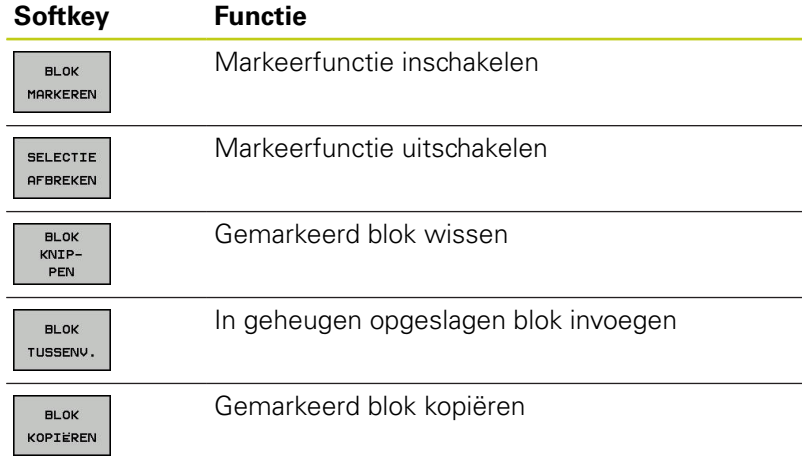

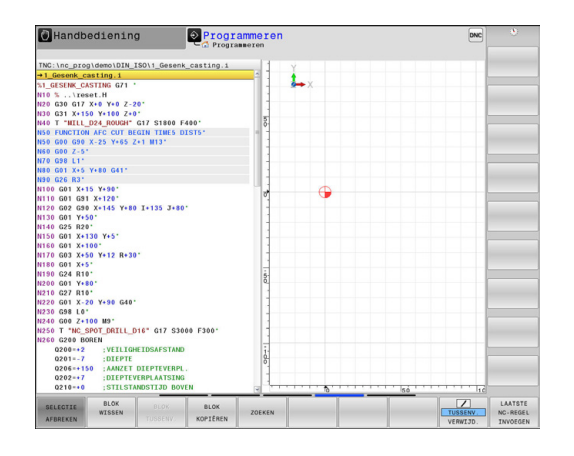

Ga bij het kopiëren van programmadelen als volgt te werk:

- $\blacktriangleright$  Kies de softkeybalk met markeerfuncties
- Kies de eerste (laatste) regel van het te kopiëren programmadeel
- Eerste regel markeren: softkey**BLOK MARKEREN** indrukken. De TNC laat de regel oplichten en toont de softkey **SELECTIE AFBREKEN**
- Verplaats de cursor naar de laatste regel van het programmadeel dat u wilt kopiëren of knippen. De TNC geeft alle gemarkeerde regels in een verschillende kleur weer. U kunt de markeerfunctie op elk gewenst moment beëindigen door op de softkey **SELECTIE AFBREKEN** te drukken
- Gemarkeerd programmadeel kopiëren: softkey **BLOK KOPIËREN** indrukken, gemarkeerd programmadeel: softkey **REGEL WEG KNIPPEN** indrukken. De TNC slaat het gemarkeerde blok op
- Selecteer met de pijltoetsen de regel waarachter het gekopieerde (geknipte) programmadeel moet worden ingevoegd

Om het gekopieerde programmadeel in een ander programma in te voegen, moet via bestandsbeheer het juiste programma worden geselecteerd. Daarin moet u de regel markeren waarachter u wilt invoegen.

- Opgeslagen programmadeel invoegen: softkey **BLOK TUSSENV.**  $\blacktriangleright$ indrukken
- Markeerfunctie beëindigen: softkey **SELECTIE AFBREKEN**  $\blacktriangleright$ indrukken

### **De zoekfunctie van de TNC**

Met de zoekfunctie van de TNC kunnen willekeurige teksten in een programma worden gezocht en eventueel ook door een nieuwe tekst worden vervangen.

#### **Naar willekeurige teksten zoeken**

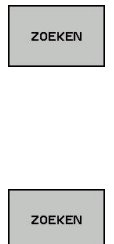

ZOEKEN

EIND

- ▶ Zoekfunctie selecteren: de TNC toont het zoekvenster en in de softkeybalk de zoekfuncties die u tot uw beschikking hebt
- De te zoeken tekst invoeren, bijv.: **TOOL**
- Vooruit of achteruit zoeken selecteren
- ▶ Zoekproces starten: de TNC springt naar de volgende regel waarin de gezochte tekst is opgeslagen
- ▶ Zoekproces herhalen: de TNC springt naar de volgende regel waarin de gezochte tekst is opgeslagen

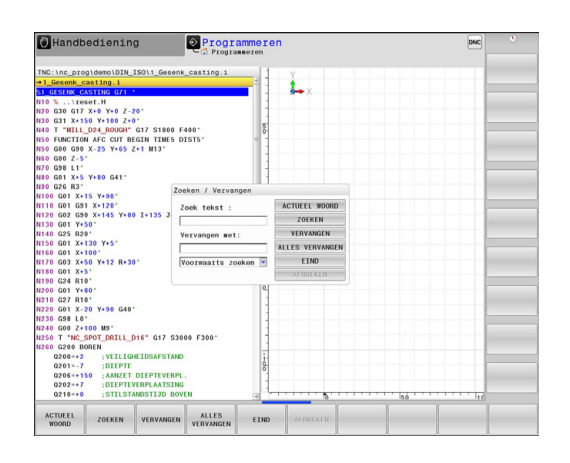

▶ Zoekfunctie beëindigen

#### **Zoeken en vervangen van willekeurige teksten**

De functie Zoeken en vervangen is niet mogelijk, indien

- een programma beveiligd is
- $\mathcal{L}_{\mathcal{A}}$ het programma juist op dat moment door de TNC wordt uitgevoerd

Bij de functie **ALLES VERVANGEN** moet erop worden gelet, dat niet per vergissing tekstdelen worden vervangen die eigenlijk onveranderd moeten blijven. Eenmaal vervangen teksten zijn onherroepelijk verloren.

► regel kiezen waarin het te zoeken woord is opgeslagen

ZOEKEN

- Zoekfunctie selecteren: de TNC toont het zoekvenster en in de softkeybalk de zoekfuncties die u tot uw beschikking hebt
- Softkey **ACTUEEL WOORD** indrukken: de TNC neemt het eerste woord van de huidige regel over. Indien nodig, nogmaals op de softkey drukken om het gewenste woord over te nemen
- ▶ Zoekproces starten: de TNC springt naar de volgende gezochte tekst
- VERVANGEM

ZOEKEN

Om de tekst te vervangen en daarna naar de volgende treffer te springen: softkey **VERVANGEN** indrukken, of om alle treffers te vervangen: softkey **ALLES VERVANGEN** indrukken, of om de tekst niet te vervangen en naar de volgende treffer te springen: softkey **ZOEKEN** indrukken

EIND

Zoekfunctie beëindigen

**3.3 Bestandsbeheer: basisprincipes**

# **3.3 Bestandsbeheer: basisprincipes**

### **Bestanden**

**3**

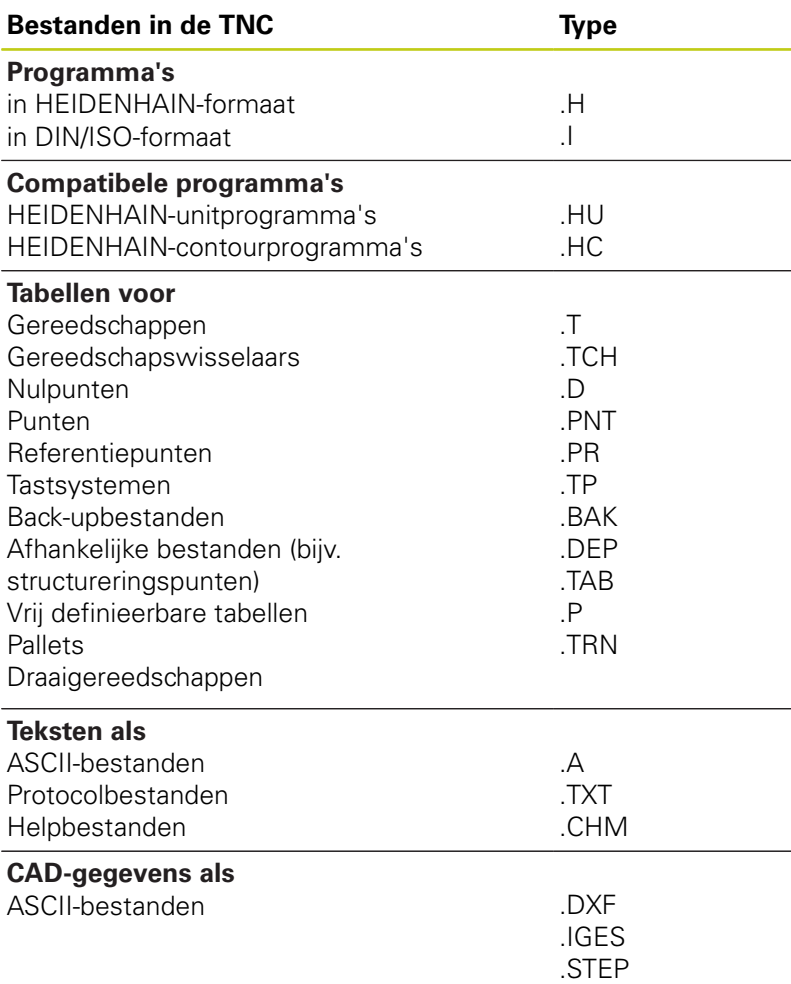

Als een bewerkingsprogramma in de TNC ingevoerd wordt, moet dit eerst een naam krijgen. De TNC slaat het programma in het interne geheugen op als een bestand met dezelfde naam. De TNC slaat teksten en tabellen ook in de vorm van bestanden op.

Om de bestanden snel te kunnen vinden en beheren, beschikt de TNC over een speciaal venster voor bestandsbeheer.Hier kunnen de verschillende bestanden worden opgeroepen, gekopieerd, hernoemd en gewist.

Met de TNC kan bijna een onbeperkt aantal bestanden beheerd worden. De beschikbare geheugenruimte bedraagt minimaal **21 GByte**. Een afzonderlijk NC-programma mag maximaal **2 GByte** groot zijn.

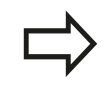

Afhankelijk van de instelling genereert de TNC na het bewerken en opslaan van NC-programma's een backup-bestand \*.bak. Dit kan van invloed zijn op de beschikbare geheugenruimte.

**3**

#### **Namen van bestanden**

Bij programma's, tabellen en teksten zet de TNC achter de bestandsnaam nog een extensie. Deze extensie wordt van de bestandsnaam gescheiden door een punt. Deze extensie geeft het bestandstype aan.

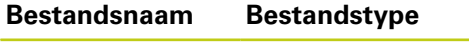

PROG20 .I

Kies bestandsnamen van maximaal 24 tekens, omdat de TNC anders niet meer de hele programmanaam kan weergeven.

Bestandsnamen op de TNC moeten aan de volgende norm voldoen: De Open Group Base Specifications Issue 6 IEEE Std 1003.1, 2004 Edition (Posix-Standard). Bestandsnamen mogen dus uit de volgende tekens bestaan:

A B C D E F G H I J K L M N O P Q R S T U V W X Y Z a b c d e f g h i j k l m n o p q r s t u v w x y z 0 1 2 3 4 5 6 7 8 9 . \_ -

Om problemen bij de gegevensoverdracht te voorkomen, mogen geen andere tekens in bestandsnamen worden gebruikt. Tabelnamen moeten met een letter beginnen

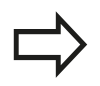

De maximaal toegestane lengte van bestandsnamen mag de maximaal toegestane padlengte van 255 tekens niet overschrijden,

**Verdere informatie:** [Paden, Bladzijde 119](#page-118-0)

## **3.3 Bestandsbeheer: basisprincipes**

### **Extern gemaakte bestanden op de TNC weergeven**

Op de TNC zijn een aantal extra tools geïnstalleerd waarmee u de in de onderstaande tabel vermelde bestanden kunt laten weergeven en deels ook kunt bewerken.

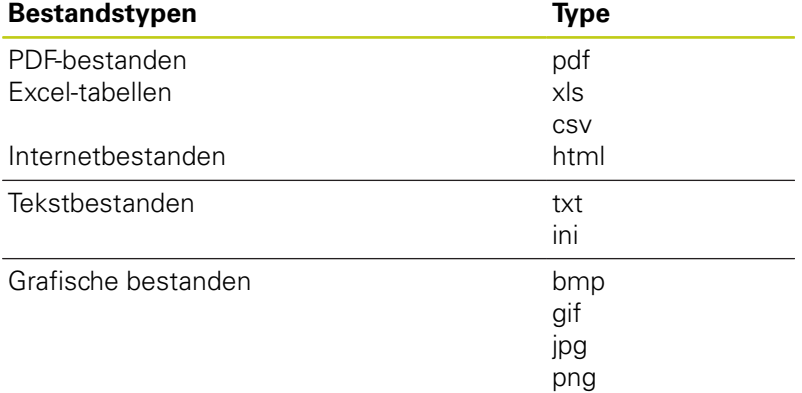

**Verdere informatie:** [Extra tools voor het beheer van externe](#page-131-0) [bestandstypen, Bladzijde 132](#page-131-0)

### **Gegevensbeveiliging**

HEIDENHAIN adviseert u regelmatig op een pc een back-up te maken van nieuwe programma's en bestanden die in de TNC worden gemaakt.

Met de gratis data-overdrachtsoftware TNCremo stelt HEIDENHAIN een eenvoudige mogelijkheid ter beschikking voor het maken van back-ups van op de TNC opgeslagen gegevens.

Bovendien hebt u een gegevensdrager nodig waarop alle machinespecifieke gegevens (PLC-programma, machineparameters enz.) zijn opgeslagen.U kunt zich hiervoor tot uw machinefabrikant wenden.

Wanneer er een back-up gemaakt moet worden van alle bestanden in het interne geheugen, dan neemt dit meerdere uren in beslag. Laat deze backupprocedure 's nachts uitvoeren.

Van tijd tot tijd dient u bestanden die u niet meer nodig hebt, te wissen, zodat de TNC voor systeembestanden (bijv. gereedschapstabel) steeds genoeg vrije geheugenruimte beschikbaar heeft.

Bij harde schijven moet, afhankelijk van de bedrijfscondities (bijv. trillingsbelastingen), na een periode van 3 tot 5 jaar rekening worden gehouden met een verhoogd storingspercentage.HEIDENHAIN adviseert derhalve de harde schijf na 3 tot 5 jaar te laten controleren.

**3**

## **3.4 Werken met bestandsbeheer**

## **Directory's**

Omdat er in het interne geheugen zeer veel programma's en bestanden opgeslagen kunnen worden, is het overzichtelijker wanneer de afzonderlijke bestanden onderverdeeld worden in directory's (mappen). In deze directory's kunnen weer onderliggende directory's worden gemaakt, de zogenoemde subdirectory's. Met de toets **-/+** of de **ENT**-toets kunt u subdirectory's weergeven of verbergen.

## <span id="page-118-0"></span>**Paden**

Een pad geeft het station en alle directory's resp. subdirectory's weer waarin een bestand is opgeslagen. De afzonderlijke gegevens worden door een "\" gescheiden.

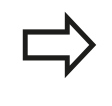

De maximaal toegestane padlengte, d.w.z. alle tekens van station, directory en bestandsnaam inclusief extensie, bedraagt 255 tekens!

#### **Voorbeeld**

Op het station TNC is de directory AUFTR1 gemaakt. Vervolgens werd in de directory AUFTR1 nog de subdirectory NCPROG gemaakt en daar werd het bewerkingsprogramma PROG1.H naartoe gekopieerd. Het bewerkingsprogramma heeft dus het pad:

#### **TNC:\AUFTR1\NCPROG\PROG1.I**

Rechts wordt een voorbeeld gegeven van een directory-overzicht met verschillende paden.

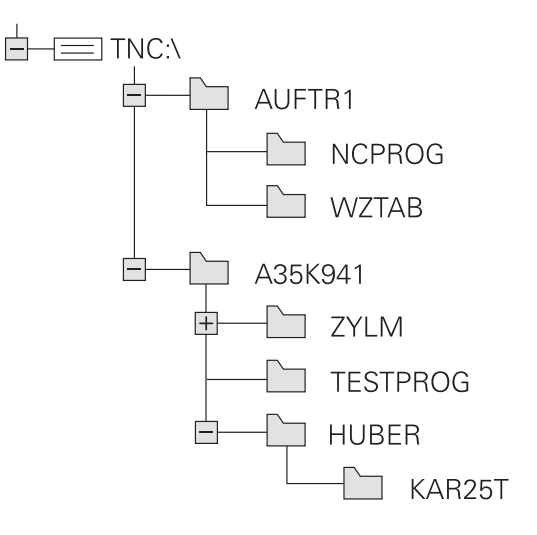

**3.4 Werken met bestandsbeheer**

**3**

## **Overzicht van functies in bestandsbeheer**

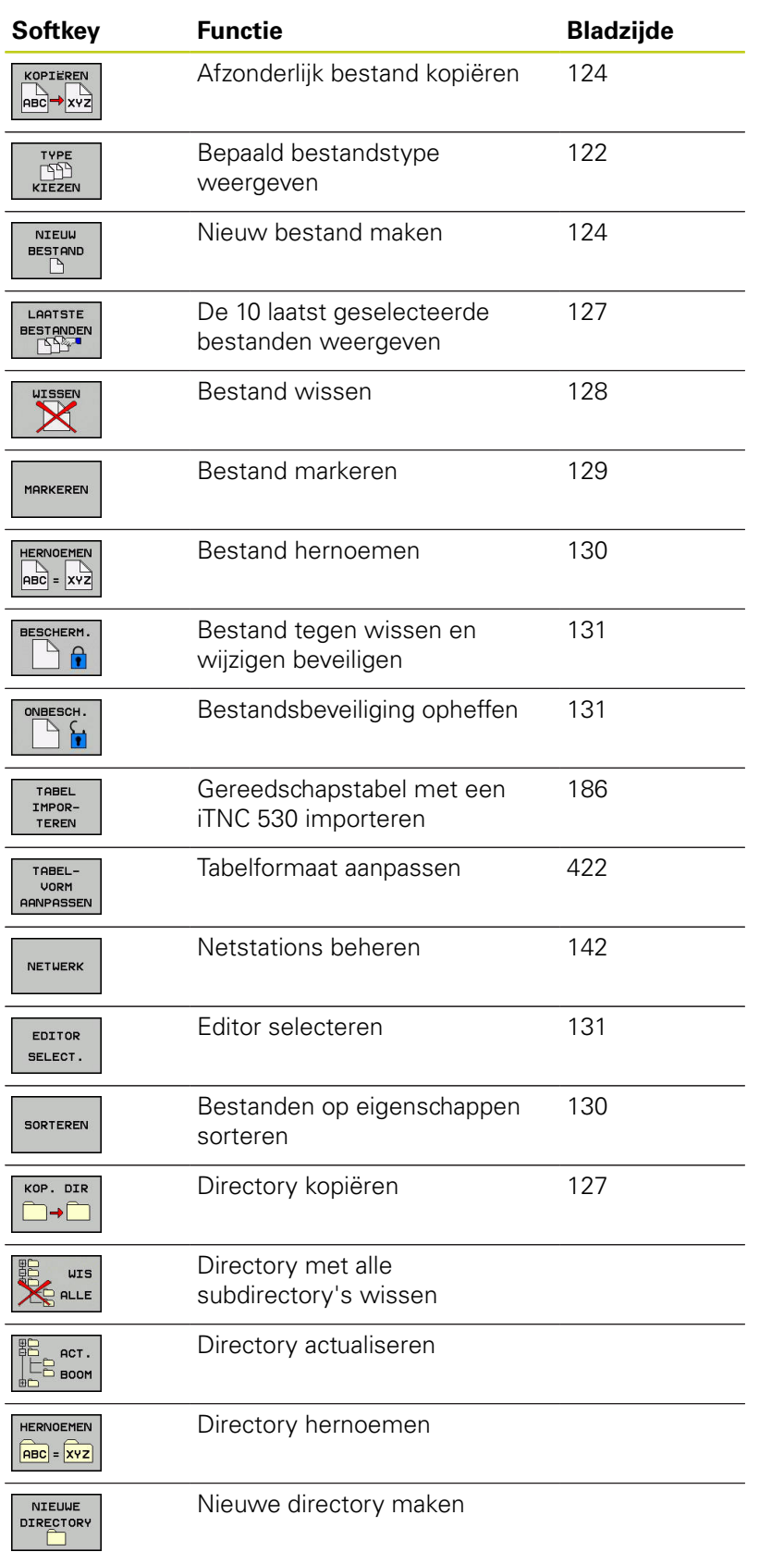

## **Bestandsbeheer oproepen**

- $\begin{array}{|c|} \hline \text{PGM} \\ \text{MGT} \end{array}$
- ▶ Toets PGM MGT indrukken: de TNC toont het venster voor bestandsbeheer (de afbeelding toont de standaardinstelling. Wanneer de TNC een andere beeldschermindeling weergeeft, druk dan op de softkey **VENSTER**)

Het linker, smalle venster toont de beschikbare stations en directory's. Stations duiden de apparaten aan waarmee gegevens opgeslagen worden of waarmee overdracht van gegevens geschiedt. Eén station is het interne geheugen van de TNC. Andere stations zijn de interfaces (RS232, Ethernet), waarop bijv. een pc aangesloten kan worden. Een directory wordt altijd door een mapsymbool (links) en de naam van de directory (rechts) aangeduid. Subdirectory's zijn naar rechts ingesprongen. Als er subdirectory's zijn, kunt u deze met de toets **-/+** weergeven of verbergen.

In het rechter, brede venster worden alle bestanden getoond die in de gekozen directory zijn opgeslagen. Van elk bestand wordt uitgebreidere informatie getoond, die in onderstaande tabel wordt beschreven.

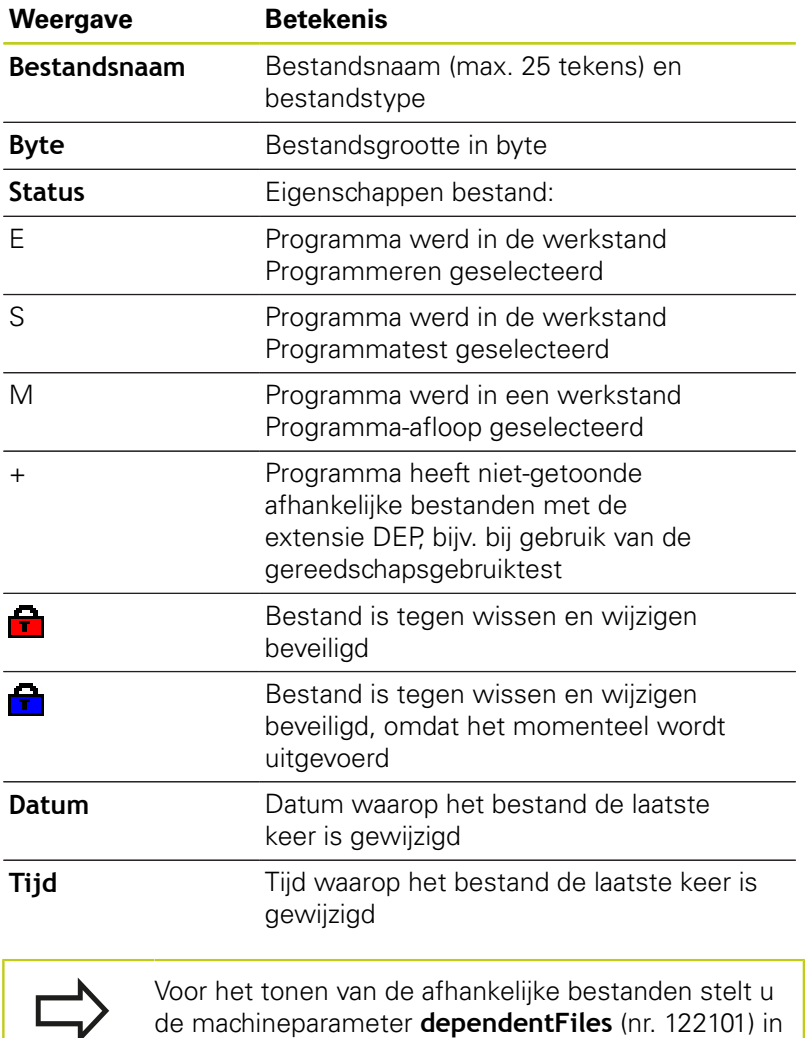

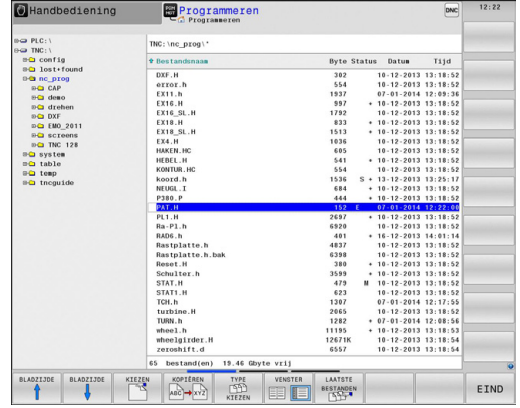

op **MANUAL**.

## **3.4 Werken met bestandsbeheer**

## <span id="page-121-0"></span>**Stations, directory's en bestanden selecteren**

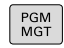

**Bestandsbeheer oproepen** 

Gebruik de pijltoetsen of de softkeys, om de cursor naar de gewenste positie op het beeldscherm te verplaatsen:

linkervenster en omgekeerd

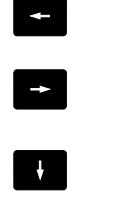

Verplaatst de cursor in een venster omhoog en

Verplaatst de cursor van het rechter- naar het

 $\uparrow$ 

BLADZIJDE BLADZIJDE

Verplaatst de cursor in een venster per pagina omhoog en omlaag

### **Stap 1:** station selecteren

Station in het linkervenster markeren

omlaag

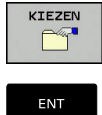

- Station selecteren: softkey **KIEZEN** indrukken, of
- **ENT**-toets indrukken

#### **Stap 2:** Directory selecteren

 $\blacktriangleright$ Directory in het linkervenster markeren: het rechtervenster toont automatisch alle bestanden van de gemarkeerde (oplichtende) directory

#### **Stap 3:** Bestand selecteren

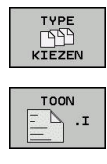

- Softkey **TYPE KIEZEN** indrukken
- Softkey van het gewenste bestandstype indrukken, of
- Alle bestanden weergeven: softkey **ALLE TON.** indrukken, of

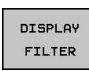

ALLE TON.<br> $\boxed{AB}$ 

- Wildcards gebruiken, z. B. **4\*.h**: alle bestanden met bestandstype .h weergeven die met 4 beginnen
- Bestand in het rechtervenster markeren  $\blacktriangleright$

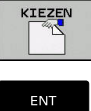

**ENT**-toets indrukken

Softkey **KIEZEN** indrukken, of

De TNC activeert het geselecteerde bestand in de werkstand van waaruit Bestandsbeheer werd opgeroepen.

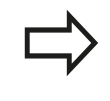

Wanneer u in bestandsbeheer de beginletter van het gezochte bestand invoert, springt de cursor automatisch naar het eerste programma met de desbetreffende letter.

**3.4 Werken met bestandsbeheer**

### **Nieuwe directory maken**

In het linkervenster directory markeren waarin een subdirectory moet worden gemaakt

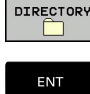

**NTELIUE** 

**3**

- Softkey **NIEUWE DIRECTORY** indrukken
- 
- Directorynaam invoeren
- **ENT**-toets indrukken

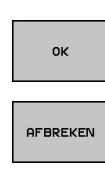

Met softkey **OK** bevestigen of

Met softkey **AFBREKEN** afbreken

## <span id="page-123-1"></span>**Nieuw bestand maken**

- Directory in het linkervenster selecteren waarin u het nieuwe Ь bestand wilt maken
- $\mathbf{r}$ Cursor in het rechtervenster plaatsen

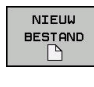

- ▶ Softkey **NIEUW BESTAND** indrukken
- Bestandsnaam met extensie invoeren

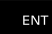

**ENT**-toets indrukken

## <span id="page-123-0"></span>**Afzonderlijk bestand kopiëren**

Verplaats de cursor naar het bestand dat moet worden gekopieerd

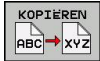

▶ Softkey KOPIËREN indrukken: kopieerfunctie selecteren. De TNC opent een apart venster

Bestand naar de huidige directory kopiëren

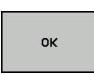

- Naam van het doelbestand invoeren
- met toets **ENT** of softkey **OK** overnemen: de TNC kopieert het bestand naar de actuele directory. Het oorspronkelijke bestand blijft behouden.

Bestand naar een andere directory kopiëren

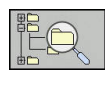

Druk op de softkey **DOELDIRECTORY**, om in een apart venster de doeldirectory te bepalen

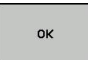

met toets **ENT** of softkey **OK** overnemen: de TNC kopieert het bestand met dezelfde naam naar de gekozen directory. Het oorspronkelijke bestand blijft behouden.

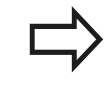

De TNC toont een voortgangsindicatie wanneer u het kopiëren met de **ENT**-toets of de softkey **OK** hebt gestart.

### **Bestanden naar een andere directory kopiëren**

Beeldschermindeling met vensters van gelijke grootte  $\mathbf{p}$ selecteren

Rechtervenster

- Softkey **TOON BOOM** indrukken
- Cursor naar de directory verplaatsen waarnaar u de bestanden wilt kopiëren, en de bestanden met de **ENT**-toets in deze directory weergeven

Linkervenster

- Softkey **TOON BOOM** indrukken
- Directory met de bestanden kiezen die moeten worden gekopieerd, en met de softkey **TOON BESTANDEN** bestanden weergeven

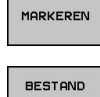

- Functies voor het markeren van de bestanden weergeven
- MARKEREN
- Cursor op het bestand zetten dat u wilt kopiëren en het bestand markeren. Eventueel kunnen nog meer bestanden op dezelfde wijze gemarkeerd worden
- ABC → XYZ
- ▶ De gemarkeerde bestanden naar de doeldirectory kopiëren

**Verdere informatie:** [Bestanden markeren, Bladzijde 129](#page-128-0)

Wanneer zowel in het linker- als in het rechtervenster bestanden gemarkeerd zijn, dan kopieert de TNC vanuit de directory waarin ook de cursor staat.

#### **Bestanden overschrijven**

Als bestanden naar een directory gekopieerd worden waarin bestanden met dezelfde namen staan, vraagt de TNC, of de bestanden in de doeldirectory overschreven mogen worden:

- Alle bestanden overschrijven (veld **Bestaande bestanden** geselecteerd): softkey **OK** indrukken of
- Geen bestand overschrijven: softkey **AFBREKEN** indrukken

Wanneer u een beveiligd bestand wilt overschrijven, moet u dit in het veld **Beschermde bestanden** selecteren of de procedure afbreken.

**3.4 Werken met bestandsbeheer**

### **Tabel kopiëren**

**3**

#### **Regels in een tabel importeren**

Wanneer u een tabel naar een bestaande tabel kopieert, kunt u met de softkey **VELDEN VERVANGEN** afzonderlijke regels overschrijven. Voorwaarden:

- de doeltabel moet bestaan Ī.
- $\blacksquare$ het te kopiëren bestand mag alleen de vervangende regels bevatten
- het bestandstype van de tabellen moet hetzelfde zijn  $\overline{\phantom{a}}$

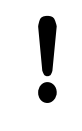

Met de functie **VELDEN VERVANGEN** worden regels in de doeltabel overschreven. Maak een backup van de originele tabel, om gegevensverlies te voorkomen.

#### **Voorbeeld**

U hebt op een voorinstelapparaat de gereedschapslengte en gereedschapsradius van 10 nieuwe gereedschappen gemeten.Vervolgens genereert het voorinstelapparaat de gereedschapstabel TOOL\_Import.T met 10 regels, dus 10 gereedschappen.

- Kopieer deze tabel van de externe gegevensdrager naar een  $\blacktriangleright$ willekeurige directory
- Kopieer de extern gemaakte tabel met behulp van de bestandsbeheerfunctie van de TNC in de bestaande tabel TOOL.T: de TNC vraagt of de bestaande gereedschapstabel TOOL.T moet worden overschreven:
- ▶ Wanneer de softkey **JA** wordt ingedrukt, overschrijft de TNC het actuele bestand TOOL.T volledig. Na het kopiëren bestaat TOOL.T dus uit 10 regels
- Of als u op de softkey **VELDEN VERVANGEN** drukt, overschrijft de TNC in het bestand TOOL.T de 10 regels. De gegevens van de overige regels worden door de TNC niet gewijzigd.

#### **Regels uit een tabel extraheren**

In tabellen kunt u een of meer regels markeren en in een aparte tabel opslaan.

- ▶ Open de tabel waaruit u regels wilt kopiëren
- Selecteer met de pijltoetsen de eerste te kopiëren regel
- ▶ Druk op de softkey **ADD. FUNCT.**
- Druk op de softkey **MARKEREN**
- **Markeer evt. nog meer regels**
- ▶ Druk op de softkey **OPSLAAN ALS**
- Voer een tabelnaam in waarin de geselecteerde regels moeten worden opgeslagen

## <span id="page-126-1"></span>**Directory kopiëren**

- ▶ Zet de cursor in het rechtervenster op de directory die moet worden gekopieerd
- ▶ Druk op de softkey KOPIËREN: de TNC toont een venster waarin de doeldirectory kan worden geselecteerd
- ▶ Doeldirectory selecteren en met de **ENT**-toets of softkey **OK** bevestigen: de TNC kopieert de geselecteerde directory, inclusief subdirectory's, naar de geselecteerde doeldirectory

## <span id="page-126-0"></span>**Eén van de laatst geselecteerde bestanden selecteren**

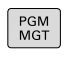

**Bestandsbeheer oproepen** 

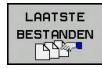

▶ De tien laatst gekozen bestanden tonen: softkey **LAATSTE BESTANDEN** indrukken

Gebruik de pijltoetsen, om de cursor naar het gewenste bestand te verplaatsen:

 $\uparrow$ 

Verplaatst de cursor in een venster omhoog en omlaag

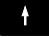

Bestand selecteren: softkey **OK** indrukken of

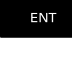

ok

**ENT**-toets indrukken

Met de softkey **ACTUELE WAARDE KOPIËREN** kunt u het pad van een gemarkeerd bestand kopiëren. Het gekopieerde pad kunt u later opnieuw gebruiken, bijv. bij een programma-oproep met de toets **PGM CALL**.

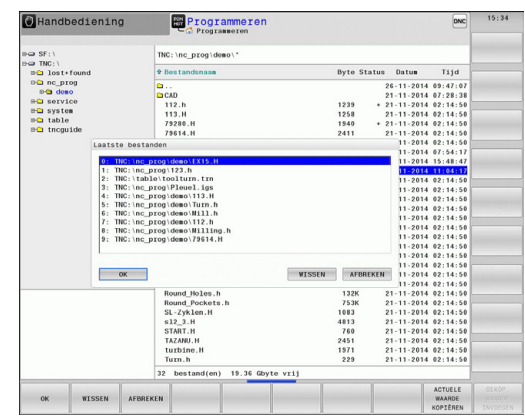

**3.4 Werken met bestandsbeheer**

## <span id="page-127-0"></span>**Bestand wissen**

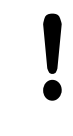

**3**

#### **Let op: gegevensverlies mogelijk!**

Het wissen van bestanden kan niet meer ongedaan worden gemaakt!

Verplaats de cursor naar het bestand dat moet worden gewist

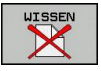

- Wisfunctie selecteren: softkey **WISSEN** indrukken. De TNC vraagt of het bestand gewist moeten worden
- Wissen bevestigen: softkey **OK** indrukken of
- Wissen afbreken: softkey**AFBREKEN** indrukken

### **Directory wissen**

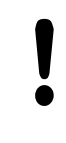

#### **Let op: gegevensverlies mogelijk!**

Het wissen van bestanden kan niet meer ongedaan worden gemaakt!

Verplaats de cursor naar de directory die moet worden gewist

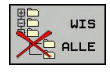

- Wisfunctie selecteren: softkey **WISSEN** indrukken. De TNC vraagt of de directory met alle subdirectory's en bestanden echt moet worden gewist
- Wissen bevestigen: softkey **OK** indrukken of
- Wissen afbreken: softkey**AFBREKEN** indrukken

**3**

## <span id="page-128-0"></span>**Bestanden markeren**

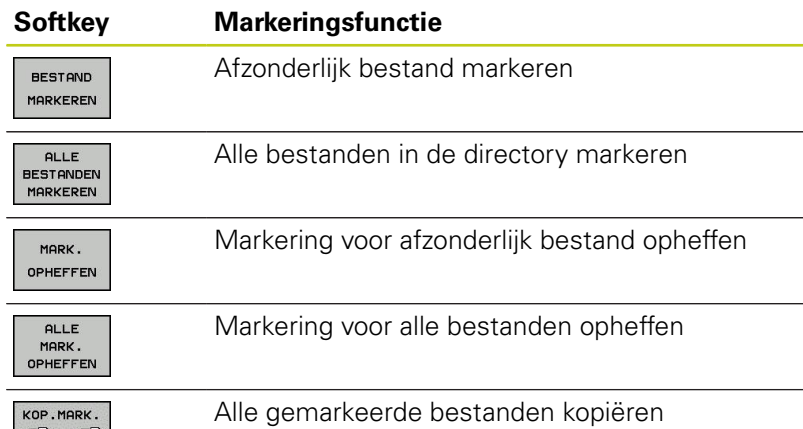

Functies zoals het kopiëren of wissen van bestanden kunnen zowel op afzonderlijke als op meerdere bestanden tegelijkertijd worden toegepast. Meerdere bestanden worden als volgt gemarkeerd:

#### Cursor naar het eerste bestand verplaatsen

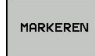

BESTAND MARKEREN

**CO-CO** 

**Markeringsfuncties weergeven: softkey MARKEREN** indrukken

Cursor naar volgend bestand verplaatsen

- Bestand markeren: softkey **BESTAND MARKEREN** indrukken
- $\uparrow$ J

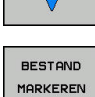

KOPIEREN **ABC** ★ xYZ

- Volgend bestand markeren: softkey **BESTAND MARKEREN** indrukken, enz.
- Gemarkeerde bestanden kopiëren: softkey **KOPIËREN** indrukken, of

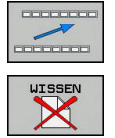

- Gemarkeerde bestanden wissen: actieve softkeybalk verlaten
- Softkey **WISSEN** indrukken om gemarkeerde bestanden te wissen

**3.4 Werken met bestandsbeheer**

## <span id="page-129-0"></span>**Bestand hernoemen**

Verplaats de cursor naar het bestand dat moet worden hernoemd

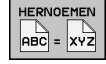

**3**

- Functie voor het hernoemen selecteren
- Nieuwe bestandsnaam invoeren; het bestandstype kan niet worden gewijzigd
- Hernoemen uitvoeren: softkey **OK** of **ENT**-toets indrukken

### <span id="page-129-1"></span>**Bestanden sorteren**

- Kies de map waarin u de bestanden wilt sorteren
- SORTEREN
- ▶ Softkey **SORTEREN** selecteren
- Softkey met het desbetreffende weergavecriterium selecteren

## <span id="page-130-0"></span>**Additionele functies**

#### **Bestand beveiligen/bestandsbeveiliging opheffen**

- Verplaats de cursor naar het bestand dat moet worden beveiligd
	- Additionele functies selecteren: softkey **EXTRA FUNCTIES** indrukken

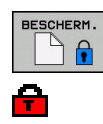

EXTRA FUNCTIES

- ▶ Bestandsbeveiliging activeren: softkey **BESCHERM.** 
	- indrukken, het bestand krijgt het Protect-pictogram

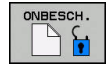

Bestandsbeveiliging opheffen: softkey **ONBESCH.**  $\blacktriangleright$ indrukken

#### **Editor selecteren**

Verplaats de cursor in het rechtervenster naar het bestand dat u wilt openen

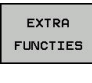

- Additionele functies selecteren: softkey **EXTRA FUNCTIES** indrukken
- EDITOR SELECT.
- Keuze van de editor waarmee het geselecteerde bestand moet worden geopend: softkey **EDITOR SELECT.** indrukken
- Gewenste editor markeren
- ▶ Softkey OK indrukken, om het bestand te openen

#### **USB-apparaat aansluiten/verwijderen**

- ▶ Zet de cursor in het linkervenster
- EXTRA **FUNCTIES**
- Additionele functies selecteren: softkey **EXTRA FUNCTIES** indrukken
- Softkeybalk omschakelen
- USB-apparaat zoeken
	- ▶ Om het USB-apparaat te verwijderen: zet de cursor in de directorystructuur op het USBapparaat

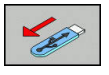

USB-apparaat verwijderen

**Verdere informatie:** [USB-apparaten op de TNC, Bladzijde 143](#page-142-0)

**3.4 Werken met bestandsbeheer**

## <span id="page-131-0"></span>**Extra tools voor het beheer van externe bestandstypen**

Met extra tools kunt u diverse, extern gemaakte bestandstypen op de TNC laten weergeven of bewerken.

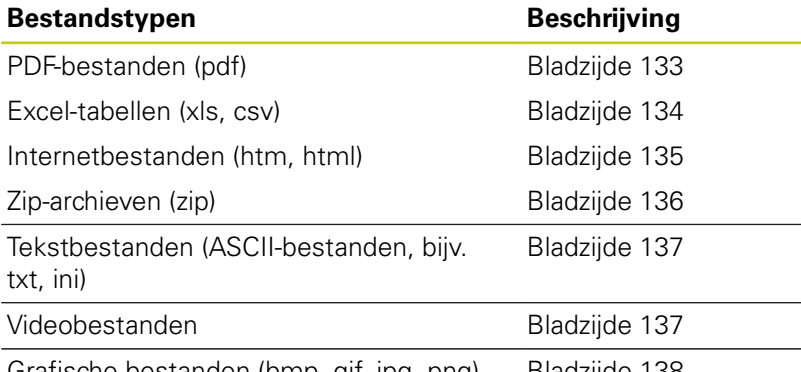

Grafische bestanden (bmp, gif, jpg, png) [Bladzijde 138](#page-137-0)

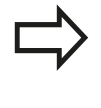

**3**

Wanneer u de bestanden vanaf de pc met TNCremo naar de besturing wilt verzenden, moet u de bestandsnaamextensies pdf, xls, zip, bmp gif, jpg en png hebben ingevoerd in de lijst met de binair te verzenden bestandstypen (menuoptie >**Extra >Configuratie >Modus** in TNCremo).

#### <span id="page-132-0"></span>**PDF-bestanden weergeven**

Ga als volgt te werk om PDF-bestanden direct op de TNC te openen:

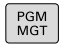

- **Bestandsbeheer oproepen**
- ▶ Directory selecteren waarin het PDF-bestand is opgeslagen
- ▶ Zet de cursor op het PDF-bestand
- **ENT**-toets indrukken: de TNC opent het PDFbestand met de extra tool **Documentviewer** in een eigen applicatie

ENT

Met de toetscombinatie ALT+TAB kunt u op ieder moment terugschakelen naar de TNC-interface en het PDF-bestand open laten staan. Als alternatief kunt u met een muisklik op het desbetreffende symbool in de taakbalk terugschakelen naar de TNCinterface.

Wanneer u de cursor boven een knop positioneert, ziet u een korte schermtip voor de functie van de knop.Meer informatie over de bediening van de **Documentviewer** vindt u onder **Help**.

Ga als volgt te werk om de **Documentviewer** af te sluiten:

- Met de muis menu-item **Bestand** selecteren  $\blacktriangleright$
- Menu-item **Sluiten** selecteren: de TNC keert terug naar het  $\mathbf{p}$ bestandsbeheer

Als u geen muis gebruikt, sluit u de **Documentviewer** als volgt:

 $\triangleright$ 

Softkey-omschakeltoets indrukken: de **Documentviewer** opent het pulldown-menu **Bestand**

ENT

Menu-item **Sluiten** selecteren en met toets **ENT** bevestigen: de TNC keert terug naar het bestandsbeheer

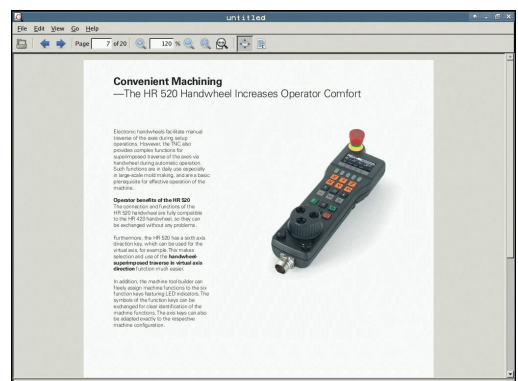

## **3.4 Werken met bestandsbeheer**

#### <span id="page-133-0"></span>**Excel-bestanden weergeven en bewerken**

Ga als volgt te werk om Excel-bestanden met de extensie **xls**, **xlsx** of **csv** direct op de TNC te openen en te bewerken:

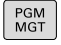

- **Bestandsbeheer oproepen**
- Directory selecteren waarin het Excel-bestand is opgeslagen
- ▶ Zet de cursor op het Excel-bestand
- **ENT**-toets indrukken: de TNC opent het Excelbestand met de extra tool **Gnumeric** in een eigen applicatie

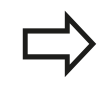

ENT

Met de toetscombinatie ALT+TAB kunt u op ieder moment terugschakelen naar de TNC-interface en het Excel-bestand open laten staan. Als alternatief kunt u met een muisklik op het desbetreffende symbool in de taakbalk terugschakelen naar de TNCinterface.

Wanneer u de cursor boven een knop positioneert, ziet u een korte schermtip voor de functie van de knop.Meer informatie over de bediening van **Gnumeric** vindt u onder **Help**.

Ga als volgt te werk als u **Gnumeric** wilt afsluiten:

- Met de muis menu-item **Bestand** selecteren
- Menu-item **Sluiten** selecteren: de TNC keert terug naar het  $\blacktriangleright$ bestandsbeheer

Als u geen muis gebruikt, sluit u de extra tool **Gnumeric** als volgt:

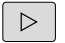

 $\blacktriangleright$ Softkey-omschakeltoets indrukken: de extra tool **Gnumeric** opent het pulldown-menu **Bestand**

ENT

Menu-item **Sluiten** selecteren en met toets **ENT** bevestigen: de TNC keert terug naar het bestandsbeheer

#### <span id="page-134-0"></span>**Internetbestanden weergeven**

Ga als volgt te werk om internetbestanden met de extensie **htm** of **html** direct op de TNC te openen:

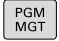

- **Bestandsbeheer oproepen**
- Directory selecteren waarin het internetbestand is opgeslagen
- ▶ Zet de cursor op het internetbestand
- **ENT**-toets indrukken: de TNC opent het internetbestand met de extra tool **Web Browser** in een eigen applicatie

ENT

Met de toetscombinatie ALT+TAB kunt u op ieder moment terugschakelen naar de TNC-interface en het PDF-bestand open laten staan. Als alternatief kunt u met een muisklik op het desbetreffende symbool in de taakbalk terugschakelen naar de TNCinterface.

Wanneer u de cursor boven een knop positioneert, ziet u een korte schermtip voor de functie van de knop. Meer informatie over de bediening van de **Web Browser** vindt u onder **Help**.

Ga als volgt te werk om de **Web Browser** af te sluiten:

- Met de muis menu-item **File** selecteren
- $\mathbf{r}$ Menu-item **Quit** selecteren: de TNC keert terug naar het bestandsbeheer

Als u geen muis gebruikt, sluit u de **Web Browser** als volgt:

- $\,>\,$
- Softkey-omschakeltoets indrukken: de **Web Browser** opent het pulldown-menu **File**

ENT

Menu-item **Quit** selecteren en met toets **ENT** bevestigen: de TNC keert terug naar het bestandsbeheer

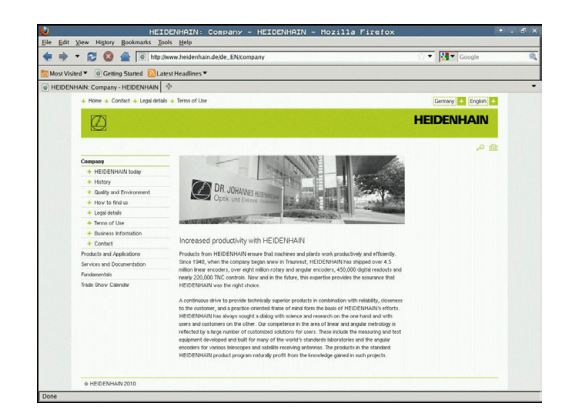

## **3.4 Werken met bestandsbeheer**

#### <span id="page-135-0"></span>**Werken met zip-archieven**

Ga als volgt te werk om zip-archieven met de extensie **zip** direct op de TNC te openen:

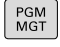

**3**

- **Bestandsbeheer oproepen**
- Directory selecteren waarin het archiefbestand is opgeslagen
- ▶ Zet de cursor op het archiefbestand
- **ENT**-toets indrukken: de TNC opent het archiefbestand met de extra tool **Xarchiver** in een eigen applicatie

ENT

Met de toetscombinatie ALT+TAB kunt u op ieder moment terugschakelen naar de TNC-interface en het archiefbestand open laten staan. Als alternatief kunt u met een muisklik op het desbetreffende symbool in de taakbalk terugschakelen naar de TNCinterface.

Wanneer u de cursor boven een knop positioneert, ziet u een korte schermtip voor de functie van de knop.Meer informatie over de bediening van **Xarchiver** vindt u onder **Help**.

Let erop dat de TNC bij het in- en uitpakken van NC-programma's en NC-tabellen geen conversie van binair naar ASCII of omgekeerd uitvoert. Bij de overdracht naar TNC-besturingen met andere softwareversies kunnen dergelijke bestanden mogelijk niet door de TNC worden gelezen.

Ga als volgt te werk als u **Xarchiver** wilt afsluiten:

- Met de muis menu-item **Archief** selecteren
- ь Menu-item **Afsluiten** selecteren: de TNC keert terug naar het bestandsbeheer

Als u geen muis gebruikt, sluit u de **Xarchiver** als volgt:

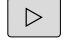

Softkey-omschakeltoets indrukken: de **Xarchiver** opent het pulldown-menu **Archief**

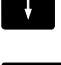

ENT

Menu-item **Afsluiten** selecteren en met toets **ENT** bevestigen: de TNC keert terug naar het bestandsbeheer

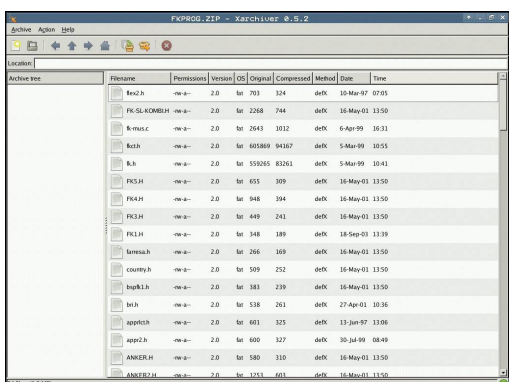

**3**

#### <span id="page-136-0"></span>**Tekstbestanden weergeven of bewerken**

Om tekstbestanden (ASCII-bestanden, bijv. met extensie **txt**) te openen en te bewerken, gebruikt u de interne teksteditor. Ga daarbij als volgt te werk:

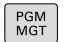

ENT

- **Bestandsbeheer oproepen**
- Station en directory selecteren waarin het tekstbestand is opgeslagen
- ▶ Zet de cursor op het tekstbestand
- **ENT**-toets indrukken: het tekstbestand wordt geopend met de interne teksteditor

Als alternatief kunt u ASCII-bestanden ook met de extra tool **Leafpad** openen. In **Leafpad** kunt u gebruikmaken van de bekende Windowssnelkoppelingen om teksten snel te bewerken (Ctrl +C, Ctrl+V,...).

Met de toetscombinatie ALT+TAB kunt u op ieder moment terugschakelen naar de TNC-interface en het tekstbestand open laten staan. Als alternatief kunt u met een muisklik op het desbetreffende symbool in de taakbalk terugschakelen naar de TNCinterface.

Ga als volgt te werk als u **Leafpad** wilt openen:

- $\mathbf{r}$ Met de muis binnen de taakbalk het HEIDENHAIN-pictogram **Menu** selecteren
- In het pulldown-menu de menuopties **Tools** en **Leafpad** selecteren

Ga als volgt te werk als u **Leafpad** wilt afsluiten:

- Met de muis menu-item **Bestand** selecteren
- Menu-item **Afsluiten** selecteren: de TNC keert terug naar het bestandsbeheer

#### <span id="page-136-1"></span>**Videobestanden tonen**

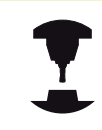

Deze functie moet door de machinefabrikant

vrijgegeven en aangepast worden.

Raadpleeg uw machinehandboek!

Ga als volgt te werk om videobestanden direct op de TNC te openen:

- PGM<br>MGT
- **Bestandsbeheer oproepen**
- Directory selecteren waarin het videobestand is opgeslagen

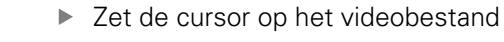

**ENT**-toets indrukken: de TNC opent het videobestand in een eigen applicatie

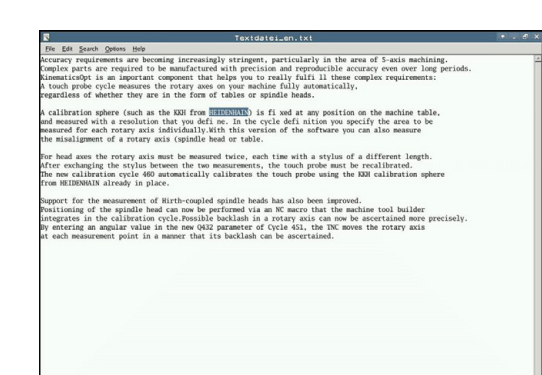

## **3.4 Werken met bestandsbeheer**

#### <span id="page-137-0"></span>**Grafische bestanden weergeven**

Ga als volgt te werk om grafische bestanden met de extensie bmp, gif, jpg of png direct op de TNC te openen:

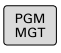

- **Bestandsbeheer oproepen**
- Directory selecteren waarin het grafische bestand is opgeslagen
- ▶ Zet de cursor op het grafische bestand
- **ENT**-toets indrukken: de TNC opent het grafische bestand met de extra tool **ristretto** in een eigen applicatie

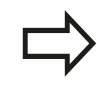

ENT

Met de toetscombinatie ALT+TAB kunt u op ieder moment terugschakelen naar de TNCinterface en het grafische bestand open laten staan. Als alternatief kunt u met een muisklik op het desbetreffende symbool in de taakbalk terugschakelen naar de TNC-interface.

Meer informatie over de bediening van **ristretto** vindt u onder **Help**.

Ga als volgt te werk als u **ristretto** wilt afsluiten:

- $\blacktriangleright$ Met de muis menu-item **Bestand** selecteren
- $\blacktriangleright$ Menu-item **Afsluiten** selecteren: de TNC keert terug naar het bestandsbeheer

Als u geen muis gebruikt, sluit u de extra tool **ristretto** als volgt:

- Softkey-omschakeltoets indrukken: **ristretto** opent het pulldown-menu **Bestand**
- 

EN<sub>1</sub>

 $\triangleright$ 

Menu-item **Afsluiten** selecteren en met toets **ENT** bevestigen: de TNC keert terug naar het bestandsbeheer

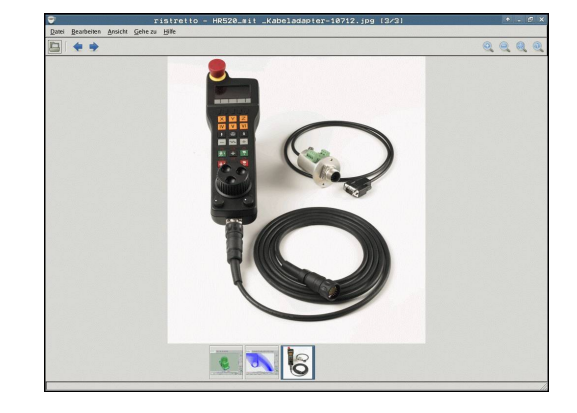

## **Extra tools voor ITC's**

Met de volgende extra tools kunt u verschillende instellingen voor de touchscreens van de aangesloten ITC's uitvoeren.

ITC's zijn industrie-pc's zonder eigen opslagmedia en zodoende zonder eigen besturingssysteem. Deze eigenschappen vormen het onderscheid tussen de ITC's en de IPC's.

ITC's worden gebruikt bij veel grote machines, bijv. als klonen van de eigenlijke besturing.

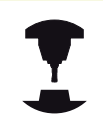

De weergave en de functies van de aangesloten ITC's en IPC's worden gedefinieerd en geconfigureerd door uw machinefabrikant.

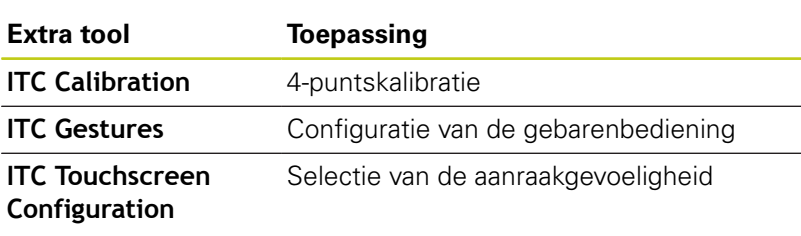

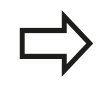

De extra tools voor de ITC's worden door de besturing in de taakbalk uitsluitend bij aangesloten ITC's geboden.

#### **ITC Calibration**

Met behulp van de extra tool **ITC Calibration** stemt u de positie van de weergegeven muisaanwijzer af op de werkelijke aanraakpositie van uw vinger.

Een kalibratie met de extra tool **ITC Calibration** is in de volgende gevallen aan te raden:

- na vervanging van het touchscreen
- bij wijziging van de touchscreen-positie (parallaxfout op grond van de gewijzigde gezichtshoek)

De kalibratie omvat de volgende stappen:

- ▶ De extra tool van de besturing via de taakbalk starten
- De ITC opent de kalibratie-interface met vier aanraakpunten in de beeldschermhoeken
- Achtereenvolgens de vier weergegeven aanraakpunten aanraken
- De ITC sluit de kalibratie-interface na een succesvolle kalibratie

#### **ITC Gestures**

Met behulp van de extra tool **ITC Gestures** configureert de machinefabrikant de gebarenbediening van het touchscreen.

Deze functie mag alleen in overleg met uw machinefabrikant worden toegepast!

**3**

**3.4 Werken met bestandsbeheer**

#### **ITC Touchscreen Configuration**

Met behulp van de extra tool **ITC Touchscreen Configuration** selecteert u de aanraakgevoeligheid van het touchscreen.

De ITC biedt u de volgende selectiemogelijkheden:

- **Normal Sensitivity (Cfg 0) (normaal)**
- **High Sensitivity (Cfg 1) (hoog)**
- **Low Sensitivity (Cfg 2) (laag)**

Gebruik standaard de instelling **Normal Sensitivity (Cfg 0)**. Wanneer u bij deze instelling problemen hebt bij de bediening met handschoenen, selecteer dan de instelling **High Sensitivity (Cfg 1)**.

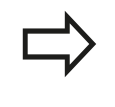

**3**

Wanneer het touchscreen van de ITC niet beschermd is tegen spatwater, selecteer dan de instelling **Low Sensitivity (Cfg 2)**. Hiermee voorkomt u dat de ITC waterdruppels beschouwt als aanrakingen.

De kalibratie omvat de volgende stappen:

- ▶ De extra tool van de besturing via de taakbalk starten
- De TNC opent een apart venster met drie selectiepunten
- Aanraakgevoeligheid selecteren
- Knop **OK** indrukken
- > De ITC sluit het aparte venster

## **Gegevensoverdracht naar of van een externe gegevensdrager**

Voordat overdracht van gegevens naar een extern opslagmedium kan plaatsvinden, moet de datainterface worden ingesteld. **Verdere informatie:** [Data-interfaces instellen,](#page-620-0) [Bladzijde 621](#page-620-0) Wanneer u via de seriële interface gegevens verstuurt, kunnen afhankelijk van de gebruikte data-overdrachtsoftware problemen optreden die u door het opnieuw uitvoeren van de overdracht kunt verhelpen. Bestandsbeheer oproepen PGM<br>MGT Beeldschermindeling voor de data-overdracht VENSTER EE IE selecteren: softkey **VENSTER** indrukken.

Gebruik de pijltoetsen, om de cursor naar het bestand te verplaatsen waarvan overdracht moet plaatsvinden:

 $\ddot{\phantom{1}}$ 

Verplaatst de cursor in een venster omhoog en omlaag

verplaatst de cursor van het rechter- naar het linkervenster en omgekeerd

Wanneer er van de TNC naar de externe gegevensdrager moet worden gekopieerd, zet dan de cursor in het linkervenster op het bestand waarvan overdracht moet plaatsvinden.

Wanneer er van de externe gegevensdrager naar de TNC moet worden gekopieerd, zet dan de cursor in het rechtervenster op het bestand waarvan overdracht moet plaatsvinden.

- TOON **BOOM**
- $\blacktriangleright$  Een ander station of een andere directory selecteren: softkey **TOON BOOM** indrukken
- ▶ Selecteer de gewenste directory met de pijltoetsen

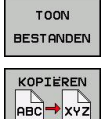

- Gewenst bestand selecteren: softkey **TOON BESTANDEN** indrukken
- Selecteer het gewenste bestand met de  $\blacktriangleright$ pijltoetsen
- Overdracht van afzonderlijk bestand: softkey **KOPIËREN** indrukken, of
- Met de softkey **OK** of met de **ENT**-toets bevestigen. De TNC toont een statusvenster dat u over de voortgang van het kopiëren informeert, of

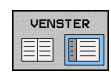

Gegevensoverdracht beëindigen: softkey **VENSTER** indrukken. De TNC toont weer het standaardvenster voor bestandsbeheer

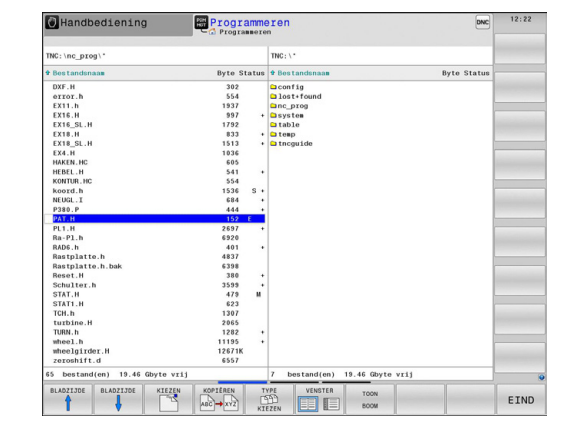

## **3.4 Werken met bestandsbeheer**

## <span id="page-141-0"></span>**De TNC op het netwerk**

U moet de Ethernet-kaart op het netwerk aansluiten.

**[Verdere informatie:](#page-626-0)** Ethernet-interface , [Bladzijde 627](#page-626-0)

De TNC legt foutmeldingen tijdens de netwerkbedrijf vast.

**[Verdere informatie:](#page-626-0)** Ethernet-interface , [Bladzijde 627](#page-626-0)

Wanneer de TNC op een netwerk is aangesloten, staan extra stations in het linker directoryvenster ter beschikking. Alle eerder beschreven functies (station selecteren, bestanden kopiëren enz.) gelden ook voor de netstations, voor zover hun toegangsautorisatie dit toelaat.

#### **Netstation aansluiten en loskoppelen**

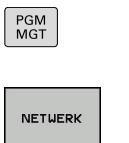

Bestandsbeheer selecteren: toets **PGM MGT** indrukken

- Netwerkinstellingen selecteren: softkey **NETWERK** (tweede softkeybalk) indrukken
- $\blacktriangleright$  Netstations beheren: druk op de softkey **NETWERKVERBIND.** Druk op **NETWERK VERBIND. DEFINIER.**. De TNC toont in een venster mogelijke netstations waartoe u toegang hebt. Met de hieronder omschreven softkeys kunnen voor elk station de aansluitingen worden vastgelegd

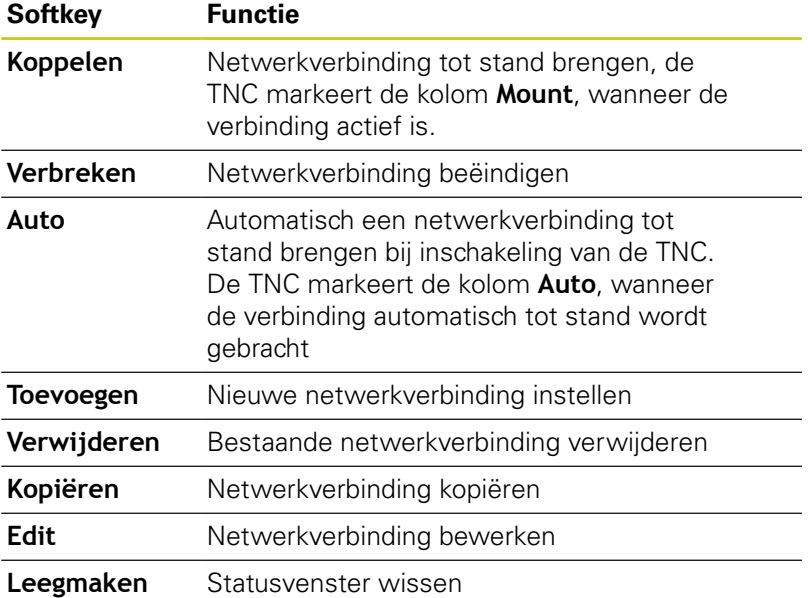

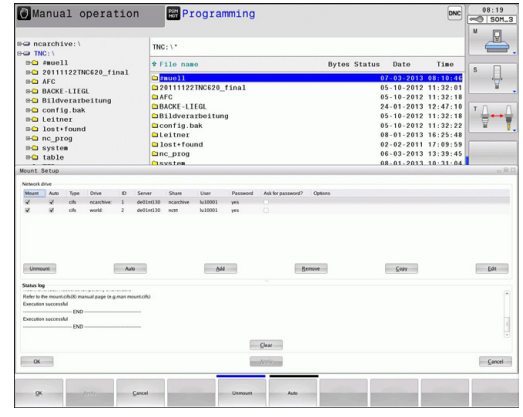

**3**

## <span id="page-142-0"></span>**USB-apparaten op de TNC**

## **Let op: gegevensverlies mogelijk!**

Gebruik de USB-interface alleen voor het verzenden en opslaan, niet voor het bewerken en afwerken van programma's.

Gegevens kunnen bijzonder eenvoudig met behulp van USBapparaten worden opgeslagen resp. in de TNC worden geladen. De TNC ondersteunt de volgende USB-blokapparaten:

- Diskettestations met bestandssysteem FAT/VFAT
- Geheugensticks met bestandssysteem FAT/VFAT  $\blacksquare$
- Harde schijven met bestandssysteem FAT/VFAT
- Cd-rom-stations met bestandssysteem Joliet (ISO9660)

Dergelijke USB-apparaten herkent de TNC bij het aansluiten ervan automatisch.USB-apparaten met andere bestandssystemen (bijv. NTFS) ondersteunt de TNC niet.De TNC geeft dan bij het aansluiten de foutmelding **USB: TNC ondersteunt apparaat niet**.

Als u een foutmelding bij het aansluiten van een USB-gegevensdrager krijgt, controleert u de instelling in de veiligheidssoftware SELinux.

**Verdere informatie:** [Veiligheidssoftware SELinux,](#page-95-0) [Bladzijde 96](#page-95-0)

De TNC geeft de foutmelding **USB: TNC ondersteunt apparaat niet** ook als er een USB-hub wordt aangesloten. In dat geval de melding gewoon met de toets **CE** bevestigen.

In principe moeten alle USB-apparaten met de hiervoor vermelde bestandssystemen op de TNC kunnen worden aangesloten. Het kan onder bepaalde omstandigheden voorkomen dat een USB-apparaat niet correct door de besturing wordt herkend. Gebruik in een dergelijk geval een ander USBapparaat.

In Bestandsbeheer worden USB-apparaten als apart station in de directoryboom weergegeven, zodat de in de voorgaande paragrafen beschreven functies voor bestandsbeheer ook voor USB-apparaten kunnen worden gebruikt.

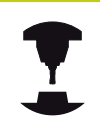

Uw machinefabrikant kan vaste namen aan USB-apparaten toekennen. Raadpleeg het machinehandboek!

## **3.4 Werken met bestandsbeheer**

#### **USB-apparaat verwijderen**

Om een USB-apparaat te verwijderen, gaat u als volgt te werk:

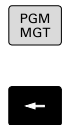

 $\downarrow$ 

 $\triangleright$ 

**3**

- Bestandsbeheer selecteren: toets **PGM MGT** indrukken
- Met de pijltoets het linkervenster selecteren
- Met een pijltoets het te verwijderen USB-apparaat selecteren

Functie voor het verwijderen van USB-apparaten selecteren: de TNC verwijdert het USB-apparaat

Softkeybalk doorschakelen

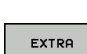

▶ Additionele functies selecteren

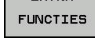

 $\triangleright$ 

 $\overline{h}$ 

- Softkeybalk doorschakelen
- 
- uit de directorystructuur en meldt **Het USBapparaat kan nu worden verwijderd**.
- USB-apparaat verwijderen
- Bestandsbeheer afsluiten

Omgekeerd kunt u een eerder verwijderd USB-apparaat weer aansluiten, door de volgende softkey te gebruiken:

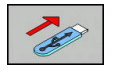

Functie voor het opnieuw aansluiten van USBapparaten selecteren
**Programmeren: Programmeerondersteuning**

## **4.1 Commentaar invoegen**

## **4.1 Commentaar invoegen**

### **Toepassing**

**4**

U kunt in een bewerkingsprogramma commentaar invoegen met als doel programmastappen te verklaren resp. aanwijzingen te geven.

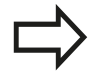

Afhankelijk van de machineparameter **lineBreak** (nr. 105404) toont de TNC commentaar dat niet meer volledig op het beeldscherm kan worden weergegeven, in meerdere regels of het teken **>>** verschijnt op het beeldscherm.

Het laatste teken in een commentaarregel mag geen tilde (**~**) zijn.

Er kan op de volgende manieren een commentaar worden toegevoegd.

### **Commentaar tijdens de programma-invoer**

- Gegevens voor een programmaregel invoeren, dan **;** (puntkomma) op het lettertoetsenbord indrukken – de TNC komt met de vraag **Commentaar?**
- Commentaar invoeren en de regel met de toets **END** afsluiten

### **Commentaar achteraf toevoegen**

- De regel selecteren waarachter het commentaar moet worden gezet
- Met de pijl-naar-rechts-toets het laatste woord in de regel  $\blacktriangleright$ selecteren: **;** (puntkomma) op het lettertoetsenbord indrukken – de TNC toont de vraag **Commentaar?**
- Commentaar invoeren en de regel met de toets **END** afsluiten

### **Commentaar in een eigen regel**

- De regel selecteren waarachter het commentaar moet worden toegevoegd
- De programmeerdialoog met de toets **;** (puntkomma) op het  $\blacktriangleright$ lettertoetsenbord openen
- ▶ Commentaar invoeren en de regel met de toets **END** afsluiten

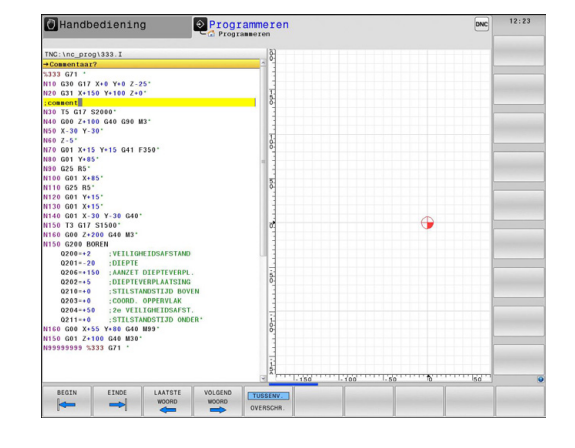

## **Functies bij het bewerken van het commentaar**

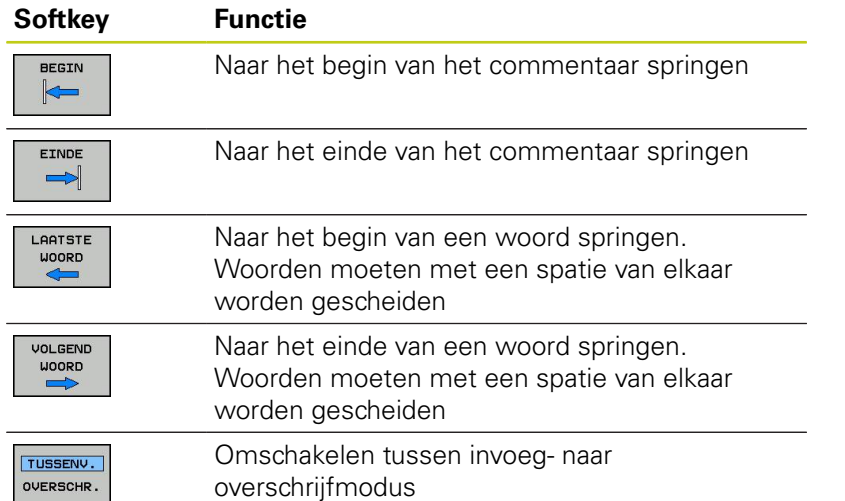

**4.2 Weergave van de NC-programma's**

## **4.2 Weergave van de NC-programma's**

### **Syntaxis accentueren**

**4**

De TNC geeft syntaxiselementen, afhankelijk van de betekenis, met verschillende kleuren weer. Door de kleuraccentuering zijn programma's beter leesbaar en overzichtelijker.

#### **Kleuraccentuering van syntaxiselementen**

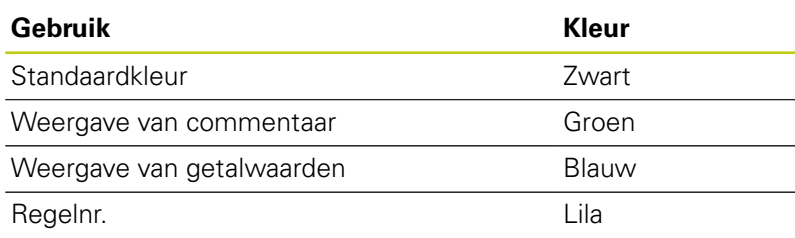

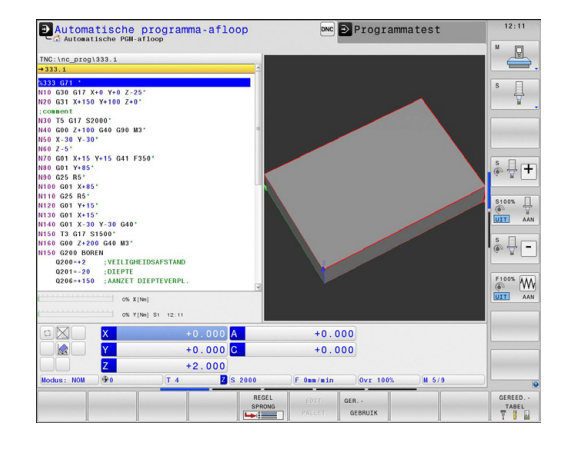

## **Schuifbalk**

Met de schuifbalk aan de rechterzijde van het programmavenster kunt u de beeldscherminhoud met de muis verschuiven.Bovendien kunt u door de grootte en positie van de schuifbalk conclusies trekken over de programmalengte en de cursorpositie.

# **4.3 Programma's structureren**

## **Definitie, toepassingsmogelijkheid**

De TNC maakt het mogelijk bewerkingsprogramma's met structureringsregels te becommentariëren. Structureringsregels zijn teksten (max. 252 tekens) die bedoeld zijn als uitleg of titels voor de daaropvolgende programmaregels.

Lange en ingewikkelde programma's kunnen door zinvolle structureringsregels overzichtelijker en begrijpelijker worden.

Dit vergemakkelijkt in het bijzonder latere veranderingen in het programma. Structureringsregels worden op een willekeurige plaats in het bewerkingsprogramma ingevoegd.

Zij kunnen additioneel in een eigen venster weergegeven en ook bewerkt of aangevuld worden. Gebruik hiervoor de juiste beeldschermindeling.

De ingevoegde indelingspunten worden door de TNC in een apart bestand beheerd (extensie .SEC.DEP). Hierdoor neemt de snelheid bij het navigeren in het indelingsvenster toe.

## **Structureringsvenster weergeven/wisselen van het actieve venster**

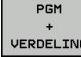

- Structureringsvenster weergeven: beeldschermindeling **PROGRAMMA + STRUCT.** selecteren
- 
- ▶ Het actieve venster wisselen: softkey VENSTER **WISSELEN** indrukken

### **Indelingsregel in het programmavenster invoegen**

 $\mathbf{p}$ Gewenste regel kiezen waarachter de structureringsregel moet worden ingevoegd

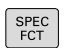

▶ Toets **SPEC FCT** indrukken

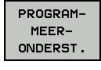

Softkey **PROGRAMMEERONDERST.** indrukken

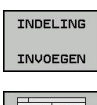

- Softkey **INDELING INVOEGEN** indrukken
- Structureringstekst invoeren
- Eventueel indelingsdiepte met de softkey  $\mathbf{r}$ veranderen

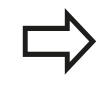

U kunt indelingsregels ook met de toetscombinatie **Shift + 8** invoegen.

### **Regels in structureringsvenster selecteren**

Als in het indelingsvenster van regel naar regel wordt gesprongen, voert de TNC de regeluitlezing in het progammavenster mee. Zo kunnen in enkele stappen grote programmadelen worden overgeslagen.

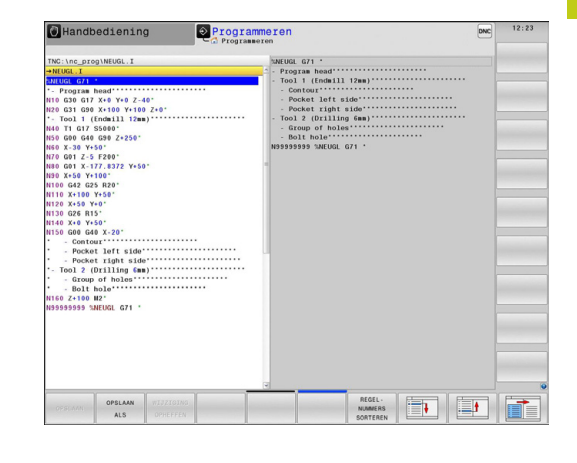

**4.4 De calculator**

## **4.4 De calculator**

### **Bediening**

De TNC beschikt over een calculator met de belangrijkste wiskundige functies.

- Met de toets **CALC** de calculator laten weergeven of weer sluiten
- Rekenfuncties selecteren: verkort commando via softkey selecteren of via een extern lettertoetsenbord invoeren.

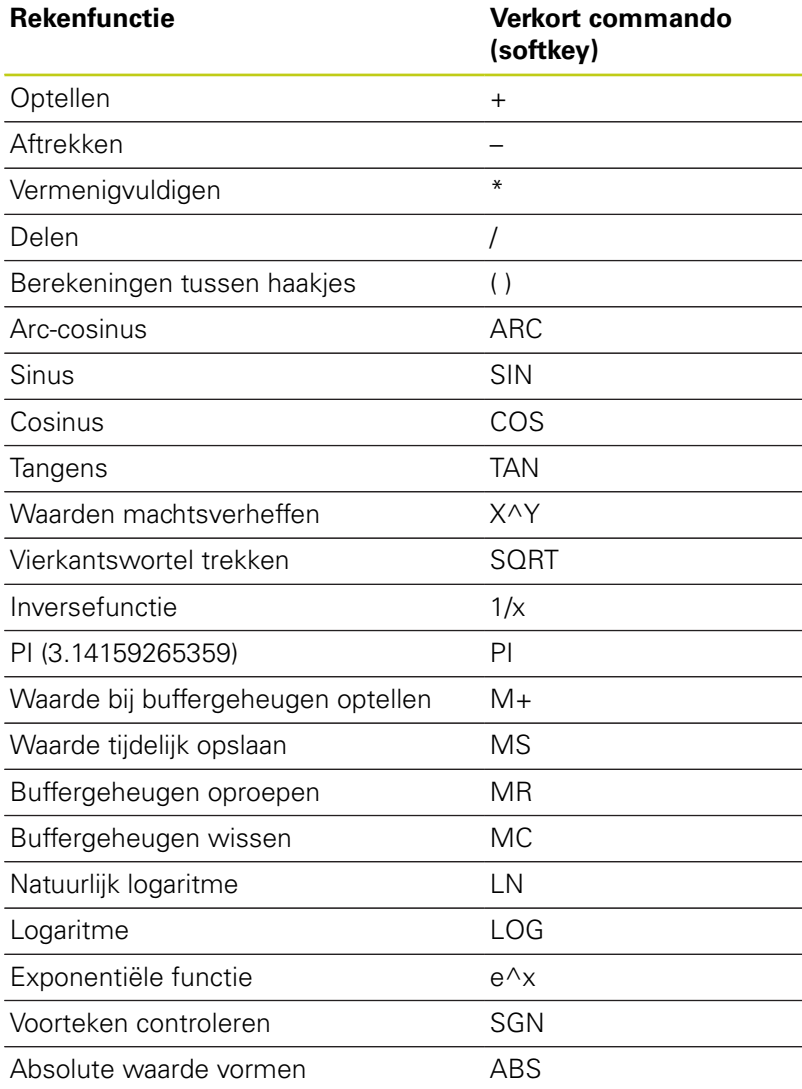

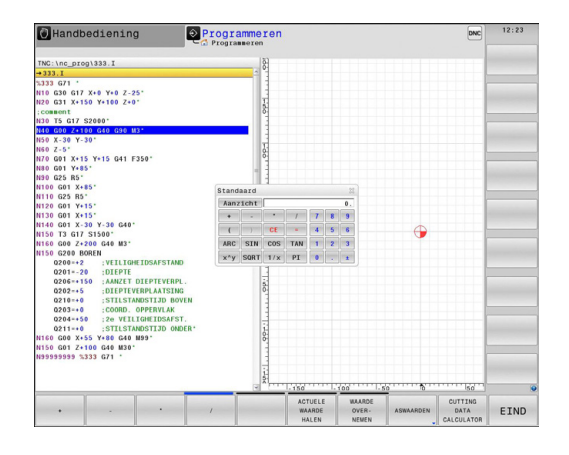

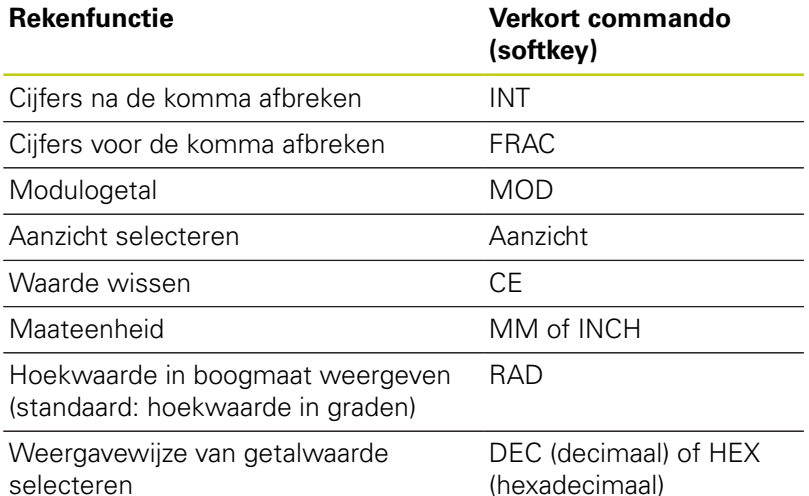

#### **Berekende waarde in het programma overnemen**

- Met de pijltoetsen het woord selecteren waarin de berekende waarde wordt overgenomen
- ▶ Met de toets **CALC** de calculator laten weergeven en de gewenste berekening uitvoeren
- Toets "Actuele positie overnemen" of softkey **WAARDE OVERNEMEN** indrukken: de TNC neemt de waarde in het actieve invoerveld over en sluit de calculator

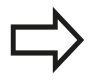

U kunt ook waarden uit een programma in de calculator overnemen.Wanneer u de softkey **ACTUELE WAARDE OPHALEN** of de toets **GOTO** indrukt, neemt de TNC de waarde uit het actieve invoerveld in de calculator over.

De calculator blijft ook na omschakeling naar een andere werkstand actief.Druk op de softkey **END** om de calculator af te sluiten.

**4.4 De calculator**

**4**

#### **Functies van de calculator**

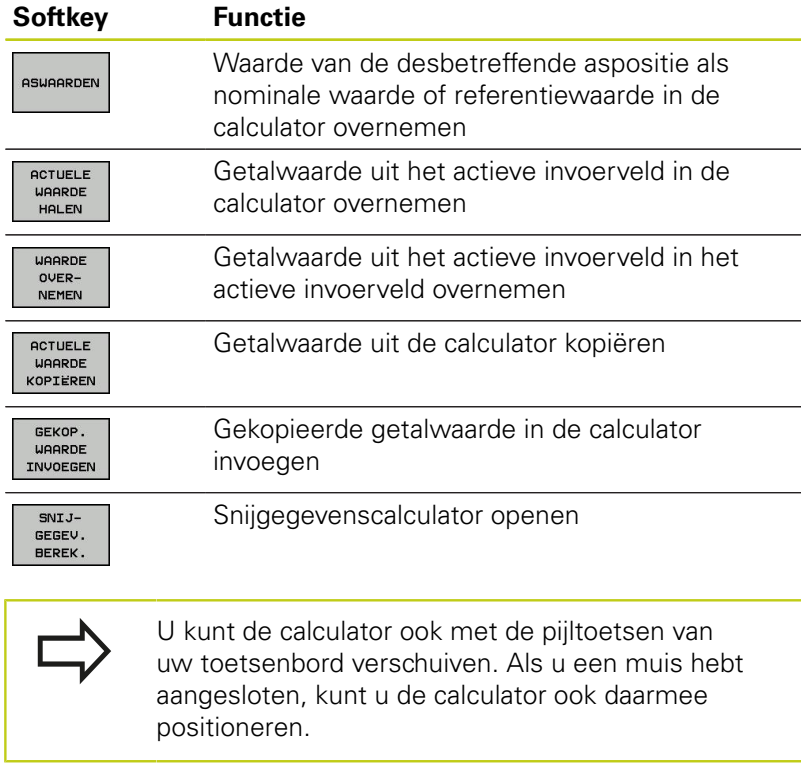

# **4.5 Snijgegevenscalculator**

## **Toepassing**

Met de snijgegevenscalculator kunt u het spiltoerental en de aanzet voor een bewerkingsproces berekenen. De berekende waarden kunt u dan in het NC-programma in een geopende aanzet- of toerentaldialoog overnemen.

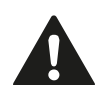

Met de snijgegevenscalculator kunt u geen berekening van de snijgegevens in de draaimodus uitvoeren, omdat de aanzet- en toerentalgegevens in de draaimodus en in de freesmodus verschillend zijn. Bij het draaien worden aanzetten meestal in mm per omwenteling (mm/1) gedefinieerd (**M136**), de snijgegevenscalculator berekent aanzetten echter altijd in mm per minuut (mm/min). Bovendien heeft de radius van de snijgegevenscalculator betrekking op het gereedschap, bij de draaibewerking is de werkstukdiameter vereist.

Om de snijgegevenscalculator te openen, drukt u op de softkey **SNIJGEGEV. BEREK.**. De TNC toont de softkey, wanneer u:

- $\blacksquare$ de calculator opent (toets **CALC**)
- $\overline{\mathbb{D}}$ het dialoogveld voor toerentalinvoer in de T-regel opent
- het dialoogveld voor invoer van de aanzet in verplaatsingsregels п of cycli opent
- een aanzet in handbediening invoert (softkey **F**)  $\mathbb{R}^n$
- een spiltoerental in Handbediening invoert (softkey S)

Afhankelijk van of u een toerental of een aanzet berekent, wordt de snijgegevenscalculator met verschillende invoervelden weergegeven:

#### **Venster voor toerentalberekening:**

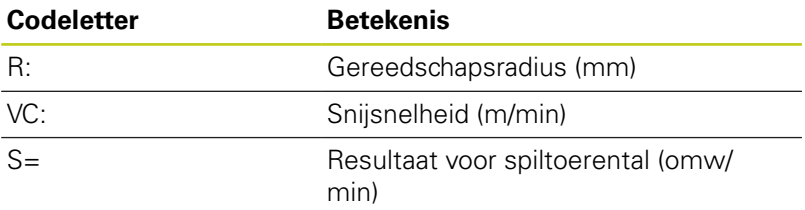

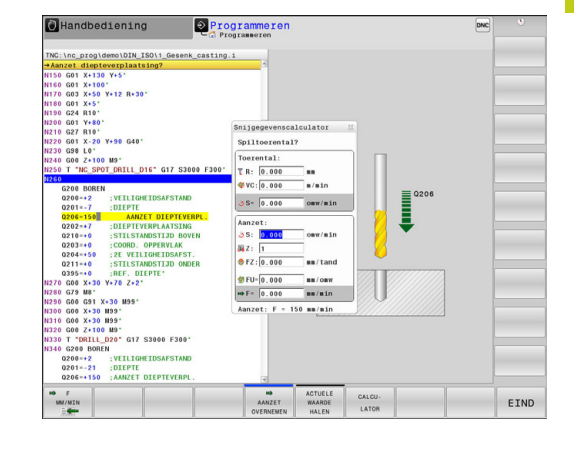

## **4.5 Snijgegevenscalculator**

#### **Venster voor aanzetberekening:**

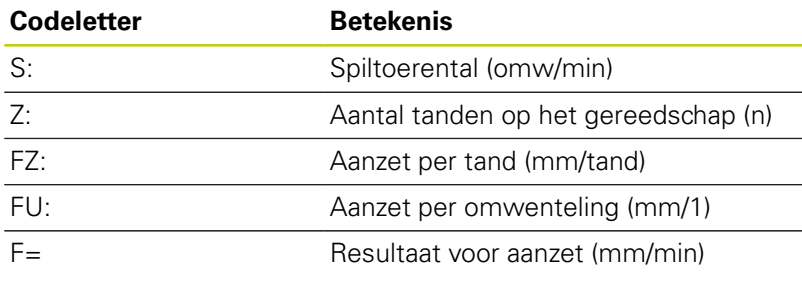

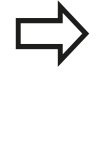

**4**

U kunt de aanzet ook in de T-regel berekenen en in de daarop volgende verplaatsingsregels en cycli automatisch overnemen. Selecteer hiervoor bij de invoer van de aanzet in verplaatsingsregels of cycli de softkey **F AUTO**. De TNC gebruikt dan de in de T-regel gedefinieerde aanzet. Indien u de aanzet naderhand moet wijzigen, hoeft u alleen maar de aanzetwaarde in de T-regel aan te passen.

#### **Functies in de snijgegevenscalculator:**

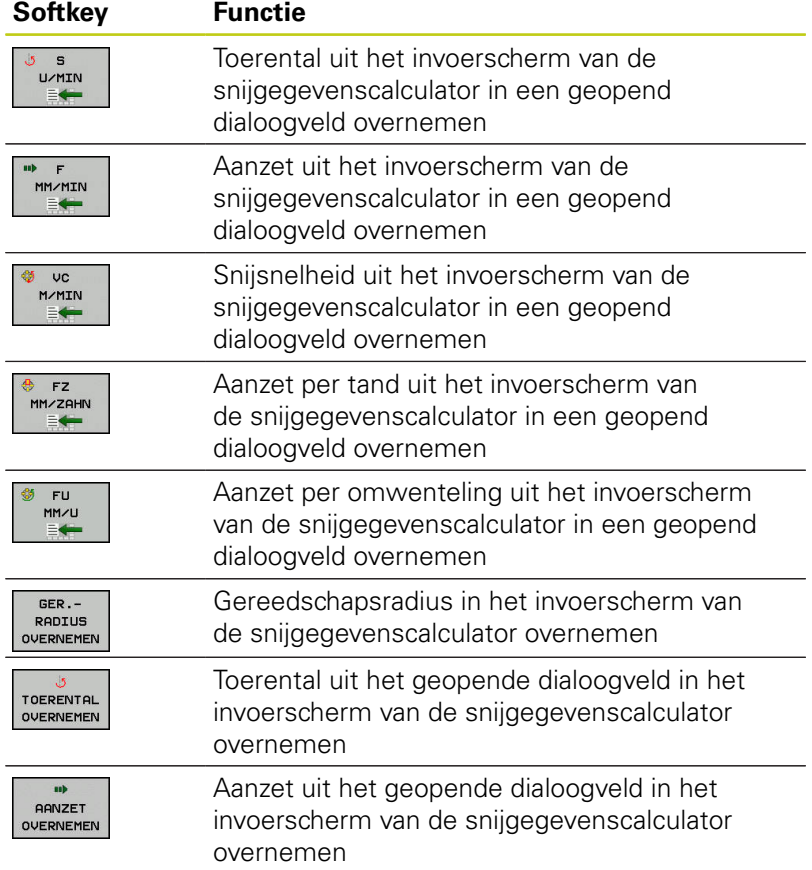

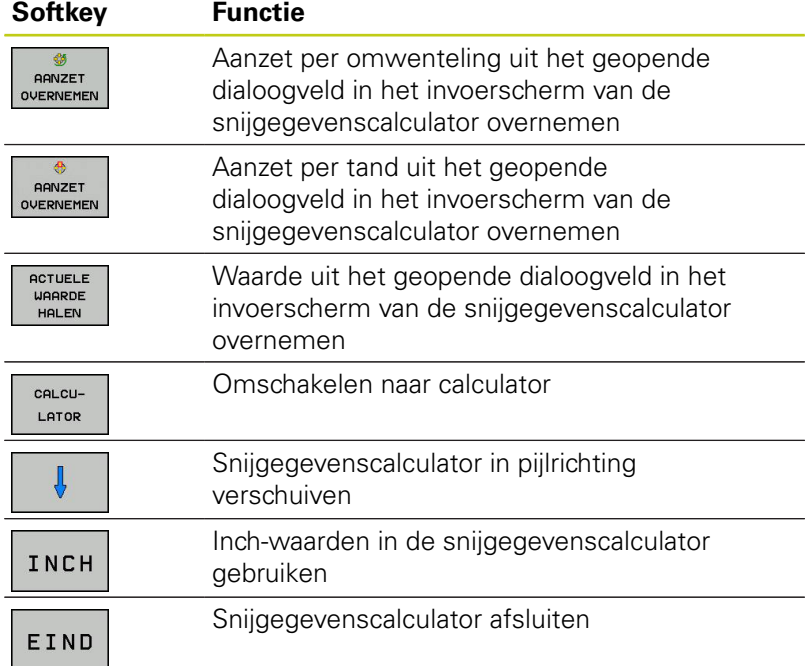

**4.6 Grafische programmeerweergave**

# **4.6 Grafische programmeerweergave**

### **Wel/geen grafische programmeerweergave**

Tijdens het maken van een programma kan de TNC de geprogrammeerde contour als een 2D-lijngrafiek weergeven.

Naar de beeldschermindeling programma links en grafische weergave rechts gaan: beeldschermomschakeltoets en softkey **PGM + GRAFISCH** indrukken

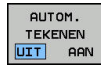

**4**

Softkey **AUTOM. TEKENEN** op **AAN** zetten. Tijdens het invoeren van de programmaregels toont de TNC elke geprogrammeerde baanbeweging in het grafisch venster rechts

Wanneer het programmeren niet grafisch moet worden weergegeven, zet dan de softkey **AUTOM. TEKENEN** op **UIT**.

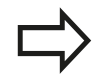

Wanneer **AUTOM. TEKENEN** op **AAN** is ingesteld, houdt de TNC bij het maken van de 2D-lijngrafiek geen rekening met:

- Herhalingen van programmadelen
- Spronginstructies
- M-functies, zoals M2 of M30
- Cyclusoproepen

Gebruik het automatisch tekenen uitsluitend tijdens de contourprogrammering.

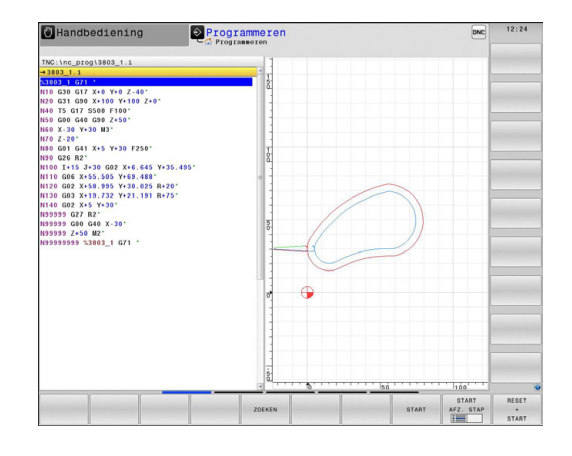

## **Een bestaand programma grafisch laten weergeven**

Kies met de pijltoetsen de regel tot waar grafisch weergegeven moet worden of druk op **GOTO** en voer het gewenste regelnummer direct in

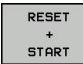

and the set of the set of the set of the set of the set of the set of the set of the set of the set of the set of the set of the set of the set of the set of the set of the set of the set of the set of the set of the set o

Grafisch weergeven: softkey **RESET + START** indrukken

#### **Overige functies:**

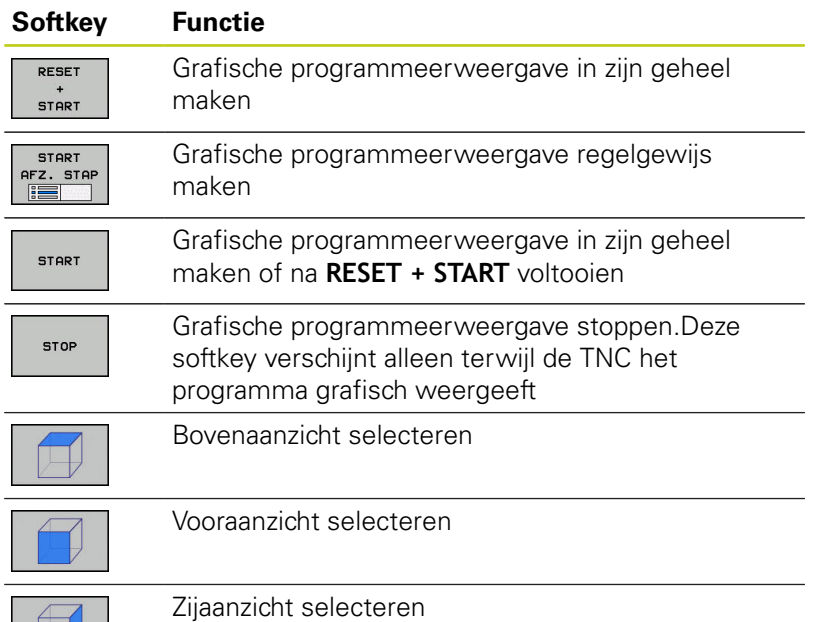

## **4.6 Grafische programmeerweergave**

#### **Regelnummers weergeven/verbergen**

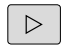

Softkeybalk omschakelen

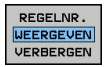

- ▶ Regelnummers weergeven: softkey **REGELNR. WEERGEVEN VERBERGEN** op **TONEN** instellen
- Regelnummers weglaten: softkey **REGELNR. WEERGEVEN VERBERGEN** op **WEGLATEN** instellen

#### **Grafische weergave wissen**

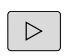

Softkeybalk omschakelen

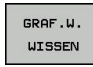

Grafische weergave wissen: softkey **GRAF.W. WISSEN** indrukken

#### **Rasterlijnen weergeven**

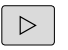

- Softkeybalk omschakelen
- H UIT **AAN**
- Rasterlijnen weergeven: softkey **RASTERLIJNEN WEERGEVEN** indrukken

## **Vergroting of verkleining van een detail**

U kunt zelf bepalen hoe de grafische weergave moet worden afgebeeld.

Softkeybalk omschakelen

#### **U beschikt dan over de volgende functies:**

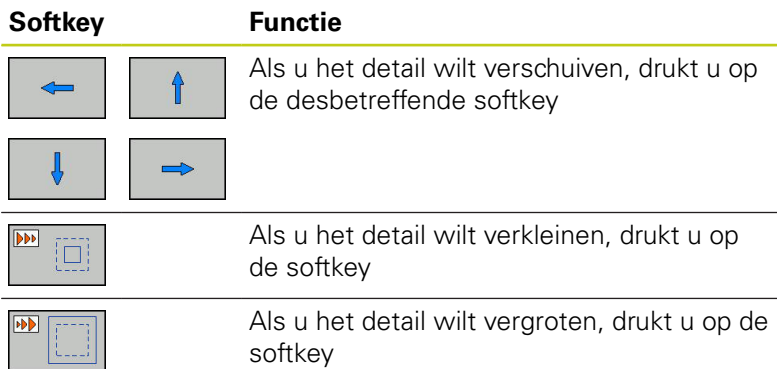

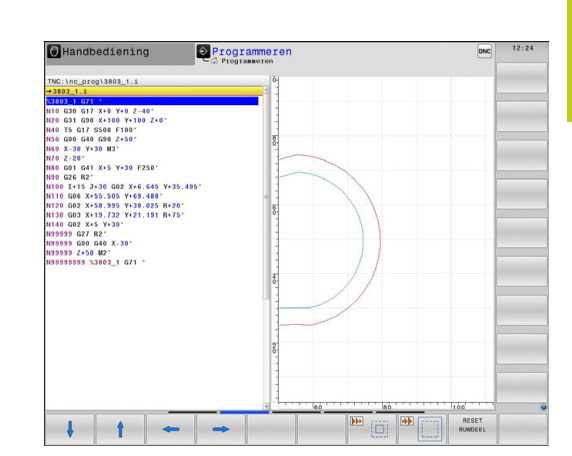

Met de softkey **ONBEW. WERKST. TERUGZETTEN** wordt het oorspronkelijke detail hersteld.

U kunt de grafische weergave ook met de muis veranderen.De volgende functies zijn beschikbaar:

- Weergegeven model verplaatsen: de middelste muisknop resp. het muiswieltje ingedrukt houden en de muis bewegen. Wanneer u tegelijkertijd de Shift-toets indrukt, kunt u het model alleen horizontaal of verticaal verplaatsen.
- Een bepaald gedeelte vergroten: met ingedrukte linkermuisknop het gedeelte selecteren. Zodra de linkermuisknop wordt losgelaten, vergroot de TNC de weergave.
- Een willekeurig gedeelte snel vergroten of verkleinen: muiswieltje naar voren of naar achteren draaien.

**4.7 Foutmeldingen**

# **4.7 Foutmeldingen**

#### **Fouten tonen**

**4**

De TNC komt o.a. met foutmeldingen bij:

- verkeerde invoer
- ogische fouten in het programma
- $\overline{\phantom{a}}$ niet-uitvoerbare contourelementen
- Ī. gebruik van het tastsysteem in strijd met de voorschriften

Een opgetreden fout wordt in de kopregel rood weergegeven. Daarbij worden lange en meerregelige foutmeldingen verkort weergegeven. De volledige informatie over alle actuele fouten vindt u in het foutvenster.

Indien bij wijze van uitzondering een "fout tijdens de gegevensverwerking" optreedt, opent de TNC automatisch het foutvenster. Een dergelijke fout kan niet worden gecorrigeerd. Sluit het systeem af en start de TNC opnieuw.

De foutmelding in de kopregel wordt weergegeven totdat ze wordt gewist of door een fout met een hogere prioriteit wordt vervangen.

Een foutmelding die het nummer van een programmaregel bevat, is door deze regel of een voorgaande regel veroorzaakt.

#### **Foutvenster openen**

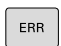

Druk op de toets **ERR**. De TNC toont het foutvenster en geeft alle actuele foutmeldingen volledig weer

### **Foutvenster sluiten**

EIND

ERR

Druk op de softkey **EINDE**, of

Druk op de toets **ERR**. De TNC sluit het foutvenster

# **Uitgebreide foutmeldingen**

De TNC toont mogelijke foutoorzaken en hoe de fout mogelijk kan worden gecorrigeerd:

- **Foutvenster openen**
- EXTRA INFO
- Informatie over de oorzaak en het corrigeren van fouten: plaats de cursor op de foutmelding en druk op de softkey **EXTRA INFO**. De TNC opent een venster met informatie over de oorzaak en het corrigeren van fouten
- Info verlaten: druk nogmaals op de softkey **EXTRA INFO**

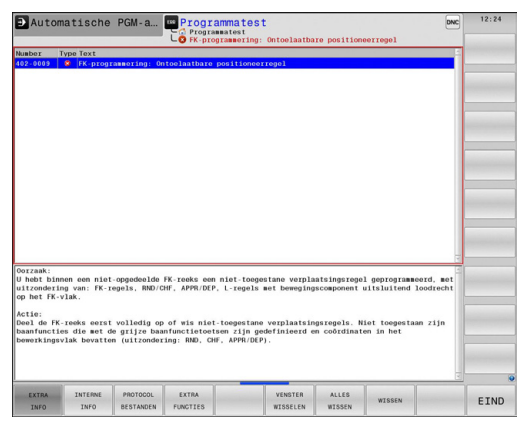

## **Softkey INTERNE INFO**

Via de softkey **INTERNE INFO** krijgt u informatie over de foutmelding die uitsluitend in geval van service van belang is.

- **Foutvenster openen**
- INTERNE INFO
- Detailinformatie over de foutmelding: plaats de cursor op de foutmelding en druk op de softkey **INTERNE INFO**. De TNC opent een venster met interne informatie over de fout
- ▶ Details verlaten: druk opnieuw op de softkey **INTERNE INFO**

**4.7 Foutmeldingen**

#### **Fout wissen**

#### **Fout buiten het foutvenster wissen**

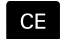

▶ In de kopregel weergegeven fouten of aanwijzingen wissen: **CE**-toets indrukken

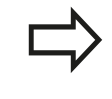

In sommige situaties kunt u de **CE**-toets niet gebruiken voor het wissen van de fouten, omdat de toets voor andere functies wordt gebruikt.

#### **Fout wissen**

**Foutvenster openen** 

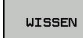

Afzonderlijke fout wissen: plaats de cursor op de foutmelding en druk op de softkey **WISSEN**.

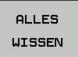

 $\mathbf{b}$ Alle fouten wissen: druk op de softkey **ALLES WISSEN**.

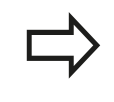

Als de foutoorzaak van een fout niet is gecorrigeerd, kan de fout niet worden gewist. In dat geval blijft de foutmelding bestaan.

## **Foutenprotocol**

De TNC slaat opgetreden fouten en belangrijke gebeurtenissen (bijv. systeemstart) op in een foutenprotocol. Het foutenprotocol heeft een beperkte capaciteit. Wanneer het foutenprotocol vol is, gebruikt de TNC een tweede bestand. Wanneer dit ook vol is, wordt het eerste foutenprotocol gewist en wordt er opnieuw naar weggeschreven, etc. Als u de foutenhistorie wilt bekijken, schakelt u eventueel om van **ACTUEEL BESTAND** naar **VORIG BESTAND**.

**Foutvenster openen.** 

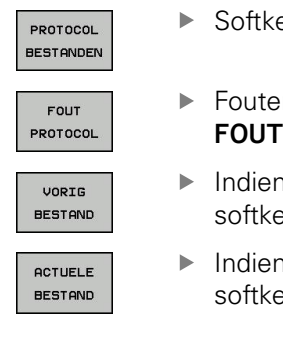

- Softkey **PROTOCOLBESTANDEN** indrukken.
- ▶ Foutenprotocol openen: Softkey **FOUTENPROTOCOL** indrukken.
- Indien nodig, het vorige foutenprotocol instellen: softkey **VORIG BESTAND** indrukken.
- Indien nodig, het huidige foutenprotocol instellen: softkey **HUIDIGE BESTAND** indrukken.

Het oudste item in het foutenbestand staat aan het begin – het meest recente item aan het einde van het bestand.

### **Toetsenprotocol**

De TNC slaat invoer via het toetsenbord en belangrijke gebeurtenissen (bijv. systeemstart) op in een toetsenprotocol.Het toetsenprotocol heeft een beperkte capaciteit.Wanneer het toetsenprotocol vol is, dan wordt naar een tweede toetsenprotocol omgeschakeld.Wanneer dit ook vol is, wordt het eerste toetsenprotocol gewist en wordt er opnieuw naar weggeschreven, etc. Als u de invoerhistorie wilt bekijken, schakelt u eventueel om van **ACTUEEL BESTAND** naar **VORIG BESTAND**.

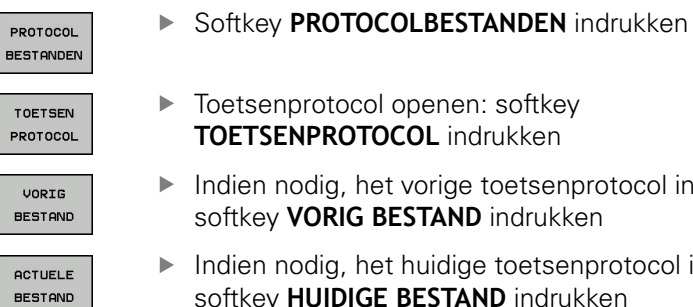

- enen: softkey L indrukken
	- rige toetsenprotocol instellen: **AND** indrukken
- idige toetsenprotocol instellen: softkey **HUIDIGE BESTAND** indrukken

De TNC slaat iedere toets die tijdens de bedieningsprocedure op het bedieningspaneel is ingedrukt, in een toetsenprotocol op. Het oudste item staat aan het begin – het meest recente item aan het einde van het bestand.

#### **Overzicht van toetsen en softkeys voor het bekijken van de logfiles**

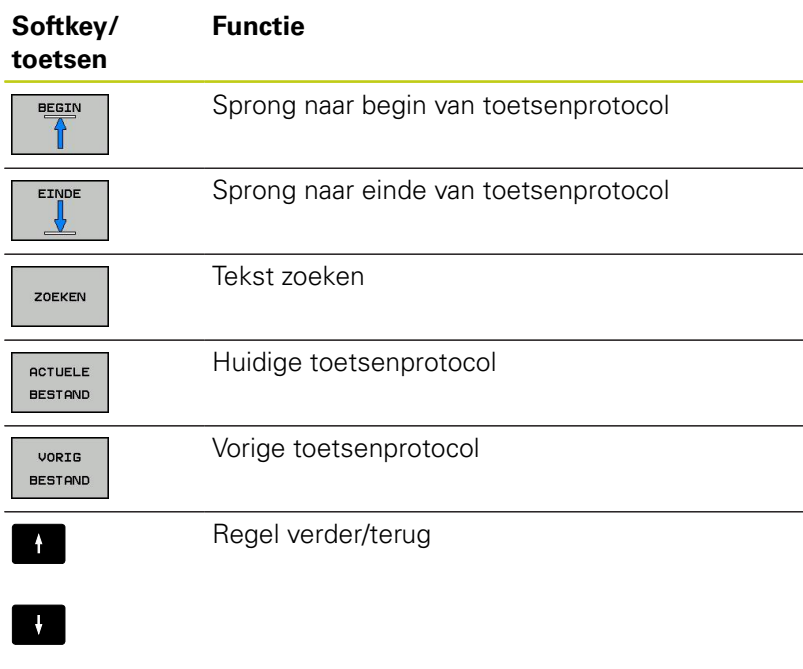

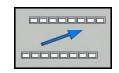

Terug naar het hoofdmenu

# **4.7 Foutmeldingen**

## **Aanwijzingsteksten**

Bij een bedieningsfout, bijv. bediening van een niet-toegestane toets of invoer van een waarde buiten het geldigheidsbereik, maakt de TNC u met een (groene) aanwijzingstekst in de kopregel op deze bedieningsfout attent. De TNC wist de aanwijzingstekst bij de volgende geldige invoer.

### **Servicebestanden opslaan**

U kunt eventueel de "actuele situatie van de TNC" opslaan en deze ter beoordeling aan de servicetechnicus beschikbaar stellen. Daarbij wordt een groep servicebestanden opgeslagen (foutenen toetsenprotocollen, evenals andere bestanden die informatie verschaffen over de actuele situatie van de machine en de bewerking).

Als u de functie **Servicebestanden opslaan** meerdere keren met dezelfde bestandsnaam uitvoert, wordt de eerder opgeslagen groep servicebestanden overschreven. Gebruik daarom een andere bestandsnaam bij het opnieuw uitvoeren van de functie.

#### **Servicebestanden opslaan**

 $\mathbf{r}$ 

**Foutvenster openen.** 

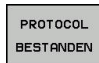

- **Softkey PROTOCOL BESTANDEN** indrukken
- SERVICE-BESTANDEN<br>OPSLAAN
- Softkey **SERVICEBESTANDEN OPSLAAN** indrukken: de TNC opent een apart venster waarin u een bestandsnaam of volledig pad voor het servicebestand kunt invoeren

Servicebestanden opslaan: softkey **OK** indrukken

- ok
- **Helpsysteem TNCguide oproepen**

Met de softkey kunt u het helpsysteem van de TNC oproepen. U krijgt dan binnen het helpsysteem dezelfde foutmelding als die u ontvangt wanneer u de **HELP**-toets indrukt.

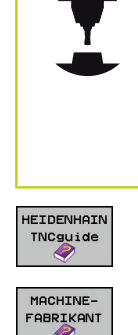

Wanneer de machinefabrikant ook een helpsysteem beschikbaar stelt, geeft de TNC de additionele softkey **MACHINEFABRIKANT** weer, waarmee u dit afzonderlijke helpsysteem kunt oproepen. Daar vindt u meer gedetailleerde informatie over de betreffende foutmelding.

- Helpinformatie bij HEIDENHAIN-foutmeldingen oproepen
- Indien beschikbaar, helpinformatie voor  $\blacktriangleright$ machinespecifieke foutmeldingen oproepen

**4**

## **4.8 Contextgevoelig helpsysteem TNCguide**

## **Toepassing**

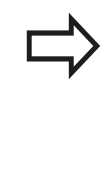

Voordat u de TNCguide kunt gebruiken, moet u de helpbestanden van de HEIDENHAIN-homepage downloaden.

**Verdere informatie:** [Huidige helpbestanden](#page-169-0) [downloaden, Bladzijde 170](#page-169-0)

Het contextgevoelige helpsysteem **TNCguide** bevat de gebruikersdocumentatie in HTML-formaat. Het oproepen van de TNCguide vindt plaats via de **HELP**-toets, waarbij de TNC, mede afhankelijk van de situatie, de bijbehorende informatie direct toont (contextgevoelige oproep). Wanneer u een NC-regel bewerkt en de **HELP**-toets indrukt, komt u in de regel precies op de plaats in de documentatie waar de desbetreffende functie is beschreven.

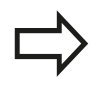

De TNC probeert in principe de TNCguide te starten in de taal die u als dialoogtaal hebt ingesteld op uw TNC. Als de bestanden van deze dialoogtaal voor uw TNC nog niet beschikbaar zijn, opent de TNC de Engelse versie.

De volgende gebruikersdocumentatie is in de TNCguide beschikbaar:

- Gebruikershandboek Klaartekstprogrammering (**BHBKlartext.chm**)
- $\overline{\phantom{a}}$ Gebruikershandboek DIN/ISO (**BHBIso.chm**)
- × Gebruikershandboek Cyclusprogrammering (**BHBtchprobe.chm**)
- I. Lijst met NC-foutmeldingen (**errors.chm**)

Bovendien is nog het boekbestand **main.chm** beschikbaar waarin alle beschikbare CHM-bestanden samengevat zijn weergegeven.

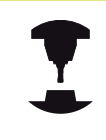

Desgewenst kan de machinefabrikant nog machinespecifieke documentatie in de **TNCguide** opnemen. Deze documenten staan dan als afzonderlijk boek in het bestand **main.chm**.

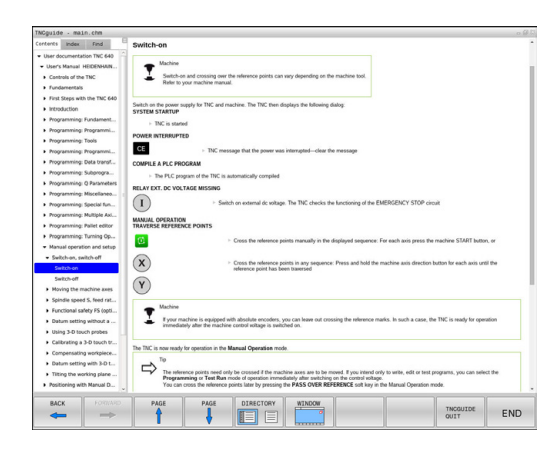

**4.8 Contextgevoelig helpsysteem TNCguide**

## **Werken met de TNCguide**

#### **TNCguide oproepen**

**4**

De TNCguide kan op meerdere manieren worden gestart:

- de **HELP**-toets indrukken, wanneer de TNC niet op dat moment  $\mathbf{r}$ een foutmelding toont
- Door met de muisknop op de softkey te klikken, wanneer u  $\blacktriangleright$ eerst hebt geklikt op het helpsymbool dat rechtsonder op het beeldscherm wordt getoond
- Een helpbestand (CHM-bestand) openen via het bestandbeheer. De TNC kan elk willekeurig CHM-bestand openen, ook wanneer dit niet in het interne geheugen van de TNC is opgeslagen

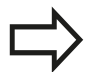

Wanneer er een of meer foutmeldingen zijn, geeft de TNC de directe helpinformatie voor de foutmeldingen. Om de **TNCguide** te kunnen starten, moet u eerst alle foutmeldingen bevestigen.

De TNC start bij het oproepen van het helpsysteem op de programmeerplaats de systeemintern gedefinieerde standaardbrowser.

Voor veel softkeys is een contextgevoelige oproep beschikbaar, waarmee u direct naar de functiebeschrijving van de betreffende softkey komt.Deze functie is alleen via de muisbediening beschikbaar.Ga als volgt te werk:

- ▶ Softkeybalk selecteren waarin de gewenste softkey is weergegeven
- Met de muis op het helpsymbool klikken dat door de TNC direct rechts in softkeybalk wordt weergegeven. De muiscursor verandert nu in een vraagteken
- Met het vraagteken klikken op de softkey waarvan u de functie verklaard wilt hebben. De TNC opent nu de TNCguide. Wanneer er voor de geselecteerde softkey geen scherminformatie bestaat, opent de TNC het boekbestand **main.chm**. U kunt door de gehele tekst zoeken of via de navigatie handmatig de gewenste toelichting zoeken

Ook wanneer u juist bezig bent een NC-regel te bewerken, is er een contextgevoelige oproep beschikbaar:

- Willekeurige NC-regel selecteren
- ► Het gewenste woord markeren
- Toets **HELP** indrukken: de TNC start het helpsysteem en toont  $\blacktriangleright$ de beschrijving van de actieve functie. Dit geldt niet voor additionele functies of cycli van uw machinefabrikant

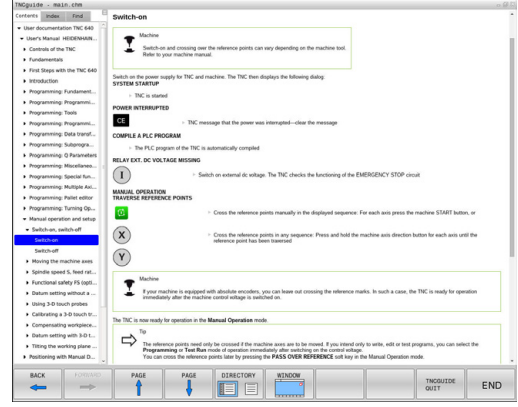

#### **In de TNCguide navigeren**

Met de muis kunt u het eenvoudigst door de TNCguide navigeren. Aan de linkerkant ziet u de inhoudsopgave. Door te klikken op het naar rechts wijzende driehoekje de daaronder geplaatste hoofdstukken laten weergeven of door direct op het desbetreffende item te klikken de corresponderende pagina laten weergeven. De bediening is hetzelfde als bij de Windows Explorer.

Gelinkte teksten (kruisverwijzingen) zijn blauw en onderstreept weergegeven. Door op een link te klikken, wordt de corresponderende pagina geopend.

Vanzelfsprekend kunt u de TNCguide ook met toetsen en softkeys bedienen. De volgende tabel geeft een overzicht van de desbetreffende toetsfuncties.

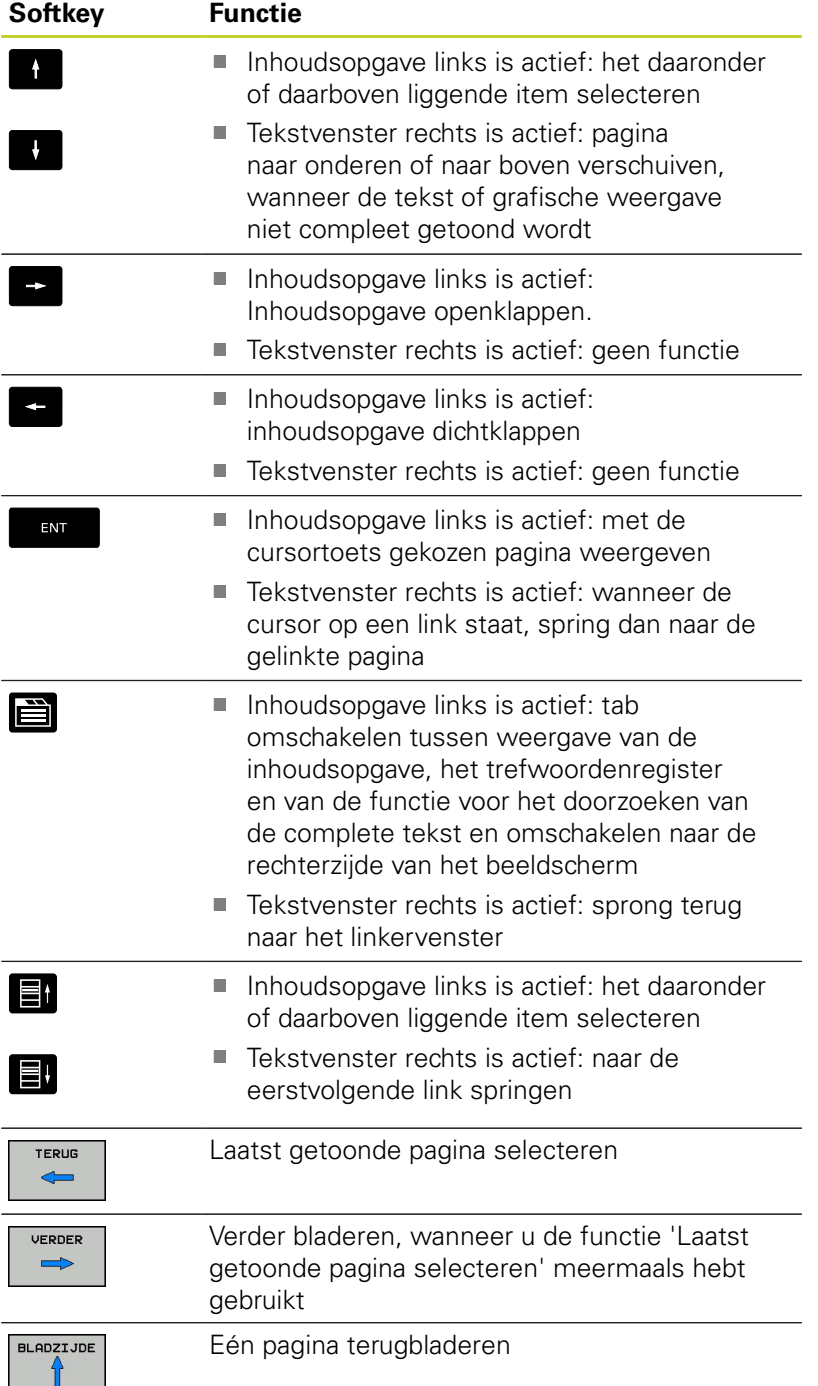

# **4.8 Contextgevoelig helpsysteem TNCguide**

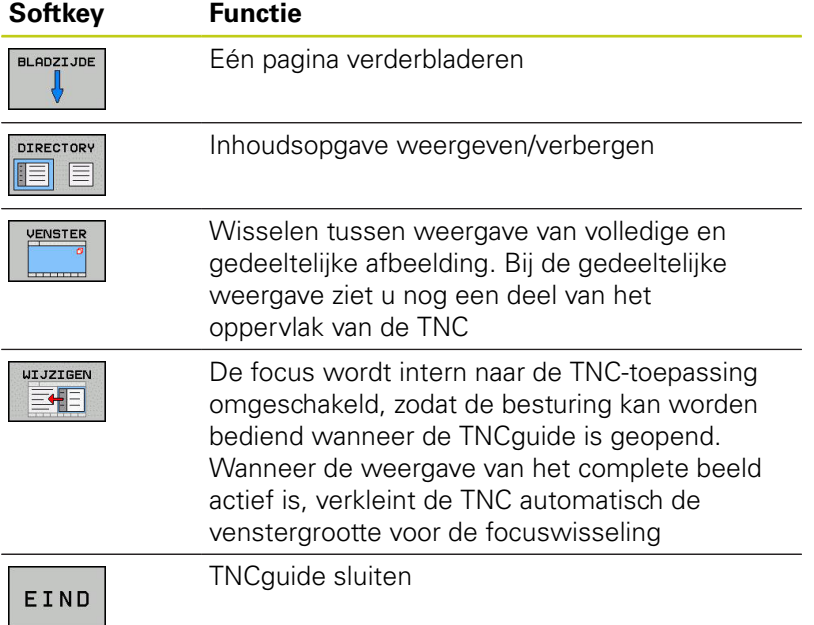

#### **Trefwoordenregister**

De belangrijkste trefwoorden zijn in het trefwoordenregister (tabblad **Index**) opgenomen en kunnen met een muisklik of met de pijltoetsen direct worden geselecteerd.

Het linkervenster is actief.

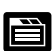

**4**

- Tabblad **Index** selecteren
- Invoerveld **Sleutelwoord** activeren
- ► Het gezochte woord invoeren, de TNC synchroniseert dan het trefwoordenregister met betrekking tot de ingevoerde tekst, zodat u het trefwoord in de opgenomen lijst sneller kunt vinden, of
- met de pijltoets het gewenste trefwoord laten oplichten
- ▶ Met de **ENT**-toets informatie over het gekozen trefwoord laten weergeven

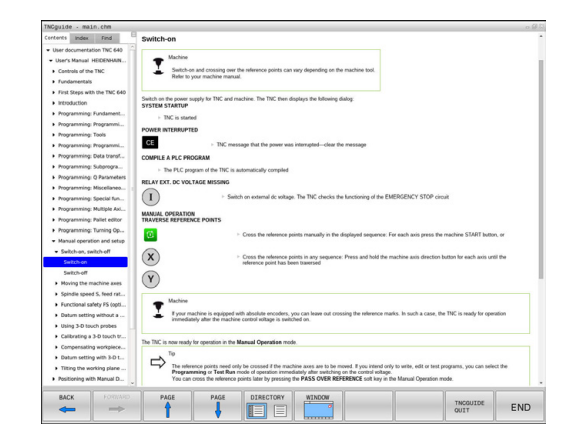

#### **Complete tekst doorzoeken**

Onder de tab **Zoeken** kunt u door de gehele TNCguide naar een bepaald woord zoeken.

Het linkervenster is actief.

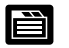

- ▶ tab **Zoeken** selecteren
- invoerveld **Zoeken:** activeren
- ▶ Het gezochte woord invoeren en met de **ENT**-toets bevestigen: de TNC geeft een lijst van alle treffers met dit woord weer
- met de pijltoets de gewenste positie laten oplichten
- ▶ Met de **ENT**-toets de gewenste treffer weergeven

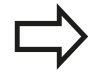

U kunt slechts per woord door de gehele tekst zoeken.

Wanneer u de functie **Alleen in titels zoeken** activeert (met de muistoets of door de spatiebalk te selecteren en er vervolgens op te drukken), doorzoekt de TNC niet de complete tekst maar slechts alle titels.

**4.8 Contextgevoelig helpsysteem TNCguide**

### <span id="page-169-0"></span>**Huidige helpbestanden downloaden**

De bij uw TNC-software behorende helpbestanden vindt u op de HEIDENHAIN-homepage **www.heidenhain.de** onder:

- $\blacktriangleright$ Documentatie / informatief
- Gebruikersdocumentatie
- $\blacktriangleright$  TNCquide

**4**

- Gewenste taal selecteren
- **TNC-besturingen**
- Serie, bijv. TNC 600
- Gewenste NC-softwarenummer, bijv.TNC 640 (34059x-06)
- In de tabel **Online-Help (TNCguide)** de gewenste taalversie selecteren
- ▶ Zipbestand downloaden en uitpakken
- ▶ De uitgepakte CHM-bestanden op de TNC in de directory **TNC:tncguide** of in de corresponderende taalsubdirectory plaatsen

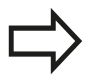

Als u de CHM-bestanden met TNCremo naar de TNC verzendt, moet u in menu-item **Extra** >**Configuratie** >**Modus** >**Overdracht in de binaire modus** de bestandsextensie **.CHM** invoeren.

# **Contextgevoelig helpsysteem TNCguide 4.8**

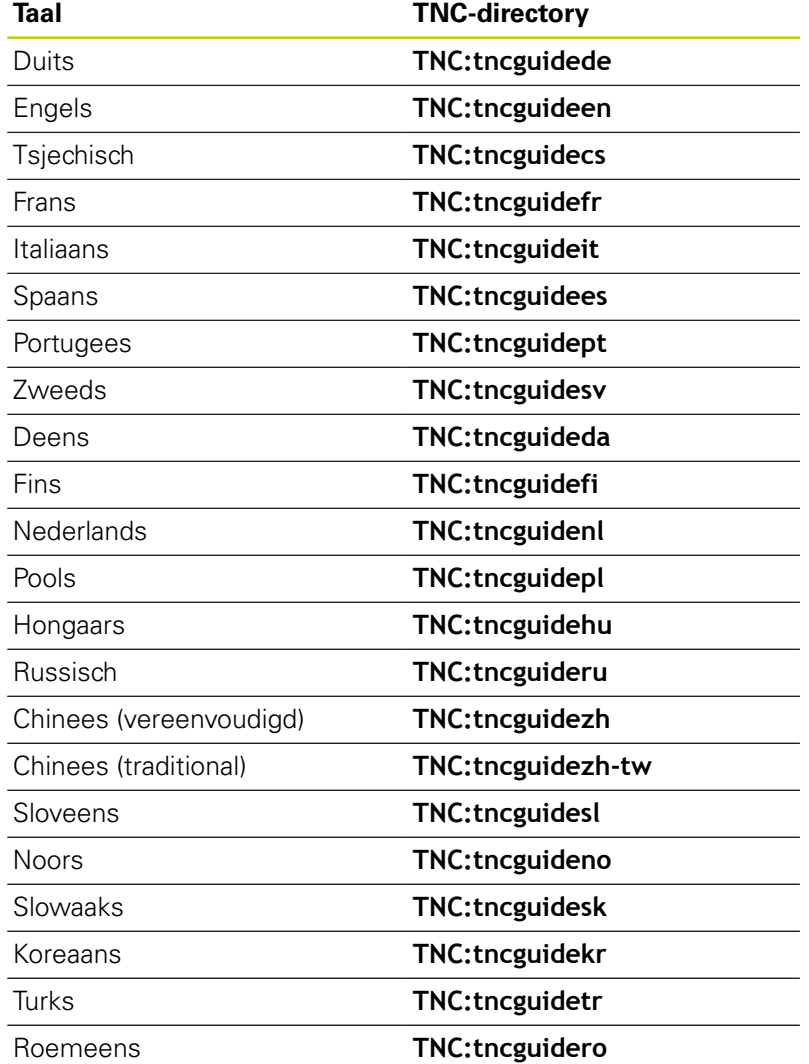

**Programmeren: gereedschappen**

## **Programmeren: gereedschappen**

**5.1 Gegevens gerelateerd aan gereedschap**

## **5.1 Gegevens gerelateerd aan gereedschap**

## **Aanzet F**

**5**

De aanzet **F** is de snelheid waarmee het gereedschapsmiddelpunt zich op zijn baan verplaatst. De maximale aanzet kan voor elke machine-as verschillend zijn en wordt door de machineparameters vastgelegd.

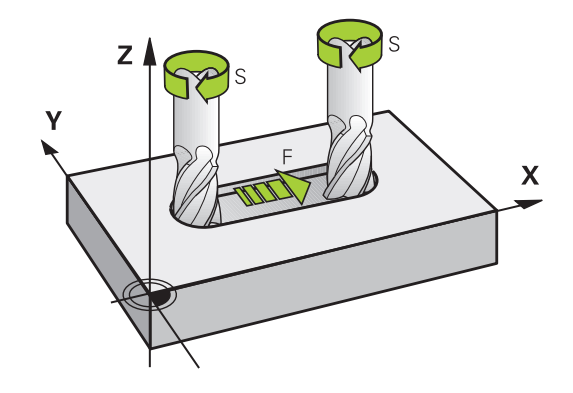

#### **Invoer**

De aanzet kan in de **T**-regel (gereedschapsoproep) en in elke positioneerregel worden ingevoerd.

**Verdere informatie:** [Gereedschapsverplaatsingen in DIN/ISO](#page-109-0) [programmeren, Bladzijde 110](#page-109-0)

In millimeter-programma's moet de aanzet **F** in mm/min worden ingevoerd, in inch-programma's vanwege de resolutie in 1/10 inch/ min.

#### **IJlgang**

Voor de ijlgang moet **G00** worden ingevoerd.

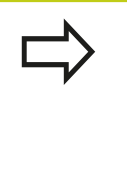

Om in ijlgang van de machine te verplaatsen, kunt u ook de desbetreffende getalwaarde, bijv. **G01 F30000** programmeren. Deze ijlgang werkt, in tegenstelling tot **G00** niet slechts regelgewijs maar totdat u een nieuwe aanzet programmeert.

#### **Werkingsduur**

De met een getalwaarde geprogrammeerde aanzet geldt tot de regel waarin een nieuwe aanzet wordt geprogrammeerd.**G00** geldt alleen voor de regel waarin hij geprogrammeerd werd.Na de regel met **G00** geldt weer de laatste met getalwaarde geprogrammeerde aanzet.

#### **Verandering tijdens de programma-afloop**

Tijdens de programma-afloop kan de aanzet worden veranderd met de aanzet-potentiometer F voor de aanzet.

De aanzet-potentiometer reduceert de geprogrammeerde aanzet, niet de door de besturing berekende aanzet.

## **Spiltoerental S**

Het spiltoerental S wordt in omwentelingen per minuut (omw/min) in een **T**-regel ingevoerd (gereedschapsoproep).Als alternatief kan er ook een snijsnelheid Vc in meters per minuut (m/min) worden gedefinieerd.

#### **Geprogrammeerde verandering**

In het bewerkingsprogramma kan het spiltoerental met een **T**regel veranderd worden, waarin uitsluitend het nieuwe spiltoerental wordt ingevoerd:

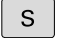

- Spiltoerental programmeren: toets **S** op het lettertoetsenbord indrukken
- $\blacktriangleright$  Nieuw spiltoerental invoeren

#### **Verandering tijdens de programma-afloop**

Tijdens de programma-afloop kan het spiltoerental veranderd worden met de toerentalpotentiometer S voor het spiltoerental.

# **Programmeren: gereedschappen**

**5.2 Gereedschapsgegevens**

## **5.2 Gereedschapsgegevens**

#### **Voorwaarde voor de gereedschapscorrectie**

Zoals gebruikelijk is, worden de coördinaten van de baanverplaatsingen overeenkomstig de maten van het werkstuk in de productietekening geprogrammeerd.Om de TNC in staat te stellen de baan van het gereedschapsmiddelpunt te berekenen, en dus een gereedschapscorrectie uit te voeren, moeten de lengte en radius van elk ingezet gereedschap worden ingevoerd.

Gereedschapsgegevens kunnen of met de functie **G99** direct in het programma of apart in gereedschapstabellen worden ingevoerd.Wanneer gereedschapsgegevens in tabellen worden ingevoerd, is uitgebreidere, gereedschapsspecifieke informatie beschikbaar.Wanneer het bewerkingsprogramma draait, houdt de TNC rekening met alle ingevoerde informatie.

### **Gereedschapsnummer, gereedschapsnaam**

Elk gereedschap heeft een gereedschapsnummer tussen 0 en 32767.Wanneer met gereedschapstabellen wordt gewerkt, kunnen extra gereedschapsnamen worden toegekend.Gereedschapsnamen mogen uit maximaal 32 tekens bestaan.

Toegestane tekens: # \$ % & , - .0 1 2 3 4 5 6 7 8 9 @ A B C D E F G H I J K L M N O P Q R S T U V W X Y  $Z_{-}$ 

Verboden tekens: <spaties>!" ' () \* + : ; < = > ?[/]  $\wedge$  ` a b c d e f g h  $\wedge$  i k  $\wedge$  n n o p g r s t u v w x v z  $\{| \}$ 

Het gereedschap met nr. 0 is als nulgereedschap vastgelegd en heeft lengte L=0 en radius R=0.In gereedschapstabellen moet het gereedschap T0 ook door L=0 en R=0 gedefinieerd worden.

### **Gereedschapslengte L**

 $\ddot{\phantom{0}}$ 

De gereedschapslengte L moet in principe als absolute lengte gerelateerd aan het gereedschapsreferentiepunt worden ingevoerd.De TNC heeft voor veel functies in combinatie met een meerassige bewerking absoluut de totale gereedschapslengte nodig.

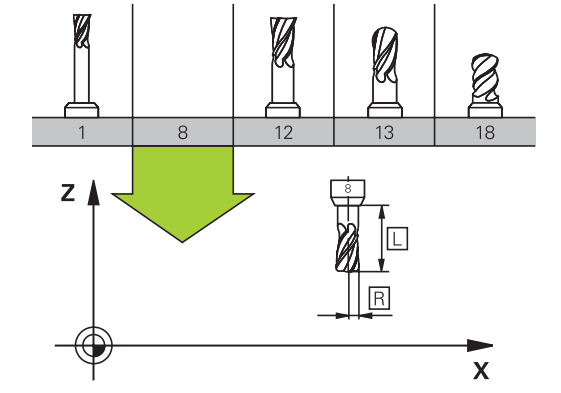

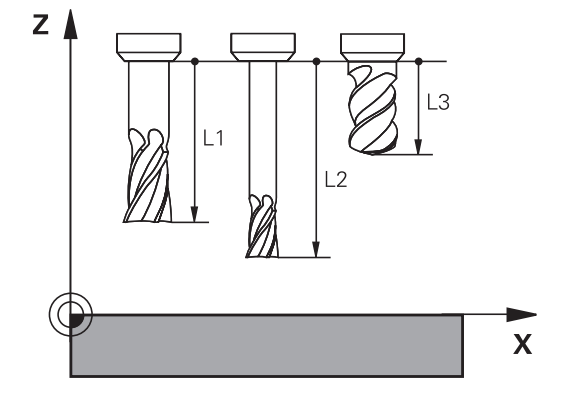

### **Gereedschapsradius R**

De gereedschapsradius R moet direct worden ingevoerd.

## **Deltawaarden voor lengten en radiussen**

Deltawaarden duiden afwijkingen voor lengte en radius van gereedschappen aan.

Een positieve deltawaarde staat voor een overmaat (**DL**, **DR**, **DR2**>0).Bij een bewerking met overmaat wordt de waarde voor de overmaat bij het programmeren van de gereedschapsoproep met T ingevoerd.

Een negatieve deltawaarde betekent een ondermaat (**DL**, **DR**, **DR2**<0).Een ondermaat wordt in de gereedschapstabel voor slijtage van een gereedschap ingevoerd.

Deltawaarden worden als getalwaarden ingevoerd, in een **T**-regel kan de waarde ook met een Q-parameter worden ingevoerd. Invoerbereik: deltawaarden mogen max. ± 99,999 mm zijn.

> Deltawaarden uit de gereedschapstabel beïnvloeden de grafische weergave van de afnamesimulatie.

Deltawaarden uit de **T**-regel beïnvloeden de digitale uitlezing afhankelijk van de optionele machineparameter **progToolCallDL** (nr. 124501).

## **Gereedschapsgegevens in het programma invoeren**

De machinefabrikant bepaalt de beschikbare functies **G99**-functie.Raadpleeg uw machinehandboek!

Nummer, lengte en radius voor een bepaald gereedschap worden in het bewerkingsprogramma één keer in een **G99**-regel vastgelegd:

Gereedschapsdefinitie selecteren: toets **TOOL DEF** indrukken

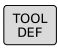

- **Gereedschapsnummer**: met het gereedschapsnummer een gereedschap eenduidig kenmerken
- **Gereedschapslengte**: correctiewaarde voor de lengte
- **Gereedschapsradius**: correctiewaarde voor de radius

Tijdens de dialoog kan de waarde voor de lengte en radius direct in het dialoogveld worden ingevoegd: gewenste as-softkey indrukken.

#### **Voorbeeld**

**N40 G99 T5 L+10 R+5 \***

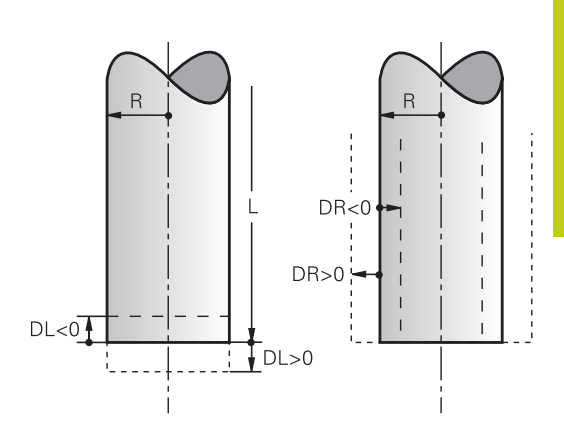

## **Programmeren: gereedschappen**

**5.2 Gereedschapsgegevens**

### **Gereedschapsgegevens in de tabel invoeren**

In een gereedschapstabel kunnen max. 32767 gereedschappen gedefinieerd en de gereedschapsgegevens ervan opgeslagen worden. Raadpleeg ook de bewerkingsfuncties in dit hoofdstuk. Om voor een gereedschap verschillende correctiegegevens te kunnen invoeren (gereedschapsnummer indexeren), voegt u een regel in en breidt u het gereedschapsnummer uit met een punt en een cijfer van 1 t/m 9 (bijv. **T 5.2**).

De gereedschapstabellen moeten worden gebruikt, wanneer

- Wanneer u geïndexeerd gereedschap, bijv. getrapte boren met verschillende lengtecorrecties, wilt gebruiken
- Wanneer uw machine met een automatische gereedschapswisselaar is uitgerust
- $\mathbf{r}$ Wanneer u met de bewerkingscyclus G122 wilt naruimen **Meer informatie:** gebruikershandboek Cyclusprogrammering
- Wanneer u met de bewerkingscycli 251 t/m 254 wilt werken **Meer informatie:** gebruikershandboek Cyclusprogrammering

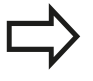

**5**

Wanneer u nog meer gereedschapstabellen wilt maken of beheren, moet de bestandsnaam met een letter beginnen.

In tabellen kunt u met de toets "Beeldschermindeling" tabelweergave of invoerschermweergave selecteren.

U kunt de weergave van de gereedschapstabel ook wijzigen wanneer u de gereedschapstabel opent.

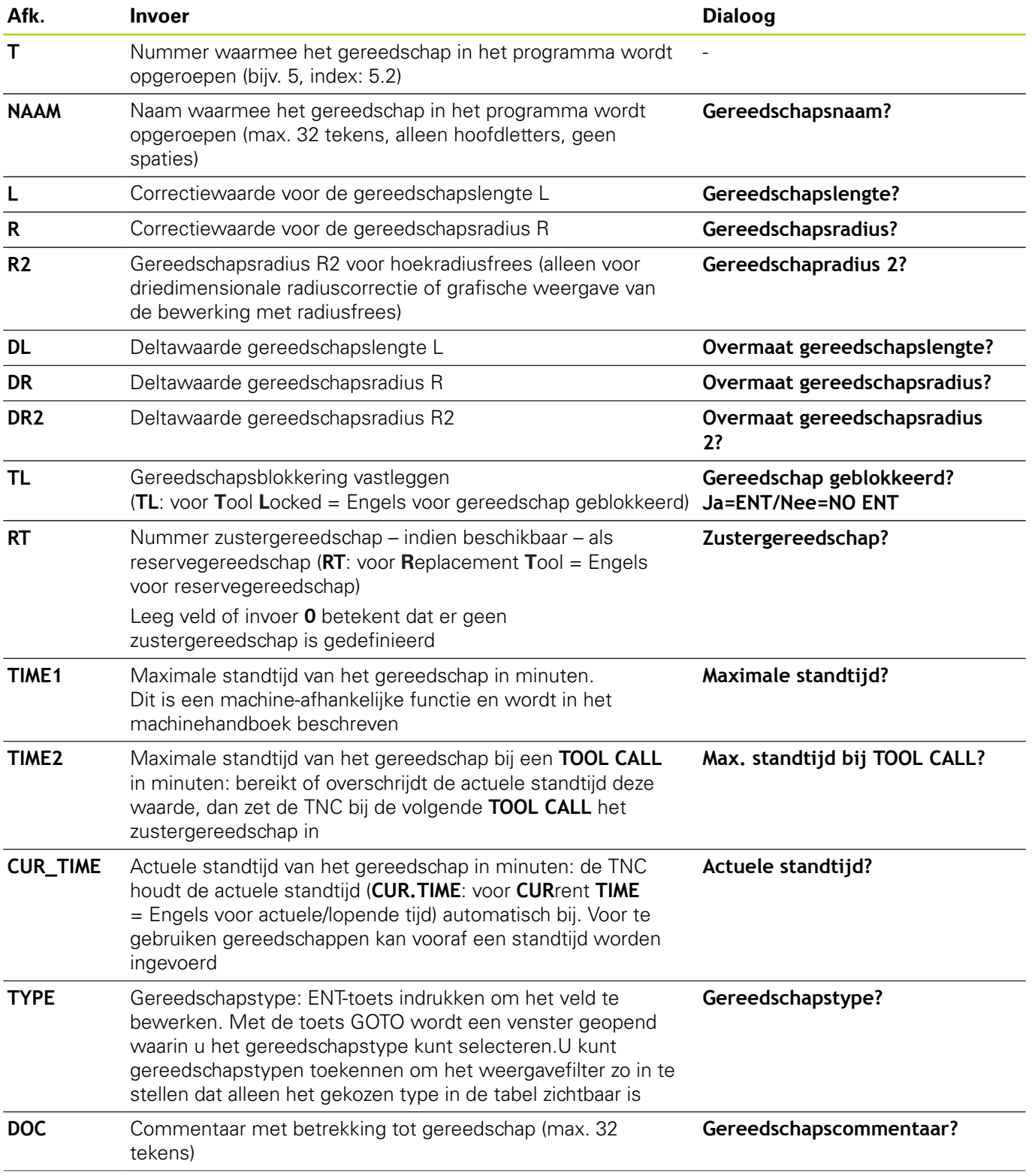

## **Gereedschapstabel: standaard gereedschapsgegevens**

#### **Programmeren: gereedschappen 5**

# **5.2 Gereedschapsgegevens**

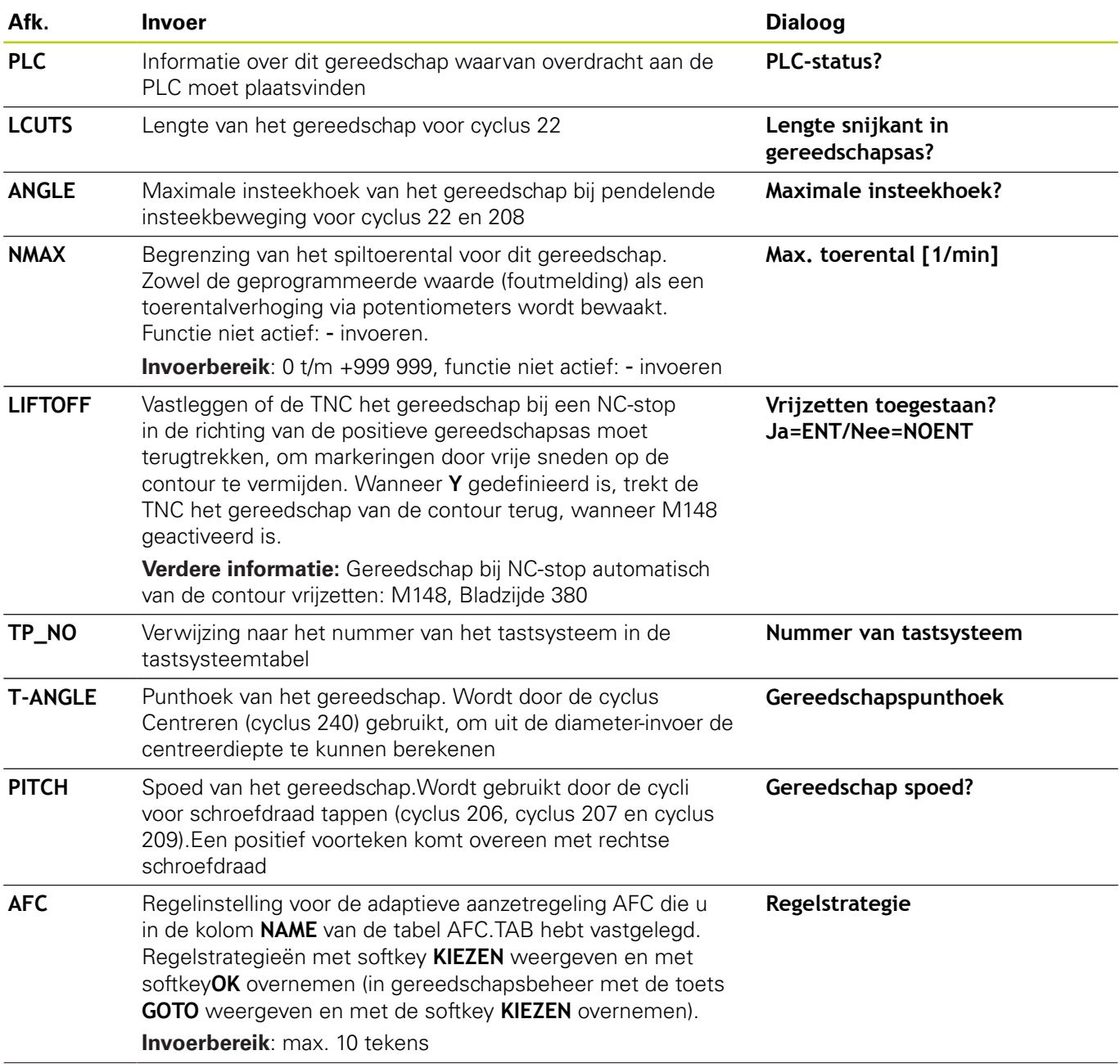
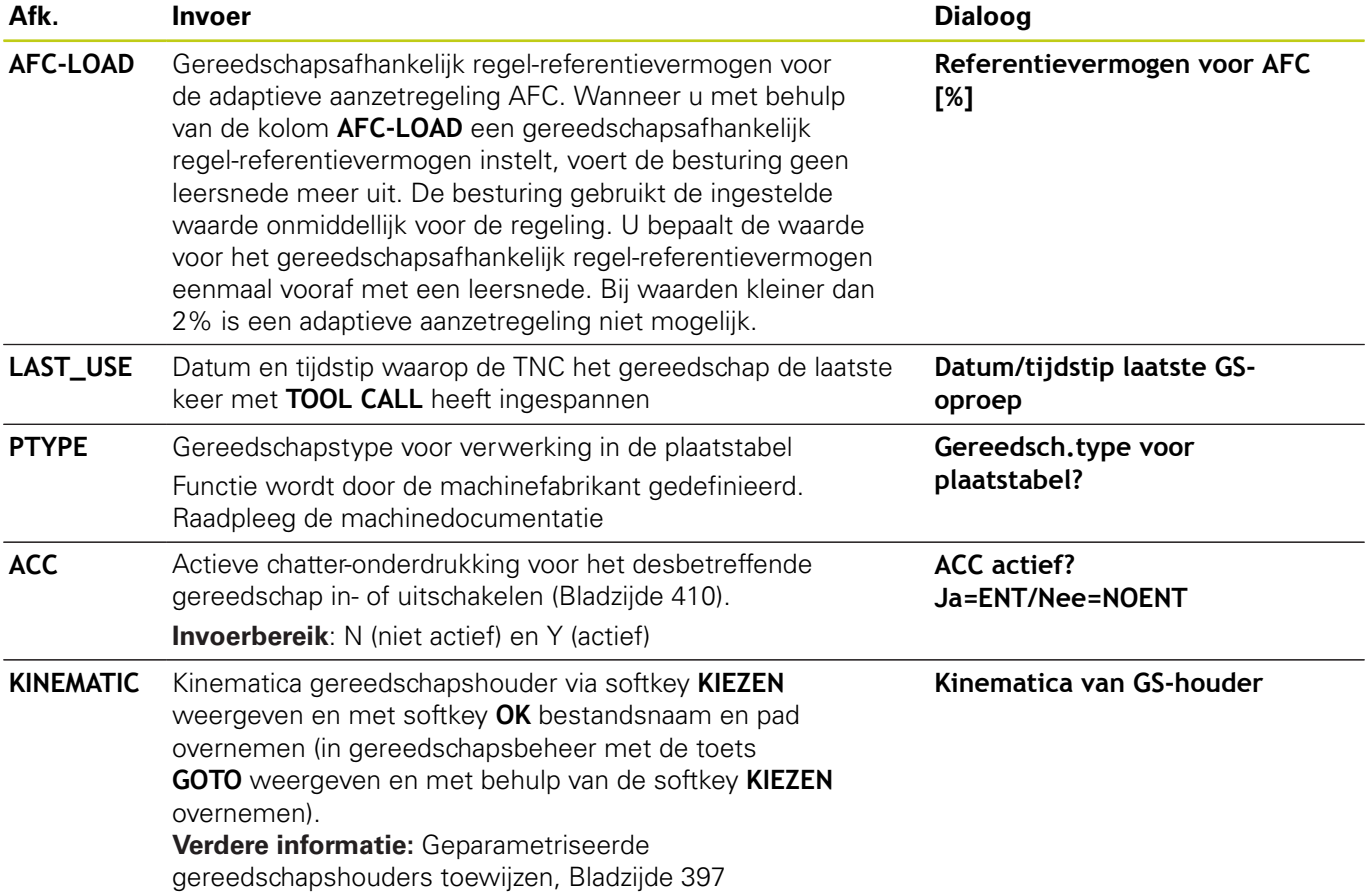

# **5.2 Gereedschapsgegevens**

#### **Gereedschapstabel: gereedschapsgegevens voor de automatische gereedschapsmeting**

**5**

Beschrijving van de cycli voor automatische gereedschapsmeting. **Meer informatie:** gebruikershandboek **Cyclusprogrammering** 

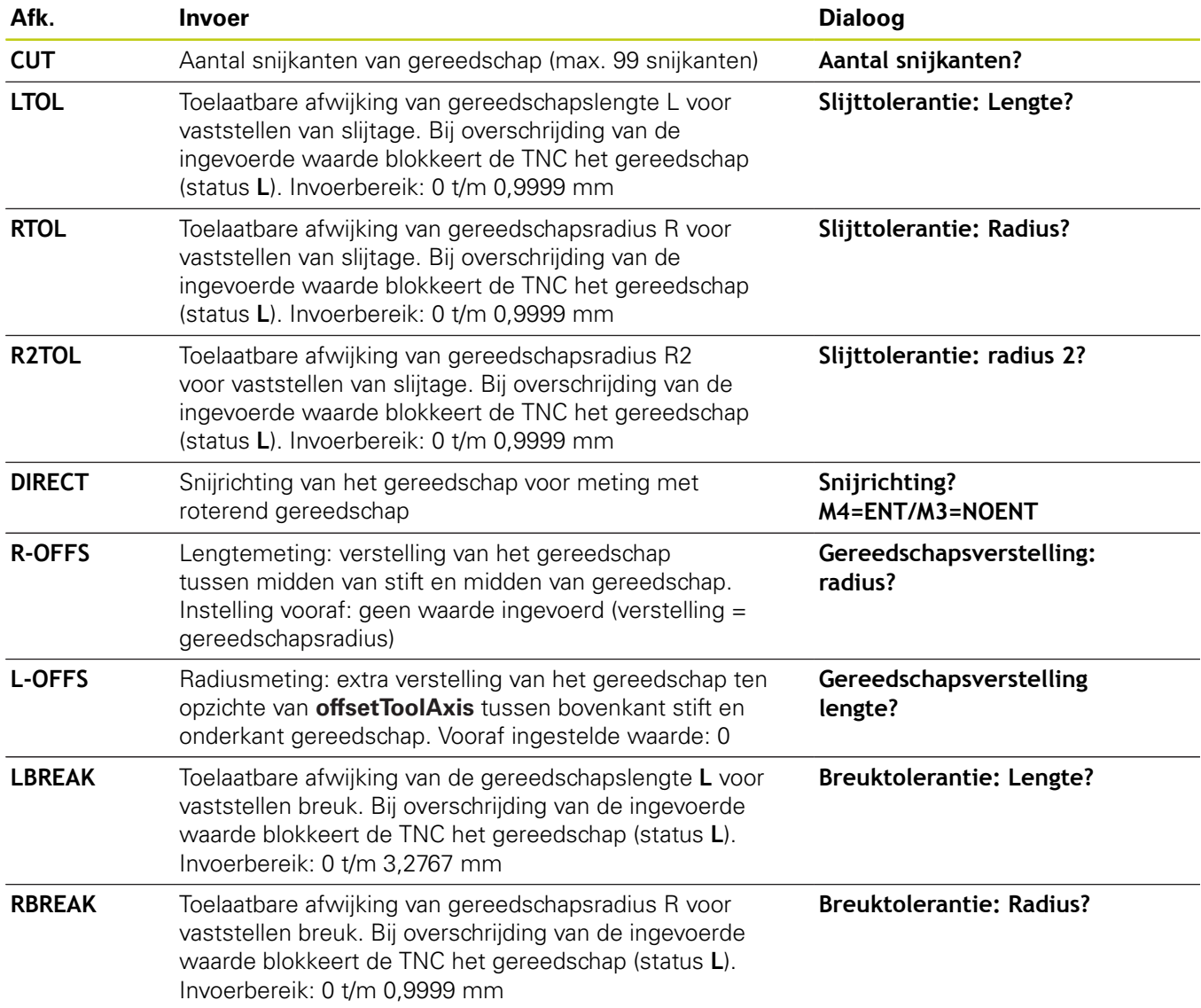

### **Gereedschapstabellen bewerken**

De voor de programma-afloop geldende gereedschapstabel heeft de bestandsnaam TOOL.T en moet in de directory **TNC:\table** opgeslagen zijn.

Gereedschapstabellen die gearchiveerd moeten worden of voor de programmatest worden ingezet, krijgen een willekeurige andere bestandsnaam met de extensie .T. Voor de werkstanden **Programmatest** en **Programmeren** gebruikt de TNC standaard ook de gereedschapstabel TOOL.T. Als u wilt bewerken, drukt u in de werkstand **Programmatest** op de softkey **GEREED.TABEL**.

Gereedschapstabel TOOL.T openen:

Willekeurige machinewerkstand selecteren

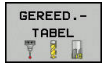

Gereedschapstabel selecteren: softkey **GEREED.TABEL** indrukken

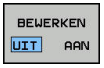

▶ Softkey **EDIT** op **AAN** zetten

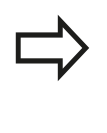

Wanneer u de gereedschapstabel bewerkt, is het geselecteerde gereedschap geblokkeerd. Is dit gereedschap nodig in het uitgevoerde NC-programma, dan toont de TNC de melding: **Gereedschapstabel vergrendeld**.

#### **Alleen bepaalde gereedschapstypen weergeven (filterinstelling)**

- ▶ Softkey TABEL FILTER indrukken
- Gewenste gereedschapstype met softkey selecteren: de TNC  $\mathbf{r}$ toont alleen de gereedschappen van het geselecteerde type
- Filter weer opheffen: softkey **ALLE TON.** indrukken  $\blacktriangleright$

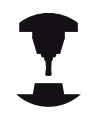

De machinefabrikant past het aantal beschikbare functies van de filterfunctie aan uw machine aan. Raadpleeg uw machinehandboek!

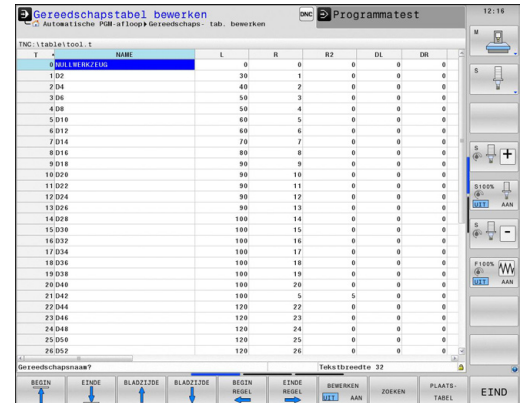

# **5.2 Gereedschapsgegevens**

### **Kolommen van de gereedschapstabel verbergen of sorteren**

U kunt de weergave van de gereedschapstabel naar eigen wens aanpassen. Kolommen die niet moeten worden weergegeven, kunt u gewoon verbergen:

- softkey **KOLOMMEN SORTEREN/VERBERGEN** indrukken (vierde softkeybalk)
- Gewenste kolomnaam met de pijltoets selecteren
- Softkey **KOLOM VERBERGEN** indrukken om deze kolom uit de  $\mathbf{p}$  . tabelweergave te verwijderen

U kunt ook de volgorde wijzigen waarin de tabelkolommen worden weergegeven:

Via het dialoogveld **Verplaatsen vóór**: kunt u de volgorde wijzigen waarin de tabelkolommen worden weergegeven. Het in **Getoonde kolommen** gemarkeerde item wordt vóór deze kolom geschoven

U kunt in het invoerscherm navigeren met een aangesloten muis of met het TNC-toetsenbord. Navigeren met het TNC-toetsenbord:

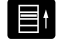

Druk op de navigatietoetsen om naar de invoervelden te springen. Binnen een invoerveld kunt u met de pijltoetsen navigeren. Uitklapbare menu's opent u met de toets **GOTO**

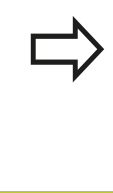

Met de functie **Aantal kolommen fixeren** kunt u vastleggen hoe veel kolommen (0-3) aan de linker beeldschermrand worden gefixeerd. Deze kolommen worden ook getoond wanneer u in de tabel naar rechts navigeert.

### **Willekeurige andere gereedschapstabel openen**

Werkstand **Programmeren** selecteren

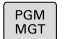

- **Bestandsbeheer oproepen**
- ▶ Selecteer een bestand of voer een nieuwe bestandsnaam in. Bevestig met de **ENT**-toets of met de softkey **KIEZEN**

Wanneer een gereedschapstabel voor het bewerken is geopend, beweegt u de cursor in de tabel met de pijltoetsen of met de softkeys naar elke willekeurige plaats. Op een willekeurige positie kunnen de opgeslagen waarden overschreven of kunnen nieuwe waarden ingevoerd worden. Extra bewerkingsfuncties vindt u in de onderstaande tabel.

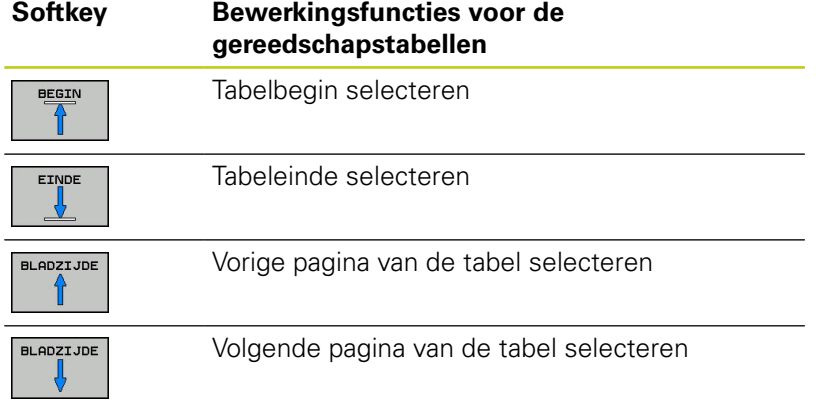

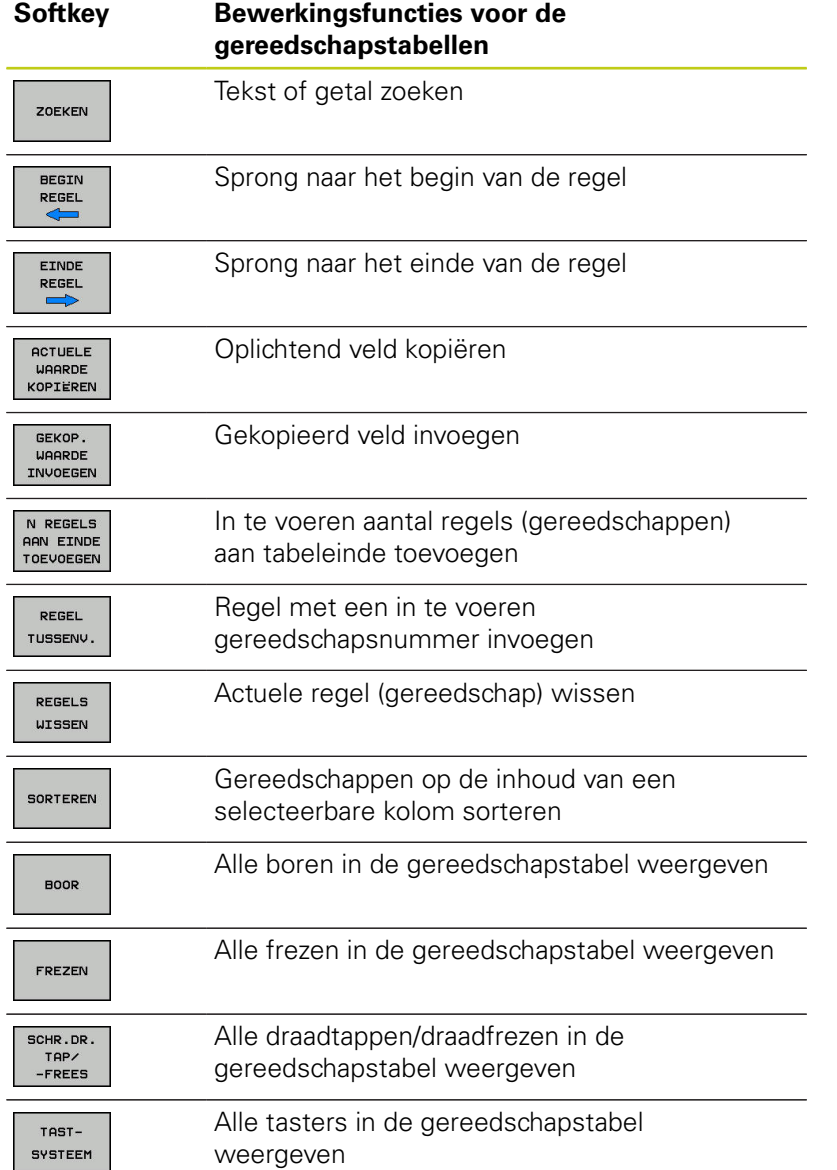

#### **Willekeurige andere gereedschapstabel verlaten**

Bestandsbeheer oproepen en een bestand van een ander type selecteren, bijv. een bewerkingsprogramma

#### **Gereedschapstabel voor draaigereedschap**

Bij het beheer van draaigereedschappen wordt met andere geometrische beschrijvingen rekening gehouden dan bij frees- of boorgereedschappen. Om een snijkantradiuscorrectie te kunnen uitvoeren, is bijv. een definitie van de snijkantradius vereist. De TNC beschikt hiervoor over een speciaal gereedschapsbeheer voor de draaigereedschappen.

**Verdere informatie:** [Gereedschapsgegevens, Bladzijde 481](#page-480-0)

**5.2 Gereedschapsgegevens**

## **Gereedschapstabellen importeren**

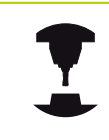

**5**

De machinefabrikant kan de functie **TABEL IMPORTEREN** aanpassen. Raadpleeg uw machinehandboek!

Wanneer u een gereedschapstabel van een iTNC 530 uitleest en op een TNC 640 inleest, moet u formaat en inhoud aanpassen voordat u de gereedschapstabel kunt gebruiken. Op de TNC 640 kunt u de aanpassing van de gereedschapstabel gemakkelijk met de functie **TABEL IMPORTEREN** uitvoeren. De TNC converteert de inhoud van de ingelezen gereedschapstabel naar een voor de TNC 640 geldig formaat en slaat de wijzigingen in het geselecteerde bestand op.

Ga daarbij als volgt te werk:

Sla de gereedschapstabel van de iTNC 530 op in de directory **TNC:\table**

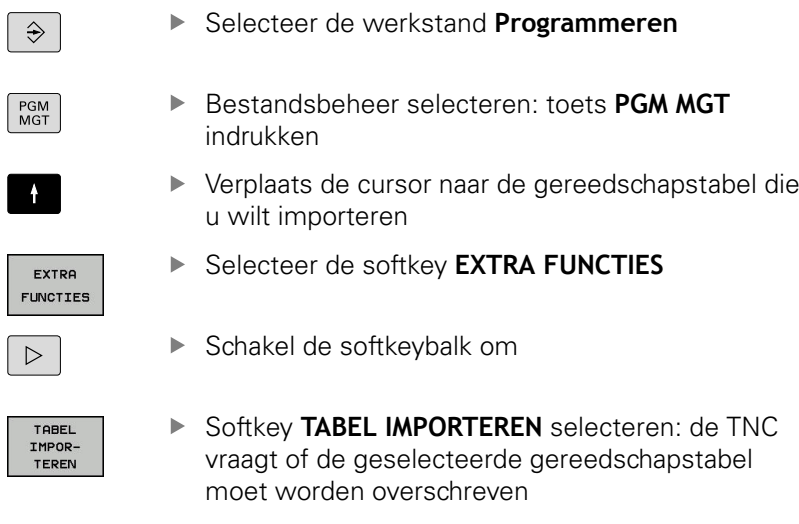

- Bestand niet overschrijven: softkey **AFBREKEN** indrukken of
- Geen bestand overschrijven: softkey **OK** indrukken
- Open de geconverteerde tabel en controleer de inhoud

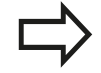

In de gereedschapstabel zijn in de kolom **Naam** de volgende tekens toegestaan: # \$ % & , - .0 1 2 3 4 5 6 7 8 9 @ A B C D E F G H I J K L M N O P Q R S T U V W X Y Z \_ De TNC verandert een komma in de

gereedschapsnaam bij het importeren in een punt.

De TNC overschrijft de geselecteerde gereedschapstabel bij het uitvoeren van de functie **TABEL IMPORTEREN**.Maak vóór het importeren een back-up van uw originele gereedschapstabel, om gegevensverlies te voorkomen!

Hoe gereedschapstabellen via het TNCbestandsbeheer kunnen worden gekopieerd, is beschreven onder Bestandsbeheer.

**Verdere informatie:** [Tabel kopiëren, Bladzijde 126](#page-125-0)

Bij het importeren van gereedschapstabellen van de iTNC 530 worden alle beschikbare gereedschapstypes met het bijbehorende gereedschapstype geïmporteerd. Niet-beschikbare gereedschapstypes worden als type **Niet gedef.** geïmporteerd. Controleer de gereedschapstabel na het importeren.

## **5.2 Gereedschapsgegevens**

### **Plaatstabel voor gereedschapswisselaar**

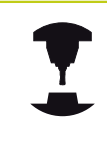

De machinefabrikant past het aantal beschikbare functies van de plaatstabel aan uw machine aan. Raadpleeg uw machinehandboek!

U hebt een plaatstabel nodig voor de automatische gereedschapswissel. In de plaatstabel beheert u de bezetting van uw gereedschapswisselaar. De plaatstabel staat in de directory **TNC:\TABLE**. De machinefabrikant kan naam, pad en inhoud van de plaatstabel aanpassen. Indien gewenst, kunt u ook verschillende weergaven selecteren via softkeys in het menu **TABELFILTER**.

#### **Plaatstabel in een werkstand Programma-afloop bewerken**

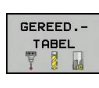

- Gereedschapstabel selecteren: softkey **GEREED.- TABEL** indrukken
- PLAATS-TABEL

**BEWERKEN** UIT AAN

- Plaatstabel selecteren: softkey **PLAATSTABEL** indrukken
- Softkey **BEWERKEN** op **AAN** zetten. Het kan zijn dat dit op uw machine niet nodig of mogelijk is: raadpleeg het machinehandboek

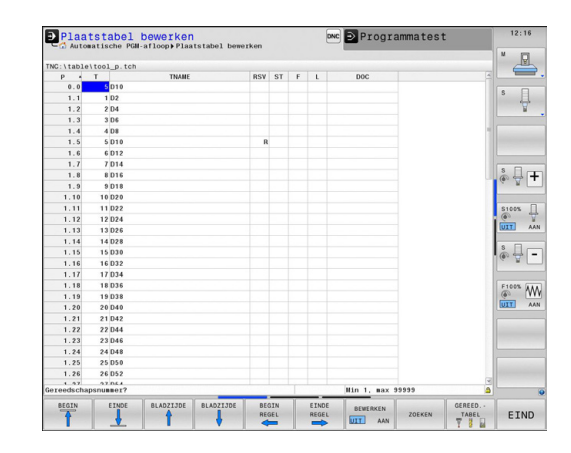

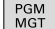

- **Bestandsbeheer oproepen**
- ► Keuze van bestandstypen weergeven: softkey **ALLE TON.** indrukken
- Selecteer een bestand of voer een nieuwe bestandsnaam in. Bevestig met de **ENT**-toets of met de softkey **KIEZEN**

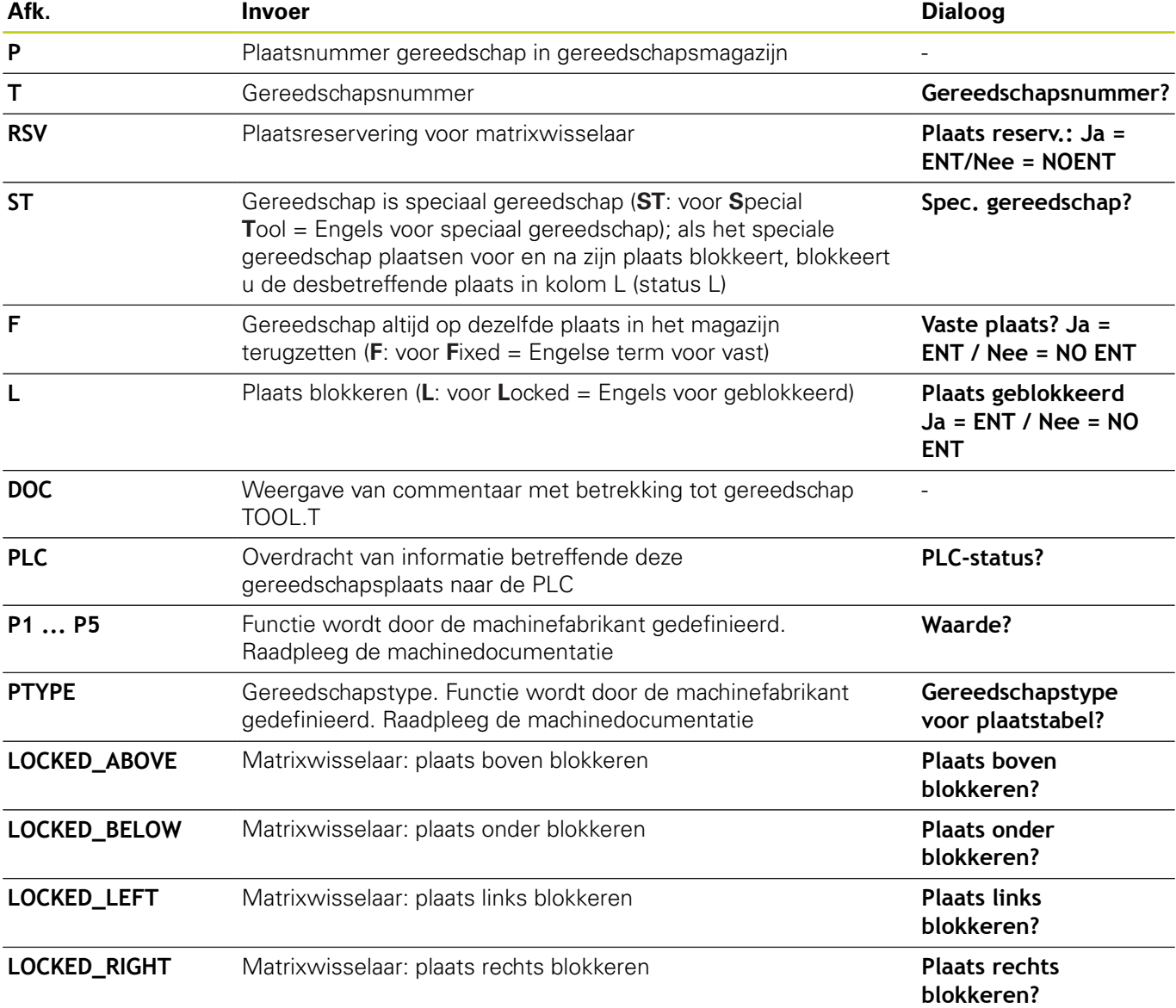

# **5.2 Gereedschapsgegevens**

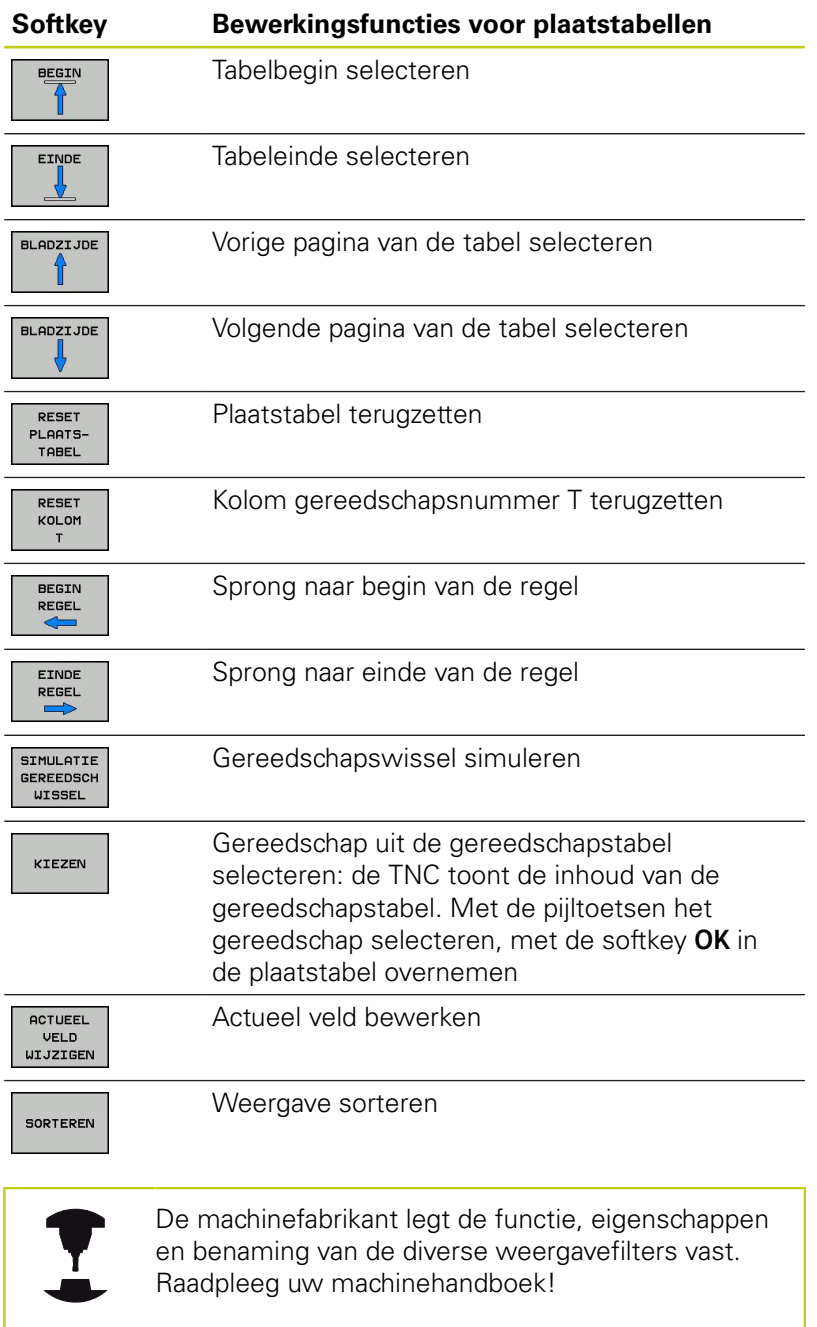

## **Gereedschapsgegevens oproepen**

Een gereedschapsoproep **T** in het bewerkingsprogramma wordt door middel van onderstaande gegevens geprogrammeerd:

- Gereedschapsoproep met toets **TOOL CALL** selecteren
- TOOL<br>CALL

**Gereedschapsnummer**: nummer of naam van het gereedschap invoeren. Het gereedschap hebt u vooraf in een **G99**-regel of in de gereedschapstabel vastgelegd. Met de softkey **GEREEDSCHAPSNAAM** kunt u een naam invoeren, met de softkey **QS** voert u een stringparameter in. Een gereedschapsnaam wordt door de TNC automatisch tussen aanhalingstekens gezet. Aan een stringparameter moet u eerst een gereedschapsnaam toewijzen. De naam heeft betrekking op een registratie in de actieve gereedschapstabel TOOL.T. Om een gereedschap met andere correctiewaarden op te roepen, voert u de in de gereedschapstabel vastgelegde index na een decimale punt ook in. Met de softkey **KIEZEN** kunt u een venster oproepen waarin u een in de gereedschapstabel TOOL.T gedefinieerd gereedschap direct kunt selecteren zonder het nummer of de naam in te voeren

- **Spilas parallel X/Y/Z**: Gereedschapsas invoeren
- **Spiltoerental S**: Spiltoerental S in omwentelingen per minuut (omw/min) invoeren. Als alternatief kan er een snijsnelheid Vc in meters per minuut (m/ min) worden gedefinieerd. Druk daarvoor op de softkey **VC**
- **Aanzet F**: aanzet **F** in millimeter per minuut (mm/ min) invoeren. De aanzet werkt net zolang totdat in een positioneerregel of in een **T**-regel een nieuwe aanzet wordt geprogrammeerd
- **Overmaat gereedschapslengte DL**: deltawaarde voor de gereedschapslengte
- **Overmaat gereedschapsradius DR**: deltawaarde voor de gereedschapsradius
- $\mathbf{F}^{\top}$ **Overmaat gereedschapsradius DR2**: deltawaarde voor gereedschapsradius 2

## **5.2 Gereedschapsgegevens**

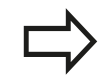

**5**

Wanneer u het aparte venster voor de gereedschapsselectie opent, markeert de TNC alle in het gereedschapsmagazijn beschikbare gereedschappen groen.

U kunt in het aparte venster ook gereedschap zoeken.Druk hiervoor op **GOTO** of de softkey **ZOEKEN** en voer het gereedschapsnummer of de gereedschapsnaam in.Met de softkey **OK** kunt u de tekst in de dialoog overnemen.

#### **Voorbeeld: gereedschapsoproep**

Opgeroepen wordt gereedschap nummer 5 in de gereedschapsas Z met het spiltoerental 2500 omw/min en een aanzet van 350 mm/min.De overmaat voor de gereedschapslengte en de gereedschapsradius 2 is 0,2 resp. 0,05 mm, en de ondermaat voor de gereedschapsradius 1 mm.

**N20 T 5.2 G17 S2500 DL+0.2 DR-1**

De **D** voor **L**, **R** en **R2** staat voor deltawaarde.

#### **Voorselectie van gereedschappen**

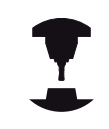

De voorselectie van de gereedschappen met **G51** is een machineafhankelijke functie. Raadpleeg uw machinehandboek!

Bij toepassing van gereedschapstabellen wordt met een **G51** regel een voorselectie gedaan voor het volgende te gebruiken gereedschap.Daarvoor moet het gereedschapsnummer resp. een Q-parameter of een gereedschapsnaam tussen aanhalingstekens worden ingevoerd.

### **Gereedschapswissel**

#### **Automatische gereedschapswissel**

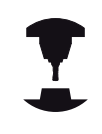

De gereedschapswissel is een machine-afhankelijke functie. Raadpleeg uw machinehandboek!

Bij automatische gereedschapswissel wordt de programma-afloop niet onderbroken.Bij een gereedschapsoproep met **T** verwisselt de TNC het gereedschap uit het gereedschapsmagazijn.

#### **Automatische gereedschapswissel bij het overschrijden van de standtijd: M101**

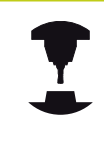

**M101** is een machine-afhankelijke functie. Raadpleeg uw machinehandboek!

De TNC kan na het verstrijken van een ingestelde standtijd automatisch een zustergereedschap inspannen en daarmee de bewerking voortzetten. Activeer hiervoor de additionele functie **M101**. U kunt de werking van **M101** d.m.v. **M102** weer opheffen.

In de gereedschapstabel voert u in de kolom **TIME2** de standtijd van het gereedschap in, waarna de bewerking met een zustergereedschap moet worden voortgezet.De TNC voert in de kolom **CUR\_TIME** telkens de actuele standtijd van het gereedschap in.Als de actuele standtijd de in de kolom **TIME2** ingevoerde waarde overschrijdt, wordt uiterlijk één minuut na het verstrijken van de standtijd, op de eerst mogelijke plaats in het programma een zustergereedschap ingespannen.De wissel vindt pas plaats nadat de NC-regel is beëindigd.

De TNC voert de automatische gereedschapswissel op een geschikte plaats in het programma uit. De automatische gereedschapswissel wordt niet uitgevoerd:

- gedurende de tijd dat er bewerkingscycli worden uitgevoerd  $\blacksquare$
- gedurende de tijd dat een radiuscorrectie (**G41**/**G42**) actief is п
- direct na een functie voor benaderen **APPR** ×
- $\blacksquare$ direct vóór een functie voor verlaten **DEP**
- direct vóór en na **G24** en **G25**  $\blacksquare$
- п gedurende de tijd dat er macro's worden uitgevoerd
- gedurende de tijd dat er een gereedschapswissel wordt  $\blacksquare$ uitgevoerd
- direct na een **T**-regel of G99
- $\blacksquare$ gedurende de tijd dat er SL-cycli worden uitgevoerd

**5**

## **5.2 Gereedschapsgegevens**

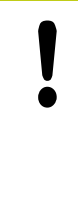

#### **Let op: risico voor gereedschap en werkstuk!**

De automatische gereedschapswissel met **M102** uitschakelen, wanneer u met speciaal gereedschap (bijv. schijffrezen) werkt, omdat de TNC het gereedschap eerst altijd in de gereedschapsasrichting van het werkstuk weg verplaatst.

Door het controleren van de standtijd of het berekenen van de automatische gereedschapswissel kan de bewerkingstijd, afhankelijk van het NC-programma, langer zijn. Hierop kunt u met het optionele invoerelement **BT** (Block Tolerance) invloed uitoefenen.

Wanneer u de functie **M101** invoert, zet de TNC de dialoog voort met de vraag naar **BT**.Hier definieert u het aantal NC-regels (1 - 100) waarmee de automatische gereedschapswissel mag worden vertraagd.De daaruit volgende vertragingstijd voor de gereedschapswissel is afhankelijk van de inhoud van de NC-regels (bijv. aanzet, baantraject).Wanneer u **BT** niet definieert, gebruikt de TNC de waarde 1 of evt. een door de machinefabrikant vastgelegde standaardwaarde.

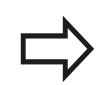

Hoe verder u de waarde **BT** verhoogt, des te minder zal de invloed zijn van een eventuele verlenging van de looptijd door **M101**. Houd er rekening mee dat de automatische gereedschapswissel daardoor later wordt uitgevoerd!

Om een geschikte uitgangswaarde voor **BT** te berekenen, gebruikt u de formule **BT = 10: gemiddelde bewerkingstijd van een NC-regel in seconden**. Rond een oneven resultaat af. Als de berekende waarde groter is dan 100, gebruikt u de maximale invoerwaarde 100.

Wanneer u de actuele standtijd van een gereedschap wilt terugzetten (bijv. na het wisselen van de snijplaten), voert u in de kolom CUR\_TIME de waarde 0 in.

De functie **M101** is niet beschikbaar voor draaigereedschap en in de draaimodus.

#### **Voorwaarden voor NC-regels met vlaknormaalvectoren en 3D-correctie**

De actieve radius (**R** + **DR**) van het zustergereedschap mag niet afwijken van de radius van het originele gereedschap. Deltawaarden (**DR**) kunnen in de gereedschapstabel of in de **T**-regel worden ingevoerd. Bij afwijkingen meldt de TNC dit en wordt het gereedschap niet gewisseld. Met de M-functie **M107** wordt deze melding onderdrukt; met **M108** wordt zij weer geactiveerd.

## <span id="page-194-0"></span>**Gereedschapsgebruiktest**

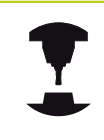

De functie Gereedschapsgebruiktest moet door de machinefabrikant vrijgegeven zijn. Raadpleeg uw machinehandboek!

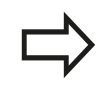

De functie Gereedschapsgebruiktest is niet beschikbaar voor draaigereedschap.

Om een Gereedschapsgebruiktest te kunnen uitvoeren, moeten bestanden GS-gebruik worden gegenereerd.

**Verdere informatie:** [Bestand GS-gebruik, Bladzijde 615](#page-614-0) Het te testen NC-programma moet in de werkstand **Programmatest** volledig gesimuleerd of in de werkstanden **Automatische programma-afloop / Programma-afloop regel voor regel** volledig worden afgewerkt.

#### **Gereedschapsgebruiktest gebruiken**

Met de softkeys **GEREEDSCHAPSGEBRUIK** en **GEREEDSCH**

**GEBRUIK TEST** kunt u vóór het starten van een programma in de werkstand Afwerken controleren of de in het geselecteerde programma gebruikte gereedschappen aanwezig zijn en de reststandtijd daarvan nog voldoende is. De TNC vergelijkt hierbij de werkelijke standtijdwaarden uit de gereedschapstabel met de nominale waarden uit het bestand GS-gebruik.

De TNC geeft, nadat u de softkey **GEREEDSCH GEBRUIK TEST** hebt geactiveerd, het resultaat van de gebruiktest in een apart venster weer. Apart venster met de **ENT**-toets sluiten.

De TNC slaat de gebruiksduur van het gereedschap in een apart bestand met de extensie **pgmname.I.T.DEP**. Dit bestand is alleen zichtbaar wanneer de machineparameter **dependentFiles** (nr. 122101) op **MANUAL** is ingesteld. Het gemaakte bestand GSgebruik bevat de volgende informatie:

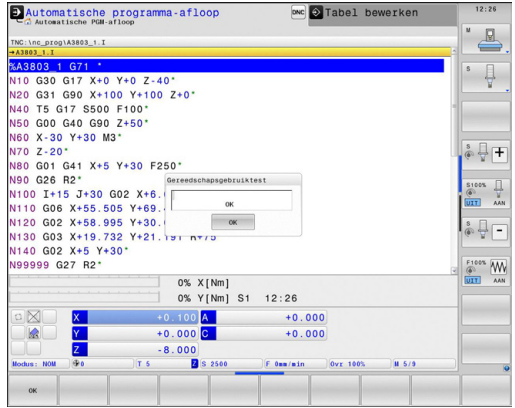

# **5.2 Gereedschapsgegevens**

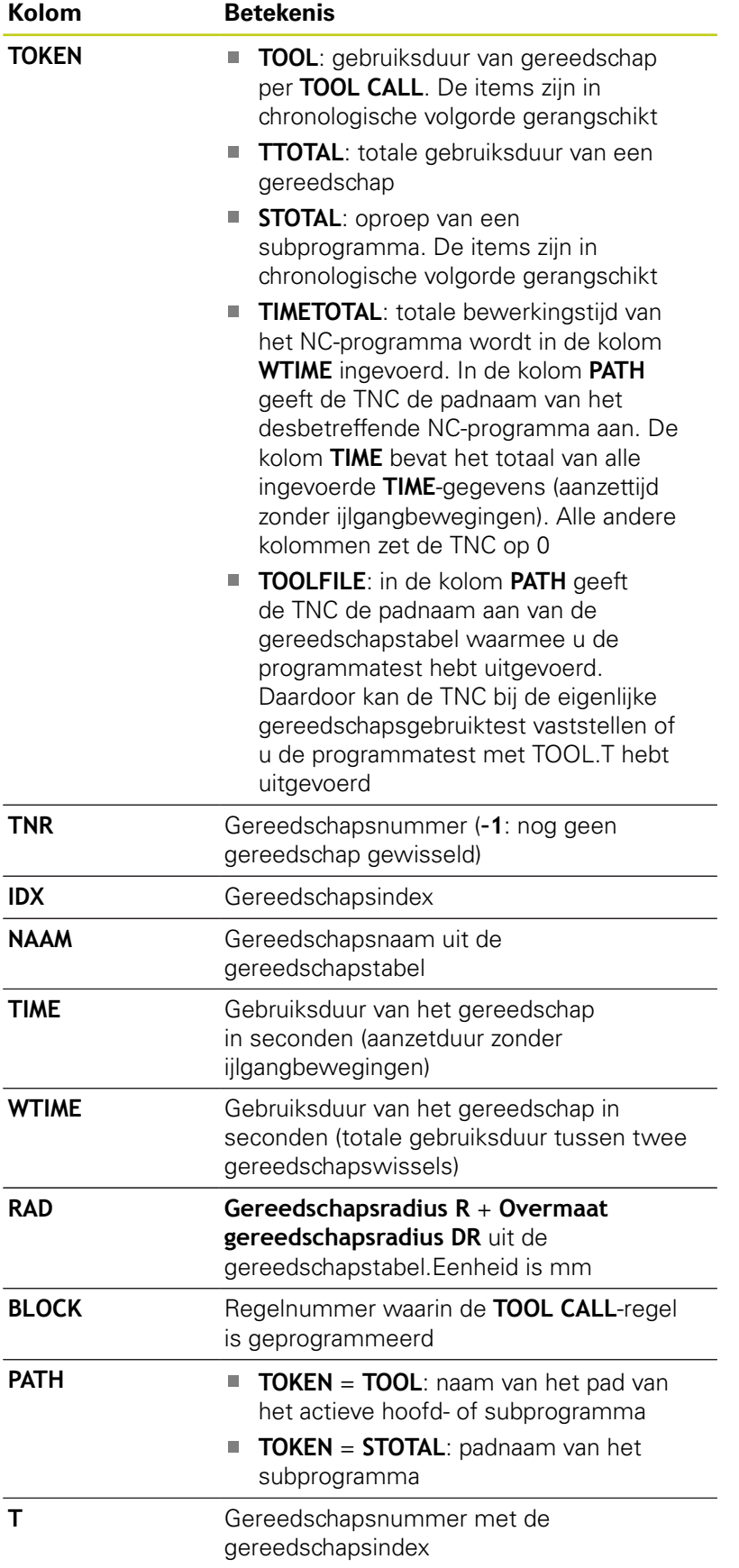

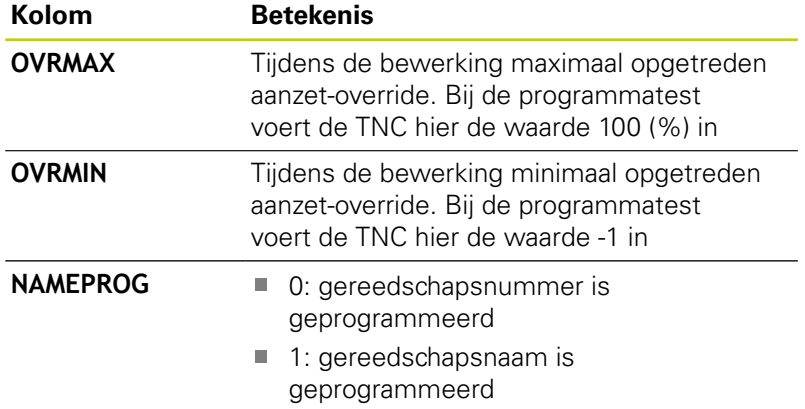

Bij de gereedschapsgebruiktest van een palletbestand kunt u selecteren uit twee opties:

- De cursor staat in het palletbestand op een pallet-item: de TNC voert de gereedschapsgebruiktest voor de complete pallet uit
- De cursor staat in het palletbestand op een programma-item: de TNC voert de gereedschapsgebruiktest alleen uit voor het geselecteerde programma

**5.3 Gereedschapscorrectie**

# **5.3 Gereedschapscorrectie**

### **Inleiding**

De TNC corrigeert de gereedschapsbaan met de correctiewaarde voor de gereedschapslengte in de spilas en met de gereedschapsradius in het bewerkingsvlak.

Wanneer het bewerkingsprogramma direct op de TNC gemaakt wordt, dan is de radiuscorrectie van het gereedschap alleen in het bewerkingsvlak actief.

De TNC houdt daarbij rekening met maximaal vijf assen, inclusief de rotatie-assen.

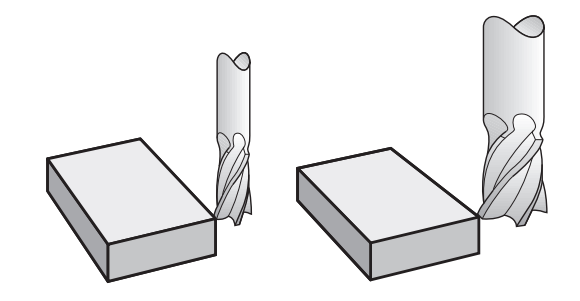

### **Gereedschapslengtecorrectie**

De gereedschapslengtecorrectie werkt, zodra een gereedschap wordt opgeroepen.Ze wordt opgeheven, als een gereedschap met lengte L=0 (bijv. **T 0**) wordt opgeroepen.

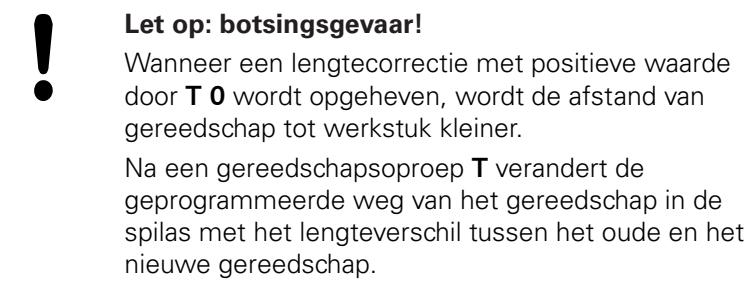

Bij de lengtecorrectie worden de deltawaarden zowel uit de **T**-regel als uit de gereedschapstabel meeberekend.

Correctiewaarde = **L** + **DL** T-regel + **DL** TAB met

- **L**: Gereedschapslengte **L** uit **G99**-regel of gereedschapstabel
- **DL** T-regel: Overmaat **DL** voor lengte uit **T**-regel

**DL** <sub>TAB</sub>: Overmaat **DL** voor lengte uit de gereedschapstabel

### **Gereedschapsradiuscorrectie**

De programmaregel voor een gereedschapsverplaatsing bevat:

- **G41** of **G42** voor een radiuscorrectie
- G40, wanneer er geen radiuscorrectie moet worden uitgevoerd

De radiuscorrectie wordt actief, zodra een gereedschap opgeroepen en met een rechte-regel in het bewerkingsvlak met **G41**of **G42** verplaatst wordt.

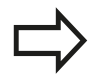

De TNC heft de radiuscorrectie op, wanneer:

- een rechte-regel met G40 wordt geprogrammeerd
- de contour met de functie **DEP** verlaten wordt
- een **PGM CALL** wordt geprogrammeerd
- een nieuw programma met PGM MGT geselecteerd wordt

Bij de radiuscorrectie worden de deltawaarden zowel uit de **T**-regel als uit de gereedschapstabel door de TNC meeberekend:

Correctiewaarde = **R** + **DR**CALLT-regel + **DR**TAB met

**R**: Gereedschapsradius **R** uit **G99**-regel of gereedschapstabel

**DR**CALLT-regel: Overmaat **DR** voor radius uit **T**-regel

**DR** TAB: Overmaat **DR** voor radius uit de gereedschapstabel

#### **Baanbewegingen zonder radiuscorrectie: G40**

Het gereedschap verplaatst zich in het bewerkingsvlak met zijn middelpunt volgens de geprogrammeerde baan, resp. volgens de geprogrammeerde coördinaten.

Toepassingsmogelijkheden: boren, voorpositioneren.

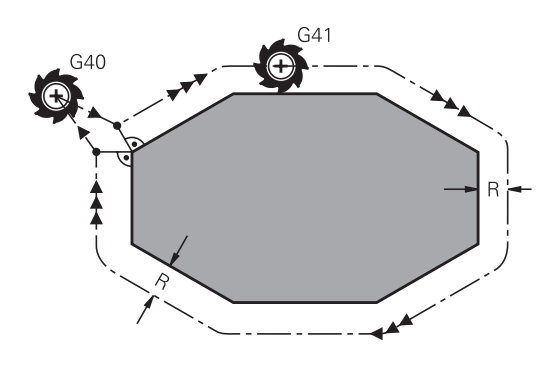

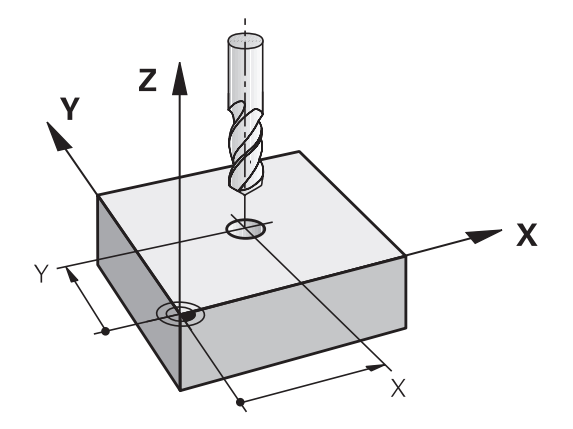

**5.3 Gereedschapscorrectie**

#### **Baanbewegingen met radiuscorrectie: G42 en G41**

**G42**: Het gereedschap verplaatst zich rechts van de contour

**G41**: Het gereedschap verplaatst zich links van de contour

Het gereedschapsmiddelpunt heeft daarbij de afstand van de gereedschapsradius van de geprogrammeerde contour. "Rechts" en "links" duiden de positie aan van het gereedschap in de verplaatsingsrichting langs de werkstukcontour.

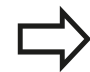

**5**

Tussen twee programmaregels met verschillende radiuscorrectie **G42** en **G41** moet minstens één verplaatsingsregel in het bewerkingsvlak zonder radiuscorrectie (dus met **G40**) staan.

De TNC activeert een radiuscorrectie aan het einde van de regel waarin u de correctie de eerste keer hebt geprogrammeerd.

Bij de eerste regel met radiuscorrectie **G42/ G41** en bij het opheffen met **G40** positioneert de TNC het gereedschap altijd loodrecht op het geprogrammeerde start- of eindpunt. Positioneer het gereedschap zo voor het eerste contourpunt resp. achter het laatste contourpunt, dat de contour niet wordt beschadigd.

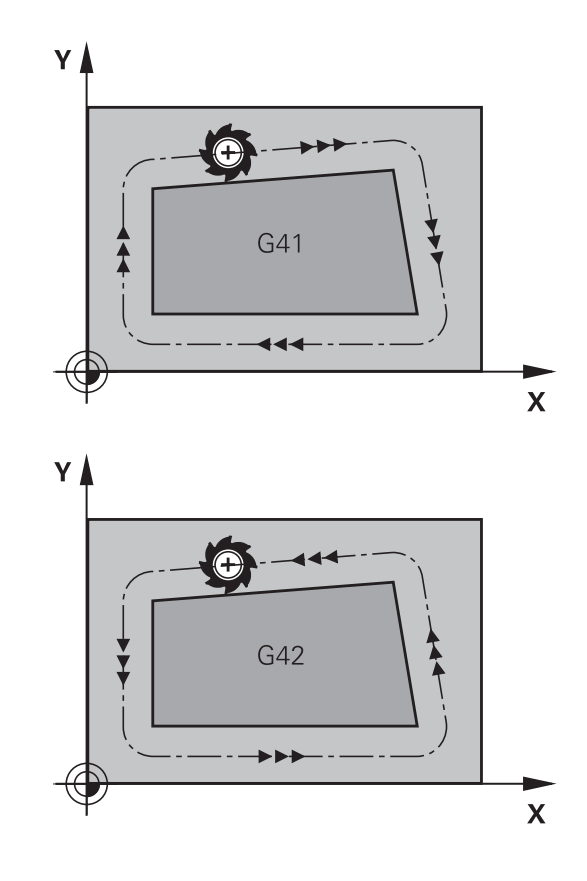

#### **Invoer van de radiuscorrectie**

De radiuscorrectie wordt in een **G01**-regel ingevoerd. Coördinaten van het eindpunt invoeren en met de **ENT**-toets bevestigen.

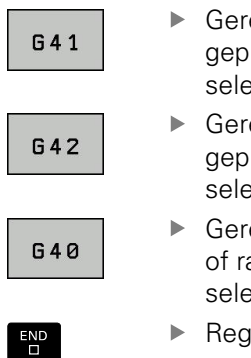

- eedschapsverplaatsing links van de rogrammeerde contour: G41-functie ecteren, of
- eedschapsverplaatsing rechts van de rogrammeerde contour: **G42**-functie ecteren, of
- eedschapsverplaatsing zonder radiuscorrectie adiuscorrectie opheffen: G40-functie ecteren
- el beëindigen: **END**-toets indrukken

#### **Radiuscorrectie: hoeken bewerken**

Buitenhoeken:

wanneer een radiuscorrectie geprogrammeerd is, leidt de TNC het gereedschap naar de buitenhoeken op een overgangscirkel. Indien nodig, reduceert de TNC de aanzet op de buitenhoeken, bijv. bij grote richtingsveranderingen

Binnenhoeken:

bij de binnenhoeken berekent de TNC het snijpunt van de banen waarop het gereedschapsmiddelpunt zich gecorrigeerd verplaatst. Vanaf dit punt wordt het gereedschap langs het volgende contourelement verplaatst. Dit voorkomt beschadiging van het werkstuk op de binnenhoeken. De gereedschapsradius mag dus voor een bepaalde contour niet willekeurig groot gekozen worden

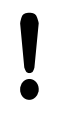

#### **Let op: botsingsgevaar!**

Kies het start- of eindpunt voor een binnenbewerking niet op een hoekpunt van de contour, omdat anders de contour beschadigd kan worden.

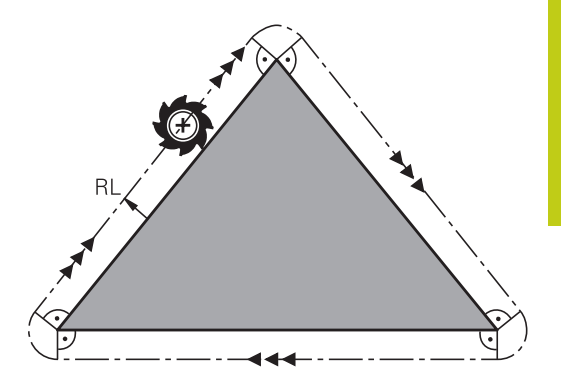

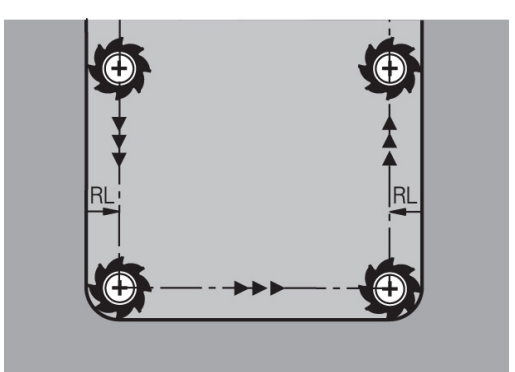

**5.4 Gereedschapsbeheer (optie #93)**

# **5.4 Gereedschapsbeheer (optie #93)**

### **basisprincipes**

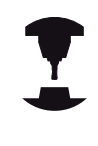

Gereedschapsbeheer is een machine-afhankelijke functie die gedeeltelijk of volledig uitgeschakeld kan zijn.De beschikbare functies worden door uw machinefabrikant vastgelegd. Raadpleeg uw machinehandboek!

Via Gereedschapsbeheer kan uw machinefabrikant zeer uiteenlopende functies voor gereedschaps-handling ter beschikking stellen. Voorbeelden:

- j. Overzichtelijke en, indien gewenst, aanpasbare weergave van de gereedschapsgegevens in invoerschermen
- Willekeurige aanduiding van de afzonderlijke gereedschapsgegevens in de nieuwe tabelweergave
- $\mathbf{r}$ Gecombineerde weergave van gegevens uit de gereedschapsen plaatstabel
- × Snelle sorteeroptie voor alle gereedschapsgegevens door een muisklik
- Gebruik van grafische hulpmiddelen, bijv. verschillende kleuren voor gereedschaps- of magazijnstatus
- Ī. Programmaspecifieke plaatsingslijst van alle gereedschappen ter beschikking stellen
- $\overline{\phantom{a}}$ Programmaspecifieke gebruiksvolgorde van alle gereedschappen ter beschikking stellen
- $\Box$ Kopiëren en invoegen van alle gereedschapsgegevens die bij een gereedschap behoren
- Grafische weergave van het gereedschapstype in de п tabelweergave en in het detailaanzicht voor een beter overzicht van de beschikbare gereedschapstypen

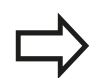

Wanneer u een gereedschap in het gereedschapsbeheer bewerkt, is het geselecteerde gereedschap geblokkeerd. Is dit gereedschap nodig in het uitgevoerde NC-programma, dan toont de TNC de melding: **Gereedschapstabel vergrendeld**.

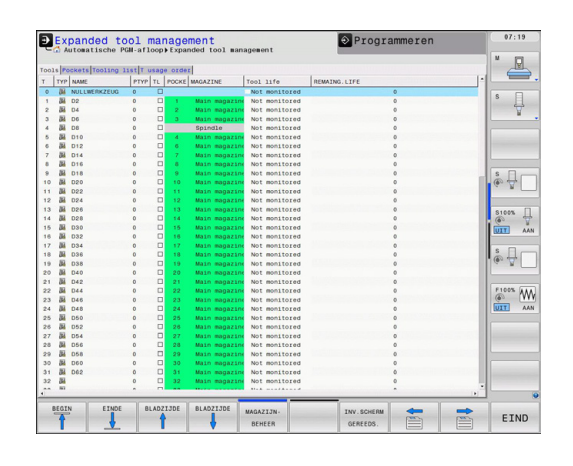

### **Bestandsbeheer oproepen**

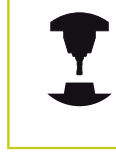

GEREED. -

GEREED.<br>TABEL<br>Val

 $GER.$ **BEHEER** 

 $\, \triangleright$ 

Het oproepen van het gereedschapsbeheer kan afwijken van de hieronder beschreven wijze. Raadpleeg uw machinehandboek!

- Gereedschapstabel selecteren: softkey **GEREED.TABEL** indrukken
- Softkeybalk doorschakelen

Softkey **GER.BEHEER** selecteren: de TNC gaat naar  $\mathbf{p}$ de nieuwe tabelweergave

#### **Weergave van het gereedschapsbeheer**

In de nieuwe weergave geeft de TNC alle gereedschapsgegevens in de volgende vier tabs weer:

- $\mathbf{r}$ **Gereedschappen**: gereedschapsspecifieke gegevens
- $\overline{\phantom{a}}$ **Plaatsen**: plaatsspecifieke gegevens
- **Plaatsingslijst**: lijst met alle gereedschappen van het NC- $\mathbf{r}$ programma dat in de werkstand Programma-afloop is geselecteerd (alleen als u al een bestand GS-gebruik hebt gemaakt)

**Verdere informatie:** [Gereedschapsgebruiktest, Bladzijde 195](#page-194-0)

**T-gebruiksvolgorde**: lijst met de volgorde van alle gereedschappen die worden ingespannen in het programma dat in de werkstand Programma-afloop is geselecteerd (alleen als u al een bestand GS-gebruik hebt gemaakt)

**Verdere informatie:** [Gereedschapsgebruiktest, Bladzijde 195](#page-194-0)

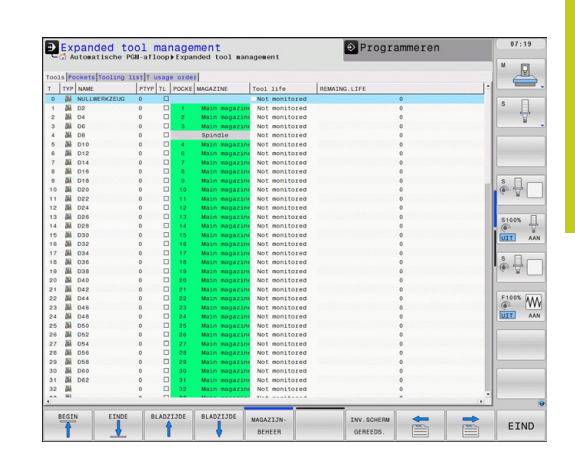

**5.4 Gereedschapsbeheer (optie #93)**

## **Gereedschapsbeheer bewerken**

Het gereedschapsbeheer kan zowel met de muis als met toetsen en softkeys worden bediend:

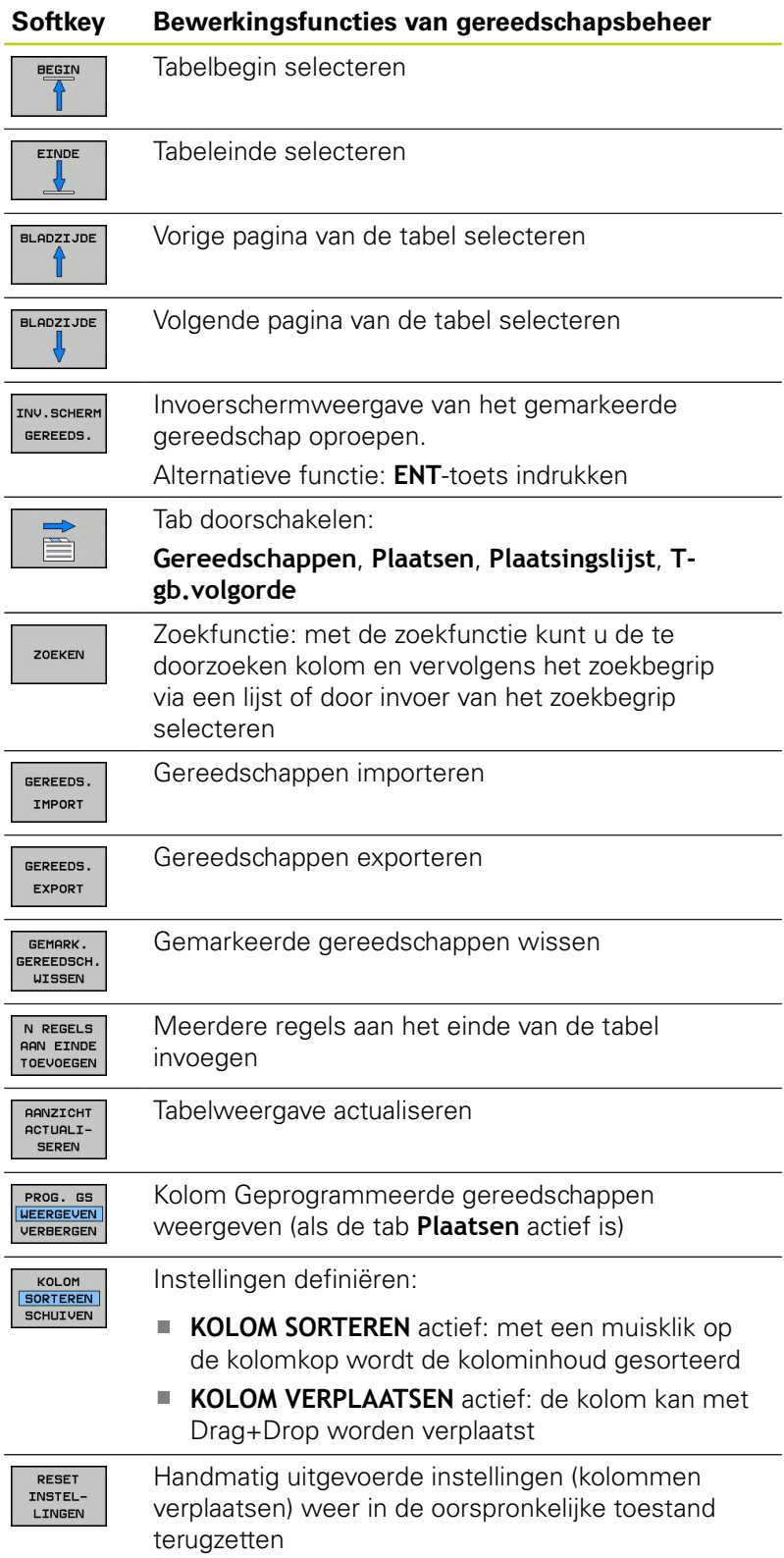

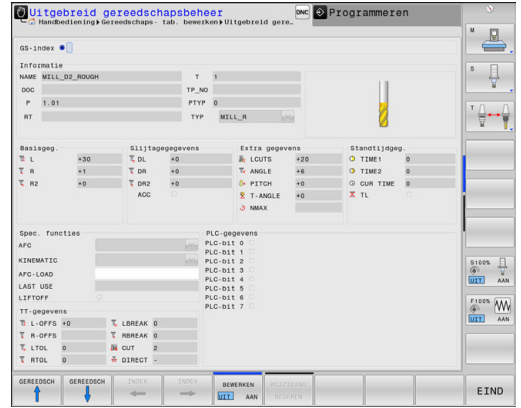

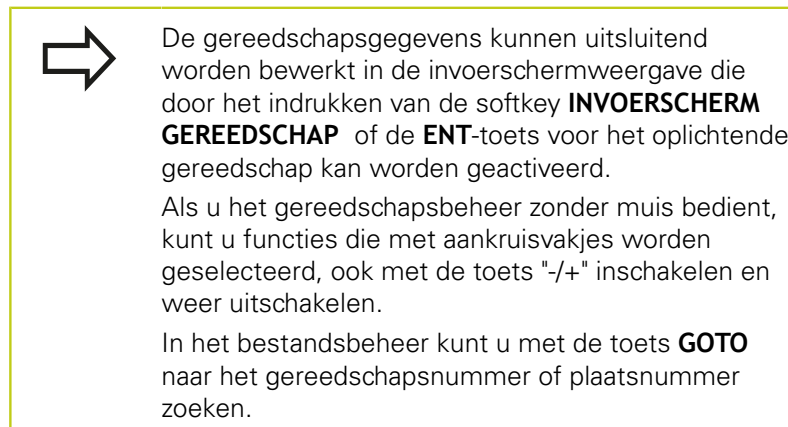

De volgende functies kunnen ook met de muis worden bediend:

- Sorteerfunctie: door te klikken in een kolom van de tabelkop sorteert de TNC de gegevens in op- of aflopende volgorde (afhankelijk van de geactiveerde instelling)
- Kolommen verplaatsen: door te klikken in een kolom van de tabelkop en deze vervolgens te verplaatsen terwijl u de muisknop ingedrukt houdt, kunt u kolommen in de door u gewenste volgorde rangschikken. De TNC slaat op dit moment de kolomvolgorde niet op bij het verlaten van het gereedschapsbeheer (afhankelijk van de geactiveerde instelling)
- Extra informatie in de invoerschermweergave tonen: schermtips worden alleen getoond wanneer u de softkey **BEWERKEN UIT/ AAN** op **AAN** hebt ingesteld, de muiscursor over een actief invoerveld beweegt en daar een seconde lang laat staan

# **5.4 Gereedschapsbeheer (optie #93)**

#### **Bewerken van een actieve invoerschermweergave**

Wanneer de invoerschermweergave actief is, beschikt u over de volgende functies:

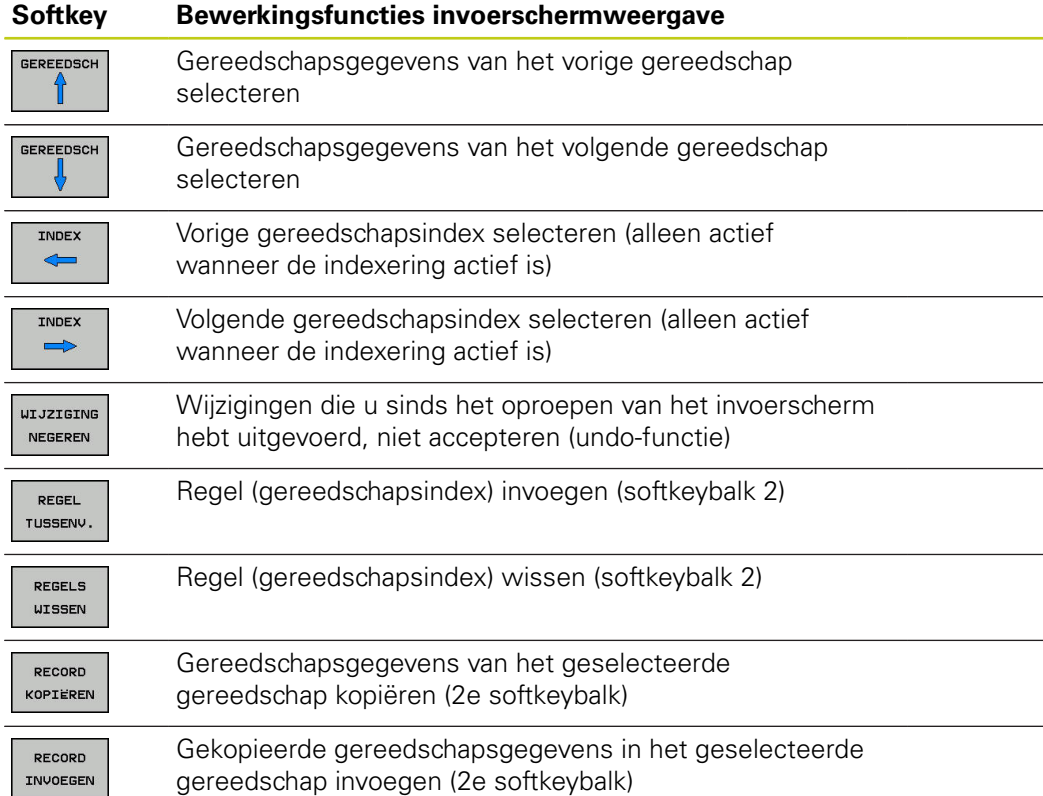

#### **Gemarkeerde gereedschapsgegevens wissen**

Met deze functie kunt u eenvoudig gereedschapsgegevens wissen wanneer u ze niet meer nodig hebt.

Ga bij het wissen als volgt te werk:

- ▶ In gereedschapsbeheer de te wissen gereedschapsgegevens met de pijltoetsen of met de muis markeren
- De softkey **GEMARK. GEREEDSCH. WISSEN** selecteren,  $\blacktriangleright$ de TNC toont een apart venster waarin de te wissen gereedschapsgegevens zijn vermeld
- Wissen met de softkey **START** starten: de TNC toont in een apart venster de voortgang van het wissen
- Het wissen met de toets of softkey **END** beëindigen
	- De TNC wist alle gegevens van alle geselecteerde ш gereedschappen. Controleer of u de gereedschapsgegevens echt niet meer nodig hebt, omdat er geen functie 'Ongedaan maken' is.
		- Gegevens van gereedschappen die nog in de plaatstabel zijn opgeslagen, kunt u niet wissen. Gereedschap eerst uit het magazijn verwijderen.

## **Beschikbare gereedschapstypen**

Het gereedschapsbeheer geeft de verschillende gereedschapstypen weer door middel van een pictogram. De volgende gereedschapstypen zijn beschikbaar:

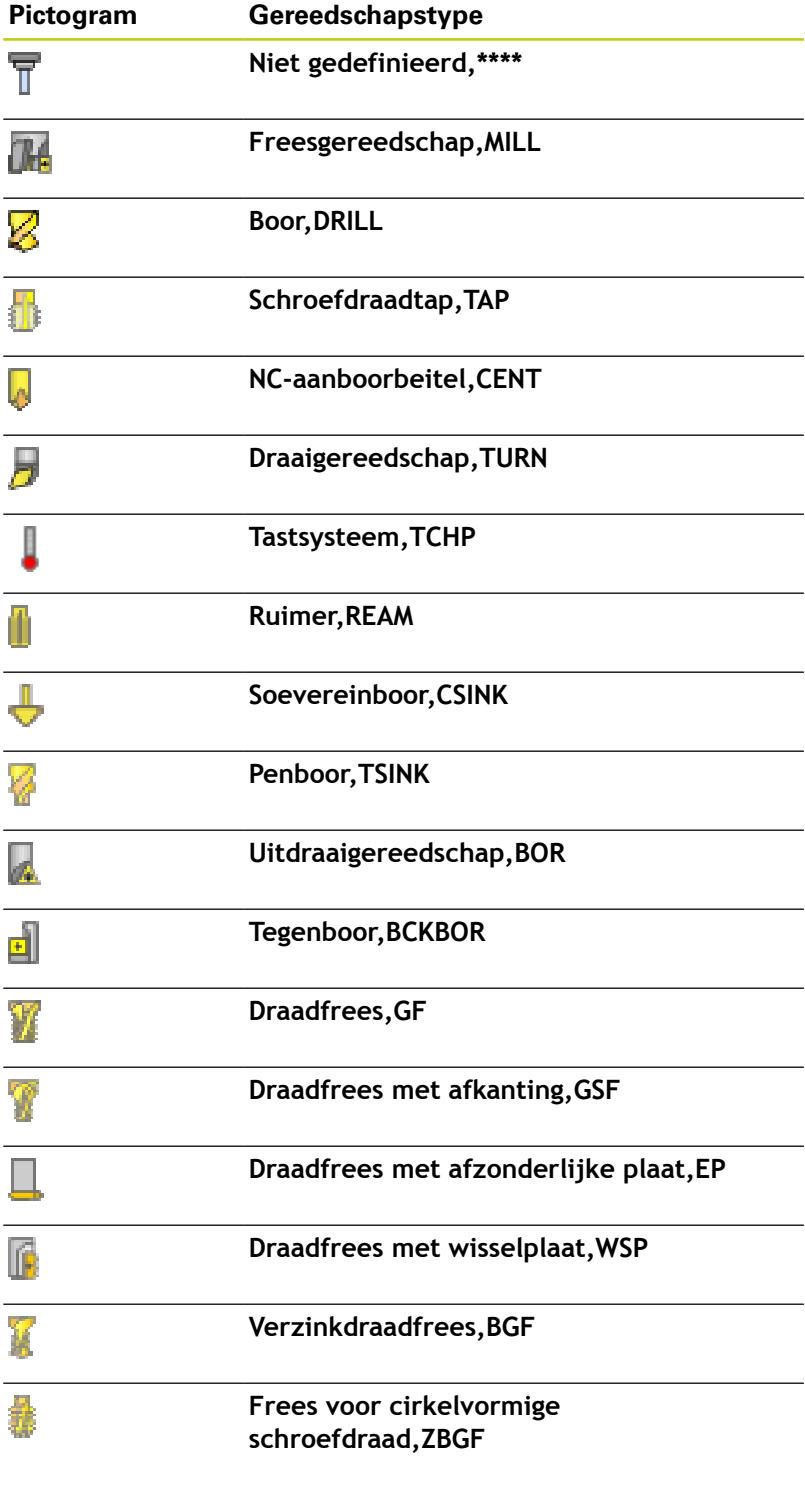

**5.4 Gereedschapsbeheer (optie #93)**

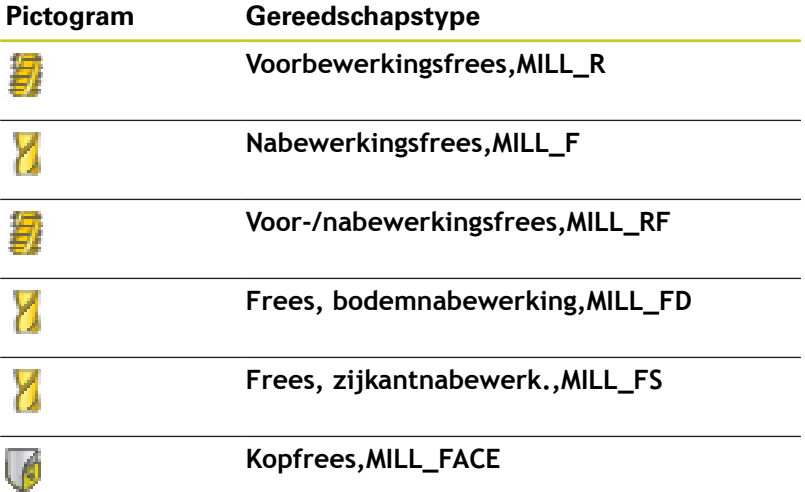

**5**

#### **Gereedschapsgegevens importeren en exporteren**

#### **GS-gegevens importeren**

Met deze functie kunt u eenvoudig gereedschapsgegevens importeren die u bijv. extern op een voorinstelapparaat hebt opgemeten. Het te importeren bestand moet een CSV-bestand zijn (**c**omma **s**eparated **v**alue). Het bestandsformaat **CSV** beschrijft de structuur van een tekstbestand voor het uitwisselen van eenvoudig gestructureerde gegevens. Het importbestand moet daarom als volgt gestructureerd zijn:

- **Regel 1**: in de eerste regel moeten de namen van de kolommen worden gedefinieerd waarin de gegevens moeten worden geplaatst die in de volgende regels worden gedefinieerd. De kolomnamen zijn met een komma van elkaar gescheiden.
- **Meer regels**: alle overige regels bevatten de gegevens die u in de gereedschapstabel wilt importeren. De volgorde van de gegevens moet bij de volgorde van de in regel 1 vermelde kolomnamen passen. De gegevens moeten met een komma van elkaar worden gescheiden. Decimale getallen moeten met een decimale punt worden gedefinieerd.

Ga bij het importeren als volgt te werk:

- De te importeren gereedschapstabel op de harde schijf van de TNC naar de directory **TNC:\system\tooltab** kopiëren
- Uitgebreid gereedschapsbeheer starten
- In gereedschapsbeheer de softkey **GEREEDSCHAP IMPORT** selecteren: de TNC toont in een apart venster de CSVbestanden die in de directory **TNC:\system\tooltab** zijn opgeslagen
- Met de pijltoetsen of met de muis de te importeren bestanden selecteren, met de **ENT**-toets bevestigen: de TNC toont in een apart venster de inhoud van het CSV-bestand
- ▶ Het importeren met de softkey **START** starten.

**5.4 Gereedschapsbeheer (optie #93)**

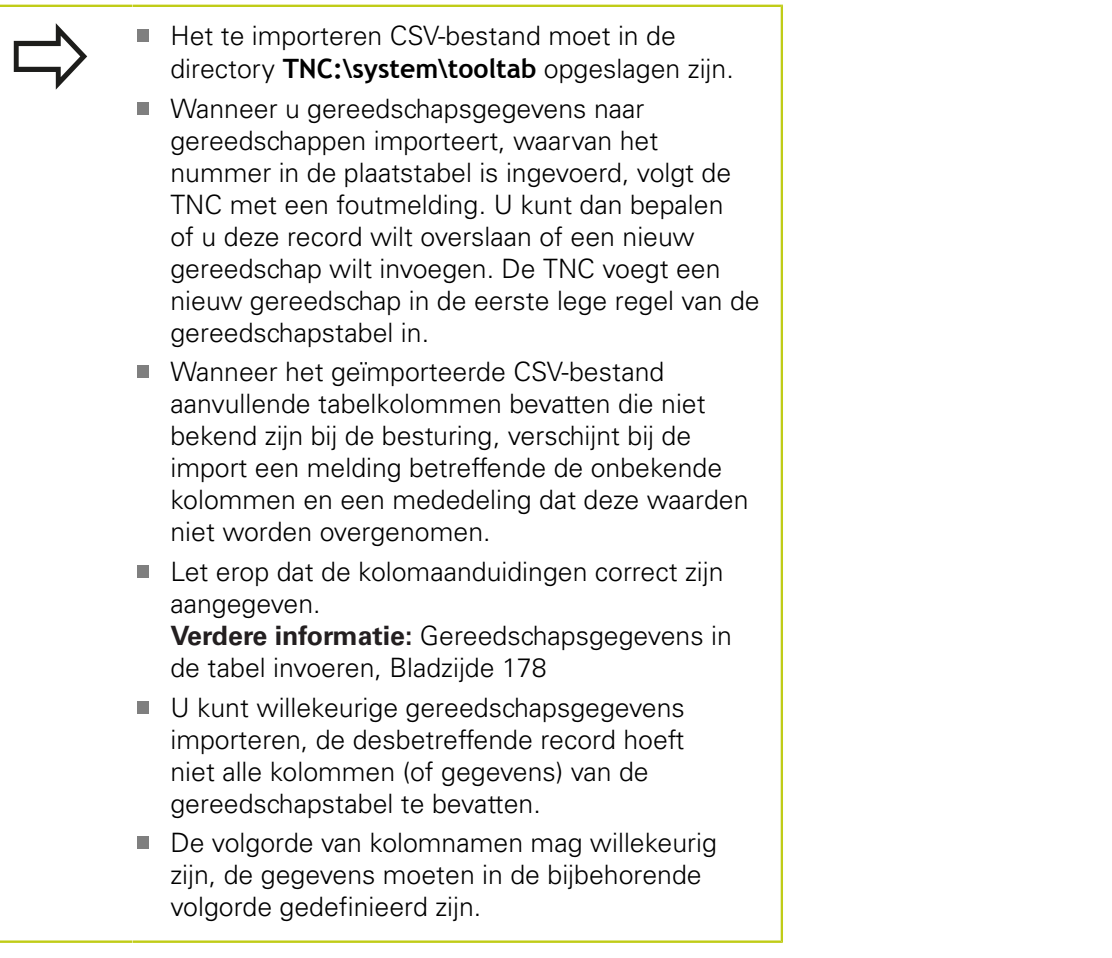

#### **Voorbeeld-importbestand:**

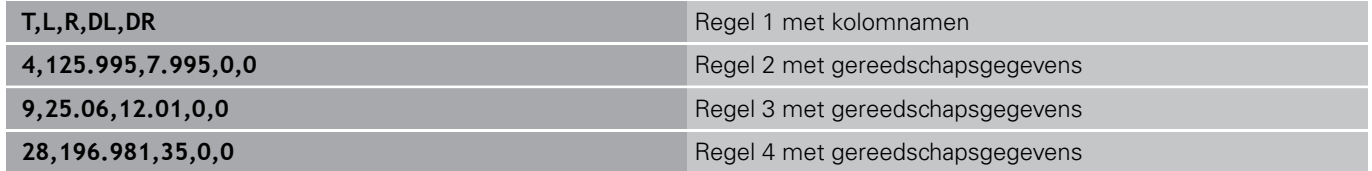

**5**

## **GS-gegevens exporteren**

Met deze functie kunt u eenvoudig gereedschapsgegevens exporteren die u bijv. in de gereedschapsdatabase van uw CAMsysteem wilt inlezen. De TNC slaat het geëxporteerde bestand in CSV-formaat (**c**omma **s**eparated **v**alue) op. Het bestandsformaat **CSV** beschrijft de structuur van een tekstbestand voor het uitwisselen van eenvoudig gestructureerde gegevens. Het exportbestand is als volgt opgebouwd:

- **Regel 1:** in de eerste regel slaat de TNC de kolomnamen op van alle betreffende gereedschapsgegevens. De kolomnamen zijn met een komma van elkaar gescheiden.
- **Overige regels**: alle overige regels bevatten de gegevens van de gereedschappen die u hebt geëxporteerd. De volgorde van de gegevens past bij de volgorde van de in regel 1 vermelde kolomnamen. De gegevens zijn met een komma van elkaar gescheiden. De TNC geeft decimale getallen met een decimale punt weer.

Ga bij het exporteren als volgt te werk:

- In gereedschapsbeheer de te exporteren gereedschapsgegevens met de pijltoetsen of met de muis markeren
- ▶ De softkey **GEREEDS. EXPORT** selecteren, de TNC toont een apart venster: naam voor het CSV-bestand invoeren en met de **ENT**-toets bevestigen
- Exporteren met de softkey **START** starten: de TNC toont in een apart venster de voortgang van het exporteren
- Het exporteren met de toets of softkey **END** beëindigen

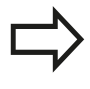

De TNC slaat het geëxporteerde CSV-bestand in principe in de directory **TNC:\system\tooltab** op.

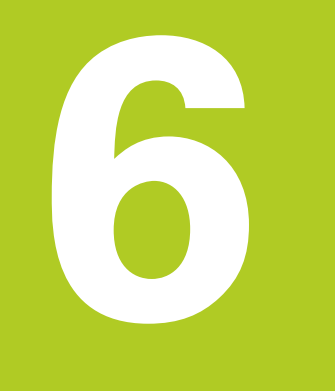

**Programmeren: contouren programmeren**

#### **Programmeren: contouren programmeren 6**

## **6.1 Gereedschapsbewegingen**

# **6.1 Gereedschapsbewegingen**

## **Baanfuncties**

Een werkstukcontour is meestal samengesteld uit meerdere contourelementen zoals rechten en cirkelbogen. Met de baanfuncties worden gereedschapsverplaatsingen voor **rechten** en **cirkelbogen** geprogrammeerd.

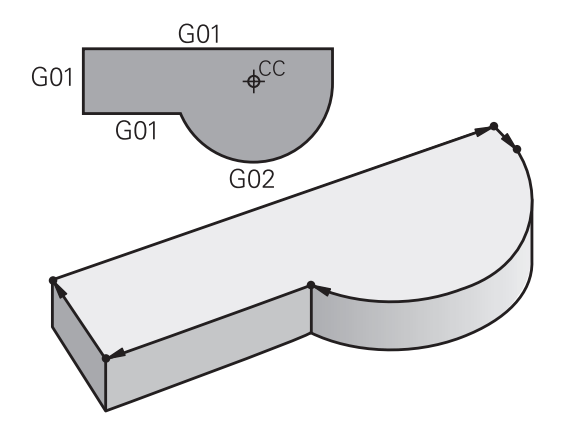

## **Vrije contourprogrammering FK**

Wanneer geen tekening met op NC afgestemde maatvoering beschikbaar is en de maatgegevens voor het NC-programma onvolledig zijn, dan wordt de werkstukcontour met de vrije contourprogrammering geprogrammeerd. De TNC berekent de ontbrekende gegevens.

Ook met de FK-programmering worden gereedschapsverplaatsingen voor **rechten** en **cirkelbogen** geprogrammeerd.

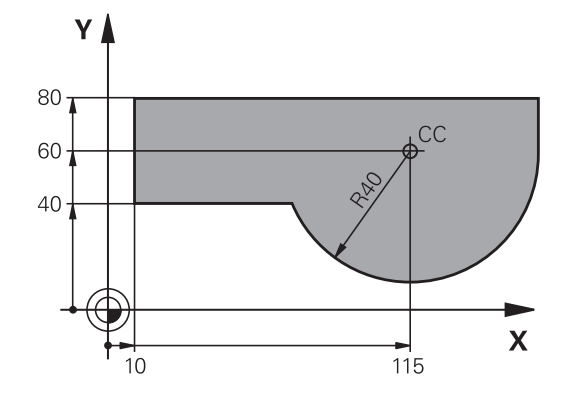

## **Additionele M-functies**

Met de additionele functies van de TNC bestuurt u

- de programma-afloop, bijv. onderbreking van de programmaafloop
- Ì. de machinefuncties, zoals het in- en uitschakelen van de spilrotatie en de koelmiddeltoevoer
- de baaninstelling van het gereedschap

## **Subprogramma's en herhalingen van programmadelen**

Bewerkingsstappen hoeven slechts eenmaal als subprogramma of als herhaling van een programmadeel te worden ingevoerd. Wanneer u een deel van het programma slechts onder bepaalde voorwaarden wilt laten uitvoeren, dan legt u deze programmastappen ook in een subprogramma vast. Daarnaast kan een bewerkingsprogramma een volgend programma oproepen en laten uitvoeren.

**Verdere informatie:** [Programmeren: subprogramma's en](#page-282-0) [herhalingen van programmadelen, Bladzijde 283](#page-282-0)

## **Programmeren met Q-parameters**

In het bewerkingsprogramma staan Q-parameters in plaats van getalwaarden: aan een Q-parameter wordt op een andere plaats een getalwaarde toegekend. Met de Q-parameters kunnen wiskundige functies worden geprogrammeerd die de programmaafloop besturen of een contour beschrijven.

Bovendien kunt u via het programmeren van Q-parameters tijdens de programma-afloop metingen met het 3D-tastsysteem uitvoeren.

**Verdere informatie:** [Programmeren: Q-parameters,](#page-302-0) [Bladzijde 303](#page-302-0)

## **Programmeren: contouren programmeren**

**6.2 Basisprincipes van de baanfuncties**

# **6.2 Basisprincipes van de baanfuncties**

## **Gereedschapsverplaatsing voor een bewerking programmeren**

Wanneer u een bewerkingsprogramma maakt, programmeert u achtereenvolgens de baanfuncties voor de afzonderlijke elementen van de werkstukcontour. U voert daarvoor de coördinaten voor de eindpunten van de contourelementen uit de maattekening in. Uit deze coördinaatgegevens, de gereedschapsgegevens en de radiuscorrectie stelt de TNC de daadwerkelijke verplaatsing van het gereedschap vast.

De TNC verplaatst gelijktijdig alle machine-assen die in de NC-regel van een baanfunctie geprogrammeerd zijn.

### **Verplaatsingen parallel aan de machine-assen**

De NC-regel bevat één coördinaatgegeven: de TNC verplaatst het gereedschap parallel aan de geprogrammeerde machine-as.

Afhankelijk van de constructie van uw machine verplaatst zich bij het afwerken óf het gereedschap óf de machinetafel met het opgespannen werkstuk. Bij het programmeren van de baanbeweging gaan we ervan uit dat het gereedschap zich verplaatst.

#### **Voorbeeld:**

**6**

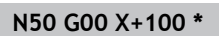

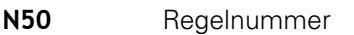

**G00** Baanfunctie "Rechte in ijlgang"

**X+100** Coördinaten van het eindpunt

Het gereedschap onthoudt de Y- en Z-coördinaten en verplaatst zich naar de positie X=100.

#### **Verplaatsingen in de hoofdvlakken**

De NC-regel bevat twee coördinaatgegevens: de TNC verplaatst het gereedschap in het geprogrammeerde vlak.

#### **Voorbeeld**

#### **N50 G00 X+70 Y+50 \***

Het gereedschap onthoudt de Z-coördinaat en verplaatst zich in het XY-vlak naar de positie X=70, Y=50.

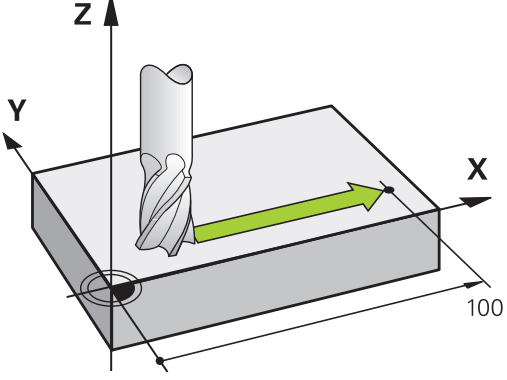

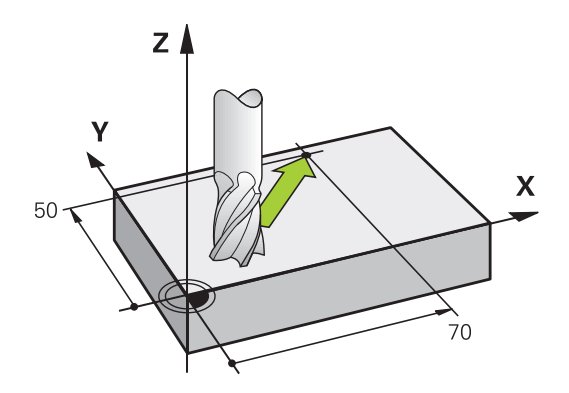

Z
### **Driedimensionale verplaatsing**

De NC-regel bevat drie coördinaatgegevens: de TNC verplaatst het gereedschap ruimtelijk naar de geprogrammeerde positie.

#### **Voorbeeld**

**N50 G01 X+80 Y+0 Z-10 \***

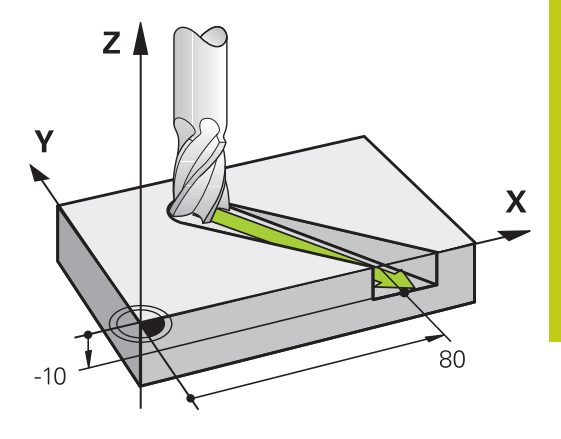

### **Cirkels en cirkelbogen**

Bij cirkelbewegingen verplaatst de TNC twee machine-assen tegelijkertijd: het gereedschap beweegt zich ten opzichte van het werkstuk via een cirkelbaan. Voor cirkelbewegingen kan een cirkelmiddelpunt met **I** en **J** worden ingevoerd.

Met de baanfuncties voor cirkelbogen programmeert u cirkels in de hoofdvlakken: het hoofdvlak moet bij de gereedschapsoproep **T** met het vastleggen van de spilas gedefinieerd worden:

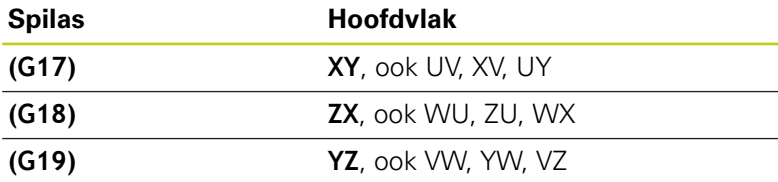

Y /  $\mathbf{x}$  $\overline{\mathbf{x}}$ 

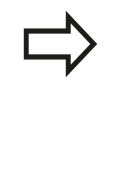

Cirkels die niet parallel aan het hoofdvlak liggen, worden ook geprogrammeerd met de functie "Bewerkingsvlak zwenken" of met Qparameters. **Meer informatie:** gebruikershandboek Cyclusprogrammering**[Verdere informatie:](#page-303-0)** Principe [en functieoverzicht, Bladzijde 304](#page-303-0)

#### **Rotatierichting DR bij cirkelbewegingen**

Voor cirkelbewegingen zonder tangentiële overgang naar andere contourelementen voert u de rotatierichting als volgt in:

Rotatie met de klok mee: **G02/G12** Rotatie tegen de klok in: **G03/G13**

## **6.2 Basisprincipes van de baanfuncties**

### **Radiuscorrectie**

**6**

De radiuscorrectie moet in de regel staan waarmee het eerste contourelement benaderd wordt. De radiuscorrectie mag niet in een regel voor een cirkelbaan worden geactiveerd. Deze moet vooraf in een rechte-regel geprogrammeerd worden.

**Verdere informatie:** [Baanbewegingen - rechthoekige coördinaten,](#page-229-0) [Bladzijde 230](#page-229-0)

### **Voorpositioneren**

 $\bullet$ 

### **Let op: botsingsgevaar!**

Positioneer het gereedschap aan het begin van een bewerkingsprogramma zo voor, dat beschadiging van gereedschap en werkstuk uitgesloten is.

## **6.3 Contour benaderen en verlaten**

### **Start- en eindpunt**

Het gereedschap verplaatst zich van het startpunt naar het eerste contourpunt. Eisen aan het startpunt:

- Zonder radiuscorrectie geprogrammeerd
- Zonder botsingsgevaar te benaderen
- Dicht bij het eerste contourpunt

Voorbeeld in afbeelding rechts:

als het startpunt wordt vastgelegd in het donkergrijze gebied, dan wordt de contour bij het benaderen van het eerste contourpunt beschadigd.

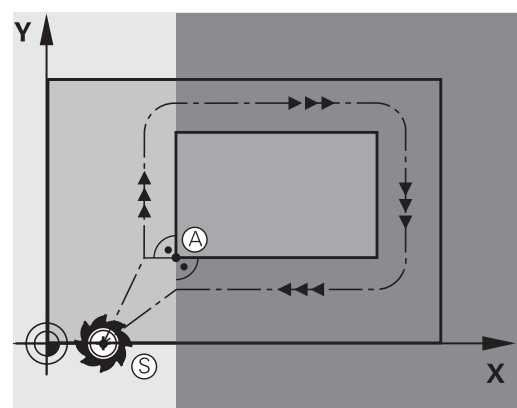

### **Eerste contourpunt**

Voor de verplaatsing van het gereedschap naar het eerste contourpunt moet er een radiuscorrectie geprogrammeerd worden.

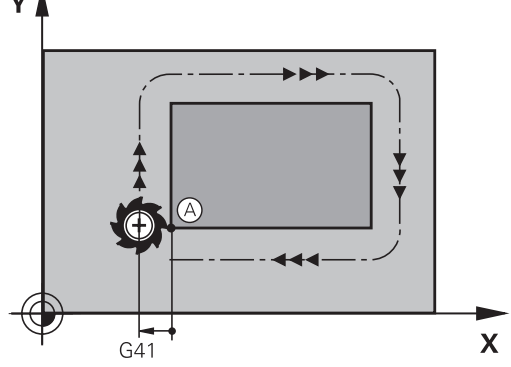

### **Startpunt in de spilas benaderen**

Bij het benaderen van het startpunt moet het gereedschap in de spilas naar de bewerkingsdiepte worden verplaatst. Bij botsingsgevaar moet het startpunt in de spilas afzonderlijk worden benaderd.

### **NC-regels**

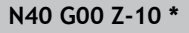

**N30 G01 X+20 Y+30 G41 F350\***

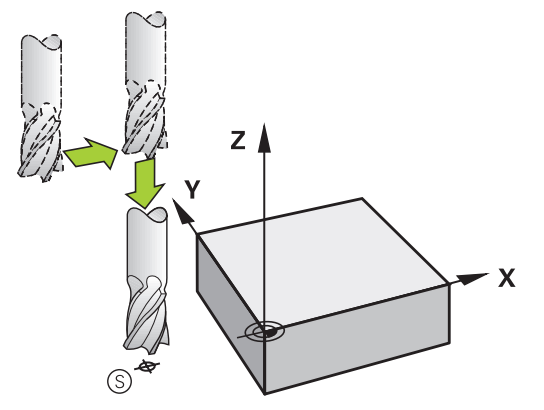

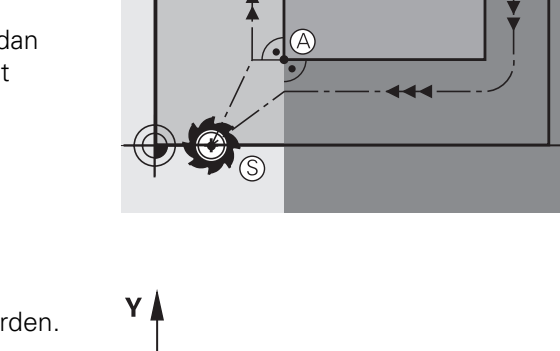

## **6.3 Contour benaderen en verlaten**

#### **Eindpunt**

**6**

Eisen ten aanzien van de keuze van het eindpunt:

- Zonder botsingsgevaar te benaderen
- Dicht bij het laatste contourpunt
- Beschadiging van de contour uitsluiten: het optimale eindpunt ligt in het verlengde van de gereedschapsbaan voor de bewerking van het laatste contourelement

Voorbeeld in afbeelding rechts:

als het eindpunt wordt vastgelegd in het donkergrijze gebied, dan wordt de contour bij het benaderen van het eindpunt beschadigd.

Eindpunt in de spilas verlaten:

bij het verlaten van het eindpunt moet de spilas afzonderlijk geprogrammeerd worden.

#### **NC-regels**

**N50 G01 G40 X+60 Y+70 F700\***

**N60 G00 Z+250 \***

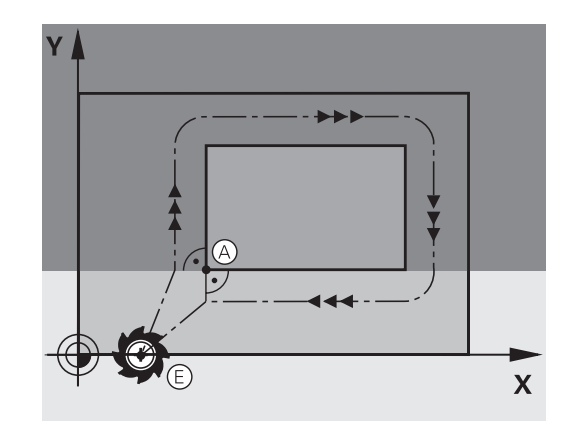

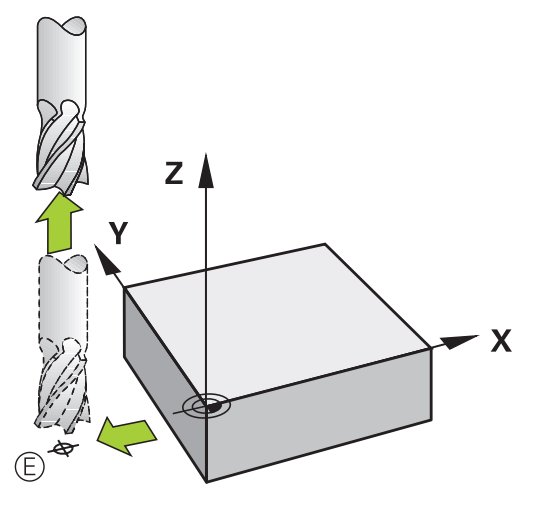

#### **Gemeenschappelijk start- en eindpunt**

Voor een gemeenschappelijk start- en eindpunt moet er een radiuscorrectie geprogrammeerd worden.

Beschadiging van de contour uitsluiten: het optimale startpunt ligt tussen de verlengden van de gereedschapsbanen voor de bewerking van het eerste en het laatste contourelement.

Voorbeeld in afbeelding rechts:

als het eindpunt wordt vastgelegd in het donkergrijze gebied, dan wordt de contour bij het benaderen of verlaten van de contour beschadigd.

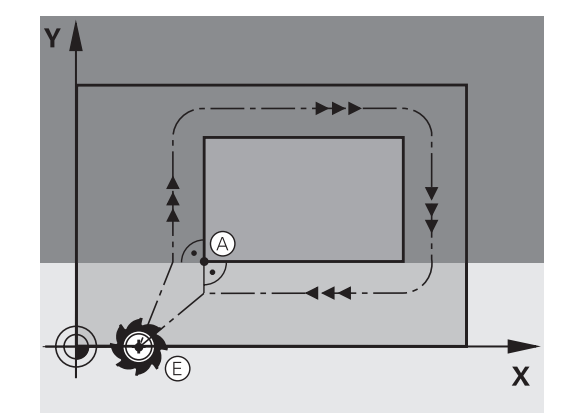

### **Tangentieel benaderen en verlaten**

Met **G26** (afbeelding rechts in het midden) kan het werkstuk tangentieel worden benaderd en met **G27** (afbeelding rechtsonder) kan het werkstuk tangentieel worden verlaten. Daardoor worden markeringen door vrije sneden voorkomen.

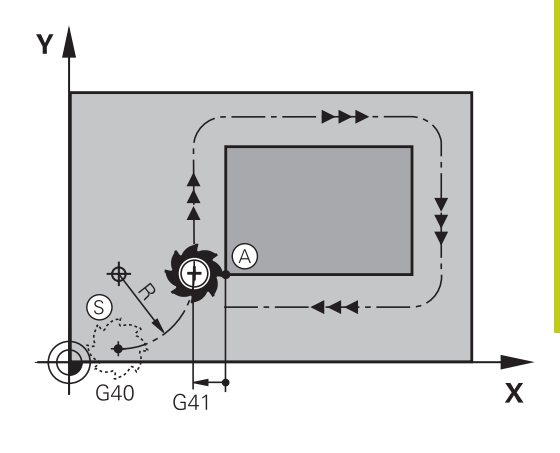

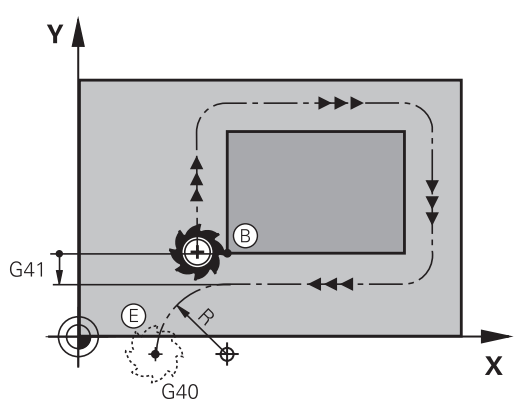

#### **Start- en eindpunt**

Start- en eindpunt liggen in de buurt van het eerste resp. laatste contourpunt buiten het werkstuk en kunnen zonder radiuscorrectie geprogrammeerd worden.

#### **Benaderen**

► G26 na de regel invoeren waarin het eerste contourpunt is geprogrammeerd: dat is de eerste regel met radiuscorrectie **G41/G42**

### **Verlaten**

▶ G27 na de regel invoeren waarin het laatste contourpunt is geprogrammeerd: dat is de laatste regel met radiuscorrectie **G41/G42**

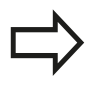

De radius voor **G26** en **G27** moet zo worden geselecteerd, dat de TNC de cirkelbaan tussen startpunt en eerste contourpunt alsook laatste contourpunt en eindpunt kan uitvoeren.

## **6.3 Contour benaderen en verlaten**

### **NC-voorbeeldregels**

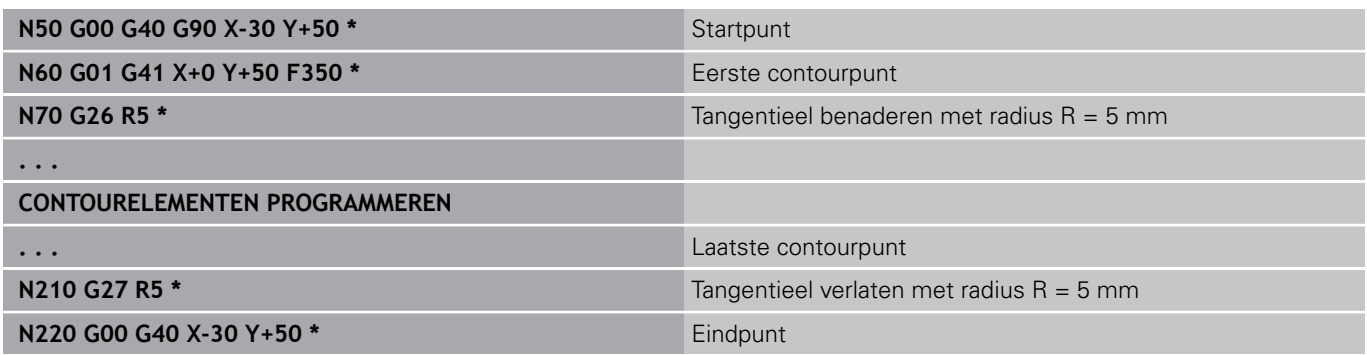

### **Overzicht: baanvormen voor het benaderen en verlaten van de contour**

De functies **APPR** (Engels: approach = benaderen) en **DEP** (Engels: departure = verlaten) worden met de **APPR DEP**-toets geactiveerd. Daarna kunnen de onderstaande baanvormen via de softkeys worden geselecteerd:

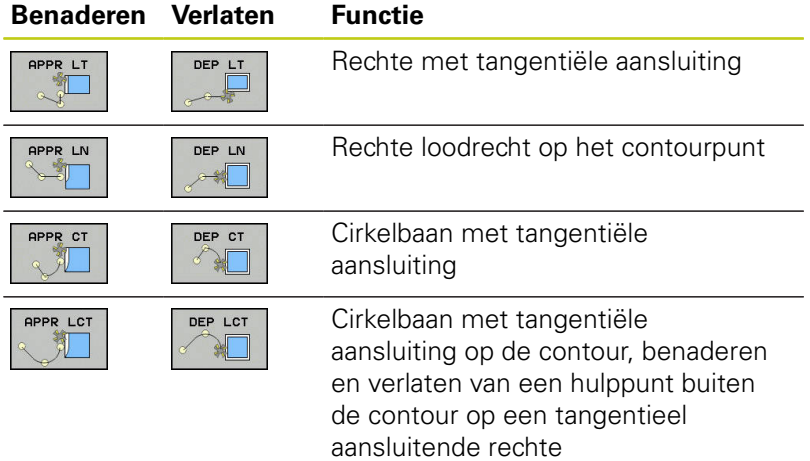

### **Schroeflijn benaderen en verlaten**

Bij het benaderen en verlaten van een schroeflijn (helix) verplaatst het gereedschap zich in het verlengde van de schroeflijn en sluit zo via een tangentiële cirkelbaan op de contour aan. Gebruik hiervoor de functie **APPR CT** en **DEP CT**.

### **Belangrijke posities bij het benaderen en verlaten**

Startpunt  $P_S$ 

Deze positie moet direct voor de APPR-regel worden geprogrammeerd.P<sub>S</sub> ligt buiten de contour en moet zonder radiuscorrectie (G40) worden benaderd.

 $H$ ulppunt P $H$ 

Het benaderen en verlaten gaat bij sommige baanvormen via een hulppunt  $P_H$  dat de TNC uit gegevens in de APPR- en DEP-regel berekent.De TNC verplaatst zich van de actuele positie naar het hulppunt P<sub>H</sub> met de laatst geprogrammeerde aanzet.Wanneer u in de laatste positioneerregel vóór de benaderingsfunctie **G00** (positioneren met ijlgang) hebt geprogrammeerd, benadert de TNC ook het hulppunt  $P_H$  met ijlgang.

- Eerste contourpunt  $P_A$  en laatste contourpunt  $P_E$ Het eerste contourpunt P<sub>A</sub> wordt geprogrammeerd in de APPR-regel, het laatste contourpunt  $P_F$  met een willekeurige baanfunctie. Wanneer de APPR-regel ook de Z-coördinaat bevat, verplaatst de TNC het gereedschap simultaan naar het eerste contourpunt P<sub>A</sub>.
- $\blacksquare$  Eindpunt P<sub>N</sub>

Positie  $P_N$  ligt buiten de contour en volgt uit uw gegevens in de DEP-regel. Wanneer de DEP-regel ook de Z-coördinaat bevat, verplaatst de TNC het gereedschap simultaan naar het eindpunt  $P_N$ .

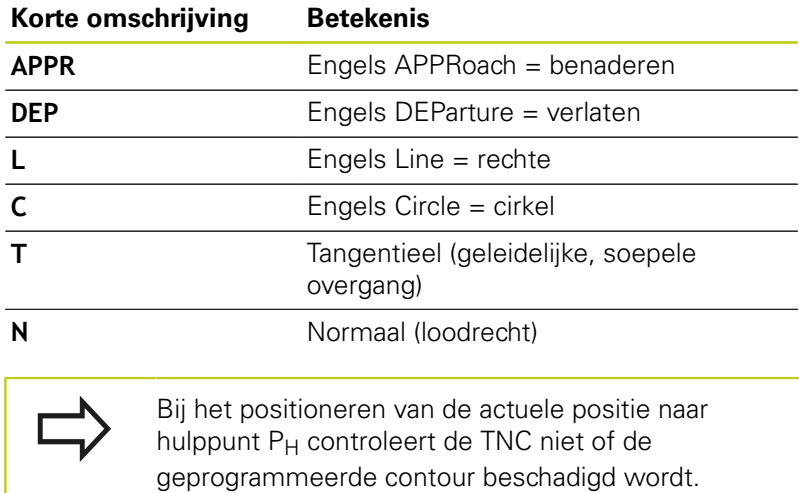

Controleer dit met behulp van de grafische testweergave! Bij de functies **APPR LT**, **APPR LN** en **APPR CT** verplaatst de TNC zich van de actuele positie naar hulppunt P<sub>H</sub> met de laatst geprogrammeerde aanzet/ijlgang. Bij de functie **APPR LCT** benadert de TNC hulppunt P<sub>H</sub> met de in de APPR-regel geprogrammeerde aanzet. Wanneer vóór de startregel nog geen aanzet geprogrammeerd is, dan komt de TNC met een foutmelding.

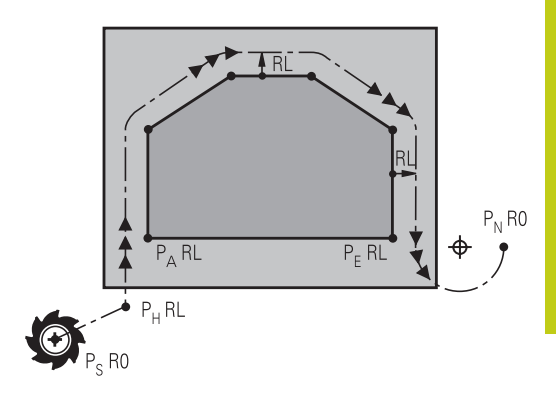

R0=G40; RL=G41; RR=G42

**6.3 Contour benaderen en verlaten**

### **Poolcoördinaten**

**6**

De contourpunten voor de volgende functies t.b.v. het benaderen en verlaten kunnen tevens via de poolcoördinaten worden geprogrammeerd:

- **APPR IT wordt APPR PIT**
- **APPR LN wordt APPR PLN**
- APPR CT wordt APPR PCT
- APPR LCT wordt APPR PLCT
- DEP LCT wordt DEP PLCT

Druk hiervoor op de oranje toets **P**, nadat u met de softkey een functie voor het benaderen of verlaten geselecteerd hebt.

#### **Radiuscorrectie**

De radiuscorrectie wordt samen met het eerste contourpunt PA in de APPR-regel geprogrammeerd.De DEP-regels heffen de radiuscorrectie automatisch op!

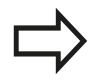

Wanneer u **APPR LN** of **APPR CT** met **G40** programmeert, stopt de besturing de bewerking/ simulatie met een foutmelding.

Dit gedrag is anders dan bij de besturing iTNC 530!

## **Benaderen via een rechte met tangentiële aansluiting: APPR LT**

De TNC verplaatst het gereedschap via een rechte van startpunt P<sub>S</sub> naar een hulppunt P<sub>H</sub>. Van daaruit wordt het eerste contourpunt  $P_A$  via een rechte tangentieel benaderd. Hulppunt  $P_H$  heeft afstand LEN tot het eerste contourpunt P<sub>A</sub>.

- $\triangleright$  Willekeurige baanfunctie: startpunt P<sub>S</sub> benaderen
- $\frac{1}{2}$ Dialoog met de toets **APPR DEP** en softkey **APPR LT** openen
	- $\triangleright$  Coördinaten van het eerste contourpunt P<sub>A</sub>
	- $\blacktriangleright$  **LEN**: afstand van hulppunt  $P_H$  tot het eerste contourpunt P<sub>A</sub>
	- Radiuscorrectie **G41/G42** voor de bewerking

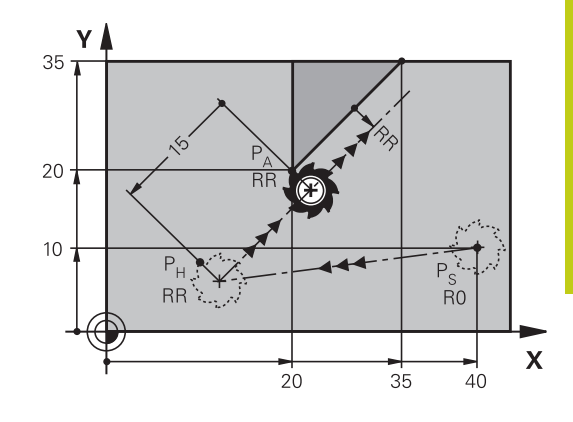

R0=G40; RL=G41; RR=G42

### **NC-voorbeeldregels**

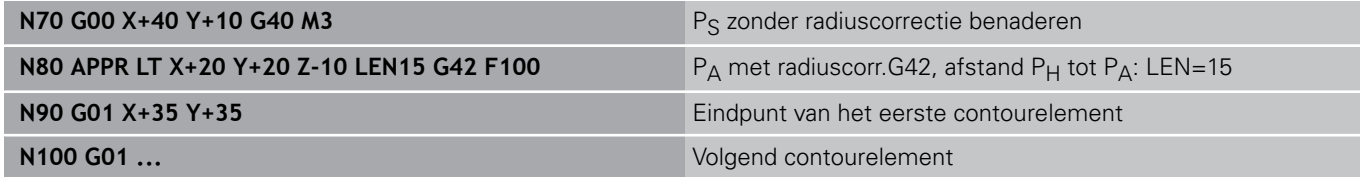

### **Benaderen via een rechte loodrecht op het eerste contourpunt: APPR LN**

- $\triangleright$  Willekeurige baanfunctie: startpunt P<sub>S</sub> benaderen
- $\blacktriangleright$ Dialoog met de toets **APPR DEP** en softkey **APPR LN** openen

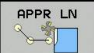

- $\triangleright$  Coördinaten van het eerste contourpunt P<sub>A</sub>
- ► Lengte: afstand van hulppunt P<sub>H</sub>. LEN altijd positief invoeren
- ▶ Radiuscorrectie **G41/G42** voor de bewerking

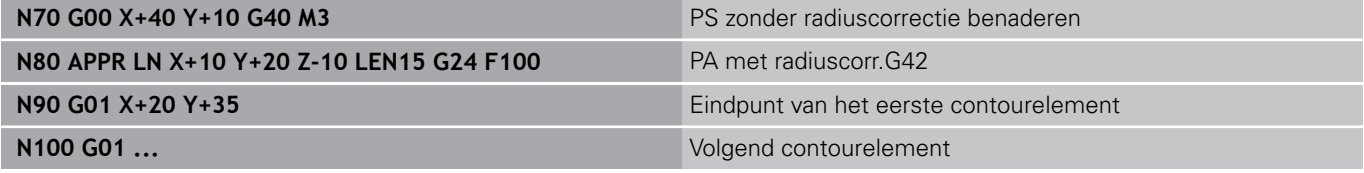

**6.3 Contour benaderen en verlaten**

## **Benaderen via een cirkelbaan met tangentiële aansluiting: APPR CT**

De TNC verplaatst het gereedschap via een rechte van startpunt P<sub>S</sub> naar een hulppunt P<sub>H</sub>. Van daaruit benadert de TNC via een cirkelbaan, die tangentieel in het eerste contourelement overgaat, het eerste contourpunt P<sub>A</sub>.

De cirkelbaan van  $P_H$  naar  $P_A$  wordt vastgelegd door radius R en middelpuntshoek **CCA**. De rotatierichting van de cirkelbaan wordt door het verloop van het eerste contourelement bepaald.

- $\left\| \cdot \right\|$ Willekeurige baanfunctie: startpunt  $P_S$  benaderen
- Dialoog met de toets **APPR DEP** en softkey **APPR CT** openen  $\blacktriangleright$

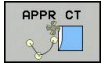

**6**

- $\triangleright$  Coördinaten van het eerste contourpunt P<sub>A</sub> ▶ Radius R van de cirkelbaan
	- Benaderen aan de zijkant van het werkstuk die door de radiuscorrectie gedefinieerd is: R positief invoeren
	- Benaderen vanaf de zijkant van het werkstuk: R  $\blacksquare$ negatief invoeren.
- Middelpuntshoek **CCA** van de cirkelbaan
	- CCA alleen positief invoeren.
	- Maximale invoerwaarde: 360°
- ▶ Radiuscorrectie G41/G42 voor de bewerking

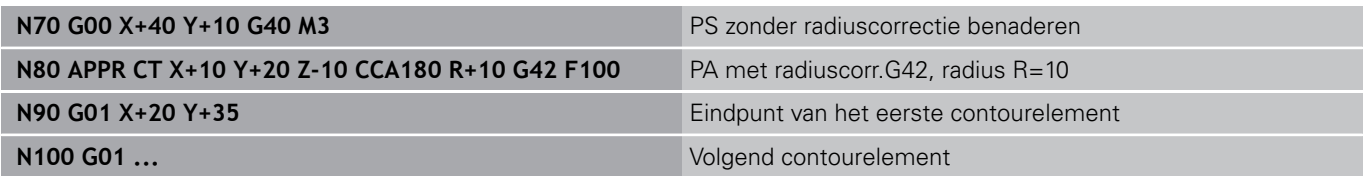

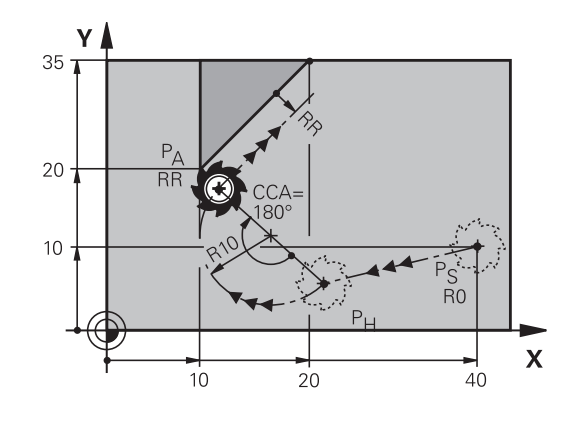

R0=G40; RL=G41; RR=G42

### **Benaderen via een cirkelbaan met tangentiële aansluiting op de contour en de rechte: APPR LCT**

De TNC verplaatst het gereedschap via een rechte van startpunt P<sub>S</sub> naar een hulppunt P<sub>H</sub>. Van daaruit wordt het eerste contourpunt P<sub>A</sub> via een cirkelbaan benaderd. De in de APPR-regel geprogrammeerde aanzet is actief voor de totale afstand die de TNC in de startregel aflegt (baan  $P_S - P_A$ ).

Wanneer u in de startregel alle drie hoofdascoördinaten X, Y en Z hebt geprogrammeerd, dan verplaatst de TNC zich van de vóór de APPR-regel gedefinieerde positie in alle drie assen gelijktijdig naar hulppunt  $P_H$ . Aansluitend verplaatst de TNC zich van  $P_H$  naar  $P_A$ alleen in het bewerkingsvlak.

De cirkelbaan sluit zowel op de rechte P<sub>S</sub> - P<sub>H</sub> als op het eerste contourelement tangentieel aan. Zo wordt deze door de radius R eenduidig vastgelegd.

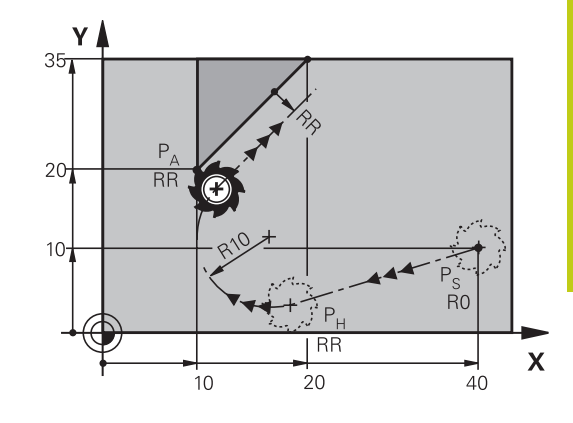

R0=G40; RL=G41; RR=G42

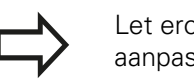

Let erop dat u oudere programma's eventueel moet aanpassen.

De cirkelbaan sluit zowel op de rechte  $P_S - P_H$  als op het eerste contourelement tangentieel aan. Zo wordt deze door de radius R eenduidig vastgelegd.

- $\triangleright$  Willekeurige baanfunctie: startpunt P<sub>S</sub> benaderen
- Dialoog met toets **APPR DEP** en softkey **APPR LCT** openen  $\blacktriangleright$

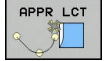

- $\triangleright$  Coördinaten van het eerste contourpunt P<sub>A</sub>
- ▶ Radius R van de cirkelbaan. R positief invoeren
- ▶ Radiuscorrectie **G41/G42** voor de bewerking

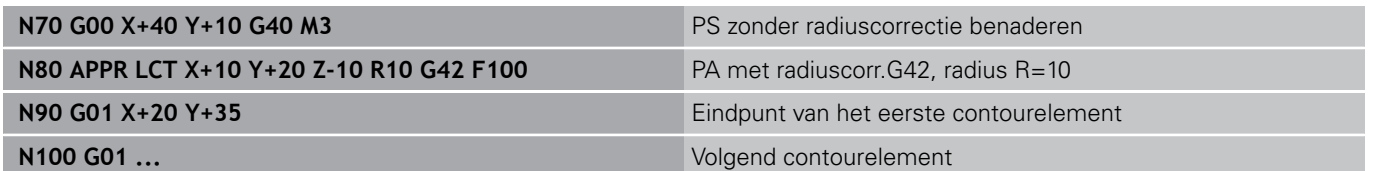

**6.3 Contour benaderen en verlaten**

### **Verlaten via een rechte met tangentiële aansluiting: DEP LT**

De TNC verplaatst het gereedschap via een rechte van het laatste contourpunt  $P_E$  naar het eindpunt  $P_N$ . De rechte ligt in het verlengde van het laatste contourelement. P<sub>N</sub> bevindt zich op afstand **LEN** van P<sub>E</sub>.

- $\blacktriangleright$  Laatste contourelement met eindpunt P<sub>E</sub> en radiuscorrectie programmeren
- Dialoog met toets **APPR DEP** en softkey **DEP LT** openen

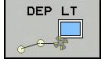

 $\blacktriangleright$  LEN: afstand van het eindpunt P<sub>N</sub> van het laatste contourelement P<sub>E</sub> invoeren

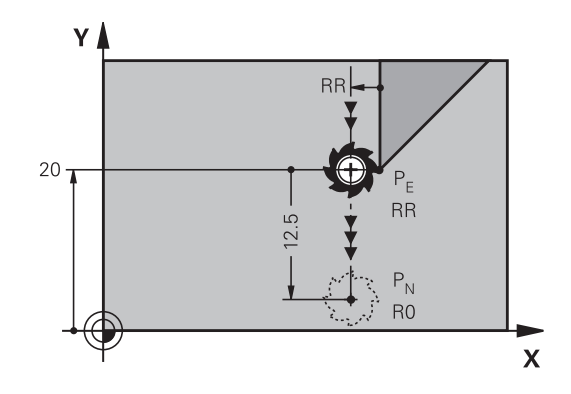

R0=G40; RL=G41; RR=G42

### **NC-voorbeeldregels**

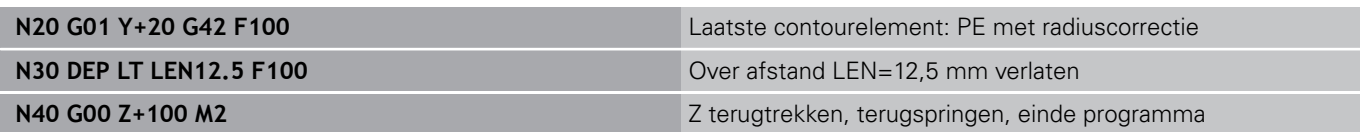

### **Verlaten via een rechte loodrecht op het laatste contourpunt: DEP LN**

De TNC verplaatst het gereedschap via een rechte van het laatste contourpunt  $P_E$  naar het eindpunt  $P_N$ . De rechte verlaat het laatste contourpunt P<sub>E</sub> loodrecht.P<sub>N</sub> bevindt zich op afstand LEN + gereedschapsradius van <sub>P</sub>E.

- $\blacktriangleright$  Laatste contourelement met eindpunt P<sub>F</sub> en radiuscorrectie programmeren
- $\blacktriangleright$ Dialoog met toets **APPR DEP** en softkey **DEP LN** openen

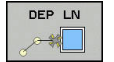

 $\triangleright$  **LEN**: afstand van eindpunt P<sub>N</sub> invoeren Belangrijk: **LEN** positief invoeren

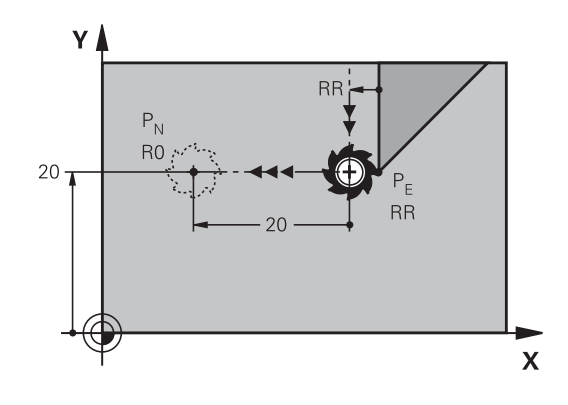

R0=G40; RL=G41; RR=G42

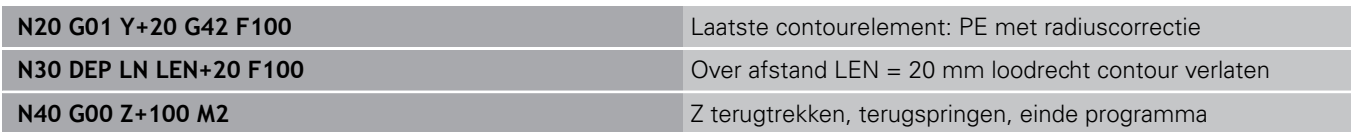

## **Verlaten via een cirkelbaan met tangentiële aansluiting: DEP CT**

De TNC verplaatst het gereedschap via een cirkelbaan van het laatste contourpunt  $P_E$  naar eindpunt  $P_N$ . De cirkelbaan sluit tangentieel aan op het laatste contourelement.

- Laatste contourelement met eindpunt  $P_E$  en radiuscorrectie programmeren
- Dialoog met toets **APPR DEP** en softkey **DEP CT** openen ▶
	- Middelpuntshoek **CCA** van de cirkelbaan
		- Radius R van de cirkelbaan
			- Het gereedschap moet zich bij het verlaten langs de zijkant van het werkstuk verplaatsen die door de radiuscorrectie is vastgelegd: R positief invoeren.
			- Het gereedschap moet zich bij het verlaten langs de **tegenovergestelde** zijkant van het werkstuk verplaatsen die door de radiuscorrectie is vastgelegd: R negatief invoeren.

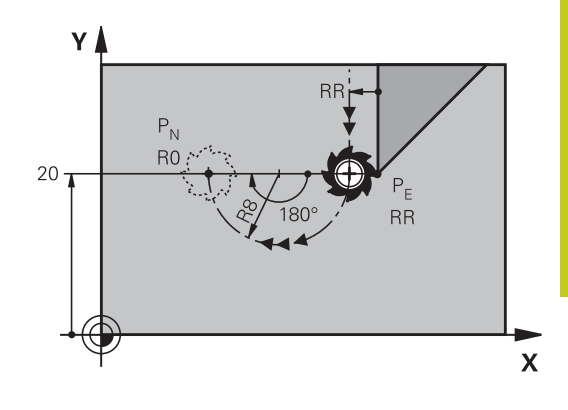

R0=G40; RL=G41; RR=G42

### **NC-voorbeeldregels**

DEP CT

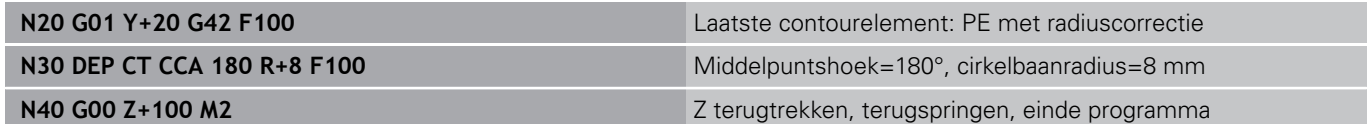

### **Verlaten via een cirkelbaan met tangentiële aansluiting op contour en rechte: DEP LCT**

De TNC verplaatst het gereedschap via een cirkelbaan van het laatste contourpunt  $P_E$  naar een hulppunt  $P_H$ . Van daaruit wordt het via een rechte naar eindpunt  $P_N$  verplaatst. Het laatste contourelement en de rechte van  $P_H - P_N$  hebben tangentiële overgangen met de cirkelbaan. Zo wordt de cirkelbaan door de radius R eenduidig vastgelegd.

- $\blacktriangleright$ Laatste contourelement met eindpunt  $P<sub>E</sub>$  en radiuscorrectie programmeren
- Dialoog met toets **APPR/DEP** en softkey **DEP LCT** openen
	- $\triangleright$  Coördinaten van eindpunt P<sub>N</sub> invoeren
	- ▶ Radius R van de cirkelbaan. R positief invoeren

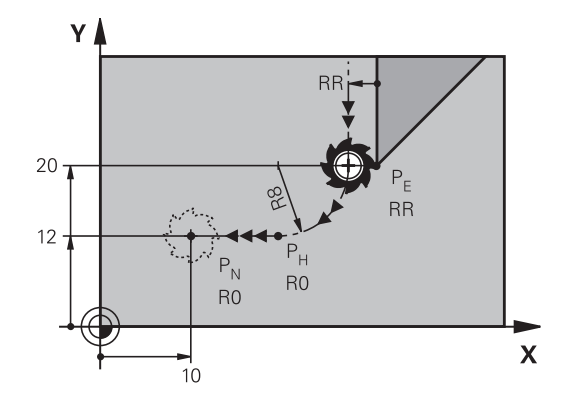

R0=G40; RL=G41; RR=G42

#### **NC-voorbeeldregels**

DEP LCT

端

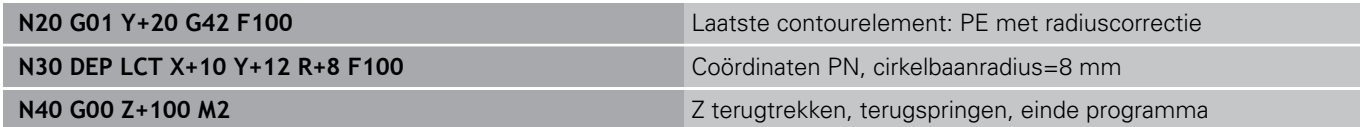

**6.4 Baanbewegingen - rechthoekige coördinaten**

## <span id="page-229-0"></span>**6.4 Baanbewegingen - rechthoekige coördinaten**

### **Overzicht van de baanfuncties**

**6**

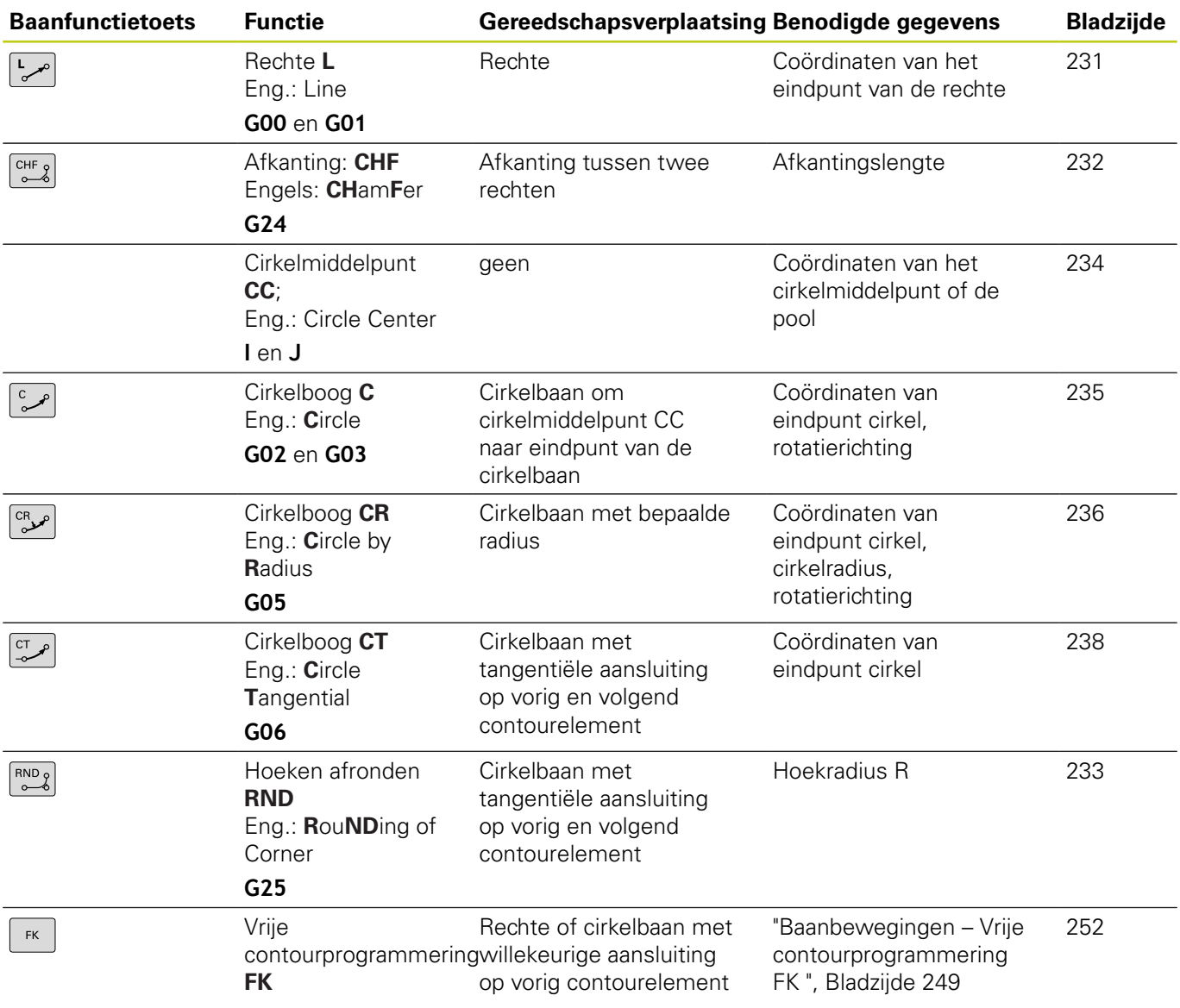

### **Baanfuncties programmeren**

Baanfuncties kunnen eenvoudig via de grijze baanfunctietoetsen worden geprogrammeerd.De TNC vraagt in verdere dialogen naar de benodigde gegevens.

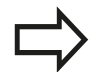

Als u de DIN/ISO-functies met een aangesloten USB-toetsenbord invoert, let er dan op dat de hoofdletterfunctie actief is. De besturing begint de regel automatisch met een

hoofdletter.

## <span id="page-230-0"></span>**Rechte in ijlgang G00 of Rechte met aanzet F G01**

De TNC verplaatst het gereedschap via een rechte van zijn actuele positie naar het eindpunt van de rechte. Het startpunt is het eindpunt van de voorafgaande regel.

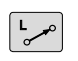

- Druk op de toets **L** om een programmaregel te openen voor een rechteverplaatsing
- Ga met de pijltoets naar links naar het invoerbereik voor de G-functies
- ▶ Selecteer de softkey **G00** voor een verplaatsing met iilgang
- **Coördinaten** van het eindpunt van de rechte, indien nodig
- **Radiuscorrectie G40/G41/G42**
- **Aanzet F**
- **Additionele M-functie**

#### **IJlgangbeweging**

Een rechte-regel voor een ijlgangverplaatsing (**G00**-regel) kunt u ook met de toets **L** openen:

- Druk op de toets **L** om een programmaregel te openen voor een  $\mathbf{D}$ rechteverplaatsing
- $\blacktriangleright$ Ga met de pijltoets naar links naar het invoerbereik voor de Gfuncties
- ▶ Selecteer de softkey **G00** voor een verplaatsing met ijlgang

#### **NC-voorbeeldregels**

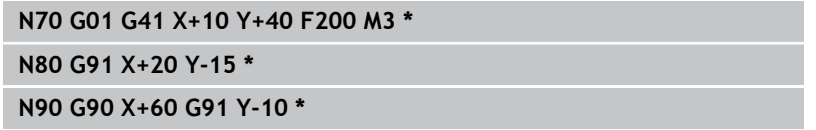

### **Actuele positie overnemen**

Een rechte-regel (**G01**-regel) kan ook met de toets "**ACTUELE POSITIE OVERNEMEN**" worden gegenereerd:

- Verplaats het gereedschap in de werkstand Handbediening naar de positie die moet worden overgenomen
- Beeldschermweergave op Programmeren zetten
- $\blacktriangleright$ Programmaregel selecteren waarachter de rechte-regel moet worden ingevoegd

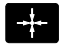

▶ Toets **ACTUELE POSITIE OVERNEMEN** indrukken: de TNC genereert een rechte-regel met de coördinaten van de actuele positie

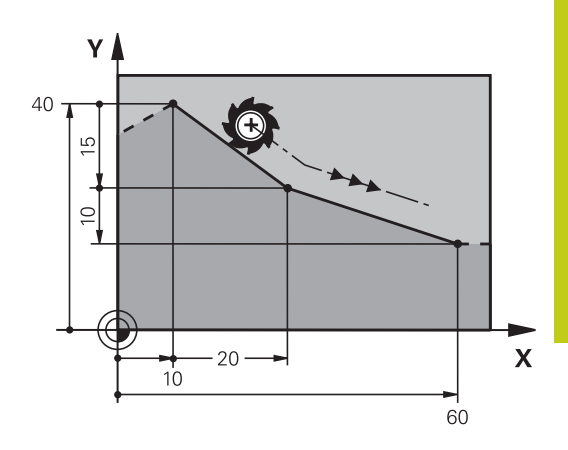

**6.4 Baanbewegingen - rechthoekige coördinaten**

### <span id="page-231-0"></span>**Afkanting tussen twee rechten invoegen**

Contourhoeken die door het elkaar snijden van twee rechten ontstaan, kunnen worden afgekant.

- In de rechte-regels voor en na de G24-regel worden steeds beide coördinaten van het vlak geprogrammeerd waarin de afkanting wordt uitgevoerd
- De radiuscorrectie voor en na de G24-regel moet dezelfde zijn
- De afkanting moet met het actuele gereedschap kunnen worden uitgevoerd
- $CHF_9$

**Afkantingsgedeelte**: lengte van de afkanting, indien nodig:

**Aanzet F** (werkt alleen in de **G24**-regel)

#### **NC-voorbeeldregels**

**N70 G01 G41 X+0 Y+30 F300 M3 \***

**N80 X+40 G91 Y+5 \***

**N90 G24 R12 F250 \***

**N100 G91 X+5 G90 Y+0 \***

Een contour mag niet met een **G24**-regel beginnen. Een afkanting wordt alleen in het bewerkingsvlak uitgevoerd.

Het door de afkanting afgesneden hoekpunt wordt niet benaderd.

Een in de **G24**-regel geprogrammeerde aanzet werkt alleen in deze CHF-regel.Daarna geldt weer de vóór de g24-regel geprogrammeerde aanzet.

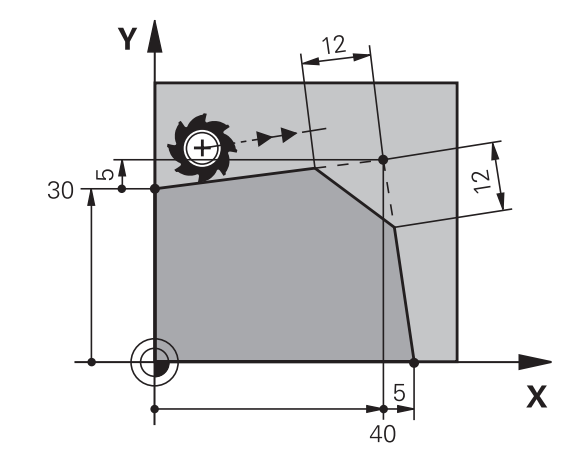

### <span id="page-232-0"></span>**Hoeken afronden G25**

Met de functie **G25** worden contourhoeken afgerond.

Het gereedschap verplaatst zich via een cirkelbaan die zowel op het voorafgaande als op het volgende contourelement tangentieel aansluit.

De afrondingscirkel moet met het opgeroepen gereedschap kunnen worden uitgevoerd.

- $\begin{bmatrix} RND & 0 \\ 0 & 0 \end{bmatrix}$
- **Afrondingsradius**: radius van de cirkelboog, indien nodig:
- **Aanzet F** (werkt alleen in de g25-regel)

### **NC-voorbeeldregels**

**N50 G01 X+10 Y+40 G41 F300 M3\* N60 G01 X+40 Y+25\***

**N70 G25 R5 F100\***

**N80 G01 X+10 Y+5\***

Het voorafgaande en het volgende contourelement moeten beide coördinaten van het vlak bevatten waarin de hoeken worden afgerond. Wanneer de contour zonder gereedschapsradiuscorrectie moet worden uitgevoerd, moeten beide coördinaten van het bewerkingsvlak worden geprogrammeerd.

Het hoekpunt wordt niet benaderd.

Een in de **G25**-regel geprogrammeerde aanzet werkt alleen in deze **G25**-regel. Daarna geldt weer de vóór de **RNDG25**-regel geprogrammeerde aanzet.

Een **G25**-regel kan ook worden toegepast voor het voorzichtig benaderen van de contour.

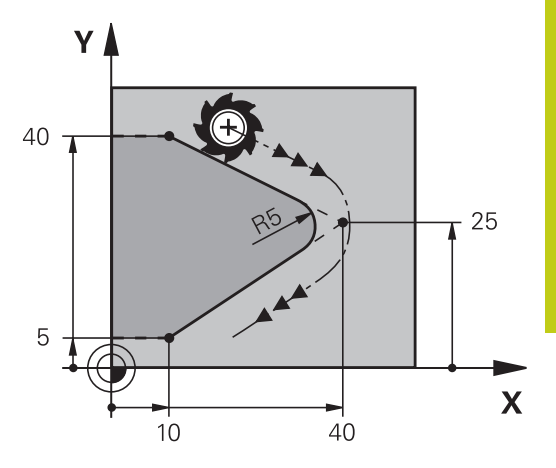

## **6.4 Baanbewegingen - rechthoekige coördinaten**

## <span id="page-233-0"></span>**Cirkelmiddelpunt I, J**

Van cirkelbanen die met de functies **G02**, **G03** of **G05** geprogrammeerd worden, kan het cirkelmiddelpunt worden vastgelegd.Hiertoe

- п moeten de rechthoekige coördinaten van het cirkelmiddelpunt in het bewerkingsvlak worden ingevoerd of
- moet de laatst geprogrammeerde positie worden overgenomen  $\mathbf{r}$ of
- moeten de coördinaten met de toets **ACTUELE POSITIES OVERNEMEN** worden overgenomen
- $SPEC$

**6**

- Cirkelmiddelpunt programmeren: toets **SPEC FCT** indrukken
- Softkey **PROGRAMMAFUNCTIES** selecteren
- Softkey **DIN/ISO** selecteren
- ▶ Softkey **I** of **J** selecteren
- coördinaten voor het cirkelmiddelpunt invoeren of om de laatst geprogrammeerde positie over te nemen: **G29** invoeren

### **NC-voorbeeldregels**

#### **N50 I+25 J+25 \***

#### of

#### **N10 G00 G40 X+25 Y+25 \***

#### **N20 G29 \***

De programmaregels 10 en 20 hebben geen betrekking op de afbeelding.

### **Geldigheid**

Het cirkelmiddelpunt geldt totdat een nieuw cirkelmiddelpunt wordt geprogrammeerd.

### **Cirkelmiddelpunt incrementeel invoeren**

Een incrementeel ingevoerde coördinaat voor het cirkelmiddelpunt is altijd gerelateerd aan de laatst geprogrammeerde gereedschapspositie.

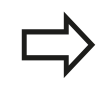

Met **I** en **J** wordt een positie als cirkelmiddelpunt gekenmerkt: het gereedschap verplaatst zich niet naar deze positie.

Het cirkelmiddelpunt is tevens de pool voor poolcoördinaten.

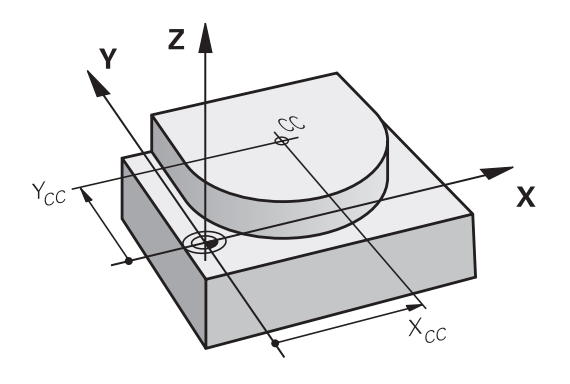

## <span id="page-234-0"></span>**Cirkelbaan C om cirkelmiddelpunt CC**

Het cirkelmiddelpunt **I, J** moet worden vastgelegd voordat de cirkelbaan geprogrammeerd wordt.De laatst geprogrammeerde gereedschapspositie vóór de cirkelbaan is het startpunt van de cirkelbaan.

### **Rotatierichting**

 $\mathsf{J}$ 

- $\mathbf{r}$ Met de klok mee: **G02**
- Tegen de klok in: **G03**
- Zonder opgave van de rotatierichting: **G05**. De TNC volgt de I. cirkelbaan met de laatst geprogrammeerde rotatierichting
- Gereedschap naar het startpunt van de cirkelbaan verplaatsen
	- **Coördinaten** van het cirkelmiddelpunt invoeren
		- **Coördinaten** van het eindpunt van de cirkelboog invoeren, indien nodig:
		- $\mathbf{b}$ **Aanzet F**
		- **Additionele M-functie**

De TNC voert cirkelbewegingen gewoonlijk in het actieve bewerkingsvlak uit.Wanneer u cirkels programmeert die niet in het actieve bewerkingsvlak liggen, bijv.**G2 Z...X...** bij gereedschapsas Z, en gelijktijdig deze beweging roteert, dan maakt de TNC een ruimtelijke cirkel, dus een cirkel in 3 assen (optie #8).

### **NC-voorbeeldregels**

```
N50 I+25 J+25 *
N60 G01 G42 X+45 Y+25 F200 M3 *
```
**N70 G03 X+45 Y+25 \***

### **Volledige cirkel**

Programmeer voor het eindpunt dezelfde coördinaten als voor het startpunt.

> Start- en eindpunt van de cirkelbeweging moeten op de cirkelbaan liggen. De maximale waarde van de invoertolerantie

bedraagt 0,016 mm. De invoertolerantie kunt u instellen in de machineparameter **circleDeviation** (nr. 200901).

Kleinst mogelijke cirkel die de TNC kan maken: 0,016 mm.

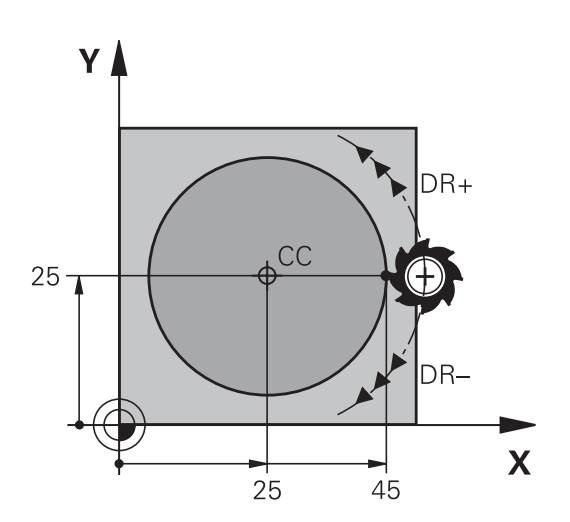

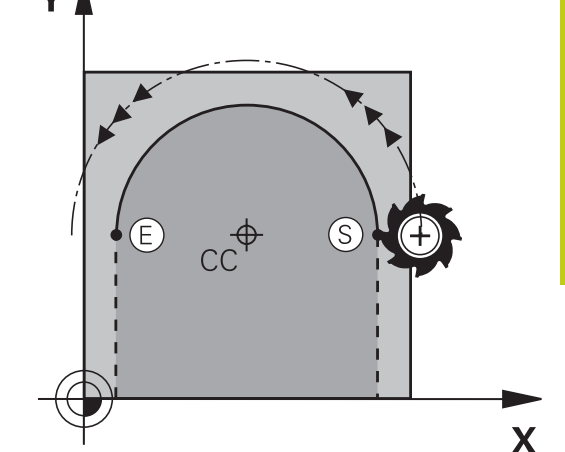

**Baanbewegingen - rechthoekige coördinaten 6.4**

**6.4 Baanbewegingen - rechthoekige coördinaten**

### <span id="page-235-0"></span>**CirkelbaanG02/G03/G05 met vastgelegde radius**

Het gereedschap verplaatst zich via een cirkelbaan met radius R.

### **Rotatierichting**

- Met de klok mee: **G02**
- Tegen de klok in: **G03**
- Zonder opgave van de rotatierichting: **G05**. De TNC volgt de cirkelbaan met de laatst geprogrammeerde rotatierichting
- $c_R$
- **Coördinaten** van het eindpunt van de cirkelboog
- **Radius R** Let op: het voorteken legt de grootte van de cirkelboog vast!
- **Additionele M-functie**
- **Aanzet F**

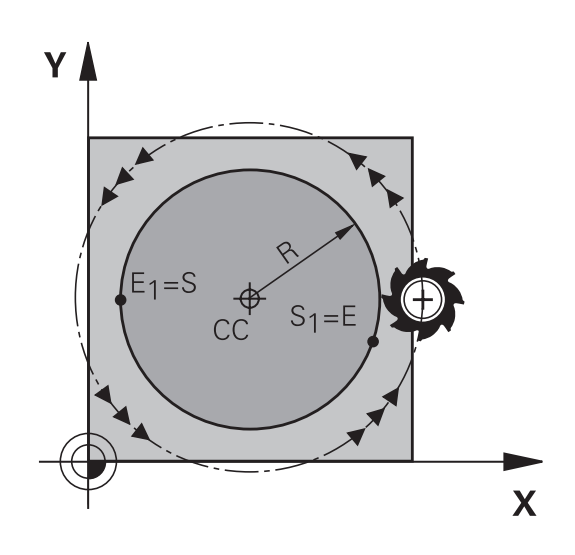

### **Volledige cirkel**

Voor een volledige cirkel programmeert u twee cirkelregels na elkaar:

Het eindpunt van de eerste halve cirkel is het startpunt van de tweede halve cirkel. Het eindpunt van de tweede halve cirkel is het startpunt van de eerste halve cirkel.

### **Centreerhoek CCA en cirkelboogradius R**

Startpunt en eindpunt op de contour kunnen door vier verschillende cirkelbogen met dezelfde radius met elkaar worden verbonden:

Kleinere cirkelboog: CCA<180°

Radius heeft positief voorteken R>0

Grotere cirkelboog: CCA>180°

Radius heeft negatief voorteken R<0

Met de rotatierichting wordt vastgelegd of de cirkelboog naar buiten gebogen (convex) of naar binnen gebogen (concaaf) is:

Convex: rotatierichting **G02** (met radiuscorrectie **G41**)

Concaaf: rotatierichting **G03** (met radiuscorrectie **G41**)

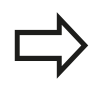

De afstand tussen start- en eindpunt van de cirkeldiameter mag niet groter zijn dan de cirkeldiameter.

De maximale radius bedraagt 99,9999 m.

Hoekassen A, B en C worden ondersteund.

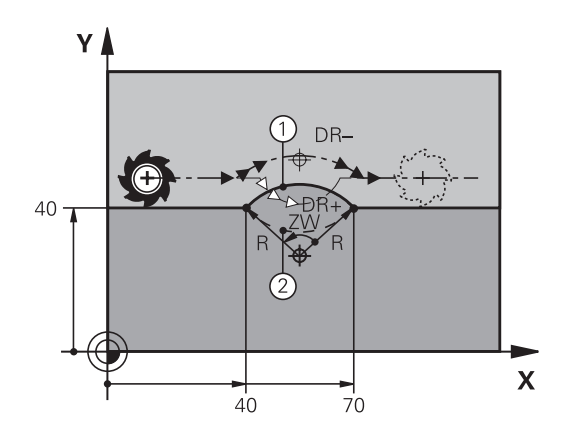

### **NC-voorbeeldregels**

**N100 G01 G41 X+40 Y+40 F200 M3 \***

**N110 G02 X+70 Y+40 R+20 \* (BOOG 1)**

of

**N110 G03 X+70 Y+40 R+20 \* (BOOG 2)**

of

**N110 G02 X+70 Y+40 R-20 \* (BOOG 3)**

of

**N110 G03 X+70 Y+40 R-20 \* (BOOG 4)**

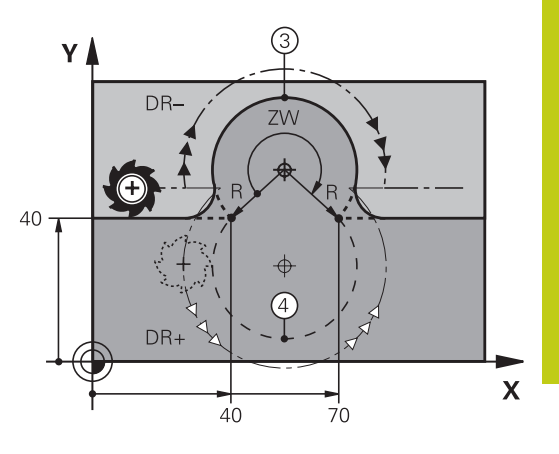

**6.4 Baanbewegingen - rechthoekige coördinaten**

## <span id="page-237-0"></span>**Cirkelbaan G06 met tangentiële aansluiting**

Het gereedschap verplaatst zich op een cirkelboog die tangentieel op het eerder geprogrammeerde contourelement aansluit.

Een overgang is "tangentieel", wanneer op het snijpunt van de contourelementen geen knik- of hoekpunt ontstaat, d.w.z. dat de contourelementen vloeiend in elkaar overgaan.

Het contourelement waarop de cirkelboog tangentieel aansluit, wordt direct voor de **G06**-regel geprogrammeerd. Hiervoor zijn minstens twee positioneerregels nodig

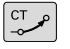

**6**

**Coördinaten** van het eindpunt van de cirkelboog, indien nodig:

**Aanzet F**

**Additionele M-functie**

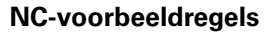

**N70 G01 G41 X+0 Y+25 F300 M3 \***

**N80 X+25 Y+30 \***

**N90 G06 X+45 Y+20 \***

**G01 Y+0 \***

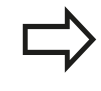

In de **G06**-regel en het daarvoor geprogrammeerde contourelement moeten beide coördinaten van het vlak staan waarin de cirkelboog wordt uitgevoerd!

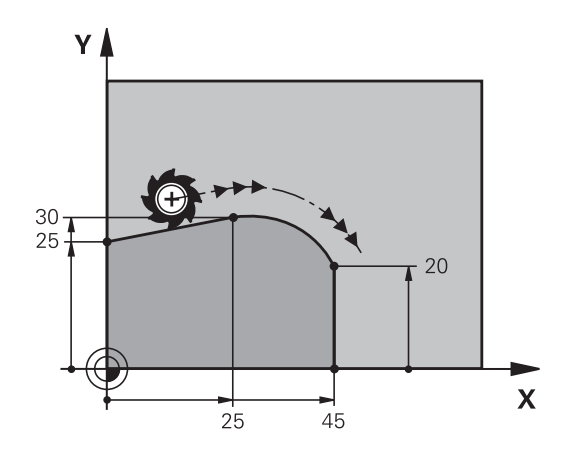

## **Voorbeeld: rechteverplaatsing en afkantingen cartesiaans**

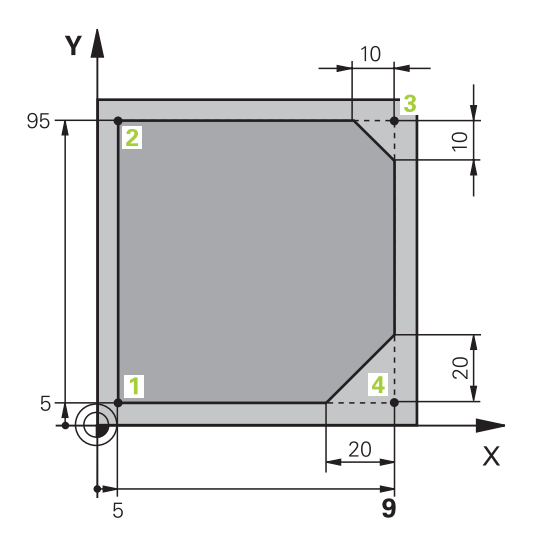

**6**

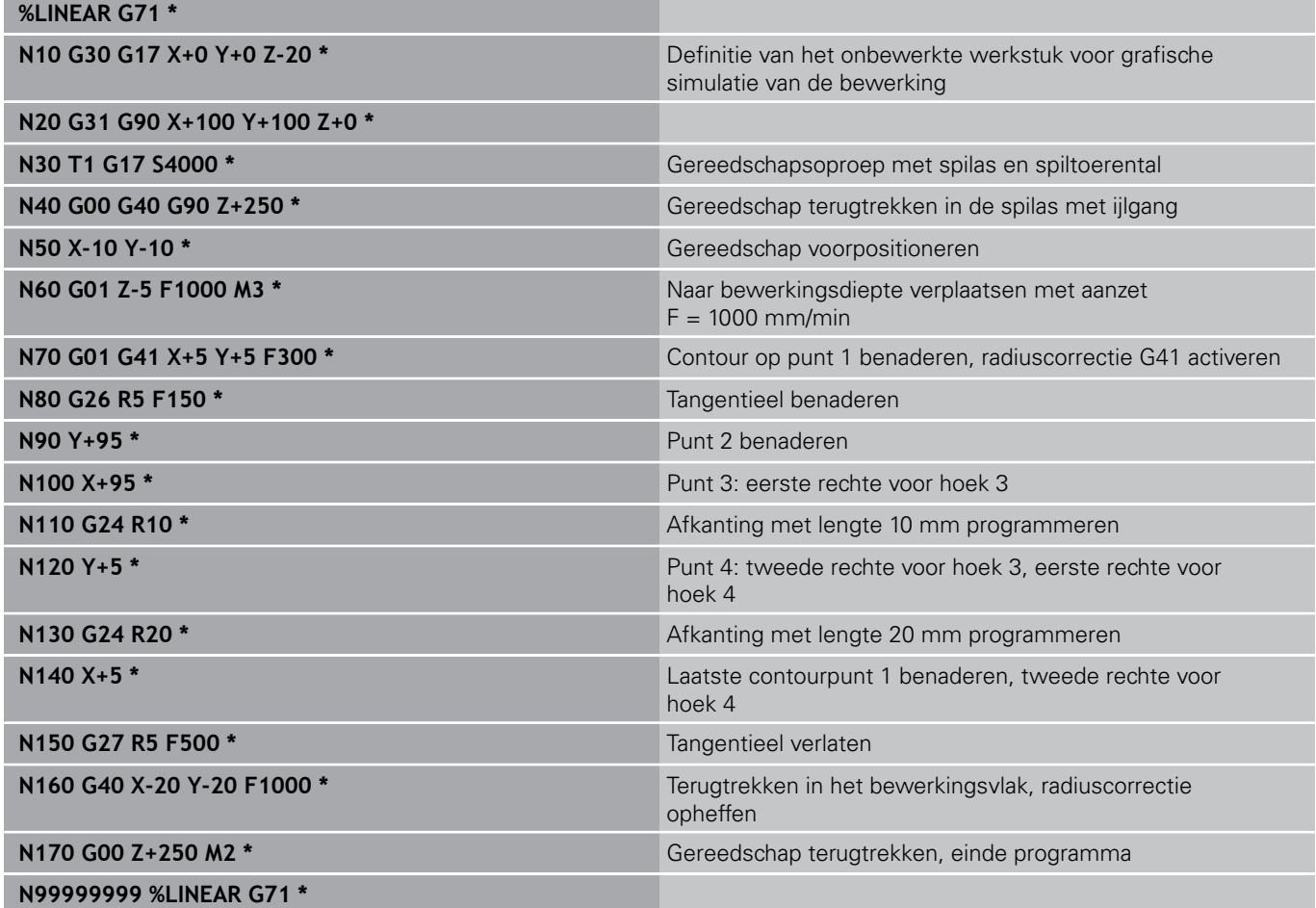

# **6.4 Baanbewegingen - rechthoekige coördinaten**

## **Voorbeeld: cirkelbeweging cartesiaans**

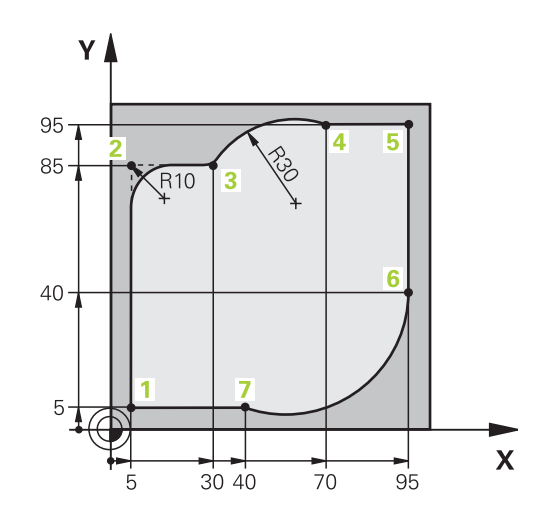

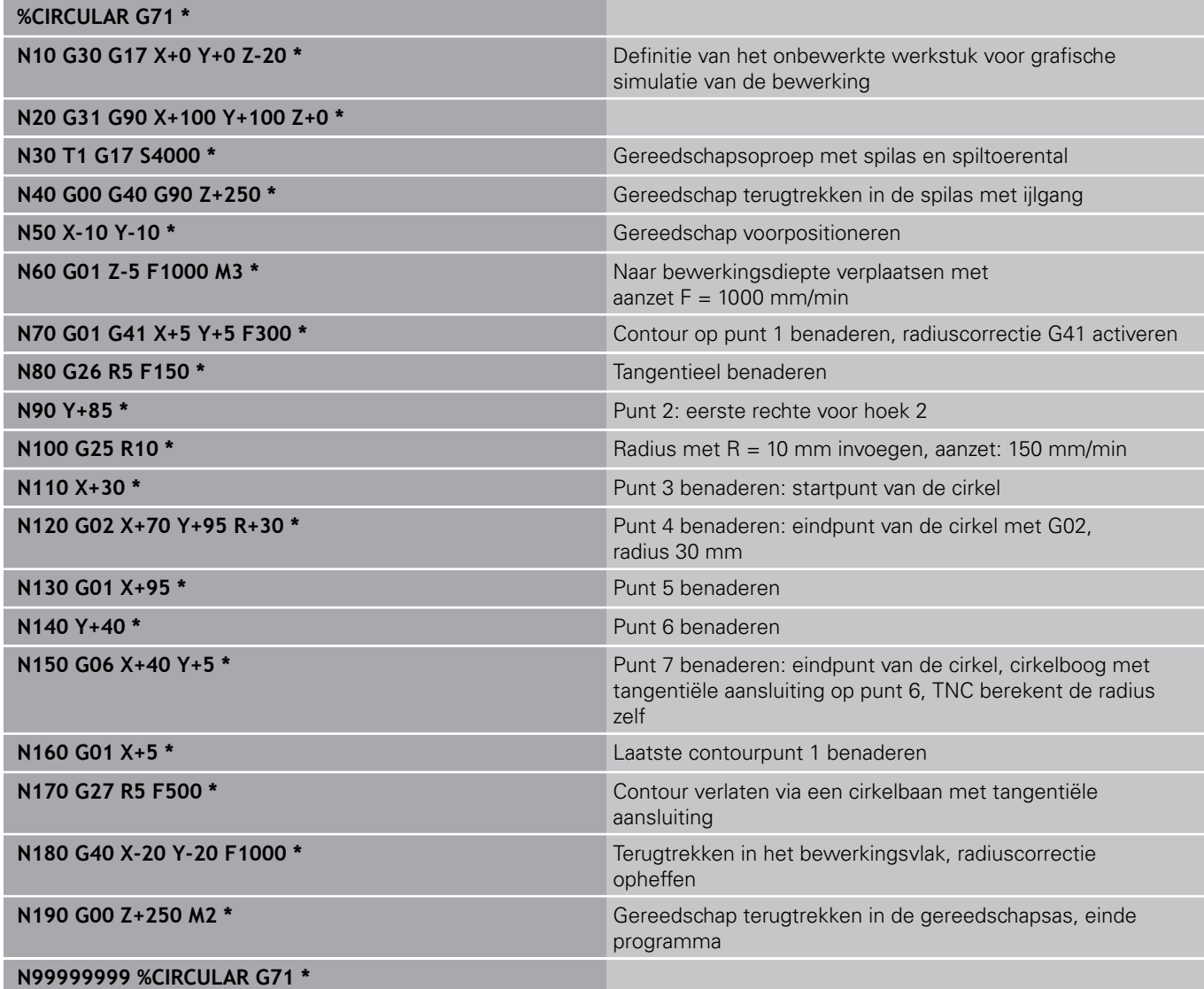

## **Voorbeeld: volledige cirkel cartesiaans**

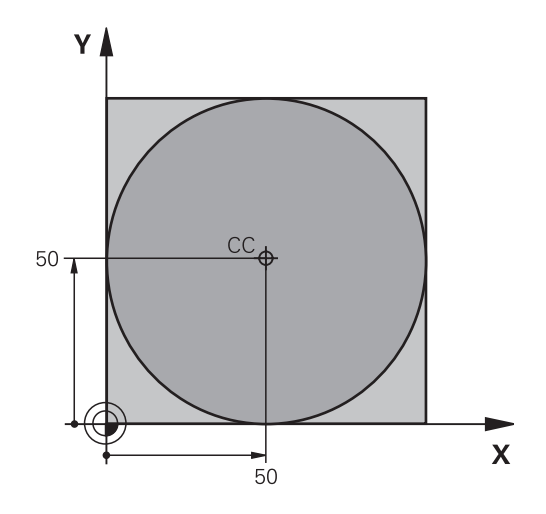

**6**

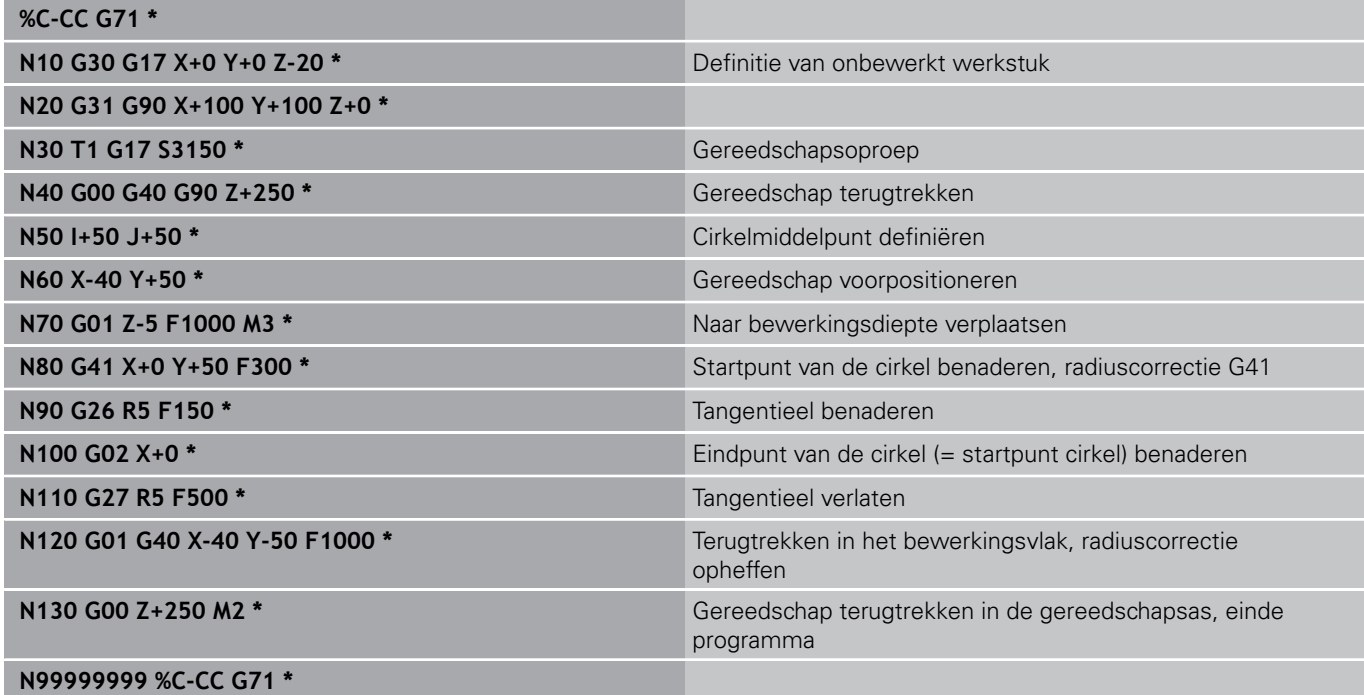

## **6.5 Baanbewegingen – poolcoördinaten**

## **6.5 Baanbewegingen – poolcoördinaten**

### **Overzicht**

Met poolcoördinaten wordt een positie via een hoek **H** en afstand **R** t.o.v. een vooraf gedefinieerde pool **I, J** vastgelegd.

Poolcoördinaten kunnen goed worden ingezet bij:

- **Posities op cirkelbogen**
- Productietekeningen met hoekmaten, bijv. bij gatencirkels

### **Overzicht van de baanfunctie met poolcoördinaten**

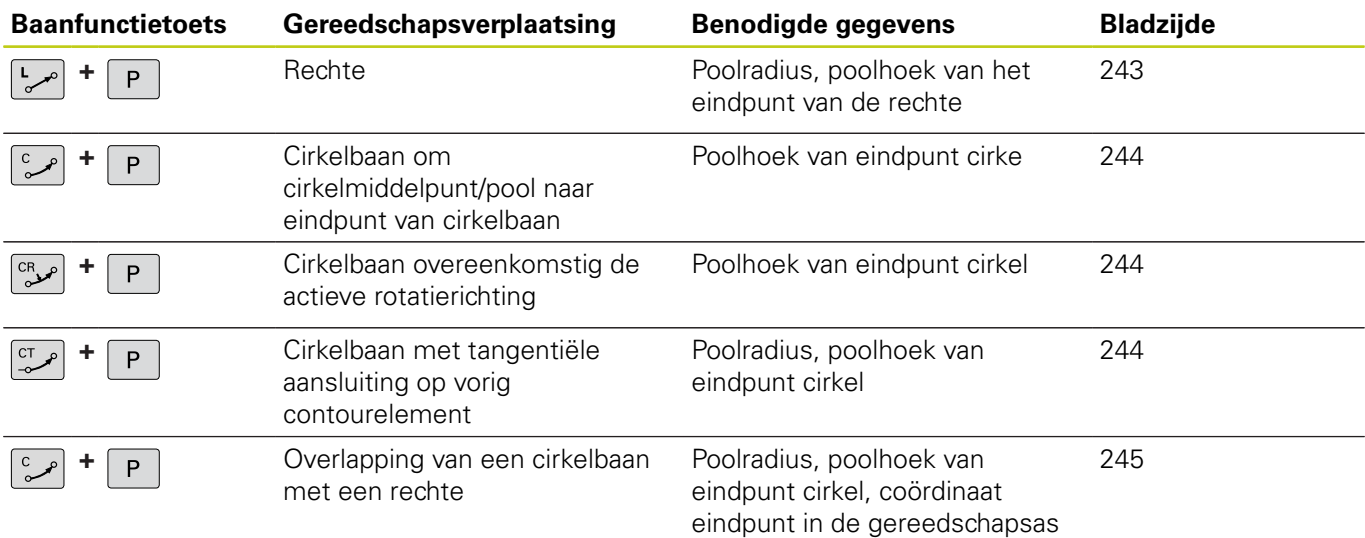

# **Baanbewegingen – poolcoördinaten 6.5**

## **Oorsprong poolcoördinaten: pool I, J**

De pool (I, J) kan op een willekeurige plaats in het bewerkingsprogramma worden vastgelegd, voordat de posities door poolcoördinaten worden aangegeven.Handel bij het vastleggen van de pool zoals bij het programmeren van het cirkelmiddelpunt.

- ▶ Pool programmeren: toets SPEC FCT indrukken.
- ▶ Softkey PROGRAMMAFUNCTIES selecteren
- ▶ Softkey DIN/ISO selecteren
- ▶ Softkey I of J selecteren
- **Coördinaten**: rechthoekige coördinaten voor de pool invoeren of om de laatst geprogrammeerde positie over te nemen: **G29** invoeren.De pool moet worden vastgelegd voordat er poolcoördinaten worden geprogrammeerd.Programmeer de pool uitsluitend in rechthoekige coördinaten.De pool is actief totdat er een nieuwe pool wordt vastgelegd.

## **NC-voorbeeldregels**

**N120 I+45 J+45 \***

SPEC<br>FCT

## <span id="page-242-0"></span>**Rechte in ijlgang G10 of Rechte met aanzet F G11**

Het gereedschap verplaatst zich via een rechte van zijn actuele positie naar het eindpunt van de rechte. Het startpunt is het eindpunt van de voorafgaande regel.

- **Poolcoördinatenradius R**: afstand tussen het eindpunt van de rechte en pool CC invoeren
- **Poolcoördinatenhoek H**: hoekpositie van het eindpunt van de rechte tussen -360° en +360°

Het voorteken van **H** wordt bepaald door de hoekreferentie-as:

- Hoek van de hoekreferentie-as t.o.v. **R** tegen de klok in: **H**>0
- Hoek van de hoekreferentie-as t.o.v. **R** met de klok mee: **H**<0

## **NC-voorbeeldregels**

P

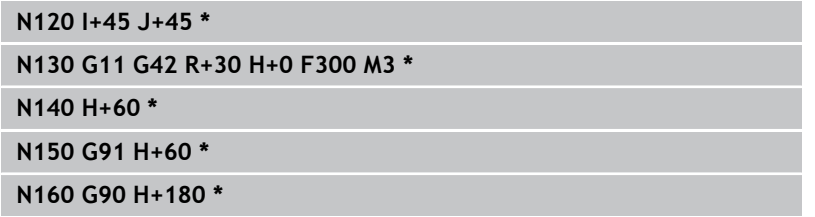

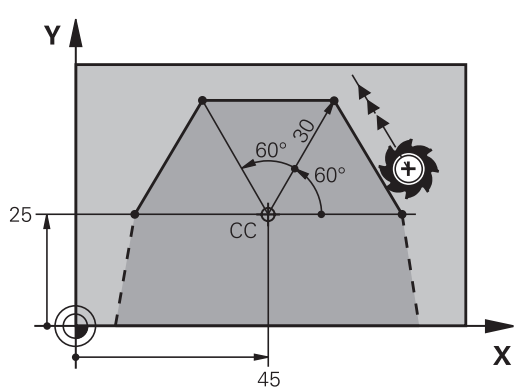

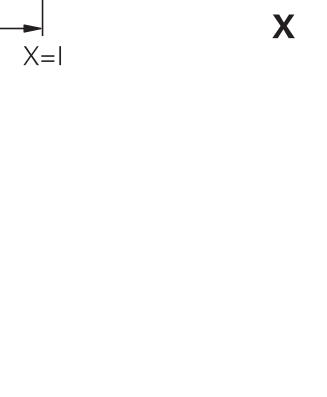

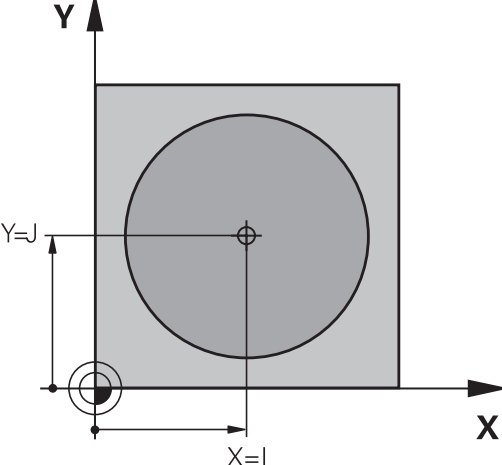

## **6.5 Baanbewegingen – poolcoördinaten**

## <span id="page-243-0"></span>**Cirkelbaan G12/G13/G15 om pool I, J**

De poolcoördinatenradius **R** is tevens radius van de cirkelboog.**R** wordt door de afstand van het startpunt tot pool**I, J** vastgelegd.De laatst geprogrammeerde gereedschapspositie vóór de cirkelbaan is het startpunt van de cirkelbaan.

#### **Rotatierichting**

- Met de klok mee: **G12**
- Tegen de klok in: **G13**
- Zonder opgave van de rotatierichting: **G15**. De TNC volgt de I. cirkelbaan met de laatst geprogrammeerde rotatierichting
- $\frac{c}{2}$

 $\mathsf{P}$ 

**6**

- **Poolcoördinatenhoek H**: hoekpositie van het eindpunt van de cirkelbaan tussen -99999,9999° en +99999,9999°
- **Rotatierichting DR**

#### **NC-voorbeeldregels**

### **N180 I+25 J+25 \***

#### **N190 G11 G42 R+20 H+0 F250 M3 \***

**N200 G13 H+180 \***

Bij incrementele invoer moet u DR en PA met hetzelfde voorteken invoeren. Houd rekening met dit gedrag wanneer u programma's van oudere besturingen importeert.Pas de programma's eventueel aan.

## <span id="page-243-1"></span>**Cirkelbaan G16 met tangentiële aansluiting**

Het gereedschap verplaatst zich via een cirkelbaan die tangentieel op een voorafgaand contourelement aansluit.

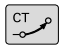

P

**Poolcoördinatenradius R**: afstand tussen eindpunt cirkelbaan en pool **I, J**

**Poolcoördinatenhoek H**: hoekpositie van eindpunt cirkelbaan

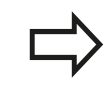

De pool is **niet** het middelpunt van de contourcirkel!

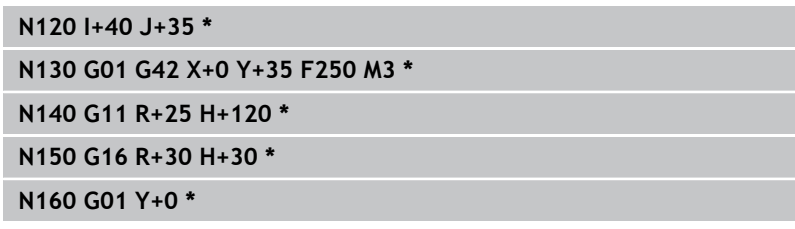

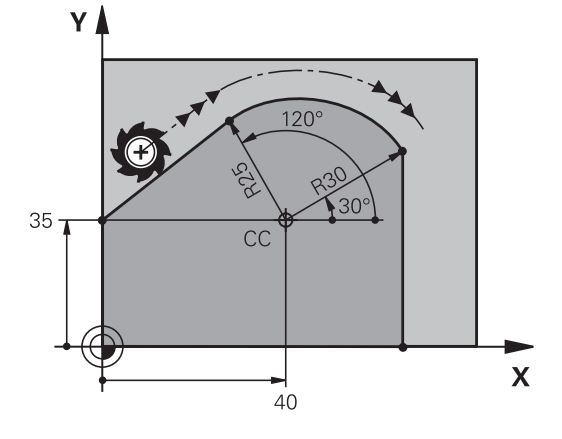

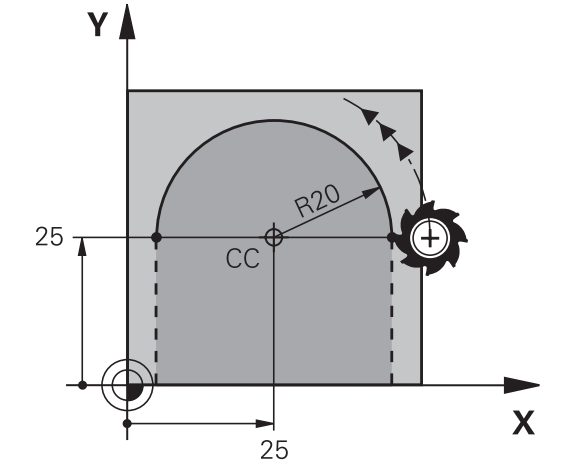

## <span id="page-244-0"></span>**Schroeflijn (helix)**

Een schroeflijn ontstaat uit de combinatie van een cirkelbeweging en een rechteverplaatsing loodrecht daarop. De cirkelbaan wordt in een hoofdvlak geprogrammeerd.

De baanbewegingen voor de schroeflijn kunnen alleen in poolcoördinaten geprogrammeerd worden.

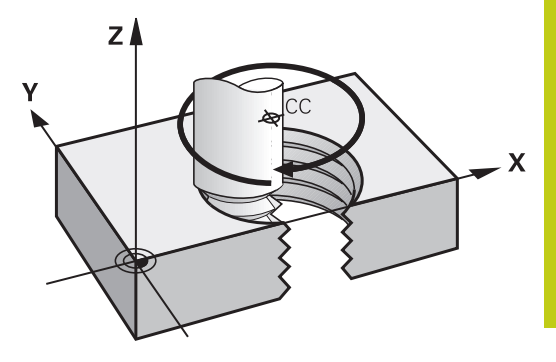

### **Toepassing**

- Binnen- en buitendraad met grotere diameters
- Smeergroeven

### **Berekening van de schroeflijn**

Voor het programmeren moet worden ingevoerd: de totale incrementele hoek waaronder het gereedschap zich op de schroeflijn verplaatst en de totale hoogte van de schroeflijn.

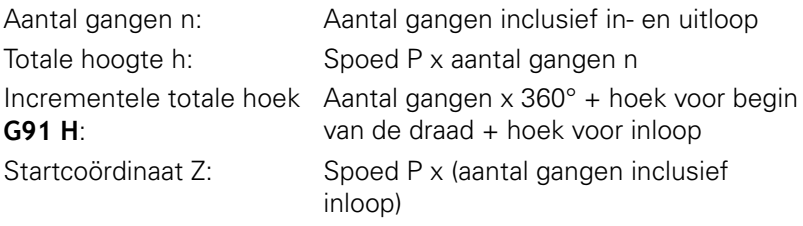

### **Vorm van de schroeflijn**

De tabel toont de relatie tussen werkrichting, rotatierichting en radiuscorrectie voor bepaalde baanvormen.

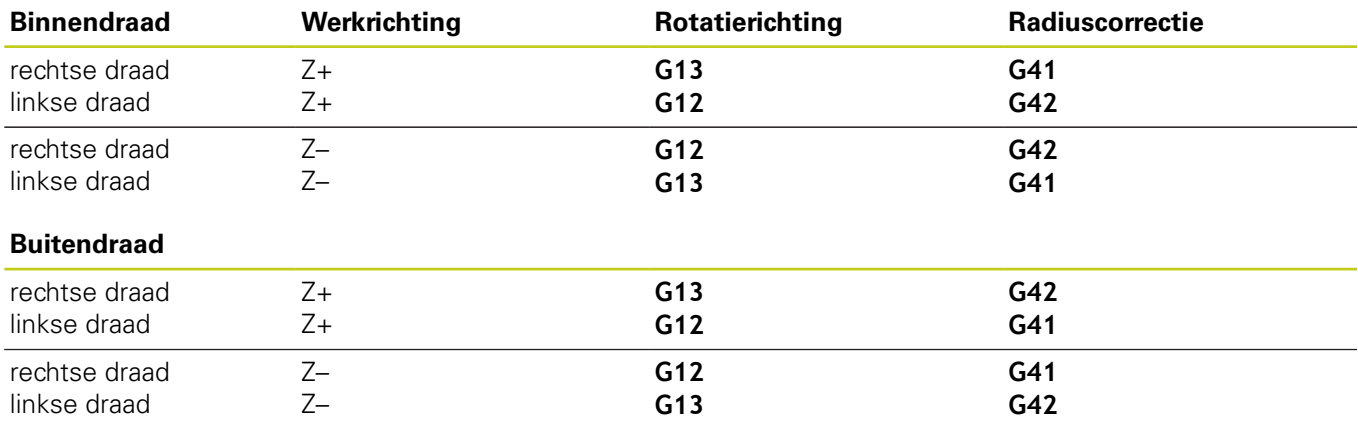

# **6.5 Baanbewegingen – poolcoördinaten**

### **Schroeflijn programmeren**

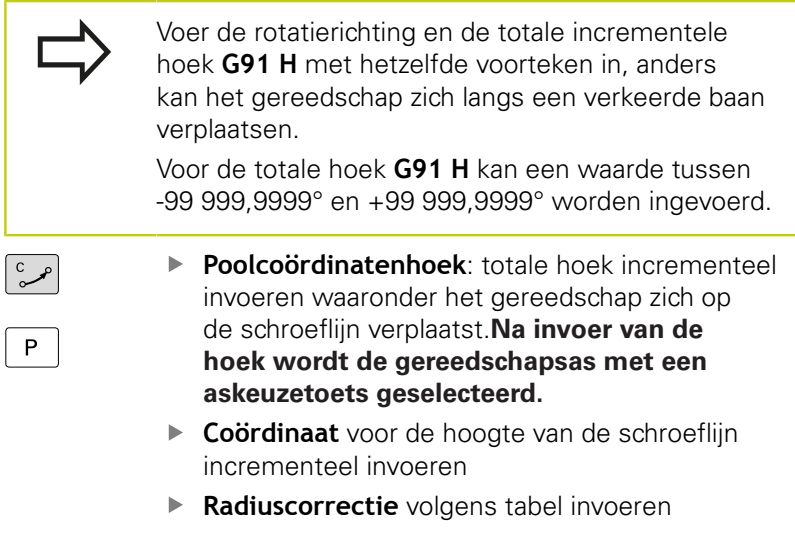

### **NC-voorbeeldregels: schroefdraad M6 x 1 mm met 5 gangen**

### **N120 I+40 J+25 \***

**N130 G01 Z+0 F100 M3 \***

**N140 G11 G41 R+3 H+270 \***

**N150 G12 G91 H-1800 Z+5 \***

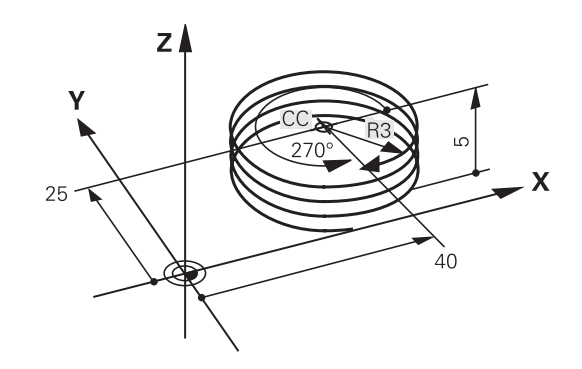

# **6**

**6**

## **Voorbeeld: rechteverplaatsing polair**

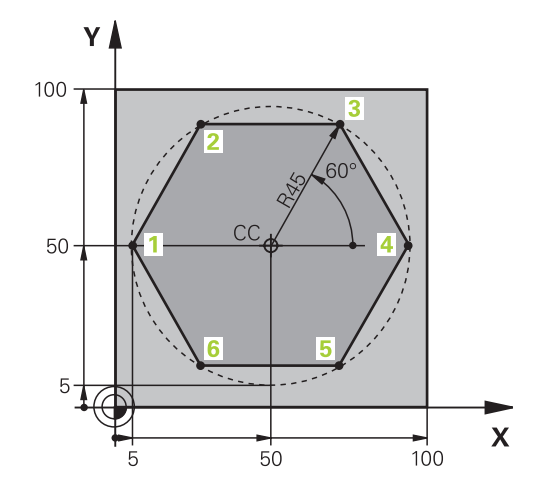

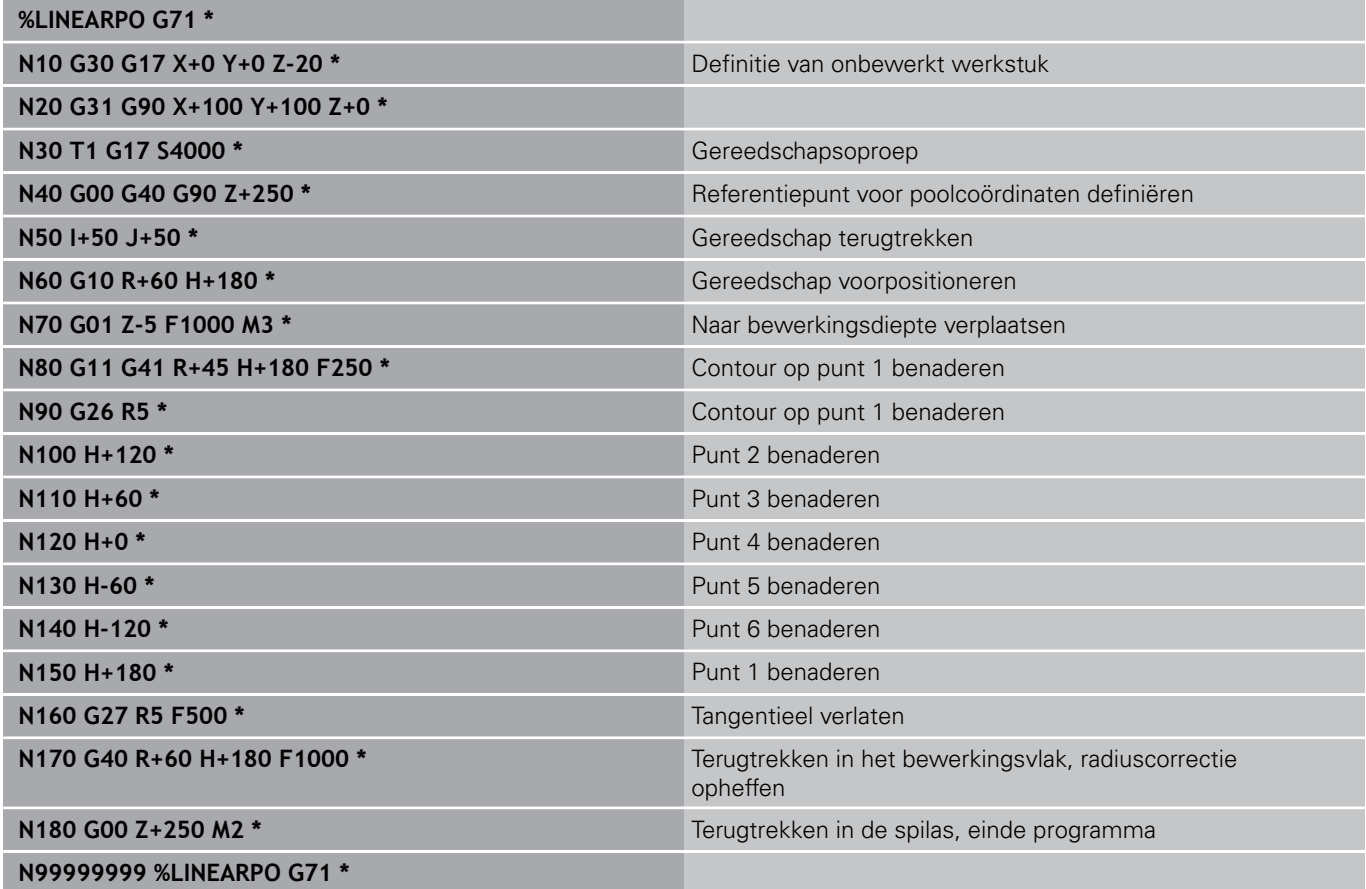

# **6.5 Baanbewegingen – poolcoördinaten**

## **Voorbeeld: helix**

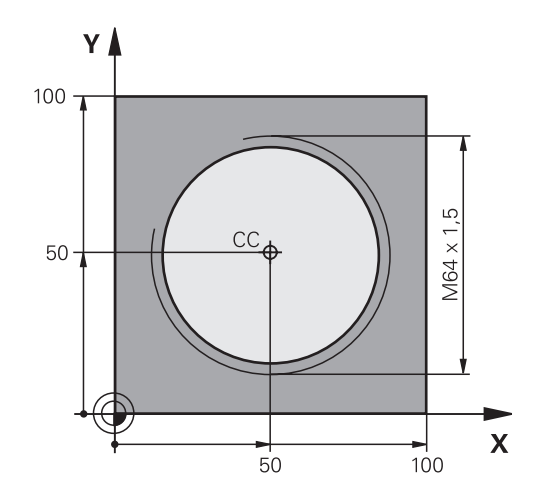

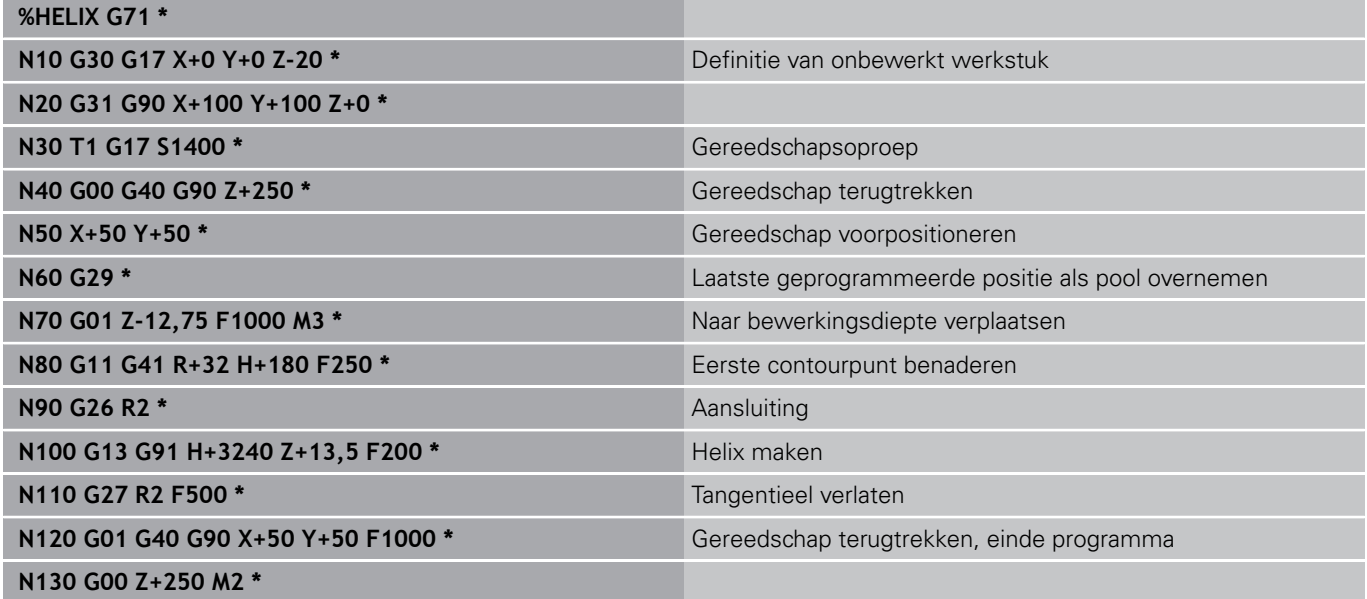

# <span id="page-248-0"></span>**6.6 Baanbewegingen – Vrije contourprogrammering FK**

### **Basisprincipes**

Productietekeningen waarvan de maatvoering niet op NC is afgestemd, hebben vaak coördinaatgegevens die niet via de grijze dialoogtoetsen kunnen worden ingevoerd.

Zulke gegevens worden direct in de vrije contourprogrammering FK geprogrammeerd, bijv.

- wanneer bekende coördinaten op het contourelement of in de buurt liggen,
- wanneer coördinaatgegevens aan een ander contourelement gerelateerd zijn,
- $\mathbf{r}$ wanneer richtingsgegevens en gegevens over contourverloop bekend zijn.

De TNC berekent de contour uit de bekende coördinaatgegevens en ondersteunt de programmeerdialoog met de interactieve grafische weergave van de FK-programmering. De afbeelding rechtsboven toont een maatvoering die het eenvoudigst via de FKprogrammering kan worden ingevoerd.

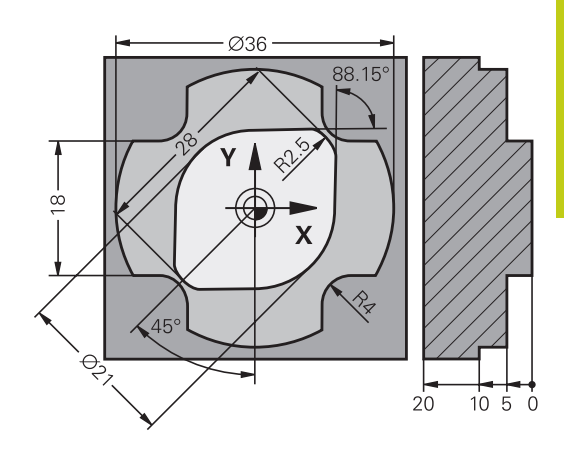

## **6.6 Baanbewegingen – Vrije contourprogrammering FK**

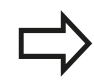

**6**

#### **Let op de hieronder omschreven voorwaarden voor de FK-programmering**

Contourelementen kunnen met de vrije contourprogrammering alleen in het bewerkingsvlak geprogrammeerd worden.

Het bewerkingsvlak van de FK-programmering wordt volgens de onderstaande hiërarchie vastgelegd:

- 1. Door het in een **FPOL-regel beschreven vlak**
- 2. In het Z/X-vlak, als de FK-reeks in de draaimodus wordt uitgevoerd
- 3. Via het in de **TOOL CALLT**-regel vastgelegde, gedefinieerde bewerkingsvlak (bijv. **G17** = X/Yvlak)
- 4. Als geen van de opties van toepassing is, is het standaardvlak X/Y actief

De weergave van de FK-softkeys is afhankelijk van de spilas in de definitie van het onbewerkte werkstuk.Als u bijv. in de definitie van het onbewerkte werkstuk spilas **G17** invoert, toont de TNC alleen FK-softkeys voor het X/Y-vlak.

Voer voor elk contourelement alle beschikbare gegevens in. Programmeer ook de gegevens in elke regel die u niet wijzigt: niet-geprogrammeerde gegevens gelden als niet bekend!

Q-parameters zijn in alle FK-elementen toegestaan, behalve in elementen met gegevens met verwijzing (bijv. **RX** of **RAN**), dus elementen die gerelateerd zijn aan andere NC-regels.

Wanneer in het programma conventionele en vrije contourprogrammering gecombineerd gebruikt wordt, moet elk FK-contourgedeelte eenduidig bepaald zijn.

De TNC heeft een vast punt nodig van waaruit de berekeningen worden uitgevoerd. Programmeer direct vóór het FK-gedeelte met de grijze dialoogtoetsen een positie die beide coördinaten van het bewerkingsvlak bevat. In deze regel mogen geen Q-parameters geprogrammeerd worden.

Wanneer de eerste regel in het FK-gedeelte een **FCT**- of **FLT**-regel is, dan moeten daarvoor ten minste twee NC-regels via de grijze dialoogtoetsen geprogrammeerd worden, zodat de benaderingsrichting eenduidig bepaald is.

Een FK-gedeelte mag niet direct na een label **L** beginnen.

### **Grafische weergave van de FK-programmering**

Om de grafische weergave bij de FK-programmering te kunnen gebruiken, moet de beeldschermindeling **PGM + GRAFISCH** worden geselecteerd.

**Verdere informatie:** [Programmeren, Bladzijde 78](#page-77-0)

Met onvolledige coördinaatgegevens kan een werkstukcontour vaak niet eenduidig worden vastgelegd.In dit geval toont de TNC de verschillende mogelijkheden in de grafische weergave van de FK-programmering, waaruit de juiste oplossing kan worden geselecteerd.De grafische weergave van de FK-programmering laat de werkstukcontour met verschillende kleuren zien:

- **blauw**: Het contourelement is eenduidig bepaald. Het laatste FK-element wordt pas na de benaderingsbeweging blauw weergegeven, ondanks een eenduidige definitie, bijv. door CLSD-.
- **groen**: Met de ingevoerde gegevens zijn meerdere oplossingen mogelijk, kies de juiste uit.
- **rood**: De ingevoerde gegevens leggen het contourelement nog niet voldoende vast; voer meer gegevens in.

Wanneer de gegevens tot meerdere oplossingen leiden en het contourelement groen getoond wordt, dan moet de juiste contour als volgt worden geselecteerd:

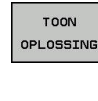

▶ Softkey TOON OPLOSSING zo vaak indrukken totdat het juiste contourelement getoond wordt.Gebruik de zoomfunctie (2e softkeybalk), indien mogelijke oplossingen in de standaardweergave niet onderscheiden kunnen worden

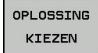

▶ Het getoonde contourelement komt overeen met de tekening: met softkey **OPLOSSING KIEZEN** vastleggen

Als een groen weergegeven contour nog niet moet worden vastgelegd, drukt u op de softkey **KEUZE BEËINDIGEN**, om verder te gaan met de FK-dialoog.

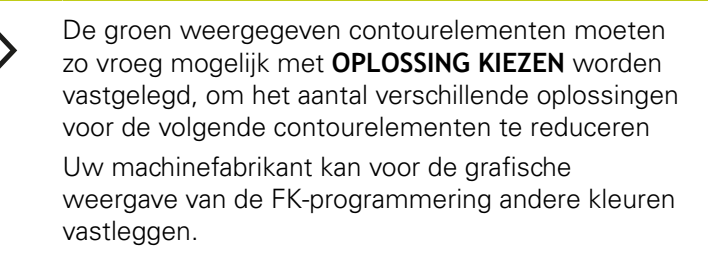

#### **Regelnummers in het grafische venster weergeven**

Om regelnummers in het grafisch venster weer te geven:

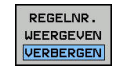

Softkey **TONEN WEGLATEN REGELNR.** op **TONEN** zetten (softkeybalk 3)

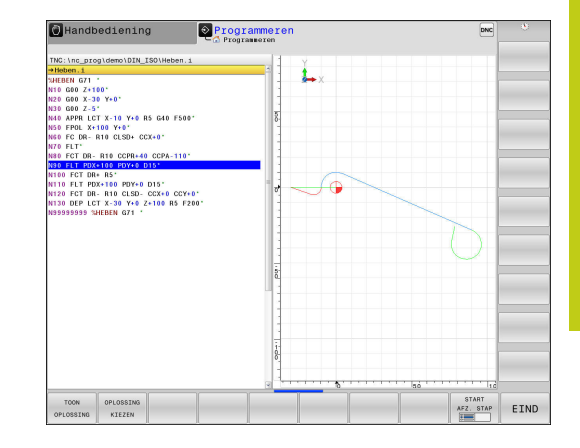

## **6.6 Baanbewegingen – Vrije contourprogrammering FK**

## <span id="page-251-0"></span>**FK-dialoog openen**

**6**

Na het indrukken van de grijze baanfunctietoets FK toont de TNC softkeys waarmee de FK-dialoog geopend kan worden. Om de softkeys weer te deselecteren, moet de toets **FK** opnieuw worden ingedrukt.

Wanneer de FK-dialoog met één van deze softkeys geopend wordt, dan toont de TNC meer softkeybalken, waarmee bekende coördinaten ingevoerd en richtingsgegevens en gegevens voor het verloop van de contour gemaakt kunnen worden.

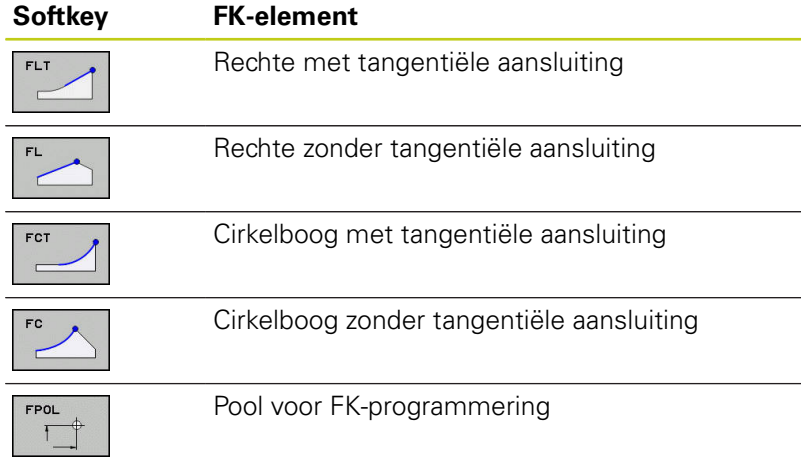

### **Pool voor FK-programmering**

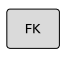

Softkeys voor vrije contourprogrammering weergeven: toets **FK** indrukken

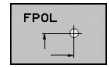

- Dialoog voor de definitie van de pool openen: softkey **FPOL** indrukken.De TNC toont de assoftkeys van het actieve bewerkingsvlak
- Met deze softkeys de poolcoördinaten invoeren

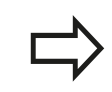

De pool voor de FK-programmering blijft actief totdat u met FPOL een nieuwe definieert.
### **Rechten vrij programmeren**

### **Rechte zonder tangentiële aansluiting**

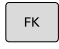

- Softkeys voor vrije contourprogrammering weergeven: toets **FK** indrukken
- 
- ▶ Dialoog voor vrije rechte openen: softkey **FL** indrukken.De TNC toont meer softkeys
- Via deze softkeys alle bekende gegevens in de regel invoeren. De grafische weergave van de FK-programmering geeft de geprogrammeerde contour rood weer, totdat er voldoende gegevens ingevoerd zijn. Meerdere oplossingen worden grafisch in de kleur groen weergegeven. **Verdere informatie:** [Grafische weergave van de](#page-250-0) [FK-programmering, Bladzijde 251](#page-250-0)

### **Rechte met tangentiële aansluiting**

Wanneer de rechte tangentieel op een ander contourelement aansluit, wordt de dialoog geopend d.m.v. de softkey :

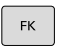

FL<sub>1</sub>

- Softkeys voor vrije contourprogrammering weergeven: toets **FK** indrukken
- Dialoog openen: softkey **FLT** indrukken
- Via de softkeys alle bekende gegevens in de regel invoeren

# **Programmeren: contouren programmeren**

### **Cirkelbanen vrij programmeren**

### **Cirkelbaan zonder tangentiële aansluiting**

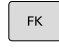

**6**

Softkeys voor vrije contourprogrammering weergeven: toets **FK** indrukken

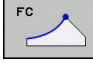

- Dialoog voor vrije cirkelboog openen: softkey **FC** indrukken; de TNC toont softkeys voor directe gegevens voor de cirkelbaan of gegevens voor het cirkelmiddelpunt
- Via deze softkeys alle bekende gegevens in de regel invoeren: de grafische weergave van de FK-programmering geeft de geprogrammeerde contour rood weer totdat er voldoende gegevens ingevoerd zijn. Meerdere oplossingen worden grafisch in de kleur groen weergegeven. **Verdere informatie:** [Grafische weergave van de](#page-250-0) [FK-programmering, Bladzijde 251](#page-250-0)

### **Cirkelbaan met tangentiële aansluiting**

Wanneer de cirkelbaan tangentieel op een ander contourelement aansluit, wordt de dialoog geopend d.m.v. de softkey **FCT**:

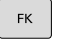

- Softkeys voor vrije contourprogrammering weergeven: toets **FK** indrukken
- Dialoog openen: softkey **FCT** indrukken
- ▶ Via de softkeys alle bekende gegevens in de regel invoeren

### **Invoermogelijkheden**

#### **Eindpuntcoördinaten**

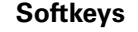

**Softkeys Bekende gegevens** Rechthoekige coördinaten X en Y

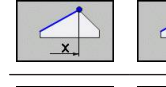

Poolcoördinaten gerelateerd aan FPOL

#### **NC-voorbeeldregels**

**N70 FPOL X+20 Y+30**

**N80 FL IX+10 Y+20 G42 F100**

**N90 FCT PR+15 IPA+30 DR+ R15**

#### **Richting en lengte van contourelementen**

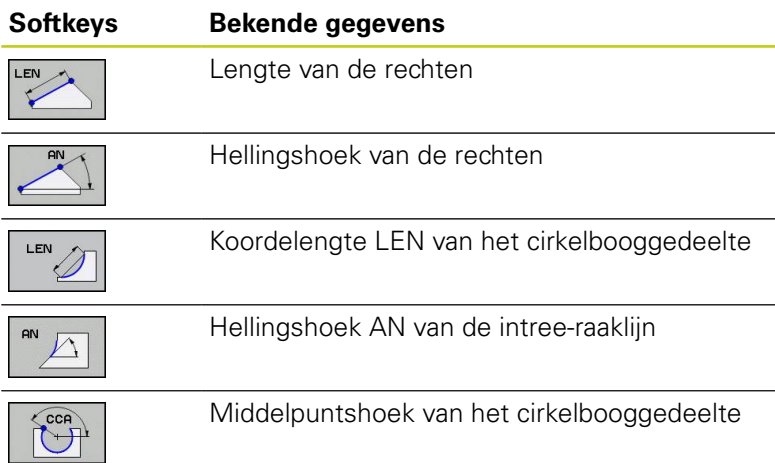

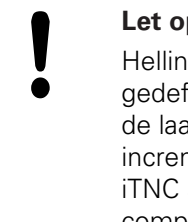

#### **Let op: risico voor machine en gereedschap!**

Hellingshoek die u incrementeel (**IAN**) hebt gedefinieerd, relateert de TNC aan de richting van de laatste verplaatsingsregel.Programma's die incrementele hellingshoeken bevatten en op een iTNC 530 of op oudere TNC's zijn gemaakt, zijn niet compatibel.

#### **NC-voorbeeldregels**

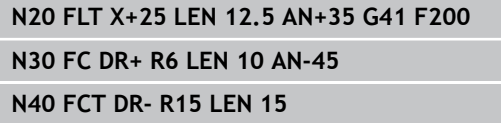

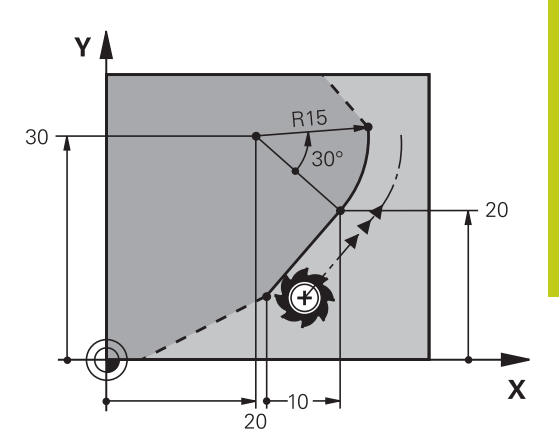

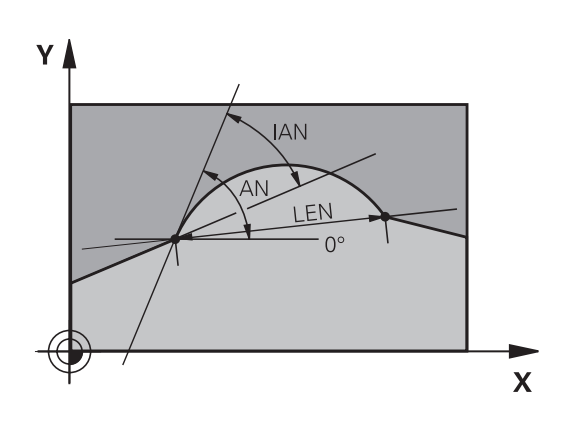

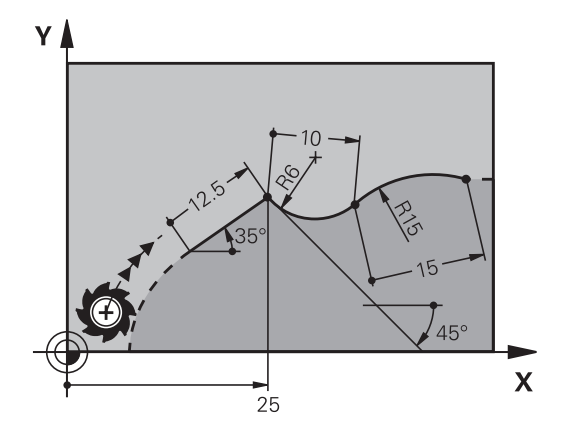

# **Programmeren: contouren programmeren**

# **6.6 Baanbewegingen – Vrije contourprogrammering FK**

### **Cirkelmiddelpunt CC, radius en rotatierichting in de FC-/FCTregel**

Voor vrij programmeerbare cirkelbanen berekent de TNC uit de door u opgegeven gegevens een cirkelmiddelpunt. Hiermee kan ook met FK-programmering een volledige cirkel in een regel worden geprogrammeerd.

Als het cirkelmiddelpunt in poolcoördinaten gedefinieerd moet worden, moet de pool met de functie FPOL in plaats van met **CC** gedefinieerd worden.FPOL blijft tot en met de volgende regel met **FPOL** actief en wordt door rechthoekige coördinaten vastgelegd.

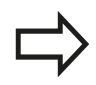

**6**

Een conventioneel geprogrammeerd of een berekend cirkelmiddelpunt is in een nieuw FKgedeelte niet meer als pool of cirkelmiddelpunt actief: wanneer conventioneel geprogrammeerde poolcoördinaten gerelateerd zijn aan een pool die vooraf in een CC-regel is vastgelegd, dan moet deze pool na het FK-gedeelte opnieuw met een CC-regel worden vastgelegd.

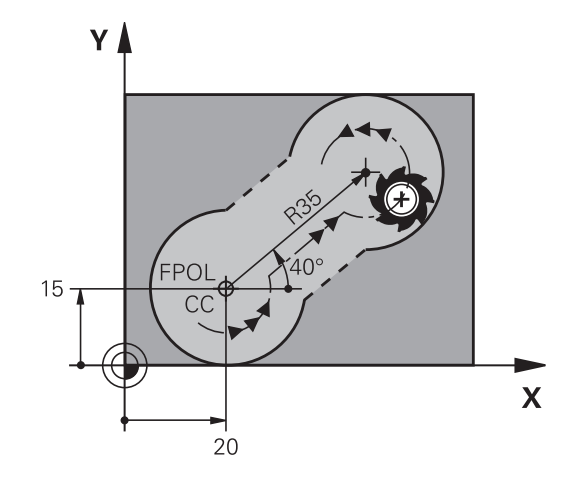

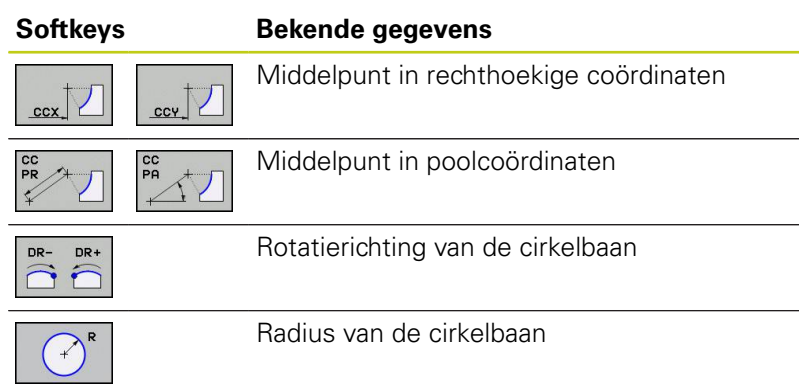

### **NC-voorbeeldregels**

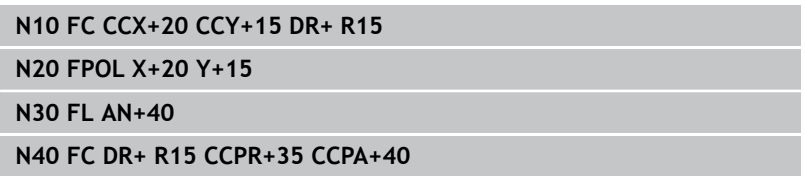

### **Gesloten contouren**

Met de softkey **CLSD** worden het begin en het einde van een gesloten contour gemarkeerd.Hierdoor wordt voor het laatste contourelement het aantal mogelijke oplossingen gereduceerd.

**CLSD** wordt additioneel bij een ander contourgegeven in de eerste en laatste regel van een FK-gedeelte ingevoerd.

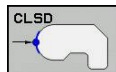

Contourbegin: CLSD+ Contoureinde: CLSD–

### **NC-voorbeeldregels**

**N10 G01 X+5 Y+35 G41 F500 M3**

**N20 FC DR- R15 CLSD+ CCX+20 CCY+35**

**...**

**N30 FCT DR- R+15 CLSD-**

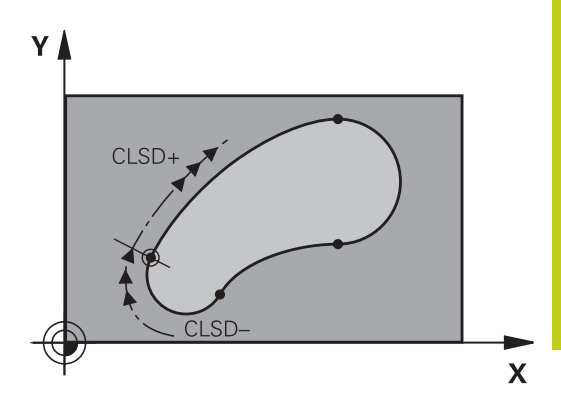

# **Programmeren: contouren programmeren**

# **6.6 Baanbewegingen – Vrije contourprogrammering FK**

## **Hulppunten**

**6**

Zowel voor vrije rechten als voor vrije cirkelbanen kunnen coördinaten voor hulppunten op of naast de contour worden ingevoerd.

#### **Hulppunten op een contour**

De hulppunten bevinden zich direct op de rechte resp. op het verlengde van de rechte of direct op de cirkelbaan.

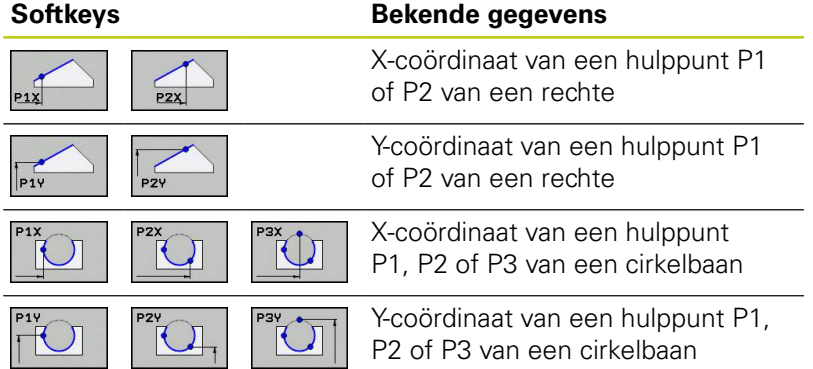

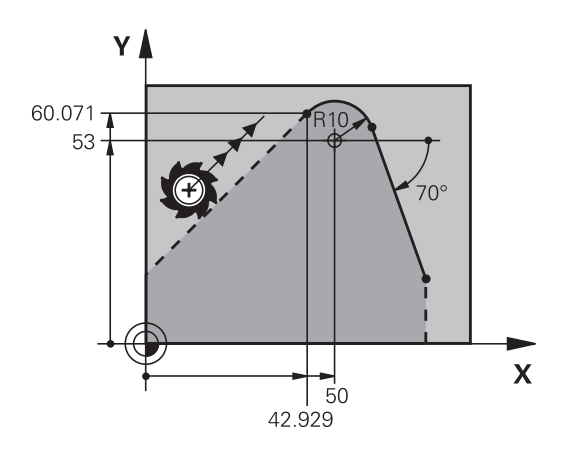

#### **Hulppunten naast een contour**

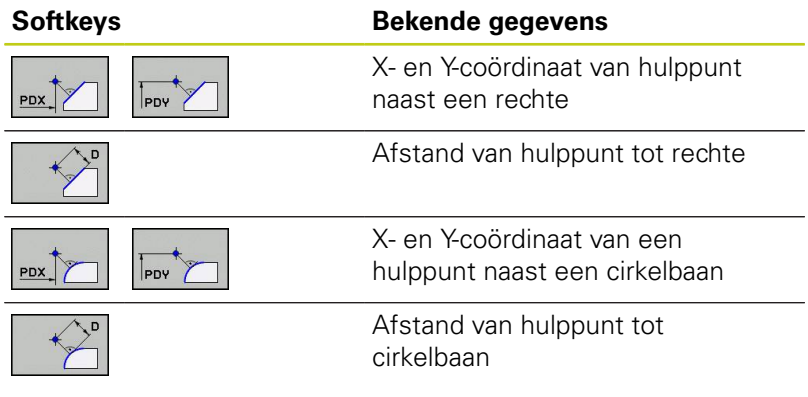

### **NC-voorbeeldregels**

**N10 FC DR- R10 P1X+42.929 P1Y+60.071**

**N20 FLT AN-70 PDX+50 PDY+53 D10**

### **Gegevens met verwijzing**

Gegevens met verwijzing zijn gegevens die aan een ander contourelement zijn gerelateerd. Softkeys en programmawoorden voor **g**egevens met verwijzing beginnen met een **R**. De afbeelding rechts toont maatgegevens die als gegevens met verwijzing moeten worden geprogrammeerd.

> Coördinaten met verwijzing moeten altijd incrementeel worden ingevoerd. Bovendien moet het regelnummer van het contourelement worden ingevoerd waarnaar verwezen wordt.

Het contourelement waarvan u het regelnummer opgeeft, mag niet meer dan 64 positioneerregels vóór de regel staan waarin de verwijzing wordt geprogrammeerd.

Als een regel gewist wordt waarnaar verwezen is, komt de TNC met een foutmelding. Wijzig het programma voordat u deze regel wist.

#### **Gegevens met verwijzing naar regel N: eindpuntcoördinaten**

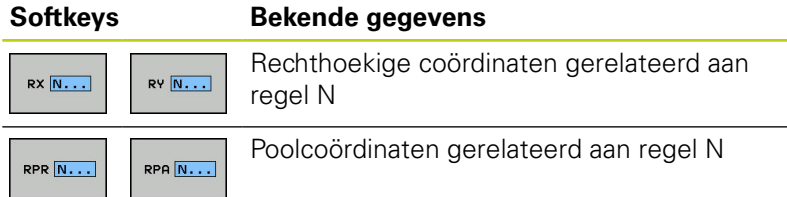

#### **NC-voorbeeldregels**

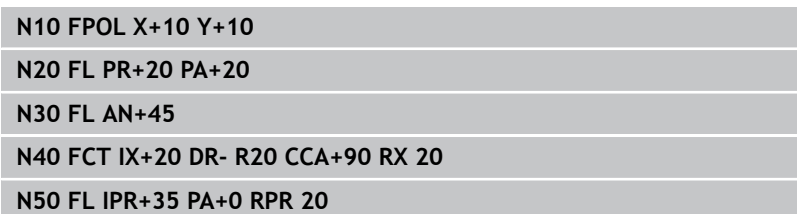

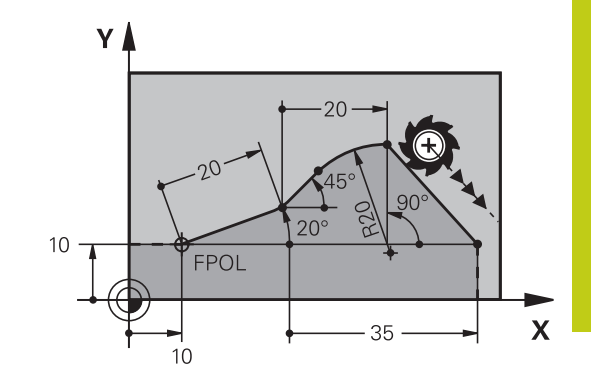

# **Programmeren: contouren programmeren**

# **6.6 Baanbewegingen – Vrije contourprogrammering FK**

### **Gegevens met verwijzing naar regel N: richting en afstand van het contourelement**

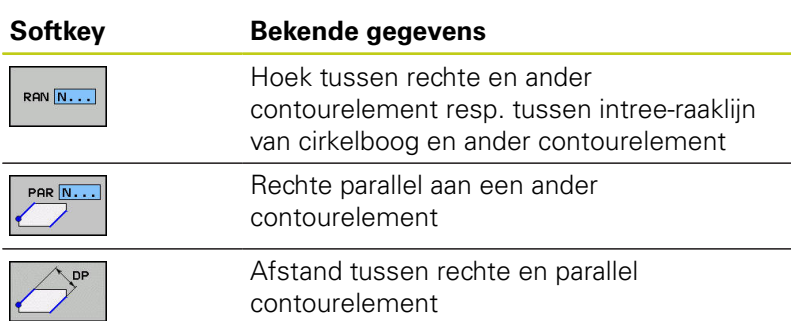

### **NC-voorbeeldregels**

**6**

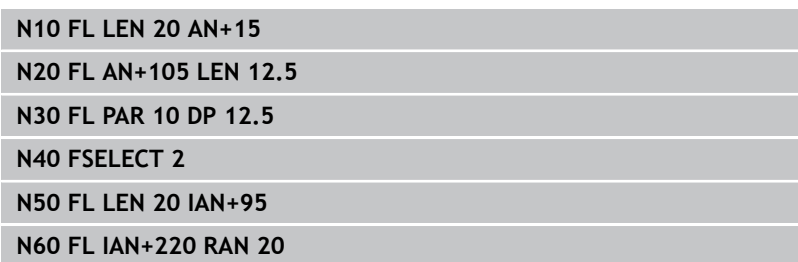

#### **Gegevens met verwijzing naar regel N: Cirkelmiddelpunt CC**

#### **Softkey Bekende gegevens**

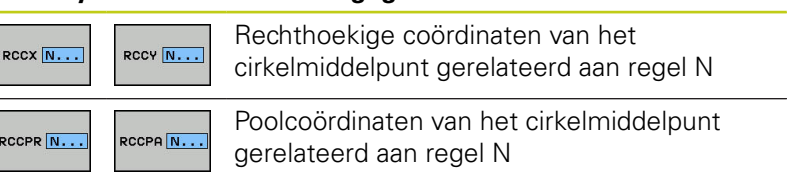

### **NC-voorbeeldregels**

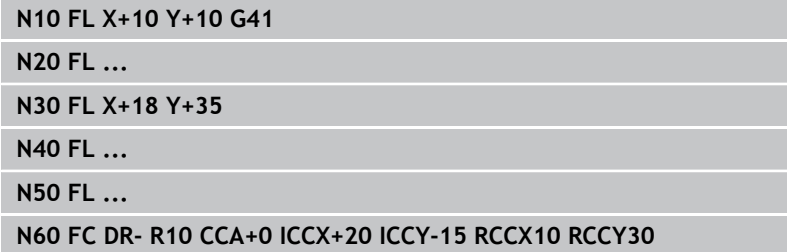

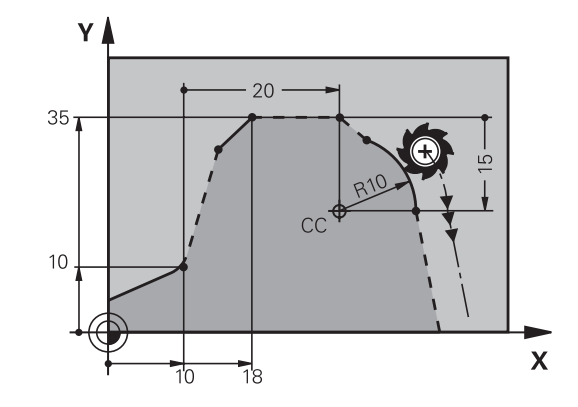

 $220^\circ$ 

 $\sqrt{2}$ 

عا  $\overline{C}$ 

 $105^\circ$ 

 $15^{\circ}$ 

 $\mathbf x$ 

95

Υ

# **Voorbeeld: FK-programmering 1**

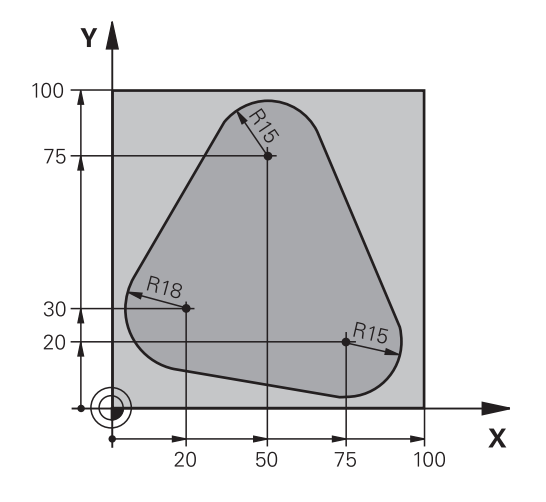

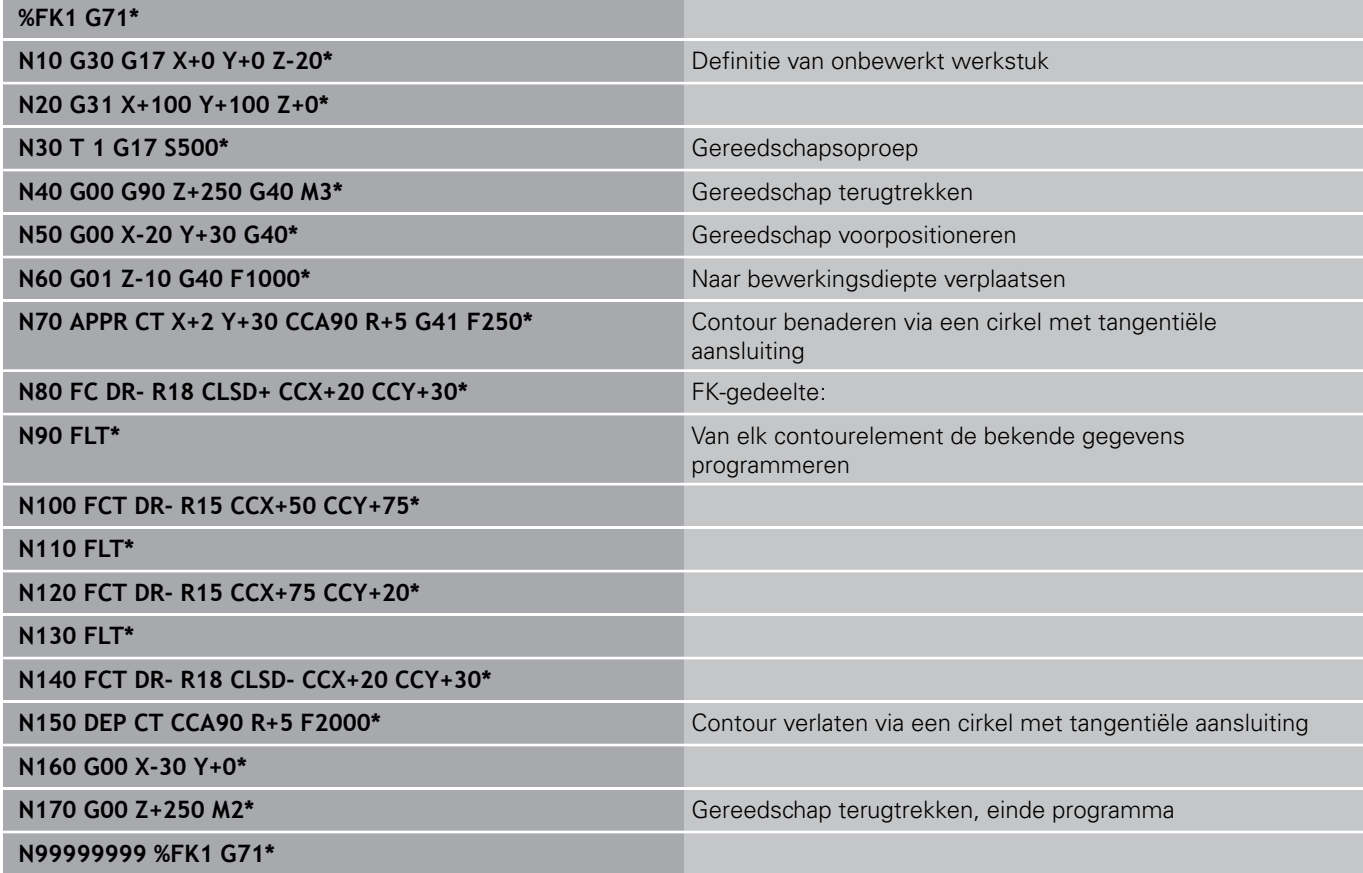

**7**

**7.1 Beeldschermindeling CAD-viewer**

# **7.1 Beeldschermindeling CAD-viewer en DXF-converter**

### **Beeldschermindeling CAD-viewer of DXF-converter**

Wanneer u de CAD-viewer en de DXF-converter opent, kunt u gebruikmaken van de volgende beeldschermindeling:

### **Beeldschermweergave**

**7**

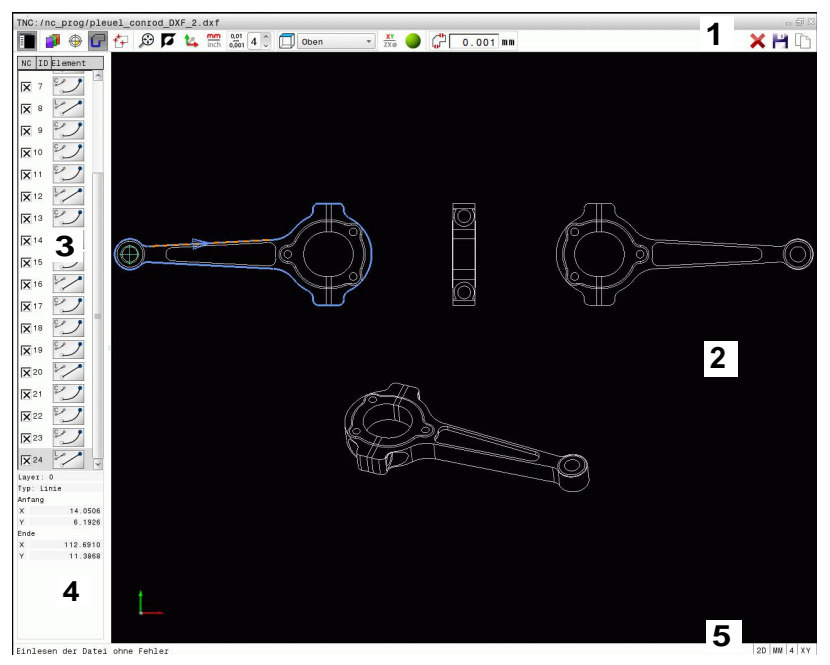

- 1 Menubalk
- 2 Venster Grafisch
- 3 Venster Lijstweergave
- 4 Venster Elementinformatie
- 5 Statusbalk

# **7.2 CAD-viewer**

### **Toepassing**

Met de CAD-viewer kunt u gestandaardiseerde CADbestandsformaten direct op de TNC openen. De TNC toont de volgende bestandsformaten:

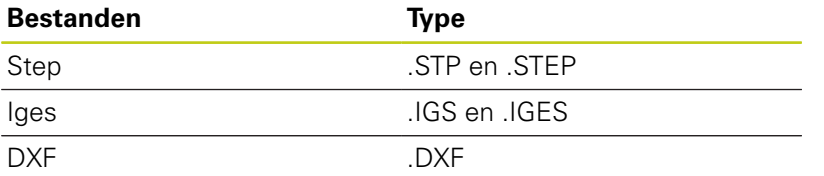

U kunt gewoon via het bestandsbeheer van de TNC selecteren, op dezelfde manier waarop u ook NC-programma's selecteert. Hierdoor kunt u snel en eenvoudig modellen bekijken.

U kunt het referentiepunt willekeurig in het model positioneren. Uitgaande van dit referentiepunt kunt u elementinformatie, zoals middelpunten van cirkels weergeven.

De volgende pictogrammen zijn beschikbaar:

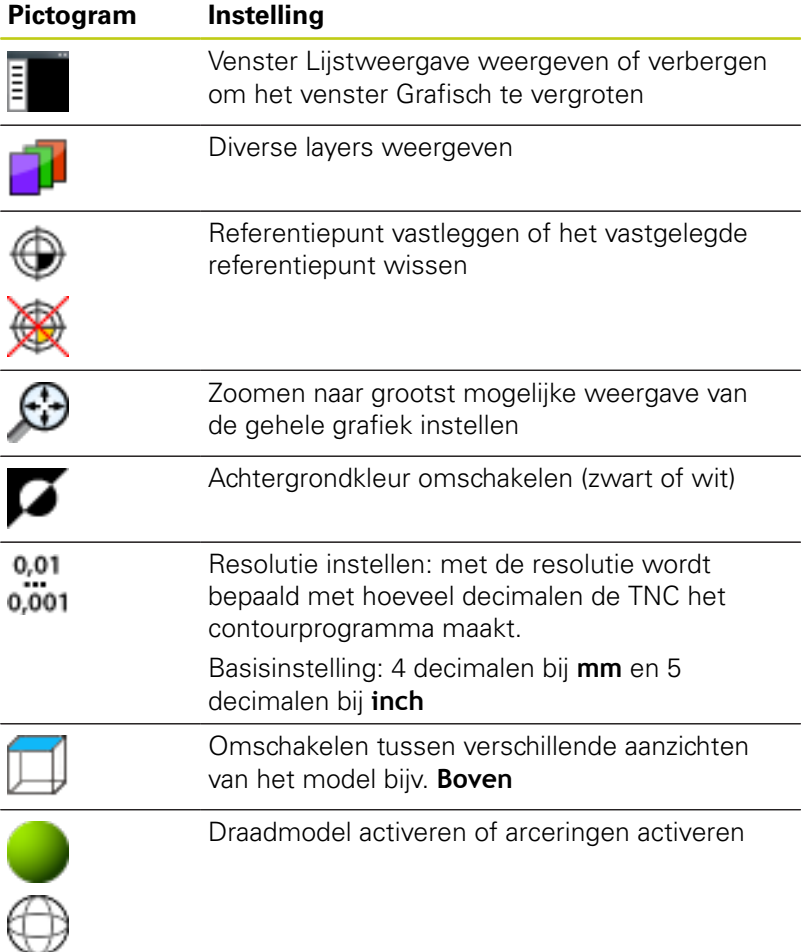

**7.3 DXF-converter (optie #42)**

# **7.3 DXF-converter (optie #42)**

### **Toepassing**

**7**

U kunt DXF-bestanden direct op de TNC openen om daaruit contouren of bewerkingsposities te extraheren en deze als klaartekstdialoogprogramma's of puntenbestanden op te slaan. De bij de contourselectie verkregen klaartekstprogramma's kunt u ook op oudere TNC-besturingen uitvoeren, omdat de contourprogramma's alleen **L**- en **CC**-/**C**-regels bevatten.

Wanneer u bestanden in de werkstand **Programmeren** verwerkt, genereert de TNC contourprogramma's standaard met de extensie **.H** en puntenbestanden met de extensie **.PNT**. Bij de dialoog voor opslaan kunt u het bestandstype vrij selecteren. Om een geselecteerde contour of een geselecteerde bewerkingspositie direct in een NC-programma in te voegen, dient u het buffergeheugen van de TNC te gebruiken.

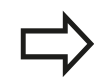

Het te verwerken bestand moet op de harde schijf van de TNC zijn opgeslagen.

Let er vóór het inlezen in de TNC op dat de bestandsnaam van het bestand geen spaties of niettoegestane speciale tekens bevat.

**Verdere informatie:** [Namen van bestanden,](#page-116-0) [Bladzijde 117](#page-116-0)

De TNC ondersteunt het meest gebruikte DXFformaat R12 (komt overeen met AC1009).

De TNC ondersteunt geen binair DXF-formaat. Let er bij het genereren van het DXF-bestand uit het CADof tekenprogramma op dat u het bestand in ASCIIformaat opslaat.

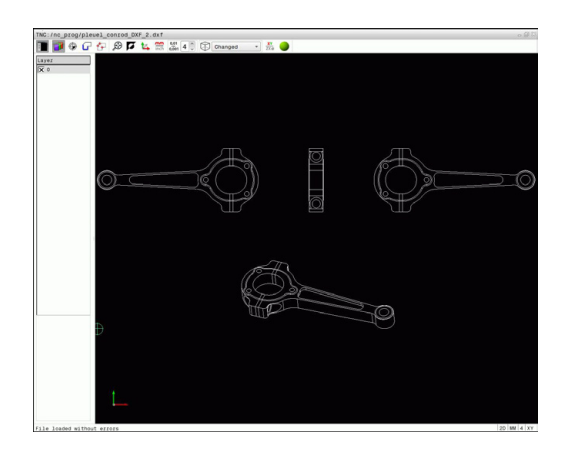

### **Werken met de DXF-converter**

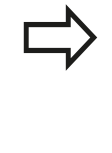

Om de DXF-converter te kunnen bedienen, hebt u absoluut een muis of touchpad nodig.Alle bedrijfsmodi en functies, evenals het selecteren van contouren en bewerkingsposities, zijn uitsluitend mogelijk met de muis of een touchpad.

De DXF-converter draait als aparte applicatie op de derde desktop van de TNC. U kunt daarom met de beeldscherm-omschakeltoets willekeurig omschakelen tussen de machinewerkstanden, de programmeerwerkstanden en de DXF-converter. Dit is met name handig wanneer u contouren of bewerkingsposities door kopiëren via het buffergeheugen in een klaartekstprogramma wilt invoegen.

### **DXF-bestand openen**

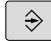

Werkstand **Programmeren** selecteren

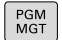

KIEZEN

CAD

- Bestandsbeheer selecteren
- Softwaremenu voor selectie van de weer te geven bestandstypen selecteren: softkey **TYPE KIEZEN** indrukken
- Alle CAD-bestanden laten weergeven: softkey **TOON CAD** indrukken
- ▶ Directory selecteren waarin het CAD-bestand is opgeslagen
- Gewenste DXF-bestand selecteren
- ▶ Met **ENT**-toets overnemen: de TNC start de DXFconverter en toont de inhoud op het beeldscherm. In het venster Lijstweergave toont de TNC de layers (niveaus), in het venster Grafisch de tekening

**7.3 DXF-converter (optie #42)**

## <span id="page-267-0"></span>**Basisinstellingen**

De hieronder vermelde basisinstellingen kunt u selecteren via de pictogrammen in de kopbalk.

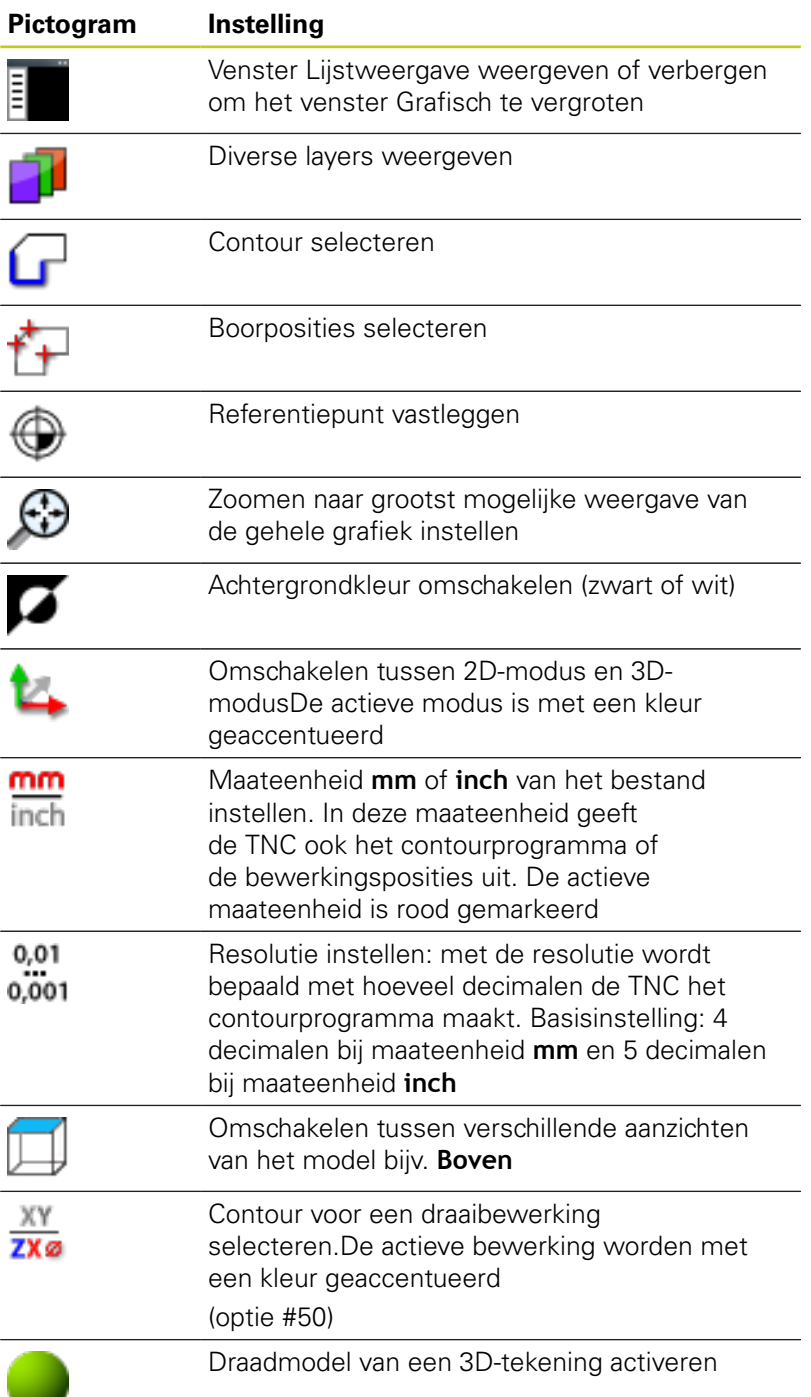

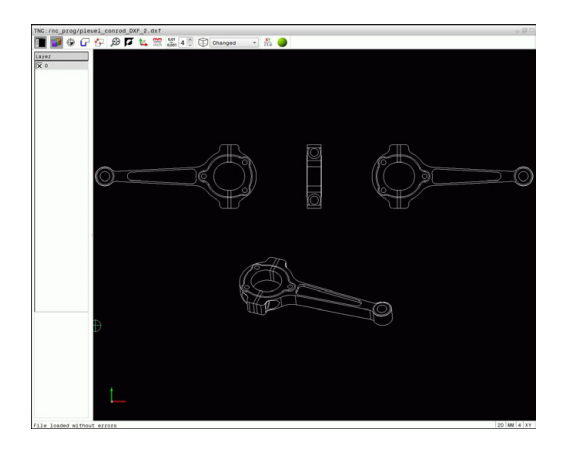

**7**

De TNC toont de volgende pictogrammen uitsluitend in bepaalde modi.

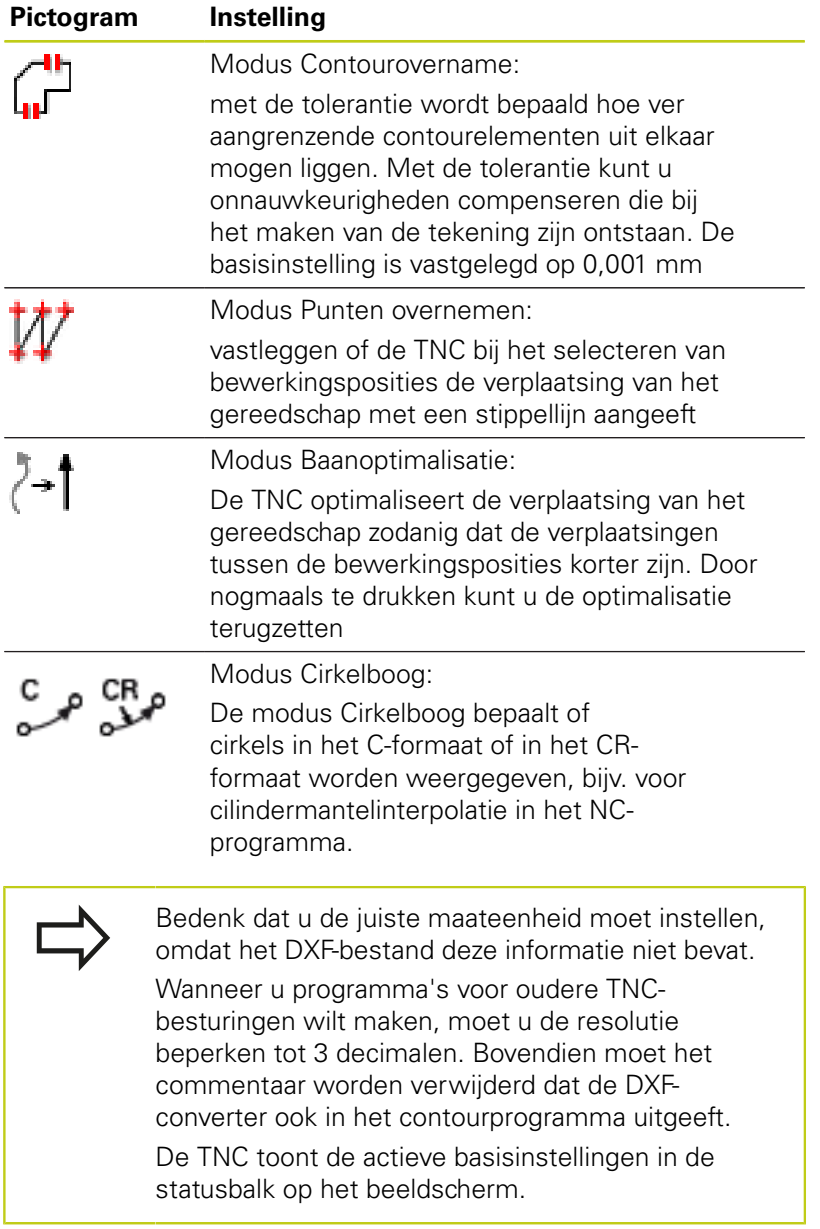

**7.3 DXF-converter (optie #42)**

### **Layer instellen**

DXF-bestanden bevatten meestal meerdere layers (niveaus). Met behulp van de layertechniek groepeert de constructeur verschillende soorten elementen, bijv. de eigenlijke werkstukcontour, maatvoeringen, hulp- en constructielijnen, arceringen en teksten.

Om bij de contourselectie weinig overbodige informatie op het beeldscherm te hebben, kunt u alle overbodige informatie in de layer van het DXF-bestand verbergen.

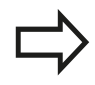

Het te verwerken DXF-bestand moet ten minste één layer bevatten. De TNC verplaatst automatisch de elementen die niet aan een layer zijn toegewezen in de layer Anoniem.

U kunt een contour ook selecteren wanneer de constructeur de lijnen in verschillende layers heeft opgeslagen.

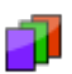

Modus voor het instellen van de layers selecteren: de TNC toont in het lijstweergavevenster alle layers die in het actieve DXF-bestand zijn opgenomen

- Layer verbergen: met de linkermuisknop de gewenste layer selecteren en verbergen door te klikken op het aankruisvakje.Als alternatief kunt u de spatiebalk gebruiken
- Layer weergeven: met de linkermuisknop de gewenste layer selecteren en weergeven door te klikken op het aankruisvakje. Als alternatief kunt u de spatiebalk gebruiken

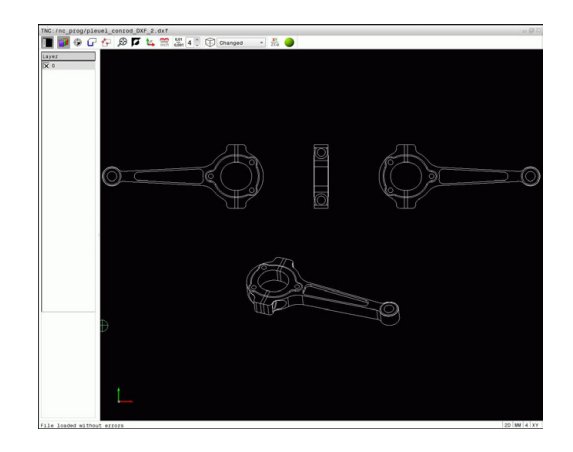

### **Referentiepunt vastleggen**

Het nulpunt van de tekening is in het DXF-bestand niet altijd zo gepositioneerd dat het direct als referentiepunt van het werkstuk kan worden gebruikt.De TNC beschikt daarom over een functie waarmee u het nulpunt van de tekening naar een zinvolle positie kunt plaatsen door op een element te klikken.

Het referentiepunt kan op de volgende posities worden gedefinieerd:

- Via directe invoer van cijfers in het lijstweergavevenster
- Op het beginpunt, eindpunt of in het midden van een rechte
- j. Op het beginpunt, middelpunt of eindpunt van een cirkelboog
- Telkens bij een kwadrantovergang of in het midden van een × volledige cirkel
- In het snijpunt van
	- rechte rechte, ook wanneer het snijpunt in het verlengde van de desbetreffende rechte ligt
	- $rechte cirkelboog$
	- $rechte volledige cirkel$
	- Cirkel cirkel (ongeacht of het een steekcirkel of volledige cirkel is)

Om een referentiepunt te kunnen vastleggen, moet u gebruikmaken van de touchpad of een aangesloten muis.

U kunt het referentiepunt ook nog wijzigen wanneer u de contour al hebt geselecteerd. De TNC berekent de werkelijke contourgegevens pas wanneer u de geselecteerde contour in een contourprogramma opslaat.

### **Referentiepunt op een afzonderlijk element selecteren**

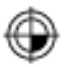

- Modus voor het vastleggen van het referentiepunt selecteren
- Met de muis op het gewenste element gaan staan: de TNC toont met een sterretje selecteerbare referentiepunten die op een selecteerbaar element liggen
- ▶ Op de ster klikken die u als referentiepunt wilt selecteren: de TNC plaatst het referentiepuntsymbool op de gewenste positie. Gebruik de zoomfunctie wanneer het geselecteerde element te klein is.

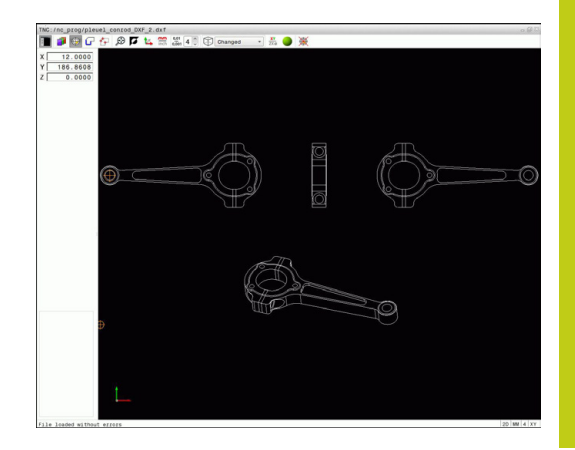

**7.3 DXF-converter (optie #42)**

#### **Referentiepunt als snijpunt van twee elementen selecteren**

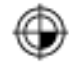

**7**

- Modus voor het vastleggen van het referentiepunt selecteren
- Met de linkermuisknop op het eerste element (rechte, volledige cirkel of cirkelboog) klikken: de TNC geeft met een sterretje aan welke referentiepunten die op het geselecteerde element liggen, kunnen worden geselecteerdHet element worden met een kleur geaccentueerd
- Met de linkermuisknop op het tweede element (rechte, volledige cirkel of cirkelboog) klikken: de TNC plaatst het referentiepuntsymbool op het snijpunt

De TNC berekent het snijpunt van twee elementen ook wanneer dit in het verlengde van een element ligt.

Wanneer de TNC meerdere snijpunten kan berekenen, kiest de besturing het snijpunt dat het dichtst ligt bij de muisklik van het tweede element. Wanneer de TNC geen snijpunt kan berekenen, wordt de markering van een reeds gemarkeerd element weer ongedaan gemaakt.

Als er een referentiepunt is vastgelegd, verandert de kleur van het pictogram  $\bigcirc$ Referentiepunt vastleggen.

U kunt een referentiepunt wissen door op het pictogram  $\mathcal{L}$  te drukken.

### **Elementinformatie**

De TNC toont in het venster Elementinformatie hoe ver het door u geselecteerde referentiepunt van het nulpunt op de tekening is verwijderd.

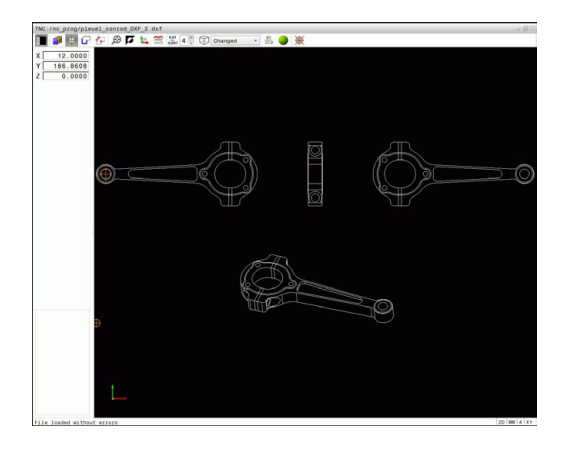

### **Contour selecteren en opslaan**

Om een contour te kunnen selecteren, moet u gebruikmaken van de touchpad op het TNCtoetsenbord of van een via USB aangesloten muis. Leg de omlooprichting bij de contourselectie zo

vast dat deze met de gewenste bewerkingsrichting overeenkomt.

Selecteer het eerste contourelement zodanig dat benaderen zonder botsing mogelijk is.

Gebruik de zoomfunctie als de contourelementen erg dicht bij elkaar liggen.

De volgende DXF-elementen kunnen als contour worden geselecteerd:

- LINE (rechte)
- CIRCLE (volledige cirkel)
- ARC (steekcirkel)
- POLYLINE (polylijn)

Ellipsen en splines kunnen voor de snijpunten worden gebruikt, maar kunnen niet worden geselecteerd. Wanneer u ellipsen of splines selecteert, worden deze rood weergegeven.

#### **Elementinformatie**

De TNC toont in het venster Elementinformatie diverse gegevens over het contourelement dat u in het lijstweergavevenster of in het grafisch venster het laatst hebt geselecteerd.

- $\mathbb{R}^n$ **Layer**: toont op welk niveau u zich bevindt
- **Type**: toont om welk element het op dat moment gaat, bijv. lijn
- **Coördinaten**: tonen het startpunt, eindpunt van een element en evt. het cirkelmiddelpunt en de radius

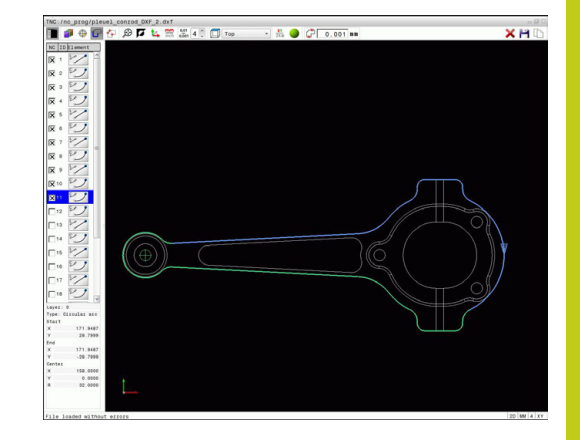

**7.3 DXF-converter (optie #42)**

- 
- Modus voor het selecteren van de contour selecteren: het venster Grafisch is voor de contourselectie actief
- Als u een contourelement wilt selecteren: met de muis op het gewenste element gaan staan. De TNC toont de omlooprichting met een stippellijn. U kunt de omlooprichting wijzigen door met de muis naar de andere zijde van het middelpunt van een element te gaan. Het element met de linkermuisknop selecteren. De TNC geeft het geselecteerde contourelement in blauw weer. Wanneer andere contourelementen in de geselecteerde omlooprichting selecteerbaar zijn, geeft de TNC deze elementen groen aan
- Wanneer andere contourelementen in de geselecteerde omlooprichting eenduidig selecteerbaar zijn, geeft de TNC deze elementen groen aan. Bij vertakkingen wordt het element met de kleinste hoekafstand geselecteerd. Wanneer u op het laatste groene element klikt, worden alle elementen in het contourprogramma overgenomen.
- In het lijstweergavevenster toont de TNC alle geselecteerde contourelementen. De TNC toont nog groen aangegeven elementen zonder kruisje in de kolom **NC**. Deze elementen slaat de TNC niet op in het contourprogramma. U kunt gemarkeerde elementen ook overnemen door in het lijstweergavevenster in het contourprogramma te klikken
- Indien nodig kunt u geselecteerde elementen weer deselecteren als u het element in het grafisch venster opnieuw aanklikt, waarbij u bovendien de **CTRL**-toets ingedrukt moet houden. Door te klikken op het pictogram kunt u alle geselecteerde elementen deselecteren
- Geselecteerde contourelementen in het buffergeheugen van de TNC opslaan, om de contour aansluitend in een klaartekstprogramma te kunnen invoegen, of
- $\mathbf{b}$  . Geselecteerde contourelementen in een klaartekstprogramma opslaan: de TNC toont een apart venster waarin u de doeldirectory en een willekeurige bestandsnaam kunt invoeren. Basisinstelling: naam van het DXF-bestand. Als alternatief kunt u ook het bestandstype selecteren: klaartekstprogramma (**.H**) of contourbeschrijving (**.HC**)
- Invoer bevestigen: de TNC slaat het contourprogramma op in de geselecteerde directory

**FNT** 

**7**

- 
- Wanneer u nog meer contouren wilt selecteren: pictogram Gesel. elementen deselecteren indrukken en de volgende contour selecteren, zoals hierboven omschreven
- De TNC geeft twee definities van het onbewerkte werkstuk (**BLK FORM**) ook in het contourprogramma uit.De eerste definitie bevat de afmetingen van het gehele DXF-bestand, de tweede - en dus de actieve definitie - bevat de geselecteerde contourelementen, zodat er een optimale grootte van het onbewerkte werkstuk ontstaat.

De TNC slaat alleen de elementen op die ook werkelijk geselecteerd zijn (blauw gemarkeerde elementen), dus van een kruisje in het lijstweergavevenster zijn voorzien.

### **Contourelementen opdelen, verlengen, verkorten**

Ga als volgt te werk om contourelementen te wijzigen:

- ▶ Het grafisch venster is actief voor de contourselectie
	- Startpunt selecteren: een element of het snijpunt tussen twee elementen selecteren (met de Shifttoets); er verschijnt dan een rood sterretje dat als startpunt dient
	- Volgende contourelement selecteren: met de muis op het gewenste element gaan staan. De TNC toont de omlooprichting met een stippellijn. Wanneer u het element selecteert, geeft de TNC het geselecteerde contourelement blauw weer. Als de elementen niet met elkaar kunnen worden verbonden, toont de TNC het geselecteerde element grijs
	- Wanneer andere contourelementen in de geselecteerde omlooprichting eenduidig selecteerbaar zijn, geeft de TNC deze elementen groen aan. Bij vertakkingen wordt het element met de kleinste hoekafstand geselecteerd. Wanneer u op het laatste groene element klikt, worden alle elementen in het contourprogramma overgenomen.

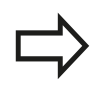

Met het eerste contourelement selecteert u de omlooprichting van de contour.

Wanneer het te verlengen/verkorten contourelement een rechte is, verlengt/verkort de TNC het contourelement lineair. Wanneer het te verlengen/ verkorten contourelement een cirkelboog is, verlengt/ verkort de TNC de cirkelboog cirkelvormig.

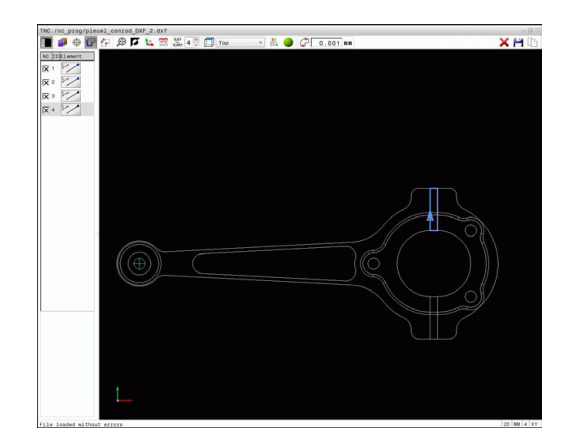

**7.3 DXF-converter (optie #42)**

#### **Contour voor een draaibewerking selecteren**

U kunt met de DXF-converter met optie #50 ook contouren voor een draaibewerking selecteren. Als optie #50 niet is vrijgeschakeld, is het pictogram grijs. Voordat u een te draaien contour selecteert, moet u het referentiepunt op de rotatieas vastleggen. Wanneer u een te draaien contour selecteert, wordt de contour met Z- en X-coördinaten opgeslagen. Bovendien worden alle X-coördinaatwaarden in te draaien contouren als diameterwaarden getoond, d.w.z. de tekeningmaten voor de Xas worden verdubbeld. Alle contourelementen onder de rotatieas kunnen niet worden geselecteerd en worden grijs gemarkeerd.

XY  $\overline{ZX}$ ø

- Modus voor het selecteren van een te draaien contour selecteren: de TNC toont alleen nog selecteerbare elementen boven de hartlijn
- ▶ Selecteer met de linkermuisknop de gewenste contourelementen: de TNC geeft de geselecteerde contourelementen blauw weer en toont de geselecteerde elementen met een symbool (cirkel of rechte) in het lijstweergavevenster

De eerder beschreven pictogrammen hebben bij de draaibewerking en de freesbewerking dezelfde functies. Pictogrammen die niet voor de draaibewerking beschikbaar zijn, zijn grijs weergegeven.

U kunt de weergave van de draaigrafiek ook met de muis wijzigen.De volgende functies zijn beschikbaar:

- Weergegeven model verplaatsen: de middelste muisknop of het muiswieltje ingedrukt houden en de muis bewegen
- Een bepaald gedeelte vergroten: met ingedrukte linkermuisknop het gedeelte selecteren. Zodra de linkermuisknop wordt losgelaten, vergroot de TNC de weergave.
- Een willekeurig gedeelte snel vergroten of verkleinen:  $\blacktriangleright$  . muiswieltje naar voren of naar achteren draaien.
- $\blacktriangleright$ Naar standaardaanzicht terugkeren: dubbelklikken met de rechtermuisknop

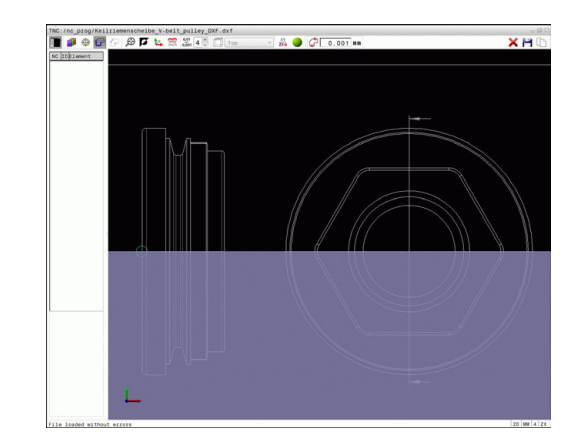

### **Bewerkingsposities selecteren en opslaan**

Om bewerkingsposities te kunnen selecteren, moet u gebruikmaken van de touchpad op het TNCtoetsenbord of van een via USB aangesloten muis. Gebruik de zoomfunctie als de te selecteren posities erg dicht bij elkaar liggen. Eventueel basisinstelling zo selecteren dat de TNC gereedschapsbanen weergeeft, **Verdere informatie:** [Basisinstellingen, Bladzijde 268](#page-267-0)

Bewerkingsposities kunnen op drie manieren worden geselecteerd:

- Afzonderlijke selectie: u selecteert de gewenste bewerkingspositie door middel van afzonderlijke muisklikken. **Verdere informatie:** [Afzonderlijke selectie, Bladzijde 278](#page-277-0)
- Snelkeuze van boorposities via muisbereik: u selecteert door het trekken van een kader met de muis alle hierin aanwezige boorposities.

**Verdere informatie:** [Snelle selectie van boorposities via](#page-278-0) [muisgedeelte, Bladzijde 279](#page-278-0)

■ Snelkeuze van boorposities via pictogram: u drukt op het pictogram en de TNC toont alle beschikbare boringsdiameters. **Verdere informatie:** [Snelle selectie van boorposities via](#page-279-0) [pictogram, Bladzijde 280](#page-279-0)

#### **Bestandstype selecteren**

U kunt de volgende bestandstypes selecteren:

- Puntentabel (**.PNT**)
- Klaartekstprogramma (**.H**)

Wanneer u de bewerkingsposities in een klaartekst-programma opslaat, genereert de TNC voor elke bewerkingspositie een aparte lineaire regel met cyclusoproep (**L X... Y... M99**). Dit programma kunt u ook naar oude TNC-besturingen overzetten en daar uitvoeren.

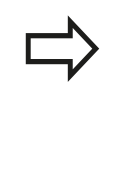

De punttabel (.PTN) van de TNC 640 is niet compatibel met die van de iTNC 530. Het verzenden naar en afwerken in het desbetreffende andere besturingstype leidt tot problemen en onvoorzien gedrag.

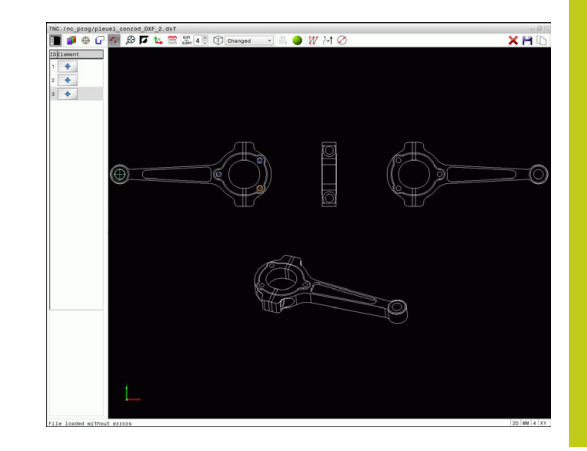

**7.3 DXF-converter (optie #42)**

#### <span id="page-277-0"></span>**Afzonderlijke selectie**

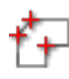

**7**

- Modus voor het selecteren van de bewerkingspositie selecteren: het grafisch venster is voor de positieselectie actief
- Als u een bewerkingspositie wilt selecteren: met de muis op het gewenste element gaan staan: de TNC geeft het element oranje weer. Als de Shift-toets tegelijkertijd wordt ingedrukt, toont de TNC met een sterretje selecteerbare bewerkingsposities die op het element liggen. Wanneer u op een cirkel klikt, neemt de TNC het cirkelmiddelpunt direct als bewerkingspositie over. Als de Shift-toets tegelijkertijd wordt ingedrukt, toont de TNC met een sterretje selecteerbare bewerkingsposities. De TNC neemt de geselecteerde positie in het lijstweergavevenster over (weergave van een puntsymbool).
- Indien nodig kunt u geselecteerde elementen weer deselecteren als u het element in het grafisch venster opnieuw aanklikt, waarbij u bovendien de **CTRL**-toets ingedrukt moet houden. Als alternatief in het lijstweergavevenster het element selecteren en op de **DEL**-toets drukken. Door te klikken op het pictogram kunt u alle geselecteerde elementen deselecteren
- Wanneer u de bewerkingspositie door het snijden van twee elementen wilt bepalen, moet met de linkermuisknop op het eerste element worden geklikt: de TNC geeft met een ster aan welke bewerkingsposities geselecteerd kunnen worden
- ▶ Met de linkermuisknop op het tweede element (rechte, volledige cirkel of cirkelboog) klikken: de TNC neemt het snijpunt van de elementen in het lijstweergavevenster over (weergave van een puntsymbool). Als er meer snijpunten zijn, neemt de TNC het snijpunt dat zich het dichtste bij de muis bevindt.
- Geselecteerde bewerkingsposities in het buffergeheugen van de TNC opslaan, om deze dan aansluitend als positioneerregel met cyclusoproep in een klaartekst-programma te kunnen invoegen, of
- Geselecteerde bewerkingsposities in een puntenbestand opslaan: de TNC toont een apart venster waarin u de doeldirectory en een willekeurige bestandsnaam kunt invoeren. Basisinstelling: naam van het DXF-bestand. Als alternatief kunt u ook het bestandstype selecteren
- Invoer bevestigen: de TNC slaat het contourprogramma op in de geselecteerde directory
- Wanneer u nog meer bewerkingsposities wilt selecteren: pictogram Gesel. elementen opheffen indrukken en selecteren, zoals hierboven omschreven

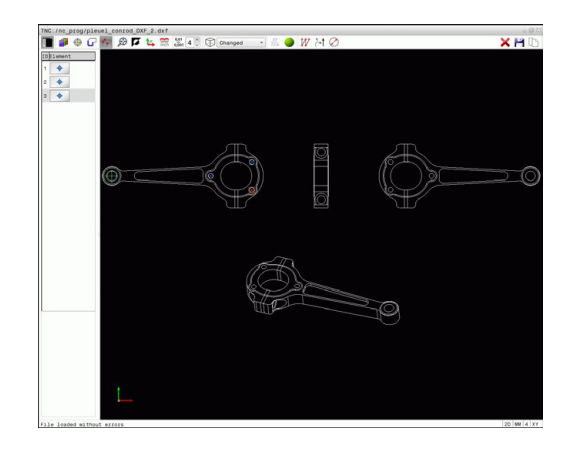

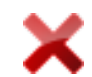

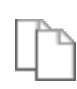

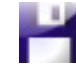

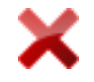

#### <span id="page-278-0"></span>**Snelle selectie van boorposities via muisgedeelte**

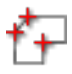

- Modus voor het selecteren van de bewerkingspositie selecteren: het grafisch venster is voor de positieselectie actief
- ▶ Bewerkingsposities selecteren: de Shift-toets indrukken en met de linkermuisknop een kader trekken. De TNC neemt alle volledige cirkels als boorpositie over die zich volledig binnen het gedeelte bevinden: de TNC opent een apart venster waarin u de boringen op grootte kunt filteren
- Filters instellen en met de knop **OK** bevestigen: de TNC neemt de geselecteerde posities in het lijstweergavevenster over (weergave van een puntsymbool).

**[Verdere informatie:](#page-280-0)** Filterinstellingen, [Bladzijde 281](#page-280-0)

- ▶ Indien nodig kunt u geselecteerde elementen weer deselecteren als u het element in het grafisch venster opnieuw aanklikt, waarbij u bovendien de **CTRL**-toets ingedrukt moet houden. Als alternatief in het lijstweergavevenster het element selecteren en op de **DEL**-toets drukken. U kunt alle elementen selecteren door nogmaals een kader te trekken, waarbij u bovendien de **CTRL**toets ingedrukt houdt
- Geselecteerde bewerkingsposities in het buffergeheugen van de TNC opslaan, om deze dan aansluitend als positioneerregel met cyclusoproep in een klaartekst-programma te kunnen invoegen, of
- Geselecteerde bewerkingsposities in een puntenbestand opslaan: de TNC toont een apart venster waarin u de doeldirectory en een willekeurige bestandsnaam kunt invoeren. Basisinstelling: naam van het DXF-bestand. Als alternatief kunt u ook het bestandstype selecteren
- Invoer bevestigen: de TNC slaat het contourprogramma op in de geselecteerde directory
- Wanneer u nog meer bewerkingsposities wilt selecteren: pictogram Gesel. elementen opheffen indrukken en selecteren, zoals hierboven omschreven

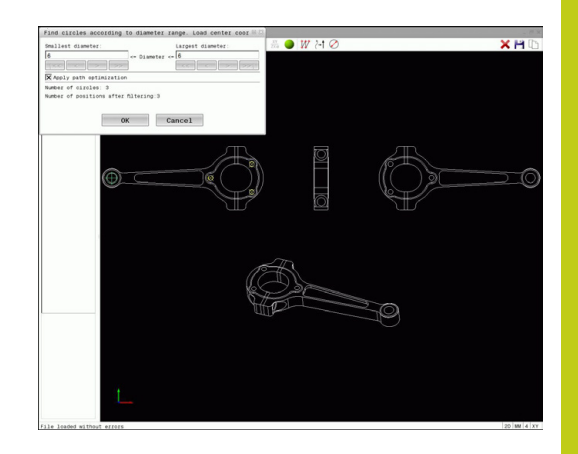

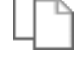

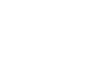

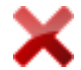

**7.3 DXF-converter (optie #42)**

#### <span id="page-279-0"></span>**Snelle selectie van boorposities via pictogram**

- Modus voor het selecteren van bewerkingsposities selecteren: het grafisch venster is voor de positieselectie actief
- Pictogram selecteren: de TNC toont een venster waarin de boringen op grootte kunnen worden gefilterd
- Evt. de filters instellen en met de knop **OK** bevestigen: de TNC neemt de geselecteerde posities in het lijstweergavevenster over (weergave van een puntsymbool). **[Verdere informatie:](#page-280-0)** Filterinstellingen, [Bladzijde 281](#page-280-0)
- Indien nodig kunt u geselecteerde elementen weer deselecteren als u het element in het grafisch venster opnieuw aanklikt, waarbij u bovendien de **CTRL**-toets ingedrukt moet houden. Als alternatief in het lijstweergavevenster het element selecteren en op de **DEL**-toets drukken. Door te klikken op het pictogram kunt u alle geselecteerde elementen deselecteren
- Geselecteerde bewerkingsposities in het buffergeheugen van de TNC opslaan, om deze dan aansluitend als positioneerregel met cyclusoproep in een klaartekst-programma te kunnen invoegen, of
- $\blacktriangleright$ Geselecteerde bewerkingsposities in een puntenbestand opslaan: de TNC toont een apart venster waarin u de doeldirectory en een willekeurige bestandsnaam kunt invoeren. Basisinstelling: naam van het CAD-bestand. Als alternatief kunt u ook het bestandstype selecteren
- ▶ Invoer bevestigen: de TNC slaat het contourprogramma op in de geselecteerde directory
- Wanneer u nog meer bewerkingsposities wilt selecteren: pictogram Gesel. elementen opheffen indrukken en selecteren, zoals hierboven omschreven

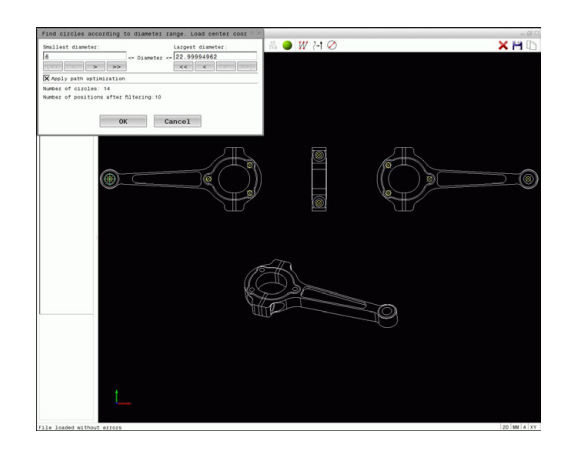

ENT

### <span id="page-280-0"></span>**Filterinstellingen**

Nadat u via de snelkeuze boorposities hebt geselecteerd, toont de TNC een apart venster waarin links de kleinste en rechts de grootste gevonden boringsdiameter wordt weergegeven. Met de knoppen onder de diameterweergave kunt u de diameter zo instellen, dat u de gewenste boringsdiameter kunt overnemen.

#### **De volgende knoppen zijn beschikbaar:**

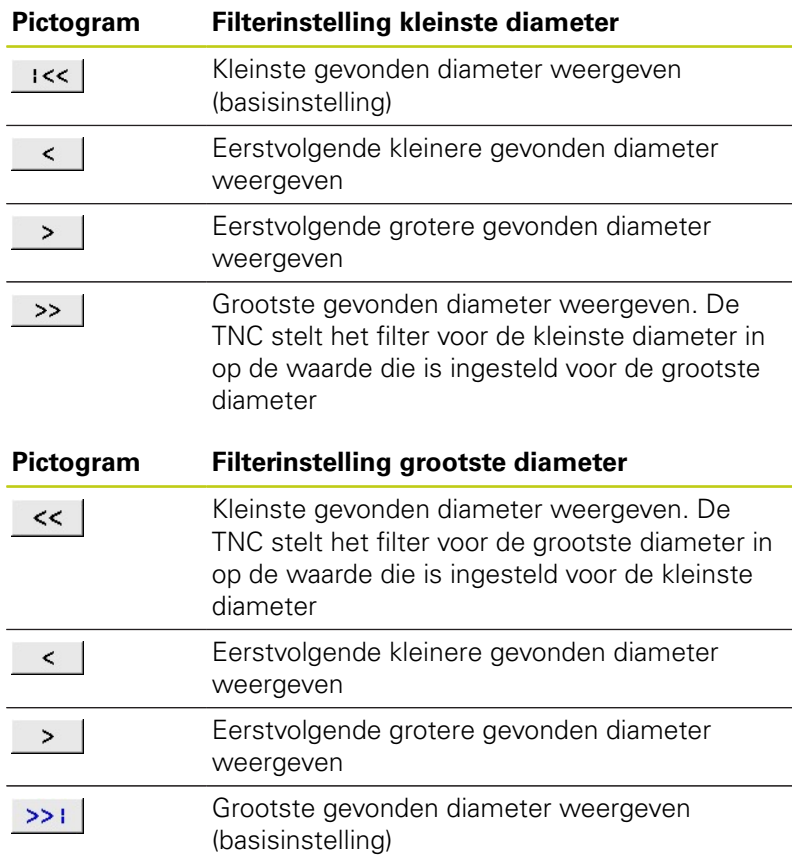

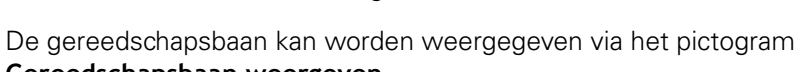

**Gereedschapsbaan weergeven**.

**Verdere informatie:** [Basisinstellingen, Bladzijde 268](#page-267-0)

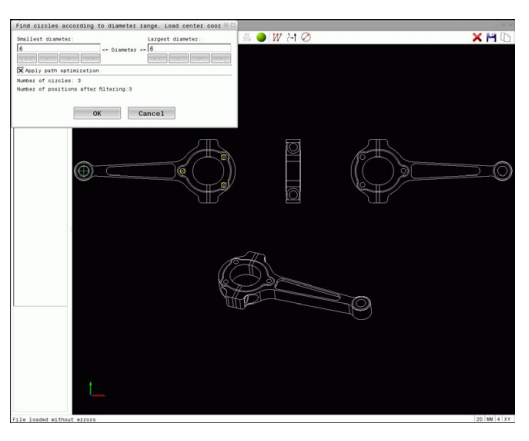

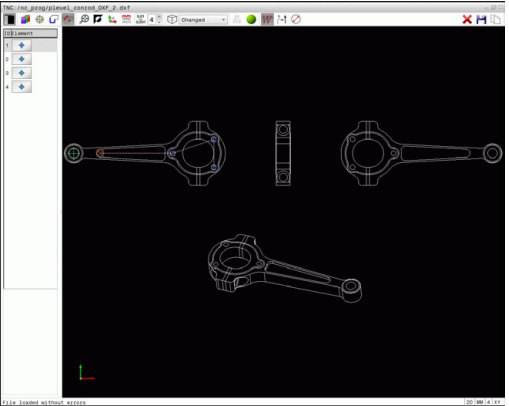

**7.3 DXF-converter (optie #42)**

### **Elementinformatie**

**7**

De TNC toont in het venster Elementinformatie de coördinaten van de bewerkingspositie die u in het lijstweergavevenster of in het grafisch venster het laatst met een muisklik hebt geselecteerd.

U kunt de grafische weergave ook met de muis veranderen. De volgende functies zijn beschikbaar:

- ► Het weergegeven model driedimensionaal roteren: rechtermuisknop ingedrukt houden en muis bewegen
- $\blacktriangleright$ Weergegeven model verplaatsen: de middelste muisknop of het muiswieltje ingedrukt houden en de muis bewegen
- Een bepaald gedeelte vergroten: met ingedrukte linkermuisknop het gedeelte selecteren. Zodra de linkermuisknop wordt losgelaten, vergroot de TNC de weergave.
- Een willekeurig gedeelte snel vergroten of verkleinen:  $\blacktriangleright$ muiswieltje naar voren of naar achteren draaien
- Naar standaardaanzicht terugkeren: Shift-toets indrukken en tegelijkertijd dubbelklikken met de rechtermuisknop. Wanneer u alleen dubbelklikt met de rechtermuisknop, blijft de rotatiehoek behouden

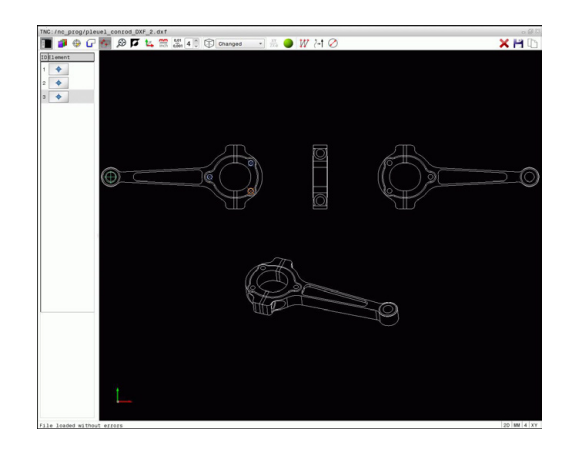

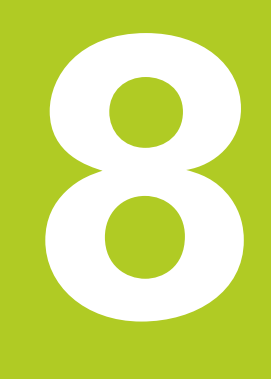

**Programmeren: subprogramma's en herhalingen van programmadelen**

# **Programmeren: subprogramma's en herhalingen van programmadelen**

**8.1 Subprogramma's en herhalingen van programmadelen markeren**

# **8.1 Subprogramma's en herhalingen van programmadelen markeren**

Eenmaal geprogrammeerde bewerkingsstappen kunnen met subprogramma's en herhalingen van programmadelen herhaaldelijk uitgevoerd worden.

### **Label**

**8**

Subprogramma's en herhalingen van programmadelen beginnen in het bewerkingsprogramma met het label **G98 L**, een afkorting van LABEL (Engelse term voor merkteken, markering).

LABELS worden aangeduid met een nummer tussen 1 en 65535 of met een door u te definiëren naam. Elk LABEL-nummer resp. elke LABEL-naam mag in het programma slechts eenmaal toegekend worden met de toets **LABEL SET OF DOOR INVOER VAN G98**. Het aantal LABEL-namen dat kan worden ingevoerd, wordt uitsluitend door het interne geheugen begrensd.

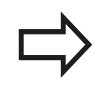

Gebruik een labelnummer of een labelnaam niet meerdere malen!

Label 0 (**G98 L0**) markeert het einde van een subprogramma en mag derhalve willekeurig vaak worden toegepast.

# **8.2 Subprogramma's**

# **Werkwijze**

- 1 De TNC voert het bewerkingsprogramma tot aan de oproep van een subprogramma **Ln,0** uit
- 2 Vanaf deze plaats werkt de TNC het opgeroepen subprogramma t/m het einde van het subprogramma **G98 L0** af
- 3 Vervolgens gaat de TNC door met het bewerkingsprogramma vanaf de regel die op de subprogramma-oproep **Ln,0** volgt

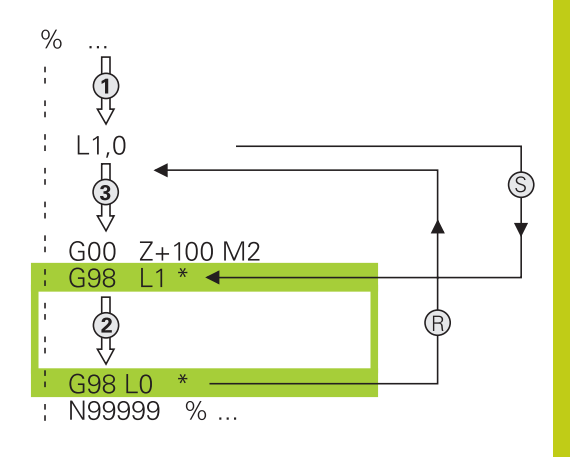

### **Programmeeraanwijzingen**

- Een hoofdprogramma kan een willekeurig aantal subprogramma's bevatten
- Subprogramma's kunnen in willekeurige volgorde willekeurig I. vaak opgeroepen worden
- Een subprogramma mag zichzelf niet oproepen D
- $\overline{\phantom{a}}$ Subprogramma's achter de regel met M2 of M30 programmeren
- Wanneer subprogramma's in het bewerkingsprogramma vóór de regel met M2 of M30 staan, worden zij zonder oproep minstens eenmaal uitgevoerd

#### **Programmeren: subprogramma's en herhalingen van programmadelen 8**

**8.2 Subprogramma's**

### **Subprogramma programmeren**

- Begin markeren: toets **LBL SET** indrukken
	- Nummer van subprogramma invoeren. Wanneer u LABEL-namen wilt gebruiken: softkey **LBL-NAAM** indrukken, om naar tekstinvoer om te schakelen
	- Inhoud invoeren
	- Einde markeren: toets **LBL SET** indrukken en labelnummer **0** invoeren

### **Subprogramma oproepen**

 $\begin{array}{|c|c|}\n\hline\n\text{LBL} \\
\text{CALL}\n\end{array}$ 

 $\begin{array}{|c|} \hline \text{LBL} \\ \text{SET} \end{array}$ 

- Subprogramma oproepen: toets **LBL CALL** indrukken
- Subprogrammanummer van het op te roepen subprogramma invoeren. Wanneer u LABELnamen wilt gebruiken: softkey **LBL-NAAM** indrukken, om naar tekstinvoer om te schakelen.

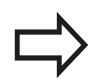

**L 0** is niet toegestaan, omdat dit toegepast wordt voor het oproepen van einde subprogramma

# **8.3 Herhalingen van programmadelen**

### **Label G98**

Herhalingen van programmadelen beginnen met het label **G98 L**. Een herhaling van een programmadeel wordt met **Ln,m** afgesloten.

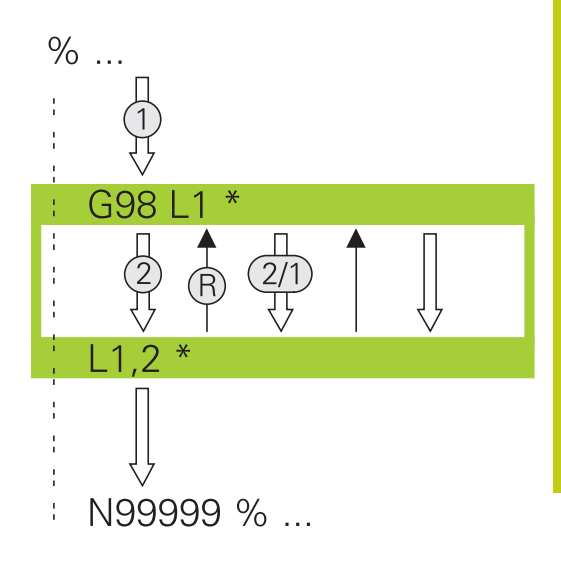

### **Werkwijze**

- 1 De TNC voert het bewerkingsprogramma tot het einde van het programmadeel (**Ln,m**) uit
- 2 Vervolgens herhaalt de TNC het programmadeel tussen het opgeroepen LABEL en de labeloproep **Ln,m** net zo vaak als onder **m** is aangegeven
- 3 Vervolgens werkt de TNC het bewerkingsprogramma verder af

### **Programmeeraanwijzingen**

- Een programmadeel kan max. 65 534 keer na elkaar herhaald worden
- Programmadelen worden door de TNC altijd eenmaal vaker uitgevoerd dan het aantal herhalingen dat geprogrammeerd is, omdat de eerste herhaling na de eerste bewerking begint.

#### **Programmeren: subprogramma's en herhalingen van programmadelen 8**

**8.3 Herhalingen van programmadelen**

### **Herhaling van programmadeel programmeren**

- $\begin{array}{|c|} \hline \text{LBL} \\ \text{SET} \end{array}$
- ▶ Begin markeren: toets LBL SET indrukken en LABEL-nummer invoeren voor het programmadeel dat herhaald moet worden.Wanneer u LABELnamen wilt gebruiken: softkey **LBL-NAME** indrukken om naar tekstinvoer te gaan
	- Programmadeel invoeren

### **Herhaling van een programmadeel oproepen**

- $\begin{bmatrix} LBL \\ CALL \end{bmatrix}$
- **Programmadeel oproepen: toets LBL CALL** indrukken
- Programmadeelnummer van het te herhalen programmadeel invoeren. Wanneer u LABELnamen wilt gebruiken: softkey **LBL-NAME** indrukken om naar tekstinvoer te gaan
- Aantal herhalingen **REP** invoeren, met **ENT**-toets bevestigen
# **8.4 Willekeurig programma als subprogramma**

### **Overzicht van de softkeys**

Wanneer u de toets **PGM CALL** indrukt, toont de TNC de volgende softkeys:

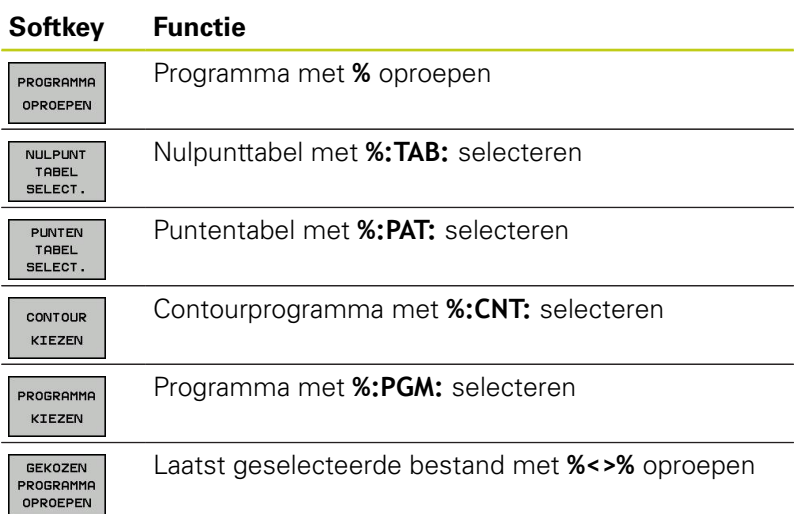

#### **Programmeren: subprogramma's en herhalingen van programmadelen 8**

**8.4 Willekeurig programma als subprogramma**

### **Werkwijze**

- 1 De TNC voert een bewerkingsprogramma uit tot een ander bewerkingsprogramma met **%** wordt opgeroepen
- 2 Aansluitend voert de TNC het opgeroepen bewerkingsprogramma tot het programma-einde uit
- 3 Vervolgens werkt de TNC weer het oproepende bewerkingsprogramma verder af met de regel die volgt op de programma-oproep

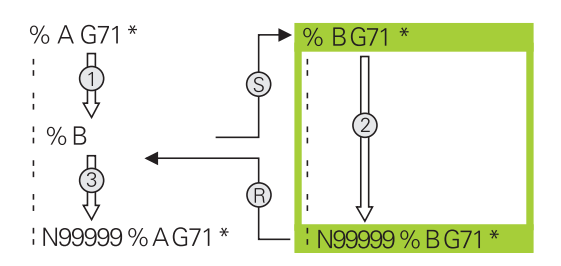

### **Programmeeraanwijzingen**

- Om een willekeurig bewerkingsprogramma op te roepen, heeft de TNC geen LABELs nodig
- Ì. Het opgeroepen programma mag geen additionele functie **M2** of **M30** bevatten.Als u in het opgeroepen bewerkingsprogramma subprogramma's met label hebt gedefinieerd, moet u M2 resp. M30 door de sprongfunctie **D09 P01 +0 P02 +0 P03 99** vervangen, om dit programmadeel verplicht over te slaan
- Het opgeroepen programma mag geen oproep **%** naar het oproepende programma bevatten (herhalingslus)

### **Willekeurig programma als subprogramma oproepen**

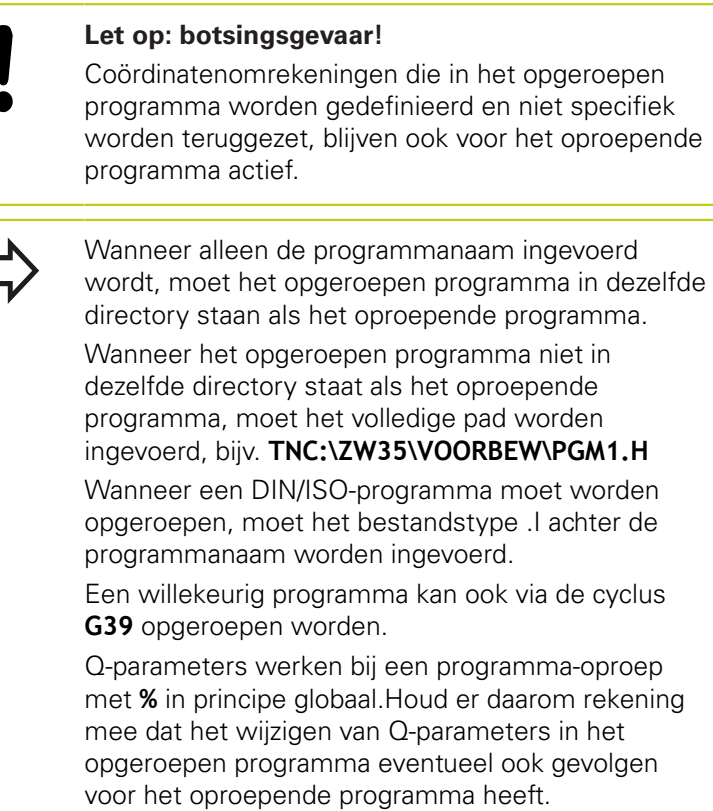

#### **Oproep met Programma oproepen**

Met de functie **%** roept u een willekeurig programma als subprogramma op.De besturing werkt het opgeroepen programma af op de plaats waar u het in het programma hebt opgeroepen.

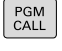

Г

**Functies voor programma-oproep selecteren: toets PGM CALL** indrukken

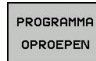

Softkey **PROGRAMMA OPROEPEN** indrukken: de TNC start de dialoog voor de definitie van het op te roepen programma.Padnaam via beeldschermtoetsenbord invoeren, of

▶ Softkey **BESTAND SELECT.** indrukken: De TNC toont een keuzevenster waarin u het op te roepen programma kunt selecteren, met **ENT**-toets bevestigen

## **Programmeren: subprogramma's en herhalingen van programmadelen**

**8.4 Willekeurig programma als subprogramma**

### **Oproep met PROGRAMMA SELECTEREN en GESELECTEERD PROGRAMMA OPROEPEN**

Met de functie **%:PGM:** selecteert u een willekeurig programma als subprogramma en roept u het op een andere plaats in het programma op.De besturing werkt het opgeroepen programma af op de plaats waar u het in het programma met **%<>%** hebt opgeroepen.

De functie **%:PGM:** is ook toegestaan met stringparameters, zodat u programma-oproepen variabel kunt regelen.

U kunt het programma als volgt selecteren:

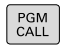

**8**

**Functies voor programma-oproep selecteren: toets PGM CALL** indrukken

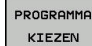

Softkey **PROGRAMMA SELECTEREN** indrukken: de TNC start de dialoog voor de definitie van het op te roepen programma.

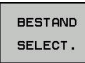

▶ Softkey **BESTAND SELECT.** indrukken: De TNC toont een keuzevenster waarin u het op te roepen programma kunt selecteren, met **ENT**-toets bevestigen

U kunt het geselecteerde programma als volgt oproepen:

- PGM<br>CALL
- ▶ Functies voor programma-oproep selecteren: toets **PGM CALL** indrukken

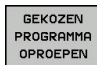

Softkey **GESELECTEERD PROGRAMMA OPROEPEN** indrukken: de TNC roept met **%<>%** het laatst geselecteerde programma op

## **8.5 Nestingen**

### **Nestingswijzen**

- Subprogramma-oproepen in subprogramma's
- $\mathbf{r}$ Herhalingen van programmadelen in de herhaling van een programmadeel
- Subprogramma-oproepen in herhalingen van programmadelen
- Ī. Herhalingen van programmadelen in subprogramma's

## **Nesting-diepte**

Met de nesting-diepte wordt vastgelegd hoe vaak programmadelen of subprogramma's, andere subprogramma's of herhalingen van programmadelen mogen bevatten.

- Maximale nesting-diepte voor subprogramma's: 19
- Maximale nesting-diepte voor hoofdprogramma-oproepen: 19, j. waarbij een **G79** werkt als een hoofdprogramma-oproep
- Herhalingen van programmadelen kunnen willekeurig vaak genest worden

#### **Programmeren: subprogramma's en herhalingen van programmadelen 8**

**8.5 Nestingen**

### **Subprogramma in het subprogramma**

**NC-voorbeeldregels**

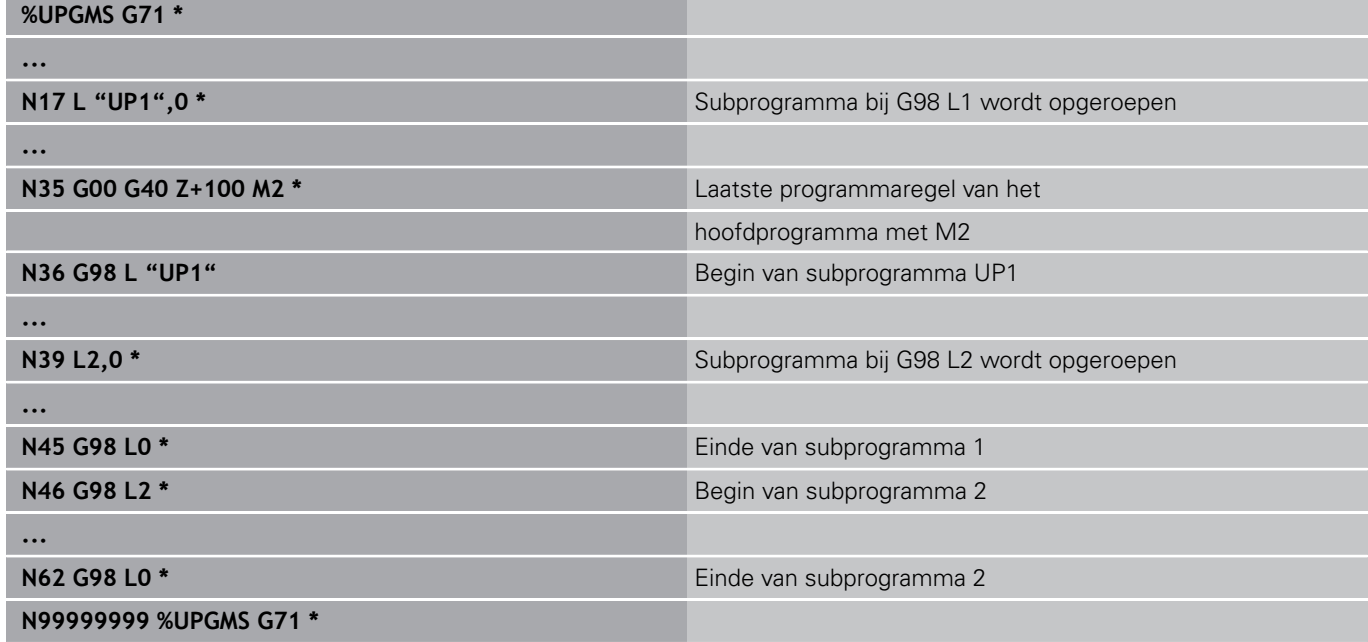

#### **Programma-afloop**

- 1 Hoofdprogramma UPGMS wordt tot regel 17 uitgevoerd
- 2 Subprogramma UP1 wordt opgeroepen en tot regel 39 uitgevoerd
- 3 Subprogramma 2 wordt opgeroepen en tot regel 62 uitgevoerd. Einde van subprogramma 2 en terugspringen naar het subprogramma van waaruit het opgeroepen werd
- 4 Subprogramma UP1 wordt van regel 40 tot regel 45 uitgevoerd. Einde van subprogramma UP1 en terugspringen naar het hoofdprogramma UPGMS
- 5 Hoofdprogramma UPGMS wordt van regel 18 tot regel 35 uitgevoerd. Terugspringen naar regel 1 en einde van programma

### **Herhalingen van programmadelen herhalen**

#### **NC-voorbeeldregels**

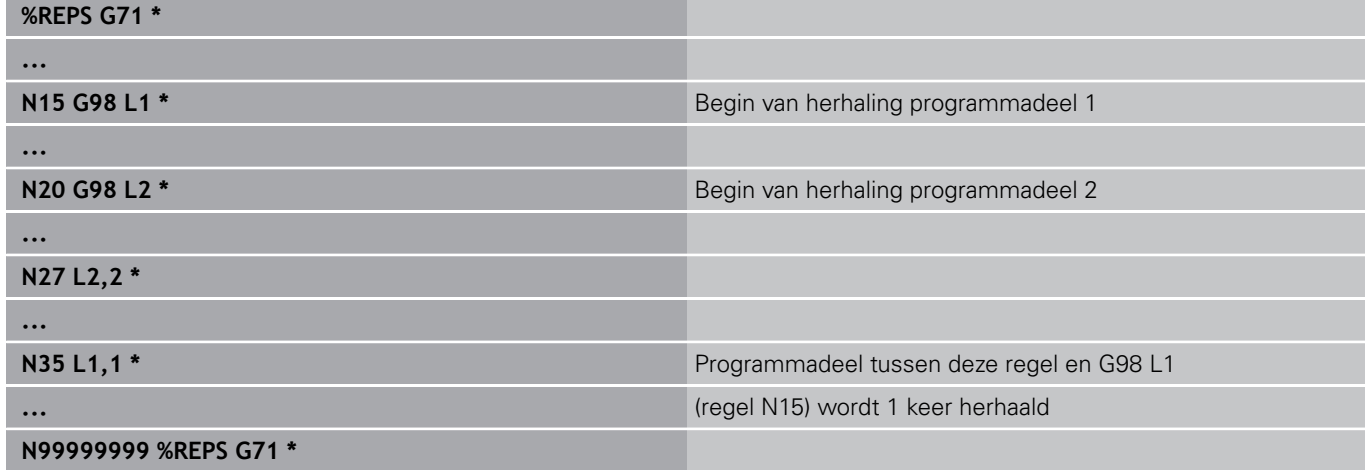

#### **Programma-afloop**

- 1 Hoofdprogramma REPS wordt tot regel 27 uitgevoerd
- 2 Programmadeel tussen regel 27 en regel 20 wordt 2 keer herhaald
- 3 Hoofdprogramma REPS wordt van regel 28 tot regel 35 uitgevoerd
- 4 Programmadeel tussen regel 35 en regel 15 wordt 1 keer herhaald (omvat de herhaling van het programmadeel tussen regel 20 en regel 27)
- 5 Hoofdprogramma REPS wordt van regel 36 tot regel 50 uitgevoerd. Terugspringen naar regel 1 en einde van programma

#### **Programmeren: subprogramma's en herhalingen van programmadelen 8**

**8.5 Nestingen**

### **Subprogramma herhalen**

**NC-voorbeeldregels**

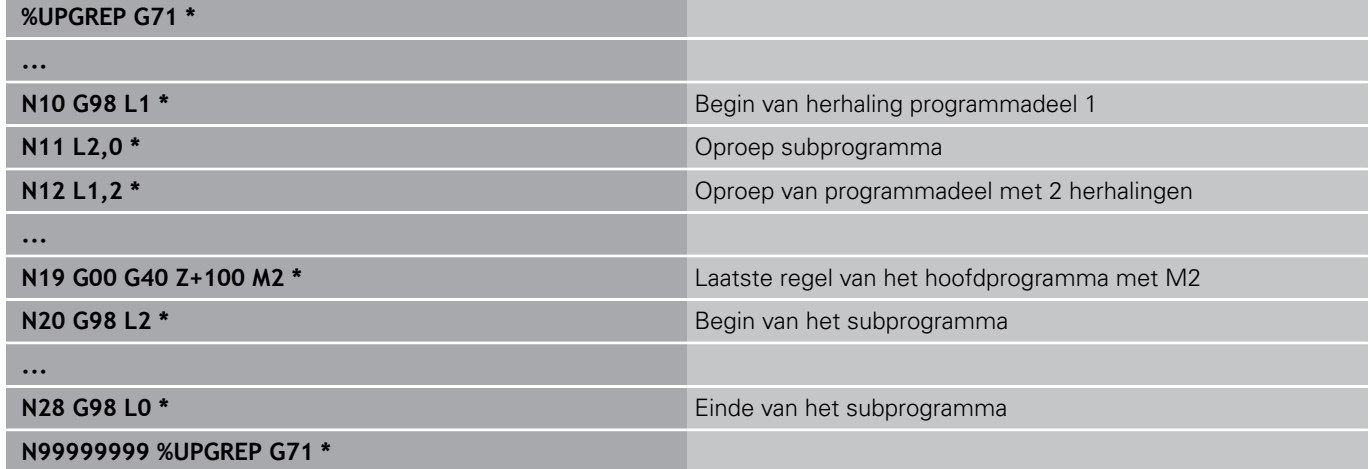

#### **Programma-afloop**

- 1 Hoofdprogramma UPGREP wordt tot regel 11 uitgevoerd
- 2 Subprogramma 2 wordt opgeroepen en uitgevoerd
- 3 Programmadeel tussen regel 12 en regel 10 wordt 2 keer herhaald: subprogramma 2 wordt 2 keer herhaald
- 4 Hoofdprogramma UPGREP wordt van regel 13 tot regel 19 uitgevoerd. Terugspringen naar regel 1 en einde van programma

# **8.6 Programmeervoorbeelden**

## **Voorbeeld: contourfrezen in meerdere verplaatsingen**

Programma-afloop:

- Gereedschap voorpositioneren op de bovenkant van het werkstuk
- Verplaatsing incrementeel invoeren
- Contourfrezen
- Verplaatsing en contourfrezen herhalen

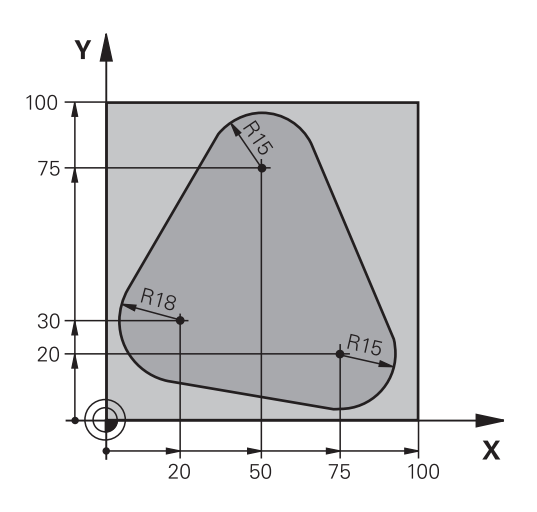

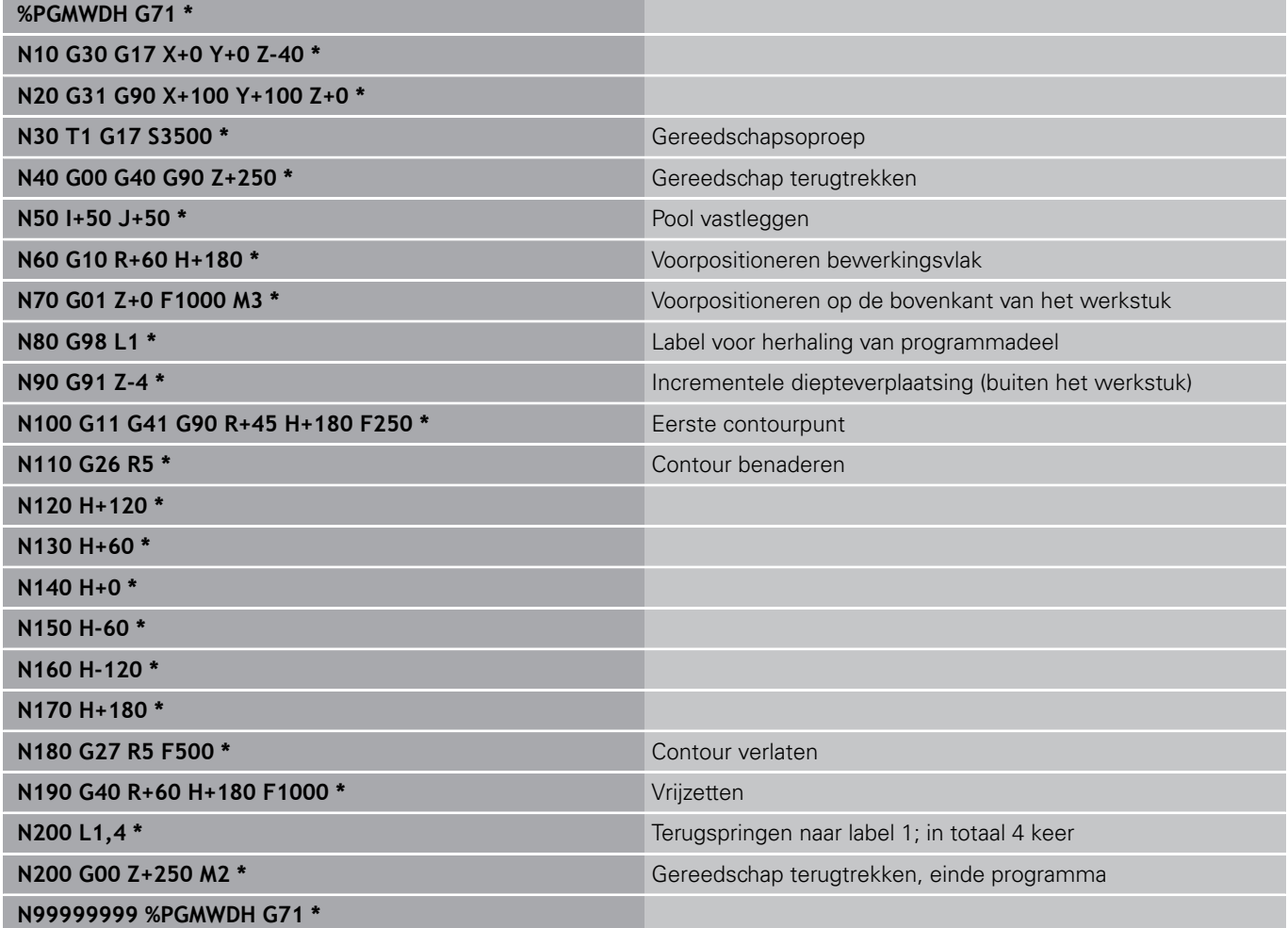

## **Programmeren: subprogramma's en herhalingen van programmadelen**

## **8.6 Programmeervoorbeelden**

### **Voorbeeld: boringgroepen**

Programma-afloop:

- Boringgroepen benaderen in het hoofdprogramma
- Boringgroep (subprogramma 1) oproepen in het hoofdprogramma
- Boringgroep slechts 1 keer in subprogramma 1 programmeren

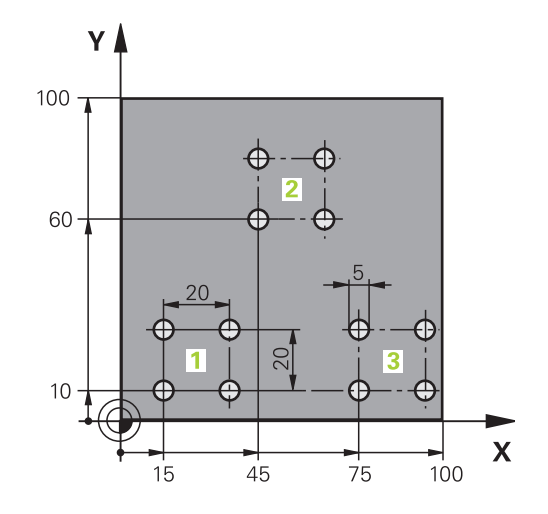

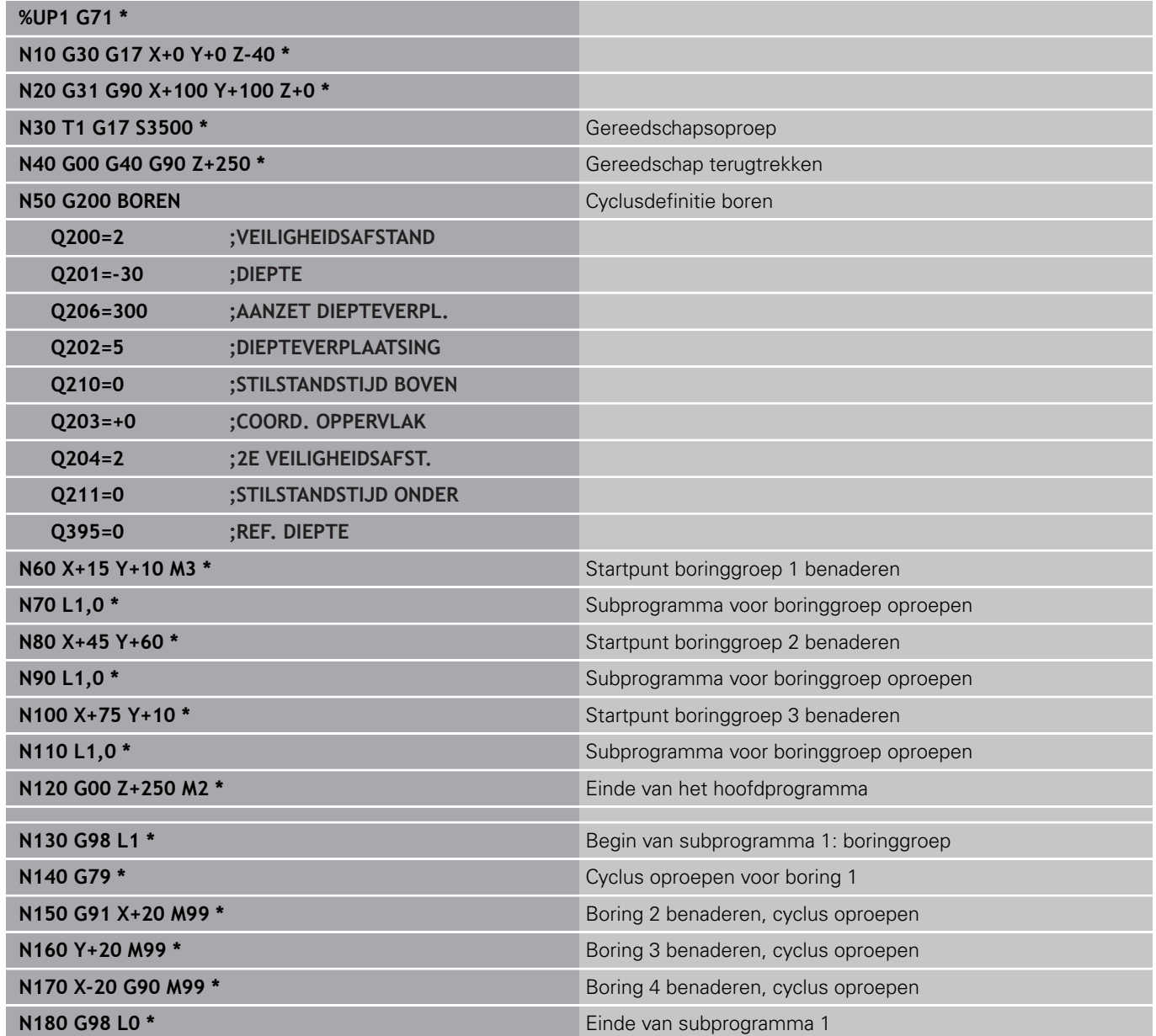

**N99999999 %UP1 G71 \***

#### **Programmeren: subprogramma's en herhalingen van programmadelen 8**

## **8.6 Programmeervoorbeelden**

## **Voorbeeld: boringgroep met diverse gereedschappen**

Programma-afloop:

- Bewerkingscycli programmeren in het hoofdprogramma
- Compleet boorpatroon (subprogramma 1) oproepen in het hoofdprogramma
- Boringgroepen (subprogramma 2) benaderen in subprogramma 1
- Boringgroep slechts 1 keer in subprogramma 2 programmeren

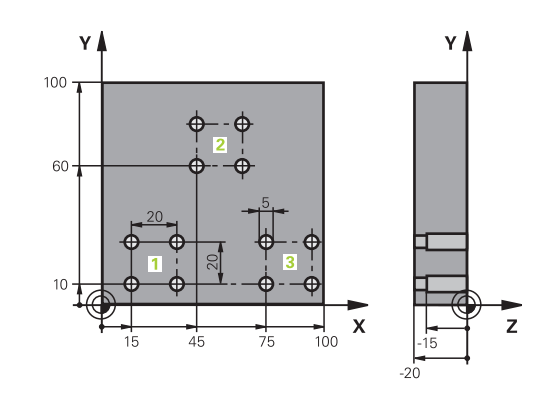

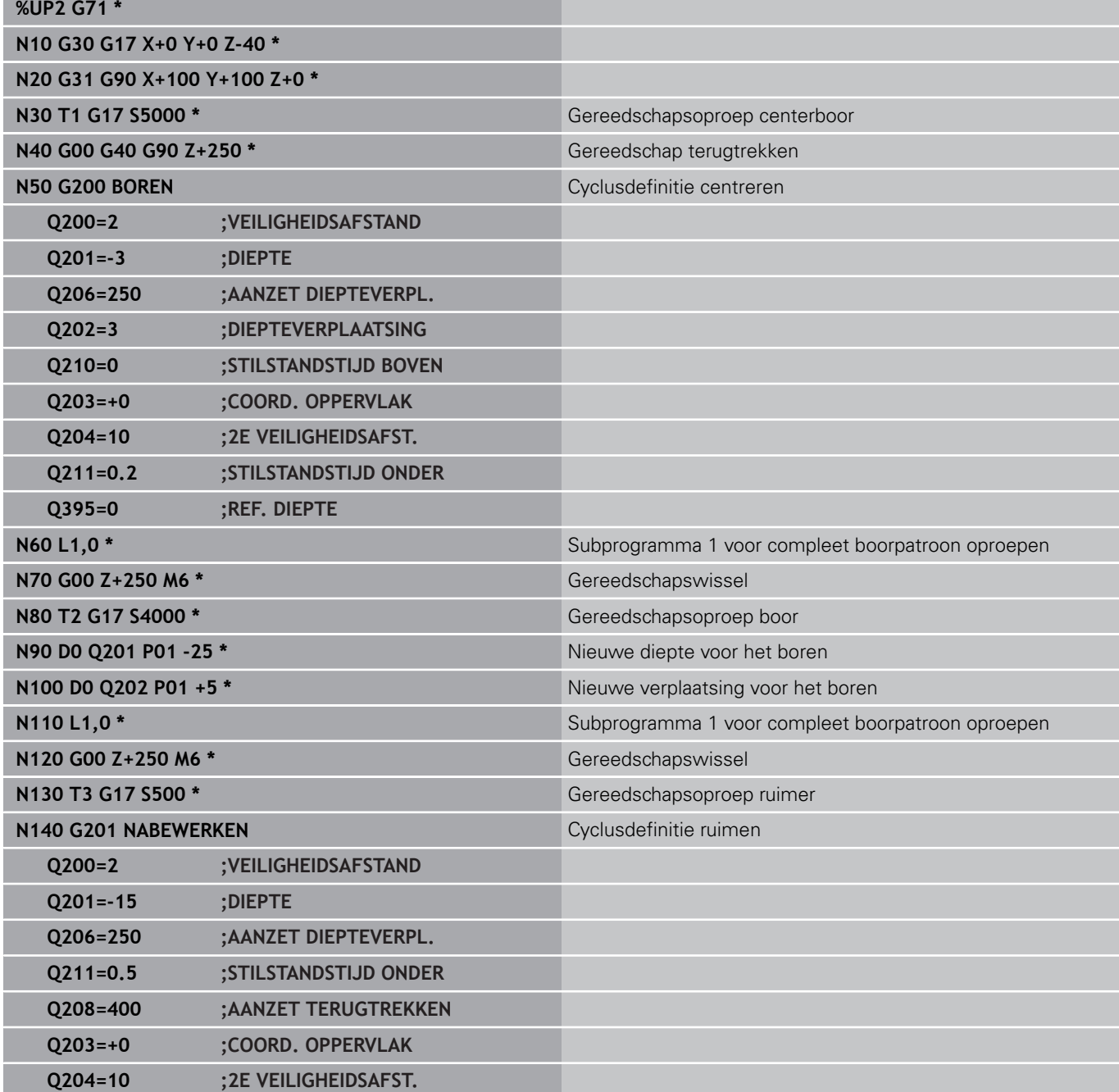

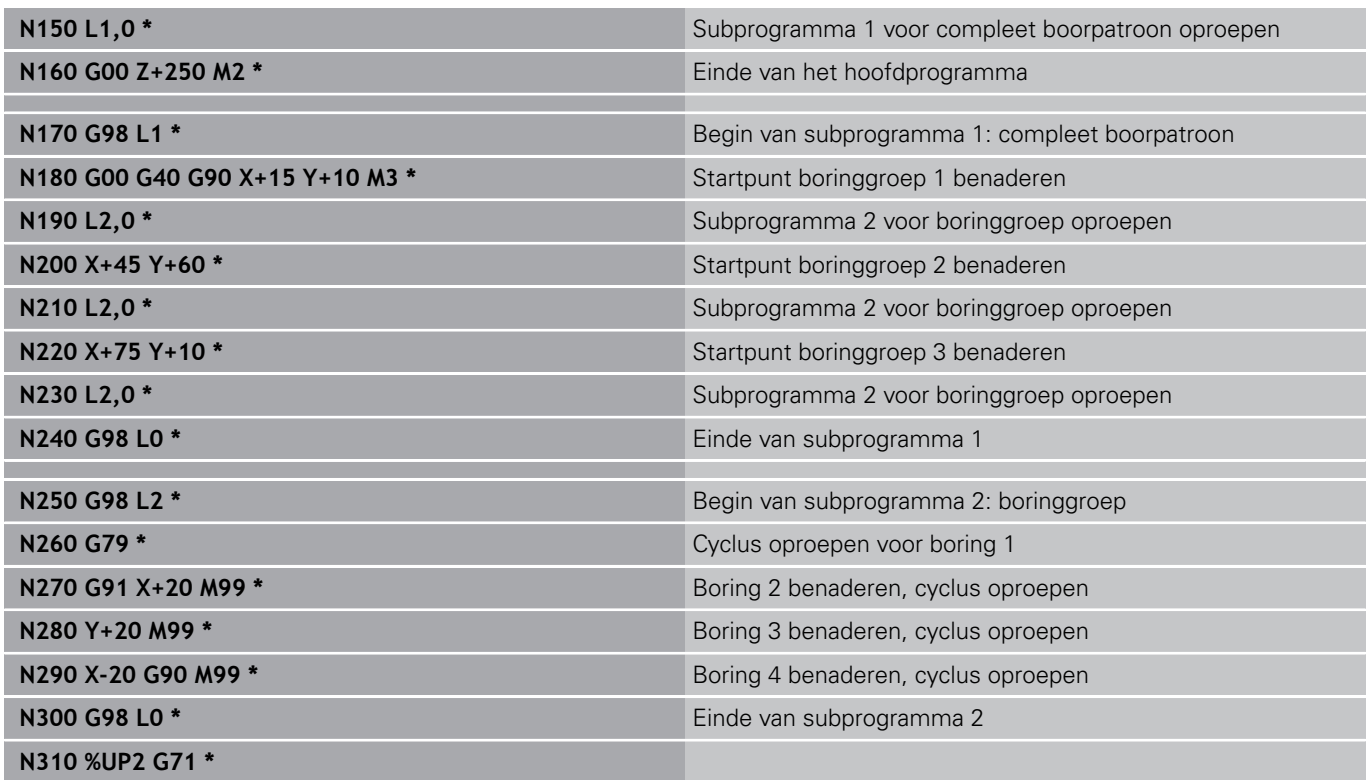

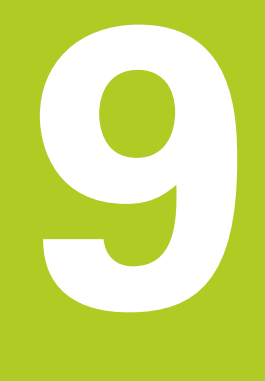

**9.1 Principe en functieoverzicht**

## **9.1 Principe en functieoverzicht**

Met de Q-parameters kunt u in slechts één NC-programma volledige productfamilies definiëren door in plaats van getalwaarden variabele Q-parameters te programmeren.

Gebruik Q-parameters bijv. voor:

- Coördinatenwaarden
- Aanzetten

**9**

- Toerentallen
- Cyclusgegevens

Met de Q-parameters kunt u ook:

- Contouren programmeren die via wiskundige functies worden bepaald
- De uitvoering van bewerkingsstappen afhankelijk maken van logische voorwaarden

Q-parameters bestaan altijd uit letters en cijfers. Daarbij wordt het Q-parametertype bepaald door de letters en het Q-parameterbereik door de cijfers.

Uitgebreide informatie vindt u in de onderstaande tabel:

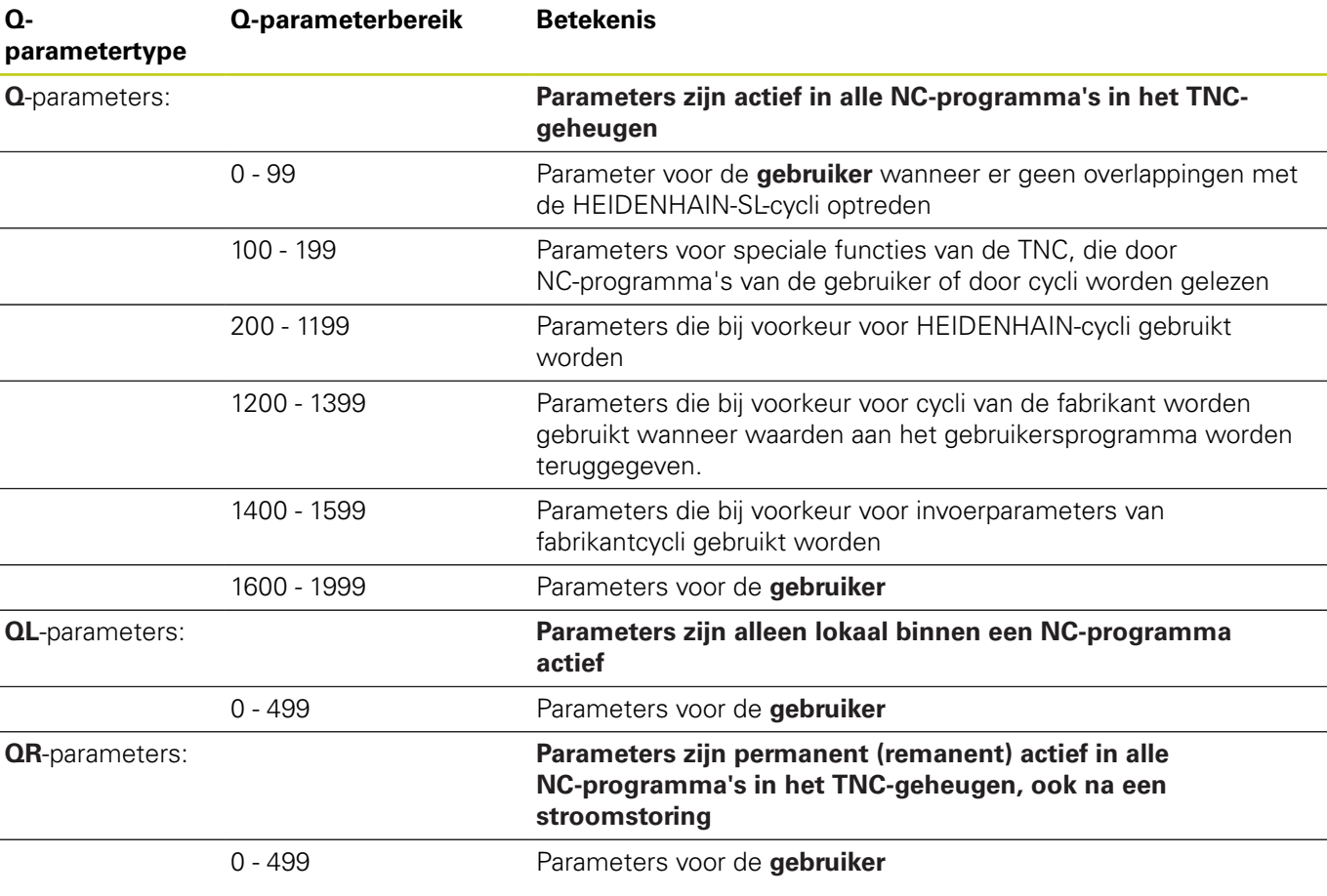

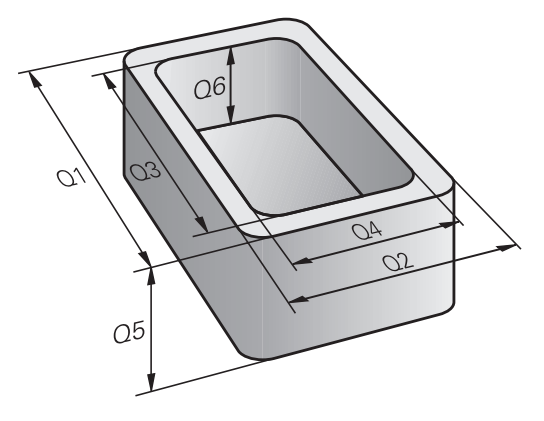

Bovendien zijn er **QS**-parameters (**S** staat voor string) beschikbaar, waarmee u op de besturing ook teksten kunt verwerken.

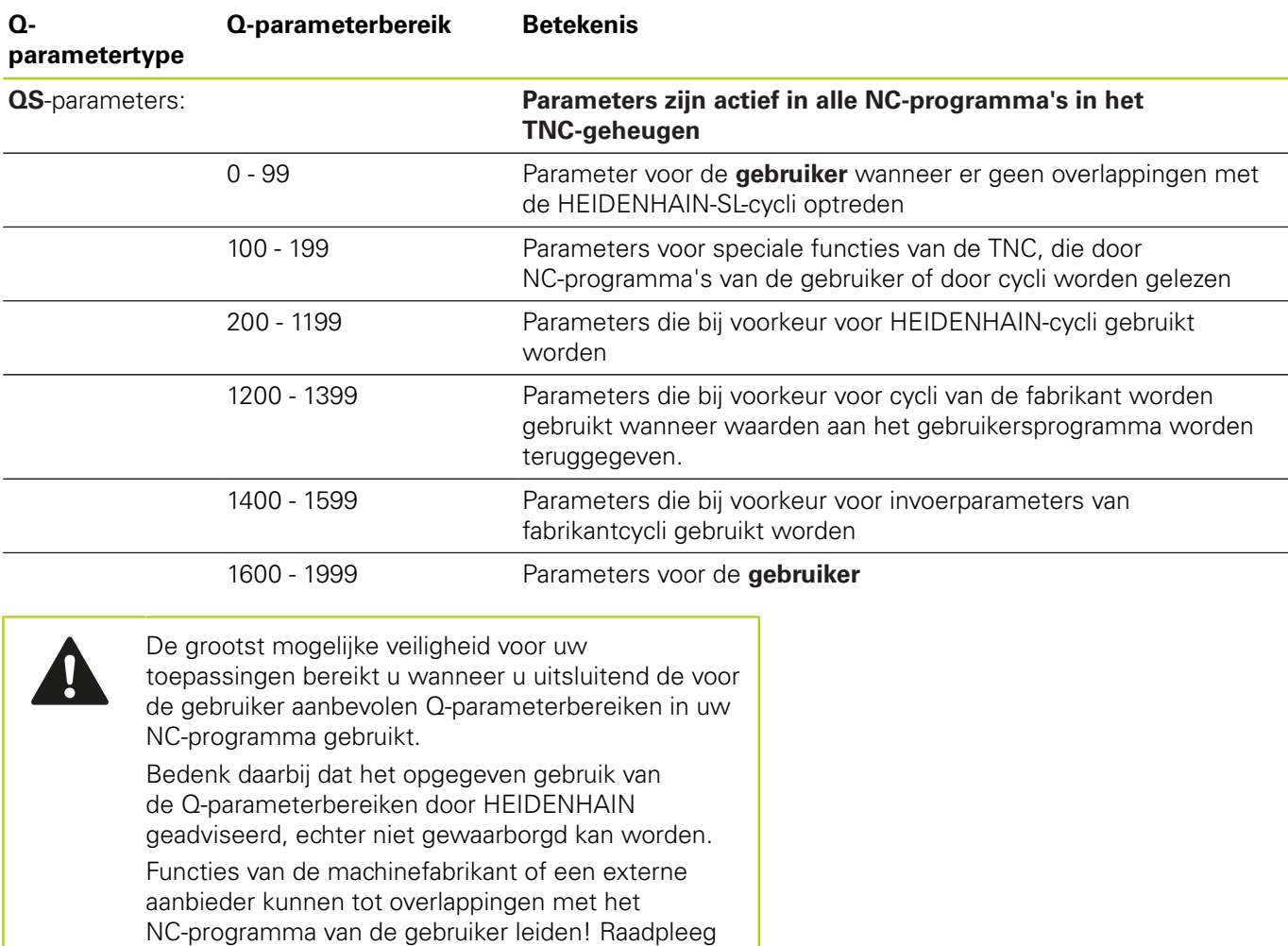

hiervoor uw machinehandboek en de documentatie

van de externe aanbieder.

**9.1 Principe en functieoverzicht**

### **Programmeerinstructies**

Q-parameters en getalwaarden mogen in één NC-programma worden ingevoerd.

Aan Q-parameters kunnen getalwaarden tussen –999 999 999 en +999 999 999 worden toegewezen. Het invoerbereik is beperkt tot maximaal 16 tekens, waarvan maximaal 9 posities voor de komma. Intern kan de besturing getalwaarden tot 1010 berekenen.

Aan **QS**-parameters kunt u maximaal 255 tekens toewijzen.

U kunt Q-parameters naar de status **UNDEFINED** terugzetten. Wanneer een positie met een Q-parameter wordt geprogrammeerd die ongedefinieerd is, negeert de besturing deze beweging.

**9**

De TNC wijst aan enkele Q- en QS-parameters automatisch altijd dezelfde gegevens toe, bijv. aan Qparameter **Q108** de actuele gereedschapsradius,

**Verdere informatie:** [Vooraf ingestelde Q](#page-349-0)[parameters, Bladzijde 350](#page-349-0)

De TNC slaat getalwaarden intern in een binair getalformaat (norm IEEE 754) op.Door toepassing van dit gestandaardiseerde formaat kunnen sommige decimale getallen niet 100% exact binair worden weergegeven (afrondingsfout).Houd hiermee met name rekening wanneer u de berekende inhoud van Q-parameters bij sprongopdrachten of positioneringen gebruikt.

## **Q-parameterfuncties oproepen**

Tijdens het invoeren van een bewerkingsprogramma moet de toets **Q** (op het numerieke toetsenblok onder de **+/-** toets) worden ingedrukt. Dan toont de TNC onderstaande softkeys:

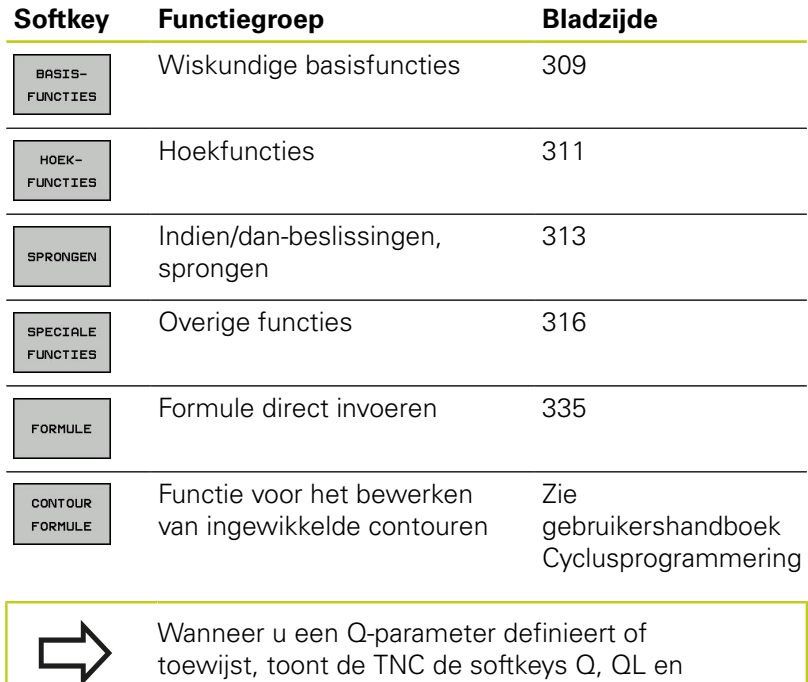

QR. Met deze softkeys selecteert u eerst het gewenste parametertype en voert u vervolgens het parameternummer in.

Wanneer u een USB-toetsenbord hebt aangesloten, kunt u het dialoogvenster voor de invoer van formules direct openen door op toets **Q** te drukken.

**9.2 Productfamilies – Q-parameters in plaats van getalwaarden**

## **9.2 Productfamilies – Q-parameters in plaats van getalwaarden**

## **Toepassing**

Met de Q-parameterfunctie **D0: TOEWIJZING** kunt u getalwaarden aan Q-parameters toewijzen.In plaats van een getalwaarde wordt dan in het bewerkingsprogramma een Q-parameter toegepast.

### **NC-voorbeeldregels**

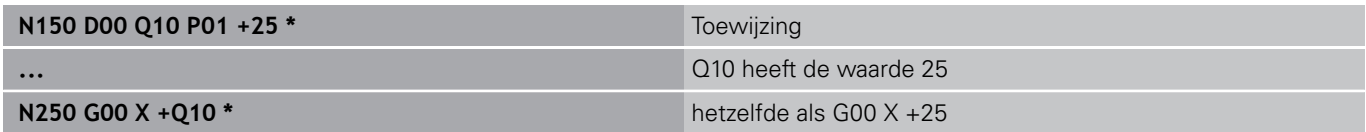

Voor productfamilies worden bijv. karakteristieke afmetingen van het werkstuk als Q-parameters geprogrammeerd.

Voor de bewerking van de afzonderlijke producten kan dan aan elke van deze parameters een andere getalwaarde worden toegewezen.

#### **Voorbeeld: Cilinder met Q-parameters**

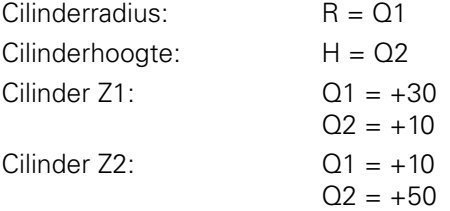

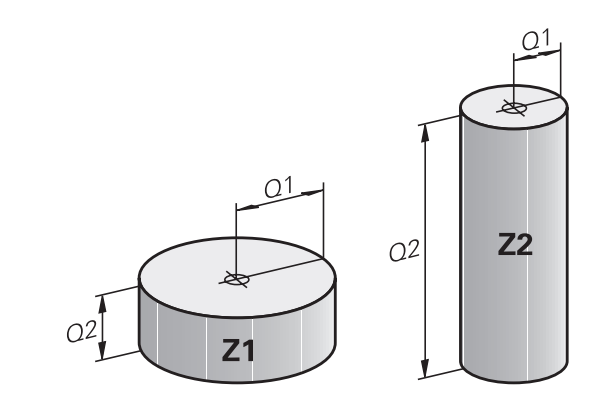

**9**

## <span id="page-308-0"></span>**9.3 Contouren d.m.v. wiskundige functies beschrijven**

### **Toepassing**

Met de Q-parameters kunnen wiskundige basisfuncties in het bewerkingsprogramma geprogrammeerd worden:

- Q-parameterfunctie selecteren: toets **Q** indrukken (op het numerieke toetsenblok, rechts). De softkeybalk toont de Qparameterfuncties
- Wiskundige basisfuncties selecteren: softkey **BASISFUNCT.** indrukken. De TNC toont onderstaande softkeys:

### **Overzicht**

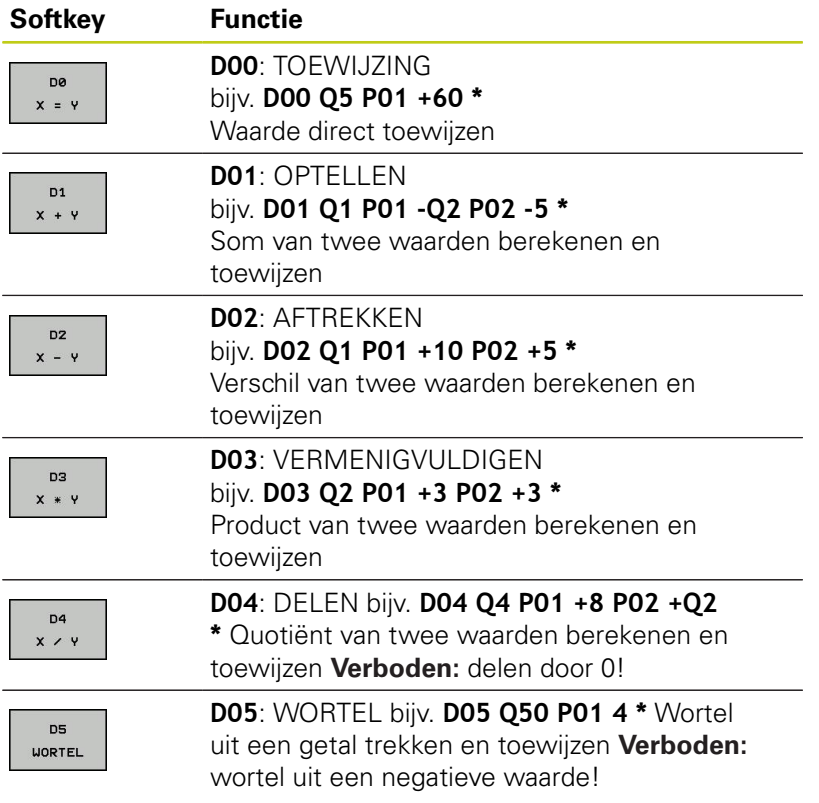

Rechts van het "="-teken mag het volgende worden ingevoerd:

- twee getallen
- twee Q-parameters
- een getal en een Q-parameter

De Q-parameters en getalwaarden in de vergelijkingen kunnen van een voorteken worden voorzien.

**9**

# **9.3 Contouren d.m.v. wiskundige functies beschrijven**

## **Basisberekeningen programmeren**

### **Voorbeeld 1**

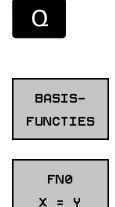

**9**

Wiskundige basisfuncties selecteren: softkey **BASISFUNCT.** indrukken

Q-parameterfunctie selecteren: toets **Q** indrukken

▶ Q-parameterfunctie TOEWIJZING selecteren: softkey **D0 X=Y** indrukken

#### **PARAMETERNR. VOOR RESULTAAT?**

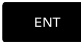

**12** (nummer van de Q-parameter) invoeren en met **ENT**-toets bevestigen

### **1e WAARDE OF PARAMETER?**

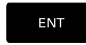

**10** invoeren: aan Q5 de getalwaarde 10 toewijzen en met de **ENT**-toets bevestigen

### **Voorbeeld 2**

Q-parameterfunctie selecteren: toets **Q** indrukken

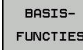

FN3  $x * y$ 

 $\Omega$ 

Wiskundige basisfuncties selecteren: softkey **BASISFUNCT.** indrukken

▶ Q-parameterfunctie VERMENIGVULDIGEN selecteren: softkey **D3 X \* Y** indrukken

### **PARAMETERNR. VOOR RESULTAAT?**

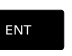

**12** (nummer van de Q-parameter) invoeren en met **ENT**-toets bevestigen

### **1e WAARDE OF PARAMETER?**

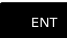

**Q5** als eerste waarde invoeren en met de **ENT**toets bevestigen

### **2e WAARDE OF PARAMETER?**

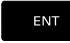

**7** als tweede waarde invoeren en met de **ENT**toets bevestigen

### **NC-regels in de TNC**

**N16 D00 Q5 P01 +10 \* N17 D03 Q12 P01 +Q5 P02 +7 \***

# <span id="page-310-0"></span>**9.4 Hoekfuncties**

## **Definities**

**Sinus:**  $\sin \alpha = a/c$ 

**Cosinus:**  $\cos \alpha = b/c$ 

**Tangens:** tan  $\alpha = a/b = \sin \alpha / \cos \alpha$ 

Daarin is:

- c de zijde tegenover de rechte hoek
- a de zijde tegenover hoek  $\alpha$
- **b** de derde zijde
- Uit de tangens kan de TNC de hoek bepalen:

 $\alpha$  = arctan (a / b) = arctan (sin  $\alpha$  / cos  $\alpha$ )

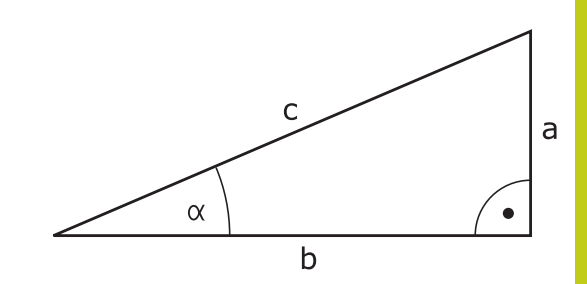

### **Voorbeeld:**

 $a = 25$  mm  $b = 50$  mm  $\alpha$  = arctan (a / b) = arctan 0,5 = 26,57° Bovendien geldt:  $a^2 + b^2 = c^2$  (met  $a^2 = a \times a$ )  $c = \sqrt{(a^2 + b^2)}$ 

## **Hoekfuncties programmeren**

De hoekfuncties verschijnen d.m.v. het indrukken van de softkey **HOEKFUNCTIES**. De TNC toont de softkeys in onderstaande tabel.

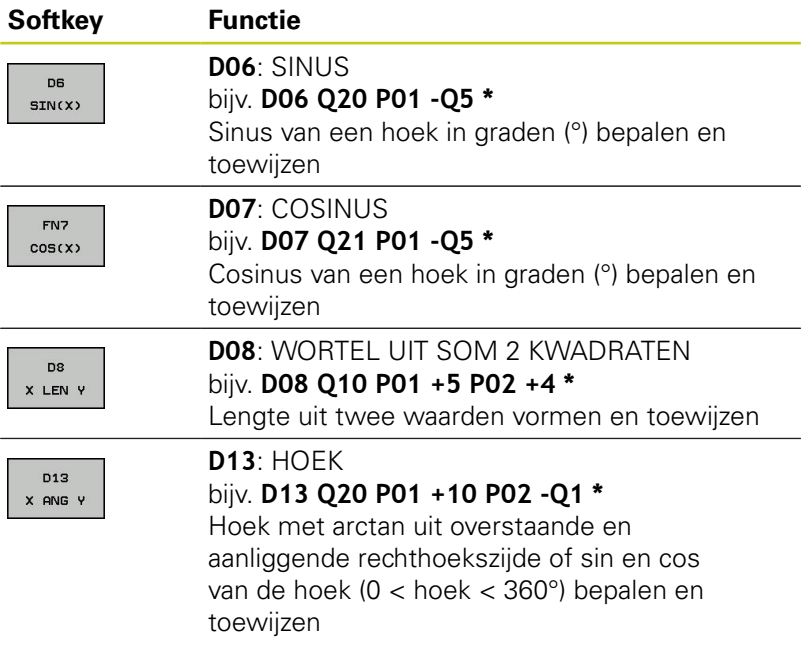

**9.5 Cirkelberekeningen**

## **9.5 Cirkelberekeningen**

### **Toepassing**

Met de functies voor cirkelberekening kunnen door de TNC het cirkelmiddelpunt en de cirkelradius uit drie of vier cirkelpunten berekend worden. De berekening van een cirkel uit vier punten is nauwkeuriger.

Toepassing: deze functies kunnen bijv. worden gebruikt wanneer via de programmeerbare tastfunctie positie en grootte van een boring of steekcirkel moeten worden bepaald.

#### **Softkey Functie**

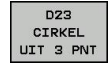

FN 23: CIRKELGEGEVENS bepalen uit drie cirkelpunten bijv. **D23 Q20 P01 Q30**

De coördinatenparen van drie cirkelpunten moeten in parameter Q30 en de volgende vijf parameters – hier dus t/m Q35 – opgeslagen zijn.

De TNC slaat dan het cirkelmiddelpunt van de hoofdas (X bij spilas Z) in parameter Q20, het cirkelmiddelpunt van de nevenas (Y bij spilas Z) in parameter Q21 en de cirkelradius in parameter Q22 op.

#### **Softkey Functie**

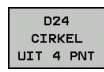

FN 24: CIRKELGEGEVENS bepalen uit vier cirkelpunten bijv. **D24 Q20 P01 Q30**

De coördinatenparen van vier cirkelpunten moeten in parameter Q30 en de volgende zeven parameters – hier dus t/m Q37 – opgeslagen zijn.

De TNC slaat dan het cirkelmiddelpunt van de hoofdas (X bij spilas Z) in parameter Q20, het cirkelmiddelpunt van de nevenas (Y bij spilas Z) in parameter Q21 en de cirkelradius in parameter Q22 op.

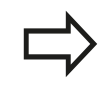

Let erop dat **D23** en **D24** behalve de parameter voor resultaat ook de twee volgende parameters automatisch overschrijven.

# <span id="page-312-0"></span>**9.6 Indien/dan-beslissingen met Q-parameters**

### **Toepassing**

Bij indien/dan-beslissingen vergelijkt de TNC een Q-parameter met een andere Q-parameter of een getalwaarde. Wanneer aan de voorwaarde is voldaan, dan gaat de TNC met het bewerkingsprogramma verder bij het aangegeven label dat achter de voorwaarde is geprogrammeerd.

**Verdere informatie:** [Subprogramma's en herhalingen van](#page-283-0) [programmadelen markeren, Bladzijde 284](#page-283-0)

Wanneer er niet aan de voorwaarde is voldaan, dan voert de TNC de volgende regel uit.

Wanneer er een ander programma als subprogramma moet worden opgeroepen, dan moet achter het label een programmaoproep met **%** geprogrammeerd worden.

### **Onvoorwaardelijke sprongen**

Onvoorwaardelijke sprongen zijn sprongen waarbij altijd (=onvoorwaardelijk) aan de voorwaarde wordt voldaan, bijv.

#### **D09 P01 +10 P02 +10 P03 1 \***

### **Indien/dan-beslissingen programmeren**

De indien/dan-beslissingen verschijnen d.m.v. het indrukken van de softkey **SPRONGEN**. De TNC toont onderstaande softkeys:

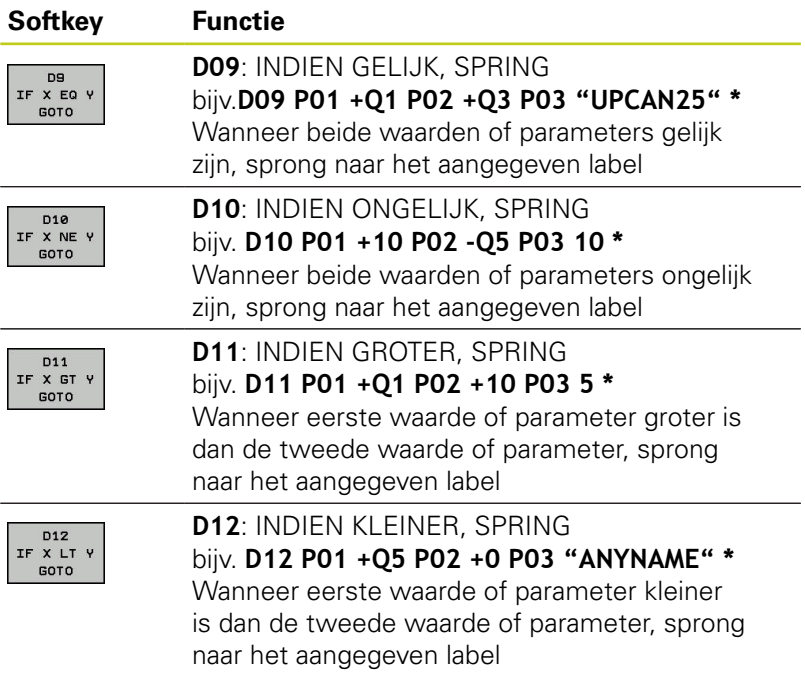

## **9.7 Q-parameter controleren en wijzigen**

## **9.7 Q-parameter controleren en wijzigen**

### **Werkwijze**

**9**

U kunt Q-parameters in alle werkstanden controleren en ook wijzigen.

Eventueel Programma-afloop afbreken (bijv. de toets **NC-STOP** en softkey **INTERNE STOP** indrukken) of Programmatest stoppen

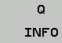

Q-parameterfuncties oproepen: softkey **Q INFO** of

toets **Q** indrukken

- ▶ De TNC maakt een lijst van alle parameters en de bijbehorende actuele waarden. Selecteer met de pijltoetsen of toets **GOTO** de gewenste parameter.
- Wanneer u de waarde wilt wijzigen, drukt u op de softkey **ACTUEEL VELD WIJZIGEN**. Voer de nieuwe waarde in en bevestig deze met de toets **ENT**
- ▶ Wanneer u de waarde niet wilt wijzigen, druk dan op de softkey **ACTUELE WAARDE** of sluit de dialoog af met de **END**-toets

Door de TNC in cycli of intern toegepaste parameters zijn van commentaar voorzien.

Als u lokale, globale of stringparameters wilt controleren of wijzigen, moet u de softkey **PARAMETERS TONEN Q QL QR QS** indrukken. De TNC toont dan het desbetreffende parametertype. De hiervoor beschreven functies gelden eveneens.

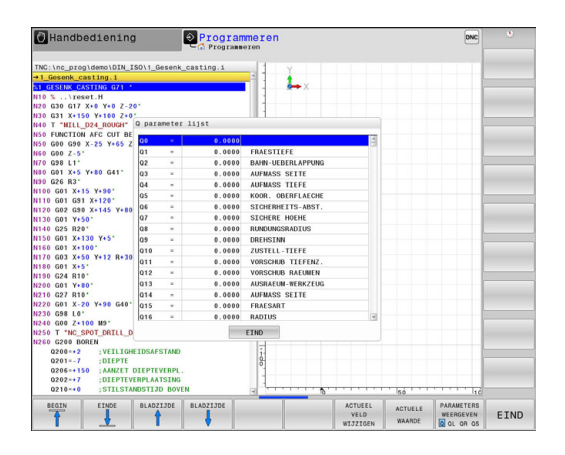

In alle werkstanden (met uitzondering van de werkstand **Programmeren**) kunt u Q-parameters ook in de extra statusweergave laten weergeven.

Eventueel Programma-afloop afbreken (bijv. toets **NC-STOP** en softkey **INTERNE STOP** indrukken) of programmatest stoppen

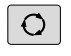

Softkeybalk voor de beeldschermindeling oproepen

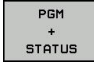

**STATUS** 

Q PARAM

- Beeldschermweergave met additionele statusweergave kiezen: de TNC toont in de rechter beeldschermhelft het statusscherm **Overzicht**
- Selecteer de softkey **STATUS Q PARAM.**

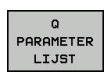

- ▶ Selecteer de softkey **Q PARAMETER LIJST**: de TNC opent een apart venster
- ▶ Definieer voor elk parametertype (Q, QL, QR, QS) de parameternummers die u wilt controleren. Afzonderlijke Q-parameters scheidt u met een komma, opeenvolgende Q-parameters verbindt u met een streepje, bijv. 1,3,200-208. Het invoerbereik per parametertype bedraagt 132 tekens

De weergave in tabblad **QPARA** bevat altijd acht decimalen. Het resultaat van Q1 = COS89.999 toont de besturing bijv. als 0.00001745. Zeer grote of zeer kleine waarden toont de besturing in de exponentiële notatie. Het resultaat van  $Q1 = COS 89.999 * 0.001$ toont de besturing als +1.74532925e-08, waarbij e-08 met de factor 10-8 overeenkomt.

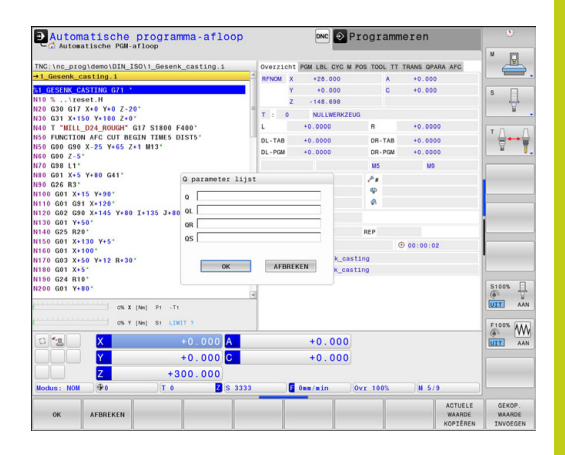

**9.8 Additionele functies**

# <span id="page-315-0"></span>**9.8 Additionele functies**

### **Overzicht**

**9**

De additionele functies verschijnen d.m.v. het indrukken van de softkey **SPECIALE FUNCT.**De TNC toont onderstaande softkeys:

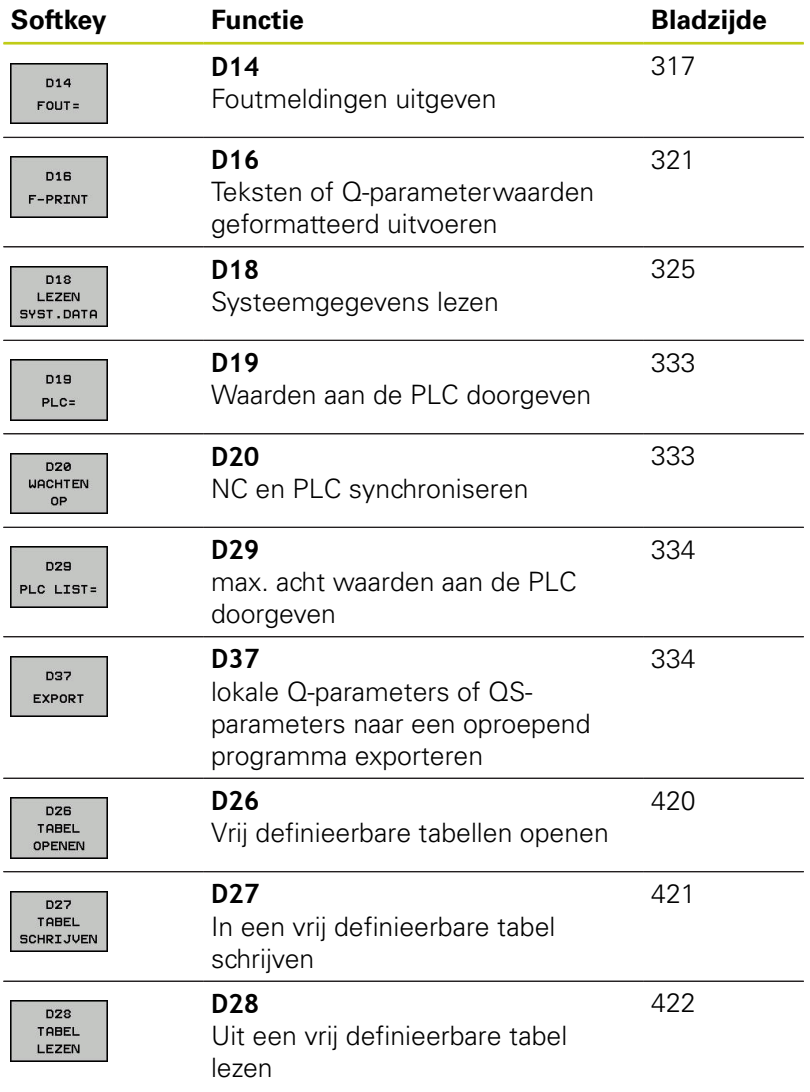

## <span id="page-316-0"></span>**D14 – foutmeldingen uitgeven**

Met de functie **D14** kunt u programmagestuurd foutmeldingen uitgegeven die door de machinefabrikant of door HEIDENHAIN vooraf ingesteld zijn: wanneer de TNC in de programma-afloop of programmatest bij een regel met **D14** komt, onderbreekt de TNC het programma en komt met een melding. Aansluitend moet het programma opnieuw gestart worden.

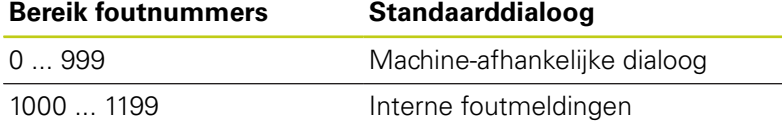

### **NC-voorbeeldregel**

De TNC moet een melding weergeven die onder foutnummer 1000 is opgeslagen.

**N180 D14 P01 1000 \***

### **Door HEIDENHAIN vooraf ingestelde foutmelding**

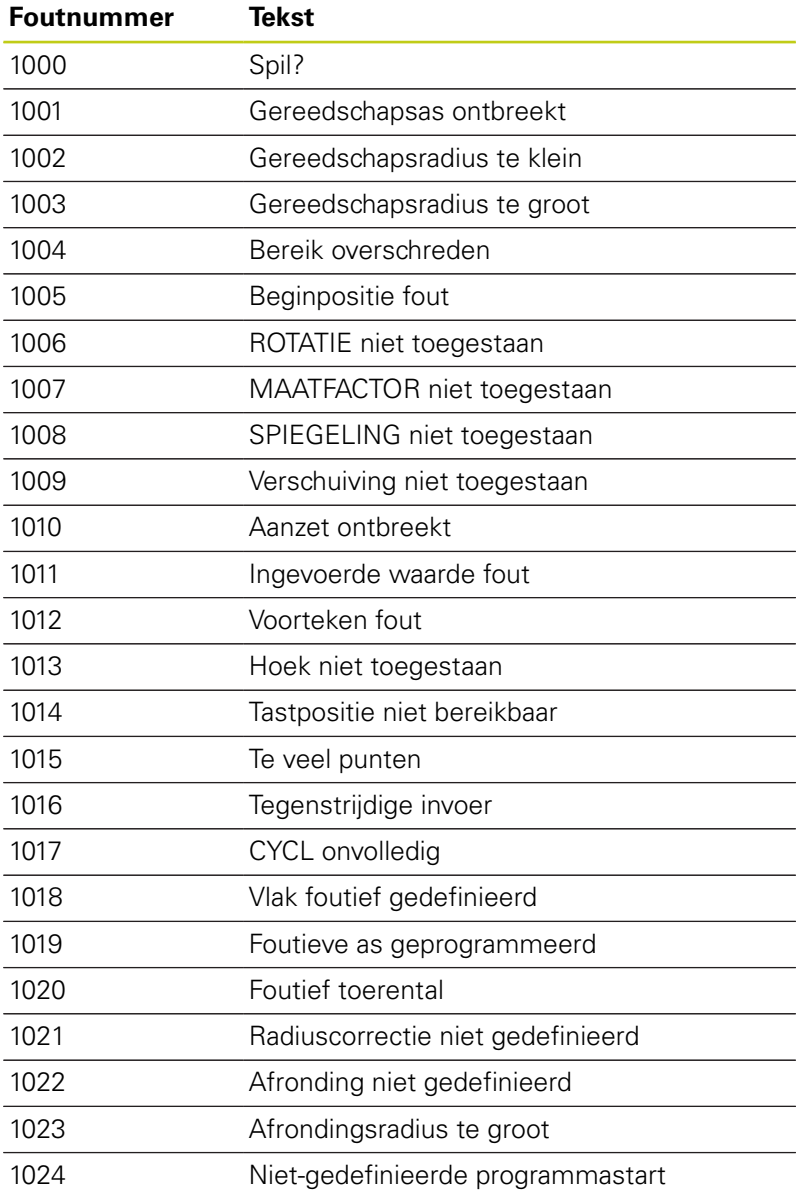

# **9.8 Additionele functies**

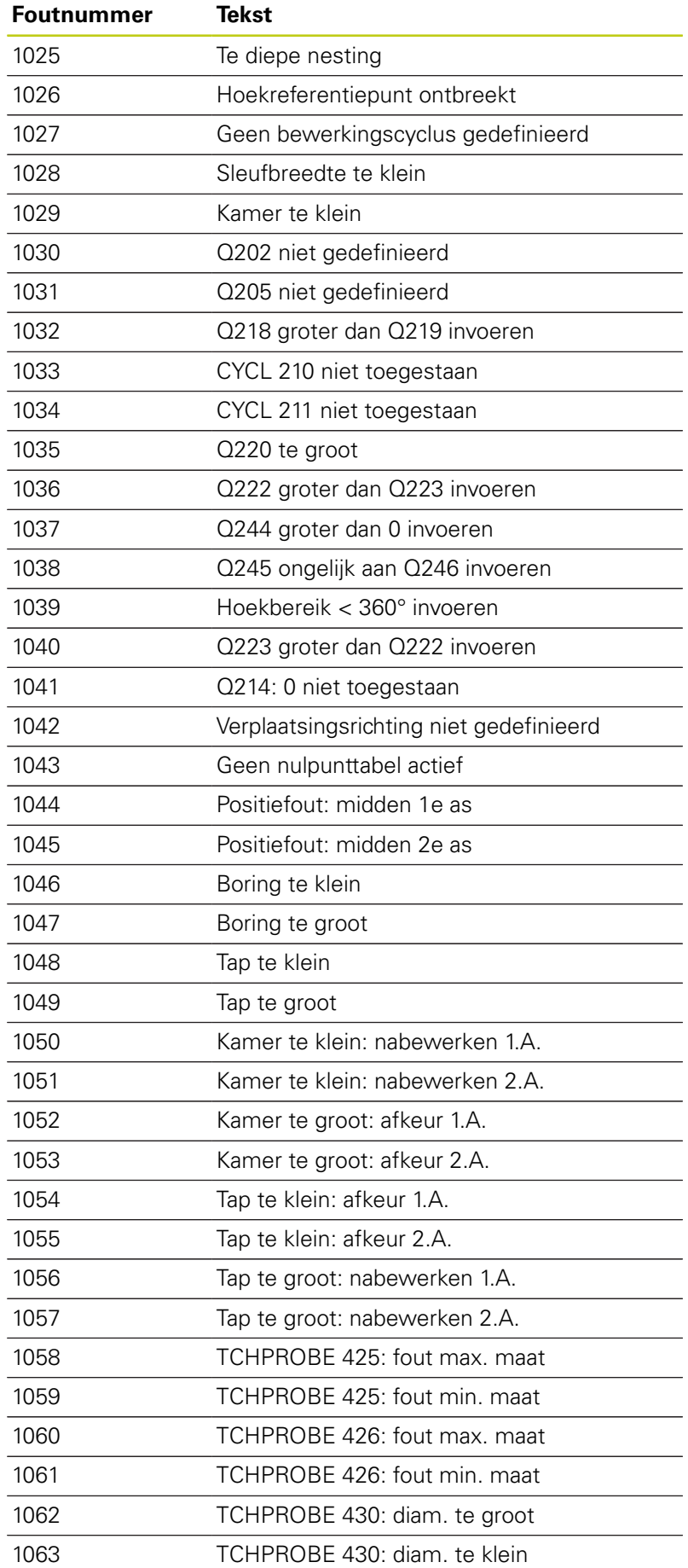

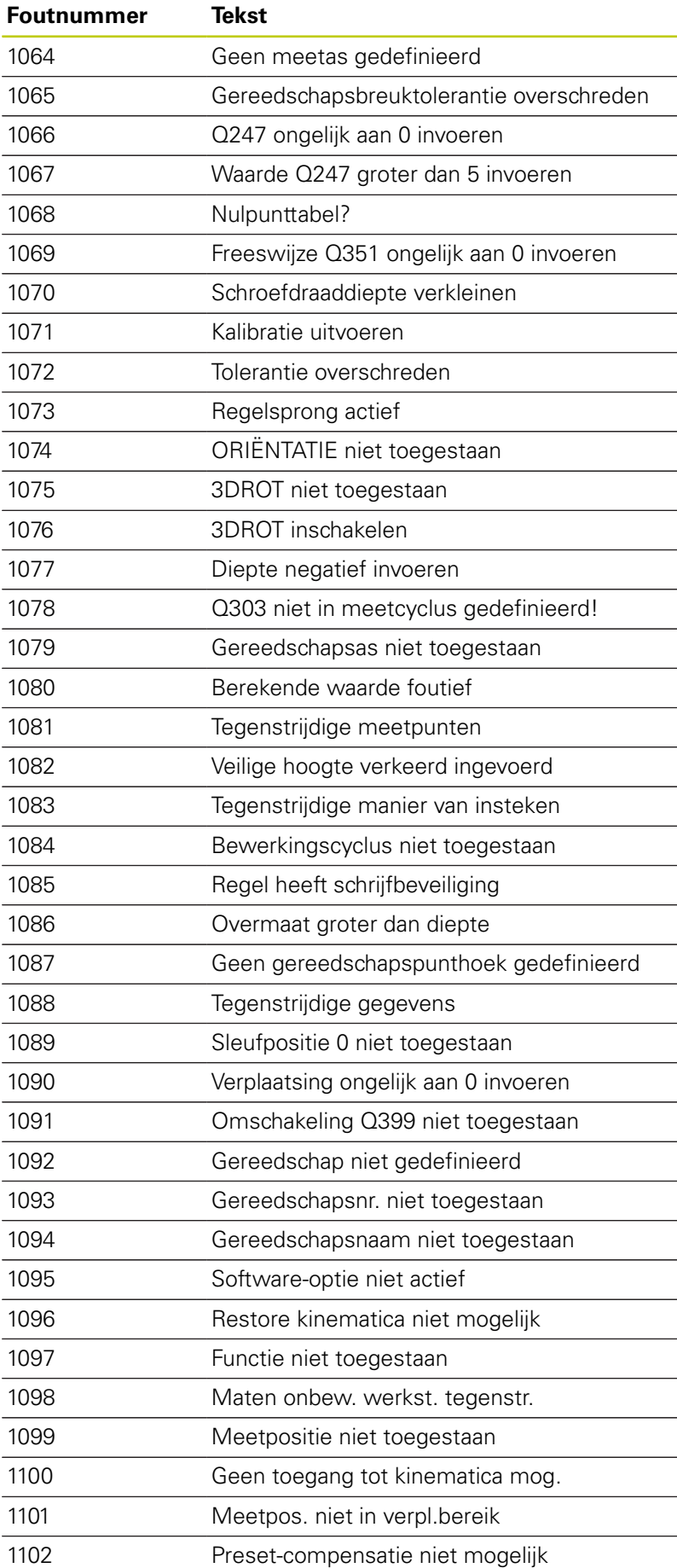

**9.8 Additionele functies**

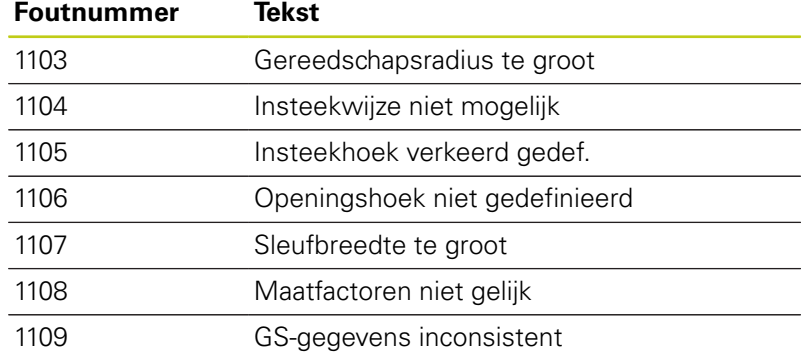

## <span id="page-320-0"></span>**D16 – teksten en Q-parameters geformatteerd uitgeven**

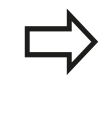

U kunt met **D16** ook vanuit het NC-programma berichten naar keuze op het beeldscherm laten weergeven.Deze berichten worden door de TNC in een apart venster weergegeven.

Met de functie **D16** kunt u Q-parameterwaarden en teksten geformatteerd uitgeven.Wanneer u de waarden uitvoert, slaat de TNC de gegevens in het bestand op dat in de **D16**-regel gedefinieerd is.De maximale grootte van het uitgegeven bestand bedraagt 20 kilobyte.

Om geformatteerde tekst en de waarden van de Q-parameters uit te geven, moet met de teksteditor van de TNC een tekstbestand gemaakt worden waarin de formaten en de uit te geven Qparameters vastgelegd worden.

Voorbeeld van een tekstbestand dat het uitvoerformaat vastlegt:

#### **"MEETPROTOCOL ZWAARTEPUNT SCHOEPENRAD";**

**"DATUM: %02d.%02d.%04d",DAY,MONTH,YEAR4;**

**"TIJD: %02d:%02d:%02d",HOUR,MIN,SEC;**

**"AANTAL MEETWAARDEN: = 1";**

**"X1 = %9.3LF", Q31;**

**"Y1 = %9.3LF", Q32;**

**"Z1 = %9.3LF", Q33;**

Voor het maken van tekstbestanden worden onderstaande formatteringsfuncties toegepast:

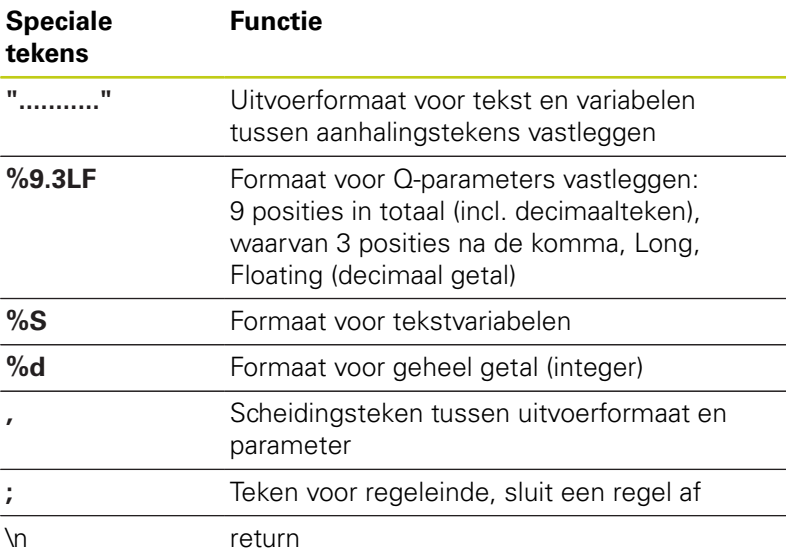

# **9.8 Additionele functies**

**9**

U hebt de volgende functies tot uw beschikking om verschillende informatie gelijk met het protocolbestand te kunnen weergeven:

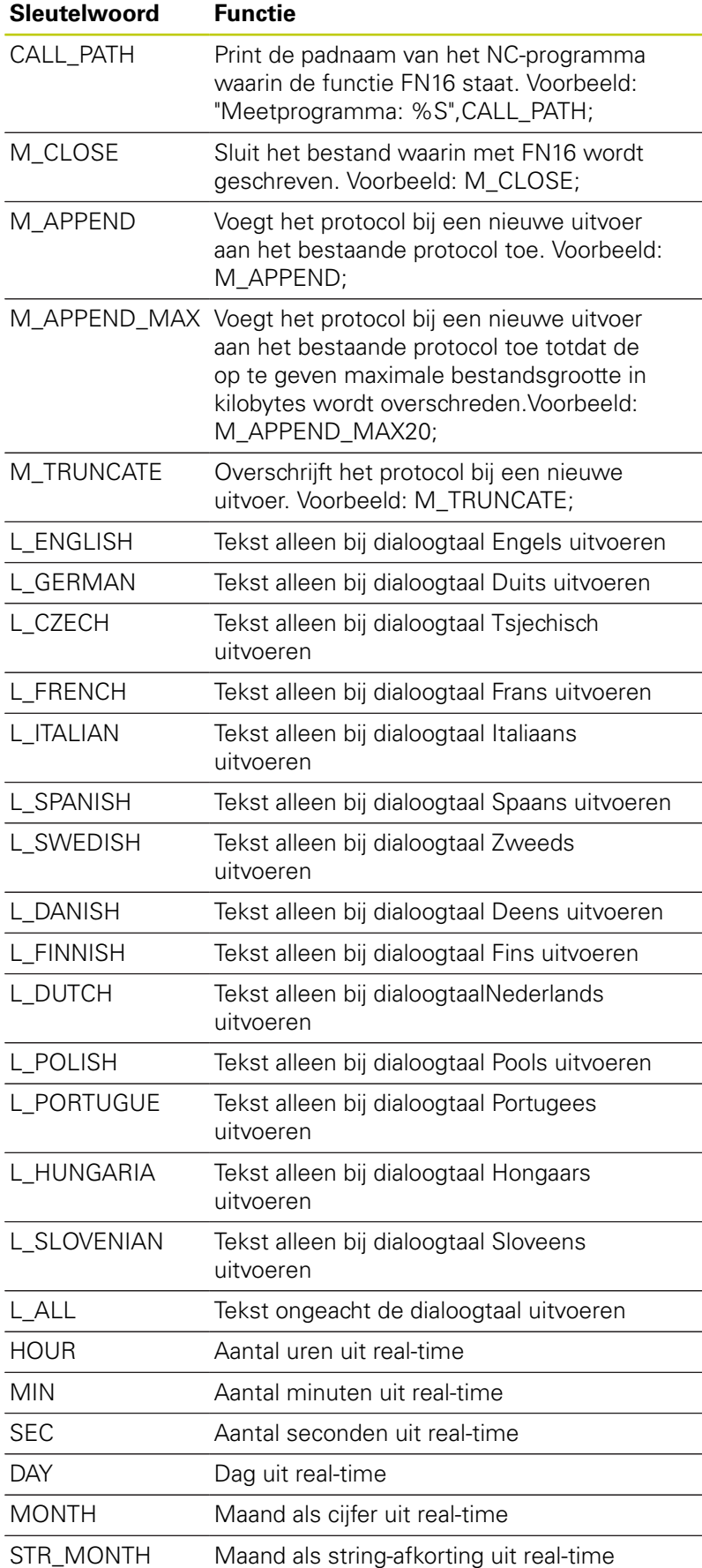

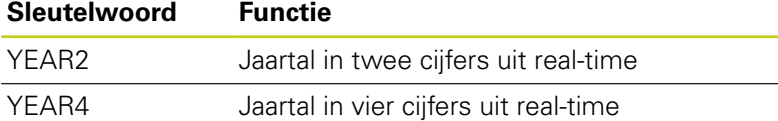

**In het bewerkingsprogramma moet D16 geprogrammeerd worden, om de uitvoer te activeren:**

### **N90 D16 P01 TNC:\MASKE\MASKE1.A/ TNC:\PROT1.TXT**

De TNC maakt dan het bestand PROT1.TXT:

**MEETPROTOCOL ZWAARTEPUNT SCHOEPENRAD DATUM: 15-07-2015 TIJD: 8:56:34 AANTAL MEETWAARDEN : = 1 X1 = 149,360 Y1 = 25,509 Z1 = 37,000**

Als u in het programma meerdere keren hetzelfde bestand uitvoert, plakt de TNC alle teksten binnen het doelbestand achter reeds uitgevoerde teksten.

Wanneer **D16** meerdere keren in het programma wordt toegepast, slaat de TNC alle teksten in het bestand op dat u in de functie **D16** hebt vastgelegd. Het bestand wordt pas uitgevoerd wanneer de TNC de regel leest, de toets **NC-STOP** wordt ingedrukt, of het bestand met wordt afgesloten.

In de **D16**-regel het formaatbestand en het protocolbestand telkens met extensie van het bestandstype programmeren

Indien u alleen de bestandsnaam als padnaam van het protocolbestand invoert, slaat de TNC het protocolbestand op in de directory waarin het NCprogramma met de functie **D16** staat

In de machineparameters (nr. 102202) en (nr. 102203) kunt u een standaardpad voor de uitvoer van protocolbestanden definiëren.

**9.8 Additionele functies**

**9**

#### **Meldingen weergeven op het beeldscherm**

U kunt de functie **D16** ook gebruiken om vanuit het NC-programma berichten naar keuze in een apart venster op het beeldscherm van de TNC te laten weergeven.Op deze manier kunnen eenvoudig ook langere instructies op een plaats naar keuze in het programma zo worden weergegeven, dat de operator erop moet reageren.U kunt ook de inhoud van Q-parameters laten weergeven als het protocolbeschrijvingsbestand de bijbehorende instructies bevat.

Om ervoor te zorgen dat het bericht op het TNC-beeldscherm verschijnt, hoeft u als naam van het protocolbestand alleen **SCREEN:** in te voeren.

#### **N90 D16 P01 TNC:\MASKE\MASKE1.A/SCREEN:**

Als het bericht uit meer regels bestaat dan in het aparte venster worden weergegeven, kunt u de regels in het aparte venster laten opschuiven met de pijltoetsen.

Om het aparte venster te sluiten: op de toets **CE** drukkenOm het venster programmagestuurd te sluiten, moet de volgende NC-regel geprogrammeerd worden:

#### **N90 D16 P01 TNC:\MASKE\MASKE1.A/SCLR:**

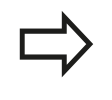

Als u in het programma meerdere keren hetzelfde bestand uitvoert, plakt de TNC alle teksten binnen het doelbestand achter reeds uitgevoerde teksten.

#### **Meldingen extern uitvoeren**

Met de functie **D16** kunt u de protocolbestanden ook extern opslaan.

Naam van het doelpad in de functie **D16** volledig opgeven:

#### **N90 D16 P01 TNC:\MSK\MSK1.A / PC325:\LOG\PRO1.TXT**

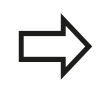

Als u in het programma meerdere keren hetzelfde bestand uitvoert, plakt de TNC alle teksten binnen het doelbestand achter reeds uitgevoerde teksten.
### **D18 – Systeemgegevens lezen**

Met de functie **D18** kunnen systeemgegevens gelezen en in Q-parameters opgeslagen worden. De systeemdatum wordt geselecteerd d.m.v. een groepsnummer (ID-nr.), een nummer en eventueel via een index.

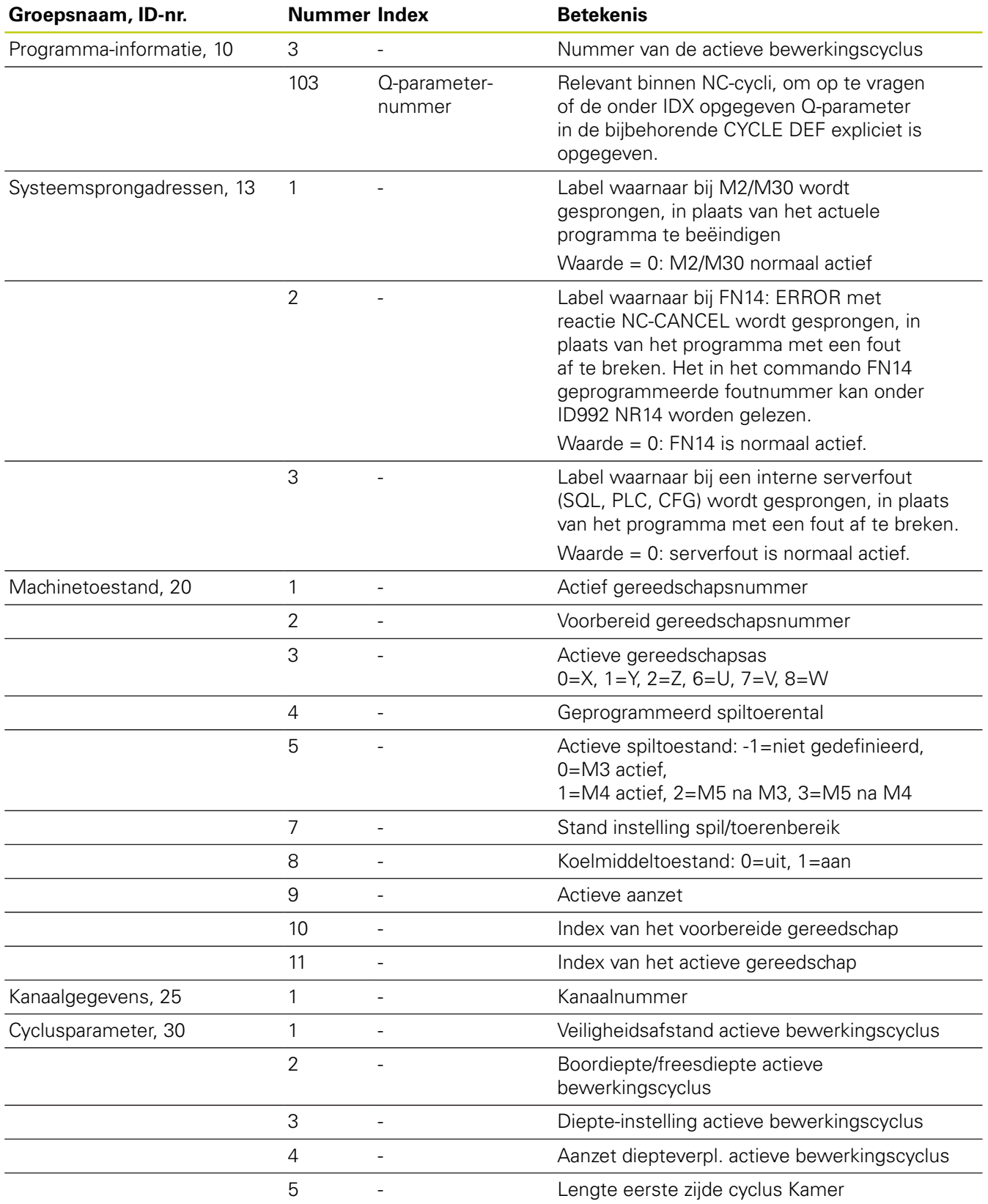

# **9.8 Additionele functies**

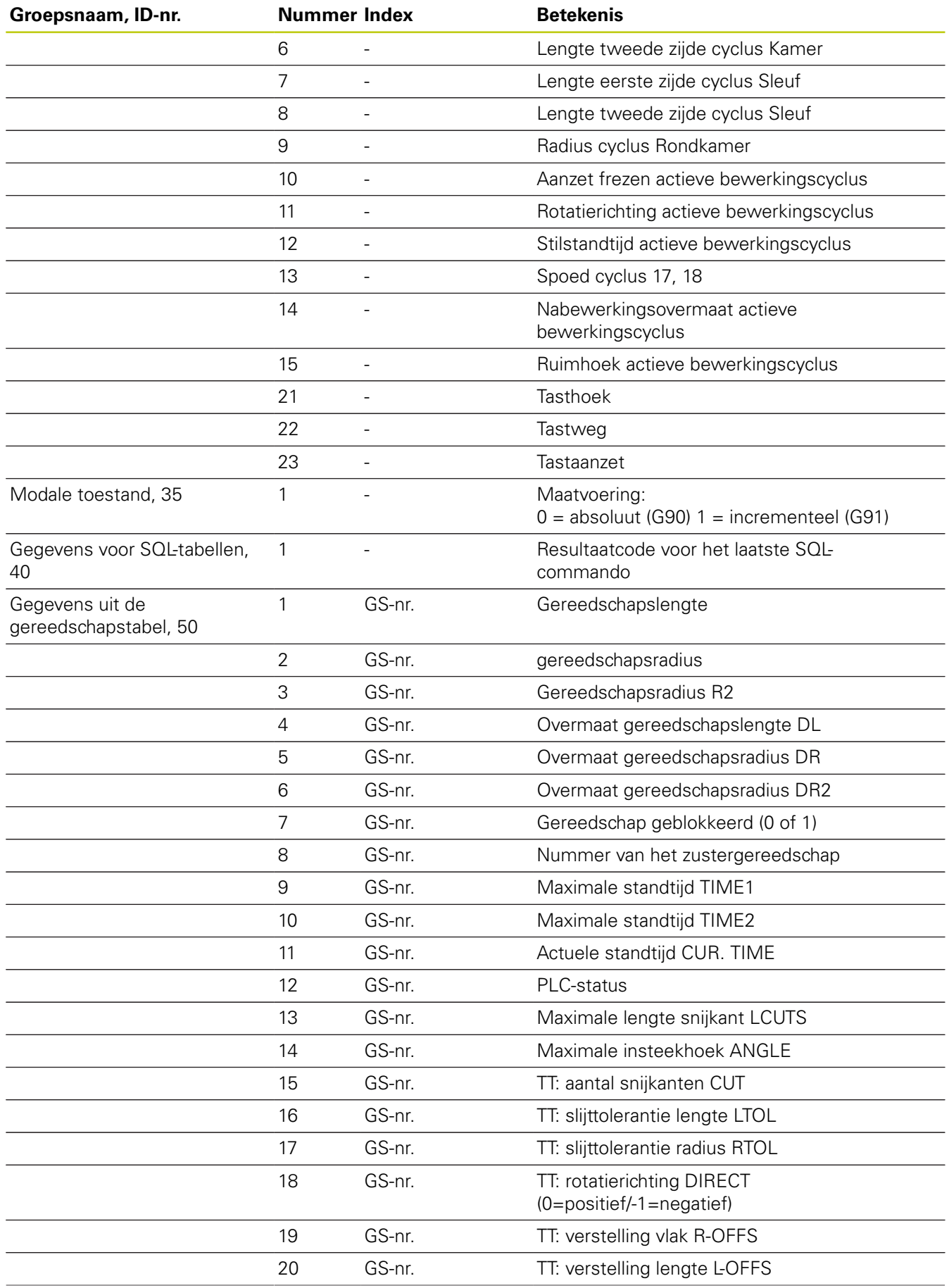

# **Additionele functies 9.8**

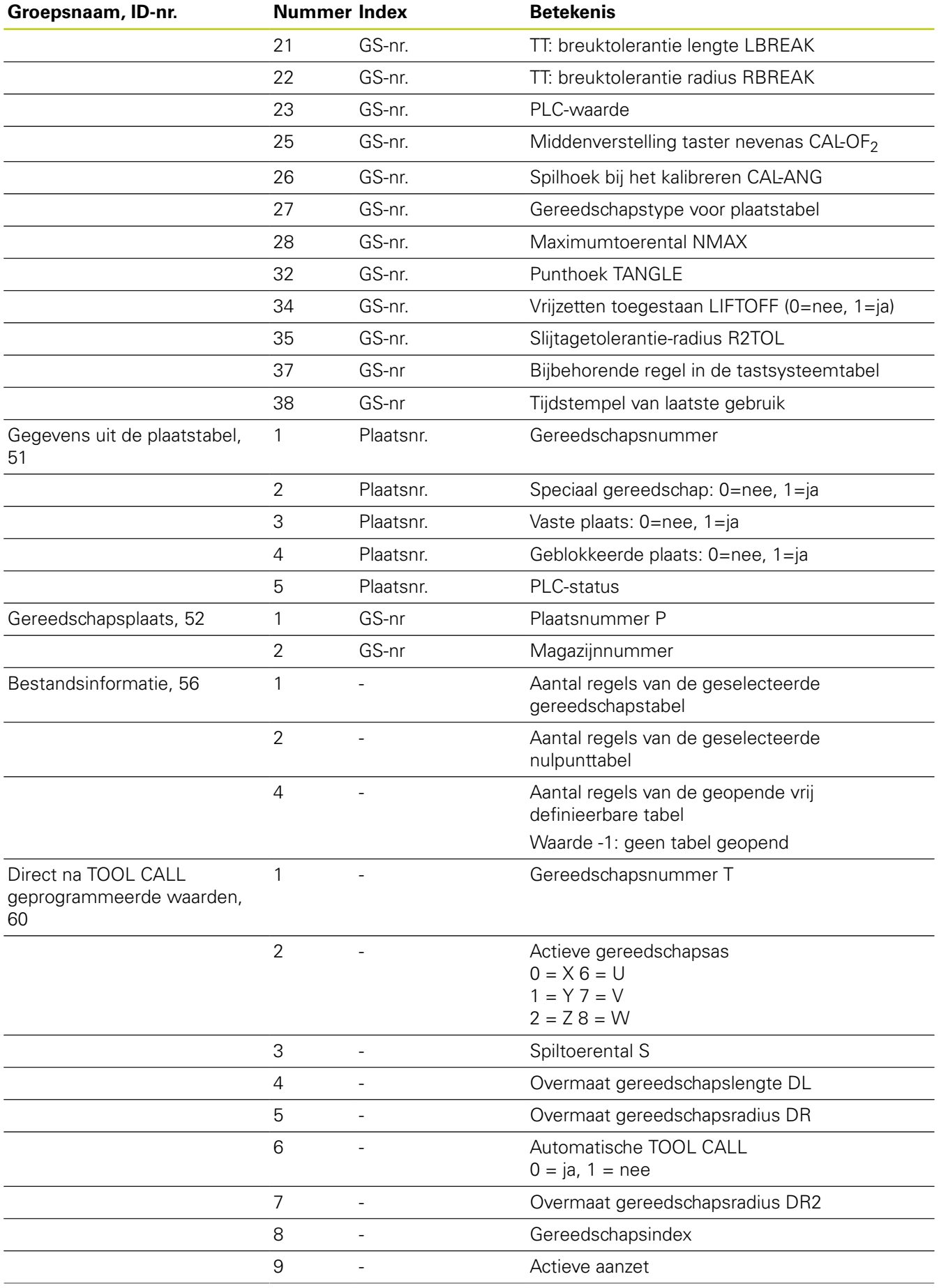

# **9.8 Additionele functies**

**9**

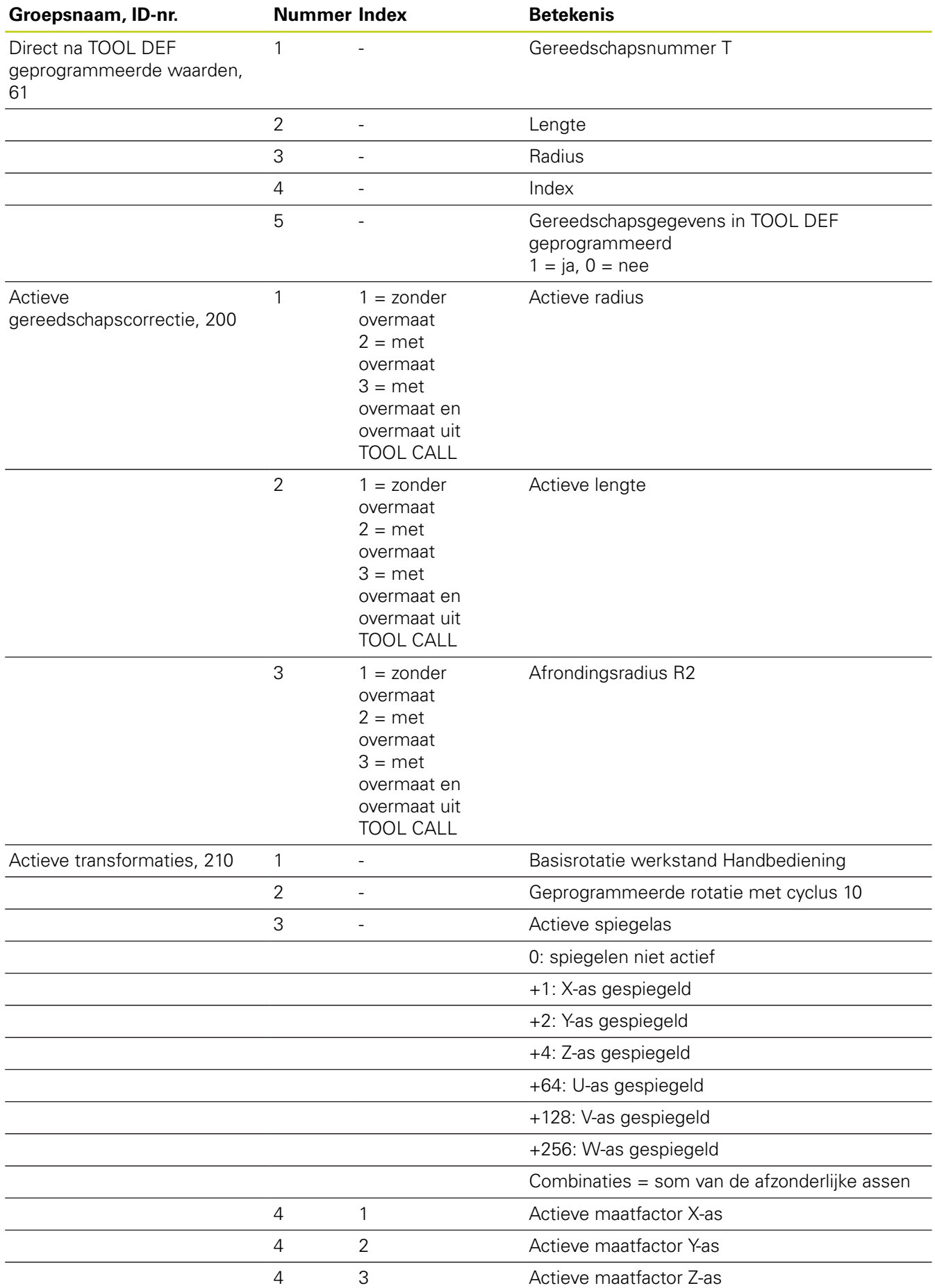

**328 HEIDENHAIN** | TNC 640 | Gebruikershandboek DIN/ISO-programmering | 9/2015

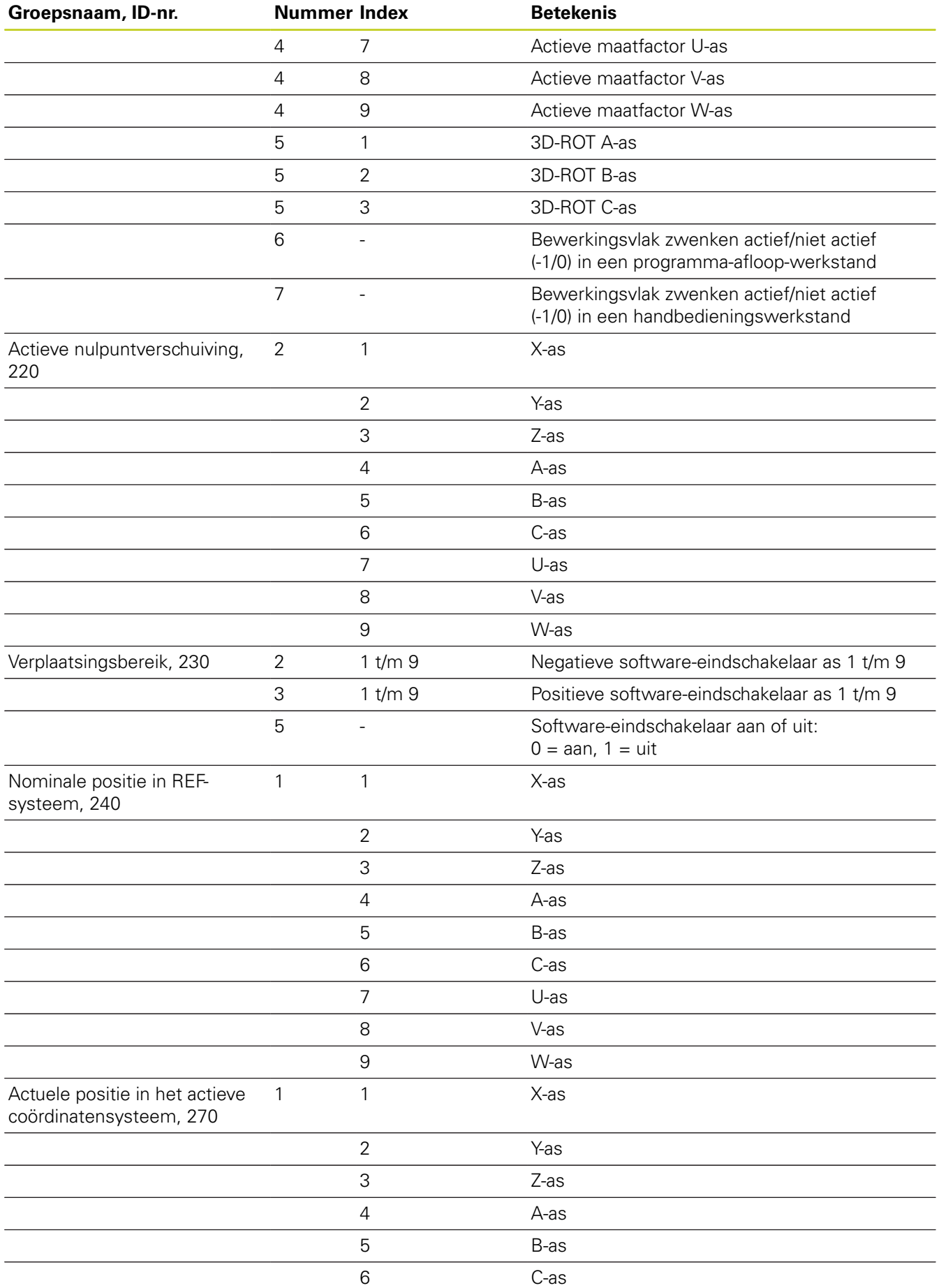

# **9.8 Additionele functies**

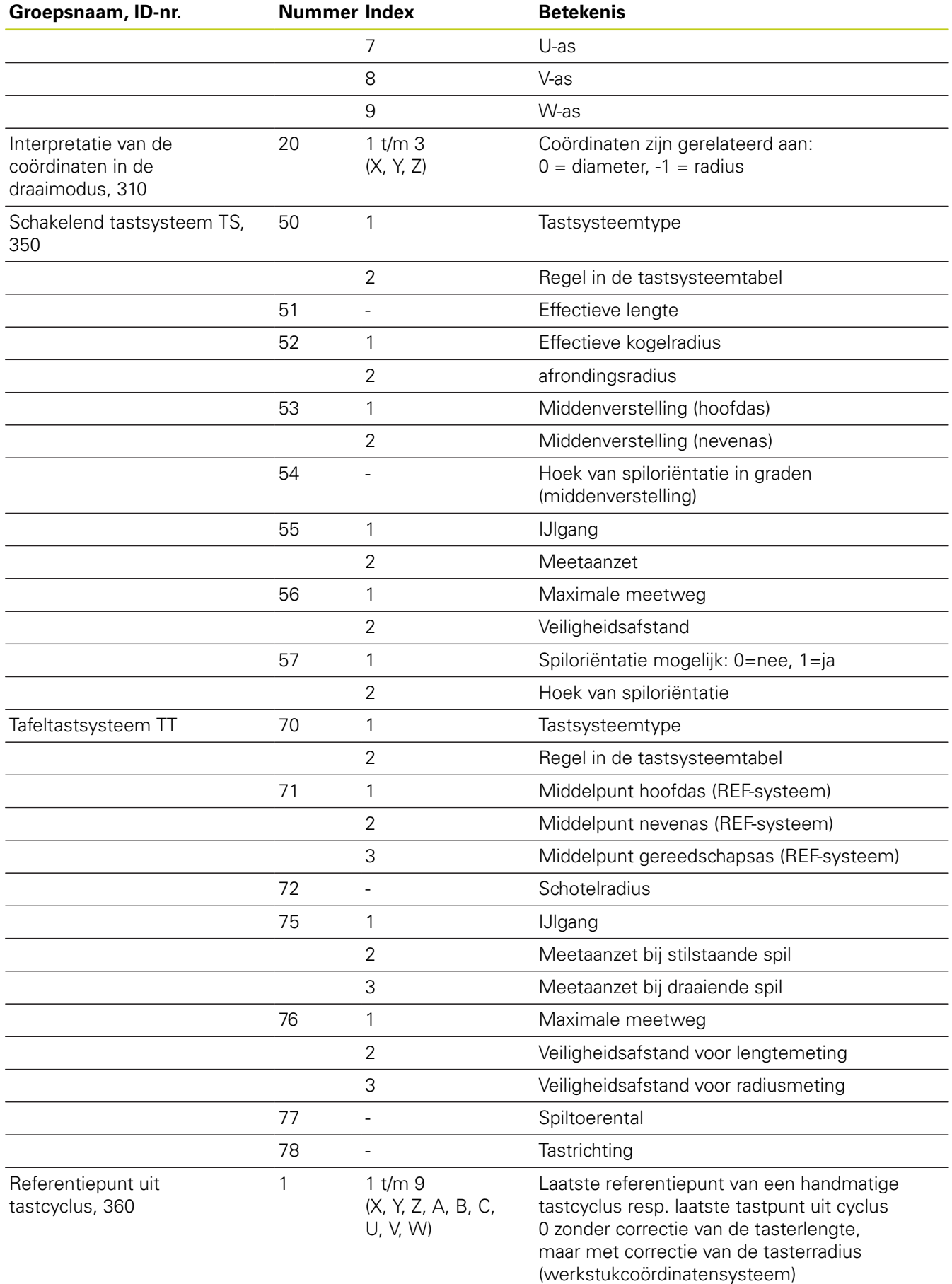

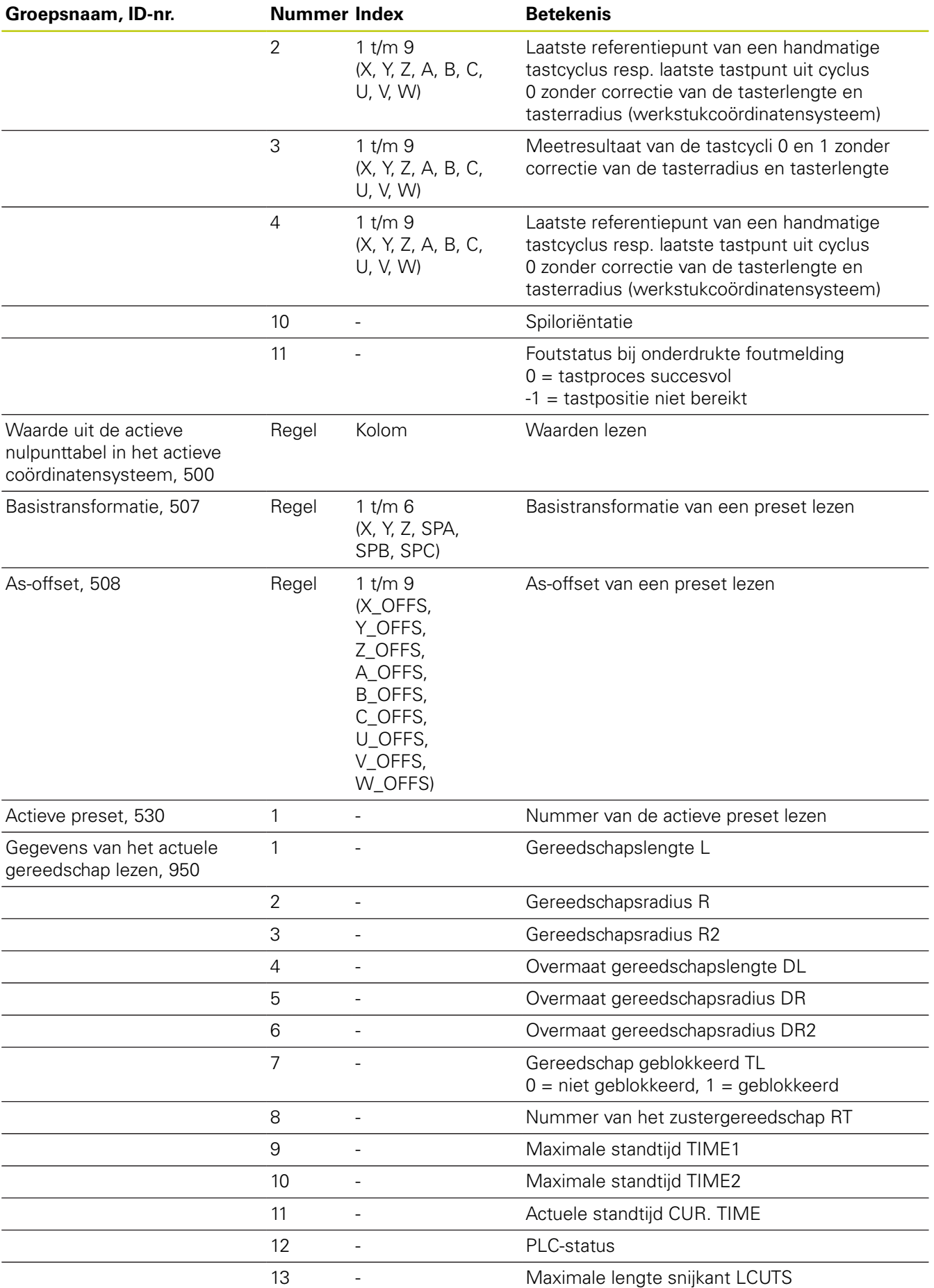

## **9.8 Additionele functies**

**9**

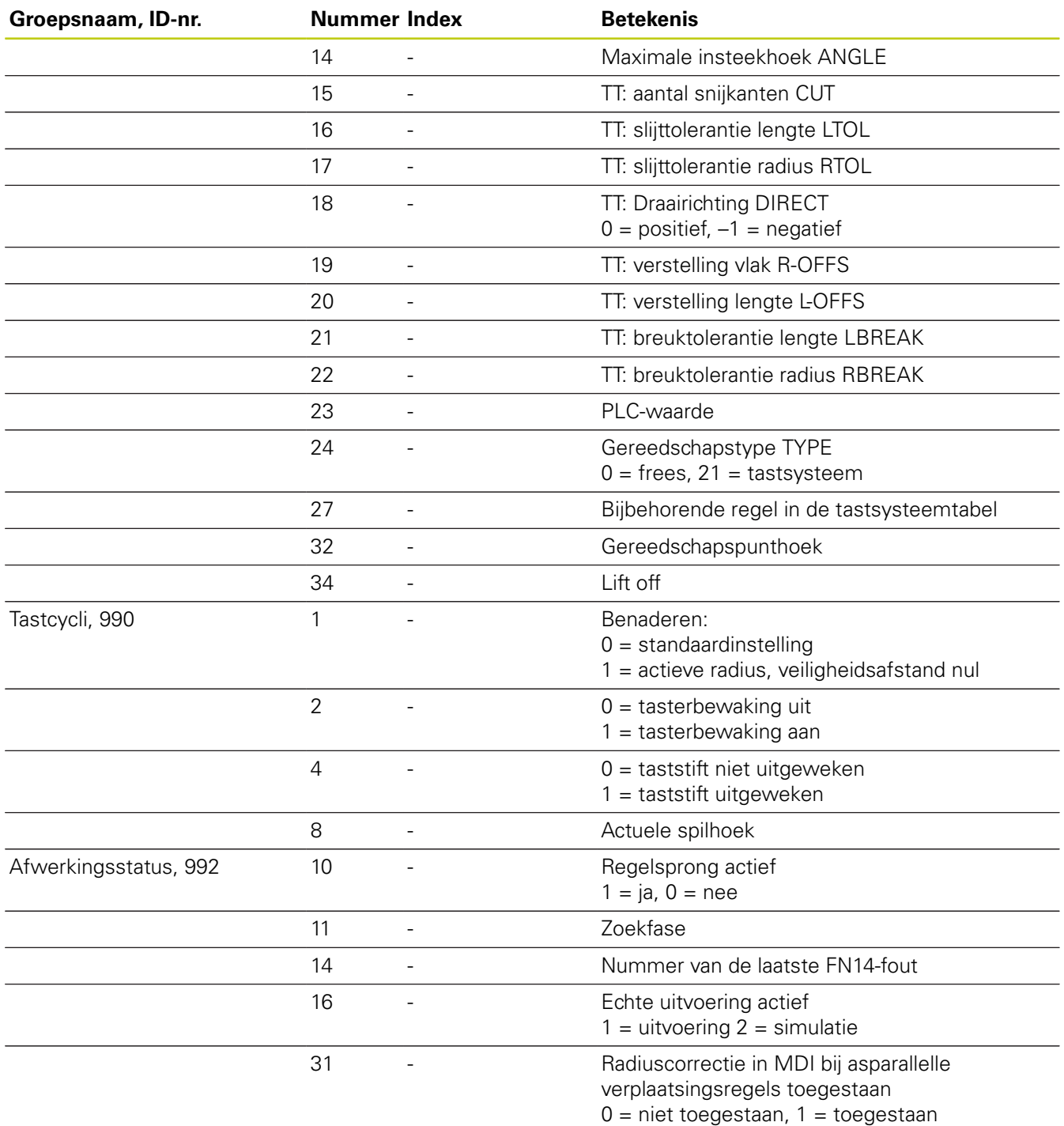

**Voorbeeld: waarde van de actieve maatfactor van de Z-as aan Q25 toewijzen**

**N55 D18 Q25 ID210 NR4 IDX3**

### **D19 – waarden aan de PLC doorgeven**

Deze functie mag alleen in overleg met uw machinefabrikant worden toegepast!

Met de functie **D19** kunnen maximaal twee getalwaarden of Qparameters aan de PLC worden doorgegeven.

### **D20 – NC en PLC synchroniseren**

Deze functie mag alleen in overleg met uw machinefabrikant worden toegepast!

Met de functie **D20** kan tijdens de programma-afloop een synchronisatie tussen NC en PLC worden uitgevoerd.De NC stopt met het afwerken totdat er aan de voorwaarde is voldaan die in de regel **D20-** geprogrammeerd is.

De functie **SYNC** kunt u altijd gebruiken wanneer u bijv. via **D18** systeemgegevens leest waarvoor synchronisatie met de realtime is vereist.De TNC stopt dan de vooruitberekening en voert de volgende NC-regel pas uit wanneer ook het NC-programma werkelijk deze regel heeft bereikt.

**Voorbeeld: interne vooruitberekening stoppen, actuele positie in de X-as lezen**

**N32 D20 SYNC**

**N33 D18 Q1 ID270 NR1 IDX1**

## **9.8 Additionele functies**

### **D29 – waarden aan de PLC doorgeven**

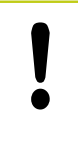

Deze functie mag alleen in overleg met uw machinefabrikant worden toegepast!

Met de functie **D29** kunt u maximaal acht getalwaarden of Qparameters aan de PLC doorgeven.

### **D37 – EXPORT**

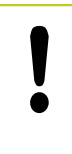

Deze functie mag alleen in overleg met uw machinefabrikant worden toegepast!

U hebt de functie **D37** nodig wanneer u eigen cycli wilt maken en in de TNC wilt opnemen.

## **9.9 Formule direct invoeren**

#### **Formule invoeren**

Via softkeys kunnen wiskundige formules die meerdere rekenbewerkingen bevatten, direct in het bewerkingsprogramma worden ingevoerd.

De rekenkundige koppelingsfuncties verschijnen na het indrukken van de softkey **FORMULE**. De TNC toont onderstaande softkeys in meerdere balken:

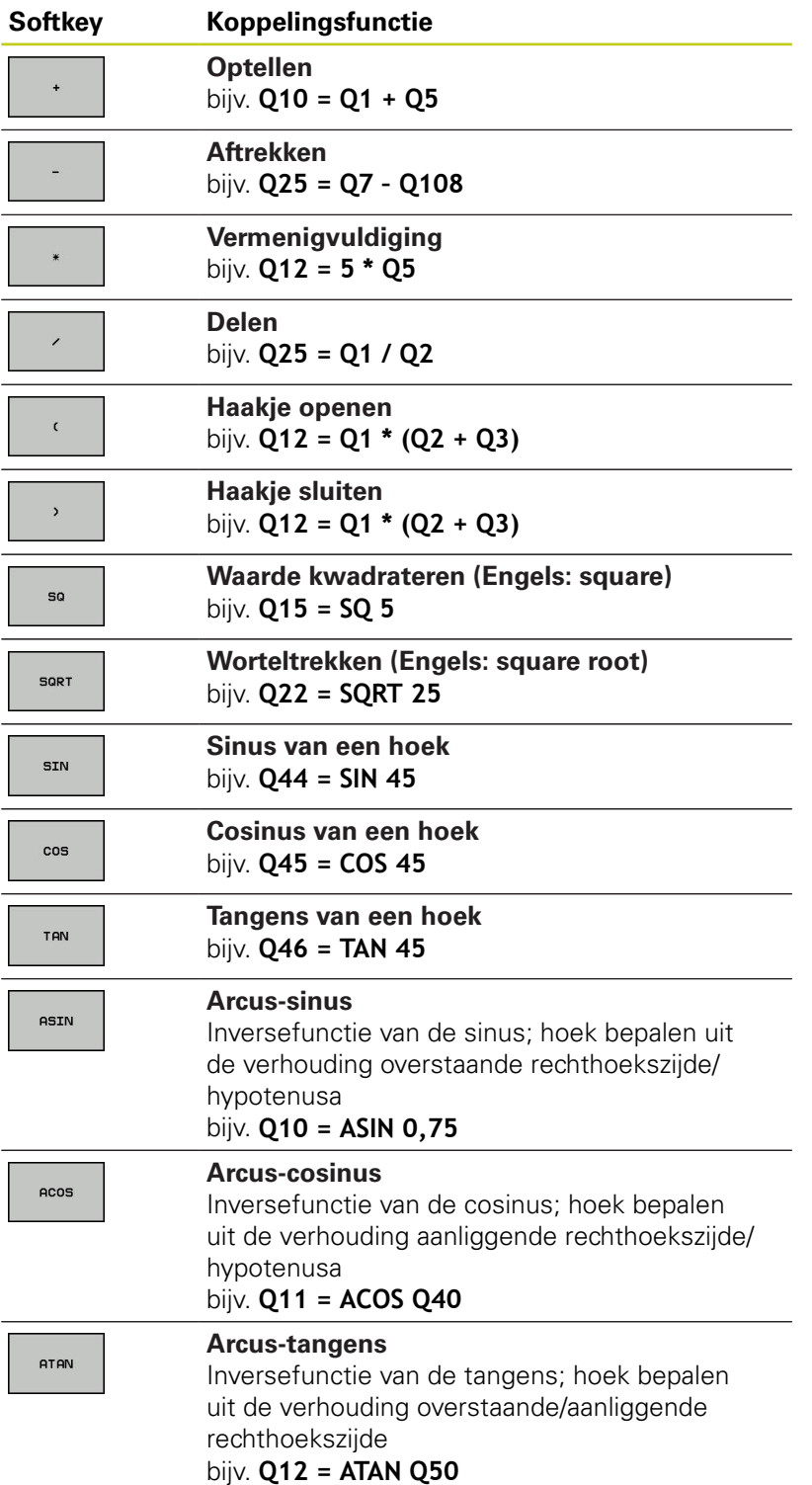

**9**

## **9.9 Formule direct invoeren**

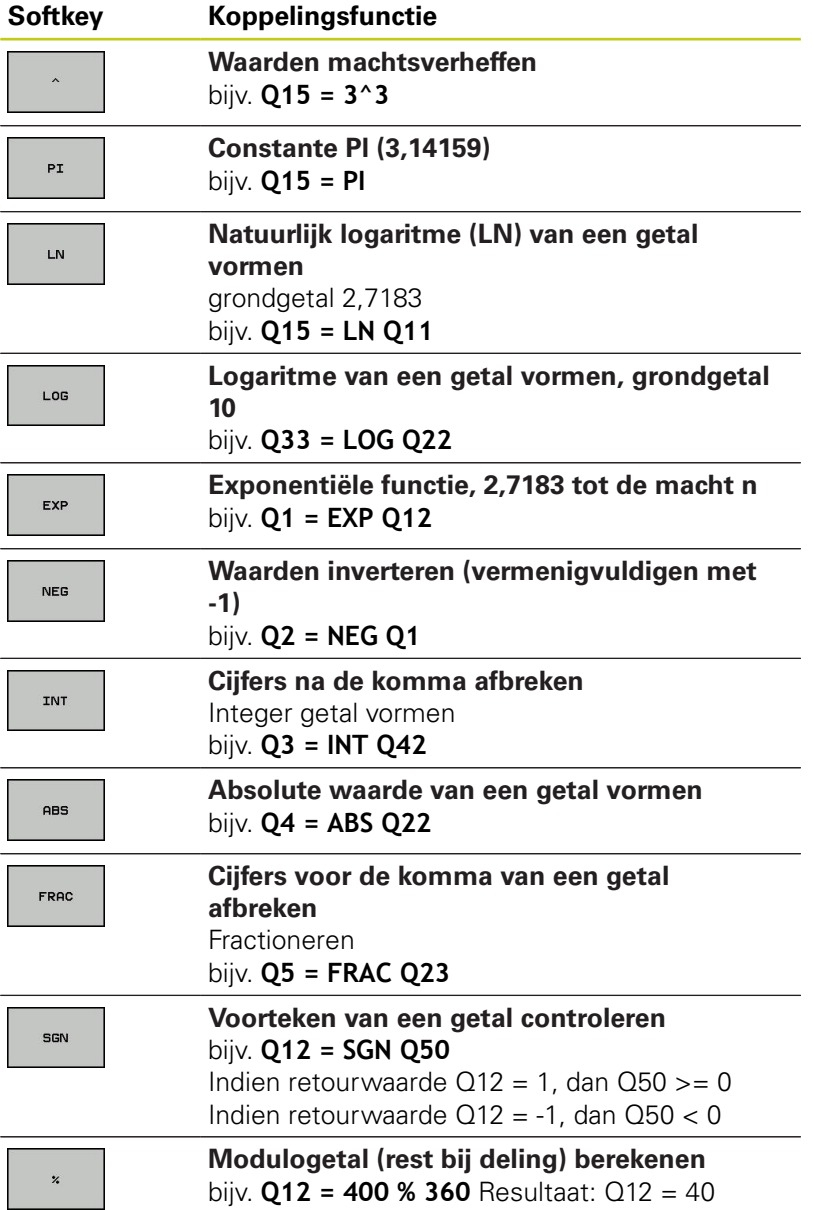

**336** HEIDENHAIN | TNC 640 | Gebruikershandboek DIN/ISO-programmering | 9/2015

#### **Rekenregels**

Voor het programmeren van wiskundige formules gelden onderstaande regels:

#### **Vermenigvuldigen en delen gaan voor optellen en aftrekken**

**12 Q1 = 5 \* 3 + 2 \* 10 = 35**

- 1 Rekenstap  $5 * 3 = 15$
- 2 Rekenstap  $2 * 10 = 20$
- 3 Rekenstap 15 + 20 = 35

#### **of**

#### **13 Q2 = SQ 10 - 3^3 = 73**

- 1 Rekenstap 10 kwadrateren = 100
- 2 Rekenstap 3 tot de 3e macht verheffen = 27
- 3 Rekenstap 100 27 = 73

#### **Distributieve regel**

Regel bij de verdeling bij het rekenen tussen haakjes  $a * (b + c) = a * b + a * c$ 

**9**

## **9.9 Formule direct invoeren**

### **Invoervoorbeeld** Hoek berekenen met arctan uit overstaande rechthoekszijde (Q12) en aanliggende rechthoekszijde (Q13); resultaat aan Q25 toewijzen: Invoer formule kiezen: toets **Q** en softkey  $\Omega$ **FORMULE** indrukken, of snelle start gebruiken FORMULE Toets **Q** op het ASCII-toetsenbord indrukken  $\Omega$ **PARAMETERNR. VOOR RESULTAAT? 25** (parameternummer) invoeren en op de **ENT**-ENT toets drukken Softkeybalk doorschakelen en arc-tangens-functie  $\triangleright$ selecteren **ATAN** Softkeybalk weer naar links brengen en haakje  $\triangleleft$ openen  $\epsilon$ **12** (Q-parameternummer) invoeren  $\Omega$ Delen selecteren  $\blacktriangleright$ **13** (Q-parameternummer) invoeren  $\Omega$ Haakje sluiten en invoer formule beëindigen  $\overline{a}$

#### **NC-voorbeeldregel**

**N10 Q25 = ATAN (Q12/Q13)**

 $\mathsf C$ a  $\alpha$  $\bullet$  $\mathbf b$ 

# **9.10 Stringparameters**

## **Functies van de stringverwerking**

De stringverwerking (Engels: string = tekenreeks) via **QS**parameters kan worden gebruikt om variabele tekenreeksen te maken. Deze strings kunnen bijv. via de functie **D16** worden uitgegeven om variabele protocollen te maken.

Aan een stringparameter kunt u een string (letters, cijfers, speciale tekens, stuurtekens en spaties) met een maximale lengte van 255 tekens toewijzen. De toegewezen of ingelezen waarden kunnen verder met de hieronder beschreven functies worden verwerkt en gecontroleerd. Evenals bij de Q-parameterprogrammering hebt u in totaal 2000 QS-parameters tot uw beschikking.

**Verdere informatie:** [Principe en functieoverzicht, Bladzijde 304](#page-303-0)

In de Q-parameterfuncties **STRINGFORMULE** en **FORMULE** zijn verschillende functies voor de verwerking van stringparameters opgenomen.

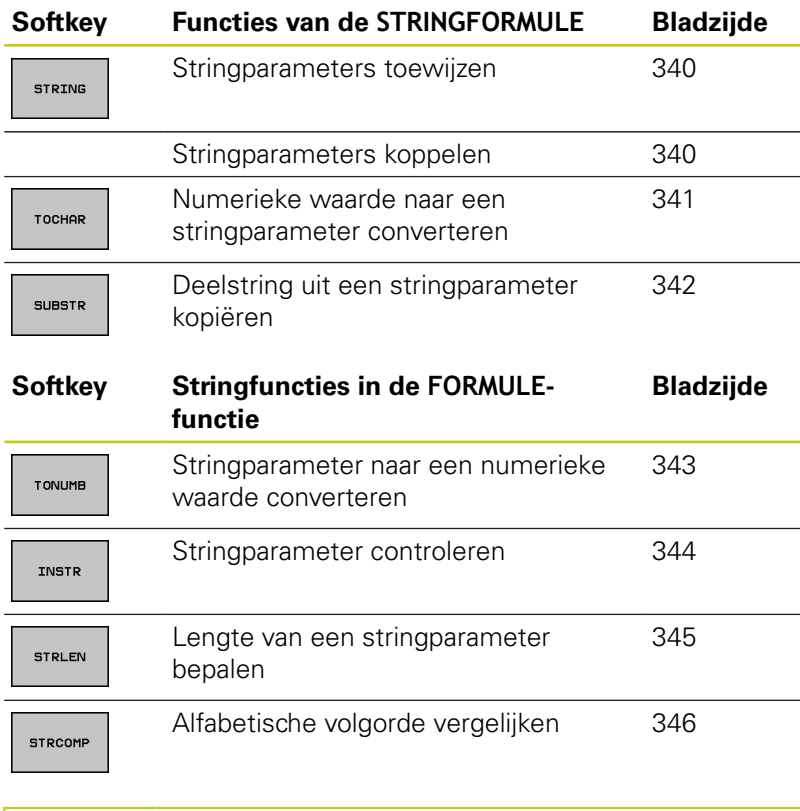

Als u de functie **STRINGFORMULE** gebruikt, is het resultaat van de uitgevoerde rekenkundige bewerking altijd een string.Als u de functie **FORMULE** gebruikt, is het resultaat van de uitgevoerde rekenkundige bewerking altijd een numerieke waarde.

**9.10 Stringparameters**

#### <span id="page-339-0"></span>**Stringparameters toewijzen**

Stringvariabelen moeten worden toegewezen voordat ze kunnen worden gebruikt. Gebruik hiervoor het commando **DECLARE STRING**.

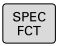

▶ Softkeybalk met speciale functies tonen

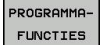

**Functiemenu openen** 

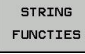

Stringfuncties selecteren

DECLARE

**STRING** 

**► Functie DECLARE STRING** selecteren

#### **NC-voorbeeldregel**

**N30 DECLARE STRING QS10 = "WERKSTUK"**

### **Stringparameters koppelen**

Met de koppelingsoperator (stringparameter **||** stringparameter) kunnen meerdere stringparameters worden gekoppeld.

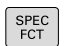

Softkeybalk met speciale functies tonen

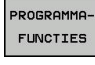

- Functiemenu openen
- STRING **FUNCTIES**

STRING-FORMULE

- Stringfuncties selecteren
- Functie **STRINGFORMULE** selecteren
- Nummer van de stringparameter invoeren waarin de TNC de gekoppelde string moet opslaan en dit met de **ENT**-toets bevestigen
- Nummer van de stringparameter invoeren waarin de **eerste** deelstring is opgeslagen, met de **ENT**-toets bevestigen: de TNC toont het koppelingssymbool **||**
- ▶ Met de **ENT**-toets bevestigen
- Nummer van de stringparameter invoeren waarin de **tweede** deelstring is opgeslagen, met de **ENT**toets bevestigen
- Dit proces herhalen tot alle te koppelen deelstrings zijn geselecteerd en met de **END**-toets beëindigen

**340** HEIDENHAIN | TNC 640 | Gebruikershandboek DIN/ISO-programmering | 9/2015

#### **Voorbeeld: QS10 dient de complete tekst van QS12, QS13 en QS14 te bevatten**

#### **N37 QS10 = QS12 || QS13 || QS14**

Parameterinhoud:

- **QS12**: **werkstuk**
- **QS13**: **Status:**
- **QS14**: **afkeur**
- <span id="page-340-0"></span> $\mathbf{r}$ **QS10**: **werkstukstatus: afkeur**

#### **Numerieke waarde naar een stringparameter converteren**

Met de functie **TOCHAR** wordt een numerieke waarde naar een stringparameter geconverteerd. Op deze wijze kunt u getalwaarden met een stringvariabele koppelen.

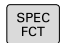

▶ Softkeybalk met speciale functies tonen

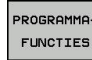

- **Functiemenu openen**
- STRING FUNCTIES

STRTNG-FORMULE

TOCHAR

Stringfuncties selecteren

- **► Functie STRINGFORMULE** selecteren
- Functie voor het converteren van een numerieke waarde naar een stringparameter selecteren
- ▶ Getal of gewenste Q-parameter invoeren die de TNC moet converteren en dit met de **ENT**-toets bevestigen
- Indien gewenst het aantal decimalen invoeren dat door de TNC moet worden meegeconverteerd en dit met de **ENT**-toets bevestigen
- Expressie tussen haakjes met de **ENT**-toets sluiten en de invoer met de **END**-toets beëindigen

#### **Voorbeeld: parameter Q50 naar stringparameter QS11 converteren en 3 decimalen gebruiken**

**N37 QS11 = TOCHAR ( DAT+Q50 DECIMALS3 )**

**9.10 Stringparameters**

#### <span id="page-341-0"></span>**Deelstring uit een stringparameter kopiëren**

Met de functie **SUBSTR** kunt u uit een stringparameter een definieerbaar bereik kopiëren.

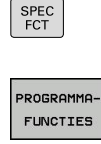

**Functiemenu openen** 

STRING FUNCTIES

Stringfuncties selecteren

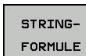

Functie **STRINGFORMULE** selecteren

Softkeybalk met speciale functies tonen

- Nummer van de parameter invoeren waarin de TNC de gekopieerde tekenreeks moet opslaan en dit met de **ENT** -toets bevestigen
- SUBSTR
- Functie voor het knippen van een deelstring selecteren
- Nummer van de QS-parameter invoeren waaruit u de deelstring wilt kopiëren en dit met de **ENT**toets bevestigen
- Nummer van de positie invoeren vanaf waar u de deelstring wilt kopiëren en dit met de **ENT**-toets bevestigen
- Aantal tekens invoeren die u wilt kopiëren en dit met de **ENT**-toets bevestigen
- Expressie tussen haakjes met de **ENT**-toets sluiten en de invoer met de **END**-toets beëindigen

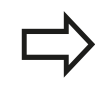

Let erop dat het eerste teken van een tekststring intern op positie 0 begint.

**Voorbeeld: uit de stringparameter QS10 moet vanaf de derde positie (BEG2) een deelstring van vier tekens worden (LEN4) gelezen**

**N37 QS13 = SUBSTR ( SRC\_QS10 BEG2 LEN4 )**

### <span id="page-342-0"></span>**Stringparameter naar een numerieke waarde converteren**

Met de functie **TONUMB** wordt een stringparameter naar een numerieke waarde geconverteerd. De te converteren waarde mag alleen uit getalwaarden bestaan.

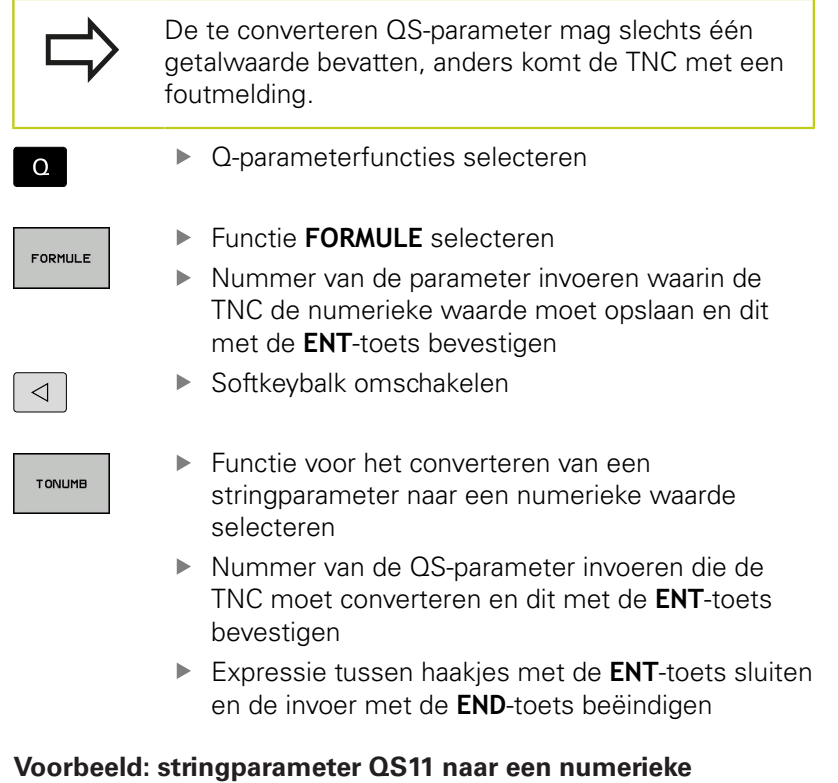

#### **parameter Q82 converteren**

**N37 Q82 = TONUMB ( SRC\_QS11 )**

**9.10 Stringparameters**

#### <span id="page-343-0"></span>**Stringparameter controleren**

Met de functie **INSTR** kunt u controleren of resp. waar zich een stringparameter in een andere stringparameter bevindt.

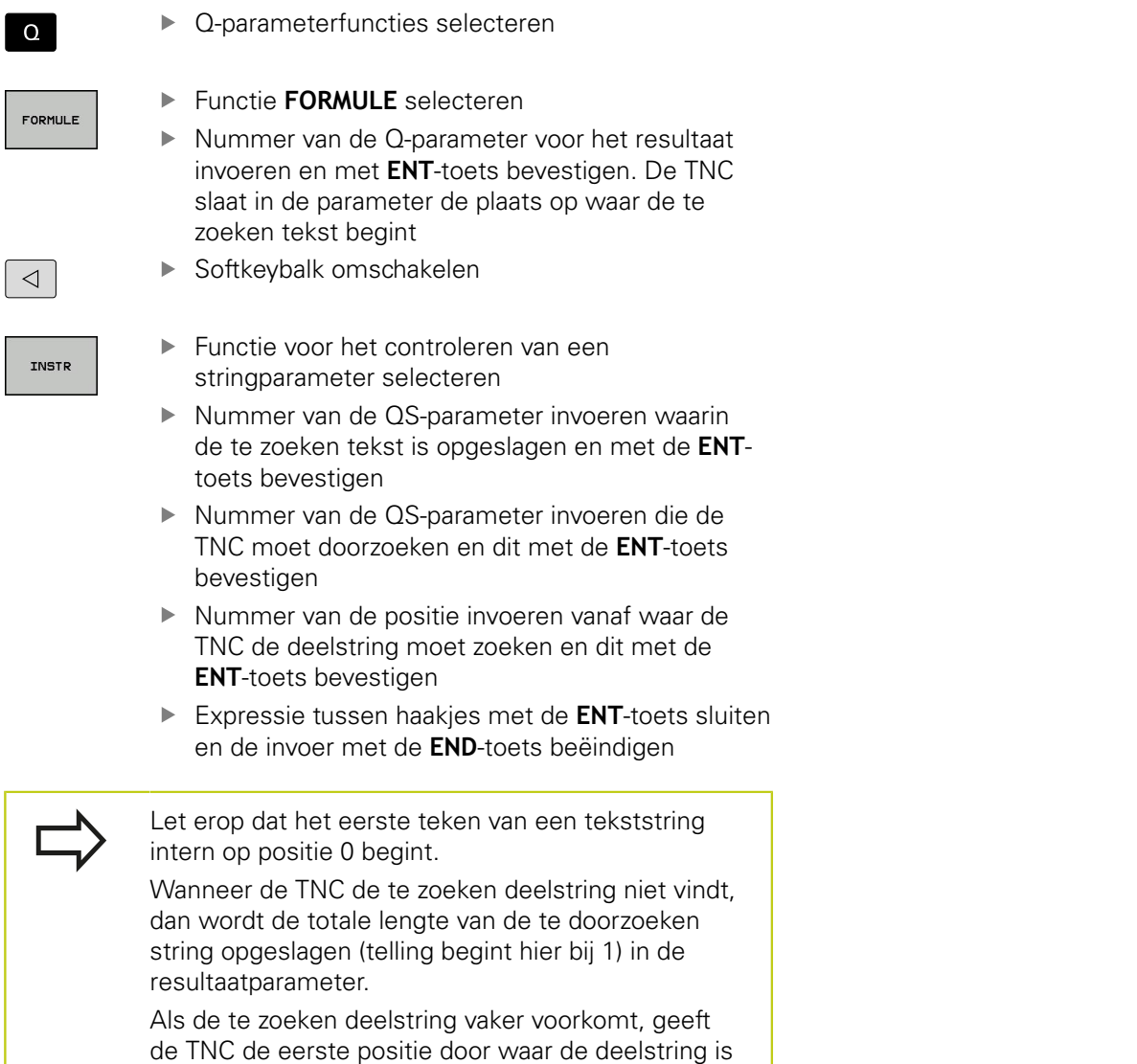

gevonden.

**Voorbeeld: QS10 doorzoeken op de in parameter QS13 opgeslagen tekst. Zoekactie beginnen vanaf de derde positie**

**N37 Q50 = INSTR ( SRC\_QS10 SEA\_QS13 BEG2 )**

 $\mathbf{I}$ 

## <span id="page-344-0"></span>**Lengte van een stringparameter bepalen**

De functie **STRLEN** levert de lengte van de tekst die in een selecteerbare stringparameter is opgeslagen.

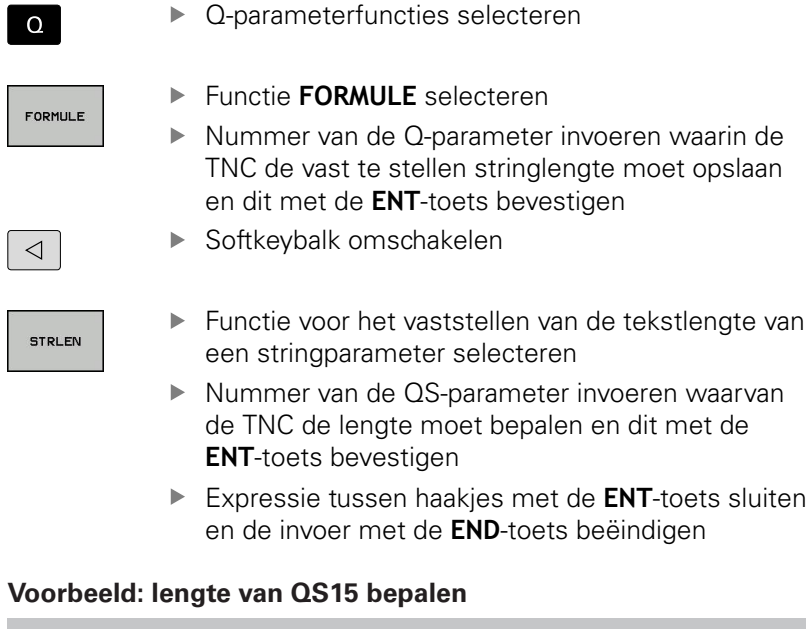

**N37 Q52 = STRLEN ( SRC\_QS15 )**

**9.10 Stringparameters**

### <span id="page-345-0"></span>**Alfabetische volgorde vergelijken**

Met de functie **STRCOMP** kunt u de alfabetische volgorde van stringparameters vergelijken.

▶ Q-parameterfuncties selecteren

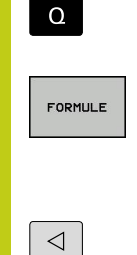

▶ Functie **FORMULE** selecteren

- Nummer van de Q-parameter invoeren waarin de TNC het resultaat van de vergelijking moet opslaan en dit bevestigen met de **ENT**-toets.
- Softkeybalk omschakelen
- **STRCOMP**
- Functie voor het vergelijken van stringparameters selecteren
- Nummer van de eerste QS-parameter invoeren die de TNC moet vergelijken en dit met de **ENT**-toets bevestigen
- Nummer van de tweede QS-parameter invoeren die de TNC moet vergelijken en dit met de **ENT**toets bevestigen
- Expressie tussen haakjes met de **ENT**-toets sluiten en de invoer met de **END**-toets beëindigen

De TNC geeft de volgende resultaten door:

- 0: de vergeleken QS-parameters zijn identiek
- **-1**: de eerste QS-parameter komt alfabetisch **vóór** de tweede QS-parameter
- **+1**: de eerste QS-parameter komt alfabetisch **na** de tweede QS-parameter

**Voorbeeld: alfabetische volgorde van QS12 en QS14 vergelijken N37 Q52 = STRCOMP ( SRC\_QS12 SEA\_QS14 )**

## **Machineparameters lezen**

Met de functie **CFGREAD** kunt u machineparameters van de TNC als numerieke waarden of als strings uitlezen.

Om een machineparameter te lezen, moet u parameternamen, parameterobject en, indien aanwezig, groepsnamen en index in de configuratie-editor van de TNC bepalen:

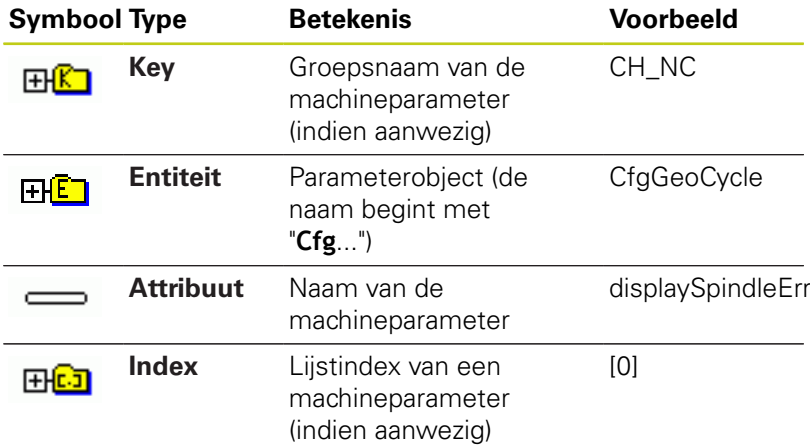

Wanneer u zich in de configuratie-editor voor de gebruikerparameters bevindt, kunt u de weergave van de beschikbare parameters wijzigen.Bij de standaardinstelling worden de parameters met korte verklarende teksten getoond.Om de werkelijke systeemnamen van de parameters te laten weergeven, drukt u op de toets voor de beeldschermindeling en daarna op de softkey **SYSTEEMNAMEN TONEN**.Ga op dezelfde manier te werk om weer terug te keren naar de standaardweergave.

Voordat u een machineparameter met de functie **CFGREAD** kunt opvragen, moet u telkens een QS-parameter met attribuut, entiteit en key definiëren.

De volgende parameters worden in het dialoogvenster van de functie CFGREAD opgevraagd:

- **KEY\_QS**: groepsnaam (key) van de machineparameter
- **TAG\_QS**: objectnaam (entiteit) van de machineparameter
- **ATR\_QS**: naam (attribuut) van de machineparameter
- **IDX**: index van de machineparameter

### **9.10 Stringparameters**

#### **String van een machineparameter lezen**

Inhoud van een machineparameter als string in een QS-parameter opslaan:

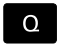

**9**

toets **Q** indrukken

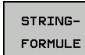

Functie **STRINGFORMULE** selecteren

- Nummer van de stringparameter invoeren waarin de TNC de machineparameter moet opslaan en dit met de **ENT**-toets bevestigen
- Functie **CFGREAD** selecteren
- $\blacktriangleright$  Nummers van de stringparameters voor key, entiteit en attribuut invoeren en met de **ENT**-toets bevestigen
- Evt. nummer voor index invoeren of dialoog met **NO ENT** overslaan
- Expressie tussen haakjes met de **ENT**-toets sluiten en de invoer met de **END**-toets beëindigen

#### **Voorbeeld: asaanduiding van de vierde as als string lezen**

#### **Parameterinstelling in de config-editor**

**DisplaySettings CfgDisplayData** axisDisplayOrder [0] t/m [5]

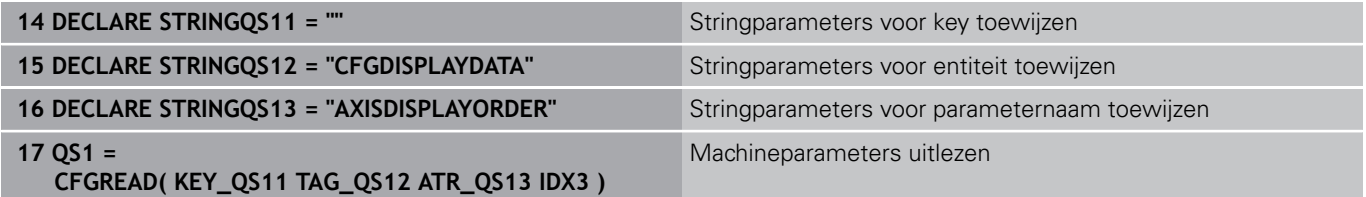

#### **Getalwaarde van een machineparameter lezen**

Waarde van een machineparameter als numerieke waarde in een Q-parameter opslaan:

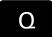

▶ Q-parameterfuncties selecteren

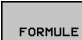

**Functie FORMULE** selecteren

- Nummer van de Q-parameter invoeren waarin de TNC de machineparameter moet opslaan en dit met de **ENT**-toets bevestigen
- Functie **CFGREAD** selecteren
- $\blacktriangleright$  Nummers van de stringparameters voor key, entiteit en attribuut invoeren en met de **ENT**-toets bevestigen
- Evt. nummer voor index invoeren of dialoog met **NO ENT** overslaan
- Expressie tussen haakjes met de **ENT**-toets sluiten en de invoer met de **END**-toets beëindigen

#### **Voorbeeld: overlappingsfactor als Q-parameter lezen**

#### **Parameterinstelling in de config-editor**

**ChannelSettings** 

CH\_NC

**CfgGeoCycle** 

pocketOverlap

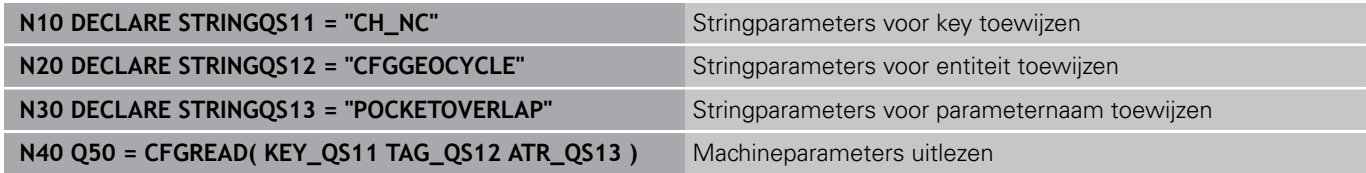

### **9.11 Vooraf ingestelde Q-parameters**

## **9.11 Vooraf ingestelde Q-parameters**

De TNC wijst waarden toe aan de Q-parameters Q100 t/m Q199. Aan de Q-parameters worden toegewezen:

- Waarden uit de PLC
- Gegevens betreffende het gereedschap en de spil Ī.
- Gegevens over de bedrijfstoestand  $\blacksquare$
- Meetresultaten van tastcycli enz.

De TNC legt de vooraf ingestelde Q-parameters Q108, Q114 en Q115 - Q117 in de desbetreffende maateenheid van het actuele programma vast.

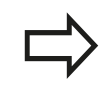

**9**

Vooraf ingestelde Q-parameters (QS-parameters) tussen **Q100** en **Q199** (**QS100** en **QS199**) mag u in NC-programma's niet als rekenparameters gebruiken, anders kunnen ongewenste effecten optreden.

### **Waarden vanuit de PLC: Q100 t/m Q107**

De TNC gebruikt de parameters Q100 t/m Q107 om waarden uit de PLC over te nemen in een NC-programma.

### **Actieve gereedschapsradius: Q108**

De actieve waarde van de gereedschapsradius wordt aan Q108 toegewezen. Q108 is samengesteld uit:

- Gereedschapsradius R (gereedschapstabel of **G99**-regel)  $\overline{\phantom{a}}$
- Deltawaarde DR uit de gereedschapstabel
- Ī. Deltawaarde DR uit de **T**-regel

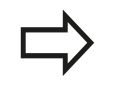

De TNC slaat de actieve gereedschapsradius op en behoudt deze ook na een stroomonderbreking.

### **Gereedschapsas: Q109**

De waarde van de parameter Q109 is afhankelijk van de actuele gereedschapsas:

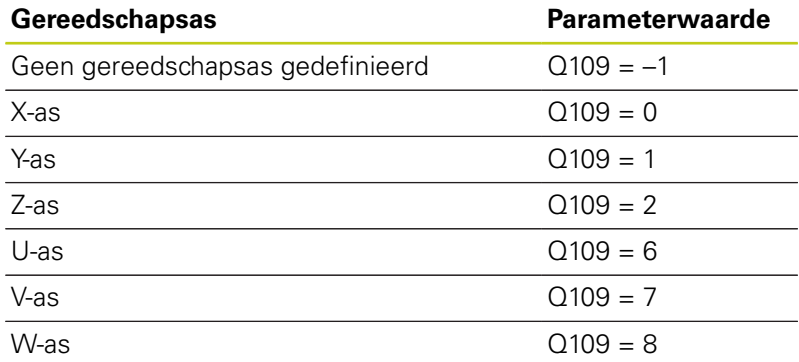

**9**

### **Spiltoestand: Q110**

De waarde van parameter Q110 is afhankelijk van de laatst geprogrammeerde M-functie voor de spil:

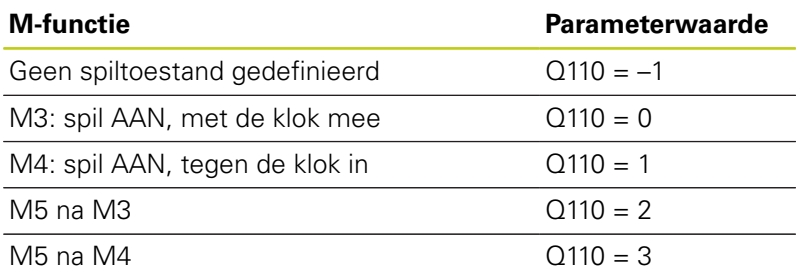

### **Koelmiddeltoevoer: Q111**

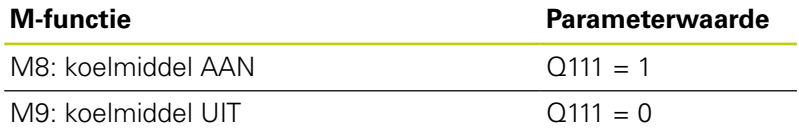

#### **Overlappingsfactor: Q112**

De TNC wijst aan Q112 de overlappingsfactor bij het kamerfrezen toe.

#### **Maatgegevens in het programma: Q113**

De waarde van parameter Q113 is bij nestingen met **PGM CALL** afhankelijk van de maatgegevens van het programma dat als eerste andere programma's oproept.

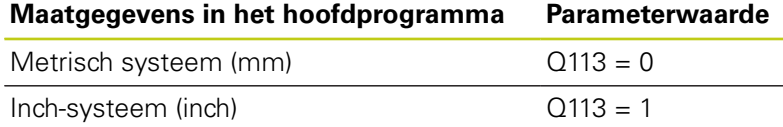

#### **Gereedschapslengte: Q114**

De actuele waarde van de gereedschapslengte wordt aan Q114 toegewezen.

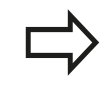

De TNC slaat de actieve gereedschapslengte op en behoudt deze ook na een stroomonderbreking.

**9**

## **9.11 Vooraf ingestelde Q-parameters**

### **Coördinaten na het tasten tijdens de programmaafloop**

De parameters Q115 t/m Q119 bevatten na een geprogrammeerde meting met het 3D-tastsysteem de coördinaten van de spilpositie op het tasttijdstip. De coördinaten zijn gerelateerd aan het referentiepunt dat in de werkstand **Handbediening** actief is.

Voor deze coördinaten wordt geen rekening gehouden met de lengte van de taststift en de radius van de tastkogel.

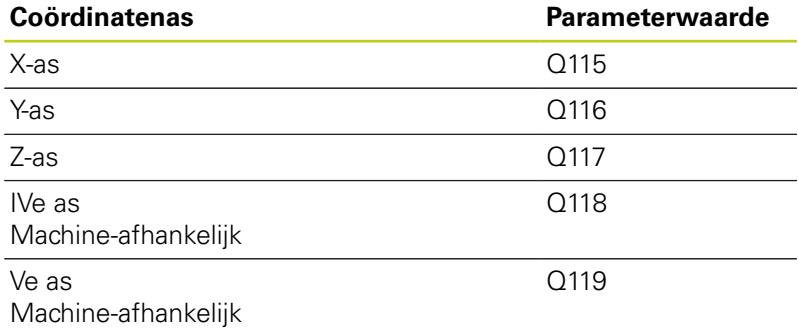

### **Afwijking actuele/nominale waarde bij automatische gereedschapsmeting met de TT 130**

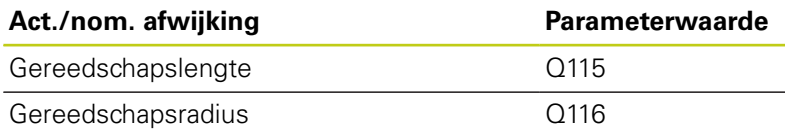

### **Zwenken van het bewerkingsvlak met werkstukhoeken: door de TNC berekende coördinaten voor rotatie-assen**

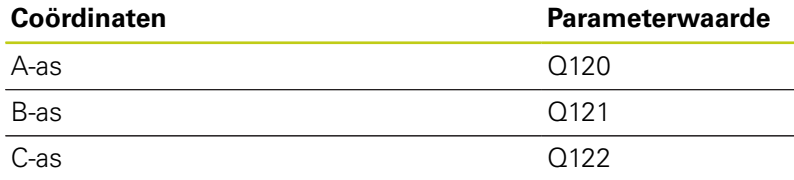

**9**

### **Meetresultaten van tastcycli Meer informatie: gebruikershandboek Cyclusprogrammering**

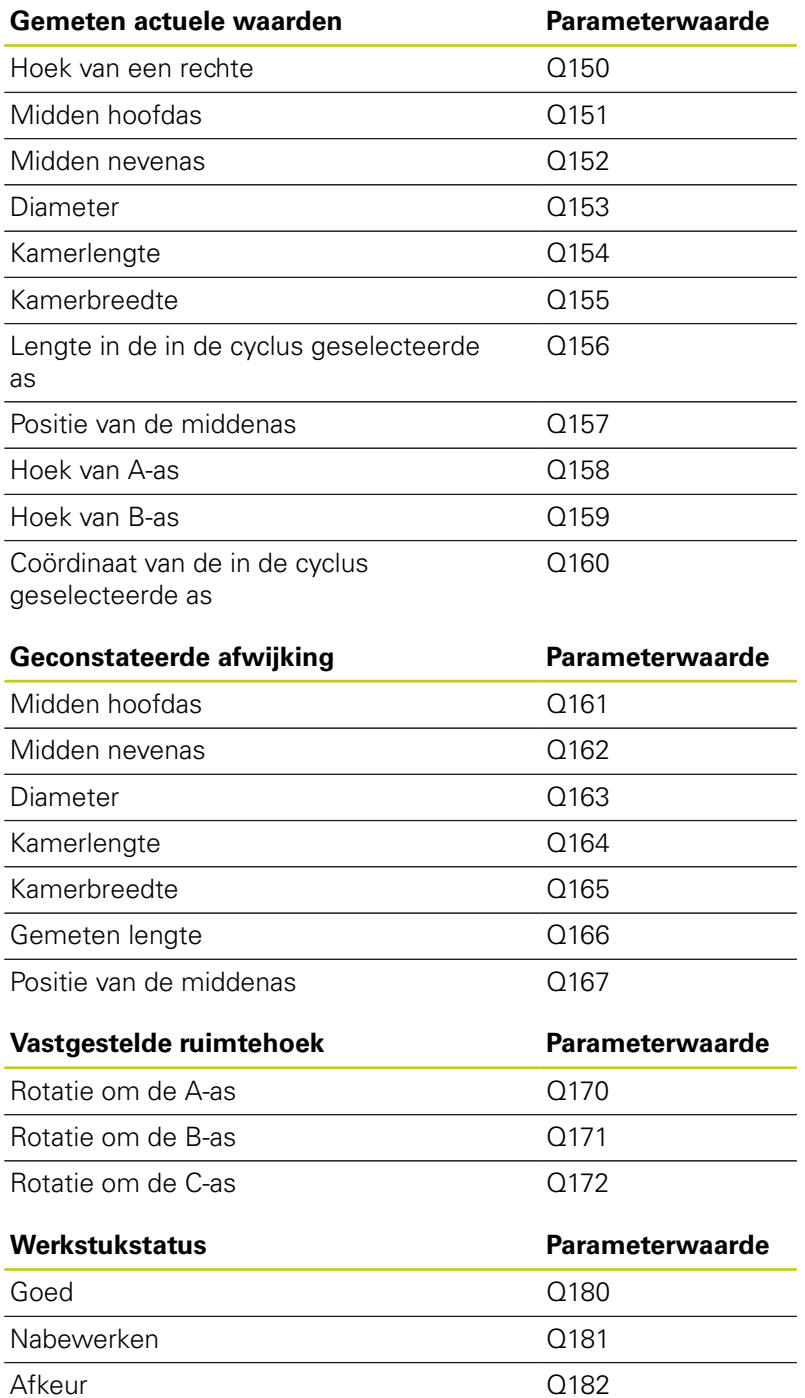

# **9.11 Vooraf ingestelde Q-parameters**

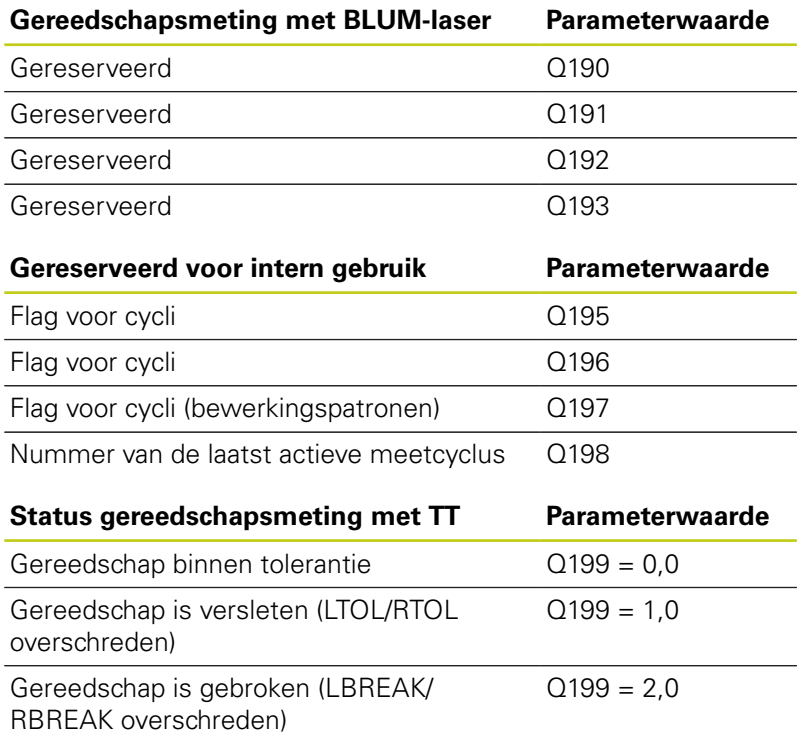

### **Controle van de opspansituatie: Q601**

De waarde van de parameter Q601 geeft de status aan van de cameracontrole van de opspansituatie VSC.

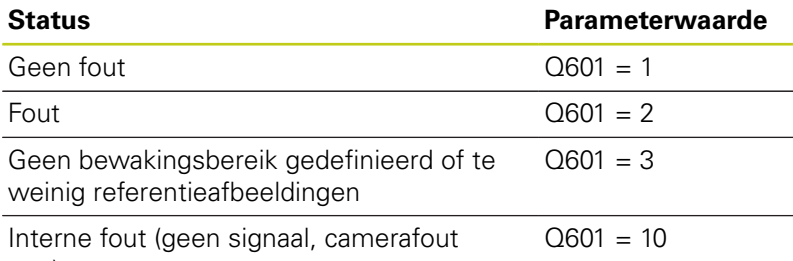

etc.)

## **9.12 Programmeervoorbeelden**

#### **Voorbeeld: ellips**

Programma-afloop

- De contour van de ellips wordt door vele kleine rechte stukken benaderd (via Q7 te definiëren). Hoe meer berekeningsstappen gedefinieerd zijn, hoe egaler de contour wordt
- De freesrichting wordt bepaald door de start- en eindhoek in het vlak: Bewerkingsrichting met de klok mee: Starthoek > eindhoek bewerkingsrichting tegen de klok in: starthoek < eindhoek
- Er wordt geen rekening gehouden met de gereedschapsradius

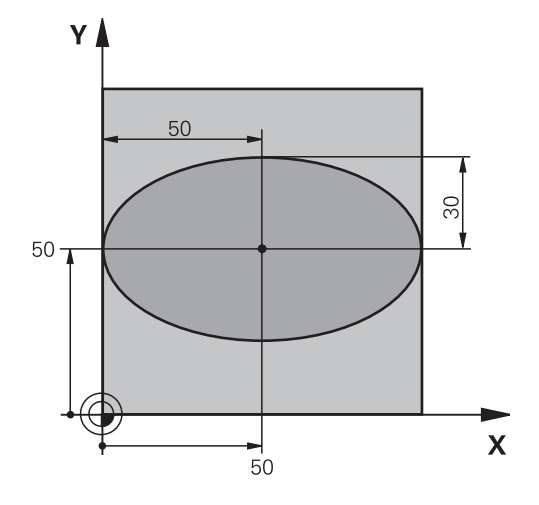

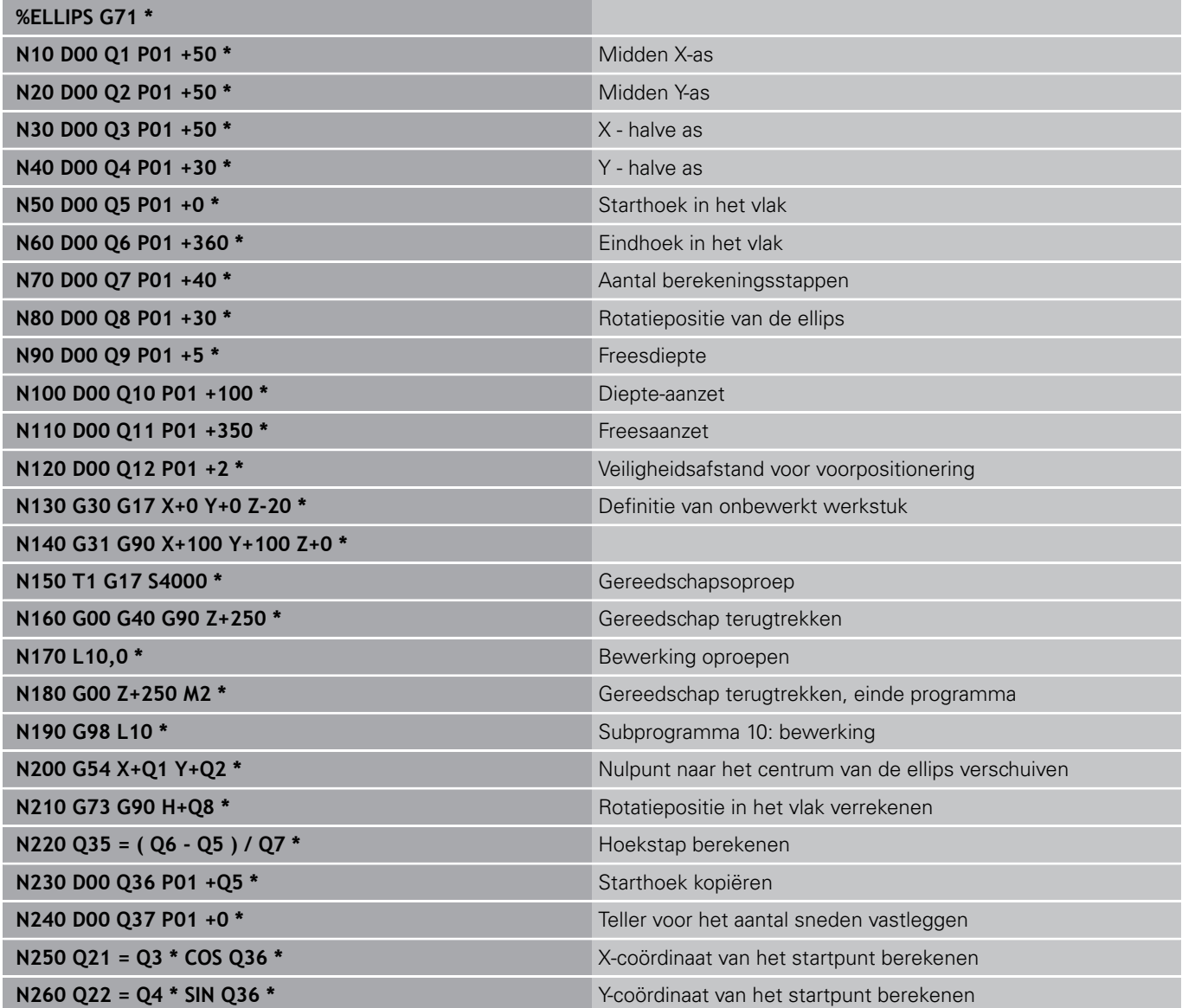

HEIDENHAIN | TNC 640 | Gebruikershandboek DIN/ISO-programmering | 9/2015 **355**

## **9.12 Programmeervoorbeelden**

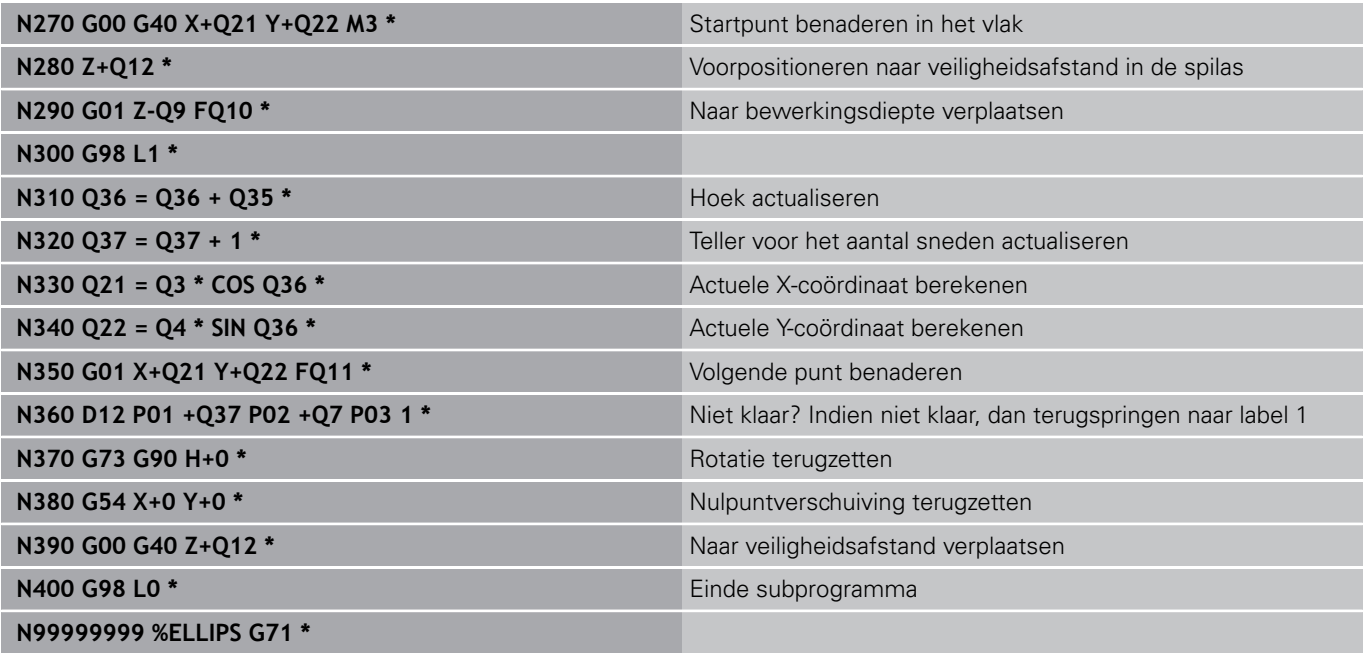

#### **Voorbeeld: cilinder concaaf met radiusfrees**

Programma-afloop

- Het programma werkt alleen met een radiusfrees. De gereedschapslengte is gerelateerd aan het midden van de kogel
- De cilindercontour wordt door vele kleine rechte stukken benaderd (via Q13 te definiëren). Hoe meer sneden er gedefinieerd zijn, hoe egaler de contour wordt
- De cilinder wordt in de lengte (hier parallel aan de Yas) gefreesd
- De freesrichting wordt bepaald door de start- en eindhoek in het werkbereik: Bewerkingsrichting met de klok mee: Starthoek > eindhoek bewerkingsrichting tegen de klok in: starthoek < eindhoek
- Gereedschapsradius wordt automatisch gecorrigeerd

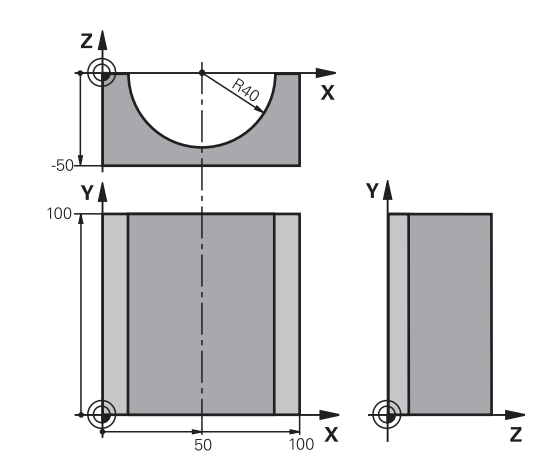

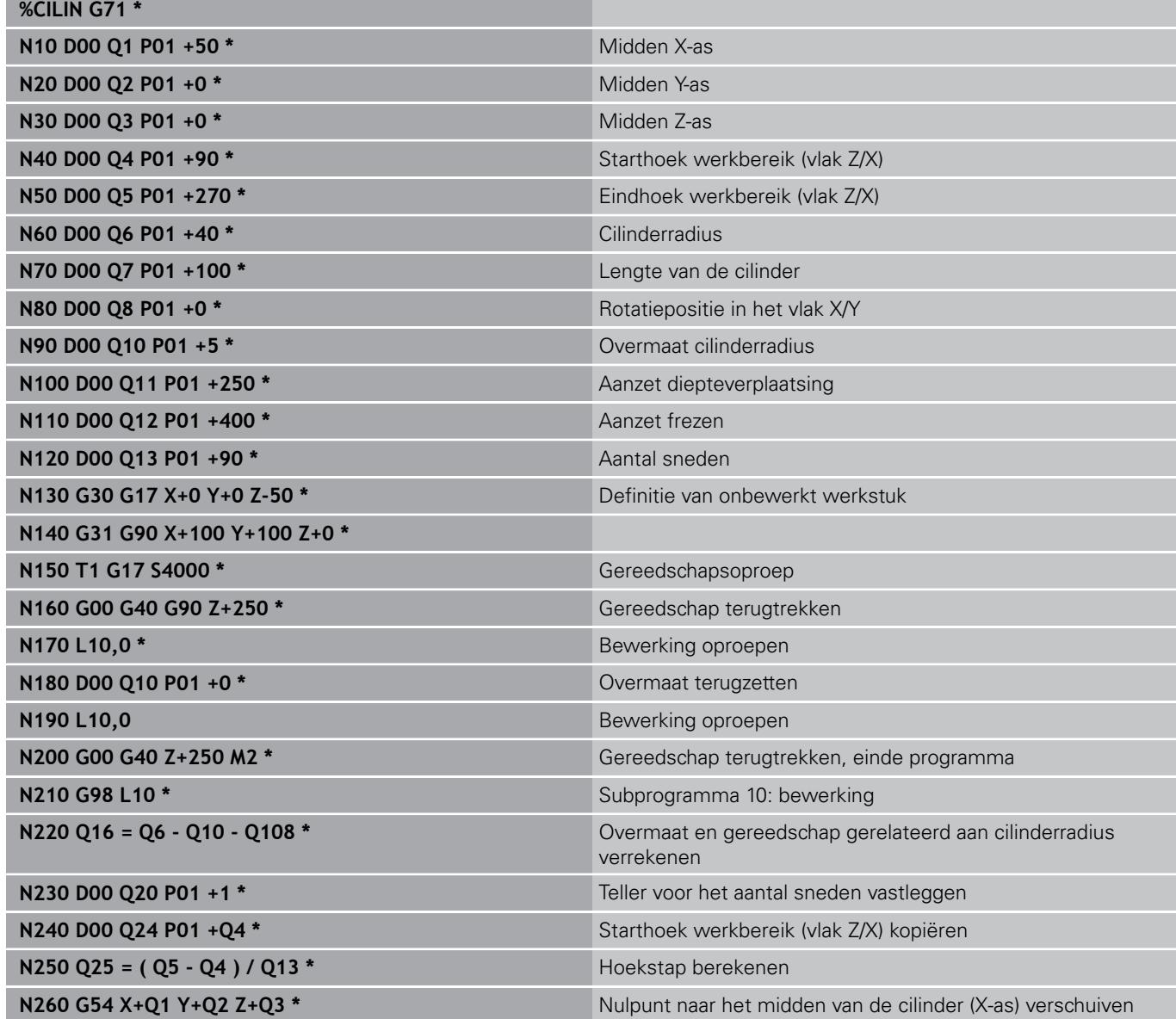

# **9.12 Programmeervoorbeelden**

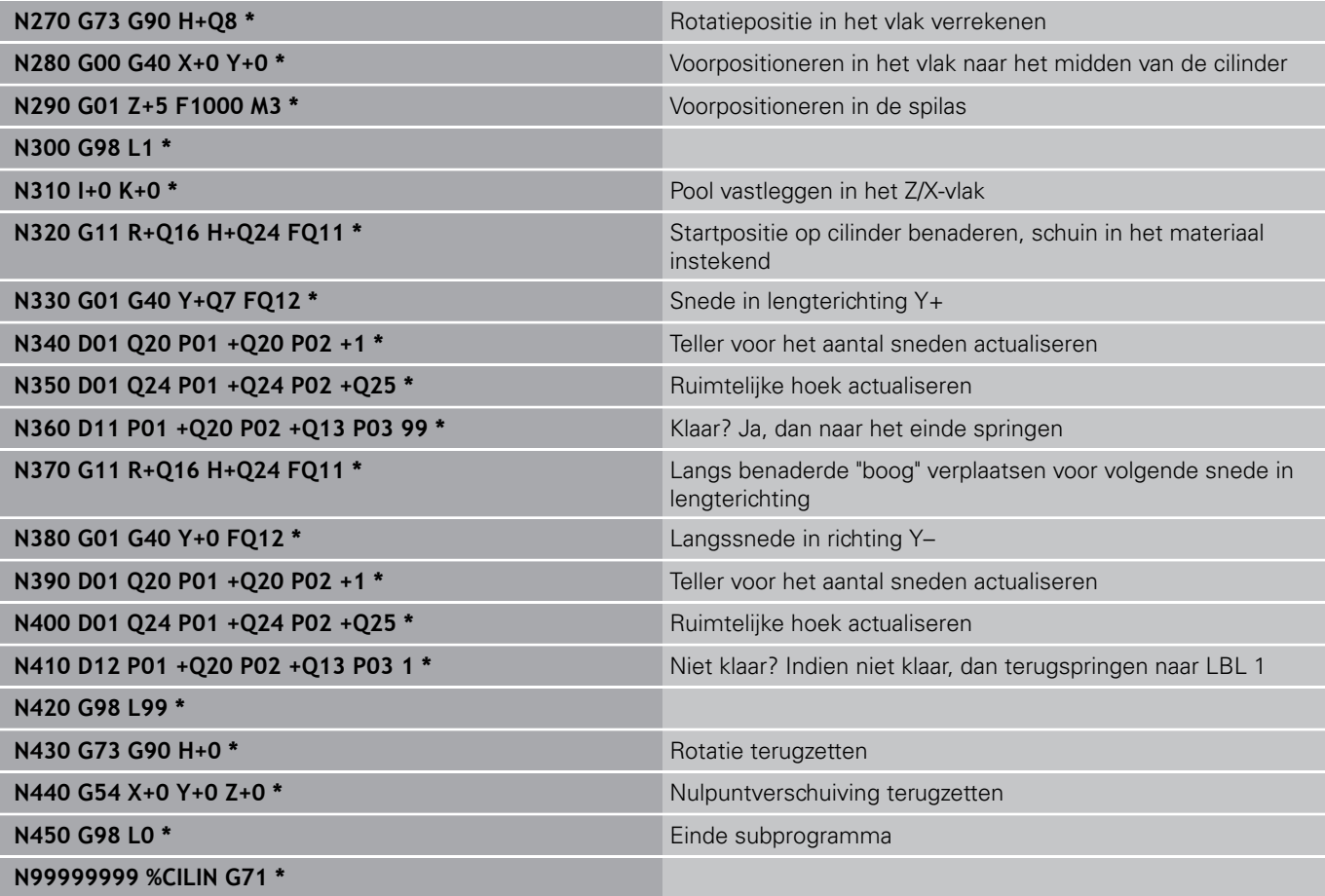

### **Voorbeeld: kogel convex met stiftfrees**

Programma-afloop

- **Programma functioneert alleen met stiftfrees**
- De kogelcontour wordt door vele kleine rechte gedeeltes benaderd (Z/X-vlak, via Q14 te definiëren). Hoe kleiner de hoekstap gedefinieerd is, hoe egaler de contour wordt.
- Het aantal contoursneden wordt bepaald door de hoekstap in het vlak (via Q18)
- $\overline{\phantom{a}}$ De kogel wordt in een 3D-snede van beneden naar boven gefreesd
- Gereedschapsradius wordt automatisch gecorrigeerd

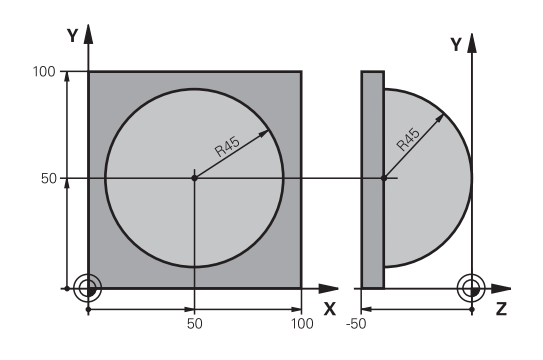

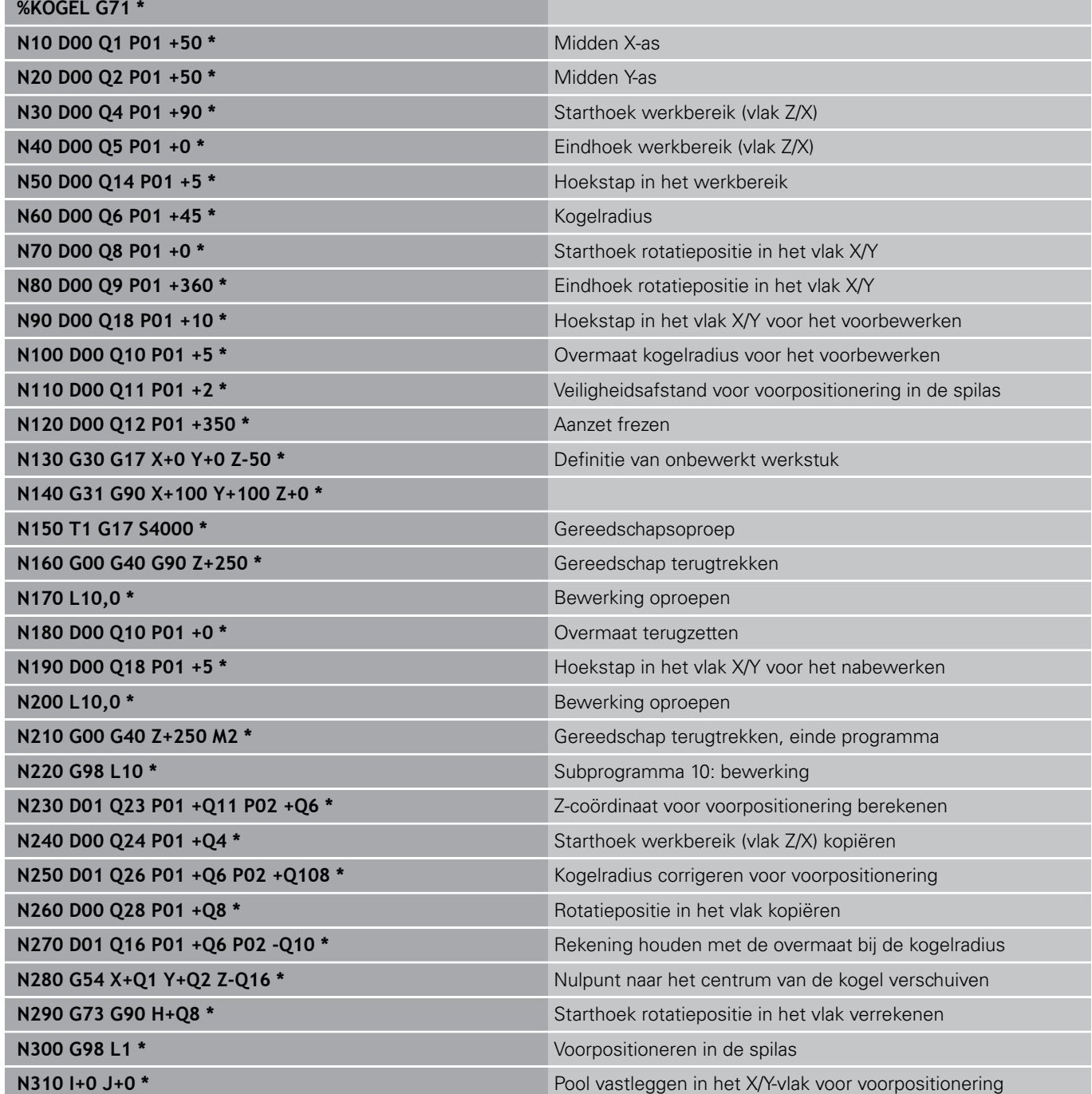

## **9.12 Programmeervoorbeelden**

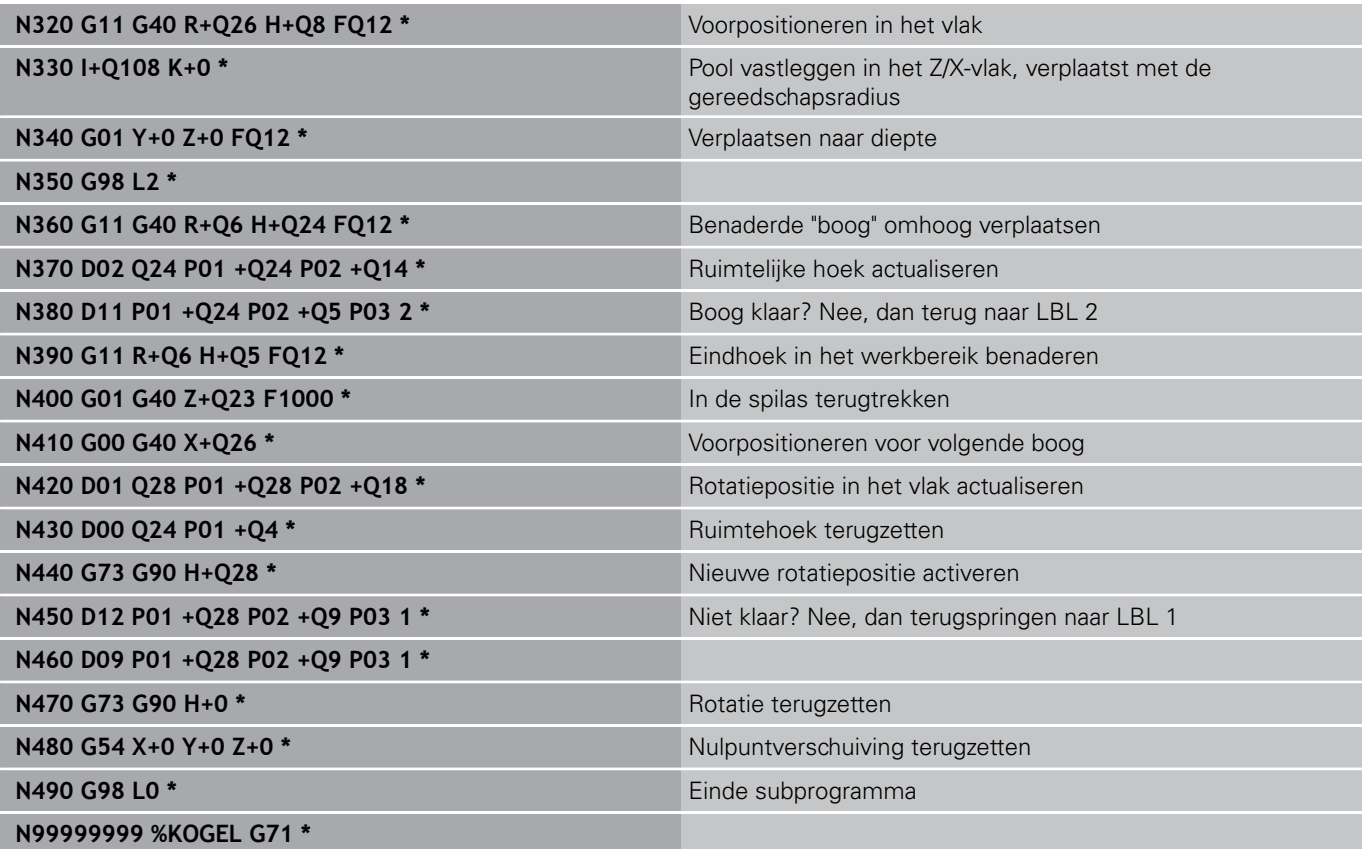
**10**

**Programmeren: additionele functies**

**10.1 Additionele M-functies en STOP invoeren**

# **10.1 Additionele M-functies en STOP invoeren**

# **Basisprincipes**

De additionele functies van de TNC - ook M-functies genoemd besturen

- de programma-afloop, bijv. onderbreking van de programmaafloop
- $\overline{\mathbb{D}}$ machinefuncties, zoals het in- en uitschakelen van de spilrotatie en de koelmiddeltoevoer
- de baaninstelling van het gereedschap

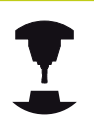

De machinefabrikant kan additionele functies vrijgeven die niet in dit handboek zijn beschreven. Raadpleeg uw machinehandboek!

U kunt maximaal vier additionele M-functies aan het einde van een positioneerregel of in een afzonderlijke regel invoeren. De TNC toont dan de dialoog: **Additionele M-functie ?**

Normaal wordt in de dialoog alleen het nummer van de additionele functie ingevoerd. Bij enkele additionele functies wordt de dialoog voortgezet, zodat er parameters voor deze functies kunnen worden ingevoerd.

In de werkstanden **Handbediening** en **El. handwiel** worden de additionele functies via de softkey **M** ingevoerd.

#### **Werking van de additionele functies**

Let erop dat sommige additionele functies aan het begin van een positioneerregel en andere aan het eind daarvan actief worden, ongeacht de volgorde waarin ze in de betreffende NC-regel staan. De additionele functies werken vanaf de regel waarin ze opgeroepen worden.

Enkele additionele functies gelden alleen in de regel waarin ze zijn geprogrammeerd. Wanneer de additionele functie niet alleen per regel actief is, moet deze in een volgende regel met een aparte Mfunctie weer worden opgeheven, of ze wordt automatisch door de TNC aan het einde van het programma opgeheven.

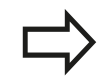

Wanneer meerdere M-functies in één NC-regel zijn geprogrammeerd, wordt de volgorde bij de uitvoering als volgt bepaald:

- M-functies die actief zijn aan het begin van de regel worden uitgevoerd voorafgaand aan de Mfuncties die actief zijn aan het einde van de regel
- Wanneer alle M-functies actief zijn aan het begin of het einde van de regel, vindt de uitvoering plaats in de geprogrammeerde volgorde

#### **Additionele functie in de STOP-regel invoeren**

Een geprogrammeerde **STOP**-regel onderbreekt de programmaafloop of de programmatest, bijv. voor gereedschapscontrole. In een **STOP**-regel kan een additionele M-functie geprogrammeerd worden:

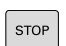

- ▶ Onderbreking van een pgm.-uitvoering programmeren: **STOP**-toets indrukken
- ▶ Additionele M-functie invoeren

#### **NC-voorbeeldregels**

**N87 G38 M6**

**10.2 Additionele functies voor controle van programma-afloop, spil en koelmiddel**

# **10.2 Additionele functies voor controle van programma-afloop, spil en koelmiddel**

# **Overzicht**

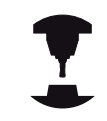

De machinefabrikant kan het gedrag van de hierna beschreven additionele functies beïnvloeden. Raadpleeg uw machinehandboek!

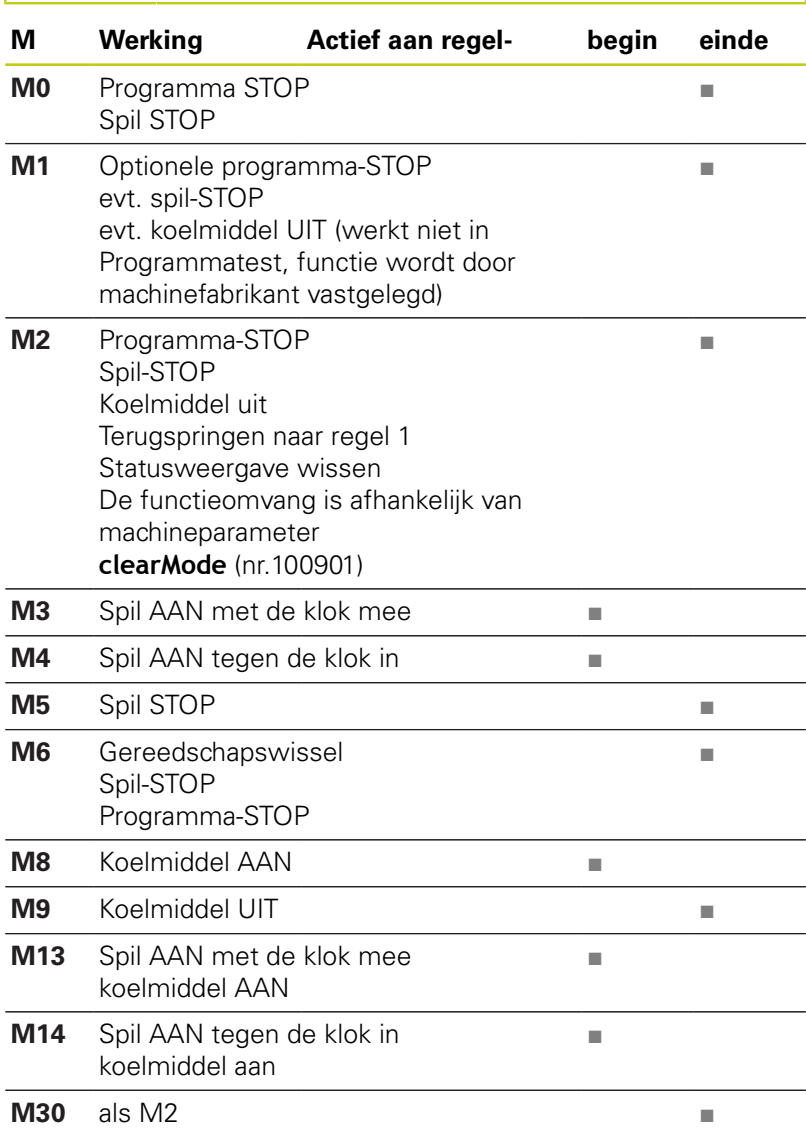

# **10.3 Additionele functies voor coördinaatgegevens**

## **Machinegerelateerde coördinaten programmeren: M91/M92**

### **Nulpunt van de meetliniaal**

Op de meetliniaal legt één referentiemerk de positie van het nulpunt van de meetliniaal vast.

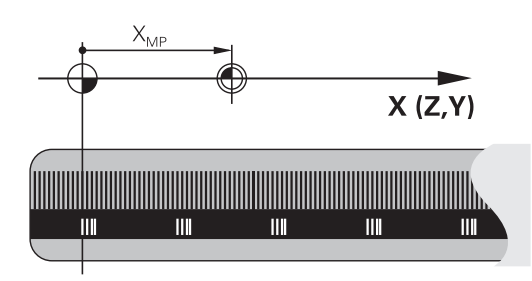

### **Machinenulpunt**

Het machinenulpunt wordt gebruikt om

- begrenzingen van verplaatsingen (software-eindschakelaars) vast te leggen
- machinevaste posities (bijv. positie gereedschapswissel) te benaderen
- het referentiepunt van het werkstuk vast te leggen

De machinefabrikant voert voor elke as de afstand tussen het machinenulpunt en het nulpunt van de meetliniaal in een machineparameter in.

#### **Standaardinstelling**

De TNC relateert coördinaten aan het nulpunt van het werkstuk.

**Verdere informatie:** [Referentiepunt vastleggen zonder 3D](#page-525-0)[tastsysteem, Bladzijde 526](#page-525-0)

#### **Instelling met M91 – machinenulpunt**

Wanneer de coördinaten in de positioneerregels aan het machinenulpunt zijn gerelateerd, voer dan in deze regels M91 in.

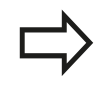

Wanneer in een M91-regel incrementele coördinaten geprogrammeerd worden, hebben deze betrekking op de laatst geprogrammeerde M91-positie.Is er in het actieve NC-programma geen M91-positie geprogrammeerd, dan hebben de coördinaten betrekking op de actuele gereedschapspositie.

De TNC toont de coördinatenwaarden gerelateerd aan het machinenulpunt. In de statusweergave moet de coördinaatweergave op REF worden gezet,

**Verdere informatie:** [Statusweergaven, Bladzijde 80](#page-79-0)

**10**

# **10.3 Additionele functies voor coördinaatgegevens**

### **Instelling met M92 – machinereferentiepunt**

machinehandboek!

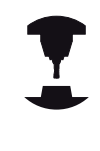

Naast het machinenulpunt kan de machinefabrikant nog een andere machinevaste positie (machinereferentiepunt) vastleggen. De machinefabrikant legt voor elke as de afstand tussen het machinereferentiepunt en het machinenulpunt vast. Raadpleeg uw

Wanneer de coördinaten in positioneerregels aan het machinereferentiepunt zijn gerelateerd, voer dan in deze regels M92 in.

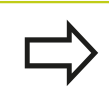

Ook met M91 of M92 voert de TNC de radiuscorrectie correct uit.Er wordt echter **geen** rekening gehouden met de gereedschapslengte.

### **Werking**

M91 en M92 werken alleen in de NC-regels waarin M91 of M92 is geprogrammeerd.

M91 en M92 werken vanaf het begin van de regel.

#### **Referentiepunt van het werkstuk**

Als coördinaten altijd aan het machinenulpunt zijn gerelateerd, kan het "referentiepunt vastleggen" voor één of meerdere assen geblokkeerd worden.

Wanneer het "referentiepunt vastleggen" voor alle assen geblokkeerd is, dan wordt de softkey **REF.PUNT VASTL.** in de werkstand **Handbediening** niet meer getoond.

De afbeelding toont coördinatensystemen met machine- en werkstuknulpunt.

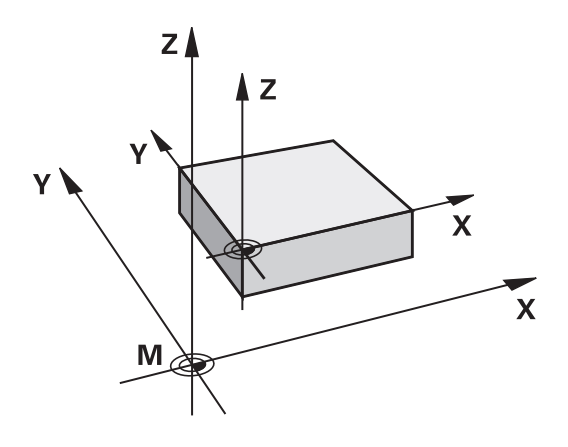

#### **M91/M92 in de werkstand Programmatest**

Om M91/M92-bewegingen ook grafisch te kunnen simuleren, moet de bewaking van het werkbereik worden geactiveerd en moet u het onbewerkte werkstuk t.o.v. het ingestelde referentiepunt laten weergeven,

**Verdere informatie:** [Onbewerkt werkstuk in het werkbereik](#page-587-0) [weergeven , Bladzijde 588](#page-587-0)

# **Posities in het niet-gezwenkte coördinatensysteem bij gezwenkt bewerkingsvlak benaderen: M130**

#### **Standaardinstelling bij gezwenkt bewerkingsvlak**

De TNC relateert coördinaten in positioneerregels aan het gezwenkte coördinatensysteem.

#### **Instelling met M130**

De TNC relateert coördinaten in rechte-regels bij het actieve, gezwenkte bewerkingsvlak aan het niet-gezwenkte coördinatensysteem.

De TNC positioneert dan het (gezwenkte) gereedschap op de geprogrammeerde coördinaat van het niet-gezwenkte systeem.

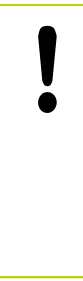

### **Let op: botsingsgevaar!**

Onderstaande positieregels of bewerkingscycli worden weer in het gezwenkte coördinatensysteem uitgevoerd. Dit kan bij bewerkingscycli met absolute voorpositionering tot problemen leiden.

De functie M130 is alleen toegestaan wanneer de functie Bewerkingsvlak zwenken actief is.

### **Werking**

M130 is regelgewijs actief in rechte-regels zonder gereedschapsradiuscorrectie.

**10**

**10.4 Additionele functies voor baaninstelling**

# **10.4 Additionele functies voor baaninstelling**

# <span id="page-367-0"></span>**Contourtrapjes bewerken: M97**

### **Standaardinstelling**

De TNC voegt aan de buitenhoek een overgangscirkel toe. Bij zeer kleine contourtrapjes zou het gereedschap daardoor de contour beschadigen

De TNC onderbreekt op deze plaatsen de programma-afloop en komt met de foutmelding "Gereedschapsradius te groot".

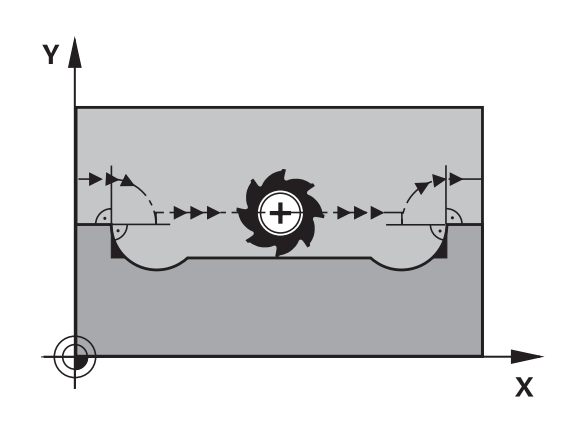

᠓

 $\overline{\mathsf{x}}$ 

Υ

 $\overline{14}$ 

### **Instelling met M97**

De TNC bepaalt een baansnijpunt voor de contourelementen – zoals bij de binnenhoeken – en verplaatst het gereedschap over dit punt.

M97 wordt in de regel geprogrammeerd waarin het buitenhoekpunt is vastgelegd.

In plaats van **M97** dient u de aanzienlijk krachtigere functie **M120 LA** te gebruiken. **[Verdere informatie:](#page-372-0)** [Contour met gecorrigeerde radius vooruitberekenen](#page-372-0) [\(LOOK AHEAD\): M120 , Bladzijde 373](#page-372-0)

### **Werking**

M97 werkt alleen in de programmaregel waarin M97 geprogrammeerd is.

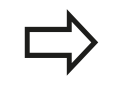

De contourhoek wordt met M97 niet volledig bewerkt. Het kan zijn dat de contourhoek met een kleiner gereedschap moet worden nabewerkt.

### **NC-voorbeeldregels**

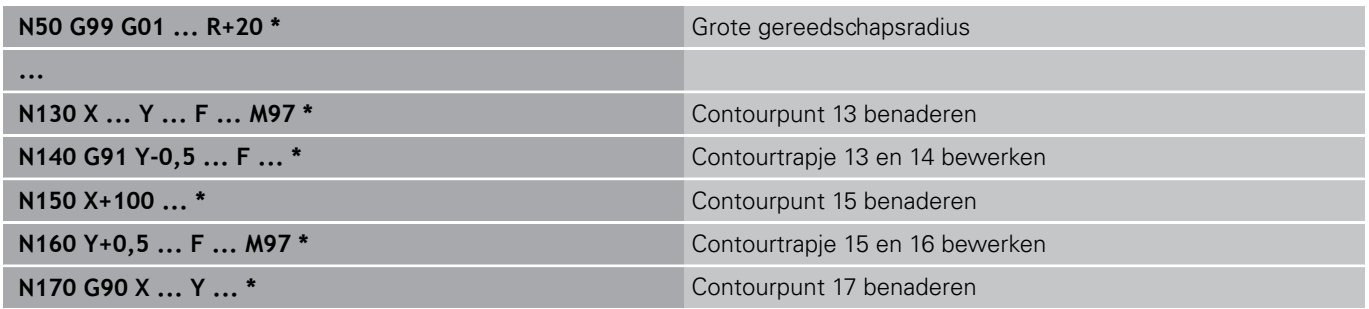

**10**

## **Open contourhoeken volledig bewerken: M98**

#### **Standaardinstelling**

**Instelling met M98**

De TNC bepaalt op binnenhoeken het snijpunt van de freesbanen en verplaatst het gereedschap vanaf dit punt in de nieuwe richting. Wanneer de contour op de hoeken open is, resulteert dit in een onvolledige bewerking:

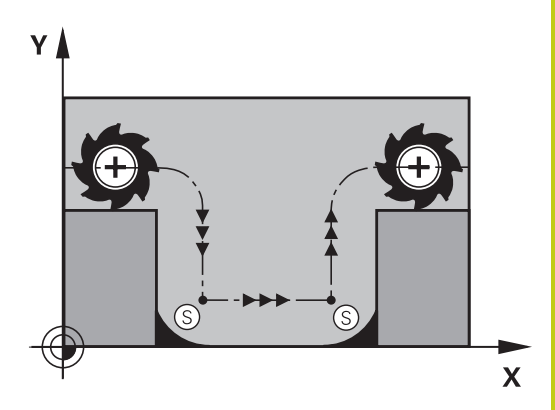

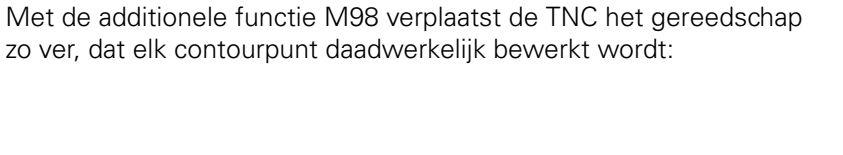

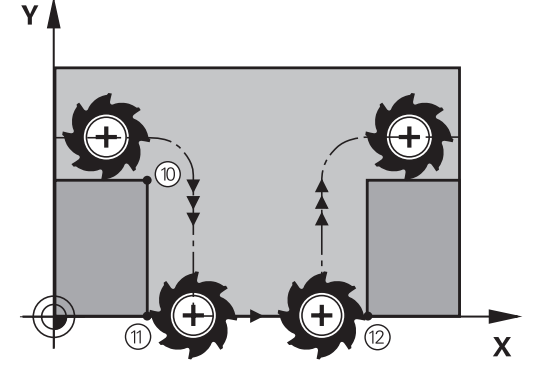

#### **Werking**

M98 werkt alleen in de programmaregels waarin M98 geprogrammeerd is.

M98 wordt actief aan het einde van de regel.

#### **NC-voorbeeldregels**

Na elkaar de contourpunten 10, 11 en 12 benaderen:

**N100 G01 G41 X ... Y ... F ... \* N110 X ... G91 Y ... M98 \* N120 X+ ... \***

**10.4 Additionele functies voor baaninstelling**

### **Aanzetfactor voor insteekbewegingen: M103**

#### **Standaardinstelling**

De TNC verplaatst het gereedschap onafhankelijk van de bewegingsrichting met de laatst geprogrammeerde aanzet.

#### **Instelling met M103**

De TNC reduceert de baanaanzet, wanneer het gereedschap zich in negatieve richting van de gereedschapsas verplaatst. De aanzet bij het insteken FZMAX wordt berekend uit de laatst geprogrammeerde aanzet FPROG en een factor F%:

 $FZMAX = FPROG \times F\%$ 

#### **M103 invoeren**

Wanneer in een positioneerregel M103 ingevoerd is, dan gaat de TNC verder met de dialoog en vraagt de factor F.

#### **Werking**

M103 wordt actief aan het begin van de regel. M103 opheffen: M103 zonder factor opnieuw programmeren

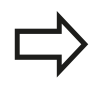

M103 werkt ook bij een actief gezwenkt bewerkingsvlak. De aanzetreductie werkt dan bij het verplaatsen in negatieve richting van de **gezwenkte** gereedschapsas.

#### **NC-voorbeeldregels**

Aanzet bij het insteken is 20% van de vlakaanzet.

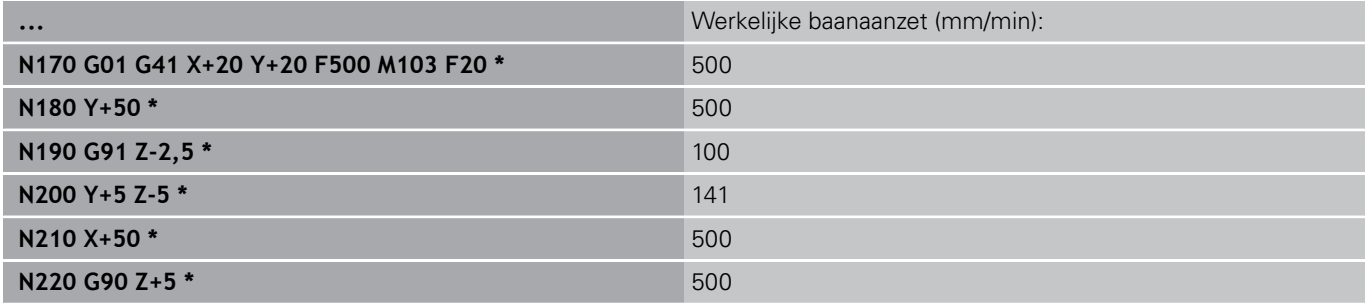

**10**

# **Aanzet in millimeter/spilomwenteling: M136**

#### **Standaardinstelling**

De TNC verplaatst het gereedschap met de in het programma vastgelegde aanzet F in mm/min

#### **Instelling met M136**

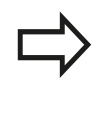

In inch-programma's is M136 in combinatie met het nieuw ingevoerde aanzetalternatief FU niet toegestaan.

Wanneer M136 actief is, mag de spil niet geregeld zijn.

Met M136 verplaatst de TNC het gereedschap niet in mm/min, maar met de in het programma vastgelegde aanzet F in millimeter/ spilomwenteling. Wanneer het toerental via spil-override wordt veranderd, past de TNC de aanzet automatisch aan.

### **Werking**

M136 wordt actief aan het begin van de regel.

M136 wordt opgeheven door M137 te programmeren.

**10.4 Additionele functies voor baaninstelling**

## **Aanzetsnelheid bij cirkelbogen: M109/M110/M111**

#### **Standaardinstelling**

De TNC relateert de geprogrammeerde aanzetsnelheid aan de middelpuntsbaan van het gereedschap.

### **Instelling bij cirkelbogen met M109**

De TNC houdt bij bewerkingen aan de binnen- en buitenzijde de aanzet van cirkelbogen op de snijkant van het gereedschap constant.

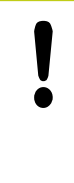

### **Let op: risico voor gereedschap en werkstuk!**

Bij zeer kleine buitenhoeken verhoogt de TNC de aanzet eventueel zodanig dat het gereedschap of werkstuk beschadigd kan raken. **M109** bij kleine buitenhoeken voorkomen.

### **Instelling bij cirkelbogen met M110**

De TNC houdt de aanzet bij cirkelbogen uitsluitend bij bewerking aan de binnenzijde constant. Bij een bewerking aan de buitenzijde van cirkelbogen wordt de aanzet niet aangepast.

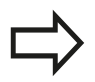

Wanneer M109 of M110 vóór de oproep van een bewerkingscyclus met een nummer groter dan 200 wordt gedefinieerd, werkt de aanpassing van de aanzet ook bij cirkelbogen binnen deze bewerkingscycli. Aan het einde of na het afbreken van een bewerkingscyclus wordt de oorspronkelijke toestand hersteld.

## **Werking**

M109 en M110 werken vanaf het begin van de regel. M109 en M110 kunnen met M111 worden teruggezet.

# <span id="page-372-0"></span>**Contour met gecorrigeerde radius vooruitberekenen (LOOK AHEAD): M120**

### **Standaardinstelling**

Wanneer de gereedschapsradius groter is dan een contourtrap die met een gecorrigeerde radius moet worden uitgevoerd, dan onderbreekt de TNC de programma-afloop en toont een foutmelding. M97 voorkomt weliswaar de foutmelding, maar leidt tot een markering door vrije sneden en bovendien tot verschuiving van de hoek.

**Verdere informatie:** [Contourtrapjes bewerken: M97, Bladzijde 368](#page-367-0) Bij ondersnijdingen kan de TNC de contour beschadigen.

### **Instelling met M120**

De TNC controleert een radiusgecorrigeerde contour op ondersnijdingen en overlappingen en berekent de gereedschapsbaan vooruit, vanaf de actuele regel. Plaatsen waar het gereedschap de contour zou beschadigen, blijven onbewerkt (in de afbeelding donker weergegeven). M120 kan ook worden toegepast, om digitaliseringsgegevens of gegevens die door een extern programmeersysteem gemaakt zijn, te voorzien van gereedschapsradiuscorrectie. Hierdoor is het mogelijk afwijkingen van de theoretische gereedschapsradius te compenseren.

Het aantal regels (max. 99) dat de TNC vooraf berekent, wordt met LA (Engels:**L**ook **A**head: kijk vooruit) na M120 vastgelegd. Hoe groter het aantal regels is dat de TNC vooraf moet berekenen, hoe langer de regelverwerkingstijd wordt.

#### **Invoer**

Wanneer in een positioneerregel M120 ingevoerd is, dan gaat de TNC verder met de dialoog voor deze regel en vraagt het aantal vooruit te berekenen regels LA.

### **Werking**

M120 moet in een NC-regel staan die ook de radiuscorrectie **G41** of **G42** bevat. M120 werkt vanaf deze regel totdat

- de radiuscorrectie met **G40** wordt opgeheven
- M120 LA0 wordt geprogrammeerd
- M120 zonder LA wordt geprogrammeerd
- met % een ander programma wordt opgeroepen
- met cyclus **G80** of met de PLANE-functie het bewerkingsvlak П wordt gezwenkt

M120 wordt actief aan het begin van de regel.

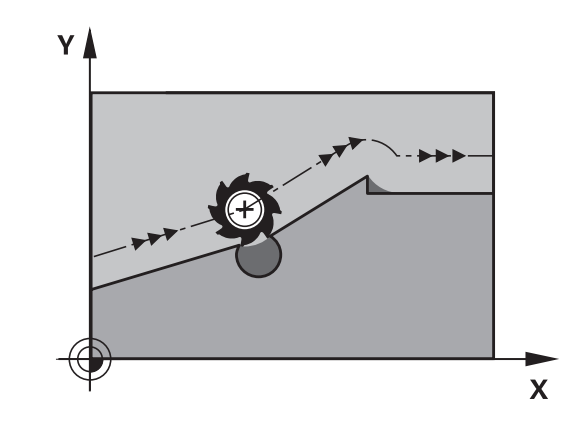

**10.4 Additionele functies voor baaninstelling**

#### **Beperkingen**

- De terugkeer naar een contour na een externe/interne stop mag alleen met de functie SPRONG NAAR REGEL N worden uitgevoerd. Voordat u de regelsprong start, moet M120 worden opgeheven, anders geeft de TNC een foutmelding
- Als de baanfuncties **G25** en **G24** worden gebruikt, mogen de regels voor en na **G25** resp. **G24** alleen coördinaten van het bewerkingsvlak bevatten
- Wanneer de contour tangentieel benaderd wordt, moet de functie APPR LCT worden toegepast; de regel met APPR LCT mag alleen coördinaten van het bewerkingsvlak bevatten
- Wanneer de contour tangentieel verlaten wordt, moet de functie DEP LCT worden toegepast; de regel met DEP LCT mag alleen coördinaten van het bewerkingsvlak bevatten
- Voordat de hieronder genoemde functies worden toegepast, moeten M120 en de radiuscorrectie worden opgeheven:
	- Cyclus **G60** Tolerantie
	- Cyclus **G80** Bewerkingsvlak
	- **PLANE-functie**
	- $M114$
	- M128

# **Handwielpositionering tijdens de programma-afloop laten doorwerken: M118**

## **Standaardinstelling**

De TNC verplaatst het gereedschap in de programma-afloopwerkstanden zoals in het bewerkingsprogramma vastgelegd.

#### **Instelling met M118**

Met M118 kunt u tijdens de programma-afloop handmatige correcties met het handwiel uitvoeren. Daarvoor moet M118 geprogrammeerd en een asspecifieke waarde (lineaire as of rotatieas) in mm worden ingevoerd.

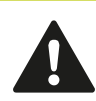

De functie Handwiel-override met **M118** is in combinatie met de dynamische botsingsbewaking alleen in gestopte toestand mogelijk.

**M118** in combinatie met de dynamische botsingsbewaking en de functies **TCPM** of **M128** is niet mogelijk.

Om M118 zonder beperking te kunnen gebruiken, moet u DCM via de softkey in het menu deselecteren, of een kinematiek zonder objecten met botsingsbewaking (CMO's) activeren.

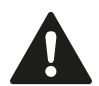

#### **Let op: botsingsgevaar!**

Wanneer u met de functie Handwiel-override **M118** de positie van een rotatie-as verandert en vervolgens **M140** uitvoert, negeert de TNC bij de terugtrekbeweging de overlappende waarden.

Daardoor kunnen bij machines met rotatie-assen in de kop ongewenste bewegingen of botsingen ontstaan.

#### **Invoer**

Als in een positioneerregel M118 ingevoerd wordt, dan gaat de TNC verder met de dialoog en vraagt de asspecifieke waarden. Gebruik de oranjekleurige astoetsen of het ASCII-toetsenbord voor het invoeren van coördinaten.

#### **Werking**

De handwielpositionering wordt opgeheven, wanneer M118 zonder het invoeren van coördinaten opnieuw geprogrammeerd wordt. M118 wordt actief aan het begin van de regel.

# **10.4 Additionele functies voor baaninstelling**

#### **NC-voorbeeldregels**

Tijdens de programma-afloop moet met het handwiel in bewerkingsvlak  $X/Y \pm 1$  mm en in rotatie-as B  $\pm 5^{\circ}$  van de geprogrammeerde waarde kunnen worden verplaatst:

#### **N250 G01 G41 X+0 Y+38.5 F125 M118 X1 Y1 B5 \***

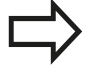

M118 werkt in het niet-gezwenkte coördinatensysteem, wanneer u zwenken van het bewerkingsvlak voor de handbediening activeert. Indien Bewerkingsvlak zwenken voor de handbediening niet actief is, werkt het oorspronkelijke coördinatensysteem.

M118 werkt ook in de werkstand Positioneren met handinvoer!

#### **Virtuele gereedschapsas VT**

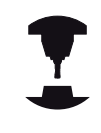

Uw machinefabrikant moet de TNC voor deze functie hebben aangepast. Raadpleeg uw machinehandboek!

Met de virtuele gereedschapsas kunt u bij machines met een zwenkkop ook in de richting van een schuin geplaatst gereedschap met het handwiel verplaatsen. Om in de virtuele gereedschapsasrichting te verplaatsen, selecteert u op het display van uw handwiel de as VT.

**Verdere informatie:** [Verplaatsen met elektronische handwielen,](#page-501-0) [Bladzijde 502](#page-501-0)

Via een handwiel HR 5xx kunt u de virtuele as evt. direct met de oranje astoets VI selecteren (raadpleeg het machinehandboek).

U kunt een handwiel-override in combinatie met de functie M118 ook in de huidige actieve gereedschapsasrichting uitvoeren. Hiervoor moet u in de functie M118 ten minste de spilas met het toegestane verplaatsingsbereik definiëren (bijv. M118 Z5) en op het handwiel de as VT selecteren.

# **Terugtrekken van de contour in gereedschapsasrichting: M140**

#### **Standaardinstelling**

De TNC verplaatst het gereedschap in de werkstanden **PGMafloop regel v.regel** en **Automatische PGM-afloop** zoals in het bewerkingsprogramma vastgelegd.

### **Instelling met M140**

Met M140 MB (move back) kunt u de contour via een in te voeren baan in de richting van de gereedschapsas verlaten.

#### **Invoer**

Wanneer u in een positioneerregel M140 invoert, dan gaat de TNC verder met de dialoog en vraagt via welke baan het gereedschap de contour moet verlaten. Geef op via welke gewenste baan het gereedschap de contour moet verlaten of druk op de softkey MB MAX, om tot de rand van het verplaatsingsbereik te gaan.

Bovendien kan er een aanzet worden geprogrammeerd waarmee het gereedschap zich langs de ingevoerde baan verplaatst. Indien u geen aanzet invoert, verplaatst de TNC zich in ijlgang langs de geprogrammeerde baan.

### **Werking**

M140 werkt alleen in de NC-regel waarin M140 geprogrammeerd is.

M140 wordt actief aan het begin van de regel.

# **10.4 Additionele functies voor baaninstelling**

#### **NC-voorbeeldregels**

Regel 250: gereedschap 50 mm van de contour vandaan verplaatsen

Regel 251: gereedschap tot de rand van het verplaatsingsbereik verplaatsen

### **N250 G01 X+0 Y+38.5 F125 M140 MB50 \***

#### **N251 G01 X+0 Y+38.5 F125 M140 MB MAX \***

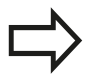

M140 werkt ook wanneer de functie Bewerkingsvlak zwenken actief is. Bij machines met zwenkkoppen verplaatst de TNC het gereedschap dan in het gezwenkte systeem.

Met **M140 MB MAX** kan alleen in positieve richting worden teruggetrokken.

Vóór **M140** altijd een gereedschapsoproep met gereedschapsas definiëren, anders is de verplaatsingsrichting niet gedefinieerd.

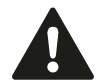

#### **Let op: botsingsgevaar!**

Wanneer u met de functie Handwiel-override **M118** de positie van een rotatie-as verandert en vervolgens **M140** uitvoert, negeert de TNC bij de terugtrekbeweging de overlappende waarden.

Daardoor kunnen bij machines met rotatie-assen in de kop ongewenste bewegingen of botsingen ontstaan.

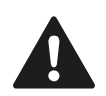

#### **Let op: botsingsgevaar!**

In combinatie met de dynamische botsingsbewaking **DCM** verplaatst de TNC het gereedschap eventueel alleen tot een botsing wordt herkend en voert het NC-programma dan van daaruit zonder foutmelding verder uit. **Dit gedrag geldt ongeacht of de botsingsbewaking is in- of uitgeschakeld.** Daardoor kunnen verplaatsingen ontstaan die zo niet geprogrammeerd zijn!

**10**

## **Bewaking tastsysteem onderdrukken: M141**

#### **Standaardinstelling**

De TNC komt bij een uitgeweken taststift met een foutmelding zodra u een machine-as wilt verplaatsen.

#### **Instelling met M141**

De TNC verplaatst de machine-assen ook wanneer het tastsysteem is uitgeweken. Deze functie is vereist wanneer u een eigen meetcyclus in combinatie met meetcyclus 3 schrijft, om het tastsysteem na het uitwijken met een positioneerregel weer terug te trekken.

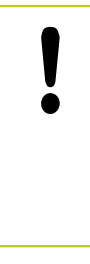

#### **Let op: botsingsgevaar!**

Wanneer gebruik wordt gemaakt van de functie M141, let er dan op dat het tastsysteem in de juiste richting wordt teruggetrokken.

M141 werkt alleen bij verplaatsingen met rechteregels.

#### **Werking**

M141 werkt alleen in de programmaregel waarin M141 geprogrammeerd is.

M141 wordt actief aan het begin van de regel.

### **Basisrotatie wissen: M143**

#### **Standaardinstelling**

De basisrotatie blijft actief totdat deze wordt teruggezet of door een nieuwe waarde wordt overschreven.

#### **Instelling met M143**

De TNC wist een geprogrammeerde basisrotatie in het NCprogramma.

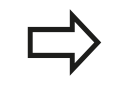

De functie **M143** is bij een regelsprong niet toegestaan.

#### **Werking**

M143 werkt vanaf de NC-regel waarin M143 geprogrammeerd is. M143 wordt actief aan het begin van de regel.

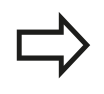

M143 wist de invoergegevens in de kolommen SPA, SPB en SPC in de preset-tabel, bij een heractivering van de desbetreffende preset-regel wordt de gewiste basisrotatie niet geactiveerd.

**10.4 Additionele functies voor baaninstelling**

# **Gereedschap bij NC-stop automatisch van de contour vrijzetten: M148**

### **Standaardinstelling**

De TNC beëindigt bij een NC-stop alle verplaatsingen. Het gereedschap blijft bij het onderbrekingspunt staan.

### **Instelling met M148**

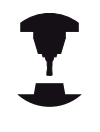

De functie M148 moet door de machinefabrikant vrijgegeven zijn.De machinefabrikant definieert in een machineparameter de baan die de TNC bij een **LIFTOFF** moet afleggen.

De TNC trekt het gereedschap tot 2 mm in de richting van de gereedschapsas van de contour terug, wanneer u in de gereedschapstabel in de kolom **LIFTOFF** voor het actieve gereedschap de parameter **Y** hebt ingesteld.

**Verdere informatie:** [Gereedschapsgegevens in de tabel invoeren,](#page-177-0) [Bladzijde 178](#page-177-0)

**LIFTOFF** werkt in de volgende situaties:

- Bij een door u veroorzaakte NC-stop
- Bij een door de software veroorzaakte NC-stop, bijv. als er in het aandrijfsysteem een fout is opgetreden
- Bij een stroomonderbreking п

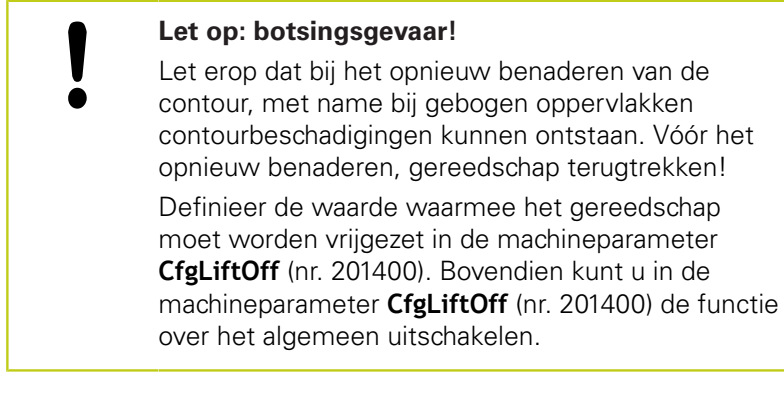

### **Werking**

M148 werkt zolang tot de functie met M149 gedeactiveerd wordt. M148 wordt actief aan het begin van de regel, M149 aan het einde van de regel.

## **Hoeken afronden: M197**

#### **Standaardinstelling**

De TNC voegt bij actieve radiuscorrectie aan een buitenhoek een overgangscirkel toe. Dit kan tot afronding van de kant leiden.

#### **Instelling met M197**

Met de functie M197 wordt de contour bij de hoek tangentieel verlengd en wordt vervolgens een kleinere overgangscirkel ingevoegd. Wanneer u de functie M197 programmeert en vervolgens op de ENT-toets drukt, opent de TNC het invoerveld **DL**. In **DL** definieert u de lengte waarmee de TNC de contourelementen verlengt. Met M197 wordt de hoekradius kleiner, wordt de hoek minder afgerond en wordt de verplaatsing desondanks nog voorzichtig uitgevoerd.

#### **Werking**

De functie M197 is regelgewijs actief en werkt alleen bij buitenhoeken.

#### **NC-voorbeeldregels**

**G01 X...Y...RL M197 DL0.876**

**11**

**Programmeren: speciale functies**

**11.1 Overzicht speciale functies**

# **11.1 Overzicht speciale functies**

De TNC stelt de volgende, krachtige speciale functies beschikbaar voor allerlei toepassingen:

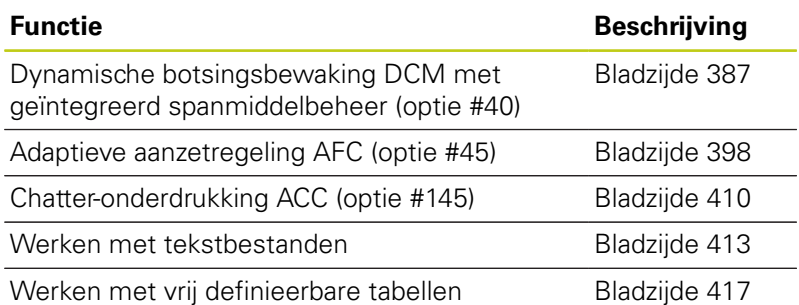

Via de toets **SPEC FCT** en de juiste softkeys hebt u toegang tot nog meer speciale functies van de TNC. In de onderstaande tabellen vindt u een overzicht van de beschikbare functies.

# **Hoofdmenu Speciale functies SPEC FCT**

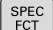

▶ Speciale functies selecteren

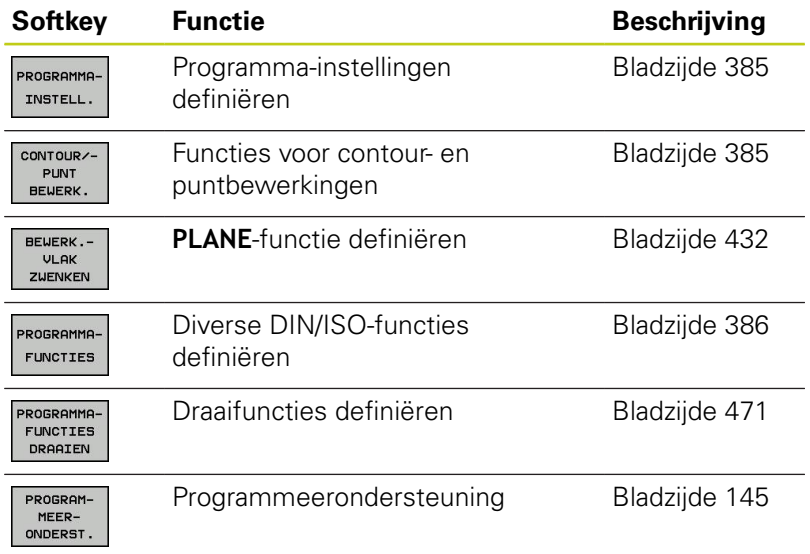

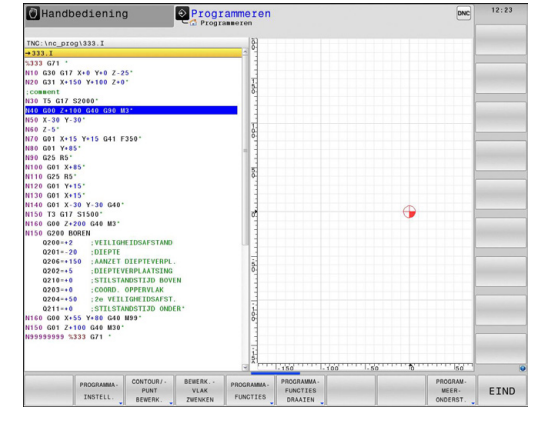

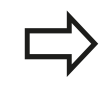

Nadat u op de toets **SPEC FCT** hebt gedrukt, kunt u met de toets **GOTO** het keuzevenster **smartSelect** openen.De TNC toont een structuuroverzicht met alle beschikbare functies.In de boomstructuur kunt u snel met de cursor of de muis navigeren en functies selecteren.In het rechtervenster toont de TNC de online-help voor de desbetreffende functies.

# <span id="page-384-0"></span>**Menu Programma-instellingen**

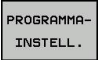

Menu Programma-instellingen selecteren

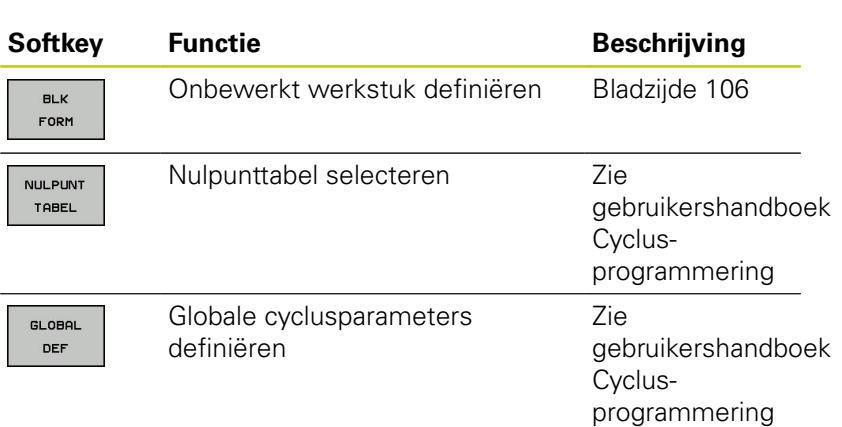

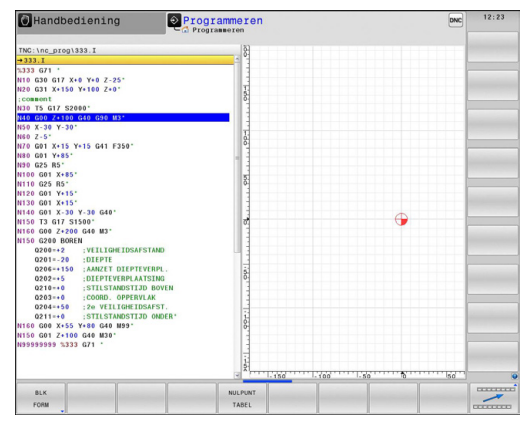

# <span id="page-384-1"></span>**Menu Functies voor contour- en puntbewerkingen**

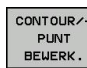

Menu voor functies voor de contour- en puntbewerking selecteren

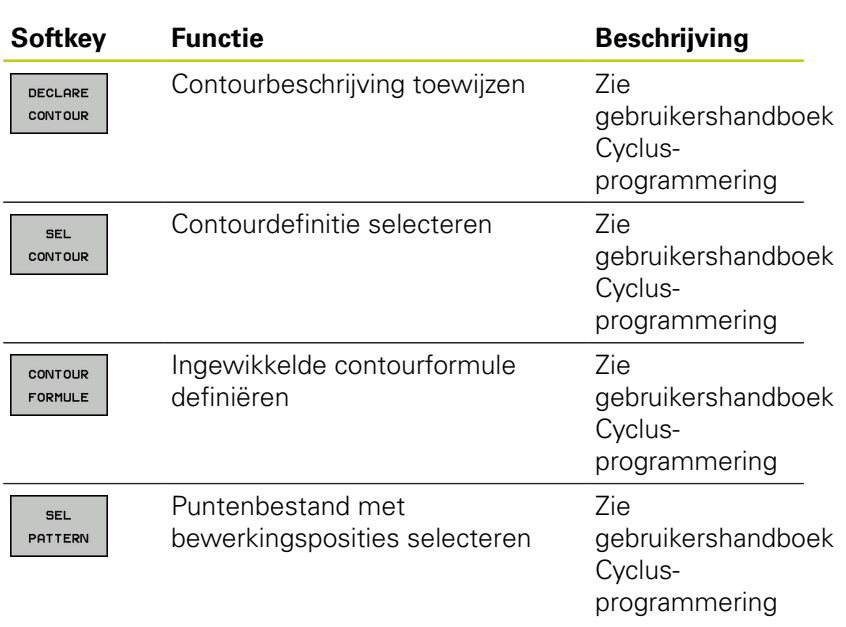

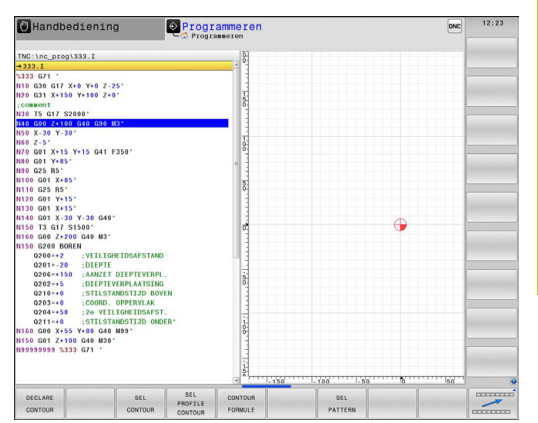

# **11.1 Overzicht speciale functies**

## <span id="page-385-0"></span>**Menu voor definiëren van diverse DIN/ISO-functies**

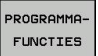

Menu voor definiëren van diverse DIN/ISOfuncties selecteren

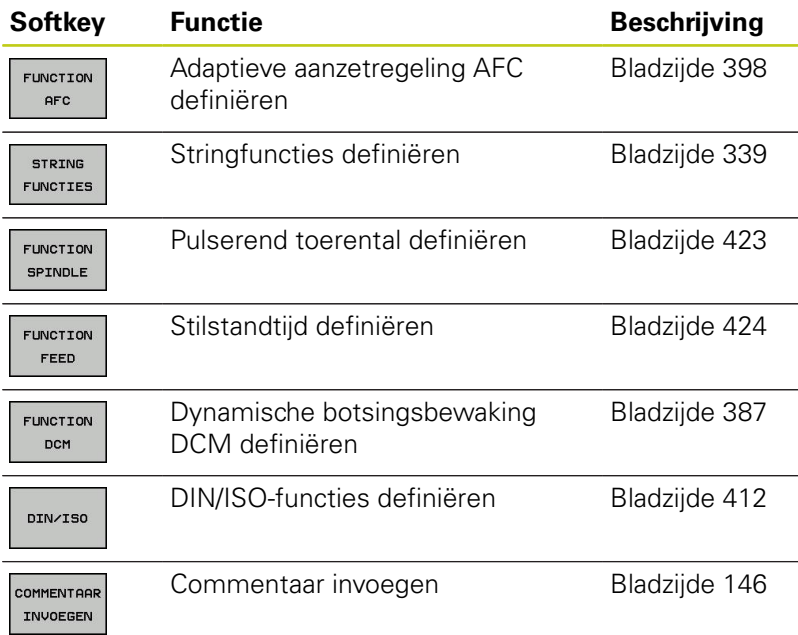

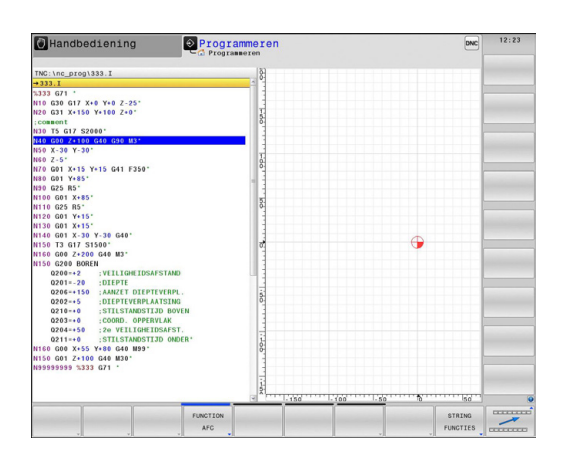

# <span id="page-386-0"></span>**11.2 Dynamische botsingsbewaking (optie #40)**

# <span id="page-386-1"></span>**Functie**

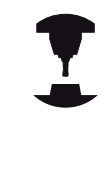

De dynamische botsingsbewaking **DCM** (Engels: **D**ynamic **C**ollision **M**onitoring) moet door uw machinefabrikant aan de TNC en aan de machine worden aangepast. Raadpleeg uw machinehandboek!

De machinefabrikant kan willekeurige objecten definiëren die door de TNC tijdens alle machinebewegingen bewaakt worden.Wanneer twee objecten met botsingsbewaking elkaar dichter naderen dan een bepaalde afstand, komt de TNC met een foutmelding en stopt de beweging.

De TNC kan de gedefinieerde objecten met botsingsbewaking grafisch weergeven in alle machinewerkstanden.

**Verdere informatie:** [Grafische weergave van objecten met](#page-387-0) [botsingsbewaking, Bladzijde 388](#page-387-0)

De TNC bewaakt ook het actieve gereedschap op botsing en geeft dit grafisch weer. Daarbij gaat de TNC altijd uit van cilindrische gereedschappen. De TNC bewaakt getrapt gereedschap overeenkomstig de definities in de gereedschapstabel.

De besturing houdt rekening met de volgende definities uit de gereedschapstabel:

- Gereedschapslengtes
- $\overline{\Box}$ Gereedschapsradiussen
- $\overline{\phantom{a}}$ Gereedschapsovermaten
- I. Kinematica gereedschapshouder

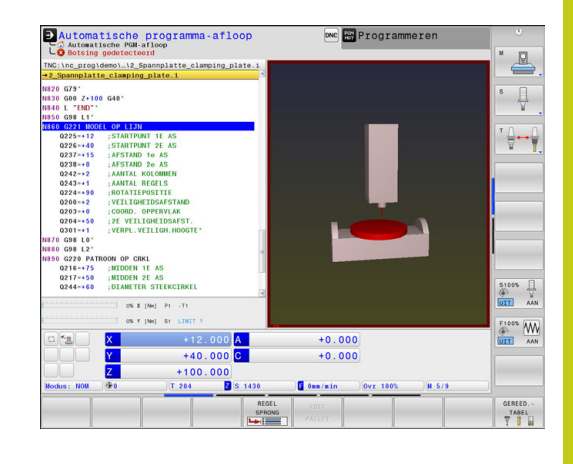

# **11.2 Dynamische botsingsbewaking (optie #40)**

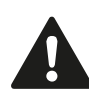

#### **Algemeen geldende beperkingen:**

- DCM helpt het botsingsgevaar te verminderen. De TNC kan echter niet met alle bedrijfsituaties rekening houden.
- Botsingen tussen machinecomponenten en het werkstuk evenals tussen het gereedschap en het werkstuk worden door de TNC niet herkend.
- DCM kan uitsluitend de machinecomponenten tegen een botsing beschermen waarvan de afmetingen, uitlijning en positie door uw machinefabrikant correct zijn gedefinieerd.
- De TNC kan alleen gereedschap bewaken waarvoor u in de gereedschapstabel **positieve gereedschapsradiussen** en **positieve gereedschapslengtes** hebt gedefinieerd.
- Na het starten van een tastcyclus bewaakt de TNC niet langer de lengte van de taststift en de diameter van de tastkogel, zodat u ook objecten met botsingsbewaking kunt tasten.
- Bij bepaalde gereedschappen, bijv. bij freeskoppen, kan de radius die een botsing kan veroorzaken, groter zijn dan de in de gereedschapstabel gedefinieerde waarde.
- De TNC houdt rekening met de gereedschapsovermaten **DL** en **DR** uit de gereedschapstabel.Met gereedschapsovermaten uit de **TOOL CALL**-regel wordt geen rekening gehouden.

# <span id="page-387-0"></span>**Grafische weergave van objecten met botsingsbewaking**

De grafische weergave van de objecten met botsingsbewaking kan als volgt worden geactiveerd:

Willekeurige machinewerkstand selecteren  $\blacktriangleright$ 

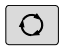

Beeldscherm-omschakeltoets indrukken

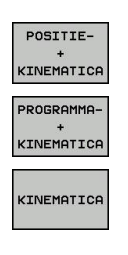

Gewenste beeldschermindeling selecteren

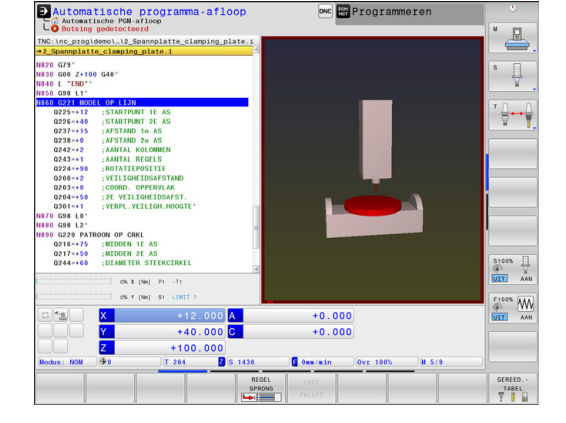

U kunt de weergave van de objecten met botsingsbewaking, indien gewenst, met softkeys aanpassen.

**11**

U kunt de grafische weergave van de objecten met botsingsbewaking als volgt wijzigen:

Softkeybalk evt. omschakelen  $\blacktriangleright$ 

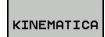

- Softkey **KINEMATICA** indrukken
- Grafische grafische weergave van de objecten met botsingsbewaking met de volgende functies wijzigen

De volgende functies zijn beschikbaar:

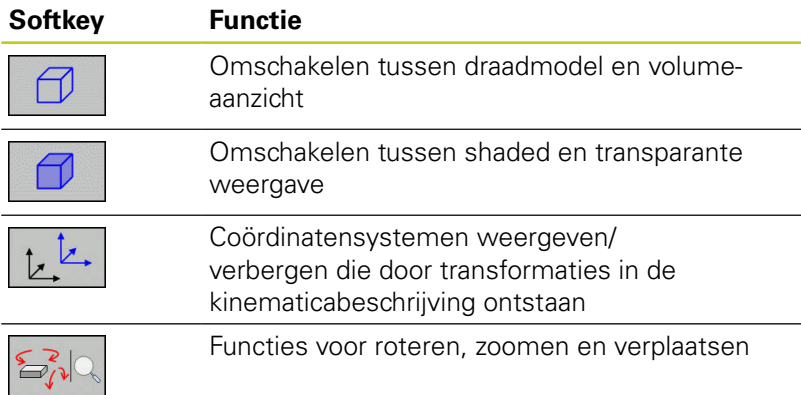

U kunt de weergave van de objecten met botsingsbewaking ool met de muis wijzigen.

De volgende functies zijn beschikbaar:

- Het weergegeven model driedimensionaal roteren: rechtermuisknop ingedrukt houden en muis bewegen.Wanneer u tegelijkertijd de Shift-toets indrukt, kunt u het model alleen horizontaal of verticaal roteren.
- Weergegeven model verplaatsen: de middelste muisknop resp. het muiswieltje ingedrukt houden en de muis bewegen.Wanneer u tegelijkertijd de Shift-toets indrukt, kunt u het model alleen horizontaal of verticaal verplaatsen.
- Een bepaald gedeelte vergroten: met ingedrukte linkermuisknop het gedeelte selecteren.Zodra de linkermuisknop wordt losgelaten, vergroot de TNC de weergave.
- Een willekeurig gedeelte snel vergroten of verkleinen: muiswieltje naar voren of naar achteren draaien.
- Naar standaardaanzicht terugkeren: Shift-toets indrukken en tegelijkertijd dubbelklikken met de rechtermuisknop.Wanneer u alleen dubbelklikt met de rechtermuisknop, blijft de rotatiehoek behouden.

**11.2 Dynamische botsingsbewaking (optie #40)**

# **Botsingsbewaking in de handbedieningswerkstanden**

In de werkstanden **Handbediening** en **Elektronisch handwiel** stopt de TNC een beweging wanneer twee objecten met botsingsbewaking elkaar dichter naderen dan 2 mm. In dat geval komt de TNC met een foutmelding waarin de beide objecten zijn vermeld die de botsing veroorzaken.

Reeds vóór de botsingsbewaking verkleint de TNC de aanzet van de bewegingen dynamisch, om te waarborgen dat de assen tijdig vóór een botsing stoppen.

Wanneer u de beeldschermindeling zo selecteert dat u rechts de objecten met botsingsbewaking ziet, geeft de TNC de botsende objecten bovendien rood weer.

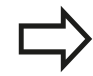

Na het verschijnen van de botsingswaarschuwing is een machinebeweging met de asrichtingstoets of het handwiel alleen nog mogelijk wanneer de beweging de afstand van de objecten met botsingsbewaking vergroot.

Bewegingen waardoor de afstand wordt verkleind of gelijk blijft, zijn niet toegestaan zolang de botsingsbewaking actief is.

Voor het deactiveren van de botsingsbewaking.

**Verdere informatie:** [Botsingsbewaking activeren en](#page-391-0) [deactiveren, Bladzijde 392](#page-391-0)

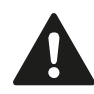

Houd rekening met de algemeen geldende beperkingen.

**Verdere informatie:** [Functie, Bladzijde 387](#page-386-1)

## **Botsingsbewaking in de programma-afloopwerkstanden**

In de werkstanden **Positioneren met handingave**, **PGM-afloop regel v.regel** en **Automatische programma-afloop** stopt de TNC de programma-afloop vóór de afwerking van een NC-regel waarin twee objecten met botsingsbewaking elkaar dichter dan 5 mm zouden naderen. In dat geval komt de TNC met een foutmelding waarin de beide objecten zijn vermeld die de botsing veroorzaken.

Wanneer u de beeldschermindeling zo selecteert dat u rechts de objecten met botsingsbewaking ziet, geeft de TNC de botsende objecten bovendien rood weer.

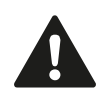

#### **Beperkingen bij de programma-afloop:**

- Bij schroefdraad tappen met voedingscompensatie wordt bij de botsingsbewaking alleen rekening gehouden met de uitgangspositie van de voedingscompensatie.
- De functie Handwiel-override M118 is bij een actieve botsingsbewaking alleen mogelijk wanneer de programma-afloop is gestopt.
- De dynamische botsingsbewaking in combinatie met de functies **M118** en bovendien **TCPM** of **M128** is niet mogelijk.
- In combinatie met de functie **M140** verplaatst de TNC het gereedschap eventueel alleen tot een botsing wordt herkend en voert het NCprogramma dan van daaruit zonder foutmelding verder uit. **Dit gedrag geldt ongeacht of de botsingsbewaking is in- of uitgeschakeld.** Daardoor kunnen verplaatsingen ontstaan die zo niet geprogrammeerd zijn!
- De TNC kan geen botsingsbewaking uitvoeren wanneer voor functies of cycli meerdere assen moeten worden gekoppeld, bijv. bij excentrisch draaien.
- De TNC kan geen botsingsbewaking uitvoeren wanneer ten minste één as in de sleepmodus staat of daarvoor geen referentieprocedure is uitgevoerd.

Houd bovendien rekening met de algemeen geldende beperkingen.

**Verdere informatie:** [Functie, Bladzijde 387](#page-386-1)

# **11.2 Dynamische botsingsbewaking (optie #40)**

### <span id="page-391-0"></span>**Botsingsbewaking activeren en deactiveren**

Soms is het nodig de botsingsbewaking tijdelijk te deactiveren:

- om de afstand tussen twee objecten met botsingsbewaking te verkleinen
- I. om stops tijdens de programma-afloop te voorkomen

#### **Let op: botsingsgevaar!**

Wanneer u de botsingsbewaking uitschakelt, komt de TNC bij een dreigende botsing niet met een foutmelding.

Bovendien voorkomt de TNC bij een niet-actieve botsingsbewaking geen bewegingen die een botsing veroorzaken!

#### <span id="page-391-1"></span>**Botsingsbewaking permanent handmatig activeren en deactiveren**

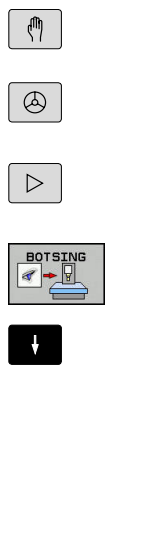

ooto<br>ප

ok

- Werkstand **Handbediening** of **Elektronisch handwiel** selecteren
- Evt. softkeybalk omschakelen
- Softkey **BOTSING** indrukken  $\blacktriangleright$
- Werkstanden selecteren waarvoor de aanpassing moet plaatsvinden:
	- **Programma-afloop**: **Positioneren met handingave**, **PGM-afloop regel voor regel** en **Automatische programma-afloop**
	- **Handbediening**: **Handbediening** en **Elektronisch handwiel**
- Toets **GOTO** indrukken
- Status selecteren die voor de geselecteerde werkstanden moet gelden:
	- **Niet actief**: botsingsbewaking deactiveren
	- **Actief**: botsingsbewaking activeren
- Softkey **OK** indrukken

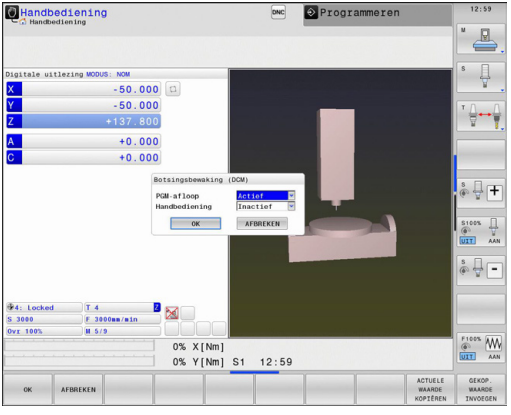

#### **Botsingsbewaking tijdelijk programmagestuurd activeren en deactiveren**

- NC-programma in de werkstand **Programmeren** openen
- $\frac{1}{2}$ Cursor op de gewenste positie plaatsen, bijv. vóór cyclus 800, om excentrisch draaien mogelijk te maken

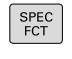

▶ Toets **SPEC FCT** indrukken

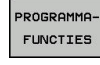

Softkey **PROGRAMMA FUNCTIES** indrukken  $\blacktriangleright$ 

- $\triangleright$
- $\blacktriangleright$ Softkeybalk omschakelen

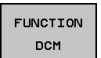

Softkey **FUNCTION DCM** indrukken  $\blacktriangleright$ 

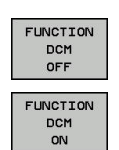

- Status met de desbetreffende softkey selecteren:
	- **FUNCTION DCM OFF: dit NC-commando** schakelt de botsingsbewaking tijdelijk uit. De uitschakeling werkt slechts tot het programmaeinde of tot de volgende **FUNCTION DCM ON**. Bij het oproepen van een ander NC-programma is DCM weer actief.
	- **FUNCTION DCM ON: dit NC-commando heft** een bestaande **FUNCTION DCM OFF** op.

De instellingen die u met de functie **FUNCTION DCM** uitvoert, werken uitsluitend in het actieve NCprogramma.

Na beëindiging van de programma-afloop of na selectie van een nieuw programma zijn weer de instellingen actief die u voor **Programma-afloop** en **Handbediening** met de softkey **BOTSING** hebt geselecteerd:

**Verdere informatie:** [Botsingsbewaking permanent](#page-391-1) [handmatig activeren en deactiveren, Bladzijde 392](#page-391-1)

### **Pictogrammen**

In de statusweergave wordt met symbolen de status van de botsingsbewaking aangegeven:

# **Symbool Functie**

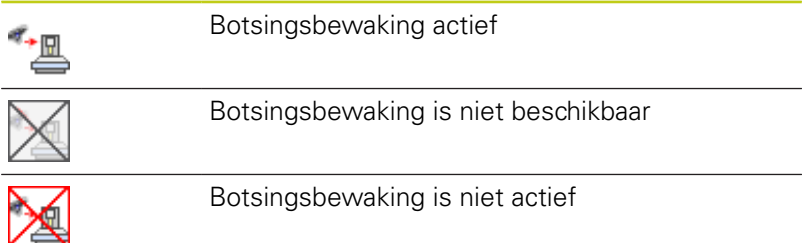

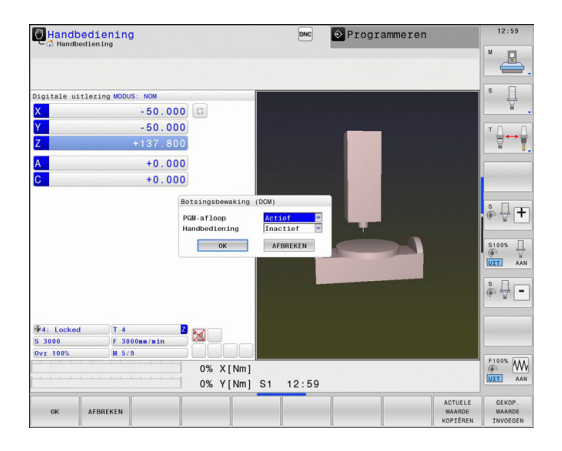

**11.3 Gereedschapshouderbeheer**

# **11.3 Gereedschapshouderbeheer**

# **Basisprincipes**

Met behulp van het gereedschapshouderbeheer kunt u gereedschapshouders maken en beheren. De gereedschapshouders worden door de besturing meeberekend.

Gereedschapshouders van rechthoekige hoekkoppen helpen bij 3 assige machines bij bewerkingen in de gereedschapsassen **X** en **Y**, omdat de besturing rekening houdt met de afmetingen van de hoekkoppen.

In combinatie met software-optie #8 **Advanced Function Set** 1 kunt u het bewerkingsvlak naar de hoek van verwisselbare hoekkoppen zwenken en zodoende verder werken met de gereedschapsas **Z**.

In combinatie met software-optie #40 **Dynamic Collision Monitoring** kunt u alle gereedschapshouders bewaken en zodoende beschermen tegen botsingen.

Om ervoor te zorgen dat de gereedschapshouders door de besturing worden meeberekend, moet u de volgende stappen uitvoeren:

- gereedschapshoudersjablonen opslaan п
- $\overline{\phantom{a}}$ gereedschapshoudersjablonen parametriseren
- geparametriseerde gereedschapshouders toewijzen П

## **gereedschapshoudersjablonen opslaan**

Veel gereedschapshouders onderscheiden zich uitsluitend door hun afmetingen, voor wat betreft hun geometrische vorm zijn ze identiek. Om ervoor te zorgen dat u niet alle gereedschapshouders zelf hoeft te construeren, biedt HEIDENHAIN kant-en-klare gereedschapshoudersjablonen aan. Gereedschapshoudersjablonen zijn geometrisch vastgelegde, maar voor wat betreft afmetingen configureerbare 3D-modellen.

De gereedschapshoudersjablonen moeten onder **TNC:\system \Toolkinematics** zijn opgeslagen en de extensie **.cft** hebben.

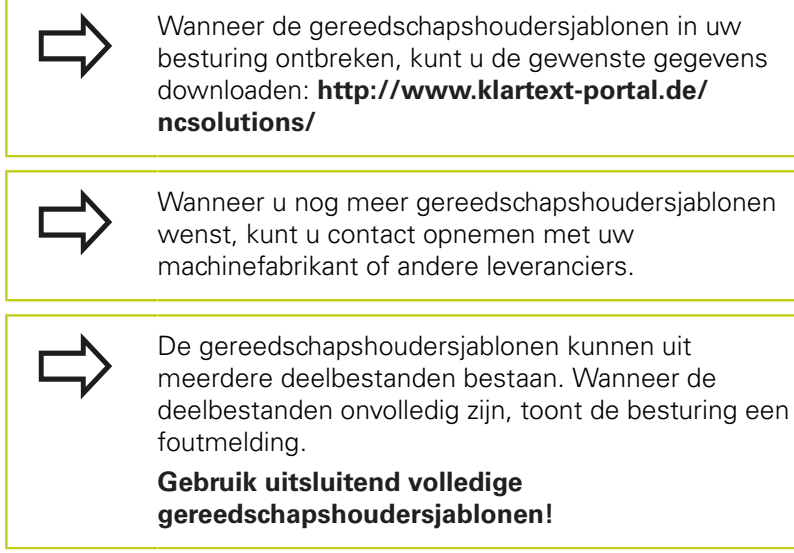

# **gereedschapshoudersjablonen parametriseren**

Voordat de gereedschapshouders door de besturing kunnen worden meeberekend, moet u de gereedschapshoudersjablonen voorzien van de werkelijke afmetingen. Deze parametrisering voert u uit in de extra tool **ToolHolderWizard**.

De geparametriseerde gereedschapshouders met de extensie **.cfx** slaat u op onder **TNC:\system\Toolkinematics**.

De extra tool **ToolHolderWizard** wordt primair met de muis bediend. Met de muis kunt u ook de gewenste beeldschermindeling instellen, door de scheidingslijnen tussen de gedeelten **Parameters**, **Helpscherm** en **3D-grafiek** met ingedrukte linkermuisknop te trekken.

In de extra tool **ToolHolderWizard** beschikt u over de volgende pictogrammen:

## **Pictogram Functie**

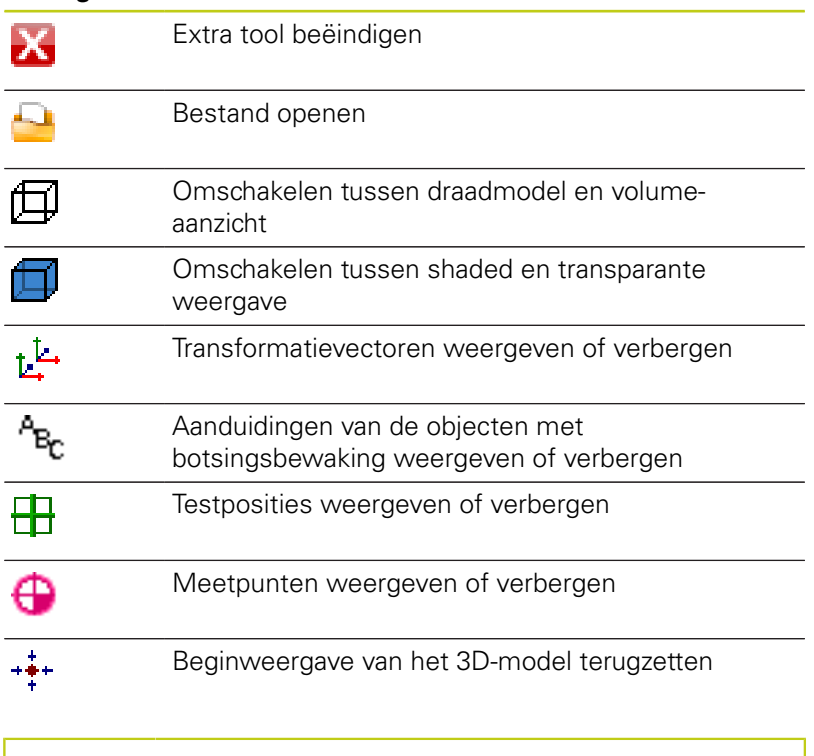

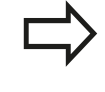

Wanneer de gereedschapshoudersjabloon geen transformatievectoren, aanduidingen, testposities en meetpunten bevat, voet de extra tool **ToolHolderWizard** bij het aanklikken van het desbetreffende pictogram geen functie uit.

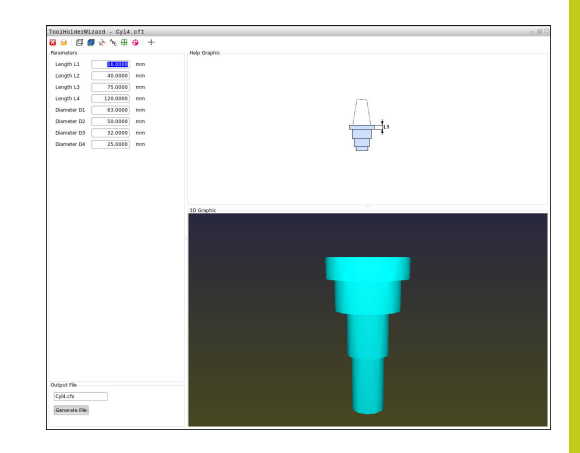

# **11.3 Gereedschapshouderbeheer**

Ga als volgt te werk om een gereedschapshoudersjabloon te parametriseren en op te slaan:

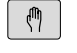

Werkstand**HANDBEDIENING** selecteren

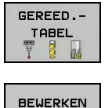

UIT **AAN** 

 $\rightarrow$ 

- ▶ Softkey **GEREED. TABEL** indrukken
- Softkey **BEWERKEN** indrukken
- Cursor in de kolom **KINEMATIC** positioneren

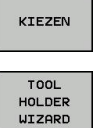

- Softkey **KIEZEN** indrukken
- Softkey **TOOL HOLDER WIZARD** indrukken
- > De besturing opent de extra tool **ToolHolderWizard** in een apart venster
- Op pictogram **BESTAND OPENEN** drukken
- > De TNC opent een apart venster
- Met behulp van het voorbeeld de gewenste gereedschapshoudersjabloon selecteren
- ▶ Knop OK indrukken
- > De besturing opent de geselecteerde gereedschapshoudersjabloon
- De cursor staat op de eerste parametriseerbare waarde
- Waarden aanpassen
- In het gedeelte **Uitvoerbestand** de naam voor de geparametriseerde gereedschapshouder invoeren
- Op de knop **BESTAND GENEREREN** drukken
- Eventueel reageren op de terugmelding van de besturing
- Op het pictogram **BEËINDIGEN** drukken
- > De besturing sluit de extra tool

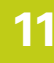

IХ.
## **Geparametriseerde gereedschapshouders toewijzen**

Om ervoor te zorgen dat een geparametriseerde gereedschapshouder door de besturing wordt meeberekend, moet u de gereedschapshouder aan een gereedschap toewijzen en **het gereedschap opnieuw oproepen**.

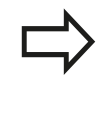

Geparametriseerde gereedschapshouders kunnen uit meerdere deelbestanden bestaan. Wanneer de deelbestanden onvolledig zijn, toont de besturing een foutmelding.

**Gebruik uitsluitend volledig geparametriseerde gereedschapshouders!**

Ga als volgt te werk om een geparametriseerde gereedschapshouder aan een gereedschap toe te wijzen:

 $\sqrt{2}$ 

Werkstand**HANDBEDIENING** selecteren

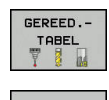

▶ Softkey **BEWERKEN** indrukken

▶ Softkey **GEREED. TABEL** indrukken

BEUERKEN UIT RAN

KIEZEN

 $\overline{\Box}$ 

- gereedschap positioneren ▶ Softkey **KIEZEN** indrukken
- De besturing opent een apart venster met geparametriseerde gereedschapshouders

► Cursor in de kolom **KINEMATIC** van het benodigde

- Met behulp van het voorbeeld de gewenste gereedschapshouder selecteren
- softkey **OK** indrukken
- De besturing neemt de naam van de geselecteerde gereedschapshouder over in de kolom **KINEMATIC**
- Gereedschapstabel verlaten

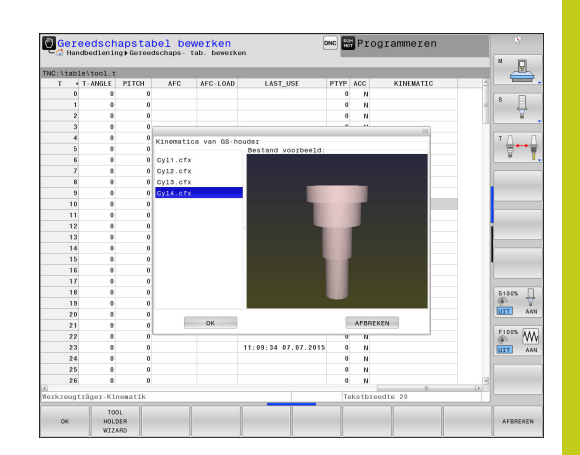

**11.4 Adaptive Adaptieve aanzetregeling AFC (optie #45)**

# **11.4 Adaptive Adaptieve aanzetregeling AFC (optie #45)**

## **Toepassing**

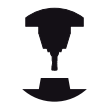

Deze functie moet door de machinefabrikant vrijgegeven en aangepast worden.

Raadpleeg uw machinehandboek! Uw machinefabrikant kan met name ook hebben vastgelegd of de TNC het spilvermogen of een willekeurige andere waarde als ingangswaarde voor de aanzetregeling moet gebruiken.

Voor gereedschappen met een diameter van minder dan 5 mm is de adaptieve aanzetregeling niet zinvol. De grensdiameter kan ook groter zijn als het nominale vermogen van de spil zeer hoog is. Bij bewerkingen waarbij aanzet en spiltoerental bij elkaar moeten passen (bijv. bij schroefdraad tappen),

mag geen adaptieve aanzetregeling worden gebruikt.

Afhankelijk van het actuele spilvermogen regelt de TNC bij de adaptieve aanzetregeling automatisch de baanaanzet bij het afwerken van een NC-programma. Het bij elk bewerkingsgedeelte behorende spilvermogen moet in een leersnede worden bepaald en wordt door de TNC in een bestand behorend bij het bewerkingsprogramma opgeslagen. Bij de start van het desbetreffende bewerkingsgedeelte die normaliter door inschakeling van de spil plaatsvindt, regelt de TNC dan de aanzet zodanig dat deze zich binnen de door u gedefinieerde grenzen bevindt.

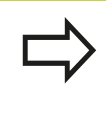

Wanneer de snij-omstandigheden niet veranderen, kunt u een met behulp van een leersnede vastgesteld spilvermogen als permanent gereedschapsafhankelijk regel-referentievermogen definiëren. Gebruik hiertoe de kolom **AFC-LOAD** van de gereedschapstabel. Wanneer u in deze kolom handmatig een waarde invoert, voert de besturing geen leersnede meer uit.

Op deze wijze kan worden voorkomen dat veranderende snijomstandigheden negatieve gevolgen hebben voor gereedschap, werkstuk en machine. Snij-omstandigheden veranderen speciaal door:

- Gereedschapslijtage I.
- wisselende snijdieptes die vaker bij gietstukken voorkomen  $\mathbb{R}$
- hardheidsafwijkingen die door materiaalinsluitingen ontstaanп

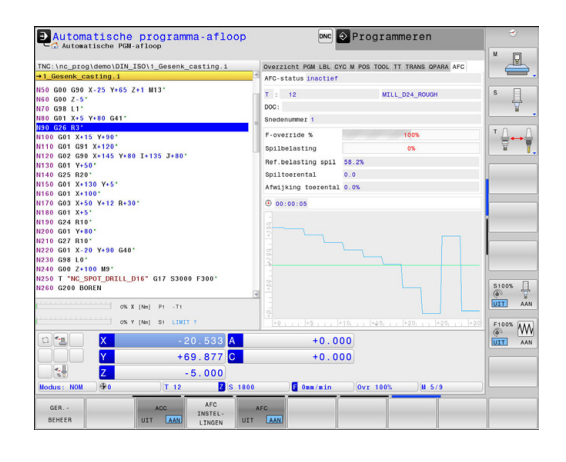

De inzet van de adaptieve aanzetregeling AFC biedt de volgende voordelen:

■ Optimalisering van de bewerkingstijd

Door het regelen van de aanzet probeert de TNC het vooraf ingeleerde maximale spilvermogen of het in de gereedschapstabel ingestelde regel-referentievermogen (kolom **AFC-LOAD**) gedurende de totale bewerkingstijd aan te houden. De totale bewerkingstijd wordt verkort door vergroting van de aanzet in bewerkingszones waarin minder materiaal wordt verwijderd

Gereedschapsbewaking

Als het spilvermogen de ingeleerde of ingestelde (kolom **AFC-LOAD** van de gereedschapstabel) maximumwaarde overschrijdt, reduceert de TNC de aanzet totdat het referentiespilvermogen weer bereikt is. Wordt bij het bewerken het maximale spilvermogen overschreden en gelijktijdig de door u gedefinieerde minimumaanzet onderschreden, dan reageert de TNC met uitschakeling. Hierdoor kan gevolgschade na breuk of slijtage van de frees worden voorkomen.

Beveiliging van de mechanische machinedelen Door tijdig de aanzet te reduceren en te reageren met de bijbehorende uitschakeling kan machineschade door overbelasting worden voorkomen

**11**

# **11.4 Adaptive Adaptieve aanzetregeling AFC (optie #45)**

## <span id="page-399-0"></span>**AFC-basisinstellingen definiëren**

In de tabel **AFC.TAB**, die in de directory **TNC:\table** behoort te zijn opgeslagen, worden de regelinstellingen vastgelegd waarmee de TNC de aanzetregeling moet uitvoeren.

De gegevens in deze tabel zijn standaardwaarden die bij de leersnede worden gekopieerd naar een bestand dat bij het desbetreffende bewerkingsprogramma hoort. De waarden dienen als uitgangspunt voor de regeling.

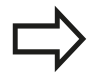

Wanneer u met behulp van de kolom **AFC-LOAD** van de gereedschapstabel een gereedschapsafhankelijk regel-referentievermogen instelt, maakt de besturing het bestand dat bij het desbetreffende bewerkingsprogramma hoort zonder leersnede kort vóór de regeling.

De volgende gegevens moeten in deze tabel worden gedefinieerd:

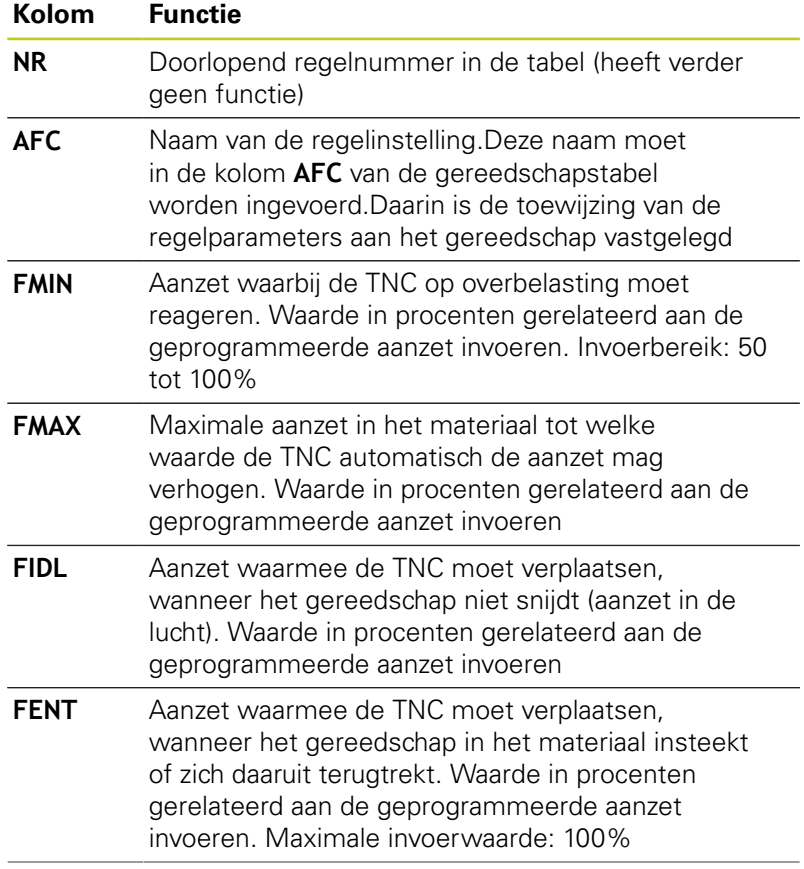

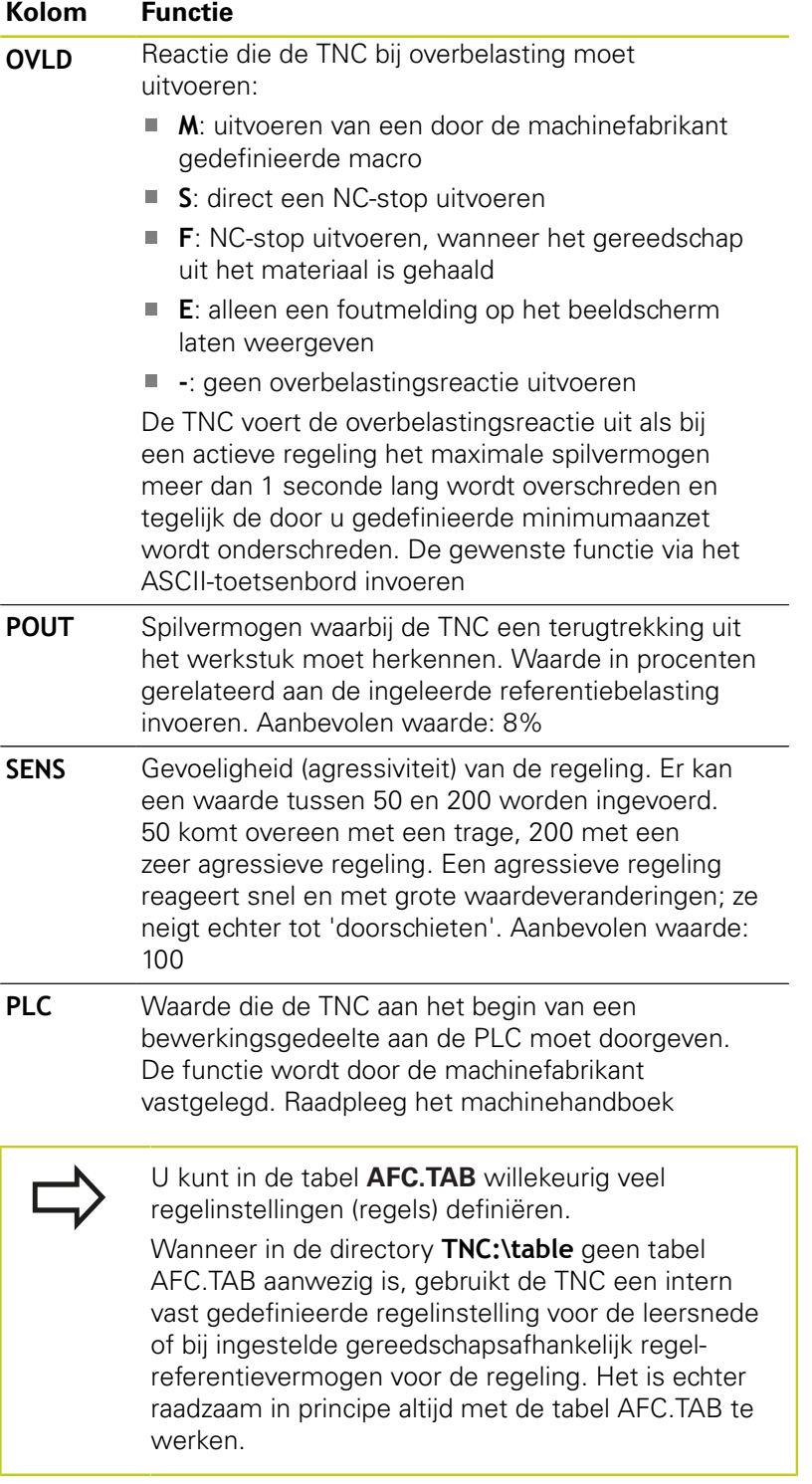

Ga als volgt te werk bij het maken van het bestand AFC.TAB (dit is alleen nodig wanneer dit bestand nog niet beschikbaar is):

- Werkstand **Programmeren** selecteren
- Bestandsbeheer selecteren: toets **PGM MGT** indrukken
- ▶ Directory **TNC:\** selecteren
- Nieuw bestand **AFC.TAB** openen, met **ENT**-toets bevestigen: De TNC geeft een lijst met tabelformaten weer.
- Tabelformaat **AFC.TAB** kiezen en met de **ENT**-toets bevestigen: de TNC maakt de tabel met de regelinstelling **Standaard** aan

**11**

# **11.4 Adaptive Adaptieve aanzetregeling AFC (optie #45)**

### **Leersnede uitvoeren**

De TNC beschikt over meerdere functies waarmee u een leersnede kunt starten en beëindigen:

- **FUNCTION AFC CTRL: de functie AFC CTRL start de** regelmodus vanaf de plaats waar deze regel wordt afgewerkt (ook wanneer de leerfase nog niet is beëindigd)
- **FUNCTION AFC CUT BEGIN TIME1 DIST2 LOAD3**: de TNC start een snede-sequentie met actieve AFC. Het omschakelen van de leersnede naar de regelmodus vindt plaats zodra het referentievermogen via de leerfase kon worden bepaald of wanneer aan een van de instellingen TIME, DIST of LOAD is voldaan. Met TIME definieert u de maximale duur van de leerfase in seconden. DIST definieert het maximale traject voor de leersnede. Met LOAD kunt u een referentiebelasting direct invoeren.
- $\mathbf{r}$ **FUNCTION AFC CUT END: de functie AFC CUT END beëindigt** de AFC-regeling

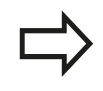

De instelwaarden TIME, DIST en LOAD zijn modaal actief. Ze kunnen met de invoer 0 worden teruggezet.

Wanneer u met behulp van de kolom **AFC-LOAD** van de gereedschapstabel een gereedschapsafhankelijk regel-referentievermogen instelt, voert de besturing geen leersnede meer uit. De besturing gebruikt de ingestelde waarde onmiddellijk voor de regeling. U bepaalt de waarde voor het gereedschapsafhankelijk regel-referentievermogen eenmaal vooraf met een leersnede. Wanneer de snijomstandigheden veranderen, bijv. bij wijziging van het werkstukmateriaal, dient u een nieuwe leersnede uit te voeren.

### **AFC programmeren**

Ga als volgt te werk om de AFC-functies voor het starten en beëindigen van de leersnede te programmeren:

- In de werkstand **Programmeren** de toets SPEC FCT selecteren
- Softkey **PROGRAMMAFUNCTIES** selecteren
- $\blacktriangleright$ Softkey **FUNCTION AFC** selecteren
- Functie selecteren

Bij een leersnede kopieert de TNC eerst voor elk bewerkingsgedeelte de in de tabel AFC.TAB gedefinieerde basisinstellingen naar het bestand **<name>.I.AFC.DEP**. **<name>** heeft hier betrekking op de naam van het NC-programma waarvoor de leersnede is uitgevoerd. Bovendien registreert de TNC het tijdens de leersnede opgetreden maximale spilvermogen en slaat deze waarde ook in de tabel op.

Elke regel van het bestand <name>.I.AFC.DEP komt overeen met een bewerkingsgedeelte dat met **FUNCTION AFC CUT BEGIN** wordt gestart en met **FUNCTION AFC CUT END** wordt beëindigd. Alle gegevens van het bestand **<name>.I.AFC.DEP** kunt u bewerken, voor zover u nog wilt optimaliseren. Wanneer u de optimalisaties ten opzichte van de in de tabel AFC.TAB ingevoerde waarden hebt uitgevoerd, plaatst de TNC een **\*** vóór de regelinstelling in de kolom AFC.

**Verdere informatie:** [AFC-basisinstellingen definiëren,](#page-399-0) [Bladzijde 400](#page-399-0)

Behalve de gegevens uit de tabel AFC.TAB slaat de TNC nog de volgende aanvullende informatie op in het bestand **<name>.I.AFC.DEP**:

# **11.4 Adaptive Adaptieve aanzetregeling AFC (optie #45)**

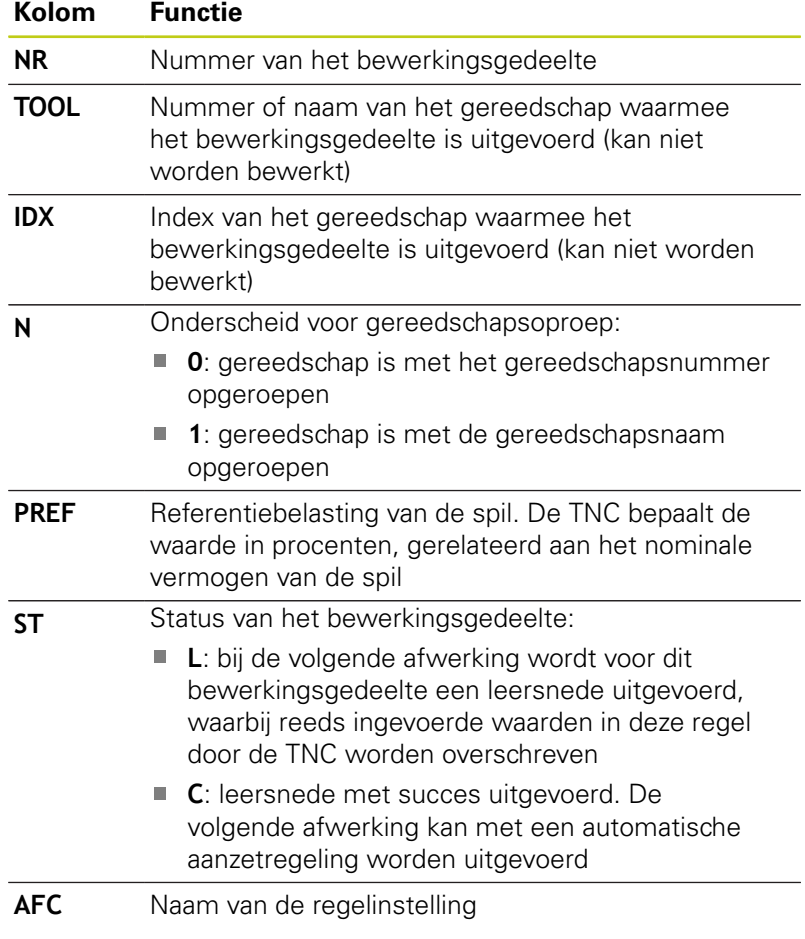

Voordat u een leersnede uitvoert, moet met de volgende voorwaarden rekening worden gehouden:

- Indien nodig, moeten de regelinstellingen in de tabel AFC.TAB worden aangepast
- De gewenste regelinstelling voor alle gereedschappen in de kolom **AFC** van de gereedschapstabel TOOL.T invoeren
- **Programma selecteren dat u wilt inleren**
- Functie AFC met softkey activeren **Verdere informatie:** [AFC activeren/deactiveren,](#page-406-0) [Bladzijde 407](#page-406-0)

# **Adaptive Adaptieve aanzetregeling AFC (optie #45) 11.4**

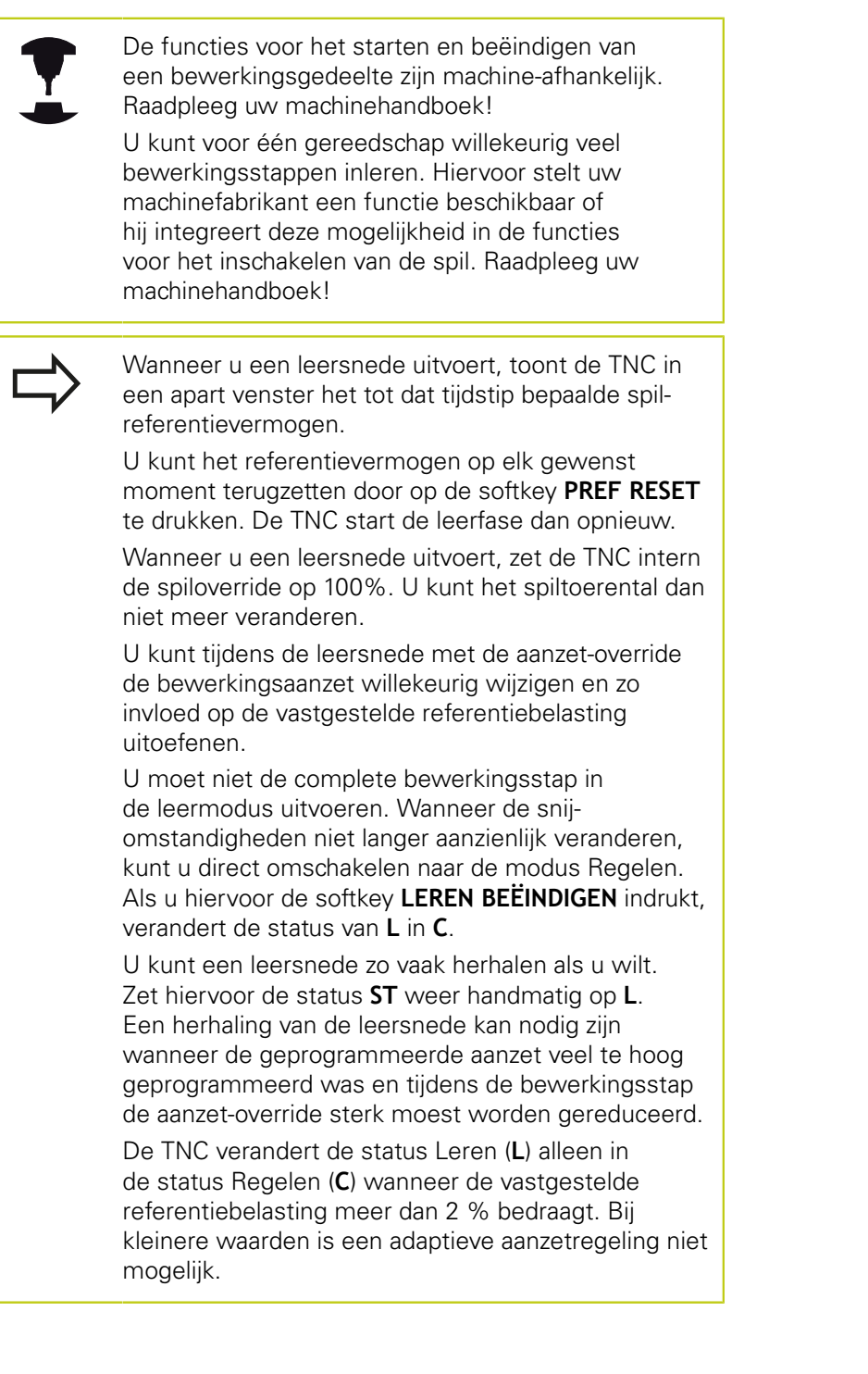

**11**

# **11.4 Adaptive Adaptieve aanzetregeling AFC (optie #45)**

Ga als volgt te werk om het bestand <name>.I.AFC.DEP te selecteren en eventueel te bewerken:

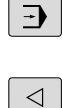

AFC<br>-INSTEL LINGEN

**11**

Softkeybalk omschakelen

selecteren

▶ Tabel van de AFC-instellingen selecteren

▶ Indien nodig, optimalisaties uitvoeren

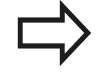

Let erop dat het bestand <name>.I.AFC.DEP niet kan worden bewerkt, zolang u bezig bent het NCprogramma <name>.I uit te voeren.

Werkstand **Automatische programma-afloop**

De TNC zet de bewerkingsblokkering pas terug wanneer een van de volgende functies is uitgevoerd:

- **M02**
- **M30**
- **N99999999**

U kunt het bestand **<name>.I.AFC.DEP** ook in de werkstand **Programmeren** wijzigen. Indien nodig, kunt u daar ook een bewerkingsgedeelte (complete regel) wissen.

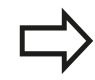

Om het bestand <name>.I.AFC.DEP te kunnen bewerken, moet u eventueel het bestandsbeheer zo instellen alle bestandstypen worden weergegeven (softkey **TYPE KIEZEN**).

**Verdere informatie:** [Bestanden, Bladzijde 116](#page-115-0)

## <span id="page-406-0"></span>**AFC activeren/deactiveren**

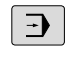

 $\triangleleft$ 

- Werkstand **Automatische programma-afloop** selecteren
- Softkeybalk omschakelen
- **AFC** UIT RAN

**AFC** 

UIT AAN

- Adaptieve aanzetregeling activeren: softkey op **AAN** zetten, de TNC geeft in de digitale uitlezing het AFC-symbool weer **[Verdere informatie:](#page-79-0)** Statusweergaven, [Bladzijde 80](#page-79-0)
- Adaptieve aanzetregeling deactiveren: softkey op **UIT** zetten
- De adaptieve aanzetregeling blijft actief totdat u deze weer met de softkey deactiveert. De TNC slaat de positie van de softkey op en behoudt deze ook na een stroomonderbreking.
- Wanneer de adaptieve aanzetregeling in de modus **Regelen** actief is, zet de TNC intern de spil-override op 100%. U kunt het spiltoerental dan niet meer veranderen.
- Wanneer de adaptieve aanzetregeling in de modus **Regelen** actief is, neemt de TNC de functie van de aanzet-override over:
- als u de aanzet-override verhoogt, heeft dit geen invloed op de regeling.
- als u de aanzet-override meer dan **10%** reduceert ten opzichte van de maximale positie, schakelt de TNC de adaptieve aanzetregeling uit.In dit geval geeft de TNC een venster met de desbetreffende instructietekst weer

In NC-regels waarin **G00** is geprogrammeerd, is de adaptieve aanzetregeling **niet actief**.

Regelsprong bij actieve aanzetregeling is toegestaan, de TNC houdt rekening met het snedenummer van de positie voor voortzetting.

De TNC toont in de aanvullende statusweergave diverse gegevens als de adaptieve aanzetregeling actief is.

**Verdere informatie:** [Additionele statusweergaven,](#page-81-0) [Bladzijde 82](#page-81-0)

Ook geeft de TNC in de digitale uitlezing het symbool \* weer.

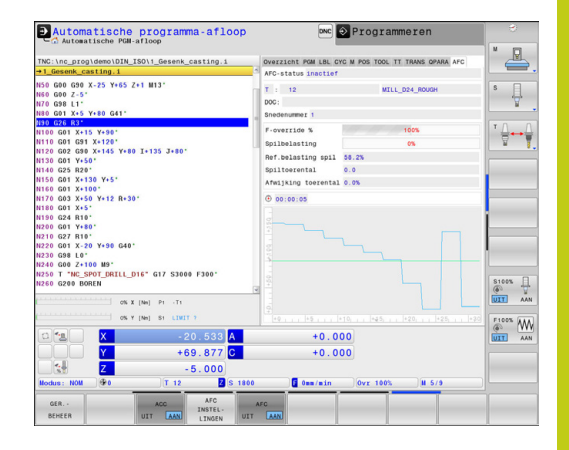

# **11.4 Adaptive Adaptieve aanzetregeling AFC (optie #45)**

## **Protocolbestand**

Tijdens een leersnede slaat de TNC voor elk bewerkingsgedeelte verschillende informatie in het bestand **<name>.I.AFC2.DEP** op.**<name>** heeft hier betrekking op de naam van het NCprogramma waarvoor de leersnede is uitgevoerd.Bij het regelen actualiseert de TNC de gegevens en voert verschillende verwerkingen uit.De volgende gegevens zijn in deze tabel opgeslagen:

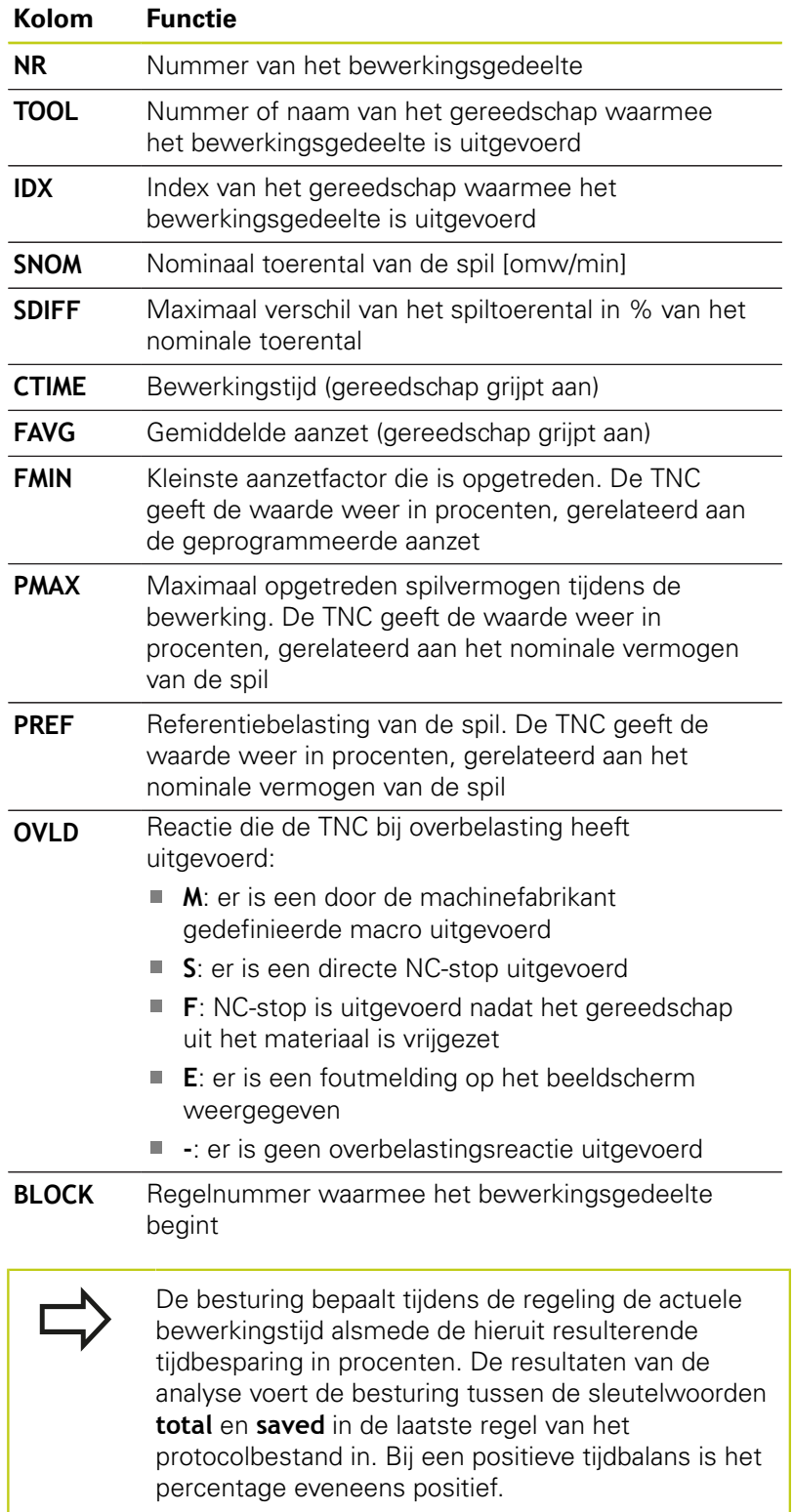

Ga als volgt te werk als u het bestand **<name>.I.AFC2.DEP** wilt selecteren:

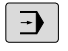

Werkstand **Automatische programma-afloop** selecteren

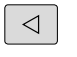

Softkeybalk omschakelen

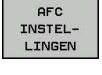

- 
- ▶ Tabel van de AFC-instellingen selecteren

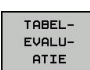

**Protocolbestand weergeven** 

## **Gereedschapsbreuk/-slijtage bewaken**

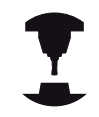

Deze functie moet door de machinefabrikant vrijgegeven en aangepast worden.

Raadpleeg uw machinehandboek!

Met de functie breuk-/slijtagebewaking kan een snede-gerelateerde gereedschapsbreuk bij een actieve AFC worden herkend.

Via door de machinefabrikant definieerbare functies kunt u de procentuele waarden voor slijtage- of breukherkenning gerelateerd aan het nominale vermogen definiëren.

Bij over- of onderschrijding van het gedefinieerde grensvermogen van de spil voert de TNC een NC-stop uit.

## **Spilbelasting bewaken**

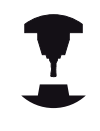

Deze functie moet door de machinefabrikant vrijgegeven en aangepast worden. Raadpleeg uw machinehandboek!

Met de functie Spilbelastingsbewaking kan de spilbelasting eenvoudig worden bewaakt, om bijv. overbelasting gerelateerd aan het spilvermogen te herkennen.

De functie is onafhankelijk van AFC, dus niet snede-gerelateerd en niet afhankelijk van leersneden. Via een door de machinefabrikant te definiëren functie hoeft alleen de procentuele waarde van het grensvermogen van de spil gerelateerd aan het nominale vermogen te worden gedefinieerd.

Bij over- of onderschrijding van het gedefinieerde grensvermogen van de spil voert de TNC een NC-stop uit.

**11**

**11.5 Actieve chatter-onderdrukking ACC (optie #145)**

# **11.5 Actieve chatter-onderdrukking ACC (optie #145)**

## **Toepassing**

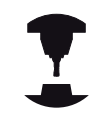

Deze functie moet door de machinefabrikant vrijgegeven en aangepast worden.

Raadpleeg uw machinehandboek!

Bij de voorbewerking (high-performance frezen) treden grote freeskrachten op.Afhankelijk van het toerental van het gereedschap evenals van de in de gereedschapsmachine aanwezige resonanties en het spaanvolume (snijkracht bij het frezen) kan zogenoemde "chatter" optreden.Deze "chatter" is een zware belasting voor de machine.Door deze "chatter" ontstaan lelijke markeringen op het werkstukoppervlak.Bovendien slijt het gereedschap door de "chatter" sterk en ongelijkmatig. In extreme gevallen kan er zelfs gereedschapsbreuk optreden.

Om de chatter-neiging van een machine te beperken, biedt HEIDENHAIN nu met **ACC** (**A**ctive **C**hatter **C**ontrol) een effectieve regelaarfunctie aan.Deze regelaarfunctie heeft met name een heel positief effect bij zwaar verspanen.Met ACC is een aanzienlijk beter rendement mogelijk.Afhankelijk van het machinetype kan in dezelfde tijd het verspaningsvolume met wel 25 % of meer worden verhoogd.Gelijktijdig beperkt u daarmee de belasting voor de machine en verhoogt u de standtijd van het gereedschap.

> Bedenk dat ACC speciaal is ontwikkeld voor zwaar verspanen en met name daarvoor heel effectief kan worden toegepast. Of ACC ook bij normale voorbewerking voordelen biedt, moet u bepalen door goed te testen.

Wanneer u de functie ACC gebruikt, moet u in de gereedschapstabel TOOL.T voor het desbetreffende gereedschap het aantal snijkanten van het gereedschap **CUT** invoeren.

## **ACC inschakelen/uitschakelen**

Om ACC in te schakelen, moet u eerst voor het desbetreffende gereedschap in de gereedschapstabel TOOL.T de kolom **ACC** op **Y** instellen (toets **ENT**=Y, toets **NO ENT**=N).

ACC voor de machinemodus activeren/deactiveren:

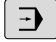

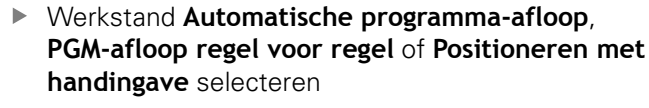

 $\Delta$ 

**ACC** UIT RAN Softkeybalk omschakelen ACC activeren: softkey op **AAN** zetten, de TNC geeft in de digitale uitlezing het AFC-symbool

weer **[Verdere informatie:](#page-79-0)** Statusweergaven, [Bladzijde 80](#page-79-0)

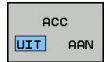

ACC uitschakelen: softkey op **UIT** zetten

Wanneer de functie ACC actief is, toont de TNC in de digitale uitlezing het symbool **ACC**.

**11**

**11.6 DIN/ISO-functies definiëren**

# **11.6 DIN/ISO-functies definiëren**

## **Overzicht**

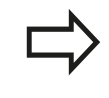

Indien een USB-toetsenbord is aangesloten, kunt u DIN/ISO-functies ook direct via het USB-toetsenbord invoeren.

Voor het maken van DIN/ISO-programma's stelt de TNC softkeys met de volgende functies ter beschikking:

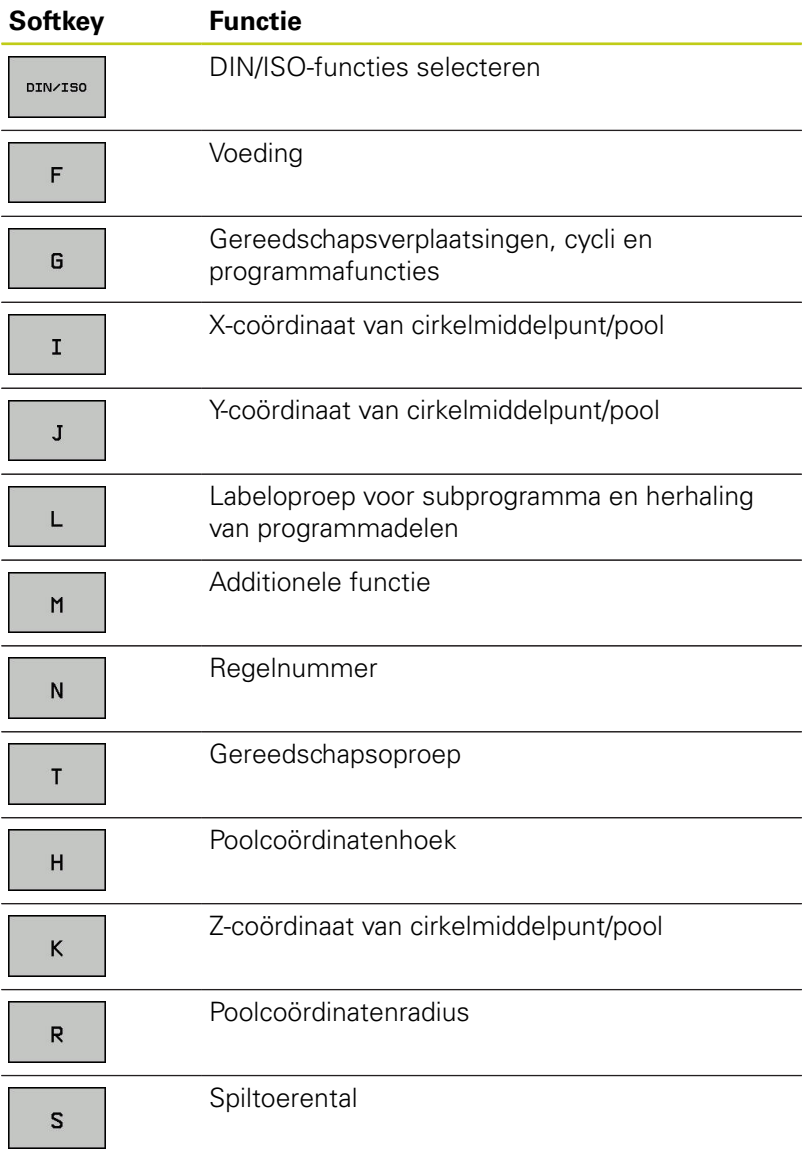

**11**

# **11.7 Tekstbestanden maken**

## **Toepassing**

Op de TNC kunnen teksten d.m.v. een teksteditor gemaakt en bewerkt worden. Typische toepassingen:

- ervaringswaarden bewaren
- werkwijzen documenteren
- formuleverzamelingen maken

Tekstbestanden zijn bestanden van het type .A (ASCII). Wanneer andere bestanden bewerkt moeten worden, dan moeten deze eerst naar type .A geconverteerd worden.

## **Tekstbestand openen en verlaten**

- Werkstand **Programmeren** selecteren
- **Bestandsbeheer oproepen: toets PGM MGT** indrukken
- Bestanden van het type .A weergeven: achtereenvolgens softkey **TYPE KIEZEN** en softkey **ALLE TON.** indrukken
- Bestand selecteren en met softkey **KIEZEN** of **ENT**-toets openen of een nieuw bestand openen: nieuwe naam invoeren en met **ENT**-toets bevestigen

Wanneer u de teksteditor wilt verlaten, dan moet bestandsbeheer opgeroepen worden en een bestand van een ander type, bijv. een bewerkingsprogramma, geselecteerd worden.

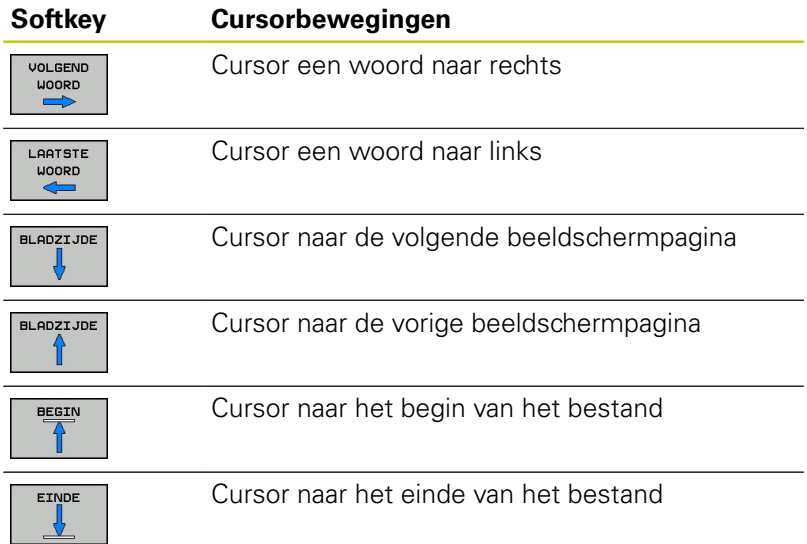

**11.7 Tekstbestanden maken**

### **Teksten bewerken**

Boven de eerste regel van de teksteditor bevindt zich een informatieveld waarin de bestandsnaam, locatie en regelinformatie worden getoond:

Bestand: naam van het tekstbestand

**Regel**: actuele regelpositie van de cursor

**Kolom**: actuele kolompositie van de cursor

De tekst wordt ingevoegd op de positie waar de cursor op dat moment staat. Met de pijltoetsen kan de cursor op elke willekeurige plaats in het tekstbestand gezet worden.

Met de **RETURN**-toets of **ENT**-toets kunt u een regelovergang maken.

## **Tekens, woorden en regels wissen en weer invoegen**

Met de teksteditor kunnen hele woorden of regels gewist en op een andere plaats weer ingevoegd worden.

- Cursor op het woord of de regel zetten die/dat gewist en op een andere plaats weer ingevoegd moet worden
- Softkey **WOORD WISSEN** of **REGEL WISSEN** indrukken: de tekst wordt verwijderd en tijdelijk opgeslagen
- $\blacktriangleright$ Cursor op de positie zetten waar de tekst moet worden ingevoegd en softkey **REGEL/WOORD INVOEGEN** indrukken

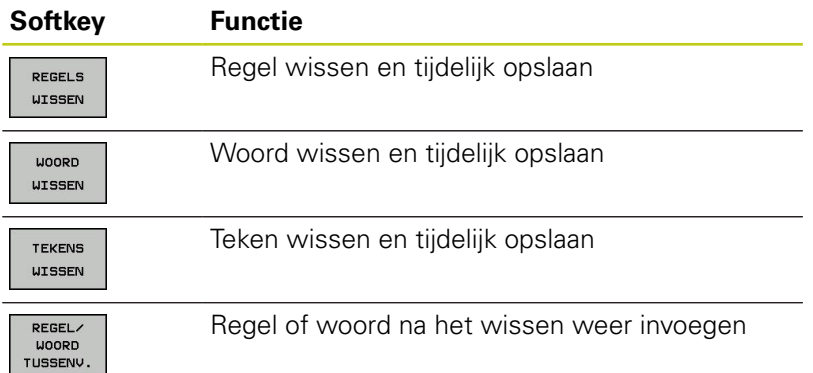

### **Tekstblokken bewerken**

Tekstblokken van willekeurige grootte kunnen gekopieerd, gewist en op een andere plaats weer ingevoegd worden. In elk geval moet eerst het gewenste tekstblok gemarkeerd worden:

- Tekstblok markeren: cursor op het teken zetten waar de  $\mathbf{b}$ tekstmarkering moet beginnen
	- Softkey **BLOK MARKEREN** indrukken
		- ► Cursor op het teken zetten waar de tekstmarkering moet stoppen. Wanneer de cursor met de pijltoetsen direct naar boven of beneden wordt verplaatst, worden de tussenliggende tekstregels volledig gemarkeerd – de gemarkeerde tekst wordt gekleurd weergegeven

Nadat het gewenste tekstblok gemarkeerd is, kan de tekst met onderstaande softkeys verder worden bewerkt:

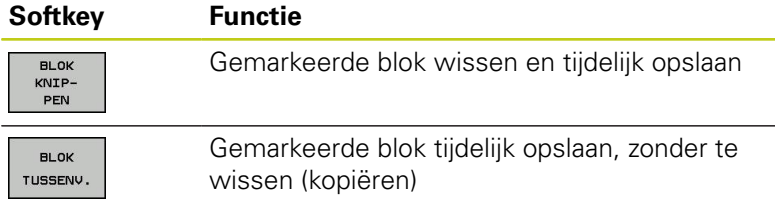

Wanneer het tijdelijk opgeslagen blok op een andere plaats moet worden ingevoegd, gaat dat als volgt:

Cursor op de positie zetten waar het tijdelijk opgeslagen tekstblok moet worden ingevoegd

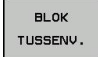

 $H$   $\Omega$   $K$ MARKEREN

> ▶ Softkey **BLOK INVOEGEN** indrukken: tekst wordt ingevoegd

Zolang de tekst in het tijdelijke geheugen staat, kan zij willekeurig vaak worden ingevoegd.

#### **Overdracht van het gemarkeerde blok naar een ander bestand**

▶ Het tekstblok markeren zoals reeds beschreven

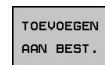

- Softkey **TOEVOEGEN AAN BESTAND** indrukken.De TNC toont de dialoog **Doelbestand =**
- Pad en naam van het doelbestand invoeren.De TNC voegt het gemarkeerde tekstblok toe aan het doelbestand.Wanneer er geen doelbestand met de ingevoerde naam bestaat, dan schrijft de TNC de gemarkeerde tekst in een nieuw bestand.

#### **Ander bestand op de cursorpositie invoegen**

- De cursor op de plaats in de tekst zetten waar een ander  $\mathbf{r}$ tekstbestand moet worden ingevoegd
- TUSSENV. VAN BEST.
- ▶ Softkey **BESTAND INVOEGEN** indrukken. De TNC toont de dialoog **Bestandnaam =**
- ▶ Pad en naam invoeren van het bestand dat moet worden ingevoegd

## **11.7 Tekstbestanden maken**

## **Tekstdelen zoeken**

De zoekfunctie van de teksteditor vindt woorden of strings in de tekst. De TNC biedt twee mogelijkheden.

### **Actuele tekst zoeken**

De zoekfunctie moet een woord vinden dat overeenkomt met het woord waarop de cursor staat:

- Cursor op het gewenste woord zetten.
- Zoekfunctie selecteren: softkey **ZOEKEN** indrukken
- ▶ Softkey **ACTUELE WOORD ZOEKEN** indrukken
- Woord zoeken: softkey **ZOEKEN** indrukken
- Zoekfunctie verlaten: softkey **EINDE** indrukken

### **Willekeurige tekst zoeken**

- Zoekfunctie selecteren: softkey **ZOEKEN** indrukken. De TNC toont de dialoog **Zoek tekst:**
- ▶ Gezochte tekst invoeren
- Tekst zoeken: softkey **ZOEKEN** indrukken
- Zoekfunctie verlaten: softkey **EINDE** indrukken

# **11.8 Vrij definieerbare tabellen**

## **Basisprincipes**

In vrij definieerbare tabellen kunt u willekeurige informatie vanuit het NC-programma opslaan en lezen. U kunt daarvoor gebruikmaken van de Q-parameterfuncties **D26** t/m **D28**.

Het formaat van vrij definieerbare tabellen, d.w.z. de kolommen en kolomeigenschappen, kan met de structuur-editor worden veranderd. Daarmee kunt u tabellen maken die precies op uw toepassing zijn afgestemd.

Bovendien kunt u omschakelen tussen tabelweergave (standaardinstelling) en een invoerschermweergave.

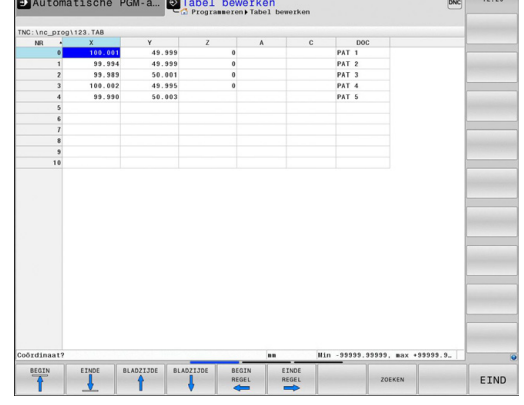

## **Vrij definieerbare tabellen maken**

- ▶ Bestandsbeheer selecteren: toets PGM MGT indrukken
- Willekeurige bestandsnaam met extensie .TAB invoeren, met de **ENT**-toets bevestigen: de TNC toont een apart venster met vast opgeslagen tabelformaten
- Met de pijltoets een tabelsjabloon bijv.**EXAMPLE.TAB** selecteren, met de **ENT**-toets bevestigen: de TNC opent een nieuwe tabel in het voorgedefinieerde formaat
- Om de tabel aan uw behoeften aan te passen, moet u het tabelformaat wijzigen **Verdere informatie:** [Tabelformaat wijzigen, Bladzijde 418](#page-417-0)

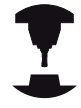

Uw machinefabrikant kan eigen tabelsjablonen maken en in de TNC opslaan. Wanneer u een nieuwe tabel maakt, opent de TNC een apart venster waarin alle beschikbare tabelsjablonen zijn vermeld.

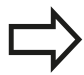

U kunt ook eigen tabelsjablonen in de TNC opslaan.Hiervoor maakt u een nieuwe tabel, wijzigt u het tabelformaat en slaat u deze tabel op in de directory **TNC:\system\proto**.Wanneer u een nieuwe tabel maakt, wordt uw sjabloon ook in het keuzevenster voor tabelsjablonen getoond.

**11**

**11.8 Vrij definieerbare tabellen**

## <span id="page-417-0"></span>**Tabelformaat wijzigen**

Druk op de softkey **FORMAAT EDITEREN** de TNC opent het editor-scherm waarin de tabelstructuur wordt weergegeven. Voor de betekenis van de structureringsopdracht (kopregelgegeven) zie de tabel hieronder.

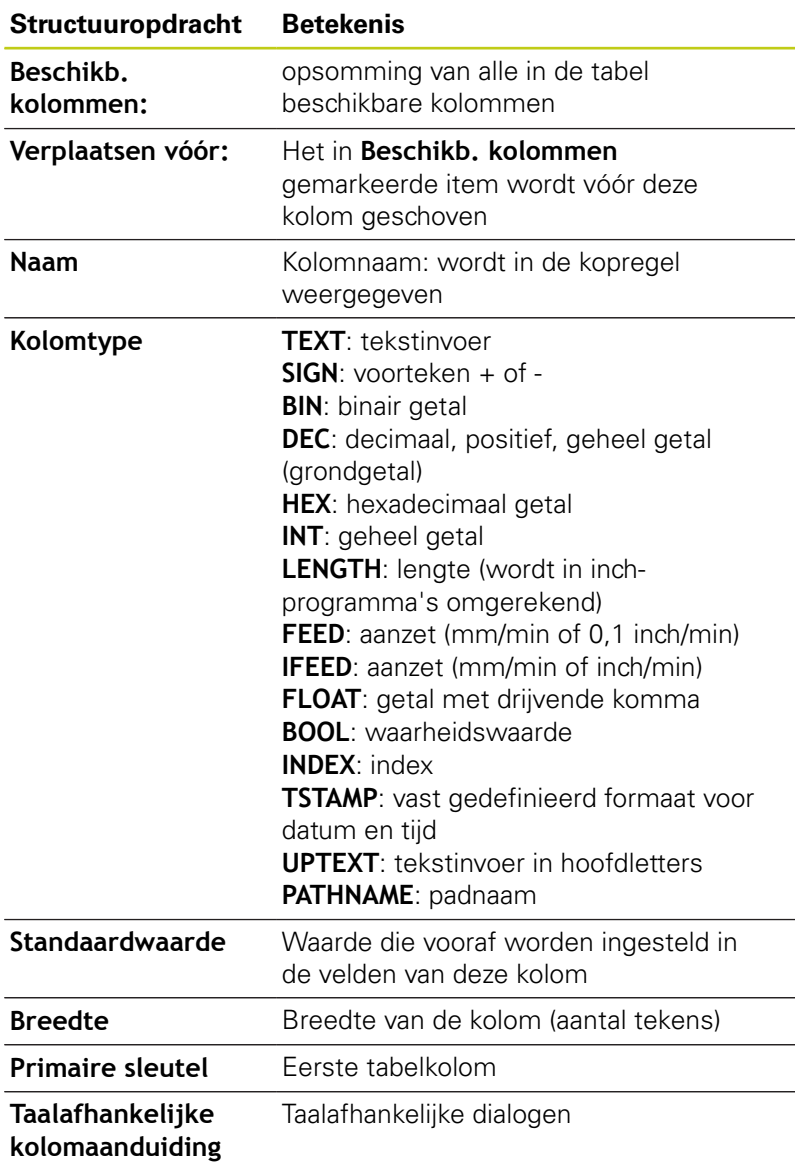

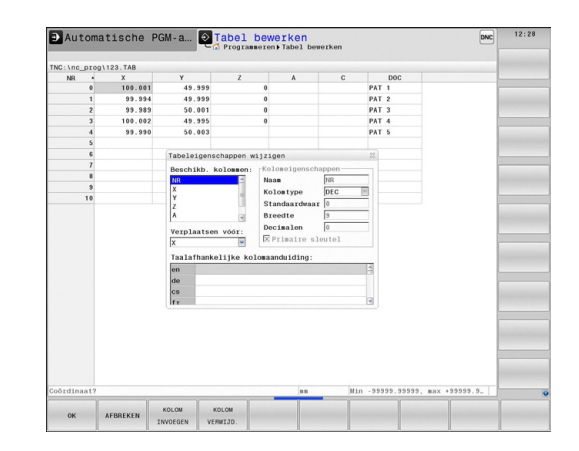

U kunt in het invoerscherm navigeren met een aangesloten muis of met het TNC-toetsenbord.Navigeren met het TNC-toetsenbord:

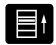

Druk op de navigatietoetsen om naar de invoervelden te springen. Binnen een invoerveld kunt u met de pijltoetsen navigeren. Uitklapbare menu's opent u met de toets **GOTO**.

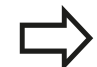

In een tabel die al regels bevat, kunt u de tabeleigenschappen **Naam** en **Kolomtype** niet wijzigen.U kunt deze eigenschappen pas wijzigen nadat u eerst alle regels hebt gewist.Maak eventueel eerst een back-up van de tabel.

In een veld van het kolomtype **TSTAMP** kunt u een ongeldige waarde resetten, wanneer u de toets **CE** en vervolgens de **ENT**-toets indrukt.

### **Structuur-editor beëindigen**

Druk op de softkey **OK**.De TNC sluit en invoerscherm van de editor en neemt de wijzigingen over.Wanneer u op de softkey **AFBREKEN** drukt, worden alle wijzigingen genegeerd.

## **tussen tabel- en invoerschermweergave**

Alle tabellen met de extensie **.TAB** kunnen in de lijstweergave of in de invoerschermweergave worden getoond.

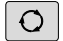

Druk op de toets voor instelling van de beeldschermindeling.Selecteer de desbetreffende softkey voor de lijst- of invoerschermweergave (invoerschermweergave: met en zonder dialoogteksten)

In de invoerschermweergave toont de TNC in de linker beeldschermhelft de regelnummers met de inhoud van de eerste kolom.

In de rechter beeldschermhelft kunnen de gegevens worden gewijzigd.

- ▶ Druk op de **ENT**-toets of de pijltoets om naar het volgende invoerveld te gaan
- Om een andere regel te selecteren, drukt u op de navigatietoets (mapsymbool). Hierdoor gaat de cursor naar het linkervenster en kunt u met de pijltoetsen de gewenste regel selecteren. Met de navigatietoets gaat u weer naar het invoervenster

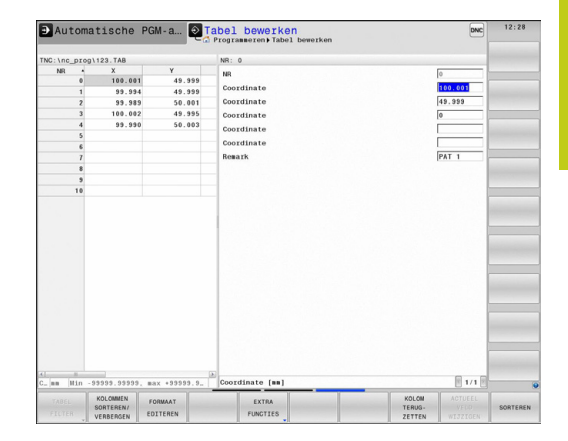

**11.8 Vrij definieerbare tabellen**

## **D26 – vrij definieerbare tabel openen**

Met de functie **D26** kan een willekeurige, vrij definieerbare tabel worden geopend, om hierin met **D27** te schrijven of hieruit met **D28** te lezen.

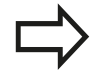

In een NC-programma kan altijd maar één tabel geopend zijn.De laatst geopende tabel wordt automatisch gesloten door een nieuwe regel met **D26**.

De tabel die wordt geopend, moet de extensie **.TAB** hebben.

### **Voorbeeld: tabel TAB1.TAB openen, die in de directory TNC: \DIR1 is opgeslagen**

**N56 D26 TNC:\DIR1\TAB1.TAB**

## **D27 – schrijven in vrij definieerbare tabel**

Met de functie **D27** schrijft u in de tabel die eerder met **D26** is geopend.

U kunt meerdere kolomnamen in een **D27**-regel definiëren, d.w.z. beschrijven.De kolomnamen moeten tussen aanhalingstekens staan en door een komma van elkaar worden gescheiden.In Qparameters legt u de waarde vast die de TNC in de desbetreffende kolom moet schrijven.

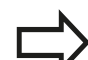

Let erop dat de functie **D27** standaard ook in de werkstand Programmatest waarden naar de op dat moment geopende tabel schrijft. Met de functie **D18 ID992 NR16** kunt u opvragen in welke werkstand het programma wordt uitgevoerd. Als de functie **D27** alleen in de werkstanden **Programmaafloop regel voor regel** en **Automatische programma-afloop** moet worden uitgevoerd, kunt u met een sprongfunctie het desbetreffende programmagedeelte overslaan **Verdere informatie:** [Indien/dan-beslissingen met Q](#page-312-0)[parameters, Bladzijde 313](#page-312-0)

U kunt alleen in numerieke tabelvelden schrijven. Wilt u in meerdere kolommen in een regel beschrijven, dan moet u de in te voeren waarden in opeenvolgende Q-parameternummers opslaan.

### **Voorbeeld**

in regel 5 van de op dat moment geopende tabel in de kolommen Radius, Diepte en D beschrijven. De waarden die in de tabel moeten worden ingevoerd, moeten in Q-parameters Q5, Q6 en Q7 zijn vastgelegd.

**N53 Q5 = 3,75**

**N54 Q6 = -5**

**N55 Q7 = 7,5**

**N56 D27 P01 5/"RADIUS,DIEPTE,D" = Q5**

**11.8 Vrij definieerbare tabellen**

## **D28 – vrij definieerbare tabel lezen**

Met de functie **D28** leest u uit de tabel die eerder met **D26** is geopend.

U kunt meerdere kolomnamen in een **D28**-regel definiëren, d.w.z. lezen. De kolomnamen moeten tussen aanhalingstekens staan en door een komma van elkaar worden gescheiden. Het Qparameternummer waarin de TNC de eerste gelezen waarde moet schrijven, moet in regel **D28** worden vastgelegd.

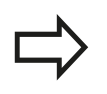

U kunt alleen in numerieke tabelvelden lezen. Wilt u meerdere kolommen in een regel lezen, dan slaat de TNC de gelezen waarden in opeenvolgende Q-parameternummers op.

### **Voorbeeld**

uit regel 6 van de op dat moment geopende tabel de waarden uit de kolommen Radius, Diepte en D lezen. De eerste waarde in Qparameter Q10 opslaan (tweede waarde in Q11, derde waarde in Q12).

### **N56 D28 Q10 = 6/"RADIUS,DIEPTE,D"**

### **Tabelformaat aanpassen**

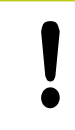

Deze functie mag alleen in overleg met uw machinefabrikant worden toegepast!

### **Softkey Functie**

TABEL-<br>VORM AANPASSEN Formaat van aanwezige tabellen na wijziging van de besturingssoftware-versie aanpassen

# **Pulserend toerental FUNCTION S-PULSE 11.9**

# **11.9 Pulserend toerental FUNCTION S-PULSE**

## **Pulserend toerental programmeren**

### **Toepassing**

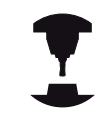

Het gedrag van deze functie is machineafhankelijk. Raadpleeg uw machinehandboek!

Met de functie **FUNCTION S-PULSE** programmeert u een pulserend toerental, bijv. om bijv. bij het draaien met constant toerental eigen trillingen van de machine te voorkomen.

Met de invoerwaarde P-TIME definieert u de duur van een trilling (periodelengte), met de invoerwaarde SCALE de toerentalverandering in procenten. Het spiltoerental wisselt sinusvormig rond de nominale waarde.

### **Werkwijze**

Ga bij de definitie als volgt te werk:

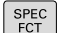

▶ Softkeybalk met speciale functies tonen

- PROGRAMMA **FUNCTIES** FUNCTION
- Menu voor functies voor de definitie van diverse klaartekstfuncties selecteren
- Softkey **FUNCTION SPINDLE** selecteren

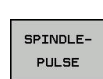

SPINDLE

- Softkey **SPINDLE-PULSE** selecteren
- **Periodelengte P-TIME definiëren**
- Toerentalverandering SCALE definiëren

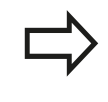

De besturing overschrijdt nooit een geprogrammeerde toerentalbegrenzing. Het toerental wordt gehandhaafd, totdat de sinuscurve van de functie **FUNCTION S-PULSE** weer lager is dan het maximale toerental.

### **Pulserend toerental terugzetten**

Met de functie **FUNCTION S-PULSE RESET** kunt u het pulserende toerental terugzetten.

Ga bij de definitie als volgt te werk:

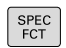

▶ Softkeybalk met speciale functies tonen

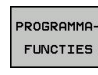

- Menu voor functies voor de definitie van diverse klaartekstfuncties selecteren
- FUNCTION SPINDLE

RESET SPINDLE-**PULSE** 

- Softkey **FUNCTION SPINDLE** selecteren
- Softkey **RESET SPINDLE-PULSE** selecteren

#### **NC-regel**

**N40 FUNCTION S-PULSE RESET\***

### **NC-regel**

**N30 FUNCTION S-PULSE P-TIME10 SCALE5\***

**11.10 Stilstandtijd FUNCTION FEED DWELL**

# **11.10 Stilstandtijd FUNCTION FEED DWELL**

## **Stilstandtijd programmeren**

### **Toepassing**

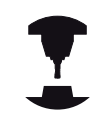

Het gedrag van deze functie is machineafhankelijk.

Raadpleeg uw machinehandboek!

Met de functie **FUNCTION FEED DWELL** programmeert u een herhalende stilstandtijd in seconden, bijv. om spaanbreken in een draaicyclus te forceren.U programmeert **FUNCTION FEED DWELL** direct vóór de bewerking die u met spaanbreken wilt uitvoeren.

De gedefinieerde stilstandtijd uit **FUNCTION FEED DWELL** werkt niet bij bewegingen in ijlgang en tastbewegingen.

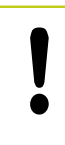

Beschadiging van het werkstuk!

Gebruik **FUNCTION FEED DWELL** niet voor het maken van schroefdraad.

### **Werkwijze**

Ga bij de definitie als volgt te werk:

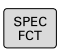

Softkeybalk met speciale functies tonen

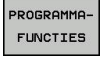

Menu voor functies voor de definitie van diverse klaartekstfuncties selecteren

FUNCTION FEED

> FEED DUELL

- ▶ Softkey FEED DWELL selecteren
- Intervalduur Stilstand D-TIME definiëren

Softkey **FUNCTION FEED** selecteren

Intervalduur Verspanen F-TIME definiëren

### **NC-regel**

**N30 FUNCTION FEED DWELL D-TIME0.5 F-TIME5\***

# **Stilstandtijd FUNCTION FEED DWELL 11.10**

### **Stilstandtijd terugzetten**

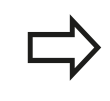

Zet de stilstandtijd direct na de met spaanbreken uitgevoerde bewerking terug.

Met de functie **FUNCTION FEED DWELL RESET** kunt u de herhalende stilstandtijd terugzetten.

Ga bij de definitie als volgt te werk:

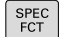

Softkeybalk met speciale functies tonen

- PROGRAMMA-FUNCTIES
- Menu voor functies voor de definitie van diverse klaartekstfuncties selecteren

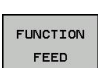

Softkey **FUNCTION FEED** selecteren

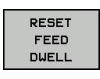

Softkey **RESET FEED DWELL** selecteren

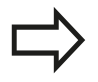

U kunt de stilstandtijd ook met de invoer D-TIME 0 terugzetten.

De TNC zet de functie **FUNCTION FEED DWELL** automatisch bij een programma-einde terug.

**NC-regel**

**N40 FUNCTION FEED DWELL RESET\***

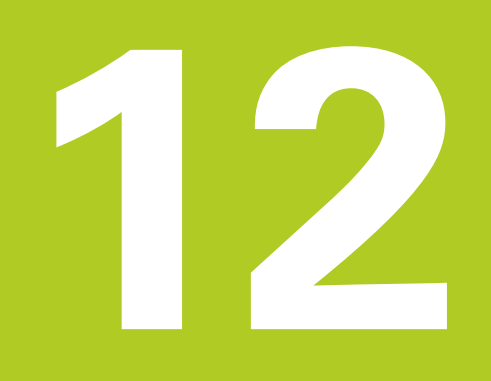

**Programmeren: meerassigebewerking**

#### **Programmeren: meerassigebewerking 12**

**12.1 Functies voor de meerassige bewerking**

# **12.1 Functies voor de meerassige bewerking**

In dit hoofdstuk vindt u de TNC-functies die verband houden met de meerassige bewerking:

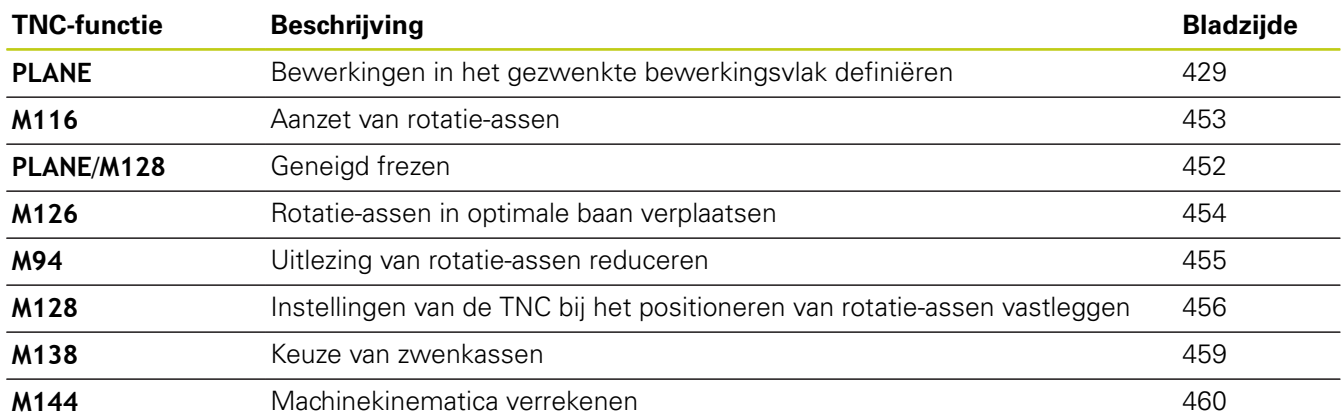

# <span id="page-428-0"></span>**12.2 De PLANE-functie: zwenken van het bewerkingsvlak (optie #8)**

## **Inleiding**

De functies voor het zwenken van het bewerkingsvlak moeten door uw machinefabrikant vrijgegeven zijn! De **PLANE**-functie kan alleen volledig worden gebruikt voor machines die over minstens

twee rotatie-assen (tafel en/of kop) beschikken. Uitzondering: de functie **PLANE AXIAL** kunt u ook gebruiken, wanneer op uw machine slechts één enkele rotatie-as aanwezig of actief is.

Met de **PLANE**-functie (Engels: plane = vlak) staat u een krachtige functie ter beschikking waarmee u op verschillende manieren gezwenkte bewerkingsvlakken kunt definiëren.

De parameterdefinitie van de **PLANE**-functie is in twee stukken opgedeeld:

- De geometrische definitie van het vlak, die voor elk van de beschikbare **PLANE**-functies verschillend is
- Het positioneergedrag van de **PLANE**-functie, dat onafhankelijk van de definitie van de vlakken dient te worden beschouwd en voor alle **PLANE**-functies identiek is

**Verdere informatie:** [Positioneergedrag van de PLANE-functie](#page-445-0) [vastleggen, Bladzijde 446](#page-445-0)

### **Let op: botsingsgevaar!**

Wanneer u in het gezwenkte systeem met cyclus **28 SPIEGELEN** werkt, dient u op het volgende te letten:

Wanneer u de spiegeling voorafgaand aan het zwenken van het bewerkingsvlak programmeert, werkt de spiegeling ook op het zwenken. Uitzondering: zwenken met cyclus 19 en **PLANE AXIAL**.

Bij het spiegelen van een rondas met cyclus **28** worden alleen de bewegingen van de as gespiegeld, niet de in de PLANE-functies gedefinieerde hoeken! Hierdoor verandert de positionering van de assen.

#### **Programmeren: meerassigebewerking 12**

# **12.2 De PLANE-functie: zwenken van het bewerkingsvlak (optie #8)**

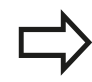

De functie Actuele positie overnemen is niet mogelijk bij een actief gezwenkt bewerkingsvlak.

Als u de **PLANE**-functie bij actieve functie **M120** gebruikt, heft de TNC de radiuscorrectie en dus ook de functie **M120** automatisch op.

**PLANE**-functies in principe altijd met **PLANE RESET** terugzetten. Met de invoer van 0 in alle **PLANE**parameters wordt de functie niet volledig teruggezet. Als u met de functie **M138** het aantal zwenkassen begrenst, kunnen daardoor de zwenkmogelijkheden op uw machine worden beperkt. De besturing registreert bij het berekenen van de ashoek bij de geselecteerde assen de waarde 0.

De TNC ondersteunt het zwenken van het bewerkingsvlak alleen met spilas Z.

## **Overzicht**

Alle in de TNC beschikbare **PLANE**-functies beschrijven het gewenste bewerkingsvlak onafhankelijk van de rotatie-assen waarvan uw machine is voorzien.U beschikt over de onderstaande opties:

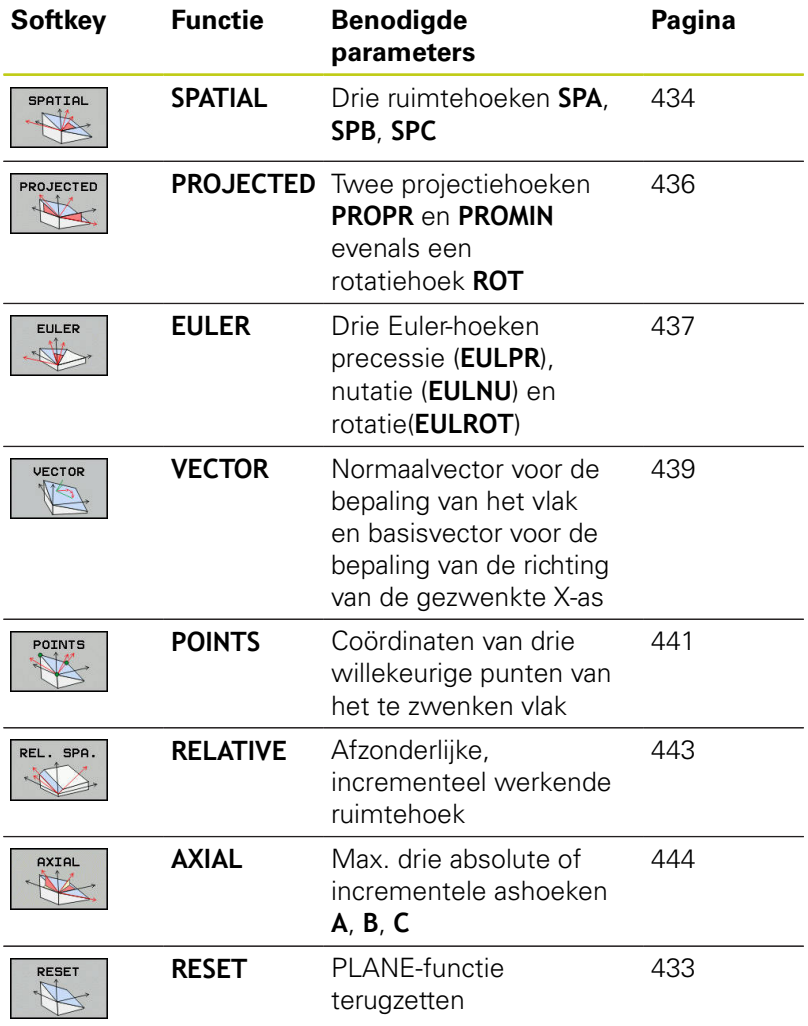

### **Animatie starten**

Om de verschillen tussen de afzonderlijke definitiemogelijkheden reeds vóór het selecteren van functies te verduidelijken, kunt u met de softkey een animatie starten. De besturing markeert de softkey in blauw en toont een bewegende weergave van de geselecteerde PLANE-functie.

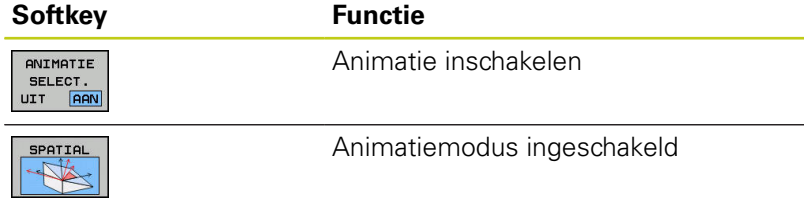

#### **Programmeren: meerassigebewerking 12**

# **12.2 De PLANE-functie: zwenken van het bewerkingsvlak (optie #8)**

## **PLANE-functie definiëren**

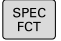

Softkeybalk met speciale functies tonen

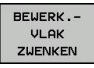

**PLANE**-functie selecteren: softkey **BEWERK.VLAK ZWENKEN** indrukken: de TNC toont in de softkeybalk de beschikbare definitiemogelijkheden

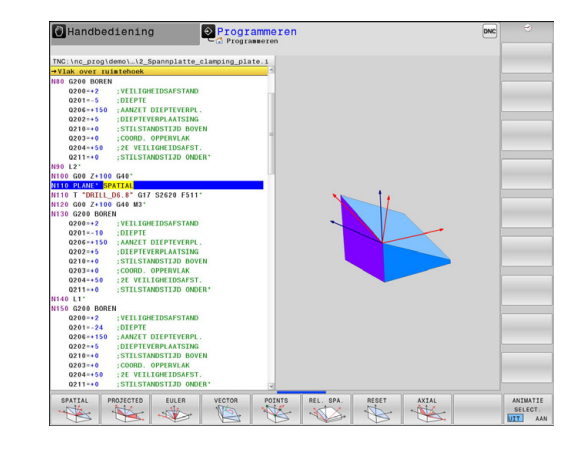

### **Functie selecteren**

Gewenste functie per softkey direct selecteren: de besturing gaat verder met de dialoog en vraagt de benodigde parameters op

### **Functie selecteren bij actieve animatie**

- Gewenste functie met de softkey selecteren: de besturing toont de animatie
- ▶ Om de op dat moment actieve functie over te nemen: softkey van de functie opnieuw indrukken of **ENT**-toets indrukken

## **Digitale uitlezing**

Zodra een willekeurige **PLANE**-functie actief is, toont de TNC de berekende ruimtehoek in de additionele statusweergave. In principe rekent de TNC – onafhankelijk van de toegepaste **PLANE**functie – intern altijd om naar een ruimtehoek.

In de modus Restweg (**ACTRW** en **REFRW**) toont de TNC bij het zwenken (modus **MOVE** of **TURN**) in de rotatie-as de weg tot de gedefinieerde (resp. berekende) eindpositie van de rotatie-as.

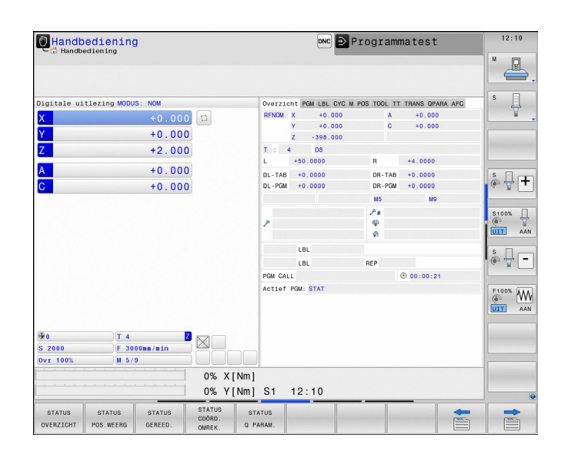
# **PLANE-functie terugzetten**

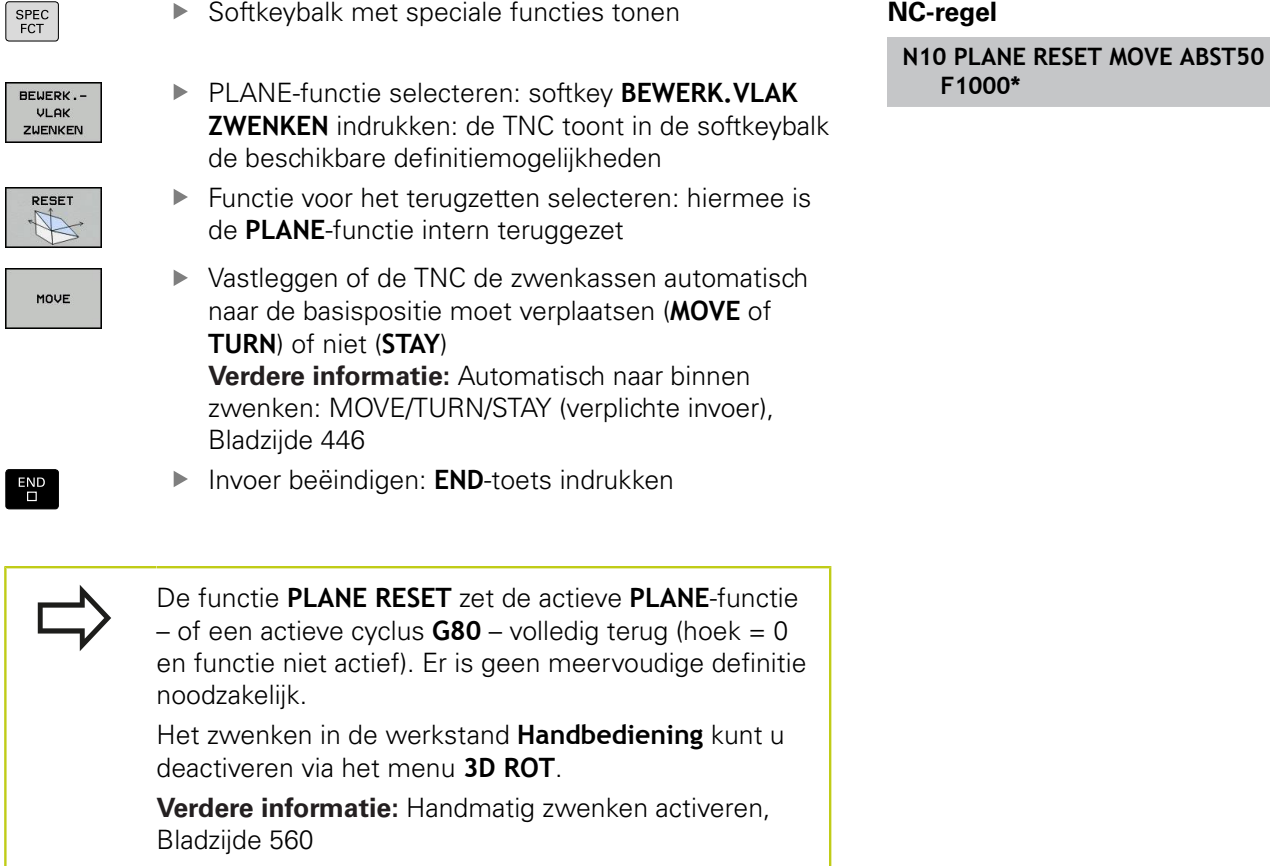

**12.2 De PLANE-functie: zwenken van het bewerkingsvlak (optie #8)**

# **Bewerkingsvlak via ruimtehoek definiëren: PLANE SPATIAL**

# **Toepassing**

Ruimtehoeken bepalen een bewerkingsvlak via maximaal drie rotaties om een coördinatensysteem. Hiervoor zijn twee zienswijzen die altijd tot hetzelfde resultaat leiden.

- **Rotaties om het machinevaste coördinatensysteem:** de volgorde van de rotaties is eerst om machine-as C, vervolgens om machine-as B en dan om machine-as A.
- Rotaties om het desbetreffende gezwenkte **coördinatensysteem:** de volgorde van de rotaties is eerst om machine-as C, vervolgens om de geroteerde as B, daarna om de geroteerde as A. Deze zienswijze is meestal gemakkelijker te begrijpen, omdat de rotaties van het coördinatensysteem inzichtelijker zijn door het vaststaan van een rotatie-as.

**Let vóór het programmeren op het volgende** U moet altijd alle drie ruimtehoeken **SPA**, **SPB** en **SPC** definiëren, ook indien een van de hoeken 0 is. De werking komt overeen met die van cyclus **G80** voor zover de invoer in cyclus **G80** door de machine op de invoer van ruimtehoeken is ingesteld.

Parameterbeschrijving voor het positioneergedrag.

**Verdere informatie:** [Positioneergedrag van de](#page-445-1) [PLANE-functie vastleggen, Bladzijde 446](#page-445-1)

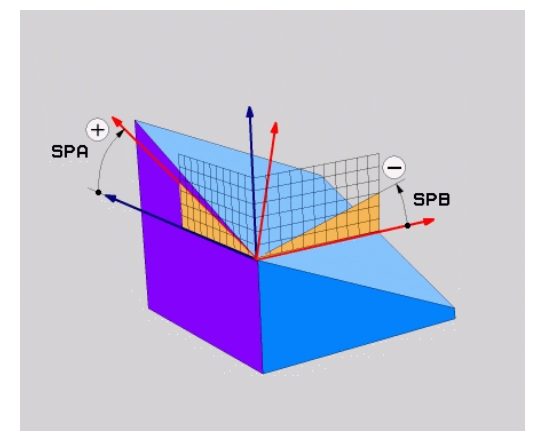

## **Invoerparameters**

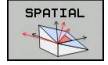

- **Ruimtehoek A?**: rotatiehoek **SPA** om machinevaste as X. Invoerbereik van -359.9999° t/m +359.9999°
- **Ruimtehoek B?**: rotatiehoek **SPB** om machinevaste as Y. Invoerbereik van -359.9999° t/m +359.9999°
- **Ruimtehoek C?**: rotatiehoek **SPC** om machinevaste as Z. Invoerbereik van -359.9999° t/m +359.9999°
- Ga verder met de positioneereigenschappen **Verdere informatie:** [Positioneergedrag van de](#page-445-1) [PLANE-functie vastleggen, Bladzijde 446](#page-445-1)

## **Gebruikte afkortingen**

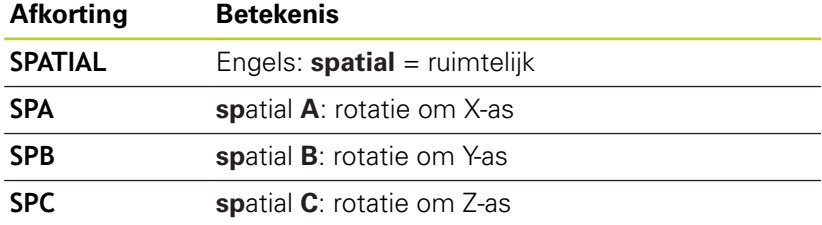

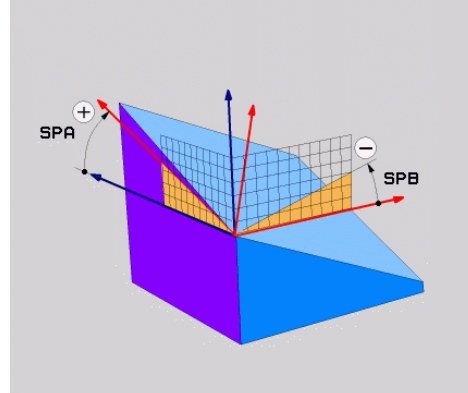

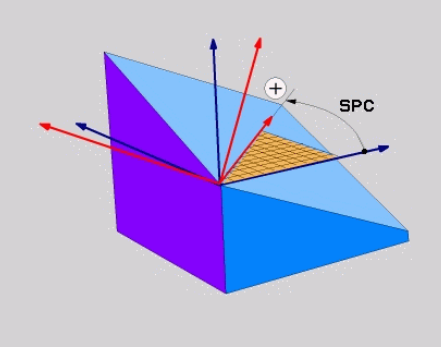

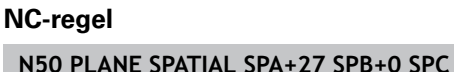

**+45 .....\***

**12.2 De PLANE-functie: zwenken van het bewerkingsvlak (optie #8)**

# **Bewerkingsvlak via projectiehoek definiëren: PLANE PROJECTED**

## **Toepassing**

Projectiehoeken definiëren een bewerkingsvlak door de opgave van twee hoeken die u via de projectie van het 1e coördinatenvlak (Z/X bij gereedschapsas Z) en het 2e coördinatenvlak (Y/Z bij gereedschapsas Z) in het te definiëren bewerkingsvlak kunt bepalen.

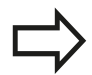

## **Let vóór het programmeren op het volgende**

Projectiehoeken kunnen alleen worden gebruikt indien de hoekdefinities gerelateerd zijn aan een rechthoekig blok. Anders treedt er werkstukvervorming op.

Parameterbeschrijving voor het positioneergedrag.

**Verdere informatie:** [Positioneergedrag van de](#page-445-1) [PLANE-functie vastleggen, Bladzijde 446](#page-445-1)

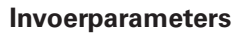

- **ROJECTED**
- **Proj.hoek 1e Coördinatenvlak?**: geprojecteerde hoek van het gezwenkte bewerkingsvlak in het 1e coördinatenvlak van het machinevaste coördinatensysteem (Z/X bij gereedschapsas Z). Invoerbereik van -89.9999° tot +89.9999°. 0°-as is de hoofdas van het actieve bewerkingsvlak (X bij gereedschapsas Z, positieve richting)
- **Proj.hoek 2e Coördinatenvlak?**: geprojecteerde hoek in het 2e coördinatenvlak van het machinevaste coördinatensysteem (Y/Z bij gereedschapsas Z). Invoerbereik van -89.9999° tot +89.9999°. 0°-as is de nevenas van het actieve bewerkingsvlak (Y bij gereedschapsas Z)
- **ROT-hoek van het gezw. vlak?**: rotatie van het gezwenkte coördinatensysteem om de gezwenkte gereedschapsas (komt overeen met een rotatie met cyclus 10 ROTATIE). Met behulp van de rotatiehoek kunt u gemakkelijk de richting van de hoofdas van het bewerkingsvlak (X bij gereedschapsas Z, Z bij gereedschapsas Y) bepalen. Invoerbereik van -360° tot +360°
- Ga verder met de positioneereigenschappen **Verdere informatie:** [Positioneergedrag van de](#page-445-1) [PLANE-functie vastleggen, Bladzijde 446](#page-445-1)

# **NC-regel**

**N50 PLANE PROJECTED PROPR+24 PROMIN+24 PROROT+30 .....\***

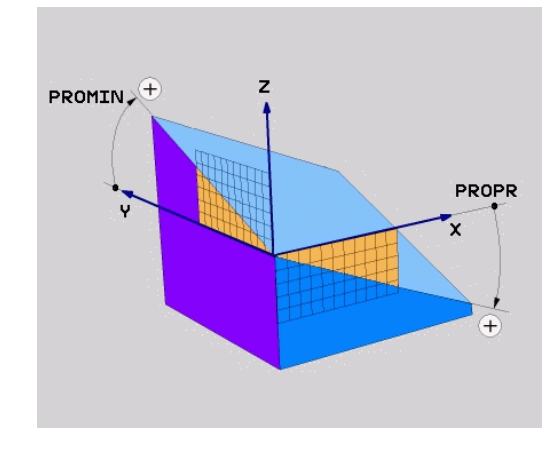

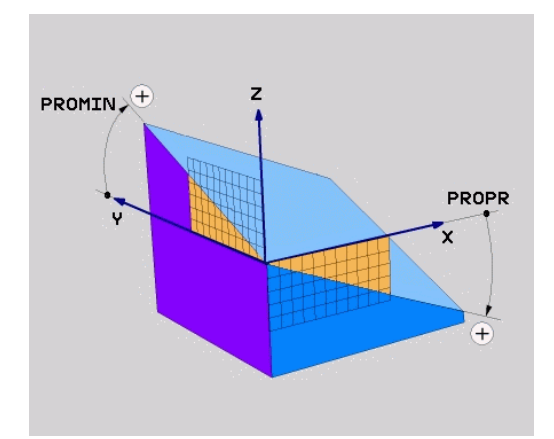

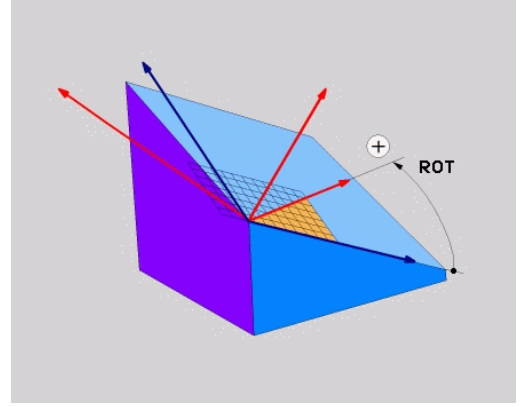

# Gebruikte afkortingen:

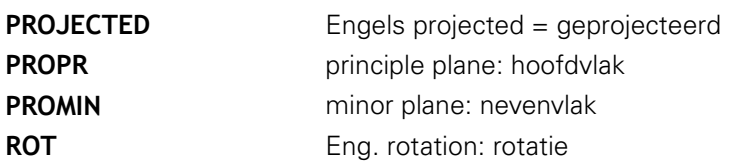

# **Bewerkingsvlak via Euler-hoek definiëren: PLANE EULER**

## **Toepassing**

Euler-hoeken bepalen een bewerkingsvlak via maximaal drie **rotaties om het desbetreffende gezwenkte coördinatensysteem**. De drie Euler-hoeken zijn door de Zwitserse wiskundige Euler gedefinieerd. In relatie tot het machinecoördinatensysteem gaat het om de volgende hoeken:

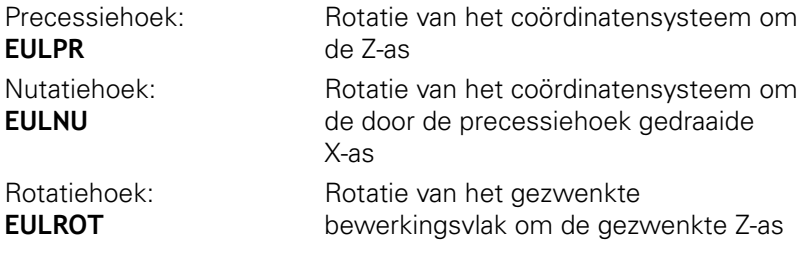

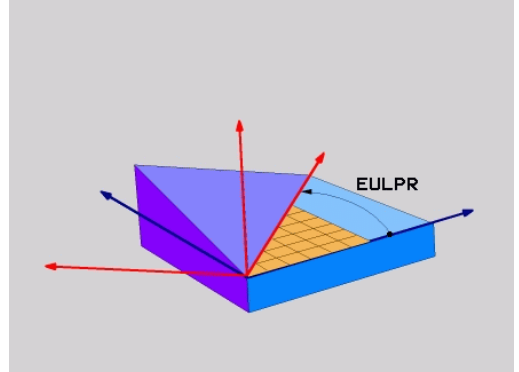

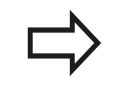

# **Let vóór het programmeren op het volgende**

Parameterbeschrijving voor het positioneergedrag.

**Verdere informatie:** [Positioneergedrag van de](#page-445-1) [PLANE-functie vastleggen, Bladzijde 446](#page-445-1)

# **12.2 De PLANE-functie: zwenken van het bewerkingsvlak (optie #8)**

## **Invoerparameters**

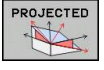

- **Rot.hoek Hoofdcoördinatenvlak?**: rotatiehoek  $\blacktriangleright$ **EULPR** om de Z-as. Let op:
	- Het invoerbereik is -180.0000° tot 180.0000°
	- $\Box$  0°-as is de X-as
	- **Zwenkhoek gereedschapsas?**: zwenkhoek **EULNUT** van het coördinatensysteem om de door de precessiehoek gedraaide X-as. Let op:
		- Het invoerbereik is 0° tot 180.0000°
		- $\Box$  0°-as is de Z-as
	- **ROT-hoek van het gezw. vlak?**: rotatie **EULROT** van het gezwenkte coördinatensysteem om de gezwenkte Z-as (komt overeen met een rotatie met cyclus 10 ROTATIE). Met behulp van de rotatiehoek kunt u gemakkelijk de richting van de X-as in het gezwenkte bewerkingsvlak bepalen Let op:
		- Het invoerbereik is 0° tot 360.0000°
		- $\blacksquare$  0°-as is de X-as
	- Ga verder met de positioneereigenschappen **Verdere informatie:** [Positioneergedrag van de](#page-445-1) [PLANE-functie vastleggen, Bladzijde 446](#page-445-1)

## **NC-regel**

# **N50 PLANE EULER EULPR45 EULNU20 EULROT22 .....\***

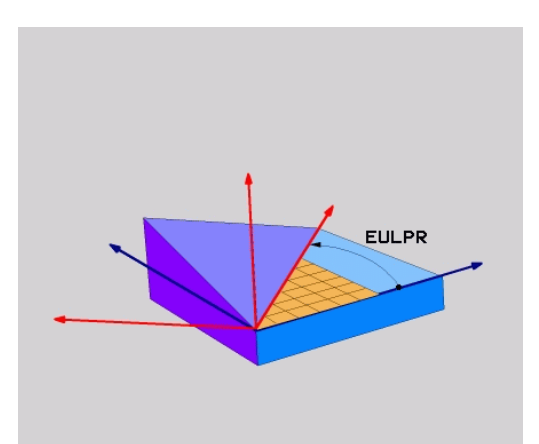

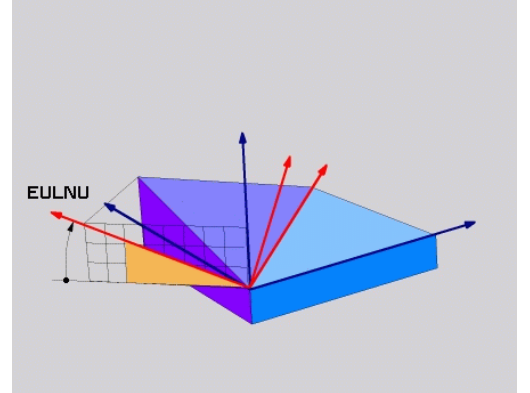

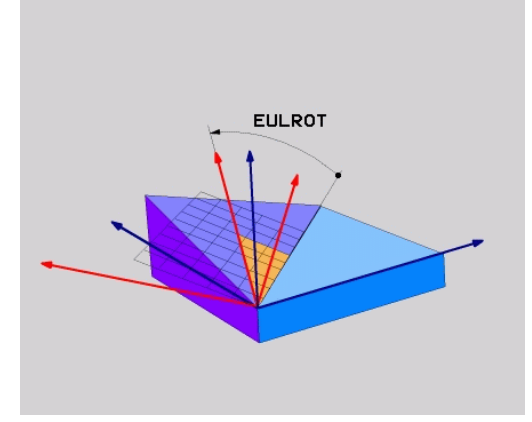

## **Gebruikte afkortingen**

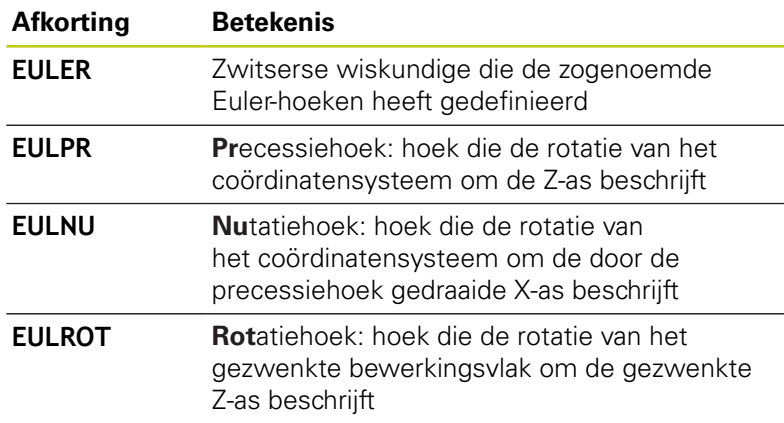

# **Bewerkingsvlak via twee vectoren definiëren: PLANE VECTOR**

## **Toepassing**

De definitie van een bewerkingsvlak via **twee vectoren** kan worden toegepast, indien uw CAD-systeem de basisvector en de normaalvector van het gezwenkte bewerkingsvlak kan berekenen. Er is geen gestandaardiseerde invoer noodzakelijk. De TNC berekent de standaardisatie intern, zodat u waarden tussen -9.999999 en +9.999999 kunt invoeren.

De voor de definitie van het bewerkingsvlak benodigde basisvector is door de componenten **BX**, **BY** en **BZ** bepaald. De normaalvector is door de componenten **NX**, **NY** en **NZ** bepaald.

## **Let vóór het programmeren op het volgende**

De basisvector bepaalt de richting van de hoofdas in het gezwenkte bewerkingsvlak, de normaalvector moet loodrecht op het gezwenkte bewerkingsvlak staan en bepaalt dus de richting.

De TNC berekent intern uit de door u ingevoerde waarden telkens gestandaardiseerde vectoren.

Parameterbeschrijving voor het positioneergedrag. **Verdere informatie:** [Positioneergedrag van de](#page-445-1) [PLANE-functie vastleggen, Bladzijde 446](#page-445-1)

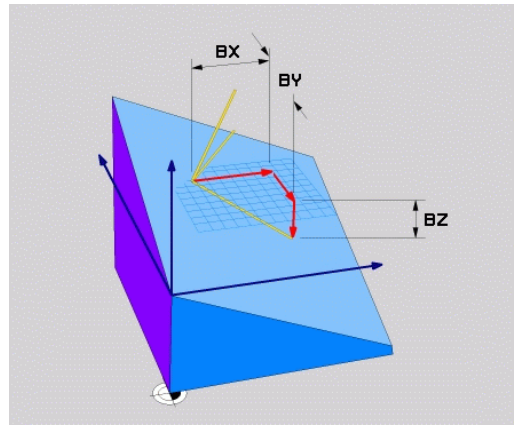

# **12.2 De PLANE-functie: zwenken van het bewerkingsvlak (optie #8)**

### **Invoerparameters**

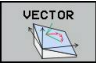

- **X-component basisvector?**: X-component **BX** van de basisvector B. Invoerbereik: -9.9999999 t/m +9.9999999
- **Y-component basisvector?**: Y-component **BY** van de basisvector B. Invoerbereik: -9.9999999 t/m +9.9999999
- **Z-component basisvector?**: Z-component **BZ** van de basisvector B. Invoerbereik: -9.9999999 t/m +9.9999999
- **X-component normaalvector?**: X-component **NX** van de normaalvector N. Invoerbereik: -9.9999999 t/m +9.9999999
- **Y-component normaalvector?**: Y-component **NY** van de normaalvector N. Invoerbereik: -9.9999999 t/m +9.9999999
- **Z-component normaalvector?**: Z-component **NZ** van de normaalvector N. Invoerbereik: -9.9999999 t/m +9.9999999
- Ga verder met de positioneereigenschappen **Verdere informatie:** [Positioneergedrag van de](#page-445-1) [PLANE-functie vastleggen, Bladzijde 446](#page-445-1)

# **NC-regel**

## **N50 PLANE VECTOR BX0.8 BY-0.4 BZ-0.42 NX0.2 NY0.2 NZ0.92 ..\***

## **Gebruikte afkortingen**

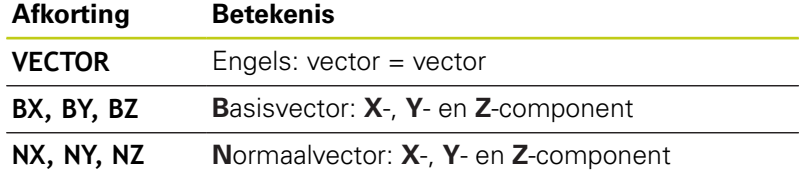

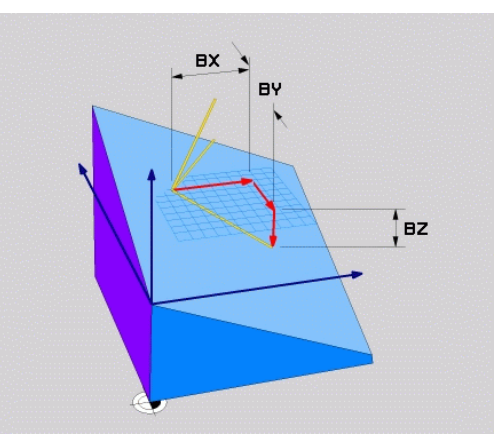

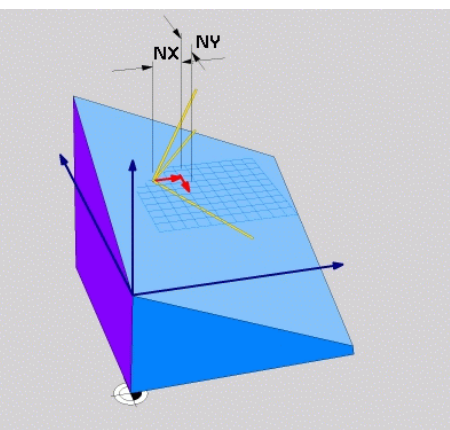

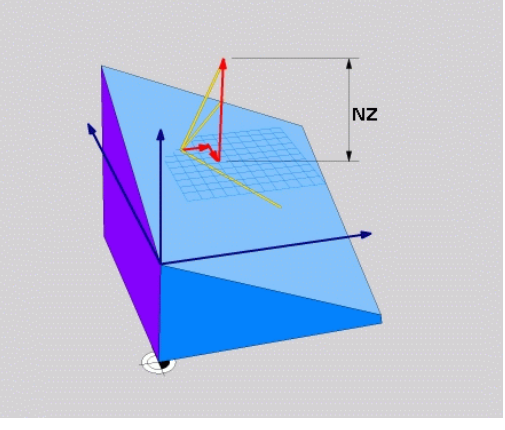

# **Bewerkingsvlak via drie punten definiëren: PLANE POINTS**

# **Toepassing**

Een bewerkingsvlak kan door de opgave van **drie willekeurige punten P1 t/m P3 van dit vlak** eenduidig worden gedefinieerd. De functie **PLANE POINTS** biedt deze mogelijkheid.

# **Let vóór het programmeren op het volgende**

De verbinding tussen punt 1 en punt 2 legt de richting van de gezwenkte hoofdas vast (X bij gereedschapsas Z).

De richting van de gezwenkte gereedschapsas kunt u bepalen door de positie van het 3e punt ten opzichte van de verbindingslijn tussen punt 1 en punt 2. Hierbij wordt gebruikgemaakt van de rechterhandregel (duim  $=$  X-as, wijsvinger  $=$  Y-as, middelvinger = Z-as): duim (X-as) wijst van punt 1 naar punt 2, wijsvinger (Y-as) wijst parallel aan de gezwenkte Y-as in de richting van punt 3. Dan wijst de middelvinger in de richting van de gezwenkte gereedschapsas.

De drie punten bepalen de schuinte van het vlak. De positie van het actieve nulpunt wordt niet door de TNC gewijzigd.

Parameterbeschrijving voor het positioneergedrag.

**Verdere informatie:** [Positioneergedrag van de](#page-445-1) [PLANE-functie vastleggen, Bladzijde 446](#page-445-1)

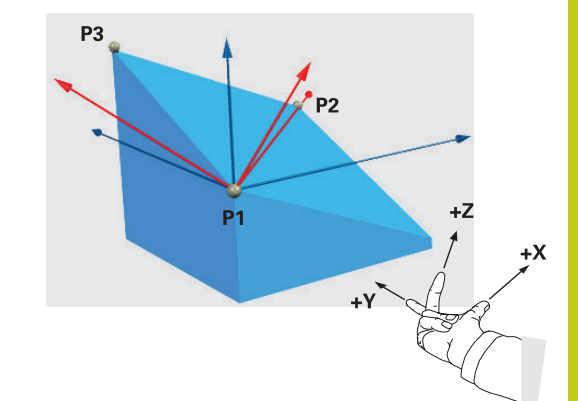

# **12.2 De PLANE-functie: zwenken van het bewerkingsvlak (optie #8)**

## **Invoerparameters**

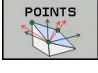

- **X-coördinaat 1e punt van het vlak?**: X-coördinaat **P1X** van het 1e punt van het vlak
- **Y-coördinaat 1e punt van het vlak?**: Y-coördinaat **P1Y** van het 1e punt van het vlak
- **Z-coördinaat 1e punt van het vlak?**: Z-coördinaat **P1Z** van het 1e punt van het vlak
- **X-coördinaat 2e punt van het vlak?**: X-coördinaat **P2X** van het 2e punt van het vlak
- **Y-coördinaat 2e punt van het vlak?**: Y-coördinaat **P2Y** van het 2e punt van het vlak
- **Z-coördinaat 2e punt van het vlak?**: Z-coördinaat **P2Z** van het 2e punt van het vlak
- **X-coördinaat 3e punt van het vlak?**: X-coördinaat **P3X** van het 3e punt van het vlak
- **Y-coördinaat 3e punt van het vlak?**: Y-coördinaat **P3Y** van het 3e punt van het vlak
- **Z-coördinaat 3e punt van het vlak?**: Z-coördinaat **P3Z** van het 3e punt van het vlak
- Ga verder met de positioneereigenschappen **Verdere informatie:** [Positioneergedrag van de](#page-445-1) [PLANE-functie vastleggen, Bladzijde 446](#page-445-1)

# $P<sub>1</sub>$  $P1Z$

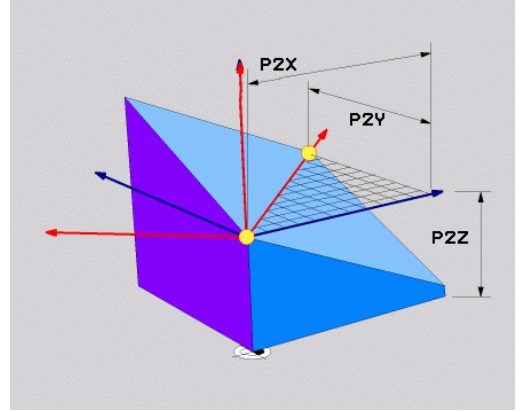

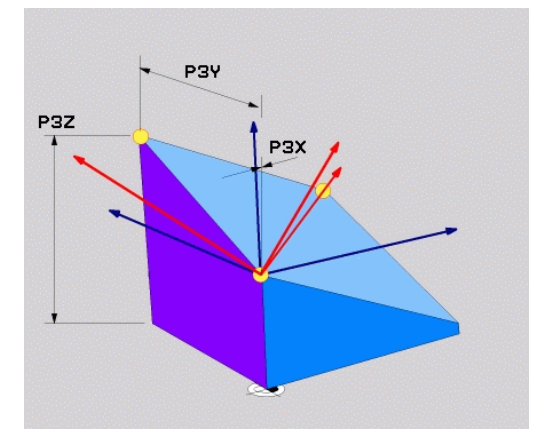

## **NC-regel**

## **N50 PLANE POINTS P1X+0 P1Y+0 P1Z+20 P2X+30 P2Y+31 P2Z+20 P3X+0 P3Y+41 P3Z+32.5 .....\***

## **Gebruikte afkortingen**

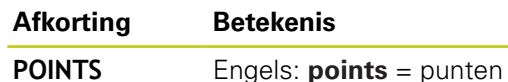

# **Bewerkingsvlak via een afzonderlijke, incrementele ruimtehoek definiëren: PLANE RELATIVE**

# **Toepassing**

De incrementele ruimtehoek moet worden gebruikt, indien een reeds actief, gezwenkt bewerkingsvlak door **een extra rotatie** moet worden gezwenkt. Voorbeeld: afkanting van 45° ter plaatse aan een gezwenkt vlak aanbrengen.

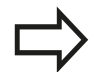

# **Let vóór het programmeren op het volgende**

De gedefinieerde hoek is altijd gerelateerd aan het actieve bewerkingsvlak, ongeacht met welke functie dit vlak is geactiveerd.

Er kunnen willekeurig veel **PLANE RELATIVE**-functies na elkaar worden geprogrammeerd.

Wilt u weer terugkeren naar het bewerkingsvlak dat vóór de **PLANE RELATIVE**-functie actief was, dan definieert u **PLANE RELATIVE** met dezelfde hoek, echter met het tegengestelde voorteken.

Indien **PLANE RELATIVE** op een niet-gezwenkt bewerkingsvlak wordt toegepast, roteer dan het nietgezwenkte vlak simpelweg met de in de **PLANE**functie gedefinieerde ruimtehoek.

Parameterbeschrijving voor het positioneergedrag.

**Verdere informatie:** [Positioneergedrag van de](#page-445-1) [PLANE-functie vastleggen, Bladzijde 446](#page-445-1)

# **Invoerparameters**

- REL. SPA. N
- **Incrementele hoek?**: ruimtehoek waarmee het actieve bewerkingsvlak nog verder moet worden gezwenkt. Met de softkey de as selecteren waaromheen moet worden gezwenkt. Invoerbereik: -359.9999° t/m +359.9999°
- Ga verder met de positioneereigenschappen **Verdere informatie:** [Positioneergedrag van de](#page-445-1) [PLANE-functie vastleggen, Bladzijde 446](#page-445-1)

# **Gebruikte afkortingen**

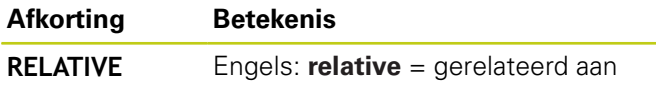

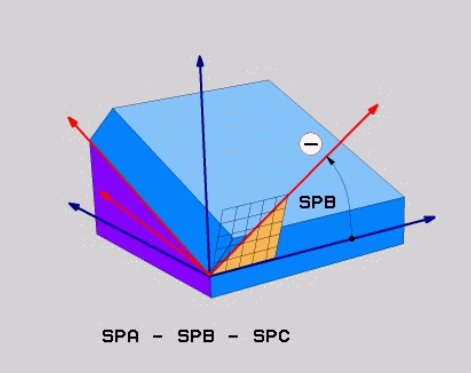

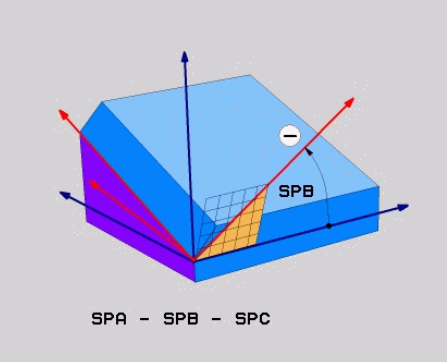

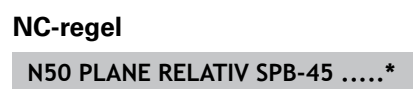

# **12.2 De PLANE-functie: zwenken van het bewerkingsvlak (optie #8)**

# **Bewerkingsvlak via ashoek definiëren: PLANE AXIAL**

## **Toepassing**

De functie **PLANE AXIAL** definieert zowel de positie van het bewerkingsvlak als de nominale coördinaten van de rotatie-assen. Speciaal bij machines met rechthoekige kinematica en kinematica waarin uitsluitend een rotatie-as actief is, kan eenvoudig van deze functie gebruik worden gemaakt.

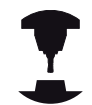

De functie **PLANE AXIAL** kunt u ook gebruiken, wanneer er maar één rotatie-as op uw machine actief is.

De functie **PLANE RELATIVE** kunt u na **PLANE AXIAL** gebruiken, wanneer met uw machine definities van ruimtehoeken toegestaan zijn. Raadpleeg uw machinehandboek!

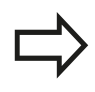

## **Let vóór het programmeren op het volgende**

Uitsluitend ashoeken invoeren die op uw machine beschikbaar zijn, anders komt de TNC met een foutmelding.

Met **PLANE AXIAL** gedefinieerde coördinaten van de rotatie-as zijn modaal actief. Meervoudige definities bouwen dus voort op elkaar, incrementele invoer is toegestaan.

Voor het terugzetten van de functie **PLANE AXIAL** de functie **PLANE RESET** gebruiken. Terugzetten door 0 in te voeren, deactiveert **PLANE AXIAL** niet. De functies **SEQ**, **TABLE ROT** en **COORD ROT** hebben in combinatie met **PLANE AXIAL** geen functie.

Parameterbeschrijving voor het positioneergedrag.

**Verdere informatie:** [Positioneergedrag van de](#page-445-1) [PLANE-functie vastleggen, Bladzijde 446](#page-445-1)

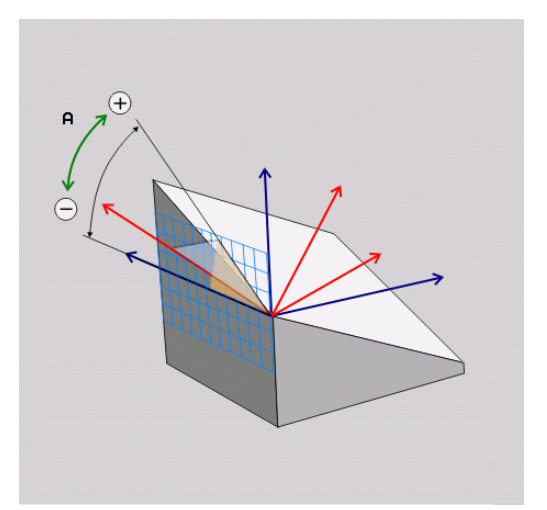

#### **Invoerparameters**

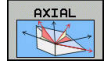

- **Ashoek A?**: ashoek **waarnaar** de A-as naar binnen moet worden gezwenkt. Is er incrementeel ingevoerd, dan de hoek **waarmee** de A-as vanuit de actuele positie nog verder moet worden gezwenkt. Invoerbereik: -99999,9999° t/m +99999,9999°
- **Ashoek B?**: ashoek **waarnaar** de B-as naar binnen moet worden gezwenkt. Is er incrementeel ingevoerd, dan de hoek **waarmee** de B-as vanuit de actuele positie nog verder moet worden gezwenkt. Invoerbereik: -99999,9999° t/m +99999,9999°
- **Ashoek C?**: ashoek **waarnaar** de C-as naar binnen moet worden gezwenkt. Is er incrementeel ingevoerd, dan de hoek **waarmee** de C-as vanuit de actuele positie nog verder moet worden gezwenkt. Invoerbereik: -99999,9999° t/m +99999,9999°
- Ga verder met de positioneereigenschappen **Verdere informatie:** [Positioneergedrag van de](#page-445-1) [PLANE-functie vastleggen, Bladzijde 446](#page-445-1)

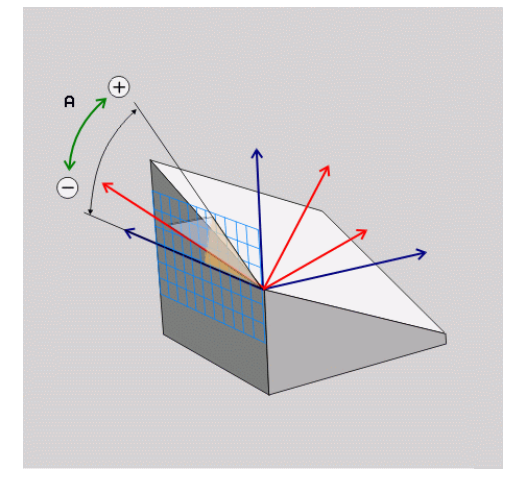

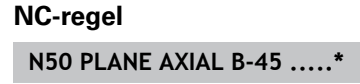

# **Gebruikte afkortingen**

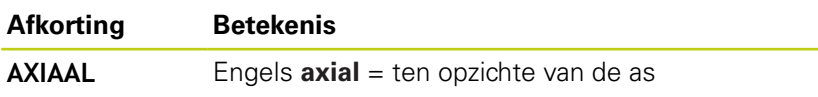

**12.2 De PLANE-functie: zwenken van het bewerkingsvlak (optie #8)**

# <span id="page-445-1"></span>**Positioneergedrag van de PLANE-functie vastleggen**

# **Overzicht**

Ongeacht de PLANE-functie die u gebruikt om het gezwenkte bewerkingsvlak te definiëren, beschikt u altijd over de volgende functies voor het positioneergedrag:

- Automatisch naar binnen zwenken
- Selectie van alternatieve zwenkmogelijkheden (niet bij **PLANE AXIAL**)
- Selectie van transformatiewijze (niet bij **PLANE AXIAL**) I.

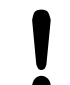

## **Let op: botsingsgevaar!**

Wanneer u in het gezwenkte systeem met cyclus **28 SPIEGELEN** werkt, dient u op het volgende te letten: Wanneer u de spiegeling voorafgaand aan het zwenken van het bewerkingsvlak programmeert, werkt de spiegeling ook op het zwenken. Uitzondering: zwenken met cyclus 19 en **PLANE**

# **AXIAL**.

Bij het spiegelen van een rondas met cyclus **28** worden alleen de bewegingen van de as gespiegeld, niet de in de PLANE-functies gedefinieerde hoeken! Hierdoor verandert de positionering van de assen.

# <span id="page-445-0"></span>**Automatisch naar binnen zwenken: MOVE/TURN/STAY (verplichte invoer)**

Nadat alle parameters voor de definitie van de vlakken zijn ingevoerd, moet u vastleggen hoe de rotatie-assen op de berekende aswaarden naar binnen moeten worden gezwenkt:

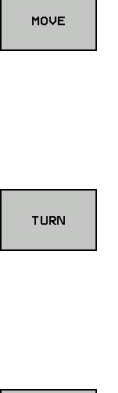

▶ De PLANE-functie moet ervoor zorgen dat de rotatie-assen automatisch op de berekende aswaarden naar binnen zwenken, waarbij de relatieve positie van het werkstuk ten opzichte van het gereedschap niet verandert. De TNC voert een compensatiebeweging in de lineaire assen uit

▶ De PLANE-functie moet ervoor zorgen dat de rotatie-assen automatisch op de berekende aswaarden naar binnen zwenken, waarbij alleen de rotatie-assen gepositioneerd worden. De TNC voert **geen** compensatiebeweging in de lineaire assen uit

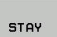

▶ U zwenkt de rotatie-assen in een volgende, afzonderlijke positioneerregel zelf naar binnen

Indien u de optie **MOVE** (**PLANE**-functie moet automatisch met compensatiebeweging naar binnen zwenken) hebt geselecteerd, moeten nog de twee hierna beschreven parameters **Afstand tot hartlijn van gereedschapspunt** en **Aanzet? F=** worden gedefinieerd.

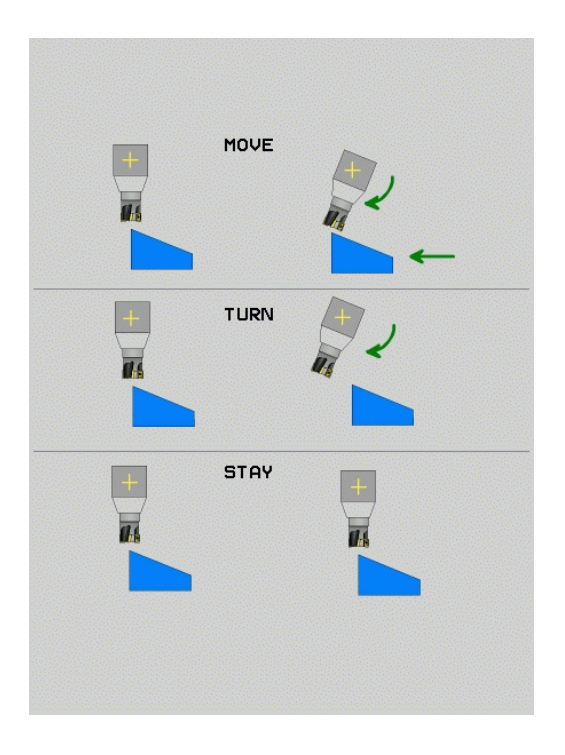

# **De PLANE-functie: zwenken van het bewerkingsvlak (optie #8) 12.2**

Indien u de optie **TURN** (**PLANE**-functie moet automatisch zonder compensatiebeweging naar binnen zwenken) hebt geselecteerd, moet de hierna beschreven parameter Aanzet? **F=** worden gedefinieerd.

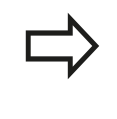

Als u de functie **PLANE AXIAL** in combinatie met **STAY** gebruikt, moet u de rotatieassen in een afzonderlijke positioneerregel volgens de **PLANE**functie naar binnen zwenken .

**Afstand tot hartlijn van gereedschapspunt** (incrementeel): de TNC zwenkt het gereedschap (de tafel) rondom de gereedschapspunt naar binnen. Via de parameter **AFST** verplaatst u de hartlijn van de inzwenkbeweging ten opzichte van de actuele positie van de gereedschapspunt.

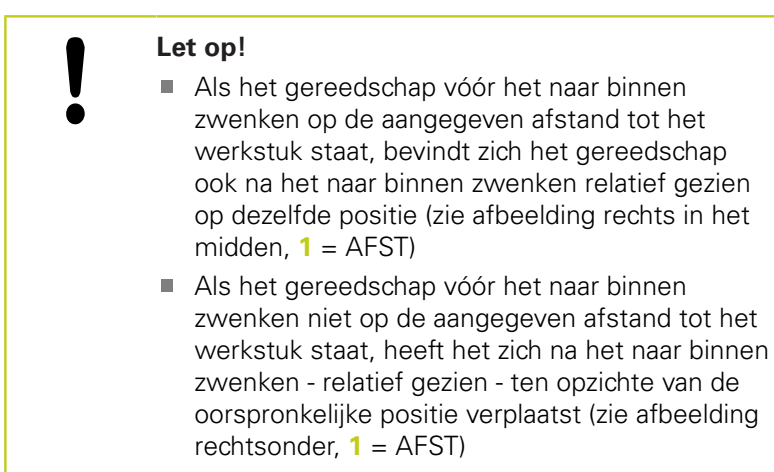

- **Aanzet? F=**: baansnelheid waarmee het gereedschap naar  $\mathbf{r}$ binnen moet zwenken
- **Terugtreklengte in gereedsch.as?**: terugtrekbaan **MB** werkt incrementeel vanaf de actuele gereedschapspositie in de actieve gereedschapsasrichting die de TNC **vóór het naar binnen zwenken** benadert.**MB MAX** verplaatst het gereedschap tot kort vóór de software-eindschakelaar

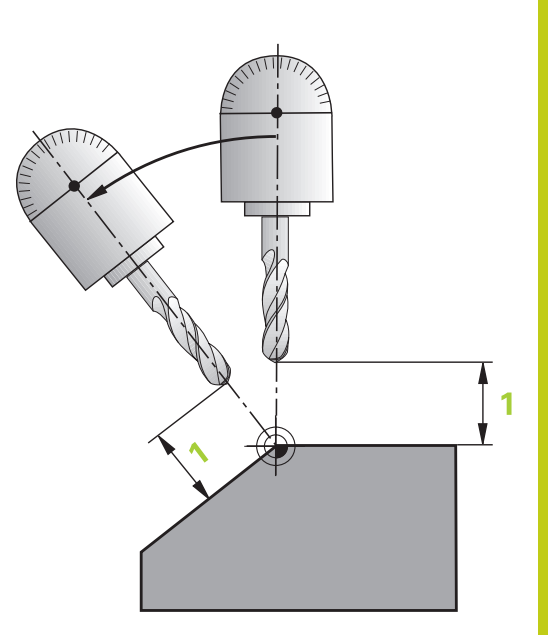

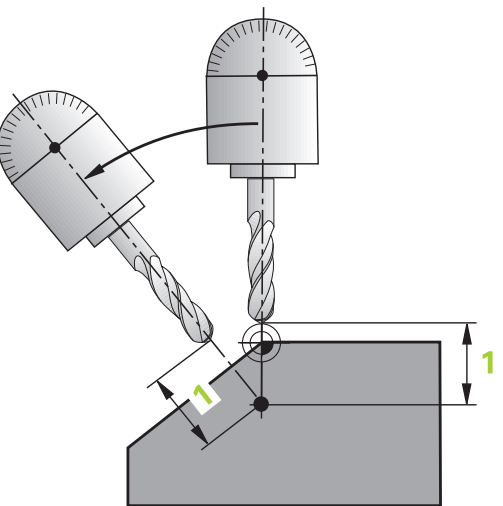

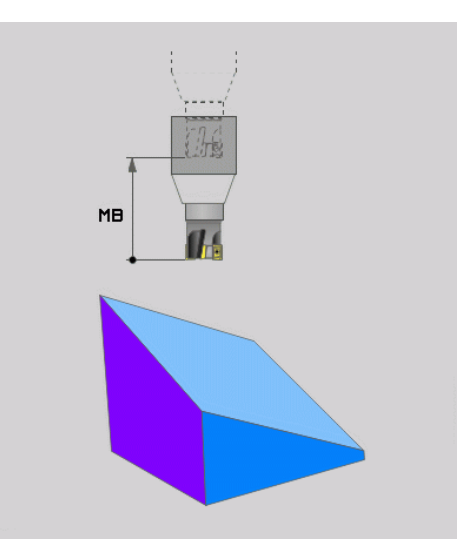

# **12.2 De PLANE-functie: zwenken van het bewerkingsvlak (optie #8)**

### **Rotatie-assen in een afzonderlijke regel naar binnen zwenken**

Indien u de rotatie-assen in een afzonderlijke positioneerregel naar binnen wilt zwenken (optie **STAY** geselecteerd), gaat u als volgt te werk:

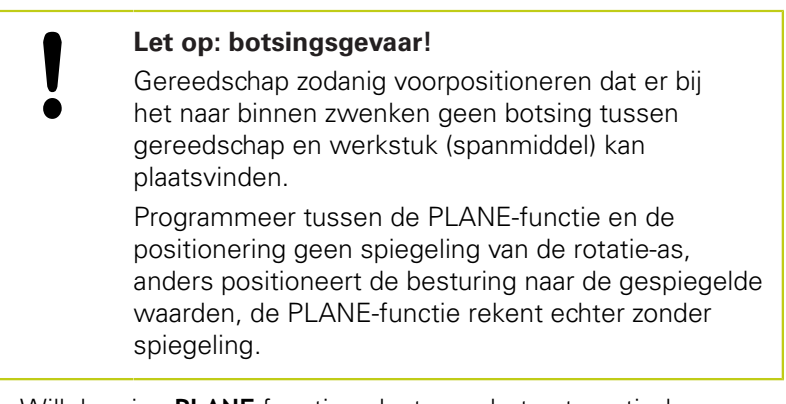

- Willekeurige **PLANE**-functie selecteren, het automatisch naar binnen zwenken met **STAY** definiëren. Bij het afwerken berekent de TNC de positiewaarden van de op uw machine aanwezige rotatie-assen en slaat deze op in de systeemparameters Q120 (A-as), Q121 (B-as) en Q122 (C-as)
- ▶ Positioneerregel met de door de TNC berekende hoekwaarden definiëren

## **NC-voorbeeldregels: machine met C-rondtafel en A-zwenktafel met een ruimtehoek B+45° naar binnen zwenken**

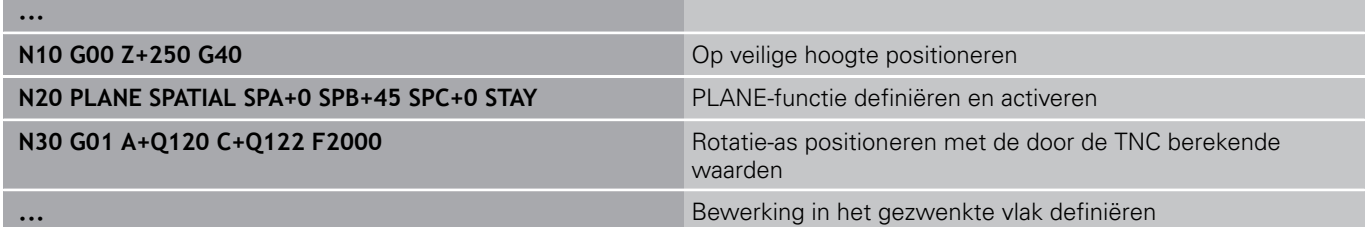

# **Selectie van alternatieve zwenkmogelijkheden: SEQ +/- (invoer optioneel)**

Uit de door u gedefinieerde positie van het bewerkingsvlak moet de TNC de bijbehorende positie van de op uw machine aanwezige rotatie-assen berekenen. Meestal zijn er twee oplossingen mogelijk.

Via schakelaar **SEQ** kunt u instellen welke oplossing de TNC moet toepassen:

- **SEQ**+ positioneert de master-as zodanig dat deze een positieve hoek vormt. De master-as is de 1e vanaf het gereedschap of de laatste rotatie-as vanaf de tafel (afhankelijk van de machineconfiguratie)
- **SEQ-** positioneert de master-as zodanig dat deze een negatieve hoek vormt

Als de door u via **SEQ** geselecteerde oplossing niet binnen het verplaatsingsbereik van de machine ligt, komt de TNC met de foutmelding **Hoek niet toegestaan**.

Bij gebruik van de functie **PLANE AXIS** heeft de schakelaar **SEQ** geen functie.

Indien **SEQ** niet wordt gedefinieerd, wordt de oplossing als volgt door de TNC bepaald:

- 1 De TNC controleert eerst of beide oplossingen binnen het verplaatsingsbereik van de rotatie-assen liggen
- 2 Als dit het geval is, kiest de TNC de oplossing die via de kortst mogelijke weg te bereiken is
- 3 Als er slechts één oplossing binnen het verplaatsingsbereik ligt, wordt deze oplossing door de TNC toegepast
- 4 Als er geen oplossing binnen het verplaatsingsbereik ligt, komt de TNC met de foutmelding **Hoek niet toegestaan**

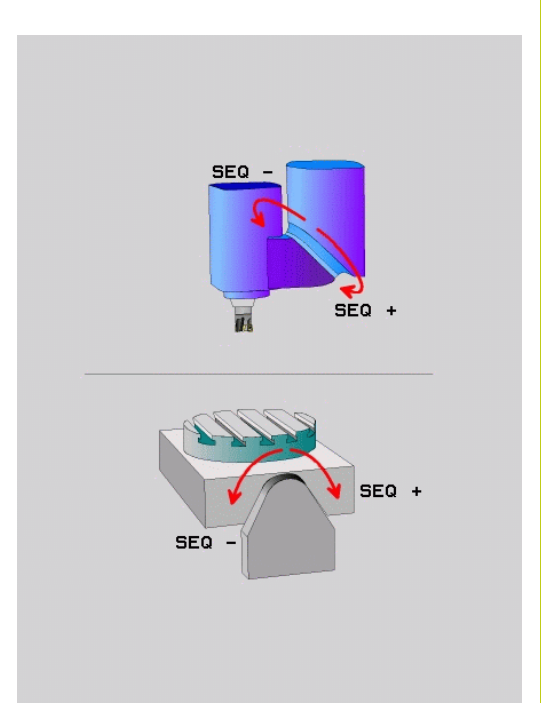

# **12.2 De PLANE-functie: zwenken van het bewerkingsvlak (optie #8)**

# **Voorbeeld voor een machine met C-rondtafel en A-zwenktafel. Geprogrammeerde functie: PLANE SPATIAL SPA+0 SPB+45 SPC +0**

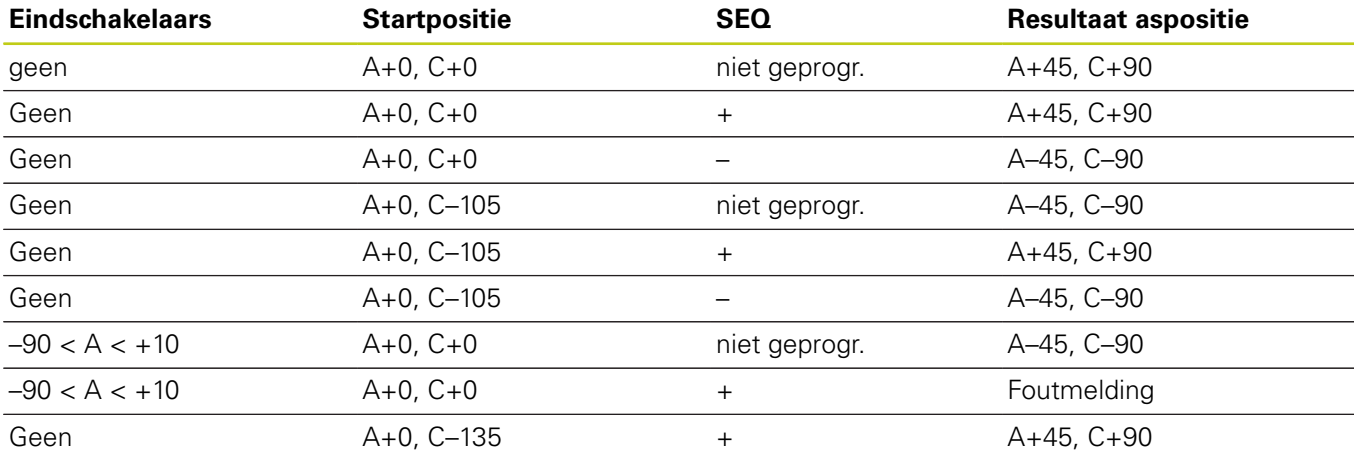

# **Keuze van de wijze van transformatie (optionele invoer)**

Voor zwenkhoeken waarmee het coördinatensysteem alleen om de gereedschapsas wordt geroteerd, is er een functie beschikbaar waarmee u het type transformatie kunt vastleggen:

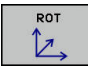

**COÖRD ROT** legt vast dat de PLANE-functie alleen het coördinatensysteem naar de gedefinieerde zwenkhoek moet draaien. De compensatie vindt wiskundig plaats, een rondas wordt niet bewogen

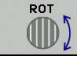

**TABLE ROT** legt vast dat de PLANE-functie de rondassen naar de gedefinieerde zwenkhoek moet positioneren. De compensatie vindt via werkstukrotatie plaats

Bij gebruik van de functie **PLANE AXIAL** hebben de functies **COORD ROT** en **TABLE ROT** geen functie.

**COORD ROT** is alleen actief wanneer het zwenken uitsluitend om de gereedschapsas plaatsvindt, bijv. **SPC+45** bij gereedschapsas **Z**.Zodra een tweede zwenkas voor de realisatie nodig is, wordt automatisch **TABLE ROT** actief.

Wanneer de functie **TABLE ROT** in combinatie met een basisrotatie en zwenkhoek 0 wordt gebuikt, dan zwenkt de TNC de tafel naar de in de basisrotatie gedefinieerde hoek.

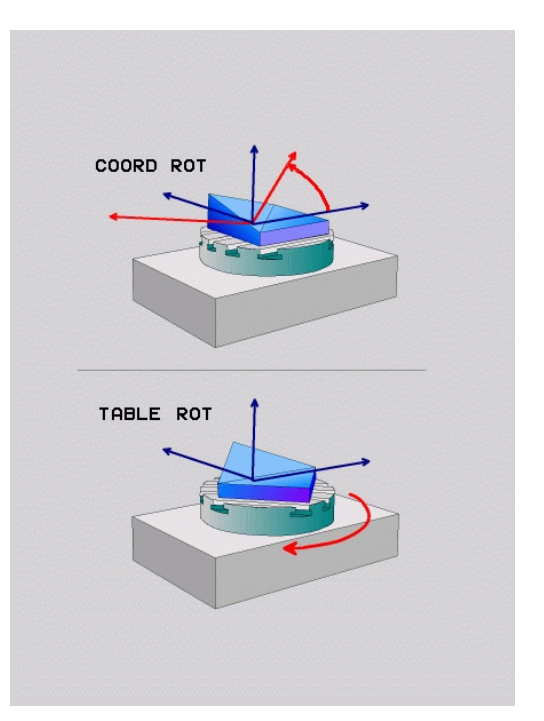

# **Bewerkingsvlak zwenken zonder rotatie-assen**

Deze functie moet door de machinefabrikant vrijgegeven en aangepast worden. Raadpleeg uw machinehandboek! De machinefabrikant moet in de

kinematicabeschrijving rekening houden met de exacte hoek, bijv. van een gemonteerde hoekkop.

U kunt ook zonder rotatie-assen het geprogrammeerde bewerkingsvlak loodrecht op het gereedschap uitlijnen, bijv. om het bewerkingsvlak voor een gemonteerde hoekkop aan te passen.

Met de functie **PLANE SPATIAL** en positioneergedrag **STAY** zwenkt u het bewerkingsvlak naar de door de machinefabrikant ingevoerde hoek.

Voorbeeld gemonteerde hoekkop met vaste gereedschapsrichting Y:

# **NC-syntaxis**

## **N10 T 5 G17 S4500\***

**N20 PLANE SPATIAL SPA+0 SPB-90 SPC+0 STAY\***

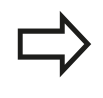

De zwenkhoek moet exact passen bij de gereedschapshoek, anders komt de TNC met een foutmelding.

**12.3 Geneigd frezen in het gezwenkte vlak**

# **12.3 Geneigd frezen in het gezwenkte vlak (optie #9)**

# **Functie**

In combinatie met de nieuwe **PLANE**-functies en **M128** kunt u in een gezwenkt bewerkingsvlak **geneigd frezen**. Hiervoor zijn twee definitiemogelijkheden beschikbaar:

Geneigd frezen door incrementele verplaatsing van een rotatieas

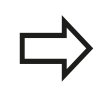

Geneigd frezen in het gezwenkte vlak is alleen met radiusfrezen mogelijk.

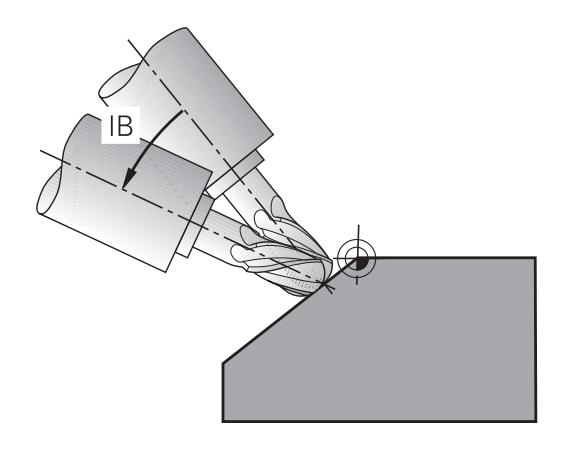

# **Geneigd frezen door incrementele verplaatsing van een rotatie-as**

- Gereedschap terugtrekken
- Willekeurige PLANE-functie definiëren, positioneergedrag in de gaten houden
- ▶ M128 activeren
- $\blacktriangleright$ Via een rechte-regel de gewenste neighoek in de desbetreffende as incrementeel verplaatsen

## **NC-voorbeeldregels**

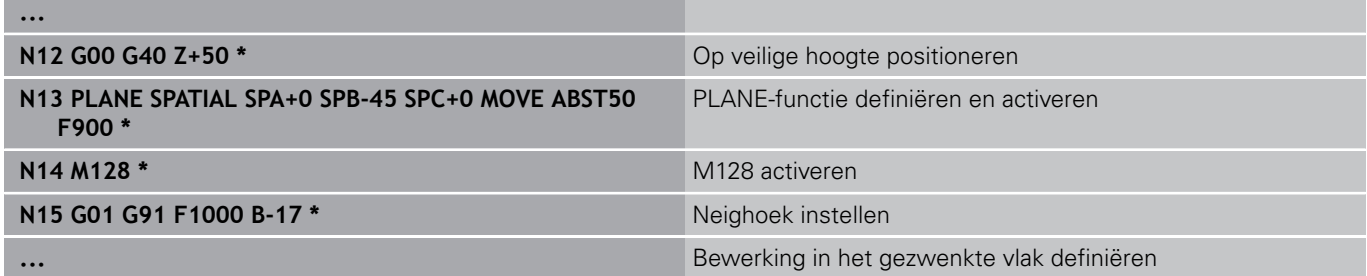

# **12.4 Additionele functies voor rotatieassen**

# **Aanzet in mm/min bij rotatie-assen A, B, C: M116 (optie #8)**

# **Standaardinstelling**

De TNC interpreteert de geprogrammeerde aanzet bij een rotatie-as in graden/min (in mm-programma's en ook in inchprogramma's). De baanaanzet is dus afhankelijk van de afstand tussen het gereedschapsmiddelpunt en het centrum van de rotatieas.

Hoe groter deze afstand, hoe groter de baanaanzet.

# **Aanzet in mm/min bij rotatie-assen met M116**

De machinegeometrie moet door de machinefabrikant in de kinematica-beschrijving gedefinieerd zijn. M116 werkt alleen bij rond- en draaitafels. M116 kan niet worden toegepast bij zwenkkoppen. Als uw machine is uitgerust met een tafel-kop-combinatie, negeert de TNC zwenkkop-rotatie-assen. **M116** werkt ook bij een actief gezwenkt bewerkingsvlak en in combinatie met M128, wanneer u met de functie **M138** rotatie-assen hebt geselecteerd. **[Verdere informatie:](#page-458-0)** Keuze [van zwenkassen: M138, Bladzijde 459](#page-458-0)**M116** is dan alleen actief voor de met **M138** geselecteerde

De TNC interpreteert de geprogrammeerde aanzet bij een rotatieas in mm/min (of 1/10 inch/min). Daarbij berekent de TNC steeds aan het begin van de regel de aanzet voor deze regel. De aanzet bij een rotatie-as wijzigt niet tijdens het afwerken van de regel, ook niet als het gereedschap zich naar het centrum van de rotatie-as verplaatst.

# **Werking**

M116 werkt in het bewerkingsvlak. Met M117 kan M116 worden teruggezet. Aan het einde van het programma wordt M116 eveneens opgeheven.

M116 wordt actief aan het begin van de regel.

rotatie-assen.

**12.4 Additionele functies voor rotatie-assen**

# **Rotatie-assen in optimale baan verplaatsen: M126**

# **Standaardinstelling**

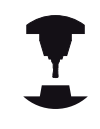

Instellingen van de TNC bij het positioneren van rotatie-assen is een machineafhankelijke functie. Raadpleeg uw machinehandboek!

De standaardinstelling van de TNC bij het positioneren van rotatie-assen, waarvan de weergave tot waarden beneden de 360° gereduceerd is, is afhankelijk van machineparameter **shortestDistance** (nr. 300401). Daar is vastgelegd of de TNC het verschil nominale positie - actuele positie, of dat de TNC in principe altijd (ook zonder M126) via de kortste weg de geprogrammeerde positie moet benaderen. Voorbeelden:

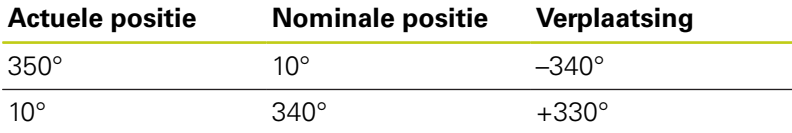

## **Instelling met M126**

Met M126 verplaatst de TNC een rotatie-as, waarvan de weergave tot waarden onder 360° gereduceerd is, via de kortste weg. Voorbeelden:

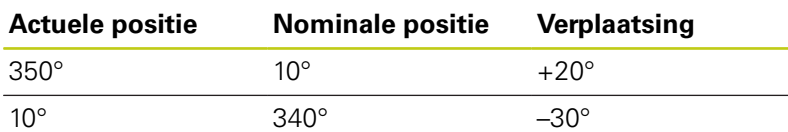

## **Werking**

M126 wordt actief aan het begin van de regel.

M126 wordt met M127 teruggezet; aan het einde van het programma wordt M126 eveneens opgeheven.

# **Weergave van de rotatie-as naar waarde onder 360° reduceren: M94**

# **Standaardinstelling**

De TNC verplaatst het gereedschap van de actuele hoekwaarde naar de geprogrammeerde hoekwaarde.

# **Voorbeeld:**

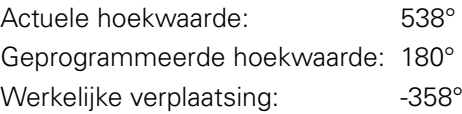

## **Instelling met M94**

De TNC reduceert aan het begin van de regel de actuele hoekwaarde tot een waarde onder 360° en verplaatst zich aansluitend naar de geprogrammeerde waarde. Als meerdere rotatie-assen actief zijn, reduceert M94 de weergave van alle rotatie-assen. Alternatief kan na M94 een rotatie-as worden ingevoerd. De TNC reduceert dan alleen de uitlezing van deze as.

## **NC-voorbeeldregels**

Uitlezingswaarden van alle actieve rotatie-assen reduceren:

## **N50 M94 \***

Alleen uitlezing van de C-as reduceren:

## **N50 M94 C \***

Uitlezing van alle actieve rotatie-assen reduceren en aansluitend met de C-as naar de geprogrammeerde waarde verplaatsen:

## **N50 G00 C+180 M94 \***

## **Werking**

M94 werkt alleen in de programmaregel waarin M94 geprogrammeerd is.

M94 wordt actief aan het begin van de regel.

**12.4 Additionele functies voor rotatie-assen**

# <span id="page-455-0"></span>**Positie van de gereedschapspunt bij het positioneren van zwenkassen handhaven (TCPM): M128 (optie #9)**

# **Standaardinstelling**

De TNC verplaatst het gereedschap naar de in het bewerkingsprogramma vastgelegde posities. Als in het programma de positie van een zwenkas verandert, dan moet de daaruit volgende verstelling in de lineaire assen worden berekend en in een positioneerregel worden verwerkt.

# **Instelling met M128 (TCPM: Tool Center Point Management)**

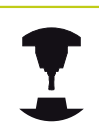

De machinegeometrie moet door de machinefabrikant in de kinematica-beschrijving gedefinieerd zijn.

Wanneer in het programma de positie van een gestuurde zwenkas verandert, dan blijft tijdens het zwenken de positie van de gereedschapspunt t.o.v. het werkstuk onveranderd.

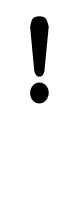

# **Let op: risico voor werkstuk!**

Bij zwenkassen met Hirth-vertanding: Positie van de zwenkas alleen veranderen nadat het gereedschap uit het materiaal is gehaald. Anders kan de contour bij het terugtrekken uit de vertanding worden beschadigd.

Na **M128** kan nog een aanzet worden ingevoerd, waarmee de TNC de compensatiebewegingen in de lineaire assen uitvoert.

Wanneer tijdens de programma-afloop de positie van de zwenkas met het handwiel moet worden gewijzigd, past u **M128** in combinatie met **M118** toe. De override van een handwielpositionering vindt bij actieve **M128**, afhankelijk van de instelling in het 3D-ROT-menu van de werkstand **Handbediening**, plaats in het actieve coördinatensysteem of in het machinevaste coördinatensysteem.

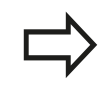

De functies **TCPM** of **M128** in combinatie met de dynamische botsingsbewaking en de functie **M118** zijn niet mogelijk.

Vóór positioneringen met **M91** of **M92** en vóór een **T**regel: **M128** terugzetten.

Om beschadigingen van de contour te voorkomen, mogen met **M128** alleen radiusfrezen worden toegepast.

De gereedschapslengte moet aan het midden van de kogel van de radiusfrees worden gerelateerd

Wanneer **M128** actief is, toont de TNC in de statusweergave het symbool TCPM.

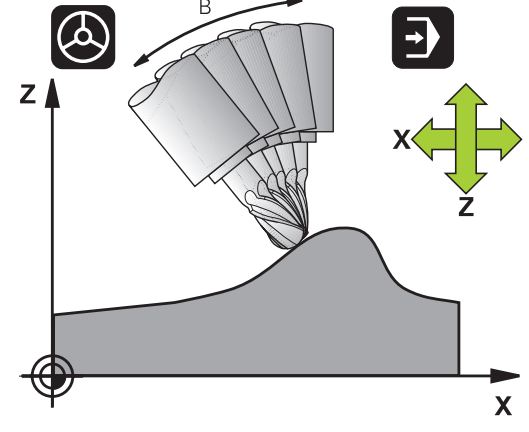

# **M128 bij zwenktafels**

Als bij actieve **M128** een beweging van de zwenktafel geprogrammeerd is, dan draait de TNC het coördinatensysteem overeenkomstig mee. Als u bijv. de C-as 90° draait (door positioneren of nulpuntverschuiving) en aansluitend een beweging in de X-as programmeert, dan voert de TNC de beweging in de machine-as Y uit.

Ook het vastgelegde referentiepunt, dat door de verplaatsing van de rondtafel verandert, transformeert de TNC.

## **M128 bij driedimensionale gereedschapscorrectie**

Wanneer er bij een actieve **M128** en een actieve radiuscorrectie /**G41**/**G42** een driedimensionale gereedschapscorrectie wordt uitgevoerd, positioneert de TNC bij bepaalde machinegeometrieën de rotatie-assen automatisch (Peripheral-Milling).

**Verdere informatie:** Driedimensionale gereedschapscorrectie (optie #9), Bladzijde

# **Werking**

**M128** wordt actief aan het begin van de regel, **M129** aan het einde van de regel. **M128** werkt ook in de handbedieningswerkstanden en blijft na het wijzigen van de werkstand actief. De aanzet voor de compensatiebeweging blijft actief, totdat een andere aanzet wordt geprogrammeerd of **M128** met **M129** wordt terugzet.

**M128** wordt met **M129** teruggezet. Wanneer in een programmaafloop-werkstand een nieuw programma wordt geselecteerd, zet de TNC **M128** eveneens terug.

## **NC-voorbeeldregels**

Compensatiebewegingen met een aanzet van 1000 mm/min uitvoeren:

**N50 G01 G41 X+0 Y+38.5 IB-15 F125 M128 F1000 \***

**12.4 Additionele functies voor rotatie-assen**

## **Geneigd frezen met niet-gestuurde rotatie-assen**

Als uw machine niet-gestuurde rotatie-assen heeft, dan kunnen er in combinatie met M128 ook met deze assen schuine bewerkingen worden uitgevoerd.

- 1 De rotatie-assen handmatig in de gewenste positie brengen. M128 mag daarbij niet actief zijn
- 2 M128 activeren: de TNC leest de actuele waarden van alle aanwezige rotatie-assen, berekent daaruit de nieuwe positie van het gereedschapsmiddelpunt en actualiseert de digitale uitlezing
- 3 De noodzakelijke compensatiebeweging voert de TNC met de volgende positioneerregel uit
- 4 Bewerking uitvoeren
- 5 Aan het einde van het programma M128 met M129 terugzetten en de rotatie-assen weer in de uitgangspositie brengen

Ga daarbij als volgt te werk:

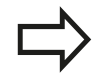

Zolang M128 actief is, bewaakt de TNC de actuele positie van de niet-gestuurde rotatie-assen. Indien de actuele positie met een door de machinefabrikant te definiëren waarde van de nominale positie afwijkt, komt de TNC met een foutmelding en wordt de programma-afloop onderbroken.

# <span id="page-458-0"></span>**Keuze van zwenkassen: M138**

## **Standaardinstelling**

De TNC houdt bij de functies M128 en Bewerkingsvlak zwenken rekening met de rotatie-assen die uw machinefabrikant in machineparameters heeft vastgelegd.

## **Instelling met M138**

Bij de hierboven genoemde functies houdt de TNC alleen rekening met de zwenkassen die met M138 zijn gedefinieerd.

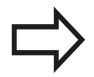

Als u met de functie **M138** het aantal zwenkassen begrenst, kunnen daardoor de zwenkmogelijkheden op uw machine worden beperkt. De besturing registreert bij het berekenen van de ashoek bij de geselecteerde assen de waarde 0.

## **Werking**

M138 wordt actief aan het begin van de regel. M138 kan worden teruggezet, door M138 opnieuw te programmeren zonder dat er zwenkassen worden opgegeven.

## **NC-voorbeeldregels**

Voor de bovengenoemde functies alleen rekening houden met zwenkas C:

**N50 G00 Z+100 G40 M138 C \***

**12.4 Additionele functies voor rotatie-assen**

# **Positioneren:bij gezwenkt bewerkingsvlak M144 (optie #9)**

# **Standaardinstelling**

De TNC verplaatst het gereedschap naar de in het bewerkingsprogramma vastgelegde posities.Als in het programma de positie van een zwenkas verandert, dan moet de daaruit volgende verstelling in de lineaire assen worden berekend en in een positioneerregel worden verwerkt.

# **Instelling met M144**

De TNC houdt rekening met een verandering van de machinekinematica in de digitale uitlezing, zoals die bijv. door het wisselen van een voorzetspil ontstaat.Wanneer de positie van een gestuurde zwenkas verandert, dan wordt tijdens het zwenken ook de positie van de gereedschapspunt t.o.v. het werkstuk veranderd.De verstelling die hierdoor ontstaat, wordt in de digitale uitlezing verrekend.

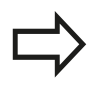

Positioneringen met M91/M92 zijn toegestaan, als M144 actief is.

De digitale uitlezing in de werkstanden Automatische programma-afloop en Programma-afloop regel voor regel verandert pas nadat de zwenkassen hun eindpositie hebben bereikt.

# **Werking**

M144 wordt actief aan het begin van de regel. M144 werkt niet in combinatie met M128 of Bewerkingsvlak zwenken.

M144 wordt opgeheven door M145 te programmeren.

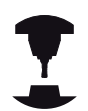

De machinegeometrie moet door de machinefabrikant in de kinematica-beschrijving gedefinieerd zijn.

De machinefabrikant legt de werkwijze in de automatische werkstanden en handbedieningswerkstanden vast. Raadpleeg uw machinehandboek!

# **Peripheral Milling: 3D-radiuscorrectie met M128 en radiuscorrectie 12.5 (G41/G42)**

# **12.5 Peripheral Milling: 3D-radiuscorrectie met M128 en radiuscorrectie (G41/ G42)**

# **Toepassing**

Bij Peripheral Milling verplaatst de TNC het gereedschap loodrecht op de bewegingsrichting en loodrecht op de gereedschapsrichting met de som van de deltawaarden **DR** (gereedschapstabel en **T**regel). De correctierichting wordt met radiuscorrectie **G41/G42** vastgelegd (bewegingsrichting Y+).

Om de TNC in staat te stellen de vooraf ingestelde gereedschapsoriëntatie te realiseren, moet u de functie **M128** en daarna de gereedschapsradiuscorrectie activeren. De TNC positioneert dan de rotatie-assen van de machine automatisch zodanig dat het gereedschap de vooraf ingestelde gereedschapsoriëntatie met de actieve correctie bereikt.

**Verdere informatie:** [Positie van de gereedschapspunt bij het](#page-455-0) [positioneren van zwenkassen handhaven \(TCPM\): M128 \(optie #9\),](#page-455-0) [Bladzijde 456](#page-455-0)

Deze functie is alleen beschikbaar op machines waarbij voor de zwenkasconfiguratie ruimtehoeken kunnen worden gedefinieerd. Raadpleeg uw machinehandboek.

De TNC kan niet bij alle machines de rotatie-assen automatisch positioneren.

Raadpleeg uw machinehandboek! Let erop dat de TNC een correctie met de gedefinieerde **deltawaarden** uitvoert.Een in de gereedschapstabel gedefinieerde gereedschapsradius R heeft geen invloed op de correctie.

# **Let op: botsingsgevaar!**

Bij machines met rotatie-assen die slechts een beperkt verplaatsingsbereik toestaan, kunnen zich bij het automatisch positioneren bewegingen voordoen waarvoor bijv. de tafel 180° moet worden gedraaid. Let op het botsingsgevaar van de kop met het werkstuk of met spanmiddelen.

De gereedschapsoriëntatie kan in een G01-regel op de volgende manier worden vastgelegd.

# **Voorbeeld: definitie van de gereedschapsoriëntatie met M128 en coördinaten van de rotatie-assen**

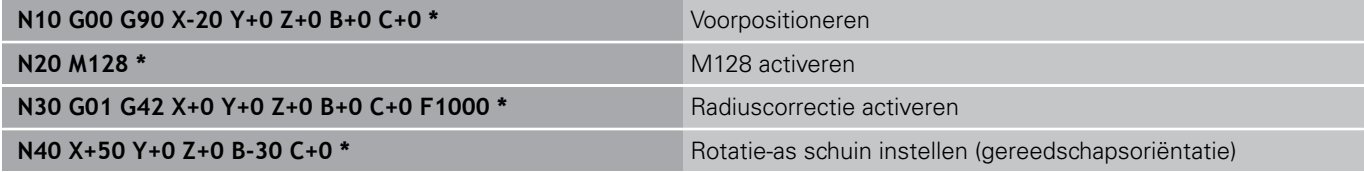

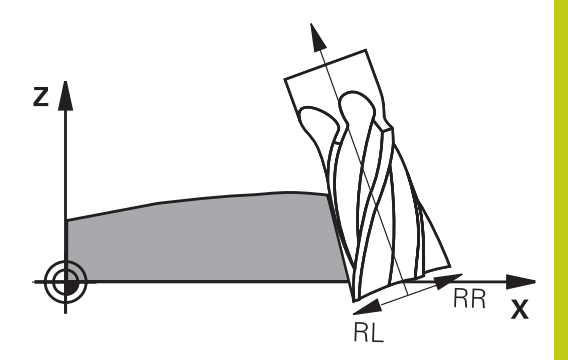

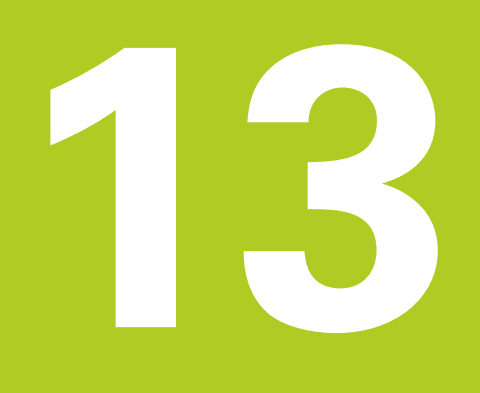

**Programmeren: Palletbeheer**

## **Programmeren: Palletbeheer 13**

**13.1 Palletbeheer**

# **13.1 Palletbeheer**

# **toepassing**

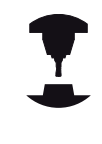

Het palletbeheer is een machine-afhankelijke functie. Hieronder worden de standaard beschikbare functies omschreven.

Raadpleeg uw machinehandboek!

Pallettabellen (**.P**) worden hoofdzakelijk bij bewerkingscentra met palletwisselaars toegepast. Hierbij roepen de palettabellen de verschillende pallets met de bijbehorende bewerkingsprogramma's op en activeren alle gedefinieerde referentiepunten en nulpunttabellen.

Zonder palletwisselaar kunt u pallettabellen gebruiken om NCprogramma's met verschillende referentiepunten met slechts één **NC-START** na elkaar af te werken.

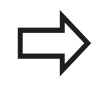

Wanneer u pallettabellen wilt maken of beheren, moet de bestandsnaam altijd met een letter beginnen.

Pallettabellen bevatten onderstaande gegevens:

- **NR**: de besturing maakt de invoer automatisch aan bij het invoegen van nieuwe regels. De invoer is vereist voor het invoerveld **Palletnummer =** van de functie **REGEL SPRONG**.
- **TYPE:** invoer is verplicht. De besturing maakt onderscheid tussen invoeren Pallet **PAL**, Opspanning **FIX** of NC-programma **PGM**. U kunt de invoer selecteren met behulp van de toets **ENT** en de pijltoetsen.
- **NAAM:** invoer is verplicht. De naam voor pallets en opspanningen wordt eventueel door de machinefabrikant vastgelegd (raadpleeg het machinehandboek). De programmanaam definieert u zelf. Wanneer de bestanden niet in de map van de pallettabel zijn opgeslagen, moet u het volledige pad opgeven.
- **DATUM**: invoer is alleen vereist bij gebruik van nulpunttabellen. Wanneer de bestanden niet in de map van de pallettabel zijn opgeslagen, moet u het volledige pad opgeven. Nulpunten uit de nulpunttabellen worden in het NC-programma met cyclus 7 geactiveerd.
- **PRESET**: invoer is alleen vereist bij gebruik van verschillende referentiepunten. Geef het vereiste preset-nummer op.

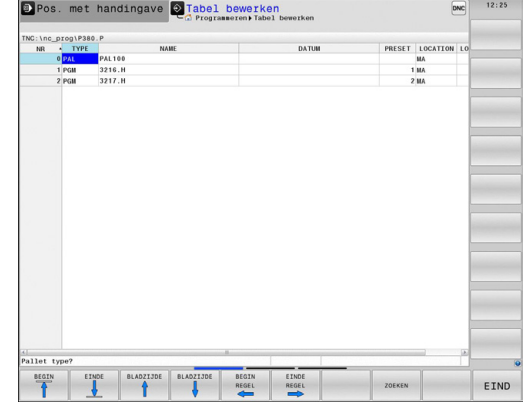

- **LOCATION:** invoer is verplicht. De invoer MA geeft aan dat er zich een pallet of opspanning op de machine bevindt en kan worden bewerkt. De TNC bewerkt alleen pallets of opspanningen die met **MA** zijn aangeduid. Druk op de **ENT**-toets om **MA** in te voeren. Met de toets **NO ENT** kunt u de invoer verwijderen.
- **LOCK**: de invoer is optioneel. Met behulp van de invoer **\*** kunt u de regel van de pallettabel uitsluiten van bewerking. Door bediening van de toets **ENT** wordt de regel met de invoer **\*** gemarkeerd. Met de toets **NO ENT** kunt u de blokkering weer opheffen. U kunt de afwerking voor afzonderlijke NCprogramma's, opspanningen of complete pallets blokkeren. Niet-geblokkeerde regels (bijv. PGM) van een geblokkeerde pallet worden evenmin bewerkt.

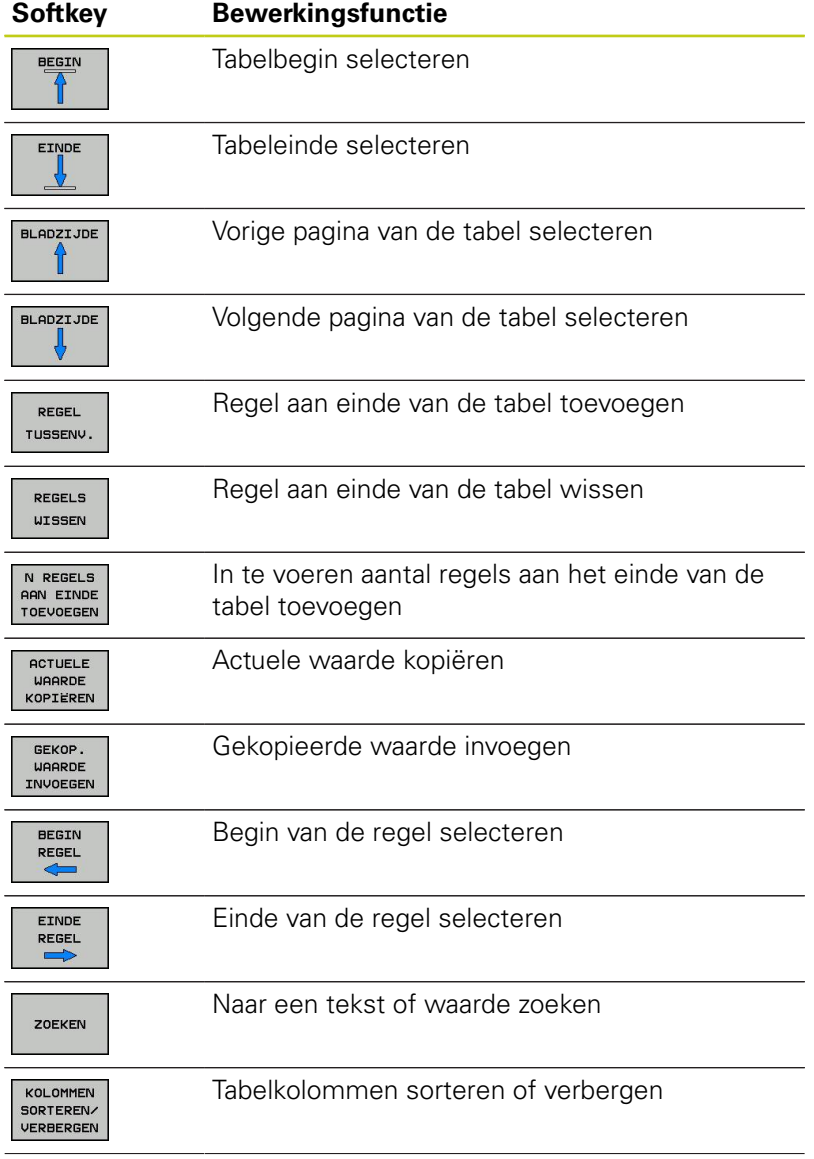

# **Programmeren: Palletbeheer 13**

# **13.1 Palletbeheer**

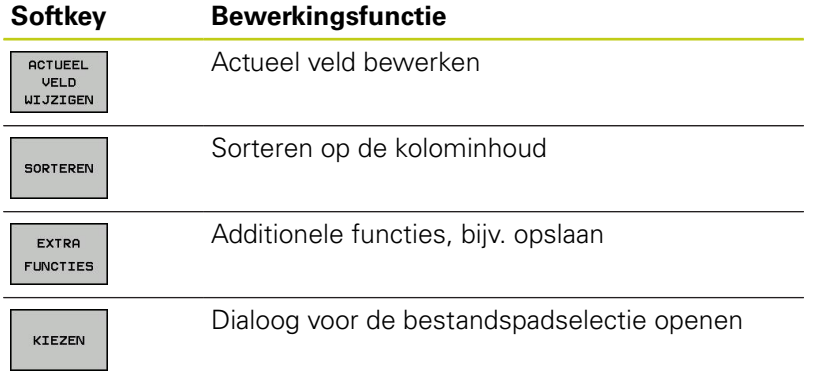

# **Pallettabel kiezen**

- In de werkstand **Programmeren** of de programma-afloopwerkstanden het bestandsbeheer selecteren: toets **PGM MGT** indrukken
- Bestanden van het type .P weergeven: softkeys **TYPE KIEZEN** en softkey **ALLE TON.** indrukken
- Pallettabel met pijltoetsen selecteren of naam voor een nieuwe  $\mathbf{p}$  . tabel invoeren
- ▶ Keuze met de **ENT**-toets bevestigen

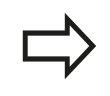

Met de toets voor de beeldschermindeling kunt van lijstweergave naar invoerschermweergave, en omgekeerd, omschakelen.

# **Pallettabel verlaten**

- ▶ Bestandsbeheer selecteren: toets **PGM MGT** indrukken
- Ander bestandstype selecteren: softkey **TYPE KIEZEN** en softkey voor het gewenste bestandstype indrukken, bijv. **TOON .I**
- Gewenste bestand selecteren

# **Pallettabel afwerken**

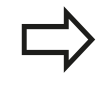

Met de machineparameter is vastgelegd of de pallettabel regel voor regel of continu wordt afgewerkt.

- In de werkstand **Automatische programma-afloop** of **PGMafloop regel voor regel** Bestandsbeheer selecteren: toets **PGM MGT** indrukken
- Bestanden van het type .P weergeven: softkeys **TYPE KIEZEN** en **TOON .P** indrukken
- Pallettabel met pijltoetsen selecteren; met de **ENT**-toets ▶ bevestigen
- Pallettabel:afwerken: toets **NC-START** indrukken

## **Programmeren: Palletbeheer 13**

# **13.1 Palletbeheer**

## **Beeldschermindeling bij het afwerken van de pallettabel**

Als u de programma-inhoud en de inhoud van de pallettabel gelijktijdig wilt bekijken, selecteer dan de beeldschermindeling PALLET + PROGRAM. Tijdens het afwerken toont de TNC dan links op het beeldscherm het programma en rechts de pallet. Ga als volgt te werk, om de programma-inhoud vóór het afwerken te kunnen bekijken:

- $\mathbf{r}$ Pallettabel selecteren
- Met de pijltoetsen het programma selecteren dat u wilt  $\blacktriangleright$ controleren
- Softkey **PROGRAMMA OPENEN** indrukken: de TNC toont het geselecteerde programma op het beeldscherm. U kunt nu met de pijltoetsen in het programma bladeren
- $\frac{1}{2}$ Terug naar de pallettabel: druk op de softkey **END PGM PAL**

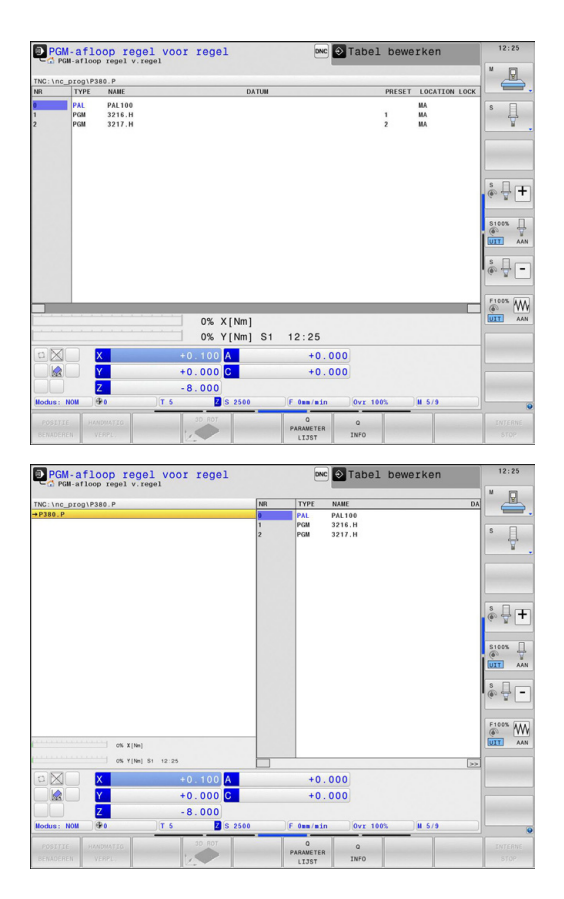
**14**

**Programmeren: Draaibewerking**

**14.1 Draaibewerking op freesmachines (optie #50)**

# **14.1 Draaibewerking op freesmachines (optie #50)**

# **Inleiding**

Op speciale types freesmachines kunnen zowel frees- als draaibewerkingen worden uitgevoerd.Hierdoor kunnen werkstukken zonder omspannen volledig op één machine worden uitgevoerd, zelfs wanneer daarvoor ingewikkelde frees- en draaibewerkingen nodig zijn.

De draaibewerking is een verspanende bewerking waarbij het werkstuk draait en daardoor de snijbeweging uitvoert. Een vast ingespannen gereedschap voert verplaatsingen en aanzetbewegingen uit. Draaibewerkingen worden, afhankelijk van de bewerkingsrichting en uit te voeren taak, in diverse productiemethoden onderverdeeld, bijv. langsdraaien, vlakdraaien, steekdraaien of schroefdraad snijden.

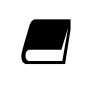

De TNC stelt u voor elk van de diverse productiemethoden meerdere cycli beschikbaar. **Meer informatie:** gebruikershandboek Cyclusprogrammering

Op de TNC kunt u binnen een NC-programma gemakkelijk omschakelen tussen de frees- en draaimodus. Tijdens de draaimodus dient de draaitafel als draaispil en de freesspil met het gereedschap staat vast. Hierdoor kunnen rotatiesymmetrische contouren worden gemaakt. Het referentiepunt (preset) moet zich daarom in het centrum van de draaispil bevinden.

Bij het beheer van draaigereedschappen wordt met andere geometrische beschrijvingen rekening gehouden dan bij frees- of boorgereedschappen. Om een snijkantradiuscorrectie te kunnen uitvoeren, moet bijv. de snijkantradius worden gedefinieerd. De TNC beschikt hiervoor over een speciaal gereedschapsbeheer voor de draaigereedschappen.

**Verdere informatie:** [Gereedschapsgegevens, Bladzijde 481](#page-480-0) Voor de bewerking kunt u gebruikmaken van diverse cycli. Deze kunt u ook met extra schuin ingestelde zwenkassen gebruiken.

**Verdere informatie:** [Schuine draaibewerking, Bladzijde 494](#page-493-0) De plaatsing van de assen is bij het draaien zo vastgelegd dat de X-coördinaten de diameter van het werkstuk beschrijven en de Zcoördinaten de posities in lengterichting.

De programmering vindt dus altijd in het XZ-coördinatenvlak plaats. Welke machineassen voor de eigenlijke bewegingen worden gebruikt, is afhankelijk van de desbetreffende machinekinematica en wordt door de machinefabrikant vastgelegd. Zo zijn NCprogramma's met draaifuncties grotendeels uitwisselbaar en onafhankelijk van het machinetype.

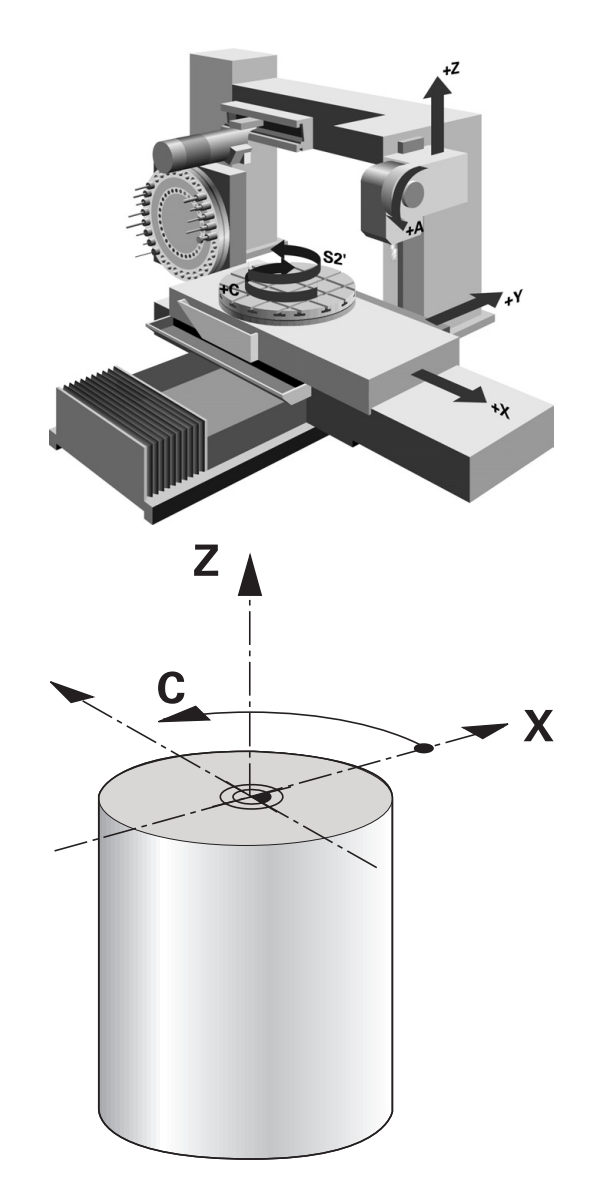

# **14.2 Basisfuncties (optie #50)**

# **Omschakeling freesmodus / draaimodus**

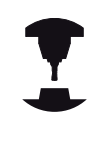

Het omschakelen van de machinekinematica is een machineafhankelijke functie.

De machine moet door de machinefabrikant voor de draaibewerking en het omschakelen van de bewerkingsmodus zijn aangepast. Raadpleeg uw machinehandboek!

Om tussen frees- en draaibewerkingen om te schakelen, moet u naar de desbetreffende modus omschakelen.

Voor het omschakelen van de bewerkingsmodus maakt u gebruik van de NC-functies **FUNCTION MODE TURN** en **FUNCTION MODE MILL**.

In de statusweergave toont de TNC een symbool wanneer de draaimodus actief is

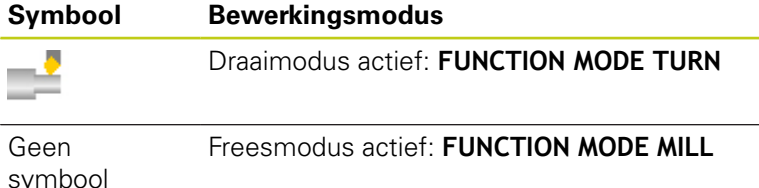

Bij het omschakelen van de bewerkingsmodus voert de TNC een macro uit waarmee de machinespecifieke instellingen voor de desbetreffende bewerkingsmodus worden uitgevoerd. Met de NC-functies **FUNCTION MODE TURN** en **FUNCTION MODE MILL** activeert u een machinekinematica die de machinefabrikant in de macro heeft gedefinieerd en vastgelegd.

> In de draaimodus moet de preset zich in het centrum van de draaispil bevinden.

De positie van de snijkant van gereedschap moet op het centrum van de draaispil georiënteerd zijn. Positioneer de Y-coördinaat bij de draaimodus op het midden van de draaispil.

Controleer de oriëntatie van de gereedschapsspil. Voor bewerkingen aan de buitenzijde moet de snijkant van gereedschap op het centrum van de draaispil georiënteerd zijn. Voor bewerkingen aan de binnenzijde moet het gereedschap tegengesteld aan het centrum van de draaispil georiënteerd zijn.

Controleer of de draairichting van de draaispil voor het ingespannen gereedschap de juiste is.

Wanneer u zware werkstukken met hoge toerentallen bewerkt, treden er hoge fysische krachten op. Zorg ervoor dat het werkstuk stevig is opgespannen om schade aan de machine en ongevallen te voorkomen!

Ï

# **14.2 Basisfuncties (optie #50)**

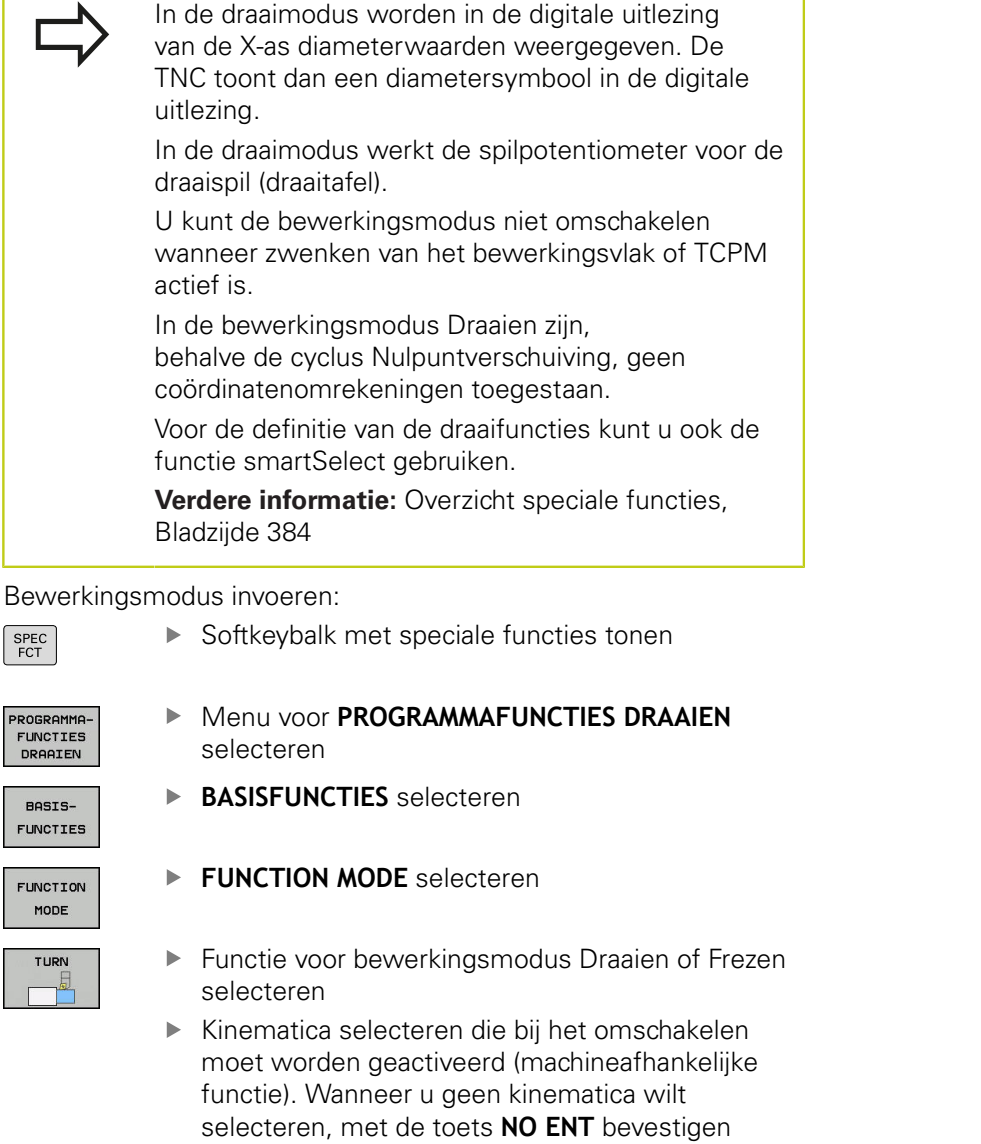

#### **NC-syntaxis**

**11 FUNCTION MODE TURN "AC\_TABLE" ; DRAAIMODUS ACTIVEREN 12 FUNCTION MODE MILL "B\_HEAD" ; FREESMODUS ACTIVEREN**

# **Grafische weergave van de draaibewerking**

Draaibewerkingen kunt u in de werkstand **Programmatest** simuleren. Voorwaarde hiervoor is een voor de draaibewerking geschikte definitie van het onbewerkte werkstuk en optie #20.

> De weergegeven bewerkingstijden van programma's met frees-/draaibewerkingen in de simulatie komen niet overeen met de werkelijke bewerkingstijden.

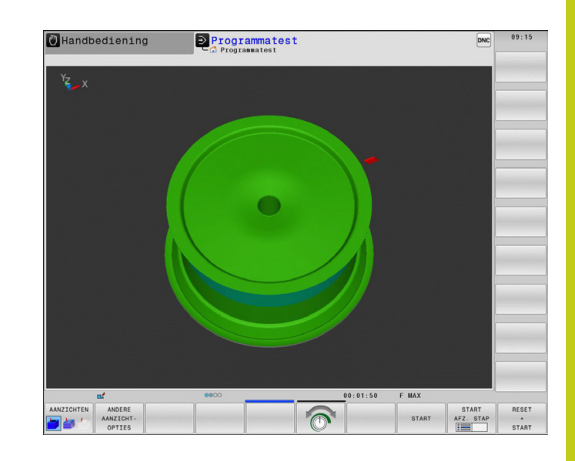

## **Grafische weergave in de werkstand Programmeren**

Draaibewerkingen kunt u ook met de lijngrafiek in de werkstand **Programmeren** grafisch simuleren. Voor weergave van de verplaatsingen in de draaimodus in de werkstand **Programmeren** schakelt u het aanzicht om met de softkeys.

**Verdere informatie:** [Een bestaand programma grafisch laten](#page-156-0) [weergeven, Bladzijde 157](#page-156-0)

De standaardpositie van de assen is bij het draaien zo vastgelegd dat de X-coördinaten de diameter van het werkstuk beschrijven en de Z-coördinaten de posities in lengterichting.

Ook wanneer de draaibewerking in een tweedimensionaal vlak (X- en Z-coördinaten) plaatsvindt, moet u bij een rechthoekig onbewerkt werkstuk de Y-waarden bij de definitie van het onbewerkte werkstuk programmeren.

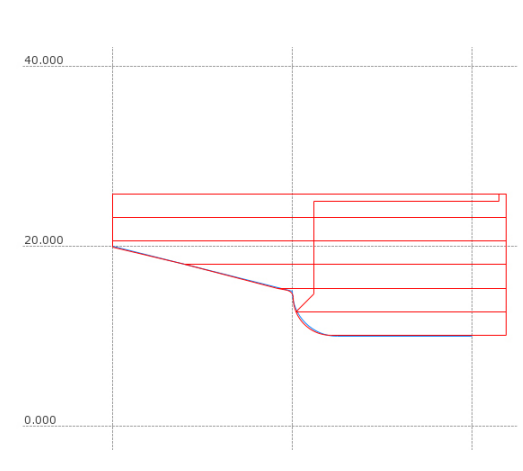

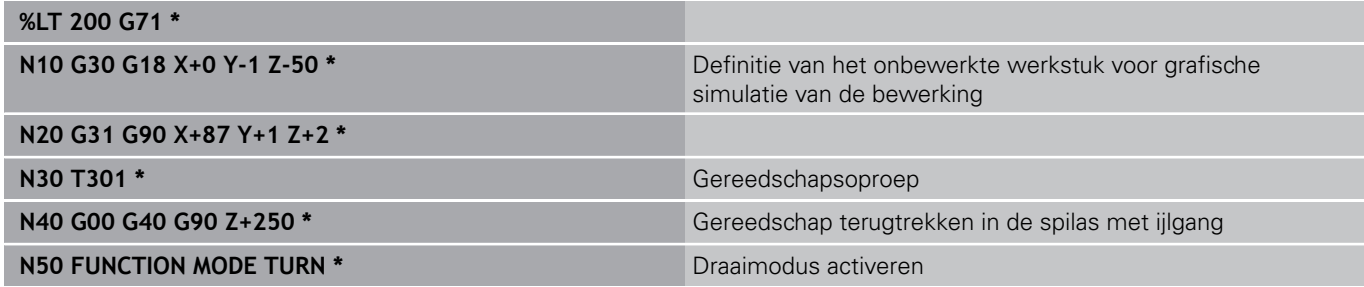

**14.2 Basisfuncties (optie #50)**

# **Toerental programmeren**

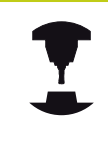

Wanneer u met constante snijsnelheid werkt, wordt het mogelijke toerentalbereik begrensd door de geselecteerde versnelling. Of en welke versnellingen mogelijk zijn, is afhankelijk van uw machine.

U kunt bij het draaien zowel met constant toerental als met constante snijsnelheid werken.

Wanneer u met constante snijsnelheid **VCONST:ON** werkt, verandert de TNC het toerental afhankelijk van de afstand van de snijkant van het gereedschap ten opzichte van het midden van de draaispil. Bij positioneringen in de richting van het rotatiecentrum verhoogt de TNC het tafeltoerental, bij bewegingen vanuit het rotatiecentrum reduceert de TNC het tafeltoerental.

Bij de bewerking met constant toerental **VCONST:OFF** is het toerental niet afhankelijk van de gereedschapspositie.

Voor de definitie van het toerental gebruikt u de functie **FUNCTION TURNDATA SPIN**.De TNC beschikt hier over de volgende invoerelementen:

- VCONST: constante snijsnelheid uit/aan (noodzakelijk)
- VC: sniisnelheid (optioneel)
- S: nominaal toerental wanneer geen constante snijsnelheid actief is (optioneel)
- S MAX: maximaal toerental bij constante snijsnelheid (optioneel), wordt met S MAX 0 teruggezet
- $\overline{\phantom{a}}$ gearrange: versnelling voor de draaispil (optioneel)

## Toerental definiëren:

▶ Softkeybalk met speciale functies tonen

**FUNCTION TURNDATA** selecteren

- SPEC<br>FCT ROGRAMMA
- Menu voor **PROGRAMMAFUNCTIES DRAAIEN** selecteren
- FUNCTION TURNDATA

FUNCTIES<br>DRAAIEN

- **TURNDATA SPIN** selecteren
- SPIN VCONST:  $O<sub>0</sub>$

TURNDATE

Functie voor invoer van het toerental **VCONST:** selecteren

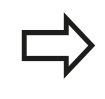

Cyclus G800 begrenst bij excentrisch draaien het maximale toerental.Voor het terugzetten programmeert u **FUNCTION TURNDATA SPIN SMAX0**.

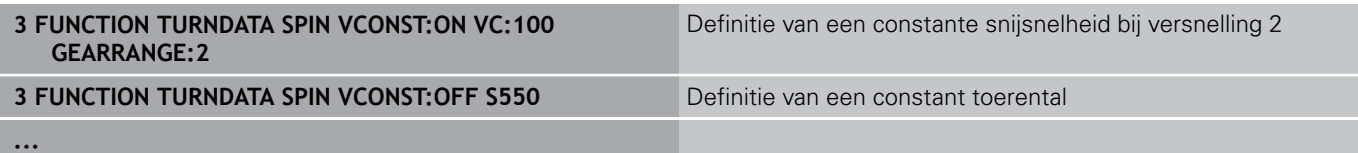

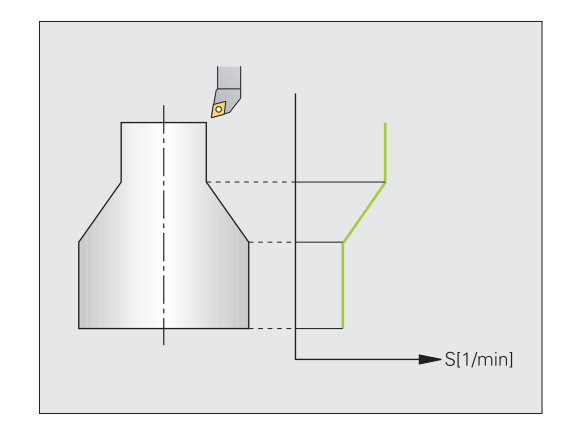

 $\overline{z}$ 

# **Aanzetsnelheid**

Bij het draaien worden aanzetten vaak in mm per omwenteling opgegeven. De TNC verplaatst het gereedschap dan bij elke spilomwenteling met een gedefinieerde waarde. De baanaanzet die daaruit voortvloeit, is daardoor afhankelijk van het toerental van de draaispil. Bij hoge toerentallen verhoogt de TNC de aanzet, bij lage toerentallen wordt de aanzet verlaagd. Zo kunt u bij gelijkblijvende snijdiepte met constante verspaningskracht bewerken en een constante spaandikte bereiken.

De TNC interpreteert de geprogrammeerde aanzet standaard in millimeter per minuut (mm/min). Wanneer u de aanzet in millimeter per omwenteling (mm/1) wilt definiëren, moet u **M136** programmeren. De TNC interpreteert dan alle daarna ingevoerde aanzetten in mm/1, totdat **M136** weer wordt opgeheven.

**M136** werkt modaal aan het begin van de regel en kan met **M137** weer worden opgeheven.

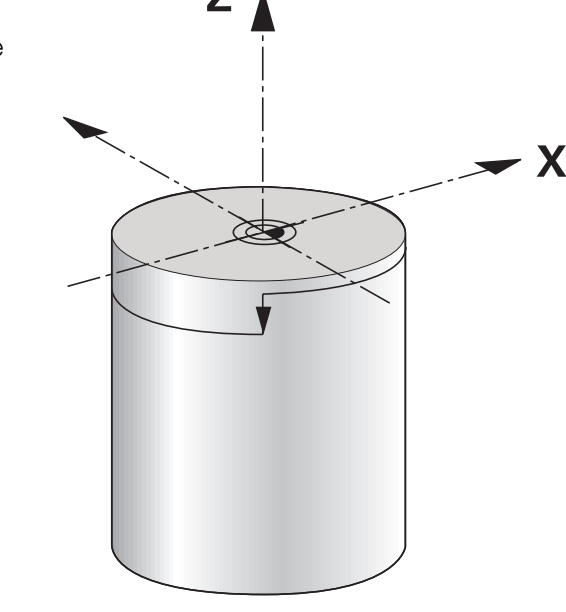

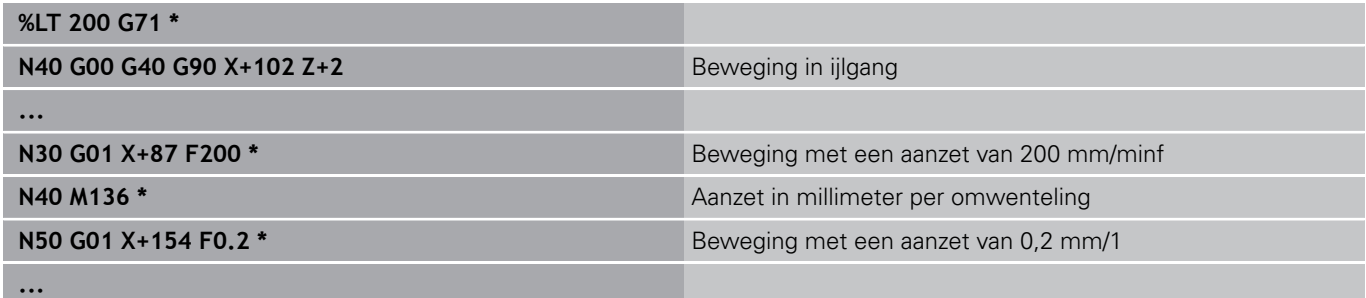

**14.3 Onbalansfuncties (optie #50)**

# **14.3 Onbalansfuncties (optie #50)**

# **Onbalans in draaimodus**

## **Algemene informatie**

De machine moet door de machinefabrikant voor het bewaken en meten van de onbalans zijn aangepast. De onbalansfuncties zijn niet voor alle machinetypes vereist. Deze functies zijn mogelijk niet op uw machine beschikbaar. Raadpleeg uw machinehandboek!

De hier beschreven onbalansfuncties zijn basisfuncties die door de machinefabrikant op de machine moeten worden ingesteld en aangepast.De werking en omvang van de functies kunnen daardoor van de beschrijving afwijken.Uw machinefabrikant kan ook andere onbalansfuncties beschikbaar stellen. Raadpleeg uw machinehandboek!

Bij de draaibewerking bevindt het gereedschap zich in een vaste positie terwijl de draaitafel en het opgespannen werkstuk ronddraaien. Afhankelijk van de grootte van het werkstuk worden hier soms grote massa's in rotatie gebracht. Door de rotatie van het werkstuk ontstaat een centrifugaalkracht.

De optredende centrifugaalkracht is hoofdzakelijk afhankelijk van het toerental, het gewicht en de onbalans van een werkstuk. Wanneer een object waarvan het gewicht niet rotatiesymmetrisch verdeeld is, in rotatie wordt gebracht, ontstaat er onbalans. Als het object roteert, ontstaan er centrifugaalkrachten. Als het roterende gewicht gelijkmatig verdeeld is, worden de centrifugaalkrachten opgeheven.

De onbalans wordt in belangrijke mate beïnvloed door de vorm van het werkstuk (bijv. een niet-symmetrisch pomphuis) en door de spanmiddelen. Omdat deze omstandigheden vaak niet kunnen worden veranderd, moet u een bestaande onbalans compenseren door het opspannen van balanceergewichten. De TNC ondersteunt u hierbij met de cyclus **ONBALANS METEN**. De cyclus bepaalt de heersende onbalans en berekent het gewicht en de positie van een noodzakelijk balanceergewicht.

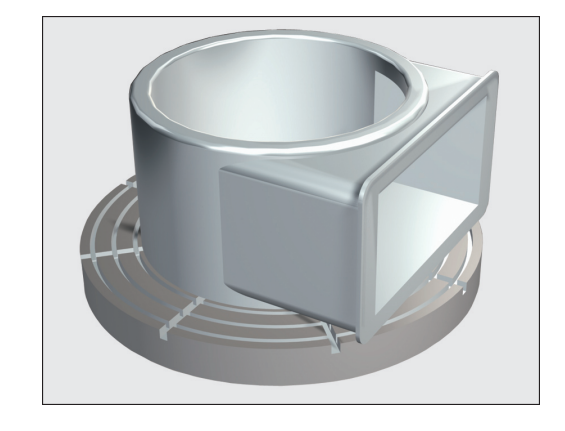

**14**

Door de rotatie van het werkstuk ontstaan centrifugaalkrachten die, afhankelijk van de onbalans, trillingen (resonantietrillingen) kunnen veroorzaken. Dat heeft een negatieve invloed op het bewerkingsproces en verkort de levensduur van het gereedschap. Hoge centrifugaalkrachten kunnen de machine beschadigen of het werkstuk uit de opspanning drukken. Controleer de onbalans na het opspannen van een nieuw werkstuk. Compenseer, indien nodig, de onbalans met balanceergewichten.

Door het materiaal dat tijdens de bewerking wordt verwijderd, verandert de gewichtsverdeling van het werkstuk. Dit kan van invloed zijn op de onbalans van een werkstuk. Controleer de onbalans daarom ook tussen bewerkingsstappen.

Houd bij de selectie van het toerental rekening met het gewicht en de onbalans van het werkstuk. Werk bij zware werkstukken of bij een grote onbalans niet met hoge toerentallen.

## **Onbalansbewaking met de functie Onbalansmonitor**

Met de functie Onbalansmonitor wordt de onbalans van het werkstuk in de draaimodus bewaakt. Wanneer een door de machinefabrikant gespecificeerde waarde voor de maximale onbalans wordt overschreden, komt de TNC met een foutmelding en volgt er een noodstop. Bovendien kunt u in de optionele machineparameter **limitUnbalanceUsr** (nr. 120101) de toegestane onbalanslimiet nog verder verlagen. Als deze limiet wordt overschreden, komt de TNC met een foutmelding. De tafelrotatie wordt hierdoor niet gestopt. De TNC activeert de functie Onbalansmonitor automatisch bij de omschakeling naar de draaimodus. De Onbalansmonitor is actief totdat u weer omschakelt naar de freesmodus.

**14.3 Onbalansfuncties (optie #50)**

# **Cyclus Onbalans meten**

Om draaibewerkingen zo behoedzaam en zo veilig mogelijk uit te voeren, dient u de onbalans van het opgespannen werkstuk te controleren en met een balanceergewicht te compenseren. De TNC beschikt hiervoor over de cyclus **ONBALANS METEN**.

De cyclus **ONBALANS METEN** bepaalt de onbalans van het werkstuk en berekent het gewicht en de positie van een balanceergewicht.

Onbalans bepalen:

Softkeybalk in Handbediening omschakelen.

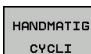

 $\triangleright$ 

▶ Softkey HANDMATIG CYCLI selecteren

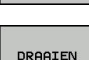

Softkey **DRAAIEN** selecteren

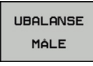

- Softkey **ONBALANS METEN** selecteren
- Toerental voor onbalansregistratie invoeren  $\mathbf{b}$
- NC-start indrukken: de cyclus start de tafelrotatie met een laag toerental en verhoogt het toerental stapsgewijs totdat het gespecificeerde toerental is bereikt.De TNC opent een venster waarin het berekende gewicht en de radiale positie van het balanceergewicht worden aangegeven.

Als u een andere radiale positie of een ander balanceergewicht wilt gebruiken, kunt u een van beide waarden overschrijven en de andere waarde opnieuw laten berekenen.

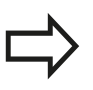

Controleer na het opspannen van een balanceergewicht de onbalans door opnieuw te meten.

Het kan soms nodig zijn om twee of meer balanceergewichten op verschillende plaatsen aan te brengen om onbalans te compenseren.

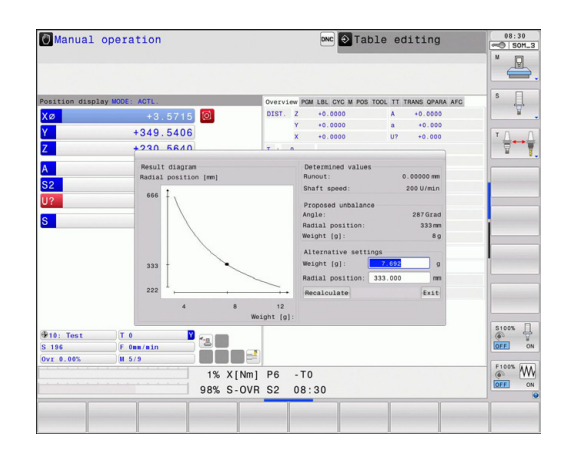

**14**

# **14.4 Gereedschappen in draaimodus (optie #50)**

# **Gereedschapsoproep**

Draaigereedschappen kunnen, net als in de freesmodus, worden opgeroepen met de functie **T**.Definieer in de **T**-regel alleen het gereedschapsnummer of de gereedschapsnaam.

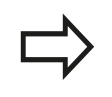

U kunt draaigereedschappen zowel in de freesmodus als in de draaimodus oproepen en inspannen.

#### **Gereedschapsselectie in het aparte venster**

Wanneer u het aparte venster voor de gereedschapsselectie opent, markeert de TNC alle in het gereedschapsmagazijn beschikbare gereedschappen groen.

De besturing toont behalve het gereedschapsnummer en de gereedschapsnaam ook de kolommen **ZL** en **XL** uit de draaigereedschapstabel.

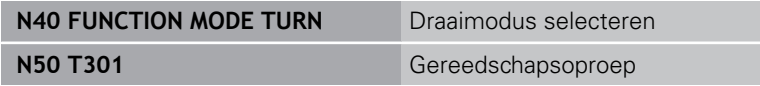

**14.4 Gereedschappen in draaimodus (optie #50)**

# **Gereedschapscorrectie in het programma**

Met de functie **FUNCTION TURNDATA CORR** definieert u extra correctiewaarden voor het actieve gereedschap. In **FUNCTION TURNDATA CORR** kunt u deltawaarden voor de gereedschapslengtes in X-richting **DXL** en in Z-richting **DZL** invoeren. De correctiewaarden werken aanvullend op de correctiewaarden uit de draaigereedschapstabel.

**FUNCTION TURNDATA CORR** werkt altijd voor het actieve gereedschap.Door een nieuwe gereedschapsoproep **T** deactiveert u de correctie weer.Wanneer u het programma verlaat (bijv. PGM MGT), zet de TNC de correctiewaarden automatisch terug.

Bij invoer van de functie **FUNCTION TURNDATA CORR** legt u met softkeys de werkwijze van de gereedschapscorrectie vast:

- **FUNCTION TURNDATA CORR-TCS: de gereedschapscorrectie** werkt in het gereedschapscoördinatensysteem
- **FUNCTION TURNDATA CORR-WPL:** de gereedschapscorrectie werkt in het werkstukcoördinatensysteem

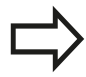

De gereedschapscorrectie **FUNCTION TURNDATA CORR-TCS** werkt altijd in het gereedschapscoördinatensysteem, ook tijdens een schuine bewerking.

Definiëren van de gereedschapscorrectie:

- SPEC<br>FCT
- ▶ Softkeybalk met speciale functies tonen
- PROGRAMMA-**FUNCTIES** DRAAIEN
- Menu voor **PROGRAMMAFUNCTIES DRAAIEN** selecteren
- **FUNCTION** TURNDATA
- **FUNCTION TURNDATA** selecteren

**TURNDATA CORR** selecteren

TURNDATA CORR

## **NC-syntaxis**

**21 FUNCTION TURNDATA CORR-TCS:Z/X DZL:0.1 DXL:0.05**

**...**

## <span id="page-480-0"></span>**Gereedschapsgegevens**

In de draaigereedschapstabel **TOOLTURN.TRN** definieert u specifieke gereedschapsgegevens voor het draaien.

Het in de kolom **T** vastgelegde gereedschapsnummer verwijst naar het nummer van het draaigereedschap in TOOL.T. Geometriewaarden zoals bijv. **L** en **R** uit TOOL.T zijn niet actief bij draaigereedschappen.

Bovendien moet u draaigereedschappen in de gereedschapstabel TOOL.T als draaigereedschappen markeren. Selecteer hiervoor in de kolom TYPE het gereedschapstype **TURN** voor het desbetreffende gereedschap. Als u voor een gereedschap meerdere geometrische gegevens nodig hebt, kunt u voor het gereedschap nog andere geïndexeerde gereedschappen aanmaken. **O** Tabel bewerker EIND

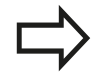

Het gereedschapsnummer in TOOLTURN.TRN moet overeenstemmen met het gereedschapsnummer van het draaigereedschap in TOOL.T.Wanneer u een nieuwe regel invoegt of kopieert, kunt u het desbetreffende nummer invoeren.

De TNC toont onder het tabelvenster dialoogtekst, maateenheid en invoerbereik voor het desbetreffende invoerveld.

Draaigereedschapstabellen die gearchiveerd moeten worden of voor de programmatest worden ingezet, krijgen een willekeurige andere bestandsnaam met de extensie **.TRN**.

## **Gereedschapsgegevens in de draaigereedschapstabel**

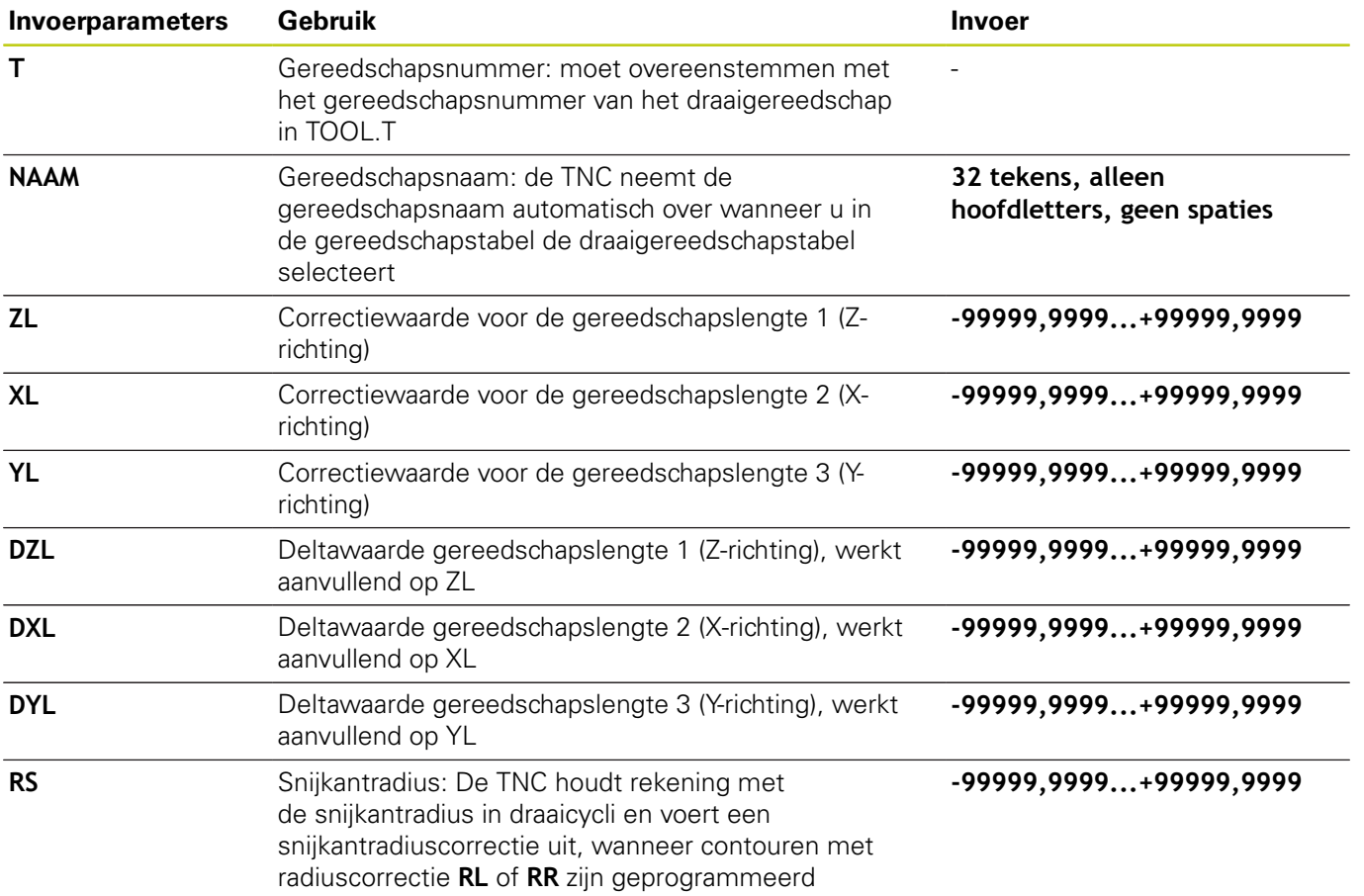

# **14.4 Gereedschappen in draaimodus (optie #50)**

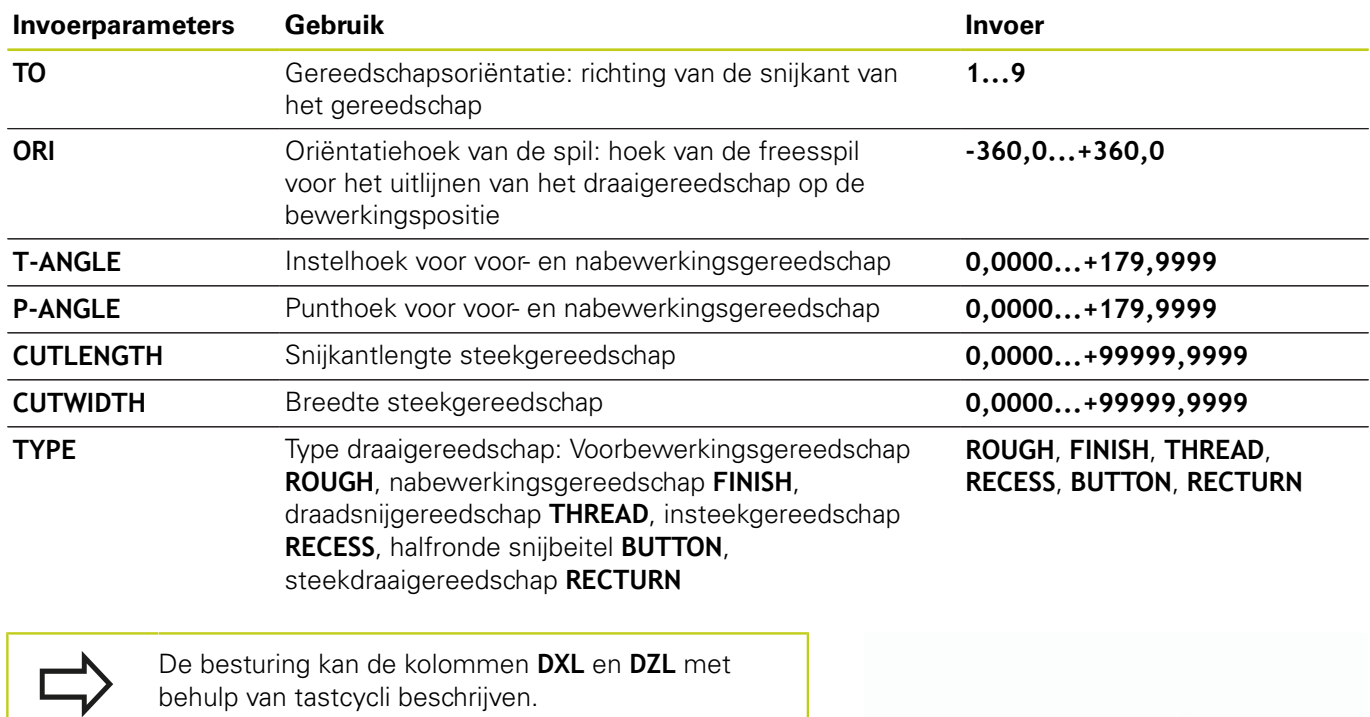

**Meer informatie:** gebruikershandboek Cyclusprogrammering

Met de oriëntatiehoek van de spil **ORI** bepaalt u de hoekpositie van de freesspil voor het draaigereedschap.Oriënteer de snijkant van het gereedschap afhankelijk van de gereedschapsoriëntatie **TO** op het midden van de draaitafel of in tegengestelde richting.

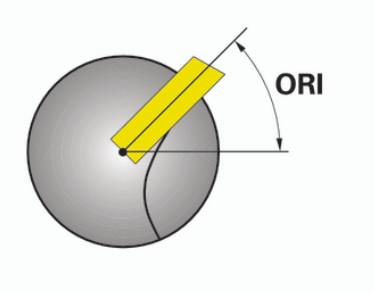

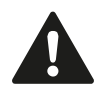

Het gereedschap moet in de juiste positie ingespannen en opgemeten zijn. Controleer de gereedschapsoriëntatie na de definitie van een gereedschap.

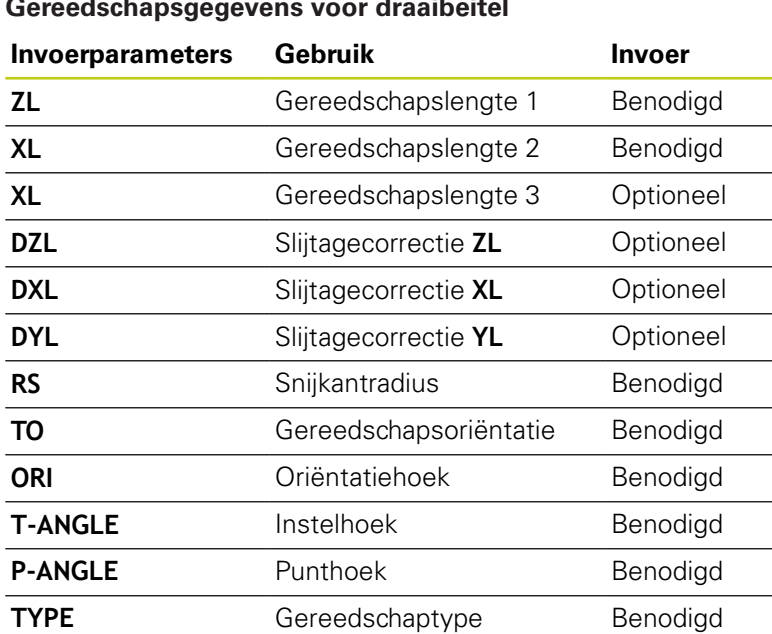

#### **Gereedschapsgegevens voor draaibeitel**

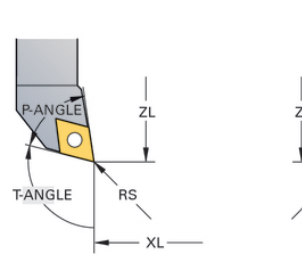

 $TO=7$ 

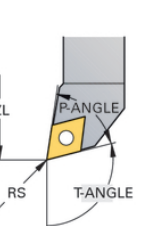

· XL

 $TO=1$ 

## **Gereedschapsgegevens voor steekgereedschap**

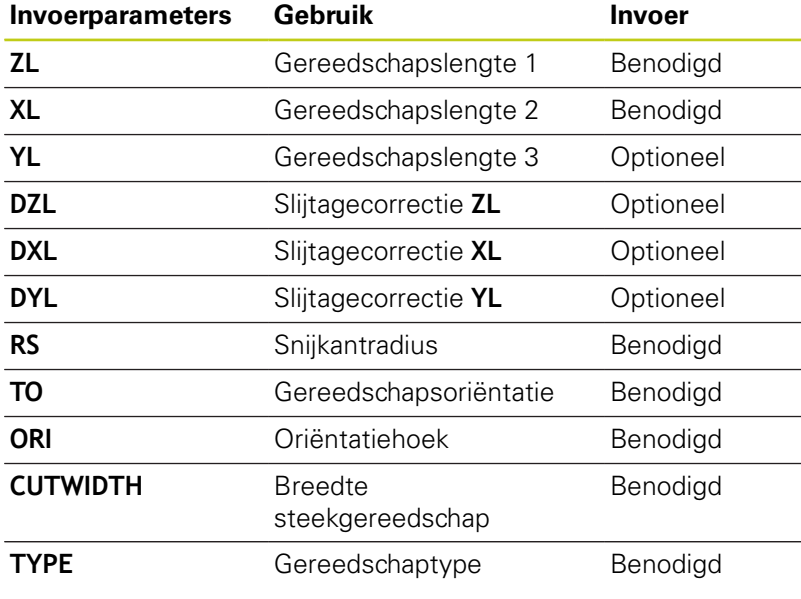

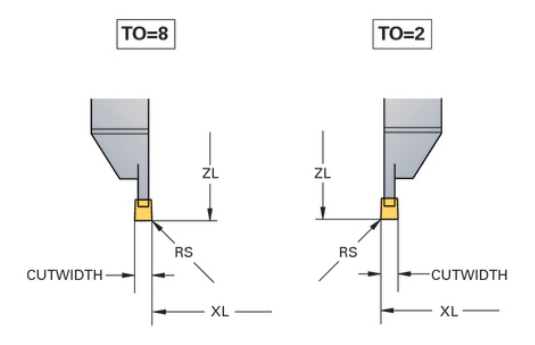

# **14.4 Gereedschappen in draaimodus (optie #50)**

## **Gereedschapsgegevens voor steekdraaigereedschap**

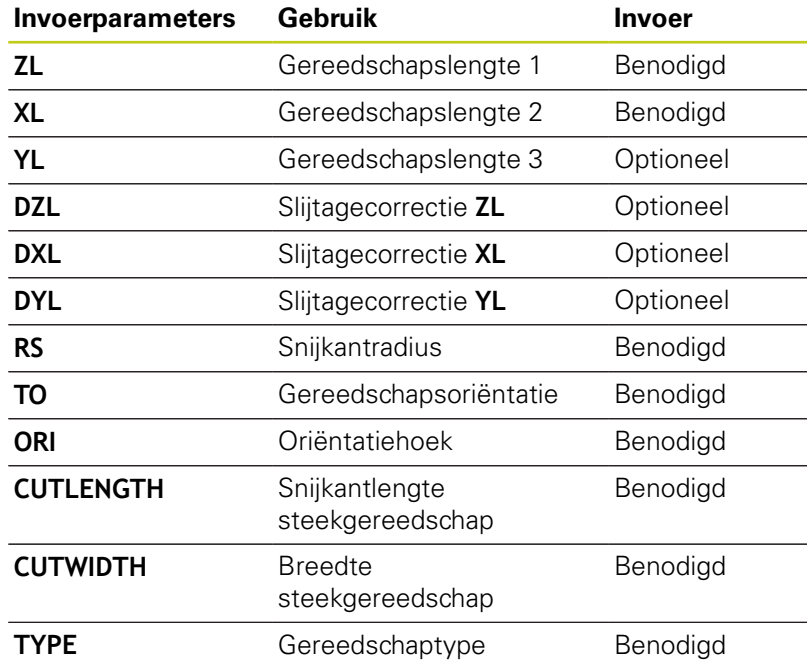

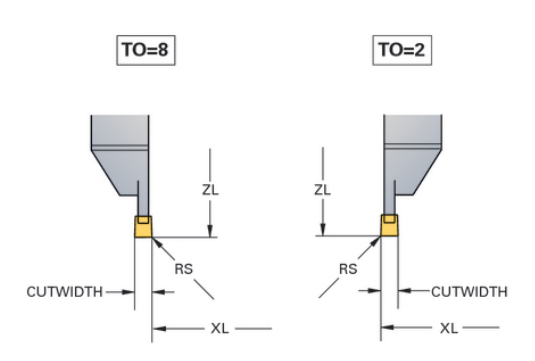

#### **Gereedschapsgegevens voor halfronde snijbeitels**

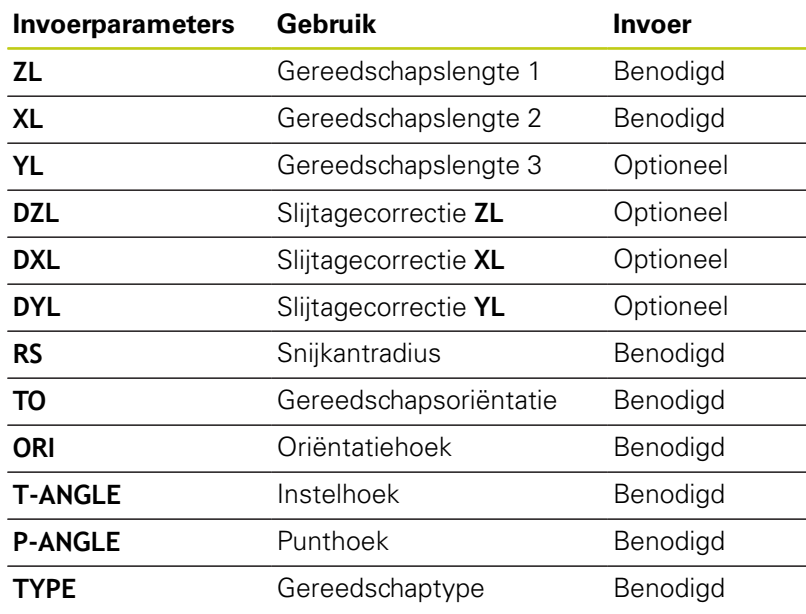

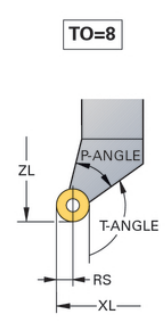

# **Gereedschappen in draaimodus (optie #50) 14.4**

## **Gereedschapsgegevens voor draadsnijgereedschap**

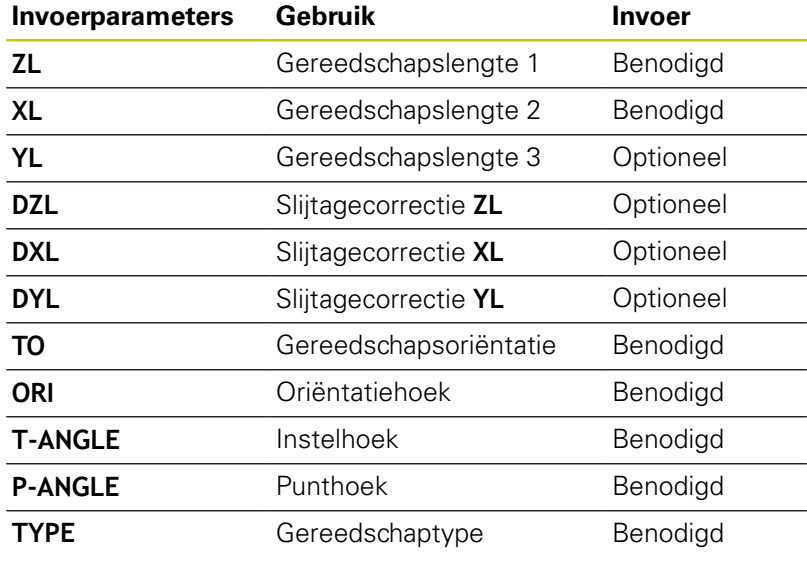

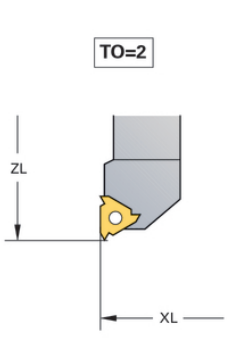

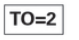

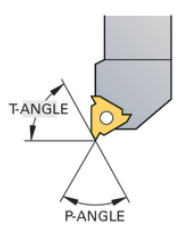

# **14.4 Gereedschappen in draaimodus (optie #50)**

# **Snijkantradiuscorrectie SRC**

Draaigereedschap heeft aan de gereedschapspunt een snijkantradius (**RS**). Hierdoor ontstaan bij de bewerking van kegels, afkantingen en radiussen vervormingen op de contour, omdat geprogrammeerde verplaatsingen gerelateerd zijn aan de theoretische gereedschapspunt S. De SRC voorkomt de afwijkingen die daardoor ontstaan.

In de draaicycli voert de TNC automatisch een snijkantradiuscorrectie uit. In afzonderlijke verplaatsingsregels en binnen geprogrammeerde contouren activeert u de SRC met **G41** of **G42**.

In de draaicycli controleert de TNC de snijkantgeometrie aan de hand van de punthoek **P-ANGLE** en de instelhoek **T-ANGLE**. Contourelementen in de cyclus bewerkt de TNC slechts voor zover dit met het desbetreffende gereedschap mogelijk is. De TNC geeft een waarschuwing wanneer er restmateriaal blijft staan.

> Bij een neutrale snijkantpositie (**TO=2;4;6;8**) is de richting van de radiuscorrectie niet eenduidig. In die gevallen is de SRC alleen binnen cycli mogelijk.

De TNC kan een snijkantradiuscorrectie ook tijdens een schuine bewerking uitvoeren.Hierbij geldt de volgende beperking: als u de schuine bewerking met M128 activeert, is de snijkantradiuscorrectie zonder cyclus, dus in verplaatsingsregels met **G41**/**G42**, niet mogelijk.Wanneer u de schuine bewerking met **M144** activeert, geldt deze beperking niet.

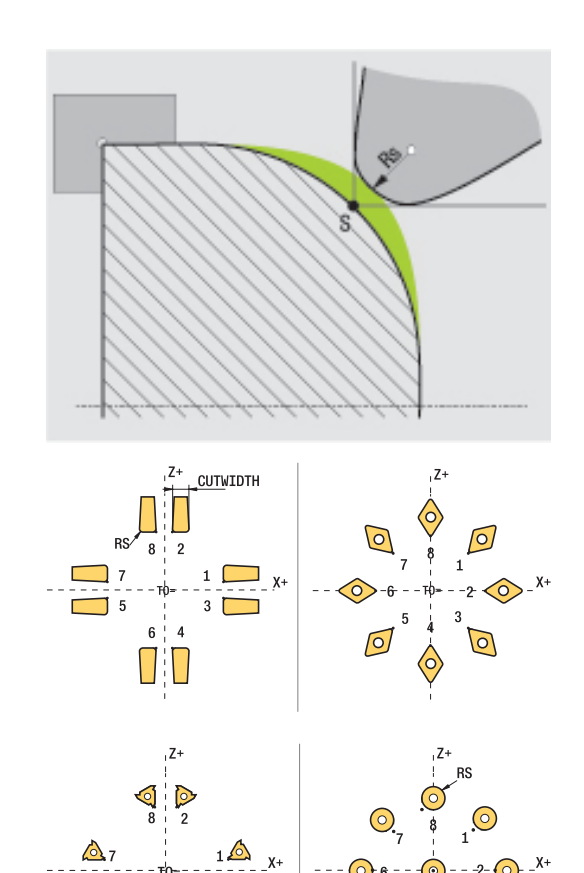

# **14.5 Programmafuncties Draaien (optie #50)**

# **Insteken en draaduitlopen**

Met sommige cycli worden contouren bewerkt die u in een subprogramma hebt beschreven.Deze contouren programmeert u met baanfuncties of FK-functies.Voor de beschrijving van de te draaien contour beschikt u over nog meer speciale contourelementen.Daarmee kunt u draaduitlopen en insteken als complete contourelementen met een afzonderlijke NC-regel programmeren.

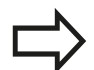

Insteken en draaduitlopen zijn altijd gerelateerd aan een eerder gedefinieerd lineair contourelement.

U mag de insteek- en draaduitloopelementen GRV en UDC alleen in contoursubprogramma's gebruiken die door een draaicyclus worden opgeroepen.

**Meer informatie:** gebruikershandboek Cyclusprogrammering

Bij de definitie van draaduitlopen en insteken kunt u gebruikmaken van diverse invoermogelijkheden.Sommige gegevens moeten verplicht worden ingevoerd, andere kunt u ook weglaten (optionele invoer).De verplicht in te voeren gegevens zijn in de helpschermen als zodanig aangeduid.In sommige elementen hebt u de keuze uit twee verschillende definitiemogelijkheden.De TNC biedt dan de softkeys met de bijbehorende keuzemogelijkheden aan.

Insteken en draaduitlopen programmeren:

- SPEC<br>FCT
- Softkeybalk met speciale functies tonen
- PROGRAMMA FUNCTIES<br>DRAAIEN INSTEEK/

DR.UITLOOR

GRU

- Menu voor **PROGRAMMAFUNCTIES DRAAIEN** selecteren
- **INSTEEK/ DR.UITLOOP** selecteren
- **GRV** (insteek) of **UDC** (draaduitloop) selecteren

# **14.5 Programmafuncties Draaien (optie #50)**

#### **Insteken programmeren**

Insteken zijn openingen in ronde onderdelen en dienen meestal voor het aanbrengen van borgringen en afdichtingen of worden als smeergroeven gebruikt. U kunt insteken langs de omtrek of op het kopvlak van het te draaien deel programmeren. Hiervoor kunt u gebruikmaken van twee aparte contourelementen:

- **GRV RADIAAL**: insteek langs de omtrek van het te draaien deel
- $\overline{\phantom{a}}$ **GRV AXIAAL**: insteek op het kopvlak van het te draaien deel

#### **Invoerparameters in insteken GRV**

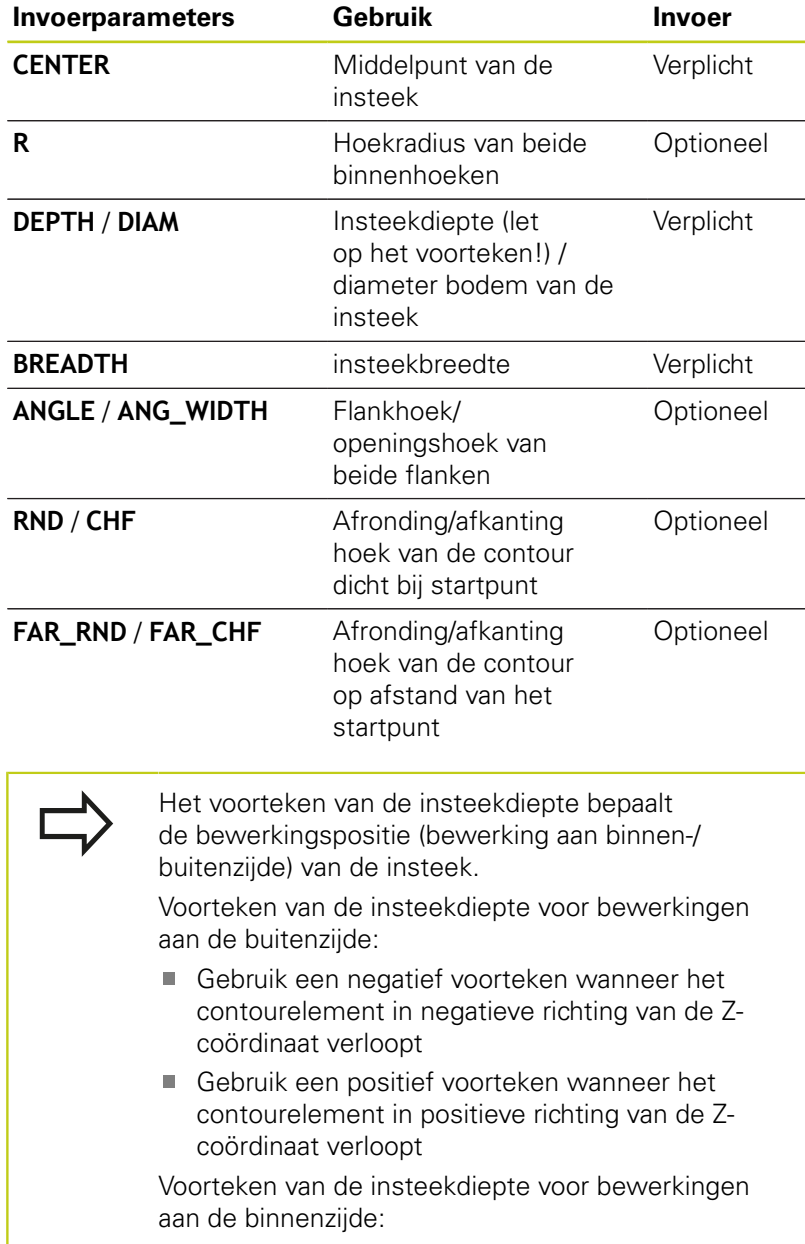

- Gebruik een positief voorteken wanneer het contourelement in negatieve richting van de Zcoördinaat verloopt
- Gebruik een negatief voorteken wanneer het contourelement in positieve richting van de Zcoördinaat verloopt

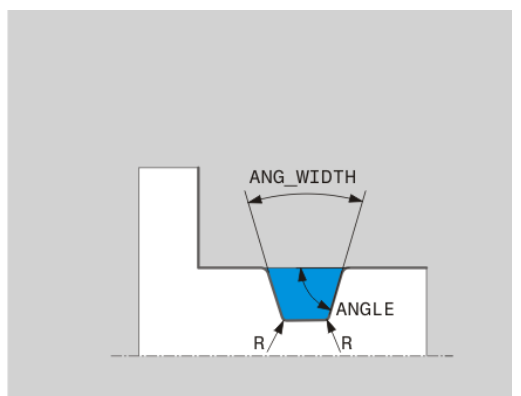

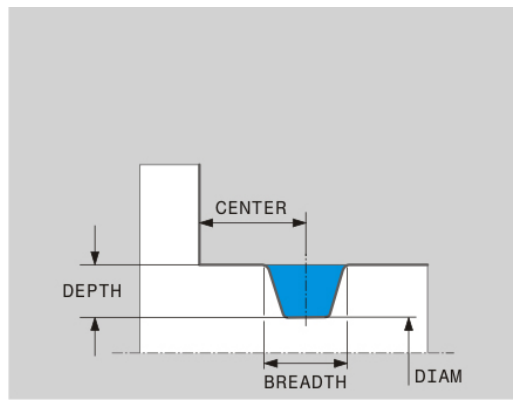

#### **Radiale insteek: diepte=5, breedte=10, pos.= Z-15**

**N30 G01 X+40 Z+0**

**N40 G01 Z-30**

**N50 GRV RADIAL CENTER-15 DEPTH-5 BREADTH10 CHF1 FAR\_CHF1**

**N60 G01 X+60**

#### **Draaduitlopen programmeren**

Draaduitlopen zijn meestal noodzakelijk om contradelen in één lijn te kunnen monteren.Bovendien kan met draaduitlopen de kerfwerking op hoeken worden beperkt.Een draaduitloop wordt vaak aangebracht op schroefdraad en passingen.Voor de definitie van de verschillende draaduitlopen kunt u gebruikmaken van diverse contourelementen:

- **UDC TYPE\_E:** Draaduitloop voor verder te bewerken cilindrisch vlak volgens DIN 509
- **UDC TYPE\_F**: draaduitloop voor verder te bewerken eindvlak en I. cilindrisch vlak volgens DIN 509
- **UDC TYPE\_H**: Draaduitloop voor sterker afgeronde overgang  $\blacksquare$ volgens DIN 509
- **UDC TYPE\_K**: Draaduitloop in eindvlak en cilindrisch vlak
- **UDC TYPE\_U**: Draaduitloop in cilindrisch vlak П
- **UDC THREAD:** draaduitloop volgens DIN 76

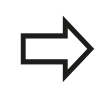

De TNC interpreteert draaduitlopen altijd als vormelementen in lengterichting. In dwarsrichting zijn geen draaduitlopen mogelijk.

**14.5 Programmafuncties Draaien (optie #50)**

# **Draaduitloop DIN 509 UDC TYPE \_E**

## **Invoerparameters in draaduitloop DIN 509 UDC TYPE\_E**

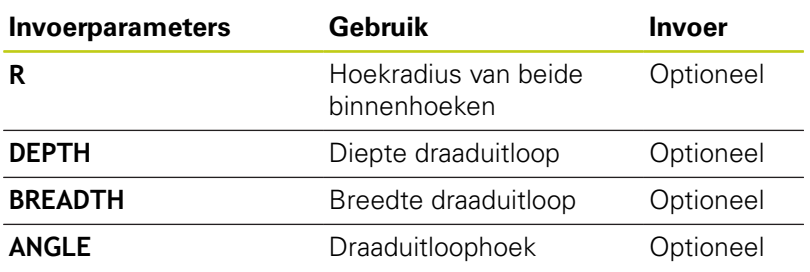

## **Radiale insteek: diepte=5, breedte=10, pos.= Z-15**

**N30 G01 X+40 Z+0**

**N40 G01 Z-30**

**N50 UDC TYPE\_E R1 DEPTH2 BREADTH15**

**N60 G01 X+60**

# **Draaduitloop DIN 509 UDC TYPE\_F**

## **Invoerparameters in draaduitloop DIN 509 UDC TYPE\_F**

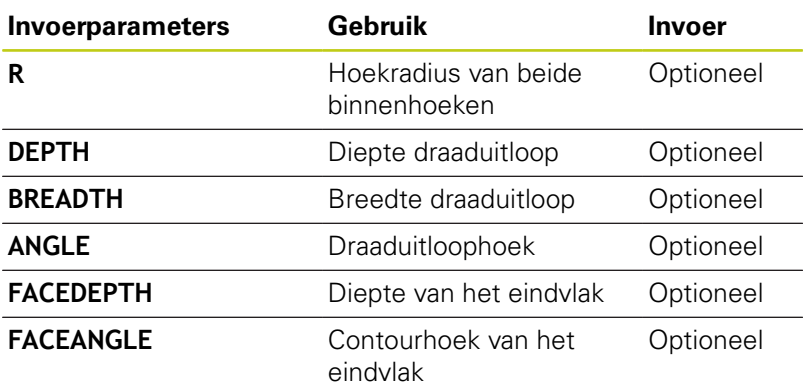

# **BREADTH** FACE ANGLE ANGLE **DEPTH** 7 ์ R  $\sqrt{R}$

FACEDEPTH

## **Draaduitloop vorm F: diepte = 2, breedte = 15, diepte eindvlak = 1**

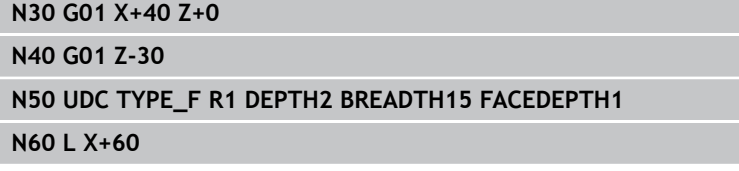

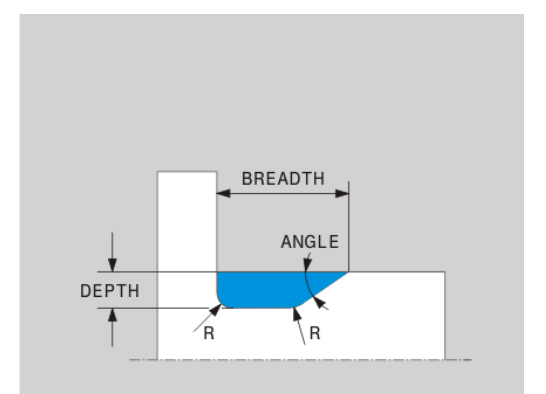

## **Draaduitloop DIN 509 UDC TYPE\_H**

## **Invoerparameters in draaduitloop DIN 509 UDC TYPE\_H**

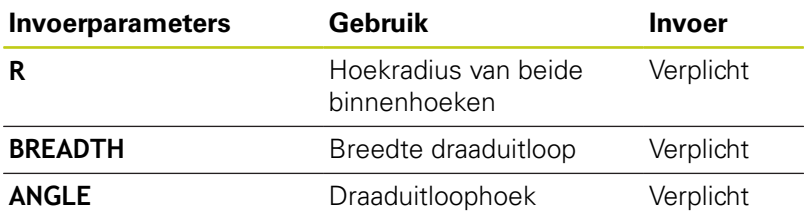

## **Draaduitloop vorm F: diepte = 2, breedte = 15, diepte eindvlak = 1**

**N30 G01 X+40 Z+0**

**N40 G01 Z-30**

**N50 UDC TYPE\_H R1 BREADTH10 ANGLE10 N60 L X+60**

## **Draaduitloop UDC TYPE\_K**

## **Invoerparameters in draaduitloop UDC TYPE\_K**

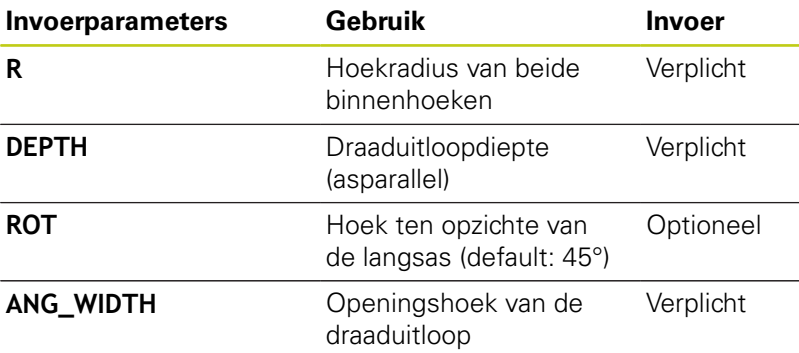

#### **Draaduitloop vorm F: diepte = 2, breedte = 15, diepte eindvlak = 1**

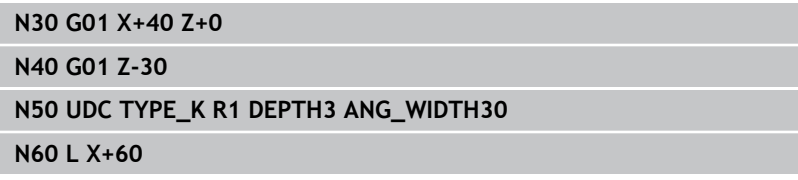

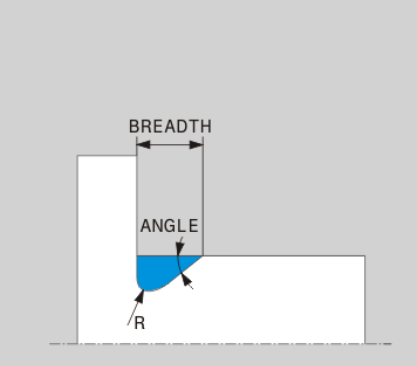

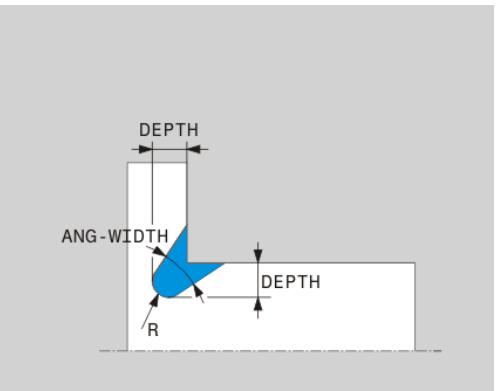

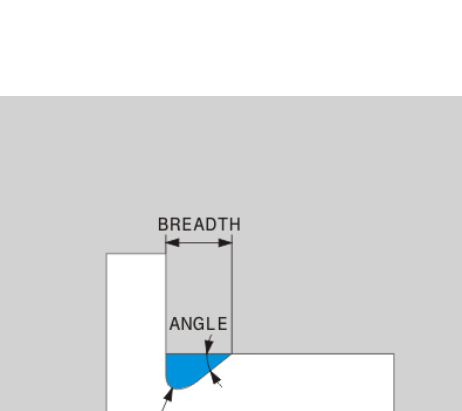

**14.5 Programmafuncties Draaien (optie #50)**

# **Draaduitloop UDC TYPE\_U**

## **Invoerparameters in draaduitloop UDC TYPE\_U**

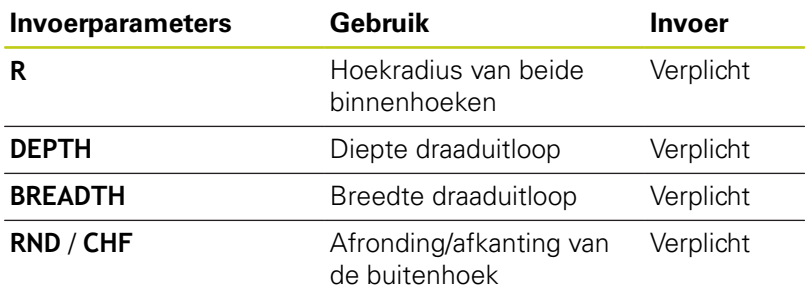

#### **Draaduitloop vorm U: diepte = 3, breedte = 8**

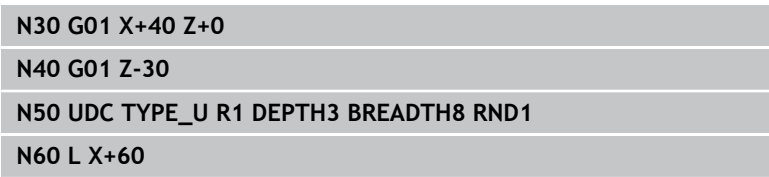

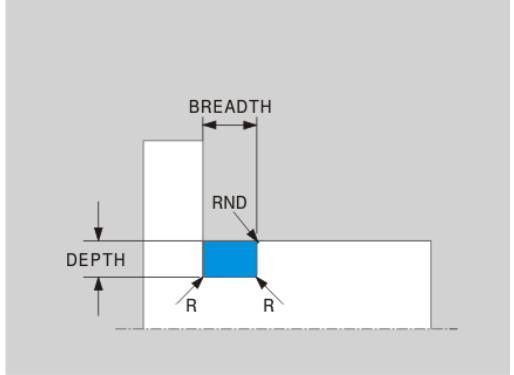

#### **Draaduitloop UDC THREAD**

#### **Invoerparameters in draaduitloop DIN 76 UDC THREAD**

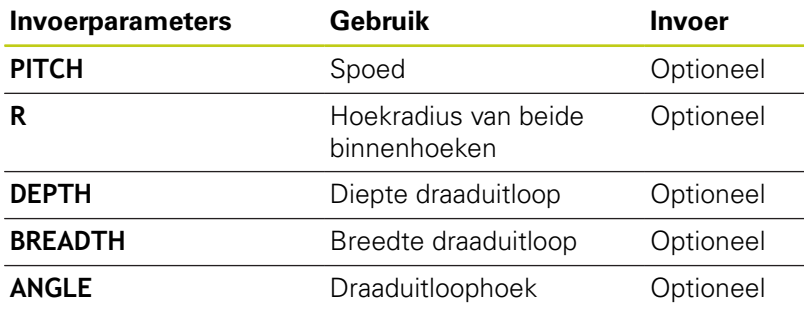

## **Draaduitloop vorm U: diepte = 3, breedte = 8**

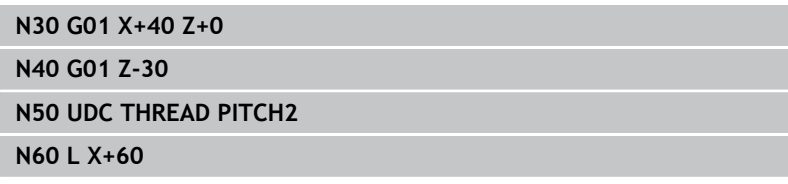

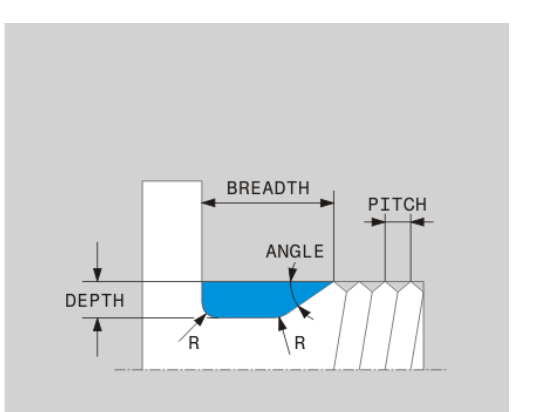

# **Correctie onbewerkt werkstuk TURNDATA BLANK**

Met de functie **TURNDATA BLANK** hebt u de mogelijkheid met correctie van het onbewerkte werkstuk te werken.De besturing herkent de beschreven contour en werkt alleen nog het restmateriaal af.

Met **TURNDATA BLANK** roept u een contourbeschrijving op die de TNC als gecorrigeerd onbewerkt werkstuk gebruikt.

De functie TURNDATA BLANK definieert u als volgt:

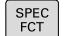

▶ Softkeybalk met speciale functies tonen

PROGRAMMA FUNCTIES<br>DRAAIEN Menu voor **PROGRAMMAFUNCTIES DRAAIEN** selecteren

FUNCTION TURNDATA **FUNCTION TURNDATA** selecteren

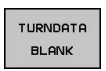

- **TURNDATA BLANK** selecteren
- ▶ Softkey van de gewenste contouroproep selecteren

De contourbeschrijving kan op de volgende manieren worden opgeroepen:

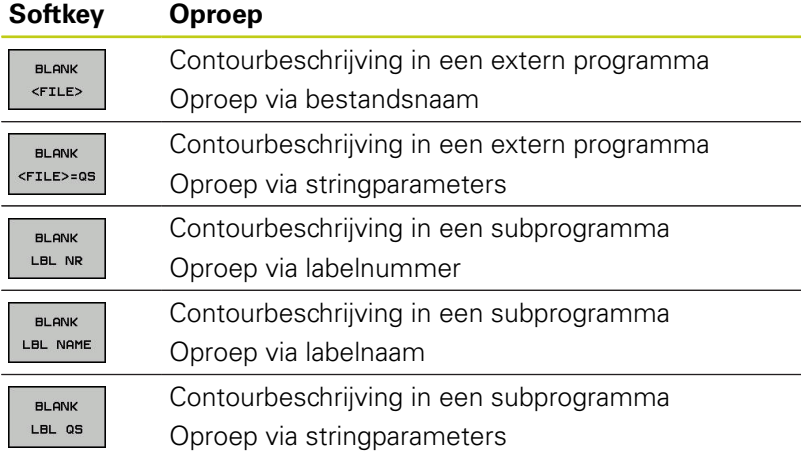

## **Correctie onbewerkt werkstuk uitschakelen**

U schakelt de correctie onbewerkt werkstuk als volgt uit:

SPEC<br>FCT

▶ Softkeybalk met speciale functies tonen

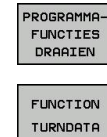

- **Menu voor PROGRAMMAFUNCTIES DRAAIEN** selecteren
- **FUNCTION TURNDATA** selecteren
- **TURNDATA BLANK** selecteren

TURNDATA **BLANK BLANK** 

OFF

**BLANK OFF** selecteren

## **Programmeren: Draaibewerking 14.5 Programmafuncties Draaien (optie #50) 14**

# <span id="page-493-0"></span>**Schuine draaibewerking**

Soms kan het nodig zijn de zwenkassen in een bepaalde positie te brengen om een bewerking te kunnen uitvoeren.Dat is bijv. nodig wanneer u contourelementen vanwege de gereedschapsgeometrie alleen in een bepaalde positie kunt bewerken.

Door het schuin instellen van een zwenkas wordt het werkstuk ten opzichte van het gereedschap versteld.De functie **M144** houdt rekening met de positie van de schuin ingestelde assen en compenseert deze offset.Bovendien richt de functie **M144** de Zrichting van het werkstukcoördinatensysteem uit in de richting van de middenas van het werkstuk.Als een schuin ingestelde as een zwenktafel is, d.w.z. dat het werkstuk schuin staat, voert de TNC verplaatsingen in het geroteerde werkstukcoördinatensysteem uit.Als de schuin ingestelde as een zwenkkop is (gereedschap staat schuin), dan wordt het werkstukcoördinatensysteem niet geroteerd.

Na het schuin instellen van de zwenkas moet u evt. het gereedschap in de Y-coördinaat opnieuw voorpositioneren en de positie van de snijkant met cyclus 800 oriënteren.

Als alternatief voor de functie **M144** kunt u ook de functie **M128** gebruiken.De werking is identiek, echter met de volgende beperking: de TNC kan een snijkantradiuscorrectie ook tijdens een schuine bewerking uitvoeren.Als u de schuine bewerking met M128 activeert, is de snijkantradiuscorrectie zonder cyclus, dus in verplaatsingsregels met **G41**/**G42**, niet mogelijk.Wanneer u de schuine bewerking met **M144** activeert, geldt deze beperking niet.

Wanneer u draaicycli met **M144** uitvoert, veranderen de hoeken van het gereedschap ten opzichte van de contour. De TNC houdt automatisch rekening met deze veranderingen en bewaakt zo ook de bewerking in de schuine positie.

U kunt steek- en draaicycli bij een schuine bewerking uitsluitend onder een haakse invalshoek (+90°, -90°) gebruiken.

De gereedschapscorrectie **FUNCTION TURNDATA CORR-TCS** werkt altijd in het gereedschapscoördinatensysteem, ook tijdens een schuine bewerking.

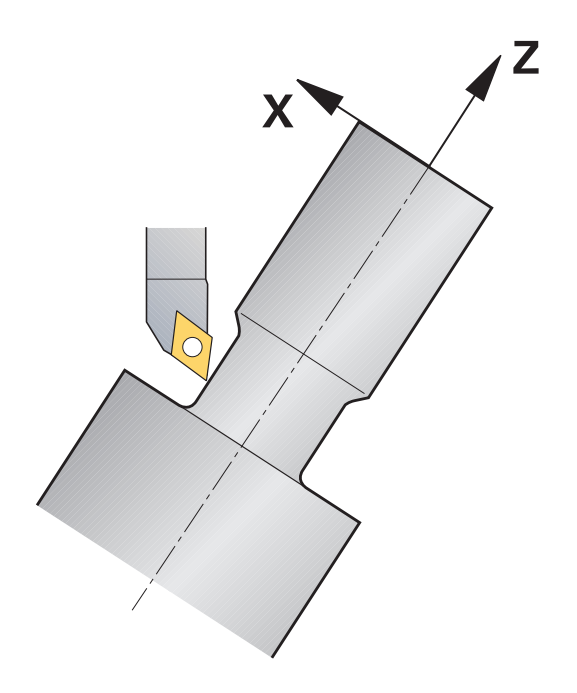

# **Programmafuncties Draaien (optie #50) 14.5**

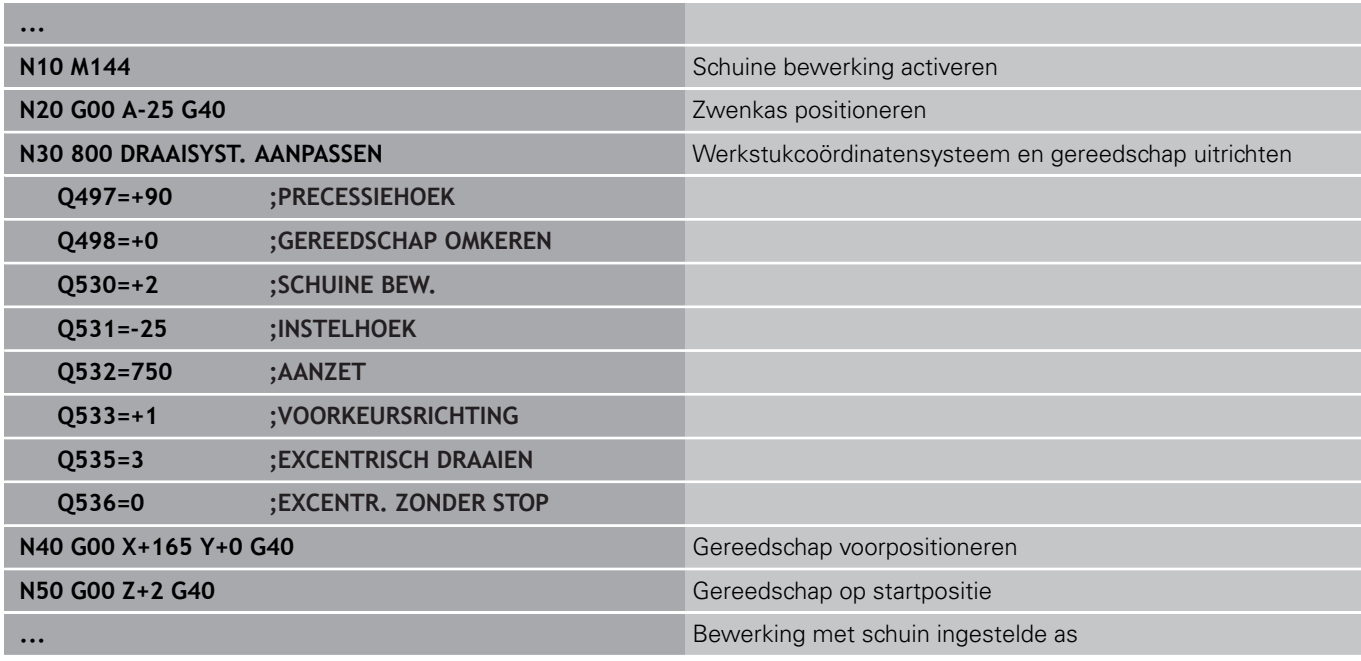

**15**

**Handbediening en instellen**

#### **Handbediening en instellen 15**

**15.1 Inschakelen, uitschakelen**

# **15.1 Inschakelen, uitschakelen**

# **Inschakelen**

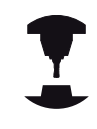

Het inschakelen en het benaderen van de referentiepunten zijn machine-afhankelijke functies.

Raadpleeg uw machinehandboek!

Schakel de voedingsspanning van de TNC en de machine in. Daarna geeft de TNC de volgende dialoog weer:

# **SYSTEM STARTUP**

▶ De TNC wordt gestart

# **STROOMONDERBREKING**

▶ TNC-melding dat er een stroomonderbreking is geweest - melding wissen

# **PLC-PROGRAMMA VERTALEN**

▶ Het PLC-programma van de TNC wordt automatisch vertaald

# **GEEN STUURSPANNING VOOR RELAIS AANWEZIG**

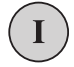

CE.

▶ Stuurspanning inschakelen. De TNC controleert de werking van de noodstopschakeling

#### **HANDBEDIENING REFERENTIEPUNTEN PASSEREN**

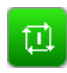

Referentiepunten in de vooraf ingevoerde volgorde passeren: voor iedere as **NC-START** indrukken of

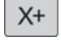

 $Y +$ 

**F** referentiepunten in willekeurige volgorde passeren: voor iedere as de asrichtingstoets indrukken en ingedrukt houden tot het referentiepunt gepasseerd is

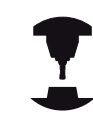

Als uw machine is uitgerust met absolute meetsystemen, vervalt het passeren van de referentiemerken. De TNC is dan direct na het inschakelen van de stuurspanning gebruiksklaar.

De TNC is nu gebruiksklaar en staat in de werkstand **Handbediening**.

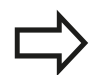

U moet de referentiepunten alleen passeren als u de machine-assen wilt verplaatsen. Wanneer u alleen programma's wilt bewerken of testen, kiest u na het inschakelen van de stuurspanning direct de werkstand **Programmeren** of **Programmatest**.

De referentiepunten kunt u dan achteraf passeren. Druk daarvoor in de werkstand **Handbediening** op de softkey **REF.PT. BENADEREN**.

#### **Referentiepunt passeren bij gezwenkt bewerkingsvlak**

#### **Let op: botsingsgevaar!**

Let erop dat de in het menu vermelde hoekwaarden met de werkelijke hoeken van de zwenkas overeenstemmen.

Deactiveer de functie "Bewerkingsvlak zwenken" voordat de referentiepunten worden gepasseerd. Let erop dat er geen botsing plaatsvindt. Trek het gereedschap eventueel eerst terug.

Als deze functie bij het uitschakelen van de besturing actief was, activeert de TNC automatisch het gezwenkte bewerkingsvlak. De TNC verplaatst dan de assen in het gezwenkte coördinatensysteem, wanneer een asrichtingstoets wordt bediend. Positioneer het gereedschap zodanig dat bij het later passeren van de referentiepunten een botsing is uitgesloten. Voor het passeren van de referentiepunten moet de functie **Bewerkingsvlak zwenken** worden gedeactiveerd.

**Verdere informatie:** [Handmatig zwenken activeren,](#page-559-0) [Bladzijde 560](#page-559-0)

Als u deze functie gebruikt, moet u bij niet-absolute meetsystemen de positie van de rotatie-assen bevestigen, die de TNC dan in een apart venster weergeeft. De weergegeven positie komt overeen met de laatste, vóór het uitschakelen actieve, positie van de rotatie-assen.

Indien een van beide eerder actieve functies actief is, heeft de **NC-START**-toets geen functie. De TNC komt met een daarmee corresponderende foutmelding.

**15**

#### **Handbediening en instellen 15**

# **15.1 Inschakelen, uitschakelen**

# **Uitschakelen**

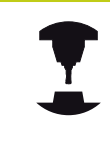

Uitschakelen is een machineafhankelijke functie. Raadpleeg uw machinehandboek!

Om gegevensverlies bij het uitschakelen te voorkomen, moet het besturingssysteem van de TNC volgens een bepaalde procedure worden afgesloten:

Werkstand**Handbediening** selecteren

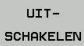

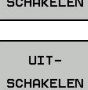

- Functie voor het afsluiten selecteren
- Met softkey **UITSCHAKELEN** bevestigen
- ▶ Wanneer de TNC in een apart venster de tekst **U kunt nu uitschakelen** weergeeft, mag u de voedingsspanning van de TNC onderbreken

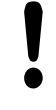

## **Let op: gegevensverlies mogelijk!**

Willekeurig uitschakelen van de TNC kan leiden tot verlies van gegevens!

Na het indrukken van de softkey **OPNIEUW STARTEN** start de besturing opnieuw.Ook uitschakelen tijdens het opnieuw starten kan tot gegevensverlies leiden!

# **15.2 Verplaatsen van de machineassen**

# **Aanwijzing**

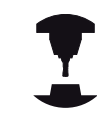

Raadpleeg uw machinehandboek! Het verplaatsen met de asrichtingstoetsen is een machine-afhankelijke functie.

# **As met de asrichtingstoetsen verplaatsen**

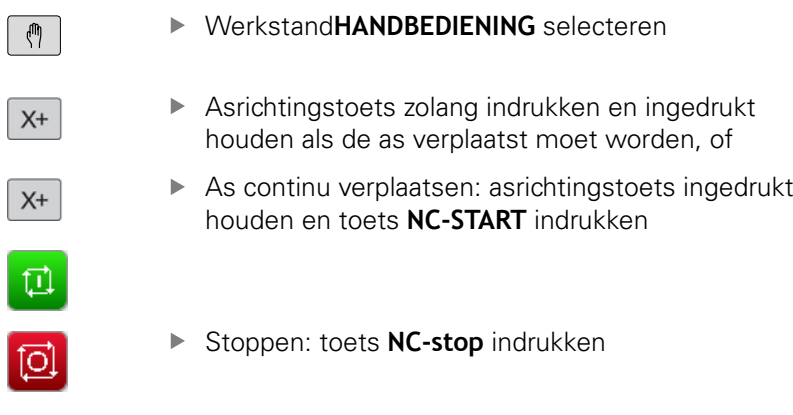

Met beide methoden kunt u ook meerdere assen tegelijkertijd verplaatsen, de besturing toont dan de baanaanzet. De aanzet waarmee de assen verplaatst worden, wijzigt u met de softkey **F**.

**Verdere informatie:** [spiltoerental S, aanzet F en additionele M](#page-511-0)[functie, Bladzijde 512](#page-511-0)

Wanneer op de machine een verplaatsingsopdracht actief is, toont de besturing het symbool **STIB** (besturing in bedrijf).

# **Stapsgewijs positioneren**

Bij stapsgewijs positioneren verplaatst de TNC een machine-as met een door u ingestelde stapmaat.

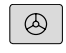

Werkstand **HANDBEDIENING** of **ELEKTRONISCH HANDWIEL** selecteren

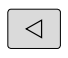

INCRE-

MENTEEL

Softkeybalk omschakelen

▶ Stapsgewijs positioneren kiezen: softkey **STAPMAAT** op **AAN**

## **VEPLAATSING =**

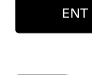

Verplaatsing in mm invoeren en met de **ENT**-toets bevestigen

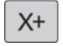

Asrichtingstoets indrukken: willekeurig vaak positioneren

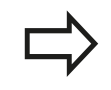

De maximaal in te voeren waarde voor een verplaatsing bedraagt 10 mm.

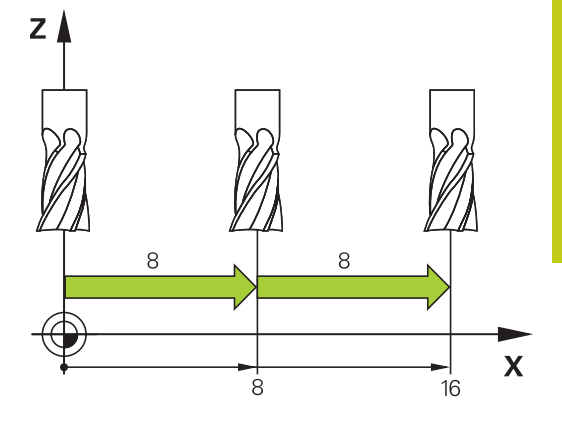

#### **Handbediening en instellen 15**

**15.2 Verplaatsen van de machineassen**

# **Verplaatsen met elektronische handwielen**

De TNC ondersteunt het verplaatsen met de volgende nieuwe, elektronische handwielen:

- HR 520: handwiel aansluitcompatibel met HR 420 met display, datatransmissie via kabel
- HR 550 FS: handwiel met display, radiografische I. datatransmissie

Bovendien ondersteunt de TNC nog steeds de kabelhandwielen HR 410 (zonder display) en HR 420 (met display).

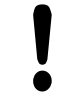

## **Let op: risico voor operator en handwiel!**

Alle verbindingsstekkers van het handwiel mogen uitsluitend door daartoe bevoegd servicepersoneel worden verwijderd, ook wanneer dit zonder gereedschap mogelijk is!

Machine altijd uitsluitend met aangebracht handwiel inschakelen!

Wanneer u uw machine wilt gebruiken zonder dat het handwiel is aangebracht, dan de kabel van de machine loskoppelen en een dop in de open bus aanbrengen!

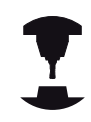

Uw machinefabrikant kan additionele functies voor de handwielen HR 5xx beschikbaar stellen. Raadpleeg uw machinehandboek!

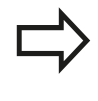

Een handwiel HR 5xx wordt geadviseerd wanneer u de functie Handwiel-override in een virtuele as wilt gebruiken.

**Verdere informatie:** [Virtuele gereedschapsas VT,](#page-375-0) [Bladzijde 376](#page-375-0)

De draagbare handwielen HR 5xx zijn uitgevoerd met een display waarop de TNC diverse gegevens toont. Daarnaast kunt u met de handwiel-softkeys belangrijke instelfuncties uitvoeren, bijv. referentiepunten vastleggen of M-functies invoeren en uitvoeren.

Zodra u het handwiel met de handwiel-inschakeltoets hebt geactiveerd, is bediening via het bedieningspaneel niet meer mogelijk. De TNC geeft deze toestand op het TNC-beeldscherm weer door middel van een apart venster.

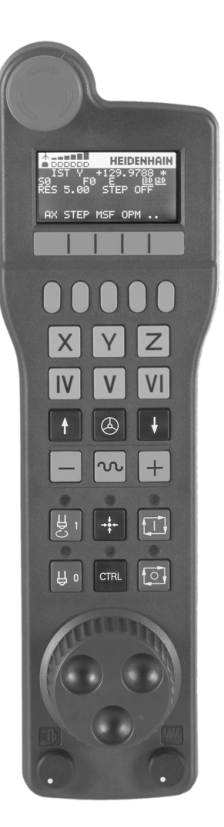

#### **NOODSTOP**-toets

- Handwiel-display voor statusweergave en functiekeuze
- Softkeys
- Askeuzetoetsen kunnen door de machinefabrikant overeenkomstig de asconfiguratie worden gewisseld
- Bevestigingstoets
- Pijltoetsen voor definitie van de handwiel-gevoeligheid
- Handwiel-inschakeltoets
- Richtingstoets voor de richting waarin de TNC de gekozen as verplaatst
- IJlgangoverride voor de asrichtingstoets
- Spil inschakelen (machine-afhankelijke functie, toets kan door machinefabrikant worden gewisseld)
- Toets "NC-regel genereren" (machine-afhankelijke functie, toets kan door machinefabrikant worden gewisseld)
- Spil uitschakelen (machine-afhankelijke functie, toets kan door machinefabrikant worden gewisseld)
- **CTRL**-toets voor speciale functies (machine-afhankelijke functie, toets kan door machinefabrikant worden gewisseld)
- Toets **NC-START** (machine-afhankelijke functie, toets kan door machinefabrikant worden gewisseld)
- Toets **NC-STOP** (machine-afhankelijke functie, toets kan door machinefabrikant worden gewisseld)
- Handwiel
- Spiltoerental-potentiometer
- Aanzet-potentiometer
- Kabelaansluiting, vervalt bij draadloos handwiel HR 550 FS

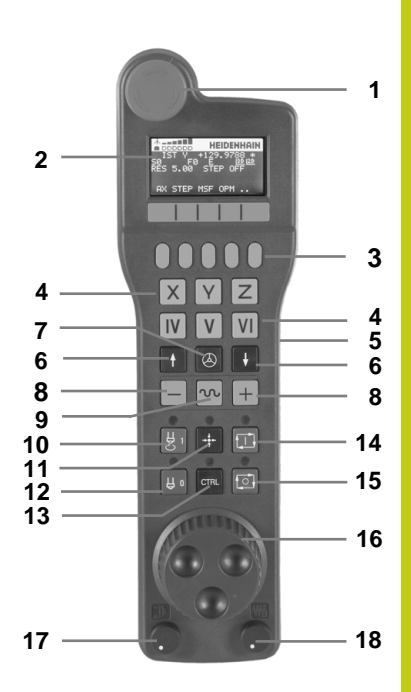

#### **Handbediening en instellen**

# **15.2 Verplaatsen van de machineassen**

#### **Handwieldisplay**

- **Alleen bij draadloos handwiel HR 550 FS**: aanduiding of handwiel in dockingstation zit of dat draadloos bedrijf actief is
- **Alleen bij draadloos handwiel HR 550 FS**: aanduiding van de veldsterkte, zes balken = maximale veldsterkte
- **Alleen bij draadloos handwiel HR 550 FS**: laadniveau van de accu, zes balken = maximaal laadniveau. Tijdens het laden beweegt er een balk van links naar rechts
- **ACT**: type digitale uitlezing
- **Y+129.9788**: positie van de geselecteerde as
- **\***: STIB (besturing in bedrijf); programma-afloop is gestart of as is in beweging
- **S0**: actueel spiltoerental
- **F0**: actuele aanzet waarmee de gekozen as op dit moment wordt verplaatst
- **E**: foutmelding is actief
- **3D**: functie Bewerkingsvlak zwenken is actief
- **2D**: functie Basisrotatie is actief
- **RES 5.0**: oplossend vermogen van handwiel actief. Verplaatsing in mm/omwenteling (°/omwenteling bij rotatie-assen) die de gekozen as bij een omwenteling van het handwiel aflegt
- **STEP ON** of **OFF**: stapsgewijs positioneren in- of uitgeschakeld. Als de functie actief is, geeft de TNC bovendien de actieve verplaatsingsstap weer
- Softkeybalk: keuze van de verschillende functies; beschrijving in de volgende alinea's

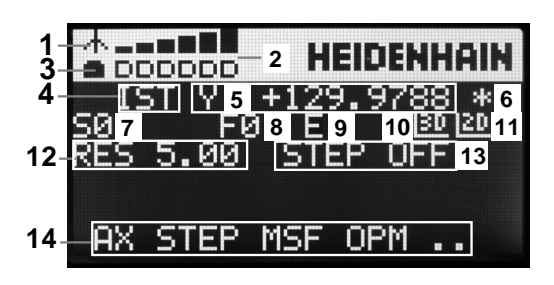
#### **Bijzonderheden van draadloos handwiel HR 550 FS**

Voor een draadloze verbinding geldt door de vele mogelijke storingsinvloeden niet dezelfde beschikbaarheid als voor een kabelverbinding. Voordat u het draadloze handwiel gebruikt, moet daarom worden gecontroleerd of er sprake is van storingen met andere, in de omgeving van de machine aanwezige draadloze apparatuur. Deze controle op aanwezige radiofrequenties of -kanalen wordt voor alle industriële draadloze systemen geadviseerd.

Wanneer u het handwiel HR 550 niet gebruikt, dient u het altijd in de daarvoor bedoeld handwielhouder te plaatsen. Hierdoor zorgt u ervoor dat via de contactstrip aan de achterzijde van het draadloze handwiel door een laadregeling en een directe contactverbinding voor het noodstopcircuit de handwielaccu altijd gereed is voor gebruik.

In geval van een storing (onderbreking van het radiografisch signaal, slechte ontvangstkwaliteit, defecte component van het handwiel) reageert het draadloze handwiel altijd met een noodstopreactie.

Volg de instructies voor het configureren van het draadloze handwiel HR 550 FS op.

**Verdere informatie:** [Draadloos handwiel HR 550 FS](#page-635-0) [configureren, Bladzijde 636](#page-635-0)

#### **Let op: risico voor operator en machine!**

Om veiligheidsredenen moet u het draadloze handwiel en de handwielhouder uiterlijk na een bedrijfsduur van 120 uur uitschakelen, zodat de TNC bij herinschakeling een functietest kan uitvoeren! Wanneer u in uw werkplaats meerdere machines met draadloze handwielen gebruikt, moeten de bij elkaar horende handwielen en handwielhouders zodanig worden gemarkeerd dat duidelijk herkenbaar is dat ze bij elkaar horen (bijv. door een kleurensticker of nummering).De markeringen moeten op het draadloze handwiel en op de handwielhouder voor de operator duidelijk zichtbaar zijn aangebracht!

Controleer telkens vóór gebruik of het juiste draadloze handwiel voor uw machine actief is!

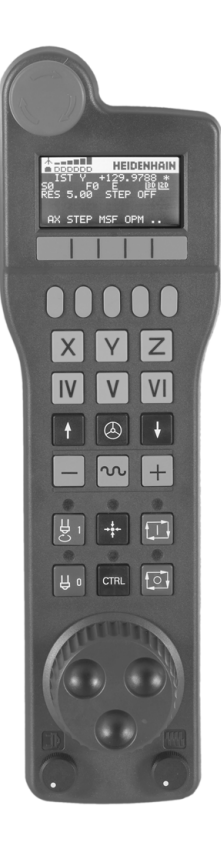

# **15.2 Verplaatsen van de machineassen**

Het draadloze handwiel HR 550 FS is van een accu voorzien. De accu wordt geladen zodra u het handwiel in de handwielhouder hebt geplaatst.

U kunt het handwiel HR 550 FS met de accu maximaal 8 uur gebruiken, voordat er opnieuw moet worden opgeladen. Wanneer u het niet gebruikt, wordt geadviseerd om het handwiel in de handwielhouder te plaatsen.

Zodra het handwiel zich in de handwielhouder bevindt, wordt intern naar kabelbedrijf omgeschakeld. Wanneer het handwiel volledig ontladen is, dan kunt u het ook gebruiken. De functies zijn daarbij dezelfde als bij draadloos bedrijf.

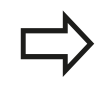

Wanneer het handwiel volledig ontladen is, duurt het ca. 3 uur om het in de handwielhouder weer volledig op te laden.

Reinig de contacten **1** van de handwielhouder en het handwiel regelmatig om een goede werking te waarborgen.

Het radiotransmissiebereik is ruim bemeten. Indien – bijv. bij zeer grote machines – de grens van het transmissiebereik toch wordt benaderd, waarschuwt het handwiel HR 550 FS u door een duidelijk merkbaar trilalarm. In dat geval moet de afstand tot de handwielhouder, waarin de radiografische ontvanger is geïntegreerd, weer worden verkleind.

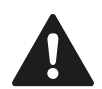

### **Let op: risico voor gereedschap en werkstuk!**

Wanneer het radiografisch bereik een storingsvrij bedrijf niet langer mogelijk maakt, activeert de TNC automatisch een noodstop. Dit kan ook tijdens de bewerking gebeuren. Afstand tot de handwielhouder zo klein mogelijk houden. Wanneer u het handwiel niet gebruikt, dient u het in de handwielhouder te plaatsen.

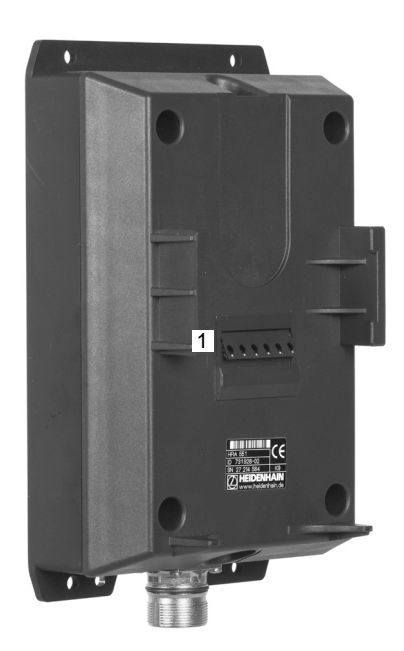

Wanneer de TNC een noodstop heeft geactiveerd, moet u het handwiel weer opnieuw activeren. Ga daarbij als volgt te werk:

- $\blacktriangleright$ Werkstand **Programmeren** selecteren
- MOD-functie selecteren: **MOD**-toets indrukken
- Softkeybalk doorschakelen
- DRAADLOOS HANDWIEL INSTELLEN
- Configuratiemenu voor draadloos handwiel selecteren: softkey **DRAADLOOS HANDWIEL INSTELLEN** indrukken
- Via de knop **Handwiel starten** het draadloze handwiel weer activeren
- Configuratie opslaan en configuratiemenu verlaten: knop **EINDE** indrukken

Voor de ingebruikname en configuratie van het handwiel kunt u gebruikmaken van een hiervoor bedoelde functie in de werkstand **MOD**.

**Verdere informatie:** [Draadloos handwiel HR 550 FS configureren,](#page-635-0) [Bladzijde 636](#page-635-0)

#### **Te verplaatsen as selecteren**

De hoofdassen X, Y en Z, en ook drie door de machinefabrikant definieerbare extra assen, kunt u direct via de askeuzetoetsen activeren. Ook de virtuele as VT kan uw machinefabrikant direct aan een van de vrije astoetsen toewijzen. Als de virtuele as VT niet aan een askeuzetoets is toegewezen, dan gaat u als volgt te werk:

- Handwiel-softkey **F1** (**AX**) indrukken: de TNC geeft op het handwieldisplay alle actieve assen weer. De op dat moment actieve as knippert
- De gewenste as met handwiel-softkey **F1** (**->**) of **F2** (**<-**) selecteren en met handwiel-softkey **F3** (**OK**) bevestigen

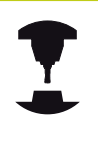

De machinefabrikant kan tevens de rotatiespil in de draaimodus (optie #50) als selecteerbare as configureren.

Raadpleeg uw machinehandboek!

#### **Handwielgevoeligheid instellen**

De handwielgevoeligheid bepaalt welke verplaatsing een as per omwenteling van het handwiel maakt. De definieerbare gevoeligheden zijn vast ingesteld en direct met de handwielpijltoetsen te kiezen (alleen als de stapmaat niet actief is). Instelbare gevoeligheden: 0.01/0.02/0.05/0.1/0.2/0.5/1/2/5/10/20

[mm/omwenteling of graden/omwenteling]

# **15.2 Verplaatsen van de machineassen**

#### **Assen verplaatsen**

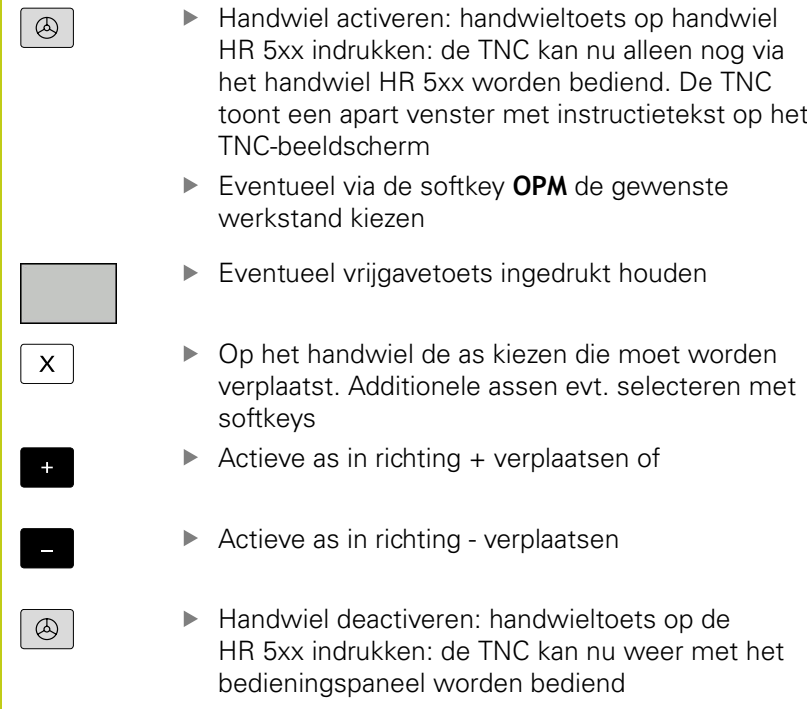

#### **Potentiometerinstellingen**

Nadat u het handwiel hebt geactiveerd, blijven de potentiometers op het machinebedieningspaneel actief. Als u de potentiometers op het handwiel wilt gebruiken, gaat u als volgt te werk:

- Toetsen **CTRL** en Handwiel op de HR 5xx indrukken, de  $\blacktriangleright$ TNC toont op het handwieldisplay het softkeymenu voor de potentiometerkeuze
- ▶ Softkey HW indrukken om de handwielpotentiometers te activeren

Zodra u de handwielpotentiometers geactiveerd hebt, moet u vóór het uitschakelen van het handwiel de potentiometers op het machinebedieningspaneel weer activeren. Ga als volgt te werk:

- ▶ Toetsen **CTRL** en Handwiel op de HR 5xx indrukken, de TNC toont op het handwieldisplay het softkeymenu voor de potentiometerkeuze
- $\blacktriangleright$ Softkey **KBD** indrukken om de potentiometers op het machinebedieningspaneel te activeren

#### **Stapsgewijs positioneren**

Bij stapsgewijs positioneren verplaatst de TNC de op dat moment actieve handwiel-as met een door u ingestelde stapmaat:

- Handwiel-softkey F2 (**STEP**) indrukken
- Stapsgewijs positioneren activeren: handwiel-softkey 3 (**ON**) indrukken
- Gewenste stapmaat selecteren door toets **F1** of **F2** in te drukken. Houdt u de desbetreffende toets ingedrukt, dan verhoogt de TNC, bij toename met tien, de instelling telkens met de factor 10. Drukt u tegelijk op de **CTRL**-toets, dan worden de stappen telkens met 1 verhoogd. De kleinst mogelijke stapmaat is 0.0001 mm. De grootst mogelijke stapmaat is 10 mm.
- Gekozen stapmaat met softkey 4 (**OK**) overnemen
- Met handwieltoets **+** of **–** de actieve handwielas in de overeenkomstige richting verplaatsen

### **Additionele M-functies invoeren**

- Handwiel-softkey**F3** (**MSF**) indrukken
- ▶ Handwiel-softkey **F1 (M)** indrukken
- Gewenst nummer van de M-functie selecteren door toets **F1** of  $\mathbf{r}$ **F2** in te drukken
- Additionele M-functie uitvoeren met toets **NC-START**

#### **Spiltoerental S invoeren**

- Handwiel-softkey**F3** (**MSF**) indrukken
- Handwiel-softkey **F2** (**S**) indrukken
- Gewenst toerental selecteren door toets **F1** of F2 in te drukken. Houdt u de desbetreffende toets ingedrukt, dan verhoogt de TNC, bij toename met tien, de instelling telkens met de factor 10. Drukt u tegelijk op de **CTRL**-toets, dan worden de stappen telkens met 1000 verhoogd
- ▶ Nieuw toerental S activeren met toets **NC-START**

**15.2 Verplaatsen van de machineassen**

### **Aanzet F invoeren**

- Handwiel-softkey**F3** (**MSF**) indrukken
- ▶ Handwiel-softkey **F3** (**F**) indrukken
- Gewenste aanzet selecteren door toets **F1** of **F2** in te drukken. Houdt u de desbetreffende toets ingedrukt, dan verhoogt de TNC, bij toename met tien, de instelling telkens met de factor 10. Drukt u tegelijk op de **CTRL**-toets, dan worden de stappen telkens met 1000 verhoogd
- ▶ Nieuwe aanzet F met handwiel-softkey F3 (OK) overnemen

### **Referentiepunt vastleggen**

- Handwiel-softkey**F3** (**MSF**) indrukken
- Handwiel-softkey **F4** (**PRS**) indrukken
- Eventueel de as kiezen waarin het referentiepunt moet worden  $\blacktriangleright$ vastgelegd
- De as met handwiel-softkey **F3** (**OK**) op nul stellen of met handwiel-softkeys **F1** en **F2** de gewenste waarde instellen en daarna met handwiel-softkey **F3** (**OK**) overnemen. Drukt u tegelijk op de **CTRL**-toets, dan worden de stappen telkens met 10 verhoogd

### **Werkstanden wisselen**

Met de handwiel-softkey **F4** (**OPM**) kunt u vanaf het handwiel naar een andere werkstand overschakelen, als overschakelen is toegestaan bij de actuele besturingstoestand.

- ▶ Handwiel-softkey **F4 (OPM)** indrukken
- Met handwiel-softkeys de gewenste werkstand selecteren
	- **MAN: Handbediening** MDI: Positioneren met handinvoer SGL: Programma-afloop regel voor regel RUN: Automatische programma-afloop

#### **Complete verplaatsingsregel genereren**

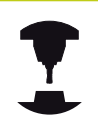

Uw machinefabrikant kan aan de handwieltoets "NCregel genereren" een willekeurige functie toewijzen. Raadpleeg uw machinehandboek!

- Werkstand **Positioneren met handingave** selecteren
- Eventueel met de pijltoetsen op het TNC-toetsenbord de NCregel kiezen waarachter u de nieuwe verplaatsingsregel wilt invoegen
- $\blacktriangleright$  Handwiel activeren
- ▶ Handwieltoets "NC-regel genereren" indrukken: de TNC voegt een complete verplaatsingsregel in, die alle met de MODfunctie gekozen asposities bevat

#### **Functies in de programma-afloop-werkstanden**

In de programma-afloop-werkstanden kunt u de volgende functies uitvoeren:

- Toets **NC-START** (handwieltoets **NC-START**)
- $\overline{\phantom{a}}$ Toets **NC-STOP** (handwieltoets **NC-STOP**)
- $\overline{\phantom{a}}$ Als de toets **NC-STOP** is geactiveerd: interne stop (handwielsoftkeys **MOP** en daarna **Stop**)
- Als de toets **NC-STOP** is geactiveerd: handmatig assen verplaatsen (handwiel-softkeys **MOP** en daarna **MAN**)
- Contour opnieuw benaderen nadat assen tijdens een programma-onderbreking handmatig zijn verplaatst (handwielsoftkeys **MOP** en daarna **REPO**). Bediening is zowel mogelijk met de handwiel-softkeys als met de beeldscherm-softkeys. **Verdere informatie:** [Opnieuw benaderen van de contour,](#page-603-0) [Bladzijde 604](#page-603-0)
- In-/uitschakelen van de functie Bewerkingsvlak zwenken П (handwiel-softkeys **MOP** en daarna **3D**)

**15.3 spiltoerental S, aanzet F en additionele M-functie**

# **15.3 spiltoerental S, aanzet F en additionele M-functie**

## **Toepassing**

In de werkstanden **Handbediening** en **El. handwiel** voert u het spiltoerental S, de aanzet F en de additionele M-functie in met de softkeys.

**Verdere informatie:** [Additionele M-functies en STOP invoeren,](#page-361-0) [Bladzijde 362](#page-361-0)

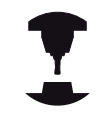

De machinefabrikant legt vast welke additionele M-functies u kunt gebruiken en welke functie ze hebben.

## **Waarden invoeren**

### **Spiltoerental S, additionele M-functie**

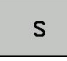

Invoer voor spiltoerental selecteren: softkey **S** indrukken

### **SPILTOERENTAL S=**

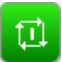

▶ **1000** (spiltoerental) invoeren en met de toets **NC**-**START** overnemen

Het roteren van de spil met het ingevoerde toerental **S** wordt door middel van een additionele **M**-functie gestart. U geeft een additionele **M**-functie op dezelfde wijze in.

### **Aanzet F**

De invoer van aanzet **F** bevestigt u met de **ENT**-toets.

Voor de aanzet F geldt:

- $\blacksquare$  Indien F=0 is ingevoerd, is de kleinste aanzet uit machineparameter **manualFeed** (nr. 400304)
- Als de ingevoerde aanzet de in machineparameter **maxFeed** (nr. 400302) gedefinieerde waarde overschrijdt, is de in de machineparameter ingevoerde waarde actief
- F blijft ook na een stroomonderbreking behouden
- $\overline{\phantom{a}}$ De besturing toont de baanaanzet
	- Wanneer **3D ROT** geactiveerd is, wordt de baanaanzet bij beweging van meerdere assen weergegeven
	- Wanneer **3D ROT** niet is geactiveerd, blijft de aanzetweergave leeg wanneer meerdere assen tegelijkertijd worden bewogen

## **Spiltoerental en aanzet wijzigen**

Met de override-draaiknoppen voor spiltoerental S en aanzet F kan de ingestelde waarde van 0% tot 150% veranderd worden.

De aanzet-potentiometer reduceert uitsluitend de geprogrammeerde aanzet, niet de door de besturing berekende aanzet.

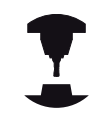

De override-draaiknop voor het spiltoerental werkt alleen bij machines met een traploos regelbare spilaandrijving.

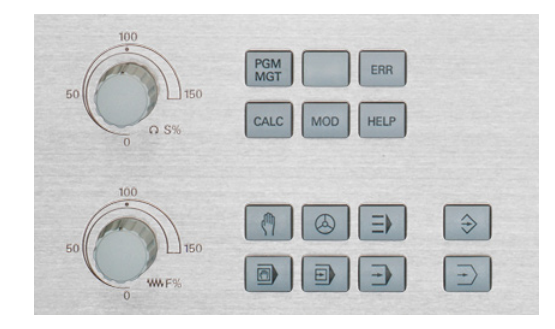

## **Aanzetbegrenzing activeren**

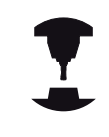

De aanzetbegrenzing is machineafhankelijk. Raadpleeg uw machinehandboek!

Wanneer de softkey **F BEGRENSD** op **AAN** wordt gezet, begrenst de TNC de maximaal toegestane snelheid van de assen tot een door de machinefabrikant vastgelegde, veilig begrensde snelheid.

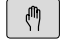

Werkstand**Handbediening** selecteren

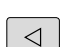

Naar de laatste softkeybalk doorschakelen

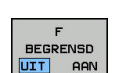

Aanzetbegrenzing in- of uitschakelen

**15.4 Optioneel veiligheidsconcept (Functional Safety FS)**

# **15.4 Optioneel veiligheidsconcept (Functional Safety FS)**

## **Algemeen**

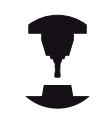

Uw machinefabrikant past het HEIDENHAINveiligheidsconcept aan uw machine aan. Raadpleeg uw machinehandboek!

Elke operator van een gereedschapsmachine is aan gevaren blootgesteld.Veiligheidsvoorzieningen kunnen weliswaar de toegang tot gevarenzones voorkomen, anderzijds moet de operator echter ook zonder veiligheidsvoorziening (bijv. met geopende veiligheidsdeur) aan de machine kunnen werken.Om deze gevaren tot een minimum te beperken, zijn in de afgelopen jaren diverse richtlijnen en voorschriften opgesteld.

Het HEIDENHAIN-veiligheidsconcept, dat in de TNCbesturingen is geïntegreerd, voldoet aan **Performance-Level d** volgens EN 13849-1 en SIL 2 volgens IEC 61508, biedt veiligheidsgerelateerde werkstanden volgens EN 12417 en waarborgt een verregaande beveiliging van personen.

De basis van het HEIDENHAIN-veiligheidsconcept is de tweekanaals-processorstructuur, die uit de hostcomputer MC (main computing unit) en een of meer aandrijfregelmodules CC (control computing unit) bestaat. Alle bewakingsmechanismen worden redundant in de besturingssystemen opgenomen. Voor veiligheidsrelevante systeemgegevens wordt een onderlinge, cyclische gegevensvergelijking uitgevoerd. Veiligheidsrelevante storingen leiden altijd via gedefinieerde stopreacties tot het veilig stopzetten van alle aandrijvingen.

Via veiligheidsgerelateerde in- en uitgangen (in tweekanaalsuitvoering), die in alle werkstanden het proces beïnvloeden, activeert de TNC bepaalde veiligheidsfuncties en worden veilige bedrijfstoestanden gerealiseerd.

In dit hoofdstuk worden de functies uitgelegd waarover u bij een TNC met functionele veiligheid extra beschikt.

# **Optioneel veiligheidsconcept (Functional Safety FS) 15.4**

# **Begripsverklaringen**

## **Veiligheidsgerelateerde werkstanden**

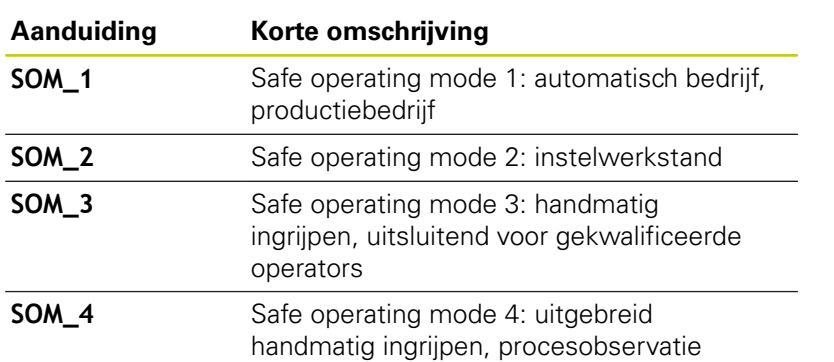

#### **Veiligheidsfuncties**

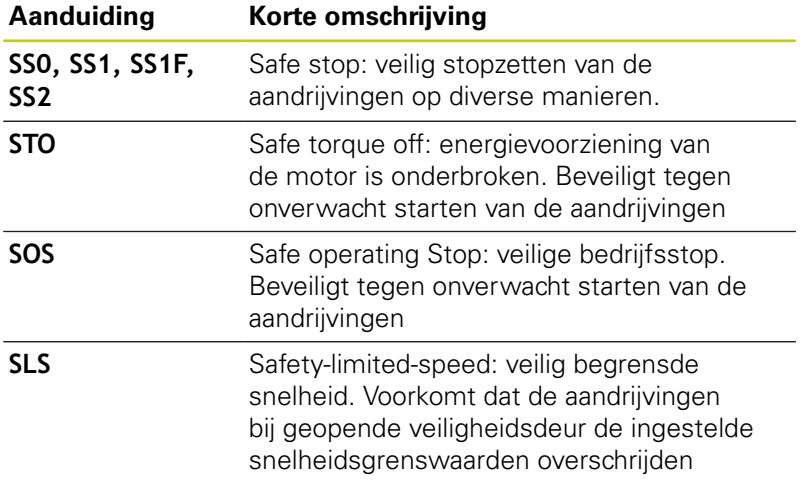

# **15.4 Optioneel veiligheidsconcept (Functional Safety FS)**

## **Asposities controleren**

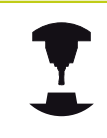

Deze functie moet door uw machinefabrikant aan de TNC worden aangepast. Raadpleeg uw machinehandboek!

Na het inschakelen controleert de TNC of de positie van een as met de positie direct na uitschakeling overeenstemt. Als er sprake is van een afwijking, wordt deze as in de digitale uitlezing rood aangegeven. Assen die rood zijn aangeduid, kunt u bij een geopende deur niet meer verplaatsen.

In dergelijke gevallen moet u voor de desbetreffende assen een testpositie benaderen. Ga daarbij als volgt te werk:

- Werkstand **Handbediening** selecteren
- $\mathbf{p}$ Benadering met de toets **NC-START** uitvoeren om de assen in de aangegeven volgorde te verplaatsen
- ▶ Nadat de testpositie is bereikt, vraagt de TNC of de testpositie correct is benaderd: met de softkey **OK** bevestigen wanneer de TNC de testpositie correct heeft benaderd, met de softkey **EIND** bevestigen wanneer de TNC de testpositie verkeerd heeft benaderd
- Wanneer u met de softkey **OK** hebt bevestigd, moet u met de  $\blacktriangleright$ bevestigingstoets op het machinebedieningspaneel de juistheid van de testpositie opnieuw bevestigen
- De hierboven beschreven procedure herhalen voor alle assen  $\mathbf{r}$ die u naar de testpositie wilt verplaatsen

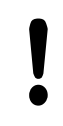

#### **Let op: botsingsgevaar!**

De testposities zodanig benaderen dat een botsing met het werkstuk of met spanmiddelen uitgesloten is! Evt. assen handmatig correct voorpositioneren!

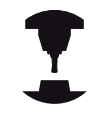

Uw machinefabrikant bepaalt waar de testpositie zich bevindt. Raadpleeg uw machinehandboek!

## **Aanzetbegrenzing activeren**

Wanneer de softkey **F BEGRENSD** op **AAN** wordt gezet, begrenst de TNC de maximaal toegestane snelheid van de assen tot de vastgelegde, veilig begrensde snelheid.

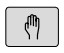

Werkstand **Handbediening** selecteren

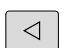

Naar de laatste softkeybalk doorschakelen

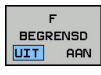

▶ Aanzetbegrenzing in- of uitschakelen

# **Optioneel veiligheidsconcept (Functional Safety FS) 15.4**

### **Extra statusweergaven**

Bij een besturing met Functional Safety FS staat in de algemene statusweergave extra informatie over de actuele status van veiligheidsfuncties.De TNC toont deze informatie in de vorm van bedrijfstoestanden bij de statusweergaven **T**, **S** en **F**.

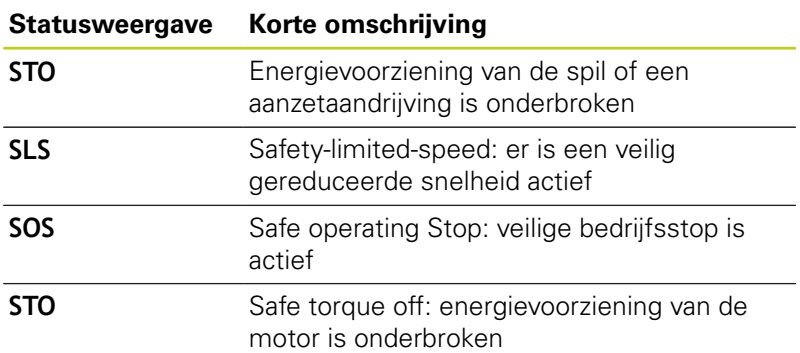

De actieve veiligheidsgerelateerde werkstand toont de TNC met een pictogram in de kopregel rechts naast de tekst van de werkstand:

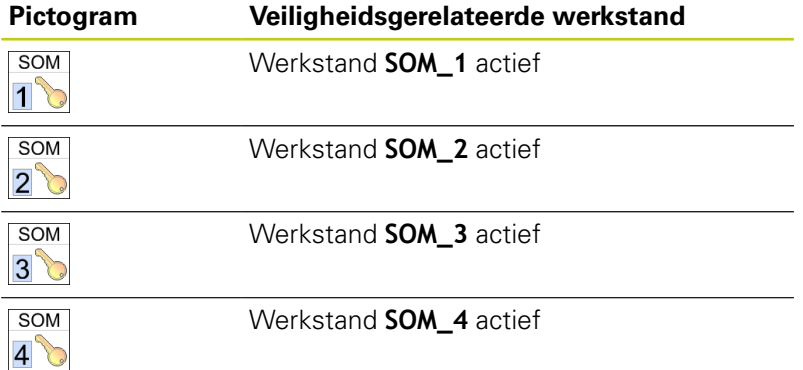

**15.5 Referentiepuntbeheer met de preset-tabel**

# **15.5 Referentiepuntbeheer met de presettabel**

## **Aanwijzing**

U moet de preset-tabel absoluut gebruiken wanneer

- uw machine is voorzien van rotatie-assen (zwenktafel of zwenkkop) en u de functie Bewerkingsvlak zwenken gebruikt
- uw machine is uitgevoerd met een kopwisselsysteem
- u tot nog toe met oudere TNC-besturingen met REF-gerelateerde nulpunttabellen gewerkt hebt
- u een aantal gelijke werkstukken wilt bewerken die met een verschillende scheve ligging zijn opgespannen

De preset-tabel mag een willekeurig aantal regels (referentiepunten) bevatten. Om de bestandsgrootte en de verwerkingssnelheid te optimaliseren, dient u uitsluitend het aantal regels te benutten dat daadwerkelijk voor het beheer van uw referentiepunten noodzakelijk is.

Veiligheidshalve kunnen nieuwe regels uitsluitend aan het einde van de preset-tabel worden ingevoegd.

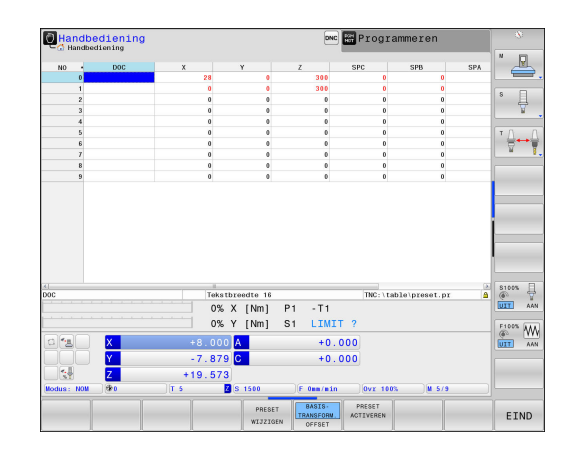

## **Referentiepunten in de preset-tabel opslaan**

De preset-tabel heeft de naam **PRESET.PR** en is in de directory **TNC:\table\** opgeslagen. **PRESET.PR** kan in de werkstand **HANDBEDIENING** en **ELEKTRONISCH HANDWIEL** alleen worden bewerkt als de softkey **PRESET WIJZIGEN** is ingedrukt. U kunt de preset-tabel **PRESET.PR** in de werkstand **PROGRAMMEREN** openen, maar niet bewerken.

Het is toegestaan de preset-tabel naar een andere directory te kopiëren (voor back-up van gegevens). Regels met schrijfbeveiliging hebben deze schrijfbeveiliging ook in de gekopieerde tabellen.

Wijzig het aantal regels in de gekopieerde tabellen niet! Wanneer u de tabel opnieuw wilt activeren, kan dit tot problemen leiden. Om de naar een andere directory gekopieerde preset-tabel te activeren, moet u deze terugkopiëren naar de directory **TNC:\**table\. Referentiepunten/basisrotaties kunnen op verschillende manieren in de preset-tabel worden opgeslagen:

- Via tastcycli in de werkstand **HANDBEDIENING** en Ī. **ELEKTRONISCH HANDWIEL**
- Via de tastcycli 400 t/m 402 en 410 t/m 419 in automatisch bedrijf

**Meer informatie:** gebruikershandboek Cyclusprogrammering

■ Handmatig invoeren

Basisrotaties uit de preset-tabel roteren het coördinatensysteem volgens de preset die in dezelfde regel staat als de basisrotatie.

Let er bij het vastleggen van het referentiepunt op dat de positie van de zwenkassen met de bijbehorende waarden van het menu 3D ROT overeenstemt. Dit betekent het volgende:

- Als de functie Bewerkingsvlak zwenken niet actief is, moet de digitale uitlezing van de rotatie-assen  $= 0^\circ$  zijn (eventueel rotatie-assen op nul instellen)
- Als de functie Bewerkingsvlak zwenken actief is, moeten de digitale uitlezingen van de rotatieassen en de ingevoerde hoekwaarden in het menu 3D ROT overeenstemmen

**PLANE RESET** zet de actieve 3D-ROT niet terug. Regel 0 in de preset-tabel heeft in principe een schrijfbeveiliging.De TNC slaat in regel 0 altijd het referentiepunt op dat u als laatste door middel van de astoetsen of een softkey handmatig hebt ingesteld.Als het handmatig vastgelegde referentiepunt actief is, geeft de TNC in de statusweergave de tekst **PR MAN(0)** weer.

# **15.5 Referentiepuntbeheer met de preset-tabel**

### **Referentiepunten handmatig in de preset-tabel opslaan**

Ga als volgt te werk om referentiepunten in de preset-tabel op te slaan:

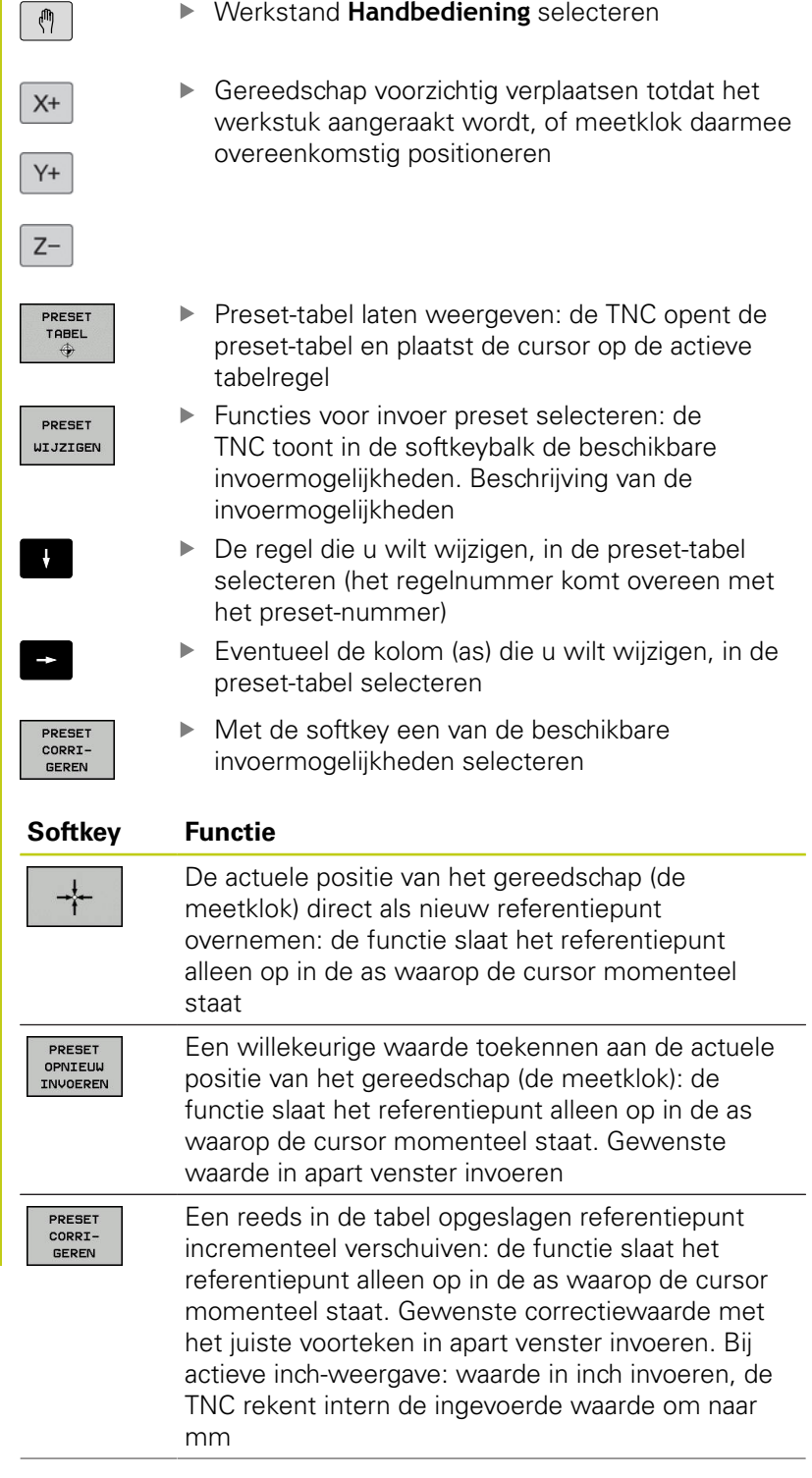

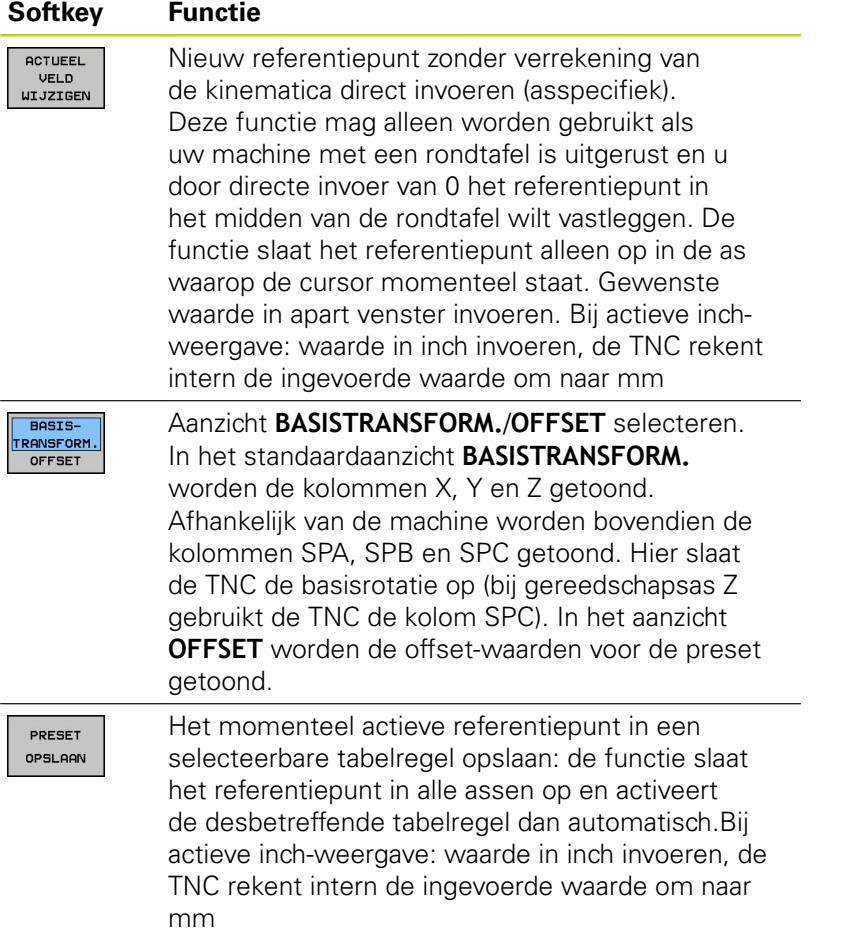

# **15.5 Referentiepuntbeheer met de preset-tabel**

### **Preset-tabel bewerken**

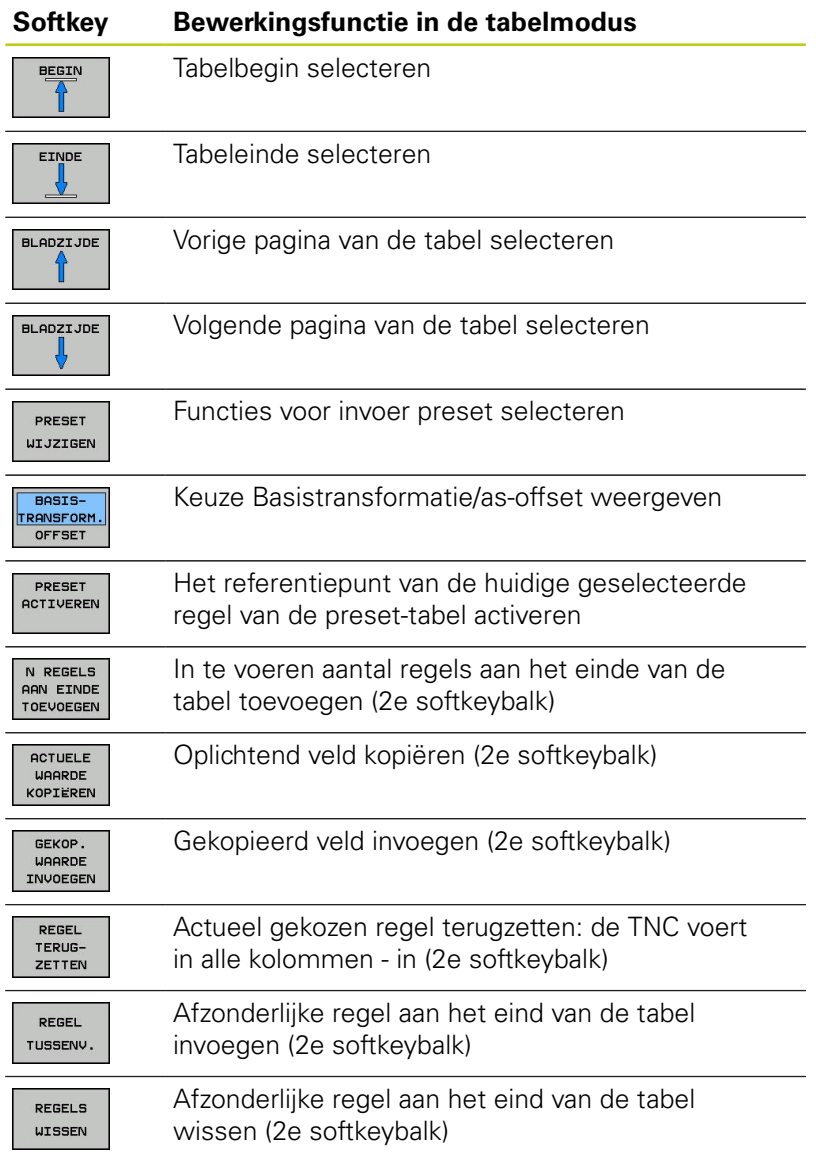

#### **Referentiepunt beveiligen tegen overschrijven**

Regel 0 in de preset-tabel heeft een schrijfbeveiliging. In de regel 0 slaat de TNC het laatste handmatig vastgelegde referentiepunt op.

U kunt nog meer regels van de preset-tabel met behulp van de kolom **LOCKED** beveiligen tegen overschrijven. De regels met schrijfbeveiliging zijn in de preset-tabel met een kleur geaccentueerd.

Wanneer u een bestand met schrijfbeveiliging via een handmatige tastcyclus wilt overschrijven, moet u met **OK** bevestigen en het wachtwoord invoeren (bij beveiliging met wachtwoord).

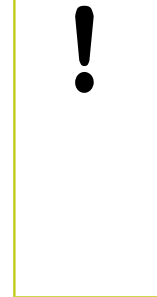

### **Let op: gegevensverlies mogelijk!**

Wanneer u het wachtwoord vergeten bent, kunt u de schrijfbeveiliging van een beveiligde regel niet meer terugzetten.

Wanneer u regels met een wachtwoord beveiligt, noteer dan het wachtwoord.

Gebruik bij voorkeur de eenvoudige beveiliging met de softkey **BLOKKEREN / DEBLOKKEREN**.

Ga als volgt te werk om een referentiepunt te beveiligen tegen overschrijven:

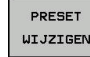

Softkey **PRESET WIJZIGEN** indrukken

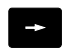

▶ Kolom LOCKED selecteren

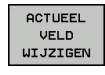

Softkey **ACTUEEL VELD WIJZIGEN** indrukken

Referentiepunt zonder wachtwoord beveiligen:

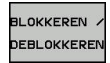

Softkey **BLOKKEREN / DEBLOKKEREN** indrukken: de TNC schrijft een **L** in de kolom **LOCKED**.

Referentiepunt met een wachtwoord beveiligen:

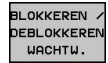

Ok

- Softkey **BLOKKEREN / DEBLOKKEREN WACHTW.** indrukken
- Wachtwoord in het aparte venster invoeren
- Met de softkey **OK** of de **ENT**-toets bevestigen: de TNC schrijft **###** in de kolom **LOCKED**.

# **15.5 Referentiepuntbeheer met de preset-tabel**

### **Schrijfbeveiliging opheffen**

Ga als volgt te werk om een door u schrijfbeveiligde regel weer te kunnen bewerken:

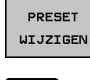

 $\rightarrow$ 

Softkey **PRESET WIJZIGEN** indrukken

▶ Kolom LOCKED selecteren

ACTUEEL **VELD** WIJZIGEN

Softkey **ACTUEEL VELD WIJZIGEN** indrukken

Referentiepunt zonder wachtwoord beveiligd:

LOKKEREN DEBLOKKEREN Softkey **BLOKKEREN / DEBLOKKEREN** indrukken: de TNC heft de schrijfbeveiliging op

Referentiepunt met een wachtwoord beveiligd:

BLOKKEREN / DEBLOKKERE

- Softkey **BLOKKEREN / DEBLOKKEREN WACHTW.** indrukken
- Wachtwoord in het aparte venster invoeren
- Met de softkey **OK** of de **ENT**-toets bevestigen: de TNC heft de schrijfbeveiliging op

ok

## **Referentiepunt activeren**

### **Het referentiepunt uit de preset-tabel in de werkstand Handbediening activeren**

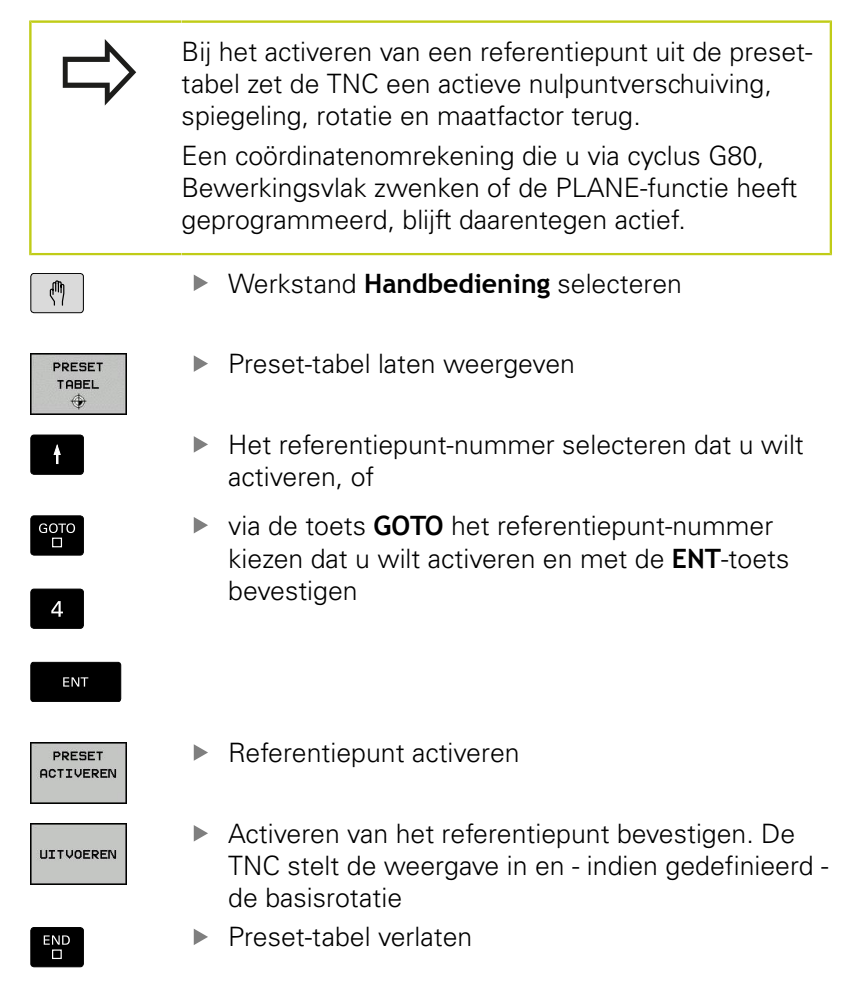

### **Het referentiepunt uit de preset-tabel in een NC-programma activeren**

Maak gebruik van cyclus G247 als u referentiepunten uit de presettabel tijdens de programma-afloop wilt activeren. In cyclus G247 definieert u het nummer van het referentiepunt dat u wilt activeren.

**Meer informatie:** gebruikershandboek Cyclusprogrammering

**15.6 Referentiepunt vastleggen zonder 3D-tastsysteem**

# **15.6 Referentiepunt vastleggen zonder 3D-tastsysteem**

# **Aanwijzing**

Bij Referentiepunt vastleggen wordt de weergave van de TNC op de coördinaten van een bekende positie op het werkstuk vastgelegd.

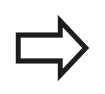

Met een 3D-tastsysteem beschikt u over alle handmatige tastfuncties.

**Verdere informatie:** [Referentiepunt instellen met](#page-547-0) [3D-tastsysteem , Bladzijde 548](#page-547-0)

# **Voorbereiding**

- Werkstuk opspannen en uitrichten
- Nulgereedschap met bekende radius inspannen
- $\blacktriangleright$ Ervoor zorgen dat de TNC actuele posities weergeeft

 $\overline{z}$ 

## **Referentiepunt vastleggen met schachtfrees**

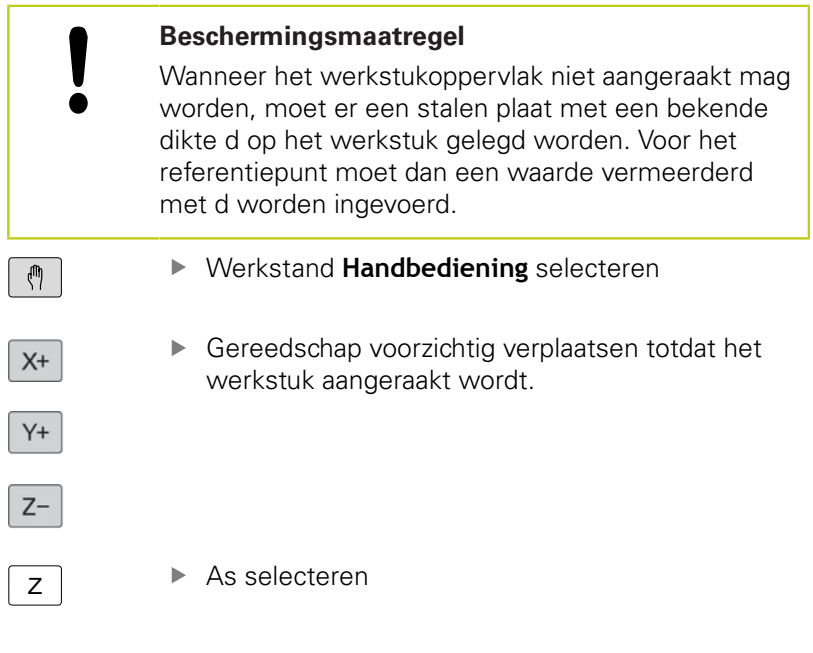

### **REFERENTIEPUNT - VASTLEGGEN Z=**

 $\overline{0}$ 

ENT

Nulgereedschap, spilas: weergave op bekende werkstukpositie (bijv. 0) vastleggen of dikte d van de stalen plaat invoeren.In het bewerkingsvlak: rekening houden met gereedschapsradius

De referentiepunten voor de resterende assen worden op dezelfde manier vastgelegd.

Als in de as voor de diepte-aanzet een vooraf ingesteld gereedschap toegepast wordt, dan moet de asweergave voor de diepte-aanzet op lengte L van het gereedschap of op de som Z=L +d vastgelegd worden.

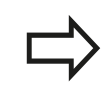

De TNC slaat het via de astoetsen vastgelegde referentiepunt automatisch op in regel 0 van de preset-tabel.

# **15.6 Referentiepunt vastleggen zonder 3D-tastsysteem**

## **Tastfuncties gebruiken met mechanische tasters of meetklokken**

Als uw machine niet beschikt over een elektronisch 3Dtastsysteem, kunt u alle handmatige tastfuncties (met uitzondering van de kalibratiefuncties) ook met mechanische tasters of door eenvoudig aanraken toepassen.

**Verdere informatie:** [3D-tastsysteem gebruiken , Bladzijde 529](#page-528-0)

In plaats van een elektronisch signaal dat automatisch door een 3Dtastsysteem tijdens het tastproces wordt gegenereerd, activeert u het schakelsignaal voor het overnemen van de **tastpositie** handmatig via een toets.

Ga daarbij als volgt te werk:

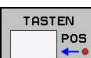

- $\blacktriangleright$  Kies met de softkey de gewenste tastfunctie
- Verplaats de mechanische taster naar de eerste positie die door de TNC moet worden overgenomen

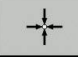

- ▶ Positie overnemen: druk de toets **ACTUELE POSITIE OVERNEMEN** in, de TNC slaat de actuele positie op
- Verplaats de mechanische taster naar de volgende positie die door de TNC moet worden overgenomen
- ▶ Positie overnemen: druk de toets **ACTUELE POSITIE OVERNEMEN** in, de TNC slaat de actuele positie op
- Eventueel andere posities benaderen en daar op dezelfde manier te werk gaan
- **Referentiepunt**: in het menuvenster de coördinaten van het nieuwe referentiepunt invoeren, met softkey **REF.PUNT VASTLEGG.**, of de waarden in een tabel vastleggen **Verdere informatie:** [Meetwaarden uit de tastcycli](#page-534-0) [in een nulpunttabel vastleggen, Bladzijde 535](#page-534-0) **Verdere informatie:** [Meetwaarden uit de tastcycli](#page-535-0) [in de preset-tabel vastleggen, Bladzijde 536](#page-535-0)
- Tastfunctie beëindigen: toets **END** indrukken

# <span id="page-528-0"></span>**15.7 3D-tastsysteem gebruiken**

## **Overzicht**

In de werkstand **Handbediening** hebt u de volgende tastcycli tot uw beschikking:

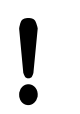

HEIDENHAIN garandeert de werking van de tastcycli alleen wanneer er HEIDENHAIN-tastsystemen worden gebruikt.

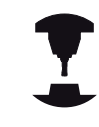

De TNC moet door de machinefabrikant zijn voorbereid voor het werken met 3D-tastsystemen. Raadpleeg uw machinehandboek!

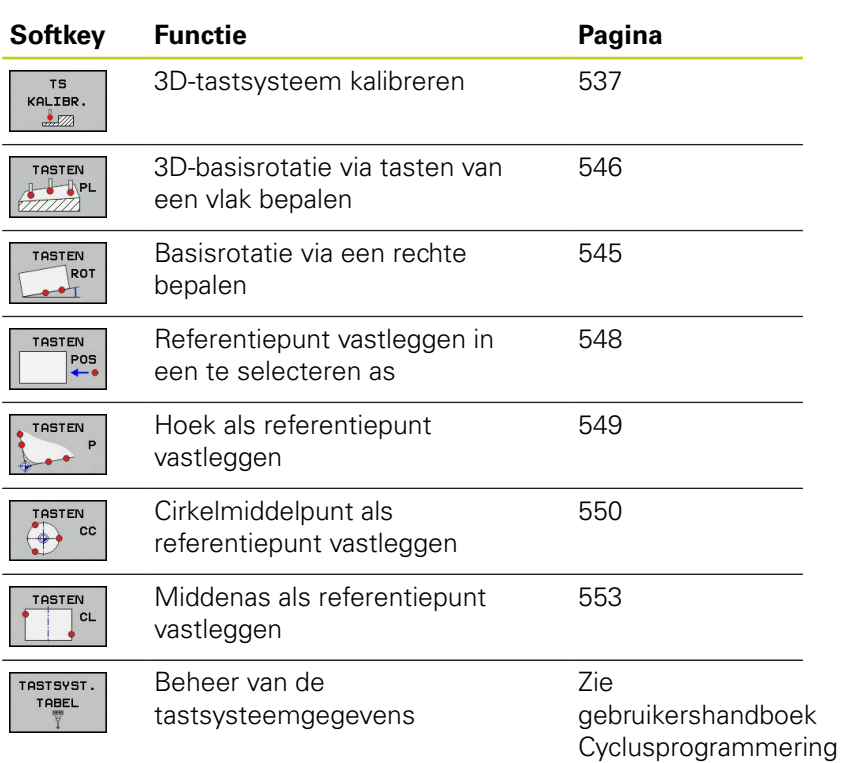

# **15.7 3D-tastsysteem gebruiken**

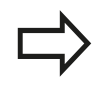

U kunt alle handmatige tastcycli, met uitzondering van de cyclus Tasten hoek en de cyclus Tasten vlak, ook in de draaimodus gebruiken. Houd er rekening mee dat in de draaimodus alle meetwaarden in de X-coördinaat als diameterwaarden worden verrekend en aangegeven.

Om het tastsysteem in de draaimodus te gebruiken, dient u het tastsysteem in de draaimodus afzonderlijk te kalibreren. Omdat de uitgangspositie van de draaispil in de frees- en draaimodus kan afwijken, dient u het tastsysteem zonder middenverplaatsing te kalibreren. Hiervoor kunt u voor het tastsysteem extra gereedschapsgegevens vastleggen, bijv. als geïndexeerd gereedschap.

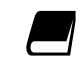

Meer informatie over de tastsysteemtabel vindt u in het gebruikershandboek Cyclusprogrammering.

# **Functies in tastcycli**

In de handmatige tastcycli worden softkeys aangegeven waarmee u de tastrichting of een tastroutine kunt selecteren. Welke softkeys worden weergegeven, is afhankelijk van de desbetreffende cyclus:

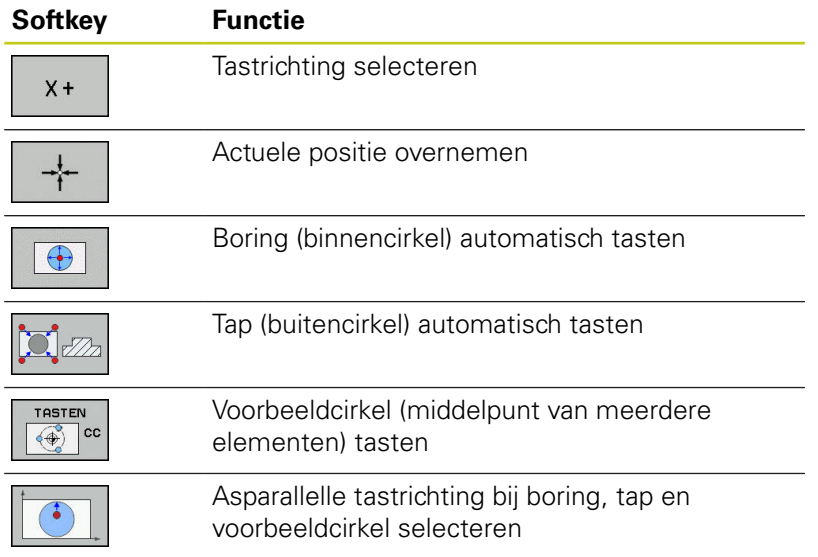

#### **Automatische tastroutine boring, tap en voorbeeldcirkel**

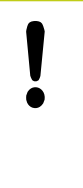

Wanneer u gebruikmaakt van een functie voor het automatisch tasten van cirkels, positioneert de TNC het tastsysteem automatisch naar de desbetreffende tastposities. Zorg ervoor dat de posities zonder botsing kunnen worden benaderd.

Indien u gebruikmaakt van een tastroutine om een boring, een tap of een voorbeeldcirkel automatisch te tasten, opent de TNC een invoerscherm met de benodigde invoervelden.

#### **Invoervelden in de invoerschermen Tap opmeten en Boring meten**

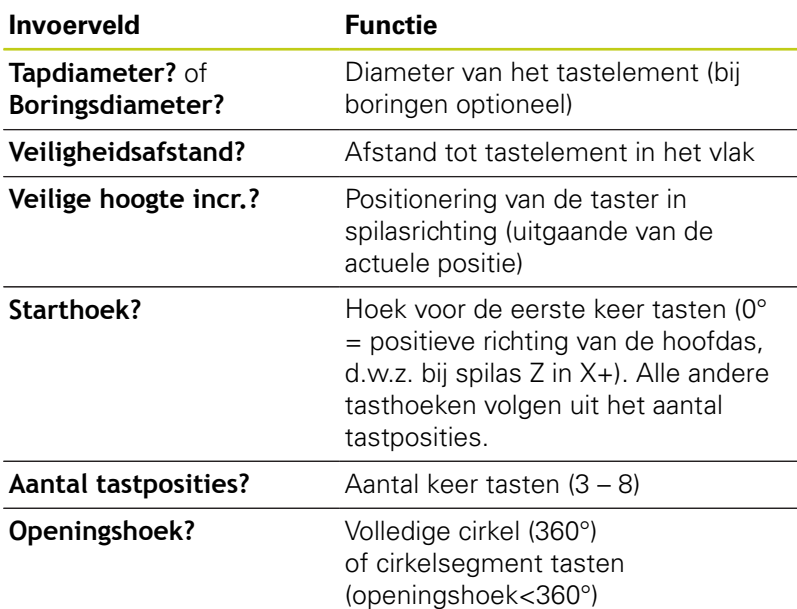

Automatische tastroutine:

Tastsysteem voorpositioneren

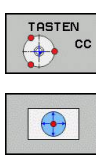

- Tastfunctie selecteren: softkey **TASTEN CC** indrukken
- ▶ Boring moet automatisch getast worden: softkey **BORING** indrukken
- 
- Asparallelle tastrichting selecteren
- ▶ Tastfunctie starten: toets **NC-START** indrukken. De TNC voert alle voorpositioneringen en tastprocedures automatisch uit.

Voor het benaderen van de positie gebruikt de TNC de in de tastsysteemtabel gedefinieerde aanzet **FMAX**. Het eigenlijke tasten wordt met de gedefinieerde tastaanzet **F** uitgevoerd.

# **15.7 3D-tastsysteem gebruiken**

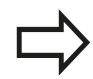

Voordat u de automatische tastroutine start, moet u het tastsysteem in de buurt van de eerste tastpositie voorpositioneren. Verplaats het tastsysteem ongeveer met de veiligheidsafstand (waarde uit tastsysteemtabel + waarde uit invoerscherm) tegengesteld aan de tastrichting.

Bij een binnencirkel met een grote diameter kan de TNC het tastsysteem ook op een cirkelbaan met positioneeraanzet FMAX voorpositioneren.Hiervoor voert u in het invoerscherm een veiligheidsafstand in voor de voorpositionering en de boringsdiameter.Positioneer het tastsysteem in de boring met ongeveer de veiligheidsafstand versprongen naast de wand.Houd bij de voorpositionering rekening met de starthoek voor de eerste tastprocedure (bij 0° tast de TNC in positieve hoofdasrichting).

### **Tastcyclus selecteren**

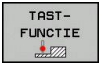

- Werkstand **Handbediening** of **Elektronisch handwiel** selecteren
- Tastfuncties selecteren: softkey **TASTFUNCTIE** indrukken
- TASTEN  $POS$
- Tastcyclus selecteren: bijv. softkey **TASTEN POS** indrukken; de TNC toont op het beeldscherm het bijbehorende menu

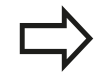

Wanneer u een handmatige tastfunctie selecteert, opent de TNC een invoerscherm waarin alle vereiste informatie wordt weergegeven. De inhoud van de invoerschermen is afhankelijk van de desbetreffende functie.

In sommige velden kunt u ook waarden invoeren. Gebruik de pijltoetsen om naar het gewenste invoerveld te gaan. U kunt de cursor alleen in velden positioneren die kunnen worden bewerkt. Velden die u niet kunt bewerken, worden grijs weergegeven.

# **15.7 3D-tastsysteem gebruiken**

## **Meetwaarden vanuit de tastcycli registreren**

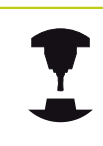

De TNC moet voor deze functie door de machinefabrikant voorbereid zijn. Raadpleeg uw machinehandboek!

Nadat de TNC een willekeurige tastcyclus heeft uitgevoerd, toont de TNC de softkey **PROTOCOL NAAR BESTAND SCHRIJVEN**. Als u de softkey indrukt, registreert de TNC de actuele waarden van de actieve tastcyclus.

Als u de meetresultaten opslaat, maakt de TNC het tekstbestand TCHPRMAN.TXT aan. Als u in de machineparameter

**fn16DefaultPath** (nr. 102202) geen pad hebt vastgelegd, slaat de TNC de bestanden TCHPRMAN.TXT en TCHPRMAN.html op in de hoofddirectory **TNC:\**.

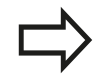

Wanneer u op de softkey **PROTOCOL NAAR BESTAND SCHRIJVEN** drukt, mag het bestand TCHPRMAN.TXT in de werkstand **Programmeren** niet geselecteerd zijn. Anders komt de TNC met een foutmelding.

Die TNC slaat de meetwaarden op in het bestand TCHPRMAN.TXT of TCHPRMAN.html. Wanneer u meerdere tastcycli na elkaar uitvoert en de meetwaarden daarvan wilt opslaan, moet u de inhoud van het bestand TCHPRMAN.TXT tussen de tastcycli opslaan, door deze te kopiëren of te hernoemen.

Formaat en inhoud van het bestand TCHPRMAN.TXT worden door de machinefabrikant vastgelegd.

## <span id="page-534-0"></span>**Meetwaarden uit de tastcycli in een nulpunttabel vastleggen**

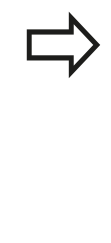

Gebruik deze functie wanneer u meetwaarden in het werkstuk-coördinatensysteem wilt opslaan. Wanneer u meetwaarden in het machinevaste coördinatensysteem (REF-coördinaten) wilt opslaan, gebruikt u de softkey **ITEM PRESET-TABEL**. **[Verdere](#page-535-0) informatie:** [Meetwaarden uit de tastcycli in de](#page-535-0) [preset-tabel vastleggen, Bladzijde 536](#page-535-0)

Via de softkey **INVOER IN NULPNT TABEL** kan de TNC, nadat een willekeurige tastcyclus is uitgevoerd, de meetwaarden in een nulpunttabel opslaan:

- Willekeurige tastfunctie uitvoeren
- Gewenste coördinaten van het referentiepunt in de daarvoor beschikbare invoervelden invoeren (afhankelijk van de uitgevoerde tastcyclus)
- ▶ Nulpuntnummer in het invoerveld **Nummer in tabel =** invoeren
- Softkey **INVOER IN NULPNT TABEL** indrukken. De TNC slaat het nulpunt onder het ingevoerde nummer op in de aangegeven nulpunttabel

# **15.7 3D-tastsysteem gebruiken**

## <span id="page-535-0"></span>**Meetwaarden uit de tastcycli in de preset-tabel vastleggen**

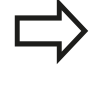

Gebruik deze functie wanneer u meetwaarden in het machinevaste coördinatensysteem (REFcoördinaten) wilt opslaan. Wanneer u meetwaarden in het werkstukcoördinatensysteem wilt opslaan, gebruikt u de softkey **INVOER IN NULPNT TABEL**. **Verdere informatie:** [Meetwaarden uit de tastcycli in](#page-534-0) [een nulpunttabel vastleggen, Bladzijde 535](#page-534-0)

Via de softkey **INGAVE PRESET TABEL** kan de TNC, nadat een willekeurige tastcyclus is uitgevoerd, de meetwaarden in de presettabel opslaan. De meetwaarden worden dan gerelateerd aan het machinevaste coördinatensysteem (REF-coördinaten) opgeslagen. De preset-tabel heeft de naam PRESET.PR en is opgeslagen in de directory TNC:\table\.

- Willekeurige tastfunctie uitvoeren
- Gewenste coördinaten van het referentiepunt in de daarvoor beschikbare invoervelden invoeren (afhankelijk van de uitgevoerde tastcyclus)
- Preset-nummer in het invoerveld **Nummer in tabel:** invoeren
- Softkey **INGAVE PRESET TABEL** indrukken. De TNC slaat het  $\mathbf{r}$ nulpunt onder het ingevoerde nummer op in de aangegeven preset-tabel
	- Preset-nummer bestaat niet: de TNC slaat de regel pas op nadat softkey **OK** is ingedrukt (regel in tabel opslaan?)
	- Preset-nummer is beveiligd: softkey OK indrukken, waarna de actieve preset wordt overschreven
	- Preset-nummer is met een wachtwoord beveiligd: softkey **OK** indrukken en wachtwoord invoeren, de actieve preset wordt overschreven

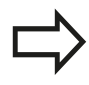

Wanneer het opslaan van de tabelregel op grond van een blokkering niet mogelijk is, toont de besturing een aanwijzing. De tastfunctie wordt echter niet afgebroken.

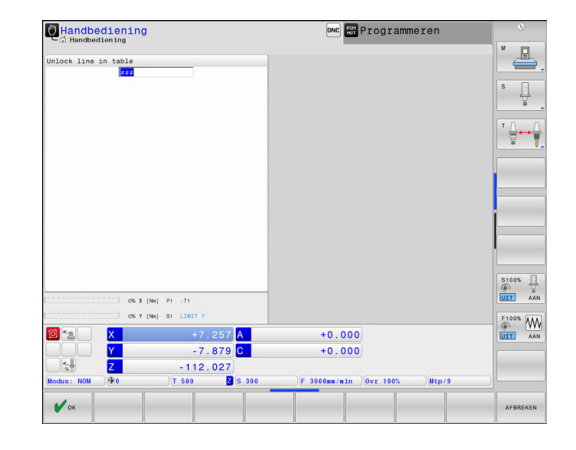

# <span id="page-536-0"></span>**15.8 3D-tastsysteem kalibreren**

## **Inleiding**

Om het werkelijke schakelpunt van een 3D-tastsysteem exact te kunnen bepalen, moet u het tastsysteem kalibreren, anders kan de TNC geen exacte meetresultaten bepalen.

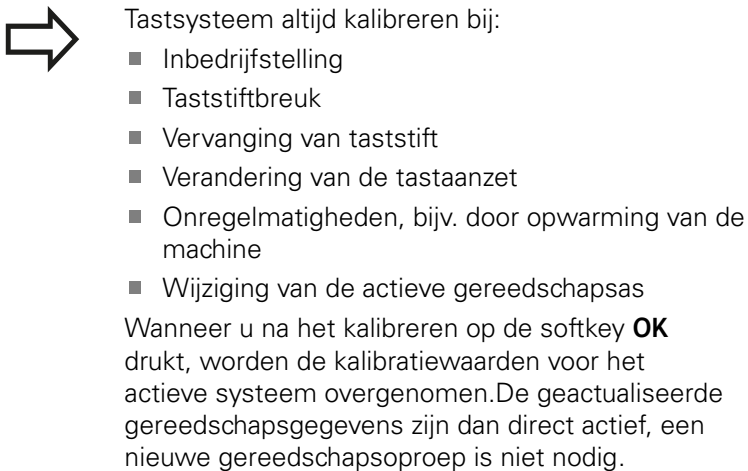

Bij het kalibreren bepaalt de TNC de actieve lengte van de taststift en de actieve radius van de tastkogel.Om het 3D-tastsysteem te kalibreren, spant u een instelring of een tap waarvan de hoogte en radius bekend zijn, op de machinetafel.

De TNC beschikt over kalibratiecycli voor de lengtekalibratie en voor de radiuskalibratie:

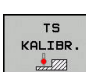

- Softkey **TASTFUNCTIE** selecteren
- Kalibratiecycli weergeven: **TS KALIBR** indrukken
- Kalibratiecycli selecteren

### **Kalibratiecycli van de TNC**

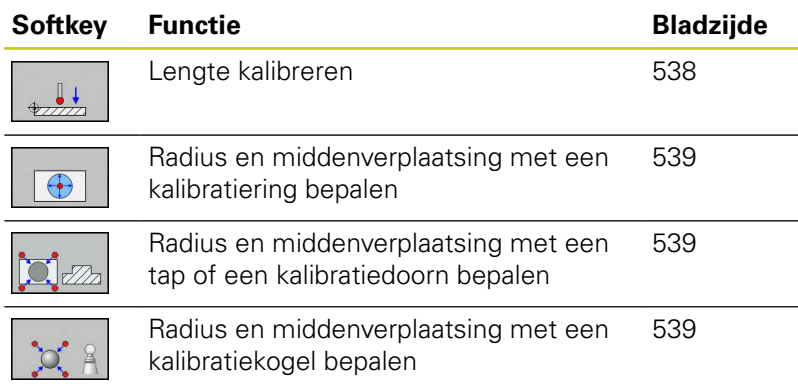

# **15.8 3D-tastsysteem kalibreren**

# <span id="page-537-0"></span>**Kalibreren van de actieve lengte**

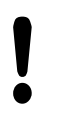

HEIDENHAIN garandeert de werking van de tastcycli alleen wanneer er HEIDENHAIN-tastsystemen worden gebruikt.

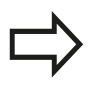

De actieve lengte van het tastsysteem is altijd gerelateerd aan het gereedschapsreferentiepunt. Meestal legt de machinefabrikant het gereedschapsreferentiepunt vast op de spilneus.

▶ Referentiepunt in de spilas zo vastleggen, dat voor de machinetafel geldt: Z=0.

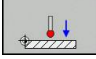

- Kalibratiefunctie voor de tastsysteemlengte selecteren: softkey **KAL. L** indrukken. De TNC toont de huidige kalibratiegegevens
- Referentie voor lengte: hoogte van de instelring in het menuvenster invoeren
- Tastsysteem tot dicht boven het oppervlak van de instelring verplaatsen
- Indien nodig, verplaatsingsrichting via softkey of pijltoetsen wijzigen
- ▶ Oppervlak tasten: toets **NC-START** indrukken
- ▶ Resultaten controleren
- ▶ Softkey OK indrukken om de waarden over te nemen
- ▶ Softkey **AFBREKEN** indrukken om de kalibratiefunctie te beëindigen. De TNC legt de kalibratieprocedure vast in het bestand TCHPRMAN.html

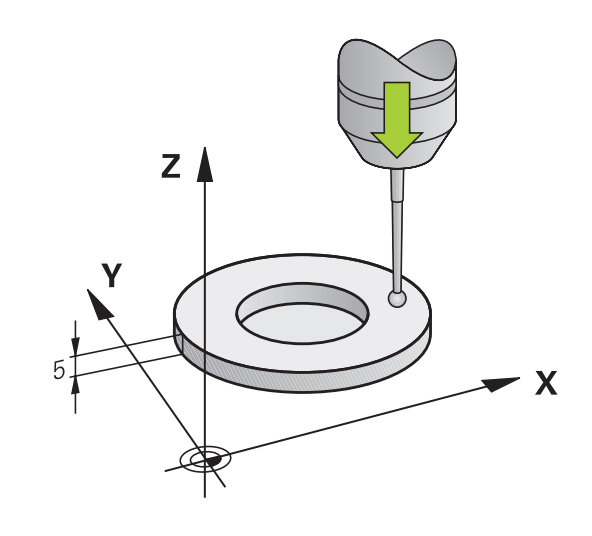

## <span id="page-538-0"></span>**Actieve radius kalibreren en de middenverstelling van het tastsysteem compenseren**

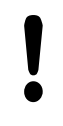

HEIDENHAIN garandeert de werking van de tastcycli alleen wanneer er HEIDENHAIN-tastsystemen worden gebruikt.

U kunt de middenverstelling alleen met een daarvoor geschikt tastsysteem bepalen.

Wanneer u een buitenkalibratie wilt uitvoeren, moet u het tastsysteem in het midden boven de kalibratiekogel of de kalibratiedoorn voorpositioneren. Zorg ervoor dat de tastposities zonder botsing kunnen worden benaderd.

Bij het kalibreren van de tastkogelradius voert de TNC een automatische tastroutine uit. In de eerste doorloop bepaalt de TNC het midden van de kalibratiering of de tap (globale meting) en positioneert het tastsysteem in het midden. Vervolgens worden tijdens de eigenlijke kalibratie (fijne meting) de tastkogelradius bepaalt. Als met het tastsysteem een omslagmeting mogelijk is, wordt tijdens een volgende doorloop de middenverstelling bepaald.

De eigenschap of, of hoe, uw tastsysteem kan worden georiënteerd, is bij HEIDENHAIN-tastsystemen voorgedefinieerd. Andere tastsystemen worden door de machinefabrikant geconfigureerd.

De as van het tastsysteem valt gewoonlijk niet precies samen met de spilas. De kalibratiefunctie kan de verspringing tussen de tastsysteemas en de spilas door een omslagmeting (rotatie met 180°) registreren en rekenkundig compenseren.

Afhankelijk van hoe uw tastsysteem kan worden georiënteerd, verloopt de kalibratieroutine verschillend:

- Geen oriëntatie mogelijk of oriëntatie slechts in één richting mogelijk: de TNC voert een globale en een fijne meting uit en bepaalt de actieve tastkogelradius (kolom R in tool.t)
- Oriëntatie in twee richtingen mogelijk (bijv. kabeltastsystemen van HEIDENHAIN): de TNC voert een globale en een fijne meting uit, roteert het tastsysteem 180° en voert nog een andere tastroutine uit. Door de omslagmeting wordt behalve de radius de middenverstelling (CAL\_OF in tchprobe.tp) bepaald
- Willekeurige oriëntatie mogelijk (bijv. infraroodtastsystemen van HEIDENHAIN): de TNC voert een globale en een fijne meting uit, roteert het tastsysteem 180° en voert nog een andere tastroutine uit. Door de omslagmeting wordt behalve de radius de middenverstelling (CAL\_OF in tchprobe.tp) bepaald

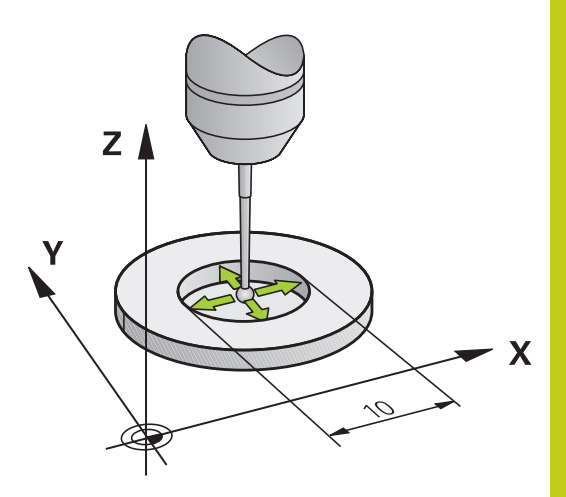

**15.8 3D-tastsysteem kalibreren**

### **Kalibreren met een kalibratiering**

Ga bij handmatig kalibreren met een kalibratiering als volgt te werk:

- $\bigoplus$
- boring van de instelring positioneren Kalibratiefunctie selecteren: softkey **KAL. R** indrukken. De TNC toont de huidige kalibratiegegevens

Tastkogel in de werkstand **Handbediening** in de

- Diameter van de instelring invoeren
- Starthoek invoeren
- Aantal tastposities invoeren
- Tasten: toets **NC-START** indrukken. Het 3D-tastsysteem tast in een automatische tastroutine alle benodigde punten en berekent de actieve radius van de tastkogel. Wanneer een omslagmeting mogelijk is, berekent de TNC de middenverstelling
- Resultaten controleren
- ▶ Softkey **OK** indrukken om de waarden over te nemen
- ▶ Softkey **EIND** indrukken om de kalibratiefunctie te beëindigen. De TNC legt de kalibratieprocedure vast in het bestand TCHPRMAN.html

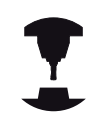

Om de middenverstelling van de tastkogel te kunnen bepalen, moet de TNC hiervoor door de machinefabrikant voorbereid zijn. Raadpleeg uw machinehandboek!
#### **Kalibreren met een tap of een kalibratiedoorn**

Ga bij handmatig kalibreren met een tap of kalibratiedoorn als volgt te werk:

- Tastkogel in de werkstand **Handbediening** midden boven de kalibratiedoorn positioneren
- 
- Kalibratiefunctie selecteren: softkey **KAL.R** indrukken
- Buitendiameter van de tap invoeren
- Veiligheidsafstand invoeren
- Starthoek invoeren
- Aantal tastposities invoeren
- Tasten: toets **NC-START** indrukken. Het 3D-tastsysteem tast in een automatische tastroutine alle benodigde punten en berekent de actieve radius van de tastkogel. Wanneer een omslagmeting mogelijk is, berekent de TNC de middenverstelling
- Resultaten controleren
- Softkey **OK** indrukken om de waarden over te nemen
- ▶ Softkey **EIND** indrukken om de kalibratiefunctie te beëindigen. De TNC legt de kalibratieprocedure vast in het bestand TCHPRMAN.html

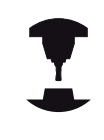

Om de middenverstelling van de tastkogel te kunnen bepalen, moet de TNC hiervoor door de machinefabrikant voorbereid zijn. Raadpleeg uw machinehandboek!

**15.8 3D-tastsysteem kalibreren**

#### **Kalibreren met een kalibratiekogel**

Ga bij handmatig kalibreren met een kalibratiekogel als volgt te werk:

- Tastkogel in de werkstand **Handbediening** midden boven de kalibratiekogel positioneren
- 
- Kalibratiefunctie selecteren: softkey **KAL.R** indrukken
- Buitendiameter van de kogel invoeren
- Veiligheidsafstand invoeren
- Starthoek invoeren
- Aantal tastposities invoeren
- ► Evt. Lengte meten selecteren
- Evt. de referentie voor de lengte invoeren
- Tasten: toets **NC-START** indrukken. Het 3D-tastsysteem tast in een automatische tastroutine alle benodigde punten en berekent de actieve radius van de tastkogel. Wanneer een omslagmeting mogelijk is, berekent de TNC de middenverstelling
- ▶ Resultaten controleren
- ▶ Softkey OK indrukken om de waarden over te nemen
- ▶ Softkey **EIND** indrukken om de kalibratiefunctie te beëindigen. De TNC legt de kalibratieprocedure vast in het bestand TCHPRMAN.html

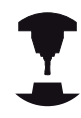

Om de middenverstelling van de tastkogel te kunnen bepalen, moet de TNC hiervoor door de machinefabrikant voorbereid zijn.

Raadpleeg uw machinehandboek!

### **Kalibratiewaarden weergeven**

De TNC slaat de actieve lengte en de actieve radius van het tastsysteem op in de gereedschapstabel. De TNC slaat de middenverstelling van het tastsysteem op in de kolommen **CAL\_OF1** (hoofdas) en **CAL\_OF2** (nevenas) in de tastsysteemtabel. Om de opgeslagen waarden weer te geven, drukt u op de softkey **TASTSYSTEEMTABEL**.

Bij het kalibreren maakt de TNC automatisch het protocolbestand waarin de kalibratiewaarden opgeslagen zijn.

Wanneer u het tastsysteem gebruikt, let er dan op dat u het juiste gereedschapsnummer actief hebt. Dat geldt ongeacht of u een tastcyclus in automatisch bedrijf of in de werkstand **Handbediening** wilt afwerken.

 $\overline{\phantom{a}}$ 

Meer informatie over de tastsysteemtabel vindt u in het gebruikershandboek Cyclusprogrammering.

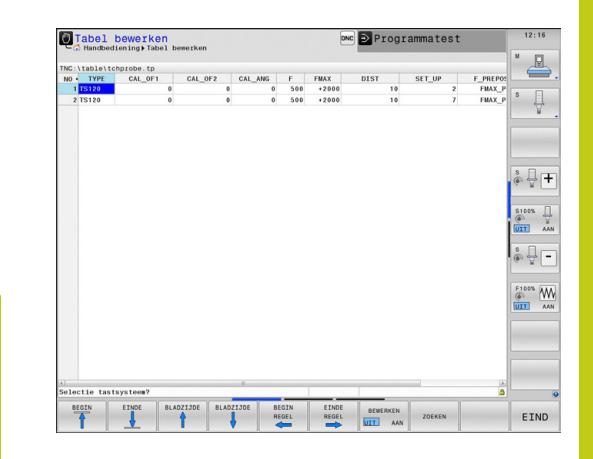

**15.9 Scheve ligging van het werkstuk compenseren met 3D-tastsysteem**

# <span id="page-543-0"></span>**15.9 Scheve ligging van het werkstuk compenseren met 3D-tastsysteem**

### **Inleiding**

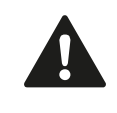

HEIDENHAIN garandeert de werking van de tastcycli alleen wanneer er HEIDENHAIN-tastsystemen worden gebruikt.

Een scheve opspanning van het werkstuk wordt door de TNC rekenkundig gecompenseerd door een "basisrotatie".

Hiervoor wordt de rotatiehoek op de hoek ingesteld die een werkstukoppervlak met de hoekreferentie-as van het bewerkingsvlak moet insluiten.

De TNC interpreteert de gemeten hoek als rotatie om de gereedschapsrichting in het werkstukcoördinatensysteem en slaat de waarden op in de kolommen SPA, SPB en SPC van de presettabel.

Voor het bepalen van de basisrotatie tast u twee punten op een zijvlak van uw werkstuk.De volgorde waarin u de punten tast, beïnvloedt de berekende hoek.De vastgestelde hoek wijst van de eerste naar de tweede tastpositie.U kunt de basisrotatie ook via boringen of tappen bepalen.

> Tastrichting voor het meten van de scheve ligging van het werkstuk altijd loodrecht op de hoekreferentie-as selecteren.

Om ervoor te zorgen dat de basisrotatie tijdens de programma-afloop correct wordt verrekend, moet u in de eerste verplaatsingsregel beide coördinaten van het bewerkingsvlak programmeren.

Een basisrotatie kunt u ook in combinatie met de PLANE-functie gebruiken; in dat geval moet u eerst de basisrotatie en daarna de PLANE-functie activeren.

U kunt een basisrotatie ook activeren zonder een werkstuk te tasten. Voer hiervoor een waarde in het basisrotatiemenu in en druk op de softkey **BASISROTATIE INSTELLEN**.

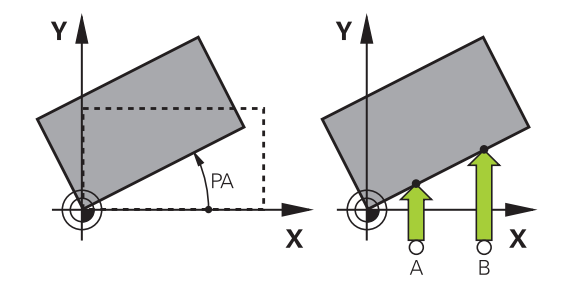

### **Basisrotatie bepalen**

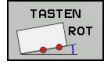

- Tastfunctie selecteren: softkey **TASTEN ROTATIE** indrukken
- ▶ Tastsysteem in de buurt van de eerste tastpositie positioneren
- **Tastrichting of tastroutine via softkey selecteren**
- Tasten: toets **NC-START** indrukken
- Tastsysteem in de buurt van de tweede tastpositie positioneren
- ▶ Tasten: toets **NC-START** indrukken. De TNC bepaalt de basisrotatie en toont de hoek na de dialoog **Rotatiehoek**
- Basisrotatie activeren: softkey **BASISROTATIE INSTELLEN** indrukken
- Tastfunctie beëindigen: softkey **EINDE** indrukken

De TNC legt de tastprocedure vast in het bestand TCHPRMAN.html.

### **Basisrotatie in de preset-tabel opslaan**

- Na het tastproces het preset-nummer in het invoerveld **Nummer in tabel:** invoeren, waarin de TNC de actieve basisrotatie moet opslaan
- Softkey **BASISROT. IN PRESET-TAB.** indrukken, om de basisrotatie in de preset-tabel op te slaan

### **Scheve ligging van het werkstuk via een tafelrotatie compenseren**

Om de vastgestelde scheve ligging via een positionering van de draaitafel te compenseren, drukt u na het tasten op de softkey **DRAAITAFEL UITLIJNEN**

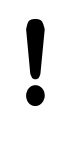

Positioneer vóór de tafelrotatie alle assen zodanig

voor dat er geen botsing kan ontstaan. De TNC komt vóór de tafelrotatie met een extra

waarschuwingsmelding.

- Als u het referentiepunt in de draaitafelas wilt instellen, drukt u op de softkey **TAFELROTATIE INSTELLEN**.
- U kunt de scheve ligging van de draaitafel ook in een willekeurige regel van de preset-tabel opslaan. Voer hiervoor het regelnummer in en druk op de softkey **TAFELROT. PRESET-TAB.**. De TNC slaat de hoek in de offset-kolom van de draaitafel, bijv. in de kolom C\_OFFS bij een C-as, op. Evt. moet u de weergave in de preset-tabel met de softkey **BASIS-TRANSFORM./OFFSET** omschakelen om deze kolom weer te geven.

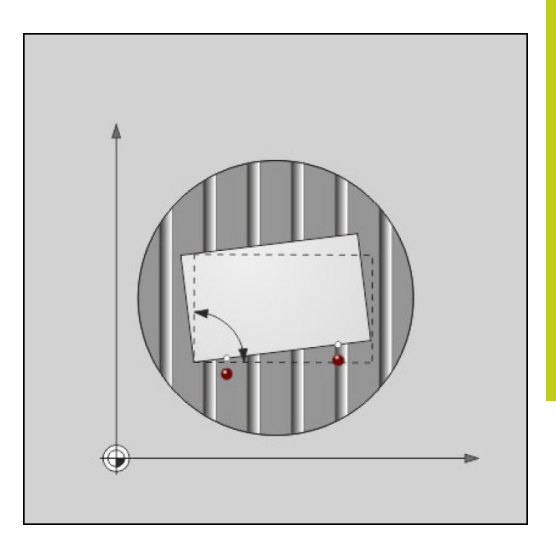

# **15.9 Scheve ligging van het werkstuk compenseren met 3D-tastsysteem**

### **Basisrotatie weergeven**

Wanneer u de functie **TASTEN ROT** selecteert, toont de TNC de actieve hoek van de basisrotatie in de dialoog **Rotatiehoek**. Bovendien wordt de rotatiehoek ook in de beeldschermindeling **PGM + STATUS** in tabblad **STATUS POS. WEERG** weergegeven.

In de statusweergave verschijnt een symbool voor de basisrotatie, wanneer de TNC de machine-assen overeenkomstig de basisrotatie verplaatst.

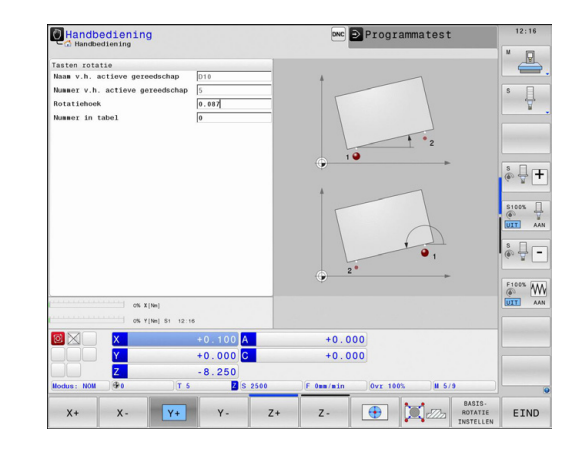

### **Basisrotatie opheffen**

- $\mathbf{r}$ Tastfunctie selecteren: softkey **TASTEN ROT** indrukken
- $\blacktriangleright$ Rotatiehoek "0" invoeren en met de softkey **BASISROTATIE INSTELLEN** overnemen
- Tastfunctie beëindigen: softkey **EIND** indrukken  $\blacksquare$

### **3D-basisrotatie bepalen**

Door het tasten van drie posities kan de scheve ligging van een willekeurig schuin vlak worden geregistreerd. Met de functie **Tasten vlak** registreert u deze scheve ligging en slaat u deze als 3D-basisrotatie op in de preset-tabel.

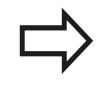

#### **Let bij de selectie van de tastposities op het volgende**

De volgorde en de plaats van de tastposities bepaalt hoe de TNC de oriëntatie van het vlak berekent.

Via de eerste twee punten bepaalt u de oriëntatie van de hoofdas. Definieer het tweede punt in positieve richting van de gewenste hoofdas. De positie van het derde punt bepaalt de richting van de nevenas en de gereedschapsas. Definieer het derde punt in de positieve Y-as van het gewenste werkstukcoördinatensysteem.

- 1epunt: ligt op de hoofdas
- 2epunt: ligt op de hoofdas, in positieve richting vanaf het eerste punt
- 3epunt: ligt op de nevenas, in positieve richting van het gewenste werkstukcoördinatensysteem

Met de optionele invoer van een referentiehoek kunt u de nominale oriëntatie van het getaste vlak definiëren.

- TASTEN  $\begin{array}{ccc} & & \bullet & \\ \bullet & & \bullet & \end{array}$ Pl
- ▶ Tastfunctie selecteren: softkey TASTEN PL indrukken: de TNC toont de huidige 3Dbasisrotatie
- Tastsysteem in de buurt van de eerste tastpositie positioneren
- ▶ Tastrichting of tastroutine via softkey selecteren
- ▶ Tasten: toets **NC-START** indrukken
- ▶ Tastsysteem in de buurt van de tweede tastpositie positioneren
- Tasten: toets **NC-START** indrukken
- Tastsysteem in de buurt van de derde tastpositie positioneren
- ▶ Tasten: toets **NC-START** indrukken. De TNC bepaalt de 3D-basisrotatie en toont de waarden voor SPA, SPB en SPC, gerelateerd aan het actieve werkstukcoördinatensysteem
- Evt. referentiehoek invoeren

3D-basisrotatie activeren:

BASIS-ROTATIE INSTELLEN Softkey **BASISROTATIE INSTELLEN** indrukken

3D-basisrotatie in de preset-tabel opslaan:

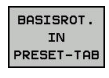

Softkey **BASISROT. IN PRESET-TAB** indrukken

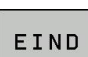

Tastfunctie beëindigen: softkey **EIND** indrukken

De TNC slaat de 3D-basisrotatie in de kolommen SPA, SPB en SPC van de preset-tabel op.

### **3D-basisrotatie uitrichten**

Wanneer de machine is uitgevoerd met twee rotatie-assen en de getaste 3D-basisrotatie is geactiveerd, kunt u de rotatie-assen ten opzichte van de 3D-basisrotatie met de softkey **ROTATIE-ASSEN UITRICHTEN** uitrichten. Daarbij wordt het bewerkingsvlak Zwenken voor alle machinewerkstanden actief.

Na het uitrichten van het vlak kunt u de hoofdas met de functie **Tasten rot** uitrichten.

### **3D-basisrotatie weergeven**

Wanneer in het actieve referentiepunt een 3D-basisrotatie is

opgeslagen, toont de TNC het symbool  $\triangleright$  voor de 3D-basisrotatie in de statusweergave. De TNC verplaatst de machine-assen overeenkomstig de 3D-basisrotatie.

### **3D-basisrotatie opheffen**

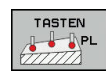

- ▶ Tastfunctie selecteren: softkey TASTEN PL indrukken
- ▶ Bij alle hoeken 0 invoeren
- Softkey **BASISROTATIE INSTELLEN** indrukken
- Tastfunctie beëindigen: softkey **EIND** indrukken

**15.10 Referentiepunt instellen met 3D-tastsysteem**

# **15.10 Referentiepunt instellen met 3Dtastsysteem**

### **Overzicht**

De functies voor het vastleggen van het referentiepunt op het uitgerichte werkstuk worden met de volgende softkeys geselecteerd:

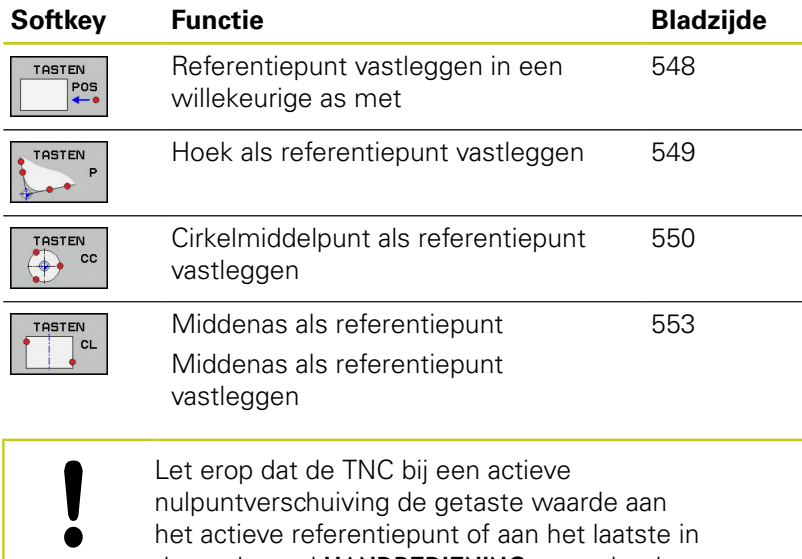

de werkstand **HANDBEDIENING** vastgelegde referentiepunt relateert. In de digitale uitlezing wordt de nulpuntverschuiving verrekend.

### <span id="page-547-0"></span>**Referentiepunt vastleggen in een willekeurige as**

- Tastfunctie selecteren: softkey **TASTEN POSITIE** indrukken
	- Tastsysteem naar een positie in de buurt van de tastpositie verplaatsen
	- ▶ Via softkey de as en de tastrichting selecteren, bijv. tasten in richting Z-
	- Tasten: toets **NC-START** indrukken
	- **Referentiepunt**: nominale coördinaat invoeren, met softkey **REF.PUNT VASTLEGG.** overnemen **Verdere informatie:** [Meetwaarden uit de tastcycli](#page-534-0) [in een nulpunttabel vastleggen, Bladzijde 535](#page-534-0)
	- Tastfunctie beëindigen: softkey **EIND** indrukken

 $POS$ 

HEIDENHAIN garandeert de werking van de tastcycli alleen wanneer er HEIDENHAIN-tastsystemen worden gebruikt.

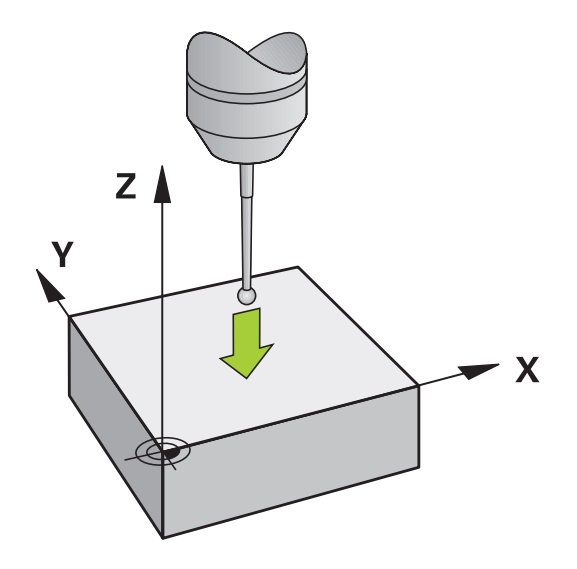

### <span id="page-548-0"></span>**Hoek als referentiepunt**

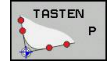

- Tastfunctie selecteren: softkey **TASTEN P** indrukken
- ▶ Tastsysteem naar een positie in de buurt van de eerste tastpositie op de eerste zijde van het werkstuk verplaatsen
- ▶ Tastrichting selecteren: met softkey selecteren
- ▶ Tasten: toets **NC-START** indrukken
- Tastsysteem naar een positie in de buurt van de tweede tastpositie op dezelfde zijkant verplaatsen
- Tasten: toets **NC-START** indrukken
- Tastsysteem naar een positie in de buurt van de eerste tastpositie op de tweede zijkant van het werkstuk verplaatsen
- ▶ Tastrichting selecteren: met softkey selecteren
- Tasten: toets **NC-START** indrukken
- Tastsysteem naar een positie in de buurt van de tweede tastpositie op dezelfde zijkant verplaatsen
- ▶ Tasten: toets **NC-START** indrukken
- **Referentiepunt**: Beide coördinaten van het referentiepunt in het menuvenster invoeren en met softkey **REF.PUNT VASTLEGG.** overnemen **Verdere informatie:** [Meetwaarden uit de tastcycli](#page-535-0) [in de preset-tabel vastleggen, Bladzijde 536](#page-535-0)
- Tastfunctie beëindigen: softkey **EINDE** indrukken

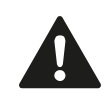

HEIDENHAIN garandeert de werking van de tastcycli alleen wanneer er HEIDENHAIN-tastsystemen worden gebruikt.

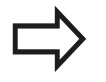

U kunt het snijpunt van twee rechten ook via boringen of tappen bepalen en als referentiepunt vastleggen. Per rechte mag echter slechts met twee dezelfde tastfuncties (bijv. twee boringen) worden getast.

Met de tastcyclus "Hoek als referentiepunt" worden de hoeken en het snijpunt van twee rechten bepaald. Behalve het referentiepunt vastleggen kunt u met de cyclus ook een basisrotatie activeren. De TNC beschikt hiervoor over twee softkeys waarmee u kunt bepalen welke rechte u hiervoor wilt gebruiken. Met de softkey **ROT 1** kunt u de hoek van de eerste rechte als basisrotatie activeren, met de softkey **ROT 2** de hoek van de tweede rechte.

Wanneer u in de cyclus de basisrotatie wilt activeren, moet u deze altijd uitvoeren vóór het Referentiepunt vastleggen. Nadat u een referentiepunt hebt vastgelegd, naar een nulpunt- of preset-tabel hebt weggeschreven, worden de softkeys **ROT 1** en **ROT 2** niet meer weergegeven.

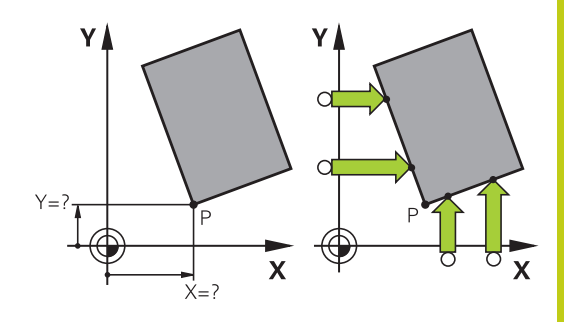

# **15.10 Referentiepunt instellen met 3D-tastsysteem**

### <span id="page-549-0"></span>**Cirkelmiddelpunt als referentiepunt**

Middelpunten van boringen, rondkamers, massieve cilinders, tappen, cirkelvormige eilanden enz. kunt u als referentiepunten vastleggen.

#### **Binnencirkel:**

De TNC tast de binnenwand van de cirkel in alle vier de coördinatenasrichtingen.

Bij onderbroken cirkels (cirkelbogen) kunt u de tastrichting willekeurig selecteren.

- ▶ De tastkogel ongeveer in het midden van de cirkel positioneren
- co
- Tastfunctie selecteren: softkey **TASTEN CC** selecteren
- Softkey van de gewenste tastrichting selecteren
- Tasten: toets **NC-START** indrukken. Het tastsysteem tast de cirkelbinnenwand in de geselecteerde richting. Deze procedure herhalen. Na drie keer tasten kunt u het middelpunt laten berekenen (geadviseerd wordt vier tastposities)
- Tasten beëindigen, omschakelen naar het evaluatiemenu: softkey **VERWERKEN** indrukken
- **Referentiepunt**: in het menuvenster beide coördinaten van het cirkelmiddelpunt invoeren, met softkey **REF.PUNT VASTLEGG.** overnemen, of de waarden in een tabel vastleggen **Verdere informatie:** [Meetwaarden uit de tastcycli](#page-534-0) [in een nulpunttabel vastleggen, Bladzijde 535](#page-534-0) **Verdere informatie:** [Meetwaarden uit de tastcycli](#page-535-0) [in de preset-tabel vastleggen, Bladzijde 536](#page-535-0)
- Tastfunctie beëindigen: softkey **EIND** indrukken

De TNC kan buiten- of binnencirkels al met drie tastposities berekenen, bijv. bij cirkelsegmenten. Wanneer u cirkels met vier tastposities vastlegt, zijn de resultaten nauwkeuriger. Indien mogelijk, moet u het tastsysteem altijd zoveel mogelijk in het midden voorpositioneren.

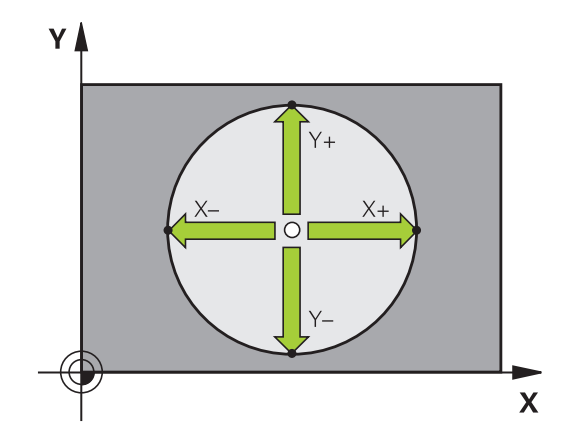

# **Referentiepunt instellen met 3D-tastsysteem 15.10**

#### **Buitencirkel:**

- Tastkogel naar een positie in de buurt van de eerste tastpositie buiten de cirkel verplaatsen
- **TASTEN** ີເເ  $\rightarrow$
- Tastfunctie selecteren: softkey **TASTEN CC** selecteren
- Softkey van de gewenste tastrichting selecteren
- Tasten: toets **NC-START** indrukken. Het tastsysteem tast de cirkelbinnenwand in de geselecteerde richting. Deze procedure herhalen. Na drie keer tasten kunt u het middelpunt laten berekenen (geadviseerd wordt vier tastposities)
- Tasten beëindigen, omschakelen naar het evaluatiemenu: softkey **VERWERKEN** indrukken
- **Referentiepunt**: coördinaten van het referentiepunt invoeren, met softkey **REF.PUNT VASTLEGG.** overnemen, of de waarden in een tabel vastleggen **Verdere informatie:** [Meetwaarden uit de tastcycli](#page-534-0) [in een nulpunttabel vastleggen, Bladzijde 535](#page-534-0) **Verdere informatie:** [Meetwaarden uit de tastcycli](#page-535-0) [in de preset-tabel vastleggen, Bladzijde 536\)](#page-535-0)
- Tastfunctie beëindigen: softkey **EIND** indrukken

Na het tasten toont de TNC de actuele coördinaten van het cirkelmiddelpunt en de cirkelradius.

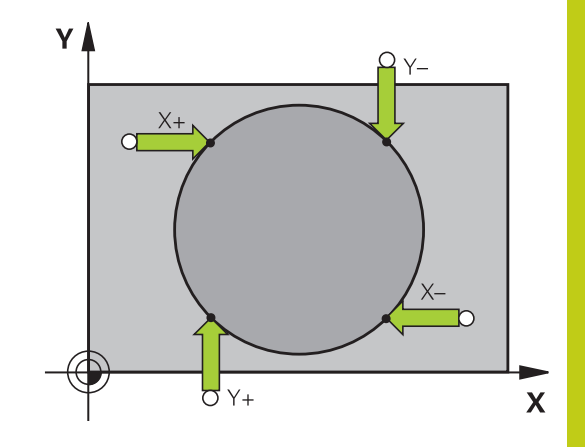

# **15.10 Referentiepunt instellen met 3D-tastsysteem**

#### **Referentiepunt via meerdere boringen/ronde tappen vastleggen**

De handmatige tastfunctie **Voorbeeldcirkel** maakt deel uit van de functie **Cirkel** tasten. Afzonderlijke cirkels kunnen door asparallelle tastprocessen worden geregistreerd.

Op de tweede softkeybalk bevindt zich de softkey **TASTEN CC (voorbeeldcirkel)**, waarmee u het referentiepunt via de positionering van meerdere boringen of ronde tappen kunt vastleggen. U kunt het snijpunt van drie of meer te tasten elementen als referentiepunt vastleggen.

#### **Referentiepunt in het snijpunt van meerdere boringen/ronde tappen vastleggen:**

Tastsysteem voorpositioneren

### Tastfunctie **Voorbeeldcirkel** selecteren

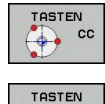

 $\circledast$  $\overline{\phantom{a}}$  cc

- Tastfunctie selecteren: softkey **TASTEN CC** indrukken
- Softkey **TASTEN CC (voorbeeldcirkel)** indrukken

#### Ronde tappen tasten

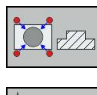

- ▶ Ronde tap moet automatisch getast worden: softkey **TAP** indrukken
- 
- Starthoek invoeren of via softkey selecteren

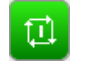

▶ Tastfunctie starten: toets **NC-START** indrukken

#### Boring tasten

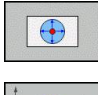

- ▶ Boring moet automatisch getast worden: softkey **BORING** indrukken
- ▶ Starthoek invoeren of via softkey selecteren
- 
- Tastfunctie starten: toets **NC-START** indrukken
- ▶ Procedure voor de overige elementen herhalen
- Tasten beëindigen, omschakelen naar het evaluatiemenu: softkey **VERWERKEN** indrukken
- **Referentiepunt**: in het menuvenster beide coördinaten van het cirkelmiddelpunt invoeren, met softkey **REF.PUNT VASTLEGG.** overnemen, of de waarden in een tabel vastleggen **Verdere informatie:** [Meetwaarden uit de tastcycli](#page-534-0) [in een nulpunttabel vastleggen, Bladzijde 535](#page-534-0) **Verdere informatie:** [Meetwaarden uit de tastcycli](#page-535-0) [in de preset-tabel vastleggen, Bladzijde 536](#page-535-0)
- Tastfunctie beëindigen: softkey **EIND** indrukken

### <span id="page-552-0"></span>**Middenas als referentiepunt**

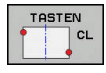

- ▶ Tastfunctie selecteren: Softkey TASTEN CL indrukken
- ▶ Tastsysteem in de buurt van de eerste tastpositie positioneren
- ▶ Tastrichting met de softkey selecteren
- ▶ Tasten: toets **NC-START** indrukken
- Tastsysteem in de buurt van de tweede tastpositie positioneren
- ▶ Tasten: toets **NC-START** indrukken
- **Referentiepunt**: coördinaat van het referentiepunt in het menuvenster invoeren, met softkey **REF.PUNT VASTLEGG.** overnemen, of de waarde in een tabel vastleggen **Verdere informatie:** [Meetwaarden uit de tastcycli](#page-534-0) [in een nulpunttabel vastleggen, Bladzijde 535](#page-534-0)

**Verdere informatie:** [Meetwaarden uit de tastcycli](#page-535-0) [in de preset-tabel vastleggen, Bladzijde 536](#page-535-0)

Tastfunctie beëindigen: softkey **EIND**

Nadat u de tweede tastpositie hebt bepaald, kunt u in het evaluatiemenu de richting van de middenas wijzigen. Met softkeys kunt u selecteren of het referentiepunt of het nulpunt in de hoofd-, neven- of gereedschapsas wordt vastgelegd. Dat kan nodig zijn wanneer u de vastgestelde positie in de hoofd- en nevenas wilt opslaan.

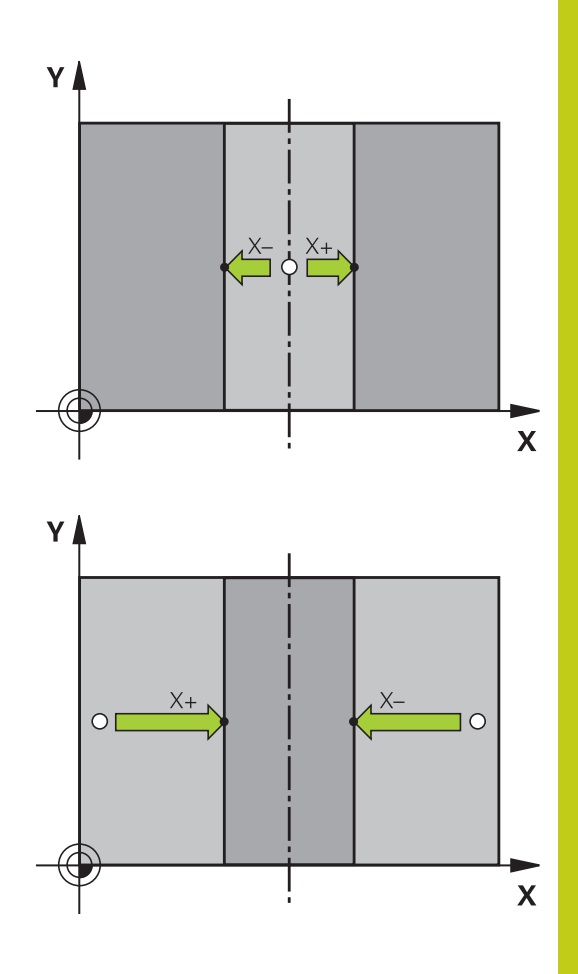

# **15.10 Referentiepunt instellen met 3D-tastsysteem**

### **Werkstukken meten met 3D-tastsysteem**

U kunt het tastsysteem in de werkstanden **Handbediening** en **Elektronisch handwiel** ook gebruiken voor eenvoudige metingen aan het werkstuk. Voor ingewikkelder metingen heeft u de beschikking over een groot aantal programmeerbare tastcycli.

**Meer informatie:** gebruikershandboek Cyclusprogrammering

Met het 3D-tastsysteem bepaalt u:

- positiecoördinaten en daaruit
- Maten en hoeken van het werkstuk

#### **Coördinaat van een positie op het uitgerichte werkstuk bepalen**

- $POS$
- Tastfunctie selecteren: softkey **TASTEN POS** indrukken
- Tastsysteem naar een positie in de buurt van de tastpositie positioneren
- ▶ Tastrichting en tegelijkertijd de as selecteren waaraan de coördinaat gerelateerd is: bijbehorende softkey indrukken
- Tasten starten: toets **NC-START** indrukken

De TNC toont de coördinaat van de tastpositie als referentiepunt.

**Coördinaten van een hoekpunt in het bewerkingsvlak bepalen** Coördinaten van het hoekpunt bepalen.

**Verdere informatie:** [Hoek als referentiepunt , Bladzijde 549](#page-548-0) De TNC toont de coördinaten van de getaste hoek als referentiepunt.

#### **Werkstukmaten bepalen**

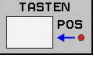

- Tastfunctie selecteren: softkey **TASTEN POS** indrukken
- Tastsysteem in de buurt van de eerste tastpositie A positioneren
- ▶ Tastrichting met de softkey selecteren
- ▶ Tasten: toets **NC-START** indrukken
- Als referentiepunt getoonde waarde noteren (alleen als het eerder vastgelegde referentiepunt actief bliift)
- Referentiepunt: "0" invoeren
- Dialoog afbreken: toets **END** indrukken
- Tastfunctie opnieuw kiezen: softkey **TASTEN POS** indrukken
- Tastsysteem in de buurt van de tweede tastpositie B positioneren
- Tastrichting met de softkey selecteren: dezelfde as tasten, echter in de richting tegengesteld aan de eerste keer.
- ▶ Tasten: toets **NC-START** indrukken

In de weergave **Meetwaarde** staat de afstand tussen de beide punten op de coördinatenas.

#### **Digitale uitlezing weer op de waarden van vóór de lengtemeting zetten**

- Tastfunctie selecteren: softkey **TASTEN POS** indrukken
- **Eerste tastpositie opnieuw tasten**
- ▶ Referentiepunt op genoteerde waarde vastleggen
- Dialoog afbreken: **END**-toets indrukken

#### **Hoek meten**

Met een 3D-tastsysteem kunt u een hoek in het bewerkingsvlak bepalen. Gemeten wordt:

- $\blacksquare$ de hoek tussen de hoekreferentie-as en een zijde van het werkstuk, of
- de hoek tussen twee zijden

De gemeten hoek wordt als een waarde van max. 90° weergegeven.

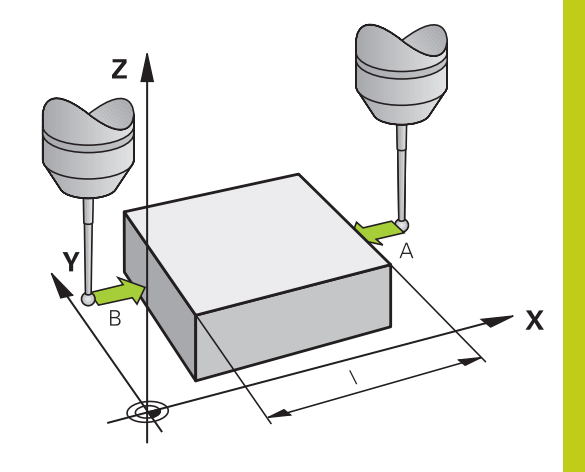

# **15.10 Referentiepunt instellen met 3D-tastsysteem**

#### **Hoek tussen de hoekreferentie-as en een zijde van het werkstuk bepalen**

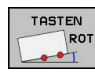

- Tastfunctie selecteren: Softkey **TASTEN ROT** indrukken
- Rotatiehoek: noteer de weergegeven rotatiehoek als u de eerder uitgevoerde basisrotatie later weer wilt herstellen
- Basisrotatie met de te vergelijken zijde uitvoeren **Verdere informatie:** [Scheve ligging van het](#page-543-0) [werkstuk compenseren met 3D-tastsysteem ,](#page-543-0) [Bladzijde 544](#page-543-0)
- Met de softkey **TASTEN ROT** de hoek tussen de hoekreferentie-as en de zijde van het werkstuk als rotatiehoek laten weergeven
- Basisrotatie opheffen of de oorspronkelijke basisrotatie herstellen
- ▶ Rotatiehoek op genoteerde waarde instellen

#### **Hoek tussen twee zijden van het werkstuk bepalen**

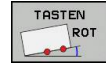

- Tastfunctie selecteren: softkey **TASTEN ROT** indrukken
- Rotatiehoek: noteer de weergegeven rotatiehoek als u de eerder uitgevoerde basisrotatie later weer wilt herstellen
- Basisrotatie met de te vergelijken zijde uitvoeren **Verdere informatie:** [Scheve ligging van het](#page-543-0) [werkstuk compenseren met 3D-tastsysteem ,](#page-543-0) [Bladzijde 544](#page-543-0)
- Tweede zijde ook zoals bij een basisrotatie tasten, rotatiehoek hier niet op 0 instellen
- Met de softkey **TASTEN ROT** de hoek PA tussen de zijden van het werkstuk als rotatiehoek laten weergeven
- Basisrotatie opheffen of de oorspronkelijke basisrotatie herstellen: rotatiehoek op genoteerde waarde instellen

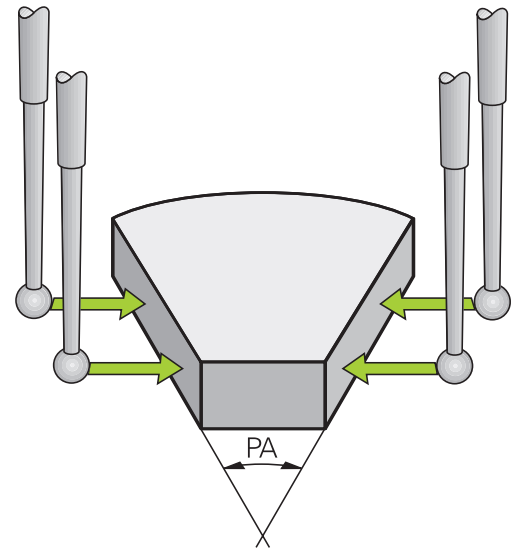

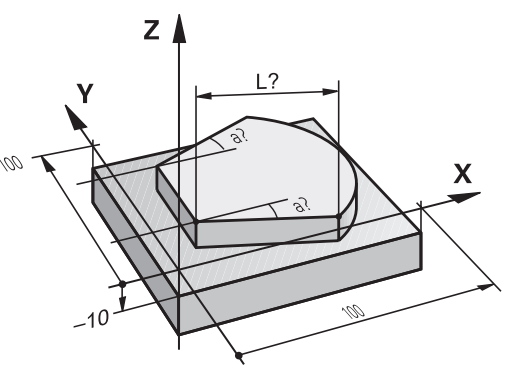

# **15.11 Bewerkingsvlak zwenken (optie #8)**

### **Toepassing, werkwijze**

De functies voor het zwenken van het bewerkingsvlak worden door de machinefabrikant aan de TNC en de machine aangepast. Bij bepaalde zwenkkoppen (zwenktafels) legt de machinefabrikant vast of de in de cyclus geprogrammeerde hoeken door de TNC als coördinaten van de rotatieassen of als hoekcomponenten van een schuin vlak geïnterpreteerd worden. Raadpleeg uw machinehandboek!

De TNC ondersteunt het zwenken van bewerkingsvlakken op gereedschapsmachines met zwenkkoppen alsmede zwenktafels.Typische toepassingen zijn bijv. schuine boringen of ruimtelijk schuine contouren.Het zwenken van het bewerkingsvlak vindt altijd plaats om het actieve nulpunt.De bewerking wordt, zoals gebruikelijk, in een hoofdvlak (bijv. X/Y-vlak) geprogrammeerd, echter uitgevoerd in het vlak dat t.o.v. het hoofdvlak gezwenkt werd.

Voor het zwenken van het bewerkingsvlak zijn drie functies beschikbaar:

- Handmatig zwenken met de softkey **3D ROT** in de werkstanden **Handbediening** en **Elektronisch handwiel Verdere informatie:** [Handmatig zwenken activeren,](#page-559-0) [Bladzijde 560](#page-559-0)
- Gestuurd zwenken, cyclus G80 in het bewerkingsprogramma **Meer informatie:** gebruikershandboek Cyclusprogrammering
- Gestuurd zwenken, **PLANE**-functie in het bewerkingsprogramma П **Verdere informatie:** [De PLANE-functie: zwenken van het](#page-428-0) [bewerkingsvlak \(optie #8\), Bladzijde 429](#page-428-0)

De TNC-functies voor het zwenken van het bewerkingsvlak zijn coördinaten-transformaties. Daarbij staat het bewerkingsvlak altijd loodrecht op de richting van de gereedschapsas.

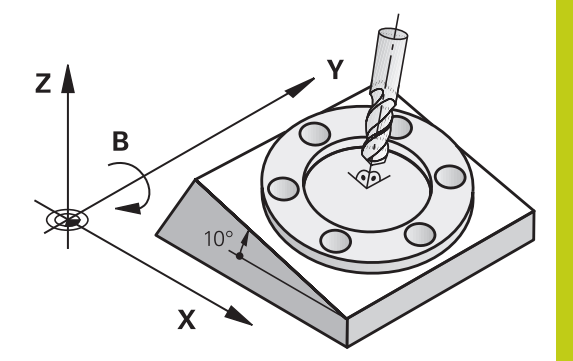

**15.11 Bewerkingsvlak zwenken (optie #8)**

In principe onderscheidt de TNC bij het zwenken van het bewerkingsvlak twee machinetypen:

#### **Machine met zwenktafel**

- Het werkstuk moet door juiste positionering van de zwenktafel, bijv. met een G01-regel, in de gewenste bewerkingspositie gebracht worden
- De positie van de getransformeerde gereedschapsas verandert ten opzichte van het machinevaste coördinatensysteem **niet**. Wanneer u de tafel – dus het werkstuk – bijv. 90° draait, draait het coördinatensysteem **niet** mee. Als in de werkstand **Handbediening** de asrichtingstoets Z+ ingedrukt wordt, dan verplaatst het gereedschap zich in de richting Z+
- De TNC houdt voor de berekening van het getransformeerde coördinatensysteem alleen rekening met mechanisch bepaalde verstellingen van de betreffende zwenktafel – zgn. "translatorische" delen

#### **Machine met zwenkkop**  $\mathbf{u}$

- Het gereedschap moet door juiste positionering van de zwenkkop, bijv. met een G01-regel, in de gewenste bewerkingspositie gebracht worden
- De positie van de gezwenkte (getransformeerde) gereedschapsas verandert ten opzichte van het machinevaste coördinatensysteem: wanneer de zwenkkop van de machine – dus ook het gereedschap – bijv. in de B-as +90° wordt gedraaid, draait het coördinatensysteem mee. Als in de werkstand **Handbediening** de asrichtingstoets Z+ ingedrukt wordt, dan verplaatst het gereedschap zich in de richting X+ van het machinevaste coördinatensysteem
- De TNC houdt voor de berekening van het getransformeerde coördinatensysteem rekening met mechanisch bepaalde verstellingen van de zwenkkop ("translatorische" delen) en met verstellingen die door het zwenken van het gereedschap ontstaan (3D-gereedschapslengtecorrectie)

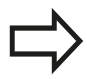

De TNC ondersteunt het zwenken van het bewerkingsvlak alleen met spilas G17.

### **Referentiepunten benaderen bij gezwenkte assen**

De TNC activeert automatisch het gezwenkte bewerkingsvlak als deze functie bij het uitschakelen van de besturing actief was. De TNC verplaatst dan de assen in het gezwenkte coördinatensysteem, wanneer een asrichtingstoets wordt bediend. Positioneer het gereedschap zodanig dat bij het later passeren van de referentiepunten een botsing is uitgesloten. Voor het passeren van de referentiepunten moet de functie "Bewerkingsvlak zwenken" worden gedeactiveerd,

**Verdere informatie:** [Handmatig zwenken activeren,](#page-559-0) [Bladzijde 560](#page-559-0)

#### **Let op: botsingsgevaar!**

Let erop dat de functie "Bewerkingsvlak zwenken" in de werkstand **HANDBEDIENING** actief is, en de in het menu ingevoerde hoekwaarden met de actuele hoeken van de zwenkas overeenstemmen.

Deactiveer de functie "Bewerkingsvlak zwenken" voordat de referentiepunten worden gepasseerd. Let erop dat er geen botsing plaatsvindt. Trek het gereedschap eventueel eerst terug.

### **Digitale uitlezing in het gezwenkte systeem**

De in het statusveld weergegeven posities (**NOMINAAL** en **ACTUEEL**) zijn gerelateerd aan het gezwenkte coördinatensysteem.

### **Beperkingen bij het zwenken van het bewerkingsvlak**

- De functie **Actuele positie overnemen** is niet toegestaan wanneer de functie "Bewerkingsvlak zwenken" geactiveerd is
- PLC-positioneringen (door de machinefabrikant vastgelegd) zijn  $\mathbf{u}$ niet toegestaan

# **15.11 Bewerkingsvlak zwenken (optie #8)**

### <span id="page-559-0"></span>**Handmatig zwenken activeren**

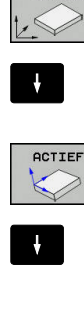

 $END$ 

 $\overline{30}$  ROT

▶ Handmatig zwenken selecteren: softkey **3D ROT** indrukken

 $\mathbf{p}$ Cursor met pijltoets op het menu-item **Handbediening** positioneren

- ▶ Handmatig zwenken activeren: softkey **ACTIEF** indrukken
- Cursor met pijltoets op gewenste rotatie-as positioneren
- Zwenkhoek invoeren
- Invoer beëindigen: **END**-toets indrukken

Wanneer de functie Bewerkingsvlak zwenken actief is en de TNC de machine-assen overeenkomstig de gezwenkte assen verplaatst,

wordt in de statusweergave het pictogram  $\&$  getoond.

Als de functie Bewerkingsvlak zwenken voor de werkstand **Programma-afloop** op **Actief** gezet wordt, dan geldt de in het menu ingevoerde zwenkhoek vanaf de eerste regel van het af te werken bewerkingsprogramma. Als in het bewerkingsprogramma cyclus **G80** of de **PLANE**-functie gebruikt wordt, zijn de daarin gedefinieerde hoekwaarden actief. De in het menu geregistreerde hoekwaarden worden door de opgeroepen waarden overschreven.

#### **Handmatig zwenken deactiveren**

Voor het deactiveren stelt u in het menu **Bewerkingsvlak zwenken** de gewenste werkstanden op **Niet actief**.

Ook wanneer het dialoogvenster **3D-ROT** in de werkstand **Handbediening** op **Actief** staat, werkt het terugzetten van de zwenking van het bewerkingsvlak (**PLANE RESET**) bij een actieve basistransformatie correct.

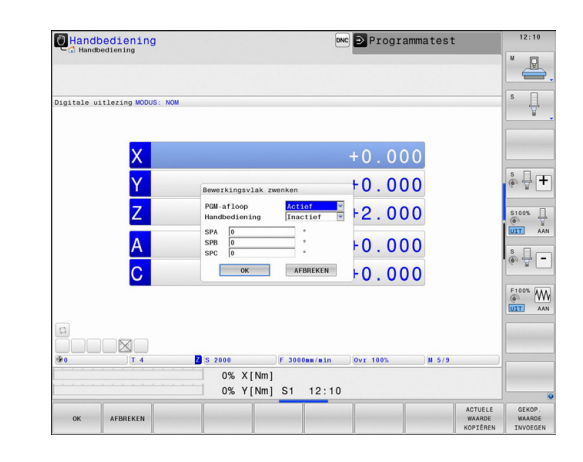

### **Richting van de gereedschapsas als actieve bewerkingsrichting instellen**

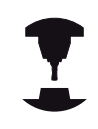

Deze functie moet door de machinefabrikant vrijgegeven worden. Raadpleeg uw machinehandboek!

Met deze functie kunt u in de werkstanden **Handbediening** en **Elektronisch handwiel** het gereedschap door middel van asrichtingstoetsen of met het handwiel in de richting verplaatsen waarin de gereedschapsas momenteel wijst. Gebruik deze functie wanneer:

- u het gereedschap tijdens een programma-onderbreking in een bewerkingsprogramma met 5 assen in de richting van de gereedschapsas wilt terugtrekken
- u met het handwiel of door middel van de asrichtingstoetsen in handbediening een bewerking met schuin ingesteld gereedschap wilt uitvoeren

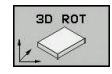

**DET** 

▶ Handmatig zwenken selecteren: softkey **3D ROT** indrukken

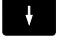

 $\overline{\square}$ 

- Cursor met pijltoets op het menu-item **Handbediening** positioneren
- ▶ Actieve richting van het gereedschap als actieve bewerkingsrichting activeren: softkey **GS-AS** indrukken
- Invoer beëindigen: **END**-toets indrukken

Voor het deactiveren stelt u in het menu Bewerkingsvlak zwenken menu-item **Handbediening** in op niet actief.

Wanneer de functie Verplaatsen in gereedschapsrichting actief is,

wordt in de statusweergave het pictogram  $\mathbb Q$  getoond.

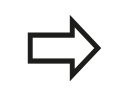

Deze functie is ook beschikbaar wanneer u de programma-afloop onderbreekt en de assen handmatig wilt verplaatsen.

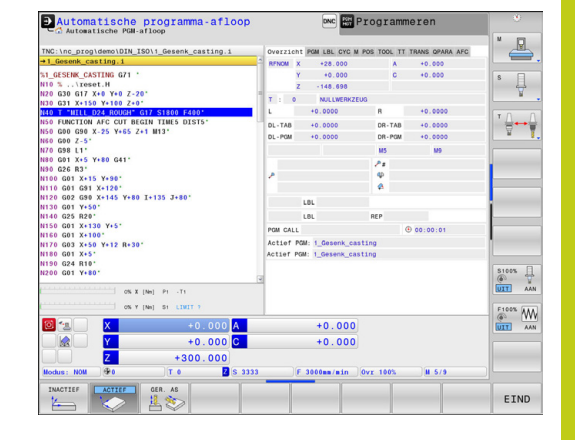

**15.11 Bewerkingsvlak zwenken (optie #8)**

### **Referentiepunt vastleggen in het gezwenkte systeem**

Nadat de rotatie-assen gepositioneerd zijn, wordt het referentiepunt vastgelegd zoals in het niet-gezwenkte systeem. De instelling van de TNC bij het vastleggen van het referentiepunt is daarbij afhankelijk van de instelling van de machineparameter **chkTiltingAxes** (nr. 204601):

- **chkTiltingAxes: On** De TNC controleert bij een actief gezwenkt bewerkingsvlak of bij het vastleggen van het referentiepunt in de assen X, Y en Z de actuele coördinaten van de rotatieassen overeenstemmen met de door u gedefinieerde zwenkhoeken (3D-ROT-menu). Wanneer de functie Bewerkingsvlak zwenken niet actief is, controleert de TNC of de rotatie-assen op 0° staan (actuele posities). Wanneer de posities niet overeenkomen, komt de TNC met een foutmelding.
- **chkTiltingAxes: Off** De TNC controleert niet of de actuele coördinaten van de rotatie-assen (actuele posities) overeenstemmen met de door u gedefinieerde zwenkhoeken.

#### **Let op: botsingsgevaar!**

Het referentiepunt moet in principe altijd in alle drie hoofdassen worden vastgelegd.

# **15.12 Met een camera controleren van de opspansituatie VSC (optie #136)**

### **Basisprincipes**

### **Toepassing**

Bij het met een camera controleren van de opspansituatie VSC (optie #136 Visual Setup Control) kan de huidige opspansituatie vóór en tijdens de bewerking worden bewaakt en met een veilige nominale situatie worden vergeleken. Na het instellen hebt u de beschikking over eenvoudige cycli voor de automatische bewaking.

Met een camerasysteem worden referentieafbeeldingen van het huidige werkbereik gemaakt. Met de cycli G600 **WERKBEREIK GLOBAAL** of G601 **WERKBEREIK LOKAAL** maakt de TNC een afbeelding van het werkbereik en vergelijkt de afbeelding met de eerder gemaakte referentieafbeeldingen. Deze cycli kunnen u

attent maken op tegenstrijdigheden in het werkbereik. De operator bepaalt of het NC-programma bij een fout wordt afgebroken of voortgezet.

Het gebruik van VSC biedt de volgende voordelen:

- De besturing kan elementen (bijv.gereedschappen of spanmiddelen enz.) herkennen die zich na de programmastart in het werkbereik bevinden.
- Wanneer u een werkstuk altijd op dezelfde positie wilt inspannen (bijv. boring rechtsboven) kan de besturing de spansituatie controleren
- Voor documentatiedoeleinden kunt u een afbeelding van het huidige werkbereik maken (bijv.van een spansituatie die zelden nodig is)

**Meer informatie:** gebruikershandboek Cyclusprogrammering

### **Voorwaarden**

Behalve de optie #136 is voor de functies van VSC een camerasysteem van HEIDENHAIN vereist.

U dient een toereikend aantal referentieafbeeldingen te maken, zodat de besturing de situatie goed kan vergelijken.

### **Begrippen**

In combinatie met VSC worden de volgende begrippen gebruiken:

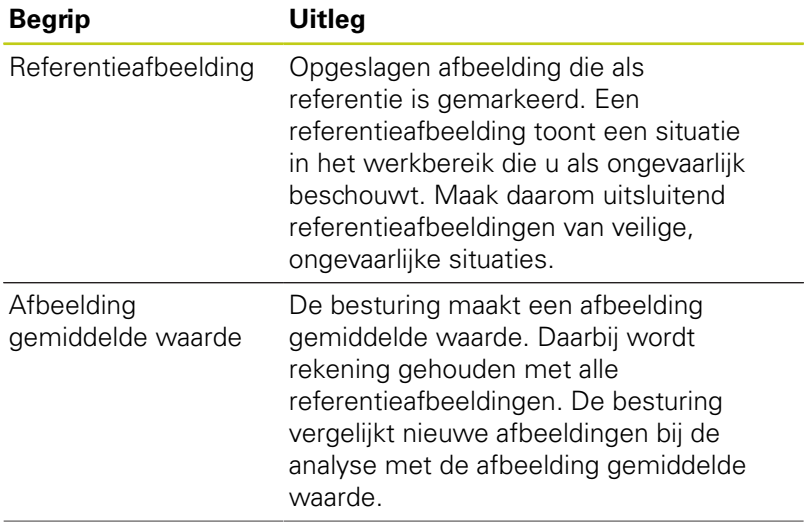

**15**

# **15.12 Met een camera controleren van de opspansituatie VSC (optie #136)**

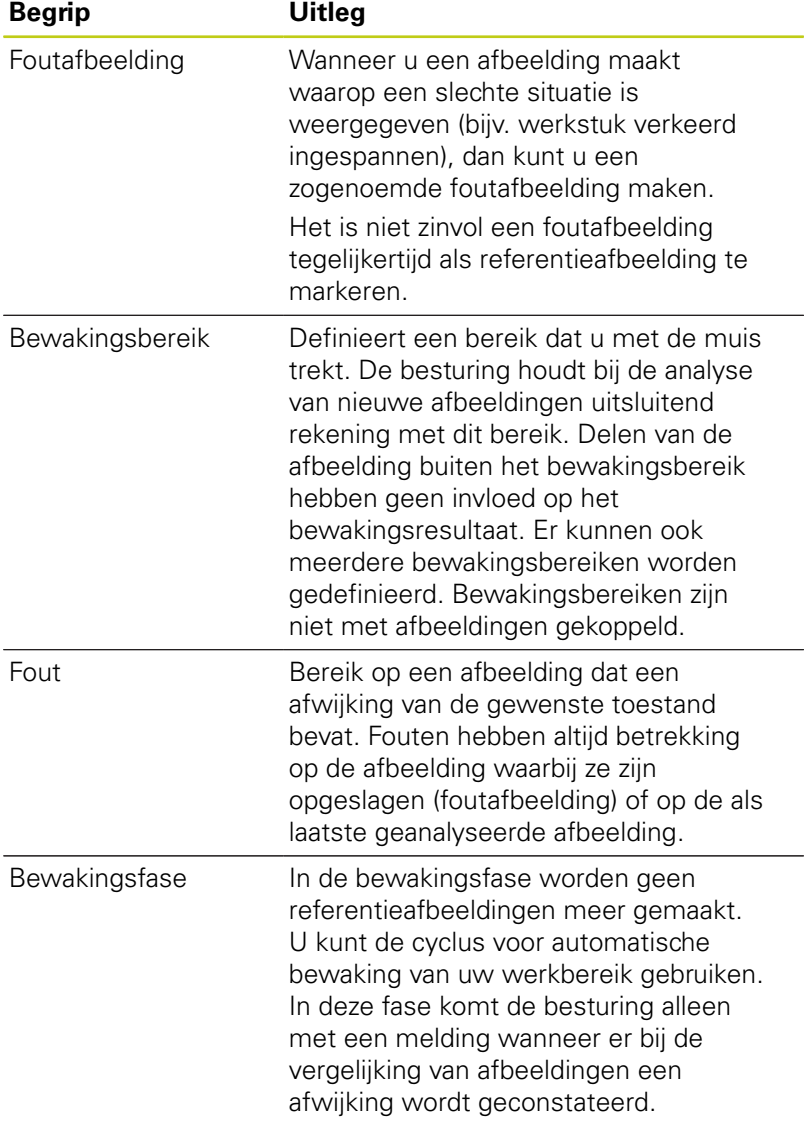

### **Overzicht**

In de werkstand **Handbediening** biedt de besturing de volgende mogelijkheden:

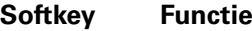

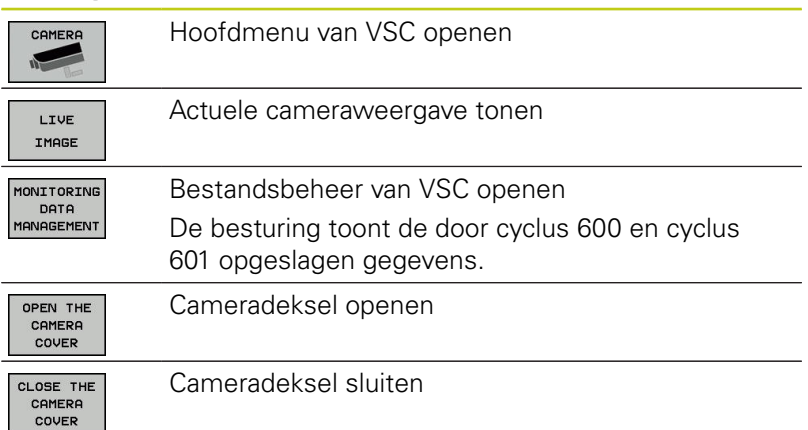

# **Met een camera controleren van de opspansituatie VSC (optie #136) 15.12**

### **Live-afbeelding maken**

U kunt in de werkstand **Handbediening** het actuele camerabeeld als live-afbeelding laten weergeven en opslaan.

De besturing gebruikt de hier opgenomen afbeelding niet voor automatische controle van de opspansituatie. Afbeeldingen die u in dit menu maakt, kunnen dienen voor documentatie of inzichtelijkheid. Daarbij kunt u bijvoorbeeld de actuele opspansituatie opnemen. De besturing slaat de gemaakte afbeelding als .png-bestand op onder **TNC:\system\visontool \live\_view**. De naam van de opgeslagen afbeelding omvat de datum en het tijdstip van de opname.

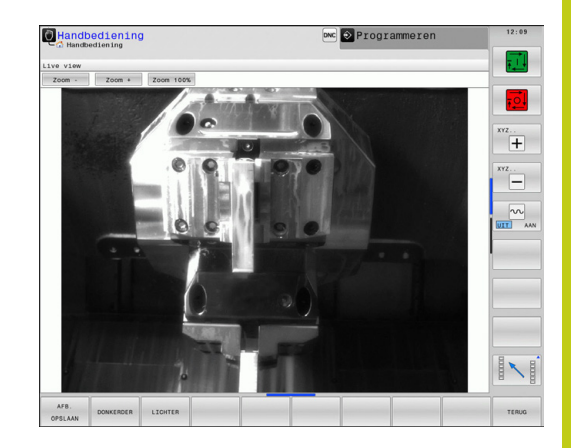

#### **Werkwijze**

Om de live-afbeelding van de camera op te slaan, gaat u als volgt te werk:

CAMER

LIVE IMAGE

**AFB** OPSLAAN

- ▶ Softkey **CAMERA** indrukken
- ▶ Softkey LIVE IMAGE indrukken: de TNC toont het actuele camerabeeld
- Softkey **AFB. OPSLAAN** indrukken: de liveafbeelding van het huidige camerabeeld maken

#### **Mogelijkheden in de modus Live-afbeelding**

De besturing biedt de volgende mogelijkheden:

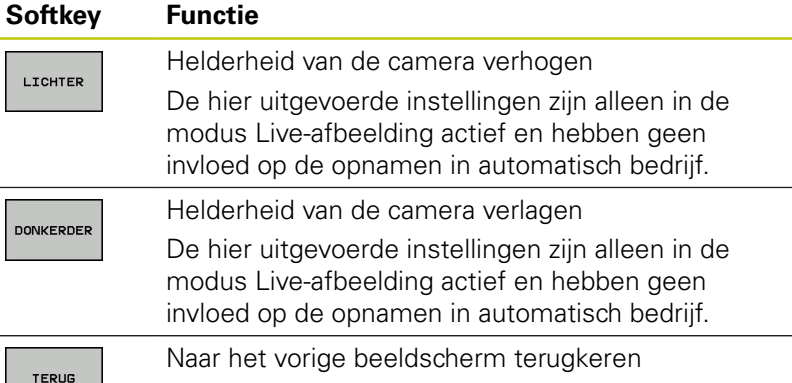

# **15.12 Met een camera controleren van de opspansituatie VSC (optie #136)**

### **Bewakingsgegevens beheren**

In de werkstand **Handbediening** beheert u de afbeeldingen van de cycli 600 en 601.

Ga als volgt te werk om de bewakingsgegevens te beheren:

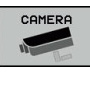

- ▶ Softkey **CAMERA** indrukken
- MONITORING DATA MANAGEMENT

OPENEN

- **Softkey MONITORING DATA MANAGEMENT** indrukken: de besturing toont een lijst met de bewaakte NC-programma's
- ▶ Softkey OPENEN indrukken: de besturing toont een lijst met de bewakingspunten
- Gewenste gegevens bewerken

### **Gegevens selecteren**

Met de muis kunt u de met **1** gemarkeerde knoppen selecteren. Deze knoppen dienen om gemakkelijker te kunnen zoeken en voor de overzichtelijke weergave.

- **Alle afbeeldingen**: alle afbeeldingen van dit bewakingsbestand weergeven
- Ref.afb.: alleen referentieafbeeldingen weergeven
- **Afb. met fouten**: alle afbeeldingen weergeven waarin u een fout hebt gemarkeerd

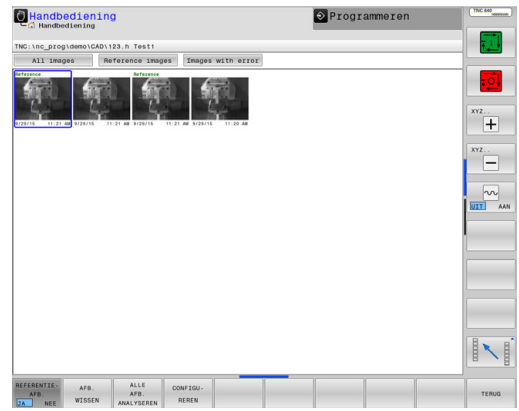

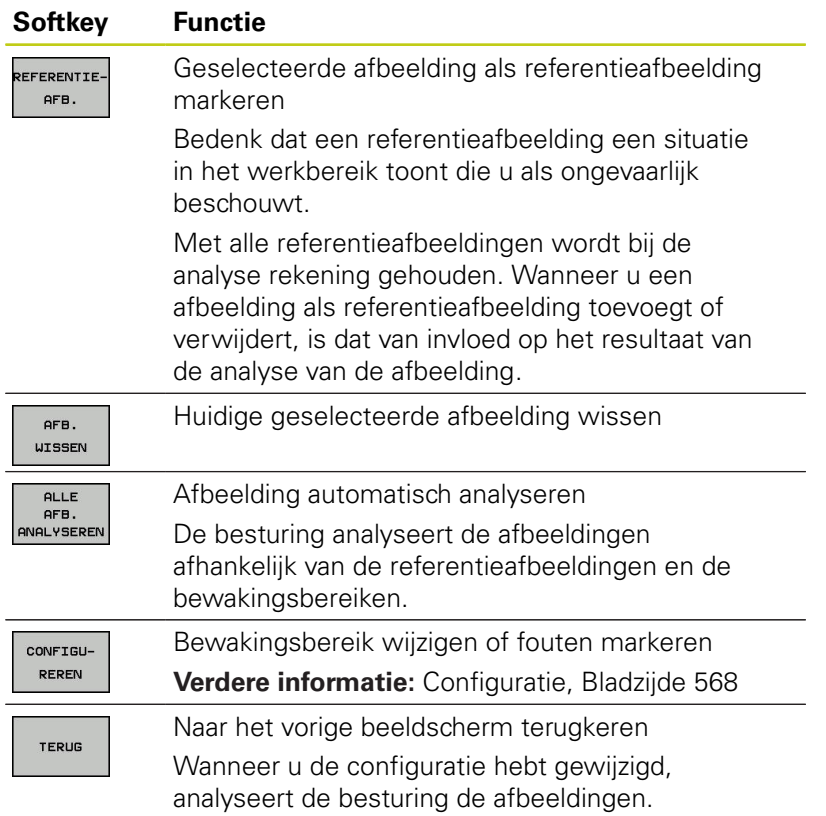

### **Mogelijkheden van het beheer van bewakingsgegevens**

**15**

# **15.12 Met een camera controleren van de opspansituatie VSC (optie #136)**

### <span id="page-567-0"></span>**Configuratie**

U kunt uw instellingen voor het bewakingsbereik en fouten op elk gewenst moment wijzigen. Wanneer op de softkey **CONFIGUREREN** wordt gedrukt, schakelt de softkeybalk om en kunt u uw instellingen wijzigen.

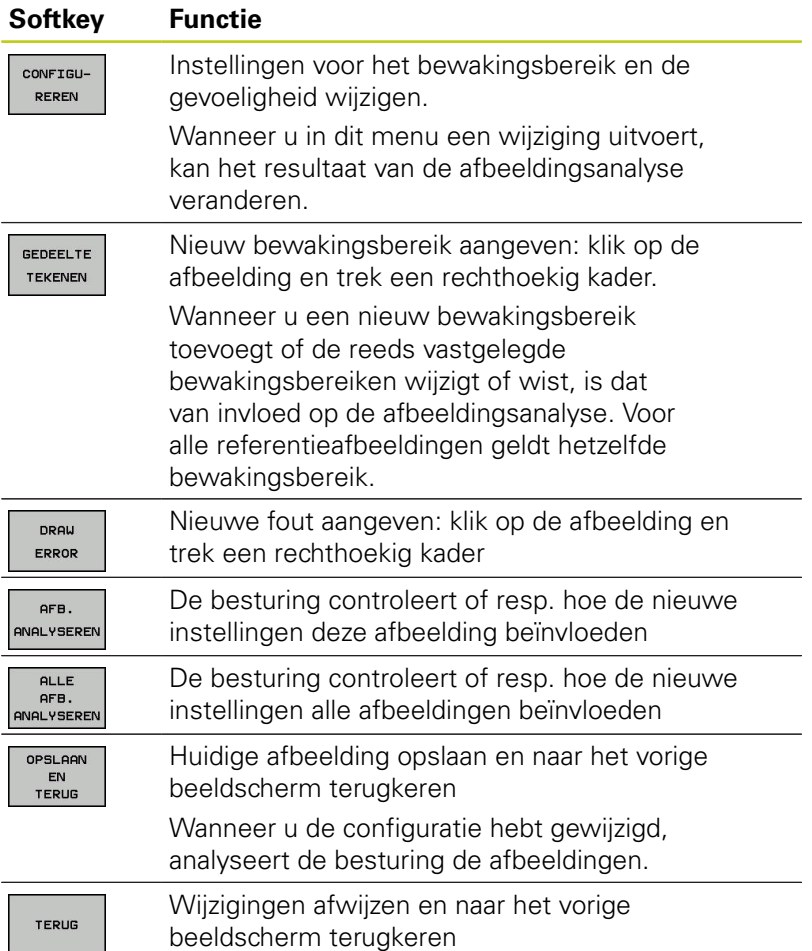

# **Met een camera controleren van de opspansituatie VSC (optie #136) 15.12**

#### **Resultaat van de afbeeldingsanalyse**

Het resultaat van de afbeeldingsanalyse is afhankelijk van het bewakingsbereik en van de referentieafbeeldingen. Bij het analyseren van alle afbeeldingen wordt elke afbeelding met de actuele configuratie geanalyseerd en het resultaat vergeleken met de laatst opgeslagen gegevens.

Wanneer u het bewakingsbereik wijzigt of referentieafbeeldingen toevoegt of wist, worden eventueel afbeeldingen met het volgende symbool gemarkeerd:

**Driehoek:** u hebt de bewakingsgegevens gewijzigd, bijv. een afbeelding met fouten als referentieafbeelding gemarkeerd of een bewakingsbereik gewist. De bewaking is daardoor ongevoeliger geworden.

Dat is van invloed op uw referentieafbeeldingen en op de afbeelding gemiddelde waarde. Door uw wijziging van de configuratie kan de besturing fouten die eerder bij deze afbeelding zijn opgeslagen, niet langer vaststellen! Wanneer u wilt doorgaan, bevestigt u de geringere gevoeligheid van de bewaking en de nieuwe instellingen worden overgenomen.

- **Volledige cirkel:** u hebt de bewakingsgegevens gewijzigd, de bewaking is gevoeliger geworden.
- $\mathbf{r}$ **Lege cirkel:** geen foutmelding: alle in de afbeelding opgeslagen afwijkingen zijn herkend, de bewaking constateert geen tegenstrijdigheden.

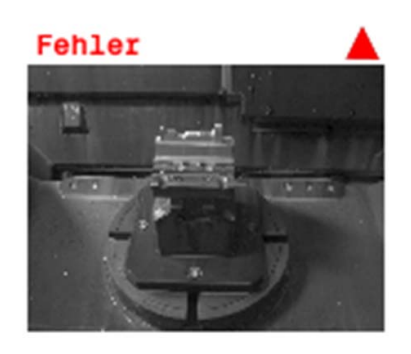

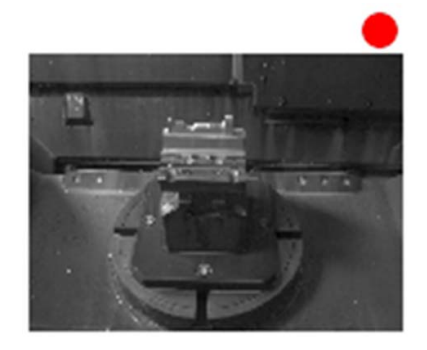

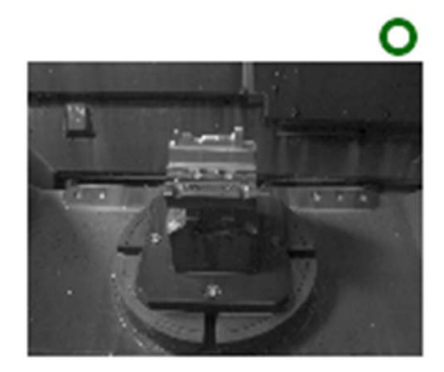

**16**

**Positioneren met handinvoer**

#### **Positioneren met handinvoer 16**

**16.1 Eenvoudige bewerkingen programmeren en uitvoeren**

# **16.1 Eenvoudige bewerkingen programmeren en uitvoeren**

Voor eenvoudige bewerkingen of voor het voorpositioneren van het gereedschap is de werkstand **Positioneren met handinvoer geschikt**. Hier kan een kort programma in HEIDENHAINklaartekstdialoog of volgens DIN/ISO ingevoerd en direct uitgevoerd worden. Ook de cycli van de TNC kunnen worden opgeroepen. Het programma wordt in het bestand \$MDI opgeslagen. In de werkstand **Positioneren met handinvoer** kan de additionele statusweergave geactiveerd worden.

### **Positioneren met handinvoer toepassen**

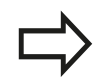

 $\Box$ 

団

### **Beperking**

De volgende functies zijn niet beschikbaar in de werkstand **Positioneren met handinvoer**:

- De vrije contourprogrammering FK
- Herhaling van programmadelen
- Subprogrammatechniek
- Baancorrecties RL en RR
- Grafische programmeerweergave
- Programma-oproep **%**
- De grafische weergave van de programma-afloop
- Werkstand **Positioneren met handingave** selecteren. Het bestand \$MDI willekeurig programmeren
	- Programma-afloop starten: toets **NC-START** indrukken

# **Eenvoudige bewerkingen programmeren en uitvoeren 16.1**

#### **Voorbeeld 1**

Een enkel werkstuk moet voorzien worden van een 20 mm diepe boring. Na het opspannen en uitlijnen van het werkstuk, het uitlijnen en het vastleggen van het referentiepunt kan de boring met slechts enkele programmaregels geprogrammeerd en uitgevoerd worden.

Eerst wordt het gereedschap met rechte-regels boven het werkstuk voorgepositioneerd en op een veiligheidsafstand van 5 mm boven het boorgat gepositioneerd. Vervolgens wordt de boring met cyclus **G200** uitgevoerd.

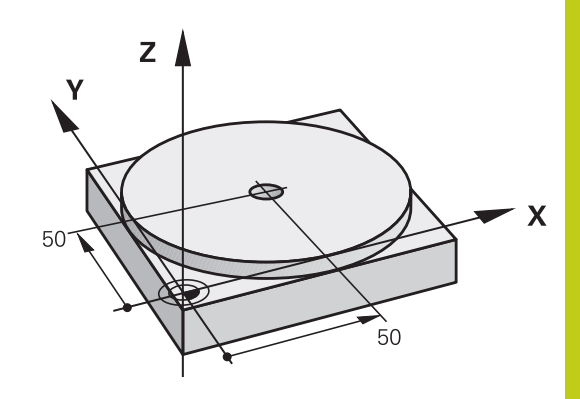

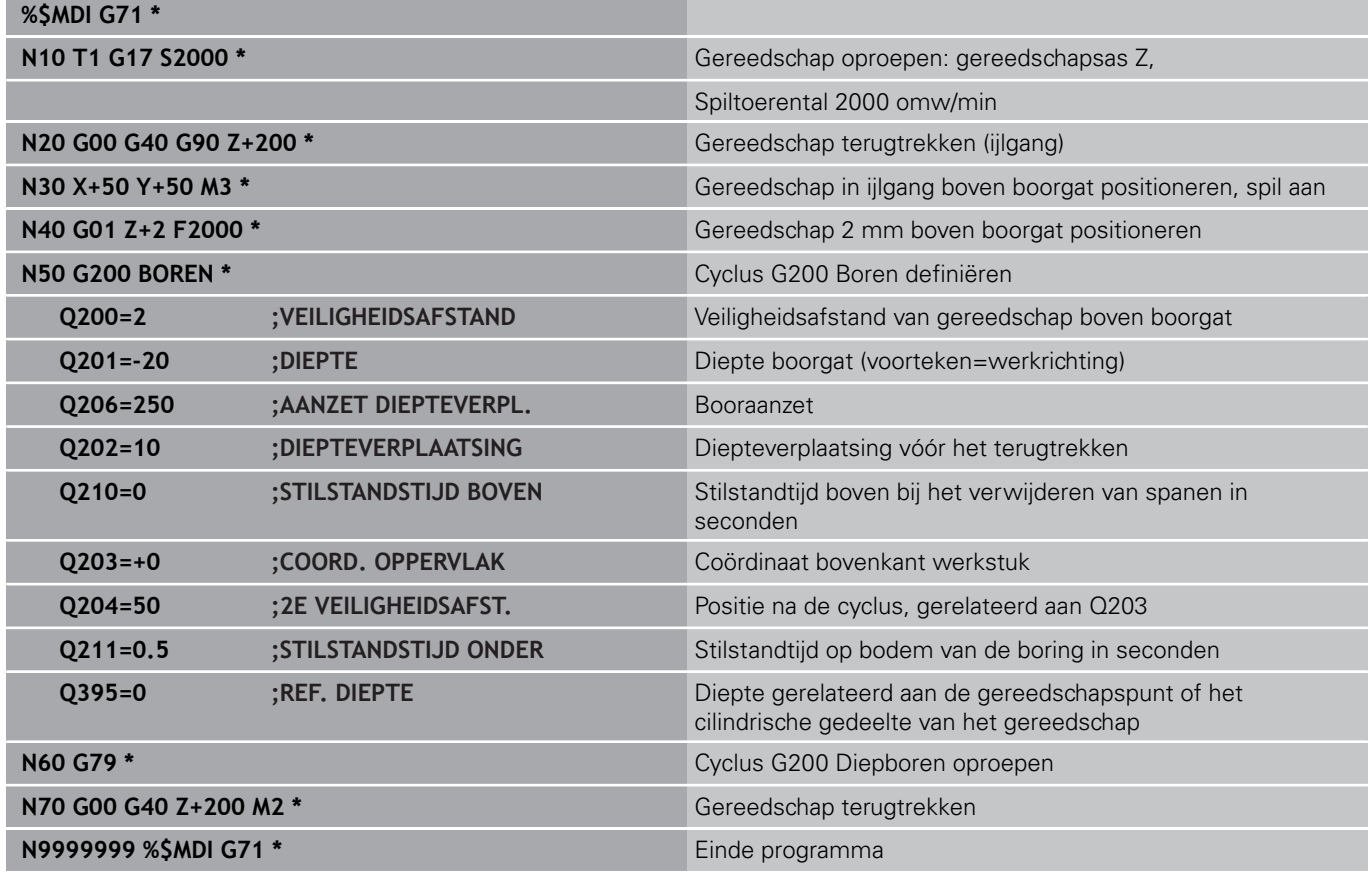

Rechtefunctie:

**Verdere informatie:** [Rechte in ijlgang G00 of Rechte met aanzet F](#page-230-0) [G01, Bladzijde 231](#page-230-0)

Cyclus BOREN:

#### **Positioneren met handinvoer 16**

# **16.1 Eenvoudige bewerkingen programmeren en uitvoeren**

### **Voorbeeld 2: compenseren van de scheve ligging van het werkstuk bij machines met rondtafel**

- Basisrotatie met een 3D-tastsysteem uitvoeren **Verdere informatie:** [Scheve ligging van het werkstuk](#page-543-0) [compenseren met 3D-tastsysteem , Bladzijde 544](#page-543-0)
- Rotatiehoek noteren en basisrotatie weer opheffen

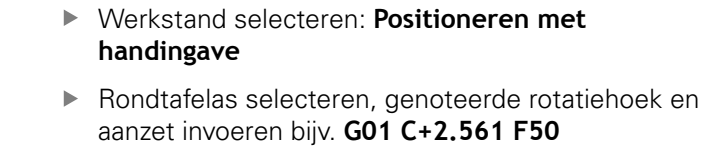

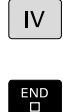

 $\mathbf{I}$ 

 $\blacksquare$ 

 $\left| \begin{smallmatrix} \mathsf{L} \ \mathsf{S} \end{smallmatrix} \right|$ 

- **Invoer afsluiten**
- Toets **NC-START** indrukken: scheve ligging wordt door rotatie van de rondtafel gecompenseerd

# **Eenvoudige bewerkingen programmeren en uitvoeren 16.1**

### **Programma's uit \$MDI opslaan of wissen**

Het bestand \$MDI wordt voor korte en tijdelijk benodigde programma's gebruikt. Wanneer een programma toch opgeslagen dient te worden, gaat dat als volgt:

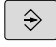

- Werkstand **Programmeren** selecteren
- PGM<br>MGT

 $\ddagger$ 

**Bestandsbeheer oproepen: toets PGM MGT** indrukken

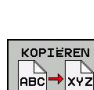

- ▶ Bestand **\$MDI** markeren
- Bestand kopiëren: softkey **KOPIËREN** selecteren

#### **DOELBESTAND =**

Voer de naam in waaronder de actuele inhoud van bestand \$MDI moet worden opgeslagen, bijv.**BORING**

ok

EIND

- Softkey **OK** selecteren
- Bestandsbeheer verlaten: softkey **EIND**

**Verdere informatie:** [Afzonderlijk bestand kopiëren, Bladzijde 124](#page-123-0)
**17**

**Programmatest en programma-afloop**

## **17.1 Grafische weergaven**

## **17.1 Grafische weergaven**

## **Toepassing**

In de werkstanden **Programma-afloop regel voor regel** en **Automatische programma-afloop** en de werkstand **Programmatest** simuleert de TNC een bewerking grafisch.

De TNC biedt de volgende aanzichten:

- Bovenaanzicht
- Weergave in 3 vlakken
- 3D-weergave

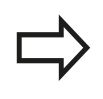

In de werkstand **Programmatest** is nu bovendien de 3D-lijngrafiek beschikbaar.

De grafische weergave van de TNC komt overeen met de weergave van een gedefinieerd werkstuk dat met een cilindervormig gereedschap wordt bewerkt.

Bij een actieve gereedschapstabel houdt de TNC bovendien rekening met de items in de kolommen LCUTS, T-ANGLE en R2.

Bij de **Grafische instelling** modeltype 3D ziet u in de draaimodus ook de snijplaten van de draaigereedschappen uit **toolturn.trn**.

De TNC geeft niet grafisch weer, wanneer

- $\blacksquare$ het actuele programma geen geldige definitie van het onbewerkte werkstuk bevat
- er geen programma is geselecteerd
- bij de definitie van het onbewerkte werkstuk met behulp van  $\mathbf{r}$ een subprogramma de BLK-FORM-regel nog niet is afgewerkt

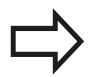

Programma's met vijfassige of gezwenkte bewerking kunnen tot een lagere simulatiesnelheid leiden. Met het MOD-menu **Grafische instellingen** kunt u de **modelkwaliteit** verlagen en op die manier de simulatiesnelheid verhogen.

### **Snelheid van de Programmatests instellen**

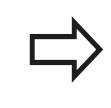

De laatst ingestelde snelheid blijft tot een stroomonderbreking actief.Na inschakeling van de besturing is de snelheid op MAX ingesteld.

Nadat u een programma hebt gestart, geeft de TNC de volgende softkeys weer waarmee u de simulatiesnelheid kunt instellen:

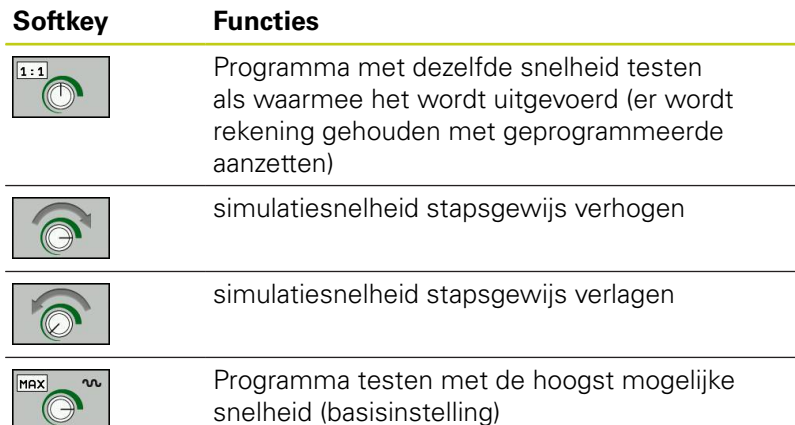

snelheid (basisinstelling)

De simulatiesnelheid kan ook worden ingesteld voordat u een programma start:

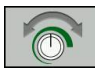

Functies voor instelling van de simulatiesnelheid selecteren

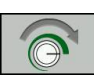

Gewenste functie met de softkey selecteren, bijv. simulatiesnelheid stapsgewijs verhogen

**17.1 Grafische weergaven**

## **Overzicht: Aanzichten**

In de werkstanden **Programma-afloop regel voor regel** en **Automatische programma-afloop** en in de werkstand **Programmatest** toont de TNC de volgende softkeys:

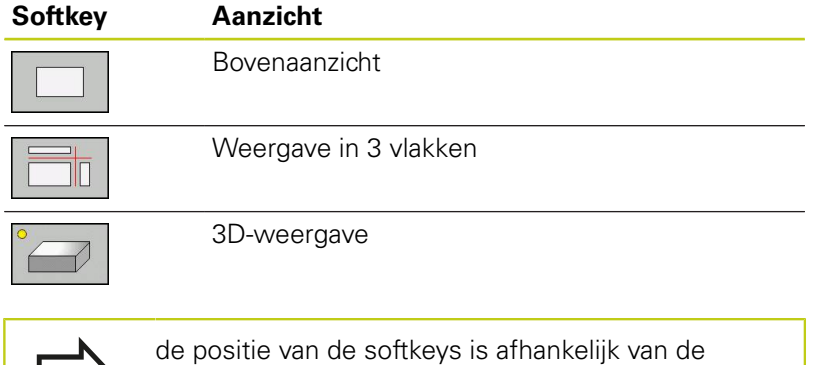

De werkstand **Programmatest** biedt de volgende aanzichten:

geselecteerde werkstand.

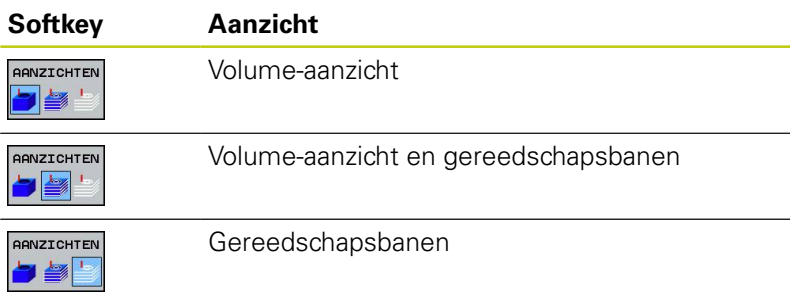

### **Beperking tijdens de programma-afloop**

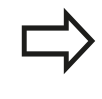

Het resultaat van de simulatie kan onjuist zijn wanneer de computer van de TNC volledig belast is door ingewikkelde bewerkingstaken.

### **3D-weergave**

3D-weergave selecteren:

Met de 3D-weergave met een hoge resolutie kunt u het oppervlak van het bewerkte werkstuk gedetailleerd weergeven. De TNC genereert door een gesimuleerde lichtbron realistische omstandigheden van licht en schaduw.

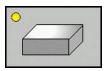

Softkey 3D-weergave indrukken

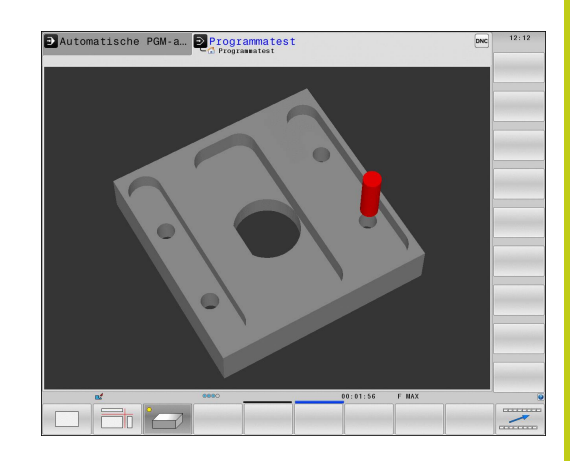

## **17.1 Grafische weergaven**

#### **3D-weergave roteren, inzoomen/uitzoomen en verschuiven**

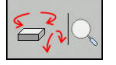

► Functies voor het roteren en vergroten/verkleinen selecteren: de TNC toont onderstaande softkeys

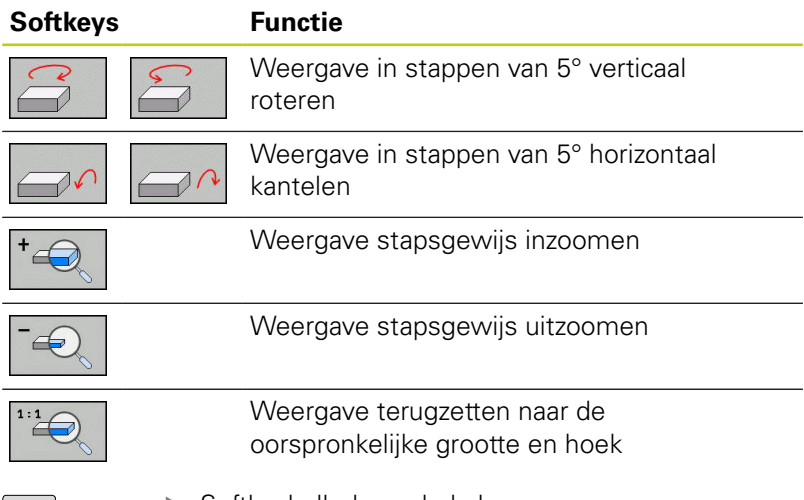

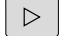

Softkeybalk doorschakelen

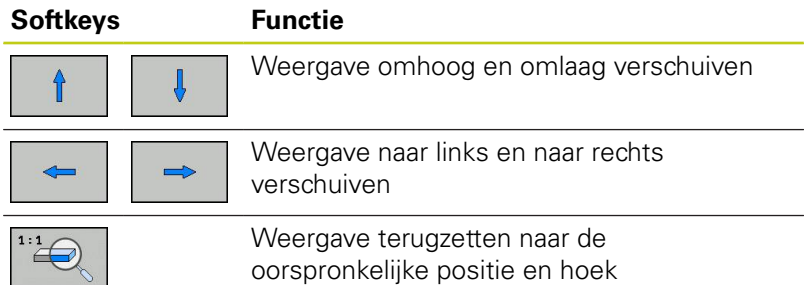

U kunt de grafische weergave ook met de muis veranderen.De volgende functies zijn beschikbaar:

- Het weergegeven model driedimensionaal roteren: rechtermuisknop ingedrukt houden en muis bewegen. Wanneer u tegelijkertijd de Shift-toets indrukt, kunt u het model alleen horizontaal of verticaal roteren.
- Weergegeven model verplaatsen: de middelste muisknop resp. het muiswieltje ingedrukt houden en de muis bewegen. Wanneer u tegelijkertijd de Shift-toets indrukt, kunt u het model alleen horizontaal of verticaal verplaatsen.
- Een bepaald gedeelte vergroten: met ingedrukte linkermuisknop het gedeelte selecteren. Zodra de linkermuisknop wordt losgelaten, vergroot de TNC de weergave.
- ▶ Een willekeurig gedeelte snel vergroten of verkleinen: muiswieltje naar voren of naar achteren draaien.
- Naar standaardaanzicht terugkeren: Shift-toets indrukken en  $\blacktriangleright$ tegelijkertijd dubbelklikken met de rechtermuisknop. Wanneer u alleen dubbelklikt met de rechtermuisknop, blijft de rotatiehoek behouden

**17**

#### **3D-weergave in de werkstand Programmatest**

De werkstand **Programmatest** biedt de volgende aanzichten:

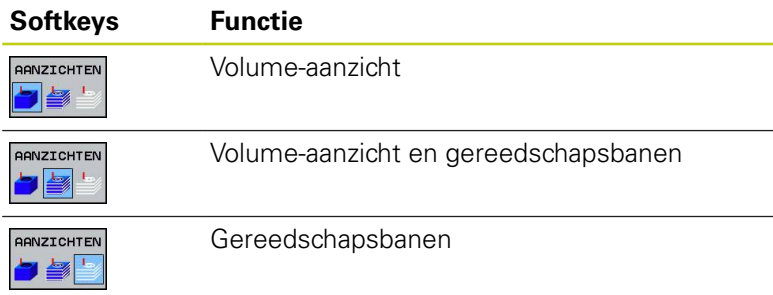

De werkstand **Programmatest** biedt bovendien de volgende functies:

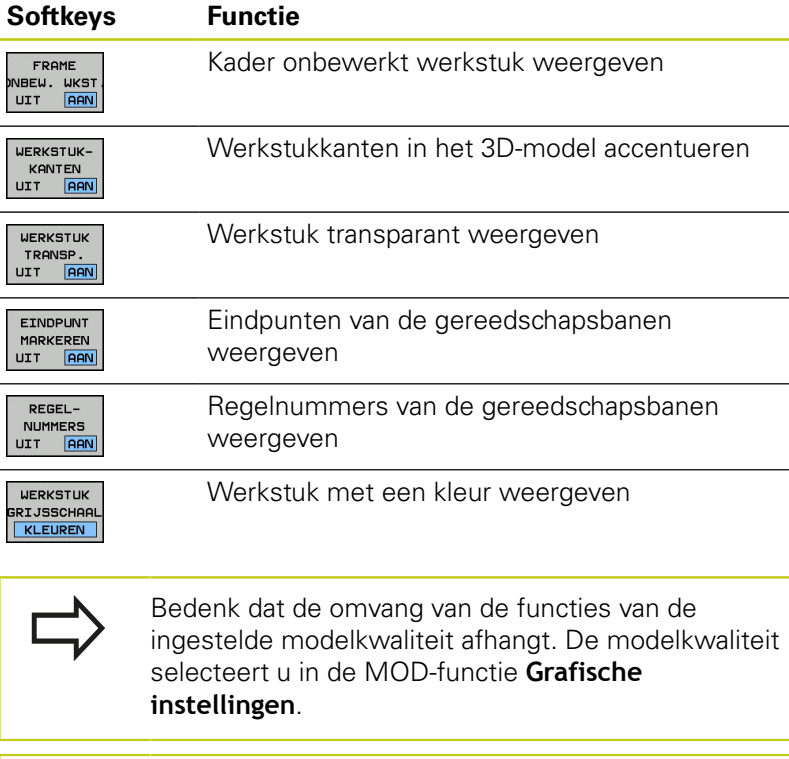

Met het weergeven van de gereedschapsbanen kunt u de geprogrammeerde verplaatsingen van de TNC driedimensionaal laten weergeven. Om de details snel te kunnen herkennen, is er een krachtige zoomfunctie beschikbaar.

De extern gemaakte programma's kunnen door weergave van de gereedschapsbanen reeds vóór de bewerking op onregelmatigheden worden gecontroleerd, om ongewenste bewerkingsmerktekens op het werkstuk te voorkomen. Wanneer punten door de postprocessor foutief worden uitgegeven, dan treden bewerkingsmerktekens op.

De TNC geeft verplaatsingen met ijlgang rood weer.

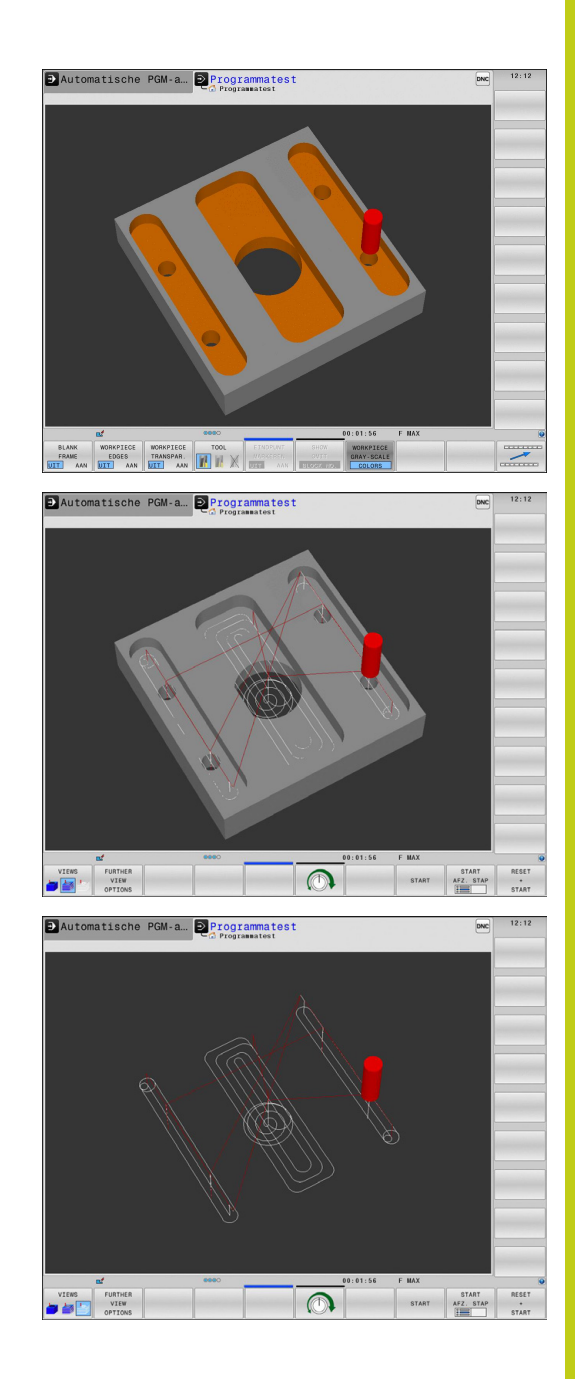

**17.1 Grafische weergaven**

## **Bovenaanzicht**

Bovenaanzicht in de werkstand **Programmatest** selecteren:

Softkey **ANDERE AANZICHTOPTIES** indrukken

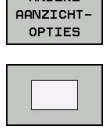

ONDERE

Softkey **BOVENAANZICHT** indrukken

Bovenaanzicht in de werkstanden **Programma-afloop regel voor regel** en **Automatische programma-afloop** selecteren:

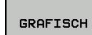

Softkey **GRAFISCH** indrukken

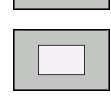

Softkey **BOVENAANZICHT** indrukken

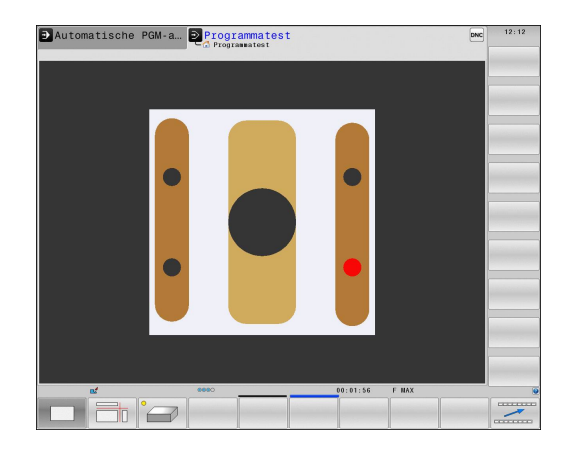

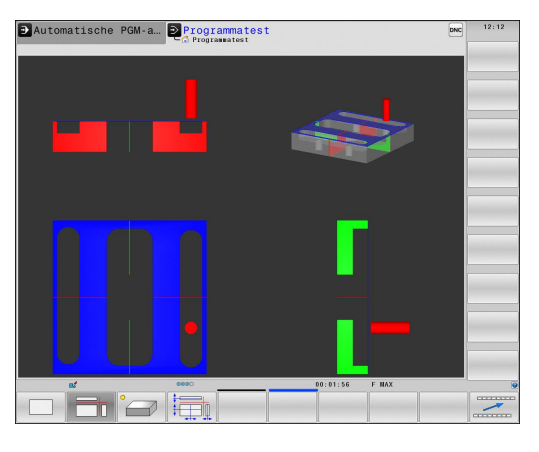

### **Weergave in 3 vlakken**

De weergave toont drie snijvlakken en een 3D-model, zoals bij een technische tekening.

Weergave in 3 vlakken in de werkstand**Programmatest** selecteren:

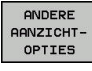

Softkey **ANDERE AANZICHTOPTIES** indrukken

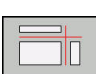

Softkey **WEERGAVE IN 3 VLAKKEN** indrukken

Weergave in 3 vlakken in de werkstanden **Programma-afloop regel voor regel** en **Automatische programma-afloop** selecteren:

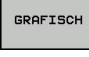

 $\mathbf{I}$ 

- Softkey **GRAFISCH** indrukken
- Softkey **WEERGAVE IN 3 VLAKKEN** indrukken

**17**

#### **Snijvlakken verschuiven**

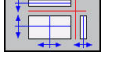

Functies voor het verschuiven van het snijvlak selecteren: de TNC toont de volgende softkeys

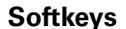

**Functie** 

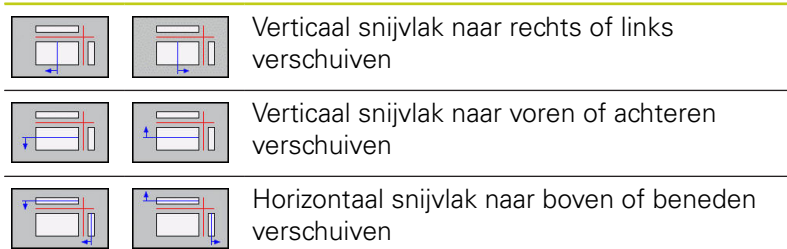

De positie van het snijvlak is tijdens het verschuiven in het 3Dmodel zichtbaar.

De basisinstelling van het snijvlak is zo geselecteerd, dat dit in het bewerkingsvlak in het midden van het onbewerkte werkstuk ligt en in de gereedschapsas op de bovenkant van het onbewerkte werkstuk.

Snijvlakken in basispositie brengen:

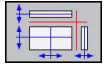

functie voor het resetten van de snijvlakken selecteren

## **17.1 Grafische weergaven**

### **Grafische simulatie herhalen**

Een bewerkingsprogramma kan willekeurig vaak grafisch gesimuleerd worden.Hiervoor kunt u de grafische weergave weer op het onbewerkte werkstuk terugzetten.

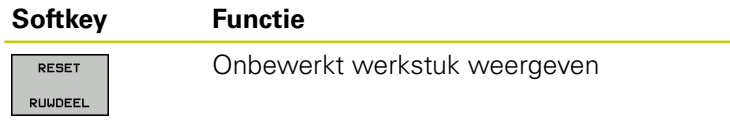

### **Gereedschap weergeven**

Onafhankelijk van de werkstand kunt u het gereedschap tijdens de simulatie laten weergeven.

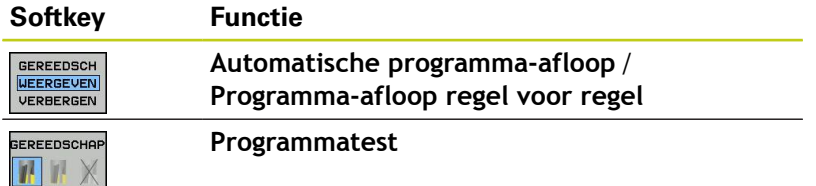

## **Bewerkingstijd bepalen**

### **Bewerkingstijd in de werkstand Programmatest**

De besturing berekent de duur van de gereedschapsbewegingen en geeft deze als bewerkingstijd in de programmatest weer.De besturing houdt daarbij rekening met aanzetbewegingen en stilstandtijden.

De door de besturing bepaalde tijd is slechts beperkt geschikt voor de berekening van de productietijd, omdat de besturing geen rekening houdt met machine-afhankelijke tijden (bijv. voor gereedschapswissel).

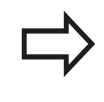

De weergegeven bewerkingstijden van programma's met frees-/draaibewerkingen in de simulatie komen niet overeen met de werkelijke bewerkingstijden.

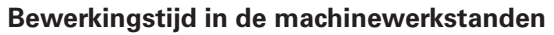

Weergegeven wordt de tijd van het programmabegin tot aan het programma-einde.Bij onderbrekingen wordt de tijd gestopt.

#### **Stopwatch-functie selecteren** h

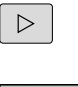

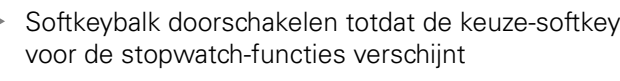

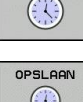

Stopwatch-functies selecteren  $\blacktriangleright$ 

Gewenste functie met de softkey selecteren, bijv.  $\mathbb{R}^n$ getoonde tijd opslaan

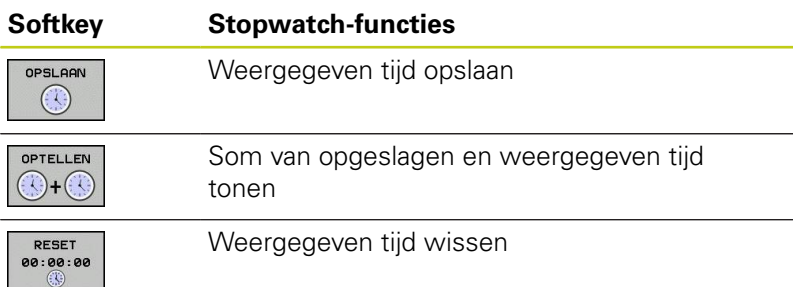

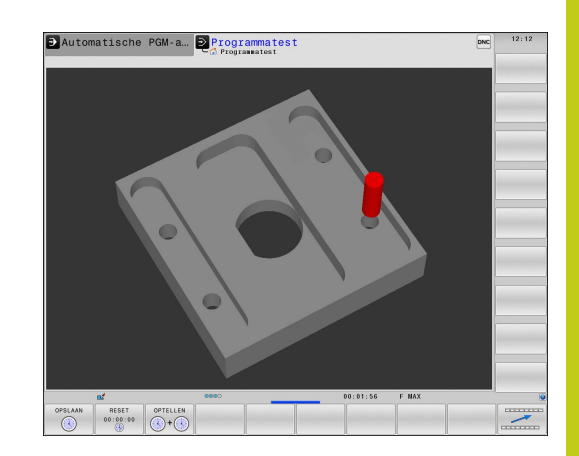

**17.2 Onbewerkt werkstuk in het werkbereik weergeven**

## <span id="page-587-0"></span>**17.2 Onbewerkt werkstuk in het werkbereik weergeven**

## **Toepassing**

In de werkstand **Programmatest** kan de positie van het onbewerkte werkstuk resp. het referentiepunt in het werkbereik van de machine grafisch gecontroleerd en de bewaking van het werkbereik in de werkstand **Programmatest** geactiveerd worden: druk hiervoor op de softkey **RUWDEEL IN WERKBEREIK**. Met de softkey **SW EINDSCH MONITORING** (tweede softwarebalk) kunt u de functie activeren of deactiveren.

Een transparant rechthoekig blok stelt het onbewerkte werkstuk voor, waarvan de afmetingen in de tabel **BLK FORM** zijn vermeld. De TNC ontleent de afmetingen aan de definitie van het onbewerkte werkstuk van het geselecteerde programma. Het rechthoekige blok van het onbewerkte werkstuk definieert het invoer-coördinatensysteem, waarvan het nulpunt zich in het rechthoekige blok van het verplaatsingsbereik bevindt.

Waar het onbewerkte werkstuk zich in het werkbereik bevindt, is normaal gesproken voor de programmatest niet van belang. Wanneer u de bewaking van het werkbereik activeert, moet u het onbewerkte werkstuk "grafisch" zo verschuiven dat het binnen het werkbereik ligt. Maak hiervoor gebruik van de softkeys in de tabel.

U kunt bovendien het actuele referentiepunt voor de werkstand **Programmatest** activeren.

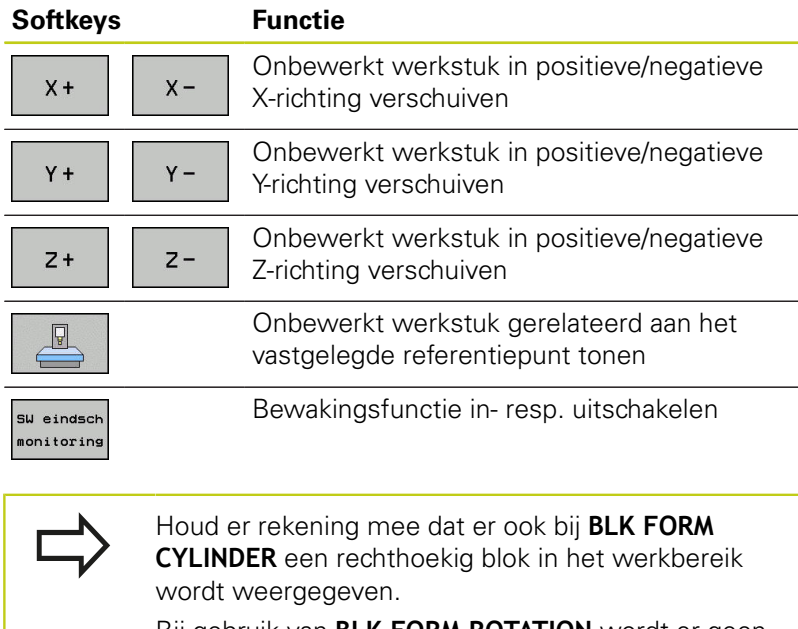

Bij gebruik van **BLK FORM ROTATION** wordt er geen onbewerkt werkstuk in het werkbereik weergegeven.

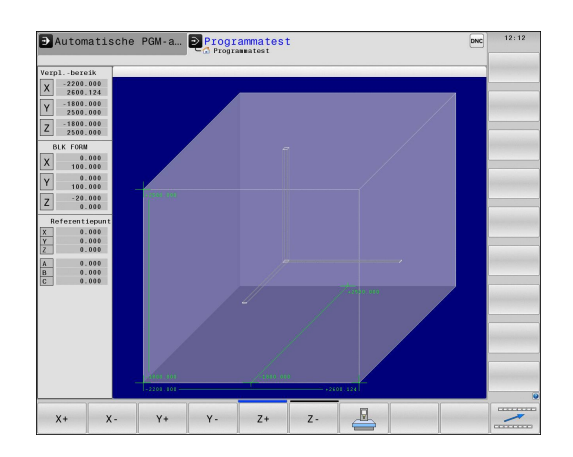

## **17.3 Functies voor programmaweergave**

### **Overzicht**

In de werkstanden **PGM-afloop regel v.regel** en **Automatische PGM-afloop** toont de TNC waarmee het bewerkingsprogramma per bladzijde kan worden weergegeven:

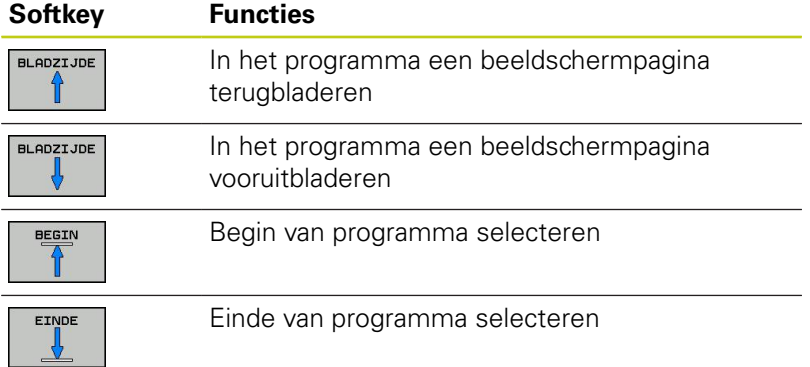

**17.4 Programmatest**

## **17.4 Programmatest**

### **Toepassing**

In de werkstand **Programmatest** wordt de afloop van programma's en delen van programma's gesimuleerd om het risico van programmeerfouten in de programma-afloop te beperken. De TNC ondersteunt u bij het vinden van

- Geometrische onverenigbaarheden
- Ontbrekende gegevens
- Niet-uitvoerbare sprongen

Beschadiging van het werkbereik

- Ook de onderstaande functies kunnen gebruikt worden:
- $\overline{\phantom{a}}$ Programmatest regelgewijs
- Testonderbreking bij een willekeurige regel
- Regels overslaan  $\overline{\phantom{a}}$
- Functies voor de grafische weergave
- Bewerkingstijd bepalen
- $\overline{\phantom{a}}$ Extra statusweergave

### **Let op: botsingsgevaar!**

De TNC kan bij de grafische simulatie niet alle werkelijk door de machine uitgevoerde verplaatsingen simuleren, bijv.

- Verplaatsingen bij de gereedschapswissel, die de machinefabrikant in een gereedschapswisselmacro of via de PLC gedefinieerd heeft
- Positioneringen die de machinefabrikant in een Mfunctie-macro gedefinieerd heeft
- Positioneringen die de machinefabrikant via de PLC uitvoert

HEIDENHAIN adviseert daarom ieder programma met de nodige voorzichtigheid te starten, ook wanneer de programmatest geen foutmeldingen en geen zichtbare beschadiging van het werkstuk heeft opgeleverd.

De TNC start bij rechthoekige onbewerkte werkstukken de programmatest na een gereedschapsoproep op de volgende positie:

- In het bewerkingsvlak in het midden van de gedefinieerde **BLK FORM**
- In de gereedschapsas 1 mm boven het in de **BLK FORM** gedefinieerde **MAX**-punt

De TNC start bij rotatiesymmetrische onbewerkte werkstukken de programmatest na een gereedschapsoproep op de volgende positie:

- In het bewerkingsvlak op positie  $X=0$ ,  $Y=0$
- In de gereedschapsas 1 mm boven het onbewerkte werkstuk

Om ook bij het uitvoeren een duidelijke instelling te hebben, dient u na een gereedschapswissel in principe een positie te benaderen van waaruit de TNC het gereedschap zonder botsing voor een bewerking kan positioneren.

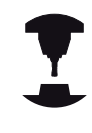

Uw machinefabrikant kan ook voor de werkstand **Programmatest** een gereedschapswisselmacro definiëren waarmee het gedrag van de machine exact wordt gesimuleerd. Raadpleeg uw machinehandboek!

**17.4 Programmatest**

#### **Programmatest uitvoeren**

Wanneer het centrale gereedschapsgeheugen actief is, moet voor de programmatest een gereedschapstabel geactiveerd zijn (status S). Kies hiervoor in de werkstand **Programmatest** via bestandsbeheer de gewenste gereedschapstabel uit.

Voor de draaigereedschappen kunt u een draaigereedschapstabel met de extensie .trn selecteren die compatibel is met de geselecteerde gereedschapstabel. Dat betekent dat de draaigereedschappen in beide tabellen met elkaar overeen moeten komen.

U kunt voor de programmatest een willekeurige preset-tabel selecteren (status S).

In regel 0 van de tijdelijk geladen preset-tabel staat na **RESET + START** automatisch het op dat moment actieve referentiepunt uit de **Preset.pr** (afwerking). Regel 0 is bij het starten van de programmatest actief totdat u in het NC-programma een ander referentiepunt hebt gedefinieerd. Alle referentiepunten uit regels > 0 leest de besturing uit de geselecteerde preset-tabel van de programmatest.

Met de functie **RUWDEEL IN WERKBEREIK** wordt voor de programmatest een bewaking van het werkbereik geactiveerd. **Verdere informatie:** [Onbewerkt werkstuk in het werkbereik](#page-587-0)

[weergeven , Bladzijde 588](#page-587-0)

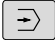

Werkstand **Programmatest** selecteren

PGM<br>MGT

▶ Bestandsbeheer met de toets PGM MGT tonen en bestand selecteren dat getest moet worden

#### **De TNC toont onderstaande softkeys:**

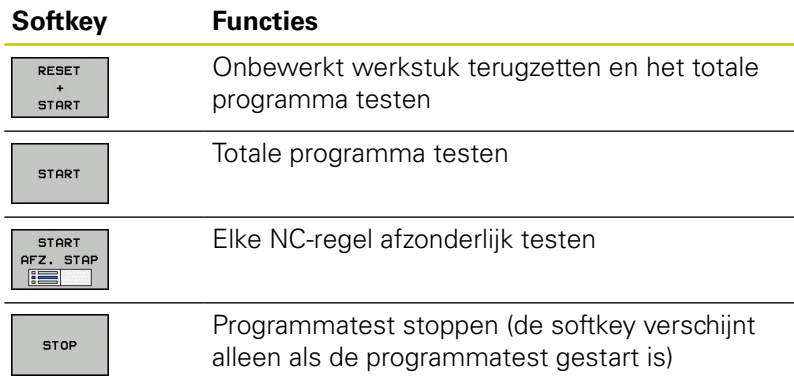

U kunt de programmatest te allen tijde, ook binnen bewerkingscycli, onderbreken en hervatten. Om de test te kunnen voortzetten, mogen de volgende acties niet worden uitgevoerd:

- Met de pijltoetsen of de toets **GOTO** een andere regel selecteren
- × wijzigingen in het programma uitvoeren
- nieuw programma selecteren

# **17.5 Programma-afloop**

## **Toepassing**

In de werkstand **Automatische programma-afloop** voert de TNC een bewerkingsprogramma continu tot en met het einde van het programma of tot een onderbreking uit.

In de werkstand **PGM-afloop regel voor regel** voert de TNC na het indrukken van de toets **NC-START** elke regel afzonderlijk uit. Bij puntpatrooncycli en **G79 PAT** stopt de besturing na elk punt.

De volgende TNC-functies kunt u in de werkstanden en gebruiken:

- $\overline{\phantom{a}}$ Programma-afloop onderbreken
- $\overline{\phantom{a}}$ Programma-afloop vanaf een bepaalde regel
- Regels overslaan Ì.
- Gereedschapstabel TOOL.T bewerken  $\Box$
- $\mathbf{r}$ Q-parameters controleren en veranderen
- Handwielpositionering laten doorwerken  $\overline{\phantom{a}}$
- Functies voor de grafische weergave D
- j. Extra statusweergave

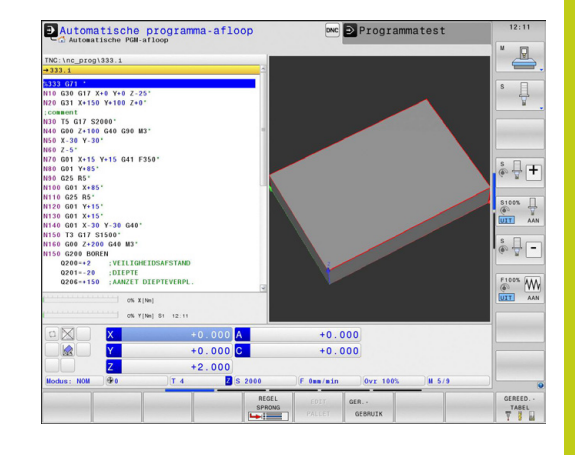

## **17.5 Programma-afloop**

### **Bewerkingsprogramma uitvoeren**

### **Voorbereiding**

- 1 Werkstuk op de machinetafel opspannen
- 2 Referentiepunt vastleggen
- 3 Benodigde tabellen en palletbestanden selecteren (status M)
- 4 Bewerkingsprogramma selecteren (status M)

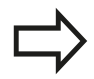

Aanzet en spiltoerental kunnen met potentiometers gewijzigd worden.

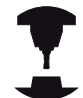

Wanneer u het NC-programma wilt starten, dan kunt u via de softkey **FMAX** de aanzetsnelheid reduceren. De reductie geldt voor alle ijlgang- en aanzetbewegingen. De ingevoerde waarde is na het uit-/inschakelen van de machine niet meer actief. Om de telkens vastgelegde maximale aanzetsnelheid na het inschakelen te herstellen, moet u de bijbehorende getalwaarde opnieuw invoeren.

Het gedrag van deze functie is machineafhankelijk. Raadpleeg uw machinehandboek!

#### **Automatische programma-afloop**

Bewerkingsprogramma met de toets **NC-START** starten

#### **Programma-afloop regel voor regel**

Elke regel van het bewerkingsprogramma met de toets **NC-START** afzonderlijk starten

## **Bewerking onderbreken**

De programma-afloop kan op verschillende manieren onderbroken worden:

- programmagestuurde onderbrekingen
- handmatige onderbreking

De actuele toestand van de programma-afloop toont de besturing in de statusweergave:

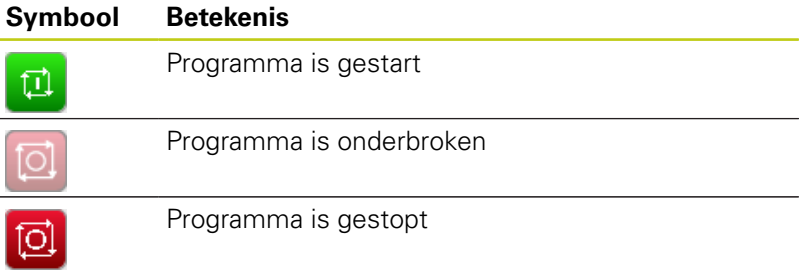

De onderbroken programma-afloop onderscheidt zich van de gestopte toestand doordat de onderbroken programma-afloop o.a. de volgende acties van de gebruiker mogelijk maakt:

- Werkstand selecteren
- Q-parameter met behulp van de functie **Q INFO** wijzigen
- Instelling voor de met **M1** geprogrammeerde optionele onderbreking wijzigen
- Ì. Instelling voor het met **/** geprogrammeerde overslaan van NCregels wijzigen

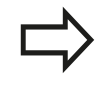

De additionele functies **M2** en **M30** alsmede de functies **NC-STOP** en **INTERNE STOP** onderbreken de programma-afloop niet, ze stoppen de programmaafloop.

Wanneer de besturing tijdens een programma-afloop een fout registreert, wordt de bewerking automatisch gestopt.

#### **Programmagestuurde onderbrekingen**

Onderbrekingen kunnen direct in het bewerkingsprogramma worden vastgelegd. De besturing onderbreekt de programmaafloop in de NC-regel die een van de onderstaande gegevens bevat:

- geprogrammeerde stop **G38** (met en zonder additionele functie)  $\mathcal{L}_{\mathcal{A}}$
- п geprogrammeerde stop **M0**
- Ī. voorwaardelijke stop **M1**

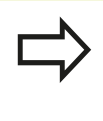

De additionele functie **M6** kan eveneens leiden tot een onderbreking van de programma-afloop. De machinefabrikant legt de functieomvang van de additionele functie vast.

**17.5 Programma-afloop**

#### **Handmatige onderbreking**

Terwijl een bewerkingsprogramma in de werkstand **Automatische programma-afloop** wordt afgewerkt, **Programma-afloop regel voor regel** selecteren. De besturing onderbreekt de bewerking nadat de actuele bewerkingsstap is voltooid.

#### **Bewerking stoppen en beëindigen**

- Toets **NC-STOP** indrukken
- > De besturing beëindigt de actuele NC-regel niet.
- > De besturing toont in de statusweergave het symbool voor de gestopte toestand
- > Acties, zoals een verandering van werkstand, zijn niet mogelijk
- Programmavoortzetting met toets **NC-START** is mogelijk
- Softkey **INTERNE STOP** indrukken
- > De besturing toont in de statusweergave kort het symbool voor het afbreken van het programma
- > De besturing toont in de statusweergave het symbool voor de beëindigde, inactieve toestand
- > Acties, zoals een verandering van werkstand, zijn weer mogelijk

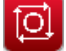

## **Machine-assen tijdens een onderbreking verplaatsen**

De machine-assen kunnen tijdens een onderbreking op dezelfde manier als in de werkstand **Handbediening** verplaatst worden.

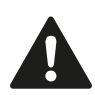

**Let op: botsingsgevaar!**

Wanneer bij een gezwenkt bewerkingsvlak de programma-afloop wordt onderbroken, kan met de softkey **3D ROT** het coördinatensysteem tussen gezwenkt/niet gezwenkt en actieve gereedschapsasrichting omgeschakeld worden.

De functie van de asrichtingstoetsen, van het handwiel en van de logica voor het opnieuw starten worden door de TNC verwerkt. Let er bij het terugtrekken op dat het juiste coördinatensysteem actief is en de hoekwaarden van de rotatie-assen in het 3D-ROT-menu ingevoerd zijn.

### **Toepassingsvoorbeeld: terugtrekken van de spil na een breuk van het gereedschap**

- ▶ Bewerking onderbreken
- Externe richtingstoetsen vrijgeven: softkey **HANDMATIG VERPL.**  $\blacktriangleright$ indrukken
- $\mathbf{r}$ Machine-assen verplaatsen met de asrichtingstoetsen

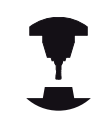

Bij enkele machines moet na de softkey **HANDMATIG VERPL.** de toets **NC-START** voor vrijgave van de asrichtingstoetsen ingedrukt worden Raadpleeg uw machinehandboek!

## **17.5 Programma-afloop**

### **Programma-afloop na een onderbreking voortzetten**

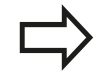

Wanneer u een NC-programma met de softkey **INTERNE STOP** afbreekt, moet u de bewerking bij het begin van het programma of met behulp van de functie **REGEL SPRONG** starten.

Bij bewerkingscycli vindt de regelsprong altijd aan het begin van de cyclus plaats. Wanneer de programma-afloop tijdens een bewerkingscyclus wordt onderbroken, herhaalt de besturing na een regelsprong hierdoor reeds uitgevoerde bewerkingsstappen.

Wanneer de programma-afloop binnen een herhaling van een programmadeel of binnen een subprogramma onderbroken wordt, moet met de functie **REGEL SPRONG** de plaats waar onderbroken is opnieuw benaderd worden.

De TNC slaat bij een onderbreking van een programma-afloop het volgende op:

- de gegevens van het laatst opgeroepen gereedschap
- actieve coördinatenomrekeningen (bijv. nulpuntverschuiving, rotatie, spiegeling)
- de coördinaten van het laatst gedefinieerde cirkelmiddelpunt П

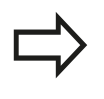

Let erop dat de opgeslagen gegevens actief blijven totdat ze worden teruggezet (bijv. door een nieuw programma te selecteren).

De opgeslagen gegevens worden voor het opnieuw benaderen van de contour na het handmatig verplaatsen van de machine-assen tijdens een onderbreking (softkey **POSITIE BENADEREN**) gebruikt.

#### **Programma-uitvoering met de toets NC-start voortzetten**

Na een onderbreking kan de programma-afloop met de externe **START**-toets voortgezet worden, wanneer het programma op de volgende manier is gestopt:

- П Toets **NC-STOP** ingedrukt
- Ī. Geprogrammeerde onderbreking

#### **Programma-afloop na een fout voortzetten**

Bij een wisbare foutmelding:

- ▶ Oorzaak van de fout opheffen
- Foutmelding op het beeldscherm wissen: toets **CE** indrukken
- Nieuwe start of de programma-afloop voortzetten vanaf de plaats waar deze onderbroken is

#### **Bij een niet-wisbare foutmelding**

- $\blacktriangleright$ **END**-toets twee seconden ingedrukt houden; de TNC voert een warme start uit
- ▶ Oorzaak van de fout opheffen
- ▶ Opnieuw starten

Wanneer de fout opnieuw optreedt, noteer dan de foutmelding en waarschuw de servicedienst.

## **Terugtrekken na stroomuitval**

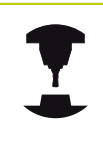

De werkstand **Terugtrekken** wordt door de machinefabrikant vrijgegeven en aangepast. Raadpleeg uw machinehandboek!

Met de werkstand **Terugtrekken** kunt u na een stroomuitval het gereedschap terugtrekken.

De werkstand **Terugtrekken** kan worden geselecteerd bij de volgende toestanden:

- Stroomonderbreking
- $\overline{\Box}$ Stuurspanning voor het relais niet aanwezig
- $\overline{\phantom{a}}$ Referentiepunten passeren

De werkstand **Terugtrekken** biedt de volgende verplaatsingsmodi:

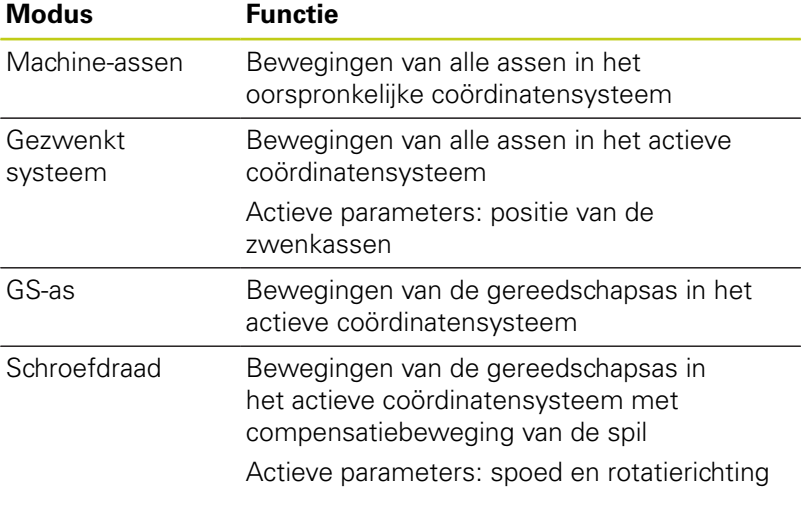

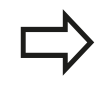

Wanneer het zwenken van het bewerkingsvlak (optie #8) bij uw TNC is vrijgeschakeld, dan is de verplaatsingsmodus **gezwenkt systeem** beschikbaar.

De TNC selecteert de verplaatsingsmodus en de bijbehorende parameters automatisch voor. Als de verplaatsingsmodus of de parameters niet correct zijn voorgeselecteerd, kunt u deze handmatig wijzigen.

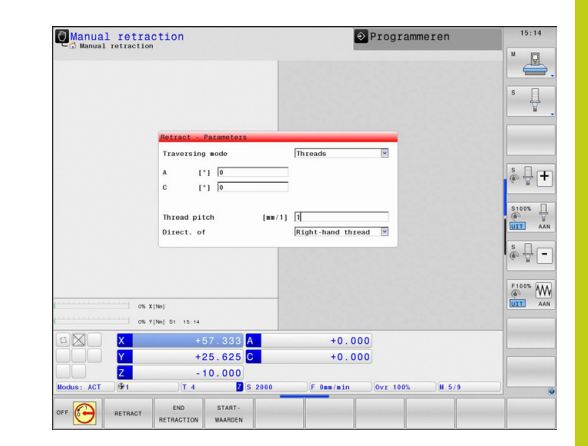

**17.5 Programma-afloop**

#### **Let op: botsingsgevaar!**

Voor assen waarbij geen referentieprocedure is uitgevoerd, neemt de TNC de laatst opgeslagen aswaarden over. Deze aswaarden komen meestal niet exact overeen met de werkelijke asposities!

Dat kan er o.a. toe leiden dat de TNC bij het verplaatsen in gereedschapsrichting het gereedschap niet exact langs de werkelijke gereedschapsrichting verplaatst. Als het gereedschap nog in contact is met het werkstuk, kan dit tot spanningen in of beschadiging van een werkstuk en gereedschap leiden. Spanningen in of beschadiging van een werkstuk en gereedschap kan ook worden veroorzaakt door ongecontroleerd uitlopen of afremmen van de assen na stroomuitval. Als het gereedschap nog in contact is met het werkstuk, beweeg de assen dan voorzichtig. Stel de aanzet-override in op kleine waarden. Als u gebruikmaakt van het handwiel, selecteert u een kleine aanzetfactor.

Voor assen waarbij geen referentieprocedure is uitgevoerd, is de bewaking van het verplaatsingsbereik niet beschikbaar. Houd de assen in de gaten terwijl ze bewegen. Beweeg niet tot aan de grenzen van het verplaatsingsbereik.

### **Voorbeeld**

Tijdens een draadsnijcyclus in het gezwenkte bewerkingsvlak is de stroom uitgevallen.U moet de draadtap terugtrekken:

Schakel de voedingsspanning van de TNC en de machine in: de TNC start het besturingssysteem. Dit proces kan enkele minuten duren. Daarna toont de TNC in de kopregel op het beeldscherm de dialoog Stroomonderbreking

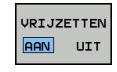

CF

- Werkstand **Terugtrekken** activeren: softkey **TERUGTREKKEN** indrukken. De TNC toont de melding **Terugtrekken geselecteerd**
- ▶ Stroomonderbreking bevestigen: toets **CE** indrukken. de TNC vertaalt het PLC-programma
- ▶ Stuurspanning inschakelen: de TNC controleert de noodstopschakeling. Als er voor ten minste één as geen referentieprocedure is uitgevoerd, moet u de aangegeven positiewaarden vergelijken met de werkelijke aswaarden en bevestigen dat ze met elkaar overeenstemmen. Evt. de dialoog volgen
- Voorgeselecteerde verplaatsingsmodus controleren: evt. **DRAAD** selecteren
- Voorgeselecteerde spoed controleren: evt. de spoed invoeren
- Voorgeselecteerde rotatierichting controleren: evt. de rotatierichting van de draad selecteren Rechtse draad: spil draait rechtsom bij het insteken in het werkstuk, linksom bij het terugtrekken Linkse draad: spil draait linksom bij het insteken in het werkstuk, rechtsom bij het terugtrekken

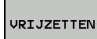

Terugtrekken activeren: softkey **VRIJZETTEN** indrukken

Terugtrekken: het gereedschap met de asrichtingstoetsen of het elektronische handwiel terugtrekken Astoets Z+: uit het werkstuk terugtrekken

Astoets Z-: in het werkstuk steken

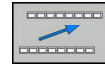

Terugtrekken verlaten: naar het oorspronkelijke softkeyniveau terugkeren

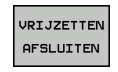

- Werkstand **Terugtrekken** beëindigen: softkey **VRIJZETTEN AFSLUITEN** indrukken. De TNC controleert of de werkstand **Terugtrekken** kan worden beëindigd. Evt. dialoog volgen
- Vraag om bevestiging beantwoorden: als het gereedschap niet correct is teruggetrokken, softkey **NEE** indrukken. Als het gereedschap correct is teruggetrokken, softkey **JA** indrukken. De TNC toont de dialoog **Terugtrekken geselecteerd**
- Machine initialiseren: evt. de referentiepunten passeren
- $\blacksquare$ Gewenste machinestatus tot stand brengen: evt. gezwenkt bewerkingsvlak terugzetten

**17.5 Programma-afloop**

## **Willekeurige binnenkomst in het programma (regelsprong)**

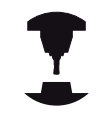

De functie **REGEL SPRONG** moet door de machinefabrikant vrijgegeven en aangepast worden. Raadpleeg uw machinehandboek!

Met de functie **REGEL SPRONG** kunt u een NC-programma vanaf een vrij selecteerbare regel afwerken. De werkstukbewerking tot aan deze NC-regel wordt door de besturing meeberekend.

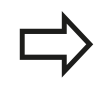

Met palletbeheer kunt u de functie **REGEL SPRONG** ook in combinatie met pallettabellen gebruiken.

Wanneer u een NC-programma met de softkey**INTERNE STOP** hebt afgebroken, biedt de TNC automatisch de NC-regel waarin het NC-programma afgebroken werd, als startpunt aan. Dit geldt ook bij het afbreken van programma's in opgeroepen externe NCprogramma's, die zich niet per se in de map van het oproepende NC-programma hoeven te bevinden.

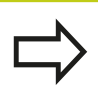

Wanneer u het afwerken van pallettabellen afbreekt, biedt de besturing altijd de eerste NC-regel van het afgebroken NC-programma voor de functie **REGEL SPRONG** aan.

Alle benodigde NC-programma's en tabellen moeten in de werkstanden **PGM-afloop regel voor regel** en **Automatische PGM-afloop** geselecteerd zijn (status M) of uit het NC-programma worden opgeroepen.

Als het programma tot het einde van de regelsprong een geprogrammeerde onderbreking bevat, wordt daar de regelsprong onderbroken. Om de regelsprong voort te zetten, moet de toets **NC-START** worden ingedrukt.

Na een regelsprong moet u het gereedschap met de functie **POSITIE BENADEREN** naar de bepaalde positie verplaatsen.

De gereedschapsgegevens worden pas actief door de gereedschapsoproep en een daarop volgende positioneerregel.

Alle tastcycli worden bij een regelsprong door de TNC overgeslagen. Resultaatparameters die door deze cycli worden beschreven, bevatten dan eventueel geen waarden.

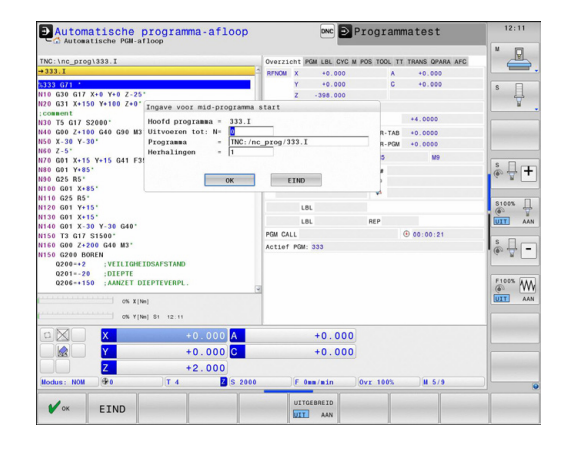

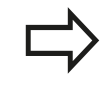

De regelsprong mag niet worden gebruikt wanneer na een gereedschapswissel in het bewerkingsprogramma:

- het programma in een FK-reeks wordt gestart
- het stretch-filter hebt geactiveerd
- het programma bij een schroefdraadcyclus (cyclus G84, G85, G206, G207 en G209) of bij de volgende NC-regel wordt gestart
- de tastcyclus G55 vóór de programmastart wordt gebruikt
- Eerste regel van het actuele programma als begin voor de regelsprong kiezen: **GOTO** "0" invoeren.

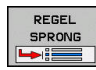

- Regelsprong selecteren: softkey **REGEL SPRONG** indrukken
- ▶ Uitvoeren tot: N= nummer van de NC-regel invoeren waar de regelsprong eindigt
- **Programma =** naam en pad van het NC-programmacontroleren, invoeren of met de toets **PGM MGT** selecteren waarin de NC-regel staat
- **Herhalingen =** aantal herhalingen invoeren waarmee in de regelsprong rekening gehouden moet worden, wanneer de NC-regel in een herhaling van een programmadeel staat
- ▶ Regelsprong bevestigen: softkey **OK** indrukken
- ▶ Regelsprong starten: toets **NC-START** indrukken
- ▶ Contour benaderen

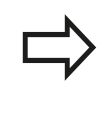

Bij **REGEL SPRONG** in pallettabellen moet u bovendien het invoerveld **Palletnummer =** definiëren. De invoer heeft betrekking op de regel van de pallettabel **NR**. De invoer is altijd noodzakelijk, omdat een NC-programma ook vaak in een pallettabel kan voorkomen.

#### **Binnenkomst met toets GOTO**

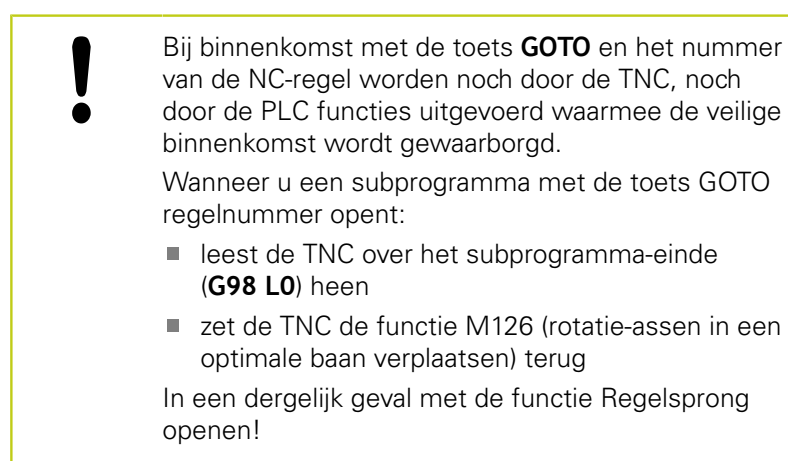

**17.5 Programma-afloop**

### **Opnieuw benaderen van de contour**

Met de functie **POSITIE BENADEREN** verplaatst de TNC het gereedschap in de volgende situaties naar de werkstukcontour:

- Opnieuw benaderen na het verplaatsen van de machineassen tijdens een onderbreking die zonder **INTERNE STOP** is uitgevoerd
- Opnieuw benaderen na een regelsprong met **SPRONG NAAR REGEL N**, bijv. na een onderbreking met INTERNE STOP**INTERNE STOP**
- Als de positie van een as na het openen van de regelkring tijdens een programma-onderbreking is veranderd (afhankelijk van de machine)
- $\mathbf{r}$ Het opnieuw benaderen van de contour selecteren: softkey **POSITIE BENADEREN** selecteren
- Eventueel de machinestatus terugzetten
- Assen in de volgorde verplaatsen die de TNC op het  $\mathbf{r}$ beeldscherm voorstelt: toets **NC-START** indrukken of
- $\blacktriangleright$ assen in willekeurige volgorde verplaatsen: softkeys **X**, **Z** enz. indrukken en telkens met de toets **NC-START** activeren
- Bewerking voortzetten: toets **NC-START** indrukken $\mathbf{r}$

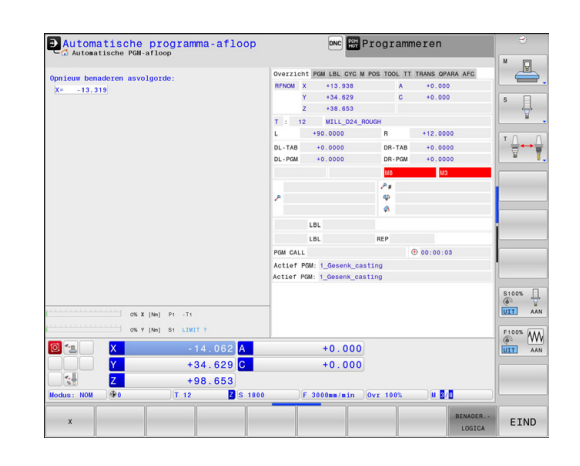

## **17.6 Automatische programmastart**

### **Toepassing**

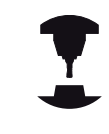

Om een automatische programmastart te kunnen uitvoeren, moet de TNC door uw machinefabrikant voorbereid zijn. Raadpleeg uw machinehandboek!

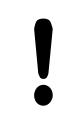

#### **Let op: risico voor operator!**

De functie Autostart mag niet worden gebruikt op machines die geen gesloten werkbereik hebben.

Via de softkey **AUTOSTART** kan op een in een programma-afloopwerkstand in te voeren tijdstip het in de desbetreffende werkstand actieve programma worden gestart:

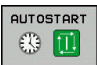

- Venster voor het vastleggen van het starttijdstip weergeven
- **Tijd (uren:min:sec):** tijdstip waarop het programma moet worden gestart
- **Datum (DD.MM.JJJJ):** datum waarop het programma moet worden gestart
- Start activeren: softkey **OK** indrukken

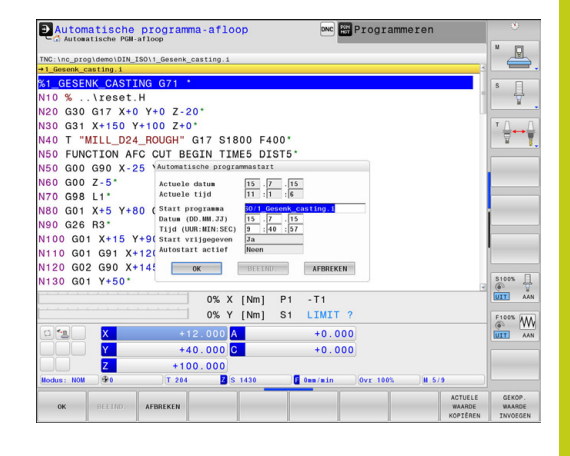

**17.7 Regels overslaan**

## **17.7 Regels overslaan**

### **Toepassing**

Regels die bij het programmeren met een "/"-teken gemarkeerd zijn, kunnen tijdens de **Programmatest** of **Aut. prog.afl/prog.afl regel voor regel** worden overgeslagen:

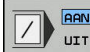

▶ NC-regels met "/"-teken niet uitvoeren of testen: softkey op **AAN** zetten

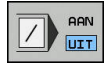

▶ NC-regels met "/"-teken uitvoeren of testen: softkey op **UIT** zetten

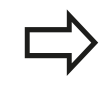

Deze functie werkt niet voor -**G99**-regels. De laatst geselecteerde instelling blijft ook na een stroomonderbreking behouden.

### **"/"-teken invoegen**

In de werkstand **Programmeren** de regel selecteren waarin het uitschakelteken dient te worden ingevoegd

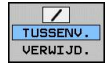

Softkey **INVOEGEN** selecteren

### **"/"-teken wissen**

In de werkstand **Programmeren** de regel selecteren waarin het uitschakelteken dient te worden gewist

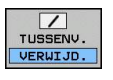

Softkey **VERWIJDEREN** selecteren

## **17.8 Optionele programmastop**

## **Toepassing**

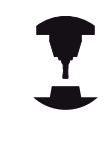

Het gedrag van deze functie is machineafhankelijk. Raadpleeg uw machinehandboek!

De TNC onderbreekt naar keuze de programma-afloop bij regels waarin een M1 is geprogrammeerd. Wanneer M1 in de werkstand **Programma-afloop** wordt gebruikt, schakelt de TNC de spil en het koelmiddel niet uit.

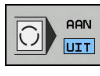

 $\boxed{\text{APN}}$ O HAN

- **Programma-afloop** of **Programmatest** bij regels met M1 niet onderbreken: softkey op **UIT** zetten
- **Programma-afloop** of **Programmatest** bij regels met M1 onderbreken: softkey op **AAN** zetten

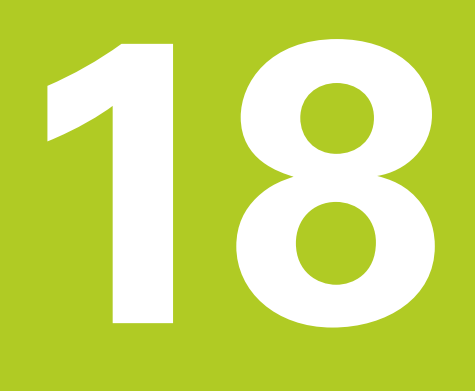

# **MOD-functies**

#### **MOD-functies 18**

**18.1 MOD-functie**

## **18.1 MOD-functie**

Via de MOD-functies kunnen additionele weergaven en invoermogelijkheden worden geselecteerd. Bovendien kunt u sleutelgetallen invoeren om de toegang tot de beveiligde zones vrij te schakelen.

### **MOD-functies selecteren**

Apart venster met de MOD-functies openen:

- MOD
- ▶ MOD-functies selecteren: **MOD**-toets indrukken. De TNC opent een apart venster waarin de beschikbare MOD-functies worden weergegeven

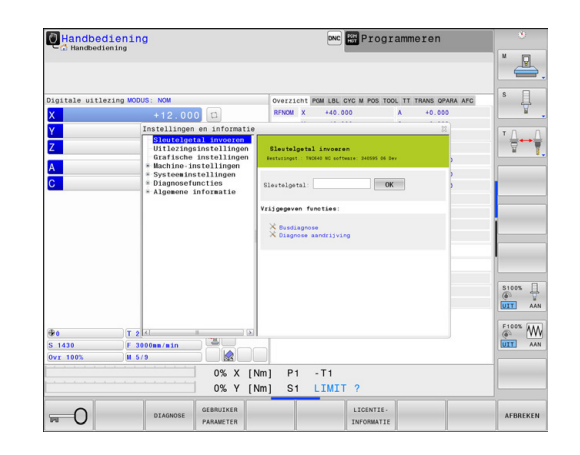

## **Instellingen wijzigen**

In de MOD-functies is behalve muisbediening ook navigatie met behulp van het toetsenbord mogelijk:

- Met de tabtoets van het invoergedeelte in het rechtervenster  $\blacktriangleright$ naar de selectie van de MOD-functies in het linkervenster gaan
- $\mathbf{B}$ MOD-functie selecteren
- Met de tabtoets of de ENT-toets naar het invoerveld gaan
- Afhankelijk van de functie een waarde invoeren en met **OK**  $\mathbf{r}$ bevestigen of selecteren en met **Overnemen** bevestigen

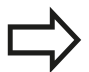

Wanneer meerdere instelmogelijkheden beschikbaar zijn, kan door het indrukken van de toets **GOTO** een venster worden getoond waarin alle instelmogelijkheden in één oogopslag te zien zijn.Met de **ENT**-toets selecteert u de instelling.Wanneer u de instelling niet wilt wijzigen, sluit dan het venster met de **END**-toets.

## **MOD-functies verlaten**

MOD-functie beëindigen: softkey **EINDE** of **END**-toets indrukken

## **Overzicht MOD-functies**

Onafhankelijk van de geselecteerde werkstand kunt u gebruikmaken van de volgende functies:

Sleutelgetal invoeren

■ Sleutelgetal

Uitlezingsinstellingen

- $\blacksquare$ Digitale uitlezingen
- $\overline{\phantom{a}}$ Maateenheid (mm/inch) voor digitale uitlezing
- Programmeerinvoer voor MDI Ì.
- $\overline{\phantom{a}}$ Tijdstip tonen
- $\overline{\phantom{a}}$ Inforegel tonen

Grafische instellingen

- Modeltype
- Ì. Modelkwaliteit

Machine-instellingen

- Kinematica
- $\overline{\phantom{a}}$ Verplaatsingsgrenzen
- Bestand GS-gebruik  $\overline{\phantom{a}}$

Externe toegang

Systeeminstellingen

- Systeemtijd instellen
- Netwerkverbinding definiëren
- Netwerk: IP-configuratie

**Diagnosefuncties** 

- $\blacksquare$ Busdiagnose
- $\overline{\phantom{a}}$ Aandrijfdiagnose
- HeROS-informatie Ī.

Algemene informatie

- Ì. Softwareversie
- **FCL-informatie**  $\mathbb{R}^n$
- Licentie-informatie  $\mathbf{r}$
- Machinetijden $\overline{\phantom{a}}$

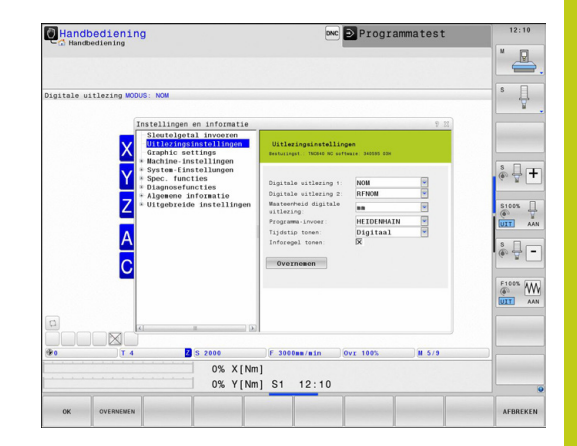

#### **MOD-functies 18**

## **18.2 Grafische instellingen**

# **18.2 Grafische instellingen**

Met de MOD-functie **Grafische instellingen** kunt u het modeltype en de modelkwaliteit selecteren.

De **grafische instellingen** kunt u als volgt selecteren:

- Selecteer in het MOD-menu de groep **Grafische instellingen**
- Modeltype selecteren
- Modelkwaliteit selecteren
- **Softkey OVERNEMEN** indrukken
- Softkey **OK** indrukken

Voor de grafische instelling van de TNC beschikt u over de volgende simulatieparameters:

### **Modeltype**

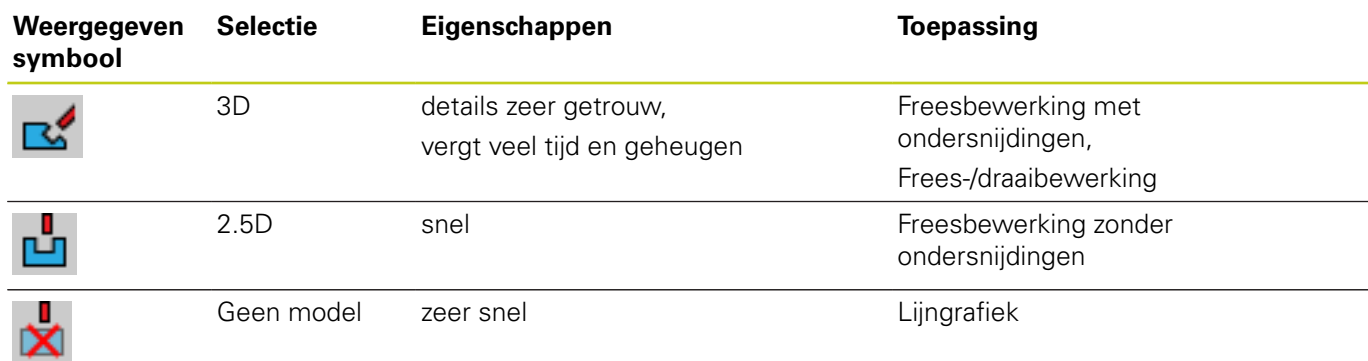

### **Modelkwaliteit**

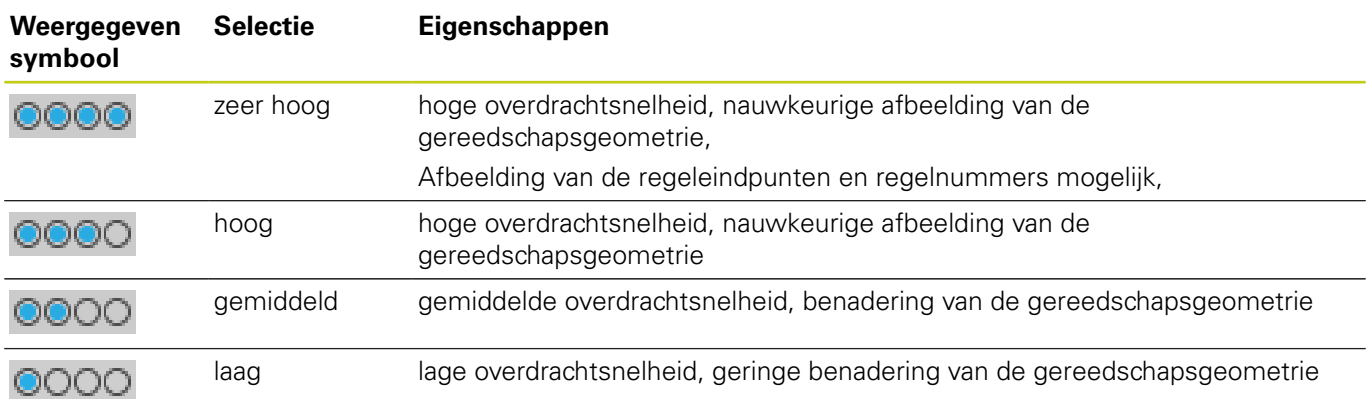
# **18.3 Machine-instellingen**

# **Externe toegang**

De machinefabrikant kan de externe toegangsmogelijkheden configureren. Raadpleeg uw

machinehandboek! Machine-afhankelijke functie: Met de softkey **TNCOPT** kunt u de toegang voor externe diagnose- of

inbedrijfstellingssoftware toestaan of blokkeren.

Met de MOD-functie **Externe toegang** kunt u de toegang tot de TNC vrijgeven of blokkeren.Wanneer u de externe toegang hebt geblokkeerd, is het niet meer mogelijk verbinding tot stand te brengen met de TNC en gegevens via een netwerk of via een seriële interface uit te wisselen, bijv. met de dataoverdrachtsoftware TNCremo.

Handbediening **DANC** Programmatest  $\triangle$  $\overset{\text{\tiny{8}}}{}\ \overset{\text{\tiny{8}}}{}\ \overset{\text{\tiny{9}}}{}\ \overset{\text{\tiny{9}}}{}\ \$  $\overset{\hspace{0.1em}\mathsf{\scriptscriptstyle\$}}{\circ} \overset{\hspace{0.1em}\mathsf{\scriptscriptstyle\$}}{\leftarrow} \mathsf{F}$  $\begin{array}{c}\n\text{S100%} \\
\text{O1}\n\end{array}\n\begin{array}{c}\n\text{I} \\
\text{I} \\
\text{M} \\
\text{M}\n\end{array}$  $\begin{picture}(20,5) \put(0,0){\line(1,0){15}} \put(15,0){\line(1,0){15}} \put(15,0){\line(1,0){15}} \put(15,0){\line(1,0){15}} \put(15,0){\line(1,0){15}} \put(15,0){\line(1,0){15}} \put(15,0){\line(1,0){15}} \put(15,0){\line(1,0){15}} \put(15,0){\line(1,0){15}} \put(15,0){\line(1,0){15}} \put(15,0){\line(1,0){15}} \put(15,0){\line(1,$  $\begin{picture}(180,10) \put(0,0){\line(1,0){10}} \put(10,0){\line(1,0){10}} \put(10,0){\line(1,0){10}} \put(10,0){\line(1,0){10}} \put(10,0){\line(1,0){10}} \put(10,0){\line(1,0){10}} \put(10,0){\line(1,0){10}} \put(10,0){\line(1,0){10}} \put(10,0){\line(1,0){10}} \put(10,0){\line(1,0){10}} \put(10,0){\line(1,0){10}} \put(10,0){\line($ 0% X[Nm]<br>0% Y[Nm] S1 12:10

Externe toegang blokkeren:

- Selecteer in het MOD-menu de groep **Machine-instellingen**
- Menu **Externe toegang** selecteren
- Stel de softkey **EXTERNE TOEGANG AAN/UIT** op **UIT** in
- Druk op de softkey **OK**

**18**

# **18.3 Machine-instellingen**

#### **pc-specifieke toegangscontrole**

Wanneer uw machinefabrikant de pc-specifieke toegangscontrole heeft ingesteld (machineparameter **CfgAccessCtrl** nr. 123400), kunt u de toegang voor max. 32 van door u vrijgegeven verbindingen toestaan. Selecteer **Nieuw toevoegen** om een nieuwe verbinding te maken. De TNC opent dan een invoervenster waarin u de verbindingsgegevens kunt invoeren.

#### **Toegangsinstellingen**

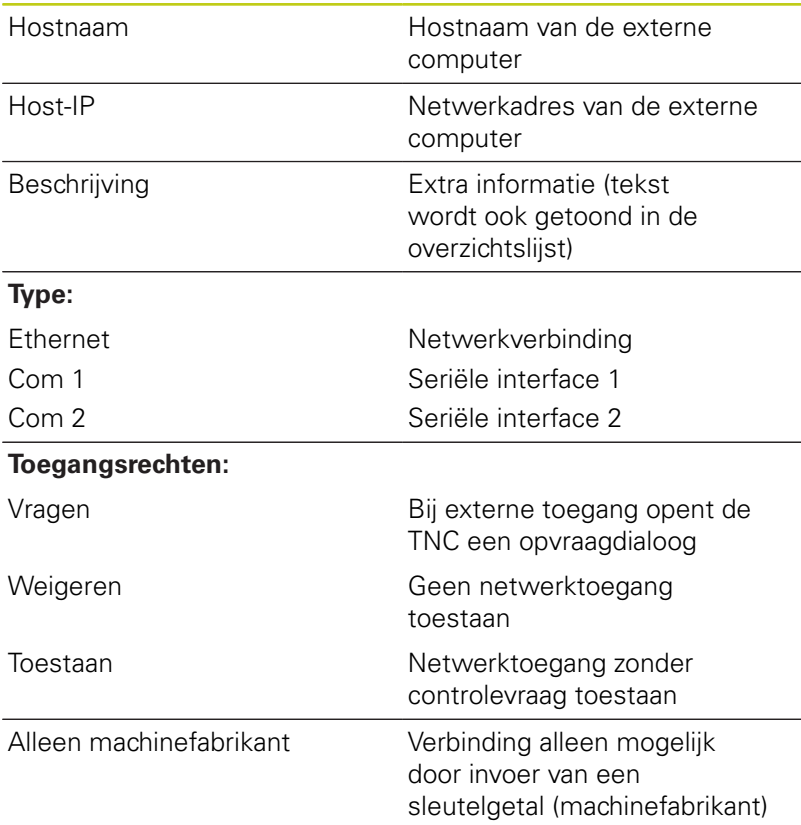

Wanneer u aan een verbinding het toegangsrecht **Vragen** toewijst en er vanaf dit adres toegang plaatsvindt, opent de TNC een apart venster. In dit aparte venster moet u de externe toegang toestaan of weigeren:

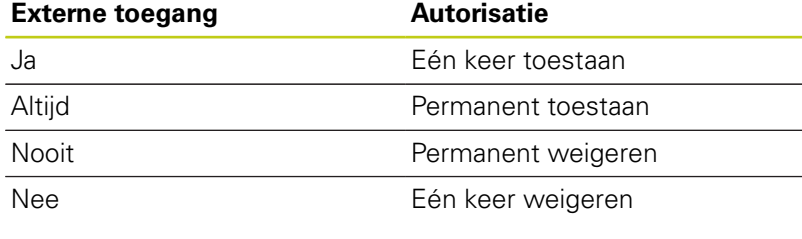

In de overzichtslijst wordt een actieve verbinding met een groen symbool aangegeven. Verbindingen zonder toegangsautorisatie worden in de overzichtslijst grijs weergegeven.

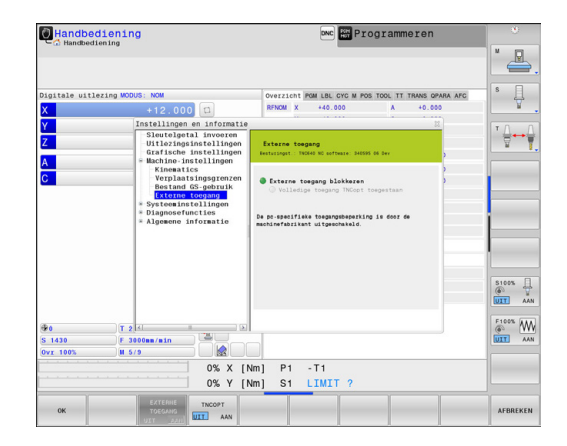

# **Verplaatsingsgrenzen invoeren**

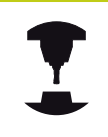

De functie **Verplaatsingsgrenzen** moet door de machinefabrikant vrijgegeven en aangepast worden. Raadpleeg uw machinehandboek!

Met de MOD-functie **Verplaatsingsgrenzen** beperkt u de werkelijk bruikbare verplaatsing binnen het maximale verplaatsingsbereik. U kunt daardoor in elke as veiligheidszones definiëren om bijv. een deelapparaat te beveiligen tegen botsing.

Verplaatsingsgrenzen invoeren:

- selecteer in het MOD-menu de groep **Machine-instellingen**
- Selecteer het menu **Verplaatsingsgrenzen**
- Voer de waarden van de gewenste assen als REF-waarde in of neem de actuele positie over met de softkey **ACTUELE POSITIE OVERNEMEN**
- Druk op de softkey **OVERNEMEN**. De TNC controleert de geldigheid van de ingevoerde waarden
- Druk op de softkey **OK**

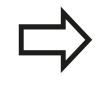

De veiligheidszone is automatisch actief, zodra u in een as een geldige limiet hebt ingesteld. De instellingen blijven behouden ook nadat de besturing opnieuw is opgestart.

De veiligheidszone kan alleen worden uitgeschakeld wanneer u alle waarden wist of op de softkey **ALLES LEEGMAKEN** drukt.

# **Bestand GS-gebruik**

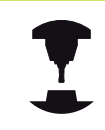

De functie Gereedschapsgebruiktest moet door de machinefabrikant vrijgegeven zijn. Raadpleeg uw machinehandboek!

Met deze MOD-functie **Bestand GS-gebruik** selecteert u of de TNC nooit, eenmalig of altijd een bestand GS-gebruik maakt.

Bestand GS-gebruik maken:

- selecteer in het MOD-menu de groep **Machine-instellingen**
- Selecteer het menu **Bestand GS-gebruik**
- ▶ Selecteer de gewenste instelling voor de werkstanden **Automatische programma-afloop / Programma-afloop regel voor regel** en **Programmatest**
- Druk op de softkey **OVERNEMEN**
- Druk op de softkey **OK**

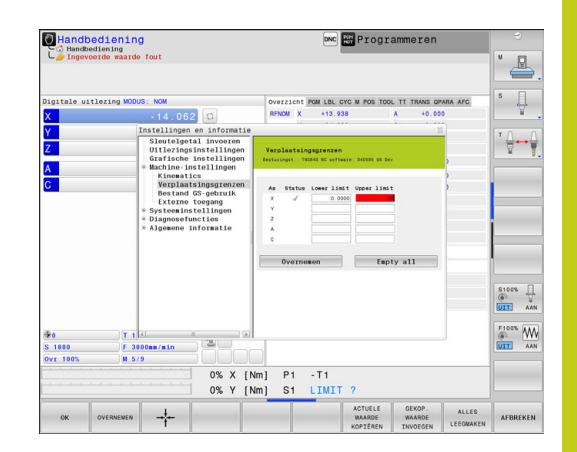

# **18.3 Machine-instellingen**

## **Kinematica selecteren**

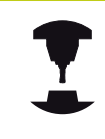

De functie **Kinematica selecteren** moet door de machinefabrikant vrijgegeven en aangepast worden. Raadpleeg uw machinehandboek!

U kunt deze functie gebruiken om programma's te testen waarvan de kinematica niet overeenkomt met de actieve machinekinematica.Voor zover uw machinefabrikant verschillende kinematieken op uw machine heeft opgeslagen, kunt u één ervan met de MOD-functie activeren.Wanneer u kinematica voor de Programmatest selecteert, heeft dat geen invloed op de machinekinematica.

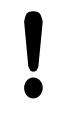

#### **Let op: botsingsgevaar!**

Wanneer u de kinematica voor de machinemodus omschakelt, voert de TNC alle volgende verplaatsingsbewegingen met de gewijzigde kinematica uit.

Let erop dat u voor het controleren van uw werkstuk de juiste kinematica in de Programmatest hebt geselecteerd.

# **18.4 Systeeminstellingen**

# **Systeemtijd instellen**

Met de MOD-functie **Systeemtijd instellen** kunt u de tijdzone, datum en tijd handmatig of met behulp van een NTP-serversynchronisate instellen.

Systeemtijd handmatig instellen:

- Selecteer in het MOD-menu de groep **Systeeminstellingen**
- Druk op de softkey **DATUM/TIJD INSTELLEN**
- Selecteer uw tijdzone in het gedeelte **Tijdzone**
- Druk op de softkey **LOCAL/NTP** om het item **Tijd handmatig instellen** te selecteren
- Wijzig, indien gewenst, de datum en tijd
- Druk op de softkey **OK**

Systeemtijd met behulp van een NTP-server instellen:

- Selecteer in het MOD-menu de groep **Systeeminstellingen**
- Druk op de softkey **DATUM/TIJD INSTELLEN**
- Selecteer uw tijdzone in het gedeelte **Tijdzone**
- ▶ Druk op de softkey LOCAL/NTP om het item 'Tijd via NTP-server synchroniseren' te selecteren
- Voer de hostnaam of de URL van een NTP-server in
- Druk op de softkey **TOEVOEGEN**
- Druk op de softkey **OK**

**18.5 Digitale uitlezing selecteren**

# **18.5 Digitale uitlezing selecteren**

## **Toepassing**

Voor de werkstand **Handbediening** en de werkstanden **Automatische programma-afloop** en **Programma-afloop regel voor regel** kunt u de weergave van de coördinaten beïnvloeden:

De afbeelding rechts toont verschillende posities van het gereedschap

- Uitgangspositie
- Eindpositie van het gereedschap  $\overline{\phantom{a}}$
- $\overline{\phantom{a}}$ Werkstuknulpunt
- Machinenulpunt

Voor de digitale uitlezingen van de TNC kunnen onderstaande coördinaten worden geselecteerd:

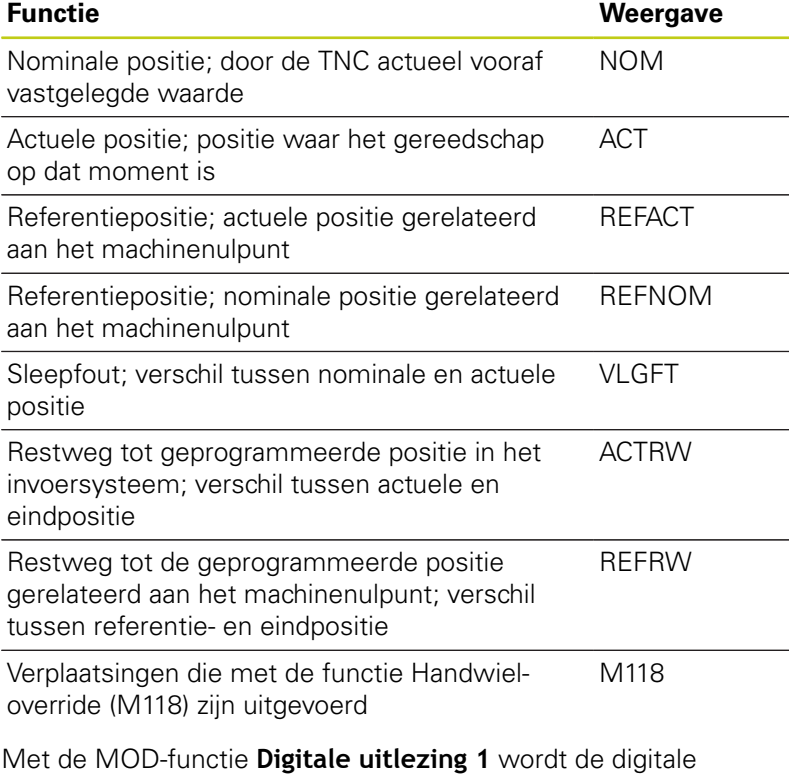

uitlezing in de statusweergave geselecteerd.

Met de MOD-functie **Digitale uitlezing 2** wordt de digitale uitlezing in de extra statusweergave geselecteerd.

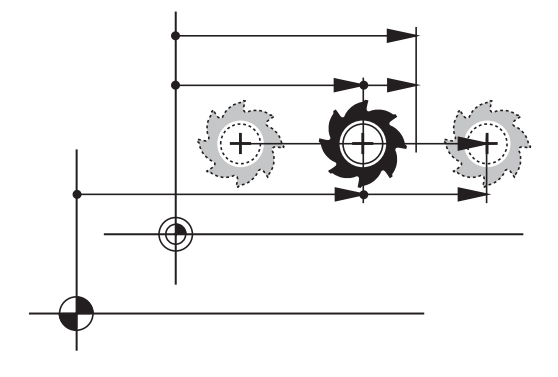

**18**

# **18.6 Maatsysteem selecteren**

# **Toepassing**

Met deze MOD-functie wordt vastgelegd of de TNC de coördinaten in mm of inch moet weergeven.

- Metrisch maatsysteem: bijv.  $X = 15,789$  (mm) weergave met 3 posities achter de komma
- Inch-systeem: bijv.  $X = 0.6216$  (inch) weergave met 4 posities achter de komma

Wanneer de inch-weergave actief is, toont de TNC tevens de aanzet in inch/min. In een inch-programma moet de aanzet met factor 10 groter worden ingevoerd.

# **18.7 Bedrijfstijden tonen**

## **Toepassing**

Via de MOD-functie **MACHINETIJDEN** kunnen verschillende bedrijfstijden getoond worden::

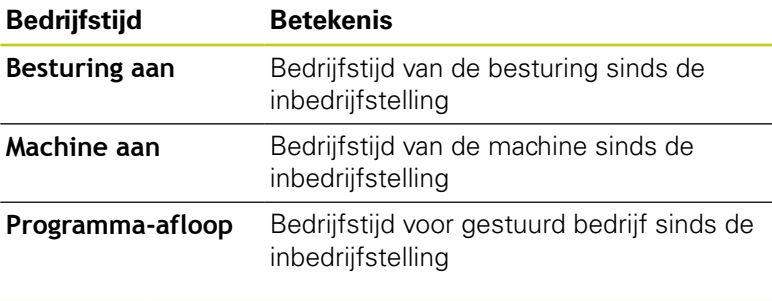

De machinefabrikant kan nog andere tijden laten weergeven. Raadpleeg uw machinehandboek!

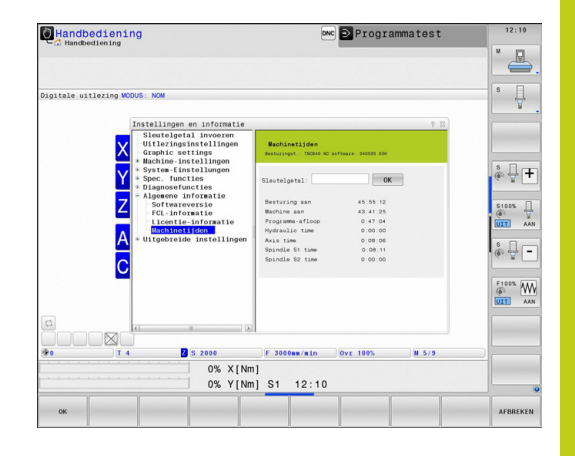

**18.8 Softwarenummers**

# **18.8 Softwarenummers**

## **Toepassing**

De volgende softwarenummers worden na het selecteren van de MOD-functie **Softwareversie** op het TNC-beeldscherm weergegeven:

- **Besturingstype**: aanduiding van de besturing (wordt door HEIDENHAIN beheerd)
- **NC-SW**: nummer van de NC-software (wordt door HEIDENHAIN beheerd)
- **NCK**: nummer van de NC-software (wordt door HEIDENHAIN beheerd)
- **PLC-SW**: nummer of naam van de PLC-software (wordt door uw machinefabrikant beheerd)

Uw machinefabrikant kan meer software-nummers toevoegen, bijv. van een aangesloten camera.

In de MOD-functie **FCL-informatie** toont de TNC de volgende informatie:

■ **Ontwikkelingsversie (FCL=Feature Content Level)**: op de besturing geïnstalleerde ontwikkelingsversie **Verdere informatie:** [Ontwikkelingsversie \(upgrade-functies\),](#page-10-0) [Bladzijde 11](#page-10-0)

# **18.9 Sleutelgetal invoeren**

## **Toepassing**

De TNC heeft voor onderstaande functies een sleutelgetal nodig:

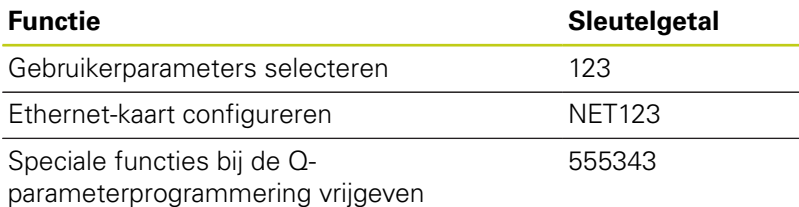

# **18.10 Data-interfaces instellen**

# **Seriële interfaces op de TNC 640**

De TNC 640 gebruikt automatisch het overdrachtprotocol LSV2 voor de seriële data-overdracht. Het LSV2-protocol is standaard ingesteld en kan behalve de instelling van de baudrate (machineparameter **baudRateLsv2** nr. 106606), niet worden gewijzigd. U kunt ook een ander type overdracht (interface) vastleggen. De hieronder beschreven instelmogelijkheden zijn dan uitsluitend voor de telkens opnieuw gedefinieerde interface actief.

## **Toepassing**

Als u een data-interface wilt instellen, kiest u Bestandsbeheer (PGM MGT) en drukt u op de toets **MOD**. Druk nogmaals op de toets **MOD** en voer het sleutelgetal 123 in. De TNC toont de gebruikerparameter **GfgSerialInterface** (nr. 106700), waarin u de volgende instellingen kunt invoeren:

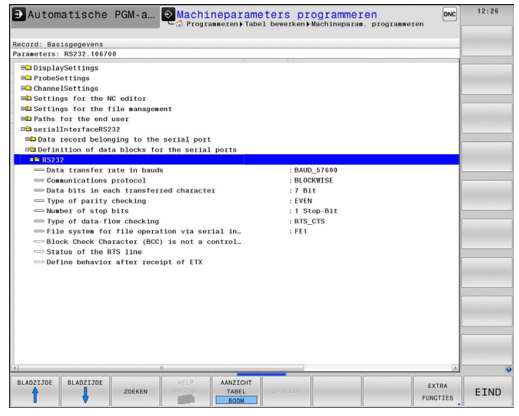

## **RS-232-interface instellen**

Open de map RS232. De TNC toont onderstaande instelmogelijkheden:

## **BAUD-RATE instellen (baudRate nr. 106701)**

De BAUDRATE (data-overdrachtssnelheid) kan tussen 110 en 115.200 Baud worden geselecteerd.

# **18.10 Data-interfaces instellen**

# **Protocol instellen (protocol nr. 106702)**

Het communicatieprotocol regelt de gegevensstroom van een seriële overdracht (vergelijkbaar met MP5030 van de iTNC 530).

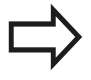

De instelling BLOCKWISE duidt hier op een vorm van data-overdracht waarbij de gegevens in blokken samengevoegd worden verzonden. Niet te verwarren met de bloksgewijze gegevensontvangst en de gelijktijdige bloksgewijze afwerking van oudere TNCcontourbesturingen. Het bloksgewijs ontvangen en gelijktijdig afwerken van hetzelfde NC-programma wordt door de besturing niet ondersteund!

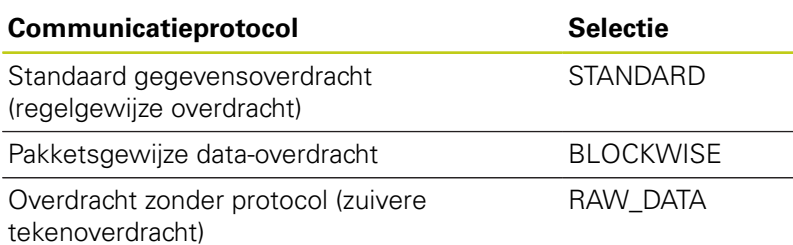

# **Gegevensbits instellen (dataBits nr. 106703)**

Met de instelling dataBits definieert u of een teken met 7 of 8 gegevensbits wordt verzonden.

# **Pariteit controleren (parity nr. 106704)**

Met de pariteitsbit worden overdrachtfouten herkend. De pariteitsbit kan op drie verschillende manieren worden gevormd:

- Geen pariteit (NONE): er wordt afgezien van foutherkenning
- Even pariteit (EVEN): hier is sprake van een fout als de ontvanger bij zijn verwerking een oneven aantal ingestelde bits constateert
- Oneven pariteit (ODD): hier is sprake van een fout als de ontvanger bij zijn verwerking een even aantal ingestelde bits constateert

# **Stopbits instellen (stopBits nr. 106705)**

Met de startbit en een of twee stopbits kan de ontvanger bij de seriële data-overdracht voor elk verzonden teken een synchronisatie uitvoeren.

## **Handshake instellen (flowControl nr. 106706)**

Bij een handshake controleren twee apparaten de data-overdracht. Er wordt onderscheid gemaakt tussen een softwarehandshake en een hardwarehandshake.

- Geen gegevensstroomcontrole (NONE): handshake is niet actief
- Hardwarehandshake (RTS CTS): overdrachtstop door RTS actief
- Softwarehandshake (XON\_XOFF): overdrachtstop door DC3 (XOFF) actief

## **Bestandssysteem voor bestandsbewerking (fileSystem nr. 106707)**

Met **fileSystem** legt u het bestandssysteem voor de seriële interface vast.Deze machineparameter is niet vereist wanneer u geen speciaal bestandssysteem nodig hebt.

- EXT: Minimaal bestandssysteem voor printer of voor HEIDENHAIN vreemde overdrachtsoftware. Komt overeen met de werkstand EXT1 en EXT2 van oudere TNC-besturingen.
- FE1: communicatie met de pc-software TNCserver of een П externe diskette-eenheid.

## **Block Check Character (bccAvoidCtrlChar nr. 106708)**

Met Block Check Character (optioneel) geen stuurteken legt u vast of de checksum kan overeenkomen met een stuurteken.

- TRUE: de checksum komt niet overeen met een stuurteken
- FALSE: de checksum kan overeenkomen met een stuurteken

## **Status van de RTS-leiding (rtsLow nr. 106709)**

Met de status van de RTS-leiding (optioneel) legt u vast of het niveau "low" in de rustpositie actief is.

- TRUE: in de rustpositie staat het niveau op "low"
- FALSE: in de rustpositie staat het niveau niet op "low"

# **18.10 Data-interfaces instellen**

# **Gedrag na ontvangst van ETX definiëren (noEotAfterEtx nr. 106710)**

Met Gedrag na ontvangst van ETX definiëren (optioneel) legt u vast of na ontvangst van het teken ETX het teken EOT wordt verzonden.

- TRUE: het teken EOT wordt niet verzonden
- FALSE: het teken EOT wordt verzonden

# **Instellingen voor de gegevensoverdracht met de pcsoftware TNCserver**

Voer in de machineparameter **RS232** (nr. 106700) de volgende instellingen uit:

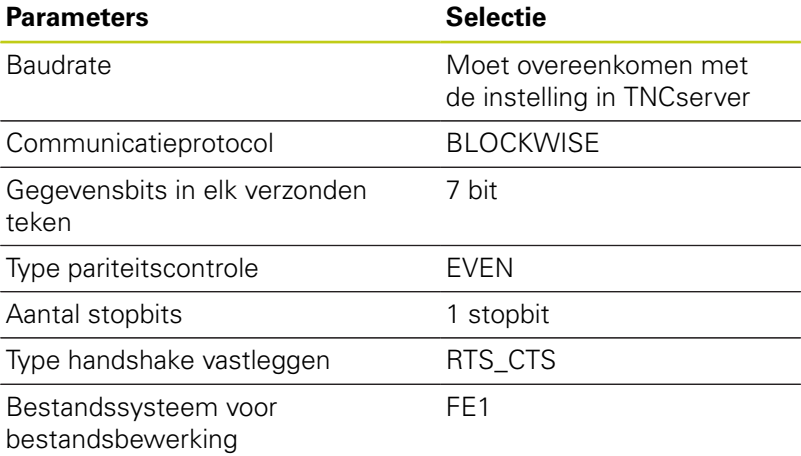

## **Werkstand van het externe apparaat selecteren (fileSystem)**

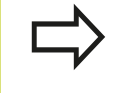

In de werkstanden FE2 en FEX kunnen de functies "Alle programma's inlezen", "Aangeboden programma inlezen" en "Directory inlezen" niet worden gebruikt.

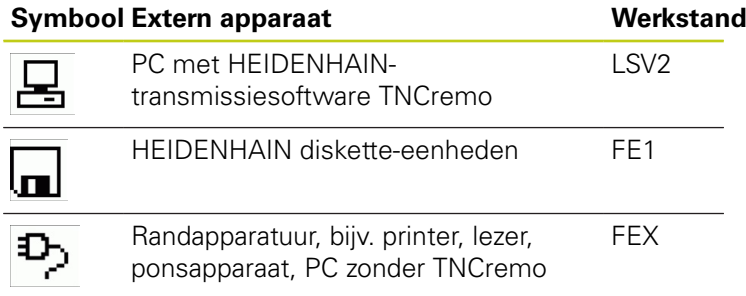

## **Software voor data-overdracht**

Voor het verzenden van bestanden vanaf en naar de TNC moet gebruik worden gemaakt van de HEIDENHAIN-software TNCremo voor data-overdracht. Met TNCremo kunnen via de seriële of de Ethernet-interface alle HEIDENHAIN-besturingen worden aangestuurd.

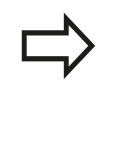

De huidige versie van TNCremo kunt u gratis downloaden via HEIDENHAIN Filebase (www.heidenhain.nl, <Documentatie/Informatief>, <Software>, <Downloads>, <PC Software>, <TNCremo>).

Systeemvereisten voor TNCremo:

- pc met minimaal 486-processor
- Besturingssysteem Windows XP, Windows Vista, Windows 7, Windows 8
- 16 MByte intern geheugen
- 5 MByte vrije geheugenruimte op uw harde schijf
- Een vrije seriële interface of koppeling met het TCP/IP-netwerk

## **Installatie onder Windows**

- Start het installatieprogramma SETUP.EXE met Bestandsbeheer (Verkenner)
- ▶ Volg de instructies van het Setup-programma op

#### **TNCremo onder Windows starten**

Klik op <Start>, <Programma's>, <HEIDENHAINtoepassingen>, <TNCremo>

Wanneer u TNCremo de eerste keer opstart, probeert TNCremo automatisch een verbinding met de TNC tot stand te brengen.

# **18.10 Data-interfaces instellen**

#### **Data-overdracht tussen TNC en TNCremo**

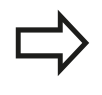

Voordat een programma van de TNC naar de pc wordt verzonden, moet u er absoluut zeker van zijn dat het momenteel op de TNC geselecteerde programma ook is opgeslagen. De TNC slaat automatisch wijzigingen op, wanneer u op de TNC een andere werkstand kiest of met de toets **PGM MGT** het bestandsbeheer kiest.

Controleer of de TNC op de juiste seriële interface van uw computer of op het netwerk is aangesloten.

Na het opstarten van TNCremo ziet u bovenin het hoofdvenster **1** alle bestanden die in de actieve directory zijn opgeslagen. Via <Bestand>, <Map wijzigen> kan een willekeurig station of een andere directory op uw computer worden gekozen.

Wanneer u de data-overdracht vanaf de pc wilt regelen, moet de verbinding op de pc als volgt worden opgebouwd:

- ▶ Kies <Bestand>, <Koppeling maken>. TNCremo ontvangt nu de bestands- en directorystructuur van de TNC en toont deze onderaan het hoofdvenster **2**
- Om een bestand van de TNC naar de pc te zenden, kiest u het bestand in het TNC-venster door er met de muis op te klikken, en sleept u het gemarkeerde bestand, terwijl u de muisknop ingedrukt houdt, naar het pc-venster **1**
- Om een bestand van de pc naar de TNC over te brengen, kiest u het bestand in het pc-venster door er met de muis op te klikken, en sleept u het gemarkeerde bestand, terwijl u de muisknop ingedrukt houdt, naar het TNC-venster **2**

Wanneer u de data-overdracht vanaf de TNC wilt regelen, moet de verbinding op de pc als volgt worden opgebouwd:

- ▶ Kies <Extra>, <TNCserver>. TNCremo start dan de servermodus en kan gegevens van de TNC ontvangen of naar de TNC zenden
- Selecteer op de TNC de functies voor bestandsbeheer via de toets **PGM MGT** en verzend de gewenste bestanden **Verdere informatie:** [Gegevensoverdracht naar of van een](#page-140-0) [externe gegevensdrager, Bladzijde 141](#page-140-0)

#### **TNCremo afsluiten**

Kies menu-item <Bestand>, <Afsluiten>

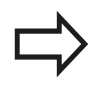

Maak ook gebruik van de contextgevoelige helpfunctie van TNCremo, waarin alle functies worden verklaard. Het oproepen vindt plaats met behulp van toets **F1**.

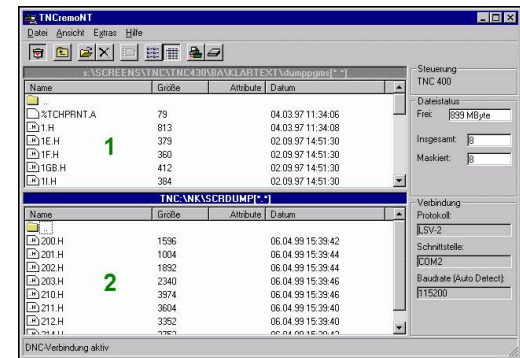

# **18.11 Ethernet-interface**

# **Inleiding**

De TNC is standaard voorzien van een Ethernet-kaart, om de besturing als client in uw netwerk op te nemen. De TNC verstuurt gegevens via de Ethernet-kaart met

- het **smb**-protocol (server message **b**lock) voor Windowsbesturingssystemen, of
- Ī. de **TCP/IP**-protocolfamilie (Transmission Control Protocol/ Internet Protocol) en met behulp van NFS (Network File System)

# **Aansluitingsmogelijkheden**

De Ethernet-kaart van de TNC kan via de aansluiting RJ45 (X26,100BaseTX resp. 10BaseT) in uw netwerk worden opgenomen of direct met een pc worden verbonden. De aansluiting is galvanisch gescheiden van de besturingselektronica.

Bij een 100BaseTX resp. 10BaseT-aansluiting moeten twistedpair-kabels worden toegepast, om de TNC op uw netwerk aan te sluiten.

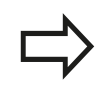

De maximale kabellengte tussen TNC en een knooppunt is afhankelijk van de kwaliteitsklasse van de kabel, van de ommanteling en van het type netwerk (100BaseTX of 10BaseT).

U kunt de TNC ook zonder veel moeite direct met een pc verbinden die met een Ethernet-kaart is uitgerust. Sluit hiervoor de TNC (aansluiting X26) en pc aan via een gekruiste Ethernet-kabel (handelsaanduiding: patchkabel gekruist of STP-kabel gekruist)

# **TNC configureren**

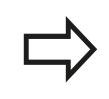

Laat de TNC door een netwerkspecialist configureren.

- Druk in de werkstand **Programmeren** op de **MOD**-toets en voer het sleutelgetal NET123 in
- Druk in Bestandsbeheer op de softkey **NETWERK**

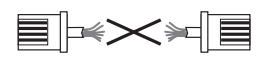

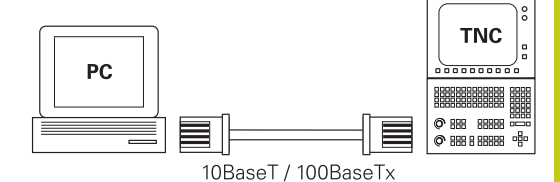

## **MOD-functies 18.11 Ethernet-interface 18**

#### **Algemene netwerkinstellingen**

Druk op de softkey **NETWERK CONFIGUREREN** voor het invoeren van algemene netwerkinstellingen.Tab **Computernaam** is actief:

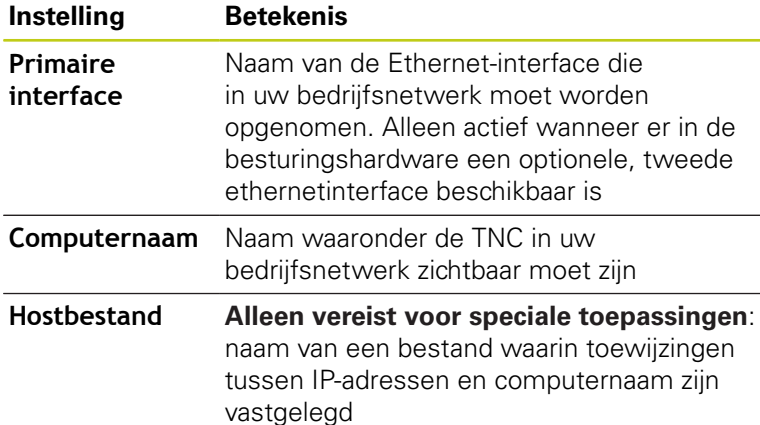

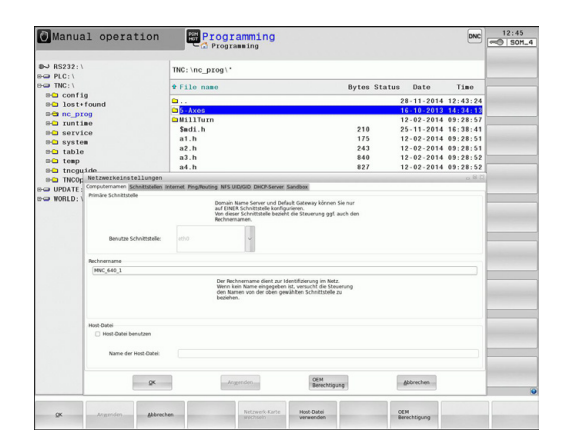

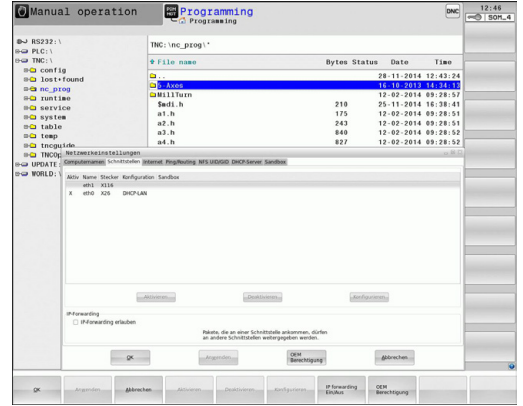

Selecteer de tab **Interfaces** voor het invoeren van de interface- $\blacktriangleright$ instellingen:

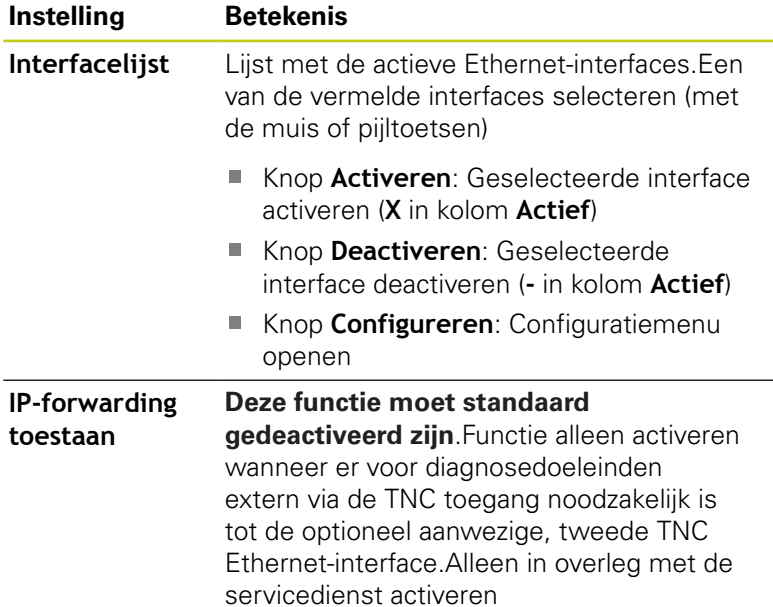

Selecteer de knop **Configureren** om het configuratiemenu te openen:

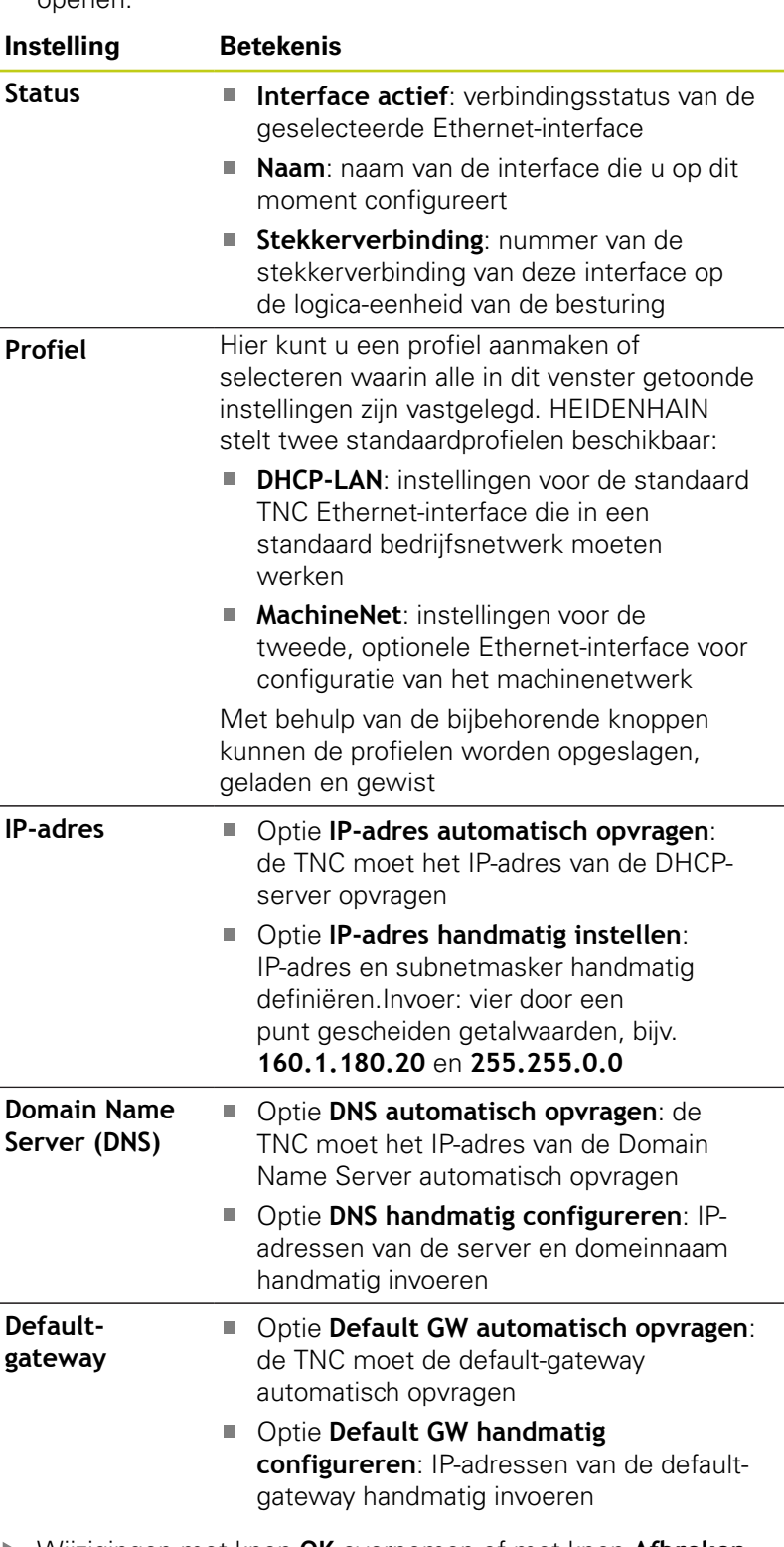

Wijzigingen met knop **OK** overnemen of met knop **Afbreken**  $\blacktriangleright$ niet accepteren

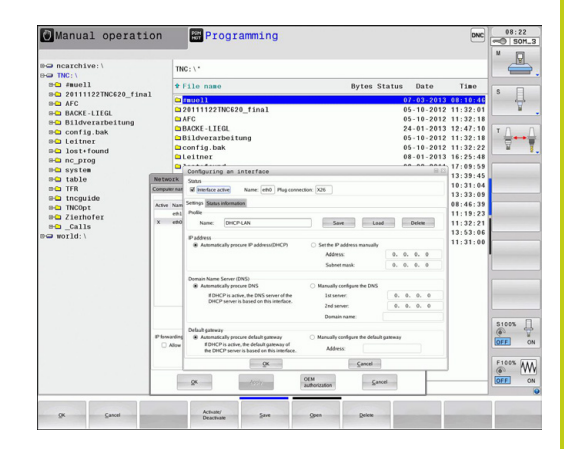

# **18.11 Ethernet-interface**

#### Selecteer de tab **Internet**.

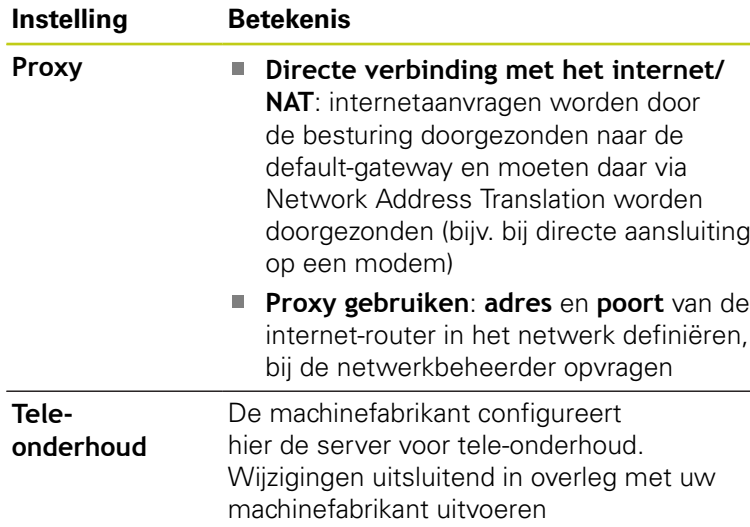

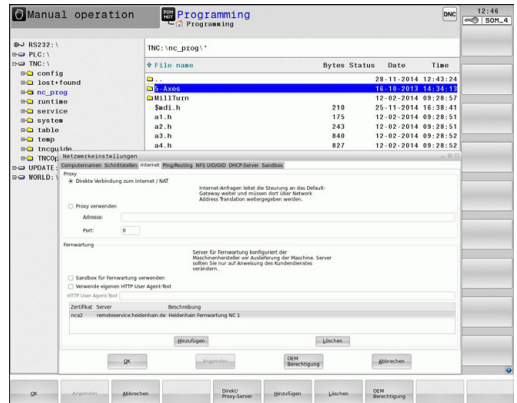

 $\blacktriangleright$ Selecteer de tab **Ping/Routing** voor het invoeren van de ping- en routing-instellingen:

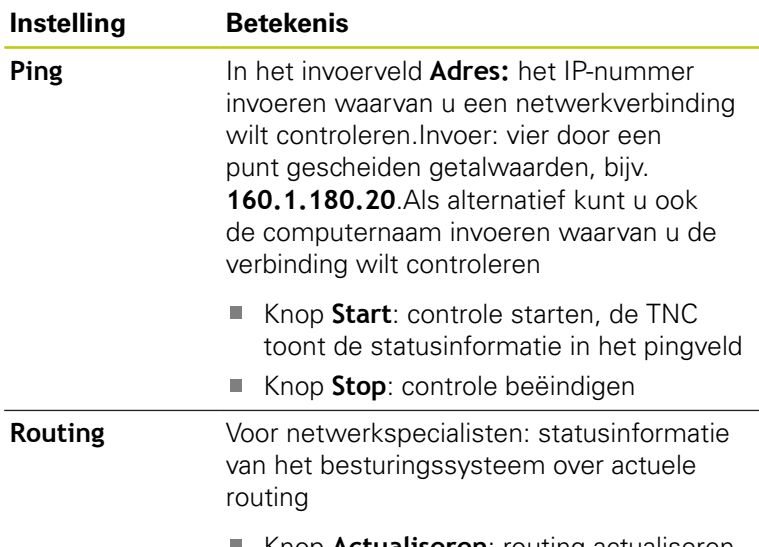

- Knop **Actualiseren**: routing actualiseren
- Selecteer de tab **NFS UID/GID** voor het invoeren van gebruikers- $\frac{1}{2}$ en groeps-ID's:

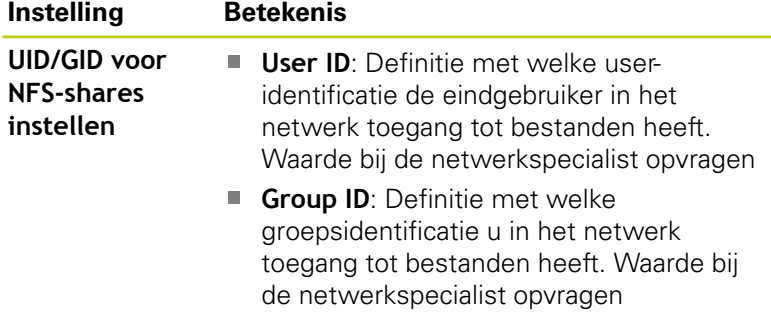

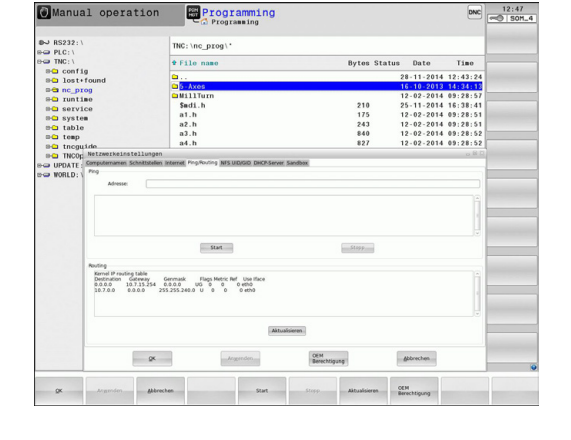

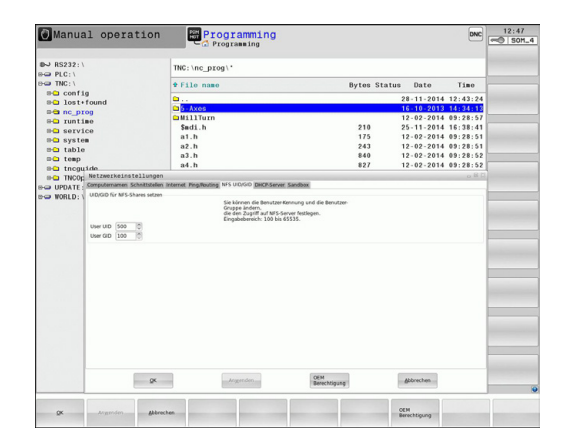

## **DHCP-server**: instellingen voor automatische netwerkconfiguratie

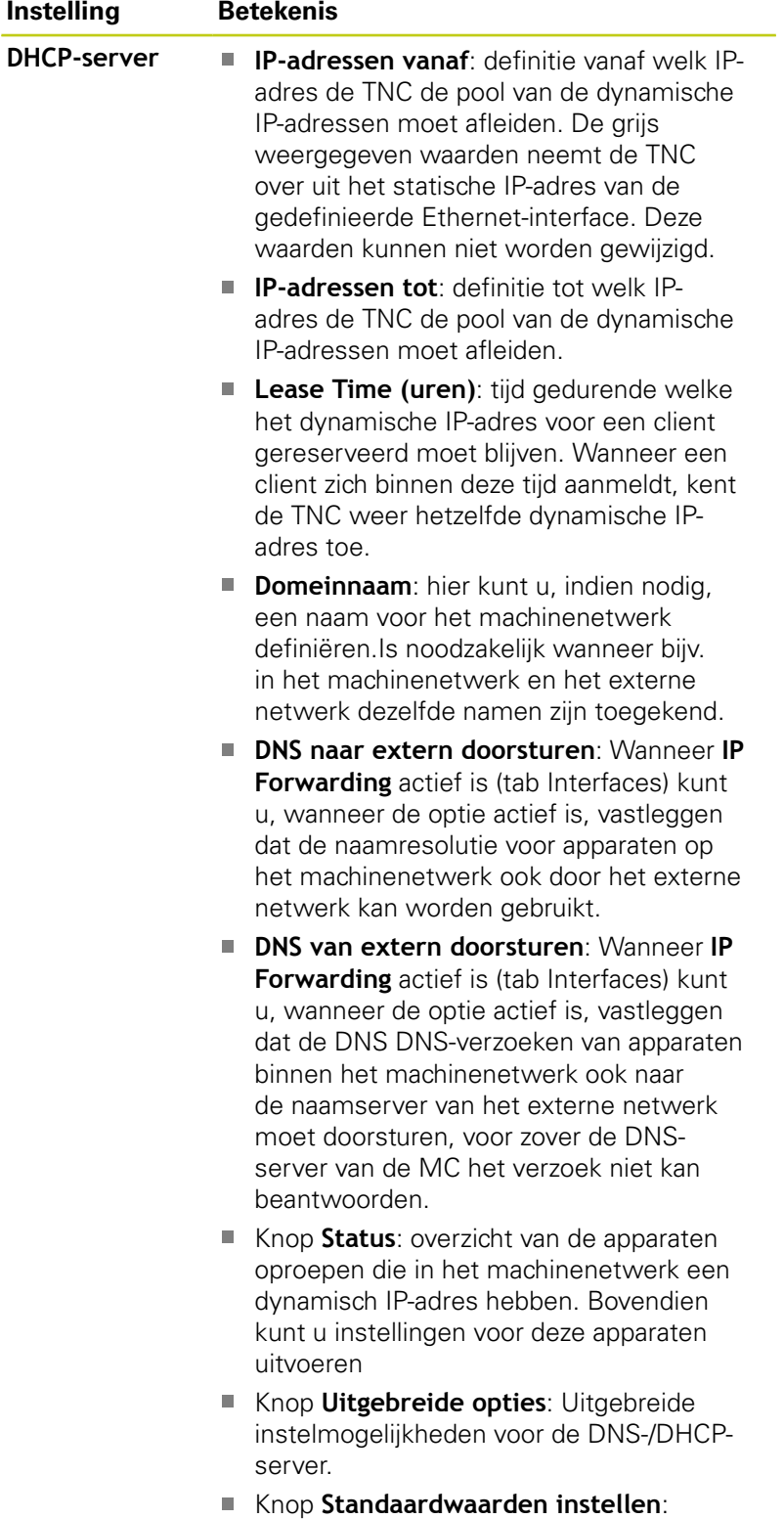

- Fabrieksinstellingen instellen.
- **Sandbox**: wijzigingen uitsluitend in overleg met uw machinefabrikant uitvoeren

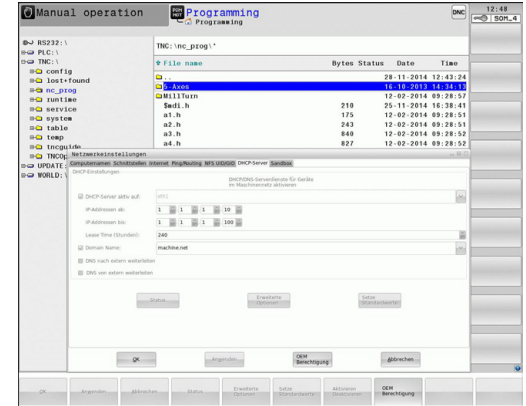

## **MOD-functies 18.11 Ethernet-interface 18**

## **De voor de apparatuur specifieke netwerkinstellingen**

Druk op de softkey **NETWERKVERBIND. DEFINIËR.** voor het invoeren van apparaatspecifieke netwerkinstellingen.Er kunnen willekeurig veel netwerkinstellingen worden vastgelegd, maar er kunnen slechts maximaal 7 netwerkinstellingen tegelijkertijd beheerd worden

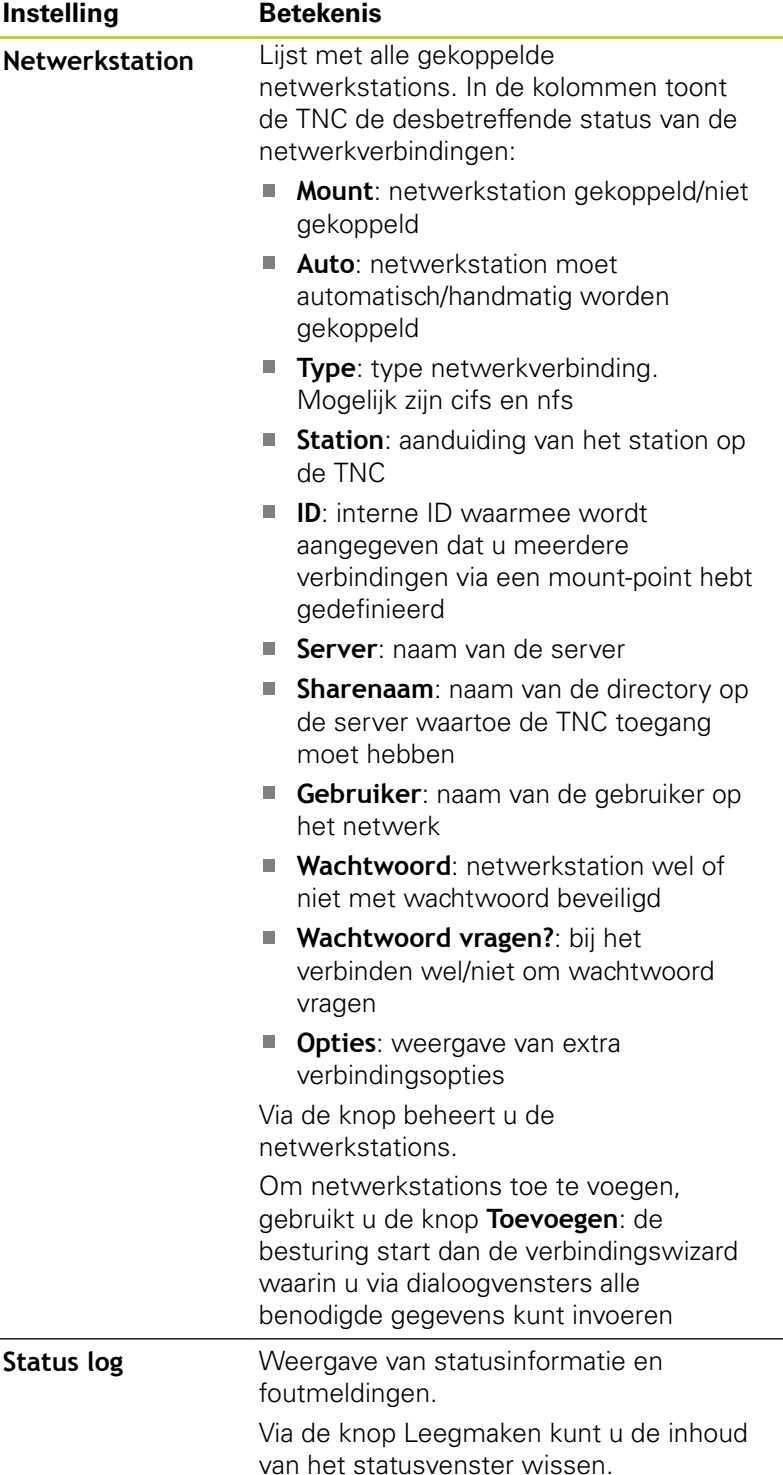

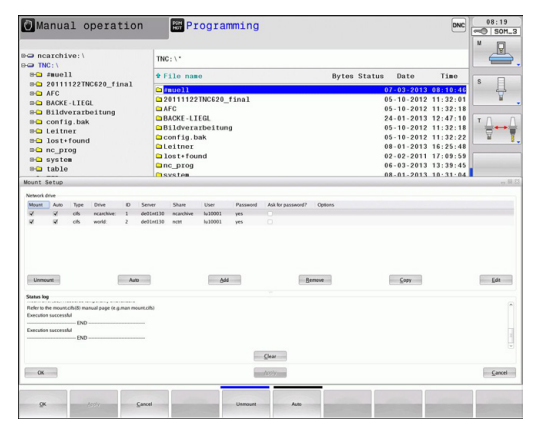

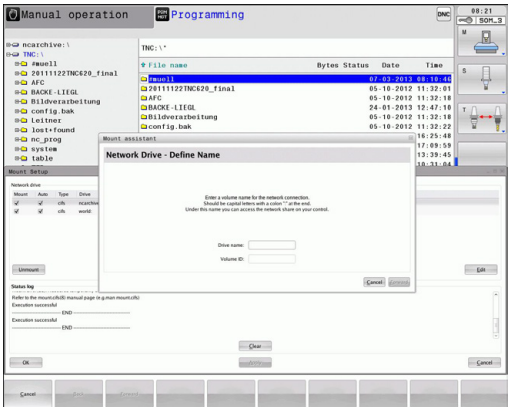

**18**

# **18.12 Firewall**

# **Toepassing**

U hebt de mogelijkheid een firewall voor de primaire netwerkinterface van de besturing in te stellen. Deze kan zodanig worden geconfigureerd dat binnenkomend netwerkverkeer afhankelijk van de verzender en service geblokkeerd wordt en/ of dat er een melding wordt getoond. De firewall kan niet voor de tweede netwerkinterface van de besturing worden gestart, wanneer deze als DHCP-server actief is.

Nadat de firewall is geactiveerd, wordt deze via een pictogram rechtsonder in de taakbalk weergegeven. Afhankelijk van het veiligheidsniveau waarmee de firewall is geactiveerd, verandert dit pictogram en wordt informatie verstrekt over de hoogte van de veiligheidsinstellingen:

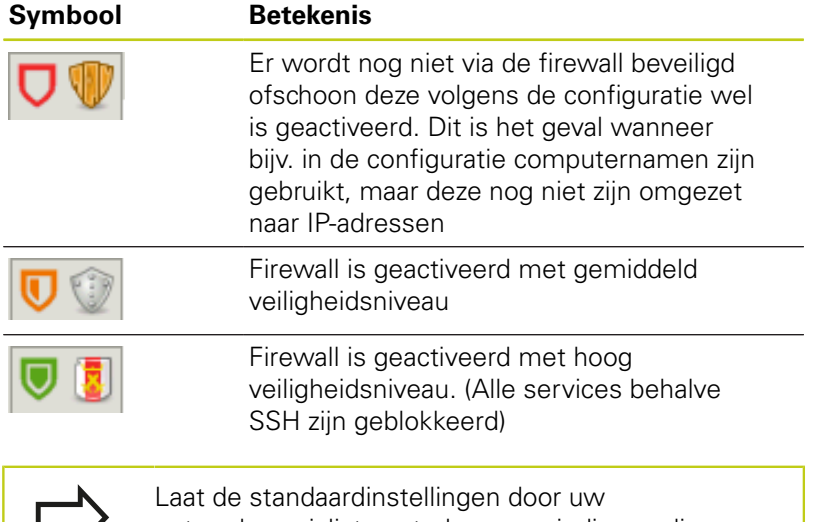

netwerkspecialist controleren en, indien nodig, wijzigen.

De instellingen in het extra tabblad **SSH Settings** zijn een voorbereiding voor toekomstige uitbreidingen. Ze hebben momenteel nog geen functie.

# **Firewall configureren**

U kunt instellingen voor de firewall als volgt uitvoeren:

- Open met de muis de taakbalk onderaan de beeldschermrand **Verdere informatie:** [Window-Manager, Bladzijde 89](#page-88-0)
- $\blacktriangleright$ Druk op de groene HEIDENHAIN-knop om het JH-menu te openen
- Selecteer de menuoptie **Instellingen**
- Selecteer de menuoptie **Firewall**

HEIDENHAIN adviseert de firewall met de voorbereide standaardinstellingen te activeren:

- Stel de optie **Active** in om de firewall in te schakelen
- Druk op de knop **Set standard values** om de door HEIDENHAIN  $\mathbf{P}$ geadviseerde standaardinstellingen te activeren.
- Verlaat de dialoog met **OK**

**18.12 Firewall**

## **Instellingen van de firewall**

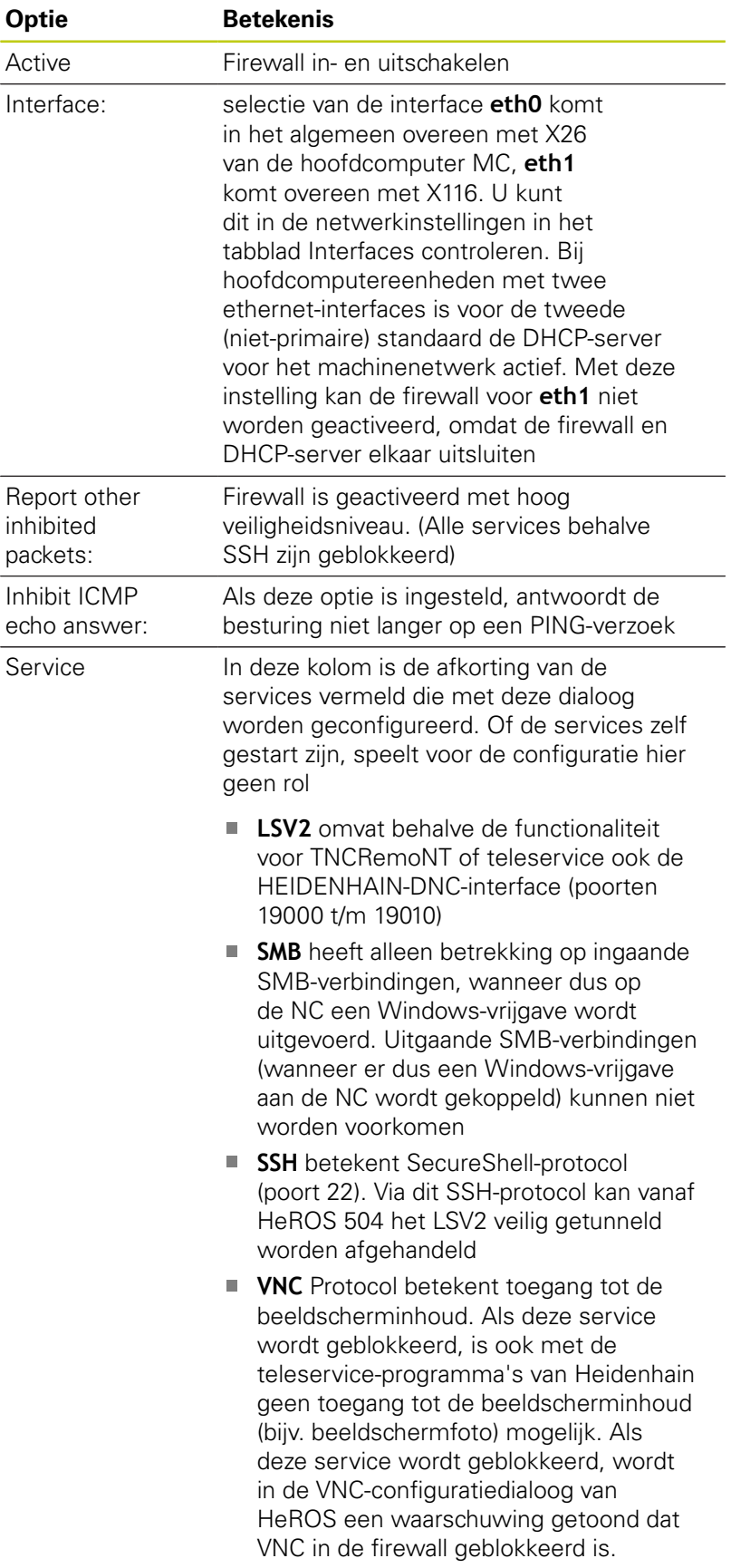

# **Firewall 18.12**

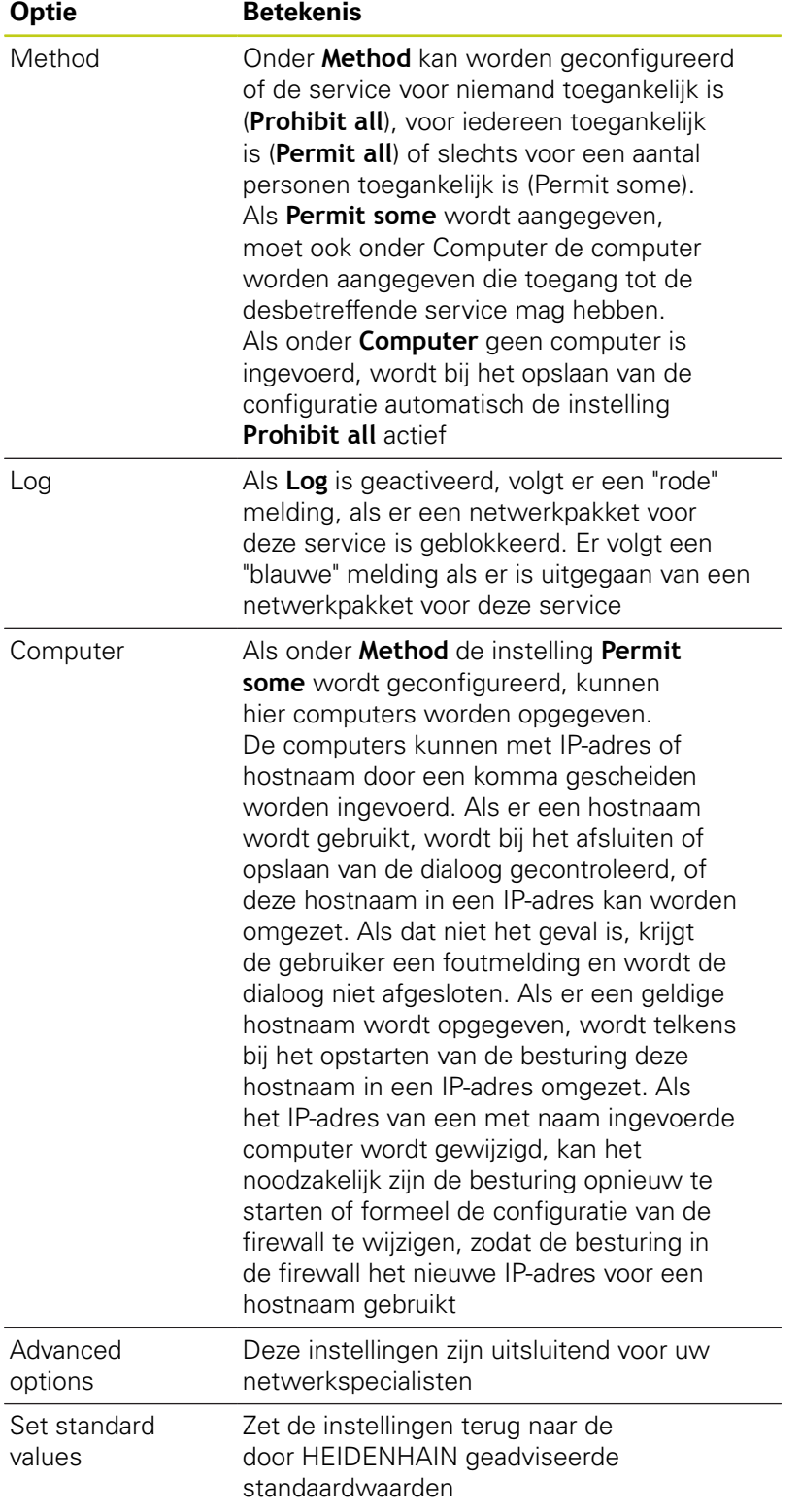

**18.13 Draadloos handwiel HR 550 FS configureren**

# **18.13 Draadloos handwiel HR 550 FS configureren**

## **Toepassing**

Via de softkey **DRAADLOOS HANDWIEL INSTELLEN** kunt u het draadloze handwiel HR 550 FS configureren. De volgende functies zijn beschikbaar:

- Handwiel aan een bepaalde handwielhouder toewijzen
- Radiografisch kanaal instellen
- Analyse van het frequentiespectrum om het best mogelijke radiografisch kanaal te kunnen bepalen
- $\overline{\phantom{a}}$ Zendvermogen instellen
- Statistische informatie over transmissiekwaliteit ×

## **Handwiel aan een bepaalde handwielhouder toewijzen**

- Controleer of de handwielhouder met de besturingshardware is verbonden
- $\blacktriangleright$ Plaats het draadloze handwiel dat u aan de handwielhouder wil toewijzen in de handwielhouder
- ▶ MOD-functie selecteren: **MOD**-toets indrukken
- Menu **Machine-instellingen** selecteren
- Configuratiemenu voor draadloos handwiel selecteren: softkey  $\blacktriangleright$ **DRAADLOOS HANDWIEL INSTELLEN** indrukken
- Klik op de knop **HW toewijzen**: de TNC slaat het serienummer van het geplaatste draadloze handwiel op en toont dit in het configuratievenster links naast de knop **HW toewijzen**
- Configuratie opslaan en configuratiemenu verlaten: knop **EINDE** indrukken

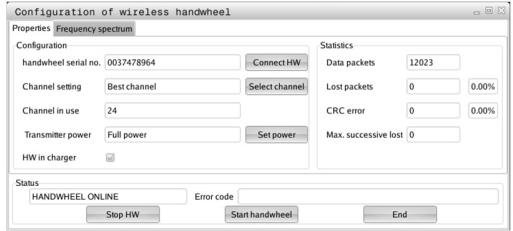

- Bedenk dat het reduceren van het zendvermogen een geringere reikwijdte van het draadloze handwiel betekent.
- MOD-functie selecteren: **MOD**-toets indrukken
- Menu **Machine-instellingen** selecteren ь
- Configuratiemenu voor draadloos handwiel selecteren: softkey **DRAADLOOS HANDWIEL INSTELLEN** indrukken
- Klik op de knop **Vermogen inst.**: de TNC toont de drie beschikbare vermogensinstellingen.Selecteer met de muis de gewenste instelling
- Configuratie opslaan en configuratiemenu verlaten: knop **EINDE** indrukken

## <span id="page-636-0"></span>**Radiografisch kanaal instellen**

Bij het automatisch starten van het draadloze handwiel probeert de TNC het radiografisch kanaal te selecteren dat het beste radiosignaal levert. Wanneer u het radiografisch kanaal zelf wilt instellen, gaat u als volgt te werk:

- MOD-functie selecteren: **MOD**-toets indrukken  $\blacktriangleright$
- Menu **Machine-instellingen** selecteren
- Configuratiemenu voor draadloos handwiel selecteren: softkey **DRAADLOOS HANDWIEL INSTELLEN** indrukken
- Met een muisklik de tab **Frequentiespectrum** selecteren
- Klik op de knop **HW stoppen**: de TNC stopt de verbinding met het draadloze handwiel en bepaalt het actuele frequentiespectrum voor alle 16 beschikbare kanalen
- Kanaalnummer van het kanaal met het minste radiografisch verkeer (kleinste balk) noteren
- ь Via de knop **Handwiel starten** het draadloze handwiel weer activeren
- Met een muisklik de tab **Eigenschappen** selecteren
- Klik op de knop **Kanaal kiezen**: de TNC toont alle beschikbare kanaalnummers.Selecteer met de muis het kanaalnummer waarvoor de TNC het minste radiografisch verkeer heeft vastgesteld
- Configuratie opslaan en configuratiemenu verlaten: knop **EINDE** indrukken

## <span id="page-636-1"></span>**Zendvermogen instellen**

Configuration of wireless handwheel handwheel serial no 0037478964 Connect HW 12023 Data nackets Rest channe Channel setting Select: Lost nackets  $\sqrt{2}$  $0.00%$  $\sqrt{24}$ CRC error Full po HW in charger HANDWHEEL ONLINE  $Sto$  $End$ 

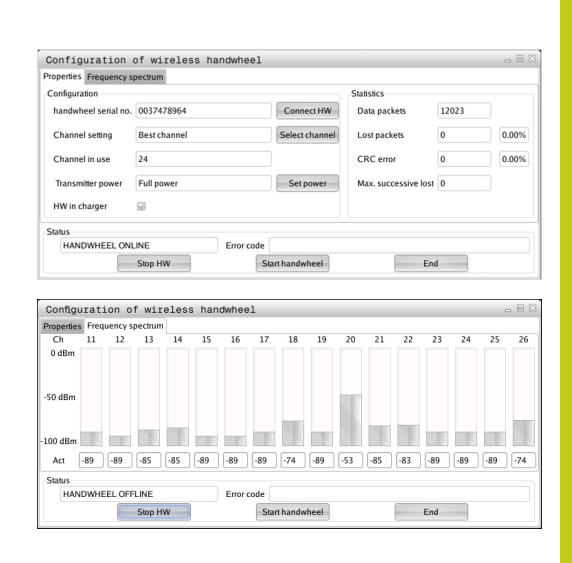

# **18.13 Draadloos handwiel HR 550 FS configureren**

## **Statistische gegevens**

U kunt de statistische gegevens als volgt laten weergeven:

- MOD-functie selecteren: **MOD**-toets indrukken
- Menu **Machine-instellingen** selecteren
- Configuratiemenu voor draadloos handwiel selecteren: softkey **DRAADLOOS HANDWIEL INSTELLEN** indrukken: de TNC toont het configuratiemenu met de statistische gegevens

Onder **Statistiek** toont de TNC informatie over de transmissiekwaliteit.

Het draadloze handwiel reageert in geval van een beperkte ontvangstkwaliteit, waarbij een correcte, veilige stop van de assen niet meer kan worden gewaarborgd, met een noodstopreactie.

De getoonde waarde **Max. serie verloren** duidt op een beperkte ontvangstkwaliteit. Toont de TNC tijdens normale werking van het draadloze handwiel binnen de gewenste gebruiksradius hier herhaaldelijk waarden van meer dan 2, dan bestaat er een verhoogd risico van ongewenst verbreken van de verbinding. Dit kan worden verholpen door het zendvermogen te verhogen, maar ook door om te schakelen naar een minder vaak gebruikt kanaal.

Probeer in dergelijke gevallen de transmissiekwaliteit te verbeteren door een ander kanaal te kiezen of het zendvermogen te verhogen.

**Verdere informatie:** [Radiografisch kanaal instellen, Bladzijde 637](#page-636-0) **Verdere informatie:** [Zendvermogen instellen, Bladzijde 637](#page-636-1)

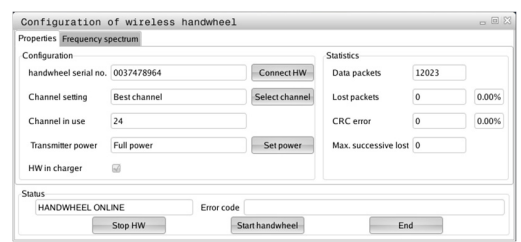

# **18.14 Machineconfiguratie laden**

## **Toepassing**

Let op, gegevensverlies! De TNC overschrijft bij het uitvoeren van de backup uw machineconfiguratie. De overschreven machinegegevens gaan daarbij verloren. U kunt dit proces niet meer ongedaan maken!

Uw machinefabrikant kan u een back-up met een machineconfiguratie beschikbaar stellen.Na invoer van het sleutelwoord **RESTORE** kunt u de back-up op uw machine of programmeerplaats laden.Ga als volgt te werk om de back-up te laden:

- In de MOD-dialoog het sleutelwoord **RESTORE** invoeren
- In het bestandsbeheer van de TNC het back-upbestand (bijv. BKUP-2013-12-12\_.zip) selecteren. De TNC opent een apart venster voor de back-up
- ▶ Noodstop indrukken
- Softkey **OK** selecteren om de back-upprocedure te starten

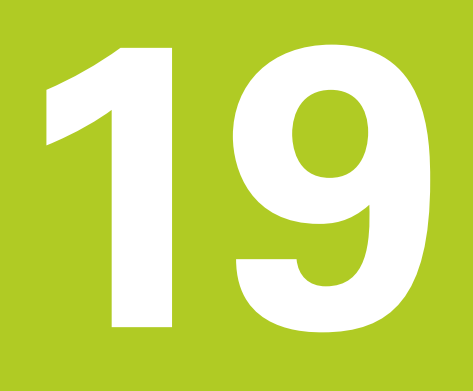

**Tabellen en overzichten**

#### **Tabellen en overzichten 19**

**19.1 Machinespecifieke gebruikerparameters**

# **19.1 Machinespecifieke gebruikerparameters**

# **Toepassing**

De parameterwaarden worden via de **configuratie-editor** ingevoerd.

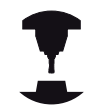

Om de gebruiker in staat te stellen machinespecifieke functies in te stellen, kan uw machinefabrikant vastleggen welke machineparameters als gebruikerparameters beschikbaar zijn.Bovendien kan uw machinefabrikant extra machineparameters in de TNC opnemen die verderop niet worden beschreven.

Raadpleeg uw machinehandboek!

In de configuratie-editor zijn de machineparameters in een boomstructuur tot parameterobjecten samengevoegd.Ieder parameterobject heeft een naam (bijv. **Instellingen voor beeldschermweergaven**), waarmee de functie van de onderliggende parameters wordt verklaard.Een parameterobject (entiteit) wordt in de boomstructuur met een "E" in het mappictogram aangegeven.Sommige machineparameters hebben voor een eenduidige identificering een keynaam waarmee de parameter aan een groep (bijv. X voor de X-as) wordt toegewezen.De desbetreffende groepsmap heeft de keynaam en wordt met een "K" in het mapsymbool aangegeven.

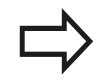

Wanneer u zich in de configuratie-editor voor de gebruikerparameters bevindt, kunt u de weergave van de beschikbare parameters wijzigen.Bij de standaardinstelling worden de parameters met korte verklarende teksten getoond.Om de werkelijke systeemnamen van de parameters te laten weergeven, drukt u op de toets voor de beeldschermindeling en daarna op de softkey **SYSTEEMNAMEN TONEN**.Ga op dezelfde manier te werk om weer terug te keren naar de standaardweergave.

Nog niet actieve parameters en objecten worden met een grijs pictogram weergegeven.Met de softkey **ADD.FUNCT.** en **INVOEGEN** kunt u deze activeren.

De TNC houdt een doorlopende wijzigingslijst bij waarin max. 20 wijzigingen van de config.bestanden zijn opgeslagen.Om wijzigingen ongedaan te maken, selecteert u de gewenste regel en drukt u op de softkey **ADD.FUNCT.** en **WIJZIGING OPHEFFEN**.

## **Configuratie-editor oproepen en parameters wijzigen**

- Werkstand**PROGRAMMEREN** selecteren
- **MOD**-toets indrukken
- Sleutelgetal **123** invoeren
- **Parameters wijzigen**
- ▶ Met de softkey **EINDE** de configuratie-editor verlaten
- Wijzigingen met softkey **OPSLAAN** overnemen

Aan het begin van elke regel van de parameterstructuur toont de TNC een pictogram met aanvullende informatie voor deze regel. De pictogrammen hebben de volgende betekenis:

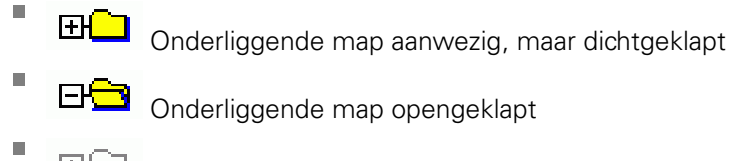

- LEH Leeg object, kan niet worden opengeklapt г
- Geïnitialiseerde machineparameter
- Niet-geïnitialiseerde (optionele) machineparameter
- Kan worden gelezen, maar niet worden bewerkt
- Ī. Kan niet worden gelezen en niet worden bewerkt

Het type config.object is te herkennen aan het mapsymbool:

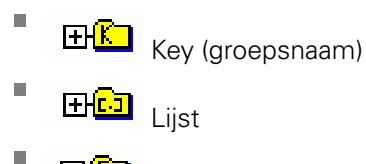

ENCO Entiteit (parameterobject)

## **Helptekst weergeven**

Ē.

Ē.

Met de toets **HELP** kan voor ieder parameterobject of attribuut een helptekst worden weergegeven.

Wanneer de helptekst niet op één pagina past (rechtsboven staat dan bijv. 1/2), kunt u met de softkey **HELP PAGINA** naar de tweede pagina gaan.

Als u opnieuw de toets **HELP** indrukt, wordt de helptekst weer uitgeschakeld.

Behalve de helptekst wordt andere informatie getoond, bijv.de maateenheid, een initiële waarde, een selectie etc. Wanneer de geselecteerde machineparameter overeenkomt met een parameter van de vorige besturing, wordt ook het bijbehorende MP-nummer weergegeven.

#### **Tabellen en overzichten 19**

# **19.1 Machinespecifieke gebruikerparameters**

#### **Parameterlijst**

#### **Parameterinstellingen**

#### **DisplaySettings**

Instellingen voor beeldschermweergave

Volgorde van de weergegeven assen

[0] t/m [7]

#### **Afhankelijk van de beschikbare assen**

Soort digitale uitlezing in het positievenster

**NOMINAAL ACTUEEL REFACT REFNOM VLGFT ACTRW REFRW M 118**

Soort digitale uitlezing in de statusweergave

**NOMINAAL ACTUEEL REFACT REFNOM VLGFT ACTRW REFRW M 118**

**.**

Definitie decimaal scheidingsteken voor digitale uitlezing

Weergave van aanzet in werkstand Handbediening

**at axis key: aanzet alleen weergeven wanneer de asrichtingstoets is ingedrukt always minimum: aanzet altijd weergeven**

Weergave van spilpositie in digitale uitlezing

**during closed loop: spilpositie alleen weergeven indien spil in positieregeling during closed loop and M5: spilpositie weergeven indien spil in positieregeling en bij M5**

Softkey Preset-tabel weergeven of verbergen

**True: softkey Preset-tabel wordt niet weergegeven False: softkey Preset-tabel weergeven**

#### **Parameterinstellingen**

#### DisplaySettings

Afleesstap voor de afzonderlijke assen

Lijst met alle beschikbare assen

Afleesstap voor digitale uitlezing in mm resp. graden

**0.1 0.05 0.01 0.005 0.001 0.0005 0.0001 0.00005 (optie #23) 0.00001 (optie #23)**

Afleesstap voor digitale uitlezing in inch

**0.005 0.001 0.0005 0.0001 0.00005 (optie #23) 0.00001 (optie #23)**

#### **DisplaySettings**

Definitie van de voor de weergave geldende maateenheid

**metric: metrisch systeem gebruiken inch: inchsysteem gebruiken**

#### **DisplaySettings**

Formaat van NC-programma's en cyclusweergave

Programma-invoer in HEIDENHAIN-klaartekst of in DIN/ISO

**HEIDENHAIN: programma-invoer in de werkstand Positioneren met handinvoer in de klaartekstdialoog**

**ISO: programma-invoer in werkstand Positioneren met handinvoer in DIN/ISO**

#### **Tabellen en overzichten 19**

# **19.1 Machinespecifieke gebruikerparameters**

#### **Parameterinstellingen**

DisplaySettings Instelling van de NC- en PLC-dialoogtaal NC-dialoogtaal **ENGELS DUITS TSJECHISCH FRANS ITALIAANS SPAANS PORTUGEES ZWEEDS DEENS FINS NEDERLANDS POOLS HONGAARS RUSSISCH CHINEES CHINEES\_TRAD SLOVEENS KOREAANS NOORS ROEMEENS SLOVAAKS TURKS** PLC-dialoogtaal **Zie NC-dialoogtaal**

PLC-foutmeldingstaal **Zie NC-dialoogtaal**

Helptaal

**Zie NC-dialoogtaal**

#### **Parameterinstellingen**

#### **DisplaySettings**

Gedrag bij opstarten van de besturing

Melding 'Stroomonderbreking' bevestigen

**TRUE: het opstarten van de besturing gaat pas verder nadat de melding is bevestigd FALSE: melding 'Stroomonderbreking' verschijnt niet**

#### **DisplaySettings**

Weergavemodus voor tijdsaanduiding

Selectie voor weergavemodus in de tijdsaanduiding

**Analoog Digitaal Logo Analoog en logo Digitaal en logo Analoog op logo Digitaal op logo**

#### **DisplaySettings**

Linkbalk aan/uit

Weergave-instelling voor linkbalk

**OFF: de informatieregel in de werkstandregel uitschakelen ON: de informatieregel in de werkstandregel inschakelen**

#### **DisplaySettings**

Instellingen voor 3D-simulatiegrafiek

Modeltype van de 3D-simulatiegrafiek

**3D (vergt veel rekencapaciteit): modelweergave voor complexe bewerkingen met ondersnijdingen**

**2,5D: modelweergave voor 3-assige bewerkingen No Model: de modelweergave is uitgeschakeld**

Modelkwaliteit van de 3D-simulatiegrafiek

**very high: hoge resolutie; weergave van de regeleindpunten mogelijk high: hoge resolutie medium: gemiddelde resolutie low: lage resolutie**

#### DisplaySettings

Instellingen voor de digitale uitlezing

Digitale uitlezing bij TOOL CALL DL

**As Tool Length: met de geprogrammeerde overmaat DL wordt voor de werkstukgerelateerde positie als wijziging van de gereedschapslengte rekening gehouden As Workpiece Oversize: met de geprogrammeerde overmaat DL wordt voor de werkstukgerelateerde positie als werkstukovermaat rekening gehouden**

#### **Tabellen en overzichten 19**

# **19.1 Machinespecifieke gebruikerparameters**

#### **Parameterinstellingen**

#### **ProbeSettings**

Configuratie van de gereedschapsmeting

### TT140\_1

M-functie voor spiloriëntatie

- **-1: spiloriëntatie direct via NC**
- **0: functie niet actief**
- **1 t/m 999: nummer van de M-functie voor spiloriëntatie**

#### **Tastroutine**

**MultiDirections: vanuit meerdere richtingen tasten SingleDirection: vanuit één richting tasten**

Tastrichting voor opmeten van gereedschapsradius

**X\_Positive, Y\_Positive,X\_Negative, Y\_Negative, Z\_Positive, Z\_Negative (afhankelijk van de gereedschapsas)**

Afstand onderkant gereedschap tot bovenkant stift

**0.001 t/m 99.9999 [mm]: verstelling van stift t.o.v. gereedschap**

IJlgang in tastcyclus

**10 t/m 300 000 [mm/min]: ijlgang in tastcyclus**

Tastaanzet bij gereedschapsmeting

**1 t/m 3 000 [mm/min]: tastaanzet bij gereedschapsmeting**

Berekening van de tastaanzet

**ConstantTolerance: berekening van de tastaanzet met constante tolerantie VariableTolerance: berekening van de tastaanzet met variabele tolerantie ConstantFeed: constante tastaanzet**

Type toerentalbepaling

**Automatic: toerental automatisch bepalen MinSpindleSpeed: het minimale toerental van de spil gebruiken**

Max. toegestane omloopsnelheid aan de snijkant van het gereedschap

**1 t/m 129 [m/min]: toegestane omloopsnelheid aan de omtrek van de frees**

Max. toegestaan toerental bij het opmeten van het gereedschap **0 t/m 1 000 [1/min]: max. toegestaan toerental**

Max. toegestane meetfout bij het opmeten van het gereedschap **0.001 t/m 0.999 [mm]: eerste max. toegestane meetfout**

Max. toegestane meetfout bij het opmeten van het gereedschap **0.001 t/m 0.999 [mm]: tweede max. toegestane meetfout**

NC-stop tijdens gereedschap controleren

**True: bij overschrijding van de breuktolerantie wordt het NC-programma gestopt False: het NC-programma wordt niet gestopt**
#### **Parameterinstellingen**

NC-stop tijdens gereedschap opmeten

**True: bij overschrijding van de breuktolerantie wordt het NC-programma gestopt False: het NC-programma wordt niet gestopt**

Wijzigen van de gereedschapstabel bij gereedschap controleren en opmeten

**AdaptOnMeasure: na gereedschap opmeten wordt de tabel gewijzigd AdaptOnBoth: na gereedschap controleren en opmeten wordt de tabel gewijzigd AdaptNever: na gereedschap controleren en opmeten wordt de tabel niet gewijzigd**

#### Configuratie van een ronde stift

#### TT140\_1

Coördinaten van het middelpunt van de stift

**[0]: X-coördinaat van het middelpunt van de stift, gerelateerd aan het machinenulpunt**

**[1]: Y-coördinaat van het middelpunt van de stift, gerelateerd aan het machinenulpunt**

**[2]: Z-coördinaat van het middelpunt van de stift, gerelateerd aan het machinenulpunt**

Veiligheidsafstand boven de stift voor voorpositionering

**0.001 t/m 99 999.9999 [mm]: veiligheidsafstand in gereedschapsasrichting**

Veiligheidszone rondom de stift voor voorpositionering

**0.001 t/m 99 999.9999 [mm]: veiligheidsafstand in het vlak loodrecht op de gereedschapsas**

## **19.1 Machinespecifieke gebruikerparameters**

#### **Parameterinstellingen**

**ChannelSettings** CH\_NC

Actieve kinematica

Te activeren kinematica

**Lijst met machinekinematica**

Te activeren kinematica bij het opstarten van de besturing **Lijst met machinekinematica**

Gedrag van het NC-programma vastleggen

Bewerkingstijd terugzetten bij programmastart

### **True: bewerkingstijd wordt teruggezet False: bewerkingstijd wordt niet teruggezet**

PLC-signaal voor nummer van de actieve bewerkingscyclus **Afhankelijk van de machinefabrikant**

#### Geometrietoleranties

Toegestane afwijking van de cirkelradius

**0.0001 t/m 0.016 [mm]: toegestane afwijking van de cirkelradius bij het cirkeleindpunt ten opzichte van het cirkelbeginpunt**

Configuratie van de bewerkingscycli

Overlappingsfactor bij kamerfrezen

**0.001 t/m 1.414: overlappingsfactor voor cyclus 4 KAMERFREZEN en cyclus 5 RONDKAMER**

Gedrag na bewerking van een contourkamer

**PosBeforeMachining: positie zoals vóór bewerking van de cyclus ToolAxClearanceHeight: gereedschapsas naar veilige hoogte positioneren**

Foutmelding "Spil?" weergeven wanneer M3/M4 niet actief

**on: foutmelding weergeven off: geen foutmelding weergeven**

Foutmelding "Diepte negatief invoeren" weergeven

**on: foutmelding weergeven off: geen foutmelding weergeven**

Benaderen van de wand van een sleuf in de cilindermantel

**LineNormal: benaderen via een rechte CircleTangential: benaderen via een cirkelbeweging**

M-functie voor spiloriëntatie in bewerkingscycli

**-1: spiloriëntatie direct via NC**

**0: functie niet actief**

**1 t/m 999: nummer van de M-functie voor spiloriëntatie**

Foutmelding "Insteekwijze niet mogelijk" niet tonen **on: foutmelding wordt niet getoond**

#### **Parameterinstellingen**

### **off: foutmelding wordt getoond**

Geometriefilter voor het uitfilteren van lineaire elementen

Type stretch-filter

- **Off: geen filter actief**
- **ShortCut: weglaten van afzonderlijke punten van polygoon**
- **Average: het geometriefilter vlakt hoeken af**

Maximale afstand van de gefilterde en ongefilterde contour

**0 t/m 10 [mm]: de weggefilterde punten liggen binnen deze tolerantie ten opzichte van de resulterende baan**

Maximale lengte van de baan die door filtering is ontstaan

**0 t/m 1000 [mm]: lengte waarover de geometriefiltering werkt**

## **19.1 Machinespecifieke gebruikerparameters**

#### **Parameterinstellingen**

Instellingen voor de NC-editor

Back-upbestanden maken

**TRUE: na het bewerken van NC-programma's een back-upbestand maken FALSE: na het bewerken van NC-programma's geen back-upbestand maken**

Instelling van de cursor na het wissen van regels

**TRUE: cursor staat na het wissen op de vorige regel (iTNC-instelling) FALSE: cursor staat na het wissen op de volgende regel**

Instelling van de cursor bij de eerste of laatste regel

**TRUE: terugspringen van cursor bij begin/einde PGM toegestaan FALSE: terugspringen van cursor bij begin/einde PGM niet toegestaan**

Return bij records die uit meerdere regels bestaan

**ALL: regels altijd volledig weergeven**

**ACT: alleen de regels van de actieve record volledig weergeven**

**NO: regels uitsluitend volledig weergeven wanneer record wordt bewerkt**

Hulpafbeeldingen bij cyclusinvoer activeren

**TRUE: hulpafbeeldingen in principe altijd weergeven tijdens de invoer**

**FALSE: hulpafbeeldingen alleen weergeven wanneer de softkey HELP BIJ CYCLI op AAN wordt gezet. De softkey HELP BIJ CYCLI UIT/AAN wordt in de werkstand Programmeren na het indrukken van de toets "Beeldschermindeling" getoond**

Instelling van de softkeybalk na invoer van een cyclus

**TRUE: cyclus-softkeybalk na een cyclusdefinitie actief laten**

**FALSE: cyclus-softkeybalk na een cyclusdefinitie verbergen**

Vraag om bevestiging bij blok wissen

**TRUE: vraag om bevestiging weergeven bij het wissen van een NC-regel FALSE: vraag om bevestiging niet weergeven bij het wissen van een NC-regel**

Regelnr. tot waar het NC-programma wordt gecontroleerd

**100 t/m 100000: programmalengte waarover de geometrie moet worden gecontroleerd**

DIN/ISO-programmering: regelnummers stapgrootte

**0 t/m 250: stapgrootte waarmee DIN/ISO-regels in het programma worden gegenereerd**

Programmeerbare assen vastleggen

**TRUE: vastgelegde asconfiguratie gebruiken FALSE: standaard-asconfiguratie XYZABCUVW gebruiken**

Instelling bij asparallelle positioneerregels

**TRUE: asparallelle positioneerregels toegestaan**

**FALSE: asparallelle positioneerregels geblokkeerd**

Regelnummer tot waar dezelfde syntaxiselementen worden gezocht

**500 t/m 400000: geselecteerde elementen met de pijltoetsen omhoog/omlaag zoeken**

#### **Parameterinstellingen**

Instellingen voor bestandsbeheer

Weergave van afhankelijke bestanden

**MANUAL: afhankelijke bestanden worden getoond AUTOMATIC: afhankelijke bestanden worden niet getoond**

Padgegevens voor de eindgebruiker

Lijst met stations en/of directory's

**Hier ingevoerde stations en directory's toont de TNC in bestandsbeheer**

FN 16-uitvoerpad voor de afwerking

**Pad voor FN 16-uitvoer, wanneer in het programma geen pad wordt gedefinieerd**

FN 16-uitvoerpad voor werkstand Programmeren en Programmatest **Pad voor FN 16-uitvoer, wanneer in het programma geen pad wordt gedefinieerd**

Serial Interface RS232 **Verdere informatie:** [Data-interfaces instellen, Bladzijde 621](#page-620-0)

**19.2 Pinbezetting en aansluitkabels voor data-interfaces**

## **19.2 Pinbezetting en aansluitkabels voor data-interfaces**

## **Data-interface V.24/RS-232-C voor HEIDENHAINapparatuur**

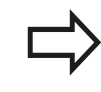

De interface voldoet aan de eisen van EN 50 178 **Veilige scheiding van het net**.

Bij toepassing van het 25-polige adapterblok:

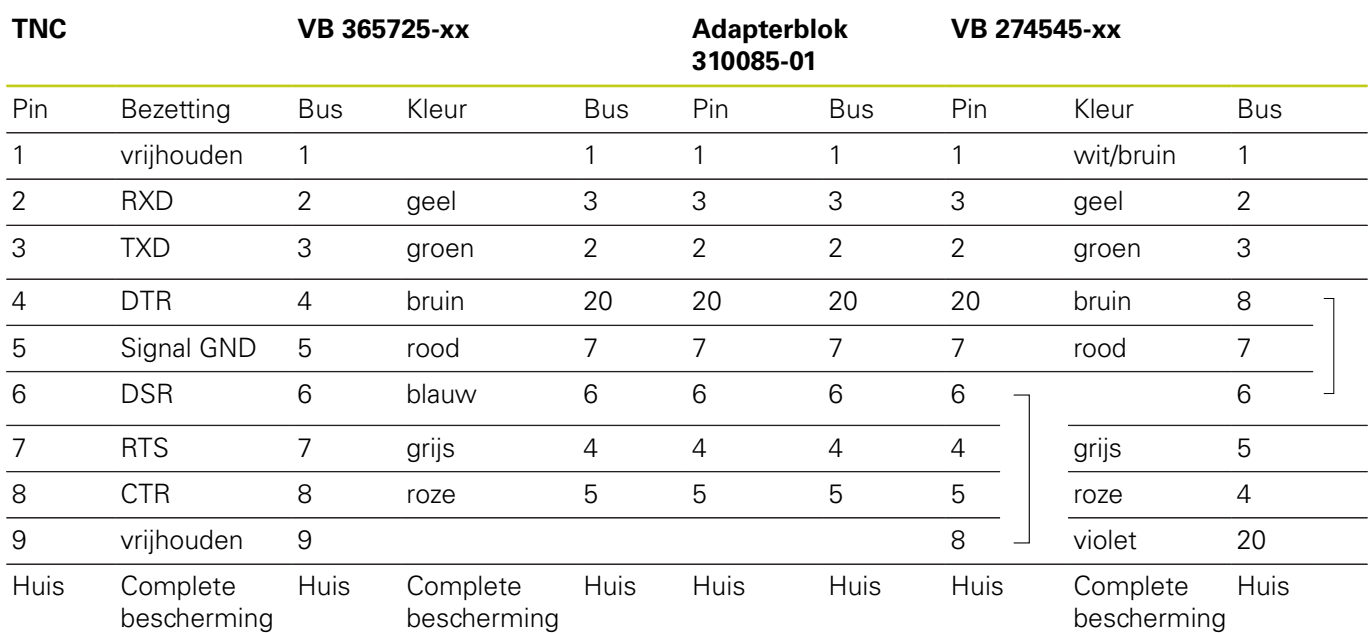

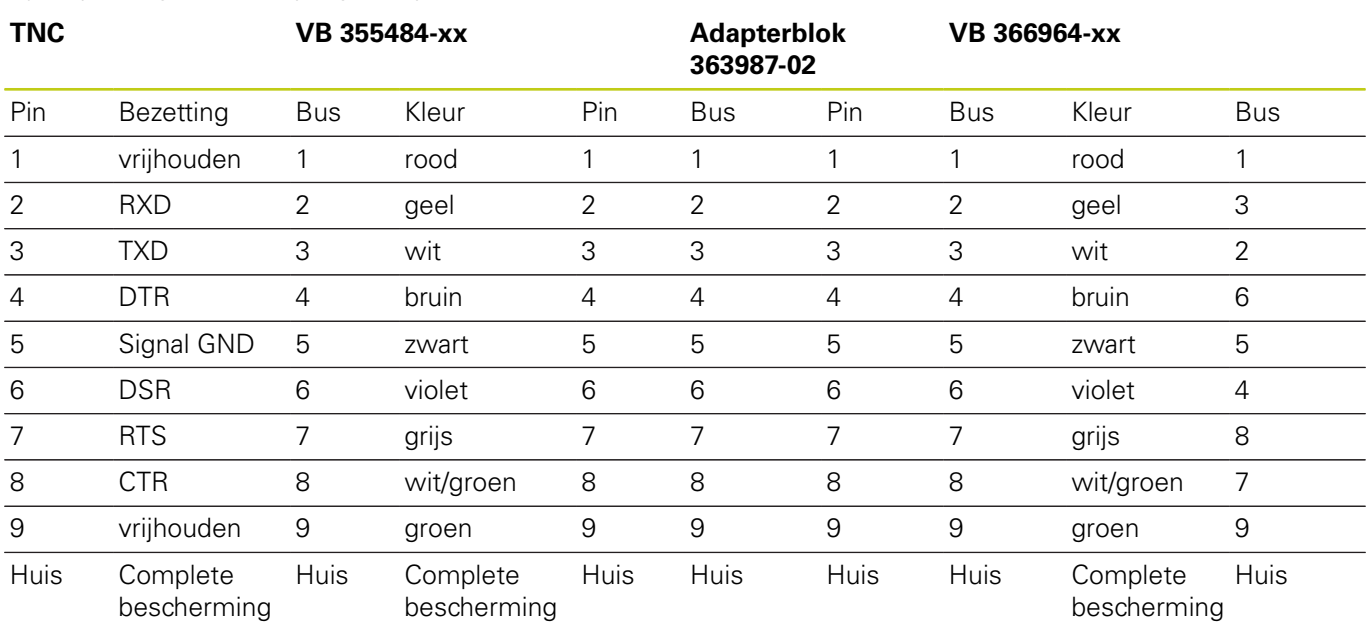

Bij toepassing van het 9-polige adapterblok:

## **19.2 Pinbezetting en aansluitkabels voor data-interfaces**

### **Randapparatuur**

De pinbezetting van de randapparatuur kan aanzienlijk afwijken van de pinbezetting van HEIDENHAIN-apparatuur.

Zij is afhankelijk van het apparaat en het type overdracht. De pinbezetting van het adapterblok moet aangehouden worden zoals in onderstaande tabel is weergegeven.

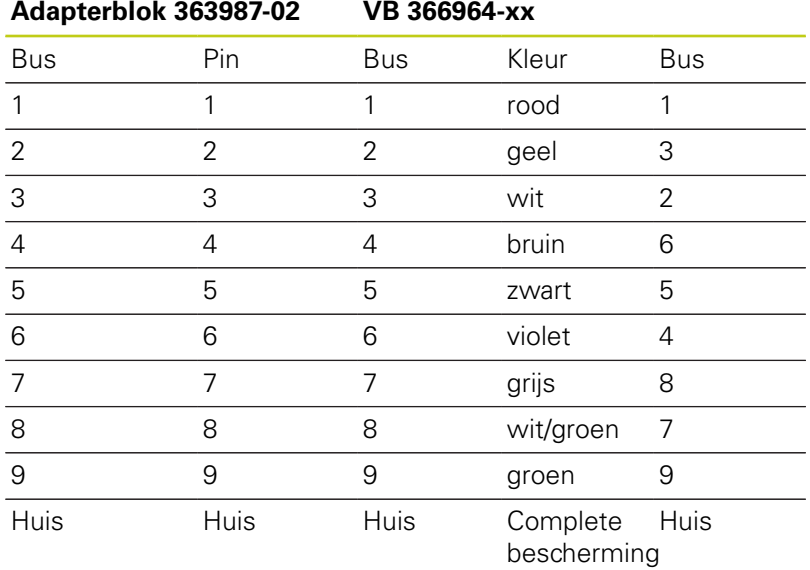

### **Ethernet-interface RJ45-bus**

Maximale kabellengte:

- Niet afgeschermd: 100 m
- Afgeschermd: 400 m

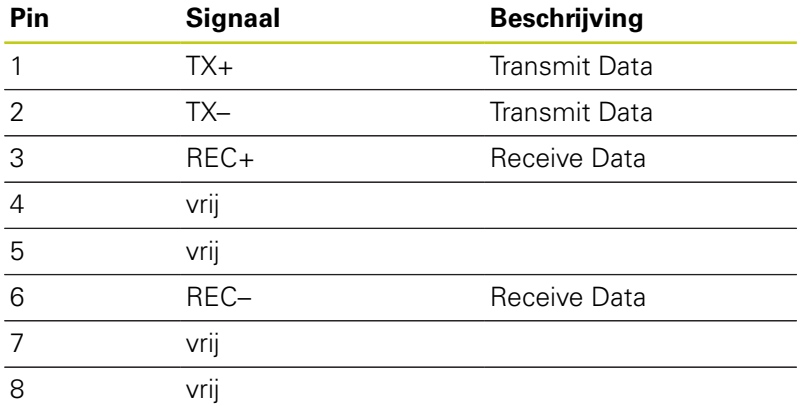

# **19.3 Technische informatie**

### **Verklaring van de symbolen**

- Standaard
- □ Asoptie
- **1** Advanced Function Set 1
- **2** Advanced Function Set 2

### **Gebruikersfuncties**

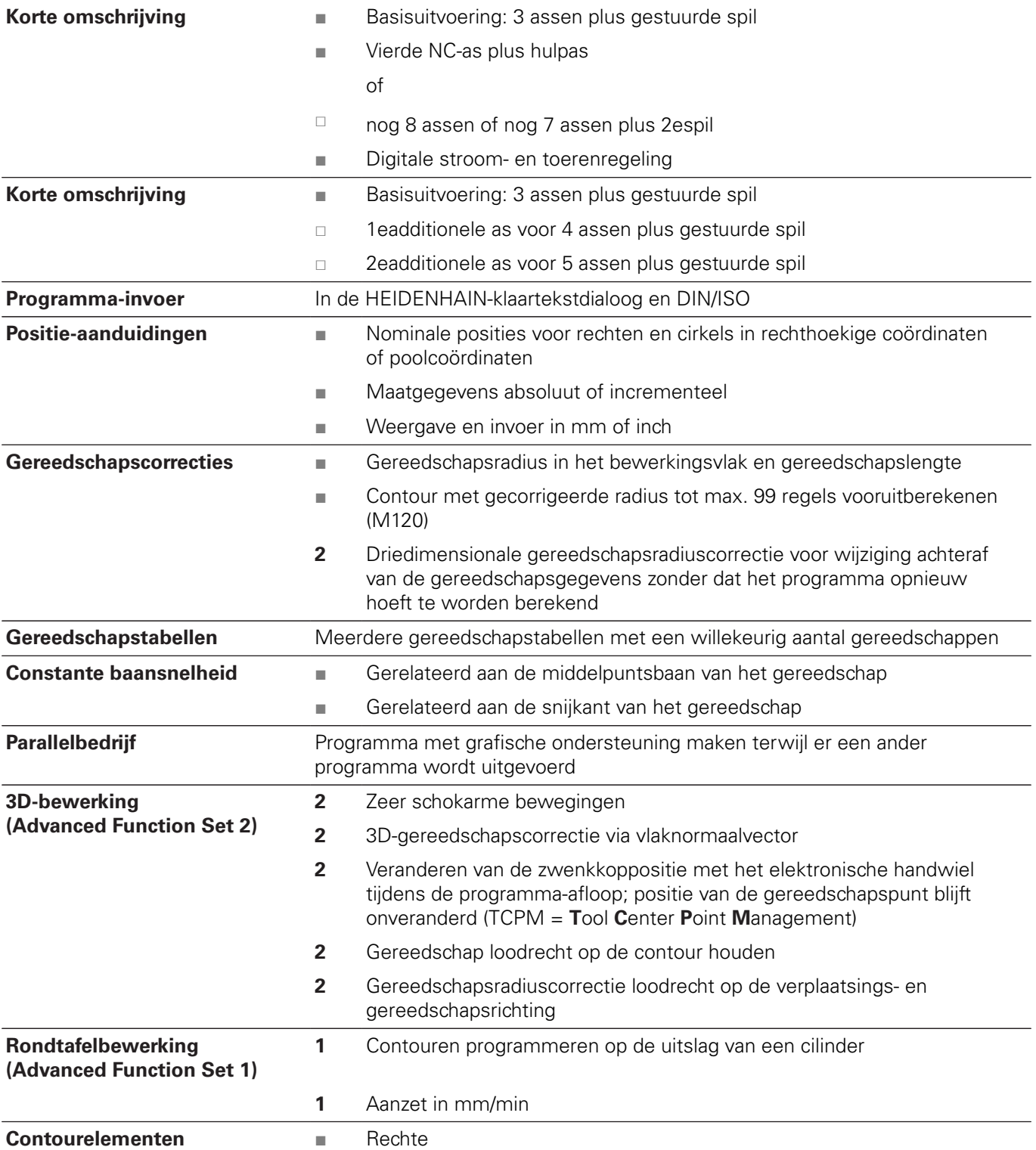

# **19.3 Technische informatie**

### **Gebruikersfuncties**

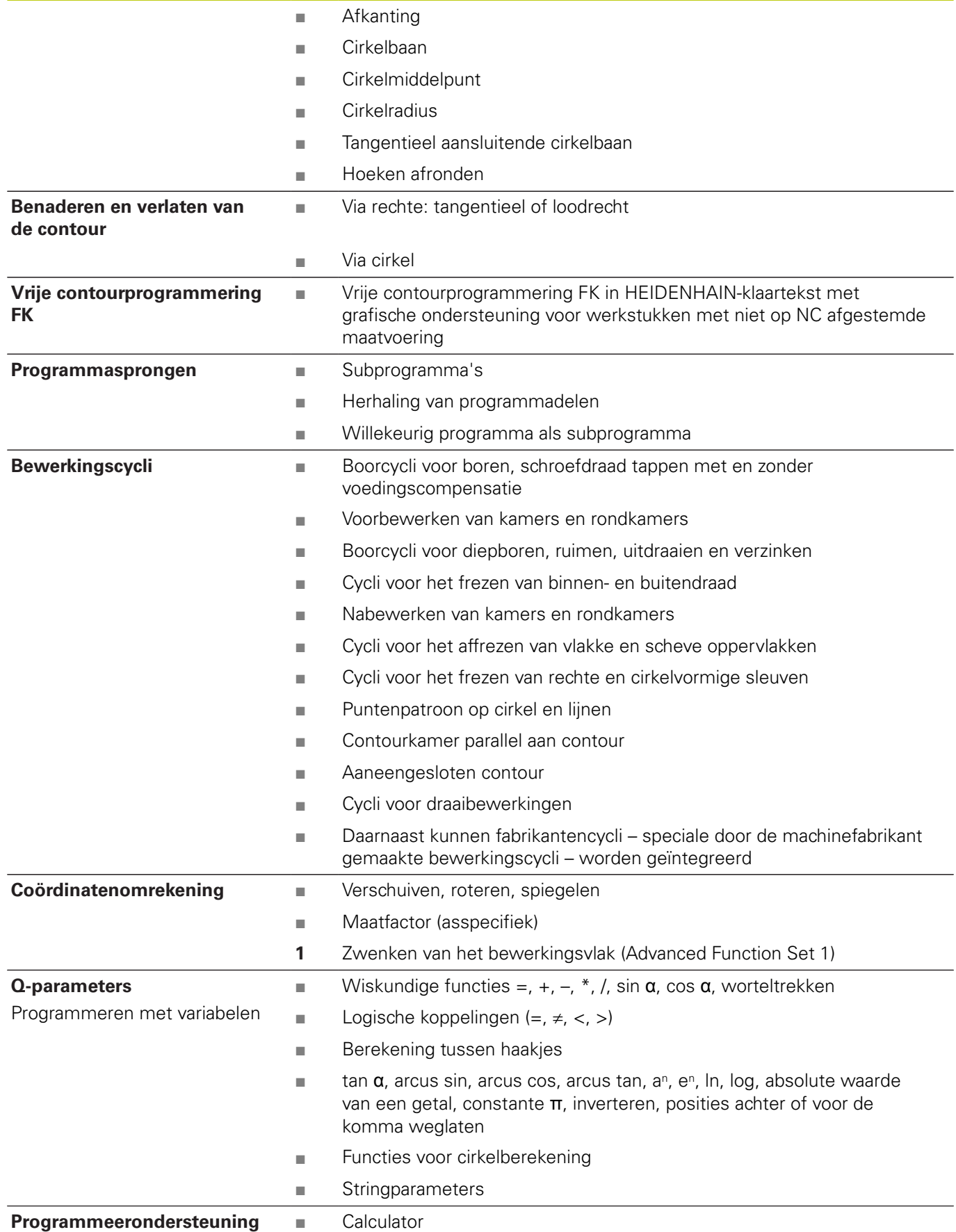

### **Gebruikersfuncties**

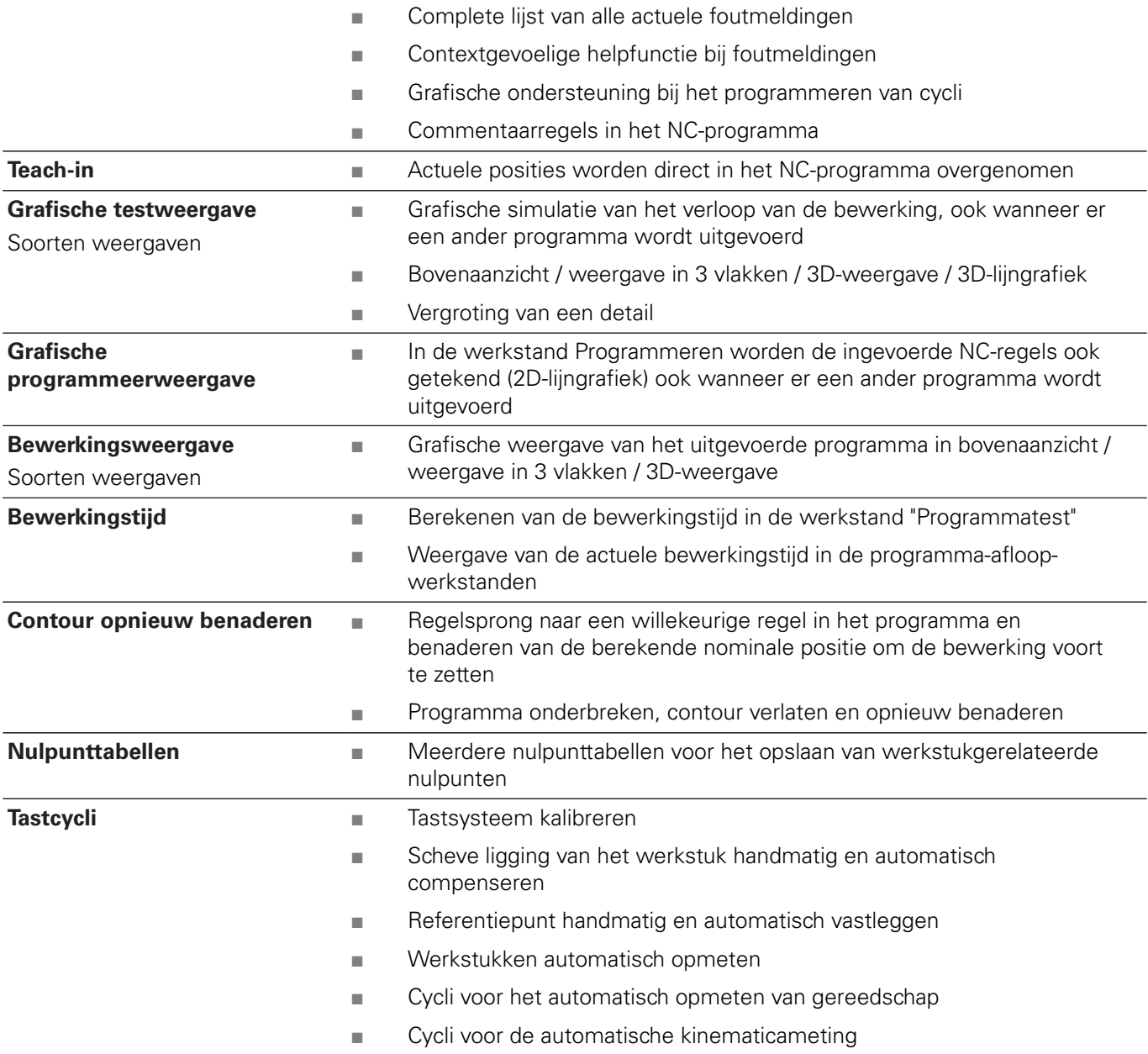

## **19.3 Technische informatie**

### **Technische gegevens**

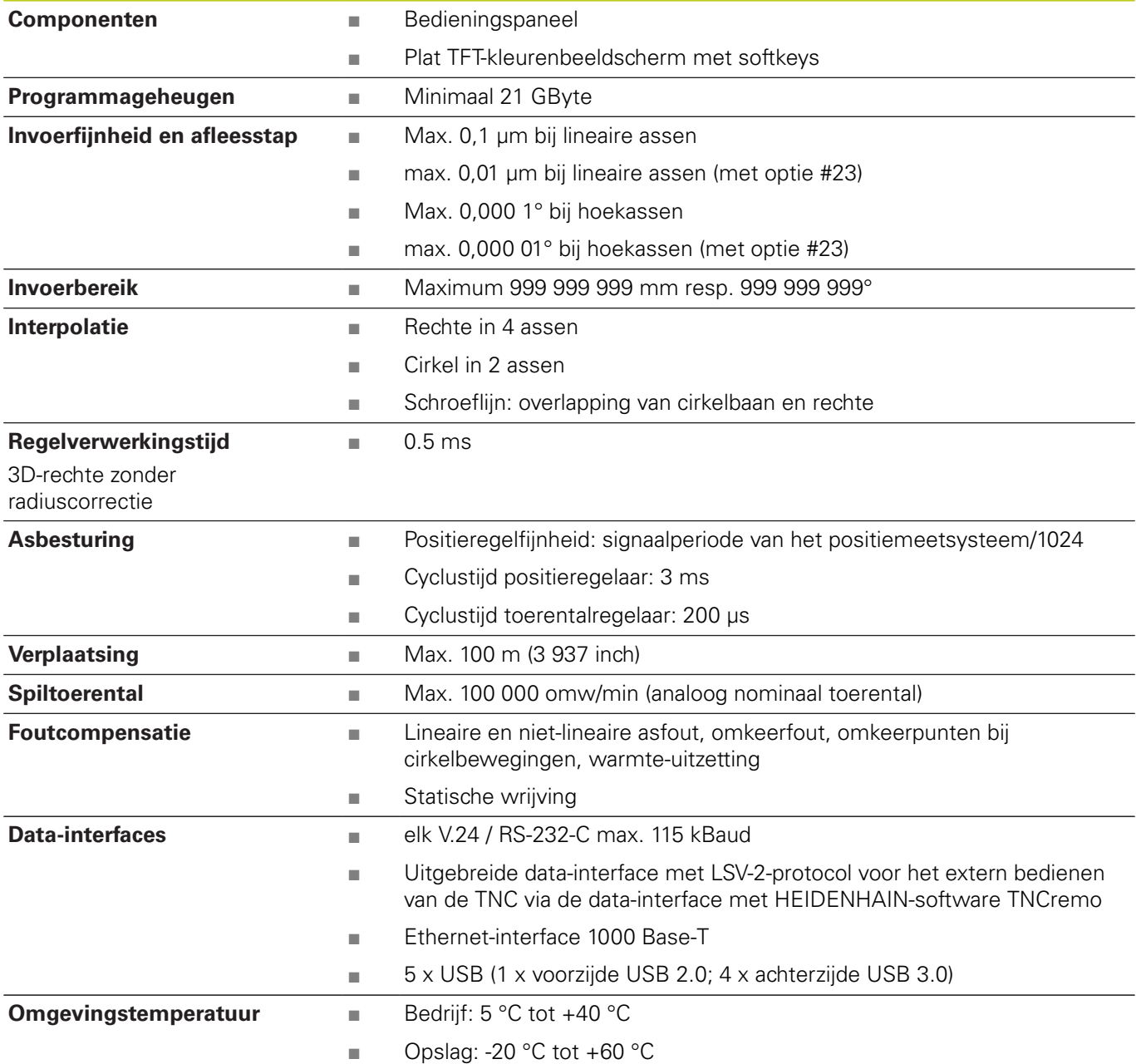

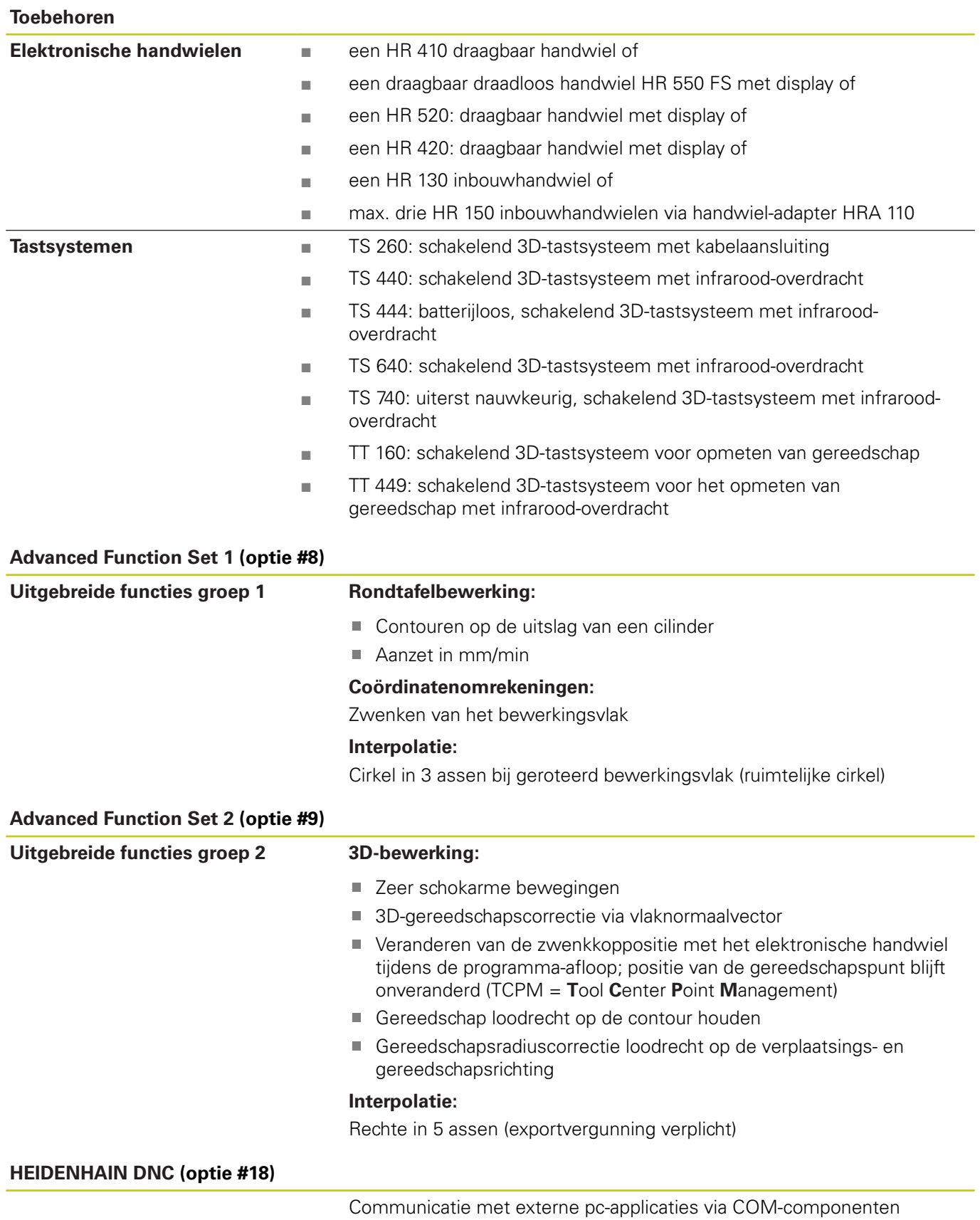

# **19.3 Technische informatie**

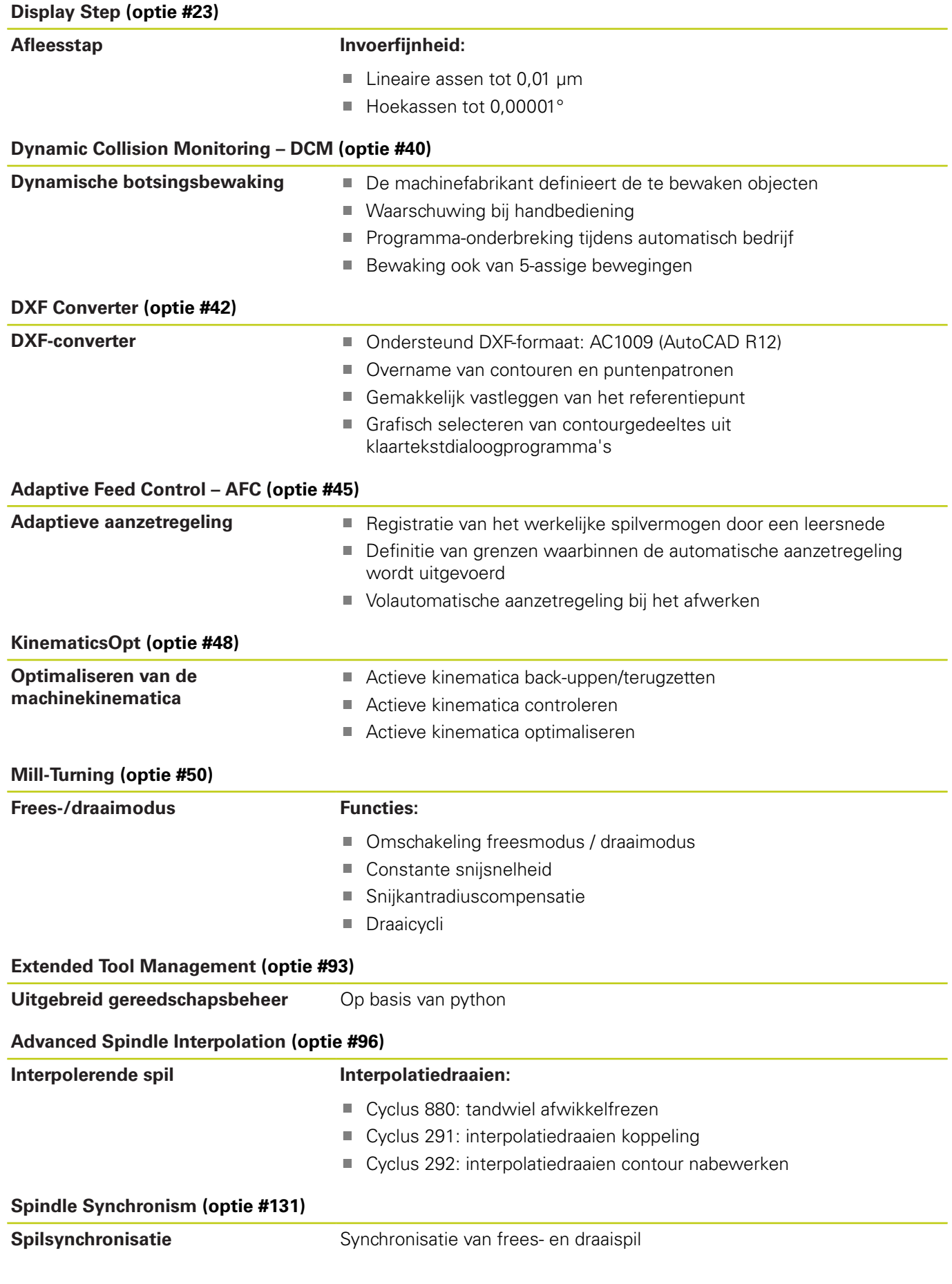

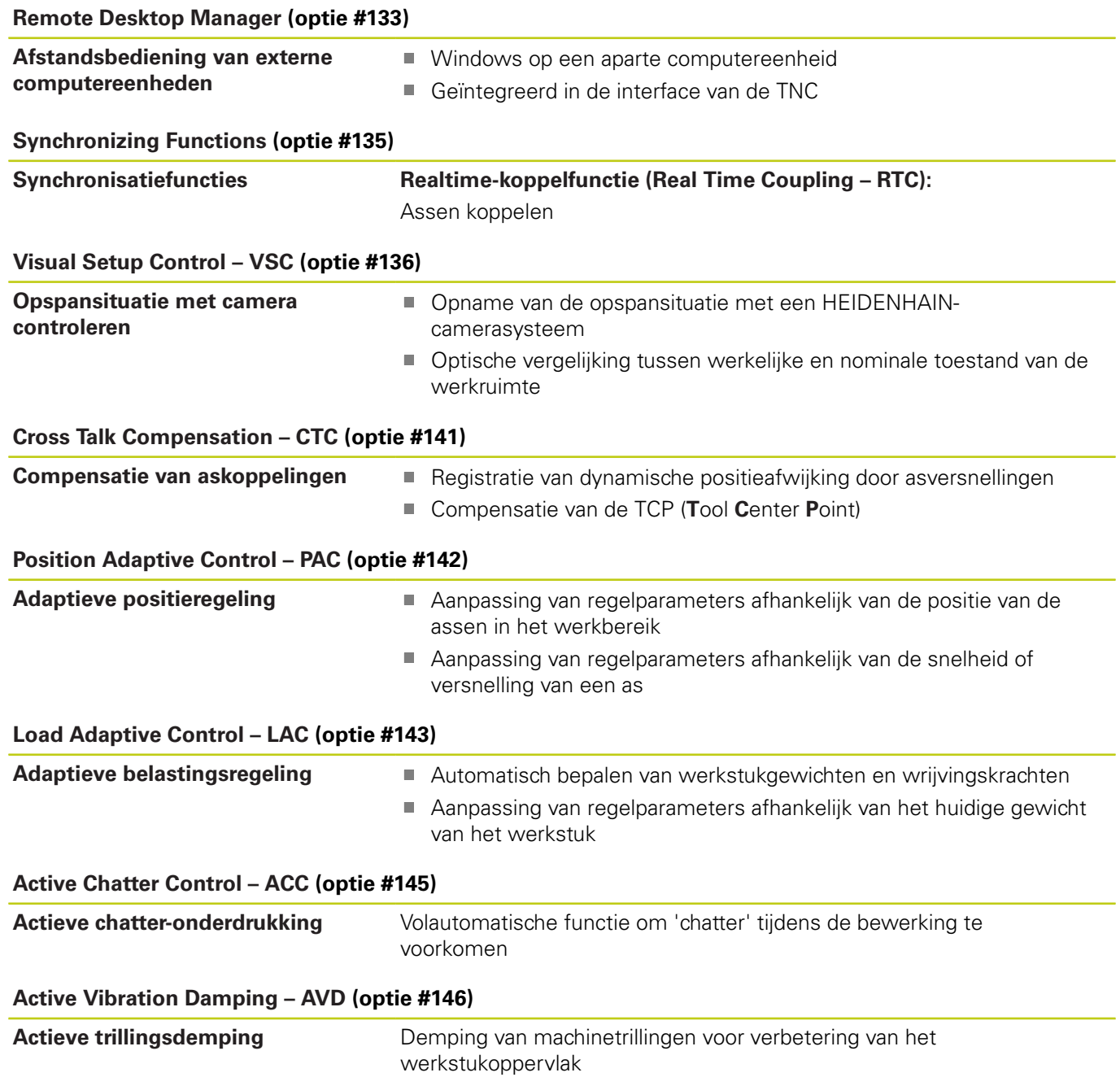

# **19.3 Technische informatie**

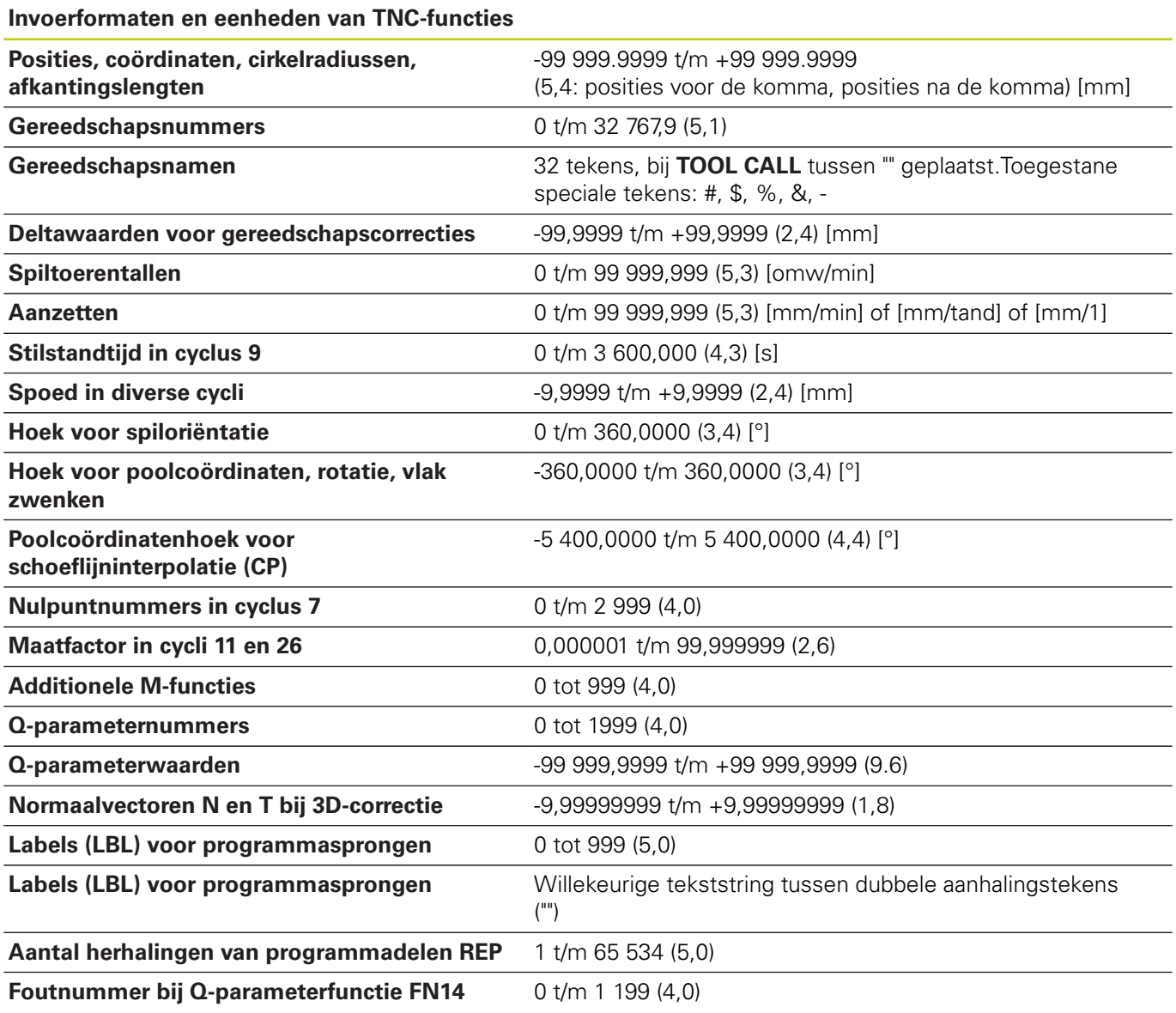

# **19.4 Overzichtstabellen**

## **Bewerkingscycli**

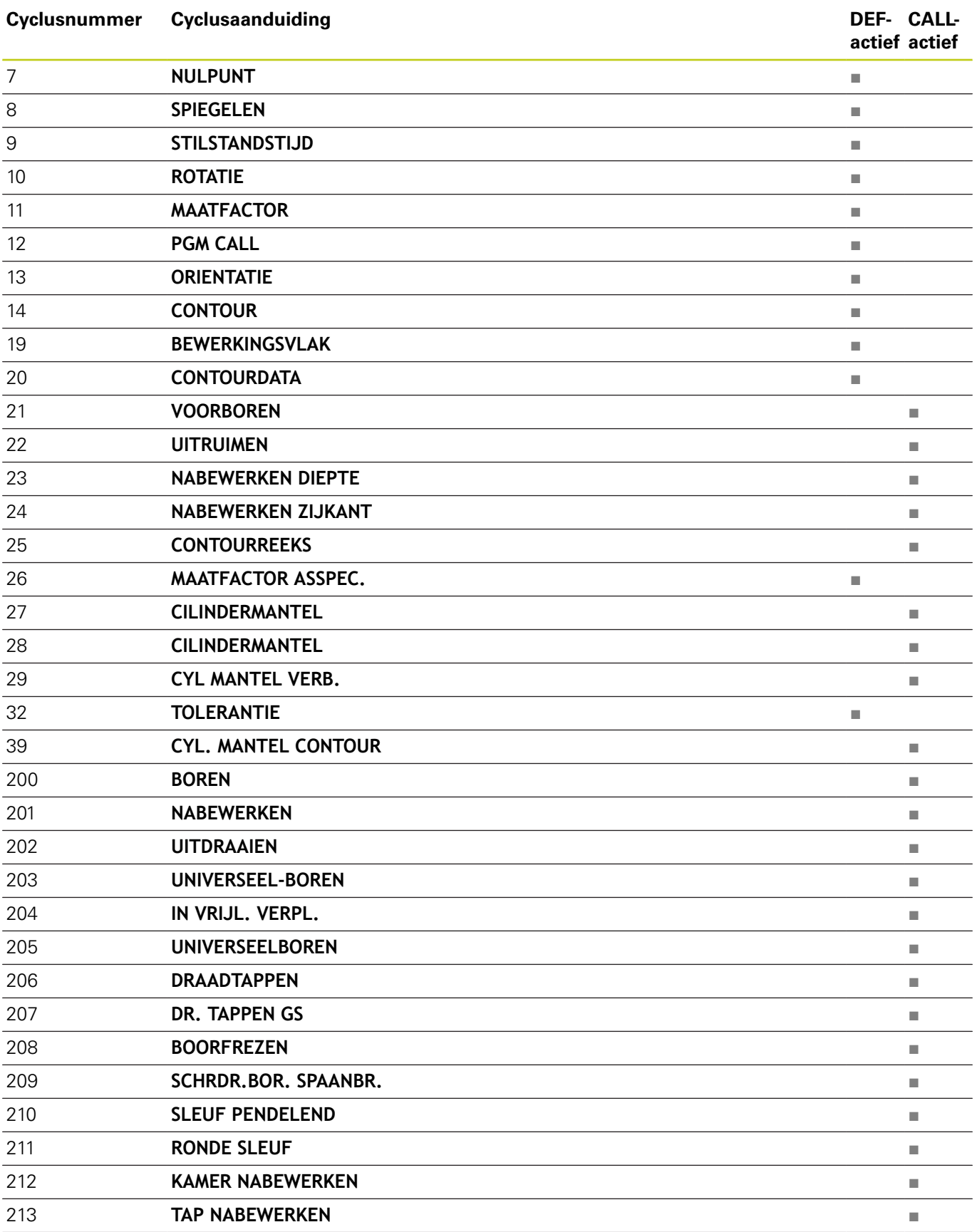

# **19.4 Overzichtstabellen**

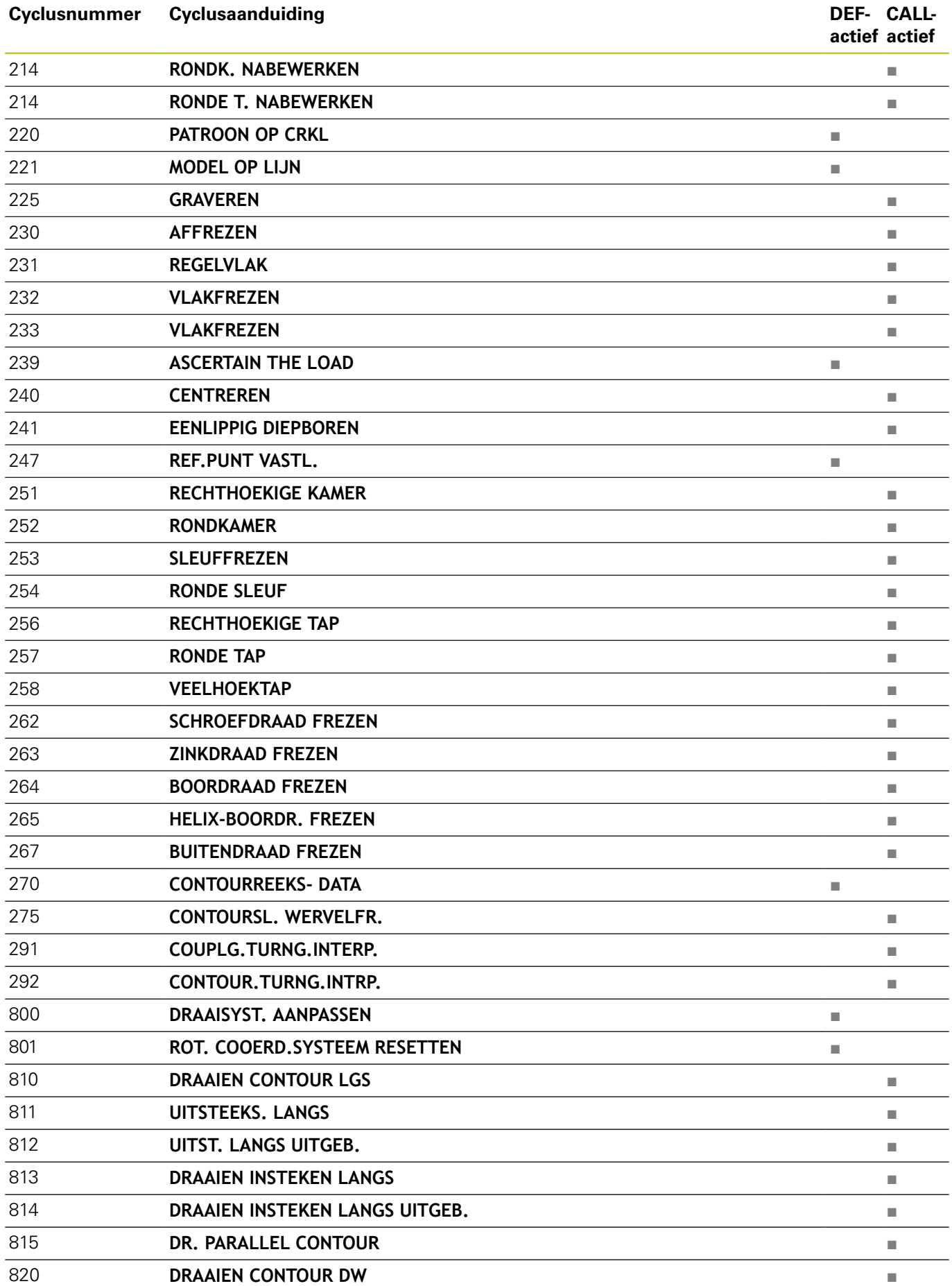

## 892 **CHECK IMBALANCE CHECK IMBALANCE**

#### **Additionele functies**

**Cyclusnummer Cyclusaanduiding** 

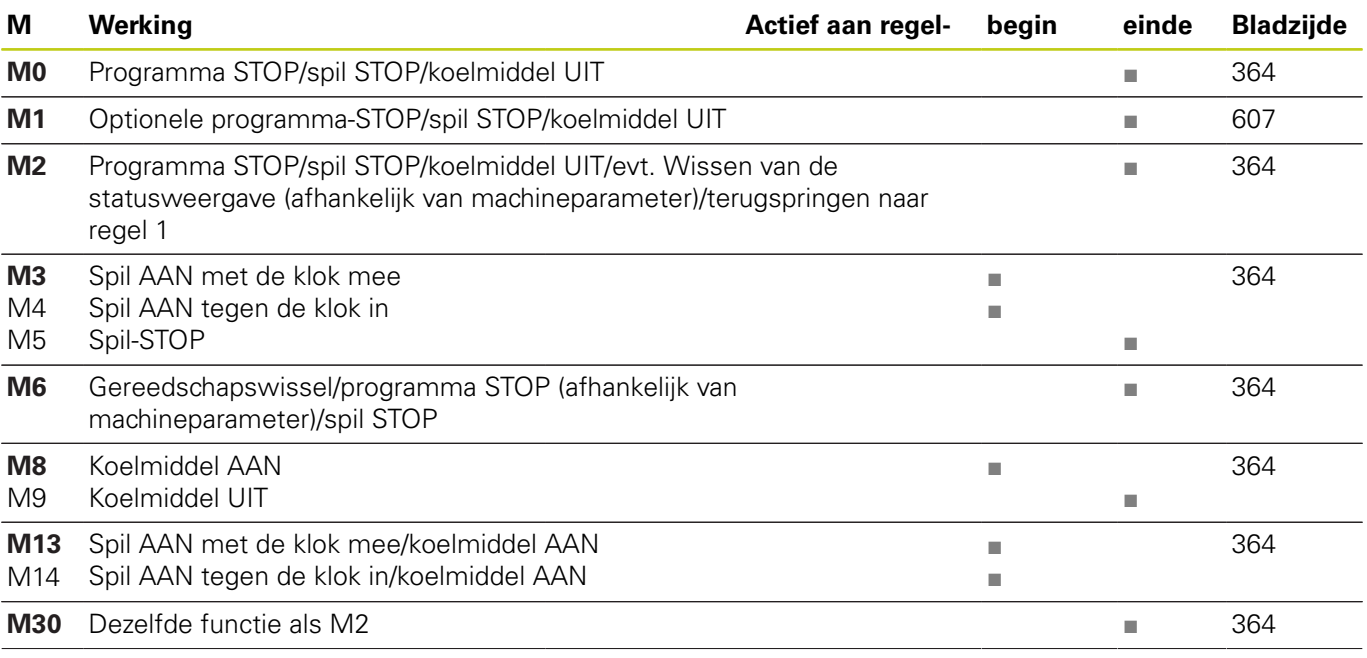

871 **STEKEN EENV. AX.** ■ 872 **STEKEN UITGEB. AXIAAL** ■ 880 **TANDWIEL AFWIKKELFR.** ■

 **UITSTEEKS. DWARS** ■ **UITST. DW. UITGEB.** ■ **DRAAIEN INSTEKEN OVERDWARS** ■ **DRAAIEN INSTEKEN OVERDW. UITGEB** ■ **SCHROEFDR. PARALLEL AAN CONTOUR** ■ **SCHROEFDRAAD LANGS** ■ **SCHROEFDRAAD UITGEBREID** ■ **ST.DR. CONT. RAD.** ■ **SIMPLE REC. TURNG., RADIAL DIR.** ■ **ENH.REC.TURNNG, RAD.** ■ **ST.DR. CONT. AXIAAL** ■

**actief actief** DEF- CALL- **19**

## **19.4 Overzichtstabellen**

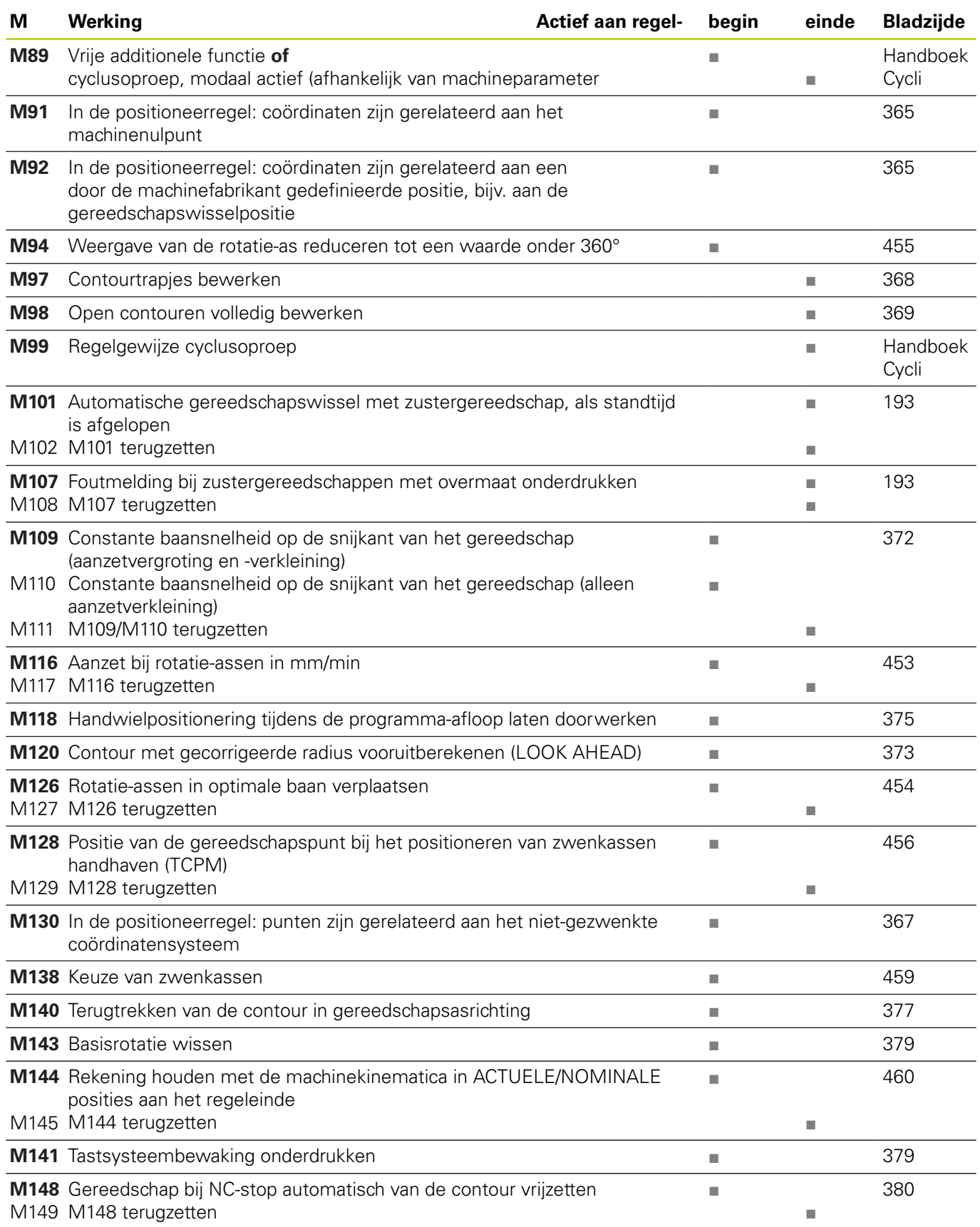

## **19.5 Vergelijking van de functies van de TNC 640 en de iTNC 530**

## **Vergelijking: Technische gegevens**

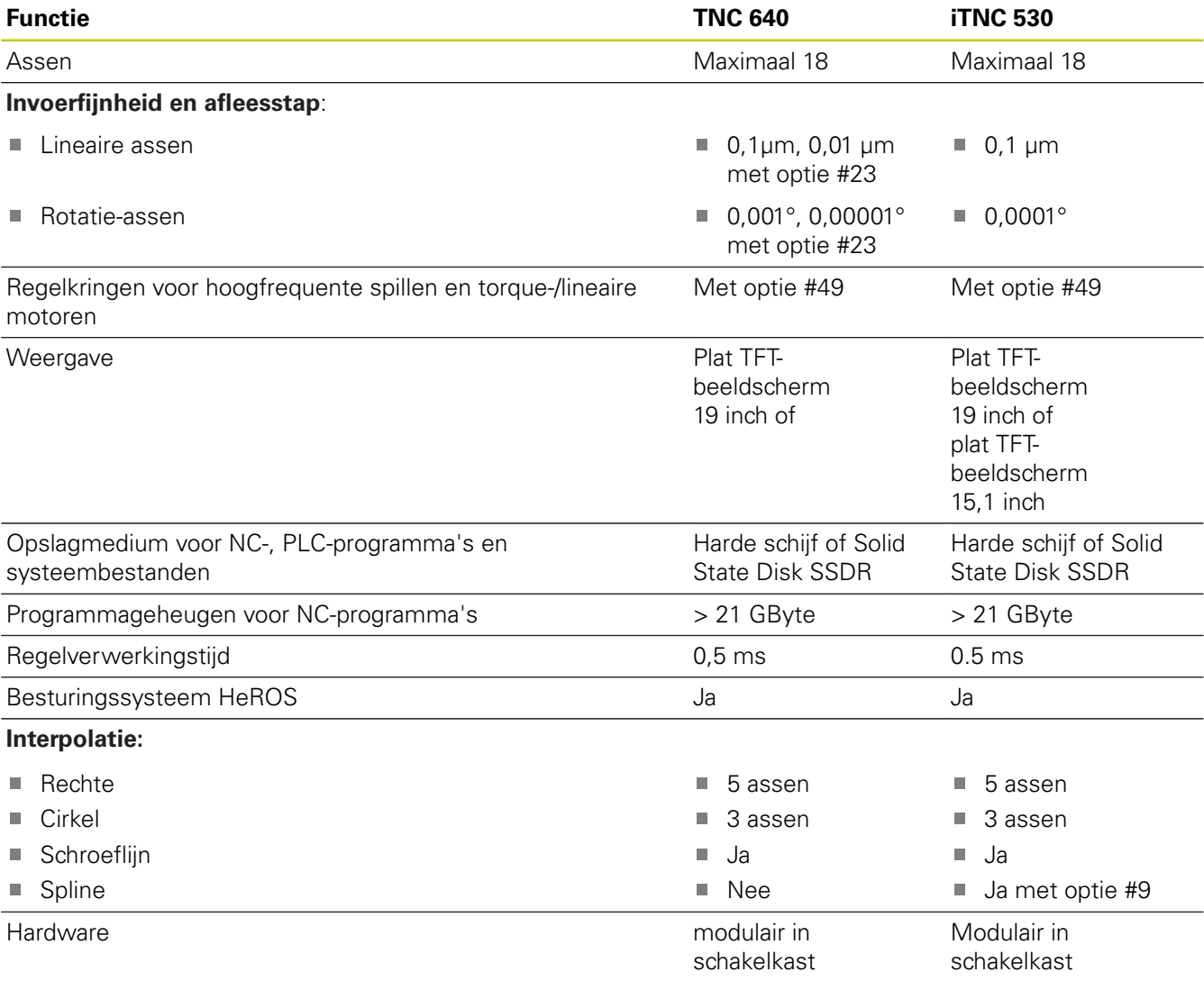

## **Vergelijking: Data-interfaces**

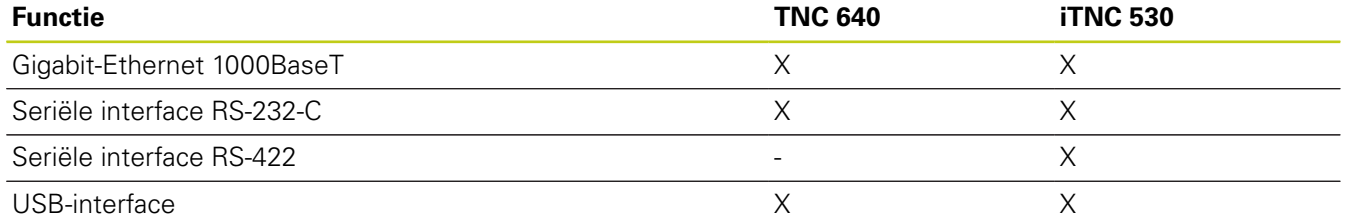

# **19.5 Vergelijking van de functies van de TNC 640 en de iTNC 530**

## **Vergelijking: Toebehoren**

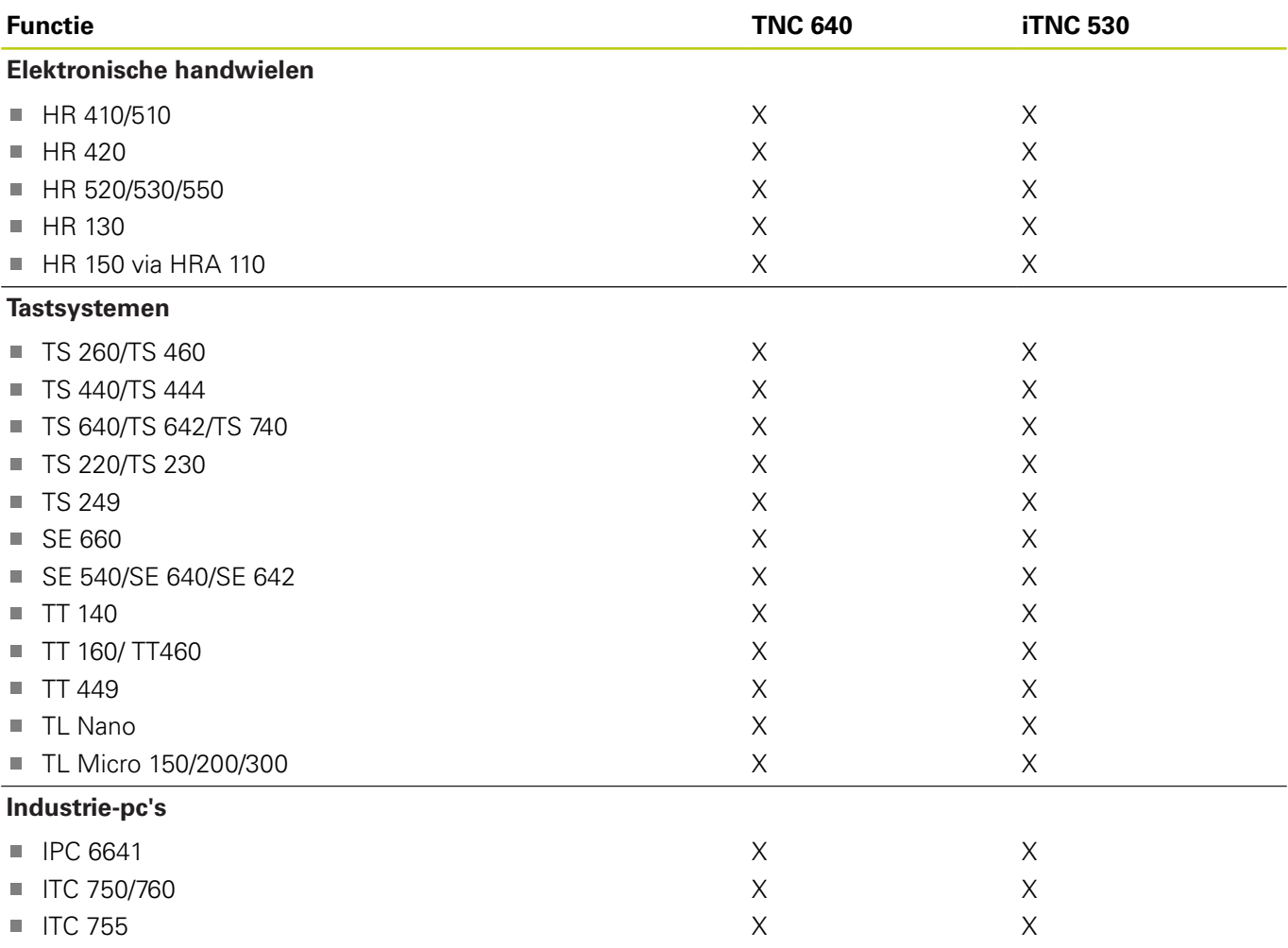

## **Vergelijking: pc-software**

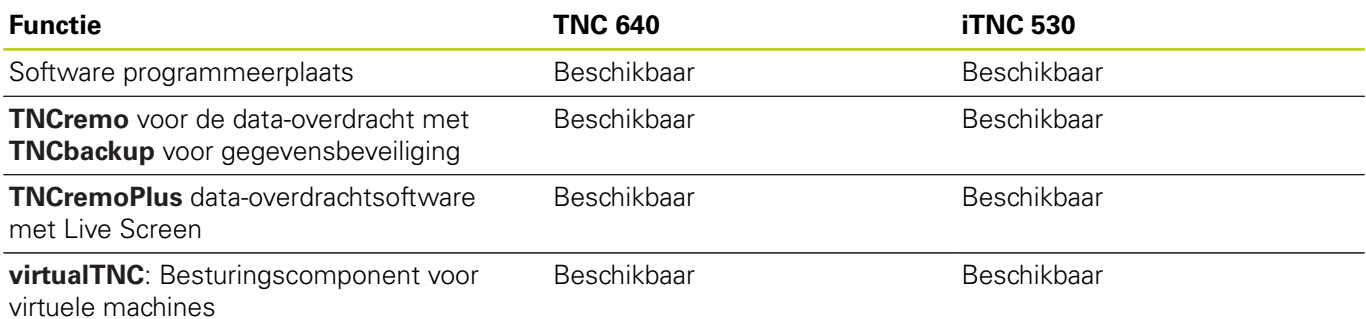

## **Vergelijking: Machinespecifieke functies**

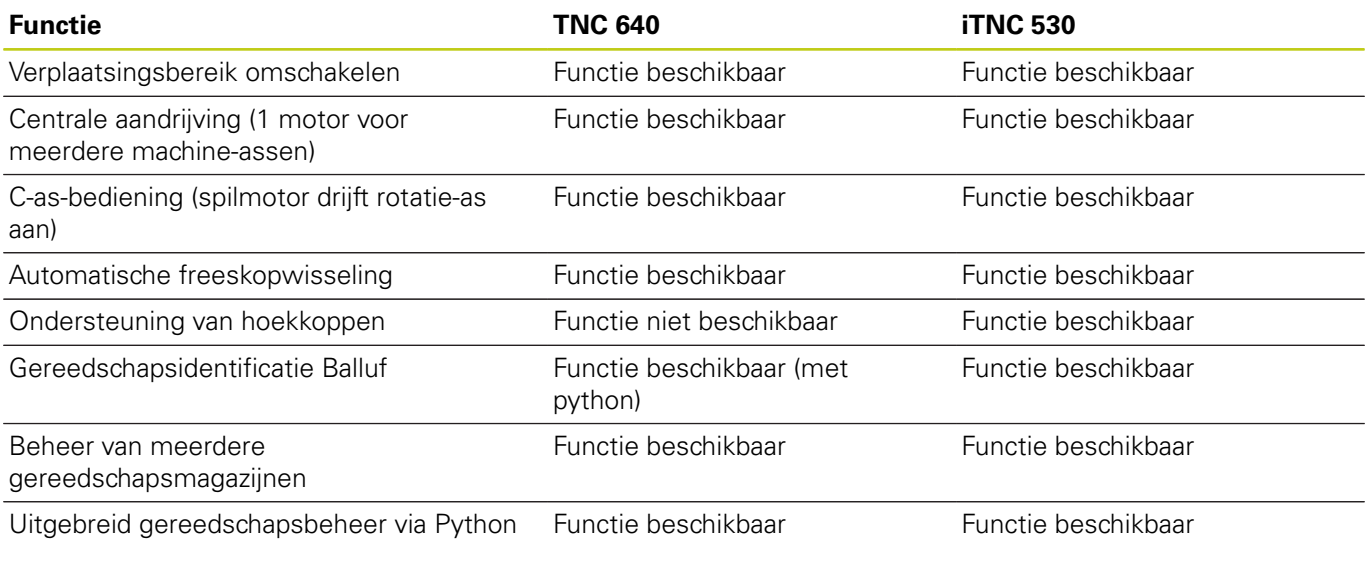

## **Vergelijking: gebruikersfuncties**

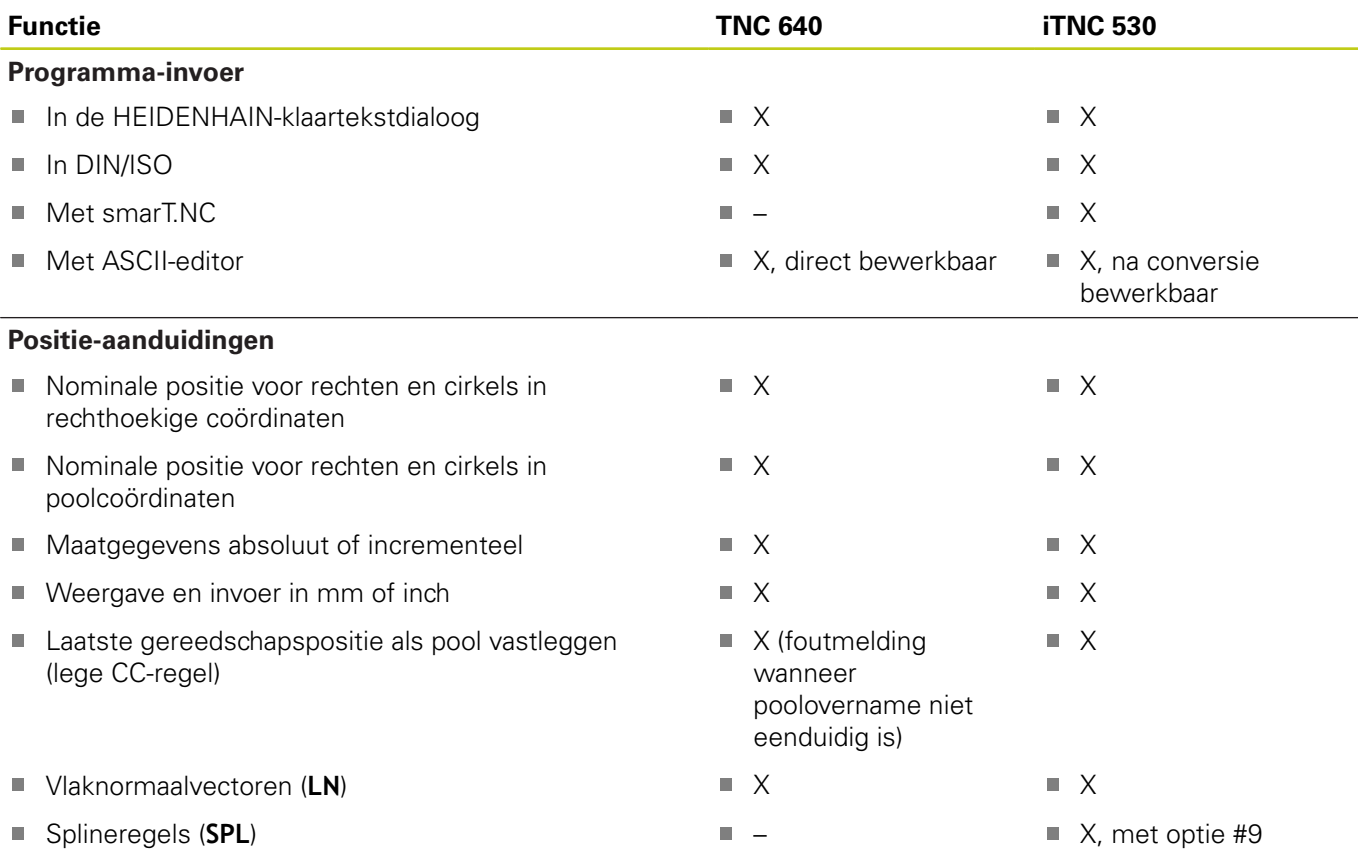

# **19.5 Vergelijking van de functies van de TNC 640 en de iTNC 530**

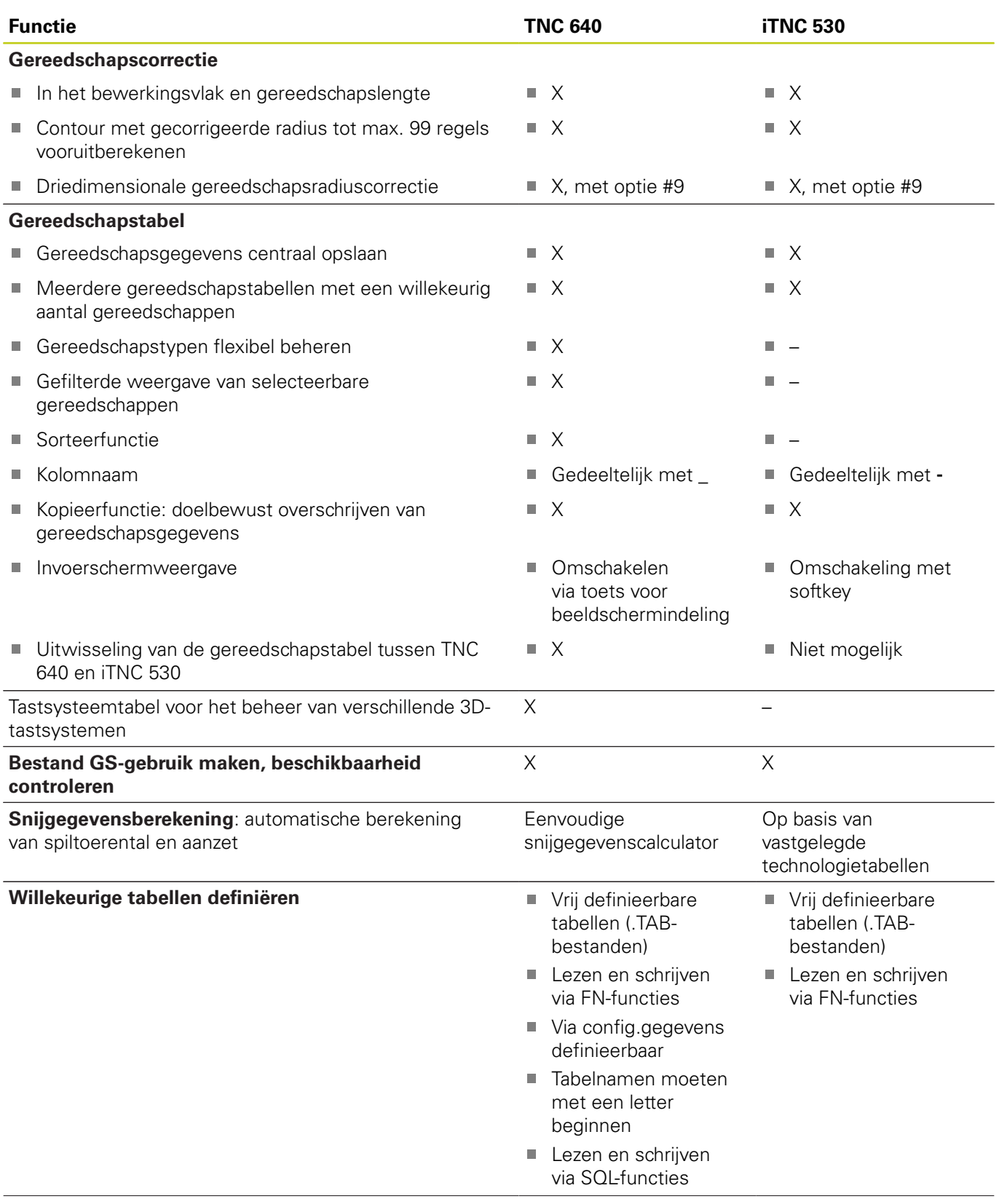

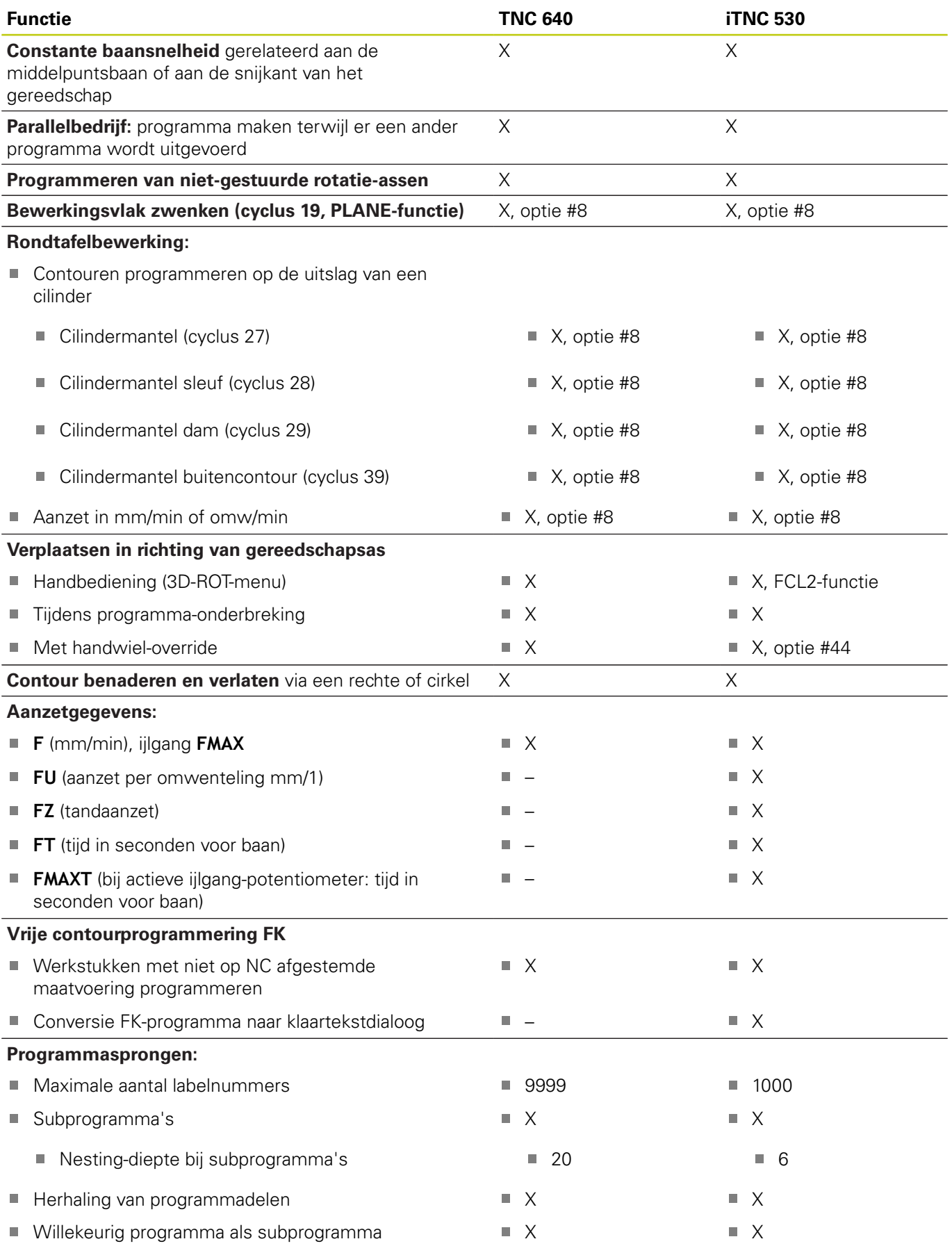

**19**

# **19.5 Vergelijking van de functies van de TNC 640 en de iTNC 530**

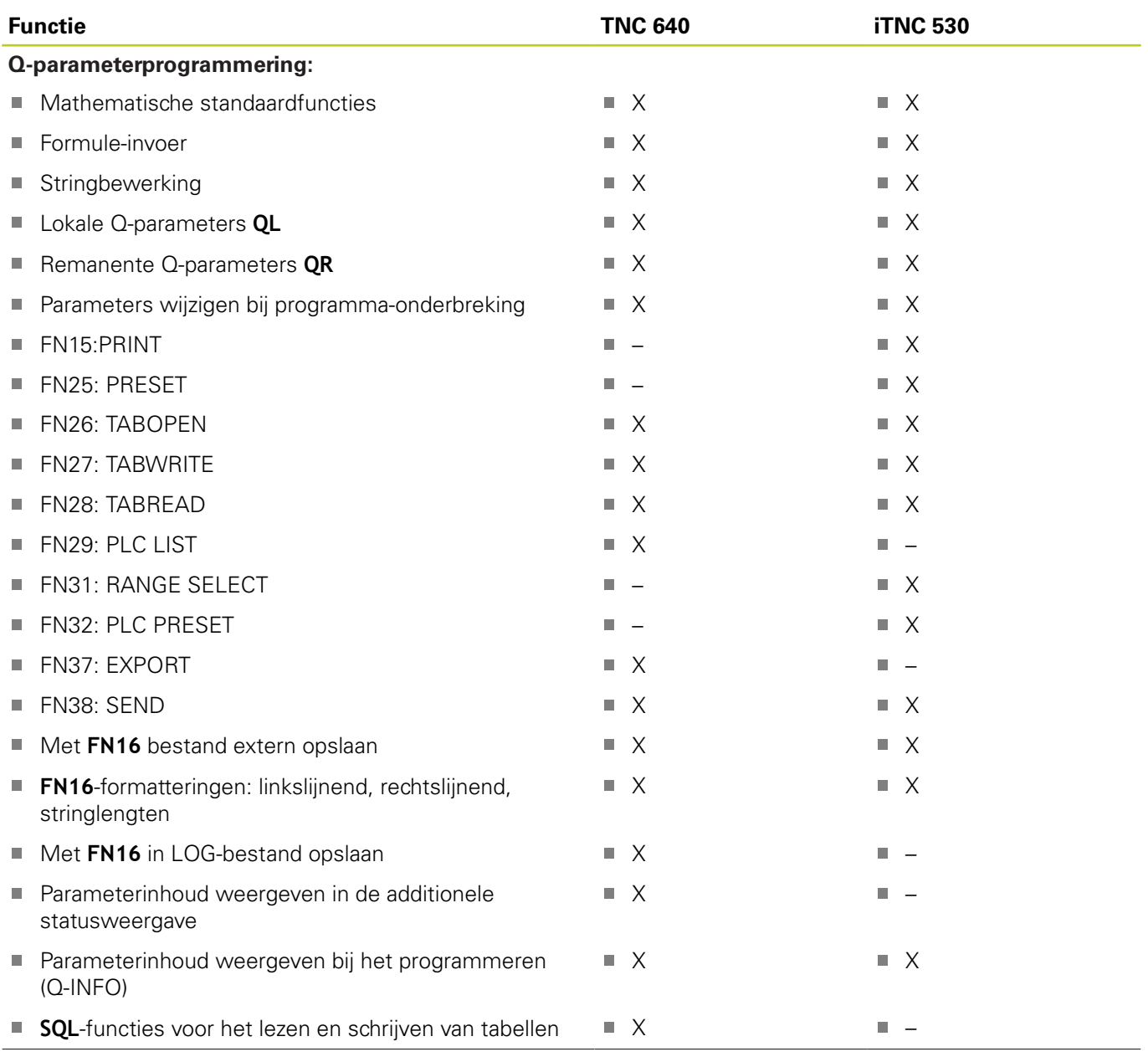

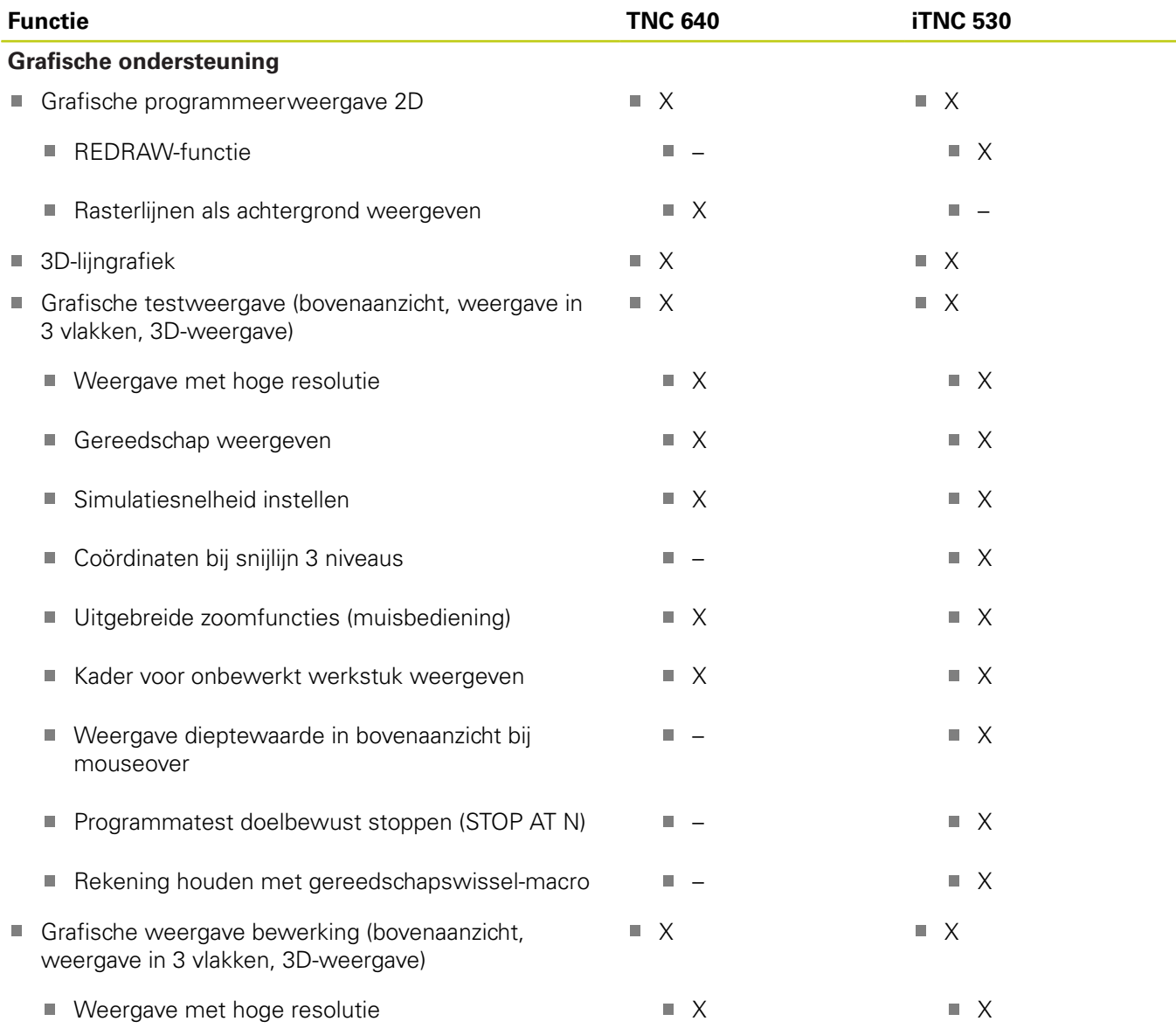

# **19.5 Vergelijking van de functies van de TNC 640 en de iTNC 530**

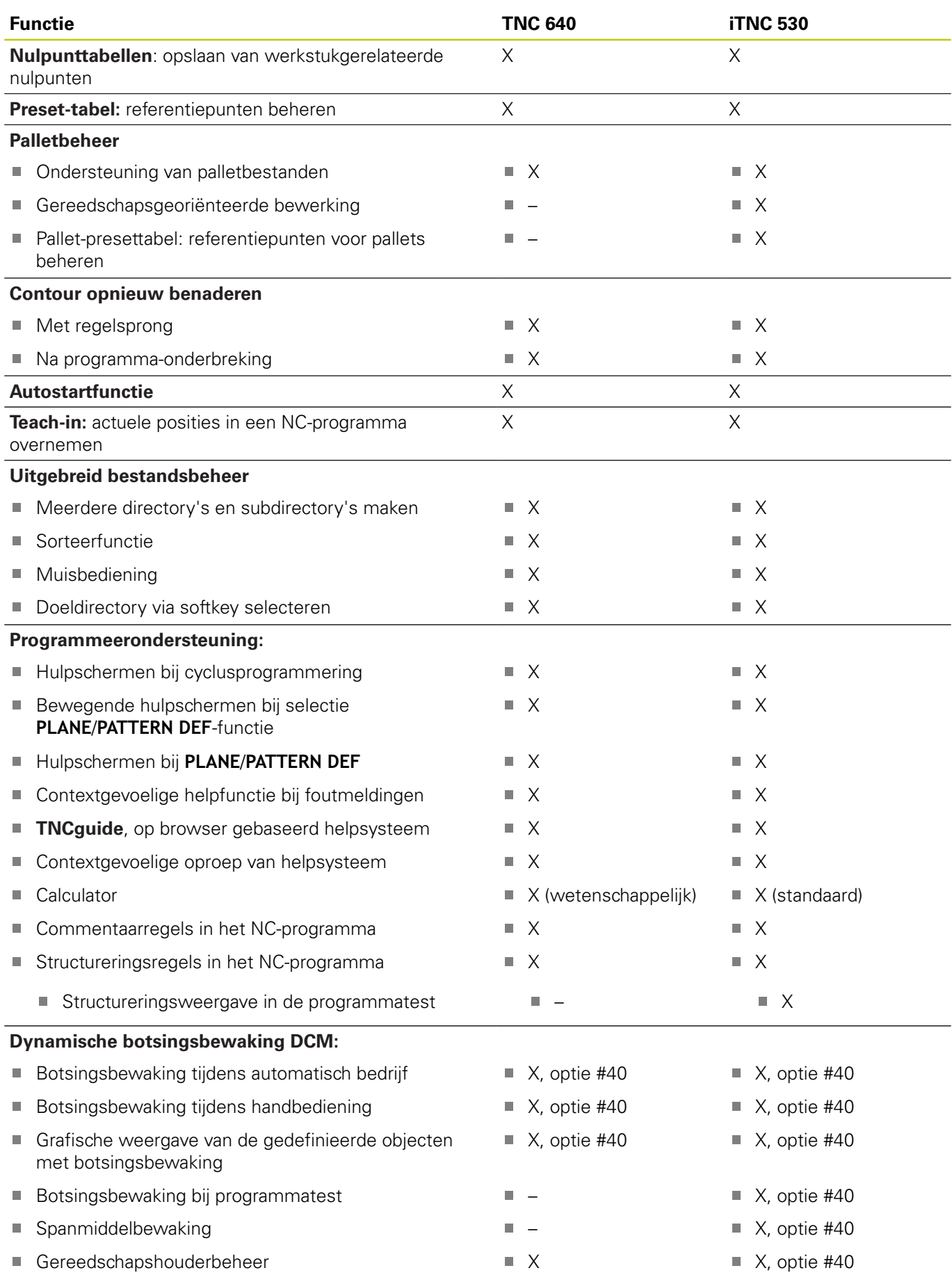

# **Vergelijking van de functies van de TNC 640 en de iTNC 530 19.5**

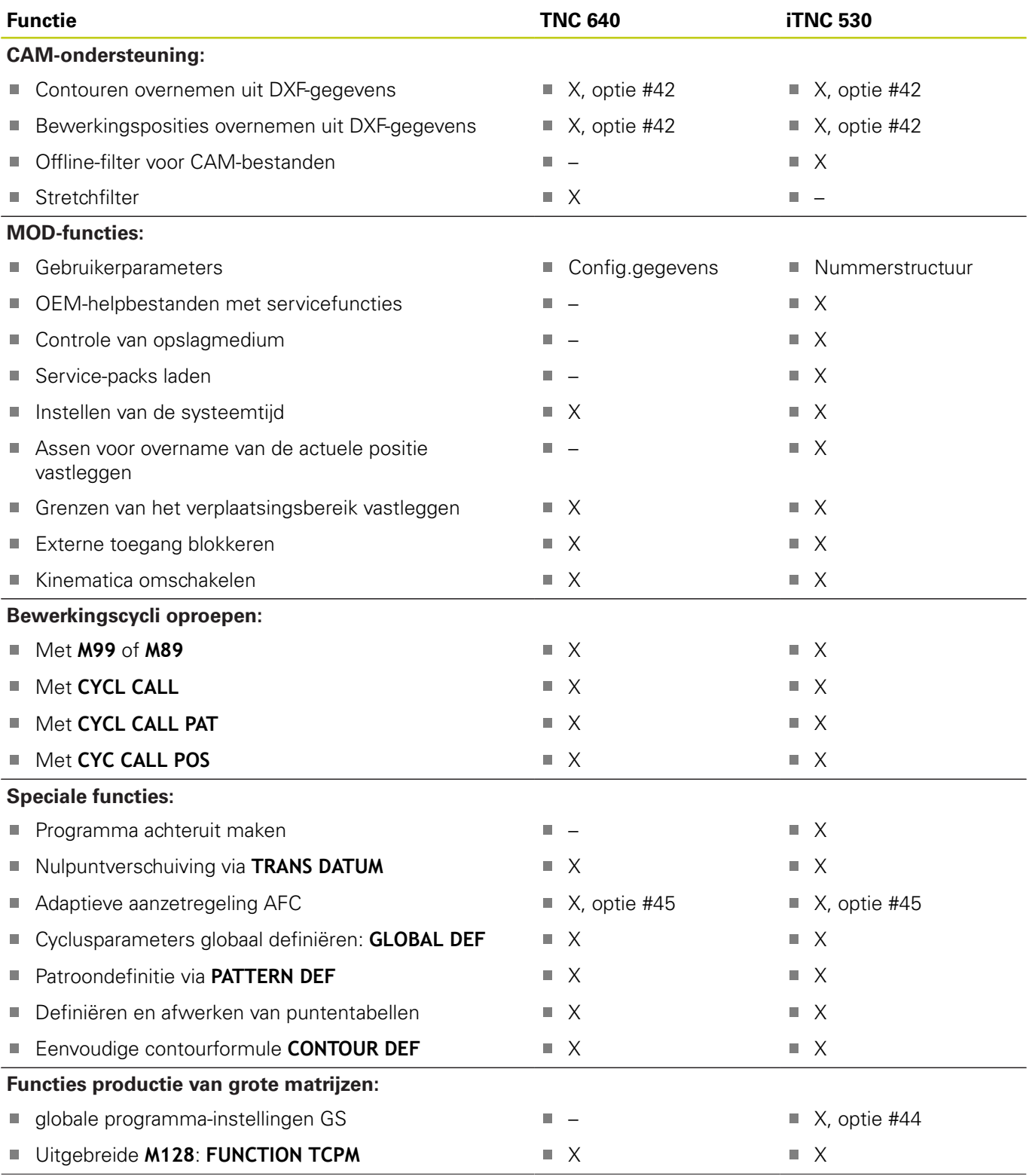

# **19.5 Vergelijking van de functies van de TNC 640 en de iTNC 530**

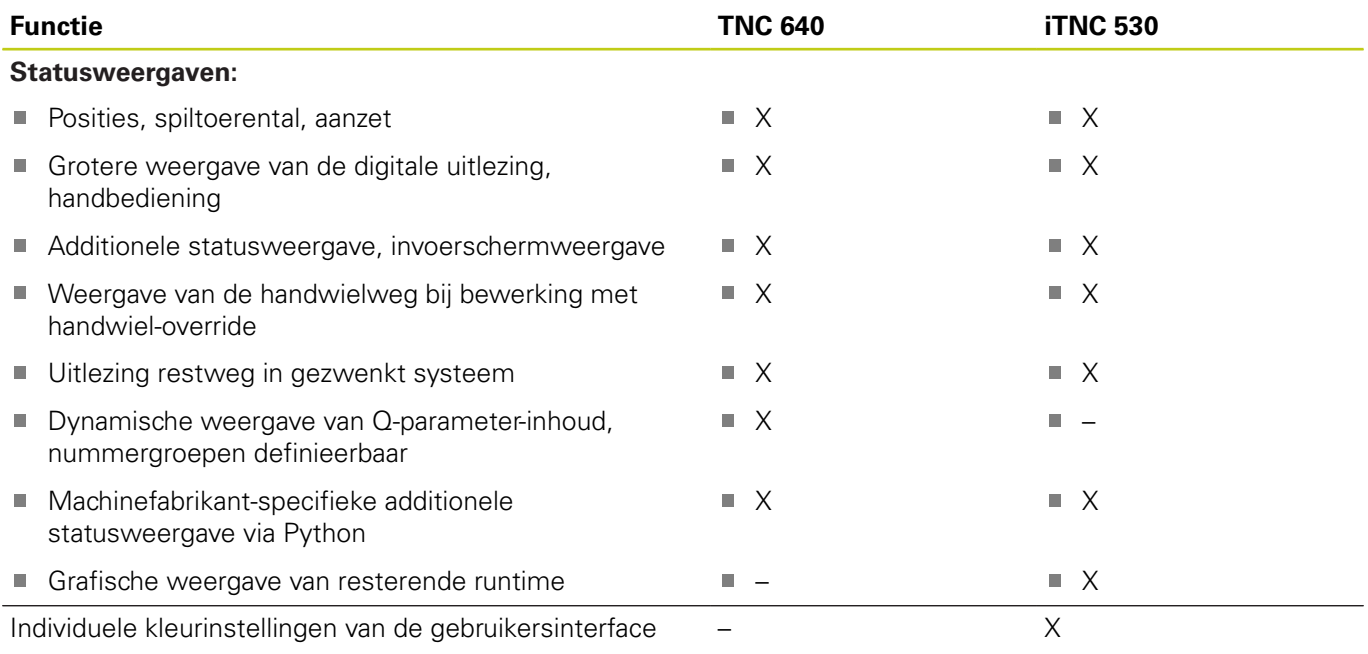

## **Vergelijking: cycli**

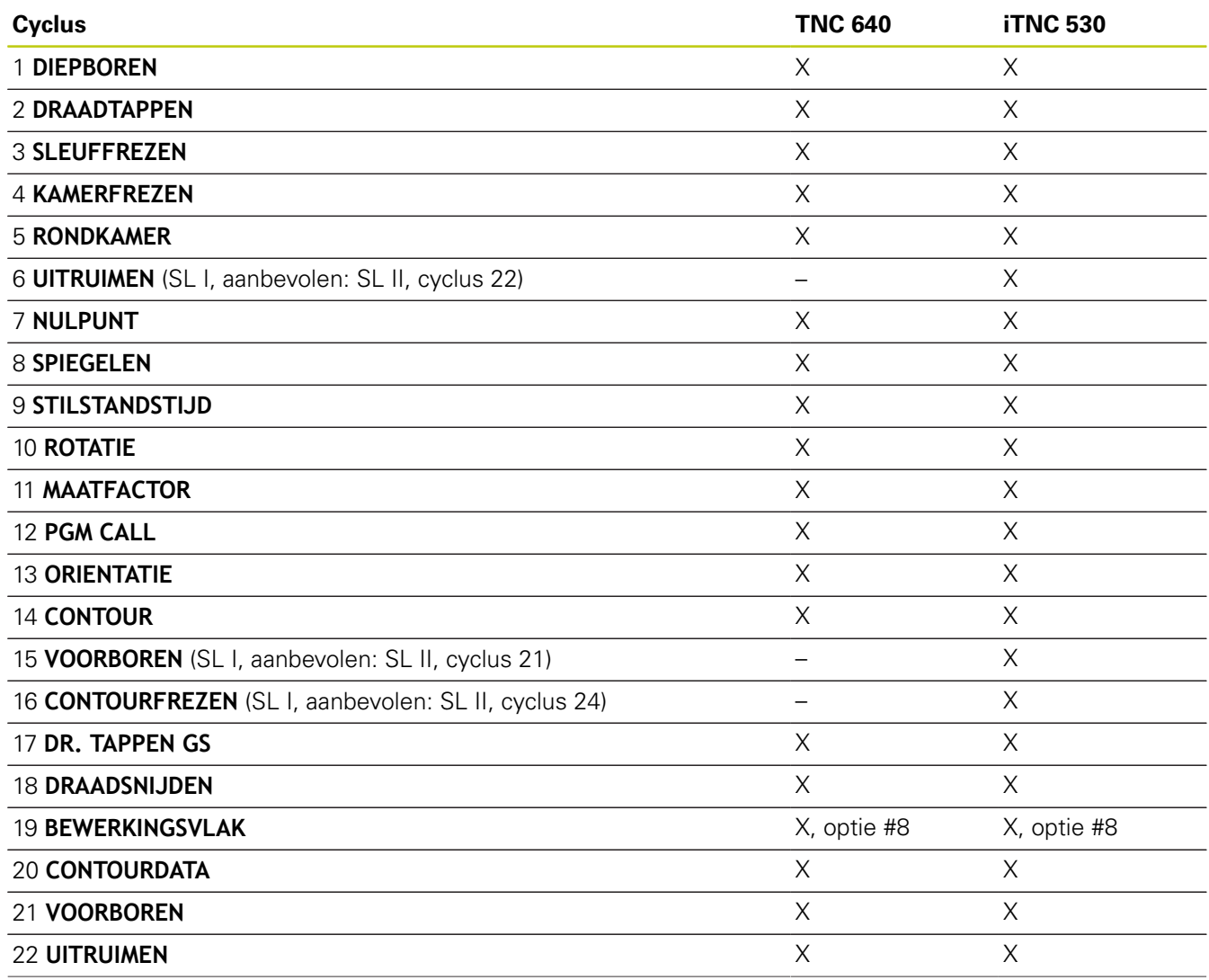

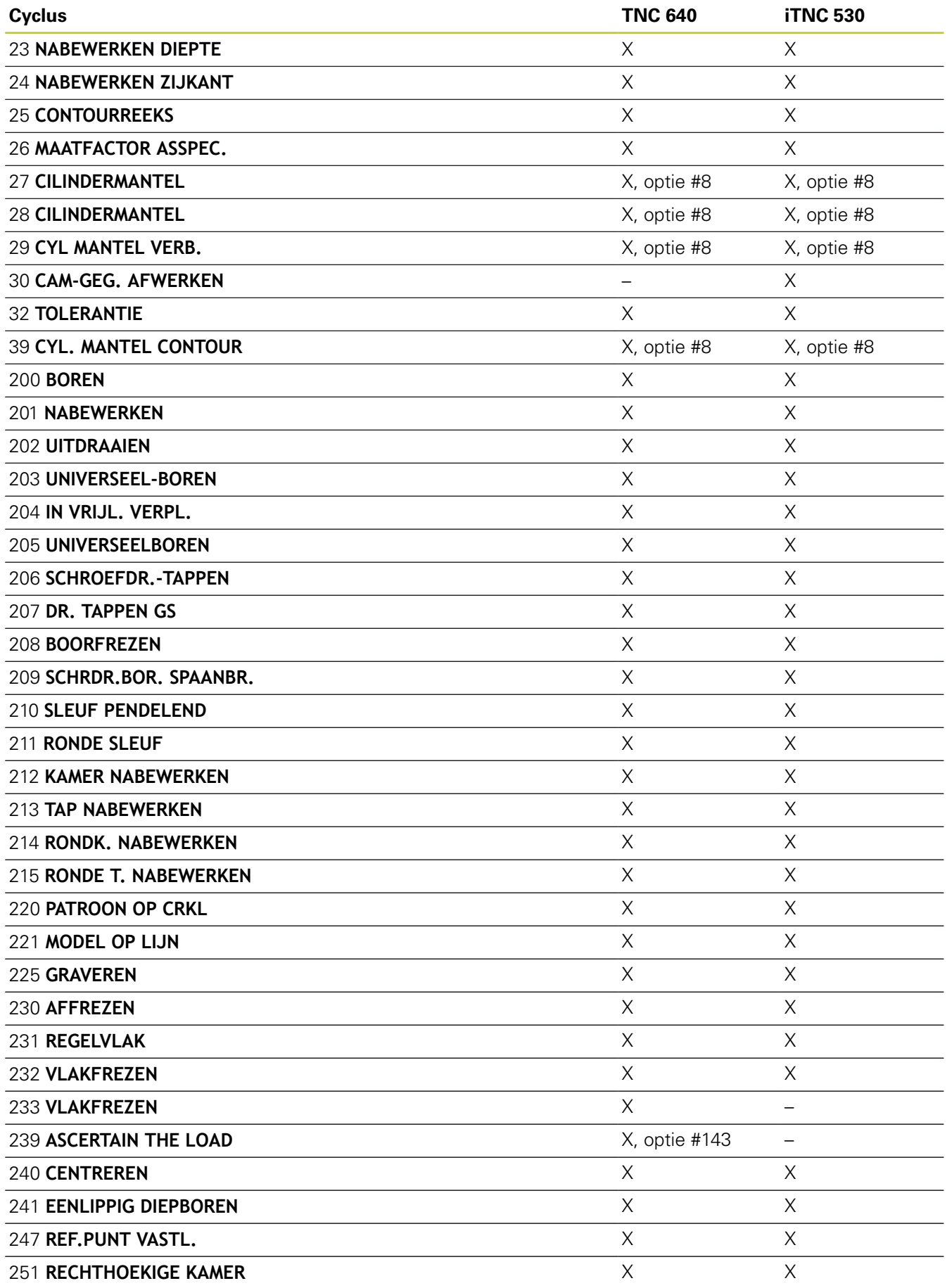

# **19.5 Vergelijking van de functies van de TNC 640 en de iTNC 530**

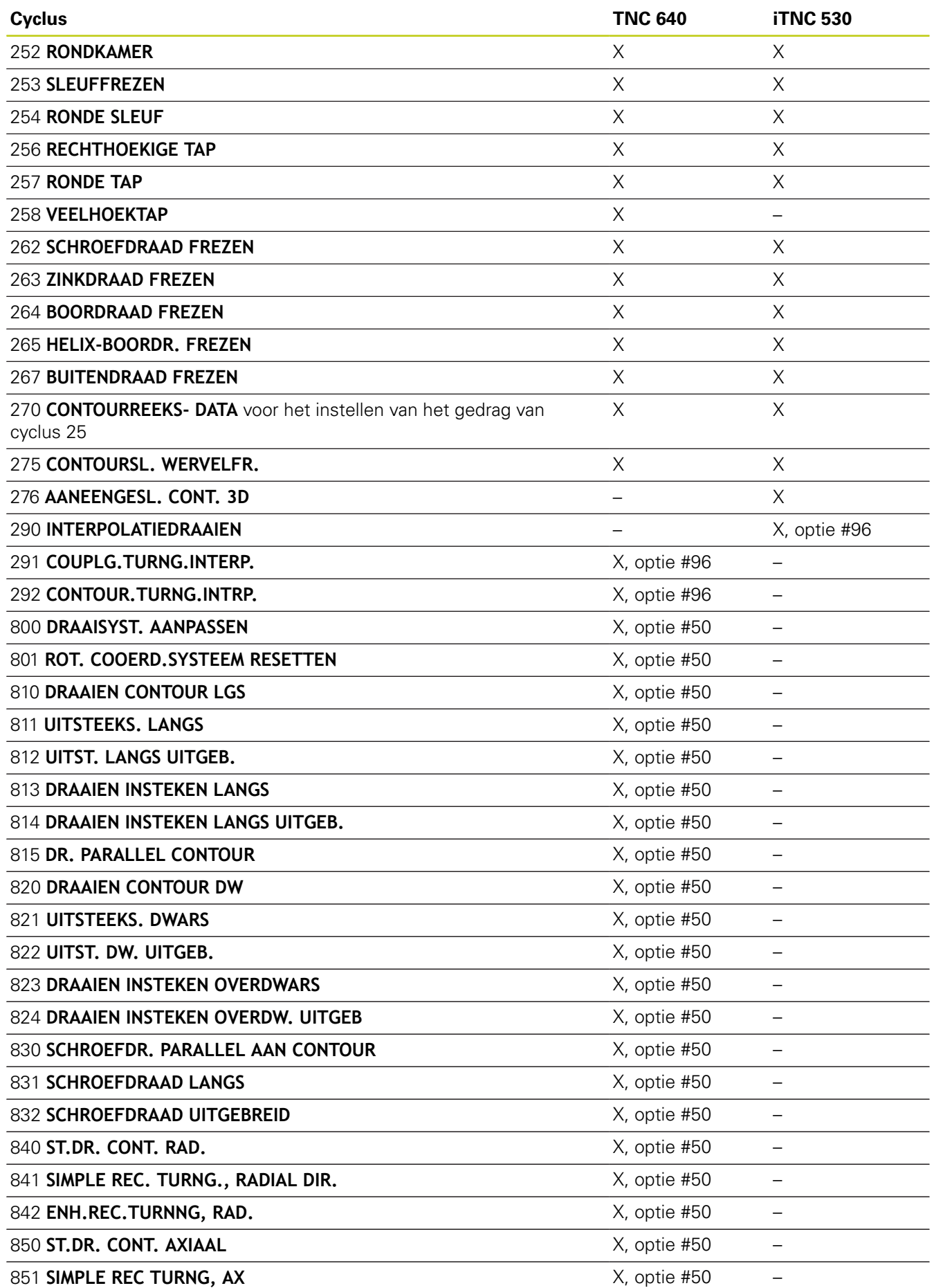

# **Vergelijking van de functies van de TNC 640 en de iTNC 530 19.5**

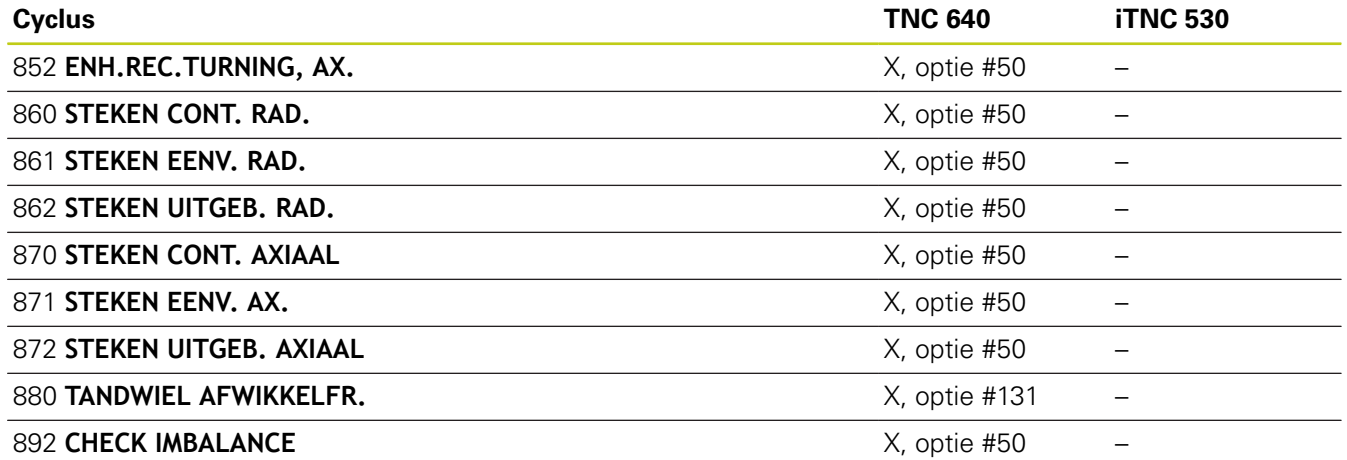

## **Vergelijking: additionele functies**

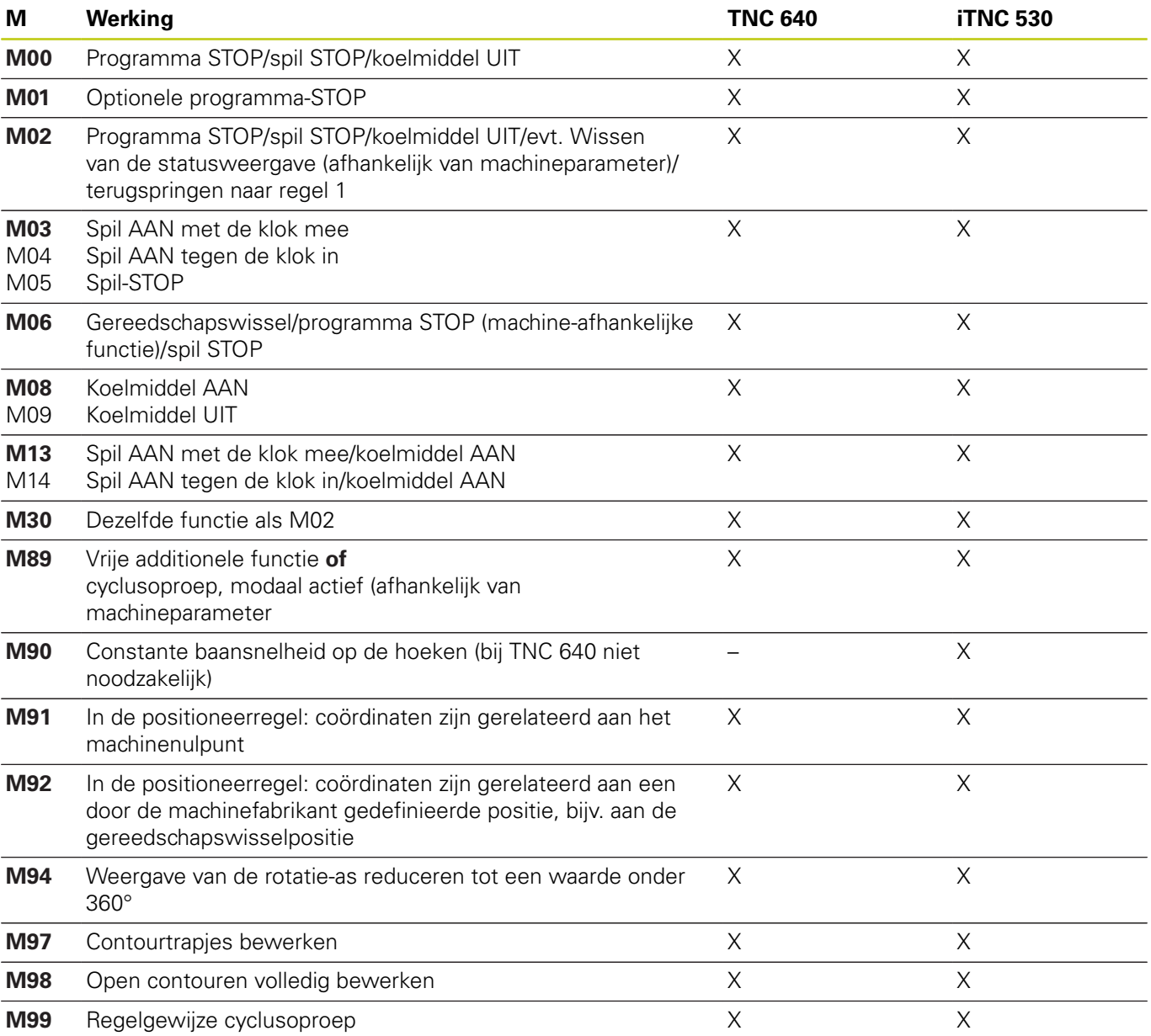

# **19.5 Vergelijking van de functies van de TNC 640 en de iTNC 530**

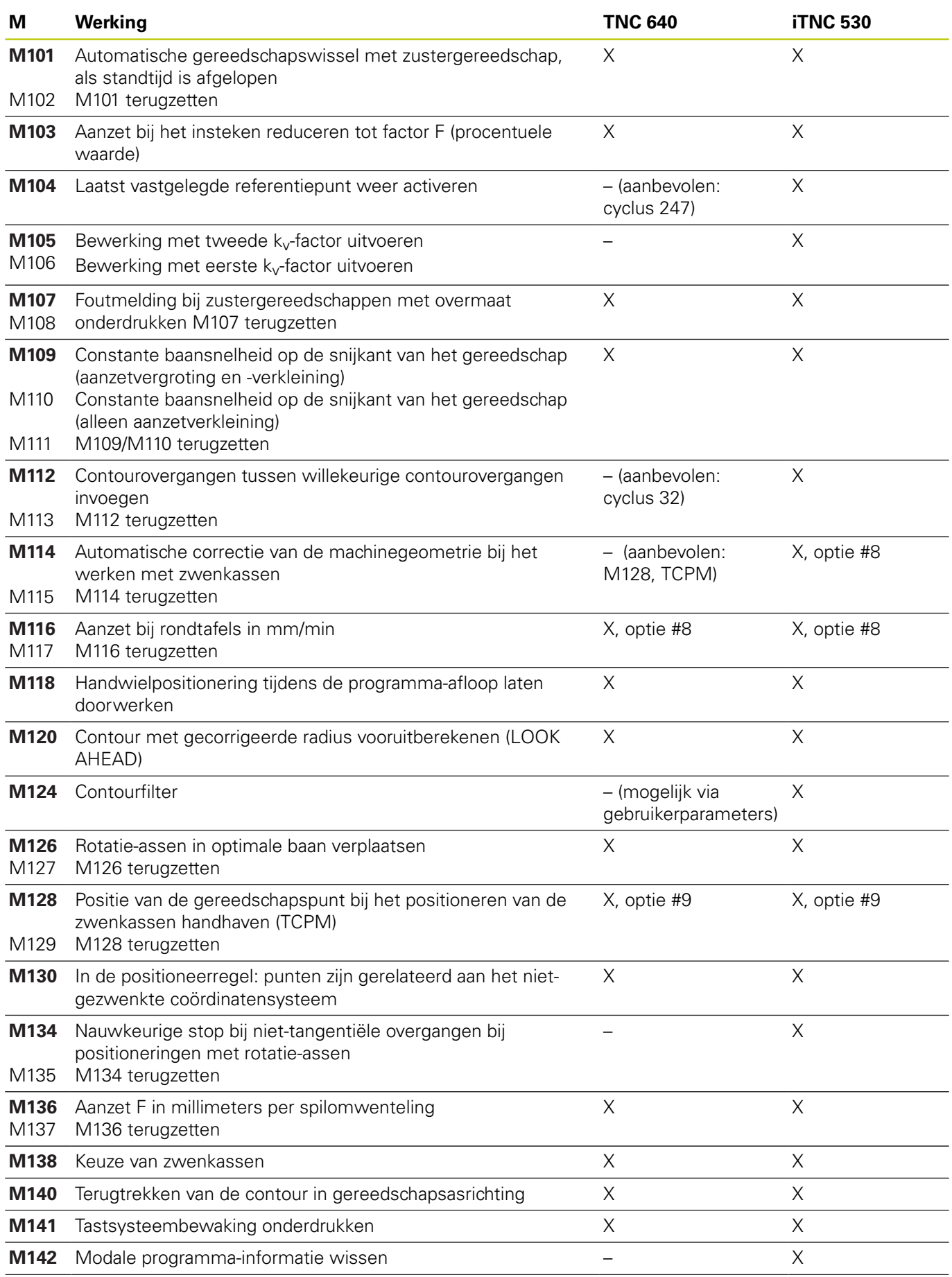

# **Vergelijking van de functies van de TNC 640 en de iTNC 530 19.5**

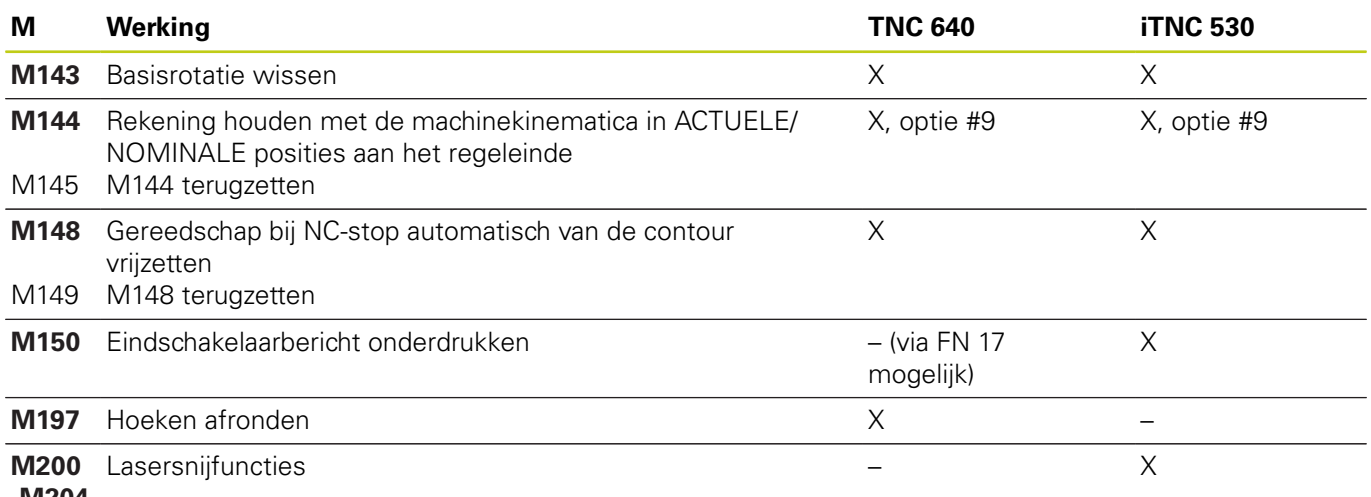

**-M204**

# **19.5 Vergelijking van de functies van de TNC 640 en de iTNC 530**

## **Vergelijking: tastcycli in de werkstanden Handbediening Handbediening en Elektronisch handwiel**

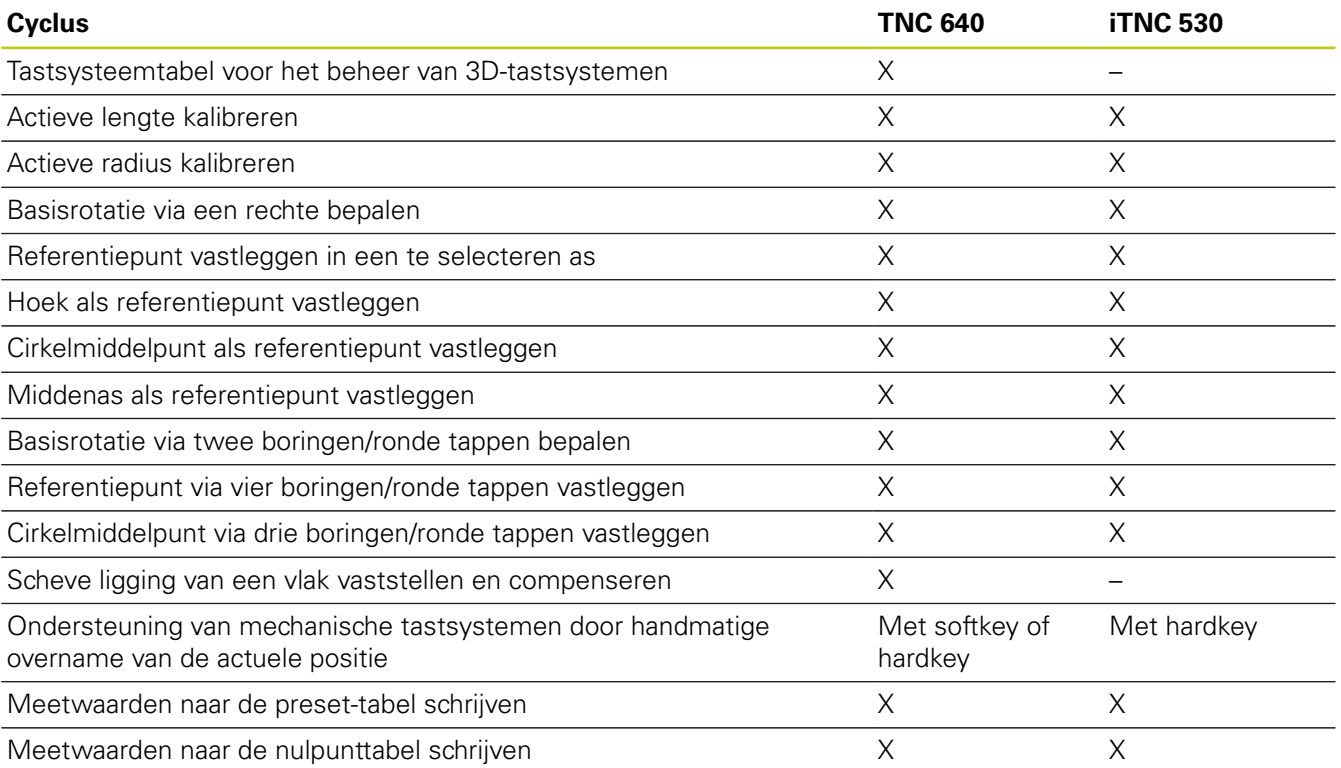
### **Vergelijking: tastcycli voor automatische werkstukcontrole**

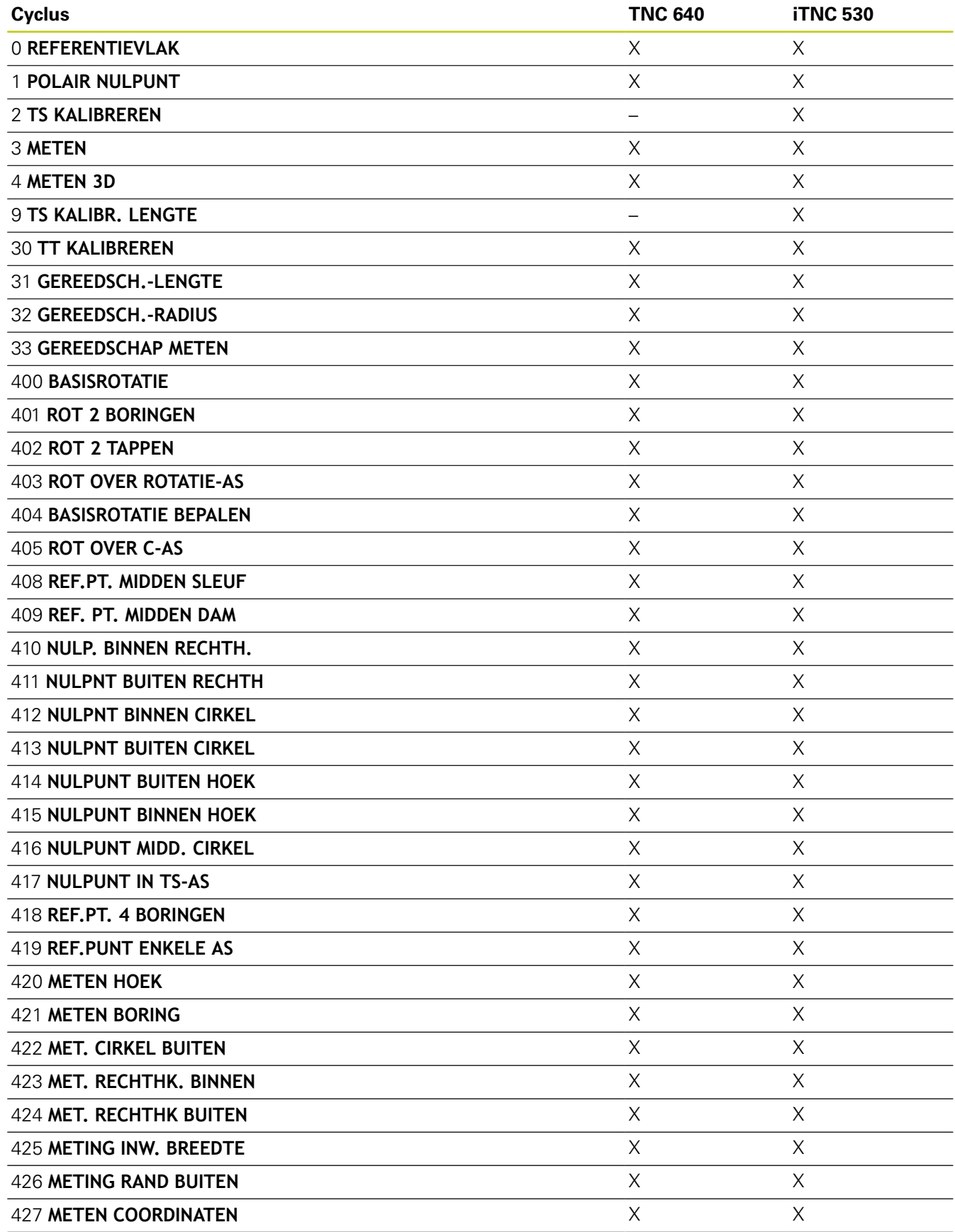

# **19.5 Vergelijking van de functies van de TNC 640 en de iTNC 530**

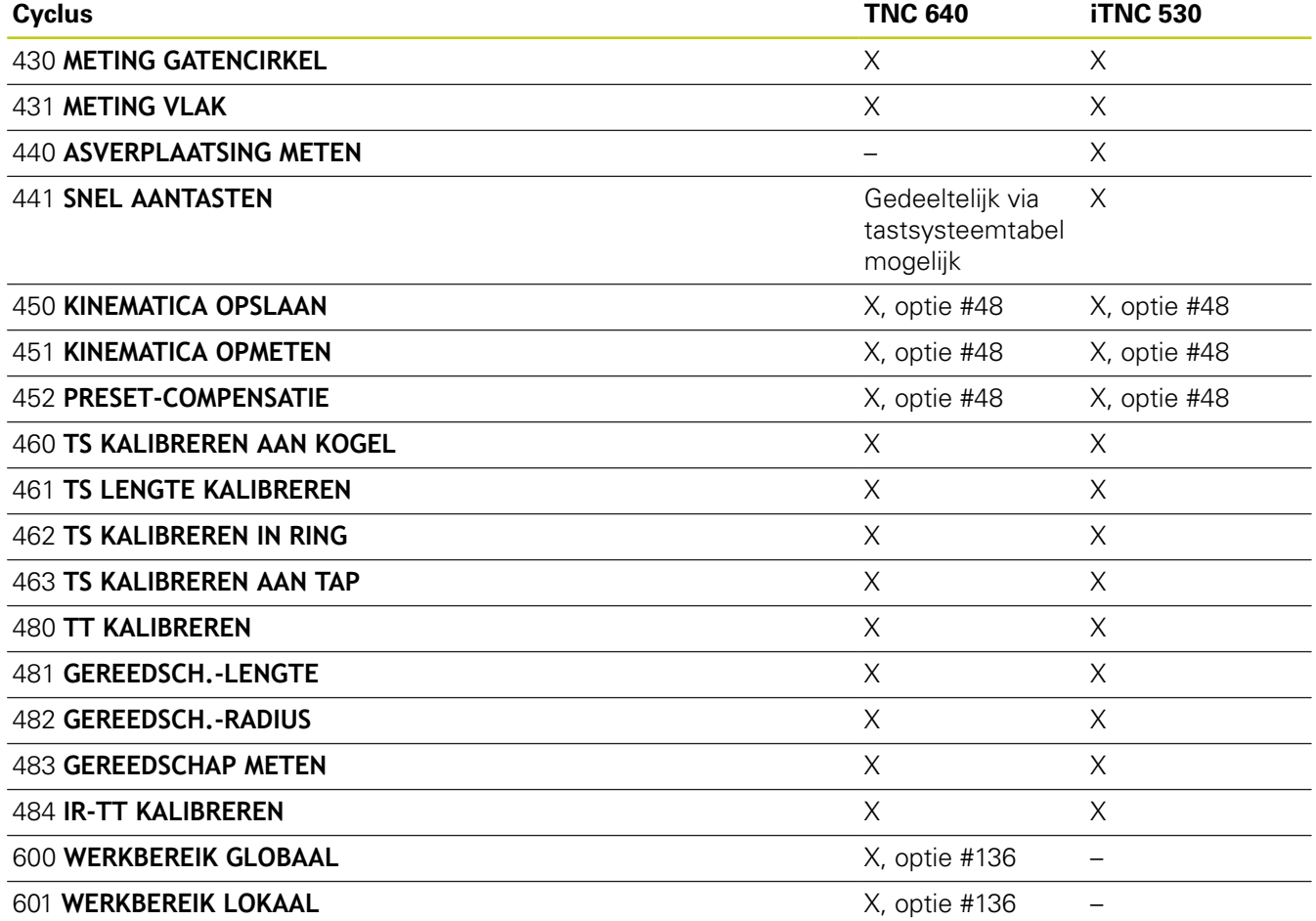

# **Vergelijking: verschillen bij het programmeren**

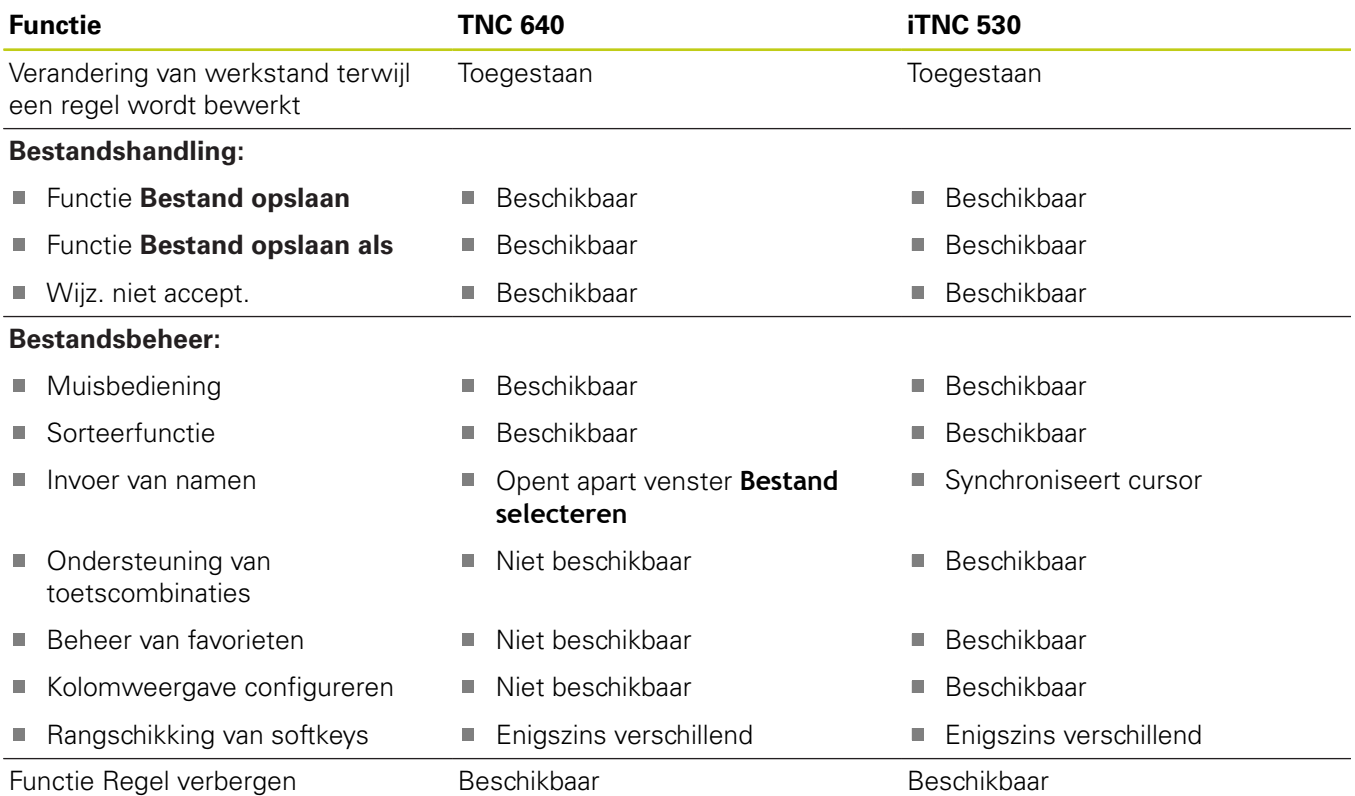

**686** HEIDENHAIN | TNC 640 | Gebruikershandboek DIN/ISO-programmering | 9/2015

# **Vergelijking van de functies van de TNC 640 en de iTNC 530 19.5**

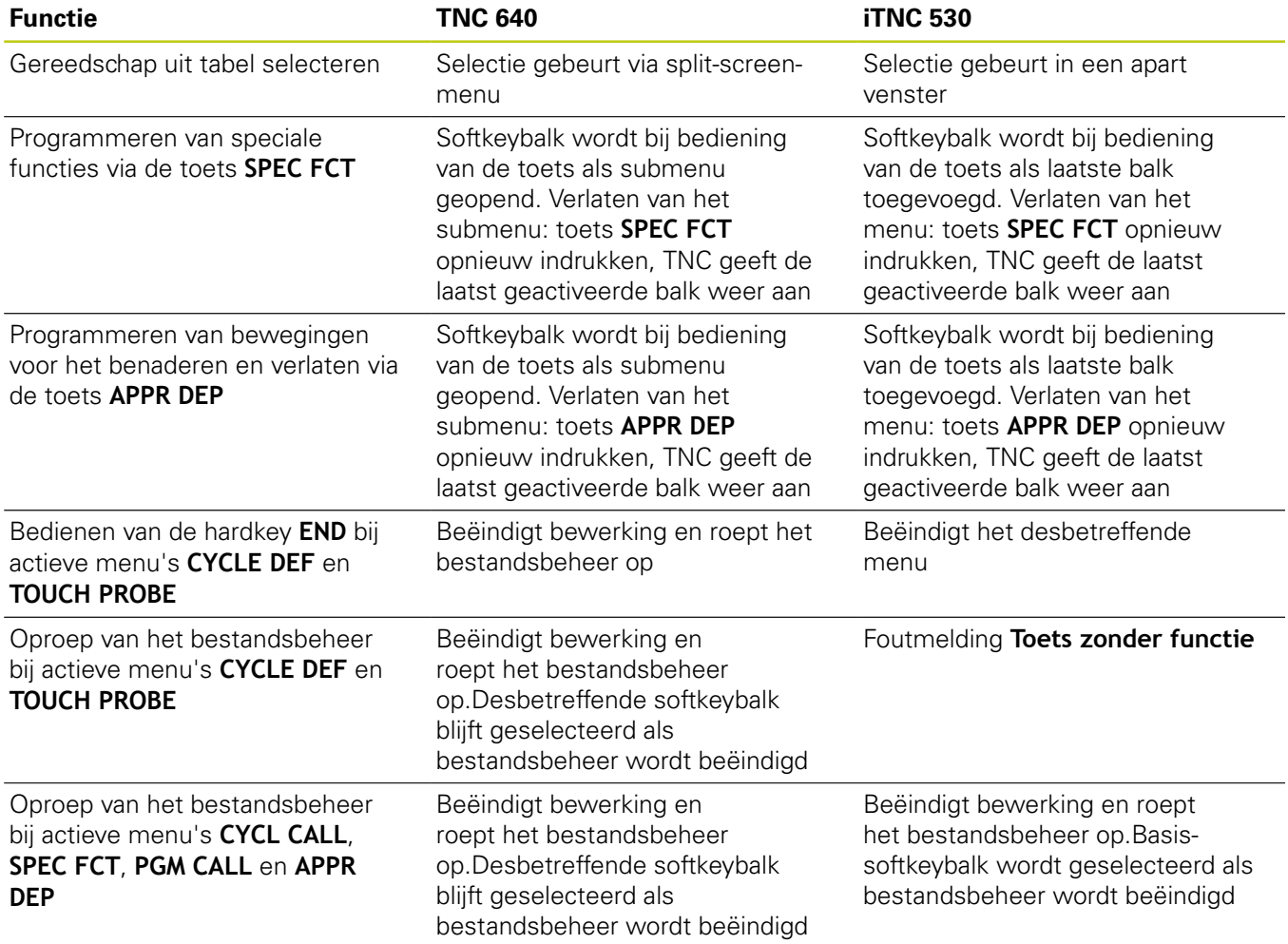

# **19.5 Vergelijking van de functies van de TNC 640 en de iTNC 530**

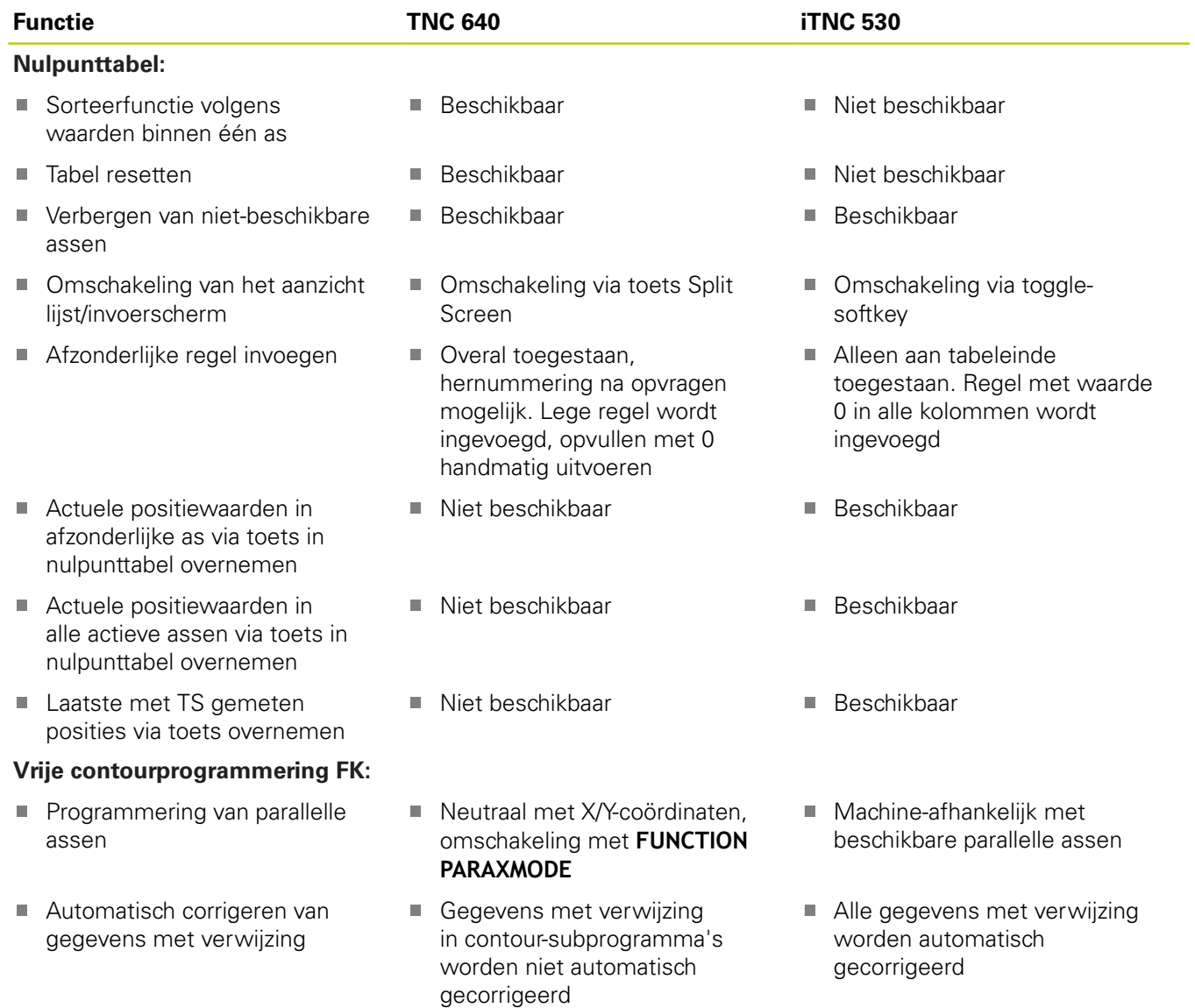

# **Vergelijking van de functies van de TNC 640 en de iTNC 530 19.5**

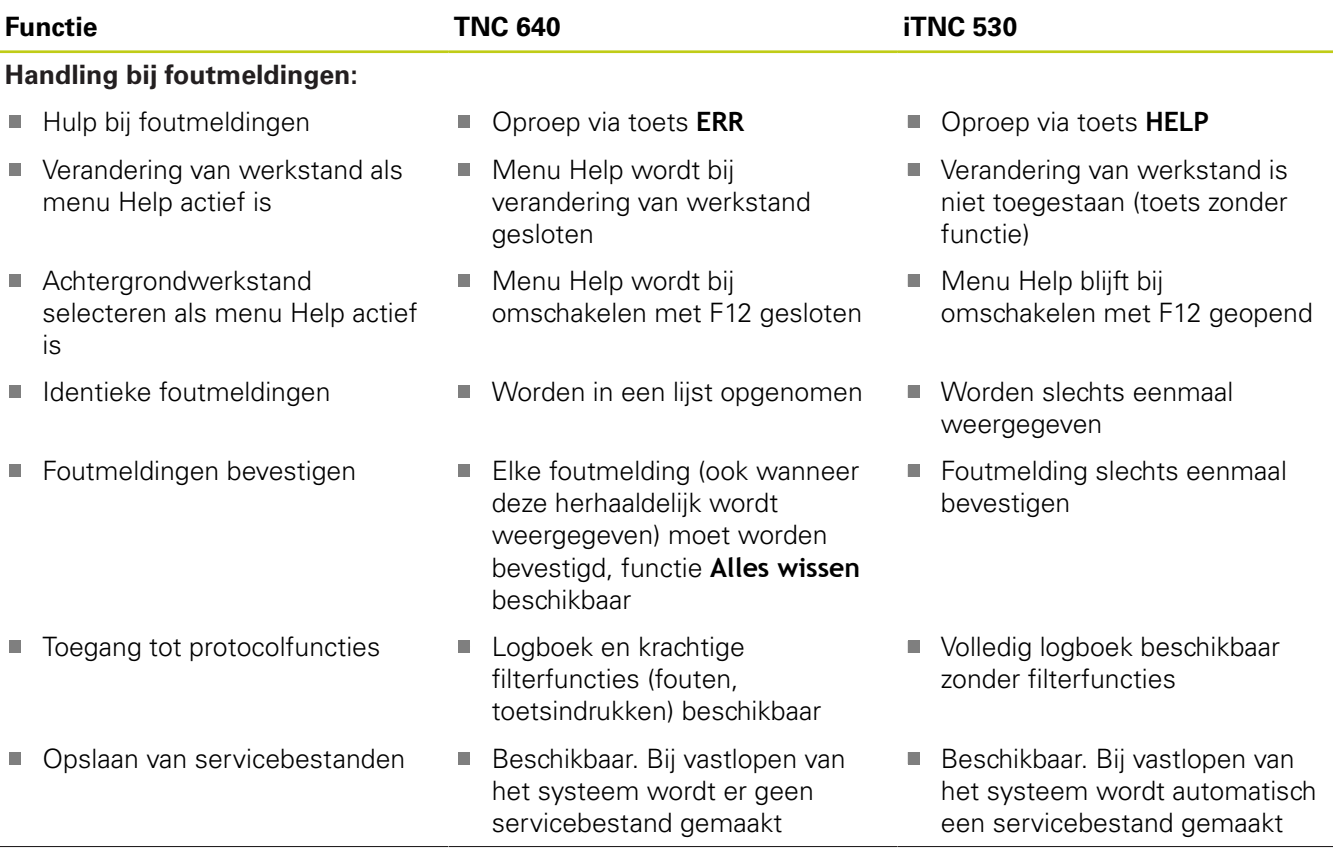

# **19.5 Vergelijking van de functies van de TNC 640 en de iTNC 530**

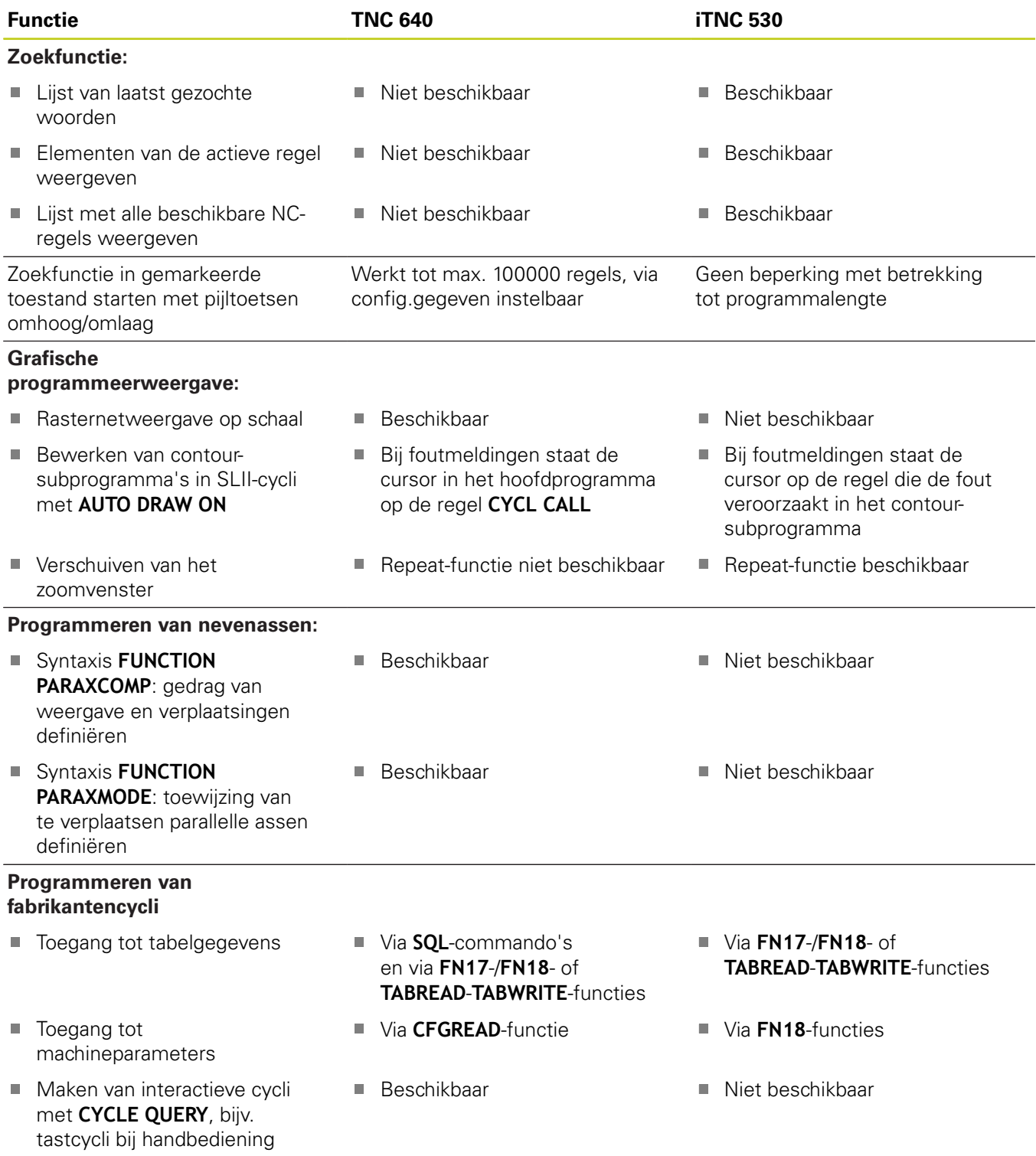

### **Vergelijking: verschillen bij programmatest, functionaliteit**

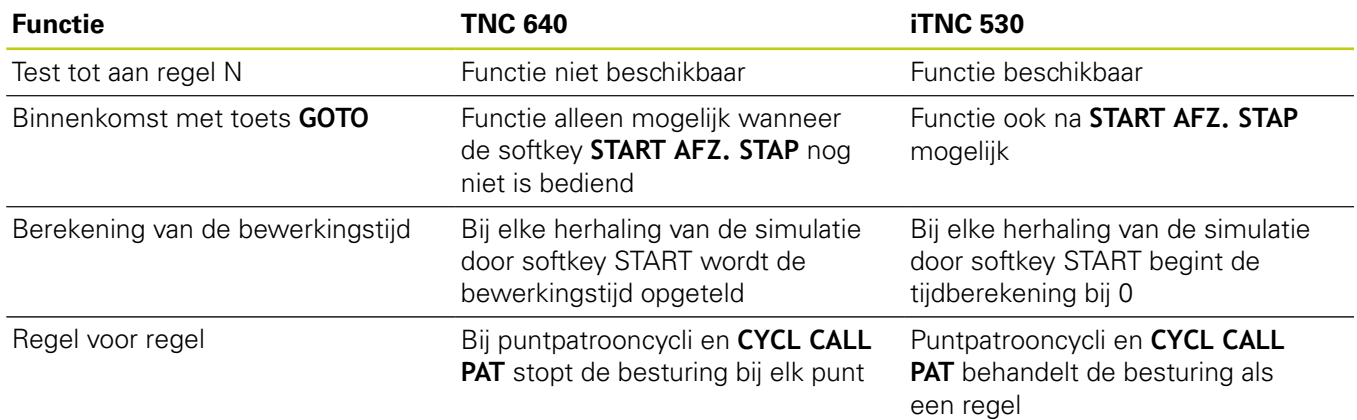

### **Vergelijking: verschillen bij programmatest, bediening**

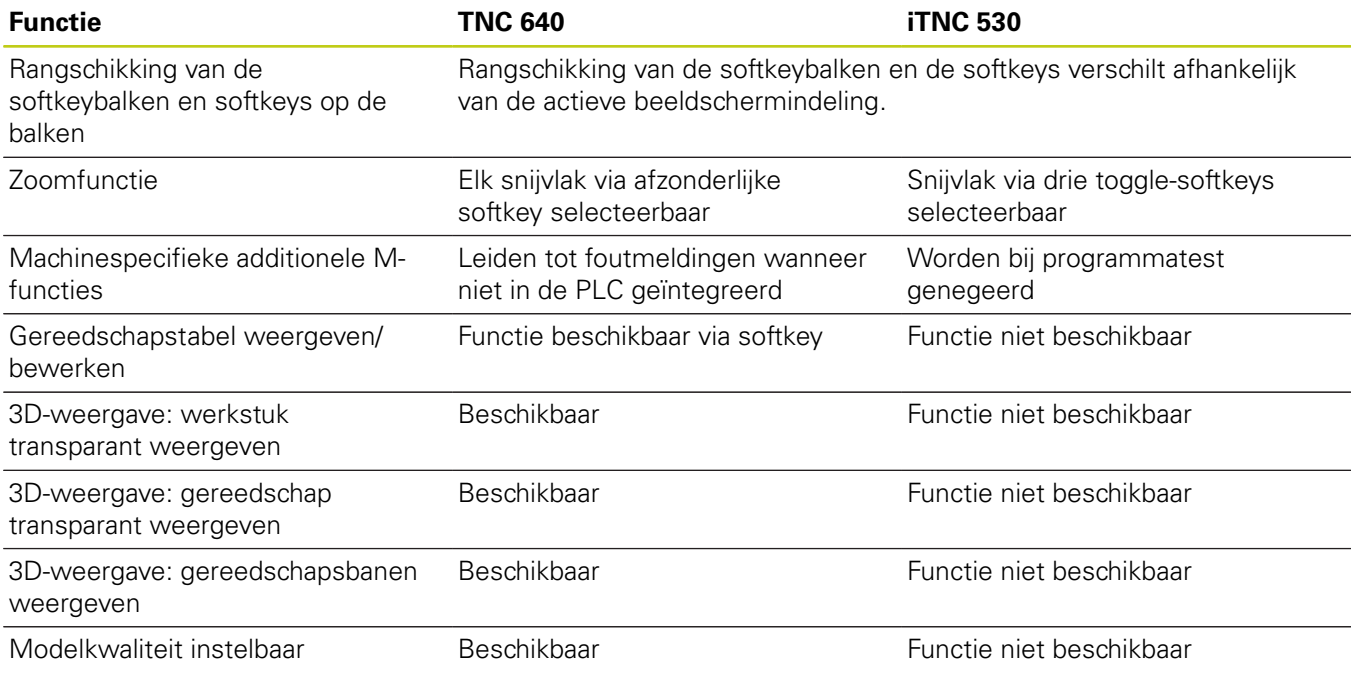

### **Vergelijking: verschillen handbediening, functionaliteit**

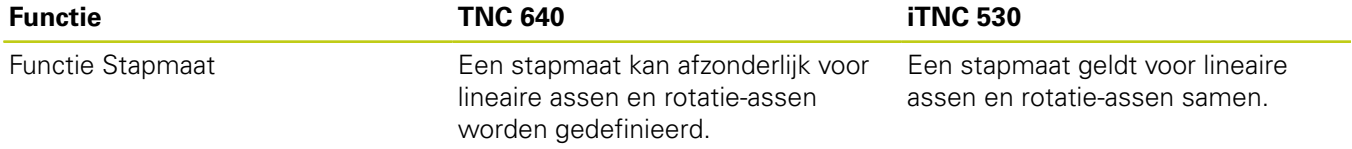

# **19.5 Vergelijking van de functies van de TNC 640 en de iTNC 530**

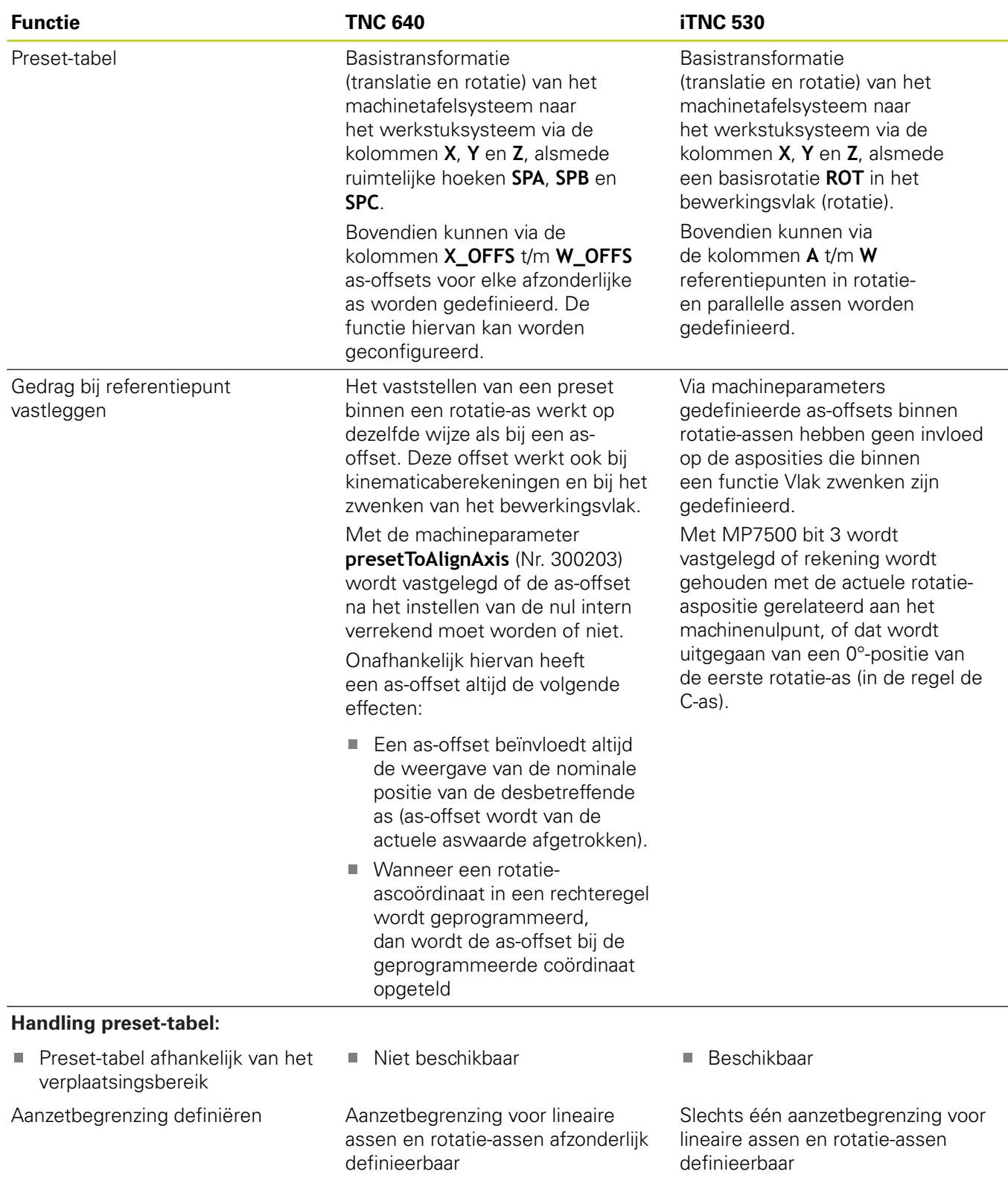

### **Vergelijking: verschillen handbediening, bediening**

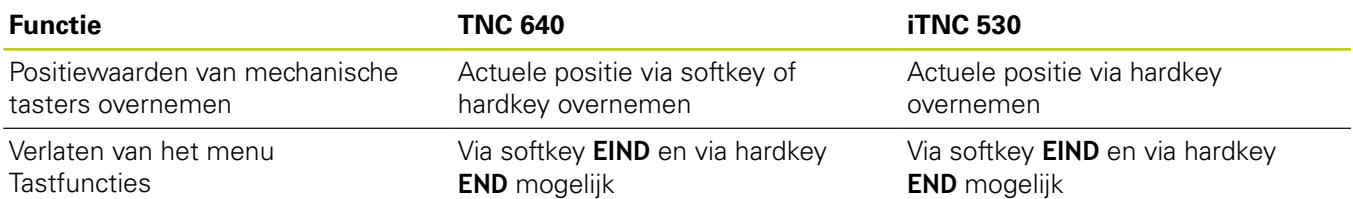

### **Vergelijking: verschillen bij afwerken, bediening**

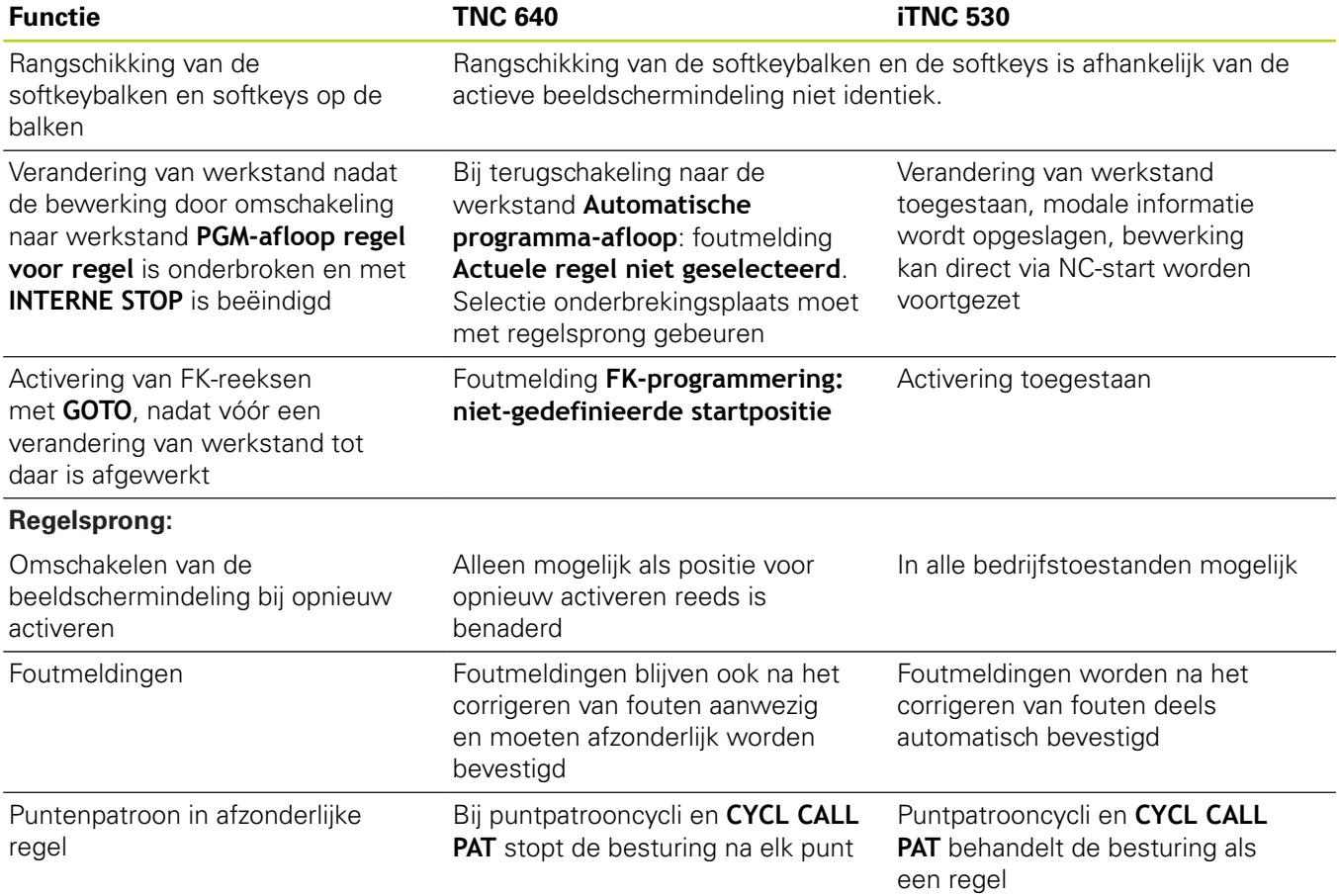

ν

# **19.5 Vergelijking van de functies van de TNC 640 en de iTNC 530**

### **Vergelijking: verschillen bij afwerken, verplaatsingen**

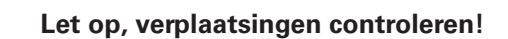

NC-programma's die op oudere TNC-besturingen zijn gemaakt, kunnen op een TNC 640 leiden tot andere verplaatsingen of tot foutmeldingen! Programma's altijd met de nodige zorgvuldigheid en voorzichtig starten!

Hieronder vindt u een lijst met bekende verschillen. De lijst is niet volledig!

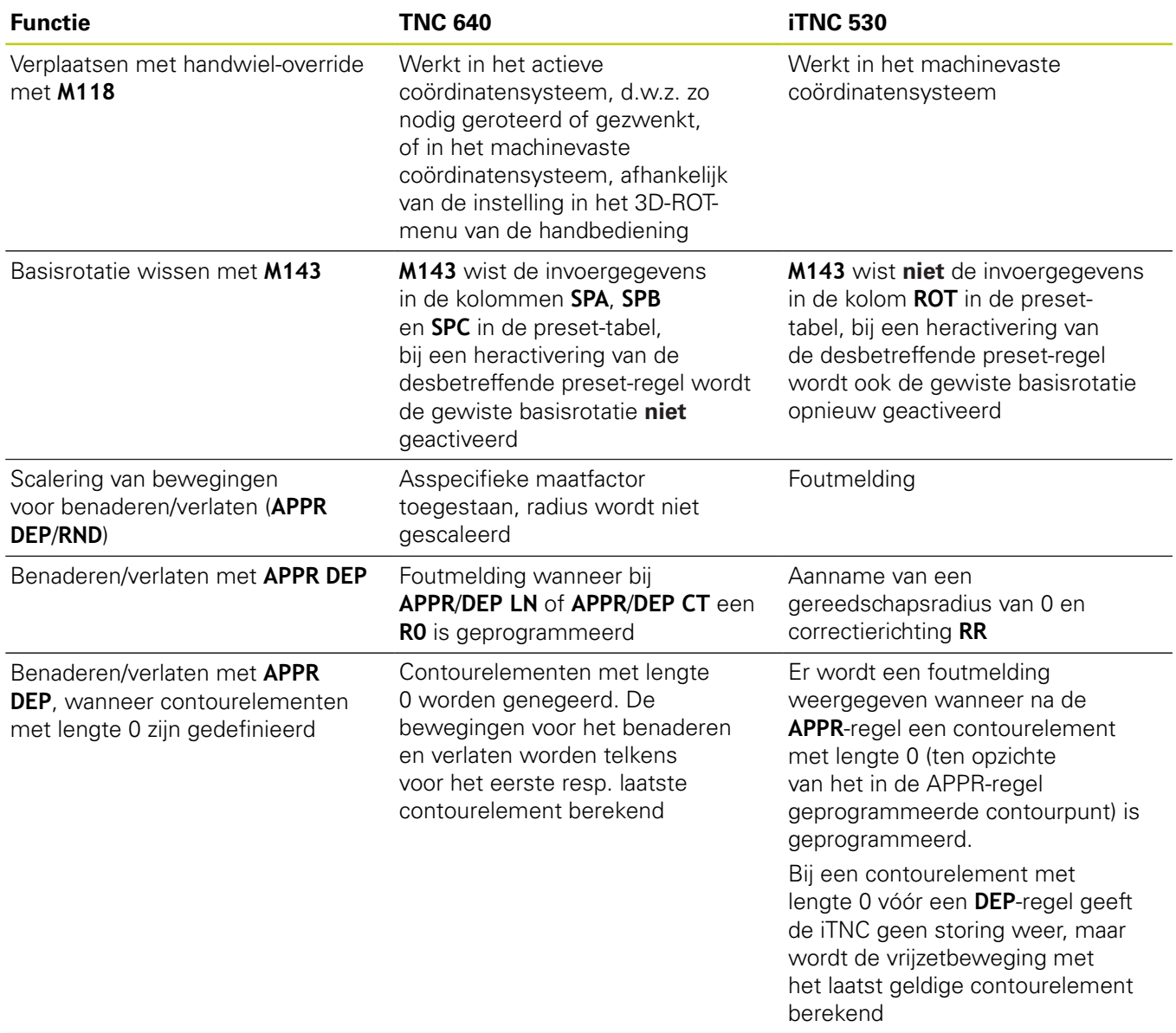

# **Vergelijking van de functies van de TNC 640 en de iTNC 530 19.5**

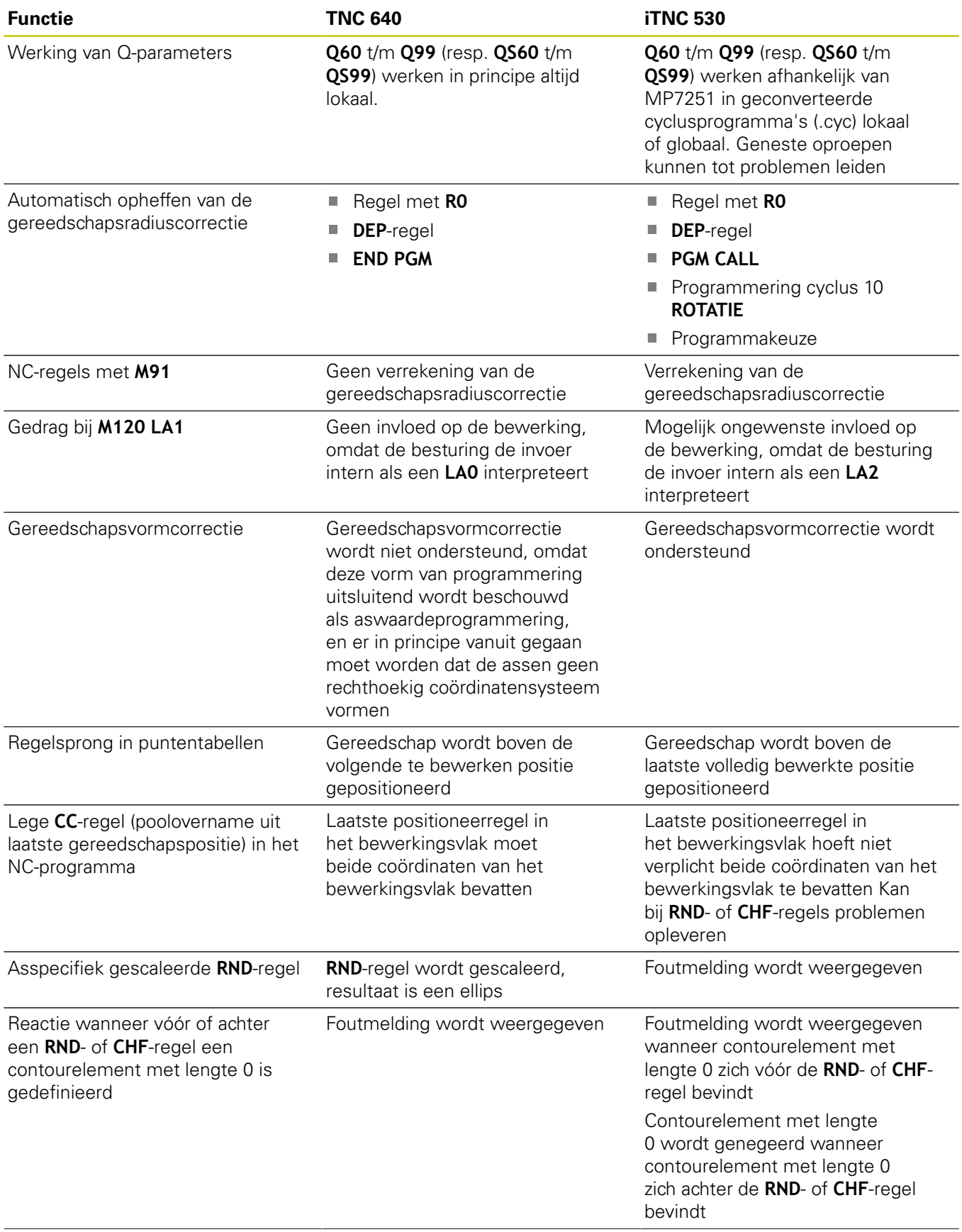

# **19.5 Vergelijking van de functies van de TNC 640 en de iTNC 530**

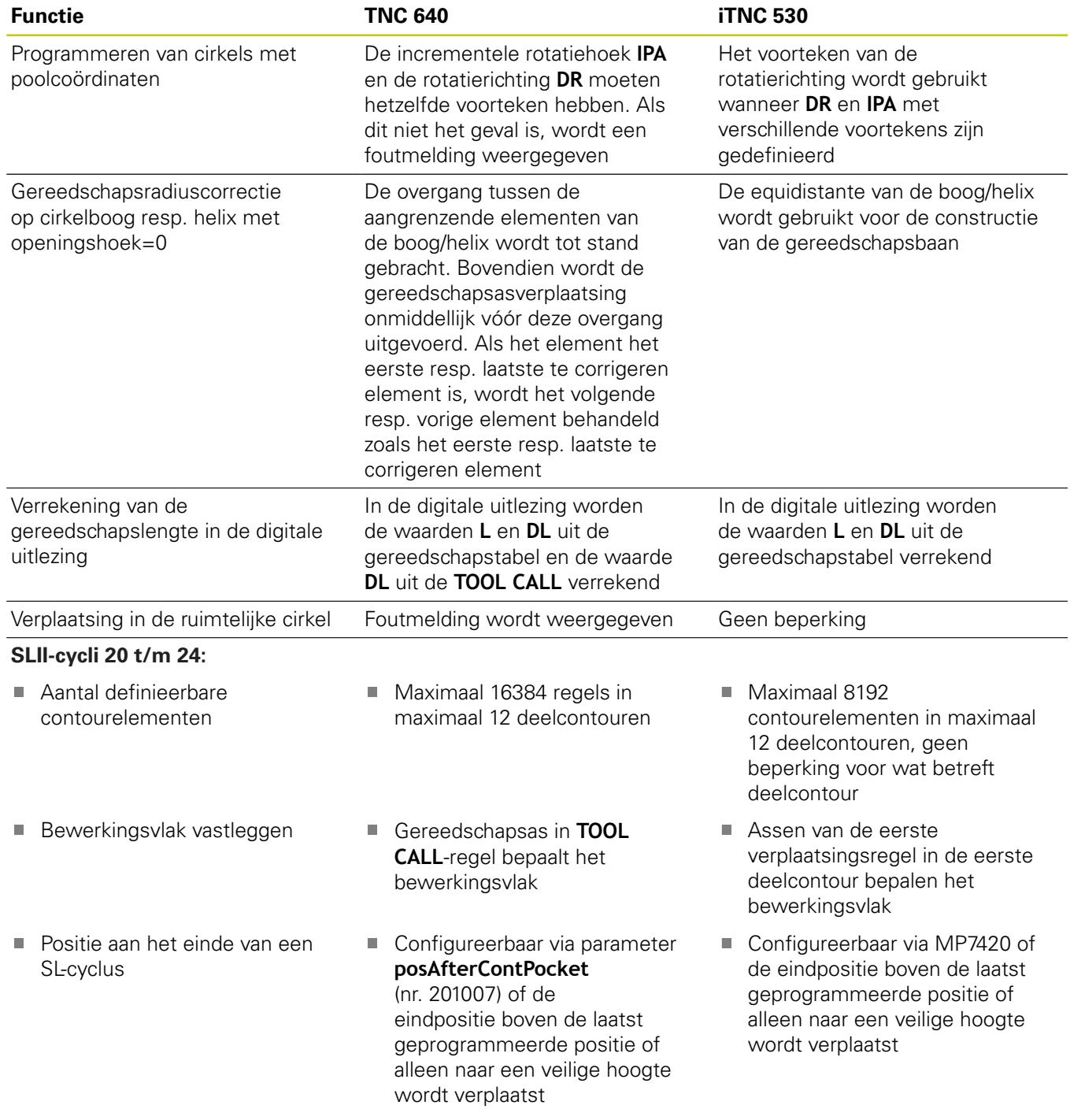

# **Vergelijking van de functies van de TNC 640 en de iTNC 530 19.5**

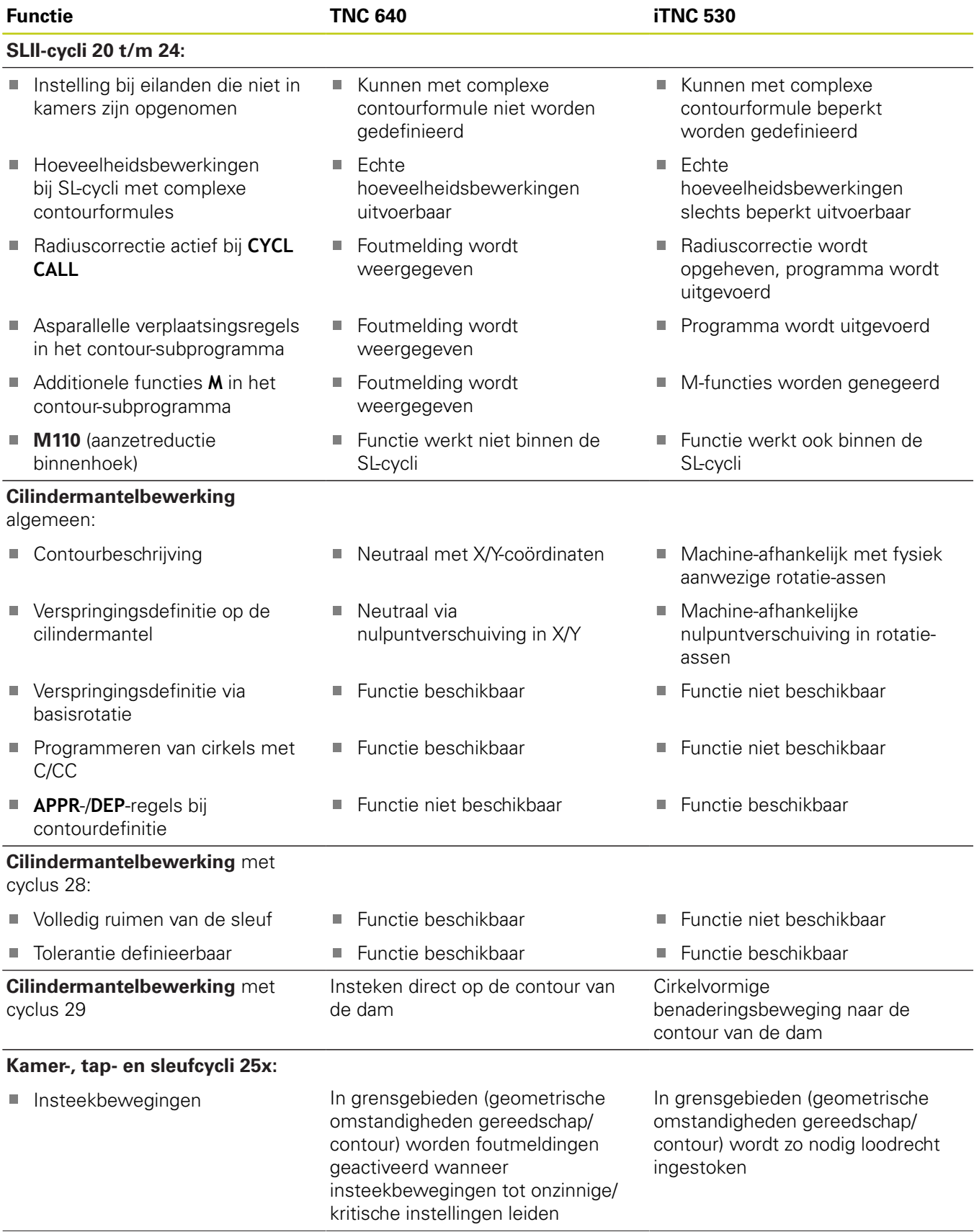

# **19.5 Vergelijking van de functies van de TNC 640 en de iTNC 530**

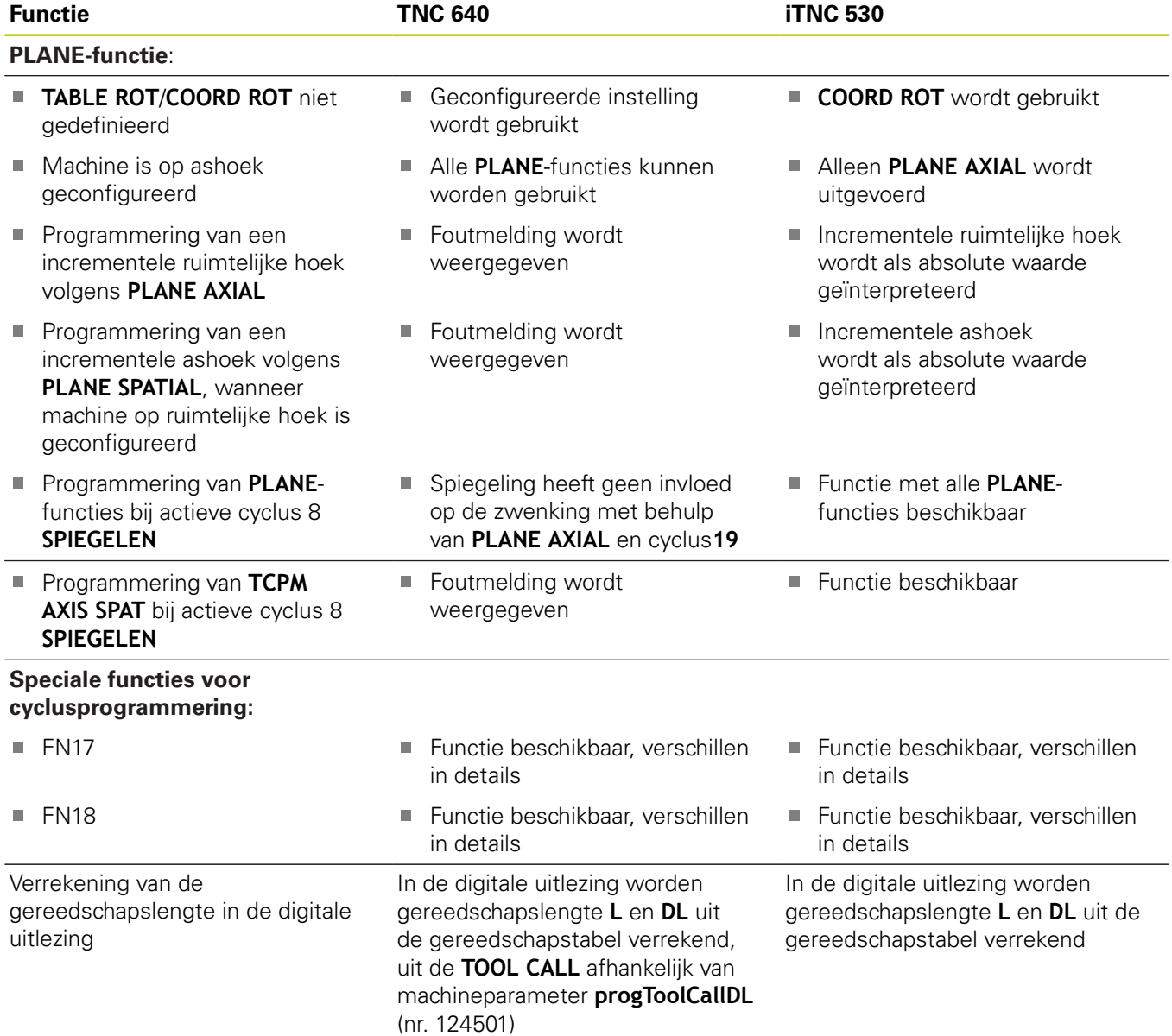

# **Vergelijking: verschillen in MDI-bedrijf**

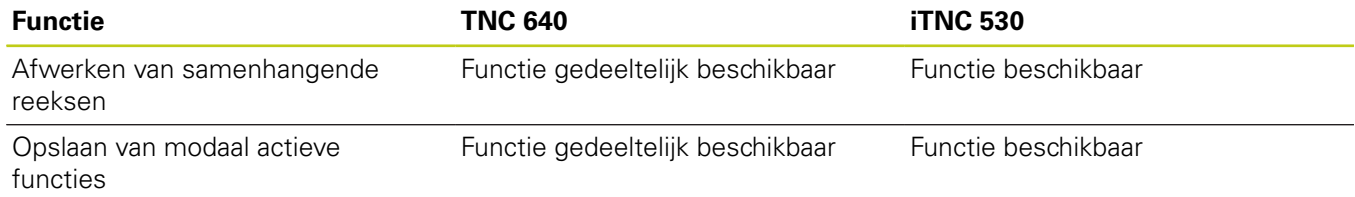

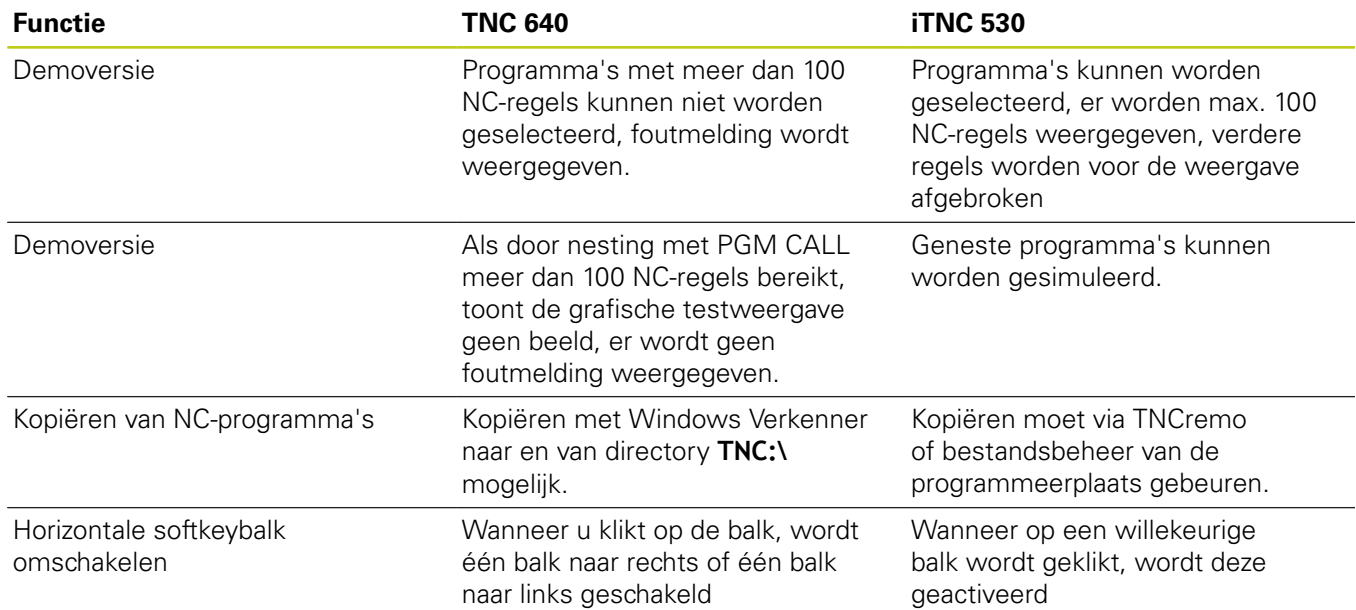

# **Vergelijking: verschillen bij de programmeerplaats**

**19.6 Functie-overzicht DIN/ISO**

# **19.6 Functie-overzicht DIN/ISO**

### **Functie-overzicht DIN/ISO TNC 640**

### **M-functies**

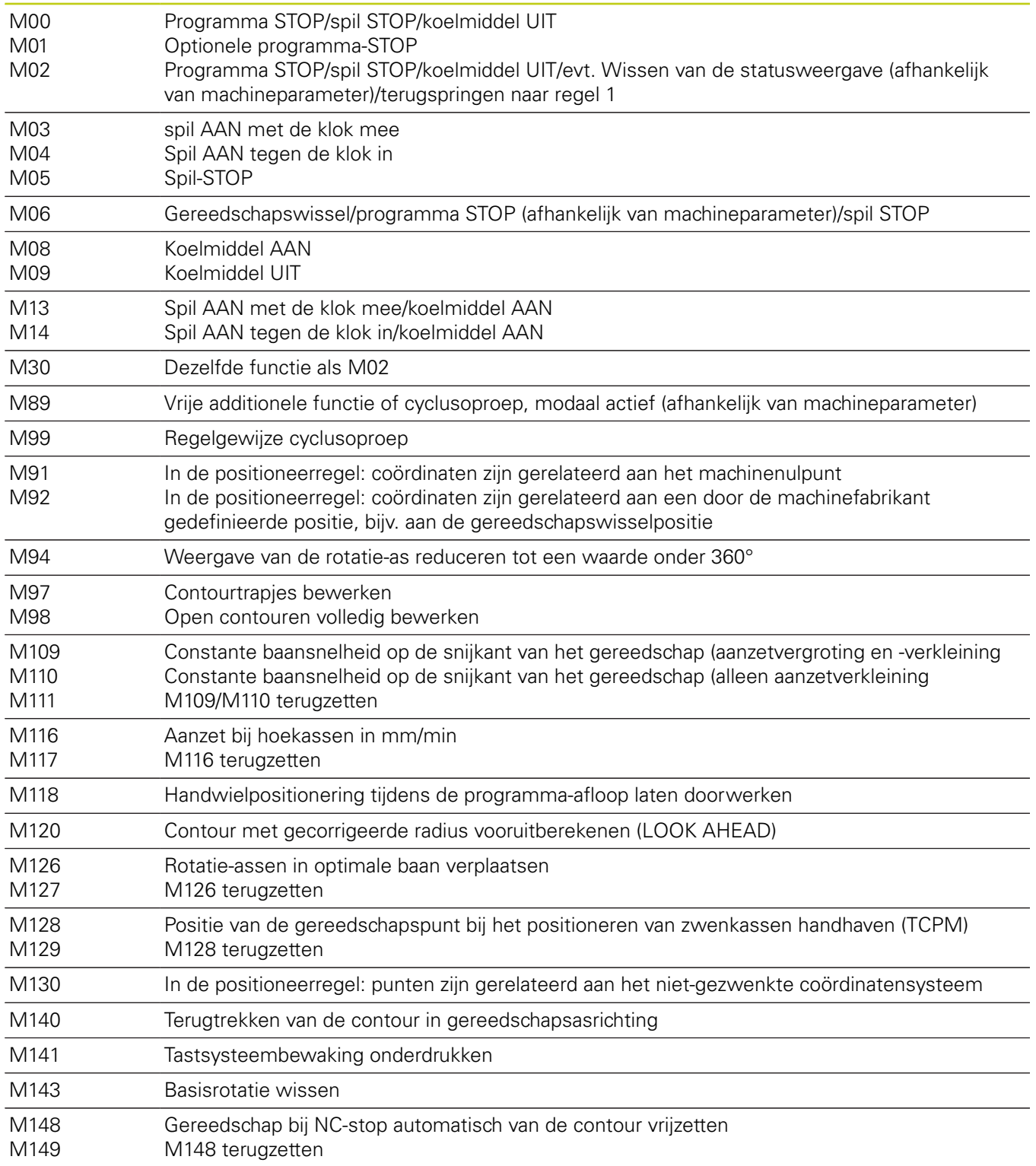

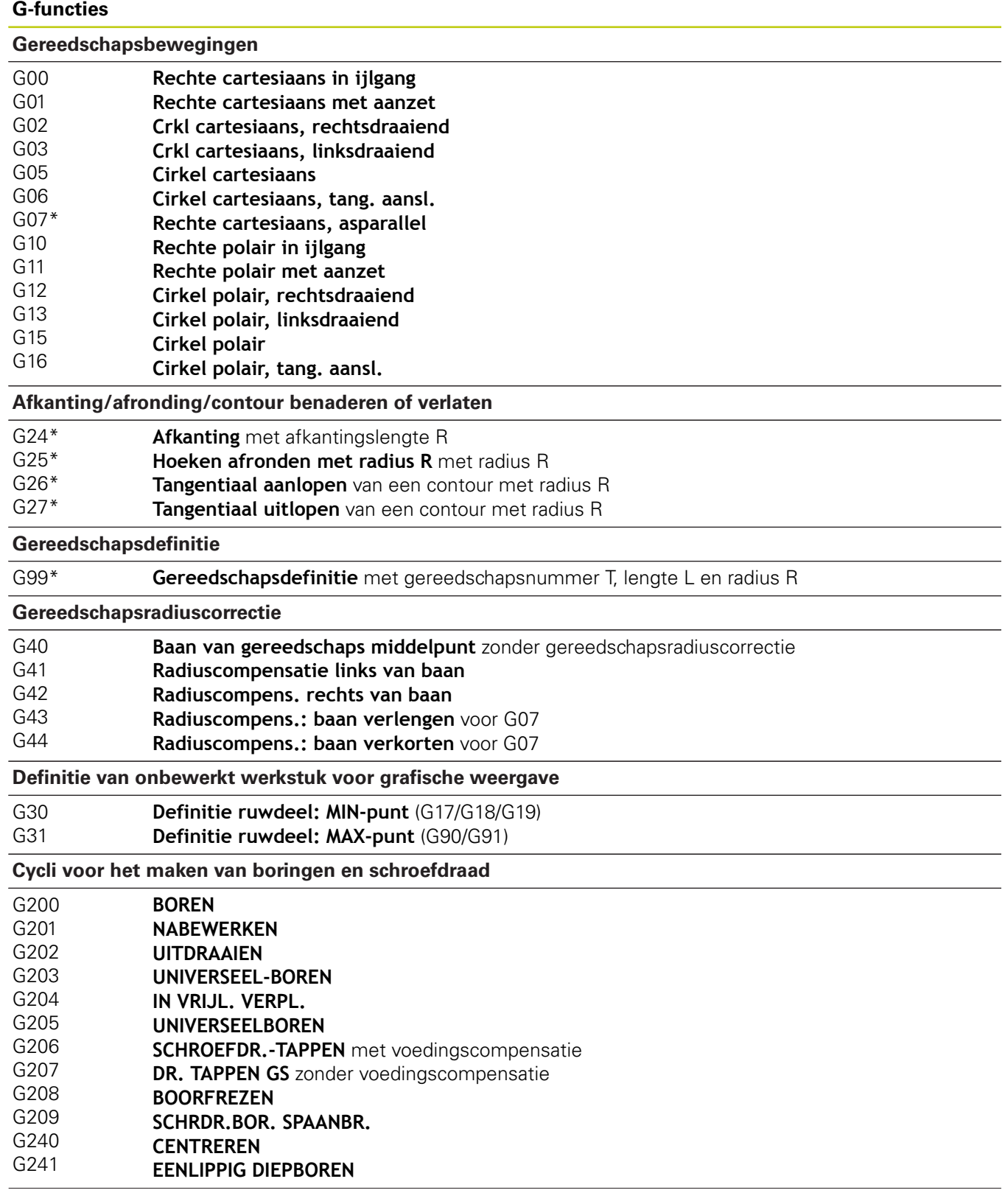

# **19.6 Functie-overzicht DIN/ISO**

### **G-functies**

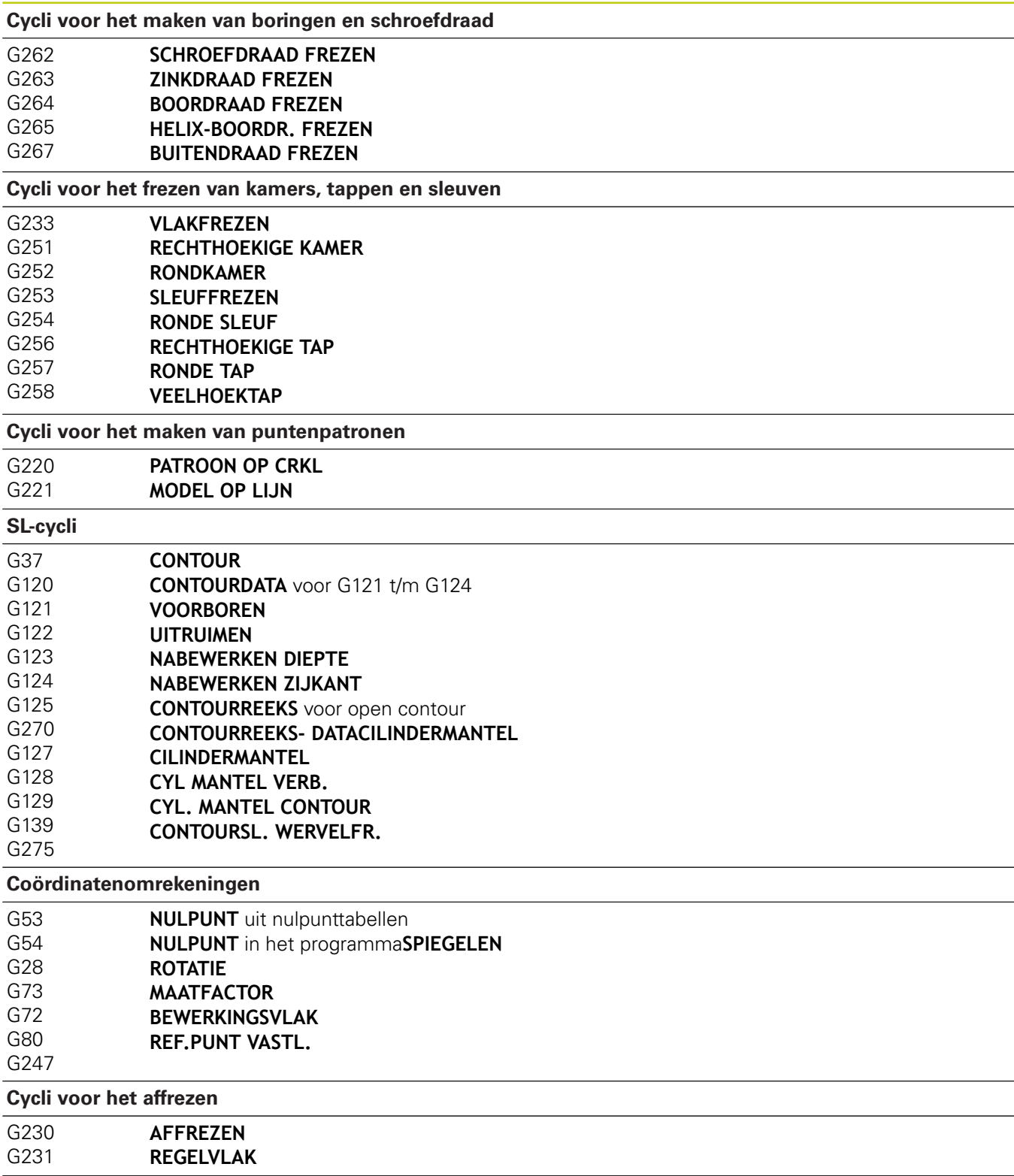

\*) Regelgewijs actieve functie

### **G-functies**

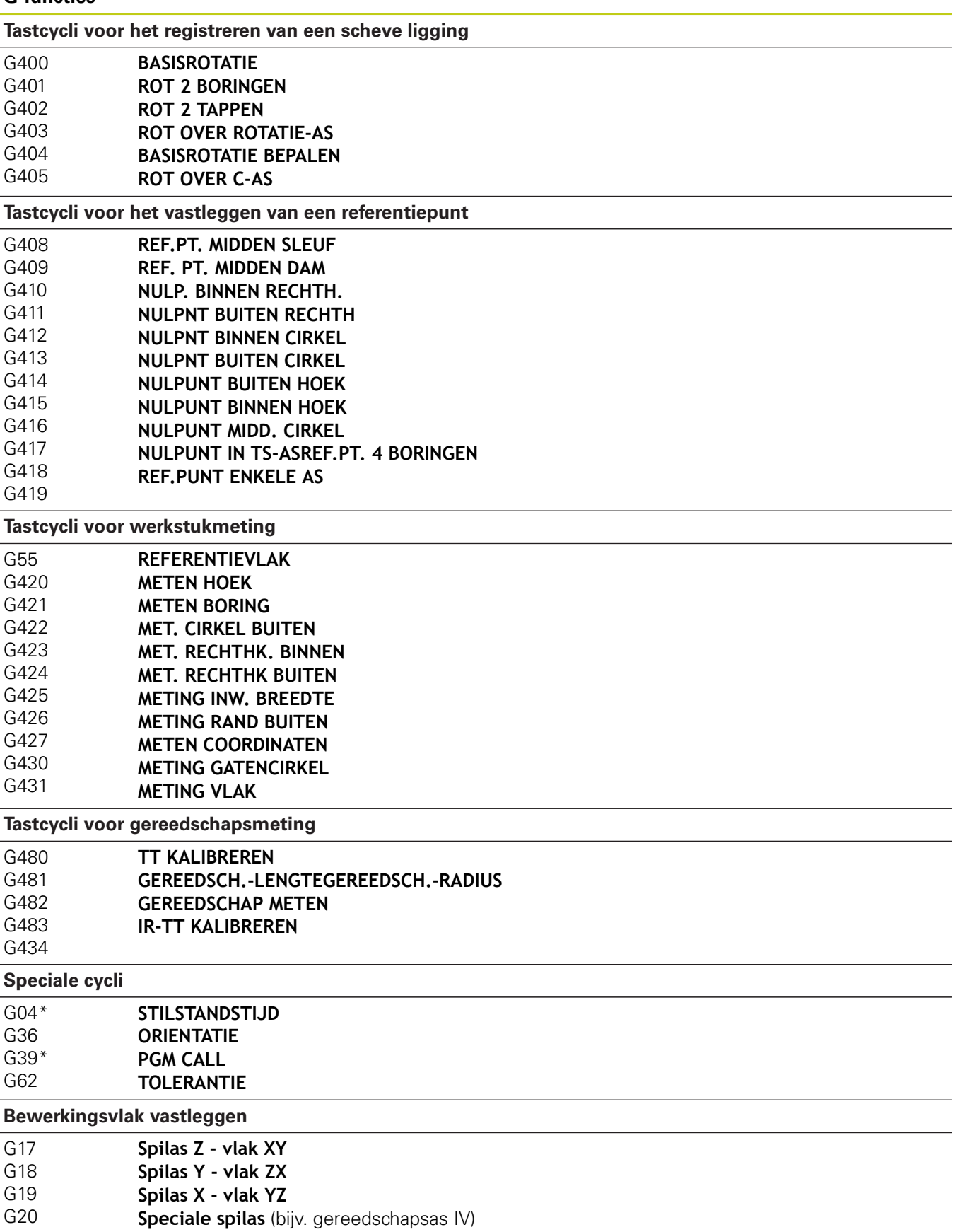

# **19.6 Functie-overzicht DIN/ISO**

### **G-functies**

#### **Maatgegevens** G90 G91 **Absolute maat Incrementele maat Maateenheid** G70 G71 Maateenheid inch (aan begin van programma) Maateenheid mm (aan begin van programma) **Overige G-functies**

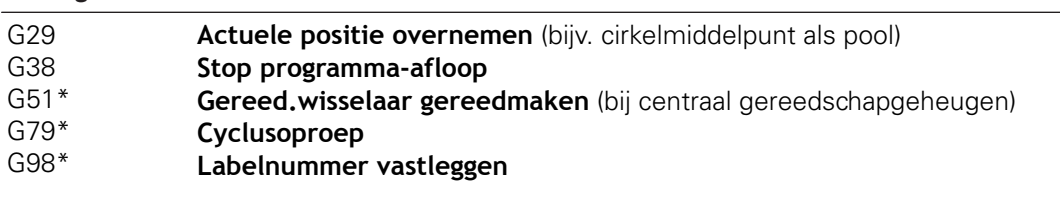

\*) Regelgewijs actieve functie

### **Adressen**

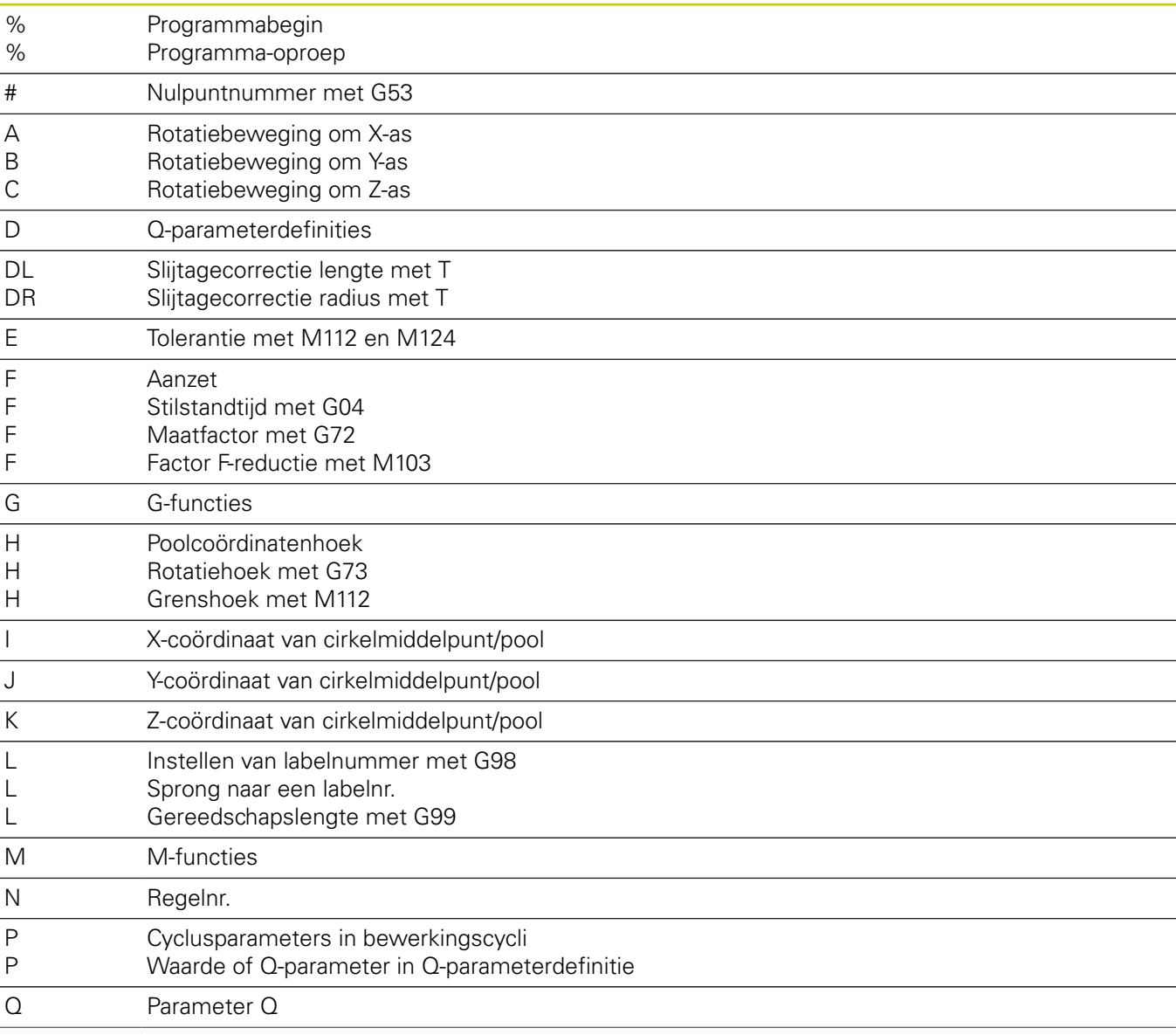

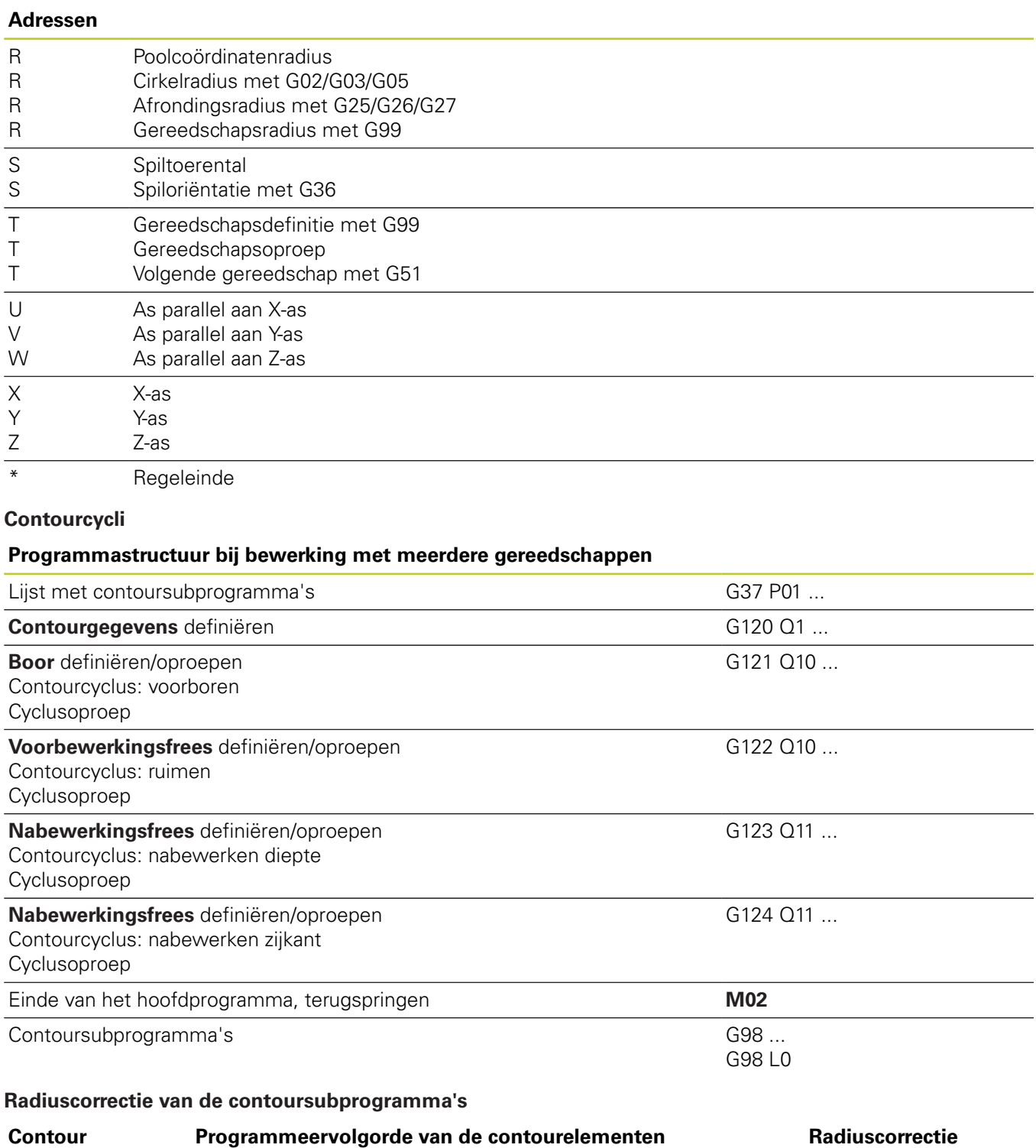

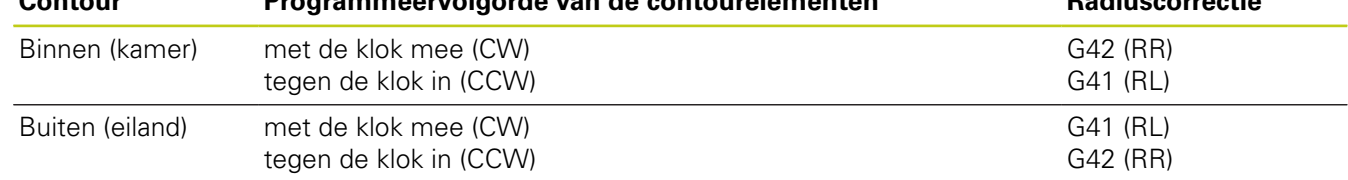

# **19.6 Functie-overzicht DIN/ISO**

### **Coördinatenomrekeningen**

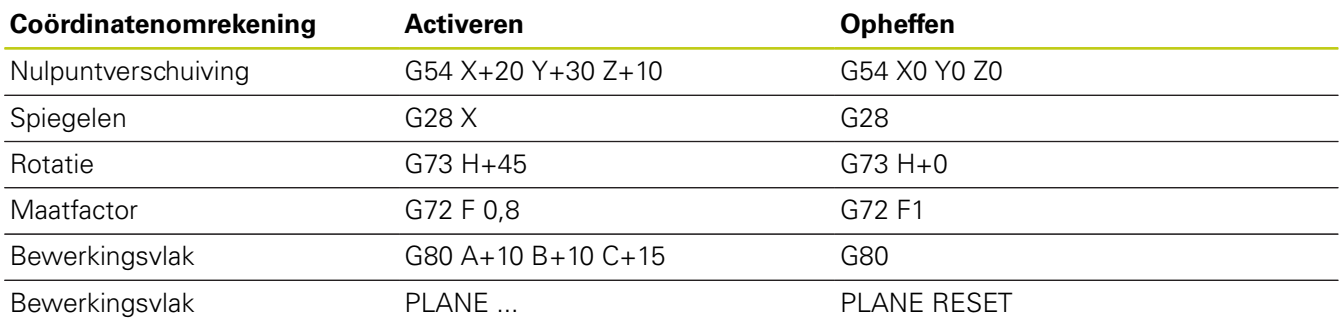

#### **Q-parameterdefinities**

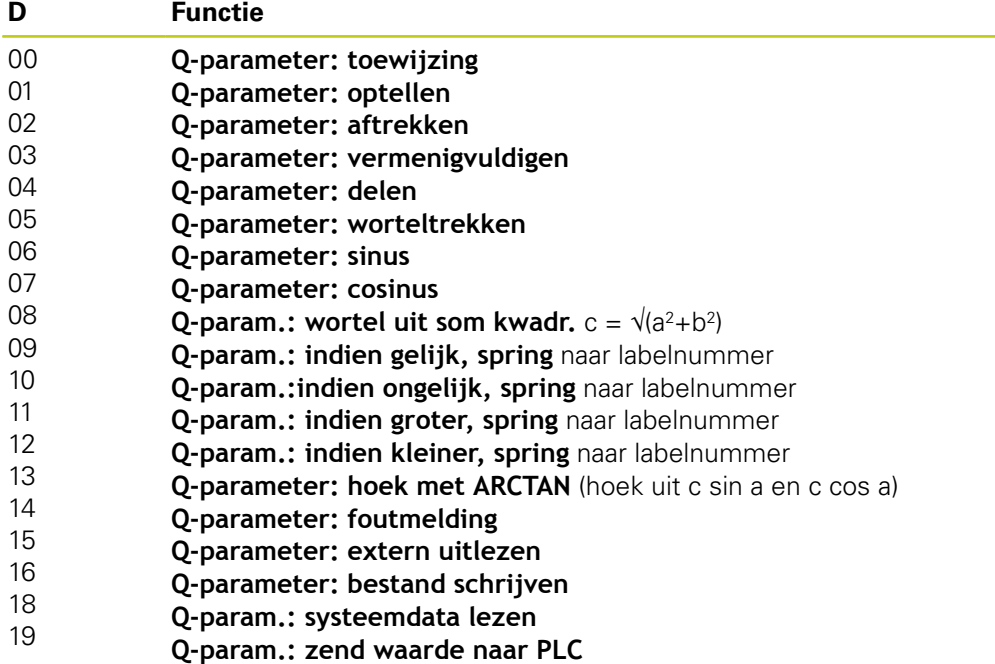

# **Index**

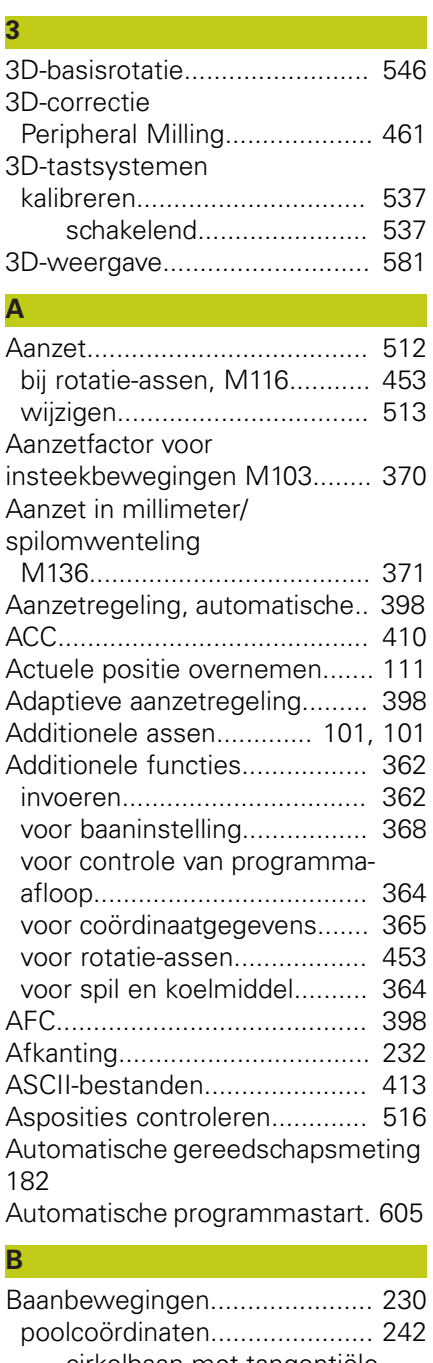

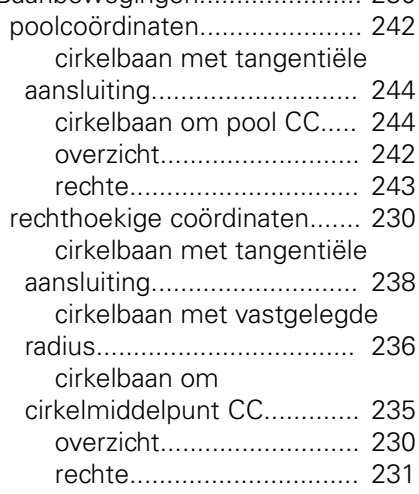

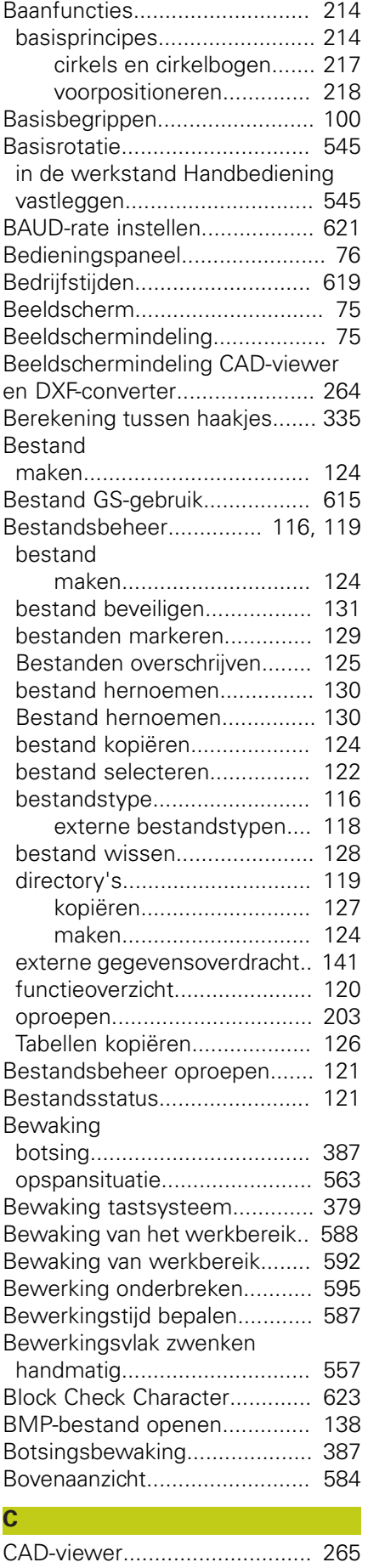

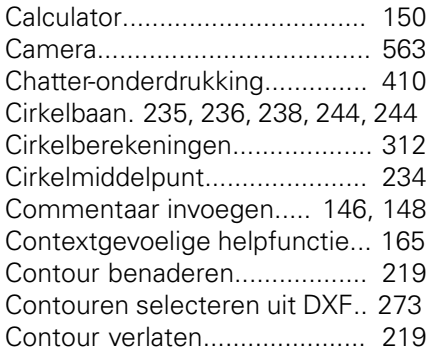

### **D**

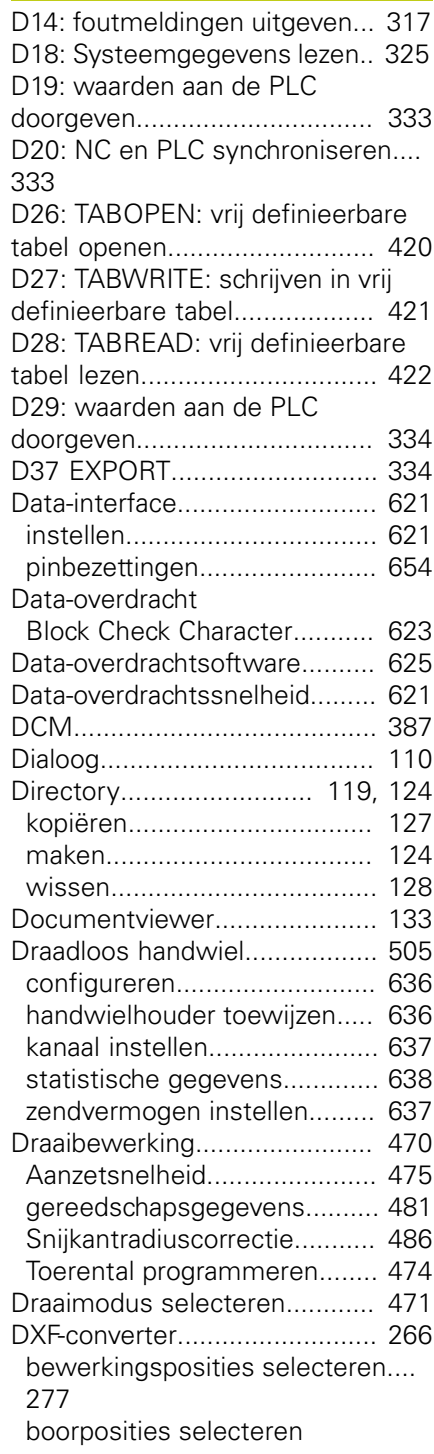

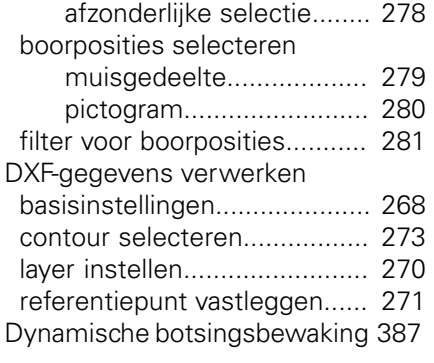

### **E**

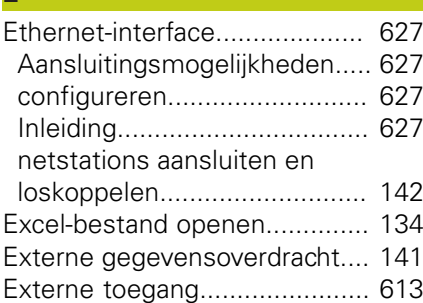

# **F**

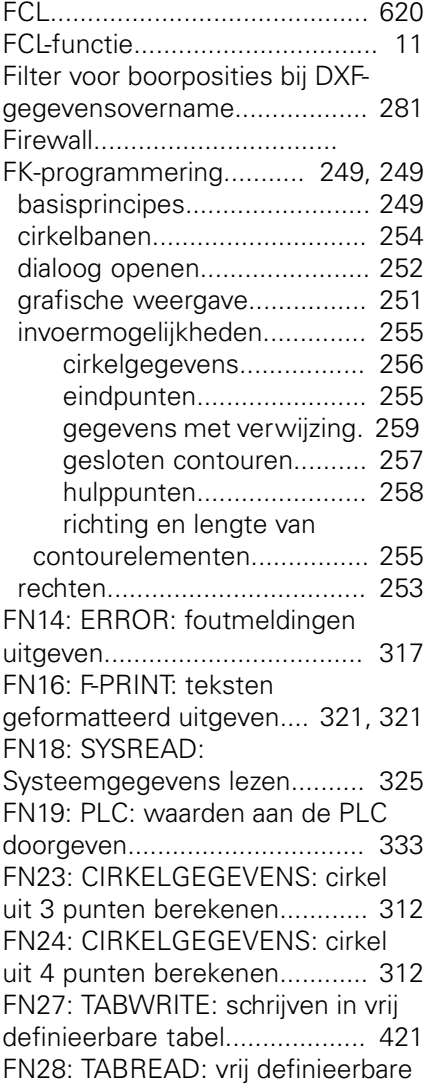

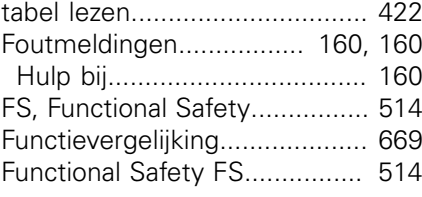

### **G**

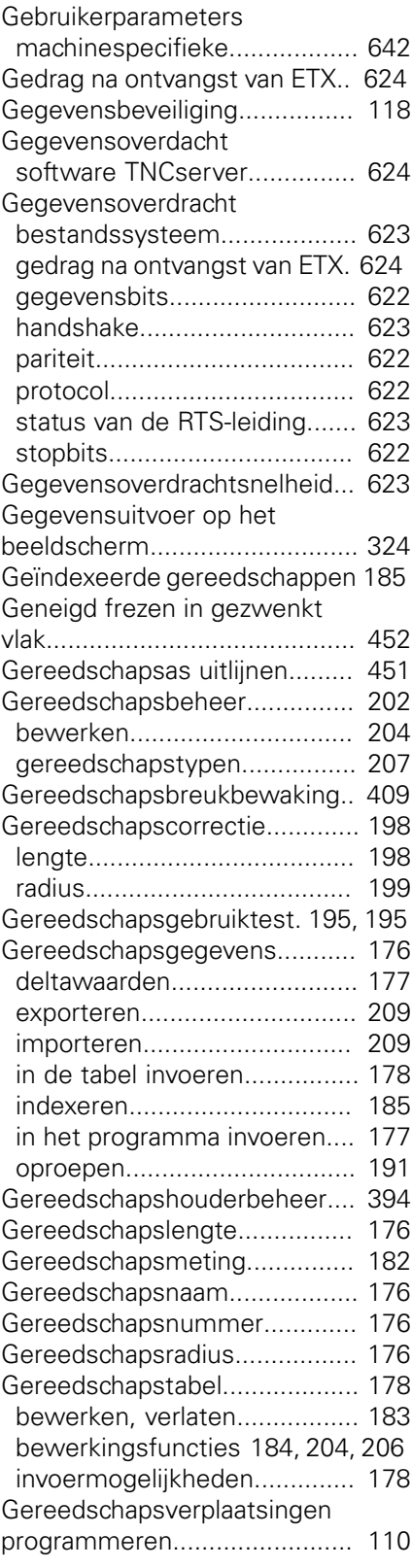

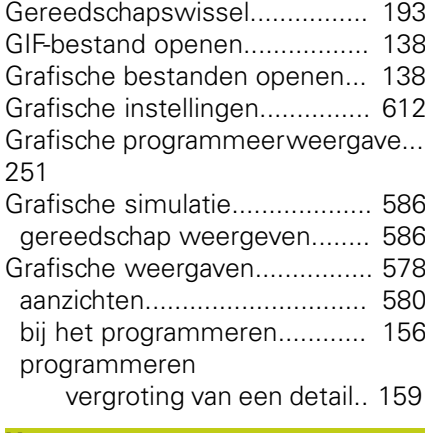

#### **H**

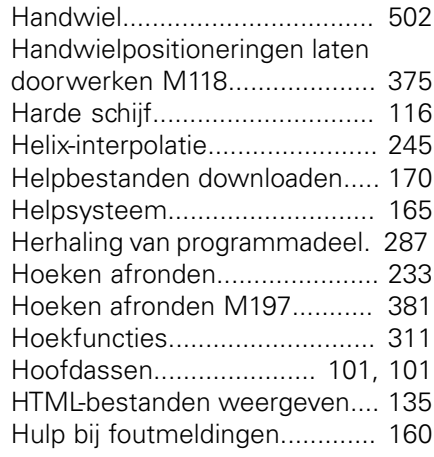

### **I**

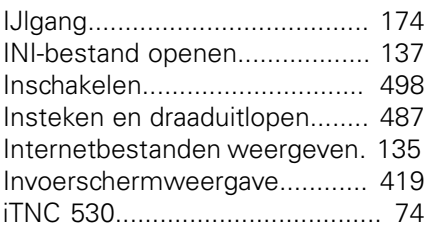

### **J**

[JPG-bestand openen](#page-137-0)................ [138](#page-137-0)

### **K**

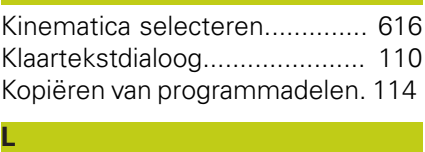

### [Leersnede.](#page-401-0)............................... [402](#page-401-0) [Lokale Q-parameters definiëren.](#page-306-0)...

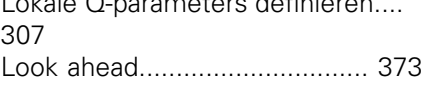

#### **M** [M91, M92](#page-364-1)................................ [365](#page-364-1) [Maateenheid selecteren.](#page-108-0)......... [109](#page-108-0) [Machineassen verplaatsen](#page-500-0)....... [501](#page-500-0) [met de asrichtingstoetsen](#page-500-1)...... [501](#page-500-1) [met handwiel.](#page-501-0)........................ [502](#page-501-0) Machine-assen verplaatsen

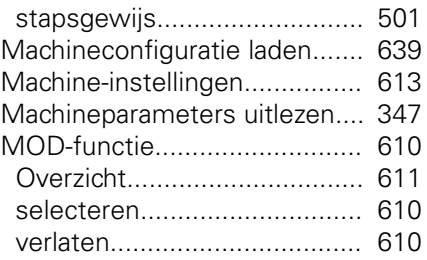

### **N**

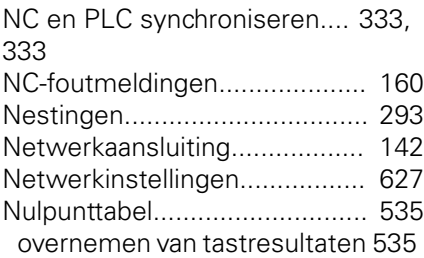

#### **O**

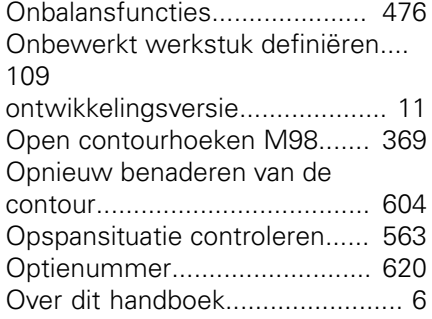

### **P**

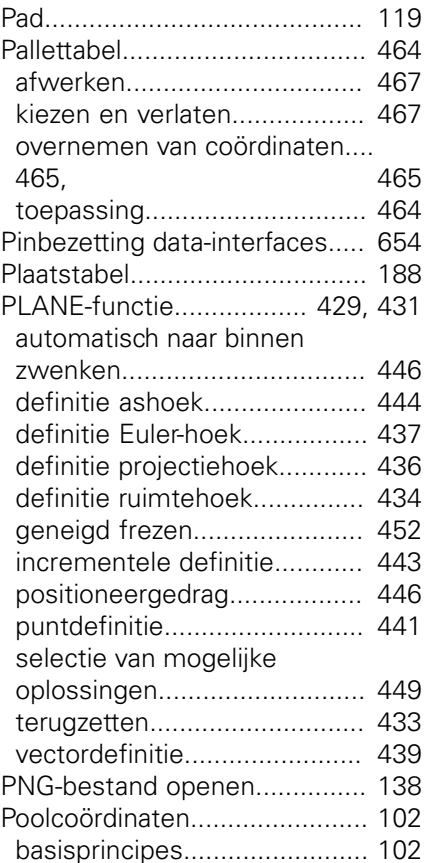

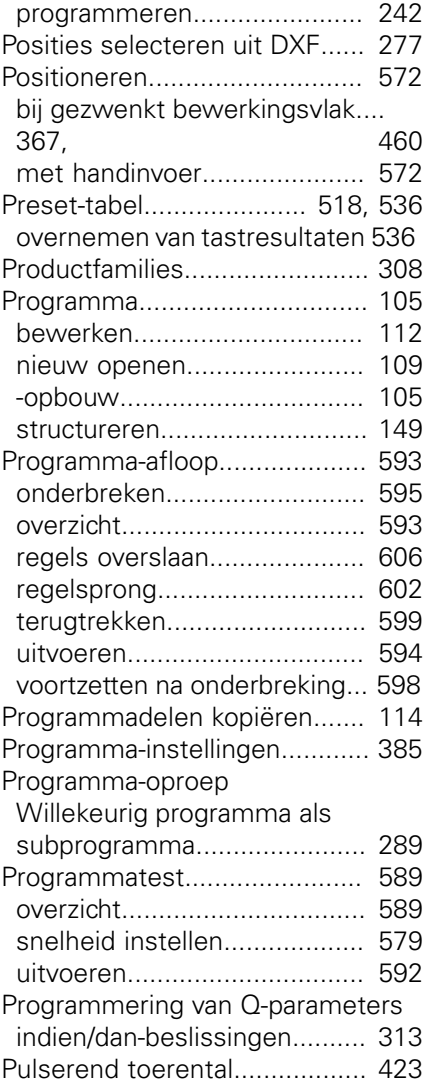

### **Q**

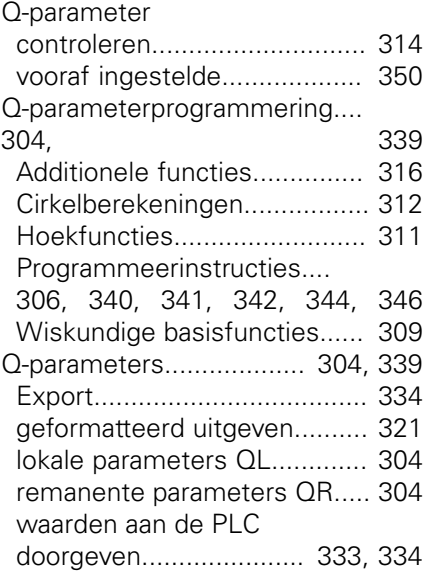

[Radiuscorrectie](#page-198-0)........................ [199](#page-198-0) [buitenhoeken, binnenhoeken](#page-200-0). [201](#page-200-0)

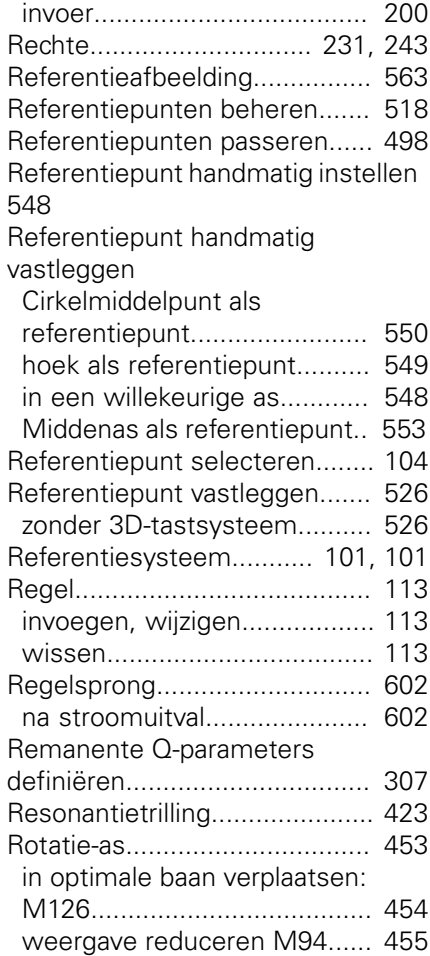

### **S**

Scheve ligging van het werkstuk compenseren

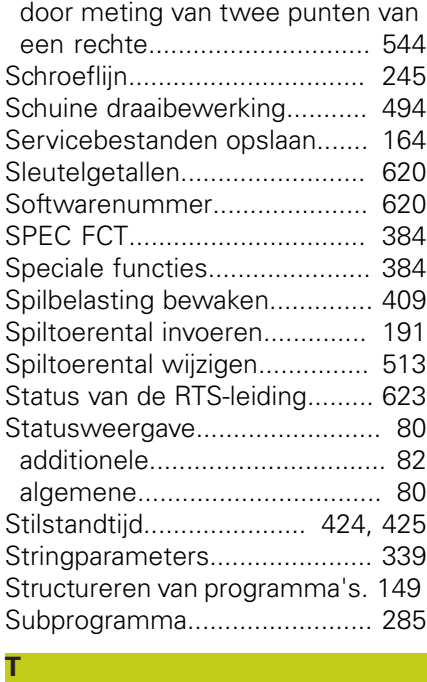

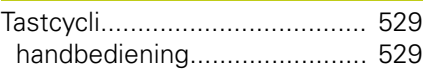

**R**

# **Index**

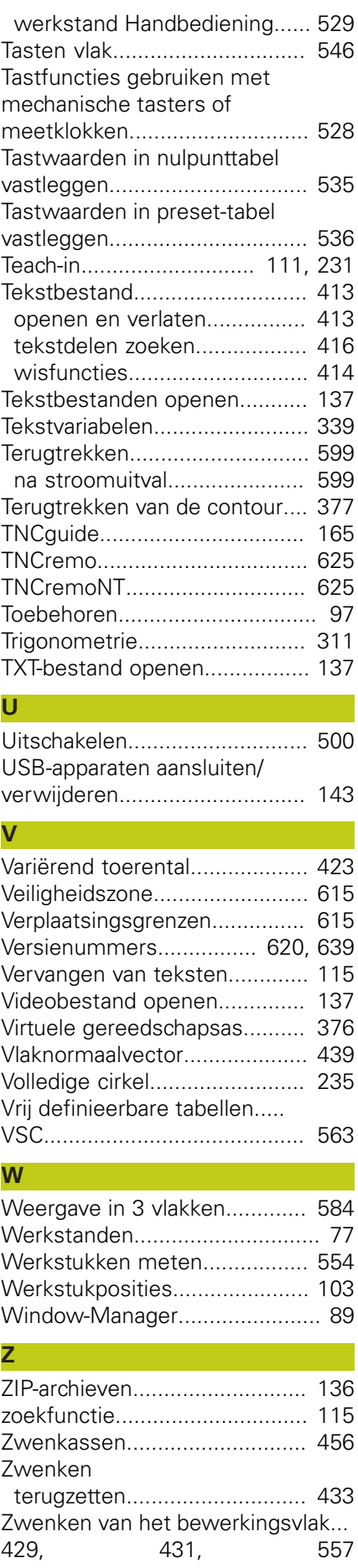

# **HEIDENHAIN**

#### **DR. JOHANNES HEIDENHAIN GmbH**

Dr - Johannes-Heidenhain-Straße 5 83301 Traunreut, Germany <sup>2</sup> +49 8669 31-0  $E[X]$  +49 8669 32-5061 E-mail: info@heidenhain.de

Technical support  $\sqrt{2}$   $+49866932-1000$ **Measuring systems** <sup>®</sup> +49 8669 31-3104 E-mail: service.ms-support@heidenhain.de **TNC support**  $\circledcirc$  +49 8669 31-3101 E-mail: service.nc-support@heidenhain.de  E-mail: service.nc-pgm@heidenhain.de  E-mail: service.plc@heidenhain.de **Lathe controls**  $\circledR$  +49 8669 31-3105 E-mail: service.lathe-support@heidenhain.de

**--** 

# **Tastsystemen van HEIDENHAIN**

helpen u bijkomende tijden te reduceren en de maatnauwkeurigheid van de vervaardigde werkstukken te verbeteren

### **Tastsystemen voor werkstukken**

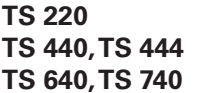

**TS 220** signaaloverdracht via kabels **TS 440, TS 444** infraroodoverdracht **TS 640, TS 740** infraroodoverdracht

- Werkstukken uitrichten
- Referentiepunten vastleggen
- Werkstukken meten

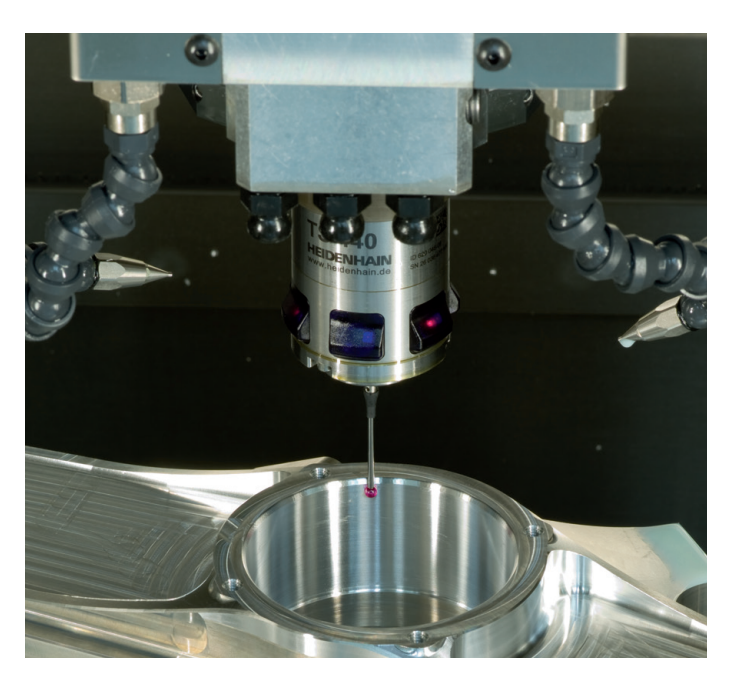

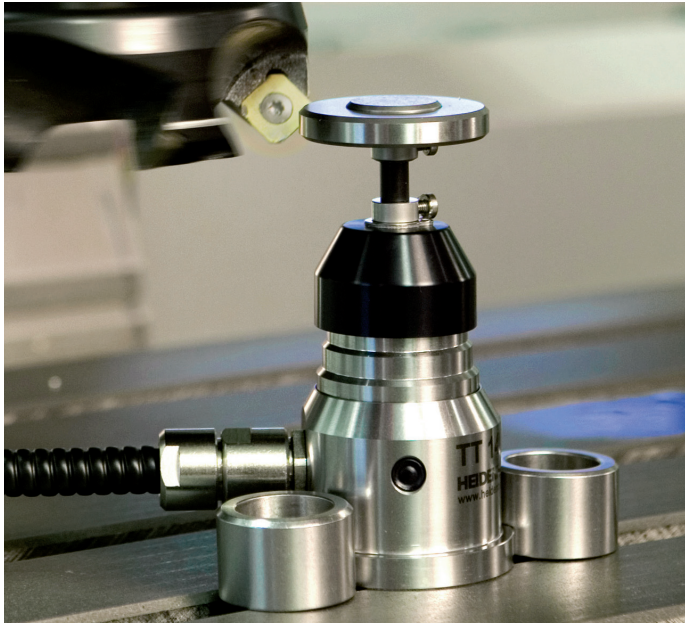

#### **Gereedschaptastsystemen**

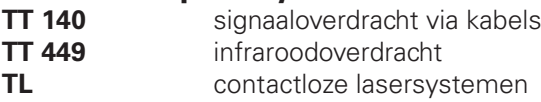

- Gereedschap opmeten
- Slijtage bewaken
- Gereedschapsbreuk registreren

# 892909-73 · Ver03 · SW06 · 9/2015 · H · Printed in Germany \*I\_892909-73\*